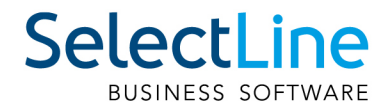

# Handbuch Lohn

SelectLine Software AG Achslenstrasse 15, 9016 St. Gallen, Schweiz T +4171 282 46 48, info@selectline.ch, www.selectline.ch Version 22.1 5. Auflage

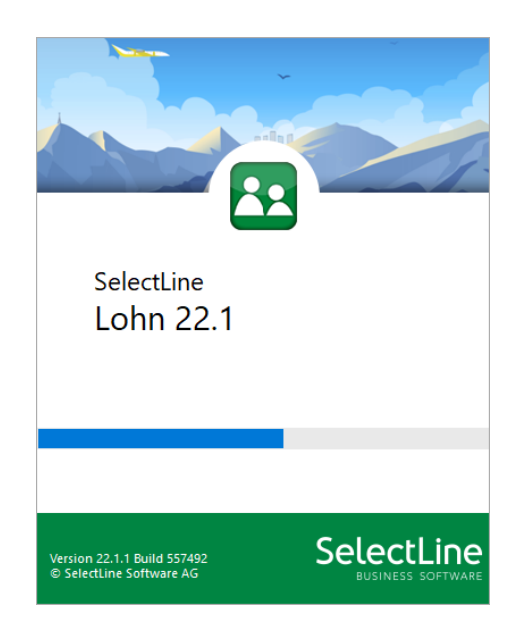

Technische Änderungen sowie alle Rechte vorbehalten.

Kein Teil dieses Handbuches darf ohne ausdrückliche Genehmigung in irgendeiner Form ganz oder in Auszügen reproduziert oder unter Verwendung elektronischer Systeme verarbeitet, vervielfältigt oder verbreitet werden. Wir behalten uns vor, ohne besondere Ankündigung, Änderungen am Handbuch und am Programm vorzunehmen.

SELECTLINE AUFTRAG, SELECTLINE CRM, SELECTLINE RECHNUNGSWESEN, SELECTLINE KASSABUCH , SELECTLINE PRODUKTION, SELECTLINE LOHN, SELECTLINE MOBILE ANWENDUNGEN und SELECTLINE ARTIKELMANAGER sind Produkte der SELECTLINE SOFTWARE AG.

MS-WINDOWS und MS-DOS sind Warenzeichen der MICROSOFT CORP. Alle anderen Warenzeichen sind Eigentum des jeweiligen Rechtsinhabers.

Um die in diesem Handbuch beschriebene Software nutzen zu können, wird eine lizenzierte Originalversion von MICROSOFT WINDOWS benötigt.

Printed in Switzerland.

Copyright © 2020 SelectLine Software AG

# <span id="page-2-0"></span>**Inhalt**

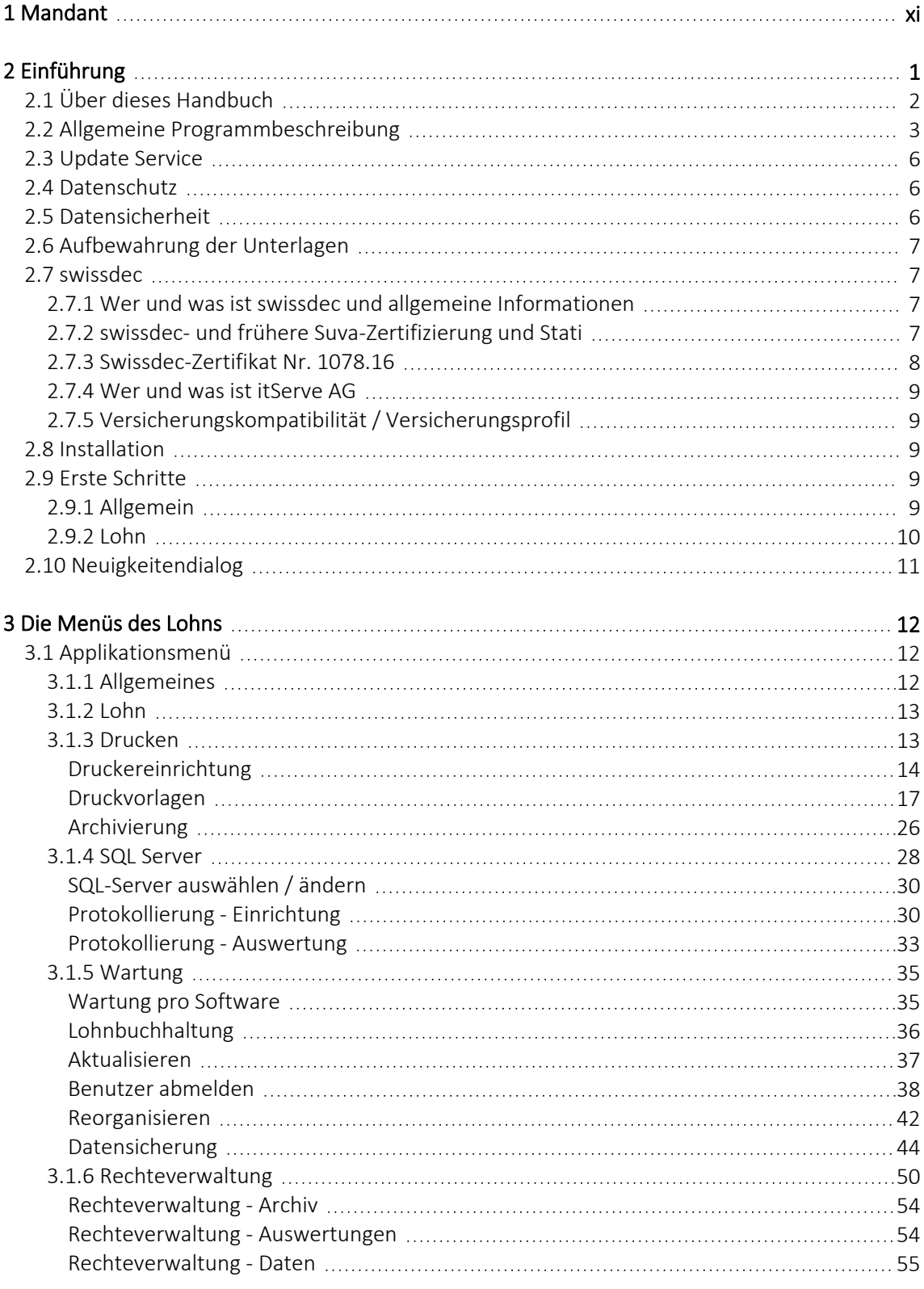

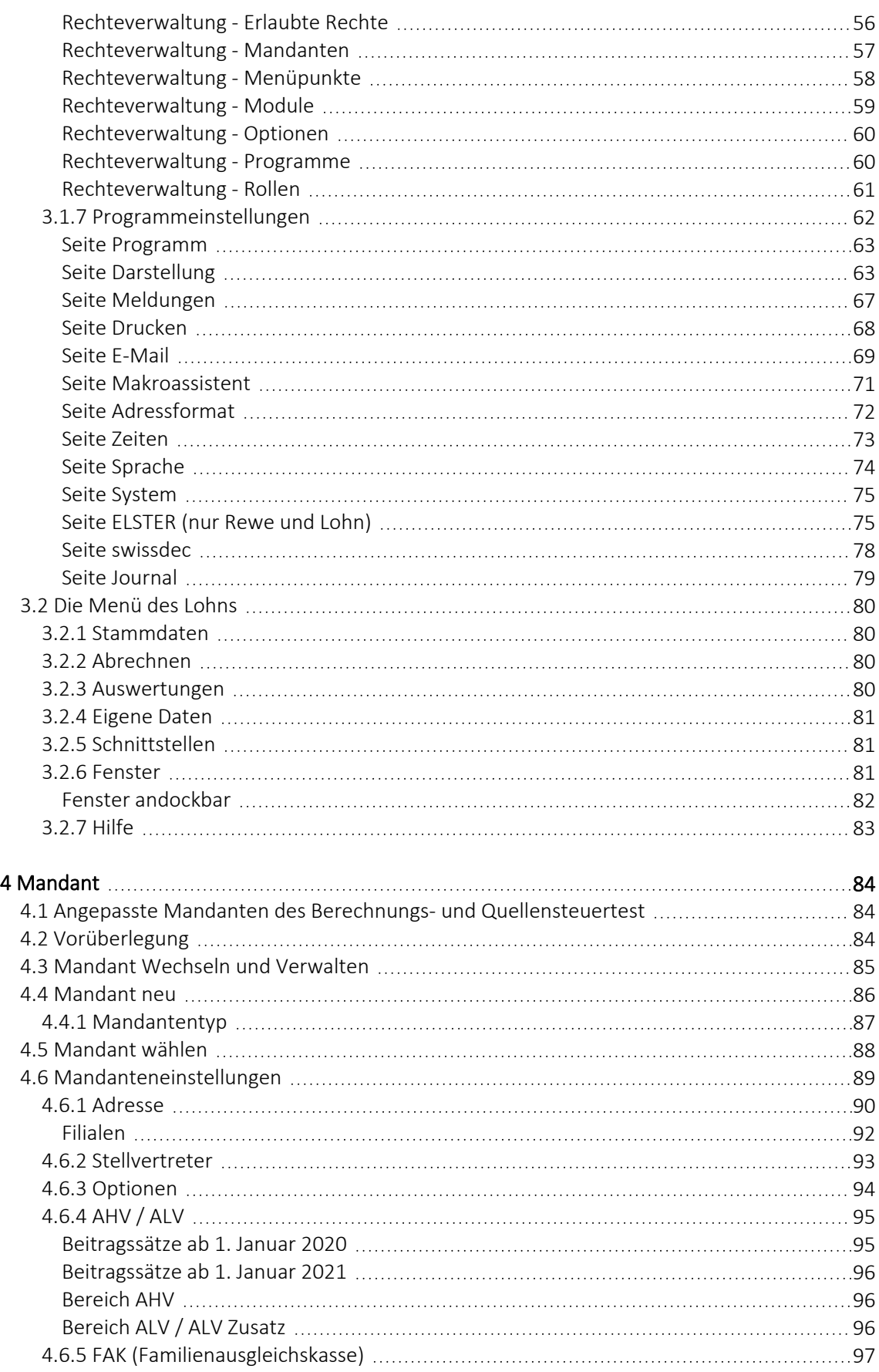

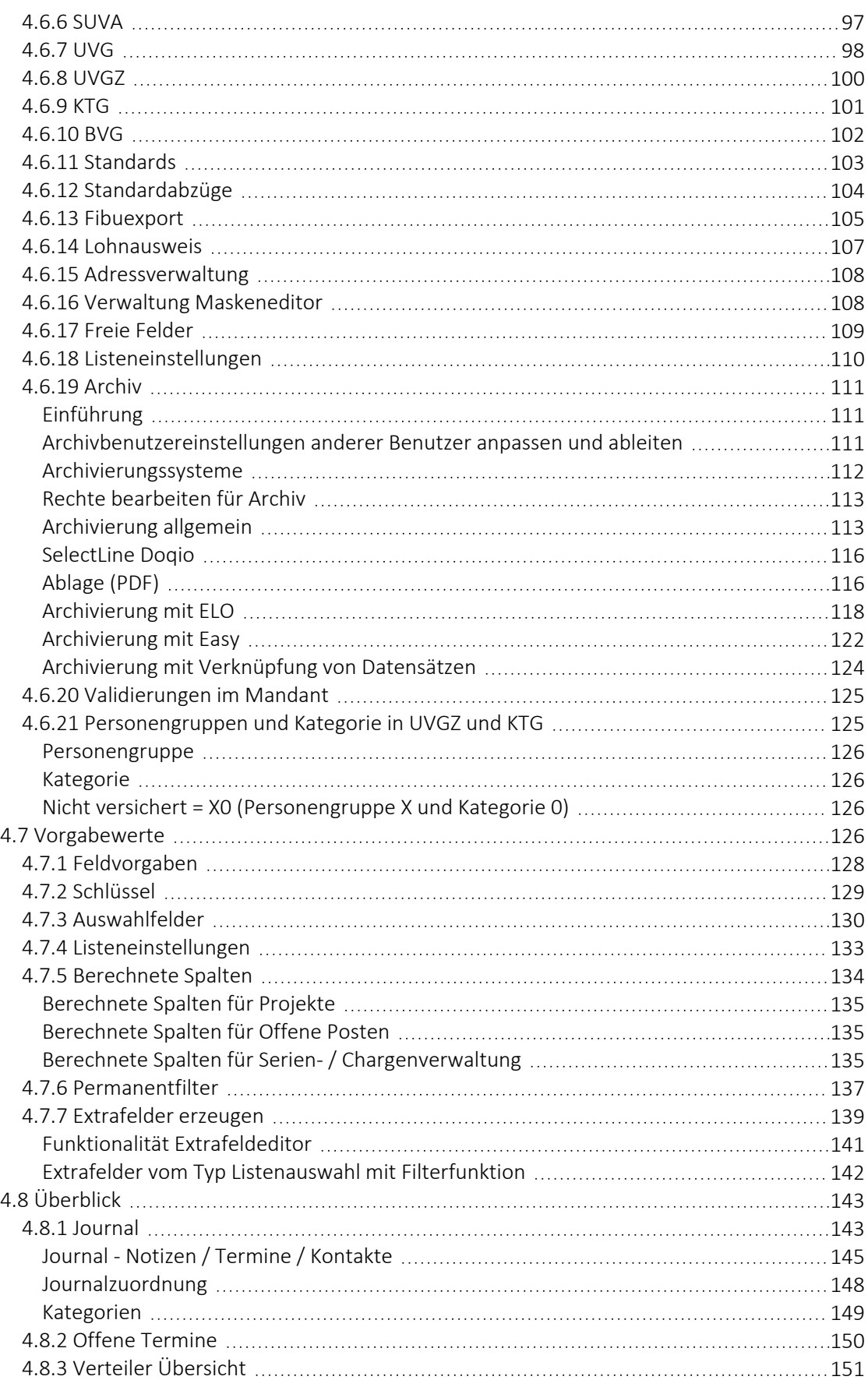

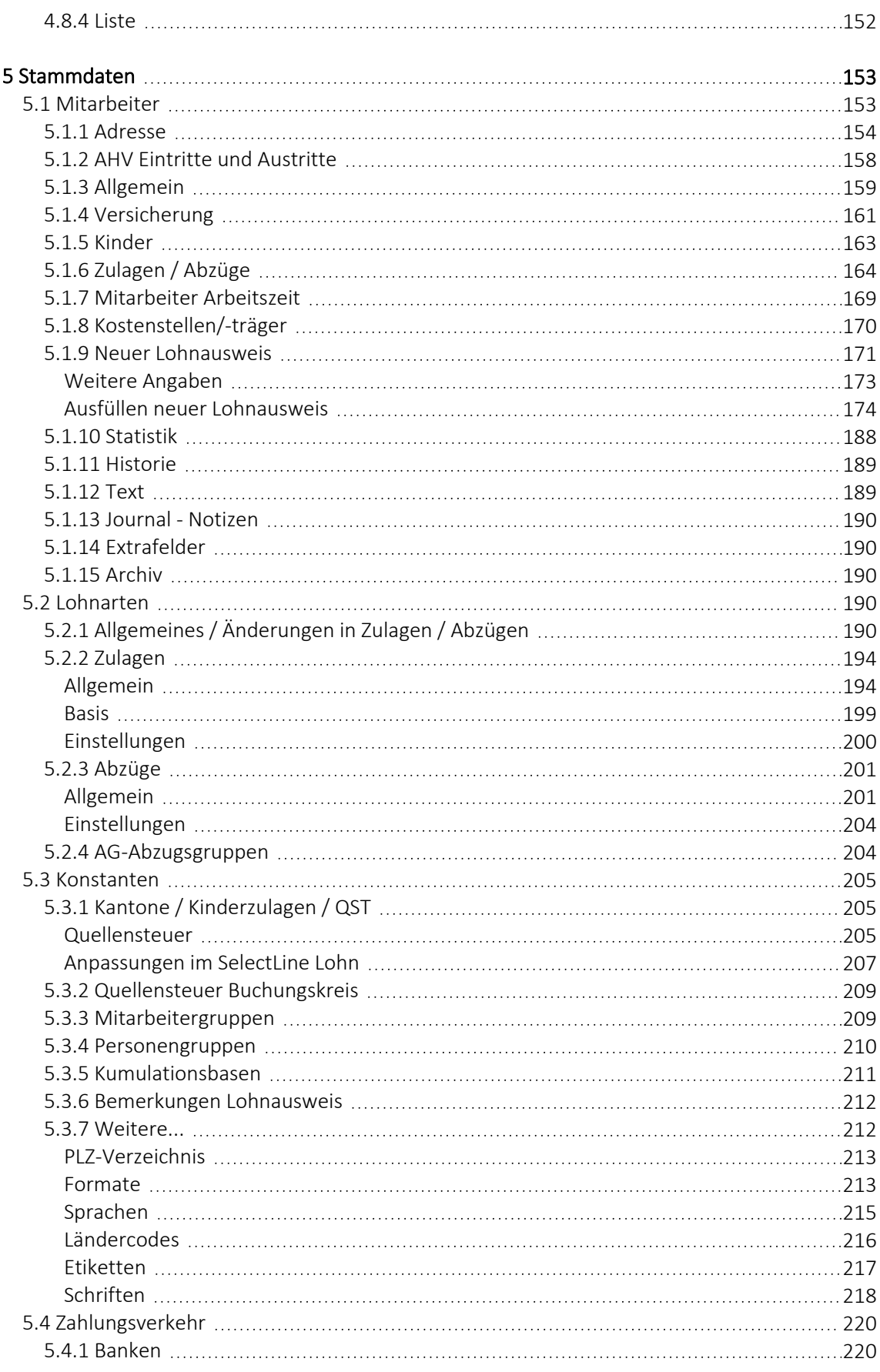

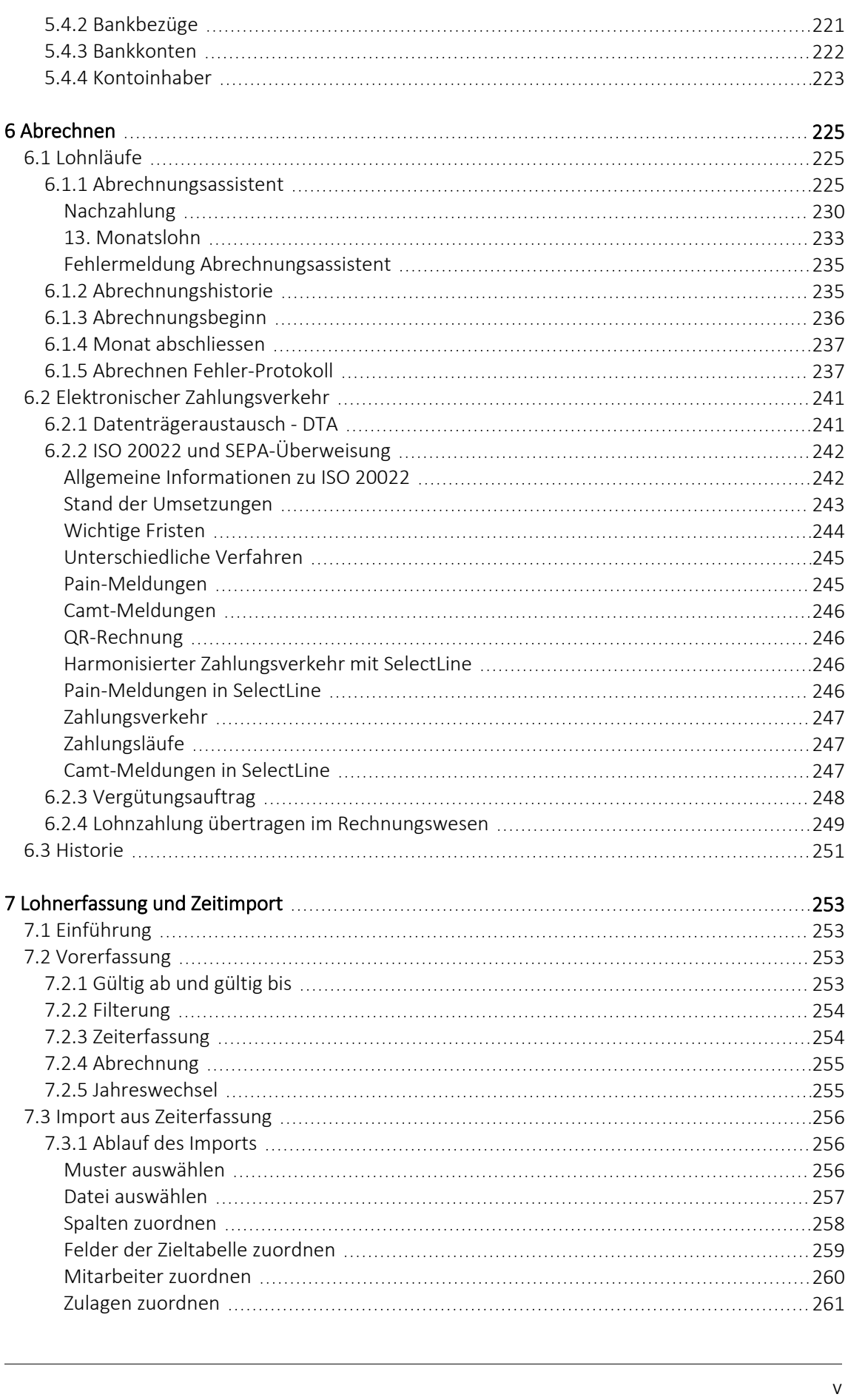

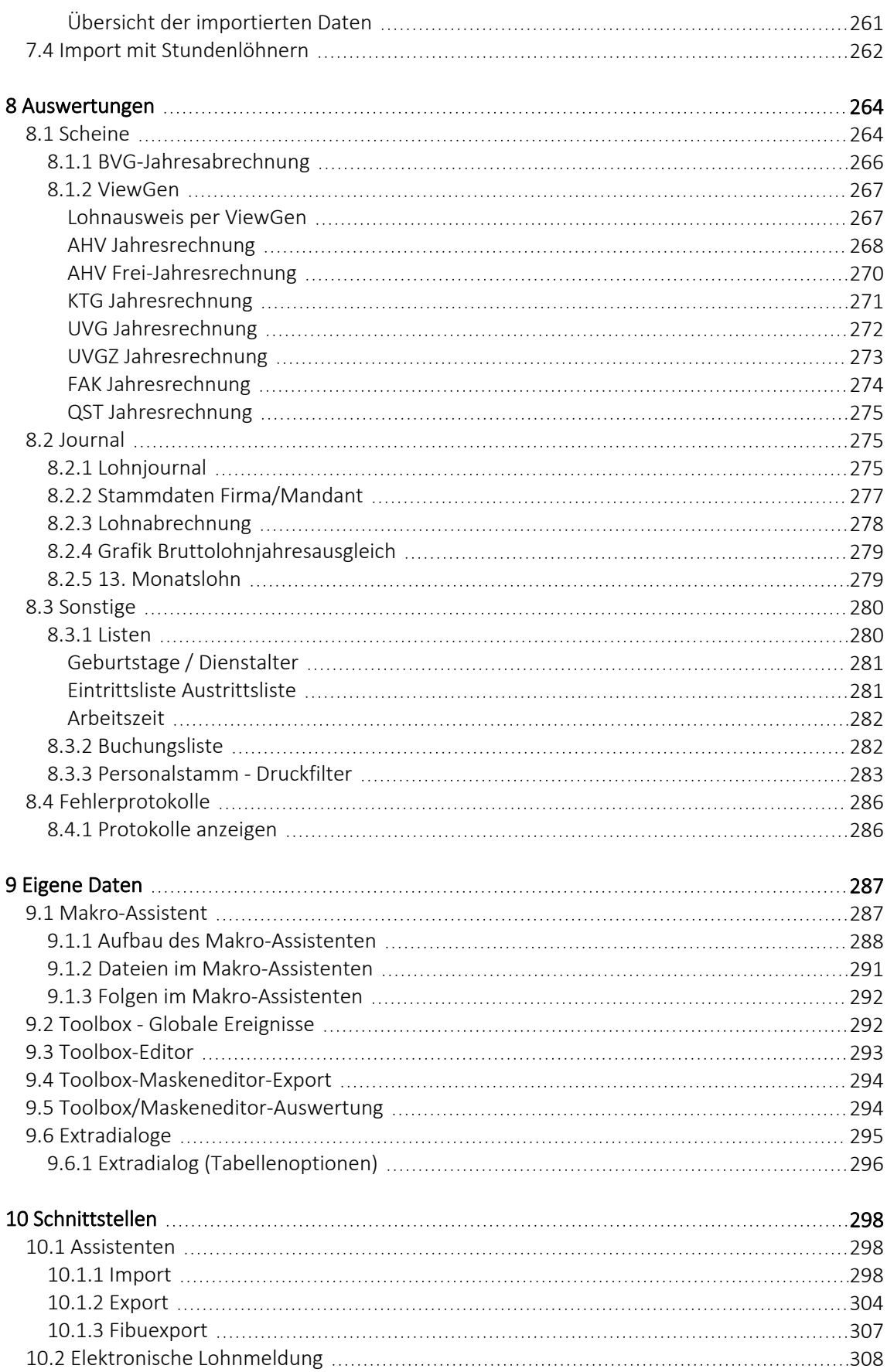

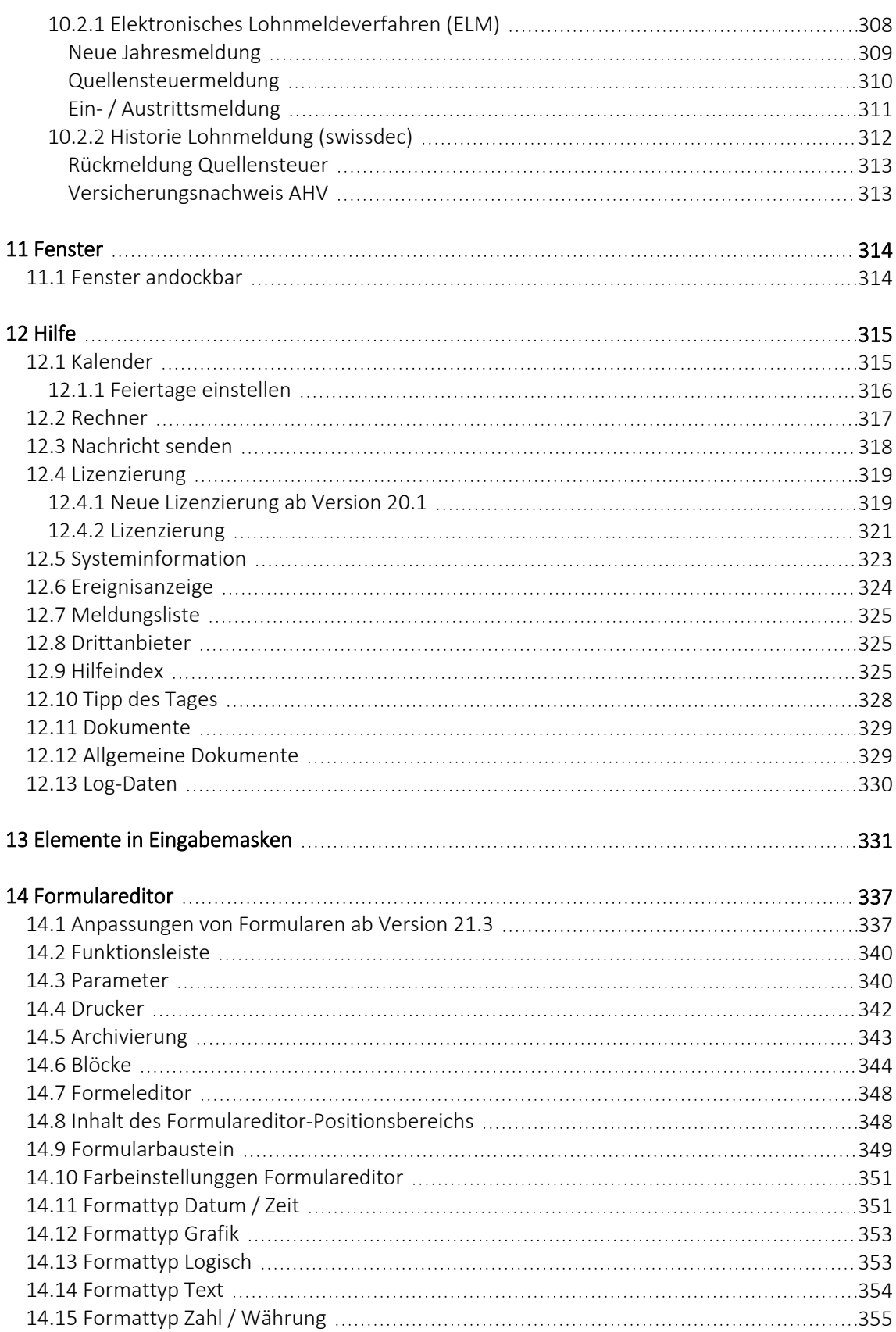

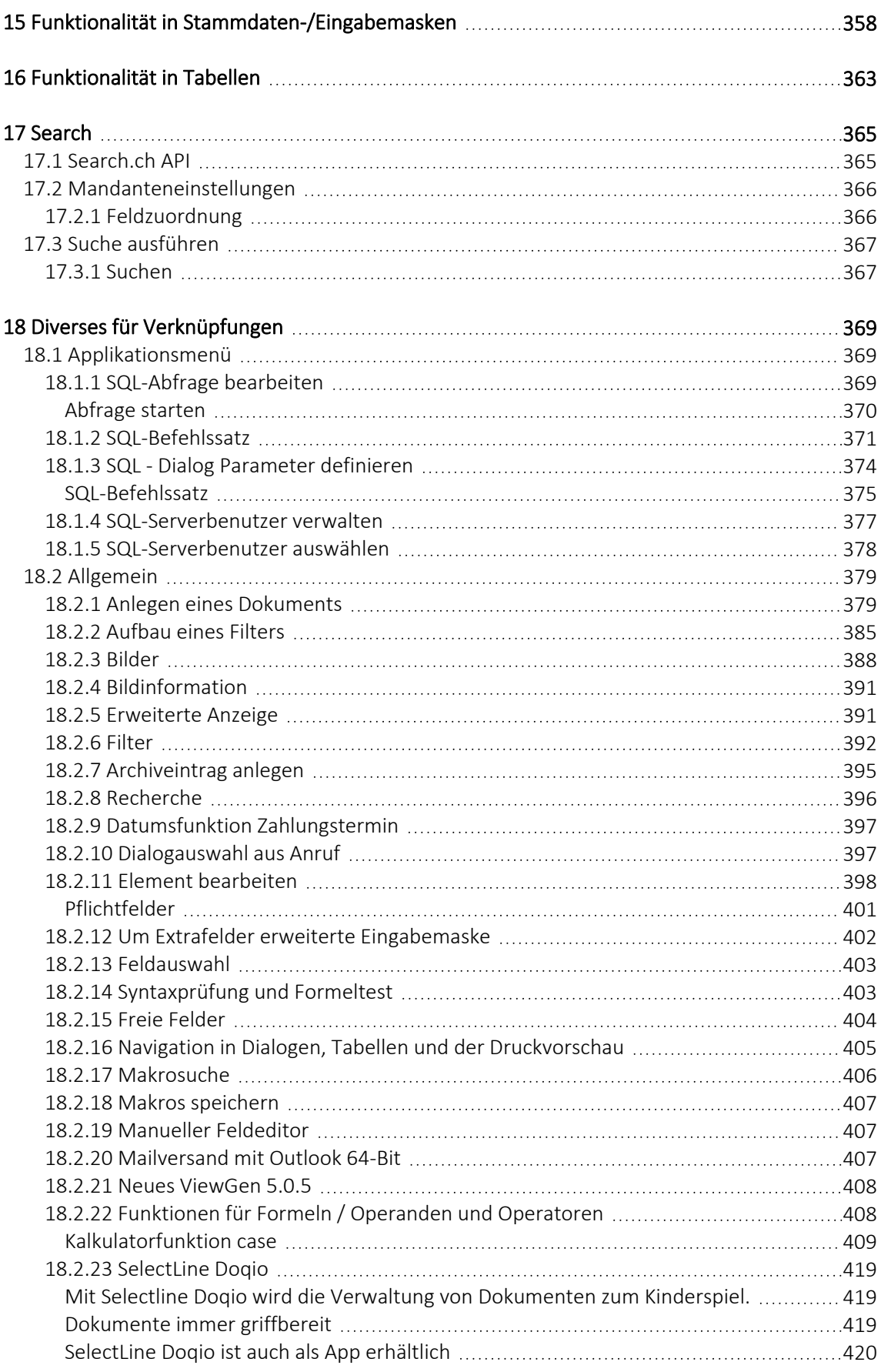

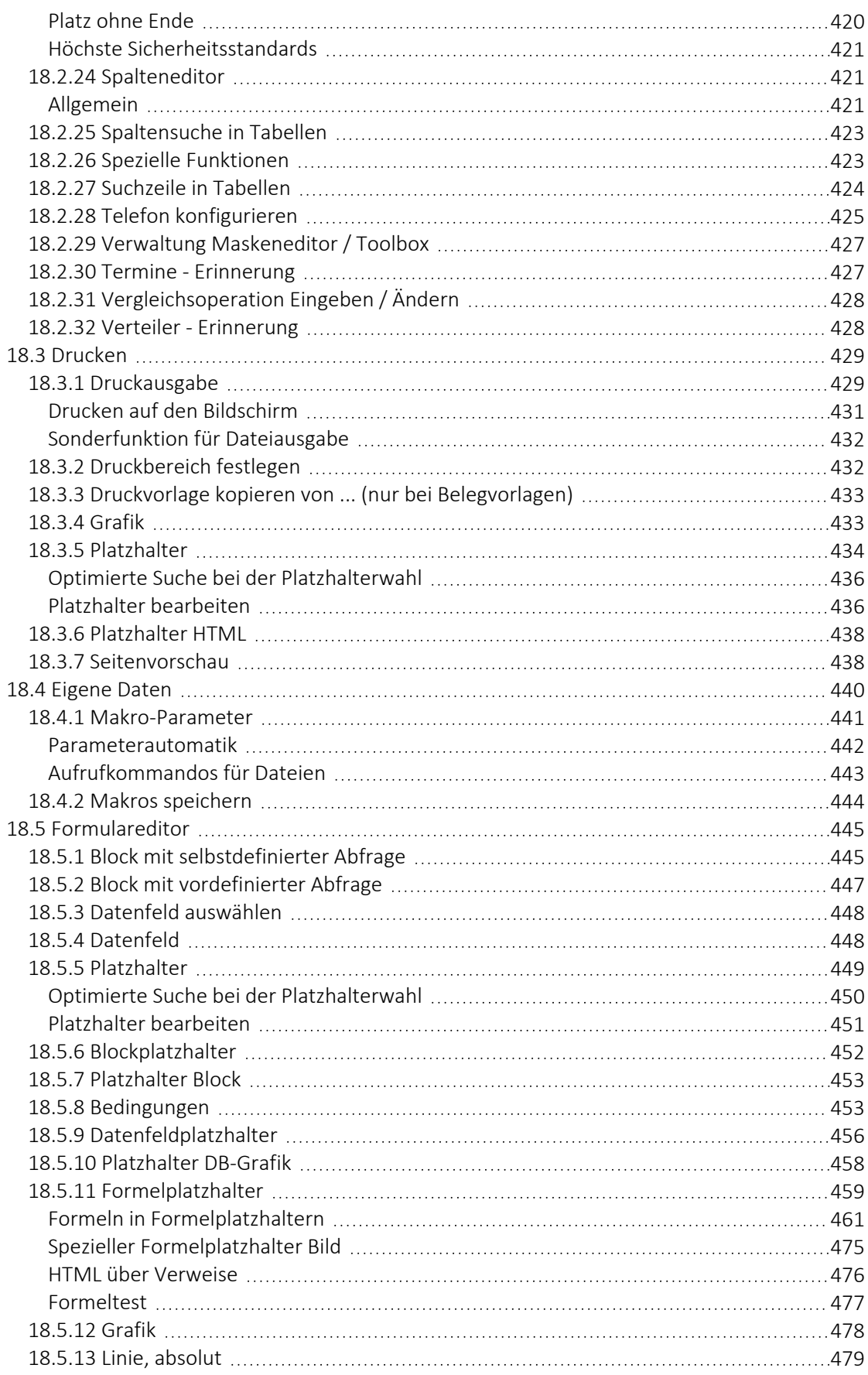

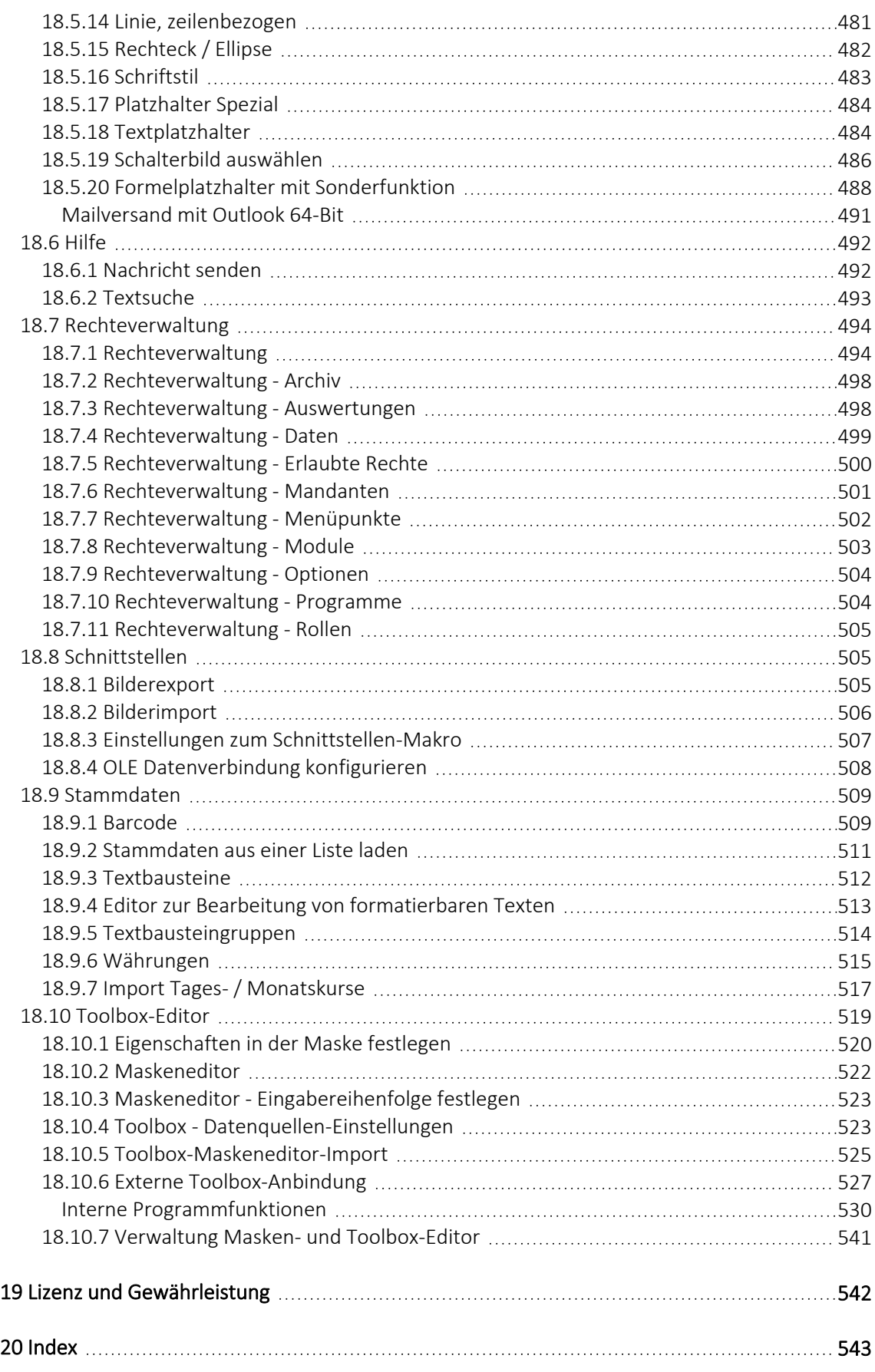

# <span id="page-12-0"></span>**1 Mandant**

Über das Menü *" Mandant "* erreichen Sie die *" Mandantenverwaltung "* , hier können *"Mandanten"* neu erstellt, gewechselt und verwaltet und unter *"Einstellungen" "Vorgabewerte"* definiert werden.

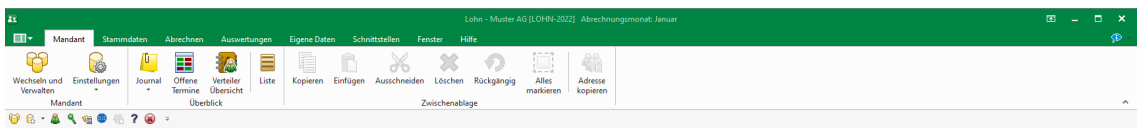

#### Abbildung 0.1: Menü Mandant

Journal - Spezielle Nutzerfunktionen, wie die *"Journal - Notiz- und Terminverwaltung"* unter *"Journal"* sowie die windowsüblichen Bearbeitungswerkzeuge stehen hier zur Verfügung. ([siehe](#page-155-1) [Kapitel 4.8.1](#page-155-1) *Journal* auf Seite 143)

Offene Termine - Informationen zu *"Offene Termine"*( siehe [Kapitel 4.8.2](#page-162-0) *Offene Termine* auf [Seite 150\)](#page-162-0) und im SELECTLINE SYSTEM-Handbuch.

Verteiler Übersicht - Mit Hilfe der Verteiler können in den Journalen beliebig viele Nutzer über einen Eintrag (z.B. Termin) informiert werden. (siehe [Kapitel 4.8.3](#page-163-0) *Verteiler Übersicht* auf [Seite 151\)](#page-163-0)

Liste - Die Funktion *" Liste "* bietet eine einfache, komfortable Handhabung zur schnellen Information über alle *"Stammdaten"* und sonstige angelegte Datenbestände. (siehe [Kapitel 4.8.4](#page-164-0) *Liste* auf [Seite 152\)](#page-164-0)

# <span id="page-13-0"></span>**2 Einführung**

# Willkommen

zur

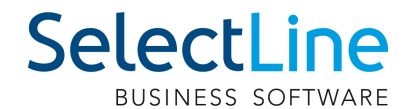

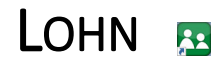

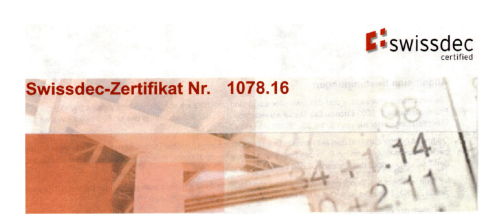

Abbildung 1.1: Swissdec-Zertifikat für Lohnbuchhaltung

Wir danken Ihnen, dass Sie sich für unser Produkt entschieden haben.

Mit dem Ziel dem Kunden eine komplette Lösung aus einer Hand anzubieten, hat SELECTLINE die gesamte Palette kaufmännischer Standardsoftware entwickelt.

- AUFTRAG
- RECHNUNGSWESEN
- LOHN
- KASSENBUCH
- ARTIKELMANAGER
- PRODUKTION
- MOBILE ANWENDUNGEN

Dieses Programmpaket wurde konsequent objektorientiert in der Programmiersprache Borland Delphi programmiert. Dies und der modulare Aufbau ermöglichen eine enge Verknüpfung vieler Programmteile, einen kompakten Programmcode und eine leichte Anpassung an Anwenderwünsche. Die SELECT LINE-Anwendungen stehen als SQL-(Structured Query Language) Version zur Verfügung.

> SELECTLINE Software AG Achslenstrasse 15 CH - 9016 St. Gallen

#### **EXP** Homepage und Internet

Die Internetadresse www.selectline.ch erreichen Sie bequem mit dem Schalter "Homepage" oder über *"Hilfe / Internet / Homepage"*.

Auf der Homepage können Sie sich jederzeit über Neuigkeiten der SELECT LINE - Software informieren.

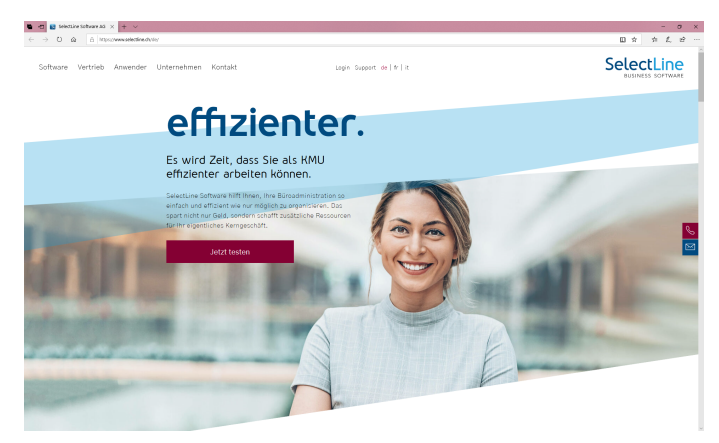

Abbildung 1.2: Homepage

# <span id="page-14-0"></span>**2.1 Über dieses Handbuch**

In diesem Handbuch werden alle Eigenschaften und Funktionen beschrieben, die den SELECTLINE-LOHN betreffen.

Die Handhabung von Programmfunktionen, die generell alle Programme aus der SELECTLINE-Reihe betreffen, wird im SYSTEM-Handbuch ausführlich beschrieben. So wird an gegebener Stelle darauf verwiesen.

*Generell ist ein S ELECT L INE -Handbuch kein Lehrbuch, sondern beschreibt Aufbau und Funktionsweise der Software. Dabei werden kaufmännische Grundkenntnisse bzw. Kenntnisse in der Lohnbuchhaltung vorausgesetzt.*

Um Vorgehensweisen möglichst effizient zu erklären, wird auf Beispiele aus verschiedenen Applikationen verwiesen.

Die Handhabung einzelner Programmfunktionen wird an allgemeinen, in jeder Firma auftretenden Geschäftsvorfällen erläutert. Wenn Ihnen der jeweilige Sachverhalt vertraut ist, finden Sie in diesem Handbuch Informationen darüber, wie Sie diese Vorgänge mit diesem Programm realisieren können.

Bitte nutzen Sie auch die Online-Hilfe [F1] zum Programm. Sie enthält Beschreibungen von Funktionserweiterungen sofort mit dem Update auf die aktuelle Version. Damit Sie schnell zum Ergebnis kommen, hier die Konventionen der Schreibweise:

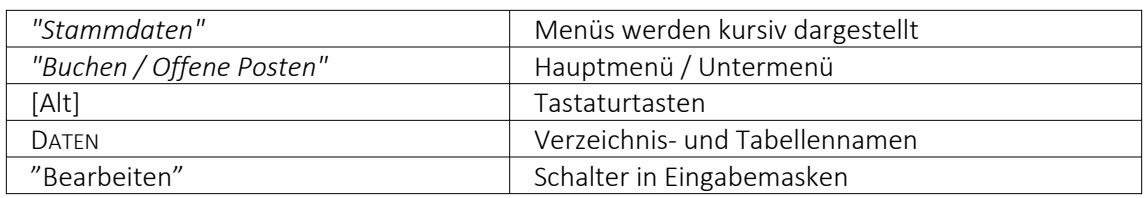

# <span id="page-15-0"></span>**2.2 Allgemeine Programmbeschreibung**

Alle SELECT LINE-Anwendungen stehen als MS-SQLServer-Version (nachfolgend auch als SQL-Version bezeichnet) zur Verfügung.

Die Datenbank muss als Client-Server-Datenbank extra erworben werden, mit Transact-SQL als Abfragesprache.

In allen Produkten finden Sie:

#### Mandanten

- *"Vorlage- und Mustermandanten"*, die mit der Installation mitgeliefert und mit dem Update ggf. aktualisiert werden
- vom Benutzer angelegte *"Mandanten"* mit spezifischen Informationen/Optionen.

Der SELECTLINE-LOHN basiert auf einer SQL-Datenbank (Structured Language) und erfüllt alle Anforderungen an ein kompetentes, multifunktionales Programm.

Der SELECTLINE-LOHN wurde mit dem Ziel entwickelt, Ihnen die zeitaufwendige Lohn- und Gehaltsabrechnung zu erleichtern. Das Programm ist leicht zu bedienen und ermöglicht eine schnelle, korrekte und professionelle Abrechnung der Löhne und Gehälter.

Die modulare Programmorganisation bietet für jeden Anwendungsfall das jeweils optimale Programm. Damit ist es für den Einsatz in grossen Unternehmen ebenso geeignet wie für kleinere Firmen. Zugleich wird es durch die uneingeschränkte Mehrmandantenfähigkeit auch den Ansprüchen von Steuerberatern und Wirtschaftsprüfern gerecht, die viele Firmen betreuen.

Besonders effizient wird die Arbeit, wenn S ELECT LINE -LOHN im Zusammenhang mit weiteren Programmen der SELECTLINE-Reihe eingesetzt wird, wie z.B.:

- RECHNUNGSWESEN
- ANLAGENBUCHHALTUNG
- KASSENBUCH
- ARTIKELMANAGER
- PRODUKTION
- AUFTRAG
- MOBILE ANWENDUNGEN

In diesem Fall können die Programme teilweise mit dem selben Datenbestand arbeiten bzw. auf diesen zugreifen.

Der SELECTLINE LOHN bietet Ihnen folgende Funktionen:

#### Stammdatenverwaltung

- Mandantenübergreifende Stammdatenverwaltung
- Lohnsteuer-, Pfändungs- und Einkommensteuertabellen werden mitgeliefert
- Listen über Kinderzulagen, Personalstamm, Buchungen werden mitgeliefert
- Umfangreiche Auswahl vordefinierter Lohnarten
- Buchungsliste kann ins SELECTLINE-RECHNUNGSWESEN exportiert werden

#### Abrechnung

- Es steht ein unterstützender Abrechnungsassistent zur Verfügung
- Automatische Vergabe der Lohnarten
- Umfangreiche Unterstützung bei der Anlage von Kindergeldzulagen, Pensionskassenberechnung, AHV, SUVA
- Auswahl der abzurechnenden Mitarbeiter und der entsprechenden Periode
- Abrechnung von Teillohnzahlungszeiträumen
- Arbeitszeit und Ferienkontrolle
- Schnellberechnung der Abrechnung in wenigen Sekunden am Bildschirm ersichtlich
- Erstellung von Fälligkeitslisten, Überzahlungslisten, Barzahlungslisten und Zahlungsvorschlägen

#### Ausgaben und Auswertungen

- viele vordefinierte Formulare, die teilweise erweitert oder geändert werden können
- Ausdrucke in Listenform, als Datenblatt oder auf Etikettenformulare
- Monatsauswertungen, wie z.B. Lohnabrechnungen, neuer Lohnausweis, usw.
- Jahresauswertungen, z.B. für AHV und SUVA
- Für die Steuerbehörden, z.B. Lohnausweis, Quellensteuernachweis, usw.
- Bescheinigungen, wie Kinderzulagen, Arbeitsbescheinigung.
- Standardisierung des gesetzlich konformen elektronischen Datenaustausches nach SWISSDEC Anforderungen

#### Jede Menge Extras

- Rechteverwaltung
- Integrierte Fehler- und Plausibilitätskontrolle für problemlose Bereinigung fachlicher Widersprüche
- Aufgaben- und Terminverwaltung
- Makro-Assistent
- Toolboxeditor

#### Bei der Entwicklung von SELECTLINE-LOHN wurden folgende Zielvorstellungen realisiert:

- Komfortable Bedienmechanismen
- Hohe Flexibilität
- Sichere Handhabung
- Beachtung der gesetzlichen Voraussetzungen
- Komplette Ausstattung
- Kompakter Programmcode, um möglichst wenig Speicherkapazität zu belegen
- Unbegrenzte Mandantenfähigkeit
- Zukunftssicherheit und Erweiterbarkeit

#### Komfortable Bedienmechanismen

Das Programm erlaubt das gleichzeitige Offenhalten mehrerer Eingabemasken und Dialogfenster. Sie können zwischen den Fenstern wechseln.

Einmal erfasste Daten können später über einfache Auswahlmechanismen weiterverwendet werden. Einstellungen bleiben erhalten, wenn Sie das Programm zwischendurch verlassen. Um Ihrer gewohnten Arbeitsweise entgegenzukommen, lassen sich viele Aktionen auf verschiedene Weise steuern - per Mausklick, über  $\mathbb{R}$  Kontextmenüs, mit Funktionstasten und Tastenkombinationen oder per "Drag & Drop".

Das Drücken der Taste [F1] bringt Ihnen kontextbezogene Hilfe zum jeweils aktuellen Fenster.

#### Sichere Handhabung

Die sichere Handhabung ist dadurch gewährleistetet, dass auch durch Fehlbedienungen oder Stromausfall eine versehentliches Zerstören von Daten praktisch ausgeschlossen ist. Die Dateien können jederzeit reorganisiert werden.

Dies entbindet den Anwender natürlich nicht von der Verpflichtung zur Datensicherung, dafür stehen eigene Programmteile zur Verfügung.

#### Mandanten Fähigkeit

Da das Programm auch im Hinblick auf die besonderen Bedürfnisse von Treuhändern entwickelt wurde, ist die volle Mandantenfähigkeit eine Grundvoraussetzung. Das Anlegen eines neuen Mandanten erfolgt sehr komfortabel.

#### Flexibilität

Alle Formulare und Ausdrucke können entsprechend Ihren Wünschen verändert werden.

Zusätzliche eigene *" Auswertungen "*, das Herausfiltern von Daten nach betriebsbedingten Kriterien und beliebige andere Aktionen lassen sich mit Hilfe des *" Makro- Assistenten "* verwirklichen.

Über vielfältige Import- und Exportmöglichkeiten ist ein einfacher Datenaustausch mit anderen Programmen möglich.

Mit der COM- Schnittstelle steht für Softwareentwickler eine Programmierschnittstelle zur Verfügung.

#### Zukunftsorientiert

Wir garantieren für ein zukunftssicheres Programm.

Ergeben sich aufgrund von neuen gesetzlichen Bestimmungen notwendige Änderungen und Erweiterungen des Programms, so sind diese ohne grossen Aufwand für den Anwender zu realisieren.

#### User Interface

Ab *Programmversion 21.3* zeigen sich die Programme AUFTRAG, ARTIKELMANAGER, RECHNUNGSWESEN, LOHN und KASSENBUCH in einer neuen Optik. Im Rahmen der Modernisierung wurden folgende Anpassungen vorgenommen:

- Frei wählbare Programmfarben durch individuelle Mandantenfarben und Themes
- Fensterrahmen in ausgewählter Programmfarbe
- Fenstertabs mit neuem und an Programmfarbe angepasstem Design
- Aktualisierte Icons in den Funktionsleisten der Dialoge

# <span id="page-18-0"></span>**2.3 Update Service**

Aus diesem Grund wird die SELECTLINE-Software kontinuierlich verbessert und erweitert.

# *Stillstand gleich Rückschritt*

Wir gewährleisten Ihnen die kontinuierliche und sachgerechte Pflege des Programms. Hierfür empfehlen wir Ihnen den *"Update-Vertrag"*. Mit dieser Vereinbarung erhalten Sie durch einen *"Update-Service"* jede Programmaktualisierung und -verbesserung und arbeiten so ständig mit der neuesten Programmversion.

Die Verrechnung erfolgt jeweils zu Beginn eines Kalenderjahres. Fordern Sie bei Ihrem Fachhändler oder bei uns noch heute den *"Update-Vertrag"* unverbindlich an

# <span id="page-18-1"></span>**2.4 Datenschutz**

Die SELECTLINE-Produkte bieten als Schutz vor unberechtigtem Zugriff eine *"Rechteverwaltung"* für das Programm insgesamt oder für bestimmte Programmbereiche an.

<span id="page-18-2"></span>Die *"Rechteverwaltung"* wird ausführlich im SELECTLINE SYSTEM-Handbuch beschrieben.

# **2.5 Datensicherheit**

Die Programme gewährleisten keinen Schutz der gespeicherten Daten vor Verlust. z.B. durch Zerstörung von Daten bei Hardwaredefekten, durch Verlust der Rechnertechnik bei Diebstahl, oder nur durch versehentliches Löschen auf Betriebssystemebene.

#### *Die Sicherheit der erfassten Daten liegt in der Verantwortung des Anwenders.*

Dieser hat durch geeignete Datensicherungsmassnahmen dafür zu sorgen, dass bei Datenverlust aus den vorhandenen Datensicherungen, ohne nennenswerten Aufwand der vorherige Zustand wieder hergestellt werden kann.

# <span id="page-19-0"></span>**2.6 Aufbewahrung der Unterlagen**

Sämtliche *" Lohnaufzeichnungen "* sowie die zu deren Revision dienenden *" Buchhaltungsunterlagen"* und weitere Belege sind lückenlos während mindestens fünf Jahren aufzubewahren.

Für buchführungspflichtige Betriebe (Art. 957 OR) gilt die zehnjährige Aufbewahrungspflicht gemäss Art. 962 OR.

- Rekapitulation Monat
- Jahreskonti
- SUVA-Jahresabrechnung
- AHV-Abrechnung
- ALV-Abrechnung

Richtlinien über die gesetzlichen Bestimmungen finden Sie unter http://www.suva.ch/startseite-suva/versicherung-suva/lohnaufzeichnung-suva.htm

# <span id="page-19-2"></span><span id="page-19-1"></span>**2.7 swissdec**

#### **2.7.1 Wer und was ist SWISSDEC und allgemeine Informationen**

SWISSDEC ist ein nicht gewinnorientiertes Gemeinschaftsprojekt mehrerer unabhängiger Partner und das Qualitätslabel für Lohnbuchhaltungssysteme. Als zentrale Informationsplattform zur Standardisierung des elektronischen Datenaustausches via Lohnbuchhaltungssystemen stellt SWISSDEC Knowhow bereit, dient dem Informationsaustausch zwischen allen Interessierten wie Software- Anwendern, Software- Herstellern, Unternehmen, Verbänden, Ämtern und Organisationen, garantiert und überwacht die gesetzlich konforme Datenübertragung und zertifiziert die erfolgreich geprüften Lohnprogramme. Verantwortlich für den Inhalt und den Betrieb von SWISSDEC ist im Auftrag der Stakeholder die SUVA, welche über eine über 30-jährige Erfahrung in der Beratung und Zertifizierung von Lohnbuchhaltungen verfügt. Die Entwicklung des XML- Standards ist die konsequente und technologische Weiterentwicklung der in der Vergangenheit geleisteten Arbeiten.

Weitere Informationen über und zu SWISSDEC finden Sie unter: www.swissdec.ch

#### <span id="page-19-3"></span>**2.7.2 swissdec- und frühere Suva-Zertifizierung und Stati**

Der ursprüngliche LOHN von S ELECT L INE wurde seinerzeit mit dem Zertifikat *"Suva geprüft"* ausgezeichnet. Im Jahre 2006 fand die hier beschriebene Reorganisation zur Dachorganisation S WISSDEC statt, bei der aber nach wie vor, auf Grund der langjährigen Lohnsoftware-Beratungstätigkeit, hauptsächlich die SUVA im Hintergrund steht. Da zu jenem Zeitpunkt noch

keine SWISSDEC-Zertifizierung erfolgte und das Siegel "SUVA geprüft" nicht mehr zeitgemäss war, wurde neu das Zertifikat

*"nach Suva empfohlenen Richtlinien programmiert"*

zugesprochen, welches bis und mit Version 10.1.9.6 seine Gültigkeit hat.

Nach der Anmeldung zur SWISSDEC-Zertifizierung erhielt die Version 11.0 den Status *"Zertifikat geplant"* und nach erfolgreichem Abschluss die Version 11.5 nun den Status

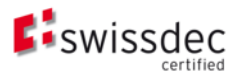

#### <span id="page-20-0"></span>**2.7.3 Swissdec-Zertifikat Nr. 1078.16**

Seit dem 30.06.2016 ist dieses Zertifikat gültig:

- Produkt Lohnbuchhaltungssystem
- Name des Produktes SelectLine Lohn
- Version 16
- Betriebssysteme Windows
- Adresse SelectLine Software AG Achslenstr. 15 9016 St. Gallen

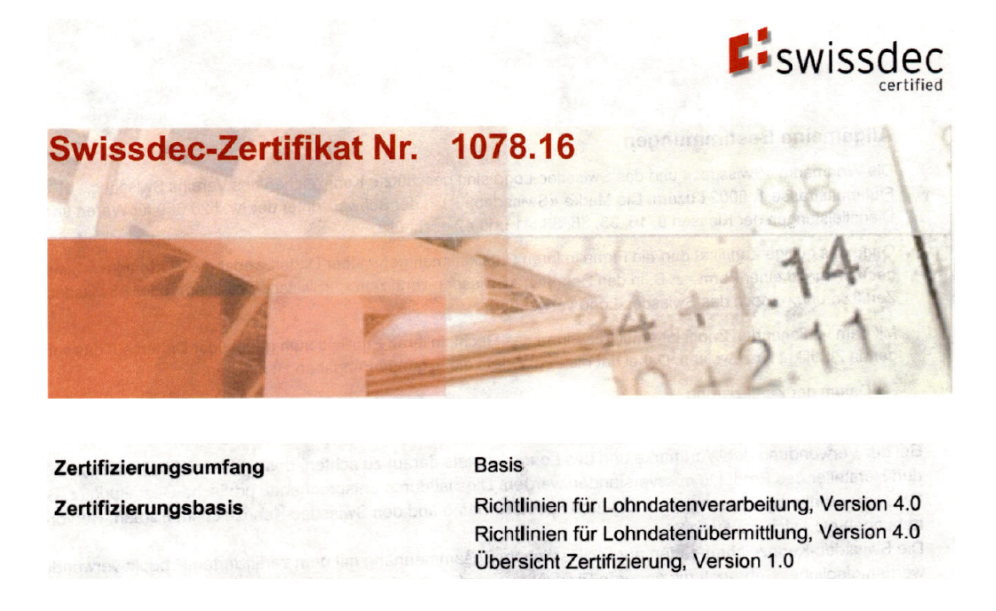

#### Lohn 16.3 swissdec 4.0 zertifiziert und Version 15.1.7

Die LOHN-Version mit Stand 16.3 gilt offiziell als SWISSDEC 4.0 zertifiziert. Auf der Seite von SWISSDEC selber wird die Version 16 als zertifiziert ausgewiesen.

Die Lohndaten werden nach ELM-Standard Swissdec 4.0 übermittelt.

Anforderungen und Empfehlungen Liswissdec - Viele Felder und Funktionen wurden auf Grund von Anforderungen und Empfehlungen seitens SWISSDEC integriert.

Besonders wichtige Anpassungen wurden mit dem SwISSDEC-Logo **Liswissdec** hervorgehoben und zusätzlich kommentiert.

#### <span id="page-21-0"></span>**2.7.4 Wer und was ist ITSERVE AG**

Die Firma ITSERVE AG in Bern nimmt die Lohndaten elektronisch entgegen, verarbeitet und leitet diese an die entsprechenden Lohndatenempfänger wie Versicherungen, Ausgleichskassen, Bundesamt für Statistik etc. weiter. Das elektronische LOHNMELDEVERFAHREN (ELM) wird dem zu Folge nur an die ITSERVE gesandt und diese ist für die Weiterverarbeitung zuständig. Damit dieses ELM durchgeführt werden kann, ist eine SWISSDEC-Zertifizierung erforderlich.

*ITSERVE ist lediglich für die Weiterleitung der Daten zuständig ist und speichert nicht !*

Weitere Informationen über und zu ITSERVE AG finden Sie unter: http://itserve.ch

#### <span id="page-21-1"></span>**2.7.5 Versicherungskompatibilität / Versicherungsprofil**

Prüfen Sie im Falle einer ELM-Anwendung, ob Ihre Versicherungen ebenfalls an diesem System teilnehmen. Allenfalls bringt dies durch die spätere geschilderte Logik der Codes eine Anpassung des Profils mit sich. Beachten Sie zudem allfällige Wartezeiten bei diesen Anträgen und schriftlichen Rückbestätigungen.

*Eine vollständige Übersicht aller Lohndatenempfänger können Sie der Webseite von SWISSDEC entnehmen.*

## <span id="page-21-2"></span>**2.8 Installation**

Die Installation für die SELECT LINE-Software allgemein und somit auch für diese SELECT LINE APPLIKATION ist im SYSTEM-Handbuch der SELECTLINE-Programme ausführlich beschrieben. Diese Informationen finden Sie ebenfalls auf dem mitgelieferten Datenträger und auf der SELECTLINE-Homepage.

# <span id="page-21-4"></span><span id="page-21-3"></span>**2.9 Erste Schritte**

#### **2.9.1 Allgemein**

#### Hilfe - Hilfeindex

Erste Informationen über das Programm vermittelt das Hilfesystem, das Sie über den Menüpunkt "Hilfe", **Die Taste [F1]** erreichen. Es bietet Ihnen zum Einen über ein Inhaltsverzeichnis eine Einführung in das Programm in logischer Abfolge einzelner Kapitel. Zum Anderen haben Sie die Möglichkeit, über eine Stichwortsuche gezielt nach Informationen zu suchen.

## Tipp des Tages

In aufgelockerter Form erhalten Sie hier hilfreiche Tipps und Anregungen für eine optimale Programmnutzung.

## <span id="page-22-0"></span>**2.9.2 Lohn**

#### Vorüberlegungen

Für jede Firma, die verwaltet werden soll, wird zuerst ein *"Mandant"* angelegt. Übernehmen Sie für einen neuen Mandanten die Daten des Vorlagemandanten VKMU, VKMUF oder VKMUI.

Der Einsatz von SELECTLINE-LOHN kann zu jedem beliebigen Zeitpunkt erfolgen. Sie sollten jedoch bedenken, dass Sie bei einem unterjährigen Beginn ggf. Vorträge für die korrekte Ermittlung der Sozialversicherungen und der Einkommensteuer erfassen müssen.

Damit Sie zu Beginn Ihrer Arbeit mit dem neuen Programm nicht die Übersicht verlieren und sicher sein können, nichts Wichtiges zu vergessen, empfehlen wir Ihnen folgende Bearbeitungsreihenfolge:

#### Checkliste

- Mandant anlegen Mandant bearbeiten
- Mandant Einstellungen
- Mitarbeiter Personalstammdaten
- Lohnarten Zulagen Abzüge
- Konstanten
- Zahlungsverkehr Banken
- Abrechnungsbeginn Monatswechsel

## <span id="page-23-0"></span>**2.10 Neuigkeitendialog**

Mit dem *" Neuigkeitendialog "* werden Sie über Nachrichten und Informationen rund um SELECTLINE informiert.

Der Dialog ist direkt im Programm abrufbar.

Über den Button  $\overline{P}$  am oberen rechten Bildschirmrand können Sie jederzeit den Neuigkeitendialog aufrufen.

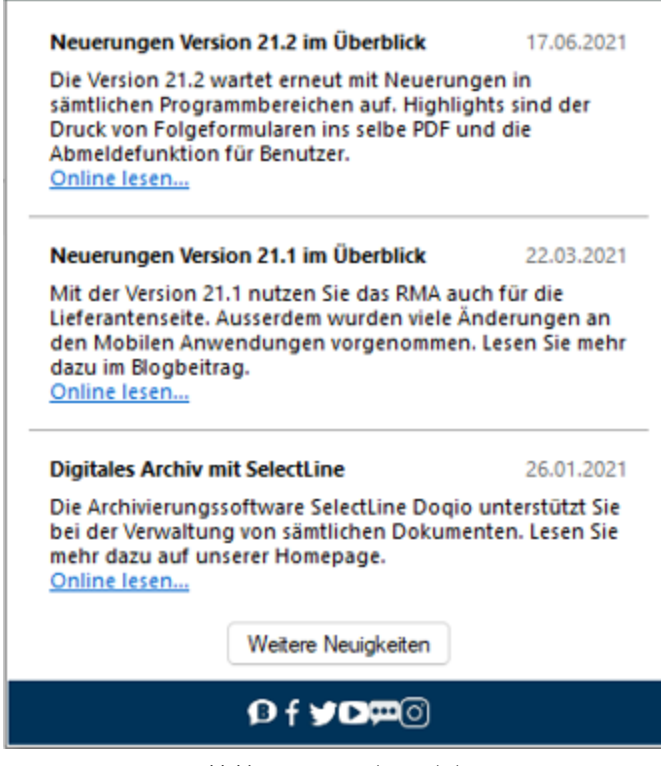

Abbildung 1.3: Neuigkeitendialog

Über einen Klick auf *"Online lesen"* erhalten Sie weitere Informationen zum jeweiligen Thema.

Der Dialog öffnet sich beim Programmstart automatisch, sofern eine neue Information zu Verfügung steht. Sobald Sie auf ein beliebiges Bedienelement klicken schliesst sich der Dialog automatisch.

# <span id="page-24-0"></span>**3 Die Menüs des Lohns**

Verschaffen Sie sich einen *Überblick* über die Menüstruktur des LOHNS, indem Sie die einzelnen Menüs einmal öffnen.

*Eine ausführlichere Beschreibung der Menüpunkte, die für alle Programme gültig sind und nicht in diesem Handbuch beschrieben werden, finden Sie im SYSTEM-Handbuch der SELECTLINE-Programme.*

# <span id="page-24-2"></span><span id="page-24-1"></span>**3.1 Applikationsmenü**

#### **3.1.1 Allgemeines**

Über das *"Applikationsmenü"* können Sie neue *"Mandanten"* anlegen, zwischen angelegten Mandanten wechseln sowie benutzerbezogene Programm- und Druckereinstellungen vornehmen.

Bei allen SELECT LINE-Programmen werden über das APPLIKATIONSMENÜ die Einstellungen der verwendeten Vorlagen für Ausdruck, die Datensicherung, Einstellungen SQL- Server, Reorganisation, Einstellungen der Passwörter und grundsätzliche *"Einstellungen"* für die Bedienoberfläche getroffen.

*Für die einzelnen Applikationen gibt es spezifische Abläufe, welche es nur im "Applikationsmenü" dieser Programme gibt. Sie stehen unter "Applikationsmenü / Wartung / (jeweiliger Programmname) / ...." Diese Abläufe sind in den entsprechenden Handbüchern beschrieben.*

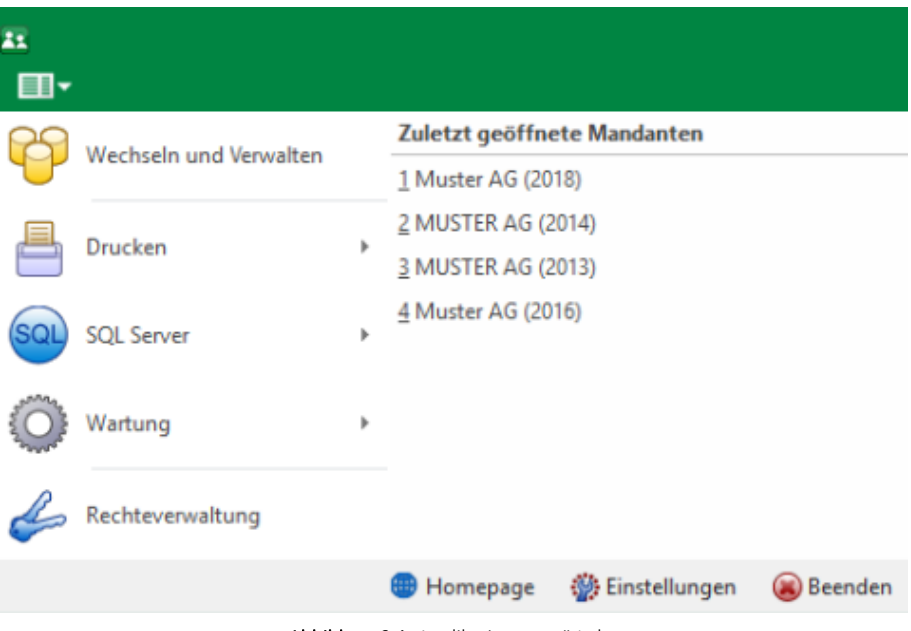

Von hier aus erfolgt die Aktualisierung der *"Stammdaten"*. Hier werden auch Routinen zur *"Reorganisation"* der Datenbanken und zur Erstellung bzw. zum Einlesen einer *"Datensicherung"* gestartet.

Ausserdem erreichen Sie über dieses *"Menü"* die *"Passwort- und Druckvorlagenverwaltung"* sowie die Internetverbindung zur SELECTLINE Software AG.

Weiterhin können Sie über Binstellungen Konfigurationen zum Programm, wie z.B. farbliche Darstellung, Fensterverwaltung, Programmmeldungen, Prüfintervalle und Archivierung, definieren.

Die detaillierte Beschreibung zu diesen allgemeinen Anwendungen im *" Applikationsmenü "* entnehmen Sie dem SYSTEM-Handbuch der SELECTLINE-Programme.

## <span id="page-25-0"></span>**3.1.2 Lohn**

Spezifische Anwendungen im *" Applikationsmenü "* S ELECT L INE - L OHN finden Sie im *"Applikationsmenü / Wartung / Lohnbuchhaltung"*.

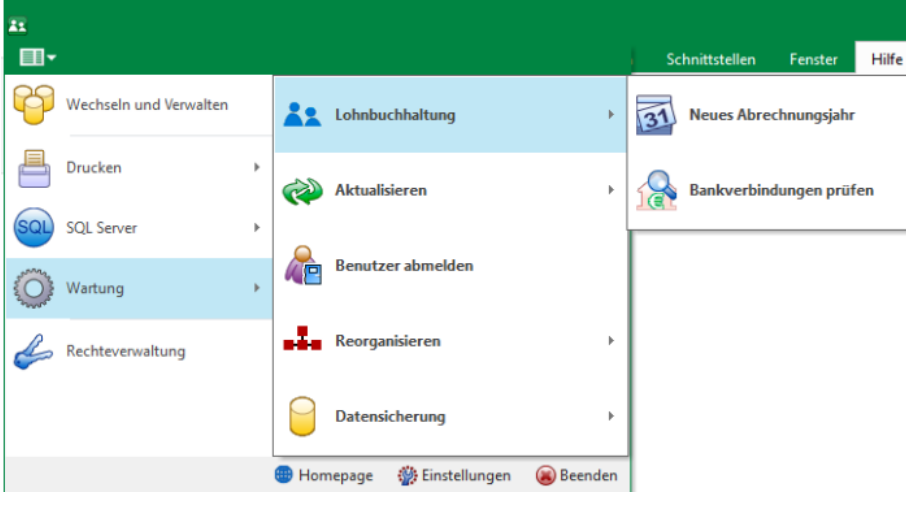

Abbildung 2.2: Applikationsmenü Lohn Wartung

#### <span id="page-25-1"></span>**3.1.3 Drucken**

Unter *"Applikationsmenü / Drucken"* gelangen Sie zum Druckdialog, der eine Auswahl des zu druckenden Seitenbereichs ermöglicht. Generelle Druckereinstellungen werden über *" Applikationsmenü / Drucken / Druckereinrichtung "* vorgenommen. Hier richten Sie den Standarddrucker und seine Einstellungen ein.

Über *"Applikationsmenü / Drucken / Druckvorlagen"* verwalten Sie die im Programm genutzten Druckvorlagen.

*Weitere Details zu diesen beiden "Menüpunkten" siehe unter separatem Kapitel "Drucken" im SYSTEM-Handbuch der SELECTLINE-Programme.*

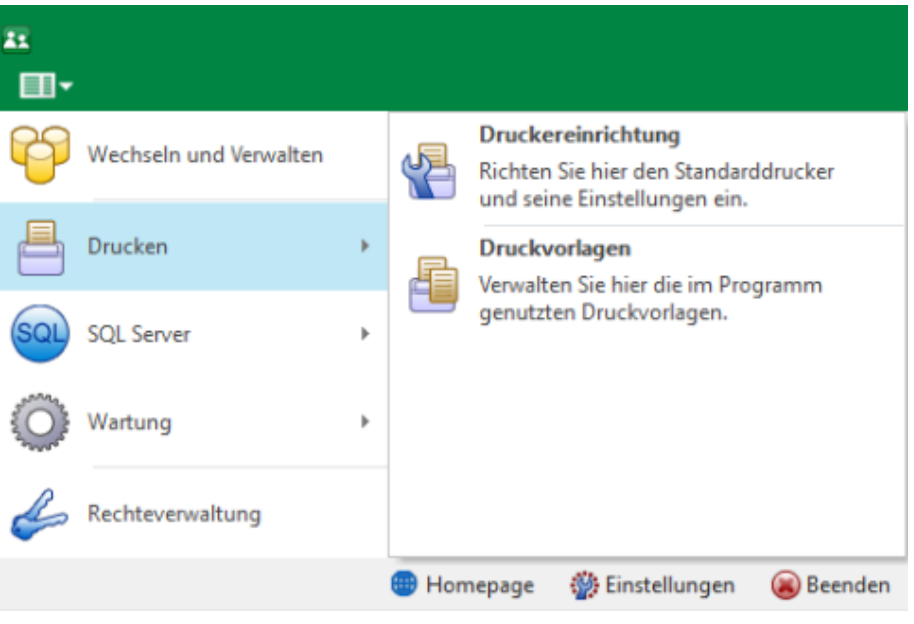

Abbildung 2.3: Applikationsmenü Drucken

## <span id="page-26-0"></span>**Druckereinrichtung**

Unter *" Applikationsmenü / Drucken / Druckereinrichtung "* definieren Sie die *" Standard-Druckereinrichtung"*.

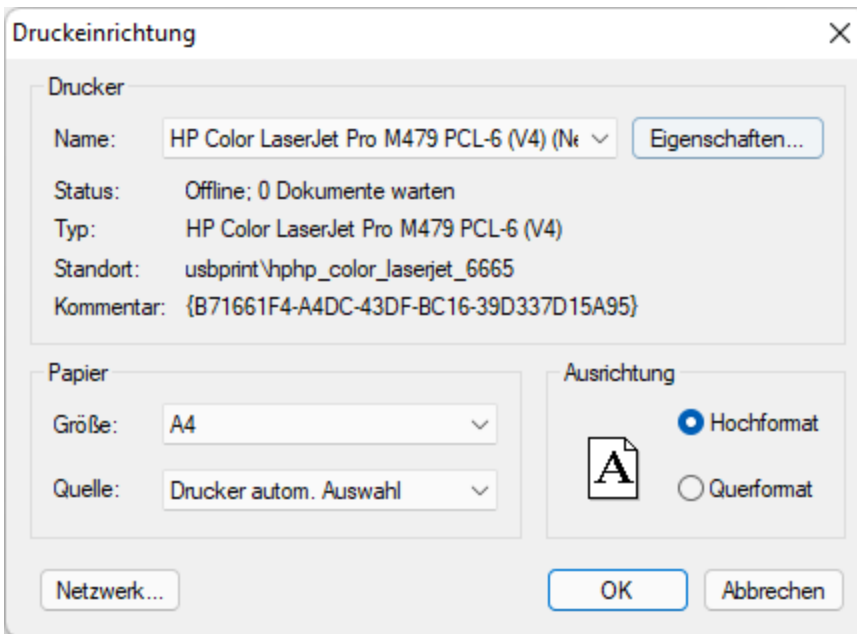

Abbildung 2.4: Druckereinrichtung

#### Drucker

Name - Wählen Sie hier den *"Standard-Drucker"*, mit welchem Sie Ihren Ausdruck ausgeben wollen. Hier ersehen Sie diverse Informationen betreffend des ausgewählten Druckers.

Eigenschaften - Unter | Eigenschaften... | werden die diversen "Standard-Druckeinrichtungen" vorgenommen.

#### Papier

Papierformat - Definieren Sie hier das Papierformat.

Quelle - Definieren Sie aus welchem Einzug die erste Seite gedruckt werden soll.

#### Ausrichtung

Format - Definieren Sie hier die *Druckerausrichtung*, *Hochformat* oder *Querformat*

Einrichten - Über den Schalter **Eigenschaften...** können Sie weitere *Einstellungen* entsprechend *"Ihres Druckertyps"* vornehmen, z.B.

- Schnelleinrichtung
- Optionen
- Seite einrichten
- Wartung

Netzwerk - Wählen Sie den zu verwendenden Netzwerkdrucker aus und klicken Sie auf Auswählen Jum eine Verbindung mit ihm herzustellen.

<span id="page-27-0"></span>Weitere Informationen siehe [Druckereinrichtung.](#page-27-0)

#### **Drucker einrichten**

Je *Formular* können *spezielle Drucker* vereinbart werden.

Im Programmteil *"Applikationsmenü / Einstellungen"* kann das Ausgabeziel für Druckvorlagen, die das Druckziel *"Standard-Druckausgabe"* haben, angegeben werden. Die übrigen *Einstellungen* (verwendeter Drucker usw.) sind in den *Systemeinstellungen* von W INDOWS oder innerhalb des Programms unter dem Menüpunkt *" Applikationsmenü / Drucken / Druckereinrichtung"* vorzunehmen.

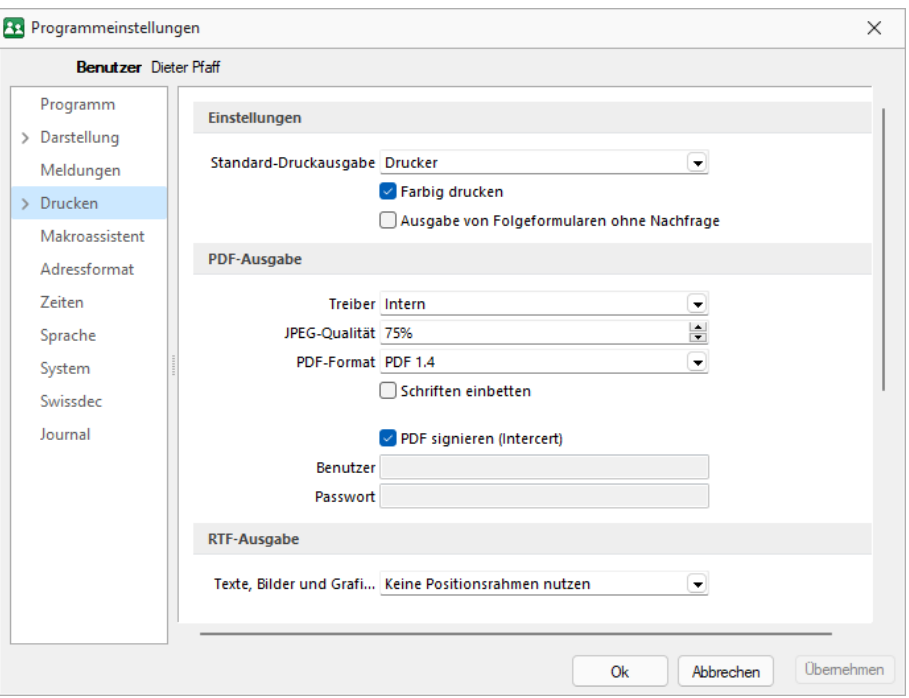

Abbildung 2.5: Einstellungen Drucker

Standarddrucker - Damit definieren Sie den Drucker des ausführenden (druckenden) Arbeitsplatzes, der beim Start der S ELECT L INE - Applikation als Standarddrucker des lokalen Betriebssystems definiert war.

Diese Einstellung kann unter *Applikationsmenü / Drucken / Druckereinrichtung* eingesehen werden und ist arbeitsplatzabhängig. (Ausnahmen sind Terminalserversitzungen)

Spezieller Drucker (alle Arbeitsplätze) - Hier wird ein eindeutig über den Namen spezifiziertes Druckausgabegerät benutzt, unabhängig davon welcher Arbeitsplatz bzw. welche Benutzeranmeldung den Druckauftrag auslöst. Die Treiberinstallation für die Arbeitsplätze und die Berechtigungen der Benutzer für das jeweilige Gerät werden dabei vorausgesetzt. Dieses Gerät muss nicht als Standarddrucker im Betriebssystem definiert sein.

Spezieller Drucker (Arbeitsplatz: PC-Name Benutzer: alle Benutzer) Die *Druckausgabe* erfolgt mit dieser Einstellung an einem konkreten Arbeitsplatz für jeden beliebigen Benutzer genau auf diesem einen zugewiesenen Drucker.

Spezieller Drucker (Arbeitsplatz: PC-Name Benutzer: Windows-Benutzeranmeldung) - Diese Einstellung gilt für genau eine Maschine (Arbeitsplatz) in unmittelbaren Zusammenhang mit einer eindeutigen Benutzeranmeldung. Für andere Benutzer an diesem oder auch für diesen Benutzer an anderen Arbeitsplätzen gilt diese Einstellung nicht.

*Die* SELECTLINE*-Anwendungen nutzen ausschliesslich die Funktionalitäten der vorhandenen Druckertreiber. So können z.B. nur die Schriftarten und Papiergrössen genutzt werden, die der jeweilige Treiber unterstützt.*

#### <span id="page-29-0"></span>**Druckvorlagen**

*Druckvorlagen* definieren den Inhalt und das Erscheinungsbild von Auswertungen und Listen.

Sie erreichen die Druckvorlagen unter *"Applikationsmenü / Drucken / Druckvorlagen"* oder aus der Bildschirmansicht eines Drucks über **■ ▼** Menü *Vorlagen [verwalten](#page-31-0)* oder über Kontextmenü **TEXT** aus [Vorlage](#page-34-0) für Positionsbereich im Formulareditor.

#### Vorlagen

Für jede Druckvorlagenart können Sie je nach Bedarf beliebig viele, verschiedene Vorlagen (Formulardateien) mit spezifischem Aufbau oder abweichendem Ausgabeziel bereithalten. Vor dem Start des Drucks haben Sie die Möglichkeit, eine dieser Vorlagen (Formulare) auszuwählen. Sie können für jede einzelne Druckvorlage festlegen, ob sie für alle Mandanten verwendet werden soll oder ob sie speziell auf einen Mandanten zugeschnitten ist.

Druckvorlagen für Kassenbelege / Barbelege mit TSE-Informationen - Die Druckvorlagen wurden ab Version 21.1 aktualisiert. Die Informationen der TSE, welche ohne maschinelle Unterstützung lesbar sein müssen, sind auf die notwendigen Daten beschränkt. Die Ausgabe der kompletten Daten finden Sie weiterhin im Formular. Sie wurden "auskommentiert". Die Ausgabe des QR-Codes wird dadurch nicht beeinflusst (er enthält weiterhin alle TSE Informationen).

In den *"Druckvorlagen "* sind Text- und Datenplatzhalter mit Formaten und Parameter zur Seiteneinrichtung und Druckereinstellung gespeichert.

*Die in der Druckvorlagenverwaltung getroffenen Einstellungen (Archivierung, Inaktiv, Folgevorlage) werden nur für den aktuellen Mandanten gespeichert!*

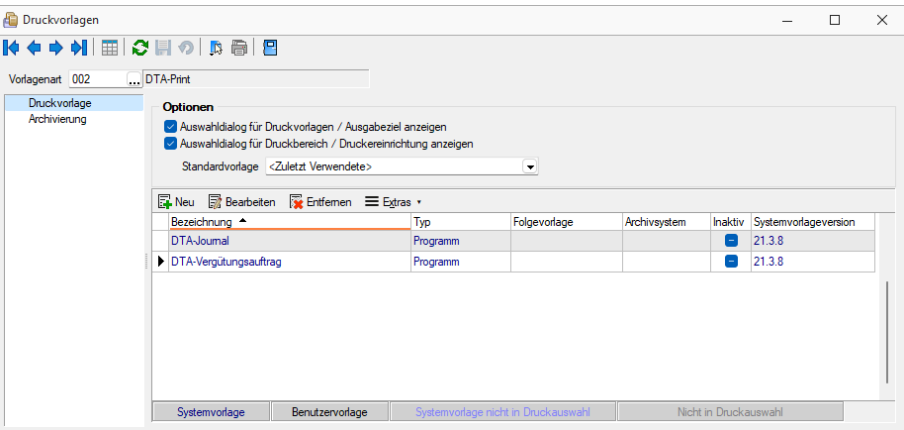

Abbildung 2.6: Druckvorlagen Seite Druckvorlage

Vor dem Start des Drucks haben Sie die Möglichkeit, eines dieser Formulare auszuwählen.

#### Seite Druckvorlagen

Alle Vorlagenarten stehen zur Bearbeitung ihrer Kennung und ihrer möglichen Optionen zur Verfügung, wenn die Maske *"Druckvorlagen"* geöffnet wird.

Vorlagenart - Das Vorlagen-Kennzeichen dient der Identifikation der Vorlagen.

#### Optionen

Auswahldialog Druckvorlagen / Ausgabeziel anzeigen - Ist diese Option nicht gesetzt, entfällt beim Drucken die Frage nach der Vorlage und dem Ausgabeziel.

Auswahldialog Druckbereich / Druckereinrichtung anzeigen - Ist diese Option nicht gesetzt, entfällt zur Beschleunigung der Druckfunktion die Frage: "Drucken OK".

Standardvorlage - Hier kann für die Druckvorlagenart eine Standarddruckvorlage zugewiesen werden.

Je Druckvorlagenart kann festgelegt werden, ob die zuletzt verwendete oder eine fest vorgegebene Vorlage im Druck- Dialog vorgeschlagen werden soll. Diese Einstellung wird mandantenabhängig gespeichert.

Kundenspezifische Vorlagen bleiben von der Vorgabe einer Standardvorlage unberührt. Ebenfalls wird bei Wiederholdrucken die zuletzt gedruckte Vorlage vorgeschlagen. Die Druckvorlagenzuordnung in den *"Mandanteneinstellungen"* auf der Seite *"Belege"* im Bereich *"Druck"* entfällt somit. Die getroffenen Einstellungen bleiben jedoch erhalten.

*Für den Druck der Aus- und Eingangsbelege können Sie in den Stammdaten über das Funktionsmenü Druckvorlagen [F11] interessenten-, kunden- bzw. lieferantenspezifische Druckvorlagen zuordnen.* 

#### /

Mit diesem Icon wird zwischen dem Übersichtsmodus und dem Bearbeitungsmodus der zur Verfügung stehenden Druckvorlagen gewechselt.

## Übersichtsmodus

Über einen Doppelklick auf eine Vorlage, erhalten Sie die Möglichkeit, diesen Eintrag zu bearbeiten.

#### <span id="page-31-0"></span>Bearbeitungsmodus - Vorlagen verwalten

| Druckvorlagen                                                                                                    |                      |                                |      |                                     |  |        |                       |                 |   |                      |                         |                 |   | П | $\times$ |
|----------------------------------------------------------------------------------------------------|----------------------|--------------------------------|------|-------------------------------------|--|--------|-----------------------|-----------------|---|----------------------|-------------------------|-----------------|---|---|----------|
| $\rightarrow \mathsf{M} \mathsf{M} \math$<br>ilo k |                      |                                |      |                                     |  |        |                       |                 |   |                      |                         |                 |   |   |          |
|                                                                                                    | Art $\triangle$      | Bezeichnung                    |      | Archivsystem                        |  | Archiv |                       | Standardvorlage |   |                      |                         | Druckdi Druckbe |   |   |          |
| D                                                                                                    |                      |                                |      | Kein                                |  |        |                       |                 |   |                      |                         |                 |   |   |          |
|                                                                                                    | <b>US</b>            | Steuersätze                    |      |                                     |  |        |                       |                 |   |                      | M                       | ☑               |   |   |          |
|                                                                                                    | $\triangleright$ UZJ | UVGZ-Jahresabrechnung          | Kein |                                     |  |        |                       |                 |   | び                    | ☑                       |                 |   |   |          |
|                                                                                                    | <b>VGA</b>           | Vergütungsauftrag              |      | Kein                                |  |        |                       |                 |   |                      | M                       | ☑               |   |   |          |
|                                                                                                    | <b>VO</b>            | Vorlagen                       |      | Kein                                |  |        |                       |                 |   |                      | ✓                       | V               |   |   |          |
|                                                                                                    | <b>VPR</b>           | Verteiler                      |      | Kein                                |  |        |                       |                 |   | び                    | ☑                       |                 |   |   |          |
|                                                                                                    | zu                   | Stammdatendruck Zulagen        |      | Kein                                |  |        |                       |                 |   | $\overline{\vee}$    | ☑                       |                 |   |   |          |
|                                                                                                    |                      |                                |      |                                     |  |        |                       |                 |   |                      |                         |                 | 코 |   | ,o       |
|                                                                                                    |                      | DRUCKVORLAGE_DV_R Folgevorlage |      |                                     |  |        |                       |                 |   |                      | <alle felder=""></alle> |                 |   |   |          |
|                                                                                                    |                      | Typ<br>Bezeichnung A           |      |                                     |  |        |                       |                 |   | Inaktiv Archivsystem |                         |                 |   |   |          |
| D                                                                                                    |                      | UVGZ Jahresabrechnung          |      | 21.3.8                              |  |        |                       |                 | E |                      |                         |                 |   |   |          |
|                                                                                                    |                      | Programm                       |      |                                     |  |        |                       |                 |   |                      |                         |                 |   |   |          |
|                                                                                                    |                      |                                |      |                                     |  |        |                       |                 |   |                      |                         |                 |   |   |          |
|                                                                                                    |                      |                                |      |                                     |  |        |                       |                 |   |                      |                         |                 |   |   |          |
|                                                                                                    |                      |                                |      |                                     |  |        |                       |                 |   |                      |                         |                 |   |   |          |
|                                                                                                    |                      |                                |      |                                     |  |        |                       |                 |   |                      |                         |                 |   |   |          |
| Systemvorlage<br>Benutzervorlage                                                                                                    |                      |                                |      | Systemvorlage nicht in Druckauswahl |  |        | Nicht in Druckauswahl |                 |   |                      | <alle felder=""></alle> |                 | 边 |   | ,o       |
|                                                                                                    |                      |                                |      |                                     |  |        |                       |                 |   |                      |                         |                 |   |   |          |

Abbildung 2.7: Druckvorlagen Bearbeitungsmodus

Über diese Ansicht werden alle Formulare einer Vorlagenart verwaltet. Wurde die Druckvorlagen-Maske aus der [Seitenvorschau](#page-450-1) geöffnet, steht die entsprechende Vorlagenart zusätzlich in der Überschriftzeile.

Eine spezielle Funktionsleiste enthält die möglichen Aktionen.

Über **ENeu** oder RB Bearbeiten erhalten Sie eine weitere Eingabemaske:

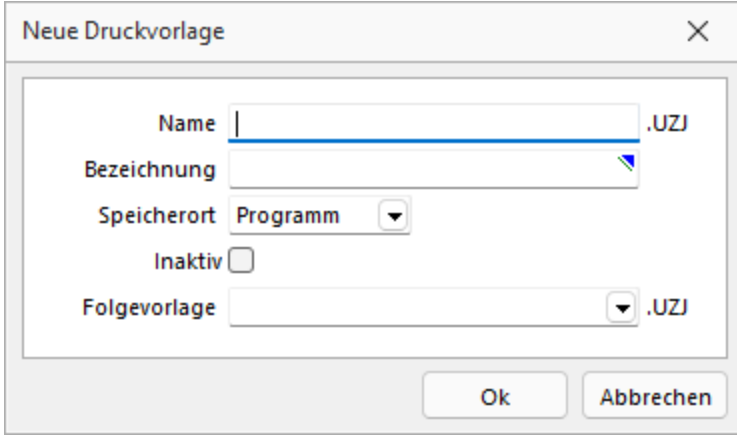

Abbildung 2.8: Druckvorlagen Neu

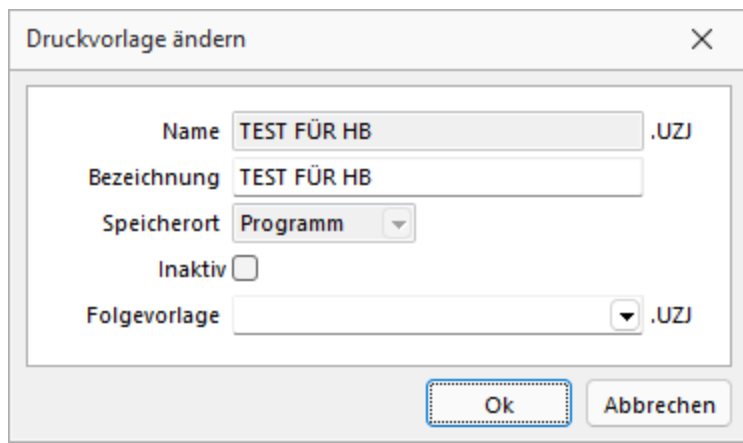

Abbildung 2.9: Druckvorlagen Bearbeiten

Name - Das Datenfeld beinhaltet den Dateinamen der Druckvorlage. Ein vorangestelltes ! (Ausrufezeichen) kennzeichnet die vom Programm mitgelieferten *Systemvorlagen*.

Bezeichnung - Die hier eingetragene Bezeichnung erscheint im Druckdialog zur Formularauswahl. Sie kann bis zu 80 Zeichen lang sein.

Speicherort - Mit der Auswahl des Speicherortes bestimmen Sie gleichzeitig die Verfügbarkeit.

- Programm Die Vorlage ist in allen Mandanten verfügbar, wobei optionale Einstellungen (Standardvorlage, Archivierung) mandantenspezifisch verwendet werden. Die Sicherung erfolgt im Rahmen der Programmdatensicherung.
- Mandant Die Vorlage ist nur im aktiven Mandant verfügbar, sie wird im Rahmen der Mandantendatensicherung mit gesichert.
- Land (Deutschland, Österreich, Schweiz) Die Vorlage ist nur in Mandanten mit entsprechendem Mandantenland verfügbar. Optionale Einstellungen (Standardvorlage, Archivierung) werden mandantenspezifisch gespeichert. Die Sicherung der Druckvorlagen erfolgt im Rahmen der Programmdatensicherung.

#### *Bei vorhandenem DACH-Modul (Platin) stehen alle Länder zur Auswahl.*

Inaktiv - Inaktiv gesetzte Druckvorlagen stehen in der Druckvorlagenauswahl nicht zur Verfügung, können aber als Folgedatei einer Druckvorlage gedruckt werden.

Folgevorlage - Es besteht die Möglichkeit, im Anschluss an den Ausdruck einer Druckvorlage eine weitere Vorlage zu drucken. Diese ist als Folgedatei hier einzutragen.

#### Beispiel

Sie haben zwei Drucker, auf denen Sie jeweils die Originalrechungen für Ihre Kunden und die Kurzversionen für Ihre Ablage ausdrucken.

*In der Folgevorlage kann wiederum ein Folgedateiname eingetragen werden. Alle Folgevorlagen werden vollständig (ohne Eingrenzung von Seitenzahlen) ausgedruckt.*

 $\equiv$  Extras bietet weitere Funktionen:

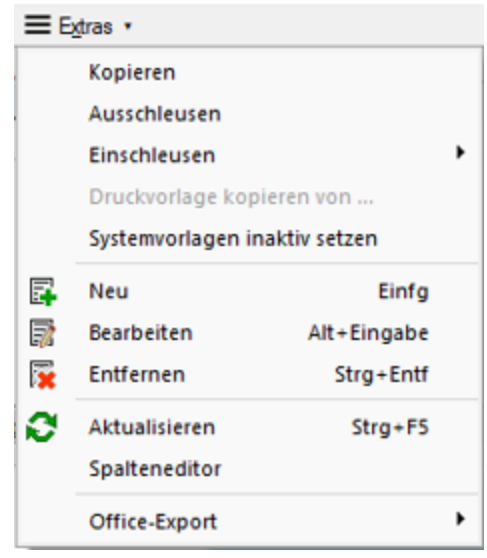

Abbildung 2.10: Druckvorlagen Extras

Kopieren - Es bietet sich meist an, ein neues Formular für eine Druckvorlagenart durch Kopieren einer vorhandenen Vorlage zu erstellen und entsprechende Änderungen oder Ergänzungen mittels [Formulareditor](#page-349-0) vorzunehmen, als mit einen neuen, leeren Formular zu beginnen.

Ausschleusen - Um sicherzustellen, dass von aussen dazukommende Formulare auch auf Rechnersystemen, auf denen möglicherweise die im Formular verwendeten Formularbausteine, [Schriften](#page-230-0), [Formate](#page-225-1) und [Etiketten](#page-229-0) nicht vorhanden sind, ordnungsgemäss gedruckt werden können, sollte man die Quellformulare *"ausschleusen"*.

Mit diesem Vorgang erhält man eine spezielle Datei, die das Formular und die entsprechenden Schriften, Formate und Etiketten enthält.

Beim Ausschleusen von Druckvorlagen ist eine Mehrfachselektion möglich.

Einschleusen - Ein *"ausgeschleustes"* Formular wird wieder zum normalen Formular, und die darin verwendeten Formularbausteine, Schriften, Formate und Etiketten werden um die "Mitgebrachten" ergänzt. Hierbei kann auf schon vorhandene Druckvorlagen gespeichert werden.

Beim Einschleusen von Druckvorlagen ist bei der Dateiauswahl eine Mehrfachselektion möglich.

Nach dem Einschleusen eines Druckformulars erhalten Sie ein Hinweisfenster welche Formularbausteine, Formate, Schriften und Etiketten noch nicht vorhanden und entsprechend angelegt wurden.

Druckvorlage kopieren von ... (nur bei Belegvorlagen) - Druckvorlagen können hiermit von anderen Belegtypen kopiert werden. Alle verfügbaren Formulare werden in einer [Druckvorlagenauswahl](#page-445-0) angezeigt.

Systemvorlagen inaktiv setzen - Über diese Funktion können alle Systemdruckvorlagen der Vorlagenart für die Druckvorlagenauswahl inaktiv gesetzt werden.

#### <span id="page-34-0"></span>Text aus Vorlage

Im Formulareditor können Sie den kompletten Positionsbereich oder ausgewählte (fertige) Platzhalter anderer Druckvorlagen über das Kontextmenü *Text aus Vorlage* in die aktuelle Druckvorlage kopieren.

Mit der Auswahl der entsprechenden (Muster-) Druckvorlage in der Maske *"Druckvorlagen"* öffnet sich eine [Maske](#page-360-1) mit dem Inhalt des Positionsbereichs.

#### Seite Archivierung

Auf der Seite [Archivierung](#page-38-0) geben Sie den Typ der Archivierung an.

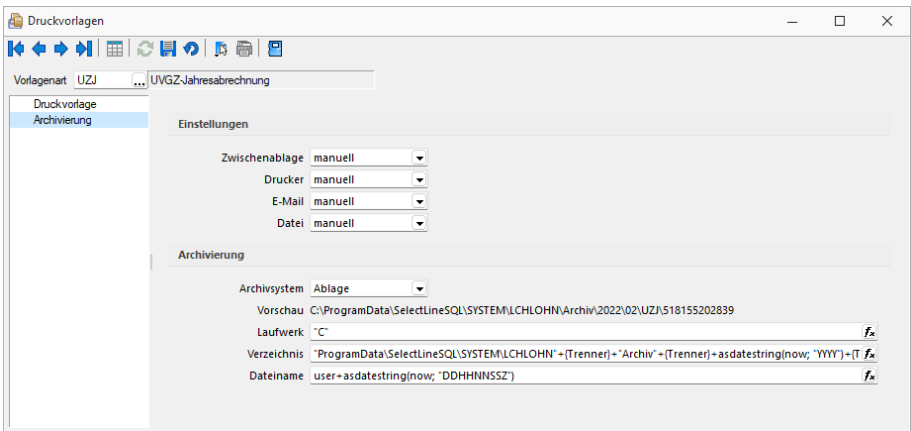

Abbildung 2.11: Druckvorlagen Seite Archivierung

Es stehen die Archivsysteme ELO, EASY und PDF bzw. Keine zur Verfügung.

Definieren Sie hier die Standard-Archivierungsparameter für die Druckvorlage bzw. erhalten Sie die Liste der bereits archivierten Dokumente.

Ist ein Archivsystem ausgewählt (also nicht "Keine"), steht Ihnen im Dialog Ausgabeziel für Auswertungen zusätzlich die Option "Archiv" zur Verfügung.

Beschreibung Archiv - Details hierzu siehe [Kapitel 4.6.19](#page-123-0) *Archiv* auf Seite 111

*Die in der Druckvorlagenverwaltung getroffenen Einstellungen (Archivierung, Inaktiv, Folgevorlagen) werden nur für den aktuellen Mandanten gespeichert.*

#### **Speicherorte Druckvorlage**

Jeder Druckvorlage kann ein bestimmter *"Speicherort"* zugewiesen werden.

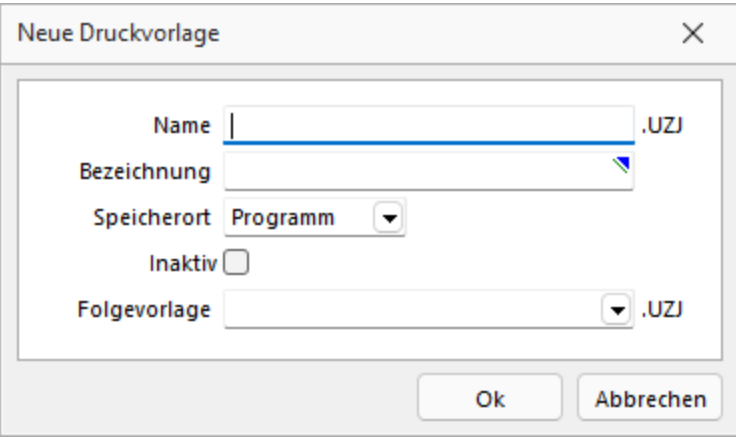

Abbildung 2.12: Druckvorlagen Speicherort.

#### Programm

- Vorlagen sind in allen Mandanten verfügbar
- Optionen werden mandantenabhängig gespeichert (Standardvorlage, Archivierung)
- Speicherort der System-Druckvorlagen
- Sicherung über Programm-Datensicherung

#### Mandant

- Vorlagen sind nur im gewählten Mandanten verfügbar
- Sicherung über Mandantensicherung

Land (DEUTSCHLAND / ÖSTERREICH / SCHWEIZ) bei vorhandener D-A-CH-Lizenz

- Vorlagen sind nur im gewählten Mandantenland verfügbar
- Optionen werden mandantenabhängig gespeichert (Standardvorlage, Archivierung)
- Bei vorhandenem D-A-CH-Modul (Platin) stehen alle Länder zur Auswahl
- Sicherung über Programmdatensicherung

#### **Druckvorlagen inaktiv setzen / ausblenden**

Druckvorlagen können mandantenabhängig *inaktiv* gesetzt werden. Damit stehen Sie im Druck-Dialog nicht mehr zur Auswahl und können nicht mehr als Standardvorlage gewählt werden. Zudem ändert sich in der Ansicht die Farbe auf Grau, und sie erhält somit den Status *"Nicht in Druckauswahl"*".

Im Extramenü können über die Funktion *Systemvorlagen inaktiv setzen* alle Systemvorlagen einer Vorlagenart inaktiv gesetzt werden. Inaktiv gesetzte Druckvorlagen können weiterhin als Folgevorlage ausgewählt werden.

#### **Variablen-Vorschlag in Druckvorlagen beim Einfügen von Platzhaltern im Kopfbereich**

Das Einfügen von Platzhaltern in Druckvorlagen schlägt abhängig vom Ziel (Kopf, Positionen, Fuss) des Platzhalters automatisch die passende Auswahl an möglichen Informationen vor. Es
wird somit verhindert, dass beim Einfügen von Platzhaltern im Kopfbereich eines Formulars Informationen angeboten werden, die ungültig sind.

# **Änderung des Adressblocks gemäss Schweizerischer Post**

# *Allgemein*

Die *Schweizerische Post* empfiehlt den Adressblock für Sendungen ins Ausland gemäss den neuen Richtlinien anzupassen.

# *Änderung gemäss Postrichtlinien ISO-Ländercodes*

Das Vermerken der Abkürzungen der Ländernamen (ISO-Code oder Autokennzeichen) vor der Postleitzahl des Bestimmungsortes ist bei Briefsendungen von der Schweiz ins Ausland nicht empfohlen, da Verzögerungen in der Verarbeitung entstehen können.

Es genügt, wenn Sie das Bestimmungsland auf der letzten Adresszeile in französischer oder englischer Sprache ausschreiben. Bei Nachbarländern der Schweiz kann das Bestimmungsland auch in der jeweiligen Landessprache angegeben werden.

# Beispiel

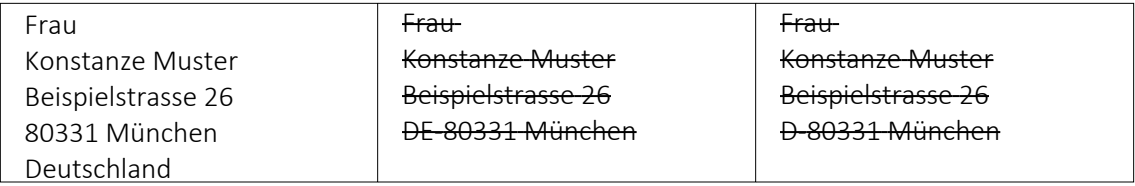

# *Anpassung einer Druckvorlage*

Bevor Sie die Druckvorlagen ändern oder bearbeiten, sichern Sie die Programmdaten.

*Bitte beachten Sie, dass die Systemvorlagen bei einem Update überschrieben werden und Ihre Anpassungen verloren gehen.*

**Herr** Felix Muster Handels GmbH Poststrasse 21 DE 20146 Hamburg

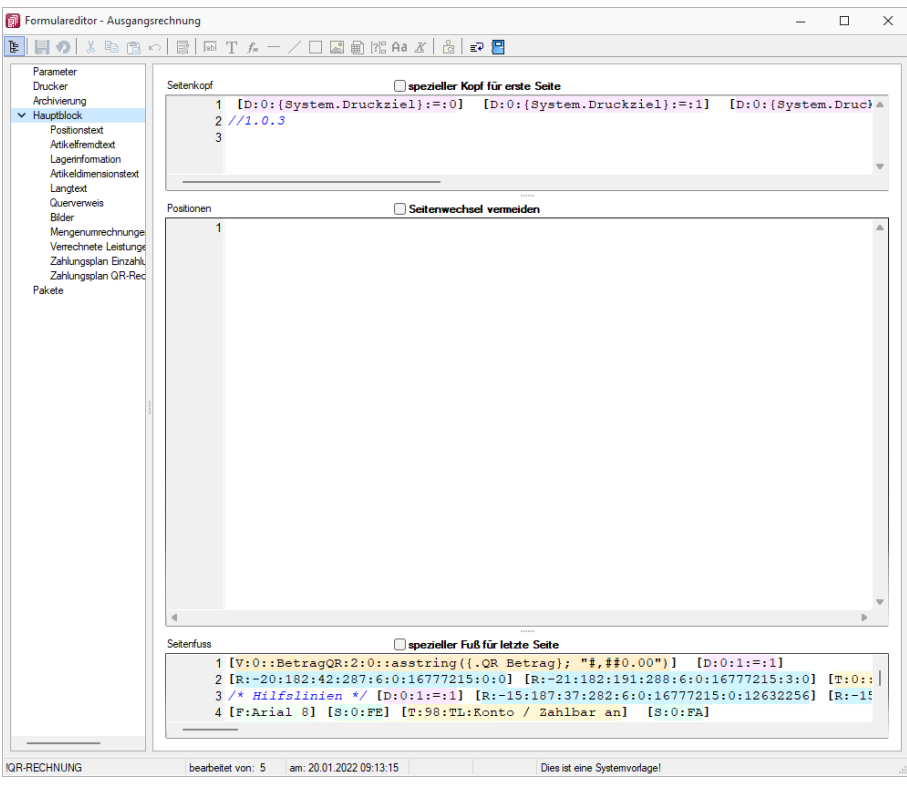

Abbildung 2.13: Formulareditor Ausgangsrechnung

Überschreiben Sie im Formulareditor (Kopf 1. Seite) den Adressblock mit folgenden Zeilen:

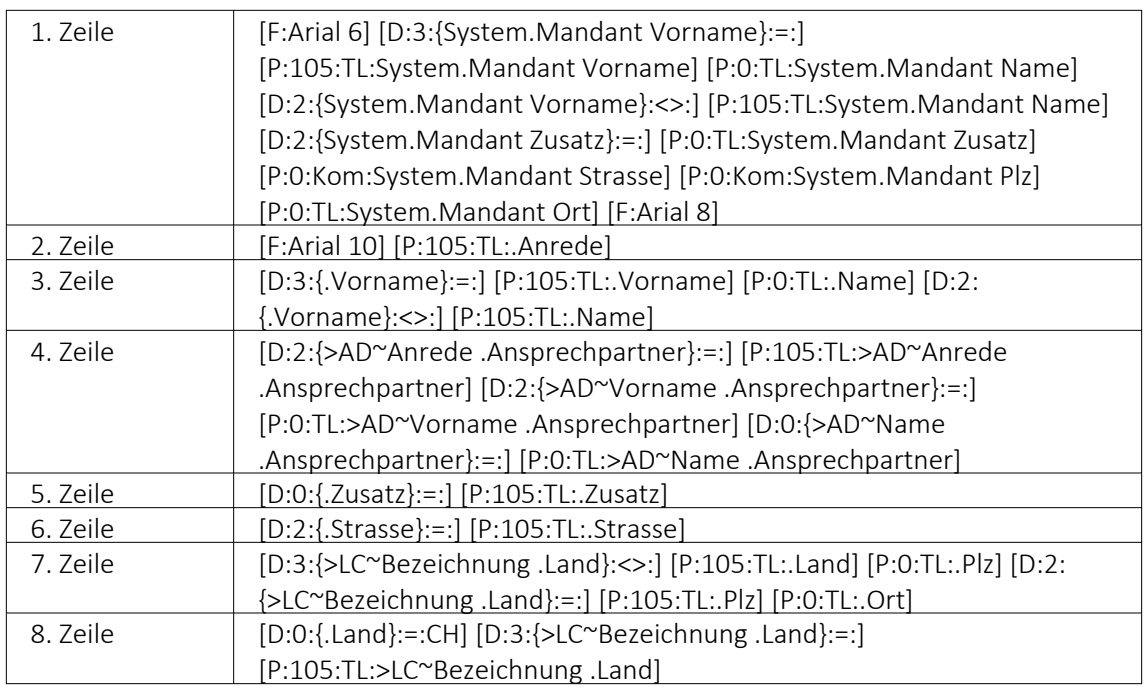

Bitte benutzen Sie zum Kopieren und Einfügen den Code, den Sie in der auf der Homepage angefügten Text-Datei *"Verweis zu Richtlinie Schweizerische Post"* finden.

Speichern Sie die Vorlage ab und wechseln Sie zurück zur Druckansicht. Der Adressblock im Ausdruck erscheint nun folgendermassen:

Herr Felix Muster Handels GmbH Poststrasse 21 20146 Hamburg Deutschland

### *Erläuterung der Anpassung*

Der Verweis auf die *"Bezeichnung Land"* ist so aufgebaut, dass bei einer Sendung für einen Schweizer Kunden die Bezeichnung des Landes nicht unten anfügt. Bei einer Kundenadresse aus dem Ausland wird die Bezeichnung des Landes aus der ISO-Ländercode Tabelle übernommen. Ist in der ISO- Ländercode Tabelle keine Bezeichnung des Landes hinterlegt, so übernimmt die Software die alte Formatierung und setzt vor der Postleitzahl den Länderkürzel (DE, AT, FR, IT usw.).

## **Archivierung**

Hier unter *"Applikationsmenü / Drucken / Druckvorlagen (Seite Archivierung)"* werden die Standard- Archivierungsparameter für die aktive Druckvorlage definiert und die bereits archivierten Dokumente gelistet.

Eine vom Standard des Vorlagentyps abweichende Archivierung bestimmter Formulare, wird über den [Formulareditor](#page-349-0) definiert.

Es stehen die Archivsysteme *"SelectLine Doqio"* und *"Ablage"* zur Verfügung.

*Die in der Druckvorlagenverwaltung getroffenen Einstellungen (Archivierung, Inaktiv, Folgevorlagen) werden nur für den aktuellen Mandanten gespeichert.*

### **SELECTLINE DOQIO**

Ausführliche Details zu SELECT LINE D 0010 erfahren Sie im Video SelectLine Dogio auf der Homepage der SelectLine Software AG unter My Select.

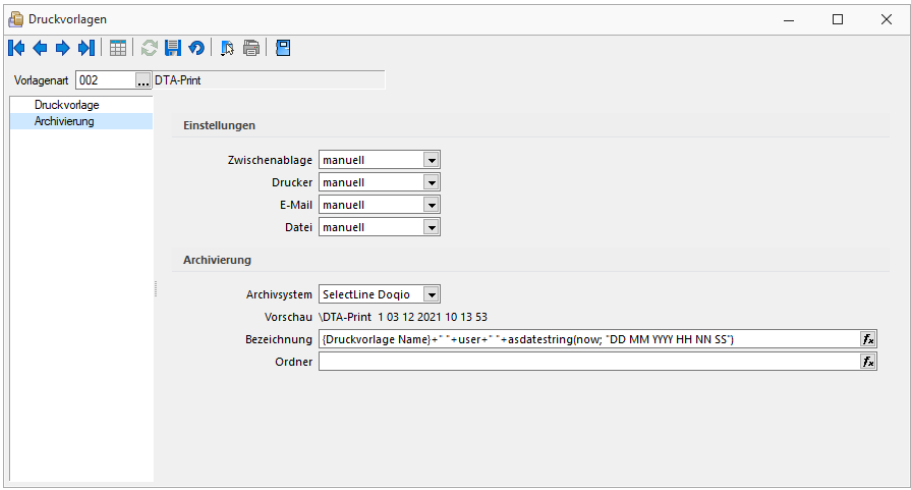

Abbildung 2.14: Archivierung Doqio

#### **Archivierung von XRechnung und ebInterface**

Mit der neuen Version 21.1 haben Sie die Möglichkeit, E-Rechnungen vom Typ XRechnung und ebInterface über das Programm zu archivieren. Wenn XRechnung- oder ebInterface-Dateien erstellt bzw. als E- Mail- Anhang versendet werden, werden die Archiveinstellungen der Ausgangsrechnung (Druckvorlagenart REC) verwendet, um die Dateien zu archivieren. Der Ablagepfad wird bis auf den Dateinamen übernommen. Die Einstellungen für die Druckziele E-Mail und Datei greifen auch für XRechnung und ebInterface. Sie können dadurch steuern, ob die Dateien automatisch (immer), manuell oder auf Nachfrage archiviert werden.

Die Funktion steht auch beim Sammeldruck zur Verfügung. Scheitert die Erstellung einer E-Rechnung (z. B. ebInterface ohne Kennzeichen), taucht dies regulär im Fehlerprotokoll auf und es wird entsprechend nicht archiviert - der Sammeldruck wird trotzdem fortgesetzt und andere erfolgreiche E-Rechnungen werden archiviert.

#### **Keine Archivierung im Listendruck**

Aufgrund der hohen Fehleranfälligkeit einer Archivierung im Listendruck haben wir uns dazu entschlossen, das Druckziel "Archiv" bei einem Listendruck nicht mehr anzubieten. Auf diesem Wege verhindern wir, dass Dokumente beispielsweise an nur einer Stelle im Archiv abgelegt werden, obwohl die Dokumente laut Ablagepfad an verschiedenen Stellen abgelegt werden sollen.

#### **Interne Archivierung als Ablage PDF-Datei**

Bei der internen Archivierung werden für die gedruckten Dokumente PDF-Dateien erstellt und in ein Archiv-Verzeichnis abgelegt. Es befindet sich standardmässig im Mandanten-Verzeichnis unterteilt in Jahre, Monate und Druckvorlagentypen.

Aktiviert wird das Archivierungssystem über die Einstellung in den Druckvorlagen.

# Einstellungen

Wählen Sie aus, ob nach dem Druck auf bestimmte Druckziele eine automatische Archivierung des entsprechenden Dokumentes erfolgen soll. Des Weiteren können Sie entscheiden, wie die Archivierung erfolgen soll. Stellen Sie die Archivierung für die einzelnen Druckziele (Zwischenablage, Drucker, E-Mail, Datei) auf:

- immer Es wird immer automatisch nach dem Druck auf die vorher definierten Druckziele ohne nochmalige Abfrage archiviert.
- nachfragen Die Archivierung wird nach dem Druck auf die vorher gewählten Druckziele durch eine Abfrage angeboten.
- nur manuell Die gewählte Druckvorlage kann manuell per Auswahl des Druckziels *"Archiv"* im Druckausgabedialog bzw. per Schalter aus der Seitenvorschau archiviert werden.

# Archivierung

Definieren Sie mit Konstanten und Variablen den Pfad (Laufwerk und Verzeichnis) und Dateinamen. Erfolgt hier die Eingabe eines nicht vorhandenen Pfades, kommt bei der Archivierung der Dokumente ein entsprechender Hinweis.

Platzhalter können über den Schalter  $f_{\lambda}$  ausgewählt werden. Prüfen Sie über das Kontextmenü mit der Auswahl *"Test"* im Anschluss an Ihre Formeldefinition unbedingt die Richtigkeit der Syntax. Über das Kontextmenü ist auch ein Rücksetzen auf die Standardformel möglich.

*Laufwerk, Verzeichnis und Dateiname für die Archivierung können auch mit Hilfe von Platzhaltern zugewiesen werden. In diesem Fall werden die entsprechenden Einträge der Archivablage ignoriert!*

# **3.1.4 SQL Server**

In den *SQL-Versionen* haben Sie über *"Applikationsmenü / SQL-Server"* die Möglichkeit, den SQL-Server zu wechseln bzw. zu ändern und Einstellungen zur Protokollierung vorzunehmen ([siehe](#page-42-0) Kapitel *[Protokollierung](#page-42-0) - Einrichtung* auf Seite 30).

Diese Auswahl erreichen Sie ebenfalls *vor Programmstart* mit der *Shift-Taste* und Anklicken des jeweiligen Programmes.

Siehe: SQL [Serverbenutzer](#page-390-0) auswaehlen

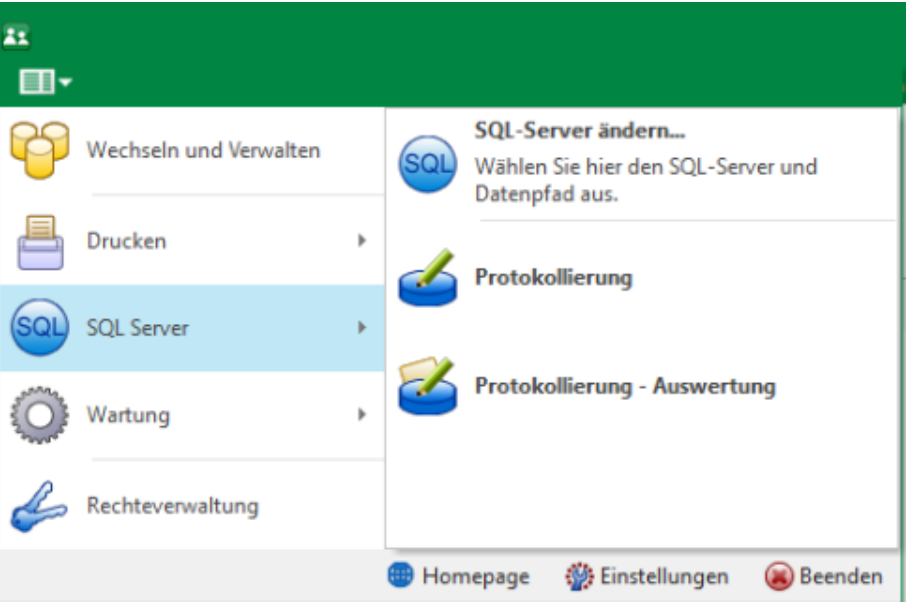

Abbildung 2.15: Applikationsmenü SQL-Server

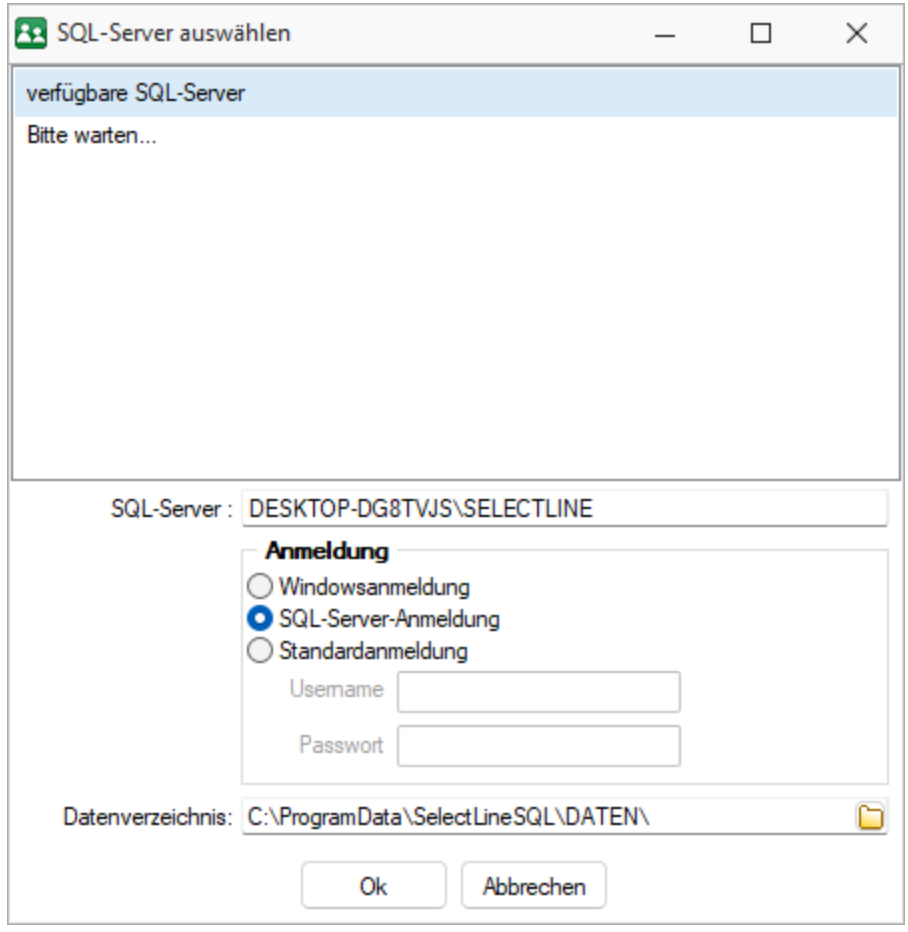

Abbildung 2.16: SQL-Server auswählen

### **SQL-Server auswählen / ändern**

Über *"Applikationsmenü / SQL Server / SQL-Server ändern..."* können Sie auf einen anderen SQL-Server wechseln. Wählen Sie hier den gewünschten SQL-Server aus.

Diese Auswahl erreichen Sie ebenfalls *vor Programmstart* mit der *Shift-Taste* und Anklicken des jeweiligen Programmes.

*Änderungen erfolgen erst durch den Neustart des Programms.*

Windows-Anmeldung für SQL-Server-Login verwenden - Ist diese Option nicht gesetzt, erfolgt beim erneuten Programmstart die Passwortabfrage des SQL-Servers.

Dies könnte z.B. erforderlich sein, wenn Sie sich als *Datenbank-Administrator* anmelden wollen.

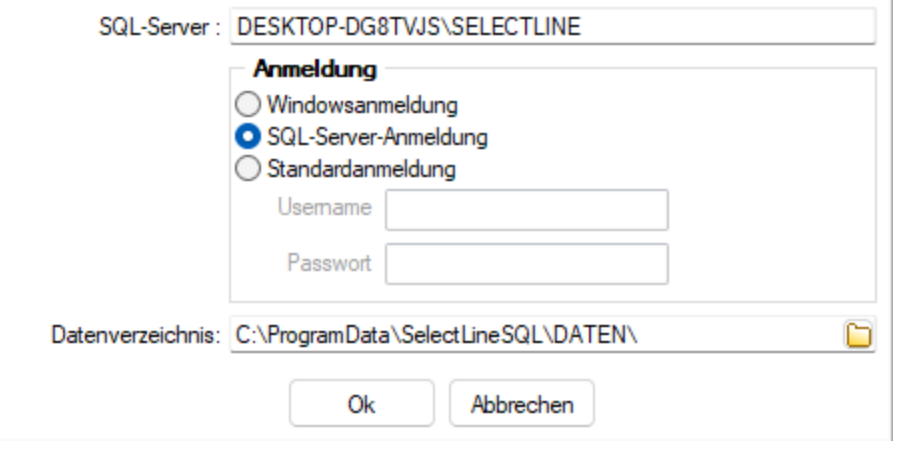

Abbildung 2.17: SQL-Server auswählen / ändern

# <span id="page-42-0"></span>**Protokollierung - Einrichtung**

#### Tabellenauswahl

Mit Hilfe der Protokollierung können Änderungen an den von S ELECT L INE - Programmen verwendeten Daten nachvollzogen werden. Dabei werden Operationen, die Daten anlegen, löschen oder inhaltlich verändern, mit Zeitpunkt und angemeldetem Benutzer protokolliert.

Die Protokollierung wird unter *"Applikationsmenü / SQL Server / Protokollierung"* eingerichtet. Die Analyse von Datensatzänderungen kann unter *" Applikationsmenü / SQL Server / Protokollierung-Auswertung"* vorgenommen werden.

Aufgrund der Anforderungen der EU-DSGVO zur Protokollierung von *Stammdatenänderungen*, ist die Programmfunktion zur *Protokollierung* von *Datenbankänderungen* bereits *ab* der *Skalierung Easy* enthalten

*Beachten Sie die benötigten Rechte zum Anlegen der Protokolldatenbanken bei der Einrichtung!*

Markieren Sie im Fenster *"Verfügbare Tabellen"* die Tabellen, welche protokolliert werden sollen. Drücken Sie anschliessend den Schalter  $\bullet$ . Um weitere Tabellen hinzuzufügen, führen Sie den Ablauf wie oben beschrieben einfach mehrere Male durch.

| Verwaltung | Verfügbare Tabellen |                   |                       |                   |   |           | Protokollierte Tabellen |                |            |  |
|------------|---------------------|-------------------|-----------------------|-------------------|---|-----------|-------------------------|----------------|------------|--|
|            | Kürzel              | Tabelle           | Beschreibung          | Datenbank         |   | Kürzel    | Tabelle                 | Beschreibung   | Datenbank  |  |
|            | AH                  | <b>AHVFINTRIT</b> | AHV Eintritte un      | SL LCHLOHN        |   | <b>BK</b> | <b>BANK</b>             | <b>Bank</b>    | SL LCHLOHN |  |
|            | AI                  | <b>ARMIT</b>      | Abrechnungsda         | SL LCHLOHN        | Θ | <b>BN</b> | <b>BANKBEZUG</b>        | Bankbezug      | SL LCHLOHN |  |
|            | AJ                  | <b>ARMITKORR</b>  | Abrechnungsda         | SL_LCHLOHN        | G | <b>BW</b> | <b>BEMERKG</b>          | Bemerkungen L  | SL_Daten   |  |
|            | <b>AX</b>           | AUSWERTU          | Gespeicherte In       | SL LCHLOHN        |   | KB        | <b>BANKBEZUG</b>        | View über Bank | SL_LCHLOHN |  |
|            | <b>B0</b>           | QSTBUCHKR         | Quellensteuer B       | SL LCHLOHN        |   |           |                         |                |            |  |
|            | <b>B5</b>           | BERECHNET         | Per Toolbox zus       | SL LCHLOHN        |   |           |                         |                |            |  |
|            | <b>RA</b>           | <b>BANKARCH</b>   | Banken (Archiv)       | SL Daten          |   |           |                         |                |            |  |
|            | <b>RF</b>           | <b>BANKKONTO</b>  | <b>Bankkonto</b>      | SL LCHLOHN        |   |           |                         |                |            |  |
|            | BI                  | <b>BILD</b>       | Grafik                | SL LCHLOHN        |   |           |                         |                |            |  |
|            | <b>BZ</b>           | QSTBUCHKR         | QSTBuchkreisZ         | SL LCHLOHN        |   |           |                         |                |            |  |
|            | C <sub>2</sub>      | CRM KONTA         | <b>CRM Kontaktart</b> | <b>SL LCHLOHN</b> |   |           |                         |                |            |  |
|            | C <sub>3</sub>      | <b>CRM STATUS</b> | <b>CRM Status</b>     | SL LCHLOHN        |   |           |                         |                |            |  |
|            | CY                  | <b>DOKUMENT</b>   | Dokument              | <b>SL LCHLOHN</b> |   |           |                         |                |            |  |
|            | DA                  | DRUCKVORL         | Druckvorlagena        | SL LCHLOHN        |   |           |                         |                |            |  |
|            | DL.                 | DRUCKVORL         | Druckvorlagen         | SL_LCHLOHN        |   |           |                         |                |            |  |
|            | <b>DM</b>           | DRUCKVORL         | Druckvorlagen         | SL LCHLOHN        |   |           |                         |                |            |  |
|            | <b>DV</b>           | <b>DRUCKVORL</b>  | Druckvorlagen         | SL Daten          |   |           |                         |                |            |  |
|            |                     |                   |                       |                   |   |           |                         |                |            |  |

Abbildung 2.18: Tabellenauswahl

Der Schalter Gentfernt die im Fenster "Protokollierte Tabellen" markierten Tabellen.

*Tabellen können auch per "Drag & Drop" hinzugefügt oder entfernt werden.*

# Verwaltung

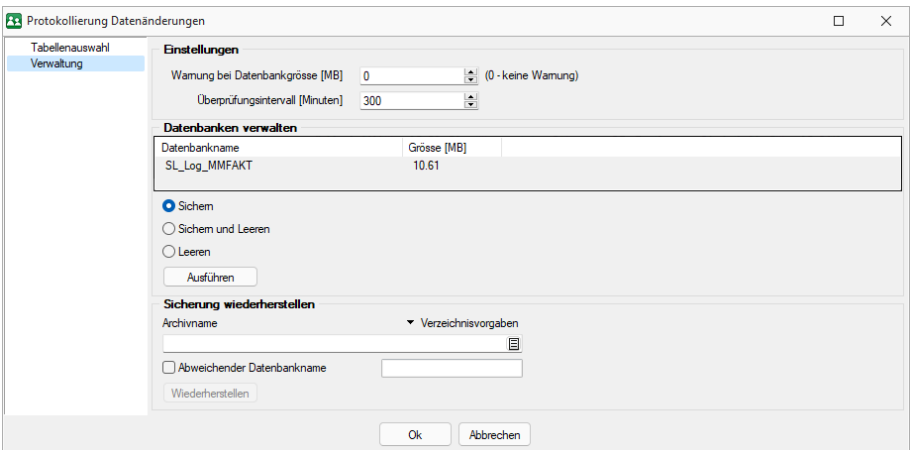

Abbildung 2.19: Protokollierung Verwaltung

Einstellungen - Legen Sie hier die Grösse der Protokolldatenbank fest, bei der gewarnt werden soll. Zusätzlich lässt sich hier das Überprüfungsintervall einstellen

Datenbanken verwalten - Markieren Sie in der Übersicht eine Protokolldatenbank. Als Optionen stehen *"leeren "*, *"sichern "* und *"leeren und sichern "* zur Verfügung. Über den Schalter Ausführen wird die aktive Option angewendet. Eine Sicherung erfolgt in den Ordner BACKUP der Server- bzw. Einzelplatzinstallation. Der Sicherungsname setzt sich u.a. aus Datenbankname, Datum und Uhrzeit der Sicherung zusammen.

# Sicherung wiederherstellen

# Bei der Wiederherstellung einer Sicherung werden Ihre aktuellen Daten mit den Daten der Datensicherung überschrieben!

Verwenden Sie *" Sicherung wiederherstellen "* deshalb nur, wenn Sie Ihre Datenbanken tatsächlich wiederherstellen wollen oder zur Analyse einer Protokolldatenbank.

Wählen Sie ein Archiv zur Wiederherstellung aus, über den Button • Verzeichnisvorgaben können Sie eines der fünf vorgegebenen Standard-Verzeichnisse auswählen. Mit der Option *"abweichender Datenbankname"* können Sie den Namen der Datenbank nach der Wiederherstellung ändern.

*In den SQL-Programmversionen sind für das Anlegen bzw. Laden von Datensicherungen die Rechte eines Datenbank-Administrators erforderlich. Für das Sichern und Wiederherstellen von Datensicherungen muss ein Datensicherungspfad angegeben werden.*

### **Protokollierung - Auswertung**

Unter *"Applikationsmenü / SQL Server / Protokollierung - Auswertung"* finden Sie die entsprechenden Informationen.

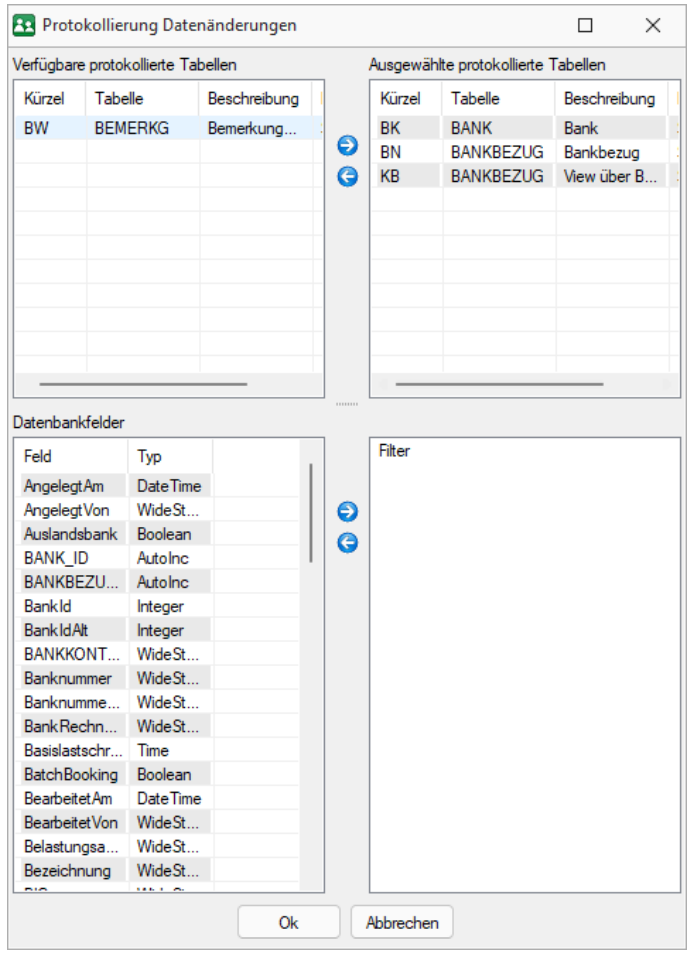

Abbildung 2.20: Auswertung

Tabellenauswahl - Markieren Sie dazu im Fenster *"Verfügbare protokollierte Tabellen"* diejenigen Tabellen, die ausgewertet werden sollen. Über den Schalter ♦ oder per "Drag & Drop" fügen Sie diese zum Fenster "Ausgewählte protokollierte Tabellen" hinzu oder entfernen G sie wieder.

Datenbankfelder - Um für die Auswertung Einschränkungen vorzunehmen, nutzen Sie die Filterfunktion. Dabei stehen alle Tabellenfelder der "Ausgewählte protokollierte Tabellen" zur Verfügung

# Datenänderungen

| Tabelenauswahl<br>Verwaltung |           | Verfügbare Tabellen |                   |            |           |           | Protokollierte Tabellen |                |                   |  |
|------------------------------|-----------|---------------------|-------------------|------------|-----------|-----------|-------------------------|----------------|-------------------|--|
|                              | Kürzel    | Tabelle             | Beschreibung      | Datenbank  |           | Kürzel    | Tabelle                 | Beschreibung   | Datenbank         |  |
|                              | 00        | <b>BLOBKEY</b>      | <b>Blobkeys</b>   | SL LCHLOHN |           | <b>BK</b> | <b>BANK</b>             | Bank           | SL LCHLOHN        |  |
|                              | 01        | <b>BLOBKEYPR</b>    | BlobkeyProgram    | SL_LCHLOHN | $\bullet$ | <b>RN</b> | <b>BANKBEZUG</b>        | Bankbezug      | <b>SL LCHLOHN</b> |  |
|                              | 0D        | <b>KFY</b>          | Schlüssel - Daten | SL Daten   | $\bullet$ | <b>BW</b> | <b>BEMERKG</b>          | Bemerkungen L  | SL Daten          |  |
|                              | OK        | <b>KEY</b>          | Schlüssel - Kale  | SL LCHLOHN |           | KR        | <b>BANKBEZUG</b>        | View über Bank | <b>SL LCHLOHN</b> |  |
|                              | <b>OM</b> | <b>KFY</b>          | Schlüssel - Man   | SL LCHLOHN |           |           |                         |                |                   |  |
|                              | A0        | <b>ARCHIV</b>       | Archiv            | SL LCHLOHN |           |           |                         |                |                   |  |
|                              | A2        | ARCHIVOBJE          | Daten/Objekt in   | SL LCHLOHN |           |           |                         |                |                   |  |
|                              | A3        | <b>ARCHIVORJE</b>   | Verlinkung von    | SL LCHLOHN |           |           |                         |                |                   |  |
|                              | A4        | <b>ARCHIVSYS</b>    | Einstellungen fü  | SL LCHLOHN |           |           |                         |                |                   |  |
|                              | A5        | <b>ARCHIVORJE</b>   | Verlinkung von    | SL LCHLOHN |           |           |                         |                |                   |  |
|                              | A6        | ARCHIVOBJE          | Kennzeichen ob    | SL LCHLOHN |           |           |                         |                |                   |  |
|                              | A7        | <b>ARCHIVORJE</b>   | Kennzeichen ob    | SL LCHLOHN |           |           |                         |                |                   |  |
|                              | A8        | ARCHIVKON           | Ableitungen für   | SL LCHLOHN |           |           |                         |                |                   |  |
|                              | AF        | <b>ARZUEGE</b>      | Abzug             | SL LCHLOHN |           |           |                         |                |                   |  |
|                              | <b>AF</b> | <b>ANRUFLISTE</b>   | CRM-Telefonie     | SL LCHLOHN |           |           |                         |                |                   |  |
|                              | <b>AH</b> | AHVEINTRIT          | AHV Eintritte un  | SL LCHLOHN |           |           |                         |                |                   |  |
|                              | AI        | <b>ARMIT</b>        | Abrechnungsda     | SL LCHLOHN |           |           |                         |                |                   |  |
|                              | AJ        | <b>ARMITKORR</b>    | Abrechnungsda     | SL LCHLOHN |           |           |                         |                |                   |  |

Abbildung 2.21: Auswertung

Hier können die Änderungen an den protokollierten Tabellen überprüft werden. Wenn Sie ein Ereignis markieren, werden die Änderungen am Datensatz in der rechten Fensterseite farbig dargestellt.

Um Einschränkungen der angezeigten Datensätze vorzunehmen, kann die Selektion der Daten geändert werden.

Mit dem Schalter & wird die Protokollierung zur Druckausgabe geschickt. Über das Menü können Sie das Ausgabeziel festlegen.

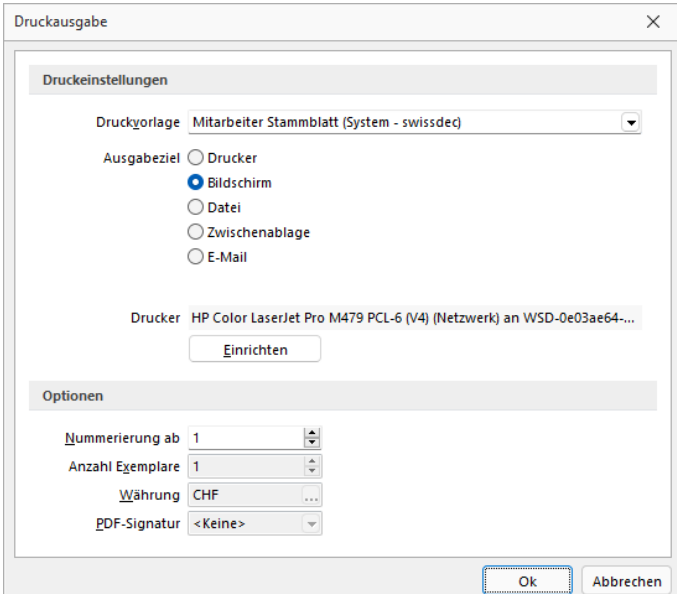

Abbildung 2.22: Druckausgabe

# **3.1.5 Wartung**

Unter dem Menüpunkt *"Applikationsmenü / Wartung"* wurden übergreifenden Menüpunkte wie

- Aktualisieren (Stammdaten, Kurse),
- Reorganisieren und
- Datensicherung

zusammengefasst.

Diese Anwendungen sind im SYSTEM-HANDBUCH der SELECTLINE-Software näher beschrieben.

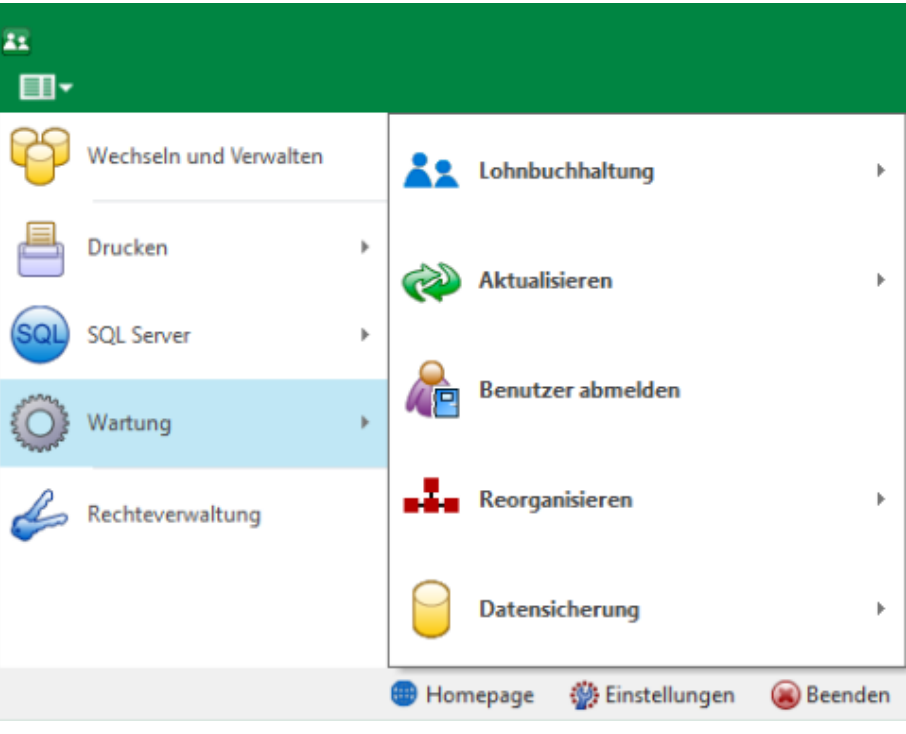

Abbildung 2.23: Wartung allgemein

## **Wartung pro Software**

Für die einzelnen *"Applikationen"* gibt es spezifische Abläufe, welche es nur im *"Applikationsmenü"* dieser Programme gibt. Sie stehen unter *"Applikationsmenü / Wartung / (jeweiliger Programmname) / ..."*. Diese Abläufe sind in den entsprechenden S ELECT L INE -Handbüchern beschrieben unter Abschnitt *"Menü"*.

# **Lohnbuchhaltung**

Spezifische Anwendungen für SELECTLINE-Lohn finden Sie unter *"Applikationsmenü / Wartung / Lohnbuchhaltung."*

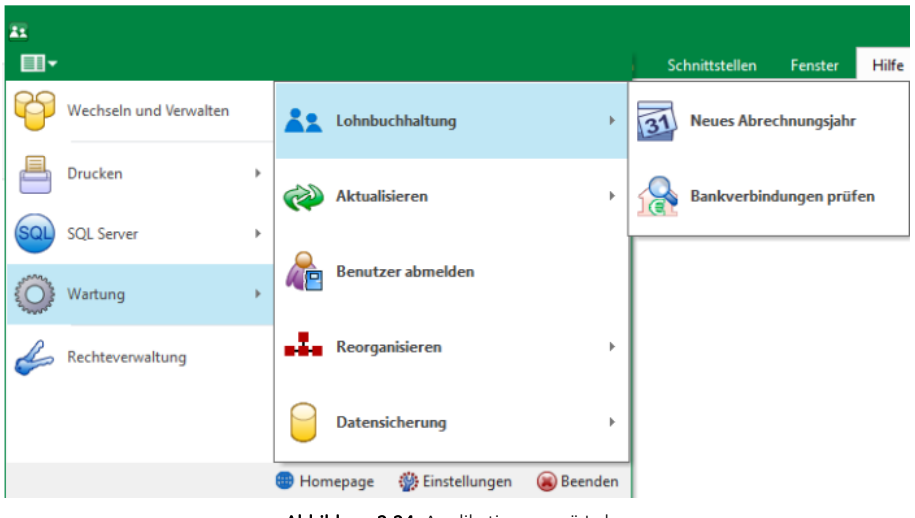

Abbildung 2.24: Applikationsmenü Lohn

## **Neues Abrechnungsjahr**

Hier unter *"Applikationsmenü / Wartung / Lohnbuchhaltung / Neues Abrechnungsjahr"* legen Sie ein *neues Abrechnungsjahr* für den bestimmten Mandanten an.

swissdec Version 4 im neuen Jahr verwenden - Sie können hier festlegen ob Sie SWISSDEC-Version 4 im neuen Jahr verwenden wollen.

## **Bankverbindungen prüfen**

Hier unter *Applikationsmenü / Wartung / Lohnbuchhaltung / Bankverbindungen prüfen* erhalten Sie ein *"Fehlerprotokoll"* betreffend der einzelnen Bankverbindungen. Bitte beachten Sie die *Hinweise*, *Warnungen* und *Fehler*, die in den Fehler- und Ereignisprotokollen gelistet sind!

|   |               |                 | <b>Ra</b> Fehler in den Bankverbindungen |                      |   |
|---|---------------|-----------------|------------------------------------------|----------------------|---|
| Œ |               | Alle<br>Anzeige |                                          | √ Protokoll speichem |   |
|   | <b>Status</b> |                 | Mitarbeitern Fehlerbeschreibung          |                      | ́ |
|   |               |                 |                                          |                      |   |
|   | Fehler        | 002             | Bankclearingnummer fehlt                 |                      |   |
|   | Fehler        | 002             | Konto-Nr. oder IBAN fehlt                |                      |   |
|   | Fehler        | 002             | Bankbezug fehlt                          |                      |   |
|   | Fehler        | 003             | Bankclearingnummer fehlt                 |                      |   |
|   | 1 / 27        |                 |                                          |                      |   |

Abbildung 2.25: Fehlerprotokoll

Korrigieren Sie aufgezeichnete Fehler und starten Sie ggf. eine Prüfroutine danach erneut.

## **Aktualisieren**

#### **Stammdaten aktualisieren**

Vom Programm werden bei der Installation bestimmte, recht umfangreiche, mandantenübergreifende Datentabellen komplett mitgeliefert, wie z.B. für Postleitzahlen, Ländercodes, Bankleitzahlen usw..

Eine Aktualisierung und Reorganisation dieser Tabellen bei Programmupdates erfolgt nicht mehr automatisch, da dies u. U. einen ungewollten Zeitfaktor darstellt und teilweise vom Anwender nicht gewünscht ist.

*Unter SWISSDEC steht diese Position nicht zur Verfügung.*

Mit dem Menüpunkt *Applikationsmenü / Wartung / Aktualisieren / Stammdaten aktualisieren* können Sie diese Stammdatentabellen einzeln, alle oder selektiert auf den aktuellen Stand des letzten Updates aktualisieren.

Einzelne Positionen lassen sich durch Markieren **in der entsprechenden Zeile markieren**, oder demarkieren.

Alle Positionen werden durch markieren in der Titelzeile markiert oder demarkiert.

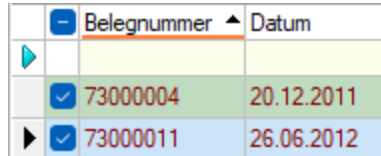

Mit Ausführen starten Sie die Stammdatenaktualisierung.

| Beschreibung           | Datenbank    | Tabellenkürzel | Skript-Datum | DB-Datum   | Aktueller   |  |
|------------------------|--------------|----------------|--------------|------------|-------------|--|
| <b>DGRUPPEN</b>        | <b>DATEN</b> | <b>SP</b>      | 07.10.2008   | 07.10.2008 | Nein        |  |
| <b>NATIONEN</b>        | <b>DATEN</b> | <b>NT</b>      | 10.12.2008   |            | Ja          |  |
| <b>VERSICHERUNGENA</b> | <b>DATEN</b> | <b>VS</b>      | 21.04.2020   |            | Ja          |  |
| ZUGFERDMEINHEIT        | <b>DATEN</b> | <b>MZ</b>      | 19.07.2017   | 19.07.2017 | Nein        |  |
| Banken (Archiv)        | <b>DATEN</b> | <b>BA</b>      | 11.01.2021   | 11.01.2021 | Nein        |  |
| Druckvorlagen          | <b>DATEN</b> | <b>DV</b>      | 18.01.2022   | 18.01.2022 | Nein        |  |
| Etikett                | <b>DATEN</b> | ET             | 27.05.2013   | 27.05.2013 | Nein        |  |
| Schrift                | <b>DATEN</b> | <b>FO</b>      | 07.10.2019   | 07.10.2019 | Nein        |  |
| Format                 | <b>DATEN</b> | <b>FM</b>      | 02.07.2020   | 02.07.2020 | Nein        |  |
| Gridoptionen           | <b>DATEN</b> | GO             | 22.03.2021   | 22.03.2021 | Nein        |  |
| Ländercode             | <b>DATEN</b> | LC             | 17.01.2020   | 17.01.2020 | Nein        |  |
| PLZ-Ort                | <b>DATEN</b> | <b>PZ</b>      | 12.11.2014   | 12.11.2014 | Nein        |  |
| Spalteneinstellungen   | <b>DATEN</b> | <b>P2</b>      | 18.01.2022   | 18.01.2022 | <b>Nein</b> |  |
| Systemfilter           | <b>DATEN</b> | FT             | 20.09.2021   | 20.09.2021 | Nein        |  |
| ISO-Währungscodes      | <b>DATEN</b> | <b>IW</b>      | 26.06.2018   | 26.06.2018 | <b>Nein</b> |  |
|                        |              |                |              |            |             |  |

Abbildung 2.26: Stammdaten aktualisieren

*In einigen dieser Tabellen können eigene Datensätze hinzugefügt bzw. vorhandene geändert werden. Diese Änderungen werden teilweise bei der Aktualisierung überschrieben.* 

### **Benutzer abmelden**

Die Funktion *"Applikationsmenü / Wartung / Benutzer abmelden"* ermöglicht das Abmelden von Benutzern, um z.B. eine Reorganisation zu starten oder einzelne Lizenzen freizugeben. Bei aktivierter Option *"Alle Benutzer zum eingestellten Zeitpunkt abmelden"* werden alle zu dem unter "Abmelden um" eingestellten Zeitpunkt angemeldeten Benutzer abgemeldet.

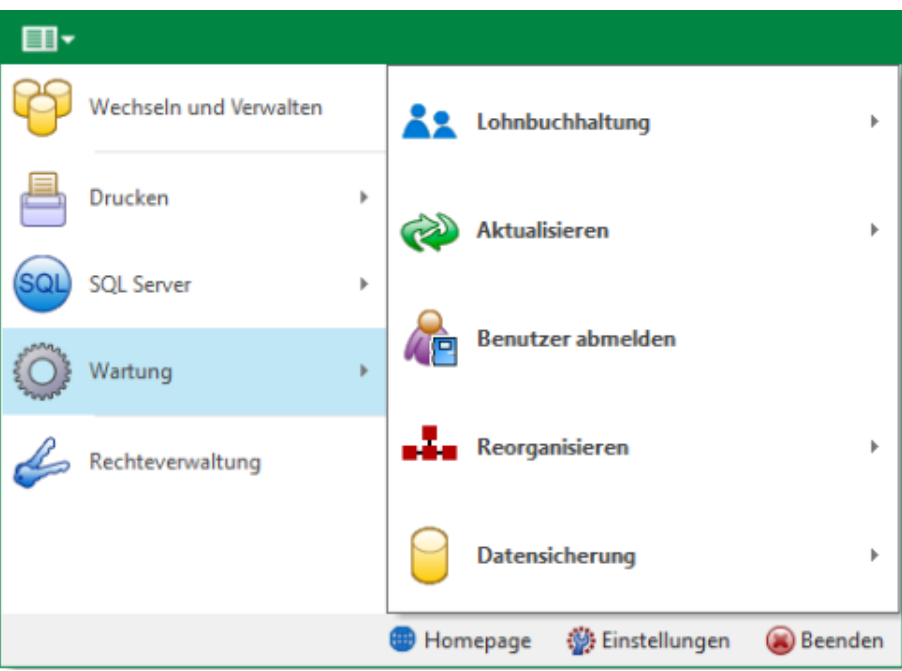

Abbildung 2.27: Benutzer abmelden

*Über die Optionsrechte "Benutzer abmelden" können Sie die Funktion zur Einrichtung oder das Ablehnen für einzelne Benutzer sperren. Die Rechte sind beim Anlegen neuer Benutzer auch mit allen Rechten aus Sicherheitsgründen standardmässig deaktiviert! Es muss also in jedem Fall explizit erlaubt werden.*

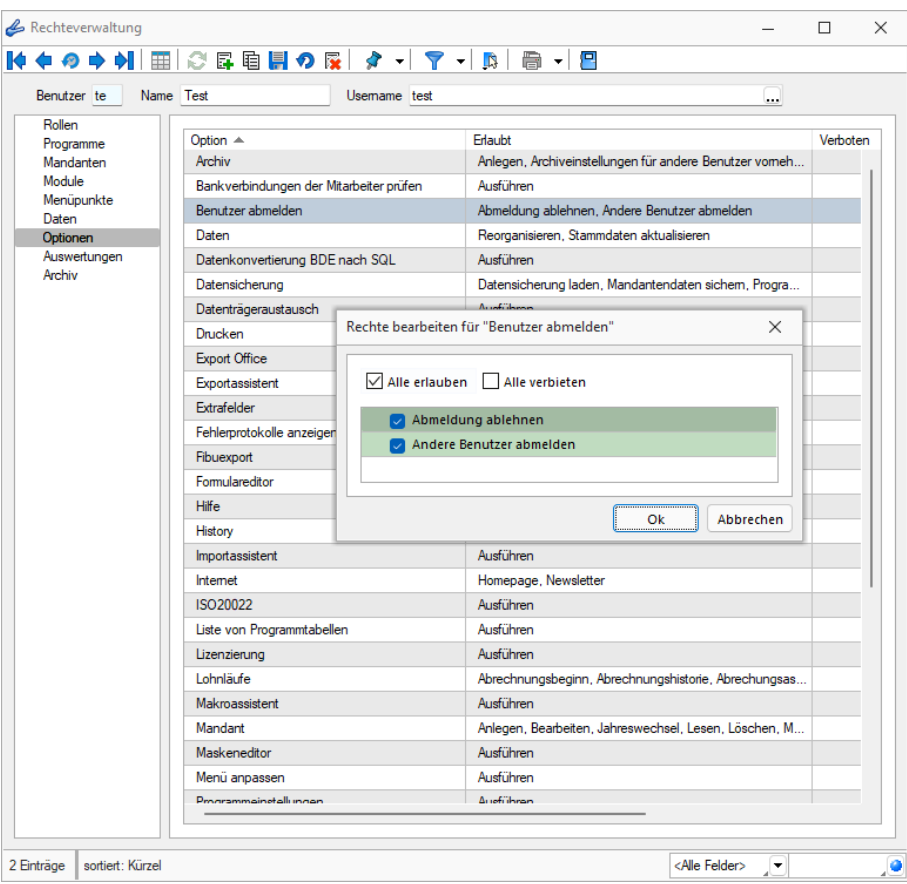

Abbildung 2.28: Rechteverwaltung Benutzer abmelden

Im oberen Bereich des Dialoges befindet sich eine Tabelle, die Ihnen die Kürzel und Namen aller aktuell angemeldeten Benutzer und ihre jeweils genutzten Programme anzeigt. Dies schliesst auch Produktion, Mobile, MDE und BDE ein. Eine Ausnahme ist hierbei der Benutzer, der den Dialog *"Benutzer abmelden"* geöffnet hat. Dieser wird in der Tabelle nur angezeigt, wenn er ein weiteres Programm geöffnet hat. Über die Checkboxen vor den jeweiligen Benutzern können Sie diese (auch über Multiselect) für den nächsten Abmeldevorgang auswählen. Über das Suchfeld oben rechts können Sie nach Benutzern suchen.

Die Tabelle wird standardmässig alle 50 Sekunden aktualisiert, manuell kann dies auch über den Schalter  $\mathbb{C}$  erfolgen. Steht ein Abmeldevorgang 2 Minuten vor seiner Ausführung, wird die Tabelle automatisch jede Sekunde aktualisiert.

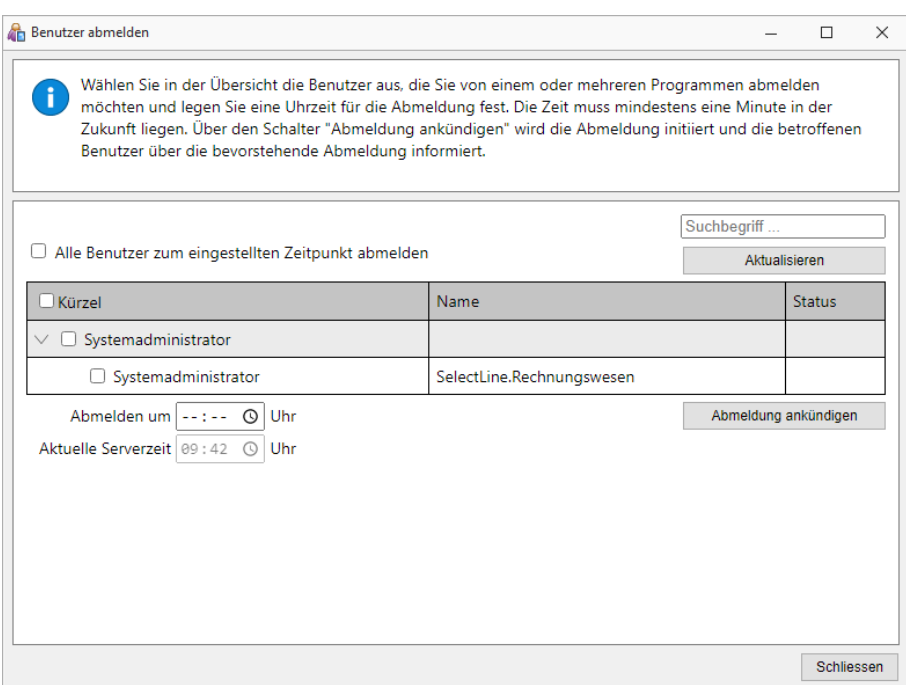

Abbildung 2.29: Benutzer abmelden

Unterhalb der Tabelle muss für einen Abmeldevorgang eine gültige Zeit eingegeben werden, zu der die Abmeldung erfolgen soll. Diese muss mindestens eine Minute und kann maximal 23 Stunden und 59 Minuten in der Zukunft liegen. Da sich die Programme für eine einheitliche Abmeldung an einer einheitlichen Zeit orientieren müssen, wird die Servermeldung zur entsprechenden Serverzeit vollzogen. Diese wird Ihnen unter dem Eingabebereich für die Zielzeit angezeigt.

Haben Sie die gewünschten Benutzer ausgewählt und einen gültigen Zeitpunkt hinterlegt, können Sie die Abmeldung über den Schalter abmeldung ankündigen für alle ausgewählten Benutzer ankündigen. Im Anschluss wird angezeigt, zu wann der nächste Abmeldevorgang stattfindet. Es kann immer nur ein Abmeldevorgang gleichzeitig stattfinden. Nachdem Sie den Abmeldevorgang angekündigt haben, kann die Benutzerauswahl und die Zeit nicht angepasst werden. Um den aktuellen Vorgang für alle Benutzer zu stornieren, nutzen Sie den Schalter .

Nachdem Sie eine Abmeldung angekündigt haben, erhalten alle ausgewählten Benutzer in jedem betroffenen Programm eine Benachrichtigung, welche betätigt werden muss. Ignoriert ein Benutzer die Meldung bis zum Zeitpunkt der geplanten Abmeldung, gilt dies als Bestätigung und der Benutzer wird abgemeldet. Verfügt er über das Recht *"Abmeldung ablehnen"*, hat er über eine zusätzliche Option die Möglichkeit, den Abmeldevorgang für sich selbst abzubrechen.

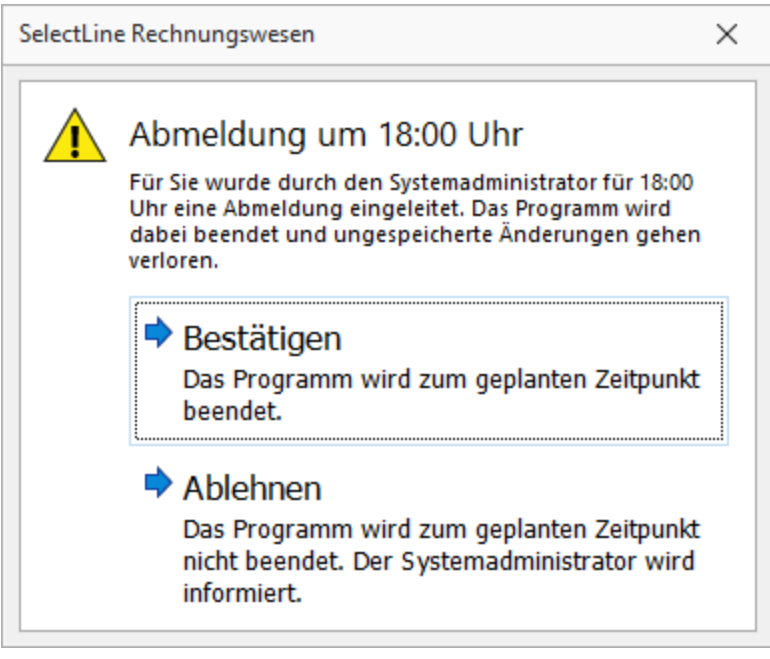

Abbildung 2.30: Benutzer abmelden

Nachdem er die Abmeldung bestätigt hat, kann der betroffene Benutzer den Abmeldezeitpunkt einsehen. Im SELECTLINE AUFTRAG (auch in der Touchkasse 2), dem RECHNUNGSWESEN und der PRODUKTION wird der Abmeldezeitpunkt in der Statusleiste (unten) angezeigt. 5 Minuten vor der Abmeldung wird er durch eine weitere Meldung über die bevorstehende Abmeldung informiert.

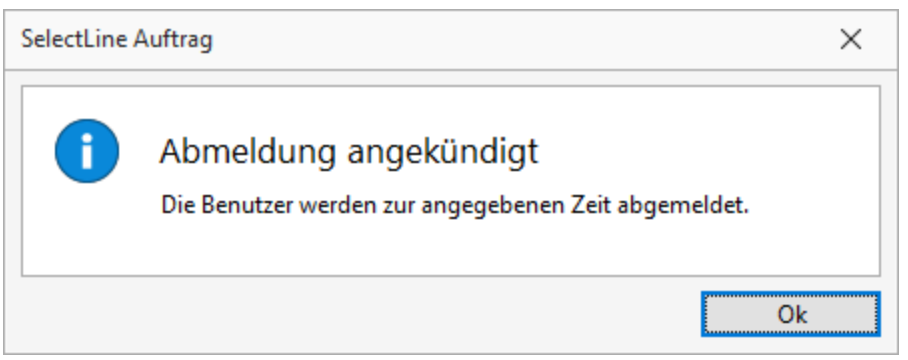

Abbildung 2.31: Benutzer abmelden

Wird die Abmeldung durch einen Benutzer abgelehnt, erhalten Sie als administrativer Benutzer, der die Abmeldung angekündigt hat, eine Benachrichtigung darüber.

*Eine Ablehnung der Abmeldung ist nicht in allen Programmen möglich.*

Über die dabei auftretende Bestätigungsmeldung haben Sie ausserdem die Möglichkeit, den Abmeldevorgang nun für alle anderen Benutzer zu stornieren oder den Abmeldevorgang trotzdem beizubehalten.

Ob ein Benutzer die Abmeldung bestätigt oder abgelehnt hat, können Sie in der Spalte *"Status"* in der Benutzertabelle einsehen.

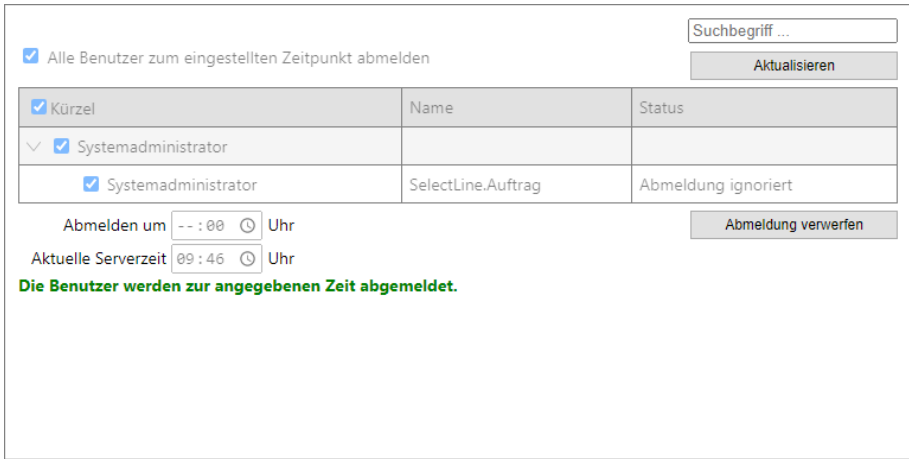

Abbildung 2.32: Benutzer abmelden

Im Dialog *"Benutzer abmelden"* finden Sie über der Tabelle ausserdem die Option *"Alle Benutzer zum eingestellten Zeitpunkt abmelden"*. Durch diese werden alle Benutzer abgemeldet, die zum Zeitpunkt der Abmeldung ein Programm geöffnet haben – einschliesslich dem administrierenden Benutzer. Dieser kann bei Bedarf jedoch über *"Ablehnen"* die Abmeldung für sein Programm abbrechen, um nach Abschluss des Abmeldevorgangs beispielsweise eine Reorganisation zu starten.

*Bitte beachten Sie, dass mit der Funktion ein konsequentes Schliessen von Programmen ausgelöst wird und ggf. nicht gespeicherte Änderungen verlorengehen! Das schliesst sowohl ungespeicherte Makros als auch begonnene Kassenbelege in der Kasse ein.*

## **Reorganisieren**

#### **Daten Reorganisieren...**

Unter *"Applikationsmenü / Wartung / Reorganisieren / Daten reorganisieren"* können Sie die Programm- und Mandantendaten reorganisieren.

*Die "Programm- und Mandantendaten" können getrennt voneinander reorganisiert werden.*

Probleme, wie:

- Wiederholte Indexfehler bei derselben Programmfunktion
- Doppelte Indexbezeichnungen für Sekundärindizes

können oftmals durch eine Reorganisation des Datenbestandes behoben werden.

Während der *Reorganisation* werden alle Tabellenstrukturen mit ihren Vorgaben (Stand nach der Installation oder dem letzten Update) abgeglichen. Die Tabellen werden gepackt (Freiräume entfernt) und alle Indexdateien neu aufgebaut. Vom *Benutzer* angelegte Indizes (Sortierungen in den Tabellenansichten) bleiben erhalten.

Bei der *Reorganisation* werden Sie schrittweise vom Programm über mehrere Eingabemasken geführt, wobei Sie mit  $\boxed{\phantom{\cdot}$  Weiter>  $\phantom{\cdot}$  und  $\phantom{\cdot}$  < Zurück  $\phantom{\cdot}$  die Masken wechseln können.

Informationen zur Reorganisation - Sie erhalten Informationen zur Reorganisation.

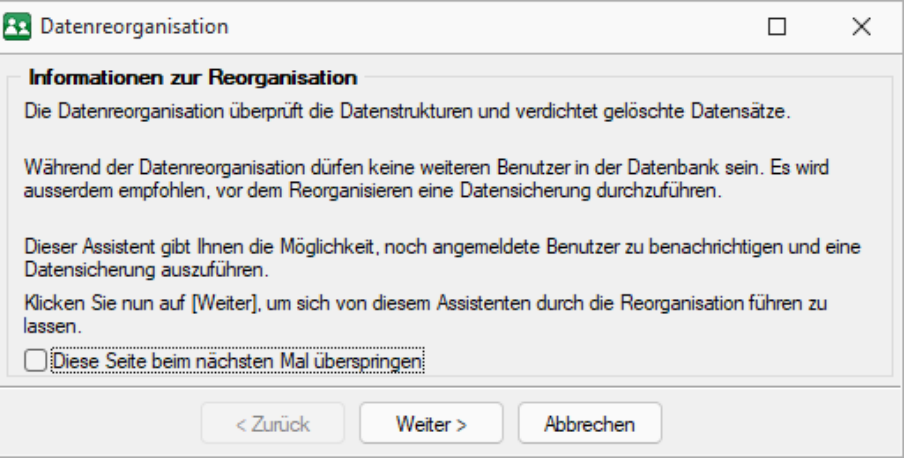

Abbildung 2.33: Informationen zur Reorganisation

Zu reorganisierende Daten - Sie können getrennt voneinander reorganisieren:

- die Daten des aktuellen Mandanten
- die Daten anderer Mandanten
- die Programmdaten

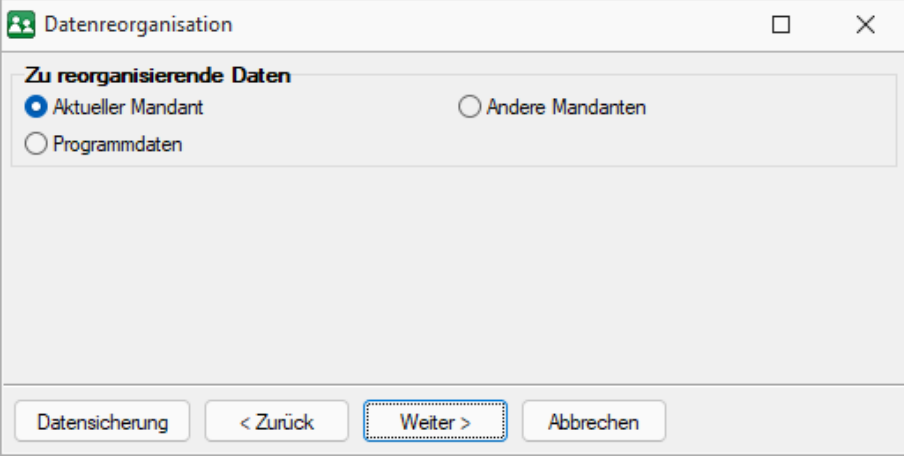

Abbildung 2.34: Datenreorganisation

In dieser Maske haben Sie über den gleichnamigen Schalter die Möglichkeit, vor der Reorganisation eine [Datensicherung](#page-56-0) durchzuführen.

Andere Mandanten - Bei der Reorganisation anderer Mandanten werden Ihnen zunächst die verfügbaren Mandanten zur Auswahl angezeigt. Markieren Sie die zu reorganisierenden Daten. Mit weter> gelangen Sie, sofern noch andere Nutzer mit den Daten arbeiten, in die Maske Noch angemeldete Benutzer.

Aktueller Mandant / Programmdaten - Mit Weiter> gelangen Sie, sofern noch andere Nutzer mit den Daten arbeiten, gleich in die Maske Noch angemeldete Benutzer.

Noch angemeldete Benutzer - Bei der Reorganisation darf kein anderer Benutzer mit den zu reorganisierenden Daten arbeiten. Umgekehrt kann kein anderer Benutzer dieselben Daten nutzen, falls Sie vor ihm mit der Reorganisation begonnen haben.

In dieser Maske werden Ihnen alle noch angemeldeten Benutzer angezeigt. Per Kontextmenü (rechte Maustaste) auf einen markierten Benutzer bzw. über den Schalter *"Nachricht an alle"* können Sie diesen eine entsprechende [Nachricht](#page-504-0) senden.

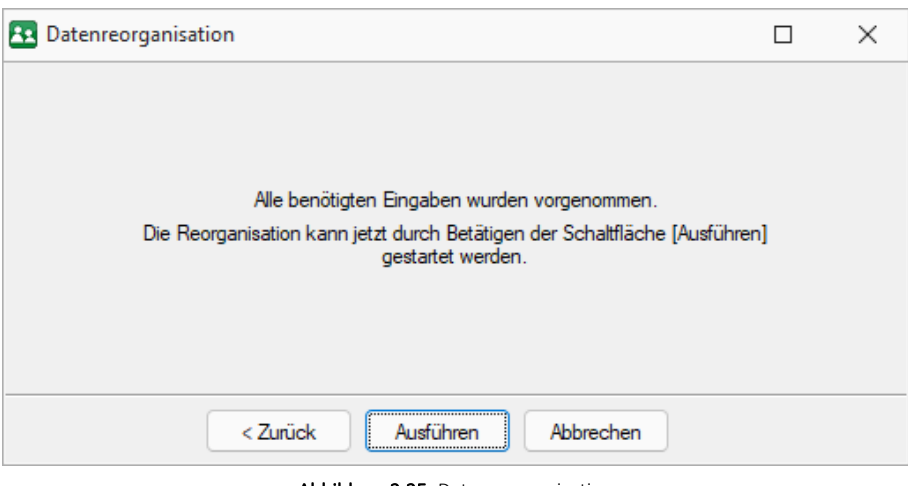

Abbildung 2.35: Datenreorganisation

Datenreorganisation - Mit dem Schalter | Ausführen | starten Sie die Reorganisation der gewählten Daten und erhalten vom Programm eine entsprechende Meldung bei erfolgreicher Ausführung bzw. auftretenden Fehlern.

## <span id="page-56-0"></span>**Datensicherung**

**Datensicherung laden - Daten sichern - Datensicherungspfad** Das Programm gewährleistet keinen Schutz der gespeicherten Daten vor Verlust (z.B. durch Zerstörung von Daten bei Hardwaredefekten, durch Verlust der Rechentechnik bei Diebstahl, oder nur durch versehentliches Löschen auf Betriebssystemebene).

# *Die Sicherheit der erfassten Daten liegt voll in der Verantwortung des Anwenders!*

Dieser muss durch geeignete *Datensicherungsmassnahmen* dafür sorgen, dass bei Datenverlust aus den vorhandenen Datensicherungen ohne nennenswerten Aufwand, der vorherige Zustand wieder hergestellt werden kann.

Folgende Positionen finden Sie hier:

- [Datensicherung](#page-58-0) laden
- [Programmdaten](#page-59-0) sichern
- [Mandantendaten](#page-60-0) sichern
- Daten für den [Support](#page-60-1) sichern
- [Datensicherungspfad](#page-60-2)

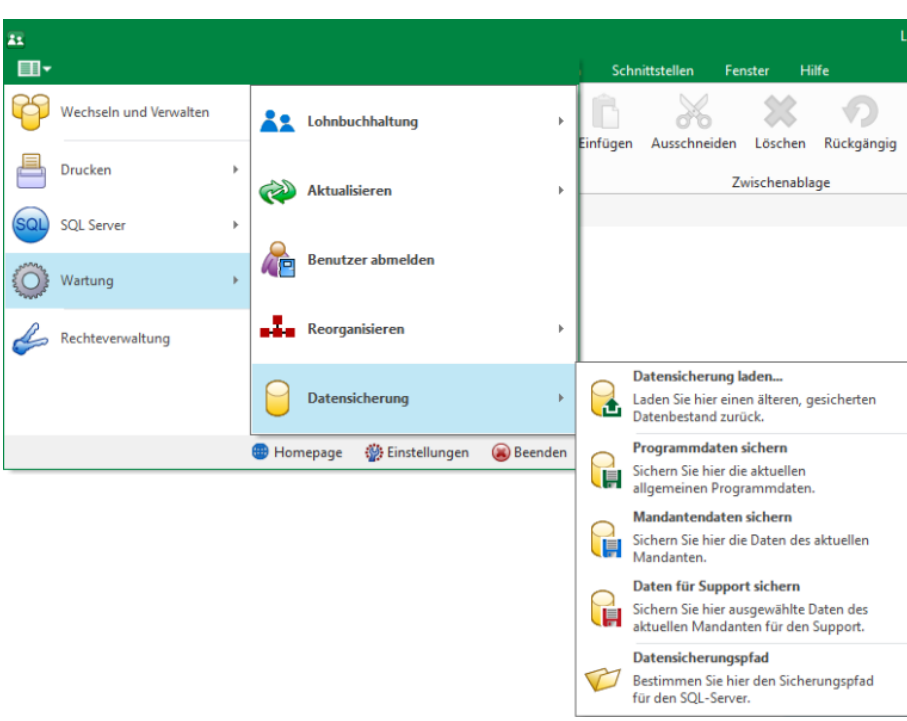

Abbildung 2.36: Applikationsmenü Datensicherung

*Bei aktiver Option "inklusive Loggindatenbanken" werden die zum Programm oder Mandant vorhandenen Protokolldatenbanken mit gesichert bzw. wiederhergestellt. Diese können auch über die Verwaltung der [Protokollierung](#page-42-0) getrennt gesichert und wiederhergestellt werden.*

### <span id="page-58-0"></span>*Datensicherung laden*

Die Routinen zur Datensicherung werden über das *"Applikationsmenü / Datensicherung"* aufgerufen. Sie können hier unter *"Datensicherung laden..."* einen älteren gesicherten Datenbestand zurückladen.

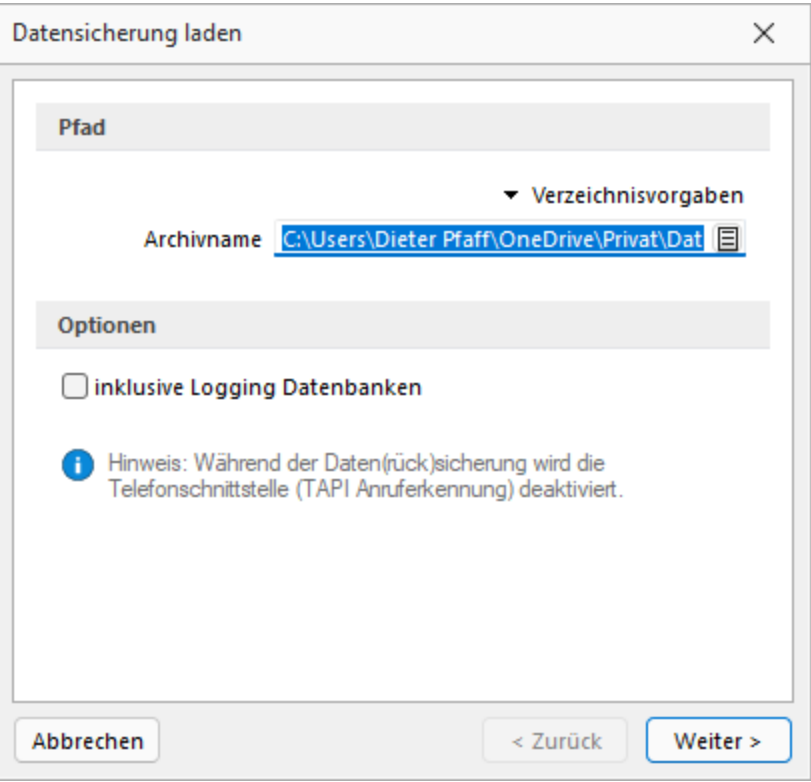

Abbildung 2.37: Dialog Datensicherung laden

# Beim Datenrestore werden Ihre aktuellen Daten mit den Daten der Datensicherung überschrieben!

Verwenden Sie *Datensicherung laden ...* deshalb nur, wenn Ihre Daten nicht mehr zu verwenden sind, oder wenn Sie Mandantendaten duplizieren wollen.

Quellarchiv - Wählen Sie den Namen des Quellarchivs aus und kicken Sie auf  $\lfloor \frac{W \text{ either } x}{\frac{1}{2}} \rfloor$ .

Das Programm identifiziert die Archivdatei und zeigt die Art und den Zeitpunkt der Datensicherung zur Kontrolle an. Wurde die gewählte Datensicherung mit einem selbstdefinierten Passwort geschützt, muss dies im Dialog eingegeben werden.

*Datensicherungen können Programmklassen übergreifend eingelesen werden.*

Nach einer Sicherheitsabfrage werden die gesicherten Daten zurückgeschrieben. Anschliessend lässt sich noch der [Mandantentyp](#page-97-0) ändern. Das Ändern eines Mandantentyps ist nur absteigend möglich. Das Wechseln in den vorherigen Typen bzw. in den Typ Produktivmandant ist nur mit unbegrenzter Mandantenanzahl möglich.

Bei aktiver Option *"inklusive Logging Datenbanken"* werden die zum Programm oder Mandant vorhandenen Protokolldatenbanken mit gesichert bzw. wiederhergestellt. Diese können auch über die Verwaltung der [Protokollierung](#page-42-0) getrennt gesichert und wiederhergestellt werden.

Für das Durchführen einer Datensicherung ist kein globaler Einbenutzermodus erforderlich, erst beim Start der Datensicherung erfolgt eine Sperrung für die Zeit der Datensicherung.

Daten extern sichern - Wenn Sie über entsprechende Systemvoraussetzungen (Hardware / Software) verfügen, ist es ausreichend, die Verzeichnisse DATEN; SYSTEM und MAKRO mit allen Unterverzeichnissen und die Verzeichnisse SYSTEM und MAKRO regelmässig mit zu sichern. Die Datenbanken (SL\_Daten, Mandanten- und Jahresdatenbanken) sind hierbei durch geeignete externe Programme oder einen Wartungsplan (SQL Server Management Studio) separat zu sichern.

Daten über die integrierte Datensicherung sichern - Über *Applikationsmenü / Wartung / Datensicherung / Mandant sichern* und *Applikationsmenü / Wartung / Daten sichern / Programmdaten sichern* sichern Sie *Mandantendaten* und *Programmdaten* separat in ein beliebiges Verzeichnis (Festplatte etc.) oder Sie wählen über den Button • Verzeichnisvorgaben eines der vier vorgegebenen Standard-Verzeichnisse aus.

In dieser Applikationen ist hierzu speziell ein [Datensicherungspfad](#page-60-2) anzugeben.

*Eine einfache Möglichkeit Mandantendaten zu duplizieren, ist das Sichern und anschliessende Laden mit neuem Mandantennamen.*

Archivname - Bei der Datensicherung werden alle zu sichernden Dateien in einer LZX-Datei komprimiert zusammengefasst. Der Dateiname ist frei wählbar. Vorgeschlagen wird für eine Programmsicherung A:\PROGRAMM.LZX und für eine Mandantensicherung 'aktueller Mandantennummer'.LZX.

*Um eine komplette Sicherung aller Daten zu erhalten, sollten Sie zuerst eine Sicherung der Programmdaten durchführen und anschliessend jeden Mandanten als aktuellen Mandanten einstellen und die Sicherung der Mandantendaten starten. Bei Mandanten mit direkter Fibu-Koppelung reicht die Sicherung des Mandanten in einer Programmklasse, die Sicherungen aus dem Rechnungswesen und dem Auftrag sind identisch.*

Optionen - Bei einer *Datensicherung* können optional vorhandene Logging [Datenbanken](#page-42-0) mit gesichert werden. Zusätzlich können diese auch mit einem selbstdefinierten Passwort geschützt werden.

<span id="page-59-0"></span>*Eine mit Passwort erstellte Datensicherung kann ohne das Passwort nicht geladen werden.*

## *Programmdaten sichern*

Über *"Programmdaten sichern"* sichern Sie die aktuellen Programmdaten.

# <span id="page-60-0"></span>*Mandantendaten sichern*

Über *"Mandantendaten sichern"* die Daten des aktuellen Mandanten.

# <span id="page-60-1"></span>*Daten für Support sichern*

Dieser Menüpunkt erstellt eine Mandantendatensicherung für den Support. Diese Sicherungen sind ausschliesslich zur Fehleranalyse bestimmt und enthalten z.B. keine Dokumente.

*Beim Laden einer Supportdatensicherungen wird immer ein neuer Mandant angelegt!*

## <span id="page-60-2"></span>*Datensicherungspfad*

In dieser Maske hinterlegen Sie den UNC-Verzeichnisnamen, z.B. \\Server\Dasi, für die Datensicherung. Dieses Verzeichnis muss im System vorhanden und auch verfügbar sein, d.h. der Zugriff hierauf muss vom Programm und vom SQL-Server aus möglich sein.

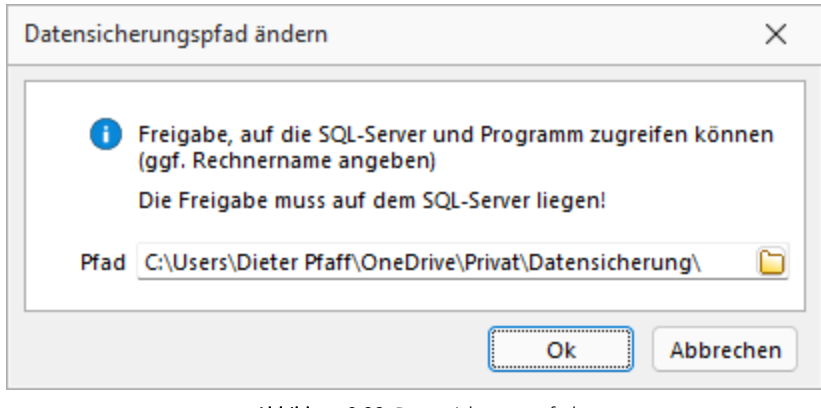

Abbildung 2.38: Datensicherungspfad

*Ein nicht existierendes Verzeichnis im Ablagepfad wird ohne Rückfrage angelegt. Wenn keine Rechte für die Datensicherung bestehen, wird die Datensicherung ohne Hinweis abgebrochen.*

Folgende Parameter sind möglich:

- AKTION=DASI
- ABLAGEPFAD
- Optionaler Parameter: MANDANTENNUMMER
- Optionaler Parameter: LOGGINGDB

Die Anmeldung erfolgt mit der verwendeten Anmeldeform (z.B. LOGIN="1" in FAKT.INI). Zur Anmeldung kann in der Verknüpfung ein Kürzel und Passwort hinterlegt werden.

- KUERZEL
- PASSWORT

## Beispiele

• C:\Selectline \AuftragSQL.exe AKTION=DASI ABLAGEPFAD=C:\Temp LOGGINGDBsichert die Programmdaten inklusive der Protokolldatenbank nach C:\Temp

- C:\Selectline \AuftragSQL.exe AKTION=DASI ABLAGEPFAD=C:\Temp MANDANTENNUMMER=Auftrag sichert den Mandant Auftrag in das Verzeichnis C:\Temp
- C:\Selectline \AuftragSQL AKTION=DASI ABLAGEPFAD=\\Datensicherung\2016 MANDANTENNUMMER=WUNDFKUERZEL=sa PASSWORT=SL\$SQLServersichert den Mandanten WundF nach \\Datensicherung\2016 mit den Anmeldedaten sa und SL\$SQLServer.

*Für das Anlegen bzw. Laden von Datensicherungen sind die Rechte eines Datenbank-Administrators erforderlich.*

### *Passwortschutz für Datensicherungen*

Die *Sicherheit* für *Datensicherungen* wurde verbessert. Beim Erstellen einer Datensicherung kann nun optional ein *Passwort* vergeben werden. Dieses muss zum Einlesen der *Datensicherung* wieder eingegeben werden.

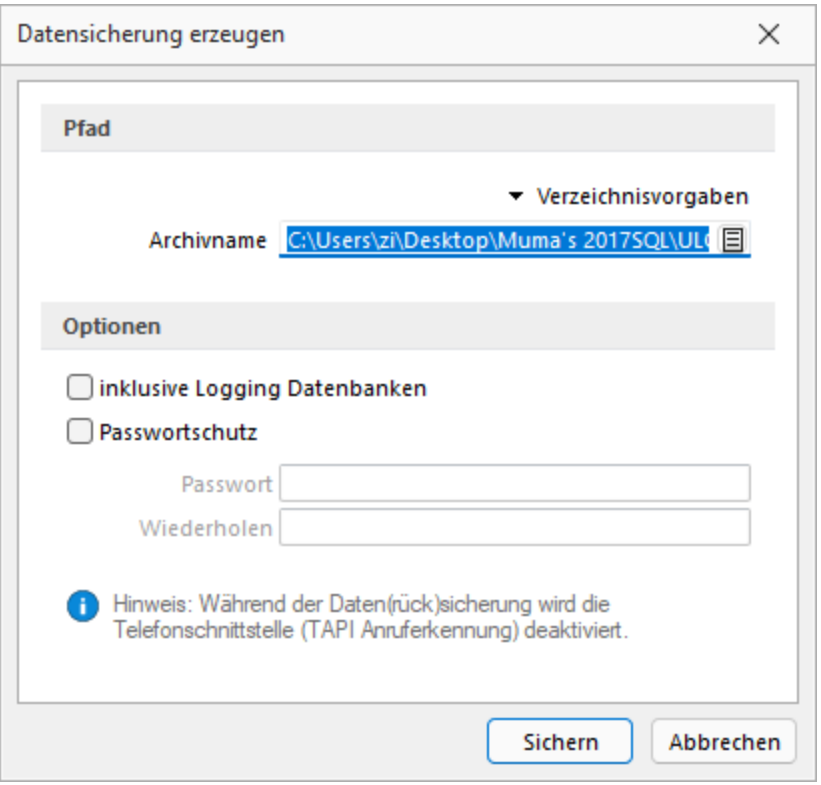

Abbildung 2.39: Passwortschutz für Datensicherung

# **3.1.6 Rechteverwaltung**

Im *" Applikationsmenü / Rechteverwaltung "* bearbeiten Sie die Rechte zur Benutzung des Programms.

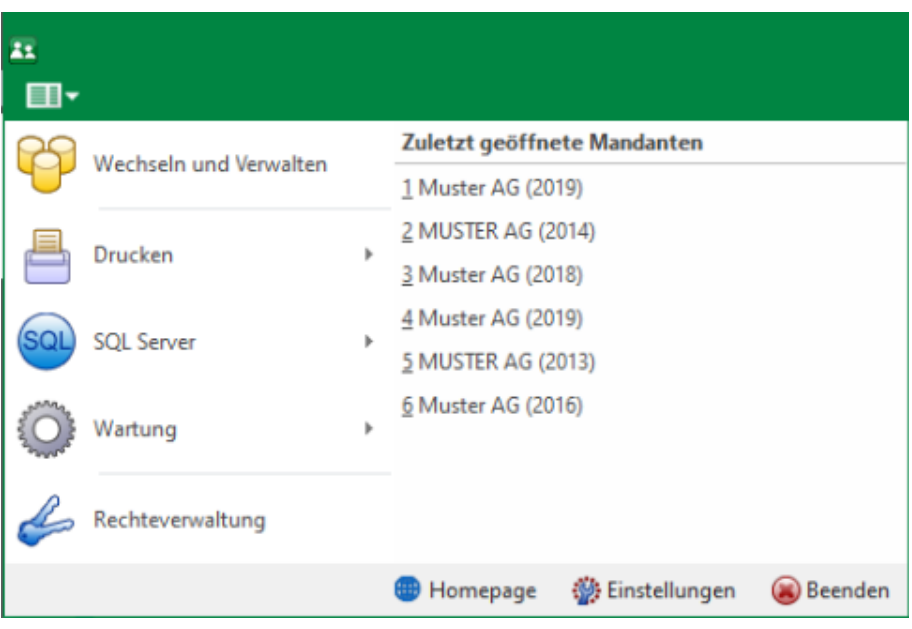

Abbildung 2.40: Applikationsmenü Rechteverwaltung

Bei dem Update auf die *neue Rechteverwaltung* entsteht kein Mehraufwand. Bestehende Benutzerkürzel und Ableitungen werden an das neue Programmverhalten angepasst und ihre Rechteeinstellungen bleiben erhalten. Normale Benutzerkürzel werden dabei zu *Benutzern*. Kürzel, die anderen Kürzeln als Ableitung dienen, werden zu Rollen. Rollen können allerdings auch im Nachgang noch in Kürzel umgewandelt werden und umgekehrt.

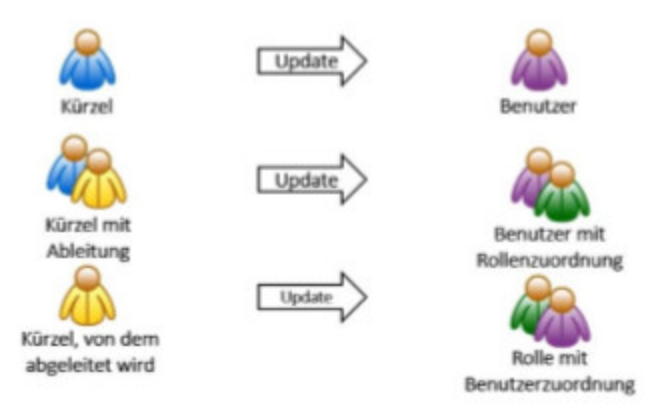

Abbildung 2.41: Applikationsmenü Rechteverwaltung Update

Mit der im Programm enthaltenen Rechteverwaltung können Sie:

- die Benutzung des Programms durch Fremde verhindern
- bestimmte Daten, Mandanten oder Programmteile sperren bzw. die Zugriffsrechte auf bestimmte Daten einschränken
- den Verantwortlichen für bestimmte Programmaktionen dokumentieren
- die Terminkontrolle nutzerabhängig gestalten

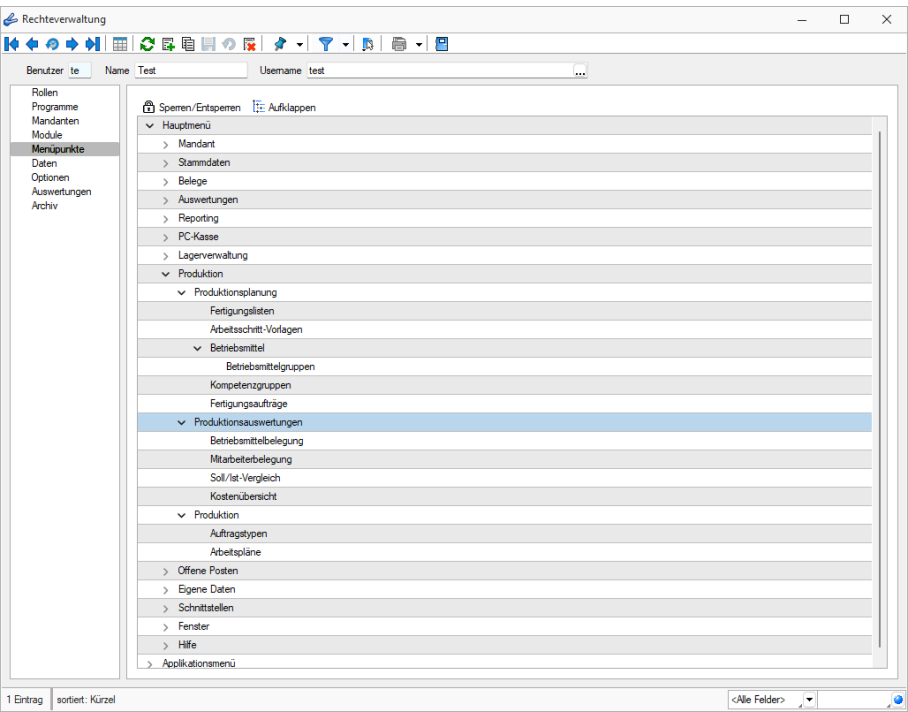

Abbildung 2.42: Rechteverwaltung Menüpunkte

Wenn die *Rechteverwaltung* aktiv ist, d.h. wenn mindestens ein Datensatz in der *Reechteverwaltung* angelegt wurde, benötigt jeder *Benutzer* (oder *Benutzergruppe* ) einen Datensatz.

Bei aktiver *Rechteverwaltung* ist der Start des Programms erst nach der korrekten der erforderlichen *Daten/Rechte* (Gross- und Kleinschreibung beachten!) möglich. Ausgenommen hiervon ist die Anmeldung per Windows - Authentifizierung.

Wenn mehrere Programme auf den gleichen Datenbestand zugreifen, wird die Reechteverwaltung aktiv, sobald in einem Programm ein Datensatz in der Rechteverwaltung angelegt wird.

Benutzer - Das Feld *"Benutzer"* enthält den Datensatzschlüssel. Er kann 2 Zeichen enthalten und wird bei der Rechteidentifikation angefordert.

Name - Im Feld *"Name"* stehen Ihnen 40 Zeichen zur näheren Bezeichnung des Benutzers zur Verfügung.

Username (nur Standardanmeldung) - Das eigentliche Passwort kann aus maximal 20 Zeichen bestehen und wird aber bei der Serverbenutzeridentifikation nicht angezeigt. Es kann leer bleiben, wenn zwar Benutzer verwaltet werden sollen, aber kein Passwortschutz nötig ist. Den Eingabedialog erreichen Sie über den Schalter <sub>a</sub> Bearbeiten.

Rechte ändern - Durch Doppelklick in der entsprechenden Spalte der Rechteverwaltung können die erlaubten Rechte angepasst werden.

Username - In den SQL-Programmversionen gibt es keine herkömmliche Passwortzuordnung mehr. Es werden die jeweiligen WINDOWS- bzw. SQL-Server-Anmeldungen verwendet. Deshalb wählen Sie zu jedem S ELECT L INE - Benutzer hier den entsprechenden W INDOWS - /SQL-Serverbenutzer aus oder legen diesen neu an. Darüber hinaus können Sie über das Kontextmenü [Ctrl] + [Alt] + [R] für die Benutzer Berechtigungen am SQL- Server vergeben. Hierzu sind allerdings die Rechte eines Datenbank-Administrators erforderlich.

*Nach Zuordnung des WINDOWS-/SQL-Serverbenutzers muss der Passwortdatensatz über das Speichersymbol zunächst gespeichert werden, bevor weitere Einstellungen für den Benutzer getroffen werden können. Hierdurch werden für den Benutzer die erforderlichen Berechtigungen zu den Datenbanken am SQL-Server gesetzt.*

# Rolle / Benutzer

Auf der Seite *"Rollen / Benutzer"* sind in Tabellenform alle zugeordneten Datensätze aufgelistet. Ein Benutzer kann mehreren Rollen und umgekehrt zugeordnet werden. Die Rechte der Benutzer ergeben sich in diesem Fall aus den zugeordneten Rollen, d.h. ist ein Recht in einer Rolle erlaubt ist es auch für den Benutzer erlaubt. Dies kann im Benutzer über ein individuelles Recht noch geändert und so die per Rolle(n) vererbten Rechte übersteuert werden.

Über den Schalter *B*Neu können durch Mehrfachauswahl alle nicht zugewiesenen Kürzel zugeordnet werden. Wird ein Benutzer seiner ersten Rolle zugeordnet, werden dessen Benutzerrechte durch die Rechte der zugeordneten Rollen ersetzt. Das Wiederherstellen der Benutzerrechte ist dann nicht mehr möglich. Sie können zugeordnete Datensätze über den Schalter  $\mathbb{R}$  Entemen , die Rechte des Benutzers werden dann über die bestehenden Rollenzuordnungen neu ermittelt. Beim Entfernen der letzten zugeordneten Rolle, kann entschieden werden, ob der Benutzer die bisherigen Rechte behalten soll, keine oder alle Rechte bekommt.

## Programmsperre

Wenn der Benutzer keinen Zugang zu einem Programm haben soll, kann der Zugriff auf der *Seite Programme* verboten werden.

*Für die verschiedenen Daten stehen eine unterschiedliche Anzahl und Art der Befugnisse zur Verfügung!*

Weiterhin kann mit der Rechteverwaltung der Zugriff auf die

- [Rollen](#page-517-0)
- [Programme](#page-516-0)
- [Mandanten](#page-513-0)
- [Module](#page-515-0)
- [Menüpunkte](#page-514-0)
- [Daten](#page-511-0)
- [Optionen](#page-516-1)
- [Auswertungen](#page-510-0)
- [Archiv](#page-510-1)

des Programms geregelt werden. (Achtung! Die verfügbaren Menüoptionen sind Programmabhängig!)

Weitere Funktionen stehen über  $\frac{1}{2}$  zur Verfügung:

- [Datenbankeinstellungen](#page-138-0) [F6]
- [Maskeneditor](#page-534-0) bzw. [Toolboxeditor](#page-531-0) wenn Toolbox lizenziert und für den Benutzer aktiviert ist
- Betriebsprüfermodus für diesen Nutzer aktivieren (Nur in ReWe) Ausgewählte Menüpunkte und Optionen sind gesperrt. (Achtung! Ein Deaktivieren ist nicht möglich.)
- [SQL-Serverbenutzer](#page-389-0) verwalten [F3]
- Benutzereinstellungen übernehmen
- Benutzer in Rolle wandeln / Rolle in Benutzer wandeln
- Datenbankrechte neu vergeben (nicht bei Standardanmeldung)

Die Funktion Benutzer in eine Rolle wandeln bzw. umgekehrt ist nur möglich, wenn keine zugeordneten Rollen oder Benutzer im Datensatz mehr vorhanden sind.

Mit Hilfe der Funktion *"Datenbankrechte neu vergeben"* können die Rechte im SQL-Server anhand der im Programm eingestellten Zugriffsrechte aktualisiert werden. Hierzu ist es erforderlich, sich mit den Rechten eines Datenbankadministrators im Programm anzumelden.

Im Druckmenü  $\Box$   $\blacksquare$  können Sie per Einzel- oder Listendruck eine komplette Übersicht über die Rechteeinstellungen einzelner oder aller Benutzer erstellen. Das Recht zum Drucken kann für die Benutzer gesperrt werden.

Siehe auch: Funktionalität in [Stammdatenmasken](#page-370-0)

### **Rechteverwaltung - Archiv**

Unter *"Applikationsmenü / Rechteverwaltung / Archiv"* kann der Zugriff auf die *Archive* des Programms für die Benutzer eingestellt werden.

Hier können Sie neue [Archive](#page-123-0) hinzufügen, entfernen, Direkt und Indirekt verknüpfen.

| Rechteverwaltung                                                    |                               |              |                      |                       |                         | $\Box$                                      | $\times$ |
|---------------------------------------------------------------------|-------------------------------|--------------|----------------------|-----------------------|-------------------------|---------------------------------------------|----------|
|                                                                     |                               |              | ● - 2                |                       |                         |                                             |          |
| Name Test<br>Benutzer te                                            |                               | Usemame test |                      |                       |                         |                                             |          |
| Rollen<br>Programme<br>Mandanten                                    | E.<br>Hinzufügen              | 目<br>Öffnen  | 霳<br>Entfernen       | $\equiv$<br>Extras    | 冨<br> ▼                 | Dateivorschau                               |          |
| Module<br>Menüpunkte<br>Daten<br>Optionen<br>Auswertungen<br>Archiv | Dateiname ^<br><b>Version</b> |              | <b>Archiviert Am</b> | <b>Archiviert Von</b> | Formular                | <b>Herkunft</b>                             |          |
|                                                                     |                               |              |                      |                       |                         |                                             |          |
| 2 Einträge<br>sortiert: Kürzel                                      |                               |              |                      |                       | <alle felder=""></alle> | $\mathbb{R}^{\mathbf{v} \times \mathbf{v}}$ | ,o       |

Abbildung 2.43: Rechteverwaltung Archiv

### **Rechteverwaltung - Auswertungen**

Auf der Seite *Auswertungen* der [Rechteverwaltung](#page-506-0) können Sie den Zugriff für weitere Programmfunktionen einschränken.

Auf der linken Seite wird eine Liste der verfügbaren Auswertungen angezeigt und auf der rechten Seite, falls vorhanden, die Liste mit den verbotenen Auswertungen.

| Rechteverwaltung                   |                                                |                      |                               | □ | $\times$ |  |
|------------------------------------|------------------------------------------------|----------------------|-------------------------------|---|----------|--|
|                                    |                                                |                      |                               |   |          |  |
| Benutzer te   Name Test            | Usemame test                                   |                      |                               |   |          |  |
| Rollen<br>Programme<br>Mandanten   | Auswertung $\triangle$<br>AHV-Jahresabrechnung | Erlaubt<br>Anzeigen  | Verboten                      |   |          |  |
| Module<br>Menüpunkte<br>Daten      | Arbeitszeit<br>Austrittsliste<br>Buchungsbeleg | Anzeigen<br>Anzeigen |                               |   |          |  |
| Optionen<br>Auswertungen<br>Archiv | <b>BVG-Jahresauswertung</b>                    | Anzeigen<br>Anzeigen |                               |   |          |  |
|                                    | Dienstaltersliste<br>Dreizehnter Monatslohn    | Anzeigen<br>Anzeigen |                               |   |          |  |
|                                    | <b>DTA-Print</b>                               | Anzeigen             |                               |   |          |  |
|                                    | Eintrittsliste<br>Fehlerprotokoll              | Anzeigen<br>Anzeigen |                               |   |          |  |
|                                    |                                                |                      |                               |   |          |  |
| 2 Einträge<br>sortiert: Kürzel     |                                                |                      | <alle felder=""><br/>٠</alle> |   | ۰        |  |

Abbildung 2.44: Rechteverwaltung Auswertung

Mit einem Doppelklick auf die gewählte Auswertung können die [erlaubten](#page-512-0) Rechte für den Nutzer festgelegt werden.

# **Rechteverwaltung - Daten**

Mit den *"Datensperren"* legen Sie fest, ob dem Benutzer bestimmte Daten (Tabellen) angezeigt werden bzw. ob er Befugnisse zum Anlegen, Ändern oder Löschen besitzt. Wenn mehrere Programme der S ELECT L INE - Reihe auf den gleichen Datenbestand zugreifen, gelten die Datensperren für alle Programme.

*Für die verschiedenen Daten stehen eine unterschiedliche Anzahl und verschiedene Arten der Befugnisse zur Verfügung.*

Auf der linken Seite der Maske wird eine Liste der verfügbaren Daten angezeigt, auf der rechten Seite, falls vorhanden, sehen Sie die Liste mit den Verboten.

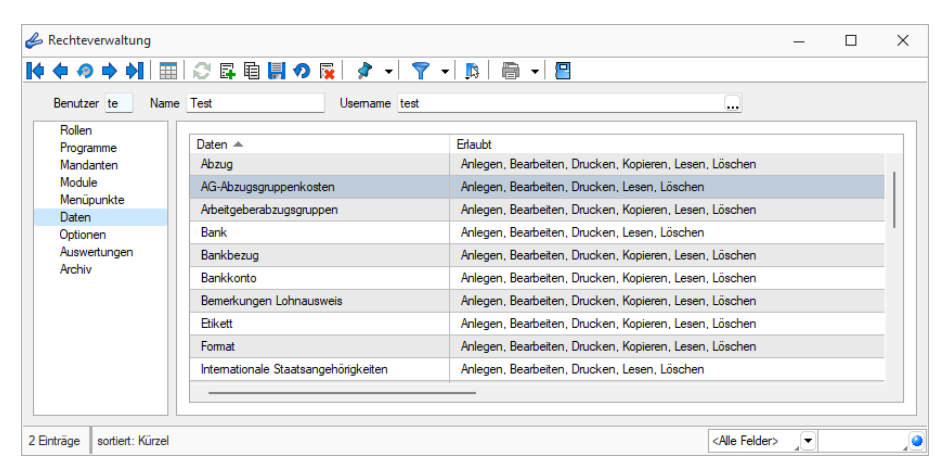

Abbildung 2.45: Rechteverwaltung Daten

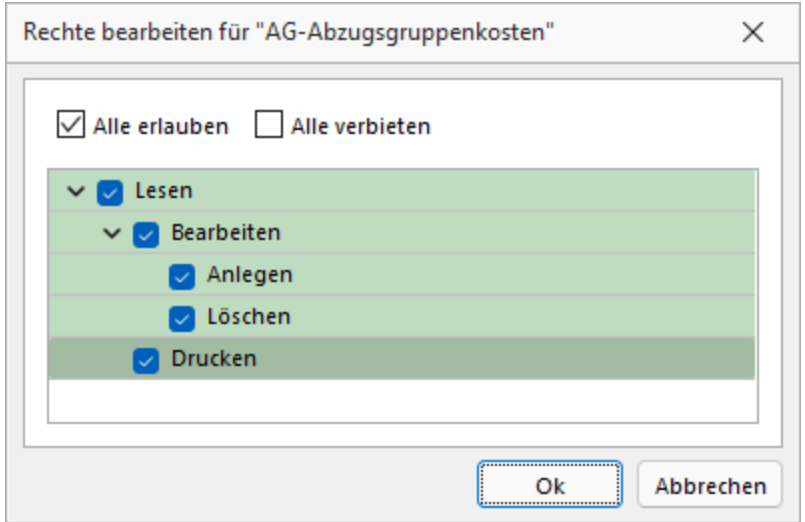

Abbildung 2.46: Rechte bearbeiten

Mit einem Doppelklick auf einen Eintrag in der Liste gelangen Sie in den Änderungsmodus. Mit einem Doppelklick auf die gewählte Tabelle können die [erlaubten](#page-512-0) Rechte für den Nutzer festgelegt werden.

# Kopieren

Für alle Stellen, an denen eine Funktion zum Kopieren eines Datensatzes zur Verfügung steht, gibt es ein Recht, was dem Anlegen untergeordnet ist. Darüber lässt sich explizit das Kopieren von Datensätzen administrieren, ohne das Anlegen verbieten zu müssen. Entsprechend wir das Symbol "Datensatz kopieren" in jenen Dialogen ausgegraut.

# **Rechteverwaltung - Erlaubte Rechte**

In der [Rechteverwaltung](#page-506-0) können Sie den Zugriff für *Mandanten*, *Datentabellen*, *Auswertungen* und bestimmte *Programmfunktionen* (Optionen) einschränken.

Mit einem Doppelklick öffnen Sie die Maske, in der die Rechte für den Benutzer gesperrt bzw. eingeschränkt werden.

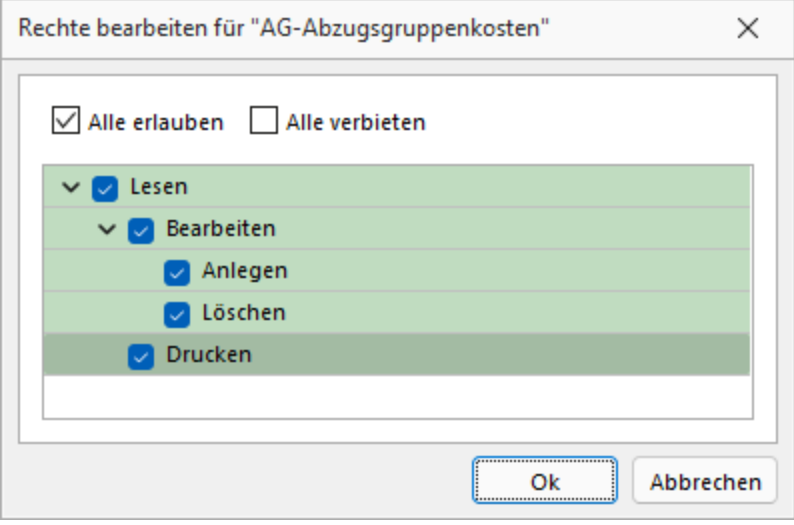

Abbildung 2.47: Erlaubte Rechte

Deaktivierte Optionen des ausgewählten Menüpunktes sind gesperrt.

# **Rechteverwaltung - Mandanten**

### Mandanten sperren

Mandantensperren, die auf der Seite *"Mandanten"* der Rechteverwaltung hinterlegt werden können, gelten für alle Programme, die mit demselben Datenbestand arbeiten.

## SQL

In der SQL-Version sind die Mandanten in Tabellenform aufgelistet. Die Zugriffsrechte können per Doppelklick nicht nur für die aktuelle, sondern für alle Programmklassen gezielt vergeben werden. Der Zugriff auf einen neuen Mandanten ist bei Windows- und SQL-Server-Anmeldung zunächst grundsätzlich nicht möglich, d.h. er muss an dieser Stelle für jeden Benutzer erlaubt werden. Bei der Standardanmeldung ist der Zugriff auf alle Mandanten für die einzelnen Programmklassen erlaubt und muss ggf. verboten werden.

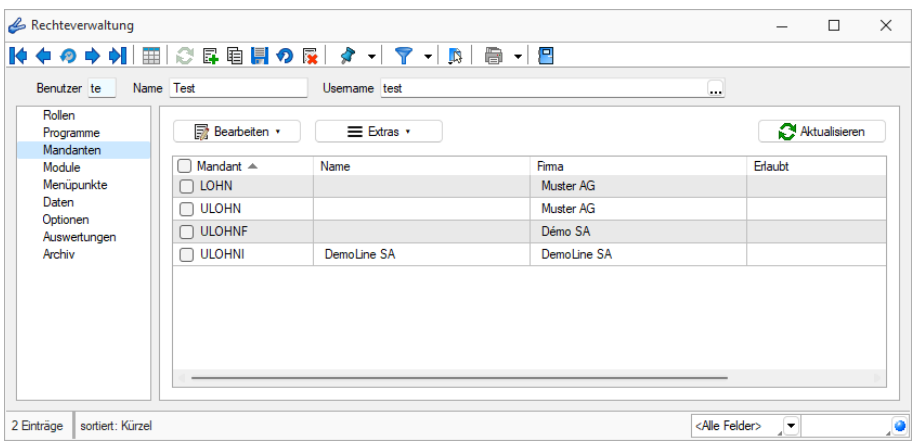

Abbildung 2.48: Rechteverwaltung Mandanten

# SQL-Datenbankrechte

Über das Kontextmenü aus der Liste der verfügbaren Mandanten besteht die Möglichkeit, für die Benutzer Berechtigungen zu den SQL-Datenbanken sowohl für die einzeln markierten Mandanten- als auch für die Daten-Datenbank zu vergeben. Hierzu ist es allerdings erforderlich, sich mit den Rechten eines SQL-Datenbankadministrators im Programm anzumelden.

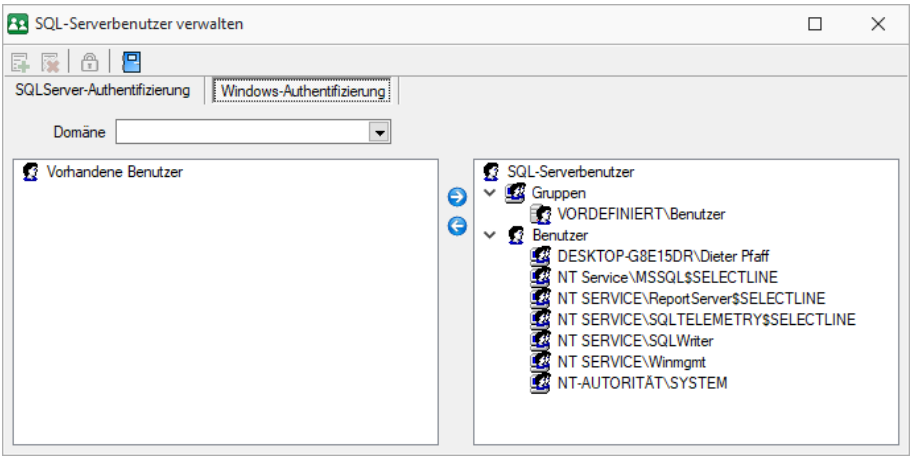

Abbildung 2.49: SQL-Serverbenutzer

## **Rechteverwaltung - Menüpunkte**

Unter *" Applikationsmenü / [Rechteverwaltung](#page-506-0) / Menüpunkte "* wird die *Menüstruktur* des Programms angezeigt. Diese wird in Haupt- und Applikationsmenü unterteilt.

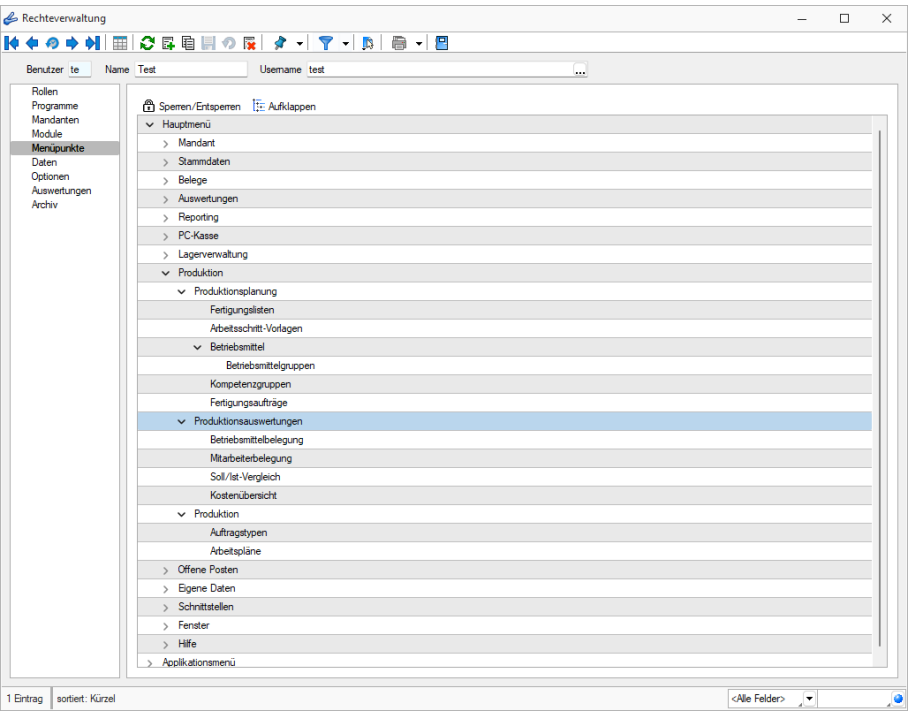

Abbildung 2.50: Rechteverwaltung Menüpunkte

Anzeige ändern - Mit einem Doppelklick auf einen Menüpunkt bzw. mit dem Schalter  $\mathbb{E}$  können Sie für den ausgewählten bzw. für alle Menüpunkte die Baumstruktur auf- bzw. zuklappen.

Menüpunkte sperren bzw. freigeben - Der Schalter  $\hat{\mathbb{D}}$  oder ein Klick mit der rechten Maustaste sperrt den markierten Menüpunkt für den Benutzer, bzw. gibt ihn wieder frei.

Menüpunkte, auf die der Benutzer keine Berechtigung hat, werden für ihn im Programm nicht mehr angezeigt.

# *Achten Sie darauf, dass Sie den Menüpunkt für die Rechteverwaltung nicht für sich selbst sperren!*

Im Normalfall sollte der Benutzer (Systemadministrator), der die Rechteverwaltung konfiguriert, auch alle Rechte zu allen Menüpunkten haben.

# **Rechteverwaltung - Module**

Auf der Seite *"Module"* können Sie den Zugriff für installierte Module, TOOLBOX und die PLANTAFEL einschränken. Auf dieser Seite wird eine Liste der verfügbaren lizenzierten Module angezeigt, die für den aktiven Benutzer freigeschaltet oder gesperrt werden können.

| Rechteverwaltung                                                                                        |                                                                                                    |                                                                                                    |                         |     | п | $\times$ |
|----------------------------------------------------------------------------------------------------|----------------------------------------------------------------------------------------------------|----------------------------------------------------------------------------------------------------|-------------------------|-----|---|----------|
|                                                                                                    |                                                                                                    |                                                                                                    |                         |     |   |          |
| Name Test<br>Benutzer te                                                                                | Usemame test                                                                                                    |                                                                                                    |                         |     |   |          |
| Rollen<br>Programme<br>Mandanten<br>Module<br>Menüpunkte<br>Daten<br>Optionen<br>Auswertungen<br>Archiv | Modul<br>Anlagenbuchhaltung<br>Auftrag Toolbox<br>CRM.NG<br>eCommerce<br>Kostenrechnung<br>Leistung<br>Lohn Toolbox<br><b>OPOS</b><br>PC-Kasse<br>Produktion<br>Rechnungswesen | Zustand<br>Aktiviert<br>Fdit<br>Aktiviert<br>Aktiviert<br>Aktiviert<br>Aktiviert<br>Edit<br>Aktiviert<br><b>Aktiviert</b><br>Produktionssteuerung<br>Aktiviert |                         |     |   |          |
|                                                                                                    |                                                                                                    |                                                                                                    |                         |     |   |          |
| 2 Einträge<br>sortiert: Kürzel                                                                          |                                                                                                    |                                                                                                    | <alle felder=""></alle> | JT. |   | P        |

Abbildung 2.51: Rechteverwaltung Module

## Toolbox Modus

Wenn das *"Zusatzmodul Toolbox"*lizenziert ist, können Sie in diesem Feld den Modus für jeden Benutzer regeln.

| me.<br>----------------<br>,,,,,,,,,,,,,,,,,,,,,,,,,,,,<br>--------------<br>--------------- | <b>Lohn Toolbox</b> |
|----------------------------------------------------------------------------------------------|---------------------|
| )eaktiviert                                                                                  |                     |
|                                                                                              |                     |
|                                                                                              |                     |

Abbildung 2.52: Rechteverwaltung Toolbox
- Deaktiviert keine Nutzung möglich.
- Laufzeitmodus Der Benutzer kann Programmerweiterungen aus der TOOLBOX-Konfiguration nutzen.
- Editiermodus Der Benutzer kann Änderungen an der TOOLBOX -Konfiguration vornehmen.

### **Rechteverwaltung - Optionen**

Auf der Seite *Optionen* der [Rechteverwaltung](#page-506-0) können Sie den Zugriff für weitere Programmfunktionen einschränken.

Auf der linken Seite wird eine Liste der verfügbaren Optionen angezeigt und auf der rechten Seite, falls vorhanden, die Liste mit den verbotenen Optionen.

| Rechteverwaltung                 |                                                   |                                                                                          |                         |                          | п | $\times$ |
|----------------------------------|---------------------------------------------------|------------------------------------------------------------------------------------------|-------------------------|--------------------------|---|----------|
|                                  |                                                   |                                                                                          |                         |                          |   |          |
| Name Test<br>Benutzer te         | Usemame test                                      | $\cdots$                                                                                 |                         |                          |   |          |
| Rollen<br>Programme<br>Mandanten | Option $\triangle$<br>Archiv                      | Erlaubt<br>Anlegen, Archiveinstellungen für andere Benutzer vomeh                        | Verboten                |                          |   |          |
| Module<br>Menüpunkte             | Bankverbindungen der Mitarbeiter prüfen           | Ausführen                                                                                |                         |                          |   |          |
| Daten<br>Optionen                | Benutzer abmelden<br>Daten                        | Abmeldung ablehnen, Andere Benutzer abmelden<br>Reorganisieren, Stammdaten aktualisieren |                         |                          |   |          |
| Auswertungen<br>Archiv           | Datenkonvertierung BDE nach SQL<br>Datensicherung | Austühren<br>Datensicherung laden, Mandantendaten sichem, Progra                         |                         |                          |   |          |
|                                  | Datenträgeraustausch                              | Ausführen                                                                                |                         |                          |   |          |
|                                  | Drucken                                           | Druckereinrichtung, Druckvorlagen                                                        |                         |                          |   |          |
|                                  | <b>Export Office</b>                              | Ausführen                                                                                |                         |                          |   |          |
|                                  | <b>Exportassistent</b>                            | Ausführen                                                                                |                         |                          |   |          |
|                                  |                                                   |                                                                                          |                         |                          |   |          |
| sortiert: Kürzel<br>2 Einträge   |                                                   |                                                                                          | <alle felder=""></alle> | $\overline{\phantom{a}}$ |   | ۰        |

Abbildung 2.53: Rechteverwaltung Optionen

Mit einem Doppelklick können auf die gewählte Option können die [erlaubten](#page-512-0) Rechte für den Benutzer festgelegt werden.

### **Rechteverwaltung - Programme**

Unter *"Applikationsmenü / Rechteverwaltung / Programme"* können Sie den Zugriff für die einzelnen Programme einschränken.

| Rechteverwaltung                                                                                        |           |                                                                              |              |                                                                |                         |   | □ | $\times$ |
|----------------------------------------------------------------------------------------------------|-----------|------------------------------------------------------------------------------|--------------|----------------------------------------------------------------|-------------------------|---|---|----------|
| Benutzer te                                                                                             | Name Test |                                                                              | Usemame test | M ← の → 에│⊞│ O G 电 国 の G │ タ -│ マ -│B │ ⊜ -│B                  |                         |   |   |          |
| Rollen<br>Programme<br>Mandanten<br>Module<br>Menüpunkte<br>Daten<br>Optionen<br>Auswertungen<br>Archiv |           | Programm<br>Artikelmanager<br>Auftrag<br>Kassabuch<br>Lohn<br>Rechnungswesen |              | Zugriff<br>Erlaubt<br>Erlaubt<br>Erlaubt<br>Erlaubt<br>Erlaubt |                         |   |   |          |
| 2 Einträge<br>sortiert: Kürzel                                                                          |           |                                                                              |              |                                                                | <alle felder=""></alle> | Æ |   | ,o       |

Abbildung 2.54: Rechteverwaltung Programme

#### **Rechteverwaltung - Rollen**

Unter *"Applikationsmenü / Rechteverwaltung / Rollen"* kann die *Rollenverteilung* des Programms für die Benutzer festgelegt werden.

#### Rolle / Benutzer

Auf der Seite *"Rollen / Benutzer"* sind in Tabellenform alle zugeordneten Datensätze aufgelistet. Ein Benutzer kann mehreren Rollen und umgekehrt zugeordnet werden. Die Rechte der Benutzer ergeben sich in diesem Fall aus den zugeordneten Rollen, d.h. ist ein Recht in einer Rolle erlaubt ist es auch für den Benutzer erlaubt. Dies kann im Benutzer über ein individuelles Recht noch geändert und so die per Rolle(n) vererbten Rechte übersteuert werden.

Über den Schalter können durch Mehrfachauswahl alle nicht zugewiesenen Kürzel zugeordnet werden. Wird ein Benutzer seiner ersten Rolle zugeordnet, werden dessen Benutzerrechte durch die Rechte der zugeordneten Rollen ersetzt. Das Wiederherstellen der Benutzerrechte ist dann nicht mehr möglich. Sie können zugeordnete Datensätze über den Schalter **&** Entemen , die Rechte des Benutzers werden dann über die bestehenden Rollenzuordnungen neu ermittelt. Beim Entfernen der letzten zugeordneten Rolle, kann entschieden werden, ob der Benutzer die bisherigen Rechte behalten soll, keine oder alle Rechte bekommt.

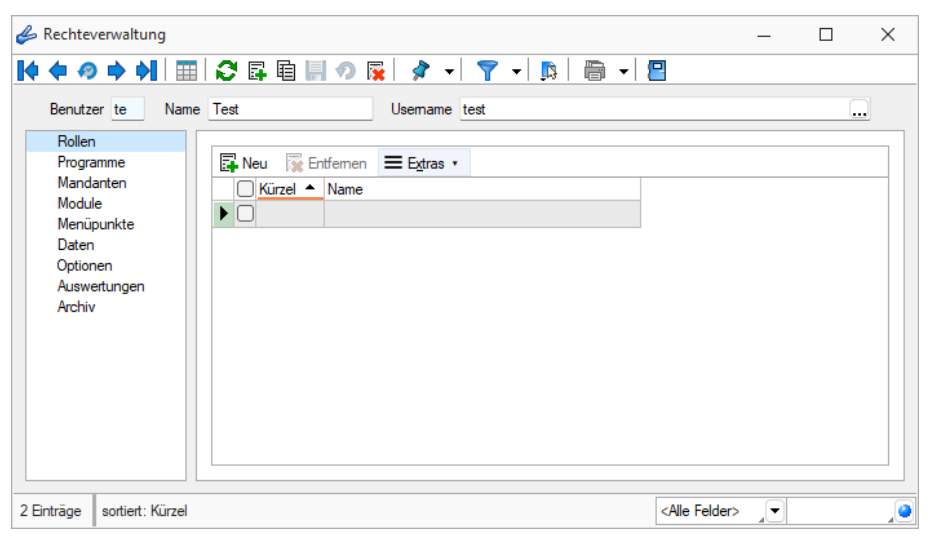

Abbildung 2.55: Rechteverwaltung Rollen

### **3.1.7 Programmeinstellungen**

Grundsätzliche Programmoptionen regeln Sie über *"Applikationsmenü / Einstellungen"*

#### **SE** Einstellungen

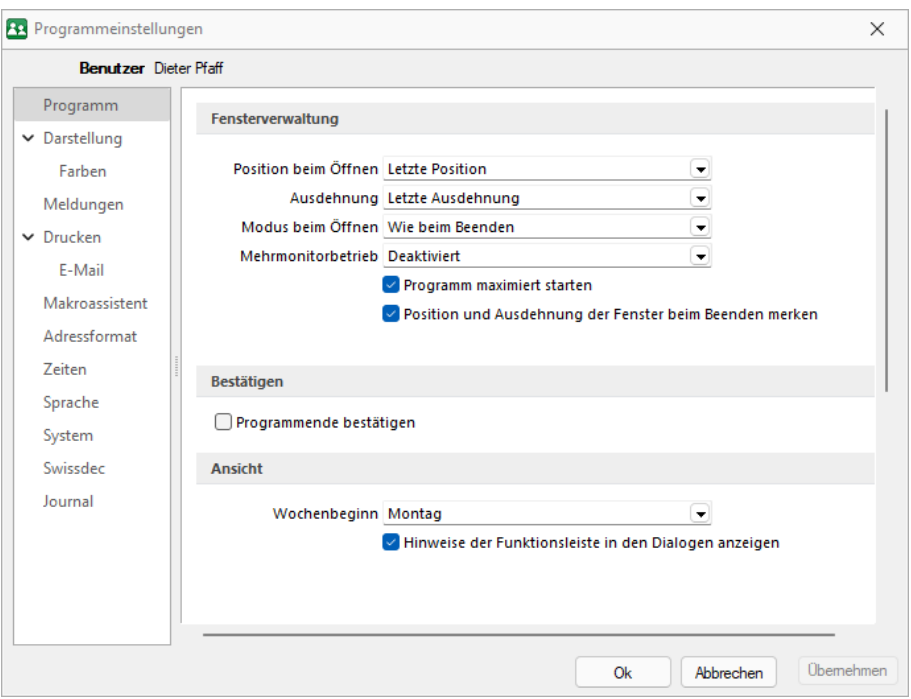

Abbildung 2.56: Programmeinstellungen

Es stehen Ihnen folgende Einstellungsmöglichkeiten zur Verfügung:

- [Programm](#page-75-0)
- [Darstellung](#page-75-1)
- [Farben](#page-77-0)
- [Meldungen](#page-79-0)
- [Drucken](#page-80-0)
- [E-Mail](#page-81-0)
- [Makroassistent](#page-83-0)
- [Adressformat](#page-84-0)
- [Zeiten](#page-85-0)
- [Sprache](#page-86-0)
- [System](#page-87-0)
- [ELSTER](#page-87-1)
- [Swissdec](#page-90-0)
- [Journal](#page-91-0)

### <span id="page-75-0"></span>**Seite Programm**

### Fensterverwaltung

- Position beim Öffnen und Ausdehnung Optional kann die Einstellung der Fenster beim nächsten Start gespeichert werden.
- Modus beim Öffnen festlegen z.B. wie beim Beenden
- Mehrmonitorbetrieb aktiviert oder deaktiviert
- Weitere Einstellungen können hier aktiviert werden, wie
	- Programm maximiert starten
	- Startfenster animieren (Hier können Sie die Einblend-Animation des Startfensters ausschalten. Das ist u.U. in Terminalsitzungen hilfreich) und
	- Position und Ausdehnung der Fenster beim Beenden merken

### Bestätigen

- Programmende bestätigen Bei aktiver Option erscheint eine zusätzliche Sicherheitsabfrage.
- Alle Meldungen, welche über "Hinweis nicht mehr anzeigen" deaktiviert wurden, können über den Schalter Zurücksetzen wieder aktiviert werden.
- Bei deaktivierter Option "Tabellen-Index erst nach Abfrage erstellen" erscheint die Sicherheitsabfrage nicht (nur BDE-Version).

### Ansicht

- Wochenbeginn Einstellen des ersten Wochentages, dies beeinflusst die Bestimmung der Kalenderwoche (die Standardeinstellung für die Schweiz ist Montag)
- Hinweise der Funktionsleiste in den Dialogen anzeigen

### <span id="page-75-1"></span>**Seite Darstellung**

Vergrösserung von Schriften und Elementen - Unabhängig von den Einstellungen des Betriebssystems kann hier eine Vergrösserung von Schriften und Elementen zwischen 100% und 200% vorgenommen werden.

Der eingestellte Wert wird für den aktuellen WINDOWS-Benutzer gespeichert. Zur Übernahme der Einstellung müssen aktuell geöffnete Dialoge erneut aufgerufen werden.

Baumansichten - Auf dieser Seite können Sie auch für Bearbeitungs- und Baumansichten sowie für Datensatzschlüsselfelder die Hintergrundfarben bestimmen.

Schlüsselfelder - Bei den Schlüsselfeldern können Sie getrennt für aktive und inaktive (nur AUFTRAG) Datensätze unterschiedliche Farben wählen. Wählen Sie die Farbe über den Schalter bzw. mit der Funktionstaste [F4]. Die gewählte Farbe erscheint in der Vorschau und kann über das Kontextmenü auf die Standardeinstellung zurückgesetzt werden.

Über zusätzliche Optionen sind weitere Darstellungsvarianten wählbar.

### HTML-Texteditor

Um eine Schriftart als Standard für die Bearbeitung von HTML Texten zu definieren, können Sie jetzt unter dem Applikationsmenü in den Einstellungen eine Standardschriftart auswählen. Die Einstellung ist programm- und benutzerabhängig und wirkt sich auf neu erfasste Texte in der Anzeige als auch im Ausdruck aus. Bestehende formatierte Texte werden weiterhin in dem eingestellten Format angezeigt.

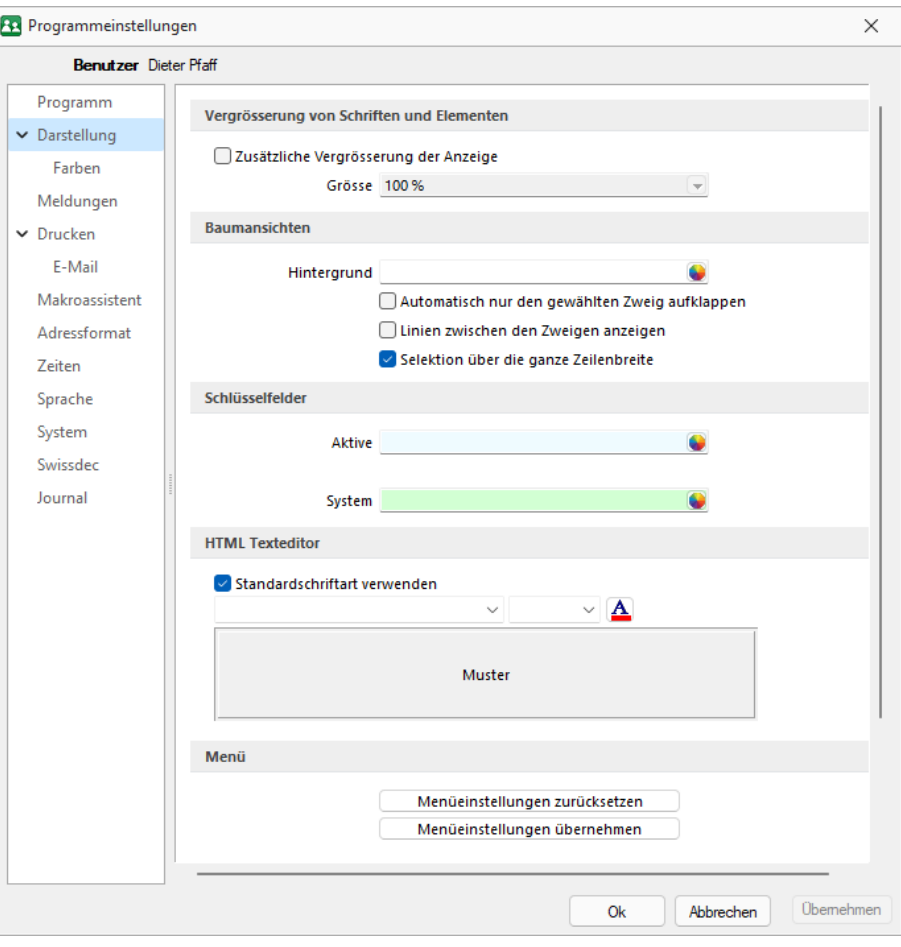

Abbildung 2.57: Programmeinstellungen Darstellung

#### Menü

Menüeinstellungen zurücksetzen

Alle Änderungen an der Standardmenüeinstellung der SELECT LINE-Programme werden beim Schliessen des Programms abgespeichert. Für die Anpassungen am Menü können Sie die Einstellungen über den Schalter "Zurücksetzen" dauerhaft oder vorübergehend zurücksetzen. Wird die folgende Frage "Sollen die Einstellungen des Menüs dauerhaft zurückgesetzt werden?" mit "Ja" beantwortet, werden sämtliche Änderungen des Benutzers gelöscht. Bei einer Antwort mit "Nein" können die Benutzereinstellungen nur "temporär" (bis zum Neustart des Programms) auf das Standardmenü zurückgesetzt werden;. Dann werden wieder die Benutzeränderungen geladen. Die Veränderungen an den Menüs werden benutzerbezogen und mandantenspezifisch gespeichert.

Menüeinstellungen übernehmen

Sie haben die Möglichkeit, eine bereits geänderte Menüeinstellung von einem anderen Mandanten zu übernehmen. Über den Schalter "Übernehmen" erhalten Sie im folgenden Dialog eine Auswahl der Mandanten, für die der aktuelle Benutzer Zugriffsrechte und ein angepasstes Menü hat. Ist der Benutzer in anderen Mandanten nur abgeleitet (mit Maskeneditor und/oder Toolbox), wird dieser Mandant nicht zur Auswahl angeboten. Die Anwendereinstellungen werden dann aus dem gewählten Mandanten in den aktuellen Mandanten kopiert und überschreiben damit die bestehenden Einstellungen.

#### <span id="page-77-0"></span>**Seite Farben**

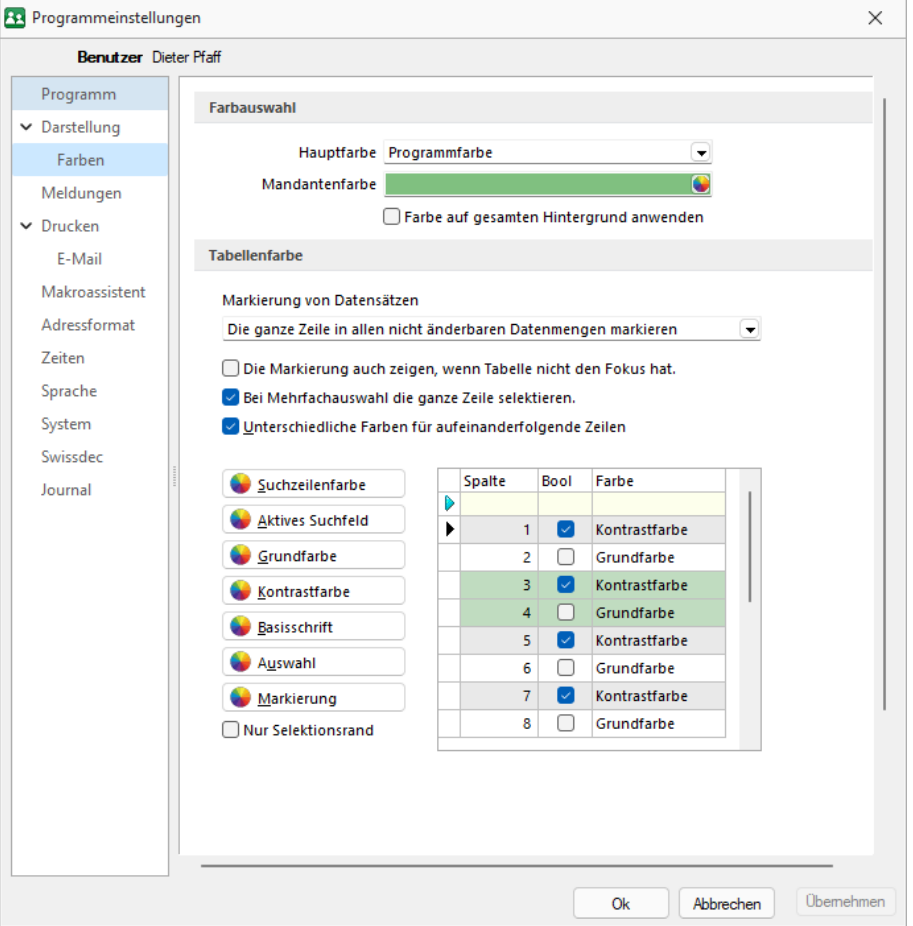

Abbildung 2.58: Programmeinstellungen Farben

#### Farbe

Über den Schalter können Sie aus dem Dialog *" Farbe "* eine Grundfarbe oder eine benutzerdefinierte Farbe für Hintergrund, Schrift, Schriftrand oder Schriftschatten lt. Auswahlliste *"Einstellung für..."* festlegen. Eine Vorschau der eingestellten Farbe erhalten Sie im Testfeld. Sie können zwischen sechs verschiedenen voreingestellten Farbschemata wählen. Das siebte Farbschema *"Benutzer"* speichert Ihre individuelle Farbkombination.

Auch für die Menüleiste können Sie aus drei verschiedenen Farbvorgaben (Silber, Blau und Schwarz) wählen.

### Tabellenfarbe

Für die Markierung von Datensätzen in Tabellen können folgende Einstellungen gewählt werden:

- Im gewählten Datensatz wird nur das gewählte Feld der Spalte markiert.
- In Listenansichten von Stammdaten wird immer die ganze Zeile markiert.
- In allen nicht änderbaren Datenmengen wird immer die ganze Zeile markiert.

Zusätzlich können Sie festlegen, dass:

- die Markierung auch gezeigt wird, wenn die Tabelle nicht den Fokus hat.
- bei Mehrfachauswahl die ganze Zeile für die Auswahl markiert wird.
- aufeinanderfolgende Zeilen mit unterschiedlichen Farben (Grund- und Kontrastfarbe) dargestellt werden.

Es besteht die Möglichkeit, die Anzeige in Tabellen beliebig farbig zu gestalten. Hierbei können Sie zwischen einer einheitlichen Grundfarbe oder einer zusätzlichen Kontrastfarbe wählen. Die Farben definieren Sie über die vorhandenen Schalter. Die gewählten Farben erscheinen in der Vorschau und können über das Kontextmenü jederzeit auf die Standardeinstellung zurückgesetzt werden. Für eine zweifarbige Darstellung setzen Sie die Option "Unterschiedliche Farben für aufeinander folgende Zeilen". Weiterhin können Sie die Farben für die Schrift, die Suchzeile, das aktive Suchfeld, den markierten und ausgewählten Datensätzen individuell festlegen. Für die Selektion von Datensätzen kann optional festgelegt werden, ob der Datensatz nur umrandet oder in der gewählten Selektionsfarbe hervorgehoben werden soll.

*Zusätzlich ist es für bestimmte Tabellen (per Kontextmenü aus der Tabelle heraus) möglich, die Statusschriftfarbe für jeden Benutzer frei zu definieren.*

### <span id="page-79-0"></span>**Seite Meldungen**

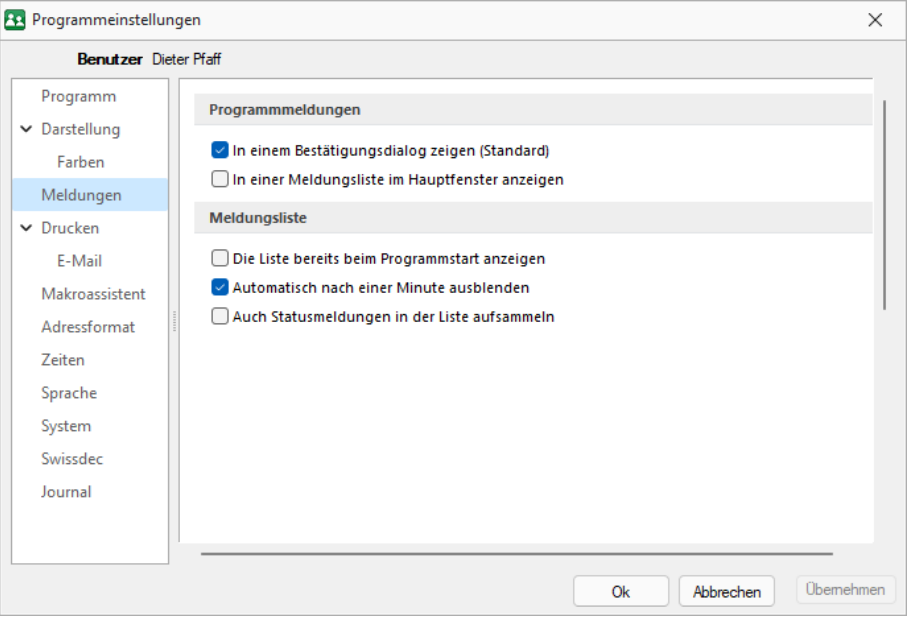

Abbildung 2.59: Programmeinstellungen Meldungen

Auf dieser Seite entscheiden Sie für jeden Benutzer über den Ausgabemodus der Programmmeldungen, zwischen Meldung im Dialogfenster und/oder in einer Meldungsliste am unteren Bildschirmrand. Für die Anzeige der Meldungsliste können weitere Einstellungen vorgenommen werden:

- Die Liste bereits beim Programmstart anzeigen.
- Die Anzeige der Liste automatisch nach einer Minute ausblenden.
- Die Aufnahme von Statusmeldungen in die Liste.

### <span id="page-80-0"></span>**Seite Drucken**

Hier können Einstellungen für den Drucker, die Speicherung in Dateien und die Übergabe in die Zwischenablage getroffen werden.

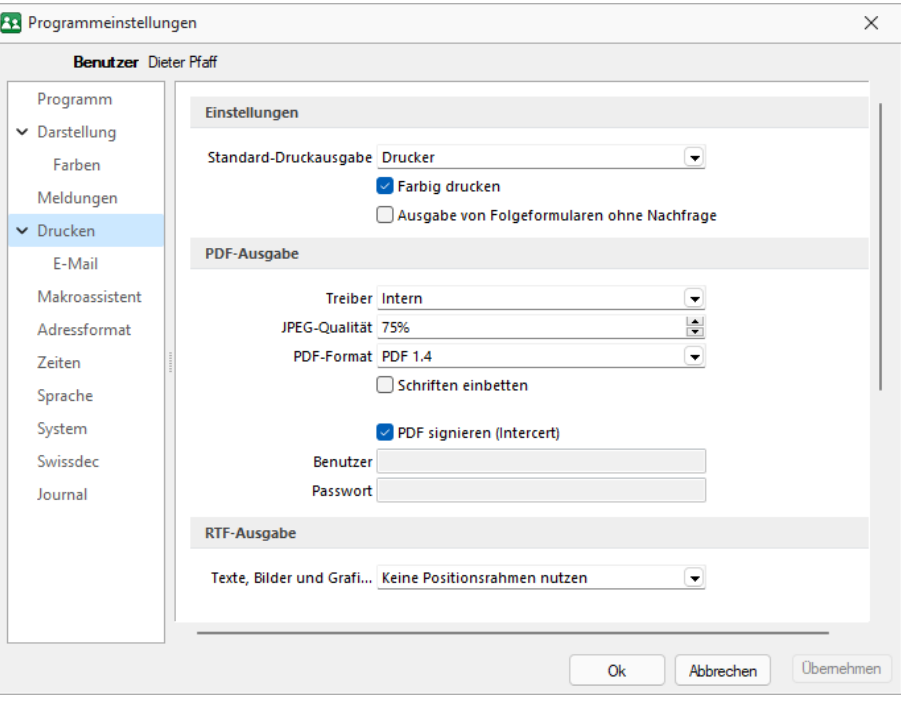

Abbildung 2.60: Programmeinstellungen Drucken

### Einstellungen

Standard-Druckausgabe - Wählen Sie die gewünschte Ausgabeart

Farbig drucken - Bei inaktiver Option *"Farbig drucken"* werden farbige Linien oder Schriften nur auf dem Bildschirm farbig angezeigt. Beim Druck (auf Drucker oder als PDF) werden diese generell schwarz ausgegeben. Dadurch kann man z.B. vermeiden, dass ein Schwarz-Weiss-Drucker rote Zahlen in einem schlecht lesbaren Grauton druckt.

Ausgabe von Folgeformularen ohne Nachfrage - Beim Druck von Folgeformularen aus der Bildschirmvorschau heraus wurde bisher vor der Ausgabe des Folgeformulars eine Sicherheitsabfrage angezeigt, die mit "Ja" bestätigt werden musste, um fortzufahren. Dies kann vor allem bei der Ausgabe von Belegen über mehrere verschiedene Ausgabearten in einer Formularkette als störend empfunden werden. In den Programmeinstellungen finden Sie mit der neuen Programmversion die Option "Ausgabe von Folgeformularen ohne Nachfrage", mit der Sie die Sicherheitsabfrage unterbinden können.

### PDF-Ausgabe

Der hier eingestellte Druckertreiber wird für die Erstellung von Dokumenten im PDF-Format verwendet.

- interne PDF-Engine
- SelectLine PDF Printer 4
- PDFCreator

*Der PDFCreator und der SelectLine PDF Printer 4 sind nicht Bestandteil des Applikationssetups und müssen ggf. separat installiert werden. Bei installiertem PDFCreator wird für die Einrichtung bzw. das Erstellen des Profils (SelectLine PDF/A) und Druckers (SelectLine PDF/A Printer) ein Setup-Programm (PDFCreatorKonfigurator.exe) im Programmverzeichnis bereitgestellt.*

Optionale Einstellungen für die Einbettung der verwendeten Schriften in PDF-Dokumente:

- Keine Schriften einbetten
- Schriften einbetten

### JPEG Qualität

Die Qualität der Bilder für die PDF-Ausgabe kann hier festgelegt werden, Standard sind 75% Komprimierung. Die Qualität und die Dateigrösse der erzeugten PDF- Dateien sind vom verwendeten Komprimierungsgrad abhängig.

*Diese Option ist bei der Verwendung des PDFCreators deaktiviert. Die Einstellungen werden in diesem Fall über das verwendete Druckerprofil gesteuert.*

### RTF-Ausgabe

Optionale Einstellungen für die Art der RTF-Ausgabe:

- Positionsrahmen für die Anordnung von Text, Grafiken und Bilder nutzen (Standard)
- Keine Positionsrahmen für die Anordnung von Text, Grafiken und Bilder nutzen

### <span id="page-81-0"></span>**Seite E-Mail**

### Programm

Hier kann die für das Versenden von E-Mails zu verwendende Schnittstelle gewählt werden. Es stehen die universelle MAPI-Schnittstelle und für Outlook eine COM-Verbindung (ab Outlook 2010) zur Auswahl.

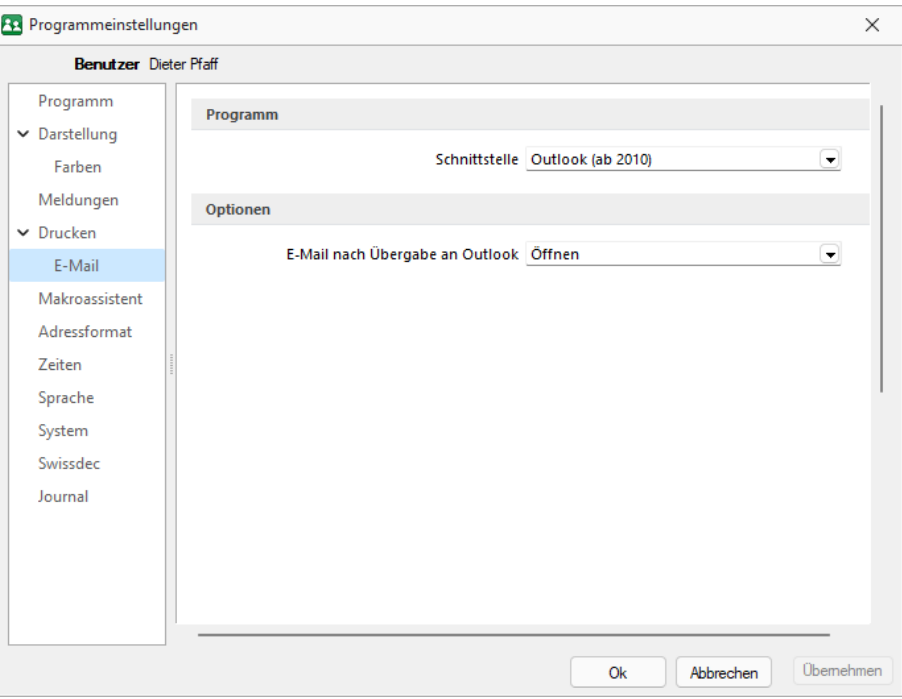

Abbildung 2.61: Programmeinstellungen E-Mail

Optionen nach der Übergabe der E-Mail nach Übergabe an Outlook / MAPI:

- Öffnen
- Als Entwurf speichern (nur bei Outlook COM-Verbindung)
- Sofort versenden

Belegstatus auf gedruckt setzen wenn (nur bei Outlook COM-Verbindung):

- Erfolgreich übergeben
- Gespeichert
- Versendet

### <span id="page-83-0"></span>**Seite Makroassistent**

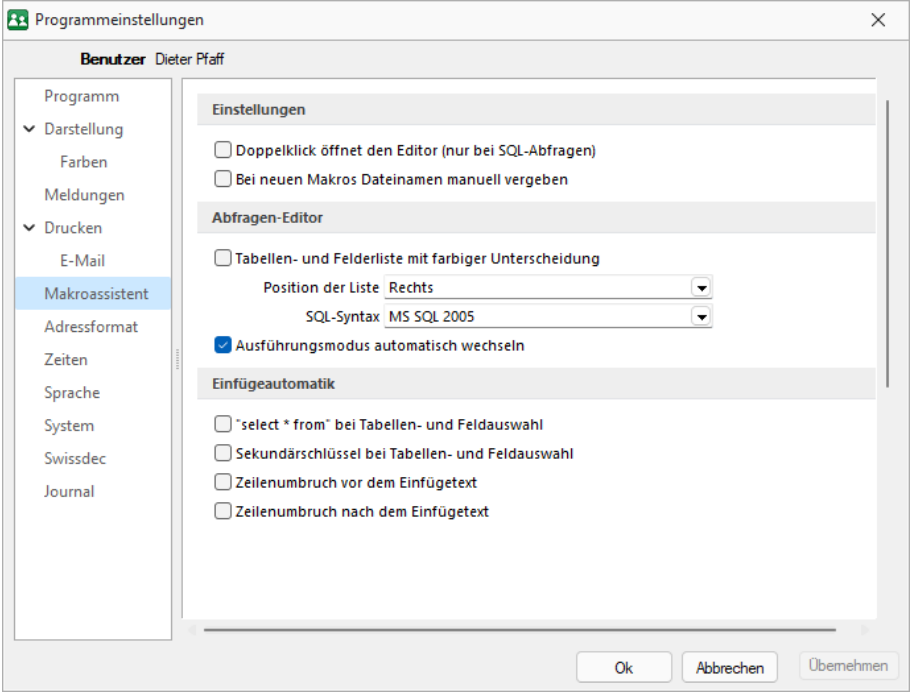

Abbildung 2.62: Programmeinstellungen Makroassistent

#### Einstellungen

Die Arbeit mit dem Makroassistenten können Sie über die Einstellungen auf dieser Seite optimieren.

- Ein Doppelklick auf einen Makro-Eintrag öffnet den Makro-Editor, sonst Ausführen.
- Bei Neuanlage eines Makros wird ein Eingabedialog zum Dateinamen des Makros angezeigt.

### Abfrage Editor

Die Leiste mit der Anzeige der verfügbaren Tabellen und Tabellenfelder im Abfrage-Editor kann für die linke bzw. rechte Maskenseite eingestellt oder ganz ausgeblendet werden. Weiterhin kann für diese Leiste eine farbliche Markierung eingestellt werden, die kenntlich macht, in welchem Verzeichnis (Daten- oder Mandantenverzeichnis) sich die Tabelle befindet bzw. um welchen Feldtyp (String, Float,...) es sich handelt. Darüber hinaus wählen Sie die zu verwendende SQL-Syntax, d.h. nach welchem Dialekt die Farben in bestimmten Anweisungen dargestellt werden.

Mit gesetzter Option "Ausführungsmodus automatisch wechseln" wird die Makro-Aktion bei Eingabe der Befehlsanweisung automatisch angepasst. So wird z.B. automatisch auf die Aktion "Ausführen" gewechselt, wenn Befehlseingaben mit update, create, insert erfolgen.

### Einfügeautomatik

- Die Auswahl einer Tabelle bzw. eines Tabellenfeldes wird automatisch um die entsprechende "select"-Syntax ergänzt.
- Für die Auswahl wird zusätzlich der Sekundärschlüssel der Tabelle als "where"-Klausel eingefügt.
- Vor dem Einfügetext wird zusätzlich ein Zeilenumbruch eingefügt.
- Nach dem Einfügetext wird zusätzlich ein Zeilenumbruch eingefügt.

## <span id="page-84-0"></span>**Seite Adressformat**

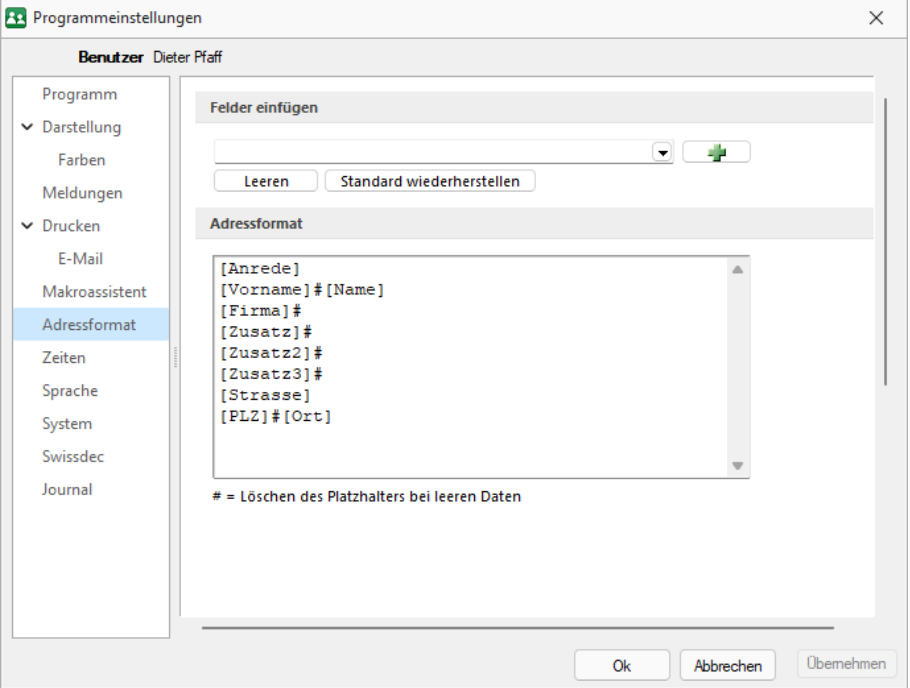

Abbildung 2.63: Programmeinstellungen Adressformat

### Felder einfügen

Hier legen Sie fest, in welchem Format Sie die Adressen in die Zwischenablage übernehmen wollen. In das Textfeld können Sie einen beliebigen Text eingeben sowie die zur Auswahl stehenden Felder einfügen. Sollen Inhalte aus weiteren Datenfeldern ausgegeben werden, müssen diese in eckige Klammern gesetzt werden. Über die entsprechenden Schalter können Sie das Eingabefeld leeren und die Verwendung des Standardadressformates einstellen.

### Adressformat

Das Doppelkreuz oder Raute-Zeichen (#) hat hierbei eine besondere Bedeutung:

- Ist das "#" mitten im Text bzw. zwischen Datenfeldern, wird es durch ein Leerzeichen ersetzt
- Enthält das Feld vor dem "#" in der Adresse keinen Text, werden die nachfolgenden Texte bzw. Datenfeldinhalte an den Zeilenanfang gesetzt.

• Steht das "#" am Ende der Zeile und die Datenfelder enthalten in der Adresse keinen Text, wird diese Zeile nicht in die Zwischenablage kopiert.

Der Schalter in der Schnellzugriffsleiste oder unter *"Mandant / Zwischenablage / Adresse kopieren"* ist aktiv, wenn eine Maske geöffnet ist, in der eine beliebige Adresse verwendet wird. Betätigen Sie diesen, wird die jeweilige Adresse in die Zwischenablage kopiert.

### <span id="page-85-0"></span>**Seite Zeiten**

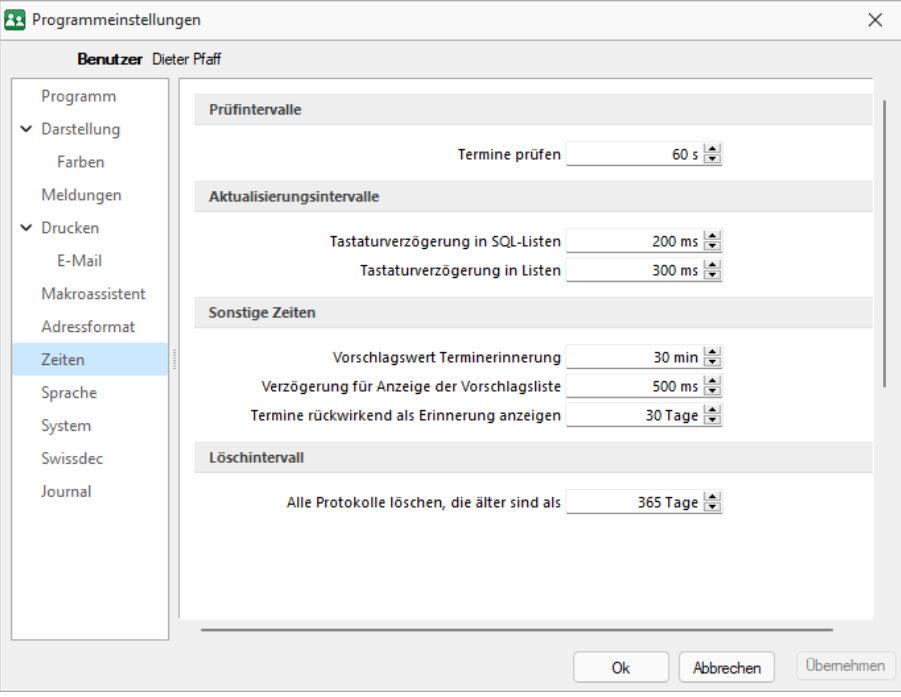

Abbildung 2.64: Programmeinstellungen Zeiten

Hier können Sie Zeitabstände für Prüfintervalle, Aktualisierungsintervalle, Erinnerungsintervalle (Terminerinnerung ) oder sonstige Zeiten festlegen.

### Prüfintervalle

- ob für einen Benutzer eine Nachricht vorliegt (nicht in der SQL-Version, da hier empfangene Nachrichten sofort gemeldet werden)
- ob für einen Bearbeiter ein anstehender Termin gemeldet werden muss

(Wenn die Vernetzung über Telefonleitungen läuft, ist es störend, wenn die Prüfungen zu oft stattfinden. Sie können mit dem Eintrag Null auch abgeschaltet werden.)

### Aktualisierungsintervalle

- Datenbankaktualisierung infolge Änderungen (nur BDE)
- Tastaturverzögerung in SQL-Listen
- Tastaturverzögerung in Listen (nur SQL)

### sonstige Zeiten

- Vorschlagswert Terminerinnerung
- Verzögerung für die Anzeige der Vorschlagsliste

Löschintervalle - Alle Protokolle löschen, die älter sind als ......

### <span id="page-86-0"></span>**Seite Sprache**

#### Programmsprache

Bei lizenziertem Sprachmodul kann hier die Programmsprache eingestellt werden.

### Rechtsschreibprüfung

Wählen Sie hier das gewünschte Wörterbuch.

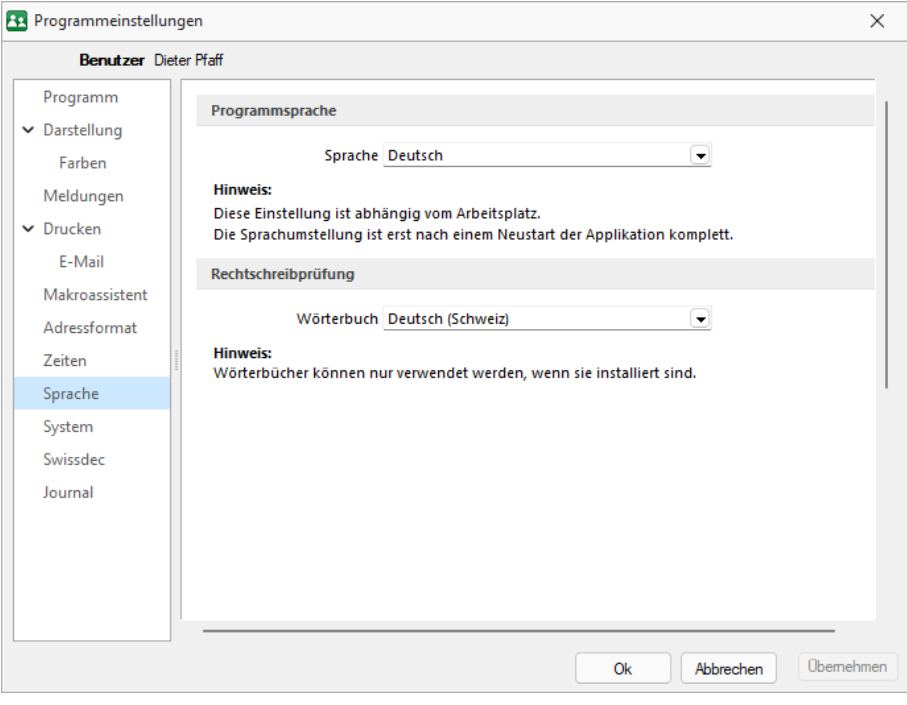

Abbildung 2.65: Programmeinstellungen Sprache

Wenn die automatische Datensicherung aktiviert ist, so wird vor jeder Reorganisation eine Datensicherung angelegt und anschliessend das Transaktionsprotokoll verkleinert.

#### <span id="page-87-0"></span>**Seite System**

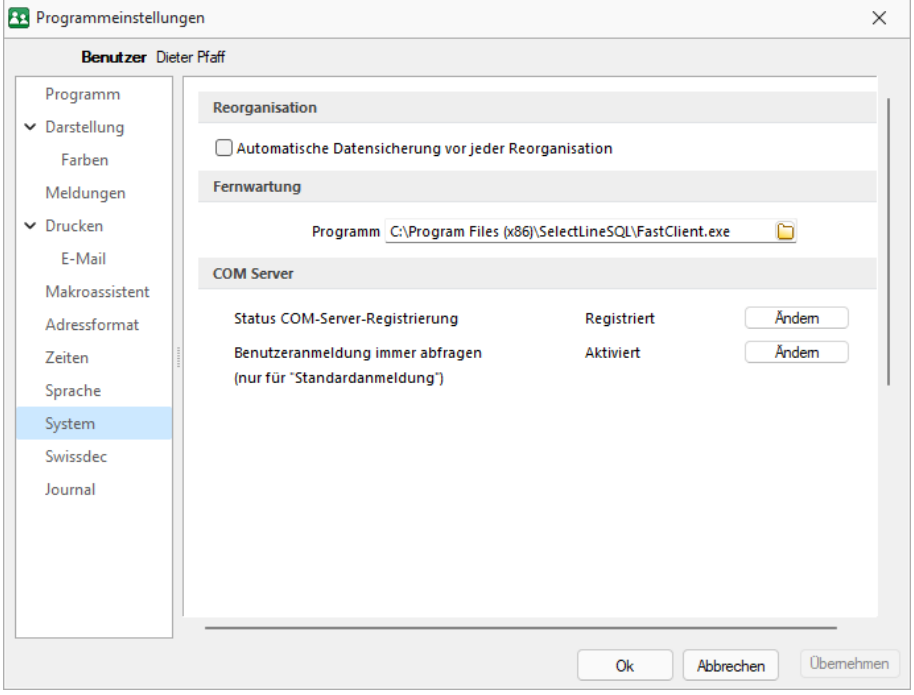

Abbildung 2.66: Programmeinstellungen System

Reorganisation - Wenn die automatische Datensicherung aktiviert ist, so wird vor jeder Reorganisation eine Datensicherung angelegt und anschliessend das Transaktionsprotokoll verkleinert.

Fernwartung - Der geeignete Pfad ist vorgegeben.

COM Server - Registrieren Sie auf dieser Seite die Applikation als COM-Server und aktivieren Sie OLE-Login für den automatischen COM-Zugriff bei einer Standardanmeldung.

### <span id="page-87-1"></span>**Seite ELSTER (nur REWE und LOHN)**

Sollen die Umsatzsteuermeldungen bzw. Lohnsteuermeldungen per ELSTER-Versand über das Internet elektronisch übertragen werden, sind hier die Absender- und Beraterdaten einzutragen. Voraussetzung für eine Meldung per E LSTER - Schnittstelle ist die Installation des E LSTER - Telemoduls in das Programmverzeichnis von REWE und LOHN.

Der Elsterversand der Anmeldesteuern erfolgt über das Übertragungsprotokoll "ESTPoverHTTP". Mit der Option "Elsterversand über ESTP" ist das bisherige alte Übertragungsprotokoll "ESTP" optional wählbar.

Die Übertragung kann auch über Proxy-Server erfolgen. Dann sind hier die IP-Adresse und die Ports für den Proxy-Server-EINGANG zu hinterlegen (zu erfragen beim eigenen Administrator).

Die Angaben für den Proxy-Server-AUSGANG (Adressen der Server beim Finanzamt) kann Ihr Administrator für die Konfiguration am Proxy- Server der Tabelle s.u. entnehmen. Bei der Übertragung wird vom Telemodul automatisch der jeweils freie Port angesteuert.

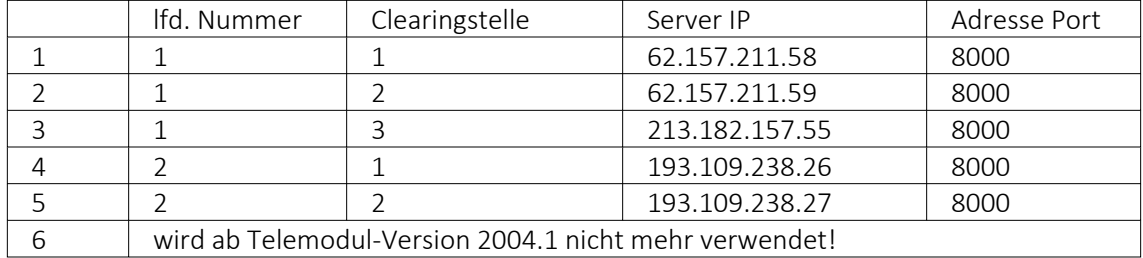

### Authentifizierungsverfahren

### Anmeldeverfahren/Signierter Versand per ELSTER-Modul

Zur Verwendung des signierten (authentifizierten) Versands über ELSTER müssen folgende Einstellungen vorgenommen werden. Im *" Applikationsmenü / Programmeinstellungen / Elster "* befinden sich einerseits die Auswahl des zu verwendenden Registrierungsverfahrens und andererseits eine Pfadangabe. Das Registrierungsverfahren steht in drei Varianten zur Verfügung.

- ELSTER-Basis (Software-Zertifikat)
- ELSTER-Spezial (Elsterstick/Sicherheitsstick)
- ELSTER-Plus (Signaturkarte)

Vor der ersten Übermittlung mittels signiertem Versand ist bei der Finanzverwaltung eine Registrierung notwendig. Diese Registrierung beinhaltet mehrere Schritte und kann unter H TTP :// WWW . PORTAL . ELSTER . DE durchgeführt werden. Weitere Informationen zum Registrierungsprozess erhalten sie im Elsterportal

### ELSTER-Basis

Bei Verwendung von ELSTER-Basis und dem dazugehörigen Software-Zertifikat muss im Feld Anmeldeverfahren " ELSTER-Basis (Software-Zertifikat)" gewählt werden. Unter Pfad wird das Verzeichnis und der Dateiname des Zertifikates angegeben.

z.B.: C:\Verzeichnis\Zertifikatsname.pfx

Die Gültigkeit des Zertifikates ist auf 3 Jahre beschränkt. Kurz vor dem Ablauf wird ein Neues erstellt und bereitgestellt. Die parallele Nutzung durch mehrere Benutzer ist technisch möglich. Es wird aber von ELSTER davon abgeraten, da ELSTER Online den Mehrfachbenutzerbetrieb nicht unterstützt.

### ELSTER Spezial

Unter *"Applikationsmenü / Einstellungen / ELSTER"* wird als Anmeldeverfahren ELSTER-Spezial (Sicherheits- Stick) gewählt. Im Feld "Pfad" müssen das Verzeichnis und der Dateiname

"aetpkss1.dll" bzw. "starsignpkcs11\_w32.dll" angegeben werden. Mit Hilfe dieser Datei wird der Zugriff auf den ELSTER-Stick realisiert.

- Bei Verwendung des ELSTER -Stick und erfolgreicher Installation des Treibers, ist die anzugebende Datei im Windows-Verzeichnis zu finden. In Abhängigkeit Ihrer Betriebssysteminstallation befindet sich die Datei z.B. in folgendem Ordner: C:\WINDOWS\SYSTEM32\AETPKSS1.DLL
- Wird der Sicherheits-Stick verwendet, ist beispielsweise folgender Pfad aus dem Installationsverzeichnis des Treibers anzugeben: C:\PROGRAMME\SECUNET\GUDSTARSIGNUSBTOKENFUERELSTER\STARSIGNPKCS11\_W32.DLL

Der Sicherheitsstick muss bei jedem Sendevorgang an einen USB-Anschluss des Computers angeschlossen werden. Diese Variante der Datenübertragung wird von ELSTER empfohlen, da sie einfach und preiswert ist.

## ELSTER-Plus

Mit dem Registrierungsverfahren E LSTER - Plus wird als Anmeldeverfahren E LSTER - Plus (Signaturkarte) gewählt. Darüber hinaus muss eine Datei im Feld "Pfad" angegeben werden, über die ein Zugriff auf die Signaturkarte ermöglicht wird. Die Signaturkarte gilt als elektronische Unterschrift. Diese Variante der Datenübertragung ist im Gegensatz zum Sicherheits-Stick teurer und komplexer

### <span id="page-90-0"></span>**Seite SWISSDEC**

Hier sind die entsprechenden Einstellungen wahlweise für SWISSDEC 2.2 oder SWISSDEC 4 vorzunehmen.

Swissdec Zertifikate - Installieren Sie hier die entsprechenden Zertifikate

### Details

Hier wird die Sicherheitsstufe definiert und die Adresse des Endpunktes festgelegt.

Ping - Testen Sie hier die Verbindung.

Interoperabilität - Eingabe der gewünschten Parameter und anschliessendem Test.

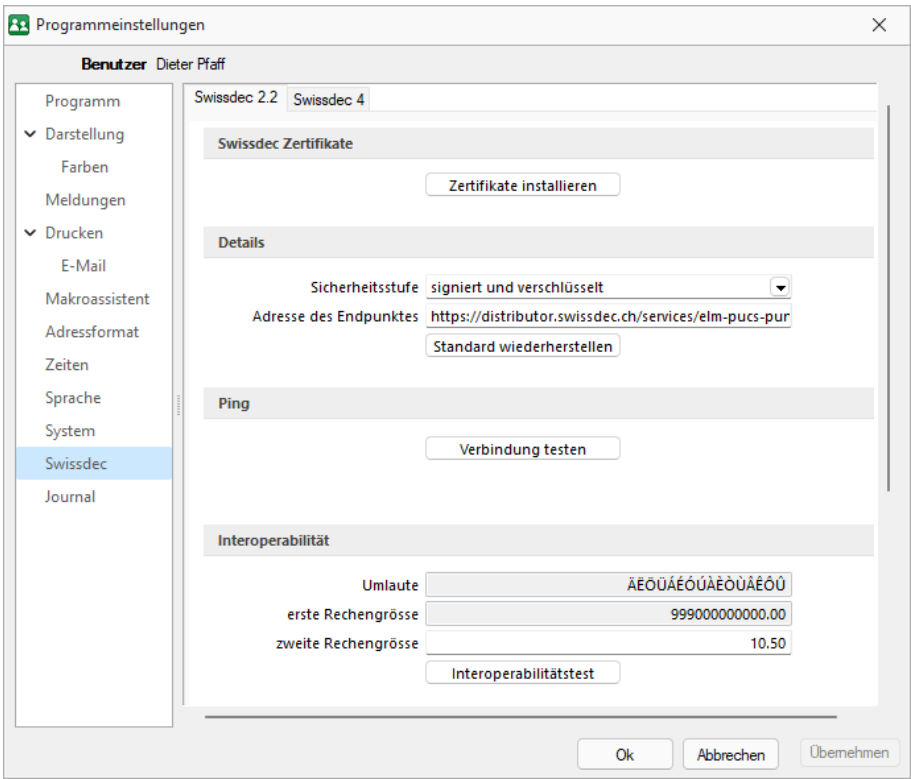

Abbildung 2.67: Programmeinstellungen Swissdec

### <span id="page-91-0"></span>**Seite Journal**

#### Dateianhänge

Auf dieser Seite können die Einstellungen für neue Dateianhänge für ein [Journal](#page-157-0) festgelegt werden. Mit Deaktivierung der Option *"Einstellungen am Journal einstellbar"* können diese Vorgaben im Journal selbst nicht mehr geändert werden. Diese werden dann dort nur noch zur Information angezeigt.

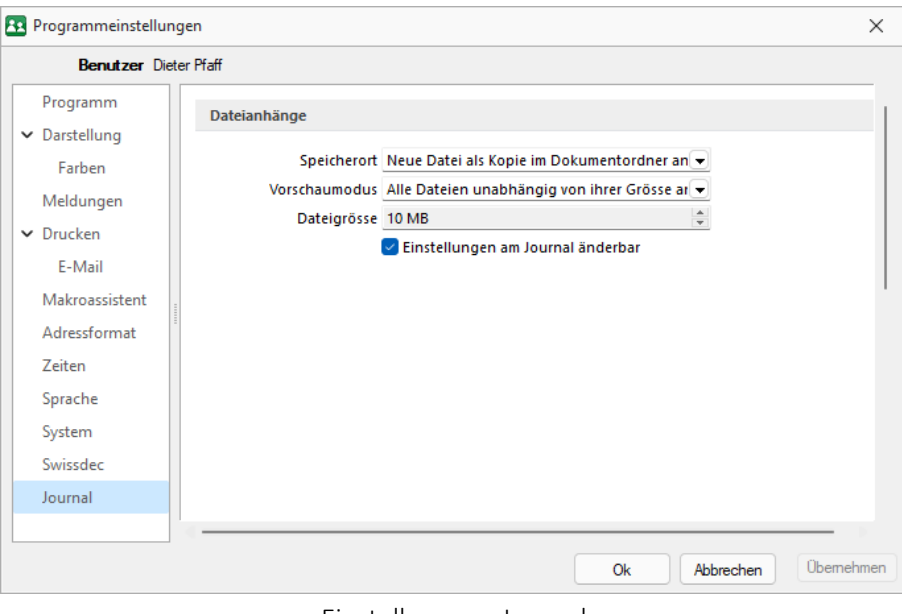

Einstellungen - Journal

Wählen Sie die Art der Zuordnung:

- Neue Datei als Kopie im Dokumentordner anlegen
- Neue Datei in der Datenbank abspeichern
- Neue Datei als Link erstellen

Bei Verwendung der Option *"Kopie im Dokumentenordner"* werden die Dateianhänge von Notizen und Kontakten im Dokumentenordner des jeweiligen Mandanten gespeichert. Der Dateiname wird relativ, also ohne Pfadangaben, gespeichert. Das stellt sicher, dass bei Mandantenrücksicherungen in abweichende Mandanten und/oder Verzeichnisstrukturen die Anhänge korrekt geöffnet werden können.

Mit Setzen der Option *"Dateivorschau anzeigen"* im Journal wird Ihnen beim Markieren eines Eintrages der Dateianhang in einem Vorschaufenster angezeigt. Hierfür können Sie über den Eintrag *" Vorschaumodus "* festlegen, ob dies immer oder nur in Abhängigkeit von der Dateigrösse, ggf. auf Nachfrage erfolgen soll. Die jeweilige Dateigrösse wird im gleichnamigen Eingabefeld festgelegt.

# **3.2 Die Menü des Lohns**

## **3.2.1 Stammdaten**

Über das Menü *"Stammdaten"* werden spezielle und allgemeine *"Stammdaten"* zu Mitarbeitern, Lohnarten und diversen Konstanten (Kantone / Kinderzulagen / Personengruppen, usw.) sowie Daten für den *"Zahlungsverkehr"* (Banken und Konti) Pensionskassen, verwaltet. Hier erfassen Sie alle *"Stammdaten"* die die Mitarbeiter betreffen, die persönlichen Stammdaten der Mitarbeiter, sowie die Stammdaten der Zulagen und Abzüge.

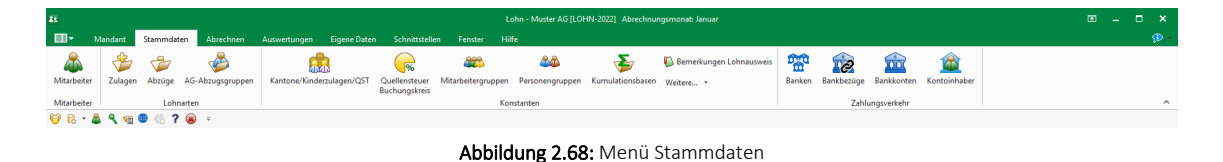

# **3.2.2 Abrechnen**

Über das Menü *"Abrechnen"* erreichen Sie den *"Abrechnungsassistenten"*. Von hier aus können Sie den *"Monatswechsel"* starten. Sie können die vergangenen Abrechnungsdaten einsehen und *"Vergütungsaufträge"* veranlassen. Die *"elektronische Lohnmeldung"* (ELM), der Elektronische Zahlungsverkehr sowie die *"Historie"* kann hier gesteuert bzw. eingesehen werden.

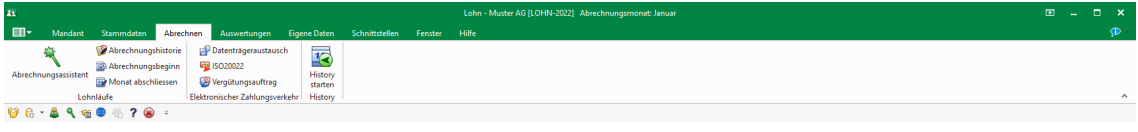

Abbildung 2.69: Menü Abrechnen

# **3.2.3 Auswertungen**

Das Programm stellt umfangreiche *"Auswertungen"* in Form von Listendrucken bzw. grafischen Darstellungen zur Verfügung.

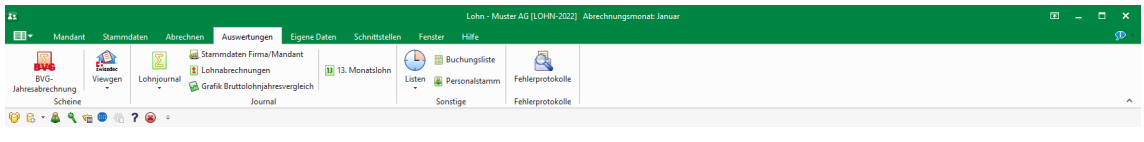

Abbildung 2.70: Menü Auswertungen

Beim Listendruck kann zuvor das [Ausgabeziel](#page-441-0) bestimmt werden. siehe [Kapitel 18.3.1](#page-441-0) *[Druckausgabe](#page-441-0)* auf Seite 429

In den grafischen Auswertungen kann über das entsprechende Feld die Mitdarstellung der Vorjahresergebnisse ausgewählt werden.

In artikel- bzw. umsatzbezogenen *Auswertungen* haben Sie die Möglichkeit festzulegen, ob bei Stücklisten der Haupt- oder die Unterartikel berücksichtigt und die Versandkosten beachtet werden sollen.

### **3.2.4 Eigene Daten**

Das Menü *"Eigene Daten"* enthält den *"Makro-Assistenten"* und Menüpunkte zur *"Toolbox"*. Es kann mit Menüpunkten zum Starten eigener Makro- Abfragen und mit eigenen Dialogen erweitert werden. Weitere Details über *"Eigene Daten"* entnehmen Sie dem SYSTEM-Handbuch der SELECTLINE-Programme.

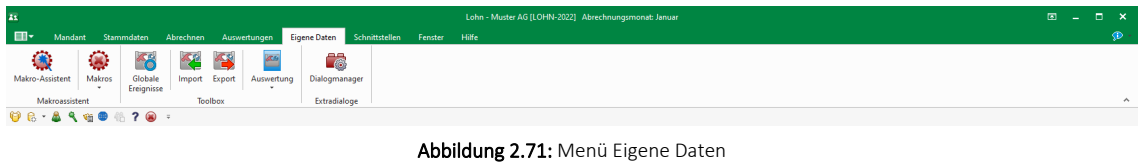

### **3.2.5 Schnittstellen**

Über das Menü *"Schnittstellen"* können Sie z.B. die Daten aus der *"Lohnbuchhaltung"* als Stapel für das RECHNUNGSWESEN bereitstellen. Weitere Details über *"Schnittstellen"* entnehmen Sie dem SYSTEM-Handbuch der SELECTLINE-Programme.

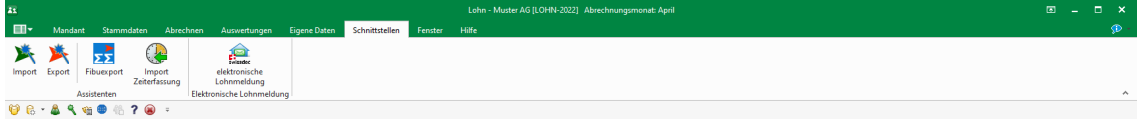

#### Abbildung 2.72: Menü Schnittstellen

### **3.2.6 Fenster**

Im Menü *"Fenster"* können Sie die Anordnung der geöffneten Fenster und die Anzeige der Fensterleiste organisieren. Weitere Details entnehmen Sie dem SYSTEM-Handbuch der SELECTLINE-Programme.

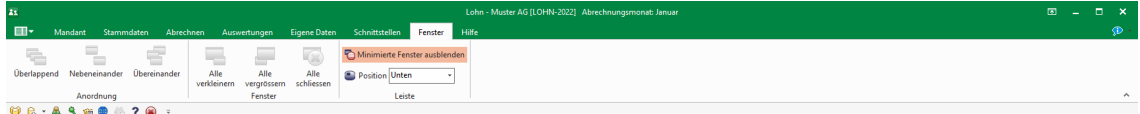

Abbildung 2.73: Menü Fenster

### **Fenster andockbar**

Fenster können dynamisch platziert werden, in dem sie mit der Maus an den jeweiligen Rand des Hauptfensters geschoben werden. So lassen sich beispielsweise zwei Dialoge einfach nebeneinander legen.

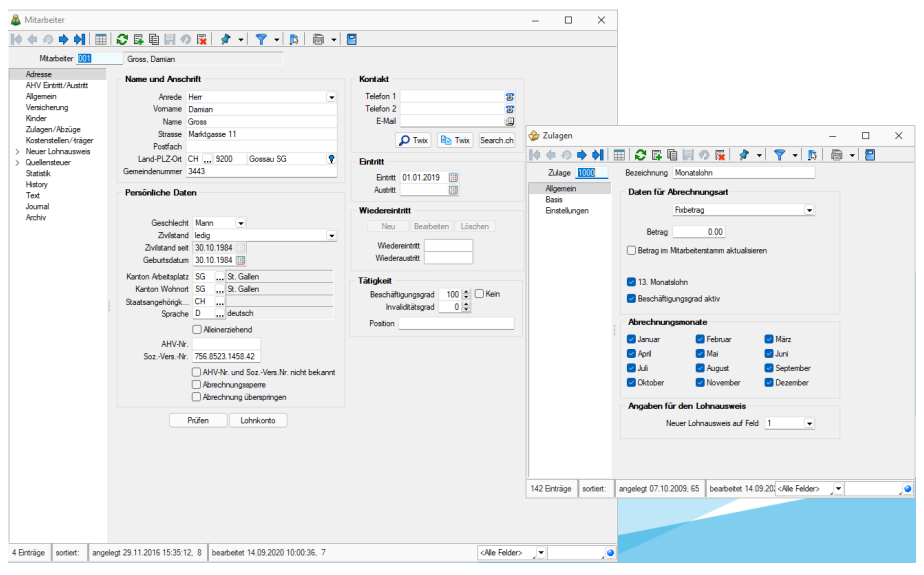

Abbildung 2.74: Fenster andocken

### **3.2.7 Hilfe**

Im Applikationsmenü<sup>1</sup> 国 vinter *Hilfe* werden Sie zum *Hilfindex* weitergeleitet.

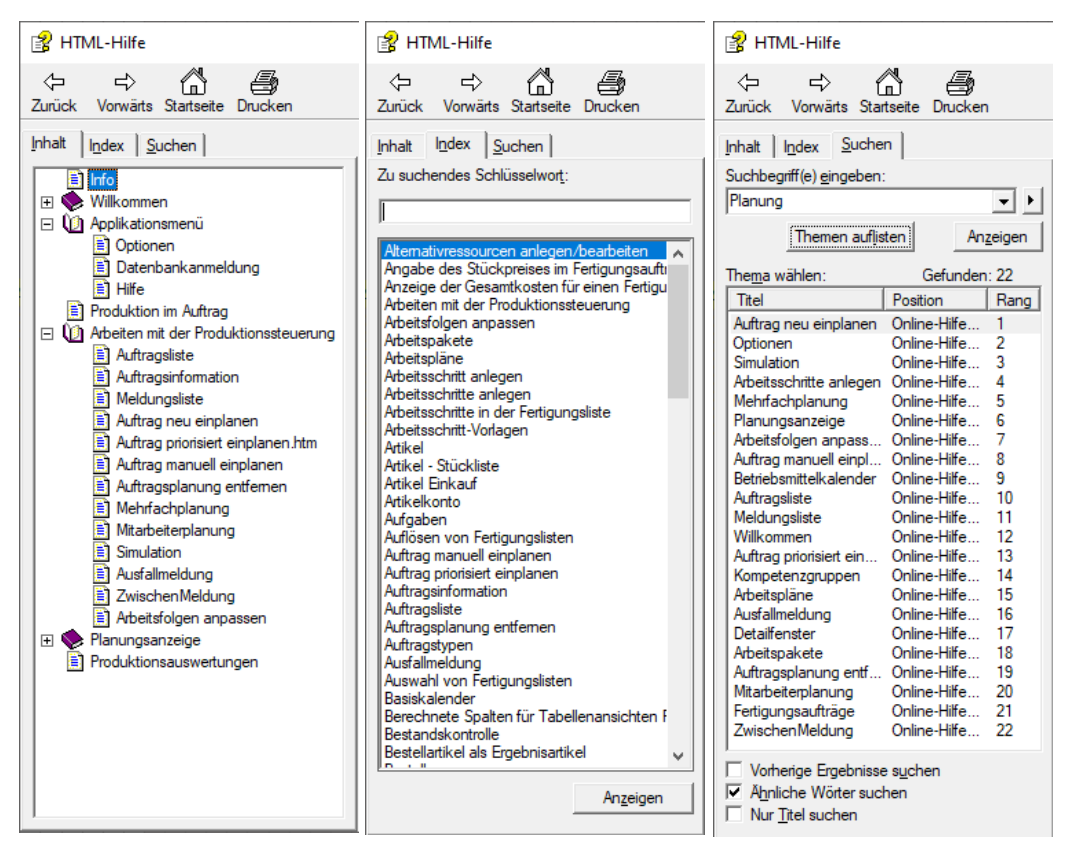

Abbildung 2.75: Produktion Datenbankeinstellung

# **4 Mandant**

# **4.1 Angepasste Mandanten des Berechnungs- und Quellensteuertest**

Im LOHN liefern wir nebst einem *aktualisierten Mandanten des Berechnungstest* neu auch den *Testmandanten für die Quellensteuer* mit, der vor allem im Bereich *Ein-/Austritt*, *Mutationen* und *Korrekturen* einige Beispiele beinhaltet, die auch als Orientierungshilfe dienen soll.

# **4.2 Vorüberlegung**

Das Programm kann gleichzeitig die Datenbestände mehrerer Firmen - Mandanten - verwalten.

### mandantenunabhängig

Allgemeingültige Daten, wie Passwörter, Postleitzahlen, Banken, Finanzämter, Formeln, Schriften und Etiketten werden in den entsprechenden Tabellen der Datenbank SL\_DATEN verwaltet.

Diese vom Mandanten unabhängigen, sogenannten Programmdaten werden zum Einen vom Programm geliefert und während der Benutzung laufend ergänzt (Banken, PLZ) (siehe [Kapitel](#page-49-0)  auf [Seite 37\)](#page-49-0), oder werden zum Anderen mit der Nutzung erstellt (z.B. Passwörter).

### mandantenabhängig

Für die mandantenspezifischen Daten, wie *Bankbezüge, Kunden, Lieferanten, Zahlungsbedingungen, Geschäftsvorfälle* usw., wird für jeden Mandanten ein eigener Datenbestand verwaltet.

Zusätzlich zu der Mandantendatenbank gibt es im Systemverzeichnis der Programminstallation ein Mandantenverzeichnis, in dem Sie zusätzliche Mandanteninformation, wie z.B. Backup-Dateien und Kontenpläne für das jeweilige SELECTLINE-Programm, finden.

# **4.3 Mandant Wechseln und Verwalten**

## **CO**

#### Abbildung 3.1: Mandant Wechseln und Verwalten

Über *"Applikationsmenü / Wechseln und Verwalten"* oder über *"Mandant / Wechseln und Verwalten"* im jeweiligen Programm erscheint die *Mandantenverwaltung*.

| <b>R</b> Neu<br><b>R</b> Offnen |        | G.<br><b>R</b> Laden<br>$Sichem$ $\blacktriangleright$ | <b>Re Löschen</b> | <b>S</b> Typ ändem |                     |              | <b>ED Liste drucken</b> | Aktualisieren        |
|---------------------------------|--------|--------------------------------------------------------|-------------------|--------------------|---------------------|--------------|-------------------------|----------------------|
| Mandant =                       | Anrede | Anzeigename                                            | <b>PLZ</b>        | Ort                | Version             | Reora        | Bearbeitet von          | <b>Bearbeitet am</b> |
| <b>E ULOHNI</b>                 | Spet   | DemoLine SA                                            | 6900              | Lugano             | 21.3.3 Build 459490 | $\bullet$    |                         |                      |
| <b>EL ULOHNE</b>                |        | Démo SA                                                | 1700              | Fribourg           | 21.3.3 Build 459490 | ٠            |                         |                      |
| <b>E ULOHN</b>                  |        | Muster AG                                              | 9000              | St. Gallen         | 21.3.3 Build 459490 | $\mathbf{r}$ |                         |                      |
| Januar 2021 - Dezember 2021     |        |                                                        |                   |                    |                     | $\mathbf{r}$ |                         |                      |
| Januar 2020 - Dezember 2020     |        |                                                        |                   |                    |                     | $\mathbf{r}$ |                         |                      |
| Januar 2019 - Dezember 2019     |        |                                                        |                   |                    |                     | $\mathbf{r}$ |                         |                      |
| Januar 2018 - Dezember 2018     |        |                                                        |                   |                    |                     | $\bullet$    |                         |                      |
| Januar 2017 - Dezember 2017     |        |                                                        |                   |                    |                     | $\bullet$    |                         |                      |
| Januar 2016 - Dezember 2016     |        |                                                        |                   |                    |                     | $\bullet$    |                         |                      |
| <b>E LOHN</b>                   |        | Muster AG                                              | 9000              | St. Gallen         | 21.3.8 Build 492020 |              | 5                       | 28.01.2022 08:22:    |
| Januar 2022 - Dezember 2022     |        |                                                        |                   |                    |                     |              |                         |                      |
| Januar 2021 - Dezember 2021     |        |                                                        |                   |                    |                     |              | 5                       | 28.01.2022.08:22:    |
| Januar 2020 - Dezember 2020     |        |                                                        |                   |                    |                     |              | 5                       | 28.01.2022 08:22:    |

Abbildung 3.2: Mandantenverwaltung

Es werden alle für das Programm verfügbaren *"Mandanten"* angezeigt.

#### <mark>୍ଜି N</mark>eu

Mit dem Schalter *"Neu"* kann ein *"neuer Mandant"* angelegt werden.

### **R** Offnen

Sie können jetzt einen *"Mandanten"* auswählen und mit einem Doppelklick oder durch Betätigen des Schalters "Öffnen" die Auswahl abschliessen.

### **B** Laden

Sie können jetzt eine *"Datensicherung"* auswählen und laden.

### **G** Sichem  $\blacktriangledown$

Mit dem Schalter *"Sichern"* kann eine Datensicherung des markierten *"Mandanten"* erstellt werden.

### **C** Löschen

Mit dem Schalter *"Löschen"* können Sie nicht mehr benötigte *"Mandanten"* entfernen. Es darf sich dabei aber *nicht* um den aktuell geöffneten Mandant handeln. Das Programm lässt sich diesen Vorgang zweimal bestätigen, da die Daten unter Umständen auch noch von anderen Programmen genutzt werden. Anschliessend wird das komplette Mandantenverzeichnis im Ordner Daten gelöscht.

#### $\bigcirc$  Typ ändem

Über diesen Schalter kann der Mandantentyp geändert werden.

educken Über den Schalter *"Liste drucken"* können Sie eine *"Mandanten-Übersicht"* ausdrucken.

Aktualisieren

Über den Schalter *"Aktualisieren"* können Sie eine *"Mandantenverwaltung"* aktualisieren.

*Für das Löschen von "Mandanten" und Anlegen von "Datensicherungen" sind die Rechte eines Datenbank-Administrators erforderlich. Ansonsten lassen sich diese Funktionen über die Reechteverwaltung sperren.*

# **4.4 Mandant neu**

Über *"Applikationsmenü / Wechseln und Verwalten / Neu"* können Sie einen *"Mandanten"* neu anlegen.

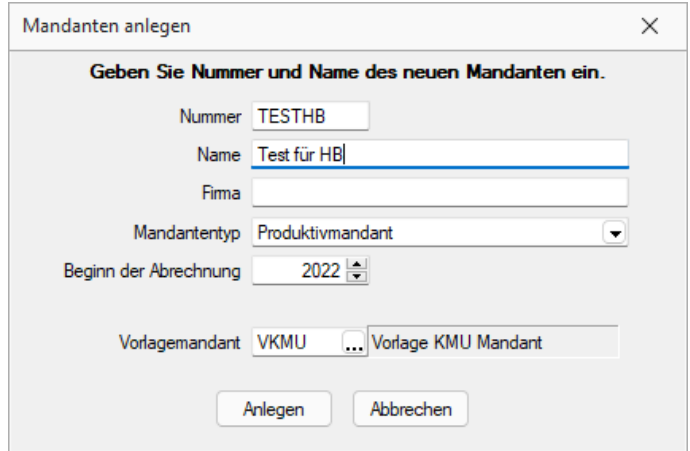

Abbildung 3.3: Dialog neuer Mandant

Mandantennummer, Name und Firma - Die Mandantennummer kann aus maximal 6 Zeichen bestehen. Aus diesen Zeichen wird der WINDOWS-Verzeichnisname gebildet. Es sind nur Grossbuchstaben, Ziffern und der Unterstrich "\_" zugelassen

Beginn der Abrechnung - Bestimmen Sie das gewünschte Jahr.

Mandantentyp - Hier wählen Sie den entsprechenden [Mandantentypen](#page-99-0) aus.

Vorlagemandant - Übernehmen Sie die Daten für einen *neuen Mandanten* aus einem der Vorlagemandanten in der Mandantenauswahl.

*Auch wenn Sie selbst nur die Daten einer einzelnen Firma verwalten wollen, können Sie die Mandantenfähigkeit zumindest dazu nutzen, an einem Testmandanten mit überschaubarem Datenbestand das Programm kennenzulernen und Aktionen, deren Ausgang für Sie ungewiss ist, erst einmal auszuprobieren. Hierzu können Sie beispielsweise sehr einfach einen Testmandanten anlegen..*

*Alle programmspezifischen Mandanteneinstellungen werden im separaten Teil des Handbuches unter "Applikationsmenü" ausführlich beschrieben.*

### <span id="page-99-0"></span>**4.4.1 Mandantentyp**

Folgende Mandantentypen stehen zur Verfügung (nur AUFTRAG und REWE):

- *Produktivmandant* (keine Einschränkungen)
- *Testmandant* (keine Begrenzung der Anzahl → Wasserzeichen in allen Druckausgaben)
- *Archivmandant* (keine Begrenzung der Anzahl → Anlegen / Löschen von Datensätzen nicht möglich)

Das Ändern des Mandantentyps geht ausschliesslich in Abhängigkeit zum vorhandenen Mandantentypen. Es kann immer nur einer der nachfolgenden Mandantentypen gewählt werden, dabei gilt folgende absteigende Reihenfolge:

Produktivmandant → Testmandant → Vorlagemandant (nur REWE) → Sicherungsmandant

Das Wechseln in den vorherigen Typ bzw. in den Typ *" Produktivmandant"* ist nur mit unbegrenzter Mandantenanzahl möglich.

Der Wechsel auf einen anderen *Mandantentyp* ist beim *Konsolidierungsmandanten* nachträglich nicht mehr möglich.

# **4.5 Mandant wählen**

Der *gerade aktive Mandant* wird Ihnen ständig in der Statuszeile angezeigt.

#### Mandant: ULOHN-2021 | Benutzer: 1

Über *"Applikationsmenü / Wechseln und Verwalten"* können Sie einen anderen *"Mandanten"* öffnen. Es werden alle für das Programm verfügbaren *" Mandanten "* angezeigt. Für *"Mandanten"*, welche reorganisiert werden müssen, finden Sie Reorganisationshinweise in der Statuszeile. Zusätzlich sind diese in der Spalte *Reorg* gekennzeichnet. Sie können jetzt einen **"Mandanten"** per Doppelklick oder über den Schalter **&** Offnen auswählen.

Weiterhin können Sie mit dem Schalter **&** Löschen evtl. nicht mehr benötigte "Mandanten" entfernen. Dazu darf der zu löschende *"Mandant"* aber nicht der gerade aktive *"Mandant"* sein.

*" Vorlagemandanten "* sind farblich (grün) gekennzeichnet, selbst angelegte *" Mandanten "* hingegen schwarz. In der SQL-Version werden Vorlagemandanten erst mit ihrem Gebrauch angelegt (Ausnahme: SELECTLINE AUFTRAG).

| <b>R</b> Offnen<br><b>R</b> Neu |        | G<br><b>R</b> Laden<br>$Sichem$ $\blacktriangleright$ | <b>S</b> Typ ändem<br><b>R</b> Löschen |            |                     |           | <b>Ed Liste drucken</b> | Aktualisieren        |
|---------------------------------|--------|-------------------------------------------------------|----------------------------------------|------------|---------------------|-----------|-------------------------|----------------------|
| Mandant =                       | Anrede | Anzeigename                                           | <b>PLZ</b>                             | Ort        | Version             | Reora     | Bearbeitet von          | <b>Bearbeitet am</b> |
| E ULOHNI                        | Spet   | DemoLine SA                                           | 6900                                   | Lugano     | 21.3.3 Build 459490 | $\bullet$ |                         |                      |
| E ULOHNF                        |        | Démo SA                                               | 1700                                   | Fribourg   | 21.3.3 Build 459490 | ٠         |                         |                      |
| <b>E ULOHN</b>                  |        | Muster AG                                             | 9000                                   | St. Gallen | 21.3.3 Build 459490 | ٠         |                         |                      |
| Januar 2021 - Dezember 2021     |        |                                                       |                                        |            |                     | ٠         |                         |                      |
| Januar 2020 - Dezember 2020     |        |                                                       |                                        |            |                     | $\bullet$ |                         |                      |
| Januar 2019 - Dezember 2019     |        |                                                       |                                        |            |                     | ٠         |                         |                      |
| Januar 2018 - Dezember 2018     |        |                                                       |                                        |            |                     | $\bullet$ |                         |                      |
| Januar 2017 - Dezember 2017     |        |                                                       |                                        |            |                     | ٠         |                         |                      |
| Januar 2016 - Dezember 2016     |        |                                                       |                                        |            |                     | ٠         |                         |                      |
| <b>E LOHN</b>                   |        | Muster AG                                             | 9000                                   | St. Gallen | 21.3.8 Build 492020 |           | 5                       | 28.01.2022 08:22:    |
| Januar 2022 - Dezember 2022     |        |                                                       |                                        |            |                     |           |                         |                      |
| Januar 2021 - Dezember 2021     |        |                                                       |                                        |            |                     |           | 5                       | 28.01.2022 08:22:    |
| Januar 2020 - Dezember 2020     |        |                                                       |                                        |            |                     |           | 5                       | 28.01.2022 08:22:    |

Abbildung 3.4: Mandantenverwaltung

*In der "Mandantenauswahl "kann mit [F3] gesucht werden.*

# **4.6 Mandanteneinstellungen**

Geben Sie unter *"Mandant / Einstellungen / ..."* die *Daten* für den *"Mandanten"* ein. Da sehr viele Informationen zu einem *"Mandanten"* gehören, ist die Eingabemaske hier in folgende Seiten (Reiter, Karteikarten) aufgebaut:

- [Adresse](#page-102-0)
- [Filialen](#page-104-0)
- [Stellvertreter](#page-105-0)
- [Optionen](#page-106-0)
- [AHV](#page-107-0) / ALV
- [FAK](#page-109-0)
- [SUVA](#page-109-1)
- [UVG](#page-110-0)
- [UVGZ](#page-112-0)
- [KTG](#page-113-0)
- [BVG](#page-114-0)
- [Standards](#page-115-0)
- [Standardabzüge](#page-116-0)
- [Fibuexport](#page-117-0)
- [Lohnausweis](#page-119-0)
- [Adressverwaltung](#page-120-0)
- Verwaltung [Maskeneditor](#page-120-1)
- Freie [Felder](#page-121-0)
- [Listeneinstellungen](#page-122-0)
- [Archiv](#page-123-0)

### <span id="page-102-0"></span>**4.6.1 Adresse**

Unter *"Mandant / Einstellungen / Adresse"* werden die *allgemeinen Daten*, wie *Adresse*, *Telefonnummern* usw. sowie Angaben zum *Arbeitgeber* erfasst

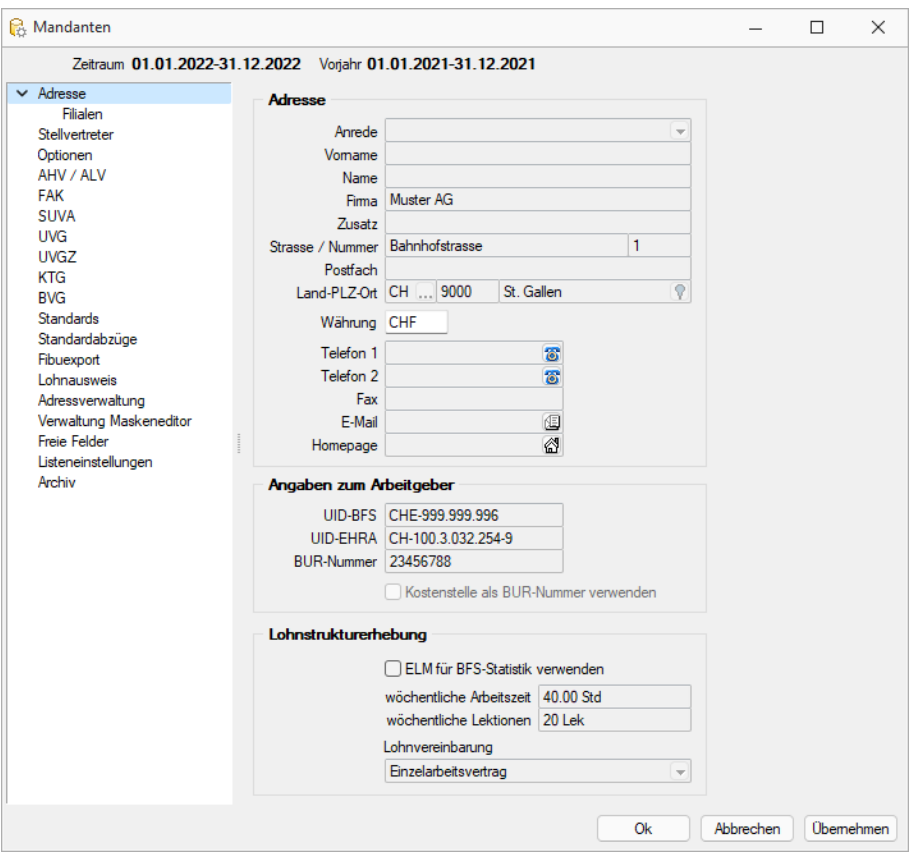

Abbildung 3.5: Mandant Adresse

### Adresse

Anrede - In diesem Feld ist die Anredeform für den Mandanten einzutragen, z. B. *"Herr"*, *"Frau"*, *"Firma"* usw.

Vorname - Eingabefeld für den Vornamen des Mandanten.

Name / Firma - Eingabefeld für den Namen des Mandanten.

Mit dem Feld *"Firma"* kann gesteuert werden, in welcher Kombination die Daten analog dem *"Lohnausweis"* im Bereich "Die Richtigkeit und Vollständigkeit bestätigt" erscheinen. Wichtig ist zu erwähnen, dass die Telefonnummer im Feld *"Telefon 1"* einen massgebenden Einfluss darauf hat. Entsprechend sind folgende Ausgaben/Kombinationen möglich:

Zusatz - Eingabefeld für den Firmenzusatz.

Strasse */* Nummer - S WISSDEC stellt die Anforderung, im Hinblick auf das *" Elektronische Lohnmeldeverfahren (ELM) "* , dass für die Strasse und die Strassennummer zwei Felder auszufüllen sind.

*Deshalb ist es nach einem Update wichtig den Nummernwert aus dem Feld "Strasse" in "Nummer" zu übertragen. Massgeblich davon betroffen sind folgende Adressdaten im Mandanten:*

*- Mandant - FAK - SUVA - UVG - UVGZ - KTG - BVG*

Postfach - Eingabefeld für das Postfach

Land- PLZ-Ort - Eingabefeld für das Land, PLZ und den Ort.

Währung - Eingabefeld für die Standardwährung.

Telefon 1 + 2 - Eingabefelder für die Telefonnummer 1 und die Telefonnummer 2.

Fax - Eingabefeld für die Fax-Nummer.

E-Mail - Eingabefeld für die E-Mail Adresse.

Homepage - Eingabefeld für die Homepage.

#### Angaben zum Arbeitgeber

Hier erfassen Sie die erforderlichen Daten:

- UID-BFS Unternehmens-Identifikationsnummer (UID) Bundesamt für Statistik (BFS) Jedes in der Schweiz aktive Unternehmen erhält eine einheitliche Unternehmens-Identifikationsnummer (UID). Zur korrekten Zuteilung, Verwaltung und Verwendung der UID führt das BFS das UID-Register.
- UID-EHRA Schweizweite eindeutige Unternehmensnummer nach Eidgenössischem Amt für das Handelsregister (EHRA). Sie wird auch als UID-EHRA bezeichnet. Die UID-EHRA hat den Aufbau CH-NNN.N.NNN.NNN-N, wobei N für die Ziffern 0 bis 9 steht.
- BUR-Nummer (Schweizerisches Betriebs- und Unternehmensregister (BUR) Eingabefeld für die BUR Nummer

### Lohnstrukturerhebung

Erfassen Sie hier die erforderlichen Daten gemäss SWISSDEC (ELM)

## Lohnstandard-CH swissdec (ELM)

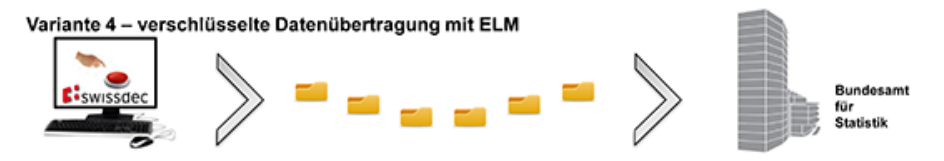

Ab der LSE 2016 sind Datenlieferungen an das Bundesamt für Statistik (BFS) mit der Version 2.2 und 3.3 des Lohnstandard-CH (ELM) nicht mehr möglich. Es darf ausschliesslich die Version 4.0 verwendet werden, da mit den Vorgängerversionen der revidierte statistische Lohn nicht mehr berechnet werden kann und daraus zu viele Rückfragen an die Unternehmen resultieren würden.

Abbildung 3.6: Lohnstrukturerfassung ELM

### <span id="page-104-0"></span>**Filialen**

Unter "Mandant / Einstellungen / Adresse / Filialen " erstellen ENNeu Sie neue Filialen, G Bearbeiten Sie diese oder **E**ntemen Sie diese, falls erforderlich.

#### **Seite Allgemein**

Sie erfassen hier die erforderlichen Adressdaten der Filialen, sowie die Angaben zum Arbeitgeber.

| Zetraum 01.01.2022-31.12.2022 Vorjahr 01.01.2021-31.12.2021                                                                                        |   |                                      |        |      |             |               |                      |            |  |
|----------------------------------------------------------------------------------------------------|---|--------------------------------------|--------|------|-------------|---------------|----------------------|------------|--|
| $-$ Admission                                                                                                    |   | When Beatheten R Entfernen E Egras . |        |      |             |               |                      |            |  |
| Filialen                                                                                                    |   | Hauptst Arrede                       | Vomame | Land | <b>Rima</b> | Zusatz        | <b>BUR Atemative</b> | <b>BUR</b> |  |
| Stelluntreter                                                                                                    | × | ø                                    |        | CH   | Muster AG   |               | ο                    | 23456788   |  |
| Optionen<br>AHV / AIV                                                                                                    |   | O                                    |        | CH   | Muster AG   | Filiale Zünch | п                    | 58765431   |  |
| FAK                                                                                                    |   |                                      |        |      |             |               |                      |            |  |
| <b>UVG</b><br><b>UNGZ</b><br><b>KTG</b>                                                                                                    |   |                                      |        |      |             |               |                      |            |  |
| <b>BVG</b><br><b>Standards</b><br>Standardabzüge<br>Floesport<br>Lohnausweis<br>Adressverwaltung<br>Verwaltung Maskeneditor<br><b>Freie Felder</b> |   |                                      |        |      |             |               |                      |            |  |

Abbildung 3.7: Mandant Filialen Allgemein

#### **Seite Einstellungen**

Auf dieser Seite erfassen Sie die erforderlichen Daten der Filiale für:

- Lohnstrukturerhebung
- Quellensteuer und die
- Quellensteuerbuchungskreise

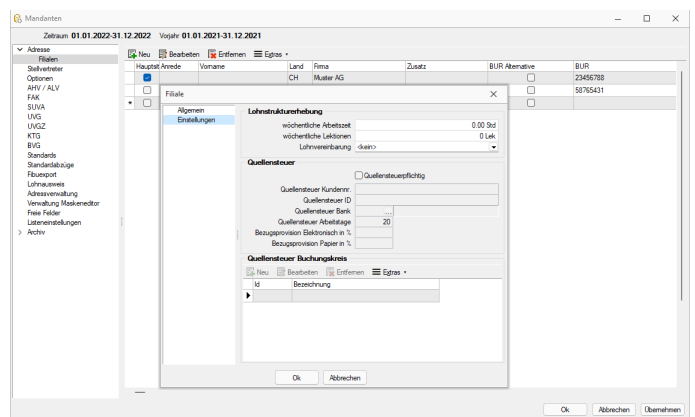

Abbildung 3.8: Mandant Filialen Einstellungen

*"Bezugsprovision Elektronisch in %"* und *"Bezugsprovision Papier in %"* sind informative Werte die im Quellensteuerfile des jeweiligen Kantons der Filiale enthalten und hier angezeigt werden.

### <span id="page-105-0"></span>**4.6.2 Stellvertreter**

Unter *"Mandant / Einstellungen / Stellvertreter "* geben Sie die entsprechenden Daten ein. Die Bedingungen entsprechen den Bedingungen unter *"Mandant / Einstellungen / Adresse"*.

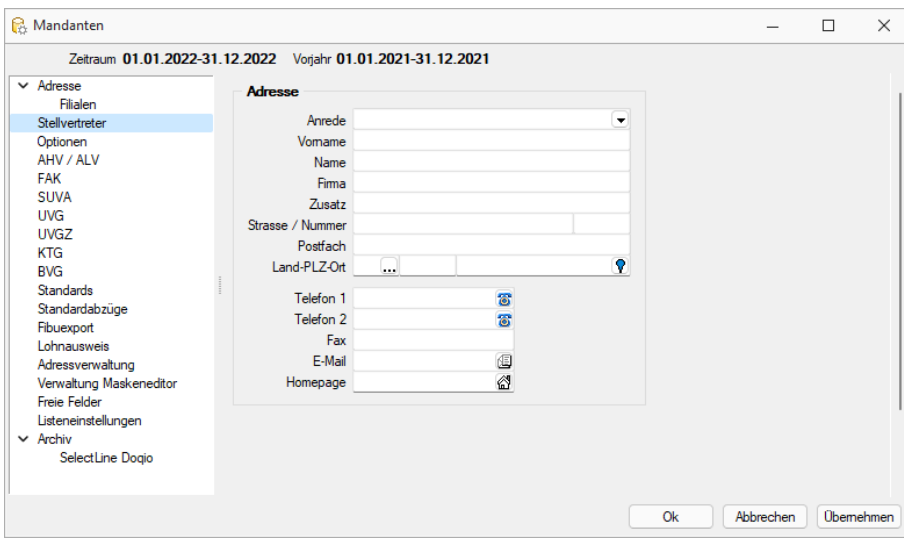

Abbildung 3.9: Mandant Stellvertreter

### <span id="page-106-0"></span>**4.6.3 Optionen**

Über die *"Seite Mandant / Einstellungen / Mandanten / Optionen"* werden die Daten für die Arbeitszeitberechnung - Arbeitszeit pro Tag - Arbeitstage pro Monat - usw. eingegeben.

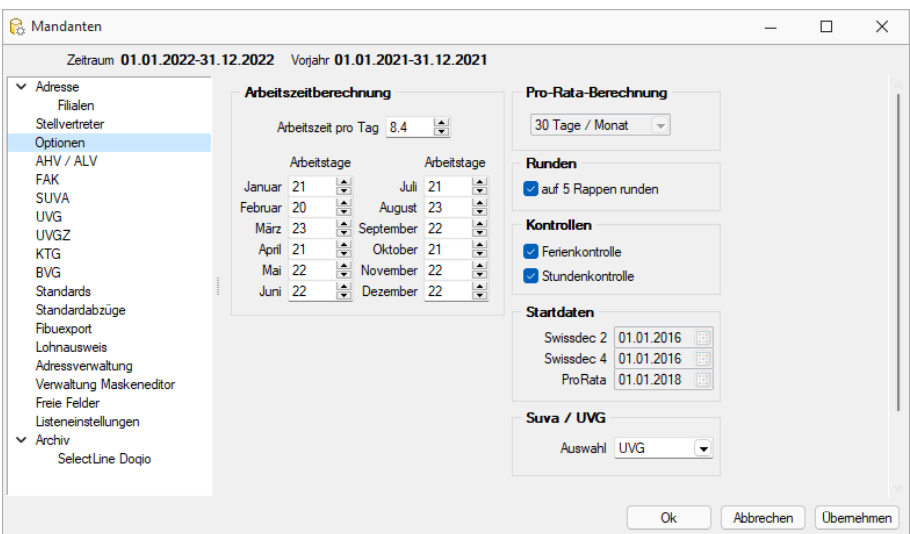

Abbildung 3.10: Mandant Optionen

#### Arbeitszeitberechnung

Arbeitszeit pro Tag - Geben Sie hier die Arbeitszeit pro Tag mit Hilfe eines Spin-Buttons, ein. Dieses Feld ist ausschlaggebend für die IST-Zeit in der Abrechnung.

Arbeitstage pro Monat - Geben Sie hier die Tage pro Monat mit Hilfe eines Spin-Buttons, ein. Dieses Feld ist ausschlaggebend für die IST-Zeit in der Abrechnung.

Pro-Rata-Berechnung - Unter *Pro-Rata-Berechnung* ist ab swissdec 2.2 nur noch die Einstellung *30 Tage / Monat* möglich.

Ein Austritt am 28. Februar wird als 30 Tage gewertet (vollständiger Monat).

Runden - Geben Sie hier die Rundung des Lohnprogramms an:

- Ist der Schalter nicht aktiv, dann wird im gesamten Programm nie gerundet.
- Ist hingegen der Schalter *"auf 5 Rappen"* runden an, dann rundet das gesamte Programm immer auf 5 Rappen.

#### Kontrollen

Ferienkontrolle - Wenn der Schalter Ferienkontrolle aktiv ist, dann wird bei der Neuanlage eines Mitarbeiters automatisch das Feld Mitarbeiter / Allgemein Ferienkontrolle aktiviert. Dieses Feld gilt als Vorschlagswert.

Stundenkontrolle - Wenn der Schalter Stundenkontrolle aktiv ist, dann wird bei der Neuanlage eines Mitarbeiters automatisch das Feld Mitarbeiter / Allgemein Gleitzeitkontrolle aktiviert. Dieses Feld gilt als Vorschlagswert.

swissdec Startdatum (nicht editierbar)

Dieses Datum gibt Auskunft darüber, wann der Mandant auf Swissdec aktualisiert wurde oder (im Falle einer Neuinstallation) der Mandant zum ersten Mal gestartet wurde oder auf wann der Abrechnungsbeginn erfolgte. Der Wert richtet sich nach dem Datum des Mandanten und nicht nach dem effektiven Datum gemäss Systemuhr.

ProRata - Hier ist ersichtlich, ab wann Sie die Funktion des 13. Monatslohns pro Rata nutzen können. Sollte das angezeigte Jahr nicht mit Ihrem Abrechnungsjahr übereinstimmen, so müssen Sie das Abrechnungsjahr neu erstellen, oder andernfalls kann die Funktion erst im Folgejahr benutzt werden.

Suva / UVG - Unfall-Versicherungstyp, neu unterteilt nach Suva oder UVG als Vorgabewert für neue Mitarbeiter

### <span id="page-107-0"></span>**4.6.4 AHV / ALV**

Die AHV Sätze, der ALV und ALVZ-Satz sind unter *"Mandant / Einstellungen / AHV / ALV"* zu erfassen. Die Änderung dieser Prozentwerte werden sofort bei allen Mitarbeitern wirksam.

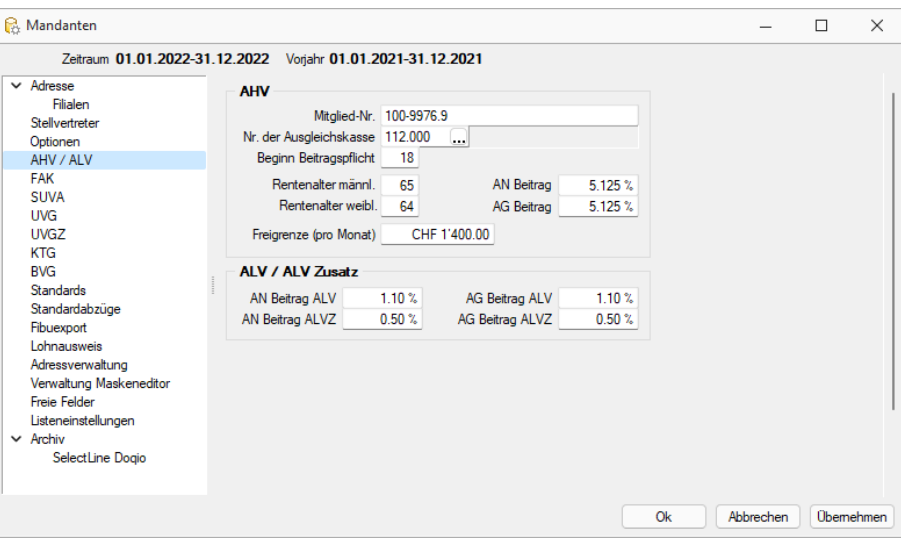

Abbildung 3.11: Mandant AHV / ALV

#### **Beitragssätze ab 1. Januar 2020**

Ab dem 1. Januar 2020 steigt der AHV/IV/EO-Beitrag für Arbeitnehmende und Arbeitgeber von 10,25 % auf 10,55 % (von 5,125 % auf 5,275 % für beide). Die Mindestbeiträge der Selbstständigerwerbenden für AHV/IV/EO werden von 5,196 % auf 5,344 % und der maximale Beitrag für AHV/IV/EO von 9,65 % auf 9,95 % erhöht. Für Erwerbstätige, die der freiwilligen Versicherung angeschlossen sind, erhöht sich der AHV/IV-Beitragssatz von 9,8 % auf 10,1 %. Der AHV/IV/EO- Mindestbeitrag für Nichterwerbstätige wird von 482 auf 496 Franken und der AHV/IV/EO-Höchstbeitrag von 24 100 auf 24 800 Franken angehoben. In der freiwilligen AHV/IV
wird der AHV/IV-Mindestbeitrag von 922 auf 950 Franken und der AHV/IV-Höchstbeitrag von 23 050 auf 23 750 Franken erhöht.

## **Beitragssätze ab 1. Januar 2021**

*Durch die Annahme der Volksabstimmung vom 27. September 2020 ist die Einführung des Vaterschaftsurlaubs angenommen worden. Die Änderung tritt per 1. Januar 2021 in Kraft.*

Durch die Änderung steigt der EO-Beitrag auf 0.5%. Dadurch ergibt sich einen neuen AHV/IV/EO-Beitragssatz von 10.6%. Dieser wird je zur Hälfte, 5.3%, vom Arbeitnehmer und vom Arbeitgeber getragen.

Änderungen in SelectLine Lohn - In Ihrem SELECTLINE LOHN ändern Sie die Prozentsätze für die AHV in den Mandanteneinstellungen. Unter *"AHV / ALV"* finden Sie sowohl die Prozentsätze für die Arbeitnehmer, als auch für die Arbeitgeber. Tragen Sie bei beiden die Werte 5.3% ein, die ab dem 1. Januar 2021 gelten.

### Quelle:

https://www.ahv-iv.ch/p/1.2021.d

## **Bereich AHV**

- Mitglied-Nr. Ist die Mitglied-Nummer des Mandanten bei der Ausgleichskasse.
- Nr. der Ausgleichskasse Mit diesem Schalter lässt sich auf die gespeicherte Auswahlliste sämtlicher Ausgleichskassen, die beim ELM teilnehmen, zugreifen.
- Beginn Beitragspflicht Hier ist der Wert des Beginns der Beitragspflicht (18) einzutragen, aufgrund des Geburtsdatums beim Mitarbeiter wird die Gültigkeit / Notwendigkeit der entsprechenden Abzüge geprüft.
- Rentenalter männl. / Rentenalter weibl. Hier ist der Wert des Beginns des Rentenalters für Männer (65) und Frauen (64) einzutragen, aufgrund des Geburtsdatums und Geschlechtes beim Mitarbeiter wird die Gültigkeit / Notwendigkeit der entsprechenden Abzüge geprüft.
- AN Beitrag Hier wird, global und allgemein gültig der Arbeitnehmer-Anteil des AHV-Beitrages eingetragen.
- AG Beitrag Sollte mit den Arbeitgeber-Beiträgen operiert werden, so kann hier der dafür gültige Prozentsatz des AHV-Beitrages eingetragen werden, wobei dieser nur informativen Charakter hat.
- Freigrenze (pro Monat) Hier wird global und allgemein gültig die Freigrenze (zur Zeit CHF 1'400.00) für den AHV-Abzug für Rentner erfasst

## **Bereich ALV / ALV Zusatz**

- AN Beitrag ALV AN Beitrag ALVZ Hier wird global und allgemein gültig der Arbeitnehmer-Anteil des ALV- (1.1 % ab 2014) und ALVZ-Beitrages (0.5 % ab 2014) eingetragen
- AG Beitrag ALV- AG Beitrag ALVZ Sollte mit den Arbeitgeber-Beiträgen operiert werden, so kann hier der dafür gültige Prozentsatz des ALV- (1.1 % ab 2014) und ALVZ-Beitrages (0.50 % ab 2014) eingetragen werden, wobei dieser nur informativen Charakter hat.

*Beachten Sie, dass die Höchstbeträge / Freigrenzen der ALV bzw. ALVZ weiterhin in den jeweils verwendeten Abzügen definiert werden müssen. Die in den "Mandanten-Einstellungen"* *hinterlegten Sätze übersteuern jene Sätze, die bisher in den jeweiligen Abzügen hinterlegt wurden.*

*Die jeweils gültigen Ansätze entnehmen Sie http://www.ahv-iv.ch*

## **4.6.5 FAK (Familienausgleichskasse)**

Unter *"Mandant / Einstellungen / FAK"* bietet sich die Möglichkeit, eine bis mehrere Versicherungslösungen von Familienausgleichskassen-Zugehörigkeiten pro jeweilige Kantone wie folgt zu erfassen:

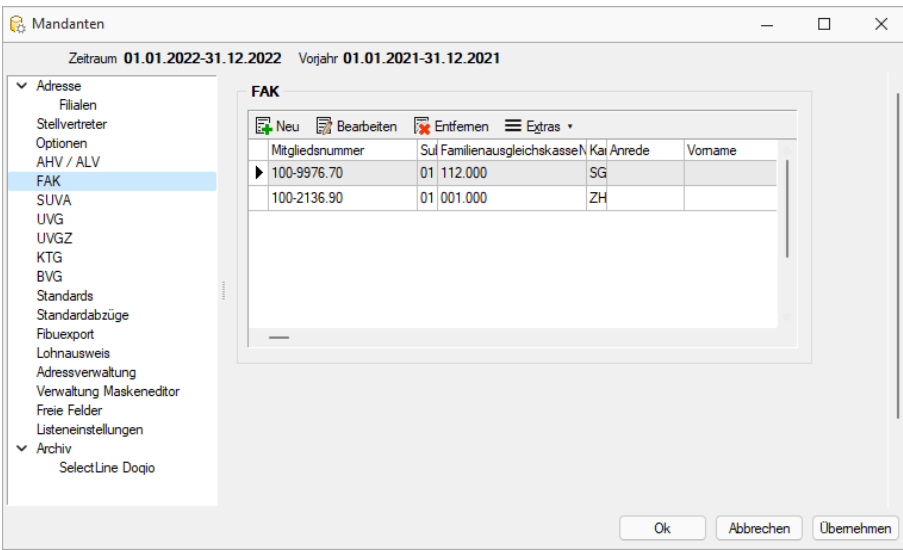

Abbildung 3.12: Mandant FAK

- FAK-Mitgliedsnummer Ist die Mitglied-Nummer des Mandanten bei der FAK
- Subnummer Ist eine allfällige Subnummer des Mandanten bei der FAK
- FAK-Nummer Mit dem Schalter lässt sich auf die gespeicherte Auswahlliste sämtlicher Familienausgleichskassen die beim ELM teilnehmen, zugreifen
- Kanton Hier wird der Kanton der FAK zugewiesen
- Adressfelder Für die Adresse zu informativen Zwecken bzw. der Vollständigkeit halber

Mit GBearbeiten kann eine Versicherungslösung wieder bearbeitet oder mit REIntfernen entfernt werden.

Die Mitgliedsnummern können in der Kinderzulagen-Auswertung, mit entsprechendem Verweis, ausgegeben werden.

*Es muss im Minimum eine Familienausgleichskasse erfasst werden!*

### **4.6.6 SUVA**

Die Daten der SUVA, bzw. des UVG Versicherers können unter *Mandant / Einstellungen* / SUVA eingegeben und in den Auswertungen mittels Verweise später ausgegeben werden. SUVA und UVG haben zwei getrennte Seiten, wodurch beide Versicherer angegeben und verwendet werden können.

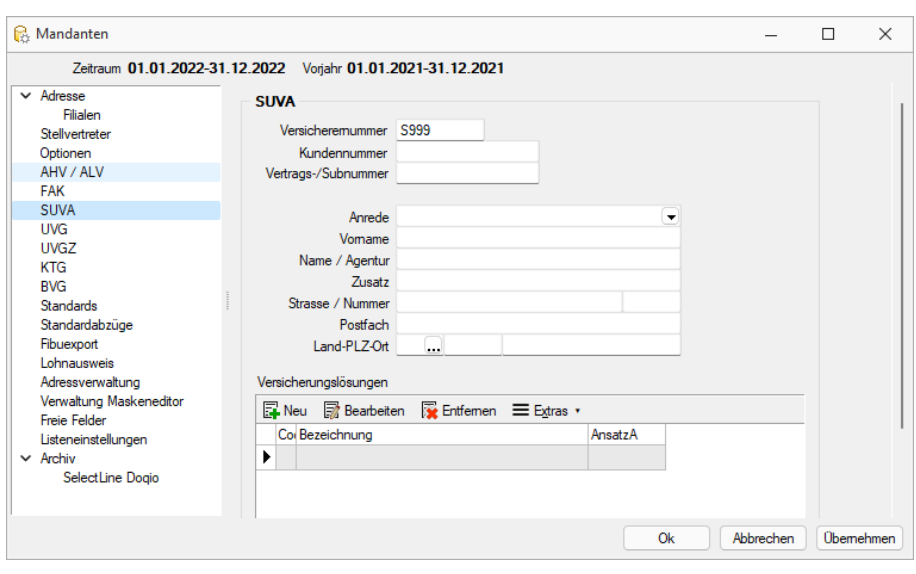

Abbildung 3.13: Mandant SUVA

Unter Versicherungslösungen werden mit **ENNELL** sämtliche Sätze wie folgt erfasst:

- Bezeichnung
- Code (meist durch den Unfallversicherer vorgegeben)
- NBUV-Ansatz (durch den Unfallversicherer vorgegeben)

Diese Versicherungslösungen stehen dann unter *" Versicherung "* in den *" Mitarbeiterstammdaten "* zur Verfügung. Aus den unter *" Stammdaten / Mitarbeiter / Versicherung"* gesetzten Codes und den in den *"Mandanteneinstellungen"* definierten Sätzen und Abzüge entsteht dann der UVG-Abzug des Lohnlaufes.

Mit hBearbeiten kann eine Versicherungslösung wieder bearbeitet oder mit Ruffernen entfernt werden.

Unter *"Mandant / Einstellungen / Optionen"* wird global entschieden, ob die Unfallversicherung Privat (UVG) oder der SUVA (SUVA) unterliegt bzw. dies als Vorgabe für den Mitarbeiter dient, wenn die Unfallversicherung über beide Institutionen abgeschlossen wurde. Bei Bedarf kann der Mitarbeiter natürlich auch nachträglich umgestellt werden.

#### **4.6.7 UVG**

Die Daten der SUVA, bzw. des UVG Versicherers können nun unter *Mandant / Einstellungen* eingegeben und in den Auswertungen mittels Verweise später ausgegeben werden. SUVA und UVG haben zwei getrennte Seiten, wodurch beide Versicherer angegeben und verwendet werden können.

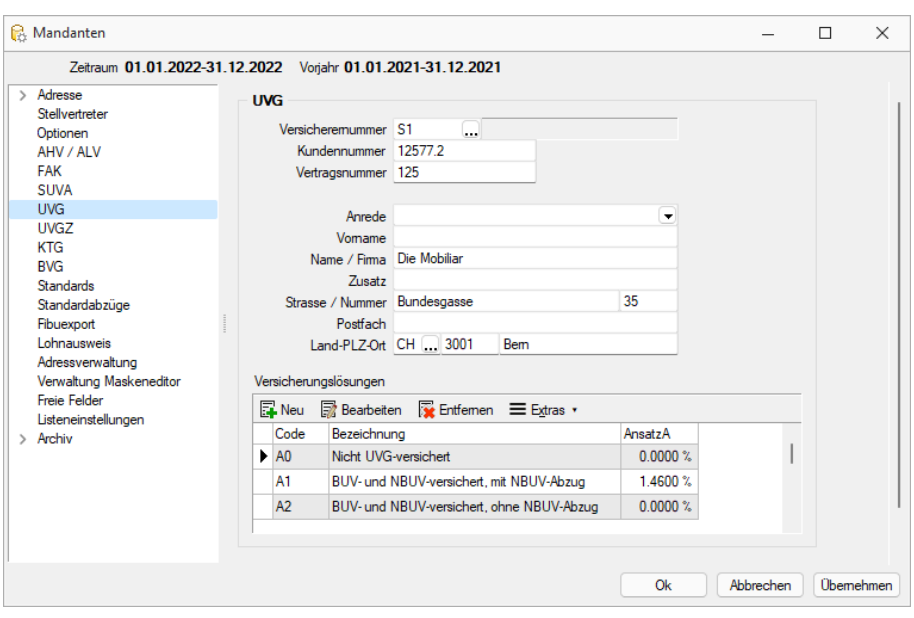

Abbildung 3.14: Mandant UVG

Unter Versicherungslösungen werden mit **ENNELL** sämtliche Sätze wie folgt erfasst:

- Bezeichnung
- Code (meist durch den Unfallversicherer vorgegeben)
- NBUV-Ansatz (durch den Unfallversicherer vorgegeben)

Diese Versicherungslösungen stehen dann unter *" Versicherung "* in den *" Mitarbeiterstammdaten "* zur Verfügung. Aus den unter *" Stammdaten / Mitarbeiter / Versicherung"* gesetzten Codes und den in den *"Mandanteneinstellungen"* definierten Sätzen und Abzüge entsteht dann der UVG-Abzug des Lohnlaufes.

Mit hBearbeiten kann eine Versicherungslösung wieder bearbeitet oder mit Ruffernen entfernt werden.

Unter *"Mandant / Einstellungen / Optionen"* wird global entschieden, ob die Unfallversicherung Privat (UVG) oder der SUVA (SUVA) unterliegt bzw. dies als Vorgabe für den Mitarbeiter dient, wenn die Unfallversicherung über beide Institutionen abgeschlossen wurde. Bei Bedarf kann der Mitarbeiter natürlich auch nachträglich umgestellt werden.

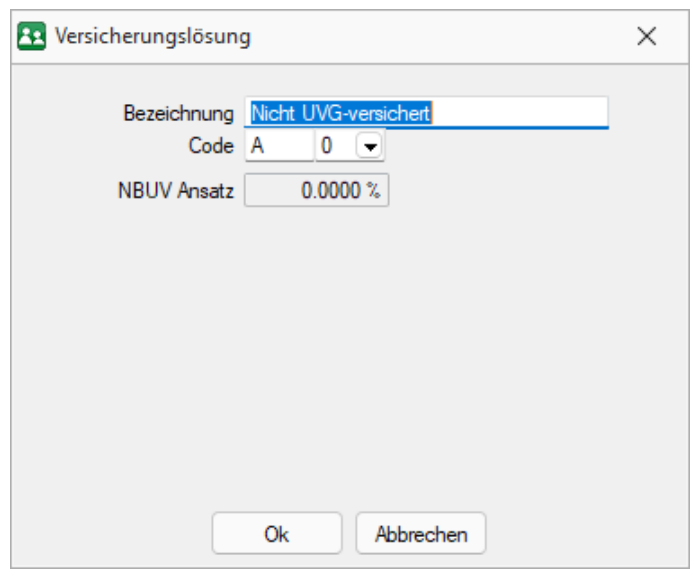

Abbildung 3.15: Versicherungslösung

## <span id="page-112-0"></span>**4.6.8 UVGZ**

Die Daten des UVGZ (Unfallzusatzversicherung) Versicherers (Adresse, Vertrag und Codes) können unter *"Mandant / Einstellungen / UVGZ"* eingegeben und in den Auswertungen mit Verweis später ausgegeben werden. Die Daten des UVG und UVGZ Versicherers können voneinander abweichen.

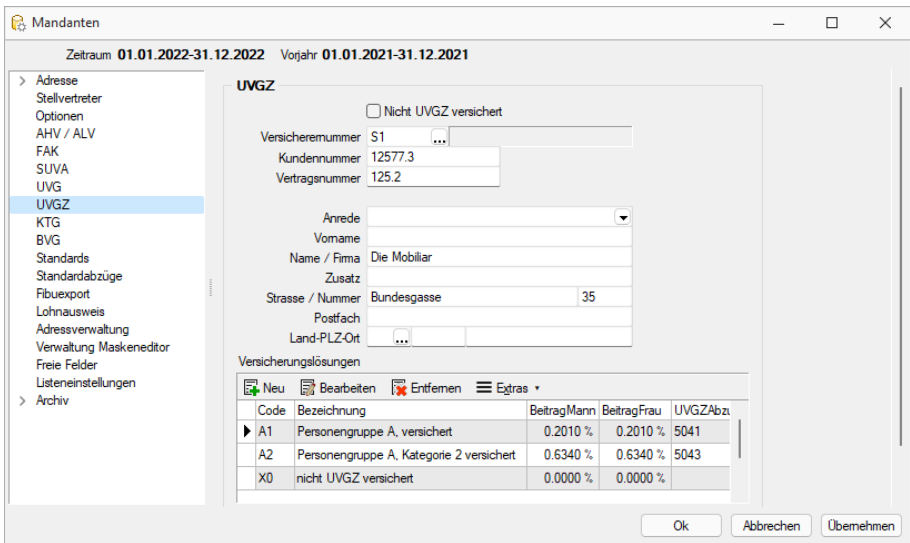

Abbildung 3.16: Mandant UVGZ

Unter Versicherungslösungen werden mit **FNeulter Sämtliche Sätze erfasst, wobei es zu beachten** gilt, dass in den UVGZ-Versicherungscodes zwischen den Geschlechtern unterschieden wird. Es ist somit möglich, unterschiedliche Sätze, je nach Geschlecht, innerhalb des gleichen Versicherungscodes zu erfassen. Zusätzlich kann gleich der zu verwendete UVGZ- Abzug des entsprechenden Codes hinterlegt werden. Die Höchst- sowie Freigrenze ist im verwendeten Abzug zu hinterlegen.

Die Versicherungslösung wird aufgeteilt in:

- Bezeichnung
- Personengruppe (wird durch den Versicherer bekannt gegeben)
- Kategorie (wird durch den Versicherer bekannt gegeben)
- Beitrag Mann
- Beitrag Frau
- UVGZ-Abzug (muss hier vom Abzugsstamm zugewiesen werden)

Wollen Sie den gleichen Satz mit unterschiedlichen Höchst- oder Mindestlöhne erfassen, so sind zwei Versicherungscodes zu erstellen. In solchen Fällen empfiehlt sich eine Angabe zum Unterschied der vermeintlich gleichen Sätze im Feld Bezeichnung zu machen, um bei der Auswahl des Codes (Mitarbeiterstammdaten) die Übersicht zu wahren. Der eigentliche Versicherungscode setzt sich aus der Kategorie und Personengruppe zusammen.

Mit hBearbeiten kann eine Versicherungslösung wieder bearbeitet oder mit Ruffernen entfernt werden.

### <span id="page-113-0"></span>**4.6.9 KTG**

Es ist möglich die Daten des Krankentaggeld-Versicherers (KTG) mit Adresse, Vertrag und Codes unter *"Mandanten / Einstellungen / KTG"* einzugeben, und in den Auswertungen mit Verweis später auszugeben.

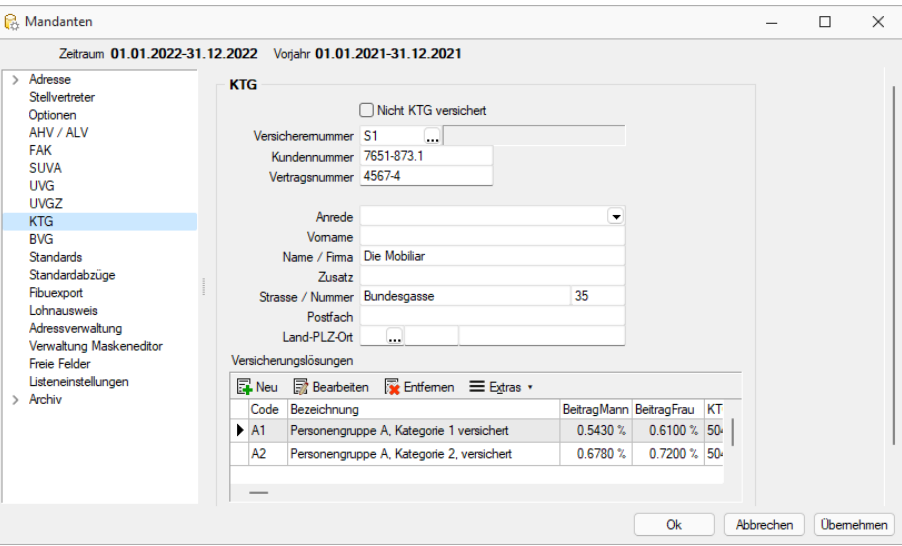

Abbildung 3.17: Mandant KTG

Unter Versicherungslösungen werden mit **FNeulter Sämtliche Sätze erfasst, wobei es zu beachten** gilt, dass in den KTG-Versicherungscodes zwischen den Geschlechtern unterschieden wird. Es ist somit möglich, unterschiedliche Sätze, je nach Geschlecht, innerhalb des gleichen Versicherungscodes zu erfassen. Frauen unterliegen tendenziell höheren Sätzen. Zusätzlich kann gleich der zu verwendete KTG-Abzug des entsprechenden Codes hinterlegt werden.

Die Höchst- sowie Freigrenze ist im verwendeten Abzug zu hinterlegen.

- Bezeichnung
- Personengruppe (wird durch den Versicherer bekannt gegeben)
- Kategorie (wird durch den Versicherer bekannt gegeben)
- Beitrag Mann
- Beitrag Frau
- KTG-Abzug (muss hier vom Abzugsstamm zugewiesen werden)

Wollen Sie den gleichen Satz mit unterschiedlichen Höchst- oder Mindestlöhnen erfassen, sind zwei Versicherungscodes zu erstellen. Die Höchst- sowie Freigrenze ist im verwendeten Abzug zu hinterlegen. In solchen Fällen empfiehlt sich eine Angabe zum Unterschied der vermeintlich gleichen Sätze im Feld Bezeichnung zu machen, um bei der Auswahl des Codes *Mitarbeiterstammdaten* die Übersicht zu wahren. Der eigentliche Versicherungscode setzt sich aus der Kategorie und Personengruppe zusammen.

Mit hBearbeiten kann eine Versicherungslösung wieder bearbeitet oder mit Ruffernen entfernt werden.

## **4.6.10 BVG**

Die Daten des BVG Versicherers können unter *"Mandant / Einstellungen / BVG"* eingegeben, und in den Auswertungen mit Verweis, später ausgegeben werden.

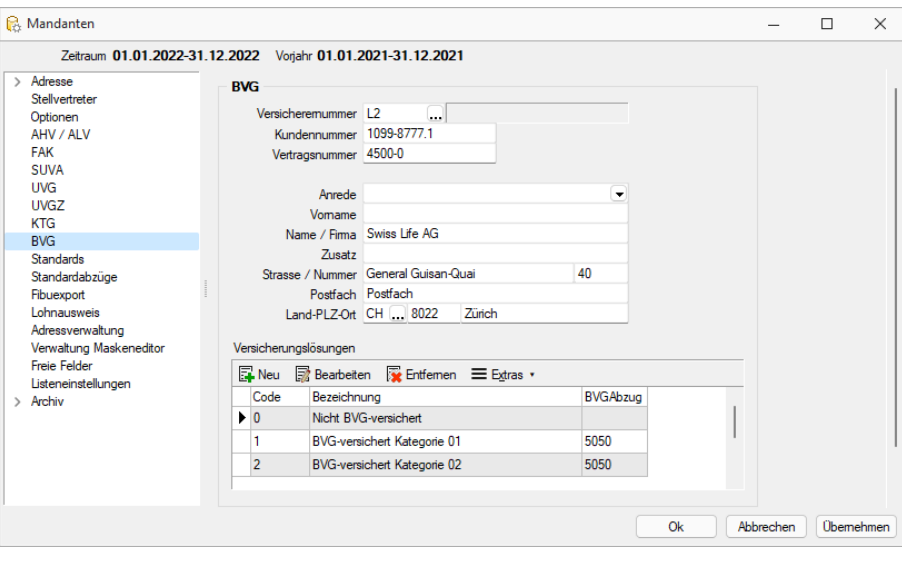

Abbildung 3.18: Mandant BVG

Unter Versicherungslösungen werden mit **Fill Neulanne Schwalter Codes wie folgt erfasst:** 

- Bezeichnung
- Code (wird vom Versicherer bekannt gegeben)
- BVG-Abzug (muss hier vom Abzugsstamm zugewiesen werden)

Diese stehen dann unter "Versicherung" in den *"Mitarbeiterstammdaten"* zur Verfügung. Aus den unter *"Mitarbeiter"* gesetzten Codes und den in den *"Mandanten-Einstellungen"* definierten Sätzen und Abzügen entsteht dann der *"BVG-Abzug"* des Lohnlaufes.

*Das BVG ist noch die einzige Versicherung, die noch nicht der SWISSDEC-Zertifizierung unterliegt. Aus diesem Grund erfolgt die Auswertung über die herkömmliche Druckauswertung und basiert auf den AHV-Löhnen.*

#### **4.6.11 Standards**

*A c h t u n g !!*

Diese Maske unter *Mandant / Einstellungen / Standards* ist eine der wichtigsten, die sich in unserem Programm befindet. Hier definieren Sie die elementaren Angaben, wie die Basisdaten und die Standard-Abzüge. Wenn hier falsche Basen definiert werden, hat dies Einfluss auf sämtliche Auswertungen und auf sämtliche Abrechnungen.

Wir bitten Sie diese Maske exakt und mit Vorsicht zu bearbeiten.

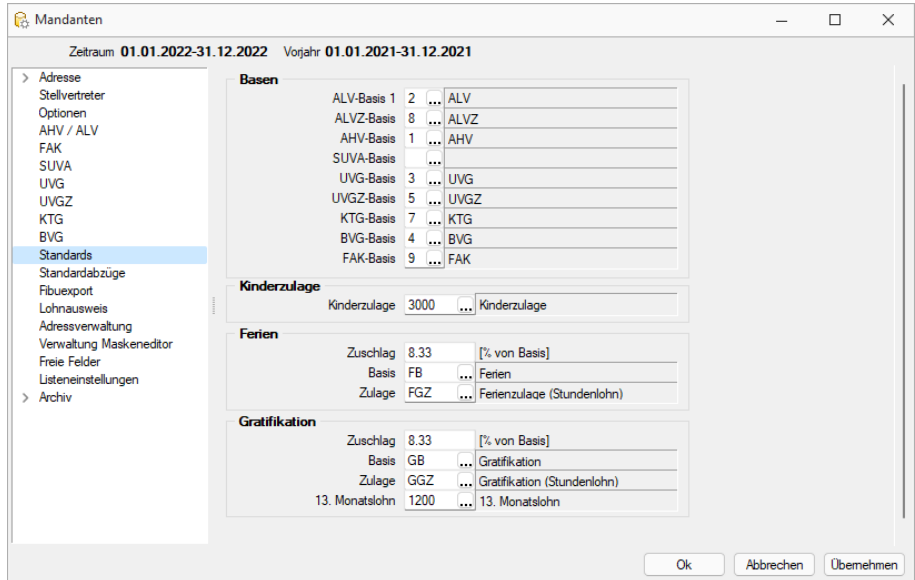

Abbildung 3.19: Mandant Standards

Auf der Seite *"Standards"* stehen Ihnen folgende Felder zur Verfügung:

#### Basen

- ALV-Basis 1
- ALVZ-Basis
- AHV-Basis
- SUVA-Basis
- UVG-Basis
- UVGZ-Basis
- KTG-Basis
- BVG-Basis
- FAK-Basis

Wichtig hierbei zu erwähnen ist, dass für die Unfallversicherung nur noch eine Basis (3) benötigt und verwendet wird. Somit kann hier für SUVA oder UVG, dieselbe Basis benutzt werden bzw. bei einem dieser Felder leer gelassen werden.

### Kinderzulage

• Kinderzulage - Weisen Sie hier die übliche Standard-Zulage für die Kinder-Zulage zu. In unserer Mustervorlage ist das die Zulagen-Nummer 3000.

## Ferien

- Zuschlag
- Basis
- Zulage

## Gratifikation

- Zuschlag
- Basis
- Zulage
- 13. Monatslohn

## **4.6.12 Standardabzüge**

Hier unter *Mandant / Einstellungen / Standardabzüge* sind die Standardabzüge zu definieren.

### Abzüge Arbeitnehmer

- AHV-Abzug
- AHV-Abzug für Rentner
- ALV-Abzug
- ALVZ-Abzug
- SUVA-Abzug
- UVG-Abzug
- BVG-Abzug
- Quellensteuerabzug

## Abzüge Arbeitgeber

- AHV-Abzug
- AHV-Abzug für Rentner
- ALV-Abzug
- ALVZ-Abzug
- SUVA-Abzug
- UVG-Abzug
- UVGZ-Abzug
- KTG-Abzug
- BVG-Abzug

*Identischer SUVA- und UVG-Abzug wird geprüft und beanstandet. Wird bei SUVA und UVG der identische Abzug verwendet, wirkt sich dies fehlerhaft auf die Abrechnungsmodalitäten bzw. Auswertungen aus. Deshalb wird im "Mandant" geprüft und gegebenenfalls darauf hingewiesen, dass der SUVA- und UVG- Abzug gleich sind und unterschiedlich gewählt werden müssen. Beachten Sie, dass diese Abzüge reinen informativen Charakter besitzen.*

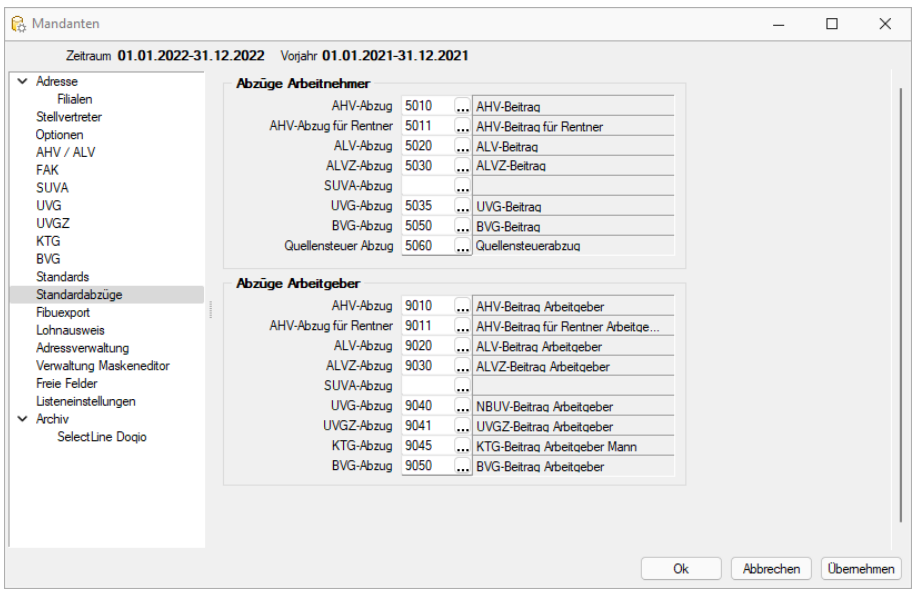

Abbildung 3.20: Mandant Standardabzüge

## **4.6.13 Fibuexport**

Unter *" Mandant / Einstellungen / Fibuexport"* geben Sie die erforderlichen Einstellungen für den Export in die gewünschte Finanzbuchhaltung.

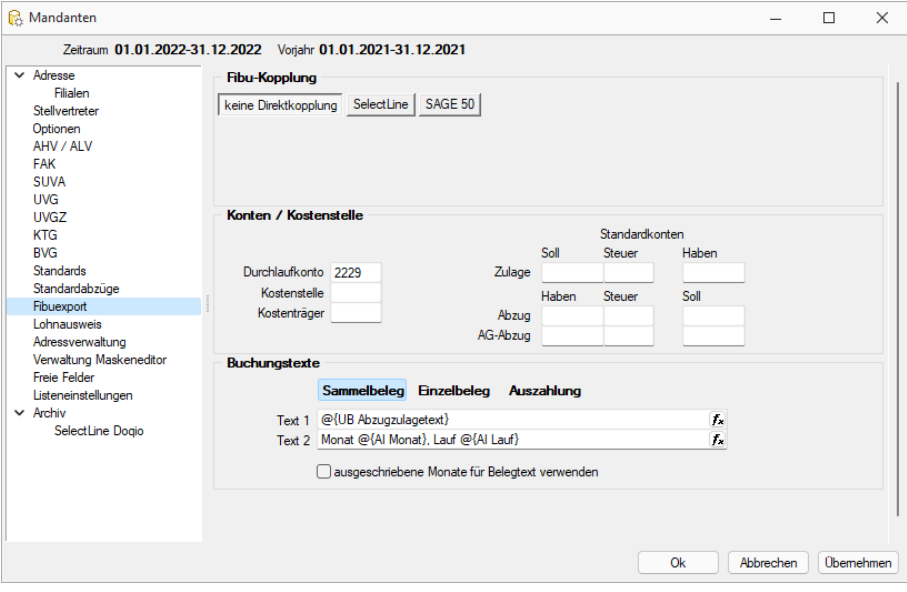

Abbildung 3.21: Mandant Fibuexport

### Fibu-Kopplung

Sie haben bei der Fibu-Kopplung folgende Auswahlmöglichkeiten:

- Direktexport Ist eine SELECTLINE FINANZBUCHHALTUNG oder SAGE 50 auf dem selben PC oder im Netzwerk installiert, auf welche zugegriffen werden kann, können die *"Lohnabrechnungen"* per Direktexport in die Fibu exportiert werden. Mit dem Direktexport werden die Buchungen auf Zulässigkeit der zu übertragenden Konten und auf den Zeitraum geprüft und ggf. mit einer Fehlermeldung abgewiesen.
- keine Direktkopplung Der Export in eine externe Datei, ist für getrennte Datenbestände vorgesehen. Es erfolgt keine Plausibilitätsprüfung des Zeitraums und der Konten in der Lohnabrechnung. Ein erfolgter Export kann je Exportdatum komplett zurückgenommen werden.
- Optionen für SELECTLINE und SAGE 50 Direktzugriff Diese Felder sind nur aktiv, wenn der Flag auf SELECTLINE oder SAGE 50 gesetzt wurde. Für einen Export ohne direkte Kopplung sind diese Felder nicht von Bedeutung.

Unter *Mandant - Benutzer - Passwort* wählen Sie hier den entsprechenden *"Mandanten"* der FIBU aus und komplettieren Sie die restlichen Felder.

### Konten / Kostenstellen

Damit anhand der Lohnabrechnungen Buchungssätze für die FIBU erstellt werden können, muss das entsprechende Konto für die Standard-Zulage bzw. Standardabzüge hier hinterlegt werden. Falls bei den *"Zulagen / Abzügen"* kein Konto hinterlegt wurde, wird auf dieses Konto gebucht.

### Buchungstexte

Für *"Buchungstexte"*Sammelbeleg / Einzelbeleg / Auszahlung müssen die entsprechenden Texte hinterlegt sein, damit anhand der Lohnabrechnung Buchungssätze für die FIBU erstellt werden können. Hier können Sie getrennt für die Auszahlung die Felder für die Texte 1 + 2 der Belege über den Button **F.** auswählen, die beim "Fibu-Export" als Buchungstexte verwendet werden sollen. Nach erfolgter Auswahl markieren Sie die Zielposition unter Text 1 bzw. Text 2 und übernehmen das Feld mit Schalter Dbemehmen

*Felder in abgeschlossenen Jahren sind mutierbar. Auch wenn sämtliche Monate abgeschlossen wurden, bleiben diese Felder mutierbar, um allfällige nachträgliche Anpassungen für den Druck der "Lohnausweise" vornehmen zu können.*

## **4.6.14 Lohnausweis**

Die Vorgabeseite für den *"Lohnausweis"* weist die häufigsten Zusatzinformationen bereits auf. Es ist aber weiterhin möglich zusätzliche Vorgaben für die Gehaltsnebenleistungen zu erfassen.

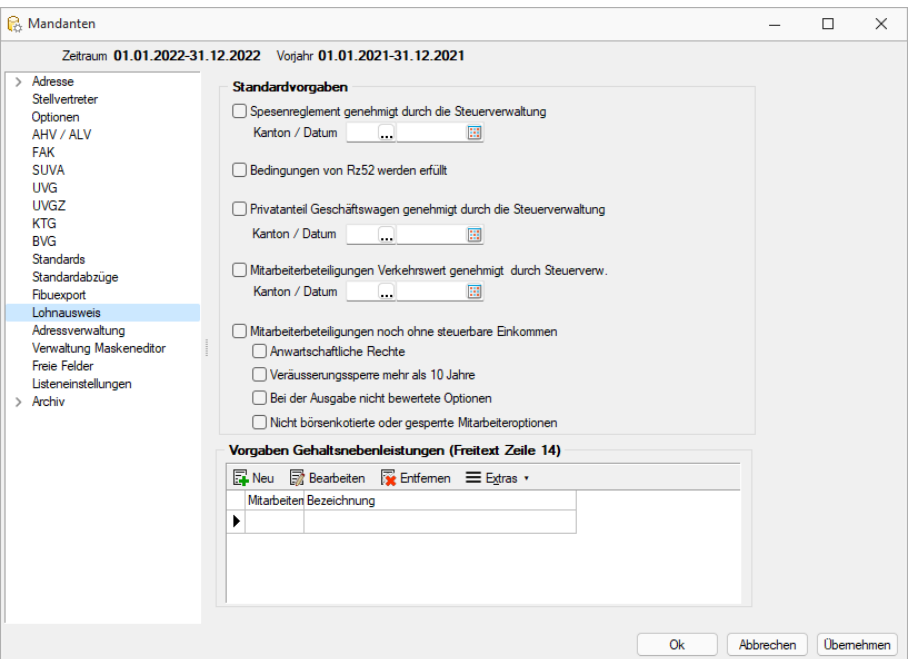

Abbildung 3.22: Mandant Lohnausweis

## **4.6.15 Adressverwaltung**

Unter *"Mandant / Einstellungen / Adressverwaltung"* erstellen Sie die Verbingung zu Search und erstellen oder bearbeiten die Feldzuordnungen der Adressen..

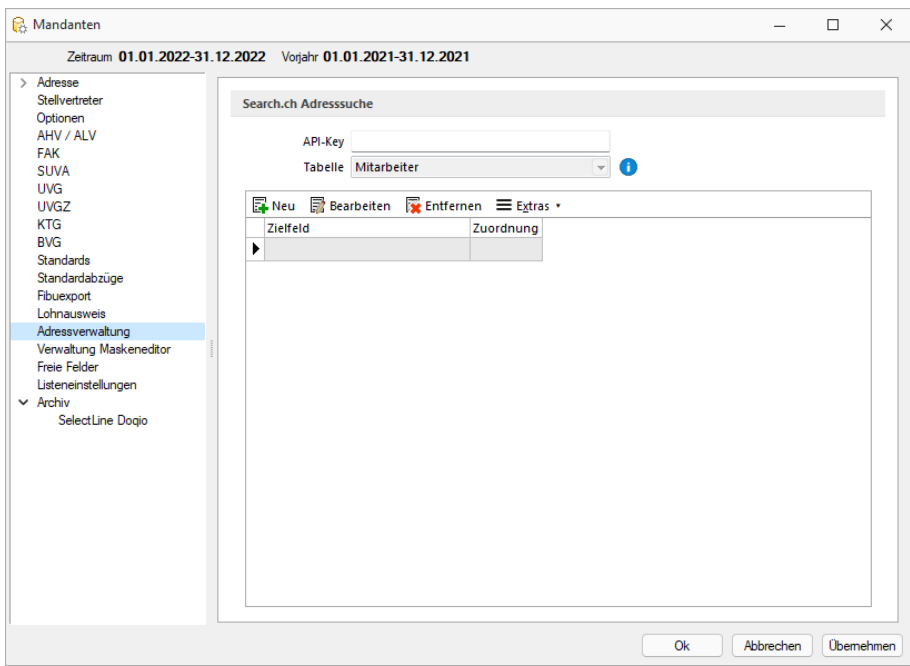

Abbildung 3.23: Mandant Adressverwaltung

### **4.6.16 Verwaltung Maskeneditor**

Mit dem [Maskeneditor](#page-534-0) können die Eingabemasken der Stammdialoge und Belege benutzer- und mandantenabhängig konfiguriert werden.

Über die Verwaltung Maskeneditor in den *"Mandanteneinstellungen"* können vorgenommene Einstellungen eines Nutzers auch anderen Nutzern zugewiesen werden.

Für Details konsultieren Sie die Online-Hilfe oder das SELECTLINE SYSTEM-Handbuch.

| <b>C</b> <sub>C</sub> Mandanten                              |                                 |                                              |     |           |         |      |                                    |   |                    | $\overline{\phantom{a}}$ | $\Box$ | $\times$         |
|--------------------------------------------------------------|---------------------------------|----------------------------------------------|-----|-----------|---------|------|------------------------------------|---|--------------------|--------------------------|--------|------------------|
| Zeitraum 01.01.2022-31.12.2022 Vorjahr 01.01.2021-31.12.2021 |                                 |                                              |     |           |         |      |                                    |   |                    |                          |        |                  |
| > Adresse                                                    |                                 | Toolbox-Editor-Einstellungen übernehmen      |     |           |         |      |                                    |   |                    |                          |        |                  |
| Stellvertreter<br>Optionen                                   |                                 | Ex Neu Ex Bearbeiten Ex Entfernen E Extras . |     |           |         |      |                                    |   |                    |                          |        |                  |
| AHV / ALV                                                    | Kürzel                          | Name                                         | Von | Mustemame | Spalten | Menü | Berechnete Spalten Permanentfilter |   | Typ Programmklasse | Sektion                  |        |                  |
| <b>FAK</b>                                                   | ٠                               |                                              |     |           | е       | Ξ    | $\blacksquare$                     | Ξ |                    |                          |        |                  |
| <b>SUVA</b><br><b>UVG</b>                                    |                                 |                                              |     |           |         |      |                                    |   |                    |                          |        |                  |
| <b>UVGZ</b>                                                  |                                 |                                              |     |           |         |      |                                    |   |                    |                          |        |                  |
| <b>KTG</b>                                                   |                                 |                                              |     |           |         |      |                                    |   |                    |                          |        |                  |
| <b>BVG</b>                                                   |                                 |                                              |     |           |         |      |                                    |   |                    |                          |        |                  |
| <b>Standards</b>                                             |                                 |                                              |     |           |         |      |                                    |   |                    |                          |        |                  |
| Standardabzüge<br>Fibuexport                                 |                                 |                                              |     |           |         |      |                                    |   |                    |                          |        |                  |
| Lohnausweis                                                  |                                 |                                              |     |           |         |      |                                    |   |                    |                          |        |                  |
| Adressverwaltung                                             |                                 |                                              |     |           |         |      |                                    |   |                    |                          |        |                  |
| Verwaltung Maskeneditor                                      |                                 |                                              |     |           |         |      |                                    |   |                    |                          |        |                  |
| Freie Felder<br>Listeneinstellungen                          |                                 |                                              |     |           |         |      |                                    |   |                    |                          |        |                  |
| $ightharpoonup$ Archiv                                       |                                 |                                              |     |           |         |      |                                    |   |                    |                          |        |                  |
| SelectLine Dogio                                             |                                 |                                              |     |           |         |      |                                    |   |                    |                          |        |                  |
|                                                              |                                 |                                              |     |           |         |      |                                    |   |                    |                          |        |                  |
|                                                              |                                 |                                              |     |           |         |      |                                    |   |                    |                          |        |                  |
|                                                              |                                 |                                              |     |           |         |      |                                    |   |                    |                          |        |                  |
|                                                              |                                 |                                              |     |           |         |      |                                    |   |                    |                          |        |                  |
|                                                              |                                 |                                              |     |           |         |      |                                    |   |                    |                          |        |                  |
|                                                              |                                 |                                              |     |           |         |      |                                    |   |                    |                          |        |                  |
|                                                              |                                 |                                              |     |           |         |      |                                    |   |                    |                          |        |                  |
|                                                              |                                 |                                              |     |           |         |      |                                    |   |                    |                          |        |                  |
|                                                              | $\hspace{0.1mm}-\hspace{0.1mm}$ |                                              |     |           |         |      |                                    |   |                    |                          |        |                  |
|                                                              |                                 |                                              |     |           |         |      |                                    |   | Ok                 | Abbrechen                |        | <b>Obemehmen</b> |

Abbildung 3.24: Mandant Verwaltung Maskeneditor

### **4.6.17 Freie Felder**

Jedem *"Mandanten"* stehen für die individuelle Erfassung zusätzlicher Daten *"Freie Felder"* zur Verfügung. Den freien Feldern können Sie selbst eine Bedeutung geben und über den Schalter *" Feldbezeichnungen"* eine eigene Bezeichnung für die Bildschirmanzeige und den Ausdruck zuordnen.

*Besonderheit für das kaufmännische UND ("&", engl. Ampersand): Wenn ein "&" angezeigt werden soll, ist noch ein zweites einzugeben: "&&".*

Die Felder sind wie folgt definiert:

- 2 Textfelder mit jeweils 80 Zeichen
- 2 Felder für Dezimalzahlen
- 2 Felder für ganze Zahlen
- 2 Felder für Datumseingaben
- 4 Optionsfelder

Die Datenplatzhalter für den Ausdruck der Feldbezeichnungen finden Sie jeweils in der Platzhaltergruppe *"Dokument"*.

Nähere Erläuterungen hierzu finden Sie im Kapitel Formulareditor des SYSTEM-Handbuches der SELECTLINE-Programme.

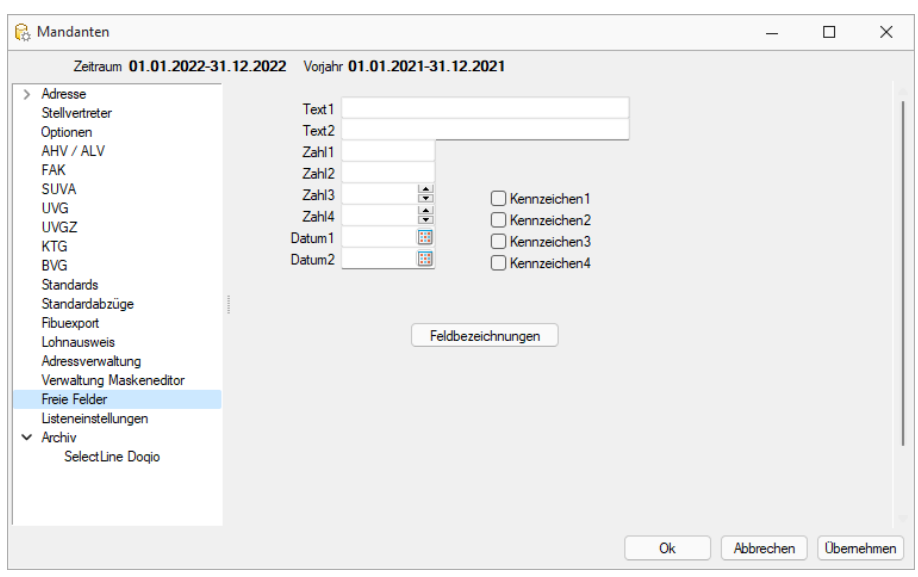

Abbildung 3.25: Mandant Freie Felder

## **4.6.18 Listeneinstellungen**

Definieren Sie hier unter *Mandant / Einstellungen / Listeneinstellungen* die von Ihnen gewünschten Listeneinstellungen für alle Tabellen des Mandanten.

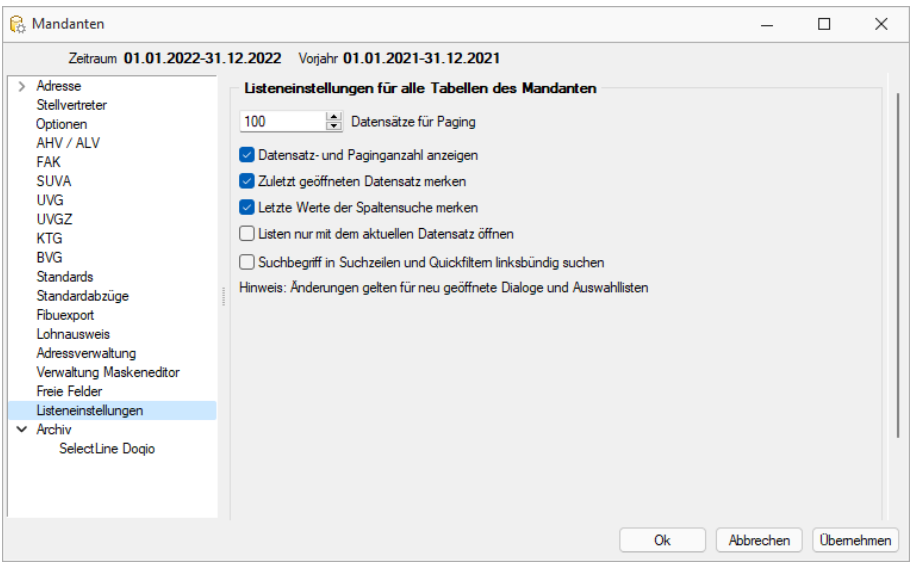

Abbildung 3.26: Mandant Listeneinstellungen

#### Listeneinstellungen für alle Tabellen des Mandanten

Datensätze für Paging - Hier wird die Anzahl der vom Server auf den Arbeitsplatz geholten Datensätze festgelegt. Bitte beachten Sie dazu auch die Hinweise unter Funktionalität in Tabellen.

letzte Werte der Spaltensuche merken - Der Wert der letzten Suche über die Suchzeile wird gespeichert und als Suchwert beim erneuten Öffnen vorbelegt.

Listen nur mit dem aktuellen Datensatz öffnen - Bei gesetzter Option wird beim Öffnen der Liste nur der zuletzt verwendete Datensatz angezeigt. In Auswahllisten wirkt dies nur, wenn die Liste ohne Eingabe eines Suchbegriffes aufgerufen wird. Andernfalls wird die Einstellung unter Schlüssel "Bei ungültigem Datensatz" beachtet.

Suchbegriffe in Suchzeilen und Quickfiltern linksbündig suchen - Bei aktivierter Option werden in den Suchzeilen der Tabellen, in Quickfiltern sowie Schlüsselauswahlfeldern die Suchbegriffe linksbündig gesucht. Eine beliebige Teilzeichenfolge kann weiterhin mit vorangestelltem % gesucht werden

Die Eingabe mehrerer Suchbegriffe führt immer zu einer nicht linksbündigen Suche!

*Es ist ggf. je Tabelle zu entscheiden, welche Arbeitsweise zum optimalen Ergebnis führt. Dazu können diese Optionen über Vorgabewerte speziell für jede Tabelle gesetzt werden. Änderungen gelten nur für neu geöffnete Dialoge und Auswahllisten*

Nähere Erläuterungen finden Sie hierzu unter Abschnitt *"Vorgabewerte"* im SYSTEM-Handbuch der SELECTLINE-Programme.

## **4.6.19 Archiv**

### **Einführung**

Im Folgenden werden die Archivierungsmöglichkeiten erläutert, die in den SELECTLINE-Produkten integriert sind. Archivieren heisst dauerhaftes, elektronisches Speichern von Dokumenten – konkret aller druckbaren Auswertungen unmittelbar nach dem Drucken oder Speichern eines Dokumentes.

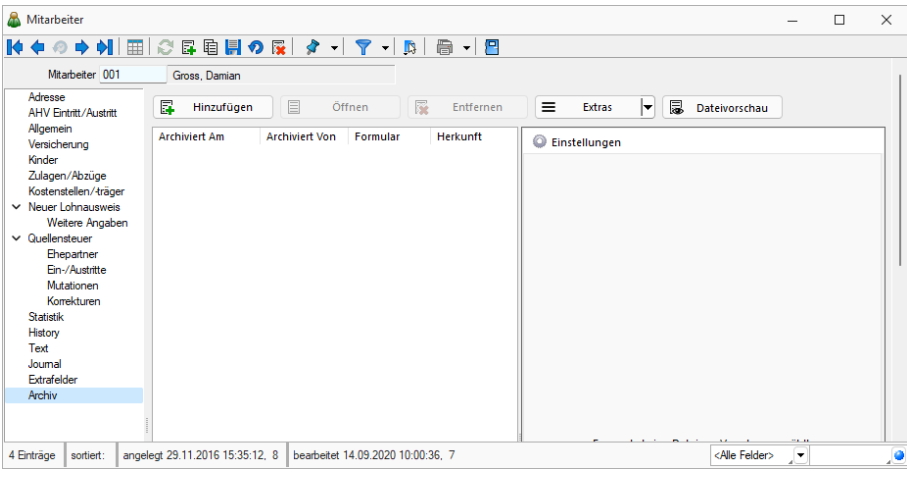

Abbildung 3.27: Mandant Archiv

### **Archivbenutzereinstellungen anderer Benutzer anpassen und ableiten**

Um den Aufwand für die Einrichtung einer Archivschnittstelle in SELECTLINE zu minimieren, können Sie auf der Seite *"Archiv"* in den *Mandanteneinstellungen* im oberen Bereich einen Benutzer auswählen. Die Auswahl bestimmt, welche Archiveinstellungen welches Benutzers angezeigt und konfiguriert werden sollen. Somit ist es nicht mehr notwendig, sich erst mit dem jeweiligen Benutzer anzumelden, um Anpassungen an seinen Archiveinstellungen vorzunehmen. Haben Sie Anpassungen an den Einstellungen eines Benutzers vorgenommen, wird dies über einen Stern in der Benutzerauswahl angezeigt.

### **Archivierungssysteme**

Es werden die folgenden Archivierungssysteme unterstützt:

- S[ELECT](#page-128-0)LINE DOQIO Ab Version 19.3 verfügt SELECTLINE über eine eigene Archivierung. Direkt integriert online oder lokal installiert erhältlich.
- [Ablage](#page-128-1) dateiorientiert auf Basis des PDF-Formates (Ablage) zur Druckprotokollierung. (Keine Archivierung im klassischen Sinne – nicht revisionssicher)

Um eine oder mehrere Archivierungssysteme zu benutzen, müssen diese in den *Mandanteneinstellungen " Mandant / Einstellungen / Archiv "* auf der Seite *" Archivsysteme "* für die Verwendung aktiviert werden.

- dateiorientiert auf Basis des PDF-Formates (Ablage) zur Druckprotokollierung (Keine Archivierung im klassischen Sinne – nicht revisionssicher)
- das Dokumentenmanagementsystem ELO (Elektronischer Leitz Ordner) zur optimalen Strukturierung und Speicherung der Informationen ELO verbessert den Dokumentenschutz durch spezielle Zugriffsberechtigungen, Kopierschutz und Versionskontrolle

Weitere Informationen über http://www.elo-digital.de/produkte/prod\_index.html

• das Dokumentenmanagementsystem EASY (nur für SQL Version; Ausnahme Lohn BDE) Dokumente werden automatisch extern als PDF-Datei in ein vorher definiertes Archiv einer virtuellen Ordnerstruktur abgelegt.

Um eine oder mehrere Archivierungssysteme zu nutzen, müssen diese in den Mandanteneinstellungen (*"Mandant / Einstellungen / Archiv "*) auf der Seite *"Archivsysteme "* für die Verwendung aktiviert werden.

#### Archivsysteme

Durch Aktivieren der Option kann das gewählte Archivsystem für den Nutzer 1 verwendet und konfiguriert werden.

**Ø** SelectLine Dogio Ablage

Abbildung 3.28: Archivsysteme

### **Rechte bearbeiten für Archiv**

Über ein neues Optionsrecht *"Archiveinstellungen für andere Benutzer vornehmen"* für das *Archiv* haben Sie die Möglichkeit in der *" Rechteverwaltung "*, die Funktion für unbefugte Benutzer zu sperren.

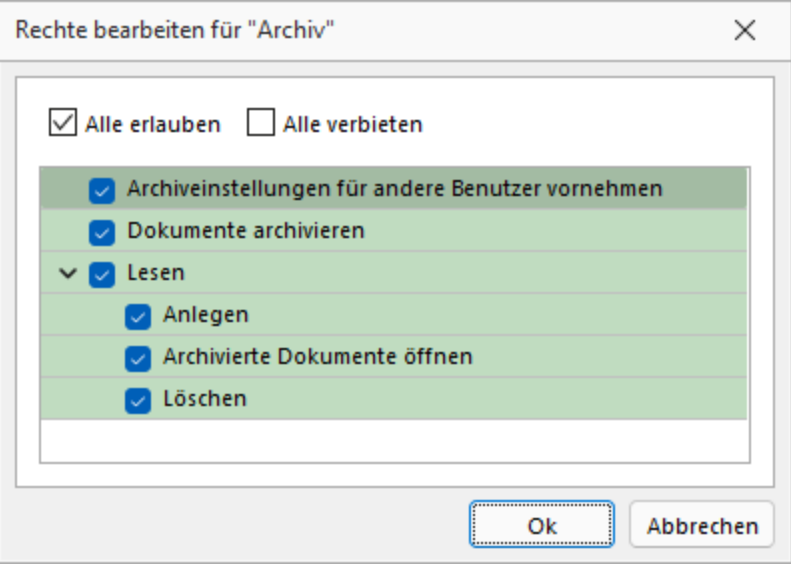

Abbildung 3.29: Rechte bearbeiten für Archiv

### **Archivierung allgemein**

#### **Archivierung aktivieren**

Für jeden Druckvorlagentyp, bei dem die Archivierung aktiviert werden soll, müssen über *"Applikationsmenü / Drucken / Druckvorlagen"* die *"Archivierungseinstellungen"* gesondert vorgenommen werden. Im Feld *"Archivierung"* wählen Sie die gewünschte Archivierungsart.

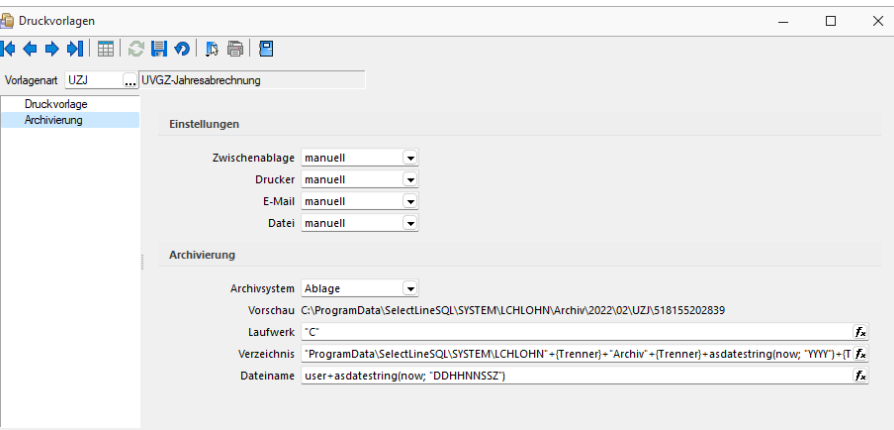

Abbildung 3.30: Druckvorlagen Archivierung

Weitere Einstellungsmöglichkeiten in dieser Maske werden unten näher erläutert.

Die Archivierung kann auch abweichend von den Einstellungen in der Druckvorlagenart je Auswertung über den Formulareditor erfolgen.

*Nehmen Sie die Einstellungen für die Archivierung nicht an Systemdruckvorlagen vor! Diese werden bei einem Update überschrieben.*

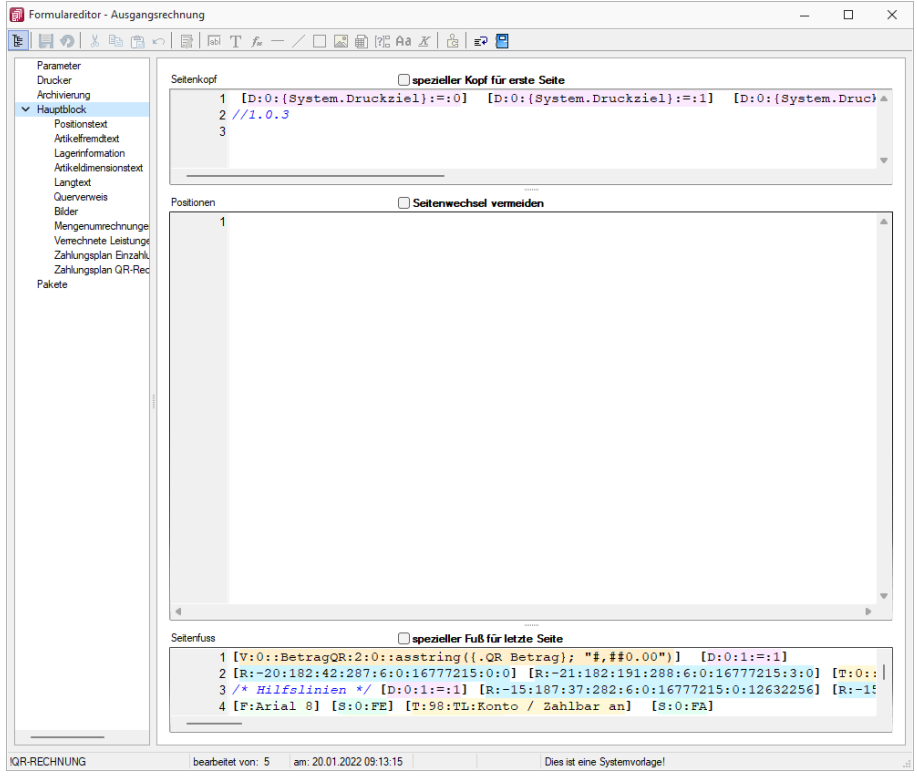

Abbildung 3.31: Formulareditor

Die Archivierung kann nach dem Druck auf einen Drucker, in eine Datei oder E-Mail bzw. in die Zwischenablage automatisch, manuell oder per Nachfrage erfolgen. Diese Einstellungen treffen Sie entweder in den Vorlagearten oder in jeder einzelnen Druckvorlage über den Formulareditor. Über den Button  $\bigcirc$  können Dokumente auch direkt aus der Bildschirmvorschau archiviert werden.

### *Archivierte Dokumente von Belegen werden z.B. auch automatisch mit dem Kunden- oder Lieferantendatensatz verknüpft.*

#### **Archivierte Dokumente in der Druckvorlagenverwaltung**

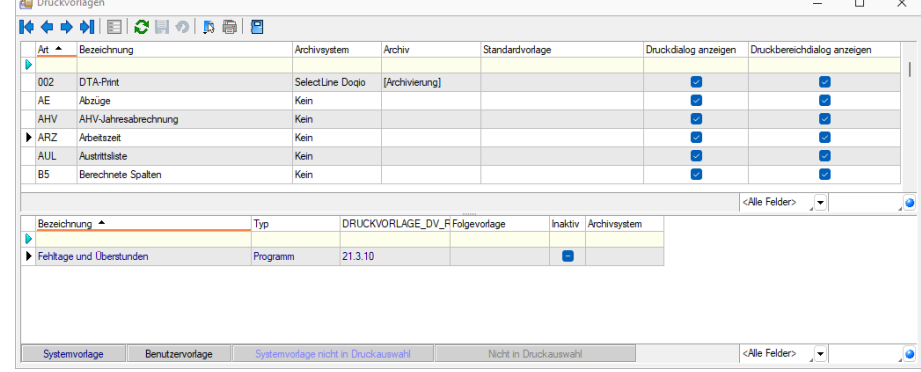

Abbildung 3.32: Archivierte Dokumente

 $\sim$  10  $\pm$ 

Für über SELECTLINE archivierte Dokumente wird unter dem Reiter *"Archivierung"* ein Jahreseintrag angelegt. In diesem werden der Ablagepfad sowie die Archivierungsart jedes einzelnen gespeicherten Dokuments gelistet. Über einen Doppelklick auf einen Eintrag wird das entsprechende Dokument aus dem Archiv zur Ansicht geöffnet.

#### **Archivierte Dokumente in den Dialogen**

Zum Datensatz archivierte Dokumente werden im Baumeintrag Archiv aufgelistet. Zusätzlich werden hier indirekt verknüpfte Archiveinträge (z.B. Archiveinträge aus Vorgängerbelegen) andersfarbig mit aufgelistet. Diese Archiveinträge können über einen Filter Direktverknüpft Indirekt verknüpft am unteren Ende ausgeblendet werden.

| Rechnung                               |                                                                                                    | <b>COLLEGE</b> | $\times$<br>□    |
|----------------------------------------|----------------------------------------------------------------------------------------------------|----------------|------------------|
| №●の今朝                                  | $\mathbf{C} \times \mathbf{E} \times \mathbf{C}$<br>$\mathcal{S} = \mathcal{S} = \mathcal{S}$<br>⊞∣<br>$\mathbf{v}$ $\mathbf{P}$<br>- 급 |                |                  |
| Nummer 20000040                        | Datum 12.02.2021<br>Kunde 1009<br>Trend Clothing GmbH                                                                                   |                |                  |
|                                        | Tel: +41 52 775 65 96 Fax: +41 52 775 65 97                                                                                             |                |                  |
| Adresse<br><b>Preis</b><br>Optionen    | 區<br>目<br>屪<br>昆<br>≡<br>Hinzufügen<br>Öffnen<br>Entfernen<br><b>Extras</b><br>┝╾<br>Dateivorschau<br> ▼                                |                | Favoriten Filter |
| Text<br>Positionen<br>Joumal<br>Archiv | Archivierungstyp<br>Dateiname<br>Archiviert Am $\sim$<br><b>Archiviert Von</b><br>Version                                               | Formular       |                  |
| 30 Einträge                            | sortiert: Belegnummer<br>angelegt 10.12.2020 09:16:03. 6<br>bearbeitet 22.01.2022 11:03:54, 5<br><alle felder=""></alle>                | $\mathbb{R}^+$ | ,o               |

Abbildung 3.33: Archiv Rechnung

Über einen Doppelklick auf einen Eintrag oder den Schalter **E** öffnen wird das Dokument aus dem Archiv zur Ansicht geöffnet. Zusätzlich kann das Dokument über die Dateivorschau betrachtet werden.

## <span id="page-128-0"></span>0 dogio **SelectLine Doqio**

Ausführliche Details zu SELECTLINE DOQIO erhalten Sie unter [SelectLine](#page-431-0) Doqio und im Video Select-Line Doqio auf der Homepage der SelectLine Software AG unter My Select.

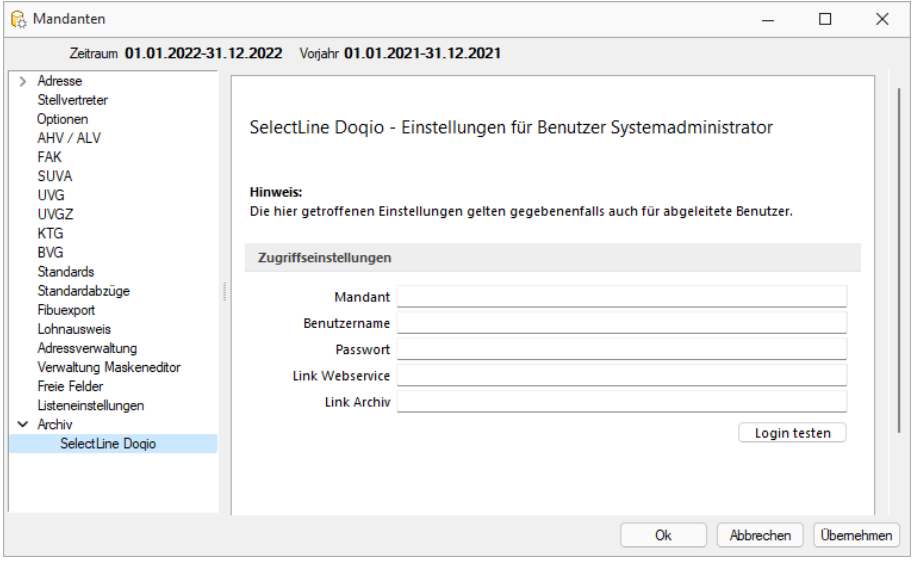

Abbildung 3.34: Mandant Einstellungen SELECTLINE DOQIO

## <span id="page-128-1"></span>**Ablage (PDF)**

Bei der internen Archivierung (Ablage) werden für die gedruckten Dokumente PDF-Dateien erstellt und in ein Archiv-Verzeichnis abgelegt. Sie steht Ihnen ab der höchsten Programmausprägung zur Verfügung.

Das Ablageverzeichnis bestimmen Sie für alle Druckvorlagen einer Vorlagenart über *"Applikationsmenü / Drucken / Vorlagen"* oder für jede Auswertung einzeln im Formulareditor.

Der Ablagepfad setzt sich aus dem Laufwerk, dem Verzeichnispfad und den Dateinamen zusammen. In der Vorschau wird Ihnen der zusammengesetzte Pfad angezeigt. Es können sowohl Dateipfade als auch UNC-Pfade angegeben werden. Über das Dreieck am Ende des Eingabefeldes können Sie eine Auswahl an vordefinierten Feldern treffen, die Sie für die Bildung Ihrer Archivablage verwenden können. Darunter befinden sich Felder hinsichtlich Archivierung (z.B. Archivsystem), Archivfelder (z.B. Autor), Informationen zur Druckvorlage (z.B. Name) und alle Felder aus den Mandanteneinstellungen. Aus diesen und / oder aus manuellen Eingaben kann der Archivierungspfad gebildet werden. Auch der Dateiname kann beliebig vergeben werden. So ist es möglich sich eine eigene Ordnerstruktur aufzubauen.

Um den Archivfelder einen Wert zuzuweisen, müssen diese in der Druckvorlage zugeordnet werden. Dies erfolgt über einen Platzhalter. Wählen Sie den Platzhalter (z.B. Belegnummer) aus, der die Information enthält, die Sie zur Bildung Ihres Archivpfades benötigen. Ordnen Sie diesem unter "Archivfeld" das Feld zu (z.B. Titel), über welches Sie die Informationen an Ihren Ablagepfad übergeben wollen.

Das Archivfeld "Titel" liefert nun, bei der Einbindung in den Ablagepfad bzw. in den Dateinamen, die Belegnummer mit. So ist es möglich jedes beliebige Feld der Auswertung für die Bildung des Ablageverzeichnisses zu nutzen.

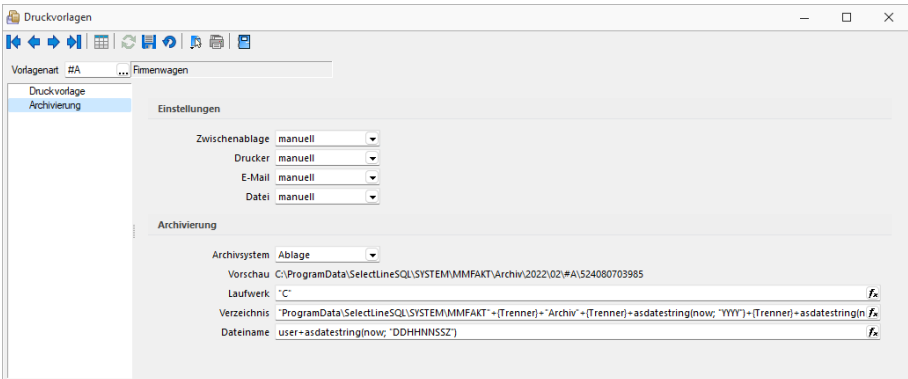

Abbildung 3.35: Archiv Ablage

#### **Versionierung beim Archivdruck in die Ablage**

Die interne Archivierung per PDF (Ablage) besitzt eine automatische Versionierung. Drucken Sie einen Datensatz (z. B. Beleg) erneut in das Archiv, wird bei Änderungen am Datensatz oder am Formular eine Versionsnummer hochgezählt.

Änderungen am Datensatz werden anhand des "Bearbeitet Am" - Datums festgestellt. Ändert sich also dieses Datum, wird die Nebenversion hochgezählt. Die Hauptversion wird hochgezählt, sobald Änderungen am Formular, das erneut gedruckt wird, festgestellt werden. Auch hier erfolgt die Überprüfung anhand des "Bearbeitet Am"- Datums des Formulars. Wird allerdings ein gänzlich anderes Formular für den Druck gewählt, entsteht ein neuer Eintrag auf der Seite *Archiv* für den dann auch wieder eine separate Versionierung erfolgt.

Kann das Programm keine Änderungen feststellen, werden Sie beim erneuten Archivdruck durch einen Dialog darauf hingewiesen. Hier können Sie entscheiden, ob das Dokument erneut archiviert werden soll, wobei die Nebenversion hochgezählt wird. So können in der Version auch Änderungen am Dokument festgemacht werden, ohne dass das Programm diese durch die "Bearbeitet Am"-Daten festgestellt hat.

Die Versionsnummer wird Ihnen in einer neuen Tabellenspalte "Version" angezeigt. Zusätzlich wurde die Spalte "Formular" hinzugefügt, die Ihnen zeigt, welches Formular für den Druck genutzt wurde. Die Spalte "Formular" wird auch bereits bei der Nutzung anderer Archivsysteme angezeigt. Bestehende Datensätze erhalten bei einem Update auf die Versionierung die Version 0.0. Die Versionen können Sie zusätzlich über eine hierarchische Baumansicht übersichtlich nach Formular sortiert einsehen. Diese kann über *"Extras / Baumansicht"* aktiviert werden. Möchten Sie wieder zur herkömmlichen Listenansicht wechseln, können Sie über  $|\bm{\tau}|$ zurückwechseln.

Auch im entstandenen PDF ist die Version aus SELECTLINE erkennbar, da sie in den Metadaten der Datei abgespeichert wird. So ist die Version beispielsweise im A DOBE R EADER als benutzerdefinierte Eigenschaft zu finden.

## **Archivierung mit ELO**

ELO *"Elektronischer Leitz Ordner"* ist ein Dokumentenarchivierungssystem.

Die Dokumente werden dabei revisionssicher in einer virtuellen Ordnerstruktur abgelegt, die einer klassischen Ablage von Papierdokumenten gleicht. Es gibt Ordnerschränke mit Ordnern, die wiederum in Register und Unterregister unterteilt sind.

Beim Drucken von Dokumenten in der SELECTLINE werden im Hintergrund TIF-Dateien erzeugt, die automatisch an ELO gesendet und im vorher festgelegten Register abgelegt werden.

#### **ELO einrichten**

Installieren Sie ELO nach der Beschreibung im ELO-Handbuch. Achten Sie bitte darauf, dass Sie die für die Installation benötigten Administratorrechte besitzen.

Nach abgeschlossener Installation und dem Neustart des Rechners kann ELO gestartet werden, um das erste Archiv anzulegen. Der Anmeldename lautet beim ersten Start von ELO Administrator und hat ein leeres Passwort. Diese Angaben können Sie im ELO-Hauptprogramm ändern.

Weitere Informationen finden Sie im ELO-Handbuch. Zum Anlegen eines Archivs wählen Sie im Archiv-Eingabefeld "Neues Archiv" aus und bestätigen Sie mit einem Klick auf <sup>0K</sup>

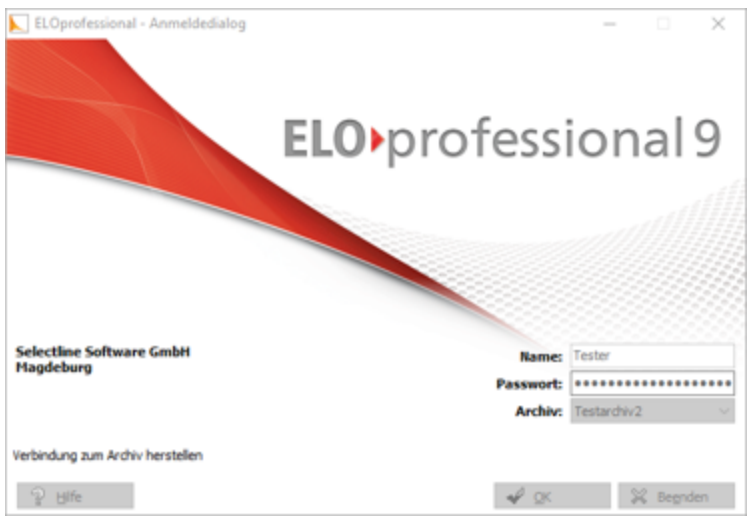

Abbildung 3.36: ELO professional

Im folgenden Dialog geben Sie den Namen des Archivs ein.

Damit ist ein neues Archiv eingerichtet.

#### **SelectLine und ELO**

#### *Programmeinstellungen*

Damit die Archivierung automatisch ablaufen kann, müssen die Anmeldeinformationen in der SELECTLINE hinterlegt werden. Über *"Mandant / Einstellungen / Archiv"* muss das Archivsystem ELO aktiviert und eingerichtet werden. Geben Sie Ihren Anmeldenamen, das Passwort, das ELO-Produkt und das verwendete ELO-Archiv ein. Diese Einstellungen werden mandantenbezogen für jeden Nutzer gespeichert.

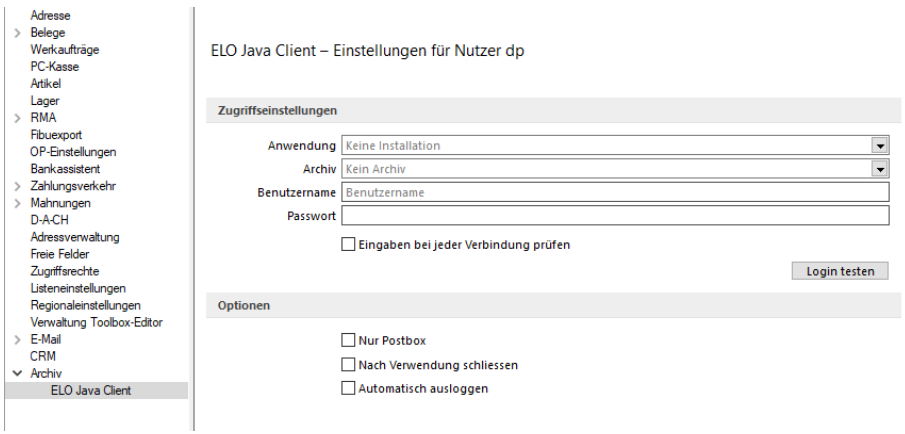

Abbildung 3.37: Einstellungen ELO

Optional können Sie festlegen, dass alle Ihre Dokumente, unabhängig vom hinterlegten ELO-Ablagepfad, in die Postbox archiviert werden. Aus der Postbox heraus können Sie die Dokumente in ELO weiter in Ihre Ordnerstruktur verschieben.

Um in SELECTLINE eine Archivierung über ELO vorzunehmen, muss das Programm geöffnet sein. Ist dies nicht bereits der Fall, öffnet das S ELECT L INE - Programm das Dokumentenmanagementsystem automatisch mit Hilfe der Anmeldedaten.

Mit der Option *"Nach Verwendung schliessen"* wird ELO automatisch wieder beendet, sobald es von SELECTLINE nicht mehr genutzt wird. War ELO bereits offen, bleibt dies auch bestehen und die Programmoption greift nicht.

Des Weiteren ist es möglich, dass ein von den SELECTLINE Zugriffseinstellungen abweichender Nutzer bzw. ein abweichendes Archiv bereits an ELO angemeldet ist. In einem solchen Fall wird, wenn die Option *"Automatisch ausloggen"* aktiviert ist, diese Verbindung automatisch getrennt und mit den in SELECTLINE hinterlegten Daten neu geöffnet.

Bei deaktivierter Option bekommen Sie lediglich einen entsprechenden Fehlerhinweis.

### *Mit ELO archivieren*

Aktivieren Sie die Archivierung mit ELO von bestimmten Druckvorlagentypen wie oben (siehe 2. Archivierung allgemein) beschrieben über *" Applikationsmenü / Drucken / Druckvorlagen "*. Wählen Sie "ELO" als Archivsystem aus und passen Sie die Archivablage entsprechend an.

Den genauen Ablageort bestimmen Sie, indem Sie für die Felder *"Schrank"*, *"Ordner"* und die *"Register"* die Bezeichnungen über bereitgestellte Platzhalter auswählen oder als konstanten Wert eintragen.

Zum Schluss legen Sie den Dateinamen fest, mit welchem das Dokument archiviert werden soll. Im abgebildeten Beispiel werden die gedruckten Rechnungen im Archiv SELECTLINE abgelegt. Der *"Schrank"* ist dabei das Mandantenkürzel. Der *"Ordner"* setzt sich aus dem aktuellen Monat und dem Jahr zusammen. Das Register 1 wird mit dem variablen Platzhalter *"Archivfeld Belegtyp"* gefüllt. Dieser Platzhalter kann seinen Wert auch durch einen Formelplatzhalter in der zu archivierenden Druckvorlage erhalten. Als Archivfelder werden Ihnen alle Indexfelder der in ELO existierenden Ablagemaske SELECTLINE angezeigt.

Existieren zum Zeitpunkt der Archivierung der *" Schrank "*, der *" Ordner"* oder einer der *"Unterordner"* noch nicht, so werden diese automatisch in ELO angelegt.

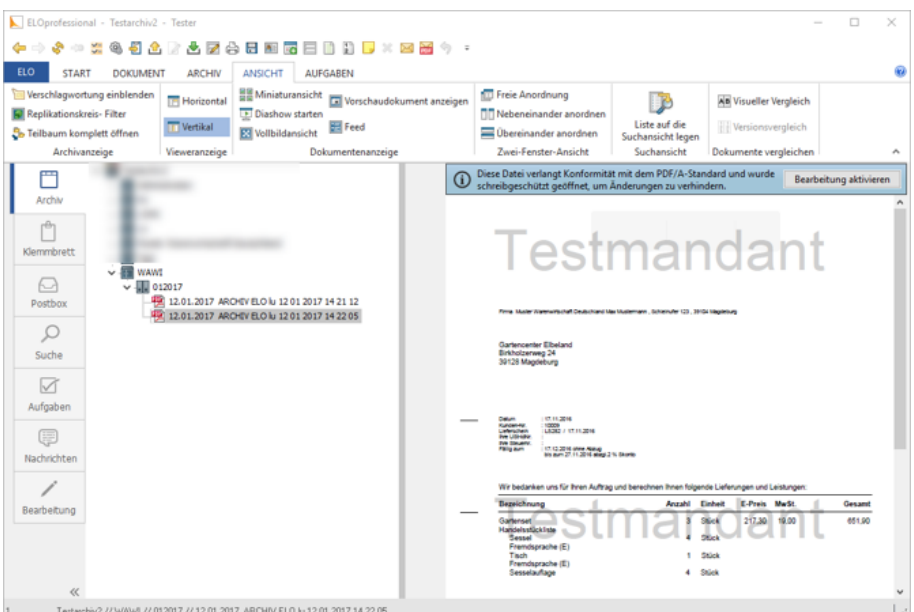

Abbildung 3.38: ELO archivieren

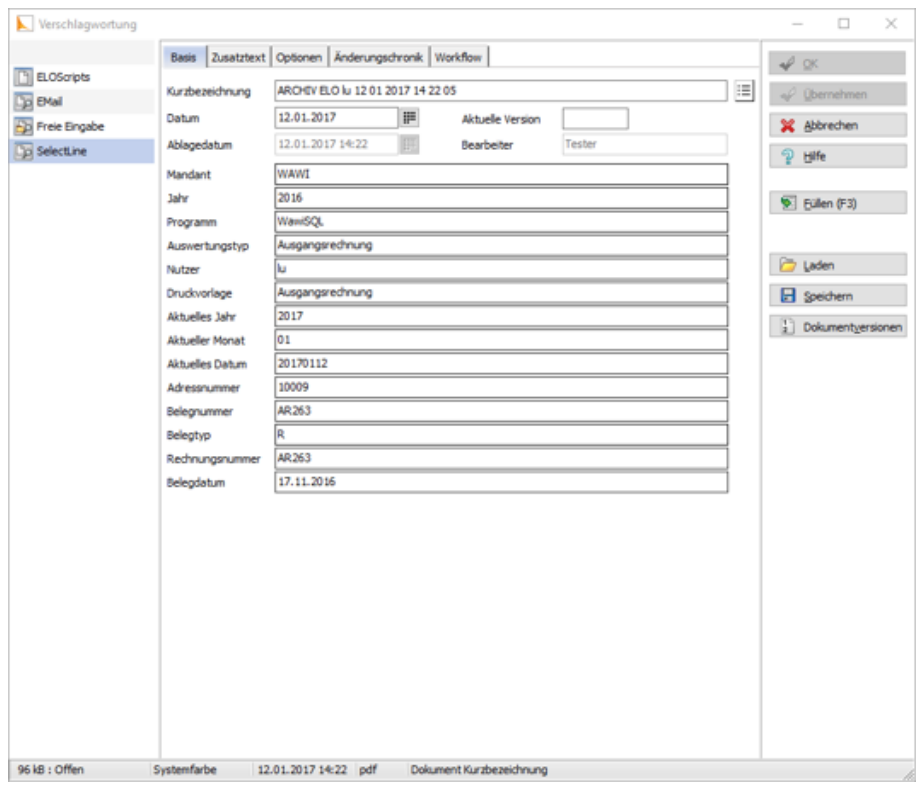

Abbildung 3.39: ELO archivieren

Mit Rechtsklick gelangt man in das Kontextmenü des Dokumentes. Dort kann man über *"Verschlagwortung bearbeiten"* die Indexinformationen der SELECTLINE Ablagemaske einsehen. Diese werden automatisch bei der Übergabe an ELO gefüllt soweit bekannt.

#### *Vom Standard abweichende Einstellungen*

Im Formulareditor können für jedes Formular vom Standard abweichende, spezielle Einstellungen für die automatische Archivierung festgelegt werden (siehe Aktivieren). Diese Einstellungen gelten dann nur für die jeweilige Druckvorlage.

Die Archivfelder der ELO Ablagemaske werden automatisch durch die Standardwerte gefüllt. Sie können aber auch über Platzhalter, denen Archivfelder zugeordnet werden, ihre Werte erhalten:

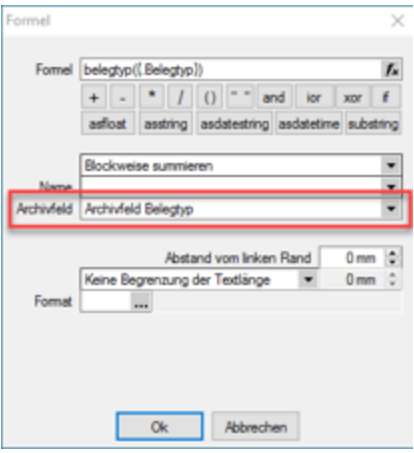

Abbildung 3.40: Archivfeld Belegtyp

Als zuordenbare Archivfelder stehen Ihnen sowohl alle Indexfelder der SELECTLINE Ablagemaske aus ELO als auch alle Ablageverzeichnisse separat zur Verfügung.

### *Benutzerdefinierte Indexfelder*

Sie können der SELECTLINE Ablagemaske in ELO noch weitere Indexfelder, um einen höheren Informationsgehalt der archivierten Dokumente zu erhalten, hinzufügen. Gehen sie dazu in ELO unter *"Systemverwaltung / Ablagemasken"* über *"Auswählen"* und editieren Sie die SELECTLINE Maske. In der Ablagemaske wählen Sie den ersten leeren Index-Reiter aus. Wurden bisher noch keine Anpassungen an der Ablagemaske durchgeführt, ist der Index 15. Das neue Indexfeld ist mit vorangestelltem # anzulegen. Möglich sind Felder der Datenquelle, diese sind mit dem genauen Namen im Indexfeld anzugeben.

Als Gruppeneintrag muss die Bezeichnung der Ablagemaske SELECTLINE eintragen werden. Wird nun ein Dokument archiviert, wird auch das neue Feld, im Beispiel der Ort, automatisch gefüllt und für die Verschlagwortung herangezogen. Weitere Informationen erhalten Sie über die ELO-Hilfe.

#### 4 Mandant

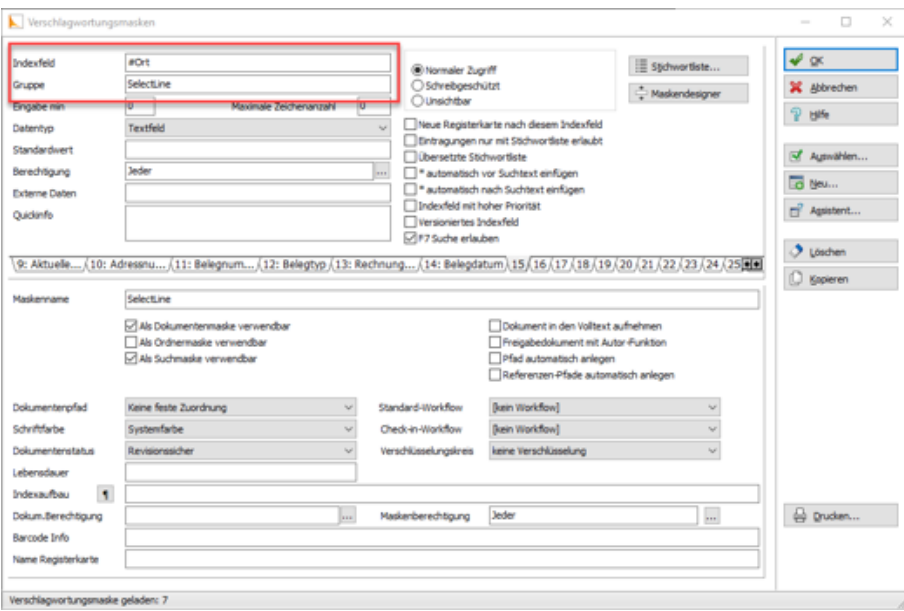

Abbildung 3.41: Vorschlagswortungsmasken

#### *Suche in ELO*

Über den Reiter *"Suchen"* in ELO kann in den archivierten Dokumenten gefiltert und nach bestimmten Belegen gesucht werden. Für die Suche stehen Ihnen alle Ablagemasken und die dazugehörigen Index- Felder zur Verfügung. Daher ist es wichtig bei der Verschlagwortung immer alle relevanten Informationen und Daten mitzugeben. Über *"Eingabe Suchen"* geben Sie Ihre Suchkriterien an und das Programm filtert Ihnen automatisch alle Dokumente, die diese Bedingungen erfüllen, heraus und listet Ihnen diese auf.

### **Archivierung mit Easy**

Die Easy Software AG bietet ein Archivierungs- und Dokumentenmanagementsystem. Sie bietet die Möglichkeit, eine revisionssichere Langzeitarchivierung sämtlicher Dokumente vorzunehmen. Die Ablage aus SELECTLINE heraus erfolgt automatisch extern als PDF-Datei in ein vorher definiertes Archiv. Easy ist als Zusatzmodul für SELECTLINE-Programme basierend auf der SQL-Datenbank (Ausnahme Lohn BDE) ab der Gold-Version zu erwerben.

#### **SELECTLINE und Easy**

#### *Programmeinstellungen*

Damit die Archivierung mit EASY automatisch ablaufen kann, müssen die Anmeldeinformationen in der SELECTLINE hinterlegt werden. Die Anmeldeinformationen können mandantenübergreifend sein oder mandantenabhängig gespeichert werden.

Geben Sie den Benutzernamen und das Passwort ein, mit welchem Sie sich in Easy registrieren. Je nach eingesetzter Easy- Ausprägung wählen Sie EE.i (Easy Enterprise.i) oder EE.x (Easy Enterprise.x) als Serverversion aus. Es stehen Ihnen dann jeweils die benötigten Eingabefelder zur Verfügung.

Geben Sie die Zugangsdaten für den EASY XML Server und den Port (Standard: EE.i 4012; EE.x 8080) an. Für Easy Enterprise.x hinterlegen Sie zusätzlich noch den Pfad für den XML-Server (Standard: /eex-xmlserver/eex-xmlserver/). Für den Easy Enterprise.i-Server wählen Sie noch

Kategorien aus. In den Druckvorlagen werden nur Lagerorte gezeigt, die den hier ausgewählten Kategorien zugeordnet sind.

Die Kategorien werden standardmässig von EASY vorgegeben. Bei der Serverversion EE.x wird nur die Kategorie "Archive" angesprochen, daher besteht hier keine Auswahlmöglichkeit.

#### *Mit Easy archivieren*

Aktivieren Sie die Archivierung mit EASY von bestimmten Druckvorlagentypen wie oben (siehe Archivierung allgemein) beschrieben über *" Applikationsmenü / Drucken / Druckvorlagen "*. Wählen Sie EASY als Archivsystem aus und passen Sie die Archivablage entsprechend an. Den genauen Ablageort bestimmen Sie, indem Sie für die Felder *" Lagerort"* und *"Archiv "* die entsprechende Auswahl treffen.

Das Programm schlägt Ihnen alle Lagerorte aus den, in den *" Programmeinstellungen "* aktivierten, Kategorien vor. Ist der Lagerort gewählt, werden die auswählbaren Archive dahingehend angepasst. D.h. es können nur Archive des vorher festgelegten Lagerorts eingetragen werden.

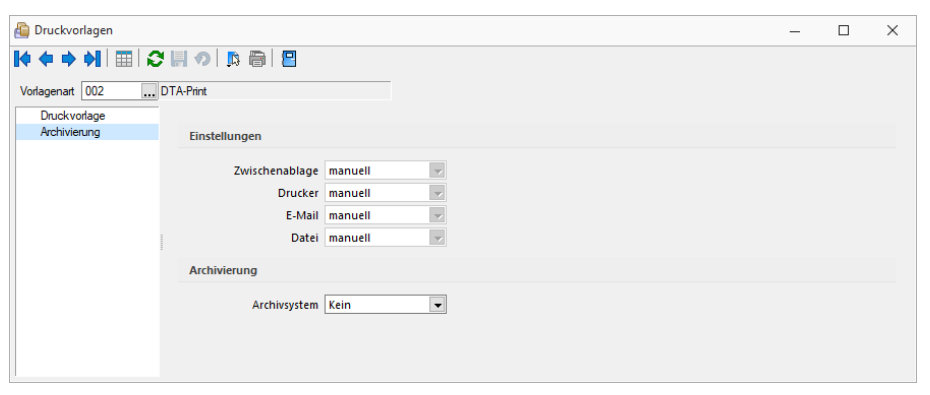

Abbildung 3.42: EASY archivieren

Im Zeitpunkt der Archivierung muss sowohl der angegebene Lagerort als auch das Archiv in Easy existieren.

Im Gegensatz zu ELO erfolgt hier die Verschlagwortung nicht automatisch. D.h. die Indexfelder müssen in der Druckvorlage entsprechend zugeordnet werden. Es stehen Ihnen alle Archivfelder aus dem gewählten Archiv zur Verfügung.

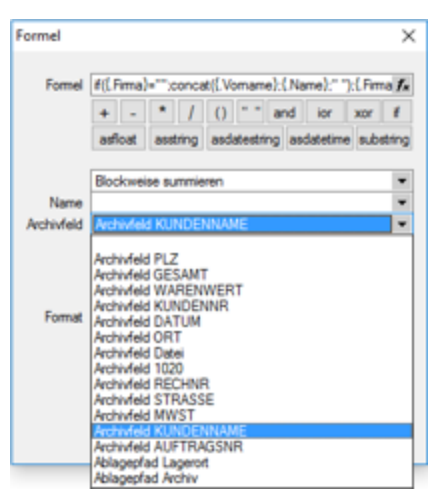

Abbildung 3.43: EASY Archivfeld

#### *Suche in Easy*

Über den Easy-Mappenmanager kann in den archivierten Dokumenten gesucht werden. Wählen Sie dazu den Schalter *"Suche"* und markieren Sie die Suchmaske über welche die Recherche ausgeführt werden soll. Auf der rechten Seite erscheinen nun alle Indexfelder Ihrer Suchmaske. Über diese erfolgt nun Ihre Suche. Füllen Sie die Indexfelder mit Ihren Suchkriterien und bestätigen Sie diese mit [Enter].

Das Programm filtert automatisch aus allen vorhandenen Dokumenten die heraus, die auf Ihre Bedingungen passen und listet Sie Ihnen unter *"Trefferliste"* auf.

Unter *"Mappe"* können Sie das Dokument inklusive seiner Verschlagwortung wieder einsehen.

### **Archivierung mit Verknüpfung von Datensätzen**

Neben der Archivierung von gedruckten Belegen können beliebige Dateien aus dem Dateisystem mit den Datensatz verknüpft werden. Soll z.B. einem Eingangsrechnungsbeleg ein gescannter Beleg aus dem Dateisystem zugewiesen werden, kann der Anwender im Dialog der Eingangsrechnung im Baumeintrag Archiv über den Schalter F Hinzufügen ein Dokument aus dem Dateisystem suchen und zuweisen.

| $\hat{}$         |
|------------------|
|                  |
| Favoriten Filter |
|                  |
|                  |
|                  |
|                  |
|                  |
|                  |
|                  |
|                  |
|                  |
|                  |
|                  |
| $\bullet$        |
| $\checkmark$     |

Abbildung 3.44: Archivierung mit Verknüpfung

## **4.6.20 Validierungen im Mandant**

| <b>R</b> Offnen<br><b>B.</b> Neu |        | <b>B</b> Laden | $S$ ichem<br><b>Be Löschen</b><br>١G. | <b>S</b> Typ ändem |            |                      |           | Liste drucken  | Aktualisieren     |
|----------------------------------|--------|----------------|---------------------------------------|--------------------|------------|----------------------|-----------|----------------|-------------------|
| Mandant =                        | Anrede | Anzeigenam     | G<br>Mandant sichern                  |                    | Ort        | Version              | Reorg     | Bearbeitet von | Bearbeitet am     |
| <b>E ULOHNI</b>                  | Spet   | DemoLine \$    | G<br>Mandant für Support sichern      | Ю                  | Lugano     | 21.3.3 Build 459490  | ٠         |                |                   |
| <b>E ULOHNF</b>                  |        | Démo SA        | G<br>Programmdaten sichern            | м                  | Fribourg   | 21.3.3 Build 459490  | $\bullet$ |                |                   |
| E ULOHN                          |        | Muster AG      | ŵ<br>Datensicherungspfad ändern       | Ю                  | St. Gallen | 21.3.8 Build 492020  | $\bullet$ | 5              | 23.02.2022 16:25: |
| E LOHN                           |        | Muster AG      |                                       | უუტე               | St. Gallen | 21.3.10 Build 519884 |           | 5              | 24.02.2022 07:28: |
| Januar 2022 - Dezember 2022      |        |                |                                       |                    |            |                      |           | 5              | 24.02.2022 07:28: |
| Januar 2021 - Dezember 2021      |        |                |                                       |                    |            |                      |           | 5              | 24.02.2022 07:28: |
| Januar 2020 - Dezember 2020      |        |                |                                       |                    |            |                      |           | 5              | 24.02.2022 07:28: |
| Januar 2019 - Dezember 2019      |        |                |                                       |                    |            |                      |           | 5              | 24.02.2022 07:27: |
|                                  |        |                |                                       |                    |            |                      |           |                |                   |

Abbildung 3.45: Mandanten sichern

Beim Sichern des *"Mandanten"* werden folgende Felder auf deren Inhalt und / oder Format geprüft:

- AHV-Mitgliedsnummer
- Nummer AHV-Ausgleichskasse
- Kundennummer SUVA
- Subnummer SUVA
- Unternehmens ID (Bekanntgabe im ersten Halbjahr 2011)
- ELM

Hierbei handelt es sich lediglich um einen Hinweis und die Bearbeitung des *"Mandanten"* kann auch ohne diese Felder beendet werden. Wir empfehlen allerdings so viele Daten wie möglich am Anfang zu hinterlegen, damit eine gewisse Vollständigkeit und Übersichtlichkeit im Bezug auf Versicherungsangaben gewährleistet ist.

## **4.6.21 Personengruppen und Kategorie in UVGZ und KTG**

## **E**iswissdec

In den Kapiteln [UVGZ](#page-112-0) und [KTG](#page-113-0) wurde bereits auf die Zusammensetzung des Versicherungscodes hingewiesen. Auf Grund dieser Anforderung wurden im SWISSDEC-Lohn nun folgende neue Felder implementiert:

- Personengruppe
- Kategorie

Diese Unterteilungen sind vor allem im Bezug auf *"Auswertungen"* und *"Lohnmeldungen"* erforderlich. Die Personengruppen wie auch Kategorien unterscheiden sich je nach Versicherer und werden von diesen entsprechend bekanntgegeben.

### **Personengruppe**

Bei der [Personengruppe](#page-222-0) handelt es sich um eine Unterteilung der Versicherung in verschiedene Funktionsstufen. Ein Beispiel aus der Praxis könnte wie folgt aussehen:

- Personengruppe 1: übrige Angestellte
- Personengruppe 2: Geschäftsleitung

Die Personengruppen können unter *"Stammdaten / Personengruppen"* erfasst und verwaltet werden.

## **Kategorie**

Bei der Kategorie handelt es sich um die Unterteilung der Versicherung in verschiedene Lohnstufen. Ein Beispiel aus der Praxis könnte wie folgt aussehen:

- Kategorie 1: UVG-Lohn
- Kategorie 2: Überschusslohn

### **Nicht versichert = X0 (Personengruppe X und Kategorie 0)**

Wenn ein Unternehmen nicht UVGZ und / oder KTG versichert ist, benötigt es trotzdem einen Versicherungscode. Dieser muss wie folgt erfasst und im *" Mandanten "* in den Versicherungslösungen zugeordnet werden:

- Personengruppe: X
- Kategorie: 0

# **4.7 Vorgabewerte**

Unter *"Mandant / Einstellungen"* erreichen Sie den Schalter für die *"Vorgabewerte"*.

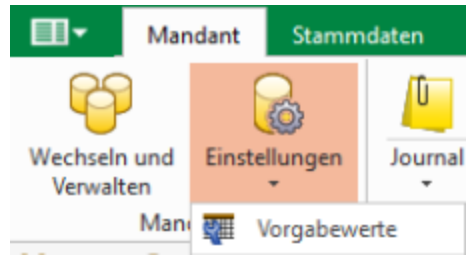

Abbildung 3.46: Schalter Vorgabewerte

In der Eingabemaske für die Vorgabewerte können Sie die Anfangsbelegungen vergeben mit den

- [Feldvorgaben](#page-140-0) für Datenbankfelder
- [Schlüssel](#page-141-0) die Datensatzkennungen organisieren
- [Auswahlfelder](#page-142-0) festlegen, wie sich das Programm bei der Eingabe eines ungültigen Datensatzes verhalten soll
- [Listeneinstellungen](#page-145-0) Mandanten- oder benutzerabhängig kann das Verhalten beim Öffnen für jede Tabelle festgelegt werden
- [Berechnete](#page-146-0) Spalten Es besteht die Möglichkeit für bestimmte Tabellen berechnete Spalten zu hinterlegen
- [Permanentfilter](#page-149-0) Für bestimmte Tabellen kann die Sichtbarkeit von Datensätzen benutzerspezifisch eingeschränkt werden

| Tabelle   | Mitarbeiter            |                 |                             | ▼               |                   | Kürzel              | MI |  |
|-----------|------------------------|-----------------|-----------------------------|-----------------|-------------------|---------------------|----|--|
|           | SL LCHLOHN-2022.MITARB |                 |                             |                 | Anzahl Datensätze |                     | 4  |  |
|           |                        |                 |                             |                 |                   |                     |    |  |
| Schlüssel | Feldvorgaben           |                 | Feldname                    | Typ $\triangle$ |                   | Info System-Vorgabe |    |  |
|           | Auswahlfelder          |                 | <b>QSTSpeziellBewilligt</b> | <b>Boolean</b>  |                   | False               |    |  |
|           | Listeneinstellungen    |                 | FeldZ                       | Boolean         |                   | False               |    |  |
|           |                        |                 | FeldY                       | <b>Boolean</b>  |                   | False               |    |  |
|           |                        |                 | FeldX                       | Boolean         |                   | False               |    |  |
|           |                        | <b>Feld1311</b> |                             | Boolean         |                   | false<br>false      |    |  |
|           | FreiesKennzeichen1     |                 |                             | <b>Boolean</b>  |                   |                     |    |  |
|           |                        |                 | FreiesKennzeichen2          | Boolean         | false             |                     |    |  |
|           |                        |                 | Ferien Auto Zahlung         | Boolean         |                   | false               |    |  |
|           |                        |                 | FreiesKennzeichen4          | <b>Boolean</b>  |                   | false               |    |  |
|           |                        |                 | FreiesKennzeichen3          | Boolean         |                   | false               |    |  |
|           |                        |                 | Quellensteuerpflichtig      | Boolean         |                   | False               |    |  |
|           |                        |                 | FeldW                       | Boolean         |                   | False               |    |  |
|           |                        |                 |                             |                 |                   |                     |    |  |
|           |                        |                 |                             |                 |                   |                     |    |  |
|           |                        |                 |                             |                 |                   |                     |    |  |
|           |                        |                 |                             |                 |                   |                     |    |  |

Abbildung 3.47: Mandant Vorgabewerte

Für mandantenabhängige Tabellen erfolgt die Anfangsbelegung mandantenspezifisch.

Tabelle - Über den Tabellennamen wechselt man die angezeigte Tabelle.

Vollständiger Dateiname der Datei.

Kürzel - Kürzel (Blobkey) für interne Zugriffe auf den Datenbestand.

Anzahl Datensätze - Anzahl der vorhandenen Datensätze dieser Datei

In der Anzeige erscheinen

- Feldname
- Typ
- Info
- System-Vorgabe
- Benutzer-Vorgabe

Der Schalter Extrafelder Typ Memo erscheint nur bei Tabellen, für die das Anlegen von *"*[Extrafeldern](#page-151-0)*"* vorgesehen ist.

Im unteren Bereich finden Sie neben dem Schalter Beenden den Schalter Extrafelder . Dieser Schalter erscheint nur bei Tabellen, für die das Anlegen von *"*[Extrafeldern](#page-151-0)*"* vorgesehen ist.

## *Für das Anlegen von Extrafeldern sind die Rechte eines Datenbank-Administrators erforderlich.*

Extrafelder im Textmodus bearbeiten [F12] - Wenn in der aktiven Tabelle *" Extrafelder"* vorhanden sind, besteht alternativ zu der Definition in der [erweiterten](#page-414-0) Maske die Möglichkeit, direkt aus 'Vorgabewerte' über [F12] die Maskeneigenschaften mit einen manuellen [Feldeditor](#page-419-0) zu definieren.

## <span id="page-140-0"></span>**4.7.1 Feldvorgaben**

| Tabelle                   | Mitarbeiter            |                 |                             | ᅬ              |                   | Kürzel<br>MI        |  |
|---------------------------|------------------------|-----------------|-----------------------------|----------------|-------------------|---------------------|--|
|                           | SL_LCHLOHN-2022.MITARB |                 |                             |                | Anzahl Datensätze | 4                   |  |
|                           |                        |                 |                             |                |                   |                     |  |
| Feldvorgaben<br>Schlüssel |                        |                 | Feldname<br>Typ $\triangle$ |                |                   | Info System-Vorgabe |  |
|                           | Auswahlfelder          |                 | <b>QSTSpeziellBewilligt</b> | <b>Boolean</b> |                   | False               |  |
|                           | Listeneinstellungen    |                 | FeldZ                       | Boolean        |                   | False               |  |
|                           |                        |                 | FeldY                       | <b>Boolean</b> |                   | False<br>False      |  |
|                           |                        |                 | FeldX                       | <b>Boolean</b> |                   |                     |  |
|                           |                        | <b>Feld1311</b> | <b>Boolean</b>              |                | false             |                     |  |
|                           |                        |                 | FreiesKennzeichen 1         | <b>Boolean</b> |                   | false               |  |
|                           |                        |                 | FreiesKennzeichen2          | <b>Boolean</b> |                   | false               |  |
|                           |                        |                 | Ferien Auto Zahlung         | Boolean        |                   | false<br>false      |  |
|                           |                        |                 | FreiesKennzeichen4          | <b>Boolean</b> |                   |                     |  |
|                           |                        |                 | FreiesKennzeichen3          | Boolean        |                   | false               |  |
|                           |                        |                 | Quellensteuerpflichtig      | <b>Boolean</b> |                   | False               |  |
|                           |                        |                 | FeldW                       | Boolean        |                   | False               |  |
|                           |                        |                 |                             |                |                   |                     |  |
|                           |                        |                 |                             |                |                   |                     |  |
|                           |                        |                 |                             |                |                   |                     |  |
|                           |                        |                 |                             |                |                   |                     |  |

Abbildung 3.48: Mandant Vorgabewerte

Auf der Seite *"Feldvorgaben"* wird eine Liste der Datenfelder der jeweiligen Datei angezeigt. Sie enthält Name, Typ, Länge und ihre standardmässigen Vorgabe (in der SQL-Version nur bei entsprechendem Recht) beim Anlegen eines neuen Datensatzes. Extrafelder werden durch einen vorangestellten "\_" (Unterstrich) gekennzeichnet.

*Für das Anlegen von Extrafeldern in der SQL-Version sind die Rechte eines Datenbank-Administrators erforderlich.*

Benutzer Vorgabe - In der Spalte "Benutzer-Vorgabe" können eigene Vorbelegungen eingetragen werden. Feldvorgaben sollten Sie nur für Felder setzen, die in den Eingabemasken zur freien Verfügung stehen. Als Vorgabewerte können feste Werte und Formelausdrucke verwendet werden und müssen deshalb in Kalkulatorsyntax verfasst werden. Um eine Vorgabe wieder zu löschen, entfernen Sie den Eintrag in der Spalte Benutzer-Vorgabe.

#### Beispiele

In der Regel räumen Sie Ihren Debitoren 5'000.00 CHF Kreditlimite ein. Damit beim Anlegen eines neuen Debitors gleich der richtige Wert im Feld für die Kreditlimite steht, können Sie folgende Vorgabe setzen: Wählen Sie die Tabelle KUNDE aus. Suchen Sie das Feld "Kreditlimit" auf und tragen Sie in der Spalte Benutzer-Vorgabe den Wert 5000 ein.

Weitere Vorgaben können z.B. sein:

- feste Zeichenkette z.B. "Stück" für die Mengeneinheit im Artikel
- Datumsangaben z.B. (date 1) für Belege mit dem Belegdatum des Vortags

Erläuterungen zur Syntax der Eingaben erhalten Sie unter Gestaltung [Formelplatzhalter](#page-471-0) bzw. [Verwendung](#page-420-0) von Operanden und Operatoren.

### <span id="page-141-0"></span>**4.7.2 Schlüssel**

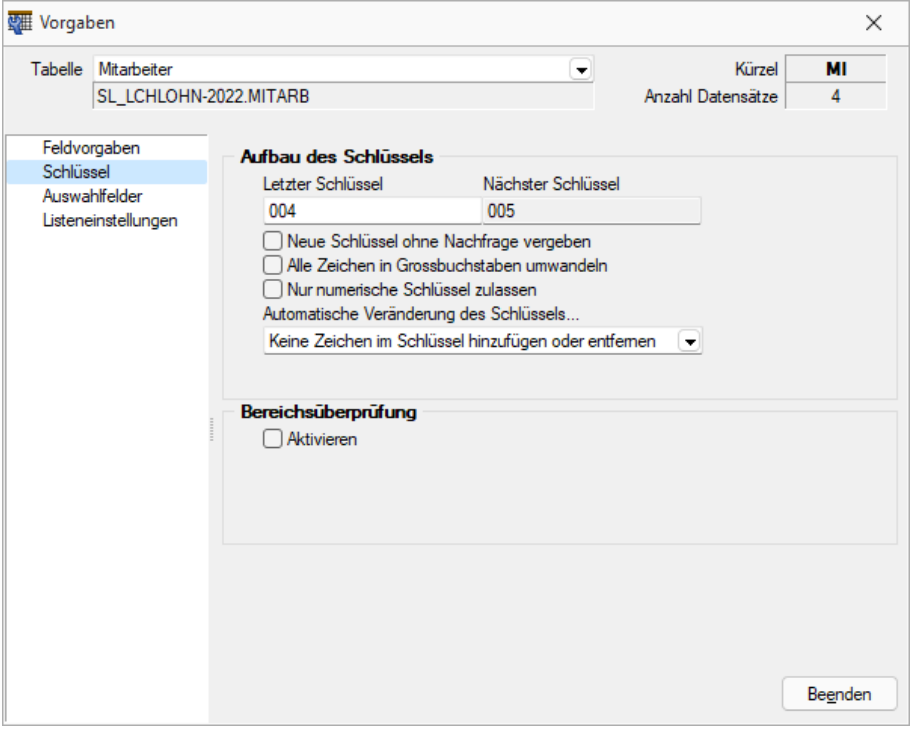

Abbildung 3.49: Mandant Vorgabewerte Schlüssel

Aufbau des Schlüssels - Auf der Seite *" Schlüssel"* werden die Konventionen für Datensatzschlüssel geregelt.

Mit der Eingabe der letzten Schlüsselnummer kann die nächste Nummer definiert werden. Optional kann festgelegt werden, ob die neue Schlüsselnummer ohne Nachfrage vergeben werden soll. Ist die Option deaktiviert, können Sie den planmässig vorgeschlagenen Schlüssel für den neuen Datensatz korrigieren.

| Letzter Schlüssel                                                                                                    | Nächster Schlüssel                                                                                                    |
|----------------------------------------------------------------------------------------------------|----------------------------------------------------------------------------------------------------|
| 004                                                                                                    | 005                                                                                                    |
| Neue Schlüssel ohne Nachfrage vergeben<br>Alle Zeichen in Grossbuchstaben umwandeln<br>Nur numerische Schlüssel zulassen<br>Automatische Veränderung des Schlüssels |                                                                                                    |
| tivieren                                                                                                    | Keine Zeichen im Schlüssel hinzufügen oder entfernen<br>Keine Zeichen im Schlüssel hinzufügen oder entfernen<br>Führende Zeichen im Schlüssel automatisch entfernen<br>Bestimmtes Zeichen im Schlüssel automatisch auffüllen |

Abbildung 3.50: Vorgabewerte Aufbau Schlüssel

Bei aktivierter Bereichsprüfung erscheinen die Eingabefelder für die Von-Bis-Werte. Hier können Sie definieren, in welchem Bereich die Schlüsselnummer liegen soll.

## *Wenn die Option "nur numerische Schlüssel zulassen" aktiv ist, wird die Zugehörigkeit zum Bereich numerisch geprüft.*

Berechtigung - Datensatzschlüssel umbenennen - In einige Stammdialogen besteht die Möglichkeit über das Zusatzmenü (F12) den Datensatzschlüssel umzubenennen (z.B. Belegrabattstaffeln, Serien-/Chargennummern, Projekte, etc.). Über die Rechteverwaltung ist es nun möglich diese Möglichkeit für einzelne Benutzer zu sperren.

## <span id="page-142-0"></span>**4.7.3 Auswahlfelder**

Auf der Seite *"Auswahlfelder"* können Sie festlegen, wie sich das Programm bei der Eingabe eines ungültigen Datensatzes verhalten soll. Bei der Einstellung "... filtern in einem Feld" erscheint zusätzlich das Auswahlfeld für den Feldnamen. Bei der Einstellung "... filtern in einer Auswahl von Feldern" können mehrere Felder festgelegt werden, in denen gesucht werden soll. Der Schalter **Elder ändem** öffnet den Dialog für Änderungen an der Feldauswahl. Markieren Sie dazu im Fenster *"Verfügbare Felder"* die Felder, in denen gesucht werden soll. Drücken Sie anschliessend den Schalter einsetzen  $\Theta$ . Um weitere Felder hinzuzufügen, führen Sie den Ablauf wie oben beschrieben einfach mehrere Male durch. Der Schalter  $\bigodot$  entfernt im Fenster *"Ausgewählte Felder"* markierte Felder aus der Auswahl.

*Felder können auch per "Drag & Drop" hinzugefügt oder entfernt werden.*

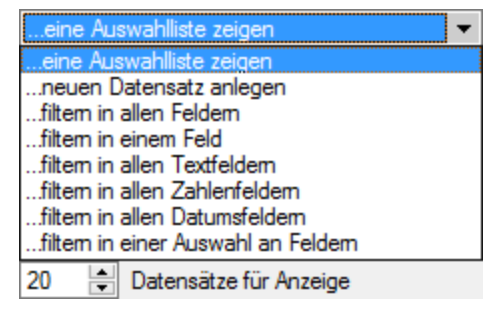

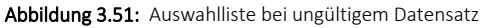

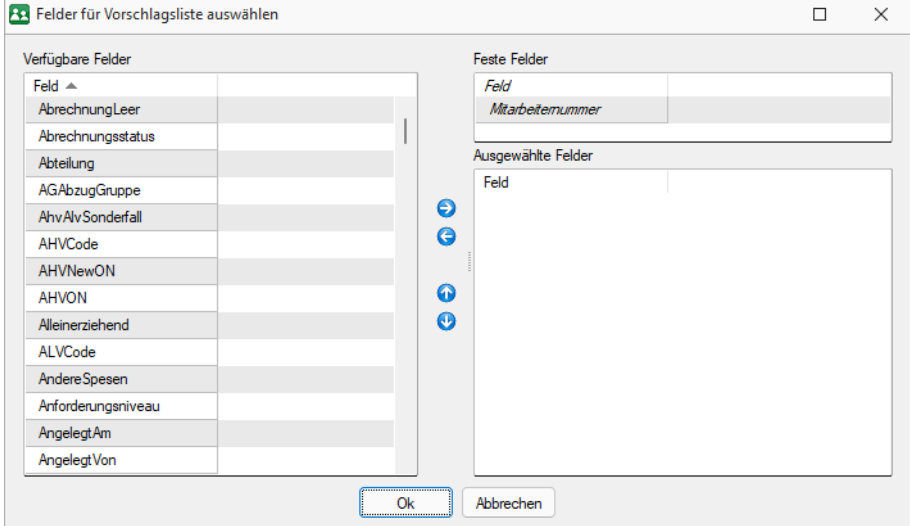

Abbildung 3.52: Feldauswahl

Diese Punkte können bearbeitet werden, wenn in der Tabelle die Möglichkeit gegeben ist, eigene Datensätze anzulegen. Handelt es sich um eine Tabelle, in der es keine Möglichkeit gibt eigene Positionen anzufügen, stehen nur folgende Optionen zur Auswahl:

- Tabelleninformation (zur Ansicht)
- Bereichsprüfung
- Verhalten bei der Eingabe eines ungültigen Datensatzes
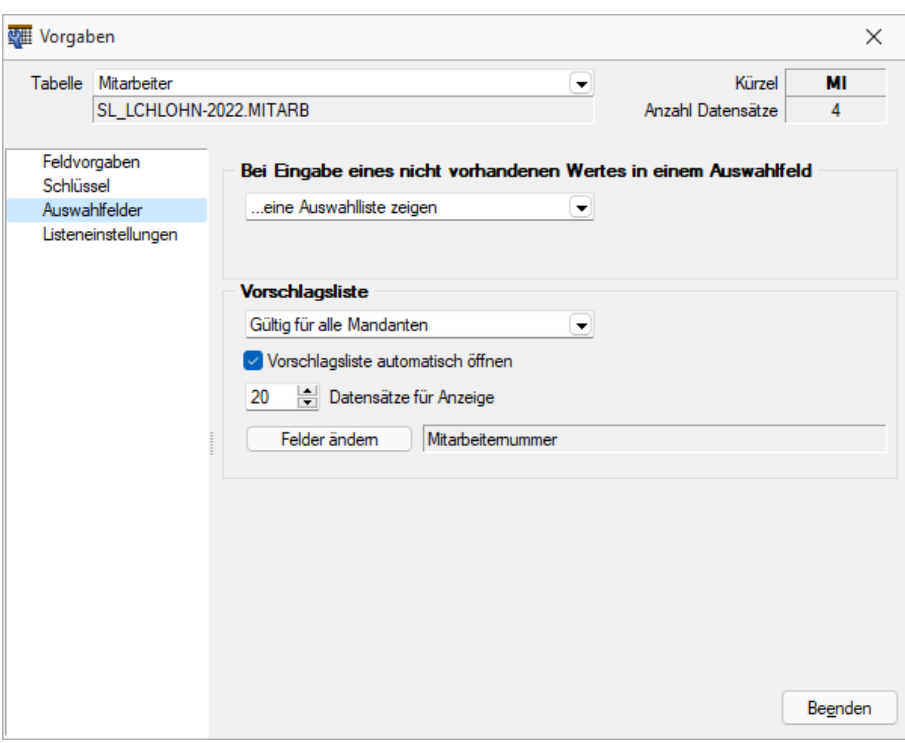

Abbildung 3.53: Mandant Vorgabewerte Auswahlfelder

Auswahlfelder haben Vorschlagslisten, die sowohl automatisch als auch per Tastenkürzel [Ctrl] + [Leertaste] aufgerufen werden können. Die Verzögerungszeit beim Öffnen der Listen kann in den *"Programmeinstellungen (Seite Zeiten)"* geändert werden.

Vorschlagsliste - Für die Vorschlagslisten können die Einstellungen mandantenübergreifend, mandantenabhängig oder benutzerabhängig gespeichert werden.

Einstellungen - Hier kann das automatische Öffnen der Vorschlagslisten deaktiviert werden, ein manuelles Öffnen per Tastenkürzel ist dann weiterhin möglich. Ausserdem kann die maximale Anzahl der angezeigten Datensätze geändert werden.

#### Felder ändern

Feldauswahl - Legen Sie hier die Felder und die Reihenfolge für die Anzeige der Vorschlagsliste fest). Markieren Sie dazu die gewünschten Felder und verschieben diese per Pfeiltasten bzw. *"Drag & Drop"*.

*Die Feldauswahl der Vorschlagsliste gilt auch für die Anzeige der Historie und Marker.*

In den Vorschlagslisten wird die eingegebene Zeichenkette fett dargestellt. Diese Listen werden durch die Eingabe weiterer Zeichen entsprechend angepasst. Übernehmen Sie den gewünschten Wert per Doppelklick oder durch markieren mit den Pfeiltasten und [Enter].

### **4.7.4 Listeneinstellungen**

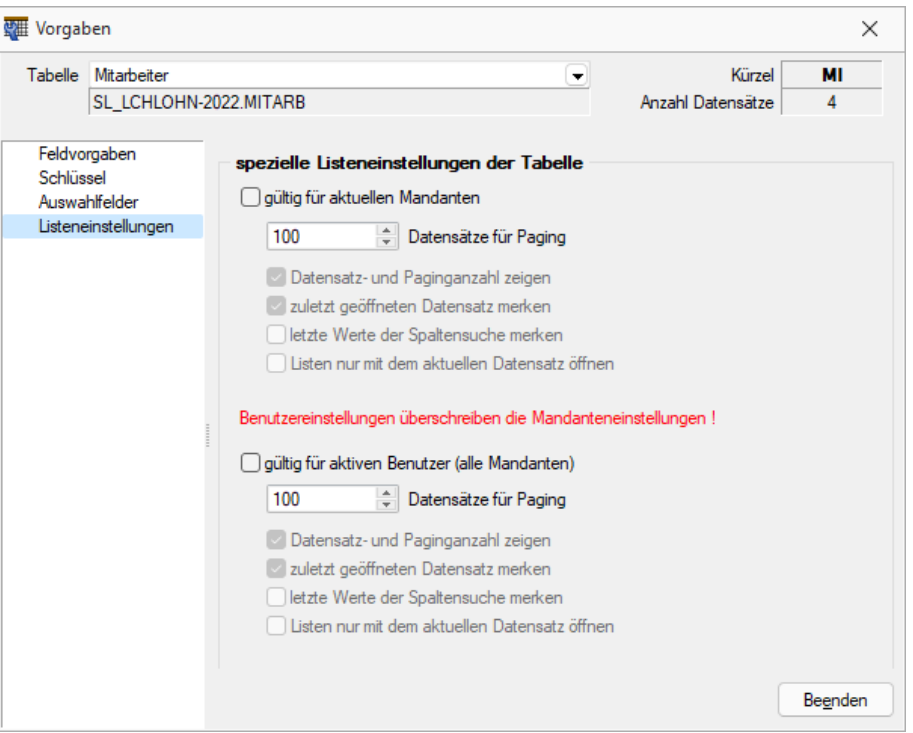

Abbildung 3.54: Mandant Vorgabewerte Listeneinstellungen

Mandanten- oder benutzerabhängig kann das Verhalten beim Öffnen für jede Tabelle in der SQL-Version festgelegt werden:

#### spezielle Listeneinstellungen der Tabelle

gültig für alle Mandanten - nur für den betroffenen Mandanten gültig

gültig für aktiven Nutzer (alle Mandanten) - Nutzereinstellungen überschreiben die Mandanteneinstellungen

- Datensätze für Pagin Hier wird die Anzahl der vom Server auf den Arbeitsplatz geholten Datensätze festgelegt. Bitte beachten Sie dazu auch die Hinweise unter [Funktionalität](#page-375-0) in [Tabellen.](#page-375-0)
- Datensatz- und Paginganzahl anzeigen Die Sichtbarkeit der Datensatzanzahl in Listenansichten kann mit dieser Option konfiguriert werden.
- Zuletzt geöffneten Datensatz merken Hier kann eingestellt werden, ob der zuletzt verwendete Datensatz wieder geöffnet werden soll.
- Letzte Werte der Spaltensuche merken Der Wert der letzten Suche über die Suchzeile wird gespeichert und als Suchwert beim erneuten Öffnen vorgeschlagen.
- Liste nur mit dem aktuellen Datensatz öffnen In den Listeneinstellungen gibt es auch die Möglichkeit, beim Öffnen der Liste nur den zuletzt aktiven Datensatz anzuzeigen
- Inaktive Datensätze ausblenden (nur in den Tabellen Artikel, Kunden, Interessenten, Lieferanten und Mitarbeiter im Auftrag) - Mit dieser Option werden in der Liste nur die Datensätze angezeigt, die nicht als "inaktiv" gekennzeichnet sind.

Dadurch kann vor dem Abfragen grösserer Datenmengen eine Filterung der anzuzeigenden Daten vorgenommen werden

*Unter " Mandant / Einstellungen " auf der Seite " Listeneinstellungen " können Sie Voreinstellungen vornehmen, die dann für alle Tabellen übernommen werden.*

# **4.7.5 Berechnete Spalten**

Über die *Vorgabewerte* besteht die Möglichkeit für [bestimmte](Berechnete_Spalten (263).htm) Tabellen berechnete Spalten zu hinterlegen.

und öffnet den Dialog zum Anlegen bzw. Bearbeiten *" Berechneter Spalten"*.

Über den Schalter kann der markierte Datensatz für einen anderen Benutzer kopiert werden.

Der Schalter **E** Entfernen löscht den markierten Datensatz.

Im oberen Fenster wird die SQL- Abfrage für die Listenansicht angezeigt. Hinzugefügte berechnete Spalten oder Tabellenverknüpfungen aus dem mittleren und unteren Eingabebereich werden zur Abfrage hinzugefügt und rot eingefärbt dargestellt.

Der Schalter *"Test"* führt einen Testlauf durch. Das Ergebnis oder eventuelle Fehler bzw. Hinweise werden anschliessend angezeigt.

Eine Anpassung der Abfrage kann über die Checkbox *"Aktiv"* temporär für diesen Benutzer deaktiviert werden.

### Berechnete Spalten sind in folgenden Tabellen möglich:

- Artikel  $\rightarrow$  [art]
- Beleg (Ein- und Ausgangsbelege, Werkauftrag, Wartungsvertrag, manuelle Lagerung)  $\rightarrow$ [beleg]
- Belegposition  $\rightarrow$  [belegp]
- Projekt  $\rightarrow$  [wprojekt]
- RMA-Vorgang Kundenseite  $\rightarrow$  [rmavorgang]
- RMA-Vorgang Lieferantenseite  $\rightarrow$  [rmalief]
- Fertigungsauftrag  $\rightarrow$  [fertigungsauftrag]
- Fertigungsliste  $\rightarrow$  [produktion]
- Lager  $\rightarrow$  [lager]
- Seriennummer/Charge  $\rightarrow$  [serie]
- Adresse  $\rightarrow$  [crm\_adressen]
- Interessent  $\rightarrow$  [interess]
- Kunde  $\rightarrow$  [kunden]
- Lieferant  $\rightarrow$  [liefer]
- Mitarbeiter  $\rightarrow$  [mitarbw]
- Konto  $\rightarrow$  [konten]
- Offene Posten  $\rightarrow$  [opos]
- Verteilung Hilfskostenstellen → [kschema]
- Verteilung Kostenstellen  $\rightarrow$  [kschema]
- Verteilung Hilfskostenträger → [kschema]
- Buchungsstapel  $\rightarrow$  [stapel]
- Anlage  $\rightarrow$  [alanlage]
- Kostenart  $\rightarrow$  [kostart]
- Kostenstelle  $\rightarrow$  [kostkst]
- Kostenträger  $\rightarrow$  [kostktr]
- Kampagnen  $\rightarrow$  [kampagne]
- Verkaufschancen  $\rightarrow$  [verkaufschancen]
- Extradialoge

### *Sollen mehrere Nutzer die gleichen "berechneten Spalten" verwenden, können diese über die Mandanteneinstellungen auf der Verwaltung [Masken/Toolboxeditor](#page-439-0) übertragen werden.*

Über die berechneten Spalten steht eine Möglichkeit zur Verfügung, die wichtigsten Tabellen des Programms, um berechnete Spalten zu ergänzen, die alle uns bekannten Anforderungen zur Darstellung von Zusatzinformationen abbilden können.

Natürlich stehen die berechneten Spalten zur Verfügung für:

- Alle Such- Filter- und Sortierfunktionen des SELECTLINE AUFTRAG
- Exporte über den Exportassistenten, Office Export
- In SQL-Abfragen über z.B. den Makroassitenten
- In Druckvorlagen
- Toolbox-Makro-Parameter der entsprechenden Datenquelle

#### **Berechnete Spalten für Projekte**

Die *Projekte* können über die *Vorgabewerte* um berechnete Spalten erweitert werden. Die Anzeige erfolgt in der Tabellenansicht der Projekte und der Kundenhistorie unter dem Eintrag Projekte. Die berechneten Spalten der Belege werden nun auch in der *Belegübersicht* der Projekte angeboten. Da pro Belegtyp unterschiedliche berechnete Spalten vorhanden sein können, wurden die jeweiligen Übersichten um individuelle Spalteneinstellungen erweitert. Beim Update auf die aktuelle Version erfolgt einmalig eine Übernahme der bestehenden Spalteneinstellungen (belegübergreifende Belege, Eingangsbelege, Ausgangsbelege) als Vorlage für die belegspezifischen Ansichten (z.B. Auftrag, Lieferschein usw.). Berechnete Spalten können nur in der belegspezifischen Übersicht dargestellt werden.

#### **Berechnete Spalten für Offene Posten**

Die *"Offenen Posten"* können über die *Vorgabewerte* um *berechnete Spalten* erweitert werden. Die *berechneten Spalten* stehen ausserdem in den OP- Auswertungen als Platzhalter zur Verfügung.

#### **Berechnete Spalten für Serien- / Chargenverwaltung**

Über die Vorgabewerte der Tabelle *"Seriennummer / Charge"* können berechnete Spalten für die Serien- und Chargenverwaltung ergänzt werden. Diese stehen anschliessend in der

Tabellenansicht des Dialogs *" Seriennummern / Chargen "* unter der *Lagerverwaltung* zur Verfügung.

### Konfiguration

Die Konfiguration der berechneten Spalten findet über die *"Vorgabewerte"* (unter *"Mandanten-Einstellungen"*) statt. Für Tabellen bei denen die Möglichkeit der *"berechneten Spalten"* nicht zur Verfügung steht, wird der Baumeintrag *"Berechnete Spalten"* ausgegraut.

### Anlage

*"Berechnete Spalten"* werden pro Nutzer (Passwortanmeldung) definiert. Dadurch ist sichergestellt, dass evtl. auftretende Performanceeinbussen durch aufwändig berechnete Felder keine Nutzer beeinflussen, welche die Information nicht benötigen. Eine Ableitung für weitere Nutzer ist natürlich möglich. Über das Deaktivieren der Option "Aktiv" kann die *"Anzeige / Berechnung"* abgeschaltet werden, ohne die bereits eingegebenen Statements zu verlieren (z.B. für Tests).

*Berechnete Felder / Spalten (SQL Syntax)* Hierüber können Berechnungen mit allen in der Quelltabelle verfügbaren Feldern durchgeführt werden. Z.B. die Darstellung der "E-Rechnung E-Mailadresse" über eine Funktion unter Verwendung der Kundennummer als Parameter.

*Verknüpfte Tabellen (SQL Syntax)* Werden Daten aus einer weiteren Tabelle benötigt, kann optional über z.B. ein "LEFT JOIN" die Haupttabelle mit einer weiteren verknüpft werden. Es muss sichergestellt werden, dass hierdurch keine Doppelten Datensätze angezeigt werden. Z.B. ein "JOIN" auf die Tabelle "STATISUM" welche die Monatsumsätze zu einem Kunden ausgibt. Anschliessend können Spalten der verbundenen Tabelle für die Berechnete *"Felder / Spalten"* verwendet werden.

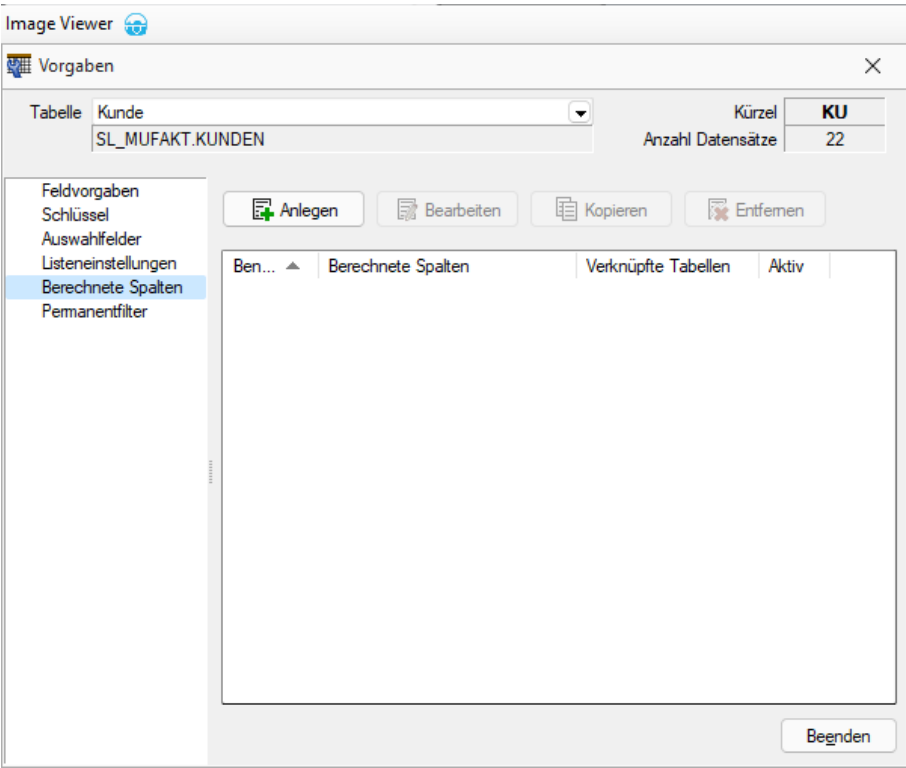

Abbildung 3.55: Berechnete Spalten Vorgaben

#### Testbeispiel

ISNULL(st.AUmsatz, 0) AS "Umsatz aktueller Monat", dbo.SL\_fnHoleDebitorERechnungsEMail(master.Nummer) AS "E-Rechnung E-Mail"

LEFT OUTER JOIN STATISUM st ON master.Nummer = st.Nummer AND st.BK = 'KU' AND st.Jahr = DATEPART(YEAR, GETDATE()) AND st.Monat = DATEPART(Month, GETDATE()) 2.6.2

#### Berechnete Maskenfelder

Über die berechneten Maskenfelder lassen sich nicht nur die *berechneten Spalten* einer Tabelle auf einer Maske darstellen, sondern es können beliebige Informationen über eine Formel (Ähnlich der Formelplatzhalter einer Druckvorlage) berechnet und angezeigt werden. Hierfür muss im Toolboxmodus über die rechte Maustaste in der Maske der Punkt "Berechnetes Feld einfügen…" gewählt werden.

### **4.7.6 Permanentfilter**

Für bestimmte Tabellen kann die Sichtbarkeit von Datensätzen benutzerspezifisch eingeschränkt werden.

 $\overline{\mathbb{F}}$  Anlegen und **B**Bearbeiten öffnet den Dialog zum Anlegen bzw. Bearbeiten der *"Permanentfilter"*.

Über den Schalter **E** Kopieren kann der markierte Datensatz für einen anderen Nutzer kopiert werden.

Der Schalter **&** Entfernen löscht den markierten Datensatz.

Ein bestehender Datensatz kann über die Checkbox "Aktiv" temporär deaktiviert werden.

### *Sollen mehrere Nutzer die gleichen "Permanentfilter" verwenden, können diese über die Mandanteneinstellungen auf der Seite Verwaltung Masken/Toolboxeditor übertragen werden.*

Über diese Filtermöglichkeit können Einschränkungen für die wichtigsten Daten der Auftrag angelegt werden, die z.B. eine Anzeige der Daten abhängig vom aktuellen Benutzer ermöglichen. So kann über folgendes Beispiel verhindert werden, dass der Nutzer "mb" Kunden sieht, bei denen er nicht als Vertreter eingetragen ist. Die Konfiguration der berechneten Spalten erfolgt über die Vorgabewerte. Bei Tabellen bei denen die Möglichkeit nicht zur Verfügung steht, wird der Baumeintrag *"Permanentfilter"* ausgegraut.

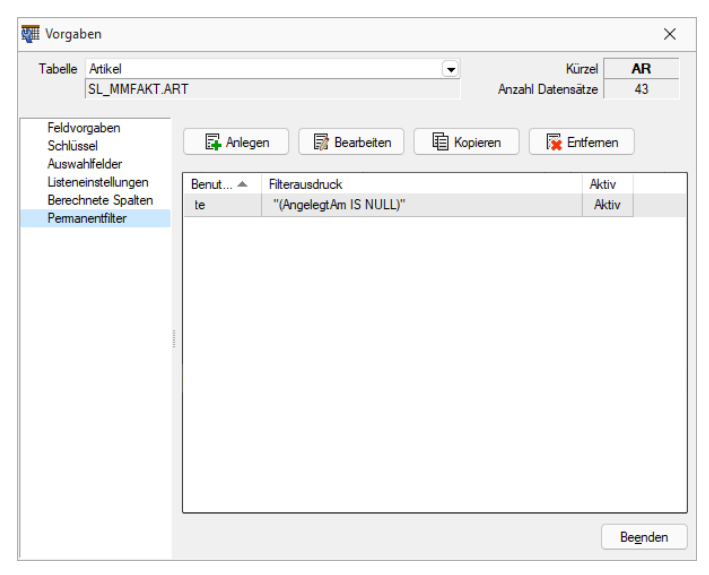

Abbildung 3.56: Permanent Filter

Die Einstellungen werden benutzerbezogen erstellt, können aber für andere Nutzer abgeleitet werden. Über das Deaktivieren der Option "Aktiv" kann die Filterung abgeschaltet werden, ohne die bereits eingegebenen Einschränkungen oder Kalkulatorausdrucke zu verlieren (z.B. für Tests). Im Bereich Konfigurator können schnell und einfach beliebige Filterkriterien zusammengestellt werden.

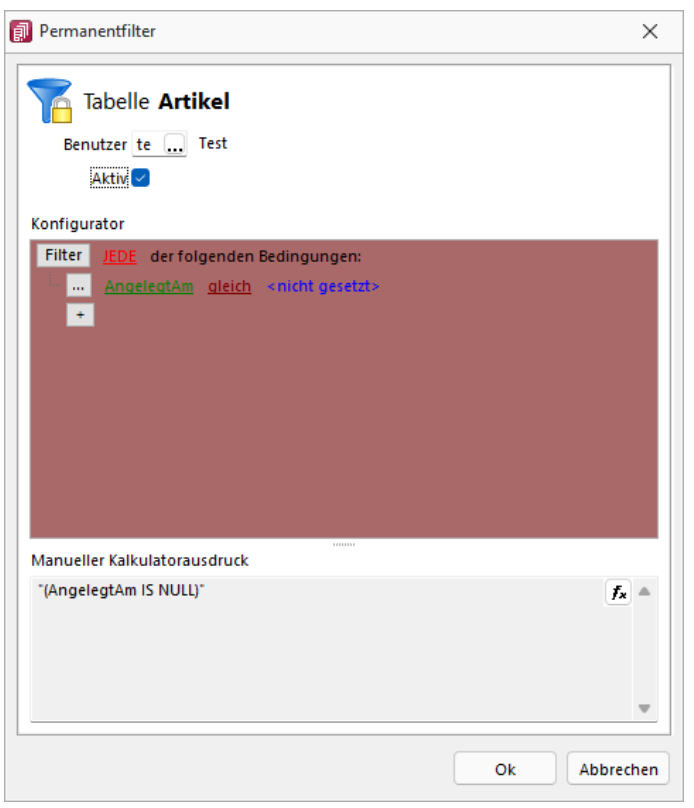

Abbildung 3.57: Permanentfilter

Für komplexe Filter kann der Kalkulatorausdruck bearbeitet werden. Dafür kann in den unteren Bereich geklickt werden. Im Anschluss kann der bisherige Ausdruck erweitert werden. Im Beispiel wird ermittelt, welchem Mitarbeiter der angemeldete Benutzer zugewiesen wurde. Dadurch kann dieser Permanentfilter flexibel für weitere Nutzer über eine Ableitung verwendet werden.

### Beispiel

"(Vertreter = (select Nr from Mitarbw where Benutzer = '" + {Benutzerkürzel} +"'))"

# <span id="page-151-0"></span>**4.7.7 Extrafelder erzeugen**

Über *"Mandant / Einstellungen / Vorgabewerte"* wählen Sie die Tabelle, für die Extrafelder angelegt werden sollen, aus.

Der Schalter Extrafelder erscheint nur bei Tabellen, für die das Anlegen von Extrafeldern vorgesehen ist. Über diesen gelangt man in die Eingabemaske *"Extrafelder in..."*.

### *In den SQL-Programmversionen sind für das Anlegen von Extrafeldern die Rechte eines Datenbank-Administrators erforderlich.*

Memo- Extrafelder in Lieferbedingungen, Zahlungsbedingungen und Mitarbeitern - Ab der Version 19.1 können Sie über die *Vorgabewerte Extrafelder* vom Typ Memo für Mitarbeiter, Lieferbedingungen und Zahlungsbedingungen anlegen.

Extrafelder in Mengenumrechnungen - Um weitere Informationen für eine Mengenumrechnung zu hinterlegen, können Sie Extrafelder für die entsprechenden Dialoge erstellen.

Im linken Bereich werden alle angelegten Extrafelder aufgelistet. Rechts werden die Felder definiert.

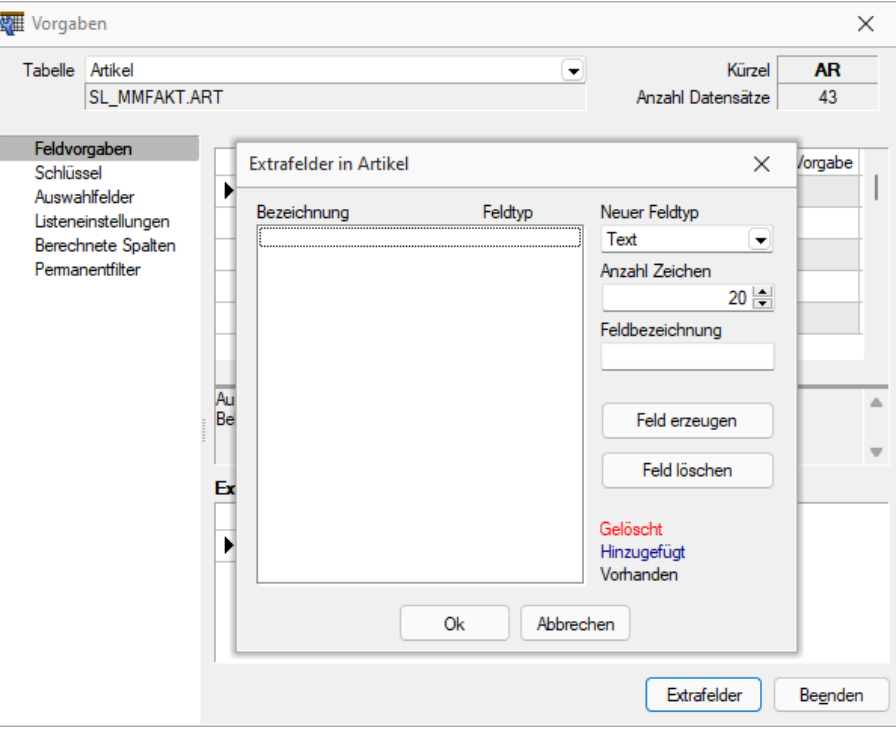

Abbildung 3.58: Dialog Extrafelder

### Neuer Feldtyp

Wählen Sie hier das Format des neuen Feldes aus. Extrafelder vom Typ *"Memo"* können am Artikel, Interessenten, Kunden, Lieferanten, Beleg und Belegpositionen angelegt werden.

*Extrafelder vom Typ "GUID" können nicht als Eingabefeld in Masken eingefügt werden.*

Anzahl Zeichen - Nur für ein Feld vom Typ *"Text"* ist die Angabe der Zeichenanzahl möglich.

Feldbezeichnung - Tragen Sie eine eindeutige Feldbezeichnung ein. Hierbei sind keine Umlaute oder Sonderzeichen erlaubt.

Damit sind alle nötigen Angaben erfasst. Klicken Sie auf Felderzeugen 1. Das neu angelegte Extrafeld erscheint jetzt in der Liste der Extrafelder.

*Das Feld wird erst nach einer Kontrollabfrage beim Schliessen der Maske tatsächlich in die ausgewählte Tabelle übernommen. Damit hat sich folgendes verändert:*

• Neue Felder in den Stammdaten Die Felder in den Feldvorgaben der Vorgabewerte sind um die mit führendem Unterstrich (\_) gekennzeichneten Extrafelder erweitert. Die Extrafelder stehen zur Aufnahme in die Stammdatenmaske zur Verfügung.

• Erweiterte [Eingabemaske](#page-414-0)

Mit dem Anlegen eines Extrafeldes wurde die entsprechende Eingabemaske um den Eingabebereich für diese Felder in Form eines zusätzlichen Eintrags in der Baumstruktur (z.B. Kunden mit entsprechender Seite oder eines zusätzlichen Bereichs (z.B. Zahlungsbedingungen, oder um eine zusätzliche Eingabemaske (z.B. Belegpositionen) erweitert. Die zusätzliche Maske für die Belegpositionen erreichen Sie über den Schalter "Einstellungen und Zusatzfunktionen [F12]" oder per Tastenkürzel [Alt] [F10] im Beleg. Soll bei der Positionserfassung die Maske "Extrafelder Positionen" automatisch geöffnet werden, aktivieren Sie die entsprechende Option über "Einstellungen und Zusatzfunktionen

[F12] / Maske anpassen".

Mit diesem Schalter löschen Sie ein in der Liste selektiertes Extrafeld.

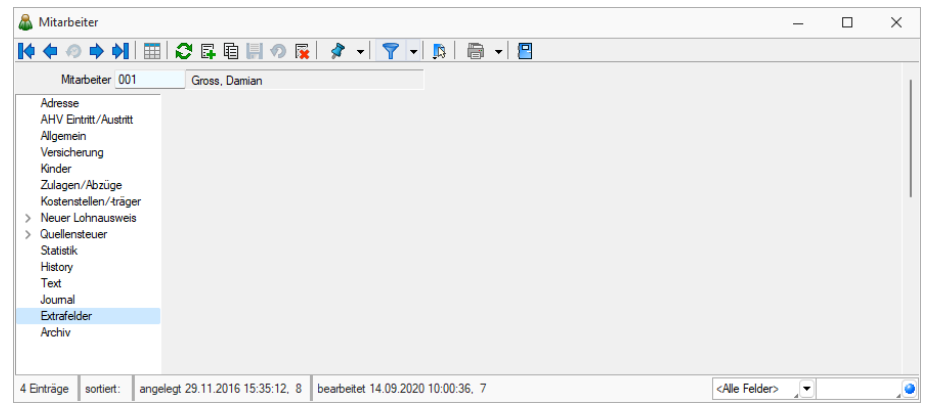

Abbildung 3.59: Mitarbeiter Extrafelder

# **Funktionalität Extrafeldeditor**

Die Ausrichtungshilfen können Sie im Extrafeldeditor- Modus über das Kontextmenü unter *"Ausrichtung"* aufrufen.

Hier finden Sie folgende Funktionen:

- Links (siehe Funktionalität Masken- und Toolboxeditor
- Rechts  $\begin{pmatrix} \mathbb{I}^{\sigma} \end{pmatrix}$
- $\bullet$  Oben  $\begin{pmatrix} \blacksquare \\ \blacksquare \end{pmatrix}$
- Unten  $(\Box)$
- Horizontal (
- Vertikal  $\left(\frac{1}{2}\right)$

Abbildung 3.60: Funktionalität Extrafelder Modus

Das Einfügen von Extrafeldern mit hoher Zeichenanzahl (z.B. Text 255 Zeichen) wird auf eine maximale initiale Breite von 300 Pixeln beschränkt. Zudem werden Bezeichnungen mit derselben initialen Höhe (19 Pixel) wie Eingabefelder eingefügt, um eine Ausrichtung zu vereinfachen. Das Kontextmenü im Extrafeldeditormodus wurde optimiert. Mit dem Klicken der rechten Maustaste direkt auf ein Element erreichen Sie nun auch das Extrafeldeditor-Menü.

### **Extrafelder vom Typ Listenauswahl mit Filterfunktion**

Mit der Erweiterung der Funktionalität von Extrafeldern vom Typ *"Tabellenverweis"* verfügen Sie über noch individuellere Anpassungsmöglichkeiten, um Eingaben für Ihre Kunden noch komfortabler zu gestalten. Bisher konnten Sie ein *Extrafeld* mit einer Auswahl ausstatten, das auf einen beliebigen Stammdialog verweist, was beispielsweise die Möglichkeit bietet, einen Bezug zu einem Datensatz des Stammdialogs herzustellen. Zudem können Sie nun die Auswahlliste des Stammdialogs flexibel einschränken.

Dieses neue Feature bietet vor allem bei Anwendungsszenarien spannende Möglichkeiten, bei der die Auswahl unter Berücksichtigung sich ändernder Datengrundlagen eingeschränkt werden soll. Im folgenden Beispiel ist diese Einschränkung anhand einer simplen Abhängigkeit von Reifen und der Automarke visualisiert. Je nach Auswahl der *"Automarke "* ändern sich die auswählbaren *"Reifen zur Automarke"*.

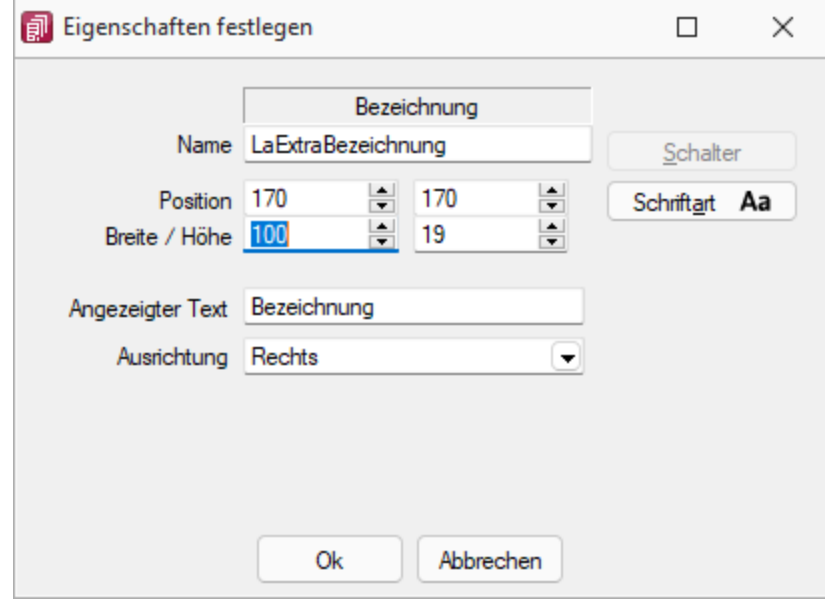

Abbildung 3.61: Extradialoge

Um ein *"Extrafeld "*vom Typ *Tabellenverweis* mit einer entsprechenden Filterung auszustatten, muss der *"Änderungsmodus"* für *" Extrafelder"* aktiviert werden. Anschliessend können die Eigenschaften des gewünschten Feldes bearbeiten werden, indem es selektiert und anschliessend im Kontextmenü *"Bearbeiten"* gewählt wird. Hier können Sie über die bekannte Vorgehensweise für das *" Extrafeld "* eine Schalterfunktion bestimmen. Ist diese vom Typ *Tabellenverweis*, existiert nun unter der Auswahl der Zieltabelle für den Tabellenverweis ein Formelfeld für die Definition des Filters.

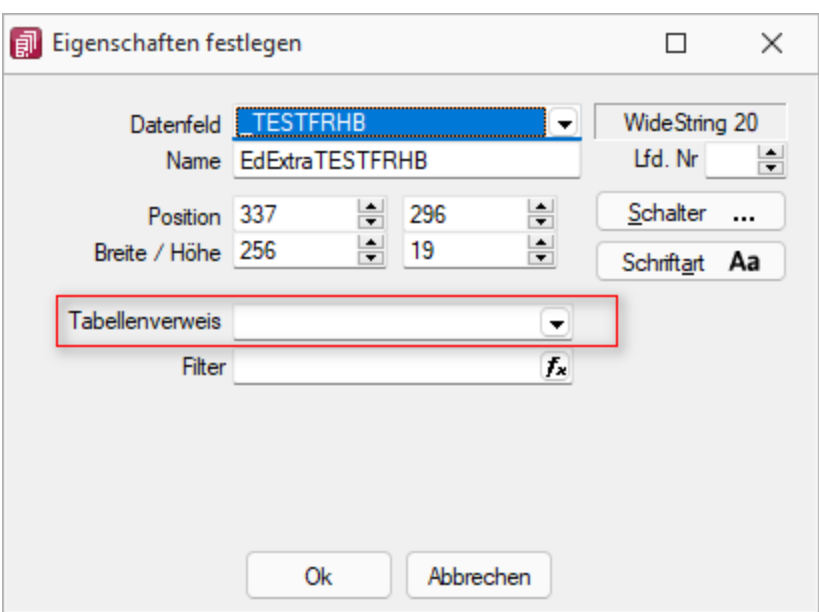

Tabellenverweis

# **4.8 Überblick**

Unter *"Mandant / Überblick"* können Sie unter *"Journal"* - *"Notizen"* anlegen oder *" offene Termine"* und beliebig viele Listen (Stammdatenlisten) auf Ihrem Bildschirm öffnen. Weitere Details zu diesen Menüpositionen erhalten Sie im SYSTEM-Handbuch der SELECTLINE-Programme oder direkt in den Online-Hilfen [F1].

# <span id="page-155-0"></span>**4.8.1 Journal**

Die im Programm integrierte mandantenabhängige Terminverwaltung kann auf verschiedene Arten aktiviert werden:

- über den Menüpunkt *Mandant / Überblick / Journal*
- über die Seite *Journal* in den Erfassungsmasken
- über den Funktionsschalter mit der Funktionstaste [F8]
- durch automatische Aktivierung bei Fälligkeit des Termins

Über *Mandant / Überblick / Journal* erhalten Sie eine Übersicht aller *"Notizen / Termine"*, in der diese entsprechend ihrem Status farblich unterschiedlich dargestellt sind.

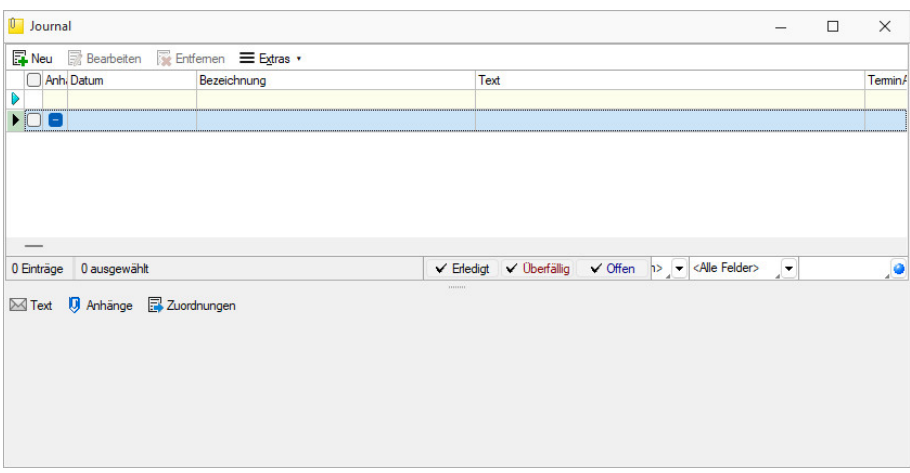

Abbildung 3.62: Journal

Zur Filterung der Übersicht stehen Ihnen neben dem *Quickfilter* weitere Filter nach Kategorien und Kontaktarten zur Verfügung.

Nicht erledigte Termine werden Ihnen im Menü *Mandant / Überblick / Offene [Termine](#page-162-0)* angezeigt.

Ist beim Anlegen des Termins die Option wester Die Big der Schwien auf gesetzt, wird vom Programm automatisch eine [Erinnerung](#page-439-1) angezeigt.

In dieser Maske haben Sie die Möglichkeit, den Termin über **Weiter zu bearbeiten**, einen neuen Zeitpunkt zur Erinnerung festzulegen, die Option werer De Blo Bild Bunder Werter and abzuschalten sowie den Termin auf erledigt zu setzen.

Mit den entsprechenden Schaltern können Sie *Termin anlegen / [bearbeiten](#page-157-0)*oder entfernen sowie über (Kontextmenü) Datensätze kopieren, drucken bzw. den *" erledigt"*- Status ändern. Beim Kopieren eines Termins wird gleichzeitig die Eingabemaske zur Bearbeitung geöffnet.

Ausserdem können Sie über  $\equiv$  E<sub>stras</sub> für die Journaleinträge eine [Zuordnung](#page-160-0) zu weiteren Stammdatensätzen vornehmen.

Unterhalb der Tabelle werden Ihnen über die entsprechenden Karteireiter zum jeweils markierten Journaleintrag der Langtext, die Dateianhänge und die Zuordnung zu anderen Datensätzen angezeigt.

Wie in der Erfassungsmaske der [Journaleinträge](#page-157-0) können Dateianhänge an dieser Stelle zugefügt und bearbeitet werden.

*Beim Löschen eines Datensatzes werden zugehörige Dateianhänge aus der Datenbank bzw. dem Dokumentenverzeichnis mit entfernt, soweit nicht von anderer Stelle darauf verlinkt wird. Handelt es sich um Dateianhänge mit Verlinkung auf externe Verzeichnisse, können Sie über eine Programmabfrage entscheiden, ob diese ebenfalls gelöscht werden sollen.*

Tipp - Aus dem Explorer können Dateien per "Drag & Drop" in die Notiztabelle übernommen werden, wodurch ein Notizdatensatz mit dieser Datei als Anlage erzeugt wird.

Neben dem Quickfilter steht grundsätzlich ein Filter nach [Kategorien](#page-161-0) und Kontaktarten zur Verfügung.

Weitere Details hierzu entnehmen Sie bitte dem SYSTEM-Handbuch zu den SELECTLINE-Programmen.

### <span id="page-157-0"></span>**Journal - Notizen / Termine / Kontakte**

Über *Mandant / Überblick / [Journal](#page-155-0),* den entsprechenden Seiten der *"Stammdatenmasken"* sowie über den Funktionsschalter [F8] haben Sie die Möglichkeit, beliebig Journaleinträge, z.B. für Notizen und Termine anzulegen und zu verwalten.

#### Seite Journaleintrag

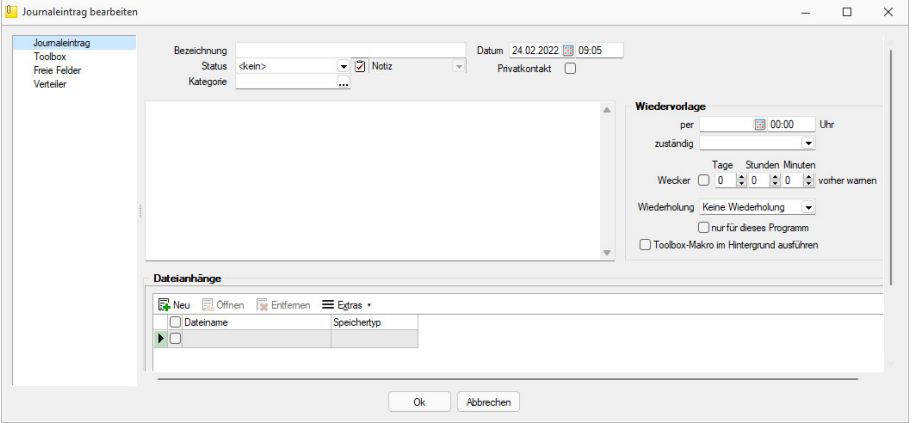

Abbildung 3.63: Journaleintrag

Bezeichnung/Status/Kontaktart - Wählen Sie hier eine aussagekräftige Bezeichnung, den Bearbeitungsstatus sowie die Kontaktart. Optional können Sie den Kontakt als *"Privatkontakt"* kennzeichnen.

[Kategorie](#page-161-0) - Ordnen Sie hier die Kategorie zu, die Sie zur Filterung der Journaleinträge verwenden können.

Wiedervorlage - In diesem Abschnitt können Sie Datum, Uhrzeit und Zuständigkeit für die Notiz / den Kontakt definieren. Damit wird hieraus ein Termin. Bei Kontakten sind hier Eingaben nur möglich, solange der Kontakt noch nicht den Status *"erledigt"* trägt.

Alle Termine werden Ihnen, sofern nicht erledigt, im Menüpunkt *Mandant / Überblick / [Offene](#page-162-0) [Termine](#page-162-0)* angezeigt.

- zum Tag und Uhrzeit der Wiedervorlage.
- zuständig Legen Sie fest, wer für den Termin verantwortlich ist. Voraussetzung hierfür ist der entsprechende Eintrag in der [Rechteverwaltung](#page-506-0) für diesen Nutzer. Beim Programmstart werden über die Terminverwaltung alle dem Nutzer zugeordneten Termine angezeigt.
- Wecker / vorher warnen Mit diesem Optionsfeld kann eingestellt werden, ob der Termin bei Fälligkeit bzw. in welchem Zeitraum (in Tagen, Stunden, Minuten) vor Fälligkeit durch das Programm eine [Erinnerung](#page-439-1) angezeigt werden soll. Diese Option kann nur genutzt werden, wenn ein Termin "zum" und eine Auswahl unter "zuständig" eingegeben wurde.
- Wiederholung Oftmals müssen Termine in regelmässigen Abständen wahrgenommen werden. So können die gebräuchlichsten Vorgaben, täglich, wöchentlich, monatlich, vierteljährlich, halbjährlich und jährlich in diesem Feld ausgewählt werden. In diesen Fällen wird bei Erledigung automatisch der neue Termin generiert.
- Nur für dieses Programm Werden weitere SELECTLINE-Programme im selben Verzeichnis genutzt, können Sie festlegen, dass die automatische Terminerinnerung nur im aktuell genutzten Programm erfolgen soll.
- Toolbox-Makro im Hintergrund ausführen Bei aktivierter Option wird das auf der Seite Toolbox hinterlegte Makro ohne [Erinnerung](#page-439-1) im Hintergrund ausgeführt.

Dateianhänge - Über die vorhandenen Schalter können Sie *zur Notiz / zum Kontakt* beliebig viele Dateianhänge zuordnen und bearbeiten.

Wählen Sie zuvor die Art der Zuordnung:

- Neue Datei als Kopie im Dokumentordner anlegen
- Neue Datei in der Datenbank abspeichern
- Neue Datei als Link erstellen

Bei Verwendung der Option *" Kopie im Dokumentenordner"* werden die Dateianhänge von Notizen und Kontakten im Dokumentenordner des jeweiligen Mandanten gespeichert. Der Dateiname wird relativ, also ohne Pfadangaben, gespeichert. Das stellt sicher, dass bei Mandantenrücksicherungen in abweichende Mandanten und/oder Verzeichnisstrukturen die Anhänge korrekt geöffnet werden können.

Mit Setzen der Option Ø Dateivorschau anzeigen wird Ihnen beim Markieren eines Eintrages der Dateianhang in einem Vorschaufenster angezeigt. Hierfür können Sie über den Schalter **Enstellungen** festlegen, ob dies immer oder nur in Abhängigkeit von der Dateigrösse, ggf. auf Nachfrage erfolgen soll.

Die Dateivorschau grösserer Dateien kann dann über einen Schalter *"Vorschau"* im Fenster jeweils manuell aktiviert werden. Die Dateivorschau kann an die Fenstergrösse angepasst bzw. über den aktiven Kontextmenüeintrag *"Zoom (100%)"* (in der Dateivorschau) in Originalgrösse mit Scrollbalken angezeigt werden.

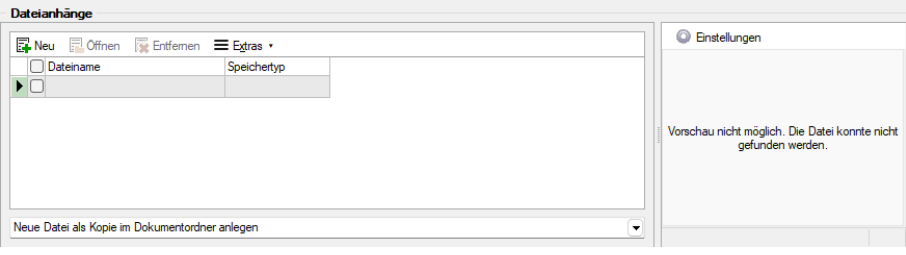

Abbildung 3.64: Dateivorschau anzeigen

Über den Schalter  $\equiv$  Egtras  $\cdot$  (Kontextmenü) ist es möglich, zum Dateianhang einen [Archiveintrag](#page-407-0) [anzulegen](#page-407-0), diesen in ein beliebiges Verzeichnis zu speichern oder als Anhang per E-Mail zu versenden.

# *Es können beliebig Dateien per "Drag & Drop" in die Tabelle der Dateianhänge übernommen werden.*

Beim Löschen werden die Dateianhänge aus der Datenbank bzw. dem Dokumentenverzeichnis entfernt, soweit nicht von anderer Stelle darauf verlinkt wird. Handelt es sich um Dateianhänge mit Verlinkung auf externe Verzeichnisse, können Sie über eine Programmabfrage entscheiden, ob diese ebenfalls mit gelöscht werden sollen.

Wiedervorlage - In diesem Abschnitt können Sie Datum, Uhrzeit und Zuständigkeit für die Notiz / den Kontakt definieren. Damit wird hieraus ein Termin. Bei Kontakten sind hier Eingaben nur möglich, solange der Kontakt noch nicht den Status *"erledigt"* trägt.

Alle Termine werden Ihnen, sofern nicht erledigt, im Menüpunkt *Mandant / Überblick / [Offene](#page-162-0) [Termine](#page-162-0)* angezeigt.

- zum Tag und Uhrzeit der Wiedervorlage.
- zuständig Legen Sie fest, wer für den Termin verantwortlich ist. Voraussetzung hierfür ist der entsprechende Eintrag in der [Rechteverwaltung](#page-506-0) für diesen Nutzer. Beim Programmstart werden über die Terminverwaltung alle dem Nutzer zugeordneten Termine angezeigt.
- Wecker / vorher warnen Mit diesem Optionsfeld kann eingestellt werden, ob der Termin bei Fälligkeit bzw. in welchem Zeitraum (in Tagen, Stunden, Minuten) vor Fälligkeit durch das Programm eine [Erinnerung](#page-439-1) angezeigt werden soll. Diese Option kann nur genutzt werden, wenn ein Termin *"zum"* und eine Auswahl unter *"zuständig"* eingegeben wurde.
- Wiederholung Oftmals müssen Termine in regelmässigen Abständen wahrgenommen werden. So können die gebräuchlichsten Vorgaben, täglich, wöchentlich, monatlich, vierteljährlich, halbjährlich und jährlich in diesem Feld ausgewählt werden. In diesen Fällen wird bei Erledigung automatisch der neue Termin generiert.
- Nur für dieses Programm Werden weitere SELECTLINE-Programme im selben Verzeichnis genutzt, können Sie festlegen, dass die automatische Terminerinnerung nur im aktuell genutzten Programm erfolgen soll.
- Toolbox-Makro im Hintergrund ausführen Bei aktivierter Option wird das auf der Seite Toolbox hinterlegte Makro ohne [Erinnerung](#page-439-1) im Hintergrund ausgeführt.

### *Die Zeitabstände zur Terminkontrolle können Sie auf der Seite Zeiten im Menüpunkt [Applikationsmenü](#page-74-0) / Einstellungen festlegen. Entsprechend dieser Festlegung kann dann der Zeitpunkt der Meldung vom vorgesehenen Termin abweichen.*

### Seite Toolbox - (nur, wenn Toolbox lizenziert und für den [Benutzer](#page-506-0) aktiviert ist)

Eine zeitgesteuerte Ausführung von Toolbox-Makros erreichen Sie, indem Sie einen Termin um eine Toolboxfunktion ergänzen.

Auf der Seite *"Toolbox"* können Sie ein bereits existierendes Makro anfügen und bearbeiten. Auf der Seite "Notiz" gibt es dann die Option **7: Toolbox-Makro im Hintergrund ausführen**.

Haben Sie die Option aktiviert, wird die unter *" Toolbox "* hinterlegte Funktion automatisch ausgeführt und der Termin erledigt. Ist die Option deaktiviert, können Sie das Makro manuell beim Aufkommen des Termins starten. Um ein Makro auszuführen, müssen Sie dieses auf der Seite *"Toolbox"* aktiviert haben.

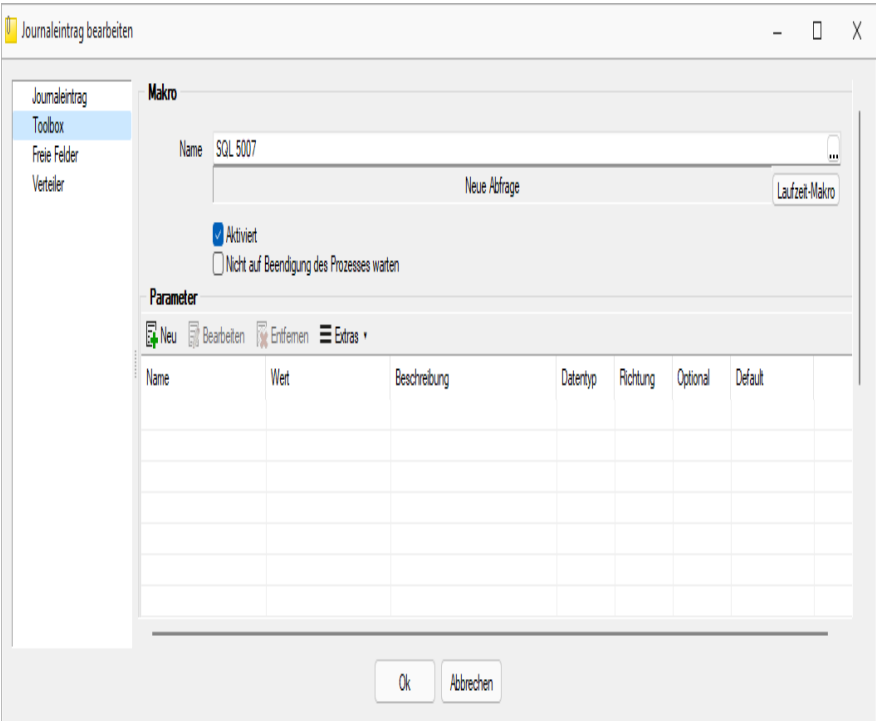

Abbildung 3.65: Termin bearbeiten Toolbox

Seite Freie [Felder](#page-416-0) - Sie haben hier die Möglichkeit, die zusätzlichen freien Felder zu nutzen.

Seite Verteiler - Mit Hilfe der Verteiler können in den Journalen beliebig viele Nutzer über einen Eintrag (z.B. Termin) informiert werden. Der zuständige Nutzer für den Journaleintrag bleibt davon unbeeinflusst. Dadurch ist es möglich, beliebig viele Nutzer im Programm über einen Journaleintrag per [Verteiler-Erinnerung](#page-440-0) bzw. [Verteiler-Übersicht](#page-163-0) zu informieren.

### <span id="page-160-0"></span>**Journalzuordnung**

In der Tabelle *[Journalübersicht](#page-155-0)* wird Ihnen angezeigt, aus welchem *Stammdatensatz* der Journaleintrag angelegt wurde (fett gedruckt) und zu welchen dieser weiter zugeordnet wurde.

Im Funktionsmenü<sup>6</sup> stehen Ihnen neben den allgemeingültigen spezielle Funktionen zur Verfügung:

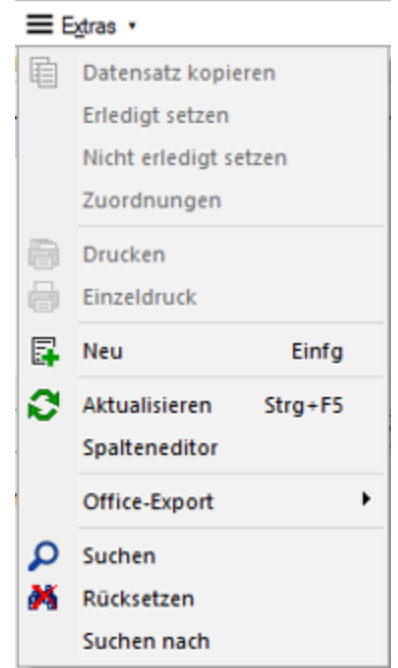

Abbildung 3.66: Funktionsmenü Extras

*Sie können Journaleinträge auch per "Drag & Drop" in andere Stammmasken übernehmen, wodurch automatisch eine Zuordnung mit diesem Eintrag zum gewählten Stammdatensatz erzeugt wird.*

Die Maske *"Journalzuordnung"* bleibt beim Schliessen der aktuellen Stammmaske geöffnet und ist weiterhin funktionsbereit.

Die Anzeige wird bei Neuauswahl eines Journaleintrages sowie beim Wechsel in eine andere Stammmaske sofort aktualisiert.

*Die Bearbeitung von Zuordnungen können Sie in der [Rechteverwaltung](#page-506-0) Seite Optionen nutzerabhängig sperren.*

# <span id="page-161-0"></span>**Kategorien**

Definieren Sie unter *"Mandant / Überblick / Journal / Kategorien "* Kategorien, die Sie zur Filterung Ihrer [Journaleinträge](#page-155-0) verwenden möchten.

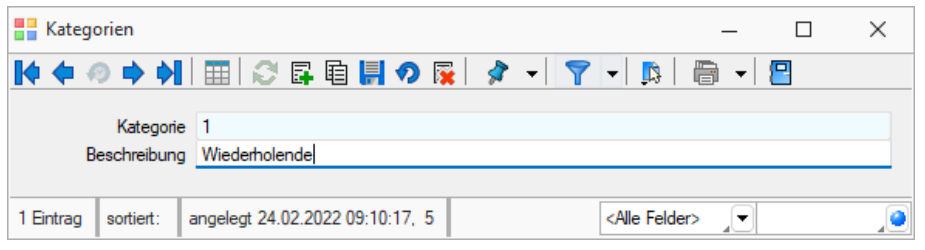

Abbildung 3.67: Kategorien

Über den Schalter [F12] erreichen Sie weitere Funktionen:

- [Einstellungen](#page-138-0) [F6]
- [Masken-](#page-534-0) bzw. [Toolbox](#page-531-0) Editor
- Anlegen/Bearbeiten von [Dokumenten](#page-391-0)
- Kategorie umbenennen Diese Änderung betrifft dann auch die Verwendung in bereits erfassten Journaleinträgen.

### <span id="page-162-0"></span>**4.8.2 Offene Termine**

Entsprechend der Festlegungen in der [Rechteverwaltung](#page-514-0) kann die Anzeige der Termine nach Fälligkeitsstatus eines bzw. aller zuständigen Mitarbeiter unter *Mandant / Überblick / Offene Termine* selektiert werden.

Der Dialog "Offene Termine" öffnet sich mit der zuletzt gewählten Ansicht ("Aktuelle" oder "Alle").

|   | <b>ET</b> Offene Termine                                         |    |         |              |             |        |                                                     |        |      |     | □ | $\times$ |
|---|------------------------------------------------------------------|----|---------|--------------|-------------|--------|-----------------------------------------------------|--------|------|-----|---|----------|
| € | ✓▤<br>負                                                          | P. |         | Ansicht Alle | ▾           | Termin |                                                     | 圓<br>٠ |      | 圓   |   |          |
|   | TerminAm ▼                                                       |    | Betreff |              | Bezeichnung |        |                                                     |        | Text |     |   |          |
| D |                                                                  |    |         |              |             |        |                                                     |        |      |     |   |          |
| ▶ |                                                                  |    |         |              |             |        |                                                     |        |      |     |   |          |
|   |                                                                  |    |         |              |             |        |                                                     |        |      |     |   |          |
|   |                                                                  |    |         |              |             |        |                                                     |        |      |     |   |          |
|   |                                                                  |    |         |              |             |        |                                                     |        |      |     |   |          |
|   |                                                                  |    |         |              |             |        |                                                     |        |      |     |   |          |
|   |                                                                  |    |         |              |             |        |                                                     |        |      |     |   |          |
|   |                                                                  |    |         |              |             |        |                                                     |        |      |     |   |          |
|   |                                                                  |    |         |              |             |        |                                                     |        |      |     |   |          |
|   |                                                                  |    |         |              |             |        |                                                     |        |      |     |   |          |
|   |                                                                  |    |         |              |             |        |                                                     |        |      |     |   |          |
|   | $\overline{\phantom{a}}$                                         |    |         |              |             |        |                                                     |        |      |     |   |          |
|   | √ Überfällig   √ Aktuell   Beim Programmstart automatisch öffnen |    |         |              |             |        | <alle kategorien=""> <alle felder=""></alle></alle> |        |      | ul≇ |   |          |

Abbildung 3.68: Offene Termine

Nicht erledigte Termine, die über die Seite *Journal* in Stammdatenmasken bzw. über den Funktionsschalter in anderen Programmpunkten angelegt wurden, werden entsprechend ihrem Status farblich unterschiedlich angezeigt:

- Überfällig sind die *Fälligen*, bei denen zusätzlich zum Alarmzeitpunkt auch der Termin überschritten ist.
- Aktuell sind alle anderen *Fälligen*.

Die Anzeige in der Spalte *Betreff* können Sie über die Einstellungen der [Vorschlagsliste](#page-138-0) individuell festlegen.

Über das *Kontextmenü* (rechter Mausklick) können Sie Termine anzeigen lassen, ausdrucken und auf erledigt setzen.

Ist für den Termin ein Wiederholungszyklus eingestellt, wird hierbei automatisch der nächste Termin erzeugt.

Erledigte Termine können nicht weiter bearbeitet werden.

Ausserdem können Sie über ein Optionsfeld einstellen, dass die Maske der *"Offenen Termine"* beim Programmstart automatisch geöffnet wird.

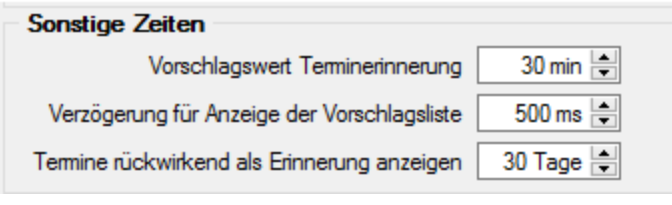

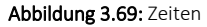

*In den Programmeinstellungen kann auf der Seite Zeiten hinterlegt werden, wie lange offene Termin in der Erinnerungsliste angezeigt werden sollen (Standard sind 30 Tage).*

Tipp - Neben dem Quickfilter steht Ihnen zusätzlich ein Kategorienfilter zur Verfügung.

siehe auch: *[Notizen/Termine/Kontakte](#page-157-0) bearbeiten* [Funktionalität](#page-375-0) in Tabellen

# <span id="page-163-0"></span>**4.8.3 Verteiler Übersicht**

Mit Hilfe der Verteiler unter *Mandant / Überblick / Verteiler Übersicht* können in den Journalen beliebig viele Benutzer über einen Eintrag (z.B. Termin) informiert werden. Der zuständige Nutzer für den Journaleintrag bleibt davon unbeeinflusst. Dadurch ist es möglich, beliebig viele Nutzer im Programm über einen Journaleintrag per Verteiler- [Erinnerung](#page-440-0) bzw. Verteiler-Übersicht zu informieren.

| Verteiler Übersicht [5]<br>$\Box$<br>- |                         |                        |            |             |         |                                                                 |                |                               |                |    |  |  |
|----------------------------------------|-------------------------|------------------------|------------|-------------|---------|-----------------------------------------------------------------|----------------|-------------------------------|----------------|----|--|--|
| ΩI<br>✓▤                               | $\overline{\mathbf{x}}$ | ⊜<br>본<br>$\mathbf{r}$ |            |             |         |                                                                 |                |                               |                |    |  |  |
|                                        | Datum <sup>v</sup>      | <b>Status</b>          | Kontaktart | Bezeichnung | Gesehen | Kategorie                                                       | Zuständig Alam |                               | Alarmzeitpunkt |    |  |  |
| D                                      |                         |                        |            |             |         |                                                                 |                |                               |                |    |  |  |
| $\triangleright$ $\Box$                |                         |                        |            |             | е       |                                                                 |                | н                             |                |    |  |  |
|                                        |                         |                        |            |             |         |                                                                 |                |                               |                |    |  |  |
|                                        |                         |                        |            |             |         |                                                                 |                |                               |                |    |  |  |
|                                        |                         |                        |            |             |         |                                                                 |                |                               |                |    |  |  |
|                                        |                         |                        |            |             |         |                                                                 |                |                               |                |    |  |  |
|                                        |                         |                        |            |             |         |                                                                 |                |                               |                |    |  |  |
|                                        |                         |                        |            |             |         |                                                                 |                |                               |                |    |  |  |
|                                        |                         |                        |            |             |         |                                                                 |                |                               |                |    |  |  |
|                                        |                         |                        |            |             |         |                                                                 |                |                               |                |    |  |  |
|                                        |                         |                        |            |             |         |                                                                 |                |                               |                |    |  |  |
|                                        |                         |                        |            |             |         |                                                                 |                |                               |                |    |  |  |
|                                        |                         |                        |            |             |         |                                                                 |                |                               |                |    |  |  |
| $\qquad \qquad$                        |                         |                        |            |             |         |                                                                 |                |                               |                |    |  |  |
| 0 Einträge                             | 0 ausgewählt            |                        |            |             |         | √ ungesehen   √ gesehen   Beim Programmstart automatisch öffnen |                | <alle felder=""><br/>군</alle> |                | ,o |  |  |

Abbildung 3.70: Verteiler Übersicht

Die Verteiler werden für Benutzerkürzel (Rechteverwaltung) angelegt. Wurde einem Mitarbeiter (Stammdaten) über das Feld *"Benutzer"* ein *Passwortbenutzer* zugeordnet, werden die Daten aus dem Mitarbeiterstamm zusätzlich angezeigt.

Über das Kontextmenü können Sie Verteiler anzeigen lassen, ausdrucken und auf gesehen / ungesehen setzen.

Ausserdem können Sie über ein Optionsfeld einstellen, dass die Maske der Verteiler Übersicht beim Programmstart automatisch geöffnet wird.

# **4.8.4 Liste**

Unter *"Mandant / Überblick / Liste"* können Sie beliebig viele *"Stammdatenlisten"* auf Ihrer Arbeitsfläche öffnen. Stellen Sie dazu nach dem Öffnen im Eingabefeld Tabelle ein, welche Daten angezeigt werden sollen.

| Abzug                    |                             |           |                                  |               |           |  |                       |                          |                   |              |        |              |          | -      | $\Box$ | ×                       |                          |                          |     |
|--------------------------|-----------------------------|-----------|----------------------------------|---------------|-----------|--|-----------------------|--------------------------|-------------------|--------------|--------|--------------|----------|--------|--------|-------------------------|--------------------------|--------------------------|-----|
|                          | 日<br>目ほご<br>Tabelle Abzug   | ×         |                                  |               |           |  |                       |                          |                   |              |        |              |          |        |        |                         |                          |                          |     |
|                          | Abzugsr Bezeichnung         |           | Hoechstbetra FreibetragMo MinBMG |               | FibuKonto |  | Steuen FiBuGegenkonto |                          | Kumulei Al Betrag | Menge        | Ansatz | Faktor       | Prozent  | BarJan |        | Feb                     | Mar                      | Apr                      | Mai |
| Þ                        |                             |           |                                  |               |           |  |                       |                          |                   |              |        |              |          |        |        |                         |                          |                          |     |
| 5010                     | AHV-Betrag                  | 0.00      | 0.00                             |               | 0.00 5700 |  |                       | $\overline{\mathbf{z}}$  | 5<br>0.00         | $\bullet$    | 0.00   | $\bullet$    | 5.25     |        |        | M                       | M                        | $\overline{\mathscr{L}}$ | ⊽   |
| 5011                     | AHV-Betrag für Rentner      | 0.00      | 1'400.00                         |               | 0.00 5700 |  |                       | $\overline{\mathcal{L}}$ | 5<br>0.00         | $\bullet$    | 0.00   | $\mathbf{0}$ | 5.25     |        |        | $\sim$                  | $\sim$                   | $\sim$                   | ×   |
| 5020                     | ALV-Beitrag                 | 12'350.00 | 0.00                             |               | 0.00 5701 |  |                       | $\overline{\mathbf{z}}$  | 0.00<br>5         | $\bullet$    | 0.00   | $\mathbf{0}$ | $0.00$ 2 |        |        | ⊷                       | u                        | ☑                        | P   |
| 5030                     | ALVZ-Betrag                 | 0.00      | 12'350.00                        |               | 0.00 5701 |  |                       | $\checkmark$             | 5<br>0.00         | $\bullet$    | 0.00   | $\bullet$    | 0.008    |        |        |                         | u                        |                          | ▽   |
| 5035                     | <b>UVG-Beitrag</b>          | 12'350.00 | 0.00                             |               | 0.00 5730 |  |                       | ø                        | 0.00<br>5         | $\bullet$    | 0.00   | $\bullet$    | 0.00     |        |        | M                       | M                        | м                        | び   |
| 5040                     | NBUV-Beitrag                | 12'350.00 | 0.00                             |               | 0.00 5730 |  |                       | $\overline{\mathscr{S}}$ | 5<br>0.00         | $\bullet$    | 0.00   | $\mathbf{0}$ | 0.00     |        |        |                         | u                        |                          | Ø   |
| 5041                     | UVGZ-Beitrag                | 12'350.00 | 0.00                             |               | 0.00 5731 |  |                       | $\overline{\mathbf{z}}$  | 0.00<br>5         | $\bullet$    | 0.00   | $\bullet$    | 0.00     |        |        |                         | ø                        | ø                        | ø   |
| 5043                     | UVGZ-Beitrag                | 25'000.00 | 12'350.00                        |               | 0.00 5731 |  |                       | $\overline{\phantom{0}}$ | 5<br>0.00         | $\bullet$    | 0.00   | $\bullet$    | 0.00     |        |        |                         | u                        |                          | ▽   |
| 5045                     | KTG-Betrag                  | 16'666.67 | 0.00                             |               | 0.00 5740 |  |                       | ø                        | 5<br>0.00         | $\bullet$    | 0.00   | $\bullet$    | 0.00     |        |        |                         | M                        | м                        | ø   |
| 5046                     | <b>KTG-Betrag</b>           | 41'666.67 | 0.00                             |               | 0.00 5740 |  |                       | $\overline{\phantom{a}}$ | 5<br>0.00         | $\bullet$    | 0.00   | $\mathbf{0}$ | 0.00     |        |        |                         | M                        | $\sim$                   | Ø   |
| 5050                     | <b>BVG-Beitrag</b>          | 0.00      | 0.00                             | 1'846.25 5720 |           |  |                       | $\Box$                   | 0.00              | $\mathbf{0}$ | 0.00   | $\mathbf{0}$ | 0.00     |        |        |                         | u                        | ø                        | P   |
| 5051                     | <b>BVG-Enkaufs-Beiträge</b> | 0.00      | 0.00                             |               | 0.00 5720 |  |                       | o                        | 0.00              | $\bullet$    | 0.00   | $\theta$     | 0.00     |        | $\sim$ | $\sim$                  | $\sim$                   | $\sim$                   | ▽   |
| $\overline{\phantom{a}}$ |                             |           |                                  |               |           |  |                       |                          |                   |              |        |              |          |        |        |                         |                          |                          |     |
|                          |                             |           |                                  |               |           |  |                       |                          |                   |              |        |              |          |        |        | <alle felder=""></alle> | $\overline{\phantom{a}}$ |                          | o   |

Abbildung 3.71: Mandant Überblick Liste

Sie können von dieser Stelle aus, neue Datensätze anlegen und vorhandene bearbeiten.

Schliesst man an dieser Stelle das Programm, wird beim Neustart dieses Fenster automatisch wieder in der selben Position geöffnet.

Weitere Details hierzu entnehmen Sie bitte dem SYSTEM-Handbuch zu den SELECTLINE-Programmen.

# **5 Stammdaten**

# **5.1 Mitarbeiter**

Die Mitarbeiterstammdaten werden über den Menüpunkt *"Stammdaten / Mitarbeiter"* verwaltet.

Bei der Erfassung der *"Personalstammdaten"* werden auf mehreren Seiten Angaben zu den Arbeitnehmern erfasst. Der Wechsel zu den einzelnen Seiten wird über eine Baumstruktur im linken Maskenbereich gesteuert.

Der MITARBEITERSTAMM gliedert sich in die Erfassung der Daten zur:

- [Adresse](#page-166-0)
- AHV [Eintritt/Austritt](#page-170-0)
- [Allgemein](#page-171-0)
- [Versicherung](#page-173-0)
- [Kinder](#page-175-0)
- [Zulagen/Abzüge](#page-176-0)
- [Arbeitszeit](#page-181-0)
- [Kostenstellen/-träger](#page-182-0)
- Neuer [Lohnausweis](#page-183-0)
- [Statistik](#page-200-0)
- [Historie](#page-201-0)
- [Text](#page-201-1)
- [Journal](#page-202-0)
- [Extrafelder](#page-151-0) (falls definiert)
- [Archiv](#page-123-0)

*Die Anzeige Quellensteuer erscheint nur wenn unter "Applikationsmenü / Wartung / Datensicherung" die Datei LCHQUELLE.lz2 heruntergeladen wurde.*

### <span id="page-166-0"></span>**5.1.1 Adresse**

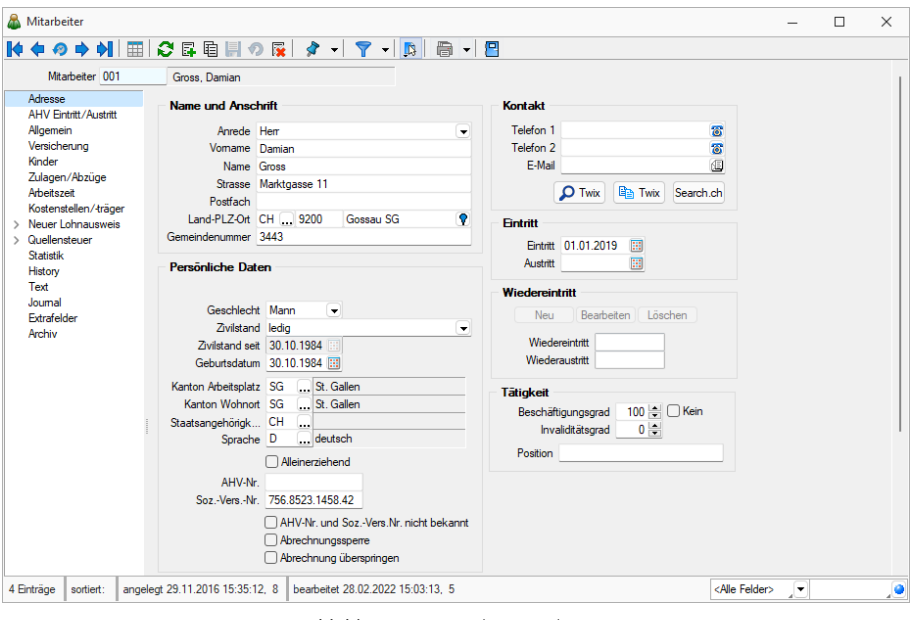

Abbildung 4.1: Mitarbeiter Adresse

Unter *"Adresse"* der *"Mitarbeiter Stammdaten"* stehen Ihnen folgende Felder zur Verfügung:

Mitarbeiter - Die 8-stellige Mitarbeiternummer kann sowohl Zahlen wie auch Buchstaben und andere Zeichen enthalten.

Im Feld *"Mitarbeiter"* weisen Sie jedem Arbeitnehmer eine eindeutige Nummer zu. Die hier eingegebene *Mitarbeiternummer* erscheint auf allen mitarbeiterspezifischen Auswertungen. Bei der Neuanlage eines Arbeitnehmers wird eine Mitarbeiternummer vom Programm vorgeschlagen, die um einen Zähler höher ist, als die zuletzt eingegebene.

### Name und Anschrift

Anrede - In diesem Feld ist die Anredeform für den Mitarbeiter einzutragen, z.B. "Herr", "Frau", usw.

Vorname - Eingabefeld für den Vornamen des Mitarbeiters.

Name - Eingabefeld für den Namen des Mitarbeiters.

Strasse - Eingabefeld für die Strasse des Mitarbeiters. (Im Gegensatz zu den Daten des Mandanten und Versicherungen wird hier von SWISSDEC eine Aufteilung zwischen Strasse und Nummer gefordert.)

Postfach - Eingabefeld für das Postfach des Mitarbeiters.

Land-PLZ-Ort - Diese drei Felder sind für die Kurzzeichen des Landes, die Postleitzahl und den Ort vorgesehen.

Jede neue Postleitzahl und der dazugehörige Ort werden automatisch gespeichert. Falls eine Postleitzahl bereits gespeichert ist, wird automatisch der dazugehörige Ort eingelesen.

### Persönliche Daten

Geschlecht - Wählen Sie hier das Geschlecht des Mitarbeiters aus.

Zivilstand - Wählen Sie hier den Zivilstand des Mitarbeiters aus.

Zivilstand seit - Bitte Datum eingeben.

Geburtsdatum - Geben Sie hier das Geburtsdatum des Mitarbeiters aus.

Kanton Arbeitsplatz - Wählen Sie hier den Kanton des Arbeitgebers aus.

Kanton Wohnort - Wählen Sie hier den Wohnkanton des Arbeitnehmers aus.

Staatsangehörigkeit - Wählen Sie hier den entsprechenden Staat des Arbeitnehmers aus.

Sprache - Auswahl der Sprache des Mitarbeiters.

Alleinerziehend - Falls zutreffend markieren.

AHV- Nr. - Eingabefeld für die Versicherten- Nr. (AHV- Nr.). Soweit als möglich wird die Versicherten- Nummer automatisch aus dem Namen, dem Geburtsdatum und aus dem Geschlechtscode zusammengestellt.

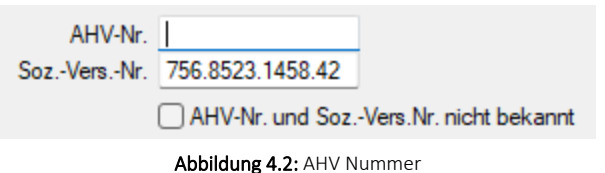

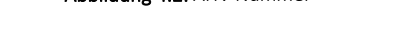

Soz.-Vers.-Nr. - Neue AHV Nummer. Die heutige, 11-stellige AHV-Nummer wird durch die neue, 13-stellige Nummer ersetzt. Die alte Nummer bleibt gespeichert und wird im AHV-Register mit der neuen verbunden. Durch diesen Wechsel gehen keine Daten verloren.

AHV-Nr. und Soz.Vers.Nr. nicht bekannt - Durch das Aktivieren dieser Checkbox wird der Inhalt der "AHV-Nr. / Soz.-Vers.-Nr." gelöscht und die automatische Plausibilitätsprüfung der "AHV-Nr. / Soz.-Vers.-Nr." deaktiviert. Nur so ist es möglich, Mitarbeiter ohne Angabe einer AHV- oder Sozial-Versicherungs-Nummer abzurechnen. Diese Checkbox ersetzt die ehemaligen, einzelnen "prüfen"-Funktionen.

Abrechnungssperre - Ist das Feld Abrechnungssperre aktiviert, dann kann der Mitarbeiter nicht abgerechnet werden.

### Abrechnung überspringen

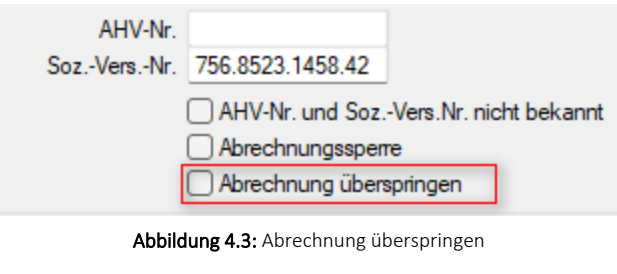

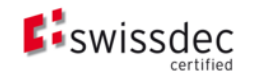

Mit dieser Checkbox wird die korrekte Berechnung von Höchst- und Freigrenzen gewährleistet und der Mitarbeiter erscheint während unbezahlter Abwesenheit (z.B. unbezahlter Urlaub, usw.) mit dem Betrag 0 im Abrechnungslauf.

### Kontakt

Telefon 1 / Telefon 2 - Eingabefelder für die Telefon 1 und Telefon 2.

E-Mail - Eingabefeld für die E-Mail Adresse des Mitarbeiters.

### Eintritt

Eintritt - Geben Sie hier das Eintrittsdatum des Mitarbeiters ein.

Austritt - Geben Sie hier das Austrittsdatum des Mitarbeiters ein.

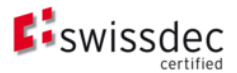

### Wiedereintritt - Wiederaustritt

Im Sinne der Benutzerfreundlichkeit und der Empfehlung von SWISSDEC, Wiedereintritte über einund dieselbe Personalnummer abzuhandeln, ist diese Möglichkeit eingebaut. Falls ein Mitarbeiter austritt und später neu von der Firma angestellt wird, kann der Wiedereintritt innerhalb derselben Mitarbeiternummer festgehalten werden. Es gibt keine fixe Anzahl von Wiedereintritten und -austritten und diese werden auch nicht mit einer Zeitachse geführt. Mit dem Befehlsschalter Prüfen werden die folgende Daten des Mitarbeiters geprüft:

- Ist ein Eintrittsdatum vorhanden
- Wenn ein Austrittsdatum vorhanden ist, wird geprüft ob dieses grösser als das Eintrittsdatum ist
- Stimmen die Zulagen und die Abzüge mit den Kinderzulagen, SUVA-, AHV- und mit dem ALV-Code überein.
- Ist die Versicherungs-Nummer bzw. AHV-Nummer anhand des Namens, Geschlechts und des Geburtsdatums richtig eingegeben.

### Tätigkeit

Beschäftigungsgrad - Geben Sie hier den Beschäftigungsgrad des Mitarbeiters mit Hilfe eines Spin-Buttons ein.

*Der Beschäftigungsgrad kann auch in den Lohn-Zulagen eingesetzt werden. Sie haben dafür im Zulagenstamm bei der Abrechnungsart "Fixbetrag" ein Kontrollkästchen.*

Invaliditätsgrad - Geben Sie hier den Invaliditätsgrad des Mitarbeiters ein.

Position - Positionsbezeichnung des Mitarbeiters in der Firma.

Prüfen

Mit betätigen dieses Schalters werden die Eingaben des Mitarbeiters geprüft. Folgende Punkte werden geprüft:

- Ist ein Eintrittsdatum vorhanden.
- Wenn ein Austrittsdatum vorhanden ist, ob dieses grösser als das Eintrittsdatum ist.
- Stimmen die Zulagen und die Abzüge mit den Kinderzulagen, SUVA-, AHV- und mit dem ALV-Code überein.
- Ist die Versicherungs-Nummer, bzw. AHV-Nummer anhand des Namens, Geschlechts und des Geburtsdatums richtig eingegeben.
- Sind die Daten für die Quellensteuer korrekt.

Lohnkonto

Durch Betätigung dieses Schalters erhalten Sie eine Übersicht des Lohnkontos des Mitarbeiters.

### <span id="page-170-0"></span>**5.1.2 AHV Eintritte und Austritte**

Mit SWISSDEC 4.0 besteht die Anforderung, Eintritte und Austritte für die AHV erfassen und melden zu können. Dadurch wurde der Mitarbeiterstamm mit der die Seite *" AHV Eintritt/Austritt"* erweitert, mit dem über die bekannten Schalter Werte für den Eintritt und Austritt angelegt, bearbeitet oder auch wieder entfernt werden können. Nach erfolgter Meldung wird automatisch die Checkbox *"Gemeldet"* aktiviert.

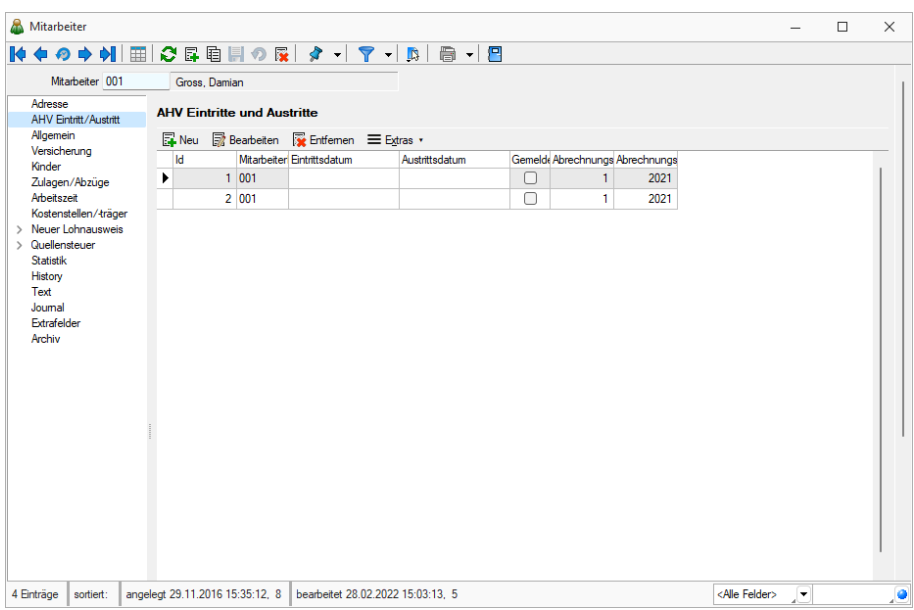

Abbildung 4.4: Mitarbeiter AHV Eintritt/Austritt

### *Beachten Sie, dass diese Meldung von den auf der Seite "Adresse" bekannten Daten vorerst für Ein- und Austritt losgelöst ist und autonom verwaltet wird.*

Der Bundesrat hat per 20.4.2016 die unterjährige Meldepflicht aufgelöst. Das bedeutet, das neu eintretende Mitarbeiter nicht mehr innerhalb 30 Tagen ab Stellenantritt, sondern mit der Deklaration zu Beginn des Folgejahres gemeldet werden müssen. Somit hebt sich die Zustellung des Versicherungsnachweises auf, mit dem jeweils der Anschluss an die AHV-Ausgleichskasse bestätigt wurde. Damit bleibt es vorerst dem Anwender frei gestellt, trotzdem regelmässig die implementierte Funktion dafür zu nutzen.

# <span id="page-171-0"></span>**5.1.3 Allgemein**

Unter *"Stammdaten / Mitarbeiter / Allgemein"* stehen Ihnen folgende Felder zur Verfügung.

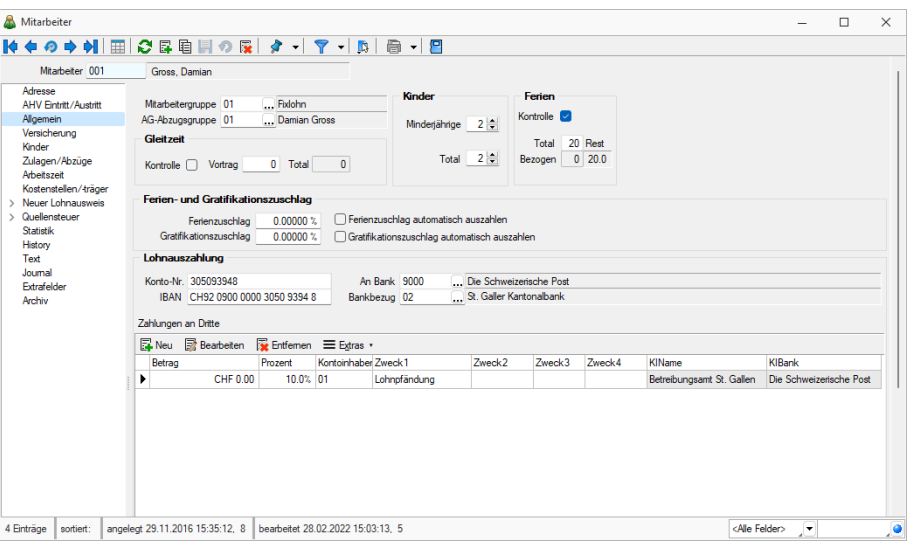

Abbildung 4.5: Mitarbeiter Allgemein

Mitarbeitergruppe - Weisen Sie hier die Mitarbeitergruppe zu. Z.B. Produktion, Büro, Kader, usw.

AG-Abzugsgruppe - Hier sind die Abzüge definiert, die durch den Arbeitgeber zu tragen sind.

#### Gleitzeit

Kontrolle - Ist dieses Feld aktiv, dann findet bei diesem Mitarbeiter eine Gleitzeitkontrolle statt. Wenn Sie einen neuen Mitarbeiter anlegen wird diese Option von den Einstellungen automatisch übernommen.

Vortrag - Manuelle Eingabe nicht automatisch berechneter Gleitzeit.

Total - Dieser Saldo wird fortlaufend immer berechnet.

### Kinder

Minderjährige - Geben Sie hier die Anzahl der minderjährigen Kinder des Mitarbeiters, mit Hilfe eines Spin-Buttons ein.

Die Anzahl der minderjährigen Kinder hat Auswirkungen auf die Zuweisung der Zulagen. Hat ein Mitarbeiter hier z.B. 2 minderjährige Kinder eingetragen, dann muss dem Mitarbeiter bei der Abrechnung eine Kinderzulage mit der Anzahl Kinder 2 zugewiesen werden, damit man den Mitarbeiter abrechnen kann. Anhand des Codes können Sie die Abzüge automatisch zufügen lassen.

Total - Hier geben Sie die gesamte Anzahl der Kinder des Mitarbeiters, mit Hilfe eines Spin-Buttons ein. Minderjährige und andere.

### Ferien

Kontrolle - Ist dieses Feld aktiv, dann findet bei diesem Mitarbeiter eine Ferienkontrolle statt. Wenn Sie einen neuen Mitarbeiter anlegen wird diese Option von den Einstellungen automatisch übernommen.

Total - Geben Sie hier die Anzahl der Tage Ferien pro Jahr ein, die dem Mitarbeiter zustehen.

Bezogen - Hier geben Sie, falls das Feld offen ist, die bezogenen Tage pro Mitarbeiter ein. Der Rest Saldo wird laufend berechnet.

#### Ferien- und Gratifikationszuschlag

Ferienzuschlag - Falls allfällige Ferienguthaben in Form eines Zuschlages abgegolten werden, ist dieser hier einzugeben. Falls das Kontrollkästchen aktiviert ist, wird dieser Zuschlag automatisch mit der nächsten Lohnzahlung ausbezahlt.

Gratifikationszuschlag - Falls eine allfällige Gratifikation in Form eines Zuschlages abgegolten wird, ist dieser hier einzugeben. Falls das Kontrollkästchen aktiviert ist, wird dieser Zuschlag automatisch mit der nächsten Lohnzahlung ausbezahlt.

Ferienzuschlag automatisch auszahlen - Der festgelegte Zuschlag wird automatisch ausbezahlt.

Gratifikationszuschlag automatisch auszahlen - Der festgelegte Zuschlag wird automatisch ausbezahlt.

#### Lohnauszahlung

Definieren Sie hier, wie und auf welches Konto Sie den SELECTLINE LOHN des Mitarbeiters auszahlen wollen.

Konto-Nr. - Eingabefeld für die Konto-Nummer des Mitarbeiters.

An Bank - Mit diesem Auswahlfeld können Sie die Bank des Mitarbeiters eingeben.

IBAN - IBAN des Kontos des Mitarbeiters.

Bankbezug - In den Bankbezügen, die Sie über den Menüpunkt *"Stammdaten / Konstanten / Bankbezüge"* finden, verwalten Sie die Bankverbindungen und Kassen Ihres Mandanten / Mitarbeiters.

### Zahlungen an Dritte

Falls Beträge nicht direkt an den Mitarbeiter sondern an Dritte ausbezahlt werden sollen, werden diese hier definiert.

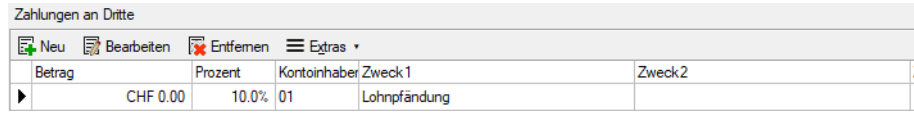

Abbildung 4.6: Zahlung an Dritte

Betrag - Betrag für die Auszahlung an Dritte.

Prozent - Prozent des auszuzahlenden Nettolohnes, wenn kein Betrag eingegeben wird.

Kontoinhaber - Nummer des Kontoinhabers des Kontos worauf der SELECTLINE LOHN bezahlt werden soll.

Zweck - Grund bzw. Verwendungszweck der Zahlung an Dritte

Name - Name des Empfängers an den überwiesen werden soll.

Bank - Bankverbindung an die überwiesen werden soll.

### <span id="page-173-0"></span>**5.1.4 Versicherung**

Die VERSICHERUNGSCODES sind unter *"Stammdaten / Mitarbeiter / Versicherung"* zu finden. Ein Ändern der Versicherungscodes löst eine Prüfroutine der Abzüge aus. Wird beispielsweise der AHV-Code geändert, wird man gefragt ob der alte Abzug gelöscht, und mit demjenigen des neuen Codes ersetzt werden soll. Die entsprechenden Versicherungscodes finden Sie unter *"Mandant / Einstellungen"* und der entsprechenden Seite.

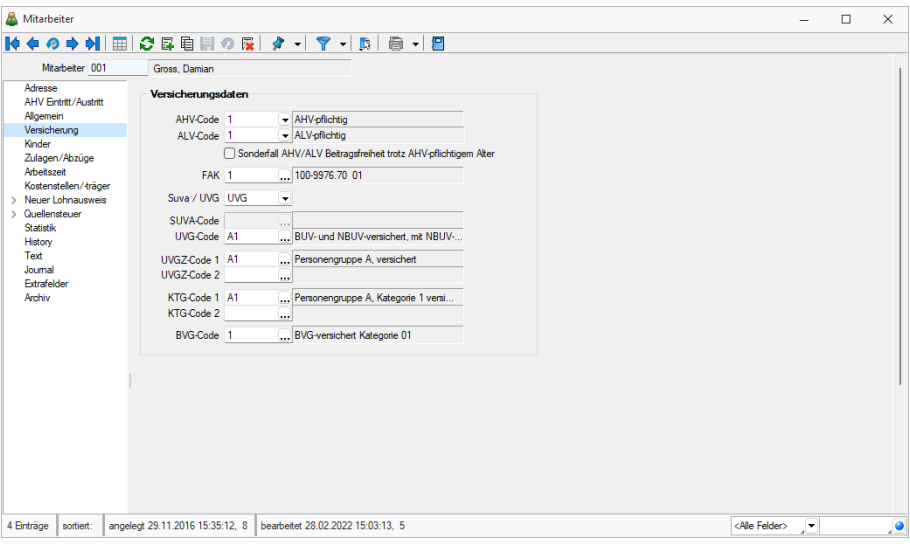

Abbildung 4.7: Mitarbeiter Versicherung

AHV Code - Dieser Code unterliegt einer Plausibilitätsprüfung im Zusammenhang mit dem eingestellten Alter des Mitarbeiters. Sollte ein Mitarbeiter aufgrund einer Ausnahmeregelung nicht AHV-pflichtig sein, kann die Überprüfung mittels Flag "Sonderfall AHV / ALV" deaktiviert werden.

Mit dem Auswahlfeld *"AHV-Code"* weisen Sie den entsprechenden AHV-Code zu. Die AHV-Beitragspflicht beginnt in der Regel mit dem Jahre der Vollendung des 17. Altersjahres. Im AHV-Rentenalter müssen nur von jenem Teil des Lohnes AHV-Beiträge entrichtet werden, der den AHV- Freibetrag pro Monat übersteigt. Die AHV- Beitragspflicht kann von der Versicherten-Nummer (AHV-Nummer) oder dem Geburtsdatum und einem AHV-Code abgeleitet werden.

In der obligatorischen Unfallversicherung besteht für die Prämienpflicht keine Altersgrenze, deshalb ist hier kein Freibetrag auszuscheiden.

Für den AHV-Code können die folgenden Werte verwendet werden:

- 0 nicht AHV-pflichtig (Jugendliche, Sonderfälle)
- 1 AHV-pflichtig mit AHV-Abzug
- 2 AHV-Rentenbezüger

Der AHV-Code hat Auswirkungen auf die Zuweisung der Abzüge. Ist der AHV-Code mit der Zahl "1" versehen, dann muss dem Mitarbeiter bei der Abrechnung ein AHV-Abzug zugewiesen werden oder wenn der AHV-Code mit der Zahl "2" versehen ist, dann muss dem Mitarbeiter bei der Abrechnung ein AHV- Abzug Rentner zugewiesen werden, damit man den Mitarbeiter abrechnen kann. Anhand des Codes können Sie die Abzüge automatisch zufügen lassen.

ALV- Code - Mit dem Auswahlfeld ALV- Code können Sie den entsprechenden ALV- Code zuweisen. Der Beginn der Beitragspflicht ist wie bei der AHV geregelt. Damen und Herren, die ein gewisses Alter vollendet haben sind von der Beitragspflicht ausgenommen.

Für den ALV-Code können die folgenden Werte verwendet werden:

- 0 nicht ALV-pflichtig (Jugendliche, AHV-Rentner, Sonderfälle)
- 1 ALV-pflichtig mit ALV-Abzug

Der ALV-Code hat Auswirkungen auf die Zuweisung der Abzüge. Ist der ALV-Code mit der Zahl "1" versehen, dann muss dem Mitarbeiter bei der Abrechnung ein ALV-Abzug zugewiesen werden, damit man den Mitarbeiter abrechnen kann. Anhand des Codes können Sie die Abzüge automatisch zufügen lassen.

FAK - Diese Zuordnung der FAK (Familienausgleichskasse) wird benötigt für die spätere Ausgabe in den Belegen (Auswertungen / Kinderzulagen).

SUVA / UVG - Wählen Sie den entsprechenden Unfallversicherer.

SUVA / UVG Codes - Wählen Sie hier den entsprechenden Versicherungscodes aus.

Hier können Sie den entsprechenden SUVA-Code zuweisen. Mit dem zweistelligen SUVA-Code wird angegeben, in welchem Betriebsteil der Mitarbeiter beschäftigt ist. Im Weiteren kann dem Code entnommen werden, ob dieser Mitarbeiter nur gegen Berufsunfälle (BU) oder auch gegen Nichtbetriebsunfälle (NBU) versichert ist und ob ein NBU-Abzug vorgenommen wird.

Aufbau SUVA-Code:

- 1. Stelle = Betriebsteil, möglich sind die Buchstaben A Z
- 2. Stelle = Versicherungsumfang und Abzug
	- <sup>0</sup> <sup>=</sup> nicht SUVA-versichert
		- 1 = BU- und NBU-versichert, mit NBU-Abzug
		- <sup>2</sup> <sup>=</sup> BU- und NBU-versichert, ohne NBU-Abzug
		- <sup>3</sup> <sup>=</sup> nur BU-versichert, deshalb kein NBU-Abzug (für Arbeitnehmer mit wöchentlicher Arbeitszeit unter 12 Stunden)

Der SUVA-Code hat Auswirkungen auf die Zuweisung der Abzüge. Ist der SUVA-Code an der 2. Stelle mit dem Code "1" versehen, muss dem Mitarbeiter bei der Abrechnung ein NBU-Abzug zugewiesen werden, damit man den Mitarbeiter abrechnen kann. Anhand des Codes können Sie die Abzüge automatisch zufügen lassen.

UVGZ Code 1 & 2 - Ob der Code unter 1 oder 2 ausgewählt wird, ist dabei irrelevant. Beide werden gleichermassen berücksichtigt. Es können maximal zwei verschiedene UVGZ- Codes gewählt werden.

KTG Code 1 & 2 - Ob der Code unter 1 oder 2 ausgewählt wird, ist dabei irrelevant. Beide werden gleichermassen berücksichtigt. Es können maximal zwei verschiedene KTG- Codes gewählt werden.

BVG-Code - Der BVG-Abzug ist standardmässig auf Fixbetrag gesetzt, aufgrund der immensen Anzahl verschiedener BVG-Lösungen. Der korrekte Code ist aber weiterhin auch für Fixbetrag-Abzüge zu erfassen. Er kann in Auswertungen benutzt werden.

*Im Gegensatz zu den früheren Lohnversionen ist es neu möglich, Versicherungscodes während des Jahres umzustellen. Dadurch erscheint der Mitarbeiter auf der entsprechenden Abrechnung PRO weiterer Codeumstellung ein weiteres Mal mit der jeweiligen Periode. Es ist daher nicht mehr nötig, bei einer Code-Änderung den Mitarbeiter per Datum austreten zu lassen und mit den entsprechenden Codes neu zu erfassen.*

# <span id="page-175-0"></span>**5.1.5 Kinder**

Unter *Stammdaten / Mitarbeiter / Kinder* werden die Kinder des Arbeitnehmers mit Namen, Vornamen und Geburtsdatum aufgeführt.

| $[40000000] \times [300000] \times [30000] \times [30000] \times [30000] \times [30000] \times [30000] \times [30000] \times [30000] \times [30000] \times [30000] \times [30000] \times [300000] \times [300000] \times [300000] \times [300000] \times [300000] \times [3000000] \times [3000000] \times [3000000] \times [3000000] \times [30000000] \times [3$<br>Mitarbeiter 001<br>Gross, Damian |   |
|----------------------------------------------------------------------------------------------------|---|
|                                                                                                    |   |
| Adresse<br>Neu R Bearbeiten R Entfernen E Extras v<br><b>AHV Eintritt/Austritt</b>                                                                                                    |   |
| Geburtstag<br>QSTBerechtigtAb<br>VerlaengertBis BetragManuell<br><b>BerechtigtBis</b><br>Geschlecht<br>SozialversicherungsNummer<br>Name<br>Vomame<br>Allgemein                                                                                                    |   |
| Versicherung<br>$\triangleright$ Gross<br>22.05.2012<br>22.05.2028<br>Mann<br>Lukas                                                                                                    |   |
| Kinder<br>Sarah<br>06.07.2014<br>Frau<br>Gross<br>06.07.2030<br>Zulagen/Abzüge                                                                                                    |   |
| > Neuer Lohnausweis<br>> Quellensteuer<br>Statistik<br>History<br>Text<br>Journal<br>Extrafelder<br>Archiv                                                                                                    |   |
| <alle felder=""><br/>angelegt 29.11.2016 15:35:12, 8 bearbeitet 28.02.2022 15:03:13, 5<br/>4 Einträge<br/><math>\overline{\phantom{a}}</math><br/>sortiert:</alle>                                                                                                    | ۰ |

Abbildung 4.8: Mitarbeiter Kinder

Unter Konto *Berechtigt bis* wird das Ende für die Zahlung der Kinderzulage festgehalten.

Ebenfalls wird hier die Höhe der zu zahlenden Kinderzulage eingetragen.

# <span id="page-176-0"></span>**5.1.6 Zulagen / Abzüge**

Lohnzulagen und Lohnabzüge, wie z.B. Monatslohn, Stundenlohn, fixe Spesen, AHV-Abzüge, ALV-Abzüge, etc. eines Mitarbeiters können in dieser Eingabemaske festgelegt werden. Pro Mitarbeiter können unbegrenzt viele Zulagen und unbegrenzt viele Abzüge definiert werden.

# *Die Felder für "Lohnausweise" und "Fibukonten" sind auch in abgeschlossenen Jahren noch mutierbar.*

Lohnvorerfassung und Import von Zeiterfassung - Die*" Lohnvorerfassung"* ist ab der Version 22.1 über die *"Mitarbeiter"* im Reiter *"Zulagen / Abzüge"* möglich. Dort stehen die Felder *"Gültig ab"* und *"Gültig bis"* dafür zur Verfügung. Mit dieser Änderung wurde auch die Grundlage für den Import von Zeiten aus einer externen Zeiterfassung ermöglicht. Über *"Schnittstellen / Import Zeiterfassung"* ist es jetzt möglich, Exportdateien aus Zeiterfassungssystemen, z.B. Venabo, zu importieren und zu verarbeiten.

Beide Funktionen sind ab der Skalierung Platin verfügbar. Die Erläuterungen dazu finden Sie im Dokument *"*Beschreibung [Lohnvorerfassung](#page-265-0) und Zeitimport*"*.

| Mitarbeiter<br>K+0→N ⊞ CBBHOR ターマーB                            |                                                                                    |                                        |                   |                                                          |            | ■ -<br>円                            |          |        |        |                                                                                          |        | $\Box$  | $\times$ |  |  |  |
|----------------------------------------------------------------|------------------------------------------------------------------------------------|----------------------------------------|-------------------|----------------------------------------------------------|------------|-------------------------------------|----------|--------|--------|------------------------------------------------------------------------------------------|--------|---------|----------|--|--|--|
| Mitarbeiter 001                                                |                                                                                    | Gross, Damian                          |                   |                                                          |            |                                     |          |        |        |                                                                                          |        |         |          |  |  |  |
| Adresse<br><b>AHV Eintritt/Austritt</b>                        |                                                                                    | Zulagen                                |                   |                                                          |            |                                     |          |        |        |                                                                                          |        |         |          |  |  |  |
| Allgemein                                                      |                                                                                    |                                        |                   | <b>Extras v</b> Bearbeiten <b>D</b> Entfernen 三 Extras v |            |                                     |          |        |        |                                                                                          |        |         |          |  |  |  |
| Versicherung<br>Kinder                                         |                                                                                    | <b>GueltiaBis</b><br><b>Gueltig Ab</b> |                   | AbzugZulag Bezeichnung                                   |            |                                     | Betrag   | Menge  | Ansatz |                                                                                          | Faktor | Prozent | c        |  |  |  |
| Zulagen/Abzüge                                                 |                                                                                    | $\triangleright$ 01.01.2022            |                   | 1000                                                     | Monatslohn |                                     | 5'000.00 |        |        |                                                                                          |        |         |          |  |  |  |
| <b>Arbeitszeit</b>                                             |                                                                                    | 01.01.2022                             |                   | 1034                                                     |            | Teuerungszulage                     | 0.00     |        |        |                                                                                          |        | 0.0000  |          |  |  |  |
| Kostenstellen/-träger<br>> Neuer Lohnausweis                   |                                                                                    | 01.01.2022                             |                   | 6020                                                     |            | <b>Effektive Spesen Expatriates</b> | 0.00     |        |        |                                                                                          |        | 0.0000  |          |  |  |  |
| Quellensteuer<br><b>Statistik</b><br>History<br>Text<br>Joumal | $\checkmark$ Aktuell aktive $\checkmark$ Zukünftige<br>Vergangene<br><b>Abzüge</b> |                                        |                   |                                                          |            |                                     |          |        |        |                                                                                          |        |         |          |  |  |  |
| Extrafelder<br>Archiv                                          |                                                                                    |                                        |                   | ■ Neu ■ Bearbeiten ■ Entfernen ■ Extras ▼                |            |                                     |          |        |        |                                                                                          |        |         |          |  |  |  |
|                                                                |                                                                                    | <b>Gueltig Ab</b>                      | <b>GueltigBis</b> | AbzugZulagenumr Bezeichnung                              |            |                                     | Betrag   |        | Menge  | Ansatz                                                                                   |        |         |          |  |  |  |
|                                                                |                                                                                    | $\triangleright$ 01.01.2022            |                   | 5010                                                     |            | AHV-Beitrag                         |          |        |        |                                                                                          |        |         |          |  |  |  |
|                                                                |                                                                                    | 01.01.2022                             |                   | 5020                                                     |            | <b>ALV-Beitrag</b>                  |          |        |        |                                                                                          |        |         |          |  |  |  |
|                                                                |                                                                                    | 01 01 2022                             |                   | 5030                                                     |            | ALVZ-Beitrag                        |          |        |        |                                                                                          |        |         |          |  |  |  |
|                                                                |                                                                                    | 01.01.2022                             |                   | 5035                                                     |            | <b>UVG-Beitrag</b>                  |          |        |        |                                                                                          |        |         |          |  |  |  |
|                                                                |                                                                                    | 01.01.2022                             |                   | 5041                                                     |            | UVGZ-Beitrag                        |          |        |        |                                                                                          |        |         |          |  |  |  |
|                                                                |                                                                                    | 01.01.2022                             |                   | 5045                                                     |            | <b>KTG-Beitrag</b>                  |          |        |        | CodeBez<br>Faktor<br><b>BUV- und N</b><br>Personenan<br>Personengn<br><b>BVG-versich</b> |        |         |          |  |  |  |
|                                                                |                                                                                    | 01.01.2022                             |                   | 5050                                                     |            | <b>BVG-Beitrag</b>                  |          | 200.00 |        |                                                                                          |        |         |          |  |  |  |
| 4 Einträge<br>sortiert:                                        |                                                                                    | angelegt 29.11.2016 15:35:12, 8        |                   | bearbeitet 28.02.2022 15:03:13. 5                        |            |                                     |          |        |        | <alle felder=""></alle>                                                                  | ۰      |         |          |  |  |  |

Abbildung 4.9: Mitarbeiter Zulagen / Abzüge

### Zulagen

**Eingabefelder Zulagen** - Rechte Maustaste im Zulagenfeld oder  $\equiv$  Extras öffnet das Dialogfeld. Mit den ausgewählten Befehlen können Sie sowohl die hier definierten *"Zulagen als Standard speichern"* oder *"Zulagen vom Standard laden"* oder *"Zulagen mit Stammdaten aktualisieren"*.

Mit Datensatz anlegen **bur können Sie aus der Tabelle Zulagen die gewünschte Zulage auswählen,** mit entfernen löschen Sie den markierten Datensatz

Zulage (Zulagennummer) - Mit diesem Auswahlfeld können Sie dem Mitarbeiter die entsprechenden Lohn-Zulagen zuweisen.

Bezeichnung - Bezeichnung bzw. Text der Lohnzulage.

Betrag - Der Betrag wird benötigt, wenn die Abrechnungsart der ausgewählten Zulage mit "Fixbetrag" oder "Prozent von Fixbetrag" definiert wurde.

Menge - Eingabefeld für die Menge der Zulage. Die Menge wird benötigt, wenn die Abrechnungsart der ausgewählten Zulage mit "Menge \* Ansatz" oder "Menge \* Ansatz \* Faktor" definiert wurde.

Ansatz - Eingabefeld für den Ansatz der Zulage. Der Ansatz wird benötigt, wenn die Abrechnungsart der ausgewählten Zulage mit "Menge \* Ansatz" oder "Menge \* Ansatz \* Faktor" definiert wurde.

Faktor - Eingabefeld für den Faktor der Zulage. Der Faktor wird benötigt, wenn die Abrechnungsart der ausgewählten Zulage mit "Menge \* Ansatz \* Faktor" definiert wurde.

Prozent - Eingabefeld für die Prozente der Zulage. Die Prozente werden benötigt, wenn die Abrechnungsart der ausgewählten Zulage mit "Prozent von Fixbetrag" definiert wurde.

13. Monatslohn - Zusätzlich steht Ihnen in den Mitarbeiterstammdaten das Feld *" 13. Monatslohn"* zur Verfügung, damit Sie die oben genannte Einstellung für einzelne Mitarbeiter separat vornehmen können. Dieselbe Einstellungsmöglichkeit haben Sie zusätzlich im *"Abrechnungsassistenten"*, womit Sie einmalige Änderungen vornehmen können.

Unter  $\equiv$  Extras erhalten Sie diverse Auswahlmöglichkeiten.

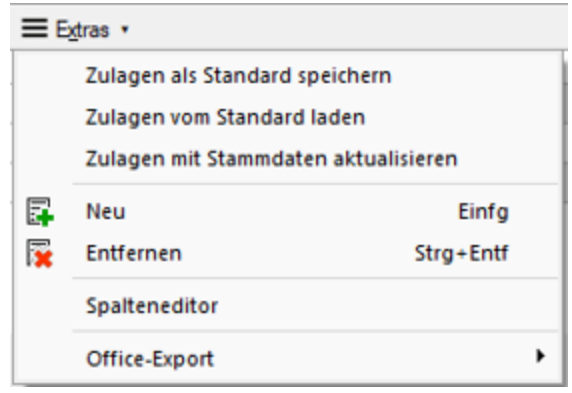

Abbildung 4.10: Extras Zulagen

Zulagen als Standard speichern - Mit diesem Befehlsschalter können Sie alle zugewiesenen Zulagen in einen Standard-Speicher laden. Diese Funktion erspart Ihnen viel Zeit. Wenn Sie z.B. 30 Mitarbeiter erfassen müssen, welche mehr oder weniger dieselben Zulagen haben, erfassen Sie diese einmal, laden sie als Standard und bei jedem neuen Mitarbeiter laden sie diese aus dem Standard-Speicher herunter.

Zulagen vom Standard laden - Laden Sie die gespeicherten Daten aus dem Standardspeicher.

Zulagen mit Stammdaten aktualisieren - Wenn Sie z.B. in den Zulagen oder in den Abzügen Prozentsätze angepasst haben und diese nicht bei allen Mitarbeitern aktualisieren wollen, dann betätigen Sie diesen Befehlsschalter für jeden einzelnen gewünschten Mitarbeiter. Wenn Sie hingegen alle Mitarbeiter ändern wollen, dann betätigen Sie Befehlsschalter "Mitarbeiterstamm aktualisieren" in den *Stammdaten / Zulagen* und in den *Stammdaten / Abzügen.*

■ Neu = Öffnet die Auswahltabelle Zulagen. Zulagen können ausgewählt, eröffnet oder bearbeitet werden.

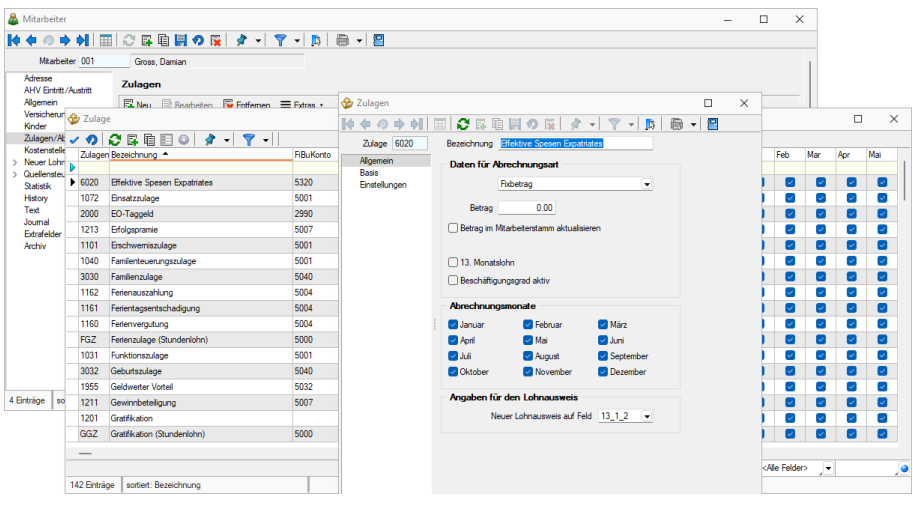

Abbildung 4.11: Zulagen Neu und Bearbeiten

Entfernen - Entfernt den entsprechenden Datensatz.

Spalteneditor - Die Spalten können angepasst werden.

Office-Export - Die Daten können nach Microsoft Excel oder Word exportiert werden.

#### Abzüge

Eingabefelder Abzüge - Rechte Maustaste im Abzügefeld oder  $\equiv$  Extras öffnet das Dialogfeld. Mit den ausgewählten Befehlen können Sie sowohl die hier definierten *"Abzüge als Standard speichern"* oder *"Abzüge vom Standard laden"* oder *"Abzüge mit Stammdaten aktualisieren"*.

Mit Datensatz anlegen **b** können Sie aus der Tabelle Abzüge die gewünschte Abzüge auswählen, mit entfernen löschen Sie den markierten Datensatz.

Mit betätigen des Schalter *"Pflichtabzüge einfügen"* werden die Pflicht Abzüge automatisch eingefügt.

- Kinderzulagen werden anhand des Feldes minderjähriger Kinder eingefügt
- AHV-Abzug anhand des AHV-Codes
- AHV-Abzug für Rentner anhand des AHV-Codes
- ALV-Abzug anhand des ALV-Code
- SUVA- bzw. NBU-Abzug anhand des SUVA-Codes
- etc.

Abzug (Abzugsnummer) - Mit diesem Auswahlfeld können Sie dem Mitarbeiter die entsprechenden Lohn-Abzüge zuweisen.

Bezeichnung - Bezeichnung bzw. Text des Lohnabzuges.

Betrag - Eingabefeld des Betrages des Lohn-Abzuges. Der Betrag wird benötigt, wenn die Abrechnungsart des ausgewählten Abzuges mit "Fixbetrag" oder "Prozent von Fixbetrag" definiert wurde.
Menge - Eingabefeld für die Menge des Lohn-Abzuges. Die Menge wird benötigt, wenn die Abrechnungsart des ausgewählten Abzuges mit "Menge \* Ansatz" oder "Menge \* Ansatz \* Faktor" definiert wurde.

Ansatz - Eingabefeld für den Ansatz des Lohn-Abzuges. Der Ansatz wird benötigt, wenn die Abrechnungsart des ausgewählten Abzuges mit "Menge \* Ansatz" oder "Menge \* Ansatz \* Faktor" definiert wurde.

Faktor - Eingabefeld für den Faktor des Lohn-Abzuges. Der Faktor wird benötigt, wenn die Abrechnungsart des ausgewählten Abzuges mit "Menge \* Ansatz \* Faktor" definiert wurde.

Prozent - Eingabefeld für die Prozente des Lohn-Abzuges. Die Prozente werden benötigt, wenn die Abrechnungsart des ausgewählten Abzuges mit "Prozent von Fixbetrag" definiert wurde.

Unter  $\equiv$  Extras erhalten Sie diverse Auswahlmöglichkeiten.

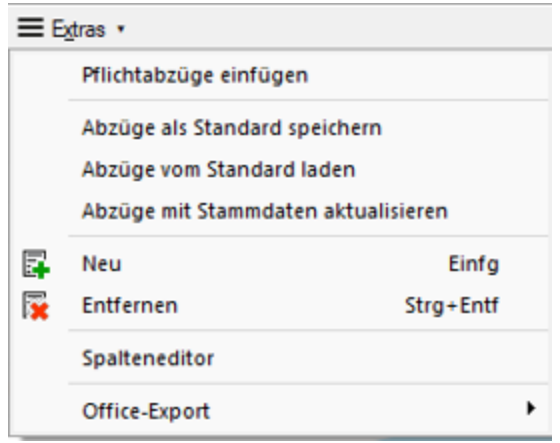

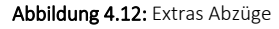

Pflichtabzüge einfügen - Mit betätigen des Schalter "Pflichtabzüge einfügen" werden die Pflicht Abzüge automatisch eingefügt.

Abzüge als Standard speichern - Mit diesem Befehlsschalter können Sie alle zugewiesenen Abzüge in einen Standard-Speicher laden. Diese Funktion erspart Ihnen viel Zeit. Wenn Sie z.B. 30 Mitarbeiter erfassen müssen, welche mehr oder weniger dieselben Abzüge haben, erfassen Sie diese einmal, laden sie als Standard und bei jedem neuen Mitarbeiter laden sie diese aus dem Standard-Speicher herunter.

Abzüge vom Standard laden - Laden Sie die gespeicherten Daten aus dem Standardspeicher.

Abzüge mit Stammdaten aktualisieren - Wenn Sie z.B. in den Zulagen oder in den Abzügen Prozentsätze angepasst haben und diese nicht bei allen Mitarbeitern aktualisieren wollen, dann betätigen Sie diesen Befehlsschalter für jeden einzelnen gewünschten Mitarbeiter. Wenn Sie hingegen alle Mitarbeiter ändern wollen, dann betätigen Sie Befehlsschalter "Mitarbeiterstamm aktualisieren" in den *Stammdaten / Zulagen* und in den *Stammdaten / Abzügen.*

BNeu • Öffnet die Auswahltabelle Abzüge. Abzüge können ausgewählt, eröffnet oder bearbeitet werden.

Entfernen - Entfernt den entsprechenden Datensatz.

Spalteneditor - Die Spalten können angepasst werden.

Office-Export - Die Daten können nach Microsoft Excel oder Word exportiert werden.

### **5.1.7 Mitarbeiter Arbeitszeit**

Mit dem neuen Reiter *"Arbeitszeit"* in den *"Mitarbeiterstammdaten"* ist es möglich, die Soll- und IstArbeitszeiten, sowie die Ferien vorzeitig pro Monat zu erfassen.

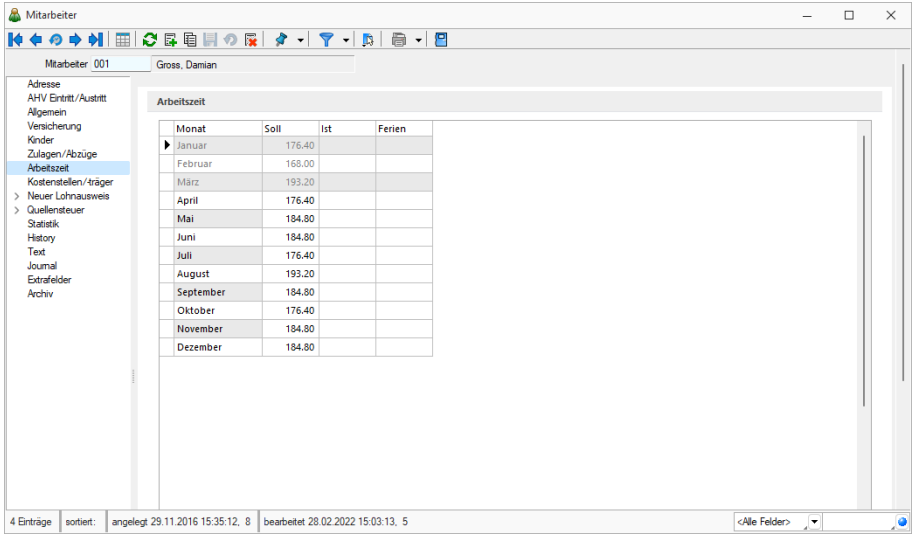

Abbildung 4.13: Mitarbeiter Arbeitszeit

Die Soll- Zeiten werden bereits vorbefüllt anhand der Angaben aus den *" Mandanteneinstellungen "* unter *"Optionen "*. Anhand der Einstellungen wird die tägliche Arbeitszeit mit der Anzahl Arbeitstage verrechnet, wodurch sich eine monatliche Arbeitszeit ergibt. Beachten Sie, dass es keine Berechnung anhand des Beschäftigungsgrades gibt. Wenn ein Mitarbeiter beispielsweise lediglich 50% beschäftigt ist, erhält er dieselbe Soll-Zeit vorgetragen, wie ein Mitarbeiter der 100% angestellt ist.

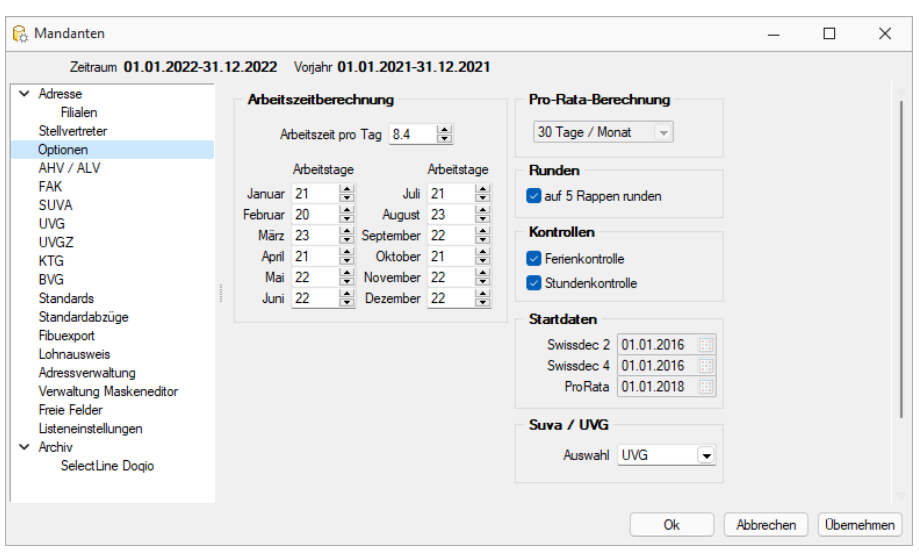

Abbildung 4.14: Mandant Optionen

Die Zeiten können so lange überschrieben werden, bis für den jeweiligen Mitarbeitenden eine Abrechnung im entsprechenden Monat ausgeführt wurde. Ab dann ist eine Änderung der Arbeitszeit im Monat nicht mehr möglich

siehe auch: [Lohnerfassung](#page-265-0) und Zeitimport

## **5.1.8 Kostenstellen/-träger**

In der Eingabemaske *"Kostenstellen/-träger"* in den *"Mitarbeiter-Stammdaten"* können Sie jede Lohnzulage und jeden Lohnabzug nach *"Kostenstellen"* aufteilen.

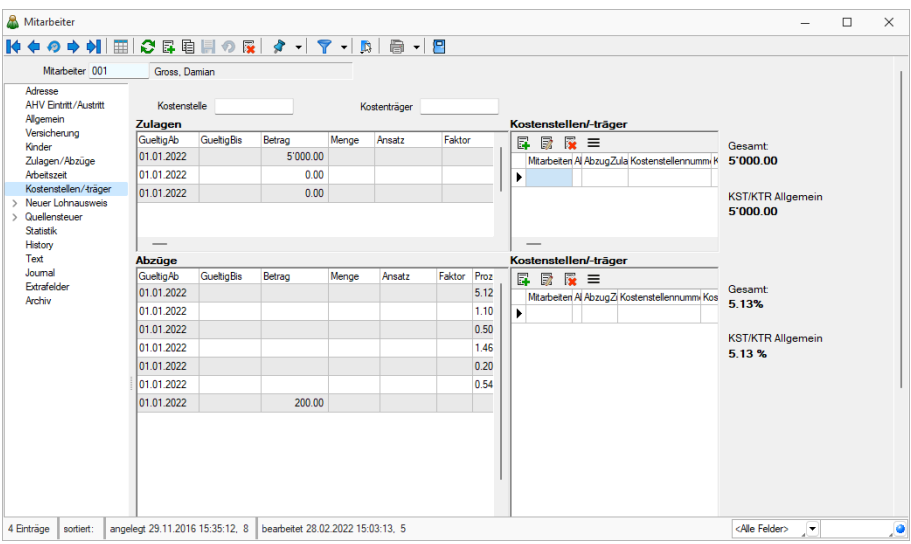

Abbildung 4.15: Mitarbeiter Kostenstellen /-träger

Zulagen - Auflisten der zugewiesenen Lohnzulagen.

Kostenstellen-Träger - Kostenstellen/-Träger für die Zulagen.

Abzüge - Auflisten der zugewiesenen Lohnabzüge.

Kostenstellen-Träger - Kostenstellen/-Träger für die Abzüge.

Rechts neben den Grids sehen Sie jeweils den Betrag welcher gesamt zu verteilen ist, und den Restbetrag, welcher auf die Kostenstelle Allgemein gebucht wird.

### **5.1.9 Neuer Lohnausweis**

Unter *" Stammdaten / Mitarbeiter / Neuer Lohnausweis"* erfassen Sie die entsprechenden Leistungen.

Mit der Version 21.3 wurde die *aktualisierte Viewgen-Komponente* implementiert. Dadurch ist auch der neue *Lohnausweis* implementiert. Bei diesem ist neben der AHV-Nummer im Feld C, neu auch das Geburtsdatum verfügbar.

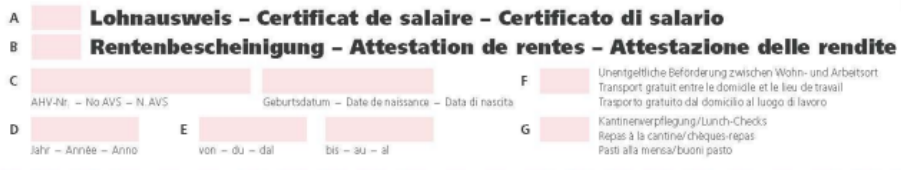

Abbildung 4.16: Lohnausweis neu ab Version 21.3

Die diverse Felder bleiben in abgeschlossenen Jahren mutierbar. Auch wenn sämtliche Monate abgeschlossen wurden, bleiben diese Felder mutierbar, um allfällige nachträgliche Anpassungen für den Druck der Lohnausweise vornehmen zu können.

Der *"Lohnausweis"* ist ein gesamtschweizerisch gültiges Formular zur Bescheinigung sämtlicher Lohnbestandteile und Spesen.

Fragen zum Lohnausweis beantwortet Ihnen die kantonale Steuerverwaltung des Sitzkantons des Arbeitgebers oder des Wohnsitzkantons des Arbeitnehmers.

*Unter www.est.admin.ch finden Sie die entsprechenden Formulare und die Wegleitungen zum Ausfüllen des Lohnausweises.*

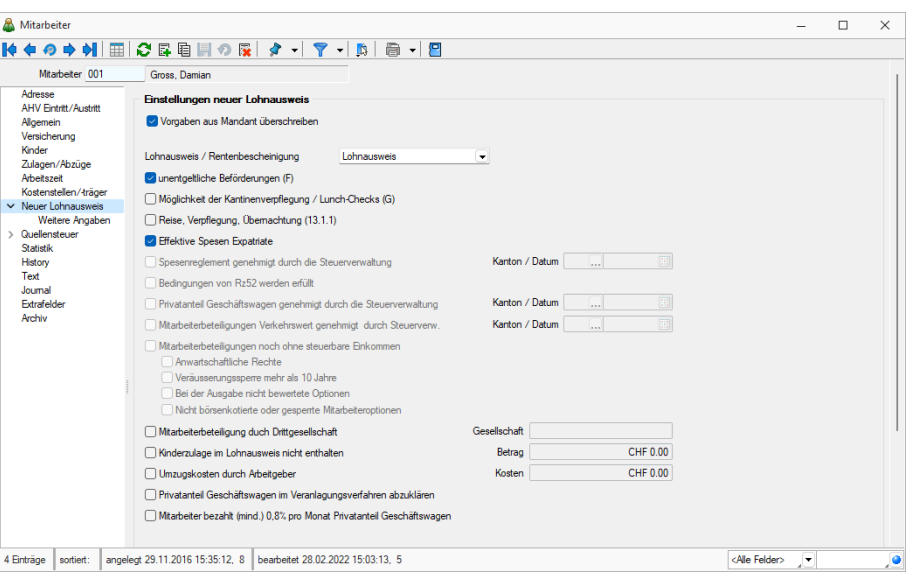

Abbildung 4.17: Mitarbeiter neuer Lohnausweis

### Formular 605.040.18 Form. 11 Lohnausweis und Rentenbescheinigung

### Wichtigste Abkürzungen

- AHV Alters- und Hinterlassenenversicherung
- ALV Obligatorische Arbeitslosenversicherung
- BVG Bundesgesetz über die berufliche Alters-, Hinterlassenen- und Invalidenvorsorge
- DBG Bundesgesetz über die direkte Bundessteuer
- EO Erwerbsersatzordnung
- IV Invalidenversicherung
- NBUV Nichtberufsunfallversicherung
- StGB Schweizerisches Strafgesetzbuch
- StHG Bundesgesetz über die Harmonisierung der direkten Steuern der Kantone und Gemeinden
- Rz Randziffer

#### **Weitere Angaben**

Wenn auf *"Neuer Lohnausweis"* geklickt wird, ergänzt sich die Ansicht um *"Weitere Angaben"* und es besteht die Möglichkeit weitere Angaben wie die *"Gehaltsnebenleistungen"* und *"Bemerkungen"* zu erfassen:

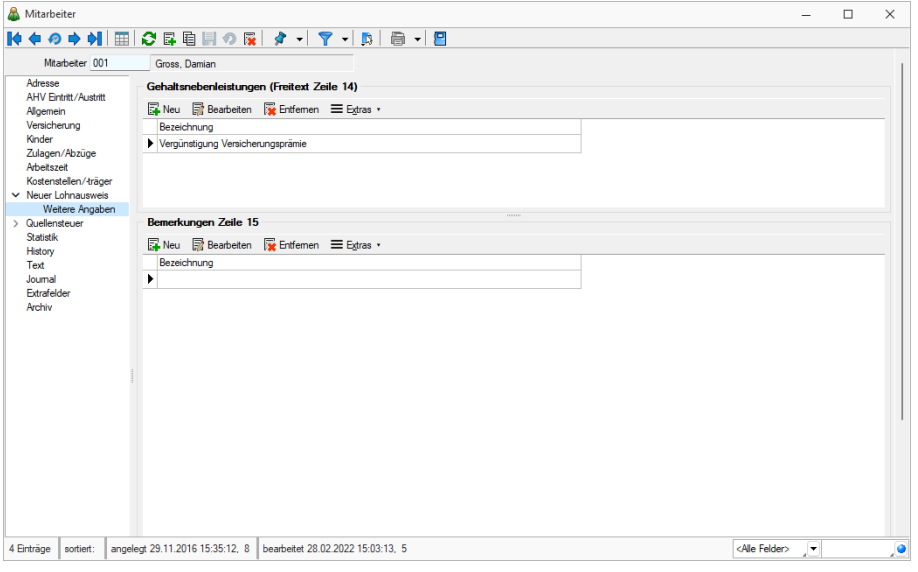

Abbildung 4.18: Mitarbeiter neuer Lohnausweis weitere Angaben

Diese Angaben werden im jährlichen Lohnausweis der entsprechenden Mitarbeiter auf den Zeilen 14 und/oder 15 ausgegeben.

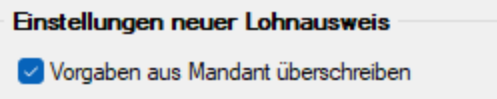

Das Aktivieren dieser Checkbox öffnet folgende Felder, welche individuell für diesen Mitarbeiter angepasst werden können. Ansonsten bleiben diese ausgegraut und werden aus *"Mandant / Einstellungen / Lohnausweis"* übernommen.

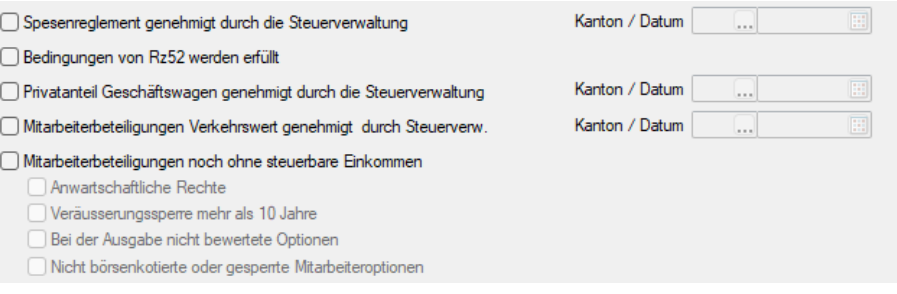

Abbildung 4.19: Mitarbeiter Neuer Lohnausweis Vorgaben ersetzen

Weitere Details zum Ausfüllen des neuen Lohnausweises siehe Kapitel *[Ausfüllen](#page-186-0) neuer [Lohnausweis](#page-186-0)* auf Seite 174 .

#### <span id="page-186-0"></span>**Ausfüllen neuer Lohnausweis**

*Die hier aufgeführte Beschreibung kann nicht als verbindliche Richtlinie angesehen werden, massgebend ist die Wegleitung der ESTV.*

Wegleitung zum Ausfüllen des Lohnausweises bzw. der Rentenbescheinigung (Formular 11)

Wegleitung 605.040.18.1 d

#### Informationen ESTV neuer Lohnausweis

605.040.18.2d Kurzanleitung zum Ausfüllen des Lohnausweises 605.040.18.1d Wegleitung zum Ausfüllen des Lohnausweises bzw. der Rentenbescheinigung

#### Lohnbeiträge an AHV - IV -EO

Unter ttps://www.estv.admin.ch/estv/de/home/direkte-bundessteuer/direktebundessteuer/dienstleistungen/formulare/lohnausweis.htm sind Eckdaten für die Deklaration von Lohnelementen aufgeführt

#### Ausfüllen des Lohnausweises:

Buchstabe A - Verwendung des Formulars 11 als Lohnausweis - Dieses Feld ist anzukreuzen, wenn das Formular für die Bescheinigung von Leistungen dient, die auf Grund eines (unselbstständigen) Arbeitsverhältnisses entrichtet worden sind. Neben dem Regelfall, dass ein Lohn für eine Haupt- oder Nebenerwerbstätigkeit bescheinigt wird, fallen auch die Bezüge eines Verwaltungsratsmitglieds darunter. Ebenfalls ist dieses Feld anzukreuzen, wenn das Formular für die Bescheinigung von Ersatzeinkommen der Arbeitslosenversicherung wie Arbeitslosenentschädigung, Insolvenzentschädigung und Kostenbeiträgen verwendet wird.

Buchstabe B - Verwendung des Formulars 11 als Rentenbescheinigung Dieses Feld ist anzukreuzen, wenn die bescheinigten Leistungen auf einem Rentenanspruch beruhen. Bei der erstmaligen Entrichtung einer Rente ist der Eidgenössischen Steuerverwaltung (ESTV), Abteilung Erhebung, 3003 Bern (Tel. 058 462 71 50), mit dem Formular 565 eine Meldung zu machen. Den Rentenempfängern ist unabhängig von der Meldung an die ESTV alljährlich eine Rentenbescheinigung auf dem Formular 11 oder auf dem versicherungseigenen Formular auszustellen.

Für die Bescheinigung von Kapitalleistungen ist von den Versicherern nur das Formular 563 zu verwenden.

Buchstabe C - AHV-Nummer / Geburtsdatum

AHV-Nummer - In diesem (linken) Feld ist die 13-stellige AHV Nummer (Sozialversicherungsnummer) anzugeben.

Geburtsdatum - Bei Rentenbescheinigungen ist auch die Verwendung des Geburtsdatums möglich.

Buchstabe D - Massgebendes Kalenderjahr - In diesem Feld ist das Kalenderjahr anzugeben, für das die Lohnzahlungen bescheinigt werden. Der Lohnausweis ist jährlich bzw. bei Wegzug oder Todesfall eines Arbeitnehmers sofort auszustellen. Er hat sämtliche Leistungen, die dem Arbeitnehmer im entsprechenden Kalenderjahr zugeflossen sind, zu umfassen. Eine Aufteilung auf mehrere Einzelaus-weise ist grundsätzlich unzulässig. Wurden indessen aus betrieblichen Gründen einem Arbeitnehmer vom selben Arbeitgeber mehrere Lohnausweise (z. B. für Tätigkeiten in ver-schiedenen Abteilungen) ausgestellt, ist in Ziffer 15 des Lohnausweises (Bemerkungen) die Gesamtzahl der Lohnausweise anzubringen, z. B.: «Einer von zwei Lohnausweisen» (vgl. Rz 66).

Buchstabe E - Lohnperiode - In diesen Feldern sind die genauen Ein- und Austrittsdaten des Arbeitnehmers anzugeben. Die Lohnperiode ist auch dann anzugeben, wenn der Arbeitnehmer das ganze Jahr bei derselben Gesellschaft beschäftigt war. Bei Arbeitnehmern mit mehreren kürzeren Arbeitseinsätzen innerhalb des Kalenderjahres (v. a. bei Temporärangestellten) genügt es, den Beginn des ersten und das Ende des letzten Einsatzes anzugeben. Wenn aus besonderen Gründen für mehrere Zeitabschnitte Lohnausweise ausgestellt werden, ist in Ziffer 15 aller Lohnausweise (Bemerkungen) die Gesamtzahl der Lohnausweise anzugeben, z. B.: «Einer von drei Lohnausweisen» (vgl. Rz 66).

Buchstabe F - Unentgeltliche Beförderung zwischen Wohn- und Arbeitsort Dieses Feld ist anzukreuzen, wenn dem Arbeitnehmer keine Kosten für den Arbeitsweg erwachsen. In Betracht fallen insbesondere:

- Zurverfügungstellung eines Geschäftswagens durch den Arbeitgeber (vgl. Rz 21–25), sofern der Arbeitnehmer für den Arbeitsweg nicht mindestens 70 Rappen oder mindestens die Selbstkosten pro Kilometer bezahlen muss. Aussendienstmitarbeiter (vgl. auch Rz 70);
- Beförderung zum Arbeitsort- mittels Sammeltransports (v.a. im Baugewerbe);
- die Vergütung der effektiven Autokilometerkosten an Aussendienstmitarbeiter, die mit dem Privatfahrzeug überwiegend von zu Hause direkt zu den Kunden, also nicht zuerst zu den Büros ihres Arbeitgebers, fahren;
- das Zurverfügungstellung eines (aus geschäftlichen Gründen benützten) Generalabonnements. Erhält ein Arbeitnehmer ein Generalabonnement, ohne dass eine geschäftliche Notwendigkeit besteht, ist das Generalabonnement zum Marktwert unter Ziffer 2.3 des Lohnausweises zu deklarieren (vgl. Rz 19 und 26). In diesem Fall ist das Feld F nicht anzukreuzen.

Die Vergütung eines Halbtaxabonnementes muss nicht bescheinigt werden.

Buchstabe G - Kantinenverpflegung / Lunch-Checks / Bezahlung von Mahlzeiten - Dieses Feld ist anzukreuzen, wenn dem Arbeitnehmer Lunch-Checks (vgl. Rz 18) abgegeben werden oder wenn einem Aussendienstmitarbeiter bzw. einem Mitarbeiter mit aussendienstähnlichen Aufgaben während mindestens der Hälfte der Arbeitstage die (Mehr-) Kosten für eine auswärtige Hauptmahlzeit in Form von Spesenentschädigungen bezahlt werden. Ein Hinweis ist auch dann anzubringen, wenn der Arbeitgeber dem Arbeitnehmer die Möglichkeit einräumt, verbilligt das Mittag- oder Abendessen in einem Personalrestaurant einzunehmen. Dies gilt auch dann, wenn nicht bekannt ist, ob der Arbeitnehmer davon Gebrauch macht. Bei Unklarheiten berät Sie die Steuerverwaltung des Sitzkantons gerne.

Buchstabe H - Name und Adresse - In diesem Feld ist die Wohnadresse (Name, vollständiger Vorname und Adresse) des Arbeitnehmers anzugeben. Die Grösse des Adressfeldes ermöglicht die Verwendung von Briefumschlägen mit Fenster sowohl links als auch rechts, wobei auf jeden Fall darauf zu achten ist, dass keinerlei vertrauliche Daten im Fenster sichtbar sind.

Buchstabe I - Unterschrift - An dieser Stelle sind Ort und Datum zum Zeitpunkt des Ausfüllens des Lohnausweises, die Gesellschaft (genaue Anschrift), die für den Lohnausweis zuständige Person sowie deren Telefonnummer anzugeben. Die Lohnausweise sind handschriftlich zu unterzeichnen. Bei vollautomatisiert erstellten Lohnausweisen kann auf die Unterschrift verzichtet werden.

Ziffer 1 - Lohn (soweit nicht unter Ziffer 2 bis 7 aufzuführen) - In diesem Feld sind sämtliche Leistungen des Arbeitgebers anzugeben, soweit sie nicht separat unter einer der Ziffern 2 bis 7 des Lohnausweises betragsmässig aufzuführen sind. Dies gilt unabhängig vom Verwendungszweck des Lohnes durch den Arbeitnehmer und auch dann, wenn ein Teil des Lohnes nur unter bestimmten Bedingungen, z. B. zwecks Leasing eines Fahrzeuges, ausbezahlt wird oder wenn infolge einer Verrechnung dem Arbeitnehmer nur ein Teil des Lohnes überwiesen wird. Zum Lohn gehören auch Leistungen, welche der Arbeitgeber für den Arbeitnehmer an Drittpersonen erbringt (z. B. Bezahlung der Wohnungsmiete, Übernahme von Leasingraten). Anzugeben sind (als Totalsumme) insbesondere:

- das ordentliche Salär sowie die Taggelder aus Versicherungen, die durch den Arbeitgeber ausbezahlt werden (z. B. Erwerbsausfallentschädigungen aus Kranken-, Unfall- und Invalidenversicherungen, Taggelder bei Mutterschaft);
- Sämtliche Zulagen (z. B. Geburts-, Kinder- oder andere Familienzulagen, Schicht-, Pikett-, Versetzungs-, Nacht-, Sonntags-, Schmutz- und Wegzulagen, Prämien). Die Zulagen bilden auch dann Bestandteil des Lohnes im Sinne von Ziffer 1 des Lohnausweises, wenn sie in einem Gesamtarbeitsvertrag (GAV) geregelt sind;
- Werden Familienzulagen (Geburts-, Kinder- und andere Zulagen) nicht durch den Arbeitgeber, sondern direkt durch die Ausgleichskasse ausbezahlt, ist unter Ziffer 15 des Lohnausweises (Bemerkungen) z.B. folgender Vermerk anzubringen: «Kinderzulagen im Lohnausweis nicht enthalten. Auszahlung durch Ausgleichskasse»;
- Provisionen
- Vergütungen für den Arbeitsweg Werden dem Arbeitnehmer die Arbeitswegkosten bezahlt, so wird der Betrag als Berufskostenentschädigung in Ziffer 2.3 deklariert. In diesem Fall ist kein Kreuz im Feld F zu setzen;
- Alle Barbeiträge an die auswärtige Verpflegung am Arbeitsort (z. B. Mittagszulagen). Die Abgabe von Lunch-Checks ist bis zur von der AHV festgelegten Limite (Stand 1.1.2015: CHF 180 pro Monat) mit einem Kreuz im Feld G des Lohnausweises zu deklarieren; darüber hinausgehende Beiträge sind zusätzlich zum Lohn im Sinne von Ziffer 1 des Lohnausweises zu addieren. Für den Fall der Kantinenverpflegung vgl. Feld G des Lohnausweises (Rz 10).

Ziffer 2 - Gehaltsnebenleistungen - In den Feldern 2.1 bis 2.3 des Lohnausweises sind die durch den Arbeitgeber zu bewertenden Gehaltsnebenleistungen (fringe benefits) anzugeben. Als Gehaltsnebenleistungen gelten alle Leistungen des Arbeitgebers, die nicht in Geldform ausgerichtet werden. Sie sind grundsätzlich zum Marktwert bzw. Verkehrswert zu bewerten und im Lohnausweis zu deklarieren. Als Marktwert gilt der am Markt üblicherweise zu bezahlende bzw. der üblicherweise ausgehandelte Wert. Weitere Gehaltsnebenleistungen sind unter Ziffer 14 des Lohnausweises anzugeben.

Ist der Arbeitnehmer verpflichtet, einen Teil dieser Auslagen selber zu bezahlen bzw. dem Arbeitgeber zurückzuerstatten, ist lediglich der vom Arbeitgeber übernommene Differenz- betrag einzutragen.

Ziffer 2.1 - Verpflegung und Unterkunft - In diesem Feld ist der Wert anzugeben, der dem Arbeitnehmer dadurch zufliesst, dass er gratis Verpflegung und Unterkunft vom Arbeitgeber erhält. Die entsprechenden Ansätze können dem Merkblatt N2 der ESTV, das unter www.estv.admin.ch > Direkte Bundessteuer, Quellensteuer, Wehrpflichtersatz > Direkte Bundessteuer > Fachinformationen > Merkblätter heruntergeladen oder bei der zuständigen kantonalen Steuerbehörde (vgl. Anhang 1) bestellt werden kann, entnommen werden. Das Feld ist nicht auszufüllen, wenn dem Arbeitnehmer für die gewährte Verpflegung und Unterkunft ein Abzug vom Lohn gemacht wird, der mindestens den Ansätzen gemäss dem erwähnten Merkblatt N2 entspricht. Wird dem Arbeitnehmer nicht ein Zimmer, sondern eine Wohnung zur Verfügung gestellt, so ist dies unter Ziffer 2.3 des Lohnausweises betragsmässig anzugeben (vgl. Rz 26).

Ziffer 2.2 - Privatanteile Geschäftswagen - In diesem Feld ist der Wert anzugeben, der dem Arbeitnehmer dadurch zufliesst, dass er ein Geschäftsfahrzeug auch privat benützen darf. Übernimmt der Arbeitgeber sämtliche Kosten und hat der Arbeitnehmer lediglich die Benzinkosten für grössere Privatfahrten am Wochenende oder in den Ferien zu bezahlen, so beträgt der zu deklarierende Betrag pro Monat 0,8 % des Kaufpreises inkl. sämtlichen Sonderausstattungen (exkl. Mehrwertsteuer), mindestens aber CHF 150 pro Monat, wenn der Kaufpreis weniger als CHF 18'750 beträgt. Bei ganzjähriger Privatnutzung gilt beispielsweise folgender Ansatz:

Kaufpreis CHF 43 000 : zu deklarierender Betrag = CHF 4 128 (12 x CHF 344).

Bei Leasingfahrzeugen tritt anstelle des Kaufpreises der im Leasingvertrag festgehaltene Barkaufpreis des Fahrzeuges (exkl. Mehrwertsteuer), eventuell der im Leasingvertrag angegebene Objektpreis (exkl. Mehrwertsteuer). Gleiches gilt, wenn ein Arbeitnehmer anstelle eines Geschäftsfahrzeugs ein Mietfahrzeug zur Verfügung hat. Zur Berechnung des Privatanteils ist der Marktwert des Fahrzeugs zu Beginn des Mietverhältnisses oder bei Miete von verschiedenen Fahrzeugen der durchschnittliche Wert der jeweiligen Fahrzeugkategorie massgebend. Der so ermittelte Betrag ist wie eine zusätzliche Lohnzahlung zu betrachten, die dem Arbeitnehmer neben dem eigentlichen Barlohn entrichtet wird.

Übernimmt der Arbeitnehmer beträchtliche Kosten (z. B. sämtliche Kosten für Unterhalt, Versicherungen, Benzin und Reparaturen; die Übernahme der Benzinkosten respektive der Kosten für das Aufladen von Elektrofahrzeugen dagegen genügt nicht), so ist im entsprechenden Feld 2.2 des Lohnausweises keine Aufrechnung vorzunehmen. In den Bemerkungen unter Ziffer 15 des Lohnausweises ist folgender Text anzubringen: «Privat- anteil Geschäftsfahrzeug im Veranlagungsverfahren abzuklären».

Neben der pauschalen Ermittlung des Privatanteils gemäss Rz 21 besteht die Möglichkeit der effektiven Erfassung der Privatnutzung. Voraussetzung dafür ist, dass ein Bordbuch geführt wird. Der im Lohnausweis zu deklarierende Anteil für die Privatnutzung wird so errechnet, dass die Anzahl der privat gefahrenen Kilometer (ohne Arbeitsweg) mit dem entsprechenden Kilometeransatz multipliziert wird (z. B. 8 500 Privatkilometer x 70 Rappen = CHF 5 950).

In Fällen, in denen der Privatgebrauch erheblich eingeschränkt ist, z. B. durch fest in stallierte Vorrichtungen für den Transport von Werkzeugen sowie in Fällen, in denen das Geschäftsfahrzeug nur für den Arbeitsweg, nicht aber für andere Privatfahrten verwendet werden darf, ist keine Aufrechnung für den Privatanteil des Geschäftsfahrzeugs vorzunehmen.

In allen Fällen ist im Lohnausweis zusätzlich das Feld F (unentgeltliche Beförderung zwischen Wohn- und Arbeitsort) anzukreuzen (vgl. Rz 9).

Ziffer 2.3 - Andere Gehaltsnebenleistungen - Auf dieser Zeile ist vorab die Art einer allfälligen weiteren, vom Arbeitgeber ausgerichteten Gehaltsnebenleistung anzugeben, die der Arbeitgeber bewerten kann (vgl. auch Rz 62). Zusätzlich ist im entsprechenden Feld deren Wert einzutragen. Werden mehrere solche zusätzlichen Gehaltsnebenleistungen entrichtet, so sind diese auf der entsprechenden Zeile zu bezeichnen und deren Werte soweit möglich separat aufzuführen. Im Feld ist lediglich die Summe einzutragen. Eine steuerbare Gehaltsnebenleistung liegt z. B. dann vor, wenn der Arbeitgeber im eigenen Namen gewisse Auslagen (Lebenshaltungskosten) tätigt und alsdann die entsprechende Leistung (z. B. Mietwohnung, Konsumwaren) dem Arbeitnehmer und ihm nahestehende Personen zur Verfügung stellt. In diesen Fällen ist der Marktwert bzw. Verkehrswert (vgl. Rz 19) einzusetzen. Stellt der Arbeitgeber eine eigene Wohnung unentgeltlich zur Verfügung, ist der ortsübliche Mietzins einzutragen. Für Expatriates ist die entsprechende Verordnung massgebend.

Auf eine Deklaration kann verzichtet werden, sofern es sich um Naturalgeschenke anlässlich besonderer Ereignisse (z. B. Weihnachten) handelt (vgl. Rz 72).

Ziffer 3 - Unregelmässige Leistungen - Auf dieser Zeile ist vorab die Art der Entschädigung bzw. Leistung anzugeben, die dem Arbeitnehmer unregelmässig ausbezahlt worden ist. Zusätzlich ist im entsprechenden Feld der Betrag dieser Leistung einzutragen (wie bei mehreren Leistungen vorzugehen ist, vgl. Rz 26). Die gesonderte Angabe dieser unregelmässigen Leistungen ist im Interesse des Arbeitnehmers, sofern ein unterjähriges Arbeitsverhältnis vorliegt. Bei ganzjährigem Arbeitsverhältnis kann auf die separate Deklaration von unregelmässigen Leistungen verzichtet werden. Stattdessen kann der entsprechende Betrag als Bestandteil des Lohnes in Ziffer 1 des Lohnausweises aufgeführt werden.

Unregelmässige Leistungen sind insbesondere:

- Bonuszahlungen, z. B. leistungsabhängige Gratifikationen oder Gewinnanteile. Fest vereinbarte Zusatzentschädigungen, z. B. ein 13. oder 14. Monatslohn, sind dagegen nicht hier, sondern als Bestandteil des Lohnes in Ziffer 1 des Lohnausweises zu dekla-rieren;
- Antritts- und Austrittsentschädigungen;
- Treueprämien;
- Dienstaltersgeschenke, Jubiläumsgeschenke;
- Umzugsentschädigungen (pauschal oder effektiv); Ist der Umzug aufgrund eines äusseren beruflichen Zwangs notwendig (z.B. Sitzverlegung des Arbeitgebers) oder handelt es sich beim Arbeitnehmer um einen entsendeten Mitarbeiter gemäss Verordnung über den Abzug besonderer Berufskosten von Expatriates (ExpaV), gilt Rz 71. Pauschal vergütete Umzugskosten sind aber in jedem Fall unter Ziffer 3 aufzuführen (vgl. Art. 2 Abs. 3 Bst. b ExpaV).

Werden solche Leistungen vor oder nach der Zeit, in welcher der Arbeitnehmer Wohnsitz in der Schweiz hatte, ausbezahlt, so sind diese ebenfalls in diesem Feld zu bescheinigen. Sie unterliegen allenfalls der Quellensteuer.

Ziffer 4 - Kapitalleistungen Auf dieser Zeile ist vorab die Art bzw. der Grund der Kapitalleistung anzugeben, die dem Arbeitnehmer ausbezahlt wird und die möglicherweise mit einem reduzierten Steuersatz besteuert wird (z. B. Kapitalleistung für Vorsorge). Zusätzlich ist im entsprechenden Feld der Betrag dieser Leistung einzutragen (wie bei mehreren Leistungen vorzugehen ist, vgl. Rz 26). Als solche Kapitalleistungen fallen in Betracht:

- Abgangsentschädigungen mit Vorsorgecharakter
- Kapitalleistungen mit Vorsorgecharakter
- Lohnnachzahlungen usw.

Für Kapitalleistungen, die von Personalvorsorgeeinrichtungen ausgerichtet werden, ist nur das Formular 563 zu verwenden (Adresse siehe Rz 5). Solche Leistungen sind im Lohnausweis nicht zu deklarieren.

Ziffer 5 - Beteiligungsrechte gemäss Beiblatt In diesem Feld ist das steuerbare Erwerbseinkommen anzugeben, das dem Arbeitnehmer im entsprechenden Kalenderjahr aus Mitarbeiterbeteiligungen (z. B. Aktien und/oder Optionen usw.) zugeflossen ist. Der genaue Betrag ist auch dann anzugeben, wenn die Mitarbeiterbeteiligung von einer dem Arbeitgeber nahestehenden Gesellschaft (z. B. der ausländischen Muttergesellschaft) eingeräumt wurde. Das Erwerbseinkommen wird auf Grund der Differenz zwischen Verkehrswert und Abgabe- bzw. Erwerbspreis berechnet. Falls der Verkehrswert der Mitarbeiterbeteiligung von der Steuerbehörde genehmigt wurde, ist dies in Ziffer 15 des Lohnausweises zu vermerken (vgl. Rz 68).

Auf die Mitarbeiterbeteiligung ist nicht in Ziffer 5, sondern in Ziffer 15 des Lohnausweises hinzuweisen (vgl. Rz 69), wenn es sich bei der Mitarbeiterbeteiligung um anwartschaftliche Rechte handelt (z. B. bei der Zuteilung noch nicht steuerbarer Optionen, Phantom-Aktien, Stock Appreciation Rights).

In allen Fällen von Mitarbeiterbeteiligungen sind nebst weiteren Bescheinigungspflichten sämtliche Detailangaben auf einem Beiblatt zum Lohnausweis auszuweisen. Das Beiblatt muss die persönlichen Daten des Arbeitnehmers enthalten (Name, Vorname, Geburtsdatum usw.) und klar dem Haupt- Lohnausweis zuweisbar sein. (Details für Beiblatt gemäss Mitarbeiterbeteiligungsverordnung, MBV). Wird der geldwerte Vorteil erst nach Beendigung des Arbeitsverhältnisses an eine in der Schweiz (Art. 15 Abs. 1 MBV) oder im Ausland ansässige Person (Art. 15 Abs. 2 MBV) ausgerichtet respektive bei fortbestehendem Arbeitsverhältnis nach Wegzug aus der Schweiz gewährt (Art. 8 MBV), muss der Arbeitgeber den zuständigen kantonalen Behörden eine Bescheinigung zustellen. Zusätzlich sind die Bescheinigungspflichten gemäss AHVV zu beachten.

Ziffer 6 - Verwaltungsratentschädigungen In diesem Feld sind alle Entschädigungen anzugeben, die einer Person in ihrer Eigenschaft als Mitglied des Verwaltungsrats, der Aufsichtsstelle oder des Vorstands als Lohn für eine unselbstständige Tätigkeit entrichtet wurden. Es sind dies vor allem:

- Verwaltungsratsentschädigungen;
- Sitzungsgelder;
- Tantiemen;

Ziffer 7 - Andere Leistungen - Auf diesen Zeilen ist vorab die Art jeder anderen betragsmässig zu deklarierenden Leistung anzugeben, die ihren Grund im Arbeitsverhältnis hat und die nicht in einer der Ziffern 1 bis 6 oder 14 des Lohnausweises aufgeführt ist. Zusätzlich ist im entsprechenden Feld der Marktwert dieser Leistungen einzutragen (wie bei mehreren Leistungen vorzugehen ist, vgl. Rz 26). Als weitere anzugebende Leistungen fallen in Betracht:

- Trinkgelder: Es gilt dieselbe Regelung wie bei der AHV. Trinkgelder müssen (nur) dann angegeben werden, wenn sie einen wesentlichen Teil des Lohnes ausmachen;
- Taggelder aus Kranken-, Unfall- und Invalidenversicherung, sowie bei Mutterschaft, sofern sie nicht unter Ziffer 1 deklariert sind (vgl. Rz 14);
- Leistungen der Arbeitslosenversicherung: Anzugeben sind alle Leistungen der oblgatorischen ALV sowie anderer zusätzlicher Lohnausfallversicherungen, die durch den Arbeitgeber ausgerichtet werden (z. B. Kurzarbeits- und Schlechtwetterentschädigun-gen sowie Einarbeitungszuschüsse der ALV);
- Leistungen der EO: Anzugeben sind alle Leistungen der EO, die durch den Arbeitgeber ausgerichtet werden. Dazu gehören auch Taggelder bei Mutterschaft;
- Vom Arbeitgeber übernommene Beiträge an Einrichtungen der kollektiven be ruflichen Vorsorge (2. Säule, inkl. Kaderversicherungen), die nach Gesetz, Statut oder Reglement vom Arbeitnehmer geschuldet sind. Die Beiträge können unter Ziffer 10 des Lohnausweises wieder in Abzug gebracht werden (vgl. Rz 43);
- Alle Beiträge des Arbeitgebers an Versicherungen des Arbeitnehmers bzw. dessen nahestehende Personen, wie Beiträge an:
- Krankenkassen
- alle Formen der freien Vorsorge (Säule 3b) z.B. Lebens-, Renten-, Kapital- und Sparversicherungen
- Nicht zu deklarieren sind lediglich Beiträge des Arbeitgebers an die obligatorische Unfallversicherung nach UVG (BUV und NBUV) sowie Beiträge für vom Arbeitgeber abgeschlossene Kollektivkrankentaggeld- und Kollektiv-UVG-Zusatzversicherungen.
- Alle vom Arbeitgeber für seinen Arbeitnehmer erbrachten Beiträge an anerkannte Formen der gebundenen Selbstvorsorge (Säule 3a), sei es, dass sie dem Arbeitnehmer vom Lohn abgezogen und anschliessend einbezahlt worden sind, sei es, dass sie vom Arbeitgeber direkt zu Gunsten des Arbeitnehmers einbezahlt worden sind. Diese Beiträge dürfen vom Arbeitgeber im Lohnausweis nicht abgezogen werden, sondern sind ausnahmslos von der Versicherungseinrichtung oder Bankstiftung in einer besonderen Bescheinigung (Formular 21 EDP dfi) auszuweisen.
- Vom Arbeitgeber übernommene Quellensteuer oder andere Steuern
- Vom Arbeitgeber für Kinder des Arbeitnehmers bezahlte Schulgelder

Ziffer 8 - Bruttolohn total / Rente - In diesem Feld ist das Total der Einkünfte gemäss den Ziffern 1 bis 7 des Lohnausweises vor Abzug der Sozialversicherungsbeiträge, Quellensteuern usw. anzugeben.

Ziffer 9 - Beiträge AHV/IV/EO/ALV/NBUV In diesem Feld ist der gemäss den massgebenden Bestimmungen beim Arbeitnehmer in Abzug gebrachte Arbeitnehmeranteil für AHV/IV/EO/ALV/NBUV betragsmässig anzugeben. Kein Abzug darf gemacht werden für Beiträge, die der Arbeitgeber bezahlt hat (Arbeitgeberbeiträge). Arbeitnehmern belastete Beiträge an Krankentaggeldversicherungen sind nicht abzugsfähig; sie dürfen nicht vom Bruttolohn abgezogen werden. Solche Beiträge können jedoch in Ziffer 15 ausgewiesen werden.

Ziffer 10 - Berufliche Vorsorge (2. Säule) In diesem Feld sind die im Bruttolohn enthaltenen, dem Arbeitnehmer nach Gesetz, Statut oder Reglement vom Lohn abgezogenen Beiträge an steuerbefreite Einrichtungen der kollektiven beruflichen Vorsorge (2. Säule) anzugeben. Die Beiträge sind unabhängig davon zu deklarieren, ob es sich um eine obligatorische oder freiwillige Vorsorge im Rahmen des koordinierten Lohnes (Säule 2a) oder um eine zusätzliche berufliche Vorsorge (Säule 2b) handelt. Falls der Arbeitgeber den gemäss Gesetz, Statut oder Reglement vom Arbeitnehmer geschuldeten Beitrag ganz oder teilweise übernimmt, ist dieser Betrag zwar ebenfalls abzugsfähig, muss aber vorerst in Ziffer 7 des Lohnausweises (vgl. Rz 36) deklariert werden.

Ziffer 10.1 - Ordentliche Beiträge für die berufliche Vorsorge In diesem Feld sind die nach Gesetz, Statut oder Reglement geleisteten ordentlichen Beiträge für die berufliche Vorsorge (2. Säule) einzutragen.

Ziffer 10.2 - Beiträge für den Einkauf in die berufliche Vorsorge In diesem Feld sind die im Bruttolohn enthaltenen, dem Arbeitnehmer vom Lohn abgezogenen Beiträge an Vorsorgeeinrichtungen (2. Säule) anzugeben, die der Verbesserung des Vorsorgeschutzes bis (höchstens) zu den vollen reglementarischen Leistungen dienen.

Es sind dies vor allem:

- Beiträge für den Einkauf von fehlenden Versicherungsjahren oder von fehlendem Spar- bzw. Deckungskapital;
- Beiträge für den Einkauf, bedingt durch eine Änderung des Reglementes oder Vorsorgeplans bedingt ist;
- Beiträge zum Wiedereinkauf nach einer Scheidung.

Zusätzlich sind die vom Arbeitgeber übernommenen Arbeitnehmerbeiträge anzugeben, sofern sie in Ziffer 7 des Lohnausweises aufgeführt sind (vgl. Rz 36). Vom Arbeitnehmer selber entrichtete, d. h. nicht vom Lohn abgezogene Einkaufsbeiträge an die berufliche Vorsorge, sind nicht durch den Arbeitgeber im Lohnausweis, sondern durch die Vorsorgeeinrichtung separat mit dem Formular 21 EDP dfi zu bescheinigen.

Ziffer 11 - Nettolohn / Rente In diesem Feld ist der für die Steuererklärung massgebende Nettolohn anzugeben. Der Nettolohn wird dadurch ermittelt, dass vom Bruttolohn total (Ziffer 8 des Lohnausweises) das Total der Abzüge (Ziffer 9 und 10 des Lohnausweises) abgezogen wird.

Ziffer 12 - Quellensteuerabzug In diesem Feld ist der Totalbetrag (brutto) der Quellensteuern anzugeben, der einem ausländischen Arbeitnehmer ohne Niederlassungsbewilligung (z. B. Jahres- und Kurzaufent- halter, Grenzgänger usw.) oder einem ausländischen Mitglied des Verwaltungsrats im entsprechenden Kalenderjahr vom Bruttolohn in Abzug gebracht wurde.

Werden die Quellensteuern vom Arbeitgeber bezahlt, sind in Ziffer 7 des Lohnausweises (andere Leistungen) der Hinweis "Quellensteuer vom Arbeitgeber bezahlt" und der ent-sprechende Betrag anzugeben.

Ziffer 13 - Spesenvergütungen (nicht im Bruttolohn enthalten) In den Feldern 13.1 und 13.2 sind die Vergütungen anzugeben, die der Arbeitgeber als Spesenersatz betrachtet und die deshalb nicht Bestandteil des Bruttolohnes im Sinne von Ziffer 8 des Lohnausweises bilden. Als Spesenvergütungen gelten vom Arbeitgeber ausgerichtete Entschädigungen für Auslagen, die dem Arbeitnehmer im Rahmen seiner *dienstlichen Tätigkeit* , z. B. auf Geschäftsreisen, entstanden sind.

Keine Spesenvergütungen sind Entschädigungen des Arbeitgebers, welche Auslagen abdecken, die vor oder nach der eigentlichen Arbeitstätigkeit anfallen. Solche Entschädi- gungen für Berufsauslagen sind beispielsweise Wegvergütungen (vgl. Rz 17) sowie Entschädigungen für die Nutzung privater Arbeitszimmer oder Lagerräume. Solche Entschä-digungen sind stets zum Bruttolohn zu addieren (vgl. die Ziffern 1 bis 7 des Lohnausweises) und können allenfalls vom Arbeitnehmer in der Steuererklärung als Berufskosten in Abzug gebracht werden.

Die Art der Spesenvergütungen ist entscheidend für die Deklaration mit dem Lohnausweis.

Es wird wie folgt unterschieden:

- Effektive Spesenvergütungen anhand von Belegen oder in Form von Einzelfallpau-schalen, z. B. CHF 30 pro auswärtiges Abendessen (vgl. Rz 52, 56 und 57);
- Pauschale Spesenvergütungen für einen bestimmten Zeitabschnitt, z. B. monatliche Autooder Repräsentationsspesen (vgl. Rz 53, 58 und 59);
- Spesenvergütungen im Rahmen eines genehmigten Spesenreglementes(vgl. Rz 54 und 55).

Alle effektiven Spesenvergütungen , die bei einem Arbeitnehmer angefallen sind (inkl. Spesenauslagen welche über Unternehmenskreditkarten bezahlt werden), müssen dekla-riert werden. Keine Deklarationspflicht von Spesenauslagen besteht, wenn folgende Vorgaben eingehalten werden. Für die Anwendung der nachfolgenden Pauschalen ist eine tatsächliche Reisetätigkeit Voraussetzung. Eine Hochrechnung der Einzelfallpauschalen auf die Arbeitstage ist nicht zulässig:

- Übernachtungsspesen werden gegen Beleg zurückerstattet;
- Die Höhe der effektiven Spesenvergütung für Mittag- oder Abendessen entspricht in der Regel einem Wert von maximal CHF 35 bzw. die Pauschale für eine Hauptmahlzeit beträgt maximal CHF 30;
- Kundeneinladungen usw. werden ordnungsgemäss gegen Originalquittung abgerechnet;
- Die Benutzung öffentlicher Transportmittel (Bahn, Flugzeug usw.) erfolgt gegen Beleg;
- Für die geschäftliche Benutzung des Privatfahrzeuges werden maximal 70 Rappen pro Kilometer vergütet;
- Kleinspesen werden, soweit möglich, gegen Beleg oder in Form einer Tagespauschale von maximal CHF 20 vergütet.

Werden alle diese Vorgaben eingehalten, genügt es, im kleinen Feld zu Ziffer 13.1.1 des Lohnausweises ein Kreuz (X) einzusetzen. Auf die Angabe des effektiven Spesenbetrages kann verzichtet werden.

Pauschale Spesenvergütungen (Einzelfallpauschalen gemäss Rz 52 fallen nicht darunter) sind bei allen Arbeitnehmern im Lohnausweis betragsmässig anzugeben. Das gilt auch bei Vorliegen eines genehmigten Spesenreglementes. Pauschale Spesenvergütungen müssen in etwa den effektiven Auslagen entsprechen.

Genehmigtes Spesenreglement: Arbeitgeber, die eine von den in Rz 52 aufgeführten Vorschriften abweichende Spesenregelung haben, können bei der Steuerbehörde des Sitzkantons ein Gesuch um Genehmigung des Spesenreglementes stellen. Es empfiehlt sich, Spesenreglemente nach dem Musterreglement der Schweizerischen Steuerkonferenz zu gestalten. Die Genehmigung durch den Sitzkanton umfasst sowohl die Festsetzung der effektiven als auch der pauschalen Spesenvergütungen. Im Lohnausweis sind bei Vorliegen eines genehmigten Spesenreglementes nur die Pauschalspesen (vgl. Ziffer 13.2 des Lohnausweises) anzugeben. Bei der Veranlagung des Arbeitnehmers wird lediglich überprüft, ob die Höhe der ausbezahlten mit der Höhe der bewilligten Pauschalspesen übereinstimmt. Vom Sitzkanton genehmigte Spesenreglemente werden grundsätzlich von allen Kantonen anerkannt.

## Unternehmen mit einem genehmigten Spesenreglement haben im Lohnausweis unter Ziffer 15 folgenden Vermerk anzubringen: «Spesenreglement durch Kanton X (Autokennzeichen des Kantons) am ... (Datum) genehmigt. »

#### Ziffer 13.1 - Effektive Spesen

Ziffer 13.1.1 - Effektive Reise, Verpflegungs- und Übernachtungsspesen Im kleinen, vorangestellten Feld ist ein Kreuz (X) einzusetzen, wenn alle Vorgaben von Rz 52 erfüllt sind. Der Spesenbetrag muss nicht angegeben werden. Sind hingegen die Vorgaben gemäss Rz 52 nicht erfüllt und liegt kein genehmigtes Spesenreglement vor, sind die Reise-, Verpflegungs- und Übernachtungsspesen, die effektiv, d. h. gegen Beleg, vergütet worden sind, betragsmässig anzugeben. Als solche Spesen fallen insbesondere in Betracht

- Effektive Autospesen
- Flug-, Taxi- und Bahnspesen
- Spesen für Übernachtungen, Frühstück, Mittag und Abendessen
- Spesen für Einladungen von Geschäftspartnern ins Restaurant oder zu Hause
- dSpesen für kleinere Verpflegungsauslagen unterwegs

Ziffer 13.1.2 - Übrige effektive Spesen Auf dieser Zeile ist vorab die Art sämtlicher übriger effektiver Spesen anzugeben. Zusätzlich ist im entsprechenden Feld der Betrag dieser Leistungen einzutragen. Als solche übrigen effektiven Spesen fallen insbesondere die vom Arbeitgeber (gegen Beleg) bezahlten Entschädigungen für die besonderen (abzugsfähigen) Berufskosten von Expatriates gemäss der entsprechenden Bundesverordnung in Betracht. In diesem Fall ist die Anmerkung «Berufsauslagen für Expatriates» anzubringen und ist der ausbezahlte Spesenbetrag im entsprechenden Feld anzugeben. Besteht ein entsprechendes Ruling mit den Steuerbehörden, kann auf eine Bescheinigung der effektiven Expatriatespesen verzichtet werden. Unter Ziffer 15 ist in diesen Fällen auf das Ruling hinzuweisen (siehe Rz 65a).

## Ziffer 13.2 - Pauschalspesen

Ziffer 13.2.1 - Pauschale Repräsentationsspesen In diesem Feld ist ein Pauschalbetrag (Einzelfallpauschalen gemäss Rz 52 fallen nicht darunter) anzugeben, der leitenden Angestellten oder dem Aussendienstpersonal für Kleinspesen (in der Regel Einzelauslagen unter CHF 50) und repräsentative Auslagen (z. B. für private Einladungen zu Hause) ausbezahlt wurde. Die Spesenpauschale muss in etwa den effektiven Auslagen entsprechen. Der Frankenbetrag ist auch dann anzugeben, wenn ein genehmigtes Spesenreglement vorliegt.

Ziffer 13.2.2 - Pauschale Autospesen In diesem Feld ist ein Pauschalbetrag anzugeben, der einem Arbeitnehmer ausbezahlt wurde, der sein Privatfahrzeug oft geschäftlich verwenden muss (in der Regel mehrere tausend Kilometer pro Jahr). Die Spesenpauschale muss in etwa den effektiven Auslagen entsprechen.

13.2.3 - Übrige Pauschalspesen Auf dieser Zeile ist vorab die Art sämtlicher übriger Pauschalspesen, die nicht pauschale Auto- oder Repräsentationsspesen sind, anzugeben. Im Feld ist lediglich die Summe dieser Pauschalspesenvergütungen einzutragen (wie bei mehreren Leistungen vorzugehen ist, vgl. Rz 26). In Form einer Pauschale vergütete besondere Berufskosten von Expatriates sind nicht unter Ziffer 13.2.3 zu bescheinigen, sondern unter Ziffer 2.3 mit der Bemer-kung «Pauschalspesen Expatriates» zum Lohn hinzuzurechnen (Art. 2 Abs. 3 Bst. b ExpaV).

Ziffer 13.3 - Beiträge des Arbeitgebers für die berufsorientierte Aus- und Weiterbildung – einschliesslich Umschulungskosten In diesem Feld sind alle effektiven Vergütungen des Arbeitgebers für berufsorientierte Aus- und Weiterbildung – einschliesslich Umschulungskosten – eines Arbeitnehmers anzugeben, die dem Arbeitnehmer vergütet werden. Nicht anzugeben sind Vergütungen, die direkt an Dritte (z.B. Bildungsinstitut) bezahlt werden.

Immer zu bescheinigen sind jedoch effektive Vergütungen für Rechnungen, die auf den Arbeitnehmer ausgestellt sind.

Ziffer 14 - Weitere Gehaltsnebenleistungen Auf diesen Zeilen sind (ohne Angabe des Betrages) die Gehaltsnebenleistungen des Arbeitgebers aufzuführen, die er nicht selbst bewerten kann und die er deshalb nicht unter Ziffer 2 des Lohnausweises deklariert hat. Als solche Gehaltsnebenleistungen gelten geldwerte Vorteile verschiedenster Art. In Betracht fallen insbesondere Waren oder Dienstleis-tungen des Arbeitgebers, die der Arbeitnehmer gratis oder zu einem besonders tiefen Vorzugspreis erworben hat.

Ein Hinweis auf solche Gehaltsnebenleistungen ist nicht notwendig, wenn es sich bei der Gehaltsnebenleistung um eine Vergünstigung handelt, die gemäss den AHV- Richtlinien als geringfügig betrachtet wird (Stand 1.1.2015: CHF 2 300). Als geringfügig gelten die branchenüblichen Rabatte, sofern der Arbeitgeber die Waren usw. dem Arbeitnehmer ausschliesslich zu dessen Eigengebrauch und zu einem Preis, der mindestens die Selbstkosten deckt, zukommen lässt. Personalvergünstigungen an dessen nahestehenden Personen sind in Ziffer 2.3 zu deklarieren. Weitere Ausnahmen von der Deklarationspflicht sind in Rz 72 aufgeführt.

## Ziffer 15 - Bemerkungen

Unter dieser Ziffer sind alle zusätzlichen, erforderlichen Angaben zu machen, die nicht in einem der anderen Felder eingetragen werden. Zudem können freiwillig Angaben gemacht werden, die im Veranlagungsverfahren dienlich sein können. Zu letzteren gehören Angaben wie die Höhe der im Bruttolohn enthaltenen Kinderzulagen, die Anzahl im Kalenderjahr geleisteter Schichttage, die Höhe der im Bruttolohn enthaltenen Krankenkassenbeiträge. Erforderliche Angaben sind insbesondere:

- Anzahl der Tage mit Erwerbsausfallentschädigungen: Diese sind stets anzugeben, wenn die entsprechenden Erwerbsausfallentschädigungen nicht durch den Arbeitgeber ausbezahlt wurden und deshalb nicht im Bruttolohn gemäss Ziffer 8 des Lohnausweises enthalten sind. Erhält der Arbeitnehmer die Erwerbsausfallentschädigungen durch den Arbeitgeber, ist dieser Betrag stets im Lohnausweis (Ziffer 1 oder Ziffer 7 des Lohnaus-weises) zu bescheinigen.

- Leistungen der Arbeitslosenversicherung: Wird das Formular für die Bescheinigung von Ersatzeinkommen der Arbeitslosenversicherung verwendet, sind die Leistungen, respektive Rechtserwerb und Rechtsanspruch sowie die weiteren relevanten Angaben in Ziffer 15 zu bescheinigen.

– Genehmigtes Spesenreglement: Wurde ein Spesenreglement vom Sitzkanton des Arbeitgebers genehmigt (vgl. Rz 54), ist folgende Bemerkung anzubringen: «Spesenregle-ment durch Kanton X (Autokennzeichen des Kantons) am ... (Datum) genehmigt». In diesem Fall ist in Ziffer 13.1.1 kein Kreuz zu setzen.

– Expatriatespesen: Besteht ein durch die Behörden genehmigtes Expatriateruling, muss folgender Text angebracht werden: «Expatriateruling durch Kanton X (Autokenn-zeichen des Kantons) am ... (Datum) genehmigt».

– Mehrere Lohnausweise: Wurden vom Arbeitgeber für dasselbe Jahr ausnahmsweise mehrere Lohnausweise ausgestellt, ist folgende Bemerkung anzubringen: «Einer von ... Lohnausweisen» (vgl. Rz 7).

– Rektifikat: Wird ein bereits bestehender Lohnausweis für einen Arbeitnehmer ersetzt, ist im neuen Lohnausweis folgende Bemerkung anzubringen: «Dieser Lohnausweis er-setzt denjenigen Lohnausweis vom XX.XX.XXXX».

– Teilzeitanstellung: Wurde der Arbeitnehmer mit einem reduzierten Beschäftigungsgrad angestellt, ist eine entsprechende Bemerkung, z. B. «Teilzeitbeschäftigung», an-zubringen. Die Angabe des Beschäftigungsgrads, z.B. «50 %-Stelle», ist erwünscht.

– Mitarbeiterbeteiligungen: Wurde der Verkehrswert von den Steuerbehörden genehmigt, ist folgender Vermerk anzubringen (vgl. Rz 29): «Verkehrswert durch Kanton X (Autokennzeichen des Kantons) am ... (Datum) genehmigt».

– Wenn aus der Abgabe der Mitarbeiterbeteiligung noch kein steuerbares Einkommen fliesst, ist folgender Vermerk anzubringen: «Mitarbeiterbeteiligung ohne steuerbares Einkommen. Grund: ... (z. B. anwartschaftliche Mitarbeiteraktien)».

– Geschäftsfahrzeug: Besitzt ein Arbeitnehmer ein Geschäftsfahrzeug und arbeitet er vollständig oder teilweise im Aussendienst (bspw. Handelsreisende, Kundenberater, Monteure, bei regelmässiger Erwerbstätigkeit auf Baustellen und Projekte), muss der Arbeitgeber unter Ziffer 15 den prozentualen Anteil Aussendienst bescheinigen (vgl. Rz 9; siehe auch Mitteilung-002-D-2016-d der ESTV vom 15. Juli 2016)

https://www.estv.admin.ch/dam/estv/de/dokumente/allgemein/Dokumentation/mitteilungen/Mitteilung-002-D-2016.pdf.download.pdf/Mitteilung-002-D-2016-d.pdf

sowie die diesbezügliche Beilage

https://www.estv.admin.ch/dam/estv/de/dokumente/allgemein/Dokumentation/mitteilungen/Mitteilung-002-D-2016\_Beilage.pdf.download.pdf/Mitteilung-002-D-2016-d\_Beilage.pdf

– Umzugskosten: Entstehen einem Arbeitnehmer aufgrund eines äusseren beruflichen Zwangs (z.B. Sitzverlegung des Arbeitgebers) Umzugskosten und werden diese durch den Arbeitgeber im tatsächlichen Umfang vergütet, sind diese Kosten unter den Bemerkungen im Lohnausweis zu bescheinigen (z. B. «Umzugskosten von CHF ... infolge Sitz-verlegung vom Arbeitgeber bezahlt»). Ebenso nur in Ziffer 15 sind durch den Arbeitgeber bezahlte, effektive Umzugskosten gemäss Verordnung über den Abzug besonderer Be-rufskosten von Expatriates zu bescheinigen (Art. 2 Abs. 2 Bst. a ExpaV).

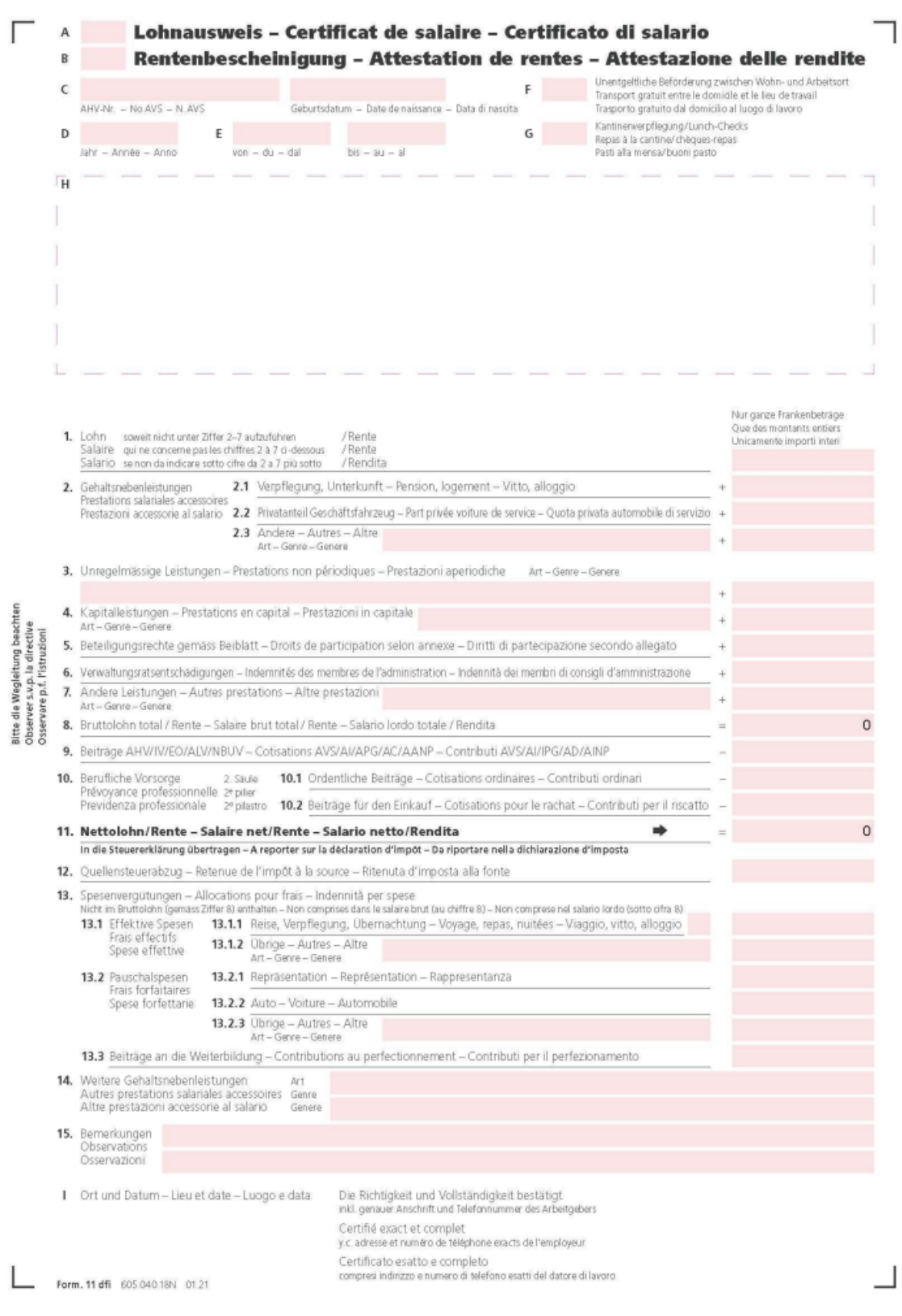

Abbildung 4.20: neuer Lohnausweis

### **5.1.10 Statistik**

Unter *"Stammdaten / Mitarbeiter / Statistik"* werden auf Grund der *"Mandanten-Einstellungen"* folgende Werte der *"Seite Optionen"* übernommen:

- Checkbox *"Mitarbeiter relevant für BFS Statistik"* aktiv, wenn in Mandant aktiv
- Anzahl Lektionen oder Stunden der wöchentlichen Arbeitszeit

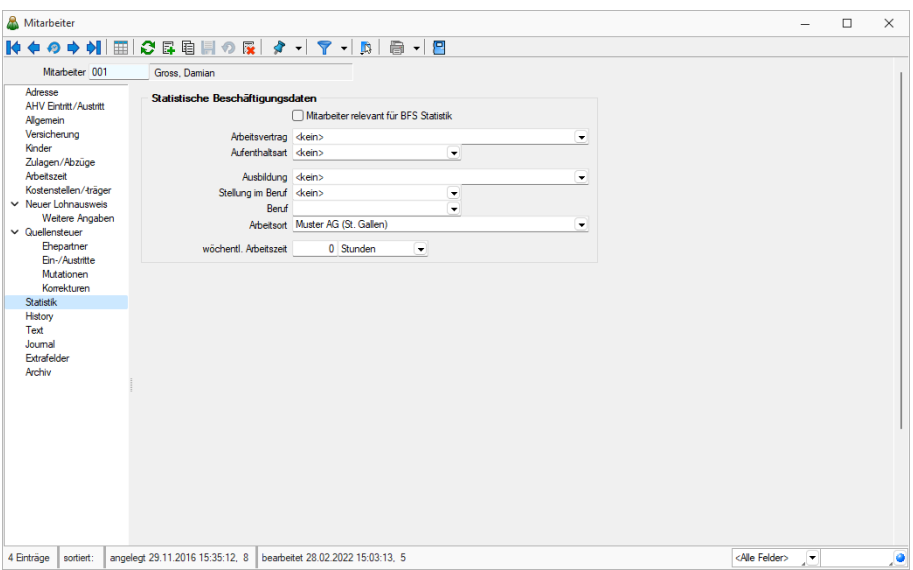

Abbildung 4.21: Mitarbeiter Statistik

Folgende vorgegebenen *"Statistik-Werte"* gilt es abzufüllen:

- Mitarbeiter relevant für BFS Statistik
- Arbeitsvertrag
- Aufenthaltsart
- Ausbildung
- Stellung im Beruf (Kaderstellung)
- Beruf
- Arbeitsort
- wöchentliche Arbeitszeit (Art *"Lektionen"* oder *"Stunden"*)

Diese Daten werden rein zu statistischen Zwecken vom Bundesamt für Statistik (BFS) zur Lohnstrukturerhebung benötigt. Lediglich im Zahlenfeld *"wöchentl. Arbeitszeit"* kann ein dynamischer Wert erfasst werden. Die anderen Felder sind mittels der vorgegebenen Werte aus dem entsprechenden Drop-Down-Menü auszuwählen.

### **5.1.11 Historie**

Unter *"Stammdaten / Mitarbeiter / History"* können Sie Informationen über die geleisteten Zahlungen an einzelne Mitarbeiter im SELECTLINE-Lohn nachlesen.

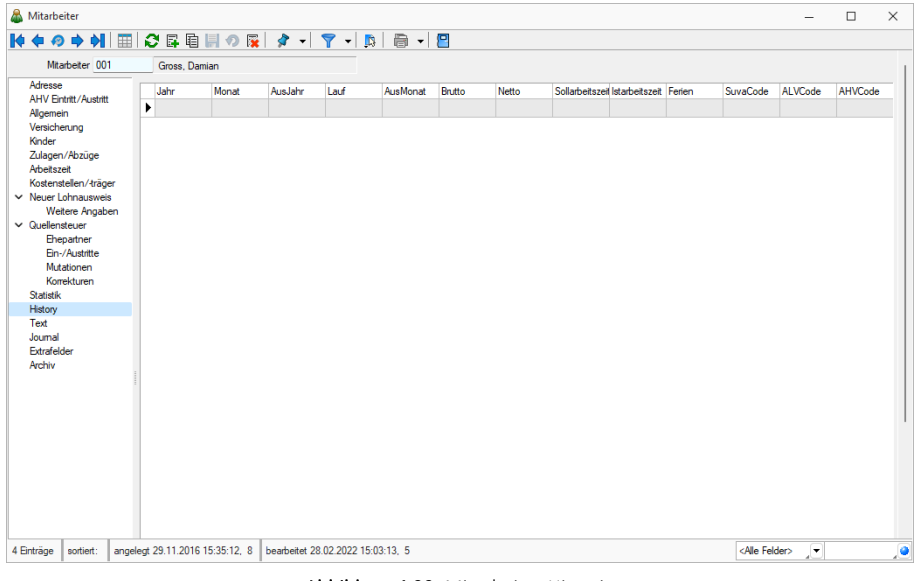

Abbildung 4.22: Mitarbeiter Historie

#### **5.1.12 Text**

Hinterlegen Sie unter *Stammdaten / Mitarbeiter / Text* individuelle Bemerkungen zum einzelnen Mitarbeiter inklusive Bild.

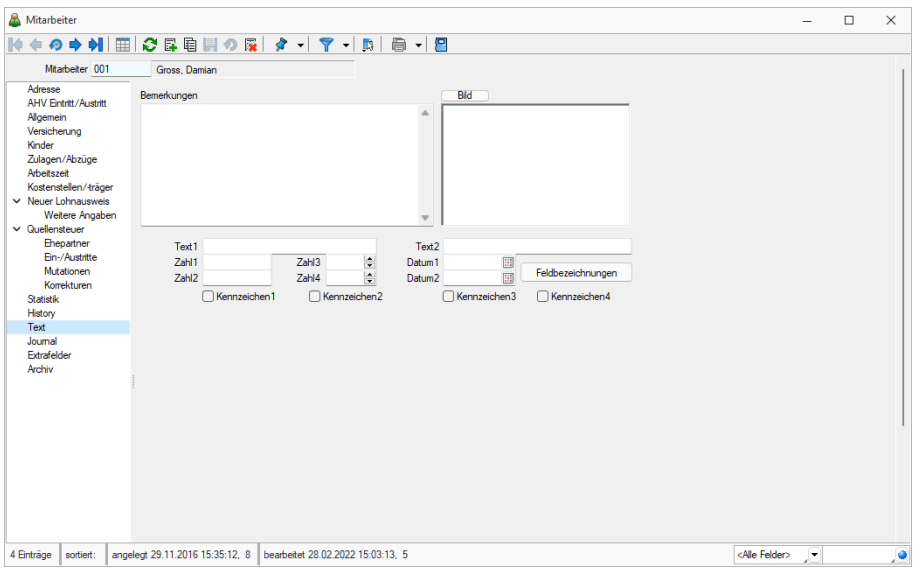

Abbildung 4.23: Mitarbeiter Text

#### **5.1.13 Journal - Notizen**

Unter *Stammdaten / Mitarbeiter / "Journal"* geben Sie *Aufgaben* und *Notizen* ein, mit der Möglichkeit der terminlichen Wiedervorlage und Überwachung.

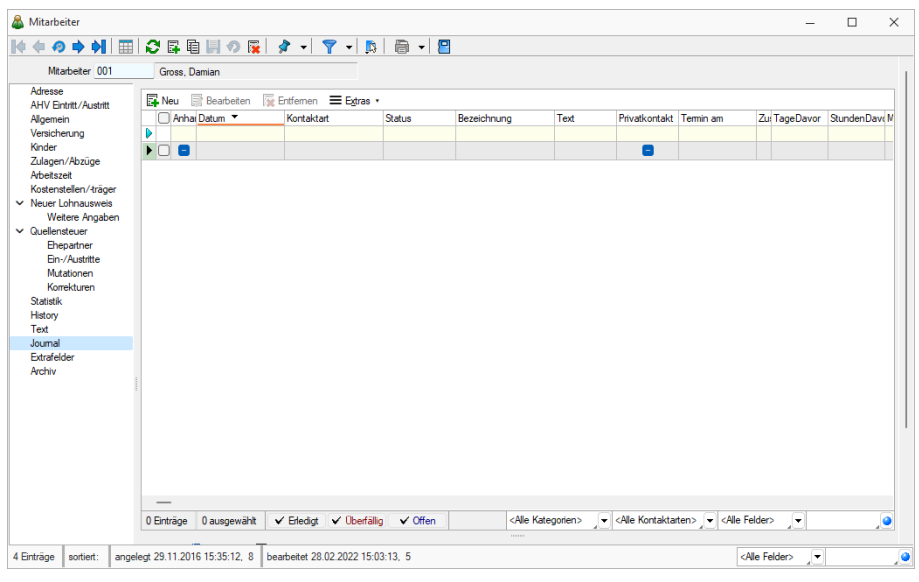

Abbildung 4.24: Mitarbeiter Journal

#### siehe auch: Journal - [Notizen](#page-157-0)

## **5.1.14 [Extrafelder](#page-157-0)**

Dieses Feld erscheint hier nur falls unter *Mandant / Einstellungen / [Vorgabewerte](#page-157-0) "Extrafelder"* [Extrafelder](#page-157-0) definiert wurden.

siehe [Kapitel 4.7.7](#page-151-0) *Extrafelder erzeugen* auf Seite 139

## **5.1.15 [Archiv](#page-157-0)**

Seite Archiv - Hier [können](#page-123-0) Sie neue Archive [hinzufügen,](#page-157-0) entfernen, Direkt und Indirekt ver[knüpfen.](#page-157-0)

# **5.2 [Lohnarten](#page-157-0)**

## **5.2.1 Allgemeines / [Änderungen](#page-157-0) in Zulagen / Abzügen**

Die Felder für den *"Lohnausweis"* und die *"Fibukonten"* sind auch *nach einem [Jahresabschluss](#page-157-0)* weiterhin [mutierbar.](#page-157-0)

#### Neues 4-stelliges [Nummernsystem](#page-157-0)

Die im VKMU mitgelieferten *"Zulagen"* und *"Abzüge"* wurden mit dem [Zulagenstamm](#page-157-0) aus SWISSDEC aktualisiert. Dabei handelt es sich um eine 4-stellige [Nummerierung.](#page-157-0) Sie können aber nach wie vor mit Ihren bisherigen 3-stelligen Nummern operieren. Bei der Eröffnung eines neuen *"Mandanten"* haben Sie diese vorkonfigurierten Zulagen direkt zur Verfügung. Sollte es sich um keinen neuen Mandanten handeln, werden die bisherigen Zulagen übernommen. Dies gilt auch für die individuell angepassten Zulagen einzelner Mitarbeiter.

### **E**iswissdec

Obwohl SWISSDEC einen einheitlichen Lohnstamm bestehend aus *"Zulagen"* UND *"Abzügen"* vorsieht und empfiehlt, entschieden wir uns - schon aus Rücksicht auf die langjährigen AnwenderInnen - das bestehende getrennte System beizubehalten.

#### SWISSDEC - Zulagen- und Abzugsstamm in bestehendem Mandanten

Falls Sie in Ihren aktuellen Mandanten ebenfalls den 4-stelligen, von SWISSDEC vorgegebenen Zulagen- und Abzugsstamm oder Teile davon, integrieren möchten, können Sie wie folgt vorgehen:

- Nachfolgend erwähnte Dateien aus VKMU (Vorlagemandant) exportieren und in aktuellen Mandanten importieren, was die bestehenden Zulagen, Abzüge und Basen ergänzt!
- Nachfolgend erwähnte Dateien im Explorer vom VKMU in bestehenden Mandant kopieren, was die bestehenden Zulagen, Abzüge und Basen ersetzt!

Folgende Dateien sind zu kopieren bzw. exportieren / importieren:

- ZULAGEN.DB
- ABZUEGE.DB
- BASEN.DB
- ZULBASEN.DB

#### Gesperrte Zulagen/Abzüge nach erstmaliger Verwendung

Sobald *"Zulagen"* und *"Abzüge"* in einem Abrechnungslauf eingesetzt wurden, werden diese im Stamm gesperrt und sind dadurch unveränderbar!

*Wünschen Sie eine Anpassung von bereits verwendeten (und somit gesperrten) Zulagen bzw. Abzüge sind diese als neu zu erfassen.*

Einzig die folgenden Felder für die Lohnausweisziffer und Fibuexport dürfen und können nachträglich mutiert werden:

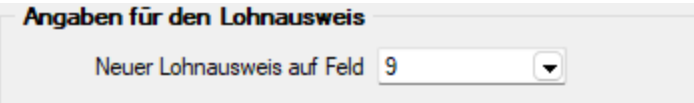

- Bruttolohnbestandteil
- Feld
- Neuer Lohnausweis auf Feld

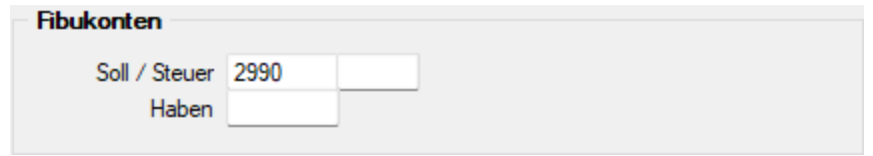

- Soll / Steuer
- Haben
- Fibuexport deaktivieren

#### Prozent von Basis bei Sozialversicherungs-Abzügen entfernt

Des Weiteren wurde bei den Sozialversicherungs- Abzügen, bei denen im Mandanten die Prozentwerte definiert werden, die Eingabemöglichkeit entfernt. D. h. bei prozentualen Abzügen, die nicht in den *"Mandanten-Einstellungen"* geregelt werden, ist diese Eingabe nach wie vor möglich.

#### Lohnstrukturerhebung Statistik Betrag und Statistik Menge, Abrechnungsassistent

#### • Zulagen

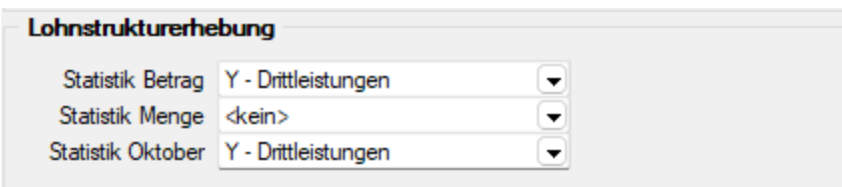

#### • Abzüge

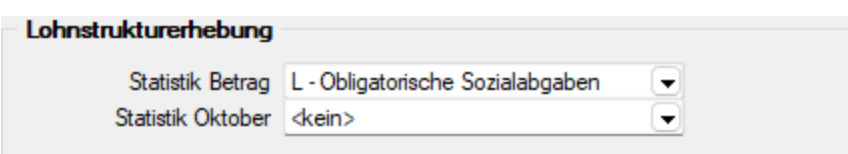

Neben dem *"Mandanten"* und den *"Mitarbeitern"*, müssen auch in den jeweiligen *"Zulagen"* und *"Abzügen"* Zuweisungen für das Bundesamt für Statistik (BFS) vorgenommen werden. Dafür wurden in beiden Dialogen ein neuer Bereich *"Lohnstrukturerhebung"* eingebaut, bei denen mit dem Schalter **D**uswahl auf ein Drop-Down-Menü, bestehend aus vorgegebenen Lohnarten-Definitionen, zugegriffen und zugeordnet werden können.

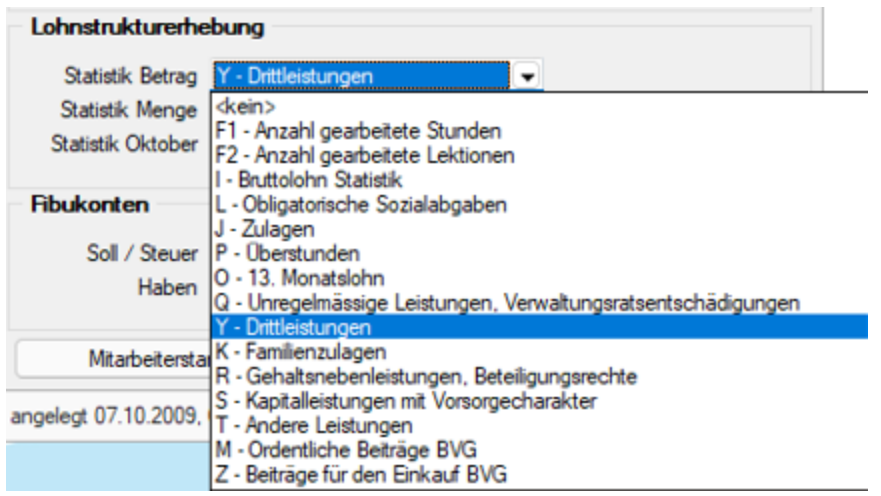

Hierbei ist bei allen Zulagen mit dem Typ

- Fixbetrag
- Prozent von Fixbetrag

eine Zuweisung für den Statistik Betrag möglich. Bei Zulagen vom Typ

- Menge \* Ansatz
- Menge \* Ansatz \* Faktor

steht unter Einstellungen zusätzlich das Feld *"Statistik Menge"* zur Verfügung. Dies überträgt das Total der Mengen von allen *" Zulagen "* mit einem Wert im Feld *" Statistik Menge "* pro Abrechnungslauf in das XML, um die total geleisteten Mengen (z. B. Stunden) zusätzlich zum Bruttolohn pro Mitarbeiter zu deklarieren! Angewendet wird dies z. B. bei Mitarbeitern im Stundenlohn, da einerseits der Bruttolohn als solches und andererseits auch die total geleisteten Stunden pro Jahr gemeldet werden müssen.

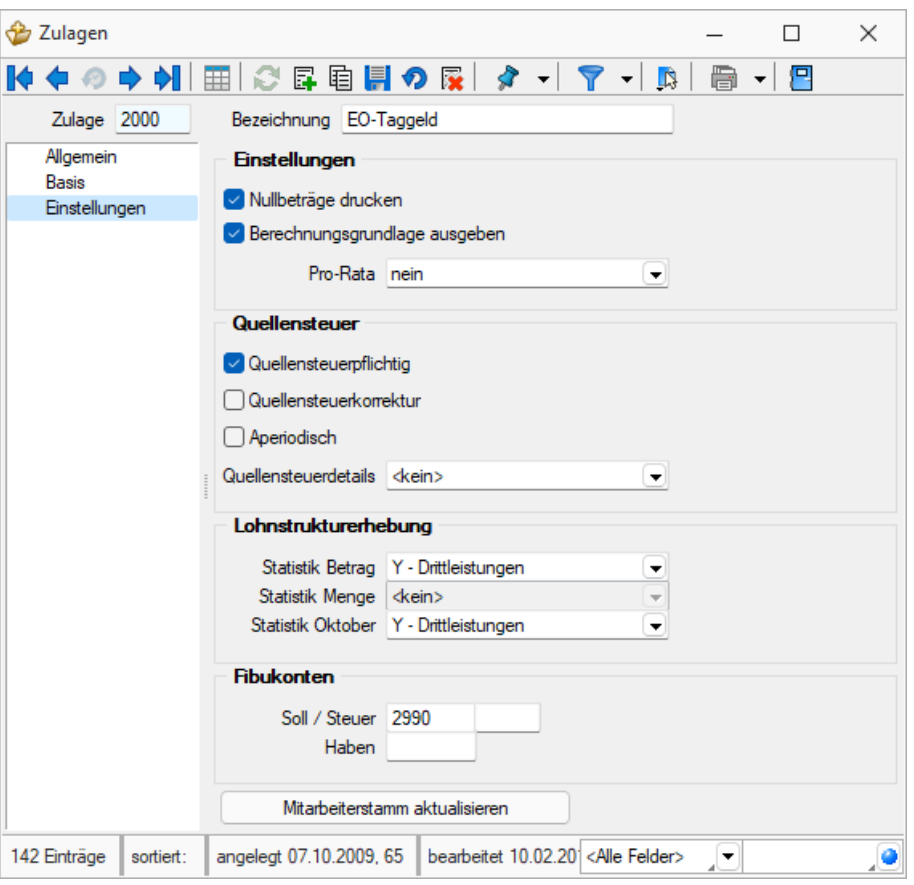

Abbildung 4.25: Zulagen Einstellungen

#### Beispiel

Mitarbeiter XY arbeitet im Monat Januar 100 Stunden zum Ansatz von CHF 30.00. Ins XML würde nun als Statistik Betrag CHF 3'000.00 und als Statistik Menge 100 übertragen werden. Dies wird natürlich auf das ganze Jahr aufsummiert. Die Einstellung des Statistik Betrages steht Ihnen auch in den Abzügen zur Verfügung. Soll eine Zulage oder Abzug nicht in die Statistik übernommen werden, so kann dies mit dem Wert Statistik Menge  $\left| \cdot \right|$ bewerkstelligt werden.

*Wichtige Information - Auch diese Werte können nach erstmaliger Verwendung NICHT mehr geändert werden, da bereits Einträge ins XML erfolgten!*

#### **5.2.2 Zulagen**

### **Allgemein**

## **E**swissdec

Die im *"Vorlagemandanten VKMU"* mitgelieferten *"Zulagen"* und *"Abzüge"* wurden mit dem Zulagenstamm aus SWISSDEC aktualisiert. Dabei handelt es sich auf die Empfehlung hin neu um eine 4-stellige Nummerierung. Sie können aber nach wie vor mit Ihren bisherigen 3-stelligen Nummern operieren. Bei der Eröffnung eines neuen *" Mandanten "* haben Sie diese

vorkonfigurierten *"Zulagen/Abzüge"* direkt zur Verfügung. Sollte es sich um keinen neuen Mandanten handeln, werden die bisherigen *"Zulagen/Abzüge"* übernommen. Dies gilt auch für die individuell angepassten Zulagen einzelner Mitarbeiter.

Definieren Sie unter *"Stammdaten / Lohnarten / Zulagen"* Ihre Lohnzulagen. Die Anzahl der Lohnzulagen ist unbegrenzt.

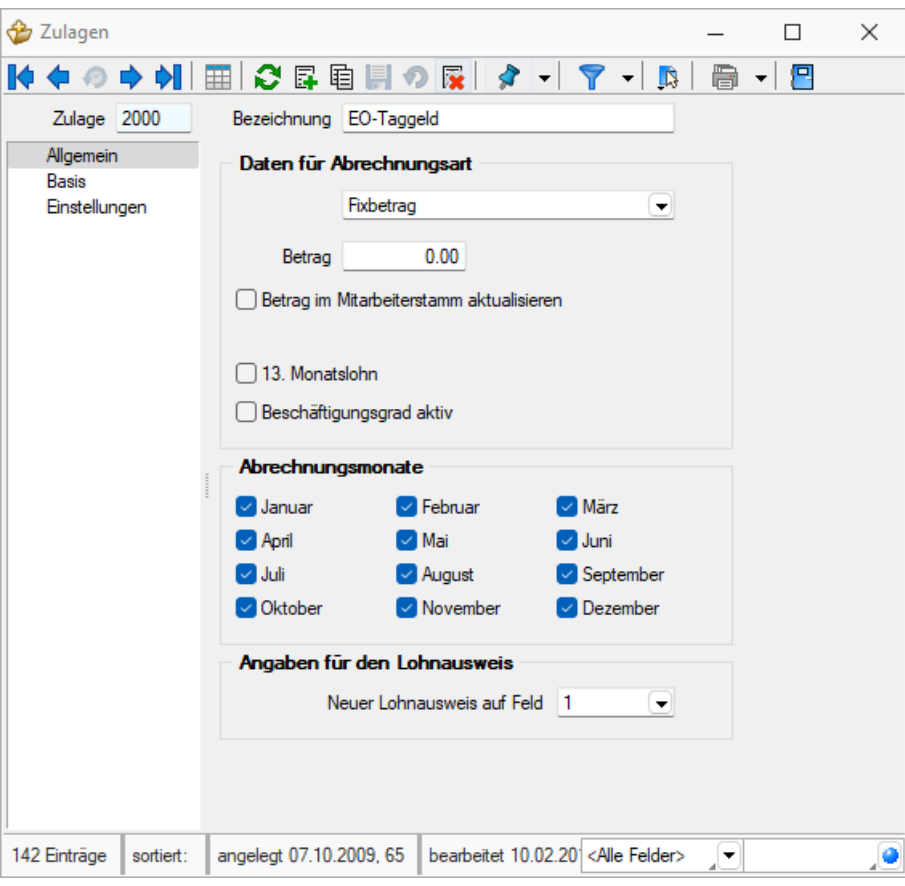

Abbildung 4.26: Zulagen

Zulagen-Nummer und Bezeichnung - Wenn Sie eine neue Zulage erstellen, schlägt Ihnen das Programm hier die nächst höhere Nummer vor.

Daten für Abrechnungsart - Diese Gruppe wird automatisch angepasst durch eine Änderung der Abrechnungsart.

Fixbetrag - Die Zulage wird mit einem *"Fixbetrag"* definiert, z.B. dem Bruttolohn.

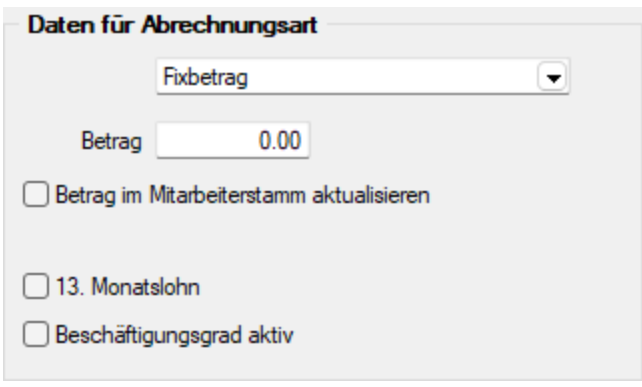

Abbildung 4.27: Zulagen Fixbetrag

Geben Sie hier den Fix-Betrag der Lohnzulage als Vorschlagswert ein, z.B. Gehalt, Bruttolohn, etc.

Zusätzlich erscheint hier das Kontrollkästchen "Beschäftigungsgrad aktiv". Ist dieses Kästchen aktiviert, dann wird der Fixbetrag anhand des Beschäftigungsgrades angepasst. D.h. wenn der Fixbetrag 4'000.-- und der Beschäftigungsgrad in den *"Stammdaten Mitarbeiter / Adresse"* 50 beträgt, dann wird der Betrag bei der Lohnabrechnung um 50% gekürzt.

Menge \* Ansatz - Die Zulage wird mit einer *"Menge \* einem Ansatz"* definiert.

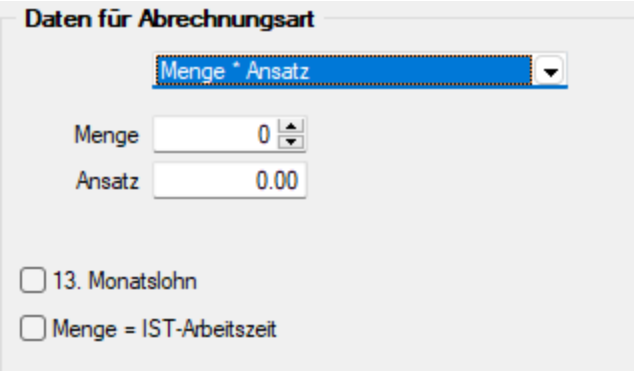

Abbildung 4.28: Zulagen Menge \* Ansatz

Geben Sie hier die Menge und den Ansatz der Lohnzulage als Vorschlagswert ein. Beispiel: Kinderzulage. Ansatz = 2 (2 Kinder), Menge = 150 (CHF 150.--)

Zusätzlich erscheint hier das Kontrollkästchen "Menge = IST-Arbeitszeit". Ist dieses Kästchen aktiviert, d.h. mit einem Häkchen versehen, dann wird die Menge mit der Anzahl Stunden der eingegebenen IST-Zeit verrechnet.

Menge \* Ansatz \* Faktor - Die Zulage wird mit einer *"Menge \* einem Ansatz \* einem Faktor"* definiert.

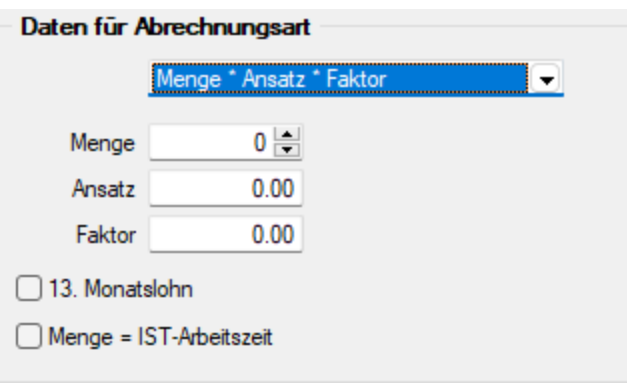

Abbildung 4.29: Zulagen Menge \* Ansatz \* Faktor

Geben Sie die Menge, den Ansatz und den Faktor der Lohnzulage als Vorschlagswert ein.

Zusätzlich erscheint hier das Kontrollkästchen "Menge = IST-Arbeitszeit". Ist dieses Kästchen aktiviert, d.h. mit einem Häkchen versehen, dann wird die Menge mit der Anzahl Stunden der eingegebenen IST-Zeit verrechnet.

Prozent von Fixbetrag - Die Zulage wird mit einem *"Prozentsatz von einem Fixbetrag"* definiert.

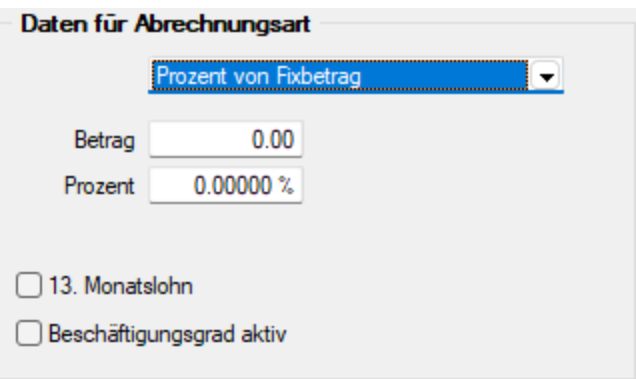

Abbildung 4.30: Zulagen Prozent vom Fixbetrag

Geben Sie hier den Prozentsatz und den Betrag der Lohnzulage als Vorschlagswert ein, z.B. Umsatzbeteiligung 2% von 1'000'000.--

Zusätzlich erscheint hier das Kontrollkästchen "Beschäftigungsgrad aktiv". Ist dieses Kästchen aktiviert, dann wird der Fixbetrag anhand des Beschäftigungsgrades angepasst., d.h. wenn der Fixbetrag 4'000.-- und der Beschäftigungsgrad in den *"Stammdaten Mitarbeiter / Adresse"* 50 beträgt, dann wird der Betrag bei der Lohnabrechnung um 50% gekürzt.

13. Monatslohn - Mit der Version 17.3 haben Sie im SELECTLINE-Lohn ab der Skalierung Gold die Möglichkeit, eine Zulage als 13. Monatslohn zu definieren und diesen automatisch berechnen zu lassen. Bis anhin war zwar eine Berechnung des 13. Monatslohn möglich, eine automatische Berechnung bei unterjährigem Ein- oder Austritt oder einem Beschäftigungsgrad unter 100%

konnte jedoch nicht durchgeführt werden. Mittels einer Auswertung behalten Sie jederzeit den Überblick über die noch ausstehenden Zahlungen bezüglich 13. Monatslohn.

Beachten Sie, dass Sie das neue Abrechnungsjahr mit der Version 17.3 oder höher erstellen müssen. Andernfalls können Sie die Funktionalität erst im Folgejahr nutzen.

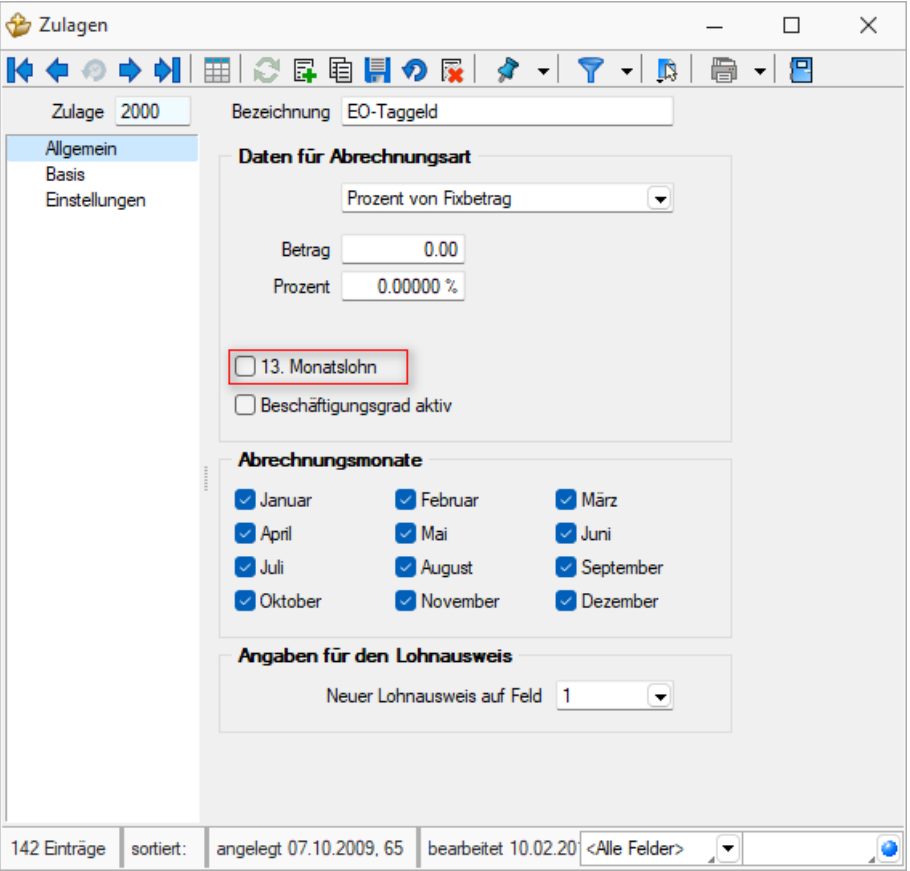

Abbildung 4.31: Zulagen Berechnung 13. Monatslohn

Gehen Sie dazu auf die von Ihnen definierte Zulage, in unserem Beispiel die Zulage *"1200"* unter Stammdaten. Neben den herkömmlichen Einstellungen für die Zulagen haben Sie hier zusätzlich die Möglichkeit, die Berechnungsart zu definieren und die Abrechnungsmonate auszuwählen.

Berechnung - Sie können die folgenden zwei Berechnungsarten definieren:

- Jahreslohn / 12 = (Ausbezahlte Lohnsumme ) / 12
- Durchschnittlicher Monatslohn = (Ausbezahlte Lohnsumme / Anwesende Monate) \* (anwesende Tage / 360)
- Abrechnungsmonate Haben Sie die Abrechnungsmonate Juni und Dezember definiert, so wird in diesen beiden Monaten die Zulage des 13. Monatslohn automatisch eingefügt, sofern Sie angegeben haben, dass im Lohnlauf der 13. Monatslohn bezahlt werden soll. Sie können jedoch die Zulage des 13. Monatslohn jederzeit auch manuell im Abrechnungsassistenten hinzufügen.

Abrechnungsmonate - Geben Sie unter hier je Zulagenart an, in welchen Monaten die Zulage aktiv sein soll und somit berücksichtigt wird.

### Beispiel

Für den Brutto Lohn muss Jan. - Dez. angekreuzt werden. Für den 13. Monatslohn bzw. andere Zulagen muss der jeweilige Monat angekreuzt werden.

Angaben neuer Lohnausweis - Kennzeichnen Sie hier im welchen Feld des Lohnausweises diese Zulage ausgewiesen werden soll.

### **Basis**

### Kumulieren auf Basis

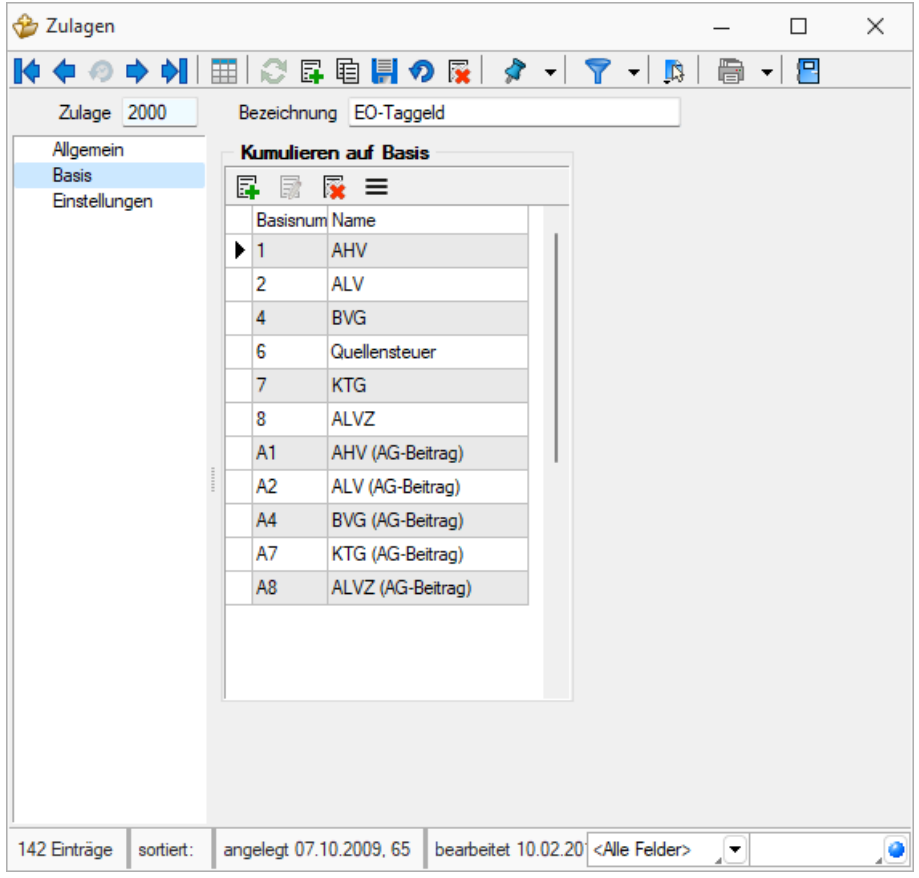

Abbildung 4.32: Zulagen kumulieren auf Basis

Weisen Sie hier die Kumulations-Basen der Lohnzulage zu.

### Beispiel

Die Lohnzulage 1000 = Monatslohn gehört folgenden Kumulationsbasen an:

- 1. AHV-Basis
- 2. ALV-Basis
- 3. UVG-Basis
- 4. BVG-Basis
- $\bullet$  5. UVGZ
- 6. Quellensteuer
- 7. KTG-Basis
- 8. ALVZ-Basis
- 9. Alle oben (ohne Quellensteuer) als AG-Beitrag

## **Einstellungen**

Nullbeträge drucken - Bei aktivem Schalter wird die Zulage immer gedruckt, auch wenn der Betrag Null ist.

Berechnungsgrundlage angeben - Sobald eine Berechnungsgrundlage, wie z.B. Basis vorhanden ist, wird diese auf der Lohnabrechnung mit ausgedruckt.

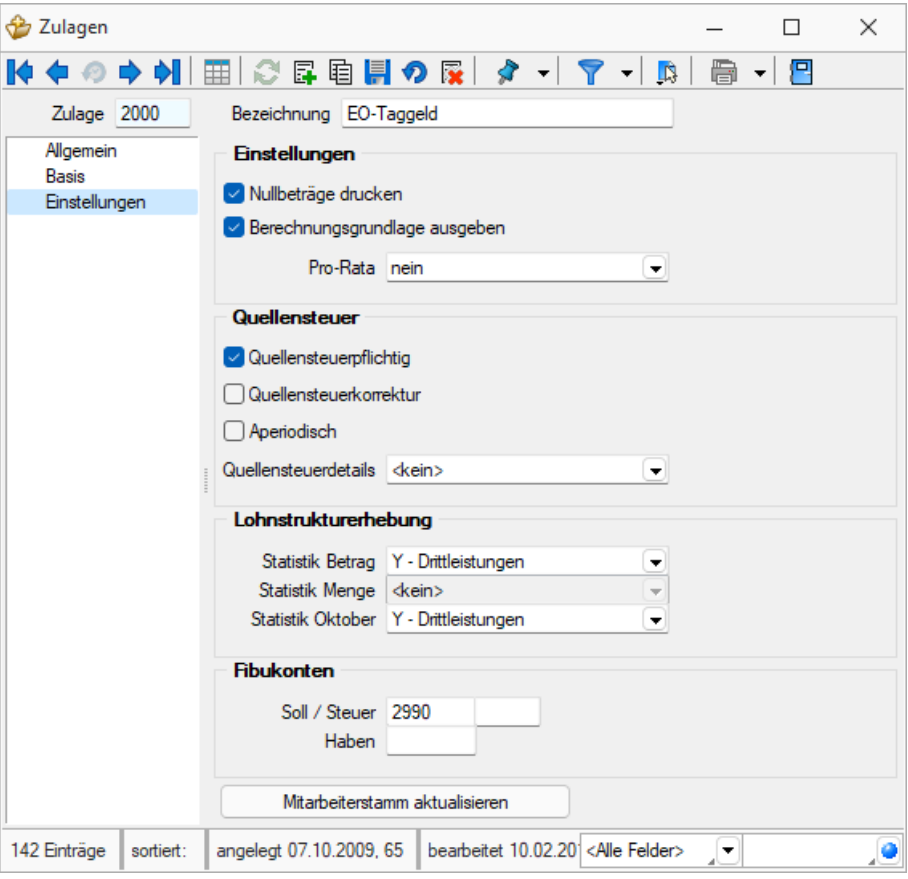

Abbildung 4.33: Zulagen kumulieren auf Basis

### Beispiel

- Berechnungsgrundlage angeben: Umsatzbeteiligung 100'000 2 % 2'000
- Berechnungsgrundlage nicht angeben: Umsatzbeteiligung 2 % 2'000

Quellensteuer - Kennzeichnen Sie hier quellensteuerpflichtige Zulagen.

Quellensteuerkorrektur - Dieses Feld dient dazu gewisse Zulagen explizit für die Korrektur zu kennzeichnen. Dies ist in jenem Falle nötig, wenn z. B. durch nachträgliche Codeumstellungen Beträge zu Gunsten oder zu Lasten des QST-pflichtigen Mitarbeiters fallen. Das heisst jener Betrag kann im Abrechnungsassistenten daher positiv wie auch negativ sein. Durch aktivieren dieser Checkbox wird ein entsprechender gesonderter Eintrag im XML generiert und für die KSTV übermittelt.

Eine im *" Abrechnungsassistenten "* verwendete Zulage mit dieser Checkbox macht nur im Zusammenhang mit einer beim Mitarbeiter erfassten Korrektur-Meldung wirklich Sinn.

Lohnstrukturerhebung - Wählen Sie hier die relevanten Daten für die Lohnstatistik aus.

Fibukonten - Hier geben Sie die FIBU-Konten ein.

Mitarbeiterstamm aktualisieren - Die vorgenommenen Änderungen werden im Mitarbeiterstamm aktualisiert.

## **5.2.3 Abzüge**

## **Allgemein**

**E**iswissdec

Die im *"Vorlagemandanten VKMU"* mitgelieferten *"Zulagen"* und *"Abzüge"* wurden mit dem Zulagenstamm aus SWISSDEC aktualisiert. Dabei handelt es sich auf die Empfehlung hin neu um eine 4-stellige Nummerierung. Sie können aber nach wie vor mit Ihren bisherigen 3-stelligen Nummern operieren. Bei der Eröffnung eines neuen *" Mandanten "* haben Sie diese vorkonfigurierten *"Zulagen/Abzüge"* direkt zur Verfügung. Sollte es sich um keinen neuen Mandanten handeln, werden die bisherigen *"Zulagen/Abzüge"* übernommen. Dies gilt auch für die individuell angepassten Zulagen einzelner Mitarbeiter.

Definieren Sie unter *"Lohnarten / Abzüge"* Ihre Lohnabzüge. Die Anzahl der Lohnabzüge ist unbegrenzt.

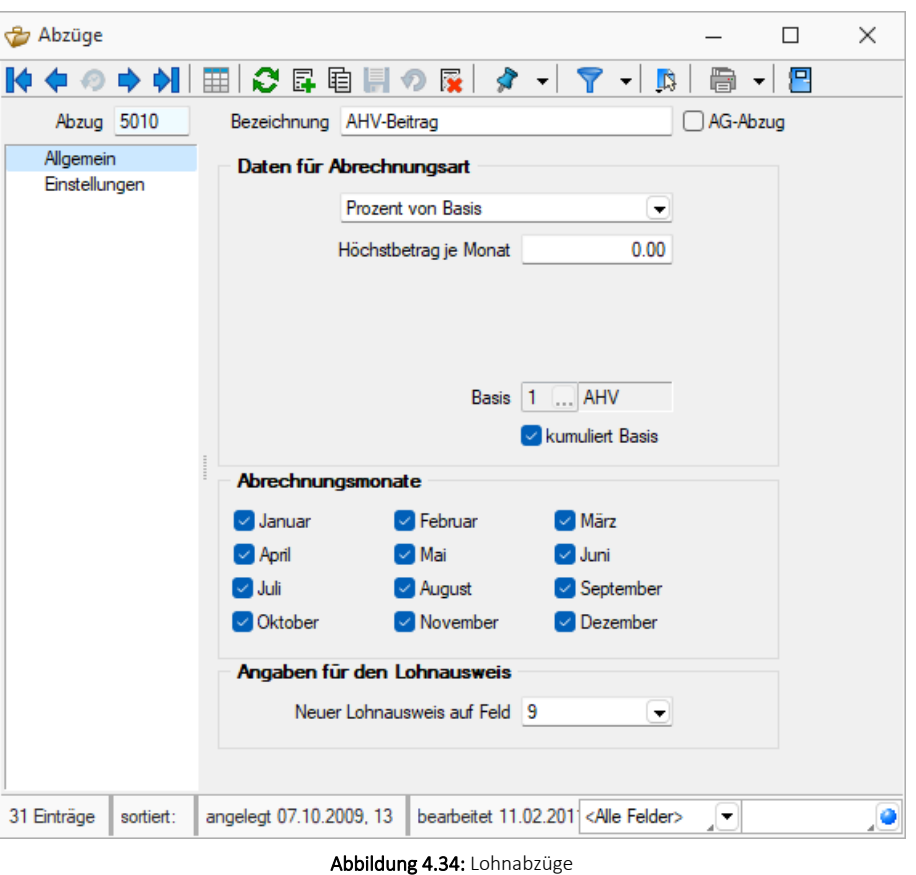

Abzugnummer und Bezeichnung - Wenn Sie einen neuen Abzug erstellen, schlägt Ihnen das Programm hier die nächst höhere Nummer vor.

AG-Abzug - Diese Position ist zu aktivieren, falls es sich hier um einen Abzug handelt, der durch den Arbeitgeber zu tragen ist.

Daten für Abrechnungsart - Diese Gruppe wird automatisch angepasst durch eine Änderung der Abrechnungsart.

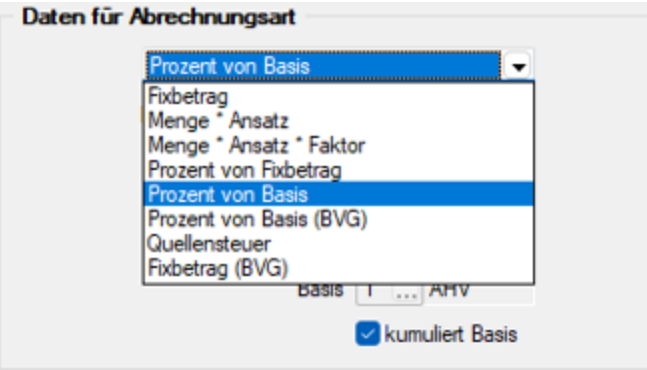

Abbildung 4.35: Daten der Abrechnungsart

Fixbetrag - Der Abzug wird mit einem Fixbetrag definiert, z.B. BVG-Beitrag.

Menge \* Ansatz - Der Abzug wird mit einer Menge \* einem Ansatz definiert.

Menge \* Ansatz \* Faktor - Der Abzug wird mit einer Menge \* einem Ansatz \* einem Faktor definiert.

Prozent von Fixbetrag - Der Abzug wird mit einem Prozentsatz vom Fixbetrag definiert.

Prozent von Basis - Der Abzug wird mit einem Prozentsatz von einer Basis definiert z.B. AHV 5.15 % (Prozentsatz ohne Gewähr) von der AHV-Basis.

Höchstbetrag pro Monat - Geben Sie hier den Höchstbetrag des jeweiligen Lohnabzuges pro Monat ein. (Zur Zeit für die ALV 10'500.--)

Freibetrag pro Monat - Geben Sie hier den Freibetrag des jeweiligen Lohnabzuges pro Monat ein. (Zur Zeit für die AHV Rentner 1'400.--)

Prozent von Basis (BVG) - Der Abzug wird mit einem Prozentsatz von einer Basis definiert z.B. AHV 5.15 % von der AHV-Basis.

Quellensteuer - Der Abzug wird mit dem aktivieren dieses Punktes als Quellensteuer gekennzeichnet.

Fixbetrag (BVG) - Der Abzug wird mit einem Fixbetrag versehen.

Basis und kumuliert Basis - Zusätzlich erscheint hier das Kontrollkästchen "kumuliert Basis". Ist dieses Kästchen mit einem Häkchen versehen, dann heisst dies, dass dieser Abzug der basentypische Abzug ist.

#### Beispiel

Abzug AHV: Daten für Abrechnungsart Prozent 5.15 und Basis AHV-Basis. Der Lohnabzug AHV ist der basentypische Abzug. Dieser Abzug wird auf die AHV-Basis kumuliert. Anhand des AHV-Codes wird dieser Abzug geprüft, d.h. wenn der AHV-Abzug 1 ist, dann muss ein Abzug mit der AHV-Basis und mit dem aktiven Kontrollkästchen dem entsprechenden Mitarbeiter zugewiesen sein. Dem Mitarbeiter darf aber nur eine von diesen Abzügen pro Abrechnung zugewiesen werden.

Abrechnungsmonate - Kreuzen Sie hier an, für welche Abrechnungsmonate der Abzug aktiviert sein soll und somit berücksichtigt wird.

Angaben für Lohnausweis- Kennzeichnen Sie unter Angaben für den Lohnausweis im welchen Feld des Lohnausweises dieser Abzug ausgewiesen werden soll
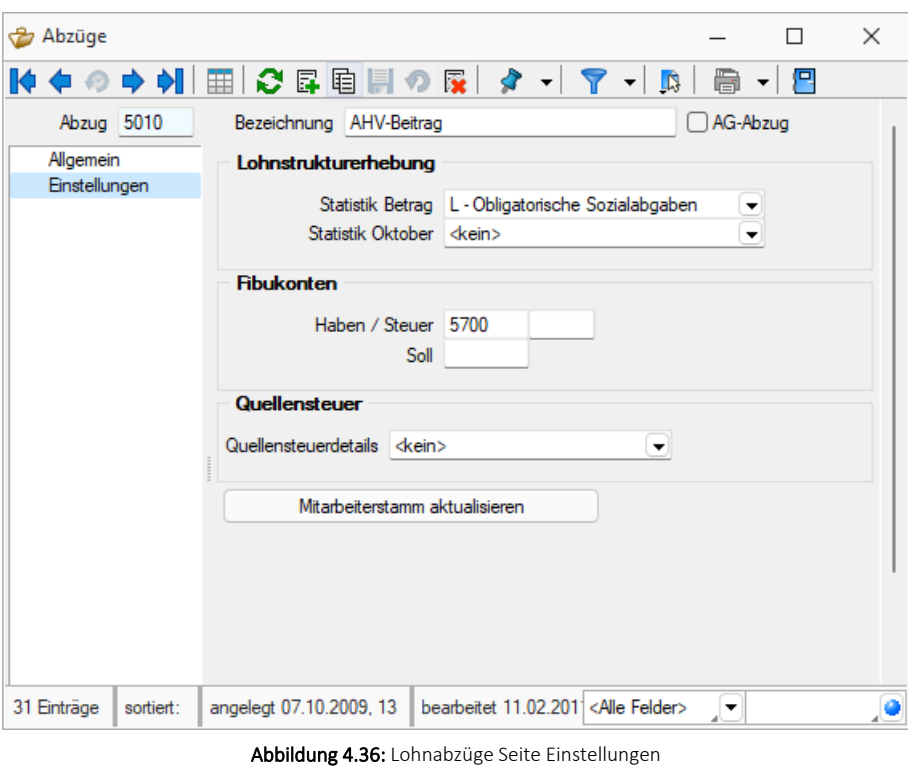

#### **Einstellungen**

Lohnstrukturerhebung - Wählen Sie hier die relevanten Daten für die Lohnstatistik aus.

Fibukonten - Hier geben Sie die FIBU-Konten ein.

Quellensteuer - Wählen Sie hier die entsprechenden Details für die Quellensteuer aus.

Mitarbeiterstamm aktualisieren | - Die vorgenommenen Änderungen werden im Mitarbeiterstamm aktualisiert.

# **5.2.4 AG-Abzugsgruppen**

| AG-Abzugsgruppen                                                                               |                                                          | $\times$<br>□ |
|------------------------------------------------------------------------------------------------|----------------------------------------------------------|---------------|
|                                                                                                |                                                          |               |
| AG-Abzugsgruppe 01                                                                             |                                                          |               |
| Bezeichnung Damian Gross                                                                       |                                                          |               |
| Kostenstelle                                                                                   |                                                          |               |
| Kostenträger                                                                                   |                                                          |               |
| Abzüge                                                                                         | Kostenstellen/-träger                                    |               |
| <b>E.</b> Neu <b>R</b> Bearbeiten <b>R</b> Entfernen E Extras v                                | ■ Neu ■ Bearbeiten ■ Entfernen ■ Extras ▼                |               |
| Betr<br>Abzugsgru Abzugsr Bezeichnung                                                          | AGAbGr AGAbzu Kostenstellennumm Kostentraegemumm Prozent | Betrag        |
| $\blacktriangleright$ 01<br>9010<br>AHV-Beitrag Arbeitgeber                                    | ٠                                                        |               |
| 01<br>9020<br>ALV-Beitrag Arbeitgeber                                                          |                                                          |               |
|                                                                                                |                                                          |               |
| $\qquad \qquad$                                                                                |                                                          |               |
| angelegt 29.11.2016 15:37:39, 8   bearbeitet 29.11.2016 15:38:27, 8<br>2 Einträge<br>sortiert: | <alle felder=""><br/>▾</alle>                            |               |

Abbildung 4.37: Arbeitergeber - Abzugsgruppen

Definieren Sie unter *"Stammdaten / Lohnarten / AG-Abzugsgruppen"* die durch den Arbeitgeber abzuführenden Abzüge.

# **5.3 Konstanten**

# **5.3.1 Kantone / Kinderzulagen / QST**

Unter Kinderzulagen *"Stammdaten / Konstanten / Kantone / Kinderzulagen / QST"* erfassen Sie für die jeweiligen Kantone die entsprechenden Kinderzulagen und die Angaben für die Quellensteuer.

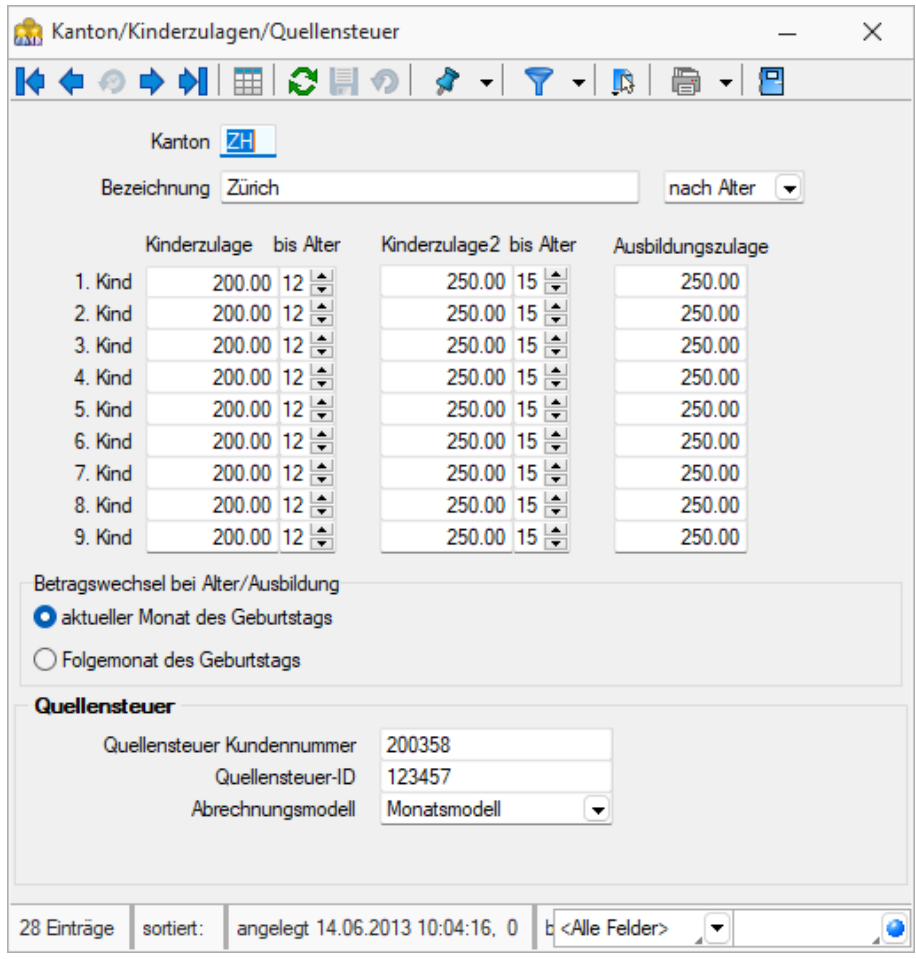

Abbildung 4.38: Kantone Kinderzulagen

#### **Quellensteuer**

Mit dem *Bundesgesetz vom 16. Dezember 2016* über die *Revision der Quellenbesteuerung des Erwerbseinkommens* wurden die Grundlagen für die Quellenbesteuerung des Erwerbseinkommens neu geregelt. Per 1. Januar 2021 tritt die Änderung der Quellensteuer in der Schweiz in Kraft. Diese umfasst eine Harmonisierung der Abrechnungsmodelle in ein *Jahresmodell* und ein *Monatsmodell*.

Aufgrund der Harmonisierung ergibt sich für einige Kantone eine *neue Berechnungsart*. Daher folgt auch eine Anpassung des SELECTLINE LOHNS mit der Version 20.3, welche diese Änderungen abdeckt. Beachten Sie, dass die Änderungen auch erst im Abrechnungsjahr 2021 aktiv werden. Die Vorlagemandanten wurden allerdings bereits so angepasst, dass Sie auch im Jahr 2020 einen neuen Mandanten erstellen können und dabei alle nötigen Stammdaten für das Jahr 2021 implementiert haben.

Die Quellensteuer war bis anhin nicht mit SWISSDEC 4 zertifiziert und die Änderungen sind bereits mit Blick auf SWISSDEC 5 umgesetzt worden. Da derzeit noch keine SWISSDEC 5-Zertifizierung möglich ist, können Sie bis auf weiteres die Quellensteueranpassungen 2021 mit SWISSDEC 4 abrechnen und melden. Die Änderungen wurden nach Rücksprache mit den für SwISSDEC 4 zuständigen Stellen durchgeführt.

# Das wichtigste in Kürze

- Tarifcode D wird nicht mehr verwendet
- Neues Abrechnungsmodell für das Jahresmodell
- Neue Seite mit der Berechnung der Quellensteuer
- Neue Druckvorlage für die Berechnung der Quellensteuer
- Neue Einstellung unter Kanton für das Abrechnungsmodell

# **Anpassungen im SelectLine Lohn**

Abrechnungsmodell - Das Abrechnungsmodell ist für jeden Kanton einstellbar. Standardmässig sind die Kantone gemäss den aktuellen Gesetzen voreingestellt.

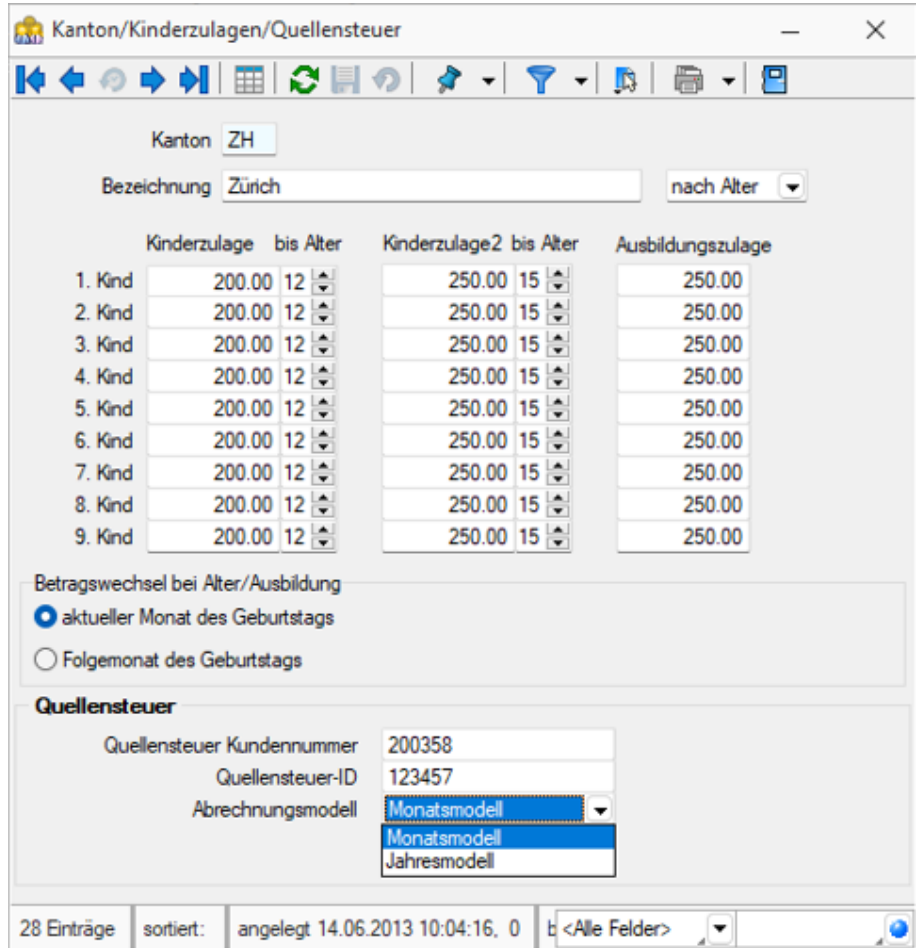

Abbildung 4.39: Kantone Kinderzulagen neu

Anpassungen an bestehenden Zulagen - Für gewisse Zulagen sind Anpassungen in den Quellensteuerdetails nötig. Dies gilt unter anderem für folgende Zulagen:

| Zulagennummer | <b>Bezeichnung</b>      |
|---------------|-------------------------|
| 1060          | Mehrarbeit              |
| 1061          | Überstunden             |
| 1065          | Überzeit                |
| 1160          | Ferienvergütung         |
| 1161          | Ferientagsentschädigung |
| 1162          | Ferienauszahlung        |
| 1218          | Provision               |

Abbildung 4.40: Anpassungen an bestehende Zulagen

Da es sich bei den oben aufgeführten Zulagen um Vergütungen für zurückliegende Perioden oder zukünftige Perioden handeln kann, sollten diese in den Einstellungen unter *"Quellensteuerdetails"* zu *" E – unregelmässige Leistungen "* geändert werden. Dieses Feld beeinflusst, dass bei der Berechnung der Quellensteuer die Zulage als einmalige Leistung berücksichtigt wird und nicht herkömmlich in die Quellensteuerberechnung einfliesst.

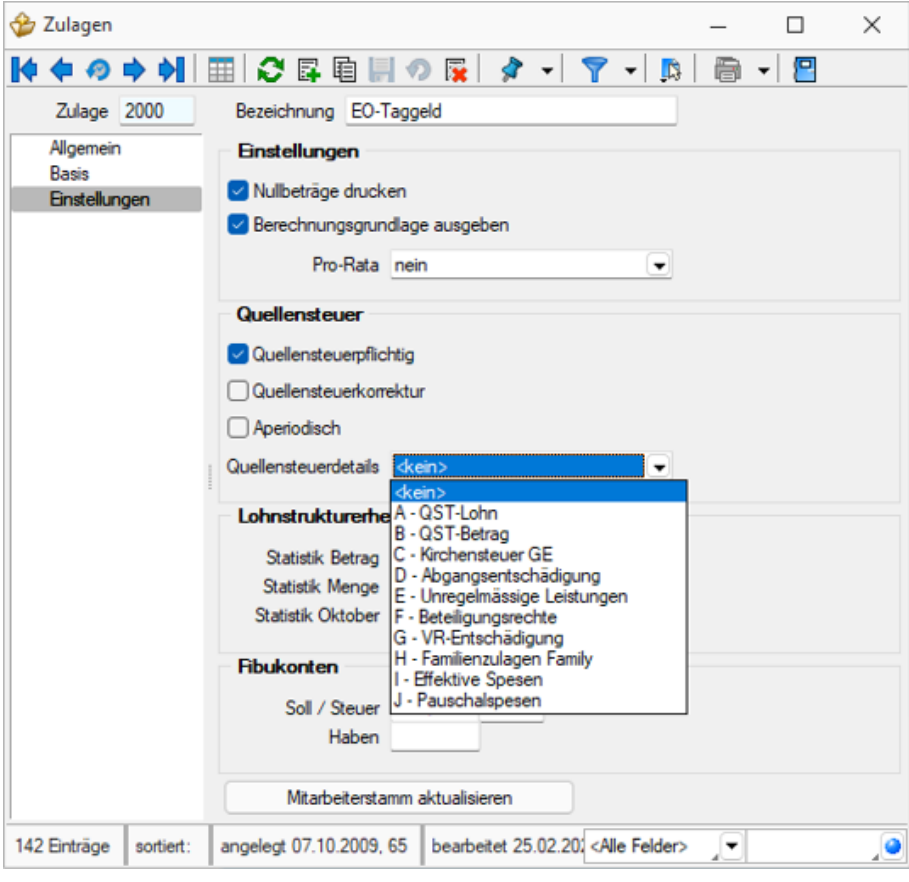

Abbildung 4.41: Quellensteuerdetails

Weitere Details zur grundsätzlichen Anpassung der Quellensteuer finden Sie im *Kreisschreiben Nr. 45 zur Quellenbesteuerung der Eidgenössischen Steuerverwaltung*.

# **5.3.2 Quellensteuer Buchungskreis**

Das Menü *"Stammdaten / Konstanten / Quellensteuer / Buchungskreis"* wird verwendet, falls die *"Quellensteuer"* in einem Kanton zusätzlich unterschieden werden muss.

#### Beispiel

Kanton Aargau

Hier wird nach *katholisch / reformiert* unterschieden.

| Quellensteuer Buchungskreis |           |  |  |  |  |                         |   |     |  |
|-----------------------------|-----------|--|--|--|--|-------------------------|---|-----|--|
|                             |           |  |  |  |  |                         |   | ■ ▼ |  |
| Bezeichnung                 |           |  |  |  |  |                         |   |     |  |
|                             |           |  |  |  |  |                         |   |     |  |
|                             |           |  |  |  |  |                         |   |     |  |
|                             |           |  |  |  |  |                         |   |     |  |
| 0 Einträge                  | sortiert: |  |  |  |  | <alle felder=""></alle> | ▼ |     |  |

Abbildung 4.42: Quellensteuer Buchungskreis

Bei *Bedarf / Anforderung* können bzw. müssen hier ein oder mehrere *" Quellensteuer / Buchungskreise"* hinterlegt und in der Filiale zugewiesen werden.

# **5.3.3 Mitarbeitergruppen**

Unter *"Stammdaten / Konstanten / Mitarbeitergruppen"* erfassen Sie die *Mitarbeitergruppen* für Ihre Firma.

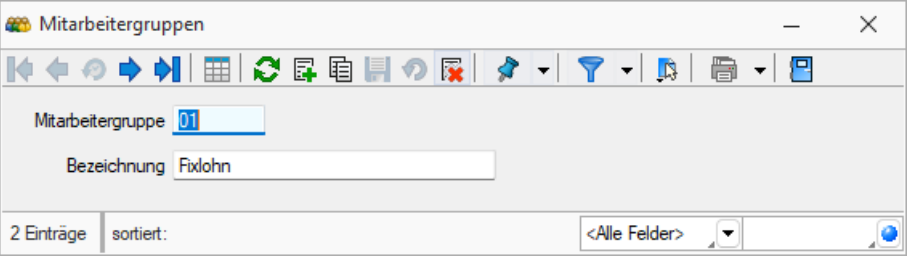

Abbildung 4.43: Mitarbeitergruppen

Mitarbeitergruppe - Nummerierung bzw. Kurzbezeichnung der Gruppe

Bezeichnung - Bezeichnung der Gruppe

Diese Daten sind vor allem für interne *Statistiken* und *Kostenrechnungen* von Vorteil.

#### **5.3.4 Personengruppen**

Unter *"Stammdaten / Konstanten / Personengruppen"* erfassen Sie die *Personengruppen* für Ihre Firma.

Auf Grund der Anforderung von SWISSDEC wurden im SWISSDEC-Lohn das Feld *"Personengruppen"* implementiert.

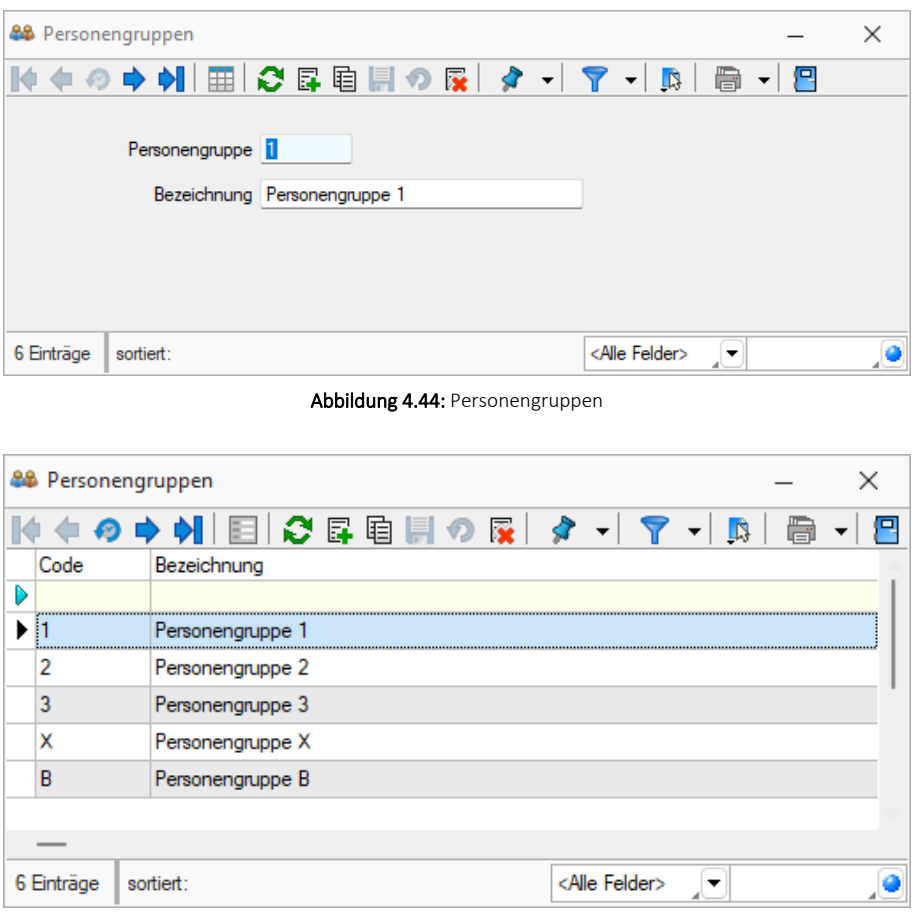

Abbildung 4.45: Personengruppen

Diese Unterteilungen sind vor allem im Bezug auf *"Auswertungen"* und *"Lohnmeldungen"* erforderlich. Die Personengruppen unterscheiden sich je nach Versicherer und werden von diesen entsprechend bekanntgegeben.

Personengruppe - Bei der *"Personengruppe"* handelt es sich um eine Unterteilung der Versicherung in verschiedene Funktionsstufen. Ein Beispiel aus der Praxis könnte wie folgt aussehen:

- Personengruppe A: übrige Angestellte
- Personengruppe B: Geschäftsleitung

# **5.3.5 Kumulationsbasen**

Erfassen Sie unter *"Stammdaten / Konstanten / Kumulationsbasen"* die entsprechenden Daten.

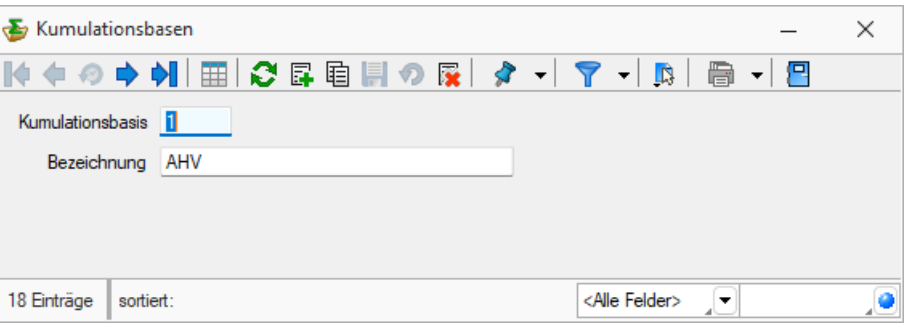

| Kumulationsbasen |                               | $\times$ |
|------------------|-------------------------------|----------|
|                  | ● ➡ M 目 ● B 目 ● B R           | ⋦        |
| Basisnummer      | Bezeichnung                   |          |
| D                |                               |          |
| İ1               | AHV                           |          |
| 2                | <b>ALV</b>                    |          |
| 3                | <b>UVG</b>                    |          |
| 4                | <b>BVG</b>                    |          |
| 5                | <b>UVGZ</b>                   |          |
| 6                | Quellensteuer                 |          |
| 7                | <b>KTG</b>                    |          |
| 8                | <b>ALVZ</b>                   |          |
| 9                | <b>FAK</b>                    |          |
| A1               | AHV (AG-Beitrag)              |          |
| A2               | ALV (AG-Beitrag)              |          |
| A3               | UVG (AG-Beitrag)              |          |
| AA               | BVG (AG-Beitrag)              |          |
| A5               | UVGZ (AG-Beitrag)             |          |
| A7               | KTG (AG-Beitrag)              |          |
| A8               | ALVZ (AG-Beitrag)             |          |
| <b>FB</b>        | Ferien                        |          |
| GB               | Gratifikation                 |          |
| 18 Einträge      | sortiert: < Alle Felder><br>▼ |          |

Abbildung 4.46: Kumulationsbasen

Abbildung 4.47: Kumulationsbasen

Definieren Sie hier die neuen *"Kumulationsbasen"*, wobei die bereits im Programm enthaltenen Ihre Bedürfnisse vollumfänglich abdecken müssten.

#### **5.3.6 Bemerkungen Lohnausweis**

Unter *"Stammdaten / Konstanten / Bemerkungen"* definieren Sie die Bemerkungen zu *"neuem Lohnausweis"* gemäss Wegleitung zum neuen Lohnausweis Ziffer 15.

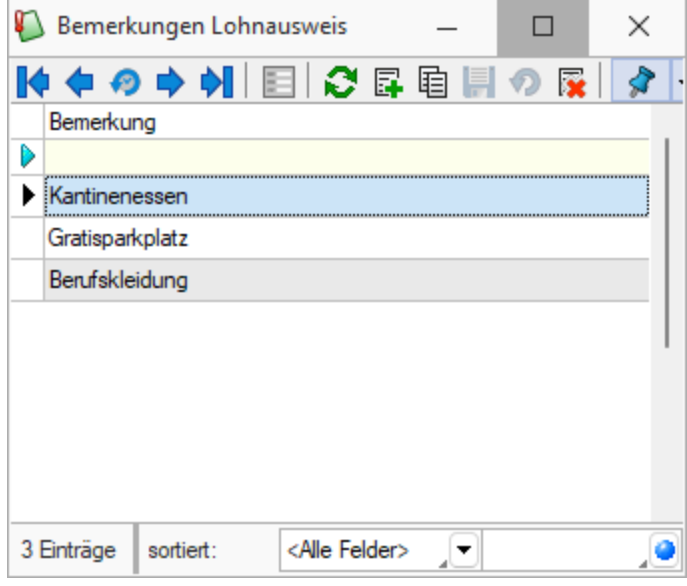

Abbildung 4.48: Bemerkungen Lohnausweis

Diese Daten können dann unter *"Neuer Lohnausweis / weitere Angaben"* unter Bemerkungen Zeile 15 den einzelnen Mitarbeitern zugewiesen werden.

#### **5.3.7 Weitere...**

Unter *" Stammdaten / Konstanten / Weitere"* können u.a. *Formate*, *Etiketten* und *Schriften* definiert bzw. ausgewählt werden.

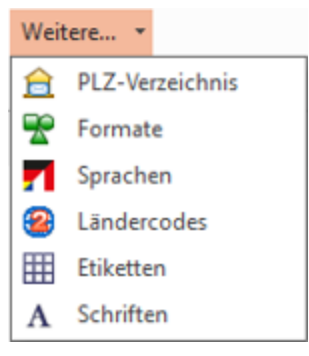

Abbildung 4.49: Konstanten Weitere

#### **PLZ-Verzeichnis**

Über den Menüpunkt *"Stammdaten / Konstanten / Weitere... / PLZ-Verzeichnis"* werden die Postleitzahlen verwaltet. Die Programminstallation beinhaltet ein bereits vorgefertigtes Postleitzahlenverzeichnis, in dem Sie Datensätze erfassen, ändern oder löschen können.

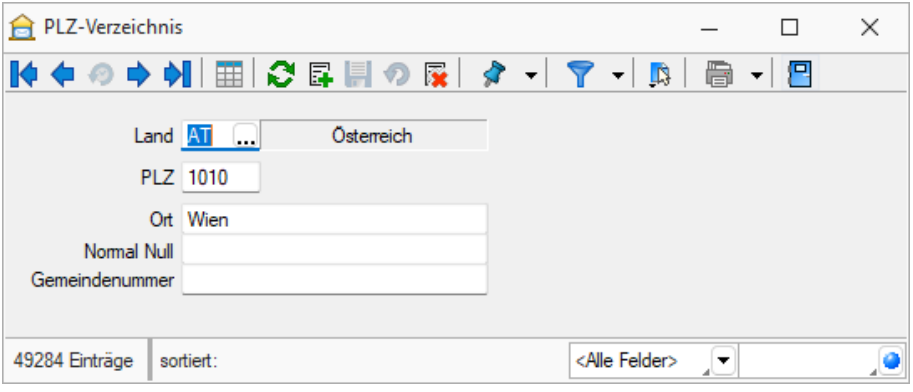

Abbildung 4.50: PLZ-Verzeichnis

Adressen werden nach der Eingabe der Postleitzahl automatisch mit dem Ort vervollständigt, wenn die entsprechende Angabe im PLZ-Verzeichnis gefunden wird. Dabei wird bei Eingabe einer Postleitzahl im Adressbereich das Länderkürzel zuerst im ISO-Format (z.B. erst DE dann D) gesucht. Das Verzeichnis wird bei jeder neuen Adressangabe in jeder beliebigen Maske automatisch erweitert. Beim Speichern nicht vorhandener Postleitzahlen ohne Länderangabe wird diese ergänzt mit dem ISO-Format (z.B. DE) in die PLZ-Tabelle übernommen.

Über *Stammdaten / Konstanten / Weitere... / PLZ-Verzeichnis* können Sie die Datensätze im Verarbeitungsmodus (auch in Tabellenform) bearbeiten - definieren, erfassen, ändern und löschen.

*Eine Aktualisierung des Verzeichnisses auf den Stand des letzten Updates können Sie über das Applikationsmenü / Wartung / Aktualisieren / Stammdaten aktualisieren vornehmen.*

#### **Formate**

#### **Standardformate**

Wird in den Platzhaltern kein Format angegeben, gilt:

- *Texte* werden *linksbündig* geschrieben.
- *Zahlen* werden *rechtsbündig* geschrieben.
- Die *Anzahl der Nachkommastellen* richtet sich nach dem Zahlenwert.
- *Datumsangaben* werden *linksbündig* in der in WINDOWS eingegebenen Datumskurzform ausgegeben. Besitzen sie einen Zeitteil, so wird auch dieser laut Windowseinstellung ausgegeben.
- *Grafiken* werden in der Grösse *16 mm \* 16 mm* gedruckt.
- Bei logischen Werten erhalten die wahren Werte links ein Sternchen.

Sollen die Platzhalter bei der Ausgabe eine vom Standard abweichende Formatierung erhalten, müssen Formate verwendet werden.

#### **Eingabemaske Formate**

Die Eingabemaske zur Verwaltung der Formate erreichen Sie über den Menüpunkt *"Stammdaten / Konstanten / Weitere... / Formate"*.

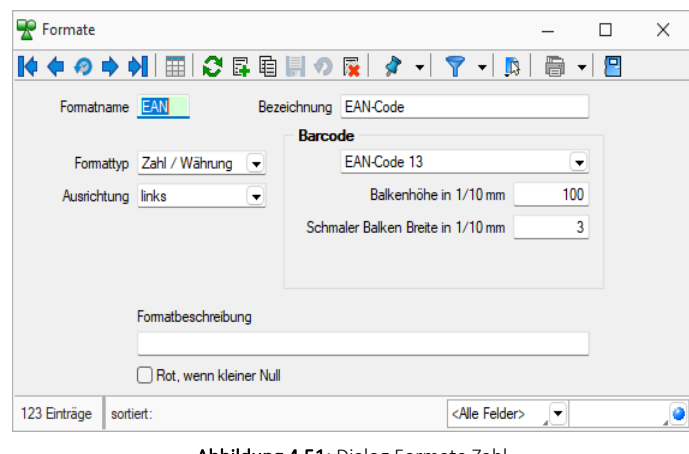

Abbildung 4.51: Dialog Formate Zahl

Formatname - Der Formatname ist der eindeutige Datensatzschlüssel für die Formate und besteht aus maximal 4 Zeichen.

Bezeichnung - Formatname und Formatbezeichnung

Formattypen - Es steht Ihnen eine Auswahl an Formattypen zur Verfügung:

- Zahl / [Währung](#page-367-0)
- [Text](#page-366-0)
- [Datum](#page-363-0) / Zeit
- [Logisch](#page-365-0)
- [Grafik](#page-365-1)

Ausrichtung - Mit der Ausrichtung legen Sie fest, ob ein Platzhalter linksbündig, zentriert oder rechtsbündig bzw. bei Grafik mit Ober- oder Unterkante an der angegebenen Position ausgegeben wird.

Über *"Klartext anzeigen"* können die Zeichen, aus denen der Barcode gebildet wird, unterhalb des EAN-Codes angezeigt werden. Auch diese Ausgabe wird entsprechend der Einstellung unter *"Drehung "*dargestellt.

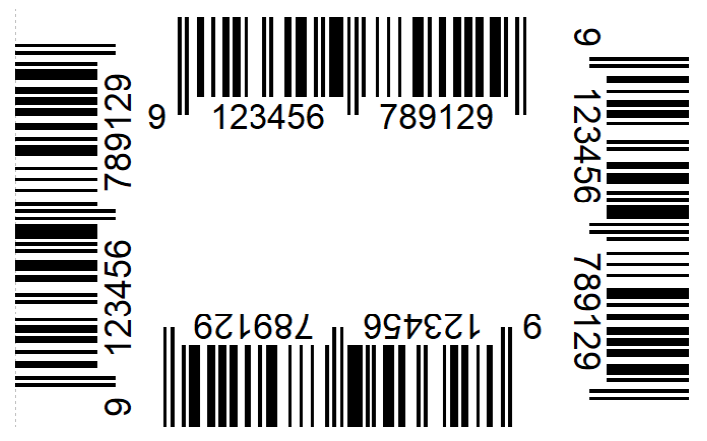

Abbildung 4.52: Dialog EAN-Code Drehung

[Barcode](Barcode (142).htm) - Platzhalter, die eine Zeichenkette liefern, können auch als Barcode (Strichcode ) formatiert werden. Die unterstützten Barcodetypen sind im Abschnitt Barcode beschrieben.

Formatbeschreibung - Zeigt Ihnen die allgemeine Darstellung des Formates auf.

Mit dem Schalter **Können Sie die Wirkungsweise Ihrer Eingaben überprüfen. Sie** werden aufgefordert, einen entsprechenden Testwert einzugeben und erhalten daraufhin die formatierte Darstellung neben dem Schalter im Testfenster der Eingabemaske. Barcode-, Bildund Logische Formate können nicht getestet werden.

# <span id="page-227-0"></span>**Sprachen**

Über *" Stammdaten / Konstanten / Weitere... / Sprachen "* können im Programm beliebige Sprachen verwaltet werden.

Diese werden für die Erstellung fremdsprachiger Belege sowie für die Erfassung von Fremdsprachenbezeichnungen und Langtexten benötigt. Der entsprechende Sprachcode kann den Interessenten, Kunden und Lieferanten in den Stammdaten zugewiesen werden.

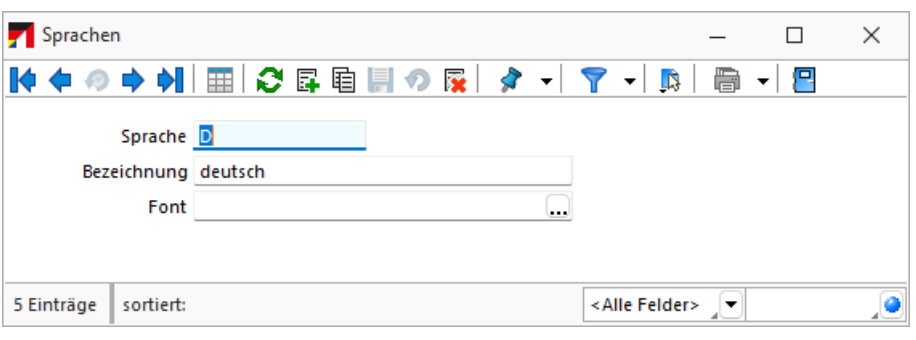

Abbildung 4.53: Sprachen

Sprache - Eingabefeld für das Kürzel der Sprache, z.B. d für deutsch, e für englisch und f für französisch.

Bezeichnung - Hier kann die Bezeichnung der Sprache eingegeben werden.

Font - Definieren Sie hier eine Schrift mit einem in WINDOWS verfügbaren Zeichensatz für die jeweilige Sprache. Beispielsweise können Sie für die russische Sprache den kyrillischen Zeichensatz vereinbaren.

*Der Font wird nur für Bildschirmdarstellungen verwendet. In den Druckvorlagen müssen Sie selbst durch Auswahl eines [Platzhalters](#page-461-0) die gewünschte Schrift einstellen.*

#### **Lizenzierung eigener Sprachen**

Ab Version 21.3 besteht die Möglichkeit *eigene Sprachen* zu lizenzieren. Dadurch ist es beispielsweise möglich eigenständige Sprachen mit eigenen Übersetzungen zu erstellen. Ausserdem sind Abwandlungen einer vorhandenen Sprache zu erstellen, zum Beispiel mit branchenspezifischen Begriffen auszustatten.

> *Die Möglichkeit eine solche Sprache selbst zu erstellen, muss über die SELECTLINE SOFTWARE AG lizenziert werden.*

# <span id="page-228-0"></span>**Ländercodes**

Im *"Menüpunkt Stammdaten / Konstanten / Weitere... / Ländercodes"* wird vom Programm eine komplette Ländertabelle mitgeliefert. Darüber hinaus können in dieser eigene zusätzliche Datensätze angelegt werden.

In der Tabelle *" Fremdsprachen "* können Sie für jede im Programm erfasste [Sprache](#page-227-0) die entsprechende [Übersetzung](#page-229-0) der Länderbezeichnung hinterlegen.

Diese können für den internationalen Schriftverkehr in den Druckvorlagen verwendet werden.

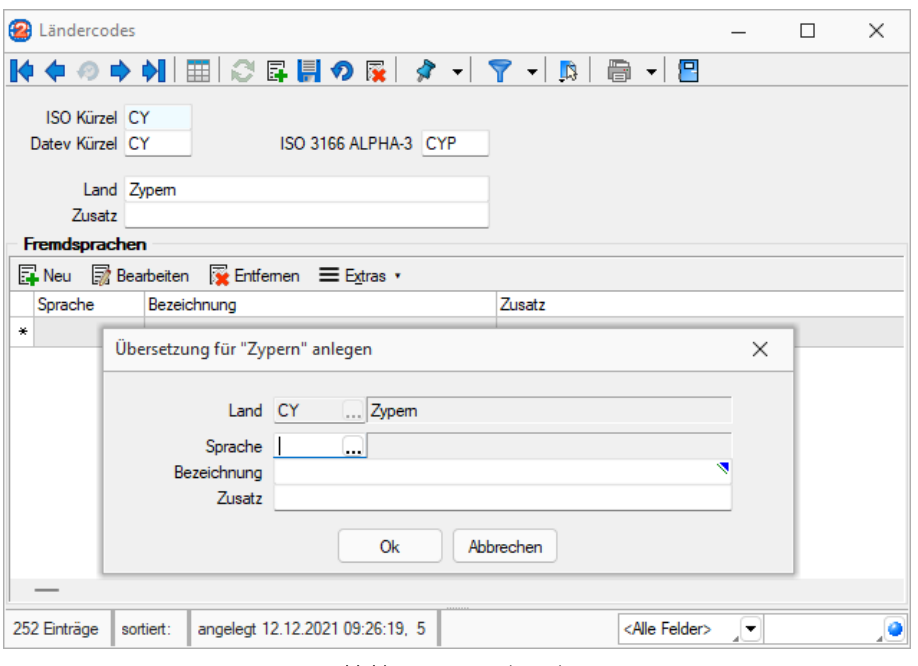

Abbildung 4.54: Ländercodes

#### <span id="page-229-0"></span>**Übersetzungen Ländercodes**

In der Tabelle *"Stammdaten / Konstanten / Weitere ... / Ländercodes (Fremdsprachen)"* der Maske [Ländercodes](#page-228-0) können Sie mit **ENeu** die entsprechenden Übersetzungen, der im Programm angelegten [Sprachen](#page-227-0), erfassen oder R Bearbeiten und R Entfernen.

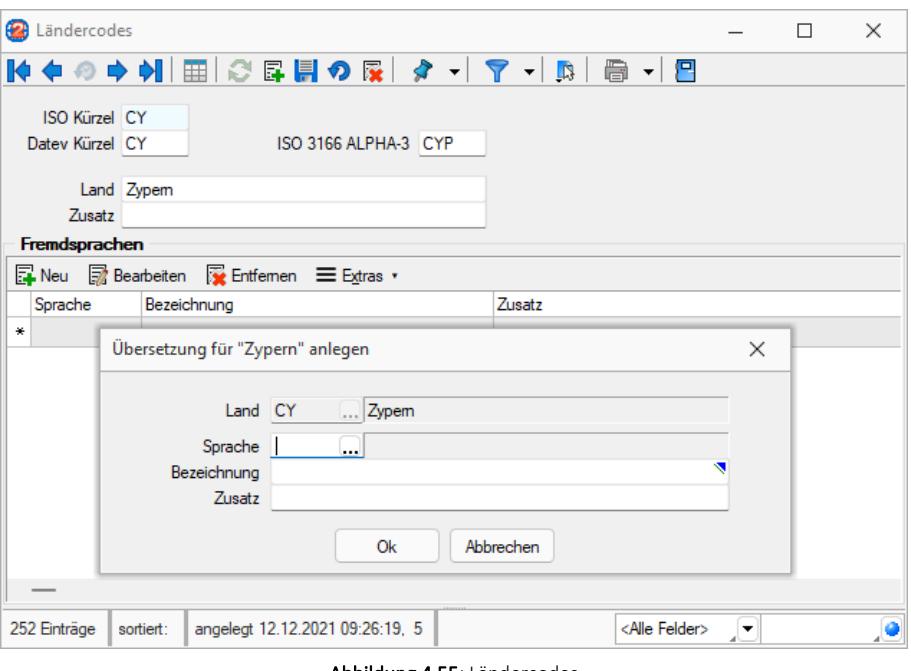

Abbildung 4.55: Ländercodes

Hierzu stehen Ihnen zwei Textfelder mit 40 Zeichen zur Verfügung.

#### **Etiketten**

In der Etikettendatei über *"Stammdaten / Konstanten / Weitere... / Etiketten"* werden verschiedene Etikettenformate verwaltet.

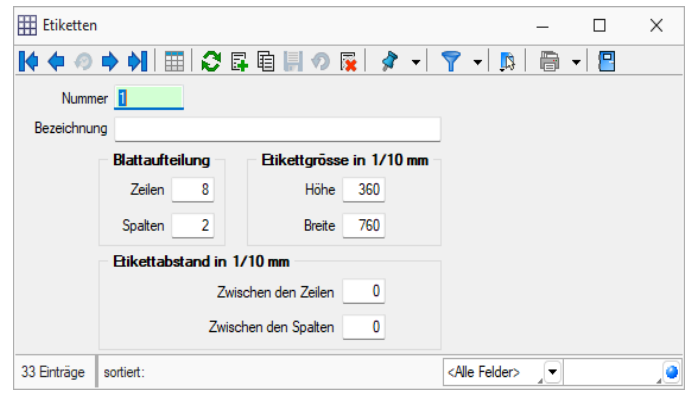

Abbildung 4.56: Dialog Etiketten

Entsprechend der Etikettenmasse werden Raster gebildet, die die Vorlagen zur Formularbearbeitung einteilen.

Nummer - Die Nummer ist ein dreistelliges Kennzeichen zur Verwaltung des Etiketts.

Bezeichnung - Dieses Eingabefeld bietet Platz für eine 40-stellige Beschreibung.

Blattaufteilung - Hier tragen Sie die Anzahl der Etiketten ein, die sich auf dem Formular untereinander bzw. nebeneinander befinden.

Etikettenmasse - Tragen Sie hier die Grösse eines einzelnen Etiketts in Zehntelmillimetern ein.

Etikettabstände - Tragen Sie hier die Abstände zweier benachbarter Etiketten in Zehntelmillimetern ein.

Siehe auch: Funktionalität in [Stammdatenmasken](#page-370-0) [Formelplatzhalter](#page-471-0) mit [Sonderplatzhalter](Etiketten.htm) für Etikettenanzahl

#### **[Schriften](Etiketten.htm)**

Über *Stammdaten / Konstanten / Weitere... / Schriften* gelangen Sie in die [Bearbeitungsansicht.](Etiketten.htm) Sie haben hier die Möglichkeit, eigene Schriften zu definieren, die Sie dann in den *Druckvorlagen* des [Programms](Etiketten.htm) verwenden können.

[Über](Etiketten.htm) | **E** | gelangen Sie in die [Tabellenansicht.](Etiketten.htm) Aus der Liste wählen Sie die gewünschte Schrift [aus.](Etiketten.htm)

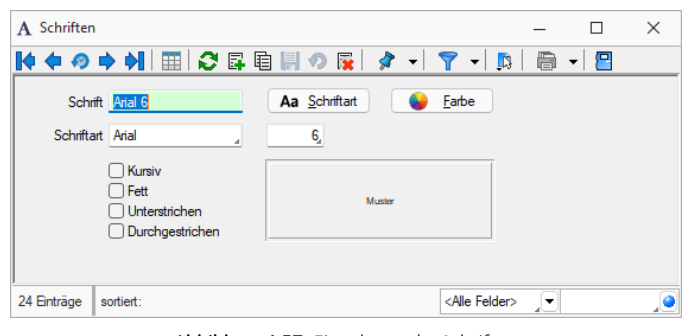

[Abbildung 4.57: Eingabemaske](Etiketten.htm) Schriften

| Schrift                         | Name                | Höhe              | Fett | Kursiv | Unterstrichen | Durchgestrichen |
|---------------------------------|---------------------|-------------------|------|--------|---------------|-----------------|
|                                 |                     |                   |      |        |               |                 |
| Arial 18                        | Arial               | 18                |      |        |               |                 |
| Arial 20 weiß                   | Arial               | 20                |      |        |               |                 |
| Arial 3                         | Arial               | 3                 |      |        |               |                 |
| Arial 5                         | Arial               | 5                 |      |        |               |                 |
| $\blacktriangleright$   Arial 6 | Arial               | 6                 |      |        |               |                 |
| Arial 7                         | Arial               | 7                 |      |        |               |                 |
| Arial 8                         | Arial               | 8                 |      |        |               |                 |
| Arial 9                         | Arial               | 9                 |      |        |               |                 |
| Arial Narrow 7                  | <b>Arial Narrow</b> | 7                 | r i  |        | - 11          |                 |
| Arial Narrow 8                  | Arial Narrow        | 8                 |      |        |               |                 |
| Courier 10                      | <b>Courier New</b>  | 10                | □    |        | ┓             |                 |
| Courier 12                      | <b>Courier New</b>  | 12                | n    |        | ۰             |                 |
| Courier 8                       | <b>Courier New</b>  | 8                 |      |        |               |                 |
| Courier 9                       | Courier New         | 9                 |      |        |               |                 |
| Courier 19                      | <b>Courier New</b>  | 19                |      |        |               |                 |
| <b>OCR</b>                      | <b>OCR-ABT</b>      | 12                |      |        | ┐             |                 |
| <b>OCRB</b>                     | OCR_B               | 12                | □    |        | ┐             |                 |
| <b>OOCR</b>                     | OCR-A1              | 12                | L    |        | ۰             |                 |
| Symbol                          | Symbol              | $12 \overline{ }$ | r.   |        | ✓             |                 |
| Wingdings 12                    | Wingdings           | 12                |      |        |               |                 |
|                                 |                     |                   |      |        |               |                 |

Abbildung 4.58: Formulareditor Dialog Schrift

Schrift - Dieses Feld kann ein 20-stelliges Kürzel der Schrift aufnehmen. Dabei handelt es sich um ein Schlüsselfeld, unter dem die Schrift verwaltet wird und auf welche Sie beim Bearbeiten von Druckvorlagen zurückgreifen können.

Schriftart - Das Aktivieren dieses Schalters durch Mausklick oder [Enter] öffnet eine Maske, mit der Sie eine IN WINDOWS verfügbare Schrift auswählen und deren Stil, Grösse und Farbe festlegen können. Im Feld Beispiel wird eine Vorschau der ausgewählten Schrift angezeigt. Als Schriftzug wird dabei das Wort Muster verwendet.

Farbe - Mit diesem Schalter können Sie für die Schrift eine andere Farbe definieren. Wenn Sie über einen Farbdrucker verfügen, können Sie z.B. eine Schrift "TITEL" anlegen, welche immer rot gedruckt wird.

In den Programmeinstellungen kann der Farbdruck abgestellt werden. Dann erscheint die Schrift zwar in der Bildschirmansicht farbig, wird aber beim Druck schwarz ausgegeben.

Kursiv / Fett / Unterstrichen / Durchgestrichen - Mit diesen Optionsfelder legen Sie die Schriftattribute fest.

# **5.4 Zahlungsverkehr**

# **5.4.1 Banken**

*Bankanschriften* werden mandantenunabhängig unter *"Stammdaten / Konstanten / Banken"* verwaltet.

Das vom Programm mitgelieferte *Bankenarchiv* beinhaltet bereits einen vorgefertigten Bankenstamm. Bei *Neuanlage einer Bank* können Bankanschriften aus dem Bankarchiv in den Bankenstamm kopiert werden.

Mit den Optionen 815020022 , GSEPA-Basislastschrift und GSEPA-Firmenlastschrift kennzeichnen Sie die Banken, die an der jeweiligen SEPA-Aktion teilnehmen.

Über das Funktionsmenü können mit der gleichnamigen Funktion die eigene Bankdaten mit dem Bankarchiv aktualisiert werden. Dabei werden alle *Bankstammdaten* mit dem aktuellen Bankenarchiv überschrieben / aktualisiert.

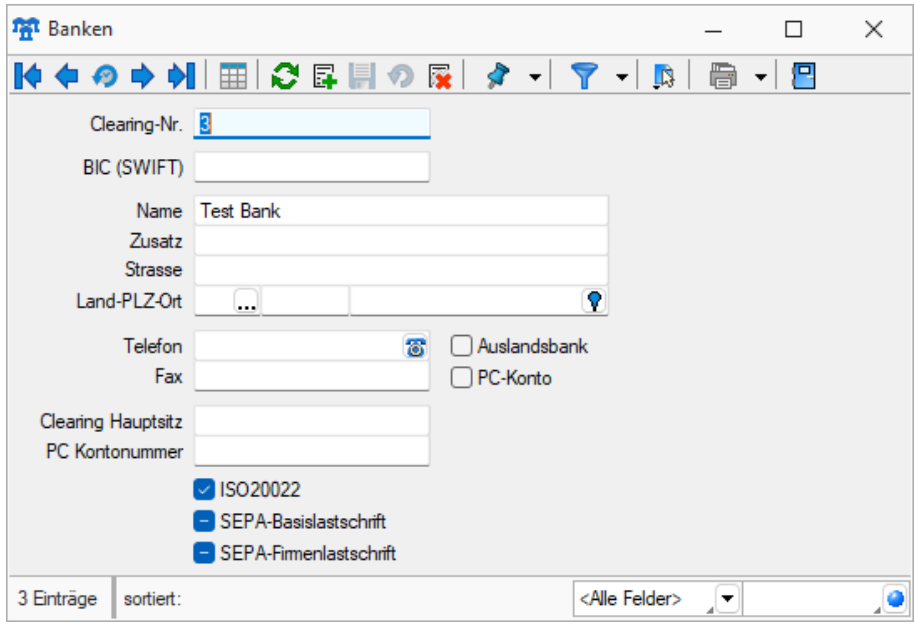

Abbildung 4.59: Banken

Bei Zahlungen oder innerhalb der Anlage von Stammdaten (*Kunden* / *Lieferanten*), erfolgt dann ein direkter Bezug zu einer dieser Banken oder ein indirekter Bezug über eines Ihrer Bankkonten, das in den Bankbezug-Stammdaten verwaltet wird.

#### **5.4.2 Bankbezüge**

In den *Bankbezügen* , die Sie über den Menüpunkt *" Stammdaten / Zahlungsverkehr / Bankbezüge"* finden, verwalten Sie die Bankverbindungen und Kassen Ihres Mandanten.

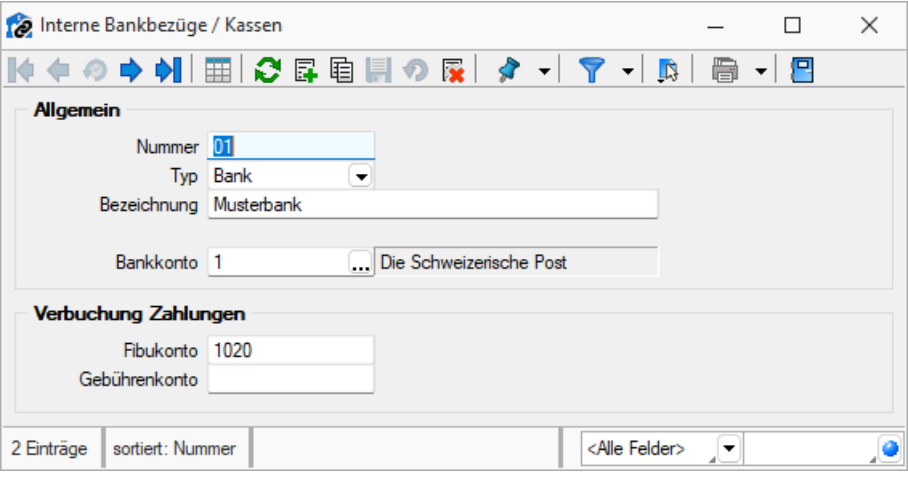

Abbildung 4.60: Bankbezüge

#### Allgemein

Nummer - Die Nummer ist der zweistellige Datensatzschlüssel der Bankbezüge.

#### Typ

- Bank bezieht sich auf Finanzkonten bei einer Bank. Es ist eine Bankverbindung zu hinterlegen.
- Kasse bezieht sich auf Kassenkonten für Barzahlungen.

Währung - Bankbezüge können in beliebiger [Währung](#page-527-0) geführt werden.

Bankkonto - Ist E-Banking für das entsprechende Bankkonto eingerichtet, so muss dieses im Bankbezug hier hinterlegt werden. Somit kann dieser Bankbezug für die Zahlungsläufe genutzt werden.

#### Verbuchung Zahlungen

Fibukonto - Dieses Konto ist das Finanzkonto gegen das die Zahlungsein- und -ausgänge gebucht werden.

Gebührenkonto - Hier wird das Konto für die Verbuchung der Gebühren angegeben.

#### **5.4.3 Bankkonten**

In den *" Bankkonten "* verwalten Sie die *Kontendetails* Ihrer Bankverbindung und haben ausserdem bei *E-Banking-Freigabe* (separat zu lizensierendes Modul) eine Sicht auf die Kontobewegungen.

Je nach ausgewähltem SELECTLINE - Programm ergeben sich andere Auswahlfelder im Programm.

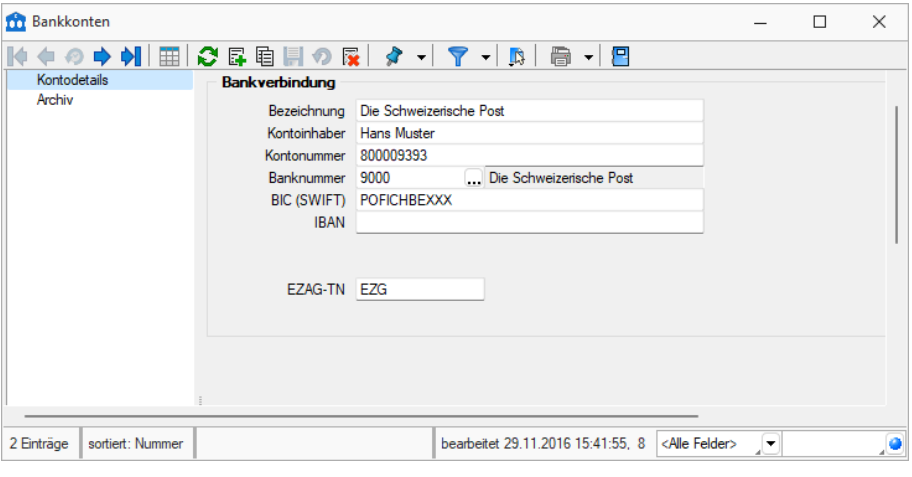

Abbildung 4.61: Bankkonten

Konto - ist das Schlüsselfeld der Bankkonten. Es erlaubt die Eingabe einer 10-stelligen Zeichenkette, also auch Buchstaben und Sonderzeichen.

Bankverbindung - Erfassen bzw. ergänzen Sie in den vorgesehenen Feldern Ihre Bankdaten.

BIC (SWIFT) - Bank Identifications-Code eingeben

IBAN - International Bank Account Number eingeben

#### E-Banking Vertragsnummer

*Dieser Bereich steht nur bei Typ "Bank" und lizensiertem E-Banking Modul zur Verfügung und z.Zt. nur in REWE und AUFTRAG.*

Mit Hilfe der verfügbaren Optionen können Konten für die windata black box eingerichtet werden, um den Online-Transfer des SELECTLINE Zahlungsverkehrs nutzen zu können.

#### VESR

Geben Sie hier die Bank- und Teilnehmernummer / Zusatz-TN ein.

#### SEPA-Optionen

Einreichungsfristen für SEPA-Lastschriften berücksichtigen - Bei aktivierter Checkbox werden die hier hinterlegten Einreichungsfristen für SEPA- Lastschriften bei der Zahlungslauferstellung berücksichtigt.

Die Einreichungsfristen müssen bei der jeweiligen Bank erfragt werden.

Die Online-Übertragung mittels E-Banking setzt die aktivierten Einreichungsfristen voraus.

SEPA-Sammelaufträge im Kontoauszug als Einzelposten buchen - Für SEPA-Überweisungen und SEPA- Lastschriften kann über eine Einstellung im Bankkonto gesteuert werden, ob die Gesamtsumme des Zahlungslaufes oder die Einzelposten des Sammlers auf dem Kontoauszug dargestellt werden sollen. Es ist zu beachten, dass dafür je nach Bank möglicherweise eine Sondervereinbarung getroffen werden muss. Sprechen Sie evtl. mit Ihrem Kreditinstitut.

# **5.4.4 Kontoinhaber**

Die Datei der Kontoinhaber wird benötigt für die Auszahlung des Lohnes. Das entsprechende Konto wird dem Mitarbeiter zugewiesen unter *[Stammdaten](#page-171-0) / Mitarbeiter / Allgemein / [Lohnauszahlung.](#page-171-0)*

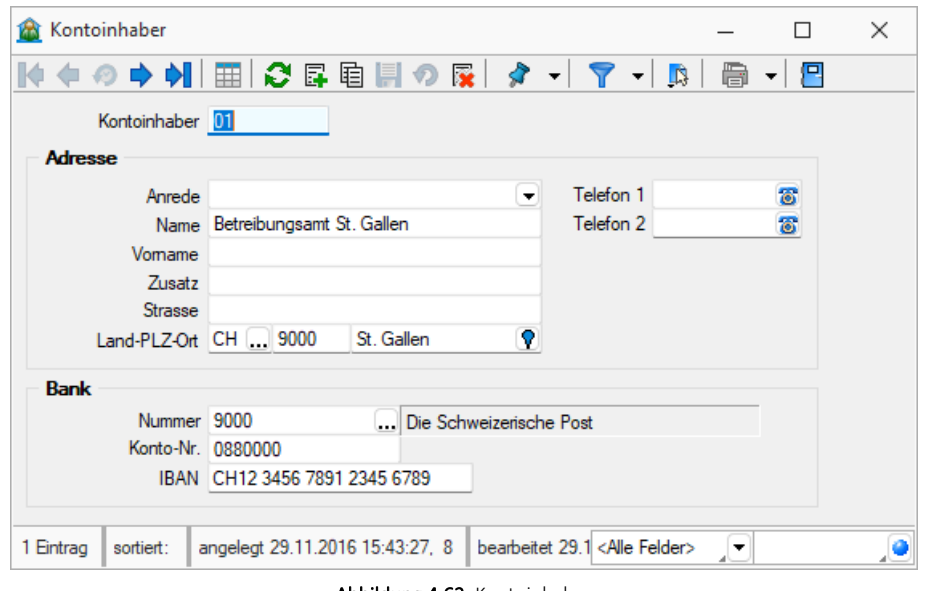

Abbildung 4.62: Kontoinhaber

Beim Erfassen des Mitarbeiters kann/wird ein Kontoinhaber-Datensatz für den Mitarbeiter angelegt.

Der Kontoinhaber-Datensatz wird ebenfalls benötigt, wenn der Mitarbeiter z.B. seine Miete direkt vom SelectLine Lohn an den Vermieter bezahlt haben will. Unter *[Stammdaten](#page-171-0) / Mitarbeiter / Allgemein / [Zahlungen](#page-171-0) an Dritte* wird dann das entsprechende Konto dem Mitarbeiter zugewiesen.

Kontoinhaber - Eingabefeld für die Nummer des Kontoinhabers.

# Adresse

- Anrede Eingabefeld für die Anrede.
- Name Eingabefeld für den Namen.
- Vorname Eingabefeld für den Vornamen.
- Zusatz Eingabefeld für eine Zusatzbezeichnung.
- Strasse Eingabefeld für die Strasse.
- Land/PLZ/Ort Eingabefeld für das Land, die Postleitzahl und den Ort.
- Telefon 1 Eingabefeld für die Telefonnummer.
- Telefon 2 Eingabefeld für die Telefaxnummer.

# Bank

- Nummer Nummer der entsprechenden Bank
- Konto-Nr. Kontonummer bei der betreffenden Bank eingeben.
- IBAN Bitte geben Sie hier die IBAN ein.

# **6 Abrechnen**

# **6.1 Lohnläufe**

# **6.1.1 Abrechnungsassistent**

Nachdem Sie Ihren *"Mandanten"* eingerichtet und sämtliche *"Stammdaten"* angepasst und erfasst haben, können Sie den *"Lohnlauf"* durchführen, d.h. die Mitarbeiter abrechnen.

Unter *"Abrechnen / Lohnläufe / Abrechnungsassistent"* finden Sie hier die geeignete Unterstützung.

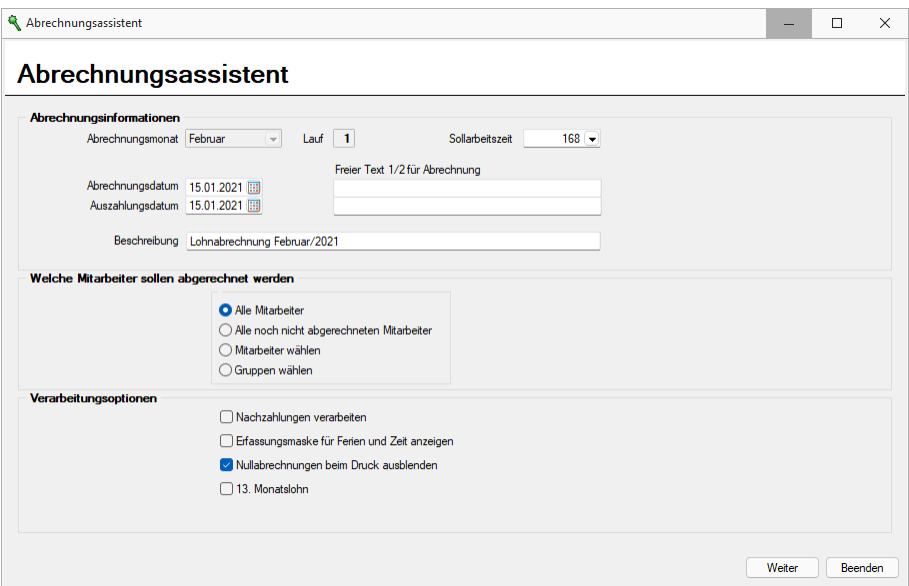

Abbildung 4.63: Abrechnungsassistent

# Abrechnungsinformationen

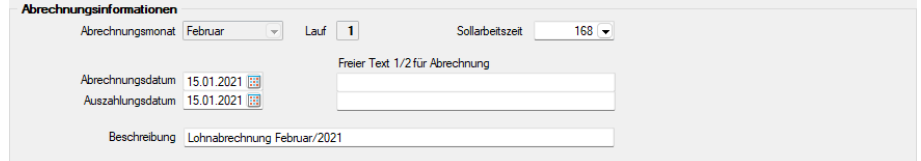

Abrechnungsmonat - Der unter Abrechnungsbeginn ausgewählte Monat.

Lauf - Zeigt an der wievielte Lauf dieses Abrechnungsmonats

Sollarbeitszeit - Die unter dem Mandanten festgelegte Sollarbeitszeit.

Abrechnungsdatum - Datum der Abrechnung auswählen.

Auszahlungsdatum - Datum der Auszahlung auswählen.

Freier Text 1/2 für Abrechnung - Hier haben Sie die Möglichkeit um Bemerkungen zu diesem Mitarbeiter und Abrechnungslauf anzubringen.

Beschreibung - Benennung des Lohnlaufes: z.B. 2. Lohnabrechnung Januar 2019

#### Welche Mitarbeiter sollen abgerechnet werden

Wählen sie hier aus welche Mitarbeiter ausgewählt werden sollen

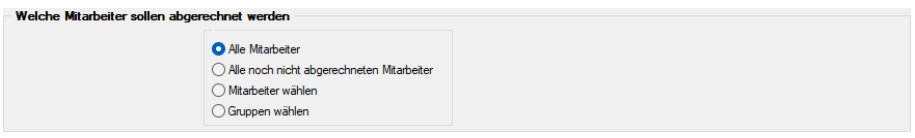

Markieren Sie die gewünschte Auswahl.

#### Verarbeitungsoptionen

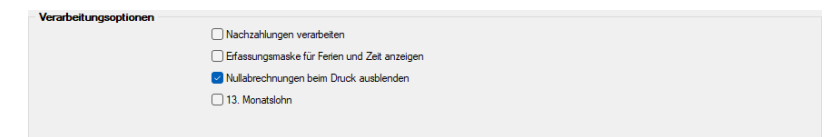

Nachzahlungen verarbeiten - Um eine Nachzahlung zu erfassen, gehen Sie wie folgt vor:

- Checkbox "Nachzahlungen verarbeiten" aktivieren (1.)
- die Beschreibung ändert nun von "1. Lohnabrechnung..." zu "Korrekturabrechnung" und kann bei Bedarf noch individuell geändert werden (2.)
- danach Schalter | Weiter> betätigen

Beachten Sie, dass der gesamte Bereich "Welche Mitarbeiter sollen abgerechnet werden" ausgegraut wird und automatisch der Radiobutton der Option "Mitarbeiter wählen" gesetzt wird.

Mit Weiter> gehen Sie in die nächste Seite.

Erfassungsmaske für Ferien und Zeit anzeigen - Falls Sie diese Position aktiviert haben, müssen Sie nun bei jedem Mitarbeiter die Ist-Arbeitszeit und die bezogenen Ferientage eintragen.

Nullabrechnungen beim Druck ausblenden - Bei aktivierter Position werden Abrechnungen mit 0 Wert nicht ausgedruckt.

#### Mitarbeiter wählen

Sie haben hier die Möglichkeit die Mitarbeiterdaten aus dem Mitarbeiterstamm zu laden und abzurechnen.

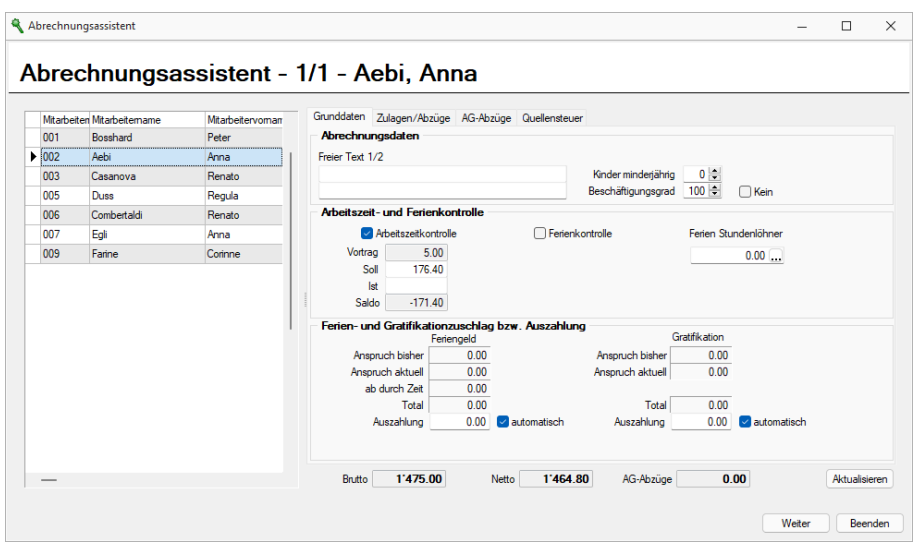

Abbildung 4.64: Mitarbeiterdaten anpassen

Wählen Sie die gewünschten Mitarbeiter aus.

Mitarbeiterdaten anpassen - Durch Klicken auf die Nr. oder den Namen des Mitarbeiters können Sie nun jeden einzelnen Mitarbeiter durchblättern und die entsprechenden Daten mutieren. Wenn Sie nun in den bereits geladenen Mitarbeiterdaten Änderungen durchführen, dann wird diese Änderung nicht im Mitarbeiterstamm nachgeführt, diese Änderungen gelten nur für diesen Monat in dem die Mitarbeiterdaten geladen sind. Somit können Sie z.B. Lohnabzüge, Lohnzulagen und ev. die Lohncodes pro Lohnlauf ändern.

Erfassungsmaske für Ferien und Zeit anzeigen - Wenn Sie die Arbeitszeitkontrolle und die Ferienkontrolle beim Mitarbeiter aktiviert haben, müssen Sie nun bei jedem Mitarbeiter die IST-Arbeitszeit und die bezogenen Ferientage eintragen.

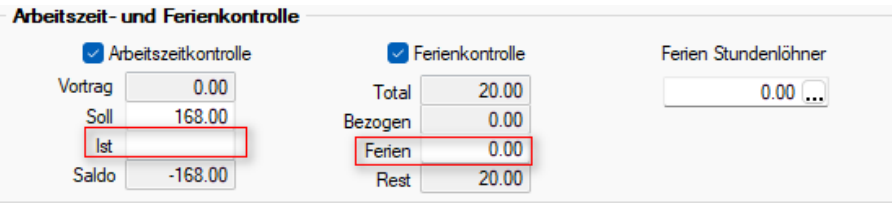

Abbildung 4.65: Arbeitszeit- und Ferienkontrolle

Bei *"Stundenlöhnern"* müssen Sie hier die Stunden eingeben.

#### Zulagen / Abzüge nur für den Abrechnungsmonat

Wenn Sie bei einem Mitarbeiter Zulagen oder Abzüge ändern möchten und diese Änderungen nur für diesen einen Abrechnungsmonat zählen, dann müssen Sie diese in der Karteikarte *"Zulagen / Abzüge"* durchführen. Z.B. bei Stundenlöhnern müssen Sie hier die Stunden eingeben.

AG - Abzüge - Ebenfalls können Sie unter AG-Abzüge diese Daten hier für diesen Abrechnungsmonat mutieren.

|                           | Mitarbeiten Mitarbeitername | Mitarbeitervoman |                            | Grunddaten Zulagen/Abzüge AG-Abzüge Quellensteuer |        |       |        |        |
|---------------------------|-----------------------------|------------------|----------------------------|---------------------------------------------------|--------|-------|--------|--------|
| $\blacktriangleright$ 001 | Gross                       | Damian           | <b>Neu</b>                 | Bearbeiten <b>Ex</b> Entfernen Extras v           |        |       |        |        |
| 002                       | Klein                       | Daniela          |                            | AbzugZi Bezeichnung                               | Betrag | Menge | Ansatz | Faktor |
| 003                       | Sieber                      | Renato           | $\blacktriangleright$ 3000 | Kinderzulage                                      | 230.00 |       |        |        |
| 004                       | Gubler                      | Vreni            | 3000                       | Kinderzulage                                      | 230.00 |       |        |        |
|                           |                             |                  | 5030<br>5035               | <b>ALVZ-Beitrag</b><br><b>UVG-Beitrag</b>         |        |       |        |        |
|                           |                             |                  |                            |                                                   |        |       |        |        |
|                           |                             |                  | 5041                       | <b>UVGZ-Beitrag</b>                               |        |       |        |        |
|                           |                             |                  | 5045                       | KTG-Beitrag                                       |        |       |        |        |
|                           |                             |                  | 5050                       | <b>BVG-Beitrag</b>                                | 200.00 |       |        |        |

Abbildung 4.66: Seite Zulagen/Abzüge

Mit Weiter> gehen Sie in die nächste Seite.

# Lohnabrechnung drucken

Fahren Sie fort mit Weiter> , können Sie mit Lohnabrechnungen drucken die Lohnabrechnung der Mitarbeiter oder die Lohnarten-Rekapitulation der Mitarbeiter am Bildschirm kontrollieren oder ausgedruckt überprüfen.

# Lohnabrechnung beenden oder überarbeiten

Verlassen Sie den "Abrechnungsassistenten" mit **Beenden** ohne den Lauf der Lohnabrechnung abzuschliessen, so können Sie diese *" Lohnabrechnung "* nachträglich nochmals bearbeiten. Starten Sie einfach den *"Abrechnungsassistenten"* neu, um die betreffende Lohnabrechnung nochmals zu bearbeiten.

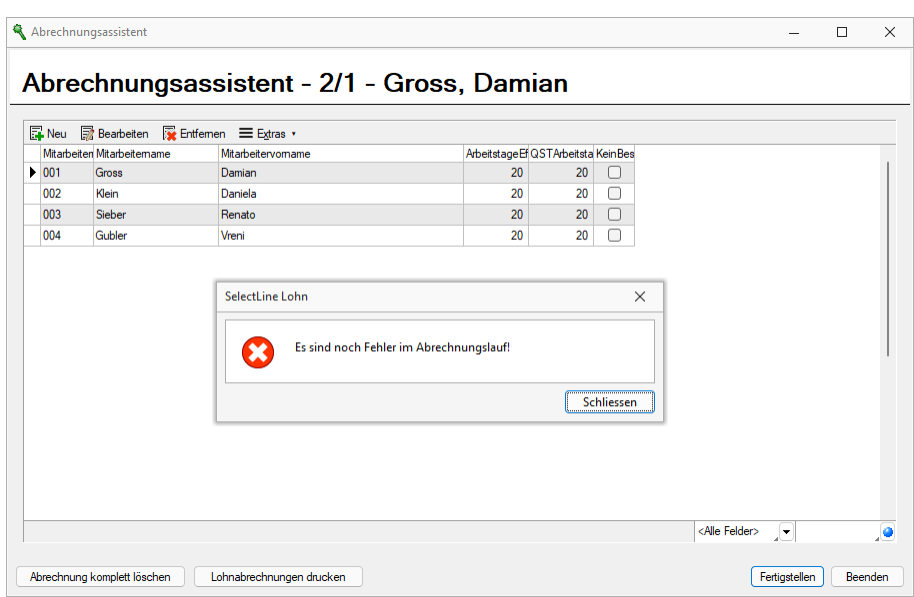

Abbildung 4.67: Abrechnung fertigstellen

Mit Fertigstellen kann der "Lohnabrechnungslauf" abgeschlossen werden. Die Daten können jetzt nicht mehr bearbeitet werden.

# Lohnabrechnung / Lohnjournal ausdrucken

Die *" Lohnabrechnung"* pro Mitarbeiter oder das gesamte *" Lohnjournal"* können mit dieser Maske des *"Abrechnungsassistenten"* und *"Lohnläufe / Historie"* ausgedruckt werden

|                                  | Abrechnungsassistent      |                 |      |        |        |           |        |                                                                               |      |           |        |        |        |      |      |     | -                                                                                                    | $\Box$      | $\times$ |
|----------------------------------|---------------------------|-----------------|------|--------|--------|-----------|--------|-------------------------------------------------------------------------------|------|-----------|--------|--------|--------|------|------|-----|----------------------------------------------------------------------------------------------------|-------------|----------|
|                                  | Mtarbeiten Mtarbeitername | Mtarbetervomane |      |        |        |           |        | Sur A A Solarbeitszeil Ferienko Gleitzeiti Istarbeitszeit Beschaeftigu Ferien |      |           |        |        |        |      |      |     | Ferien AL Feriengeld Za Feriengeld Zu Feriengeld Ab Feriengeld Ab Feriengeld Ku Gratifika Gratifikation Z Gratifikation Z |             |          |
| $\blacktriangleright$ 001<br>$-$ | Gross                     | Damian          | A111 | 168.00 | L.     | u         | 168.00 | 100.00                                                                        | 0.00 | n         | 0.00   | 0.00   | 0.00   | 0.00 | 0.00 | . . | 0.00                                                                                                    | 0.00<br>$-$ |          |
| 002                              | Klein                     | Daniela         | A100 | 168.00 | $\sim$ | $\circ$   |        | 100.00                                                                        | 0.00 |           | 0.00   | 0.00   | 0.00   | 0.00 | 0.00 | └   | 0.00                                                                                                    | 0.00        |          |
| 003                              | Seber                     | Renato          | A111 | 168.00 | LΙ     | $\bullet$ | 168.00 | 100.00                                                                        | 0.00 | $\bullet$ | 419.83 | 419.83 | 419.83 | 0.00 | 0.00 | ø   | 419.83                                                                                                    | 419.83      |          |
| 004                              | Gubler                    | Vreni           | A102 | 168.00 | ◡      | $\omega$  | 168,00 | 100.00                                                                        | 0.00 | $\omega$  | 489.80 | 439.80 | 489.80 | 0.00 | 0.00 | ø   | 489.80                                                                                                    | 489.80      |          |
|                                  |                           |                 |      |        |        |           |        |                                                                               |      |           |        |        |        |      |      |     |                                                                                                    |             |          |

Abbildung 4.68: Nachträgliche Korrektur

#### Nachträgliche Korrektur

Der letzte Lauf einer *"Lohnabrechnung"* kann bearbeitet oder gelöscht werden, falls der Monat noch nicht abgeschlossen wurde. Es können einzelne Mitarbeiter mit dem Schalter gelöscht und neu abgerechnet werden.

# **Nachzahlung**

# Allgemeine Informationen

# **E**iswissdec

Hierbei handelt es sich um ein neues Feature der S WISSDEC - Version. Die *"Nachzahlung "* ermöglicht es, eine Zahlung für einen Mitarbeiter auszuführen, welcher gemäss den *"Stammdaten"* bereits ausgetreten ist. Nachzahlungen können zu einem beliebigen Zeitpunkt (Abrechnungsmonat) erstellt werden, erfordern aber einen eigenen Lohnlauf pro Nachzahlung eines Mitarbeiters. Es ist nicht möglich, einen Mitarbeiter mit einer Nachzahlung in einen konventionellen Lohnlauf zu integrieren, auch für einen einzigen Mitarbeiter bedarf es eines separaten Lohnlaufs. In der Skalierung *" Standard "* kann pro Monat pro Mitarbeiter eine Nachzahlung erfasst und abgerechnet werden (Ausnahme: Dezember mit drei Läufen). Ab der Skalierung *"Gold "* können pro Monat *mehrere Nachzahlungen* pro Mitarbeiter erfasst und abgerechnet werden. In der Nachzahlung sind selbstverständlich auch die entsprechenden Höchst- und Freigrenzen berücksichtigt.

Nachzahlungen werden im *" Abrechnungsassistenten "* unter Verarbeitungsoptionen □ Nachzahlungen verarbeiten ausgewählt und die Bearbeitung gestartet.

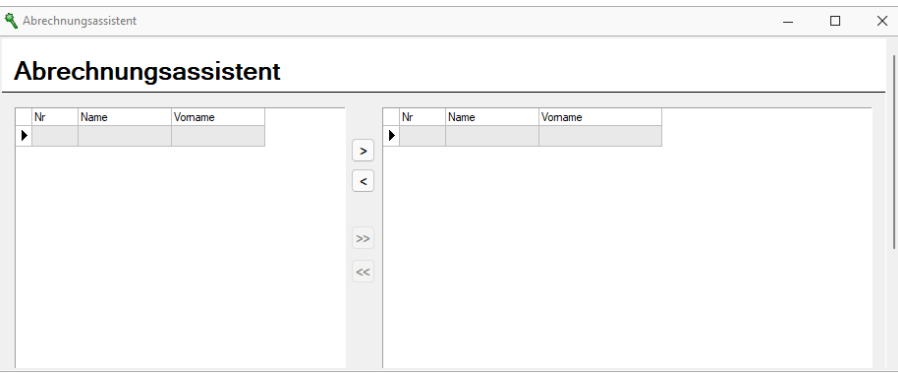

Abbildung 4.69: Nachzahlung

Berechnungsinformationen - Die *"Nachzahlung"* erfolgt mit den zuletzt verwendeten Basen des Mitarbeiters (vor seinem Austritt). Ist der Mitarbeiter im Vorjahr ausgetreten, verhält sich die Basenkumulierung gleich, wie wenn der Mitarbeiter in einem neuen Lauf des Vorjahres abgerechnet wird. Die Basen werden in so einem Fall mit denen des Vorjahres kumuliert.

Systematik - Von der Systematik her unterscheidet sich grundsätzlich die *"Nachzahlung"* nicht von den konventionellen Lohnzahlungen, ausser dass die Selektion für die Mitarbeiterauswahl eingeschränkt wird.

# Ablauf Nachzahlung

#### Start Abrechnungsassistent

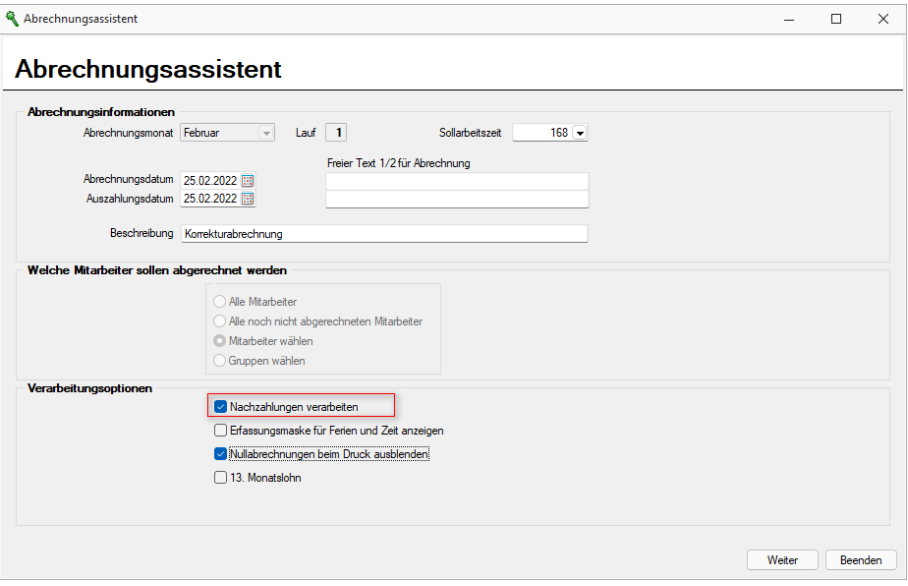

Abbildung 4.70: Abrechnungsassistent Nachzahlung

Um eine Nachzahlung zu erfassen, gehen Sie wie folgt vor:

- Checkbox *"Nachzahlungen verarbeiten"* aktivieren (1.)
- die Beschreibung ändert nun von "1. Lohnabrechnung…" zu "Korrekturabrechnung" und kann bei Bedarf noch individuell geändert werden (2.)
- danach Schalter Weiter> betätigen

Beachten Sie, dass der gesamte Bereich "Welche Mitarbeiter sollen abgerechnet werden" ausgegraut wird und automatisch der Button der Option "Mitarbeiter wählen" gesetzt wird.

#### Auswahl ausgetretene MitarbeiterInnen

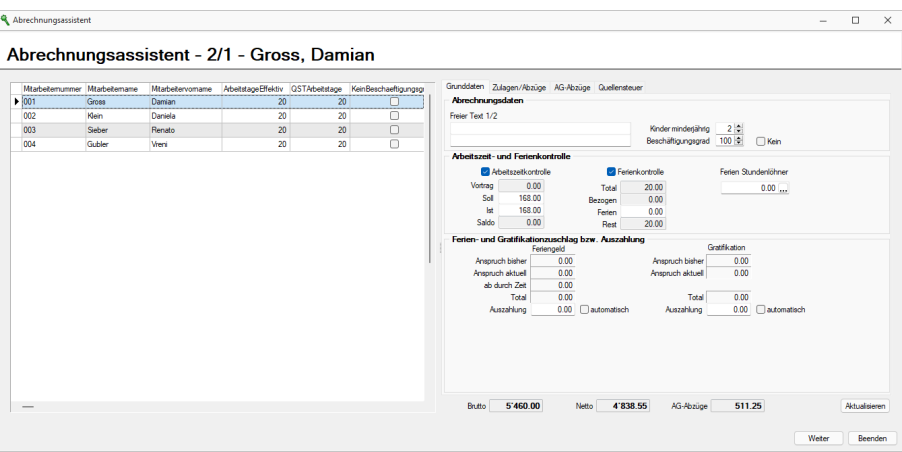

#### Abbildung 4.71: Auswahl Mitarbeiter

Auf Grund der vorgegebenen Funktion *"Mitarbeiter wählen"*, öffnet sich das herkömmliche Auswahlfenster in welchem aber nur Mitarbeiter erscheinen, welche mit einem *"Austrittsdatum"* versehen sind.

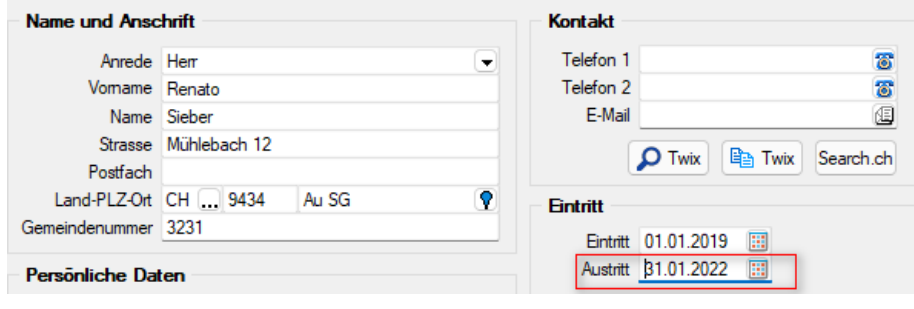

Abbildung 4.72: Austrittsdatum

Mit den Pfeilsymbolen können einzelne Mitarbeiter hinzugefügt  $\geq$  oder wieder entfernt werden  $\leq$ . Danach den Schalter  $\sqrt{\frac{w_{\text{et}}}{w_{\text{et}}}}$  betätigen.

#### Mutation der Zulagen/Abzüge

|      | Mtabetenunmer Mtabetenane | Mtabetervomane | ArbeitstageEffektiv QSTArbeitstage KeinBeschaeftigungsgr |           |   |         |                            | Grunddaten Zulagen/Abzüge AG-Abzüge Quellensteuer |        |        |        |        |         |             |         |          |
|------|---------------------------|----------------|----------------------------------------------------------|-----------|---|---------|----------------------------|---------------------------------------------------|--------|--------|--------|--------|---------|-------------|---------|----------|
| 1001 | Gross                     | Damian         | 20<br><b>CONTRACTOR</b>                                  | n         |   | ------- | <b>E.</b> Neu              | Bearbeiten & Entfernen E Egtras .                 |        |        |        |        |         |             |         |          |
| 002  | Klein                     | Daniela        | 20                                                       | ۰         |   |         |                            | AbzugZi Bezeichnung                               |        | Betrag |        | Menge  | Ansatz  | Faktor      | Prozent | Ωu       |
| 003  | Seber                     | Renato         | 20                                                       | $\theta$  | ō |         | $\blacktriangleright$ 3000 | Kinderzulage                                      |        |        | 230.00 |        |         |             |         | 0.0000   |
| 004  | Gubler                    | Vreni          | 20                                                       | $\bullet$ | Ω |         | 3000                       | Kinderzulage                                      |        |        | 230.00 |        |         |             |         | 0.0000   |
|      |                           |                |                                                          |           |   |         | $\overline{\phantom{a}}$   |                                                   |        |        |        |        |         |             |         |          |
|      |                           |                |                                                          |           |   |         | <b>Neu</b>                 | Bearbeiten Werffernen El Egras .                  |        |        |        |        |         |             |         |          |
|      |                           |                |                                                          |           |   |         |                            | AbzugZi Bezeichnung                               | Betrag | Menge  | Ansatz | Faktor | Prozent |             | Code    | Quellend |
|      |                           |                |                                                          |           |   |         | 5010                       | AHV-Beitrag                                       |        |        |        |        |         | 5.1250      |         | $\Box$   |
|      |                           |                |                                                          |           |   |         | 5020                       | ALV-Beitrag                                       |        |        |        |        |         | 1,1000      |         | o        |
|      |                           |                |                                                          |           |   |         | 5030                       | ALVZ-Betrag                                       |        |        |        |        |         | 0.5000      |         | $\Box$   |
|      |                           |                |                                                          |           |   |         | 5035                       | <b>UVG-Beitrag</b>                                |        |        |        |        |         | 1.4600 A1   |         | o        |
|      |                           |                |                                                          |           |   |         | 5041                       | <b>UVGZ-Betrag</b>                                |        |        |        |        |         | $0.2010$ A1 |         | $\Box$   |
|      |                           |                |                                                          |           |   |         | 5045                       | <b>KTG-Betrag</b>                                 |        |        |        |        |         | 0.5430 A1   |         | Ω        |
|      |                           |                |                                                          |           |   |         | 5050                       | <b>BVG-Betrag</b>                                 | 200.00 |        |        |        |         | 0.000011    |         | $\Box$   |

Abbildung 4.73: Mutation Zulagen

Wie im Printscreen ersichtlich, wird nun für die Abrechnung ein weiterer bzw. nächster unbenutzter Abrechnungsmonat des letzten Abrechnungsjahres verwendet.

- Sollten die Lohndaten soweit stimmen, könnte mit dem Schalter Fertigstellen die *"Nachzahlungsprozedur"* abgeschlossen werden.
- In der Praxis werden allerdings meist oft spezielle oder abweichende Zulagen und allenfalls auch Abzüge verwendet und können so mit <sub>a</sub> Bearbeiten in den bereits bekannten Bearbeitungsmodus gewechselt werden

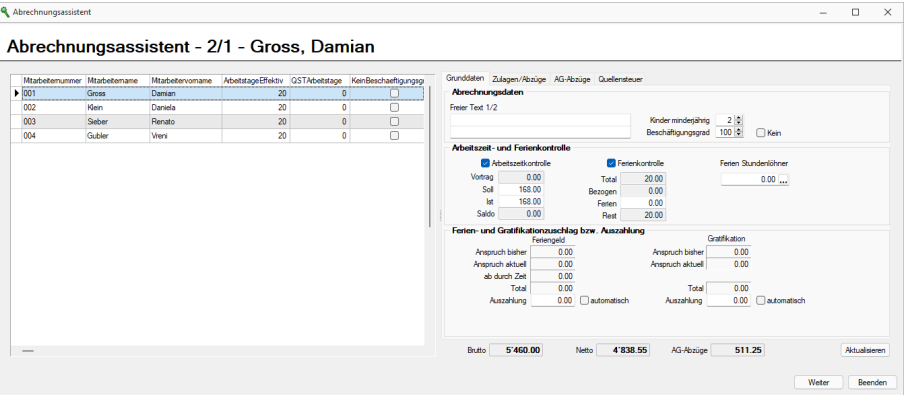

Abbildung 4.74: Nachträgliche Mutation

• Nachdem die Lohndaten mutiert wurden, kann auch hier  $\Box$  Weiter>  $\Box$  betätigt werden.

#### Fertigstellung Nachzahlung

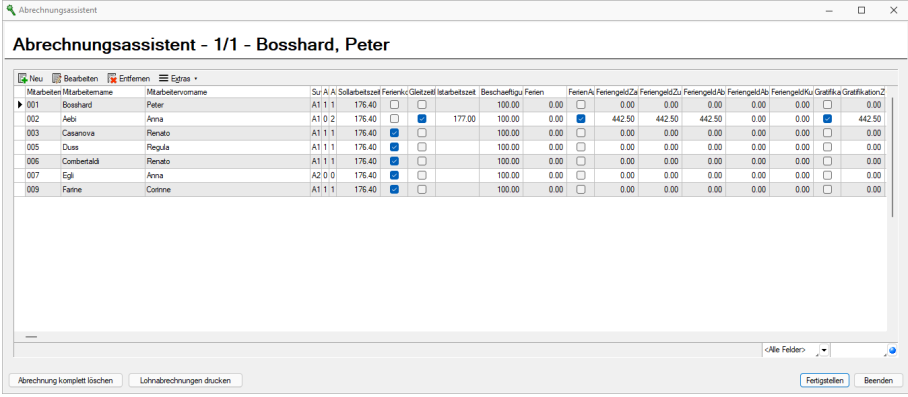

Abbildung 4.75: Nachzahlung fertigstellen

Nun kann mit dem Schalter [Fertigstellen] die Nachzahlung abgeschlossen und der Abrechnungsassistent beendet werden.

#### "Bereinigung" Mitarbeiterstamm / Mitarbeiter löschen

Oft werden und wurden per Anfang Jahr Mitarbeiter, die in der Zwischenzeit ausgetreten sind, aus dem Mitarbeiterstamm gelöscht, da sie jetzt keine Bewegungen mehr aufweisen. Bedenken Sie, dass diese für *"Nachzahlungen"* auch nicht mehr zur Verfügung stehen würden.

#### **13. Monatslohn**

Über die Checkbox *"13. Monatslohn"* können Sie definieren, ob im aktuellen Lohnlauf die Zulage des 13. Monatslohn berechnet werden soll. Haben Sie zusätzlich bei der Zulage den aktuellen Abrechnungsmonat aktiviert, so wird die Zulage automatisch eingefügt. Andernfalls müssen Sie die Zulage beim entsprechenden Mitarbeiter manuell einfügen.

Wenn Sie die Checkbox *" 13. Monatslohn "* nicht aktivieren, wird im Lohnlauf kein Betrag berechnet. Dies auch dann nicht, wenn Sie die entsprechende Zulage manuell hinzufügen. So können Sie jedoch steuern, in welchem Lohnlauf der Betrag ausbezahlt werden soll.

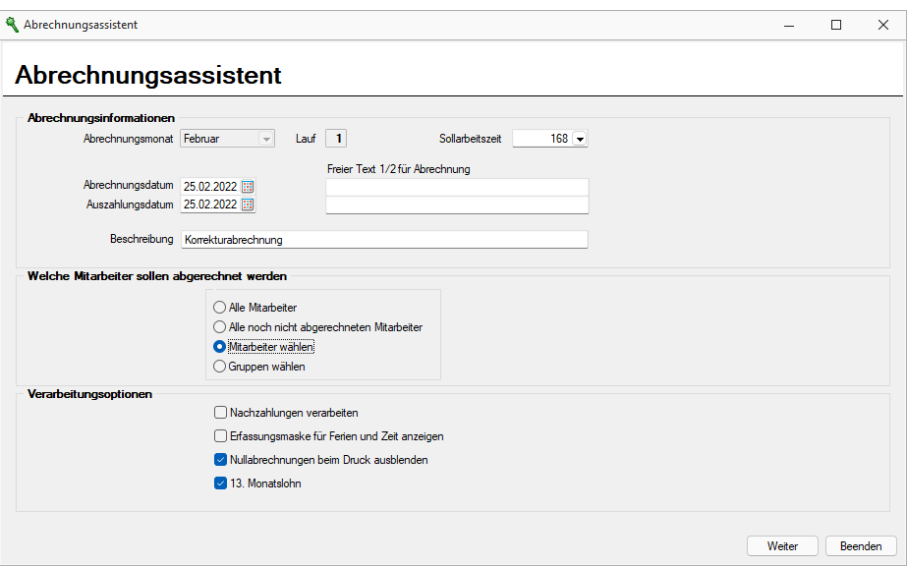

Abbildung 4.76: Abrechnungsassistent 13. Monatslohn

Im Abrechnungsassistenten haben Sie nochmals die Möglichkeit, die Zulage für den *" 13. Monatslohn"* hinzuzufügen, abzuwählen oder eine Zulage als nicht auszahlungsfähig für den 13. Monatslohn zu definieren. Der Betrag der Zulage des 13. Monatslohn berechnet sich aus der Berechnungsgrundlage und bezieht den aktuellen Lohnlauf immer mit ein.

|          | Mtabetemimmer Mtabetemame | Mtarbeitervorname |                 |    | ArbeitstageEffektiv QSTArbeitstage KeinBeschaeftigungsgr |                     | Grunddaten Zulagen/Abzüge AG-Abzüge Quellensteuer |       |        |          |         |        |        |
|----------|---------------------------|-------------------|-----------------|----|----------------------------------------------------------|---------------------|---------------------------------------------------|-------|--------|----------|---------|--------|--------|
| $ + 001$ | Bosshard                  | Peter             | 20              | 20 | o                                                        |                     | Neu R Bearbeiten R Entfernen E Egras .            |       |        |          |         |        |        |
| 002      | Aebi                      | Anna              | 20              | 20 | Ω                                                        | AbzugZulageNummer   | Bezeichnung                                       |       |        | Betrag   | Mence   | Ansatz | Faktor |
| 003      | Casanova                  | Renato            | 20              | 20 | $\Box$                                                   | 1000                | Monatsiohn                                        |       |        | 6'500.00 |         |        |        |
| 005      | Duss                      | Regula            | 20              | 20 | O                                                        | 1210                | Bonuszahlung                                      |       |        | 1'000.00 |         |        |        |
| 006      | Combertaldi               | Renato            | 20 <sup>°</sup> | 20 | $\Box$                                                   | 1212                | Sonderzulage                                      |       |        | 0.00     |         |        |        |
| 007      | Egli                      | Anna              | 20              | 20 | c                                                        | 1910                | Privatantel Geschaftswagen                        |       |        | 0.00     |         |        |        |
|          |                           |                   |                 |    |                                                          |                     |                                                   |       |        |          |         |        |        |
| 009      | Farine                    | Corinne           | 20              | 20 | $\Box$                                                   | T 1200              | 13. Monatslohn                                    |       |        | 1'000.00 |         |        |        |
|          |                           |                   |                 |    |                                                          | $\sim$              | Neu R Bearbeiten Fre Entfernen E Extras .         |       |        |          |         |        |        |
|          |                           |                   |                 |    |                                                          | AbzugZi Bezeichnung | Betrag                                            | Menge | Ansatz | Eaktor   | Prozent | Code   | Quel   |
|          |                           |                   |                 |    |                                                          | 5010 AHV-Beitrag    |                                                   |       |        |          | 5.1250  |        |        |
|          |                           |                   |                 |    |                                                          | ALV-Betrag<br>5020  |                                                   |       |        |          | 1.1000  |        |        |
|          |                           |                   |                 |    |                                                          |                     |                                                   |       |        |          |         |        |        |
|          |                           |                   |                 |    |                                                          | 5030<br>ALVZ-Betrag |                                                   |       |        |          | 0.5000  |        |        |

Abbildung 4.77: Abrechnungsassistent 13. Monatslohn

Beachten Sie, dass eine manuelle Eingabe eines Betrages für den 13. Monatslohn nicht möglich ist, da die Berechnung automatisch vollzogen wird. Ein solcher Fall kann beispielsweise eintreten, wenn Sie den 13. Monatslohn bereits im November für das volle Jahr ausbezahlen möchten. Dann empfehlen wir Ihnen, eine zusätzliche Zulage für manuelle Auszahlungen des 13. Monatslohnes zu erstellen und diese zu verwenden.

# **Fehlermeldung Abrechnungsassistent**

| EB<br>Fehlertyp |        |                  |               |                                                              |                                                                                                    |         |            |    |                 |
|-----------------|--------|------------------|---------------|--------------------------------------------------------------|----------------------------------------------------------------------------------------------------|---------|------------|----|-----------------|
|                 |        |                  |               |                                                              |                                                                                                    |         |            |    |                 |
|                 | Fehler | Mitarbeiter Text |               | Beseitigung                                                  | Formular                                                                                                | Tabsete | Komponente |    |                 |
|                 |        | $-1$ 005         | Quellensteuer | Zum Kanton SG existiert im Jahr 2021 kein Quellensteuerfile. | $\overline{2}$                                                                                          |         | EdTarif    |    |                 |
|                 |        |                  |               |                                                              | $\overline{c}$                                                                                          |         |            |    |                 |
|                 |        |                  |               |                                                              |                                                                                                    |         |            |    |                 |
|                 |        |                  |               |                                                              |                                                                                                    |         |            |    |                 |
|                 |        |                  |               |                                                              |                                                                                                    |         |            |    |                 |
|                 |        |                  |               |                                                              |                                                                                                    |         |            |    |                 |
|                 |        |                  |               |                                                              |                                                                                                    |         |            |    |                 |
|                 |        |                  |               |                                                              |                                                                                                    |         |            |    |                 |
|                 |        |                  |               |                                                              |                                                                                                    |         |            |    |                 |
|                 |        |                  |               |                                                              |                                                                                                    |         |            |    |                 |
|                 |        |                  |               |                                                              |                                                                                                    |         |            |    |                 |
| $\qquad \qquad$ |        |                  |               |                                                              |                                                                                                    |         |            |    | $\mathcal{L}^2$ |
|                 |        |                  | $-1$ 005      |                                                              | Fehler beim Berechnen der Quellensteuer., Keine D Überprüfen Sie die Einstellung für die Quellensteuer. |         |            | 15 |                 |

Abbildung 4.78: Fehlermeldung Protokoll

Sollten beim Mitarbeiter noch offene Korrekturen vorhanden sein die u. U. ein manuelles Eingreifen erfordern, so weist dies der Abrechnungsassistent mit einer entsprechenden Meldung hin.

# **6.1.2 Abrechnungshistorie**

Unter *"Abrechnen / Lohnläufe / Abrechnungshistorie"* erhalten Sie eine Aufstellung der Mitarbeiter und können pro Mitarbeiter die Grunddaten - *Zulagen/Abzüge* und die *AG-Abzüge* feststellen.

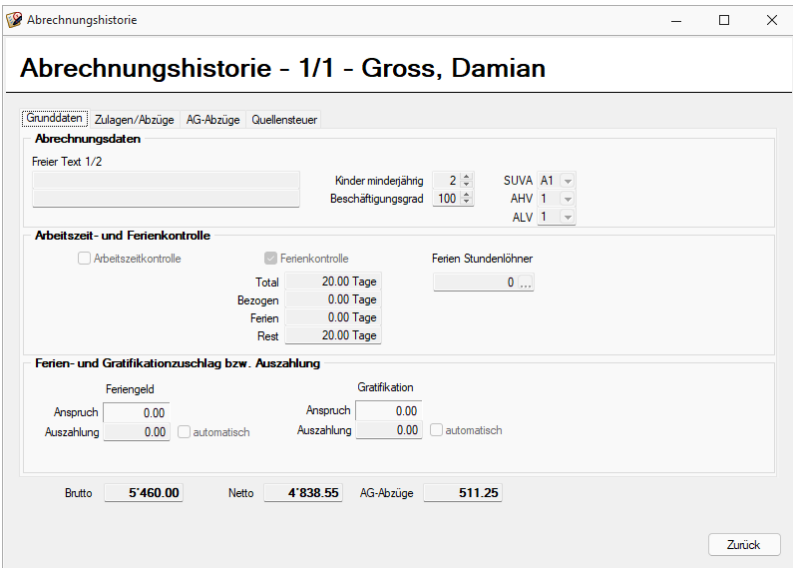

Abbildung 4.79: Abrechnungshistorie

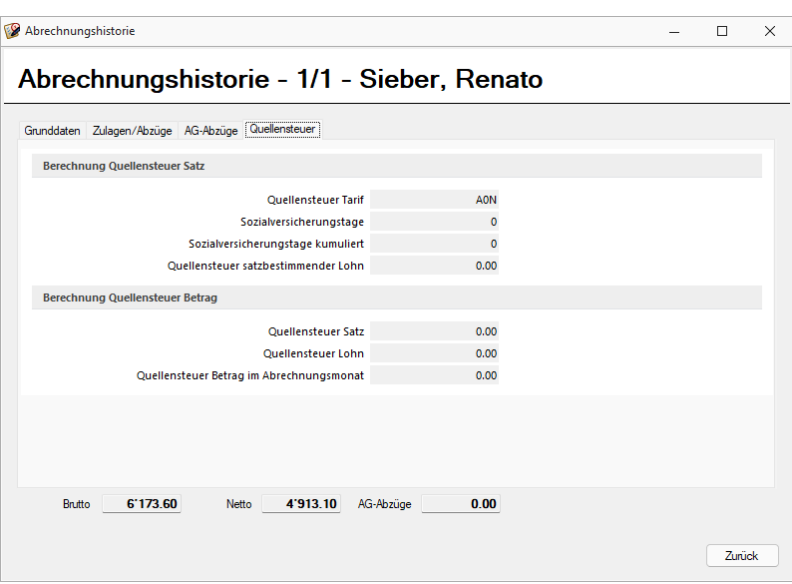

Abbildung 4.80: Abrechnungshistorie Quellensteuer

Es kann immer nur der letzte/aktuellste Lohnlauf eines Mitarbeiters gelöscht werden. Damit ältere gelöscht werden können, sind alle dazwischen liegenden Läufe ebenfalls zu löschen.

# **6.1.3 Abrechnungsbeginn**

Unter *"Abrechnen / Lohnläufe / Abrechnungsbeginn"* können Sie beim Start den Beginn der Abrechnungen festlegen. Sind bereits Abrechnungen vorhanden, kann der *Startmonat* nicht mehr verändert werden.

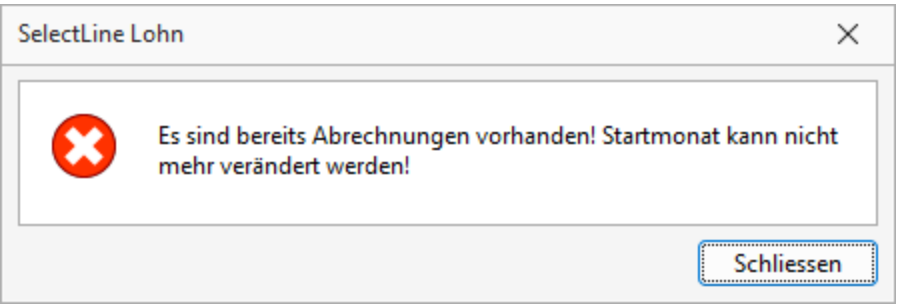

Abbildung 4.81: Abrechnungsbeginn

# **6.1.4 Monat abschliessen**

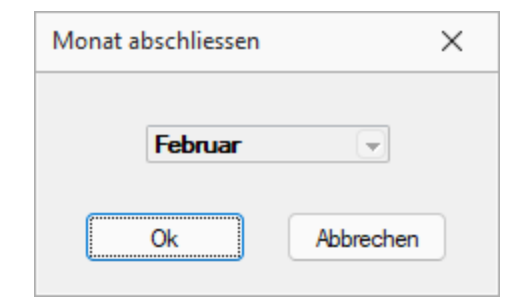

Unter *"Abrechnen / Lohnläufe / Monat abschliessen"* schliessen Sie den betroffenen Monat ab.

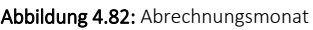

*Es kann immer nur der letzte/aktuellste Lohnlauf eines Mitarbeiters gelöscht werden. Damit ältere gelöscht werden können, sind alle dazwischen liegenden Läufe ebenfalls zu löschen.*

# **6.1.5 Abrechnen Fehler-Protokoll**

Wenn während der Abrechnung irgendwelche Fehler auftreten, merkt dies das Programm und zeigt Ihnen sofort die Fehler auf der Protokoll-Liste an.

Das Protokoll (Fehler-Protokoll) gibt Ihnen eine Problemmeldung und den Namen des Mitarbeiters, bei dem das Problem aufgetaucht ist und teilt Ihnen mit, was Sie zur Beseitigung des Problems tun müssen.

Durch Klicken auf den jeweiligen Mitarbeiter springt das System auf die Eingabemaske des Mitarbeiters und Sie können die Korrekturen vornehmen.

#### Fehlermeldungen

Hier sehen Sie alle Fehlermeldungen mit Erklärungen und den entsprechenden Lösungen, welche vom Programm bei der Lohnabrechnung ausgegeben werden können. Wobei F für Fehlermeldung, I für Info und L für den Lösungsweg steht.

F Für diesen Mitarbeiter wurden noch keine Stammdaten geladen

- I Benutzen Sie den Programmpunkt Stammdaten laden im Dialog Monatsabrechnung.
- *L Sie müssen die Stammdaten zuerst laden bevor Sie den Mitarbeiter abrechnen können.*

# F Für diesen Mitarbeiter wurde in diesem Monat schon eine Abrechnung durchgeführt.

I Setzen Sie den Status "Abgerechnet" im Blatt "Mitarbeiter" zurück.

*L Wenn ein Mitarbeiter bereits abgerechnet ist, dann kann er kein zweites Mal abgerechnet werden, nur wenn Sie diese Abrechnung wieder zurückladen. Zurückladen geht auch nur, wenn es der aktuelle Monat ist und dieser noch nicht definitiv abgerechnet wurde. wenn die Abrechnung nicht mehr rückgängig gemacht werden kann, dann müssen Sie die gewünschten Korrekturen im nächsten Monat mit ev. negativen Posten durchführen.*

# F Für diesen Mitarbeiter wurde die "IST-Arbeitszeit" nicht eingetragen.

I Tragen Sie die Arbeitszeit im Blatt Mitarbeiter ein.

*L Wenn Sie die Funktion "Gleitzeitkontrolle" aktiviert haben, müssen Sie die IST-Arbeitszeit in der Dialogmaske "Abrechnen", in der Karteikarte "Mitarbeiter" eingeben oder den Kontrollkasten "Gleitzeit" deaktivieren.*

# F Der Mitarbeiter ist bereits ausgetreten.

I Überprüfen Sie das Austrittsdatum in den Stammdaten.

*L Wenn diese Fehlermeldung angezeigt wird, dann haben Sie versucht einen Mitarbeiter abzurechnen, welcher bereits über ein Austrittsdatum verfügt, welches kleiner ist als der Abrechnungsmonat. Z.B. Austrittsdatum im April und Sie versuchen den Mai abzurechnen. Entweder löschen Sie das Austrittsdatum in den Mitarbeiterstammdaten oder Sie rechnen diesen Mitarbeiter nicht ab.*

# F Fehler beim Bearbeiten der Daten.

I Eine oder mehrere Tabellen lassen sich zurzeit nicht durch die Datenbankengine bearbeiten. Bitte beenden Sie das Programm und versuchen es erneut.

*L Diese Fehlermeldung kann aus verschiedenen EDV-technischen Gründen gemeldet werden. Bitte beenden Sie das Lohnprogramm und Ihr Windows und starten Sie Ihren PC neu. Anschliessend sollten Sie wieder abrechnen können. Wenn dies nichts genützt hat, suchen Sie dann bitte ob mehrere Benutzer im Lohnprogramm sind, wenn ja, sollten diese dasselbe mit ihrem PC durchführen.*

# F Es wurden keine Zulagen bzw. Abzüge definiert.

I Legen Sie bitte die Zulagen bzw. die Abzüge des Mitarbeiters in den Stammdaten fest und laden die Stammdaten für die Abrechnung erneut.

*L Bei diesen Mitarbeitern wurden keine Zulagen bzw. keine Abzüge definiert. Das Programm lässt bei gewissen Codierungen keine Abzüge zu, aber Zulagen müssen immer definiert werden. Definieren Sie die Lohnarten für diesen Mitarbeiter und rechnen Sie neu ab.*

# F Fehler beim Bearbeiten der Daten.

I Beim Abrechnen des Mitarbeiters ist das Programm auf eine unvollständige Abrechnung gestossen.

*L Dieser Fehler kann nur auftreten, wenn Sie während der Abrechnung z.B. einen Windows-Absturz haben. Setzen Sie diese Abrechnung zurück, löschen Sie die Abrechnung und laden Sie diese neu.*

# F Für diesen Mitarbeiter gibt es kein Eintrittsdatum.

I Bitte tragen Sie in den Mitarbeiterstammdaten das Eintrittsdatum ein.

*L Sie haben bei diesem Mitarbeiter kein Eintrittsdatum eingegeben. Ein Mitarbeiter kann nur abgerechnet werden, wenn er eingetreten ist, d.h. geben Sie das Eintrittsdatum ein oder rechnen Sie diesen Mitarbeiter nicht ab. Das Eintrittsdatum können Sie Menüpunkt "Stammdaten / Mitarbeiter / Allgemein / Adresse" eingeben bzw. ändern.*

# F Hinweis: Der Mitarbeiter ist für die Abrechnung gesperrt.

I Überprüfen Sie ggf. ob dieses beabsichtigt ist.

*L Bei diesem Mitarbeiter ist die Abrechnungssperre aktiv. Die Abrechnungssperre finden Sie im Menüpunkt "Stammdaten / Mitarbeiter / Allgemein / Adresse". Entweder Sie entfernen diese Sperre oder Sie rechnen diesen Mitarbeiter nicht ab.*

# F Eintrittsdatum nach Abrechnungszeitraum.

I Ändern Sie ggf. das Eintrittsdatum in den Mitarbeiterstammdaten.

*L Diese Fehlermeldung erscheint, wenn Sie einen Monat abrechnen wollen, in dem der Mitarbeiter noch gar nicht eingetreten ist. Z.B. Abrechnung des Monats Mai und der Mitarbeiter tritt erst am 1. Juni ein. Ändern Sie das Eintrittsdatum des Mitarbeiters oder rechnen Sie diesen Mitarbeiter in dem aktuellen Monat noch nicht ab, erst im Nächsten.*

# F Austrittsdatum liegt vor dem Eintrittsdatum.

I Ändern Sie das Eintrittsdatum bzw. das Austrittsdatum.

*L Im Menüpunkt "Stammdaten / Mitarbeiter / Adresse" können Sie das Eintritts- bzw. das Austrittsdatum eingeben bzw. ändern. Wenn diese Fehlermeldung erscheint, dann ist das Austrittsdatum kleiner als das Eintrittsdatum.*

# F Kein SUVA-Abzug zugeordnet.

I Überprüfen Sie die Zulagen/Abzüge bei den Abrechnungs-, und bei den Stammdaten des Mitarbeiters.

*L Wenn ein Mitarbeiter den SUVA-Code X1, X2 oder X3 enthält (siehe Stammdaten / Mitarbeiter / Allgemein / SUVA-Code), wobei die X für einen beliebigen Buchstaben steht, dann müssen Sie diesem Mitarbeiter einen SUVA-Abzug zuweisen. Dies ist für die Basenberechnung für die SUVA-Basis. Auch wenn Sie nicht mit der SUVA arbeiten, müssen Sie einen SUVA-Abzug, bzw. einen NBU-Abzug definieren.*

# F Mehrere SUVA-Abzüge zugeordnet.

I Überprüfen Sie die Zulagen/Abzüge bei den Abrechnungs-, und bei den Stammdaten des Mitarbeiters.

*L Einem Mitarbeiter darf nur ein SUVA-Abzug bzw. NBU-Abzug zugewiesen werden. SUVA-Abzüge bzw. SUVA-NBU-Abzüge sind Abzüge welche im Menüpunkt "Stammdaten / Abzüge" die Basis SUVA-Basis zugewiesen haben und den Kontrollkasten "kumuliert Basis" aktiviert haben. Löschen Sie einen der Abzüge aus dem Mitarbeiter oder aktivieren Sie den Kontrollkasten "kumuliert Basis" bei einer dieser Abzüge.*

# F SUVA-Abzug nicht zulässig.

I Überprüfen Sie die Abzüge bei den Abrechnungs-, und bei den Stammdaten des Mitarbeiters. *L In diesem Fall haben Sie dem Mitarbeiter einen SUVA-Abzug zugewiesen, obwohl er gemäss SUVA-Code keinen haben darf. Löschen Sie den SUVA-Abzug im Mitarbeiter oder ändern Sie den SUVA-Code des Mitarbeiters.*

# F Kein ALV-Abzug zugeordnet.

I Überprüfen Sie die Abzüge bei den Abrechnungs-, und bei den Stammdaten des Mitarbeiters. *L Wenn ein Mitarbeiter den ALV-Code 1 oder 2 enthält (siehe Stammdaten / Mitarbeiter / Allgemein / ALV-Code), dann müssen Sie diesem Mitarbeiter einen ALV-Abzug zuweisen. Dies ist für die Basenberechnung für die ALV-Basis. ACHTUNG! Um die ALV2 Basis und die Abzüge zu berechnen, müssen Sie, egal ob der Lohn über der Höchstgrenze ist oder nicht, gleichzeitig auch den Abzug ALV2 mit der ALV2-Basis, zuweisen.*
# F Mehrere ALV-Abzüge zugeordnet.

I Überprüfen Sie die Zulagen/Abzüge bei den Abrechnungs-, und bei den Stammdaten des Mitarbeiters.

*L Einem Mitarbeiter darf nur ein ALV-Abzug zugewiesen werden. ALV-Abzüge sind Abzüge welche im Menüpunkt "Stammdaten / Abzüge" die Basis ALV-Basis zugewiesen haben und den Kontrollkasten "kumuliert Basis" aktiviert haben. Löschen Sie einen der Abzüge aus dem Mitarbeiter oder aktivieren Sie den Kontrollkasten "kumuliert Basis" bei einem dieser Abzüge.*

# F ALV-Abzug nicht zulässig.

I Überprüfen Sie die Abzüge bei den Abrechnungs-, und bei den Stammdaten des Mitarbeiters. *L In diesem Fall haben Sie dem Mitarbeiter einen ALV-Abzug zugewiesen, obwohl er gemäss ALV-Code keinen haben darf. Löschen Sie den ALV-Abzug im Mitarbeiter oder ändern Sie den ALV-Code des Mitarbeiters.*

# F Kein AHV-Abzug zugeordnet.

I Überprüfen Sie die Abzüge bei den Abrechnungs-, und bei den Stammdaten des Mitarbeiters. *L Wenn ein Mitarbeiter den AHV-Code 1 oder 2 enthält (siehe Stammdaten / Mitarbeiter / Allgemein / AHV-Code), dann müssen Sie diesem Mitarbeiter einen AHV-Abzug zuweisen. Dies ist für die Basenberechnung für die AHV-Basis.*

# F Mehrere AHV-Abzüge zugeordnet.

I Überprüfen Sie die Zulagen/Abzüge bei den Abrechnungs-, und bei den Stammdaten des Mitarbeiters.

*L Einem Mitarbeiter darf nur ein AHV-Abzug zugewiesen werden. AHV-Abzüge sind Abzüge welche im Menüpunkt "Stammdaten / Abzüge" die Basis AHV-Basis zugewiesen haben und den Kontrollkasten "kumuliert Basis" aktiviert haben. Löschen Sie einen der Abzüge aus dem Mitarbeiter oder aktivieren Sie den Kontrollkasten "kumuliert Basis" bei einem dieser Abzüge.*

# F AHV-Abzug nicht zulässig.

I Überprüfen Sie die Abzüge bei den Abrechnungs-, und bei den Stammdaten des Mitarbeiters. *L In diesem Fall haben Sie dem Mitarbeiter einen AHV-Abzug zugewiesen, obwohl er gemäss AHV-Code keinen haben darf. Löschen Sie den AHV-Abzug im Mitarbeiter oder ändern Sie den AHV-Code des Mitarbeiters.*

# F Kindergeld fehlt.

I Kinder aber keine Zulage.

*L Sie haben diesem Mitarbeiter keine Kinderzulage zugewiesen. Der Mitarbeiter hat in den "Stammdaten / Mitarbeiter / Allgemein / Kinder / Minderjährige" eine Anzahl Kinder drin, somit hat der Mitarbeiter das Recht auf Kinderzulagen. Diesem Mitarbeiter wurde aber keine Kindergeldzulage zugewiesen.*

# F Kindergeldzulage nicht zulässig.

I Kindergeld "Menge" <>Anzahl minderjähriger Kinder oder keine Kinder aber Zulage. *L Sie haben diesem Mitarbeiter eine falsche Anzahl Kinderzulagen oder eine falsche Anzahl minderjährige Kinder zugewiesen. Die Anzahl der Kinderzulagen in der Abrechnung muss mit der Anzahl der minderjährigen Kinder in den "Stammdaten / Mitarbeiter / Allgemein / Kinder / Minderjährige" übereinstimmen. Dies ist hier nicht der Fall. Korrigieren Sie entweder die Abrechnung oder die Zahl der minderjährigen Kinder in den Stammdaten Mitarbeiter.*

## F Rentner AHV Abzug fehlt.

I AHV-Code 3 aber kein gültiger AHV-Abzug; siehe auch Stammdaten Allgemein

*L Wenn ein Mitarbeiter den AHV-Code 3 oder 4 enthält (siehe Stammdaten / Mitarbeiter / Allgemein AHV-Code) also ein Rentner ist, dann müssen Sie diesem Mitarbeiter einen AHV-Rentner-Abzug zuweisen. Dies ist für die Basenberechnung für die AHV-Basis.*

### F Vormonat(e) nicht abgerechnet.

I Bevor Sie diesen Monat abrechnen können, müssen Sie erst alle Vormonate abgerechnet haben.

*L Zuerst müssen Sie den Vormonat definitiv abrechnen, bevor Sie den nächsten Monat laden oder abrechnen können. Die definitive Abrechnung können Sie im Menüpunkt "Abrechnen / Monat abschliessen" vornehmen.*

# **6.2 Elektronischer Zahlungsverkehr**

# **6.2.1 Datenträgeraustausch - DTA**

Dieses Menü finden Sie unter *"Abrechnen / Elektronischer Zahlungsverkehr / Datenträgeraustausch"*.

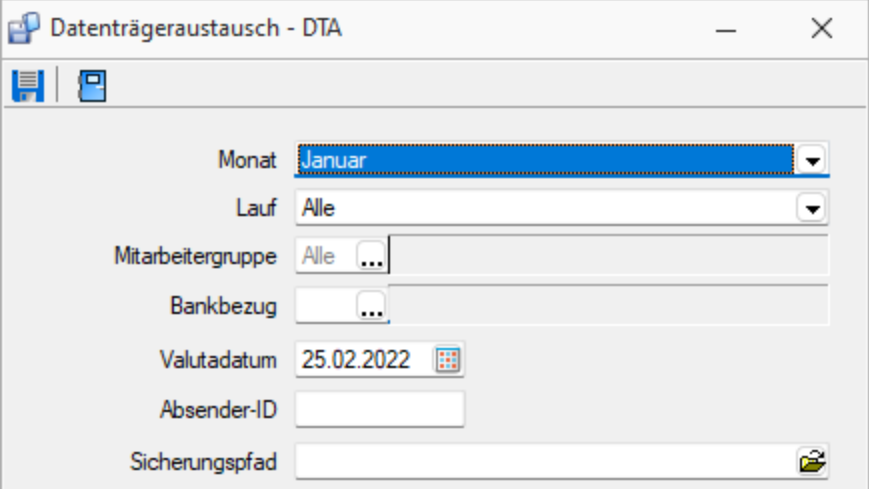

Abbildung 4.83: Datenträgeraustausch

# Zusatz Modul

*ACHTUNG!* 

*Der Datenträgeraustausch - DTA ist ein Modul der "Lohnbuchhaltung", es ist nicht im Standard enthalten. Bitte kontaktieren Sie Ihren Fachhändler oder den Softwarehersteller, um dieses Modul zu erwerben.*

# DTA Datei erstellen

Mit **H** können Sie die DTA-Datei erstellen lassen. Klicken Sie auf das Disketten-Symbol und die Erstellung läuft. Die DTA-Datei kann entweder auf einem Datenträger (z.B. Diskette) Ihrer Bank oder per Post geschickt werden oder via Telebanking / VTX übermittelt werden. Mit d können Sie das DTA-Protokoll erstellen. Dieses Protokoll muss dem Datenträger beigelegt werden.

Kasse Bank- Wie beim *"Vergütungsauftrag"* müssen Sie pro Bank, von welcher Sie die Löhne Ihrer Mitarbeiter bezahlen, eine Datei erstellen. Wählen Sie hier die entsprechende Auszahlungsstelle. Wenn Sie mit mehreren Banken Ihre Löhne bezahlen, dann müssen Sie mehrere Disketten erstellen.

- Monat / Lauf Definieren Sie hier den zu übertragenden Monat und den Abrechnungslauf.
- Mitarbeitergruppe Treffen Sie hier Ihre Auswahl.
- Bankbezug Gewünschtes Institut ist hier einzutragen.
- Valutadatum Festlegung des gewünschten Datums.
- Absender-ID Die Identifikationsnummer für den zu erstellenden Datenträger.
- Sicherungspfad Dateipfad für die Datenträgeraustausch-Datei.

## **6.2.2 ISO 20022 und SEPA-Überweisung**

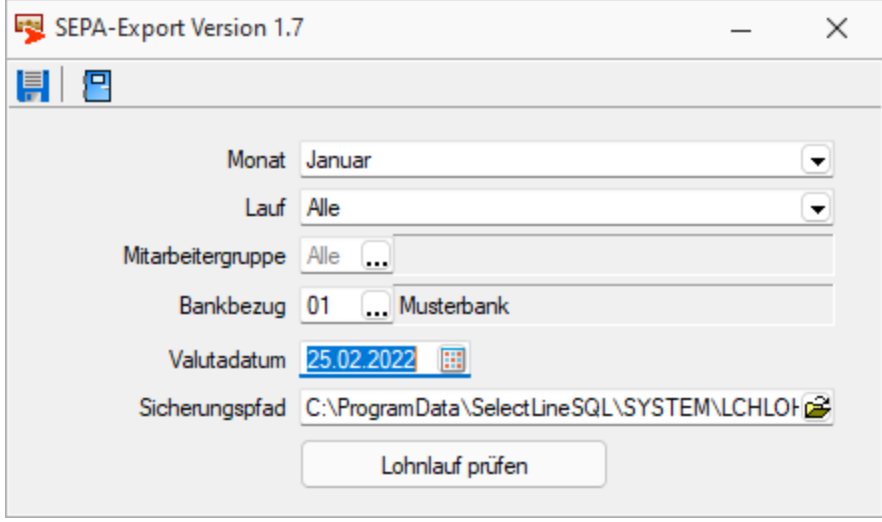

Abbildung 4.84: SEPA-Überweisung

Mit Anwahl des Menüs öffnet sich ein ähnlicher Dialog wie beim DTA. Die Absender-ID fällt weg, da diese nicht mehr benötigt wird und zusätzlich steht eine Funktion behnlauf prüfen , zur Prüfung des Lohnlaufes zur Verfügung. Diese prüft den Inhalt auf korrekte Daten und Formatierungen. Im sich allfällig öffnenden Protokoll, kann gleich zum entsprechenden Datensatz gesprungen werden. Möglich sind auch Zahlungen an Bankverbindungen im Ausland.

*Beachten Sie, dass nur Zahlungen von und an Konten mit IBAN-Verbindungen möglich sind. Da vor allem im CH-Zahlungsverkehr nahezu alle Finanzinstitute über Konten mit IBAN-Nummern verfügen, wird nur noch diese Technologie unterstützt. Allfällige weitere Informationen zu diesem Thema und den Finanzinstituten, die Zahlungen nach ISO 20022 akzeptieren, entnehmen Sie der gesonderten Dokumentation "SEPA Schweiz - ISO 20022 Finanzinstitute", auf dem USB-Stick und der Webseite die auch stetig wieder angepasst wird.*

# **Allgemeine Informationen zu ISO 20022**

Mit der Harmonisierung des Zahlungsverkehrs nach der Norm ISO 20022 verfolgt die Schweiz das Ziel, eine Basis für einen langfristig wettbewerbsfähigen Zahlungsverkehr zu legen. Zusätzlich wird eine Anpassung des Zahlungsverkehrs aufgrund der neuen Anforderungen des Geldwäschereigesetzes nötig. Die Dateien und Formate werden überarbeitet und aneinander angepasst. So gibt es beispielsweise nicht mehr zwei unterschiedliche Zahlungsdateien, je eine für die PostFinance und eine für die weiteren Finanzinstitute. Die Grundlage der neuen Formate ist eine XML-Struktur.

Beachten Sie, dass eventuell ein Update Ihrer SELECTLINE-Anwendungen nötig ist, um die neuen Formate benutzen zu können. Informationen zur benötigten Version finden Sie im [Kapitel](#page-258-0) 3 "Harmonisierter Zahlungsverkehr mit SELECTLINE".

Planen Sie für die Umstellung genügend Zeit ein, um diese bei Ihnen zu testen. So können Sie sicher sein, dass Ihre Zahlungen bereits vor der definitiven Abschaltung der alten Formate funktionieren.

Die Harmonisierung des Zahlungsverkehrs sowie die Schaffung eines einheitlichen Standards nach ISO 20022.

# **Stand der Umsetzungen**

Um die neuen Meldungen nutzen zu können, müssen bestimmte Voraussetzungen erfüllt sein. Zum einen benötigen Sie mindestens Version 14.0, um pain.001 Meldungen im SELECTLINE generieren zu können (siehe [Pain-Meldung\)](#page-258-1). Zum anderen muss ihr Bankinstitut im Stande sein, ISO 20022 Meldungen zu verarbeiten.

Diese Information entnehmen Sie direkt aus der Homepage des jeweiligen Finanzinstituts. Oftmals verfügen die Banken über eine eigenständige Informationsseite zu ISO 20022, womit Sie sich über den aktuellen Stand der Umsetzung informieren können. Des weiteren finden Sie auf PaymentStandards.ch, dem offiziellen Kommunikationsorgan des Schweizer Finanzplatzes, eine Liste aller Finanzinstitute und deren Stand der Umsetzung bzw. die Planung.

https://www.paymentstandards.ch/de/home/about-us.html

Auf der Internetseite www.selectline.ch/ISO finden Sie zudem stets die aktuellsten Informationen zur Harmonisierung des Zahlungsverkehrs in Bezug auf SELECTLINE.

### **Wichtige Fristen**

Als erstes Finanzinstitut stellt die PostFinance ihren bisherigen Zahlungsverkehr um. Ab dem 01.01.2018 wird die PostFinance keine EZAG-Dateien mehr annehmen. Auch die Lastschriften müssen im neuen Format der PostFinance zur Verfügung gestellt werden und die ESR-Gutschriften sind bei der PostFinance ebenfalls nur noch im neuen Format erhältlich. Diese Formate können bereits heute hoch- bzw. heruntergeladen werden.

Auch ein Grossteil der übrigen Finanzinstitute akzeptiert bereits die neuen Formate. Bis Mitte 2018 müssen sämtliche Finanzinstitute die Norm ISO 20022 umgesetzt haben. Ab dann werden keinerlei alte Dateiformate wie DTA mehr akzeptiert. Auf der Abbildung ist der aktuelle Fahrplan (Stand 07.06.2017) für die Harmonisierung des Zahlungsverkehrs ersichtlich.

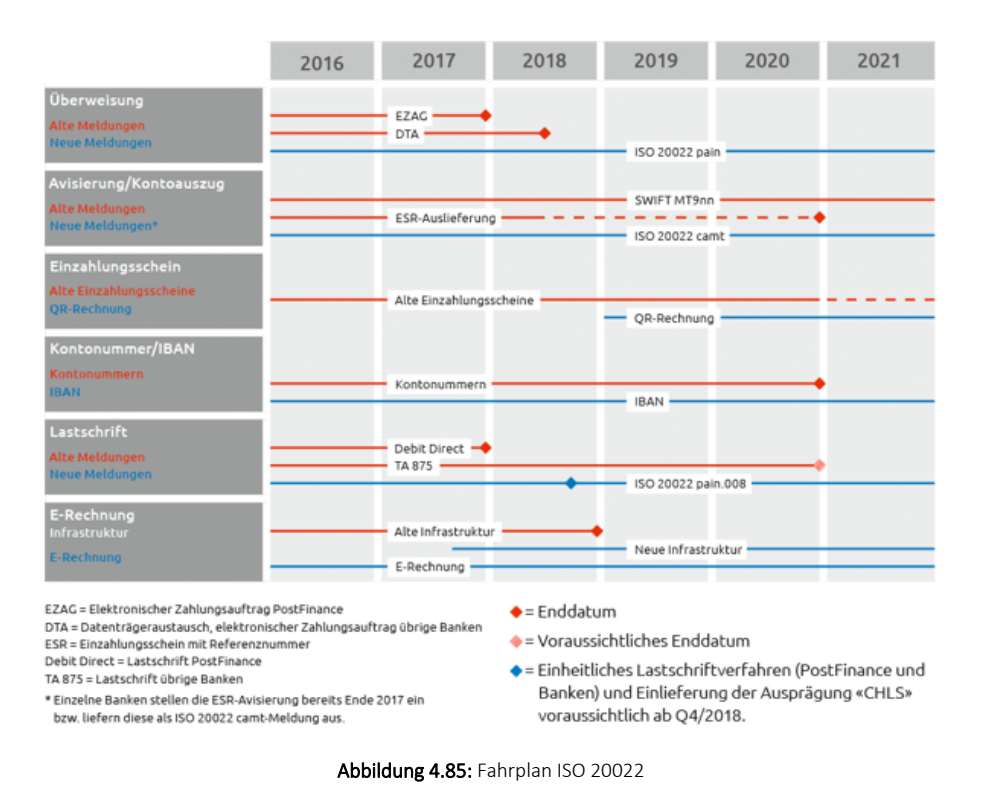

# **Unterschiedliche Verfahren**

In Bezug auf die Harmonisierung des Zahlungsverkehrs wird zwischen 2 Hauptarten unterschieden.

Zum einen

- die pain-Meldungen zur Zahlungsübermittlung bzw. Lastschriftverfahren, zum anderen
- die camt-Meldungen für die Kontoauszüge und Gutschriftsanzeigen.

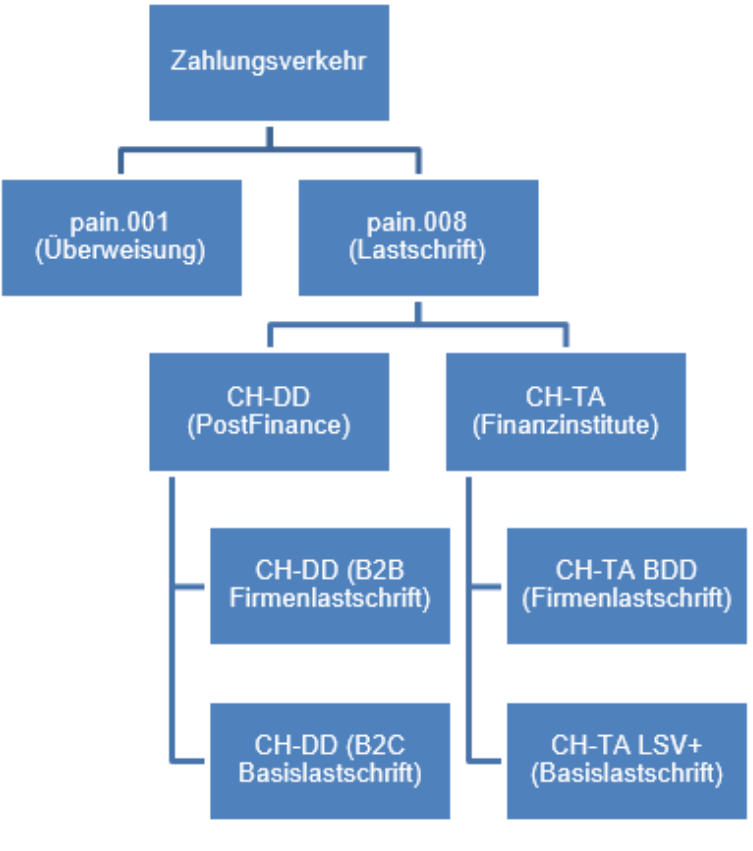

#### Abbildung 4.86: Verfahren

# **Pain-Meldungen**

Die Meldung pain.001 ersetzt die bisherigen Formate EZAG der PostFinance bzw. DTA der restlichen Finanzinstitute. Ein Grossteil der Banken ist bereits jetzt im Stande, diese Format zu verarbeiten.

Pain.008-Meldungen ersetzen die bisherigen Lastschriftverfahren. Es wird dabei zwischen zwei unterschiedlichen Lastschriftverfahren unterschieden. Zum einen dasjenige der PostFinance (CH-DD) und zum anderen dies der restlichen Banken (CH-TA). Für beide Verfahren gibt es nochmals zwei Ausprägungen, namentlich die Firmenlastschrift (ohne Widerspruchsrecht) und die Basislastschrift (mit Widerspruchsrecht). Da ab 2019 die beiden Verfahren CH-DD und CH-TA zusammengeführt werden, setzen einige Finanzinstitute die aktuelle Ausführung nicht um und warten auf die vereinheitlichte Version. Die PostFinance bietet allerdings ab 01.01.2018 lediglich noch CH-DD an und nicht mehr das bisher benutzte DebitDirect Lastschriftverfahren.

## **Camt-Meldungen**

Die camt-Meldungen dienen zum Abgleich in der Finanzbuchhaltung bzw. dem Ausgleich der OP's. Der camt.053 bietet einen kompletten Kontoauszug, ähnlich wie der bisherige MT940. Mit dem camt.054 ESR haben Sie die Möglichkeit, die eingegangenen Zahlungen mittels der Referenznummer des Einzahlungsscheins mit den Offenen Posten abzugleichen.

# **QR-Rechnung**

Ab Januar 2019 wird die QR-Rechnung die heutigen Schweizer Einzahlungsscheine ersetzen. Damit wird die Vielzahl an unterschiedlichen Einzahlungsscheinen durch den Zahlteil mit QR-Code auf der Rechnung abgelöst. Bei der QR-Rechnung handelt es sich um einen aufgedruckten Informationsteil auf der Rechnung im A6 Format. Darauf zu finden ist sowohl der maschinenlesbare QR- Code, als auch alle zahlungsrelevanten Informationen, die ohne technische Hilfsmittel lesbar sind.

Für den Druck der QR-Rechnung genügt ein handelsüblicher Drucker ohne spezielles Papier. Es wird möglich sein, den Betrag bereits vorzugeben (analog dem orangenen Einzahlungsschein) oder aber auch das Betragsfeld offen zu lassen, wie bei einem roten Einzahlungsschein oder ESR+.

Die Umsetzung in den SELECTLINE-Anwendungen ist für das Jahr 2018 geplant, damit Sie als Anwender genügend Zeit für die Umstellung Ihrer Formulare haben.

### **Zahlteil QR-Rechnung**

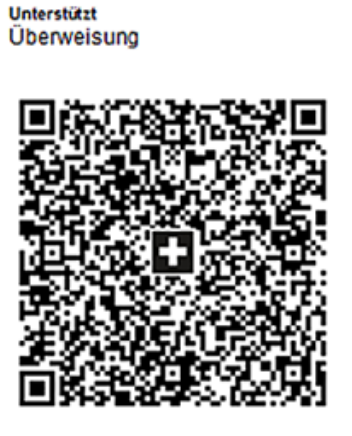

Währung Betrag CHF 3949.75 Konto CH58 0079 1123 0008 89012 Zahlungsempfänger Robert Schneider AG Rue du Lac 1268 **CH-2501 Biel** Zusätzliche Informationen Rechnung Nr. 3139 für Gartenarbeiten und Entsorgung Schnittmaterial. Zahlungspflichtiger Pia Rutschmann Marktgasse 28 CH-9400 Rorschach **Zahlbarbis** 31.10.2019

Abbildung 4.87: Zahlteil QR-Rechnung

# <span id="page-258-0"></span>**Harmonisierter Zahlungsverkehr mit SELECTLINE**

Mit SELECT LINE sind Sie für die Harmonisierung des Zahlungsverkehrs bestens gerüstet und werden weiterhin alle Zahlungen, die Sie bisher tätigten, auch zukünftig im neuen Format tätigen können. Allenfalls müssen Sie Ihre SELECTLINE-Anwendungen auf eine aktuellere Version updaten um die Funktionen nutzen zu können.

### <span id="page-258-1"></span>**Pain-Meldungen** in SELECTLINE

Die pain-Meldungen stehen Ihnen sowohl im SELECT LINE-AUFTRAG, als auch in SELECT LINE-RECHNUNGSWESEN mit OPOS zur Verfügung.

Die Möglichkeit dieses Format zu übermitteln steht seit der Version 14.0 zu Verfügung. Auch Ihre Lohnzahlungen können Sie bereits jetzt mit einem pain.001 übermitteln. Dies ist seit der Version 16.3 möglich. Ab Version 17.1 werden die Lohnzahlungen als Sammelbuchung markiert. Somit ist auf dem Kontoauszug lediglich die Gesamtsumme aller Lohnzahlungen ersichtlich und nicht jede einzelne Auszahlung.

Um die Zahlungen als pain.001 zu erstellen benötigt es keine Anpassung Ihrer Prozesse. Wichtig ist jedoch, dass die IBAN und die BC-Nummer in den Stammdaten Ihrer Lieferanten korrekt erfasst sind, da diese zwingend für die Übermittlung benötigt werden. Die Angabe eines reinen Bankkontos genügt nicht. Wenn Sie eine Rechnung mit pain.001 bezahlen möchten verfahren Sie wie bis anhin und erstellen einen Zahlungslauf.

Anschliessend wählen Sie

- ISO 20022 (lokal erzeugen) oder
- ISO 20022 (online übertragen).

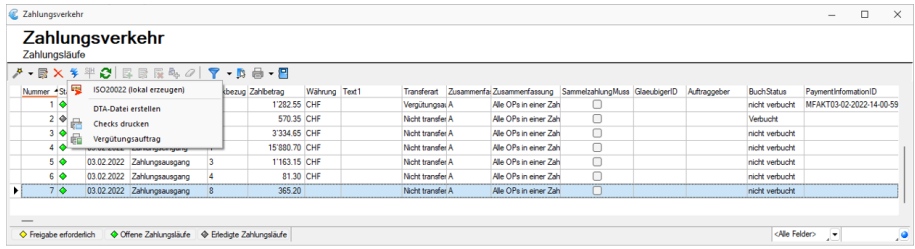

Abbildung 4.88: Pain-Meldung

# **Zahlungsverkehr**

# **Zahlungsläufe**

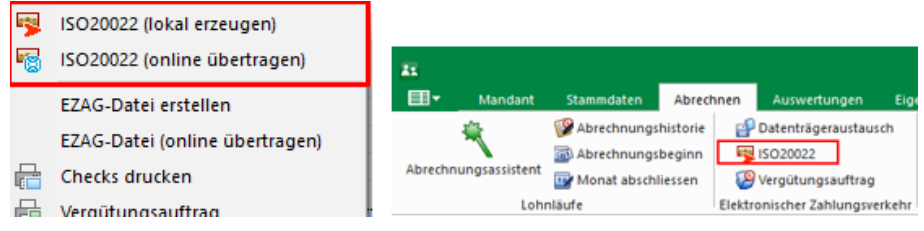

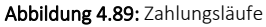

# **Camt-Meldungen in SELECTLINE**

Seit der Version 17.1.8 ist es in SELECTLINE-AUFTRAG und SELECTLINE-RECHNUNGSWESEN (OPOS) möglich, ESR-Gutschriften als camt.054 anzuzeigen. Das heisst, Sie können bei Ihrer Bank die camt.054 ESR Datei im E-Banking herunterladen und im SELECTLINE einlesen. Dadurch können Sie die *"Offenen Posten"* direkt verbuchen, welche bezahlt wurden.

Um eine camt.054 Datei einzulesen wählen Sie im *"Bankassistent"* (Kontoauszugdatei

einlesen) und als Format "camt.054". Die nun eingelesenen Zahlungen werden grün markiert, wenn diese direkt über die Referenznummer und einen noch nicht verbuchten, dazugehörigen *"Offenen Posten"* erkannt wurden. Andernfalls werden die Zahlungen gelb angezeigt, wenn diese zwar verbucht werden konnten, aber nicht automatisch zugeordnet wurden.

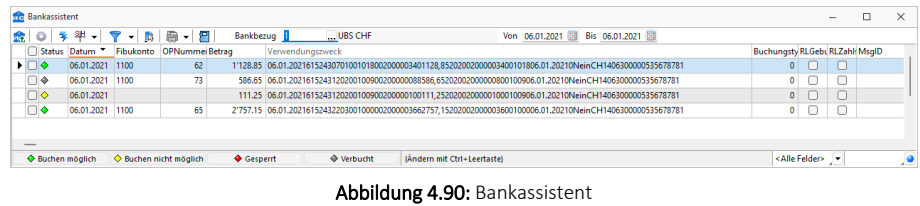

Derzeit ist das Einlesen von camt.054 lediglich mit Bankkonten möglich, die nicht mit dem E-Banking in SELECT LINE verbunden sind. Bei aktiviertem E-Banking steht Ihnen der Button *"Kontoauszug online abrufen"* zur Verfügung, mit welchem Sie eine komplette Übersicht über das Konto erhalten (analog dem Kontoauszug nach MT940). Weitere Informationen finden Sie im Dokument *"Einrichtung und Anwendung E-Banking"*.

## **6.2.3 Vergütungsauftrag**

Unter *"Abrechnen / Elektronischer Zahlungsverkehr / Vergütungsauftrag"* definieren Sie die Auszahlung pro Monat, Lauf, Mitarbeitergruppe und Kasse/Bank mit Valutadatum. Die *"Auszahlungsliste"* kann sofort ausgedruckt oder vorgängig am Bildschirm kontrolliert werden.

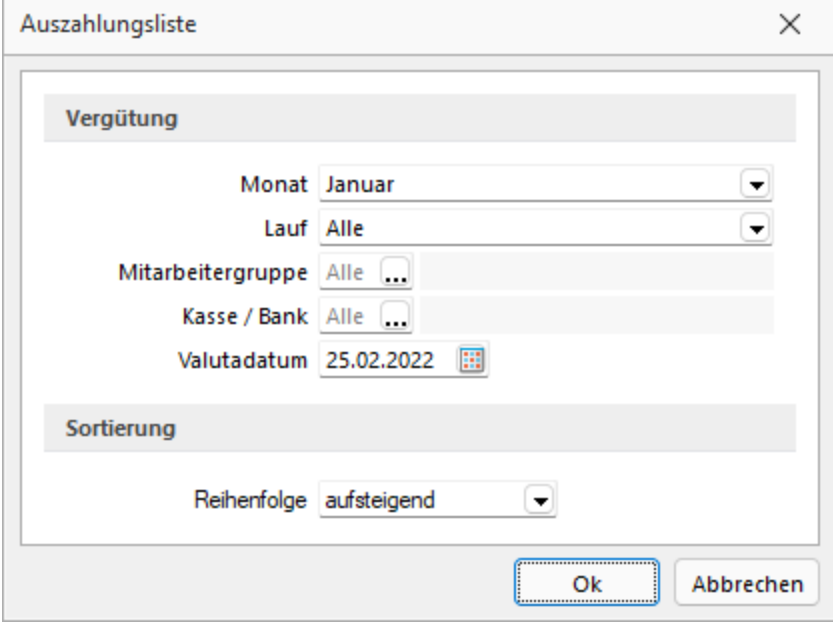

Abbildung 4.91: Auszahlungsliste

### Ausgabe Möglichkeiten

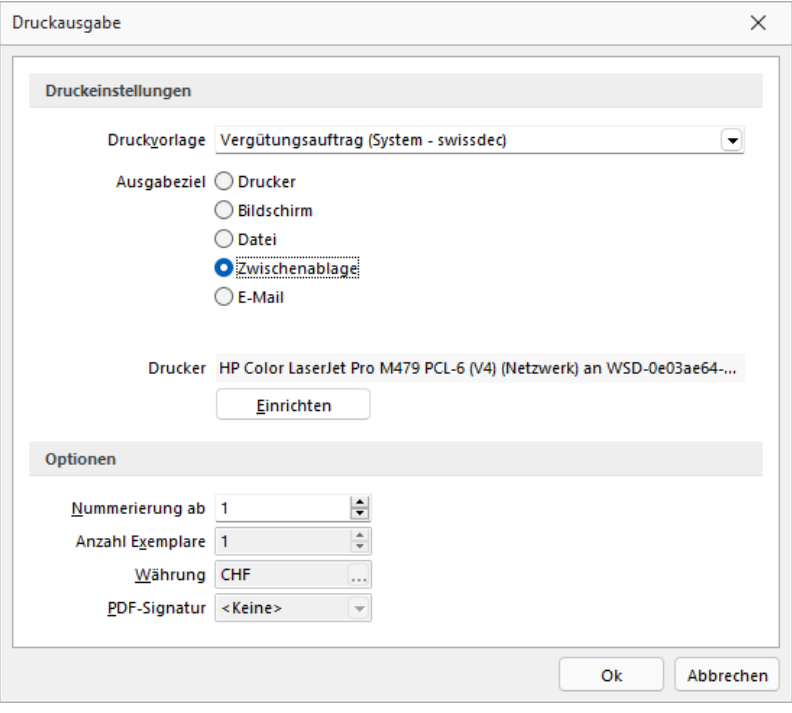

Abbildung 4.92: Auszahlungsliste

## **6.2.4 Lohnzahlung übertragen im RECHNUNGSWESEN**

Diese Aktion beginnt im SELECTLINE LOHN. Die LOHN-Software erstellt eine Datei, hat aber keine direkte Upload-Möglichkeit. Das ist ebenfalls bei DTA so.

Dies erfordert im LOHN eine *manuelle Speicherung* des Files.

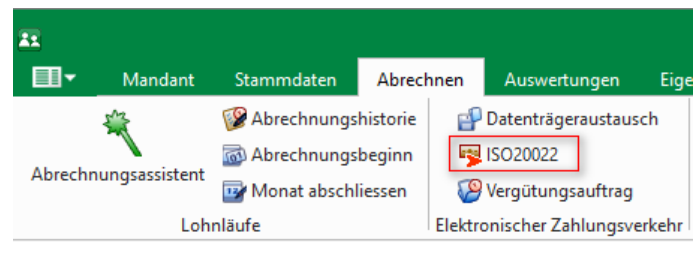

Abbildung 4.93: Zahlungsverkehr LOHN

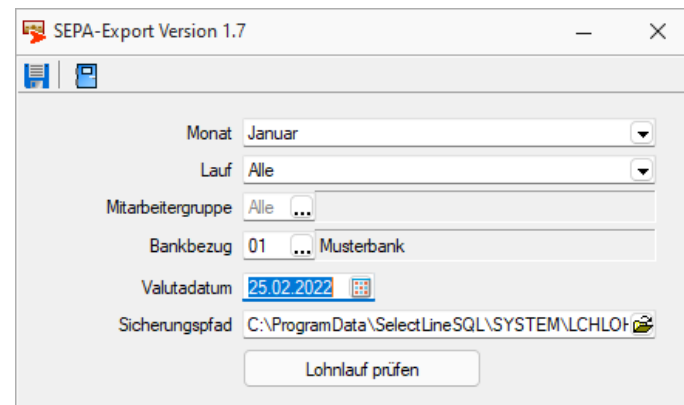

Abbildung 4.94: Zahlungsverkehr Speicherung im LOHN

Dieser File wird dann im R ECHNUNGSWESEN unter *" Offene Posten / Zahlungsverkehr / Lohnzahlung"* im *"Dateipfad"* angewählt und ab jenem Zeitpunkt übermittelt.

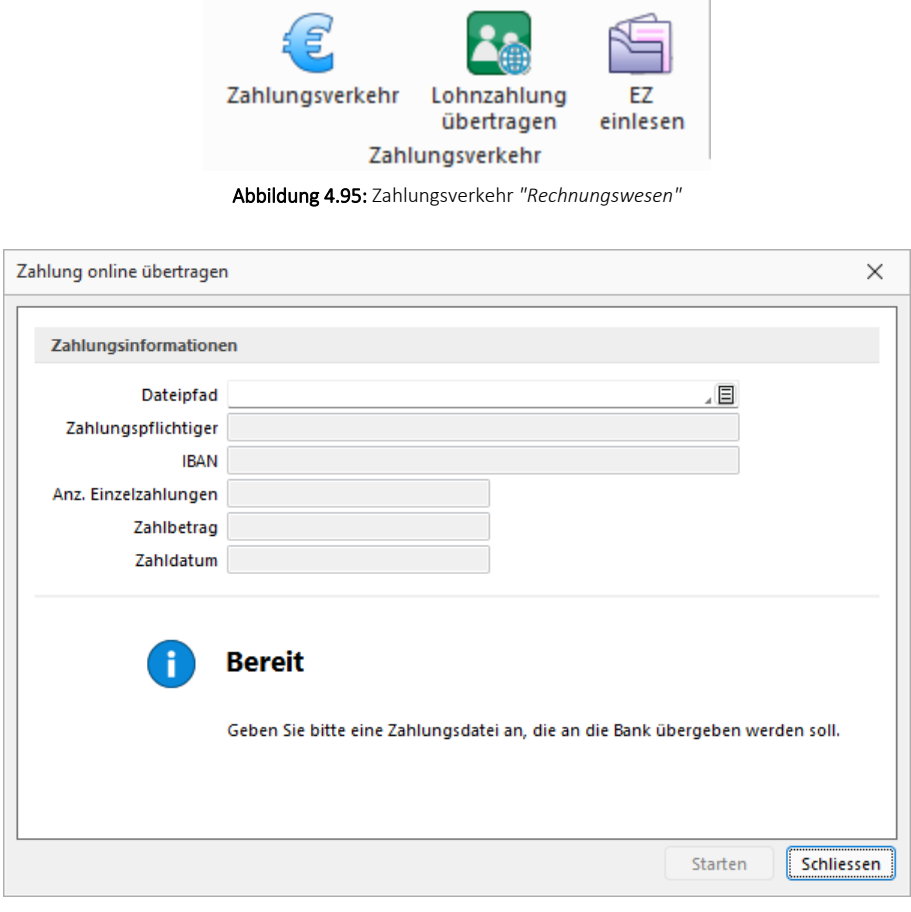

Abbildung 4.96: Zahlungsverkehr *"Rechnungswesen"* Lohnzahlung übertragen

# **6.3 Historie**

## Historie starten

# **E**iswissdec

Für die S WISSDEC - Zertifizierung ist es notwendig, dass sämtliche Mutationen (auch bei Stammdaten) nachvollzogen werden können. Wir verwenden deshalb einen *"Historie-Modus"*, der in Form von Datensicherungen abgebildet wird. D.h. jeder abgeschlossene Lauf wird als separate Datensicherung gespeichert und kann mit *"Historie starten "* in den Lese- Modus zurückgeladen wird. Die *"Historie"* wird mandantenabhängig gespeichert und mitgesichert. Die *"Historie"* dient auch dazu, Auswertungen per gewünschten Monat/Lauf erstellen zu lassen. Vor allem die Auswertungen, die aus V IEW G EN erzeugt werden, beinhalten immer sämtliche abgerechneten Monate und Läufe. Beachten Sie, dass sich durch die *" Historie "* die Datensicherung entsprechend vergrössert!

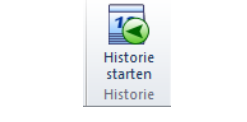

Abbildung 4.97: Historie starten

In der S WISSDEC - Version wird nach jedem *" Lohnlauf"* eine automatische Datensicherung durchgeführt, welche dazu dient eine *"Historie"* sämtlicher Läufe aufzubauen.

Auf die *"Historie"* kann man zugreifen unter *"Abrechnen / Historie / Historie starten"*

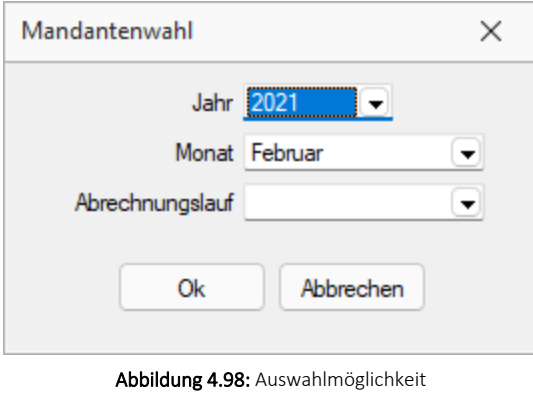

Die Historie bietet folgende drei Auswahlmöglichkeiten:

- Jahr
- Monat und
- Abrechnungslauf.

Während man sich in einen Lauf der *"Historie"* befindet, werden sämtliche Funktionen des Lohnes blockiert bis man den Lauf verlässt. Es ist nicht möglich einen Lohnlauf in der *"Historie"* zu verändern.

### Anzeige Historie Modus

Zwei Merkmale identifizieren die aktive Historie.

### Statuszeile

Mandant:Historie-2015 Benutzer: 1,1

#### Abbildung 4.99: Statuszeile

In der Statuszeile unten rechts in roter Zeile ist der Benutzer und die Mandantenbezeichnung "Historie" ersichtlich.

### Bildschirmhinweis

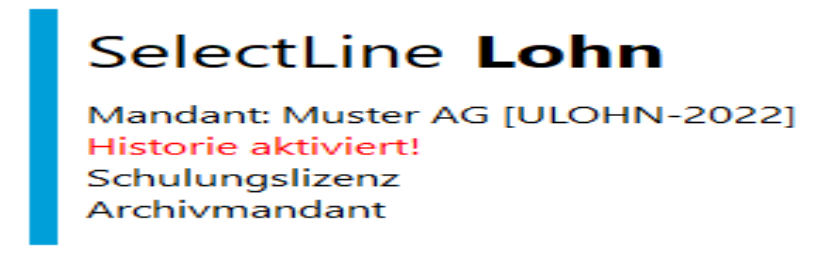

#### Abbildung 4.100: Bildschirmhinweis

Zusätzlich steht während dieser Zeit auf der Grundmaske von SELECTLINE der Zusatz "Historie aktiviert!".

#### Historie beenden

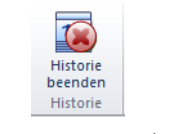

### Abbildung 4.101: Historie beenden

Um die *"Historie"* zu verlassen, benutzen Sie den nun aktiven Schalter "Historie beenden" und befinden sich nun im herkömmlichen Modus.

# **7 Lohnerfassung und Zeitimport**

# **7.1 Einführung**

Mit der *"Lohnvorerfassung"* wurde die Grundlage für den Import von Zeiten aus einer externen Zeiterfassung ermöglicht. Daher werden die beiden Funktionen in diesem gemeinsamen Dokument erläutert.

Beide Funktionen, die *" Lohnvorerfassung "* und *" Import von Zeiten aus externen Zeiterfassungenstehen"* ab der Version 22.1 im SELECTLINE LOHN ab der Skalierung Platin zur Verfügung. 2 Vorerfassung

# **7.2 Vorerfassung**

Über die *"Vorerfassung"* kann gesteuert werden, ab wann eine Zulage oder ein Abzug für die Abrechnung relevant werden soll. Es ist möglich, Lohnanpassungen im Voraus zu erfassen.

In der Maske *"Mitarbeiter"* der *"Stammdaten"* wurden unter *"Zulagen/Abzüge"* zwei neue Spalten hinzugefügt: *"Gültig ab"* und *"Gültig bis"*. Mit diesen kann die neue Funktion der Vorerfassung genutzt werden.

# **7.2.1 Gültig ab und gültig bis**

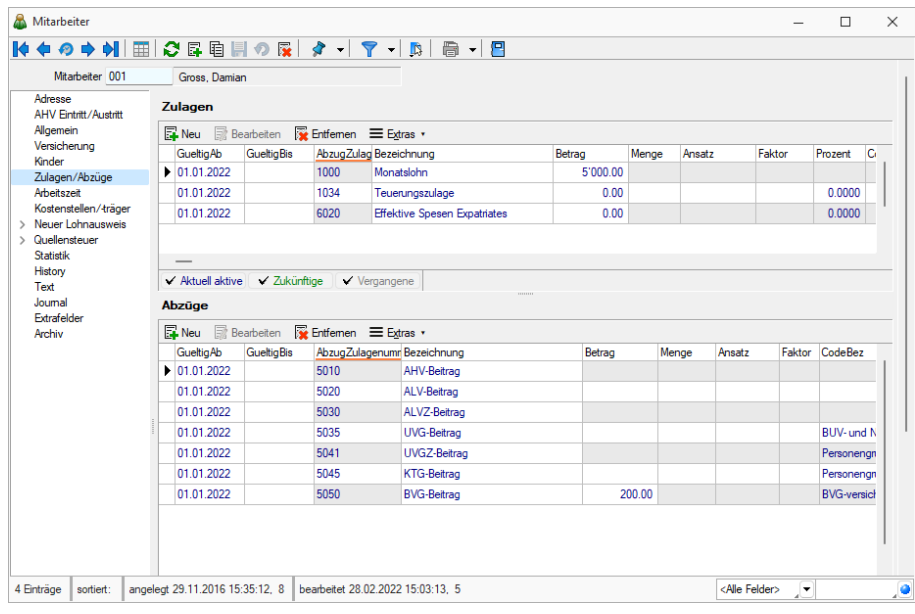

Abbildung 4.102: Mitarbeiter Zulagen / Abzüge

Ein *"Gültig ab"* Datum muss bei einer Zulage oder einem Abzug zwingend erfasst sein. Standardmässig wird beim Hinzufügen einer neuen Zulage oder eines Abzuges bei einem Mitarbeiter immer der erste Tag des aktuellen Abrechnungsmonat vorgefüllt. Wurden beispielsweise die Monate Januar und Februar bereits komplett abgerechnet und abgeschlossen, wird beim hinzufügen einer Zulage im Mitarbeiter automatisch der 1. März des Abrechnungsjahres vorbefüllt für das Feld *"Gültig ab"*.

Das Feld *"Gültig bis"* dient dazu, die Gültigkeitsdauer der Zulage zu beschränken. Dieses Feld kann jedoch auch leer gelassen werden. Dann ist die Zulage unbegrenzt gültig und verhält sich gleich, wie eine Zulage oder ein Abzug vor der Lohnvorerfassung.

Wenn Sie als Beispiel eine Lohnerhöhung für den kommenden Monat erfassen möchten, fügen Sie dieselbe Zulage (im Printscreen die Zulage "1000 Monatslohn") erneut hinzu und setzen das *"Gültig ab"* Datum in dem Monat, ab der der höhere Monatslohn gültig sein soll. Zudem müssen Sie bei der bestehenden Monatslohn Zulage ein *"Gültig bis"* Datum setzen. Falls Sie das nicht machen, werden beide Zulagen in die Abrechnung übernommen.

*Es findet keine pro Rata Berechnung für die Zulagen und Abzüge statt. Es ist unerheblich, ob die Zulage während dem ganzen Monat aktiv ist, oder nur einzelne Tage. Sobald die Zulage oder der Abzug 1 Tag im Abrechnungsmonat aktiv ist, wird diese für die Abrechnung verwendet und komplett übernommen.*

# **7.2.2 Filterung**

Sowohl für die Zulagen als auch für die Abzüge steht eine Filterung im Mitarbeiterdialog zur Verfügung. Damit können Sie komfortabel nur diejenigen Daten anzeigen, die für Sie relevant sind. Die Filterung bezieht sich dabei immer auf den aktiven Abrechnungsmonat. Wenn Sie also den Monat Februar beispielsweise noch nicht abgerechnet haben, erscheinen alle Zulagen und Abzüge, die im Monat Februar aktiv sind mit der Farbe "blau".

# **7.2.3 Zeiterfassung**

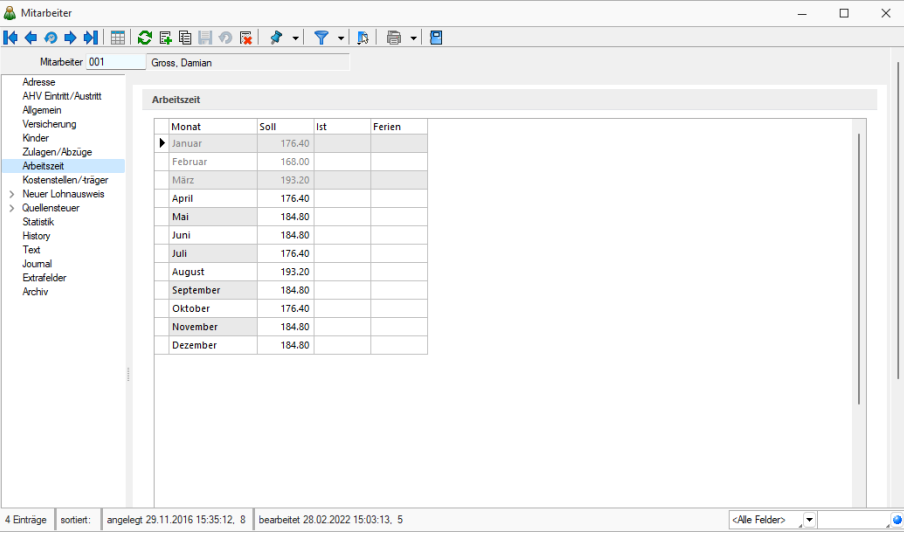

Abbildung 4.103: Mitarbeiter Arbeitszeit

Mit dem neuen Reiter *"Arbeitszeit"* in den *"Mitarbeiterstammdaten"* ist es möglich, die Soll- und IstArbeitszeiten, sowie die Ferien vorzeitig pro Monat zu erfassen.

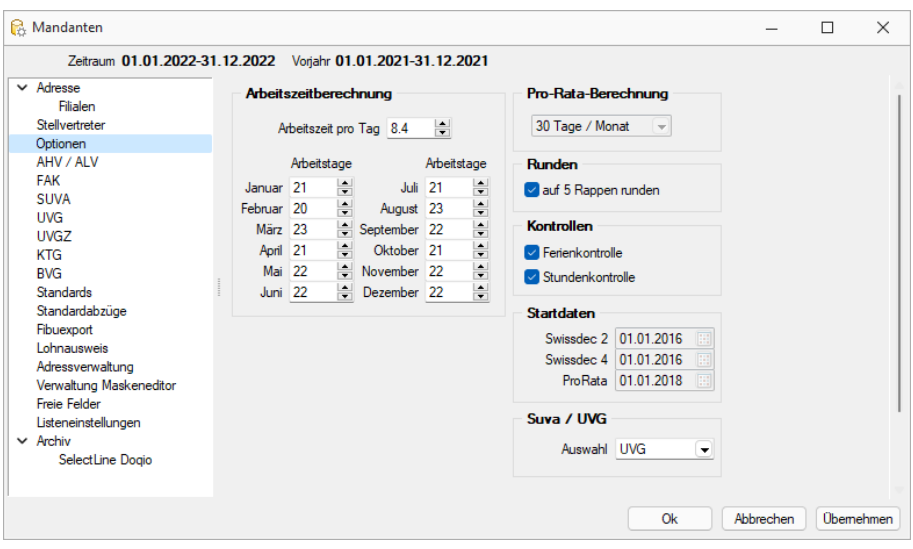

Abbildung 4.104: Mandant Optionen

Die Soll-Zeiten werden bereits vorbefüllt anhand der Angaben aus den Mandanteneinstellungen unter *"Optionen "*. Anhand der Einstellungen wird die tägliche Arbeitszeit mit der Anzahl Arbeitstage verrechnet, wodurch sich eine monatliche Arbeitszeit ergibt. Beachten Sie, dass es keine Berechnung anhand des Beschäftigungsgrades gibt. Wenn ein Mitarbeiter beispielsweise lediglich 50% beschäftigt ist, erhält er dieselbe Soll-Zeit vorgetragen, wie ein Mitarbeiter der 100% angestellt ist.

Die Zeiten können so lange überschrieben werden, bis für den jeweiligen Mitarbeitenden eine Abrechnung im entsprechenden Monat ausgeführt wurde. Ab dann ist eine Änderung der Arbeitszeit im Monat nicht mehr möglich.

# **7.2.4 Abrechnung**

Für die Abrechnung werden sämtliche Zulagen und Abzüge übernommen, die mindestens 1 Tag im Abrechnungsmonat gültig sind. Ausserdem werden die Zeiten aus dem Reiter *"Arbeitszeit"* in die Abrechnung übernommen, falls Werte ausgefüllt wurden. Diese werden wie bis anhin für die Berechnung von Beträgen für die Zulagen mit der Kennzeichnung: *"Menge = IST-Arbeitszeit"* verwendet. Für alle anderen Zulagen hat der Eintrag der Arbeitszeit keinen direkten Einfluss.

# **7.2.5 Jahreswechsel**

Bei einem Jahreswechsel werden nur jene Zulagen und Abzüge mit übernommen, die das Gültigkeitsdatum noch nicht erreicht haben oder kein Gültigkeitsdatum eingetragen haben. Damit wird verhindert, dass bereits abgelaufene Zulagen ins neue Jahr übernommen werden.

Sollten Zulagen bestehen, die fürs neue Jahr übernommen werden sollen oder allgemein gültig sind, sollten Sie daher darauf achten, kein Gültigkeitsdatum zu setzen.

# **7.3 Import aus Zeiterfassung**

Mit dem Import der Zeiterfassung wird es Ihnen ermöglicht, Daten aus einer externen Software in den SELECTLINE LOHN zu importieren. Dadurch können beispielsweise aus Zeiteinträgen einer externen Zeiterfassung Zulagen erstellt und den Mitarbeitern zugeordnet werden. Ausserdem können die Arbeitszeiten auch wahlweise direkt dem Mitarbeiter im neuen Reiter *"Arbeitszeit"* zugeordnet werden.

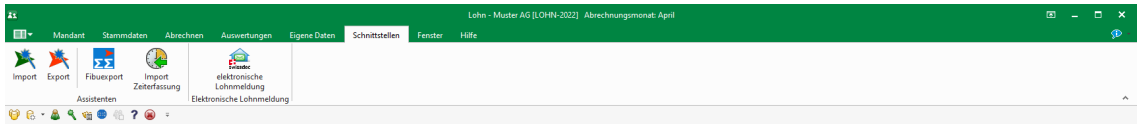

Abbildung 4.105: Menü Schnittstellen

# **7.3.1 Ablauf des Imports**

Nachfolgend wird der Ablauf des Imports mit dem Assistenten erläutert. Der grundlegende Aufbau ist dem herkömmlichen Importassistenten sehr ähnlich, weist jedoch vereinzelte Änderungen auf, damit sämtliche Anforderungen an einen Zeiterfassungsimport erfüllt werden können.

# **Muster auswählen**

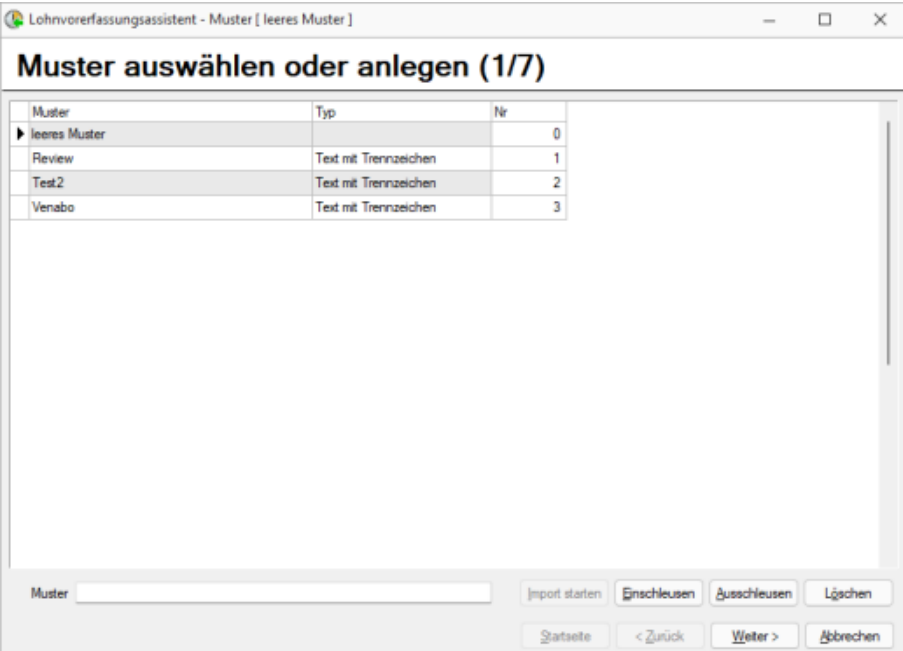

Abbildung 4.106: Import Muster auswählen

Als erstes werden Sie aufgefordert, ein bestehendes Importmuster auszuwählen oder ein neues zu erstellen. Es ist auch möglich, ein bestehendes Muster einzuschleusen, wodurch Sie das Muster aus einem anderen Mandanten übernehmen können. Mit dem Ausschleussen können Sie ein bestehendes Muster exportieren und für einen anderen Mandanten zur Verfügung stellen.

Falls ein neues Muster erstellt werden soll, können Sie dem Muster im unteren Textfeld eine Bezeichnung geben und mit **Weiter>** zur nächsten Seite wechseln.

Verwenden Sie ein bestehendes Muster, muss nur noch die Datei ausgewählt und fehlende Zuordnungen hinzugefügt werden, anschliessend wechselt der Assistent direkt zur Übersichtsseite der importierten Daten.

# **Datei auswählen**

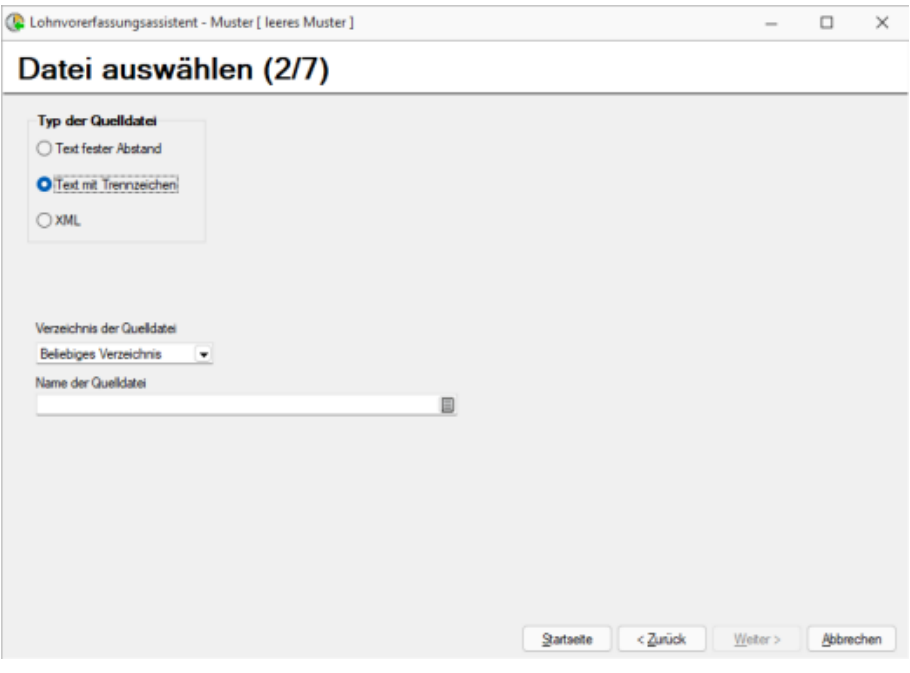

Abbildung 4.107: Datei auswählen

Auf Seite 2 des Assistenten wählen Sie die zu importierende Datei. Sie können beispielsweise CSV, TXT oder XML-Dateien für den Import nutzen.

# **Spalten zuordnen**

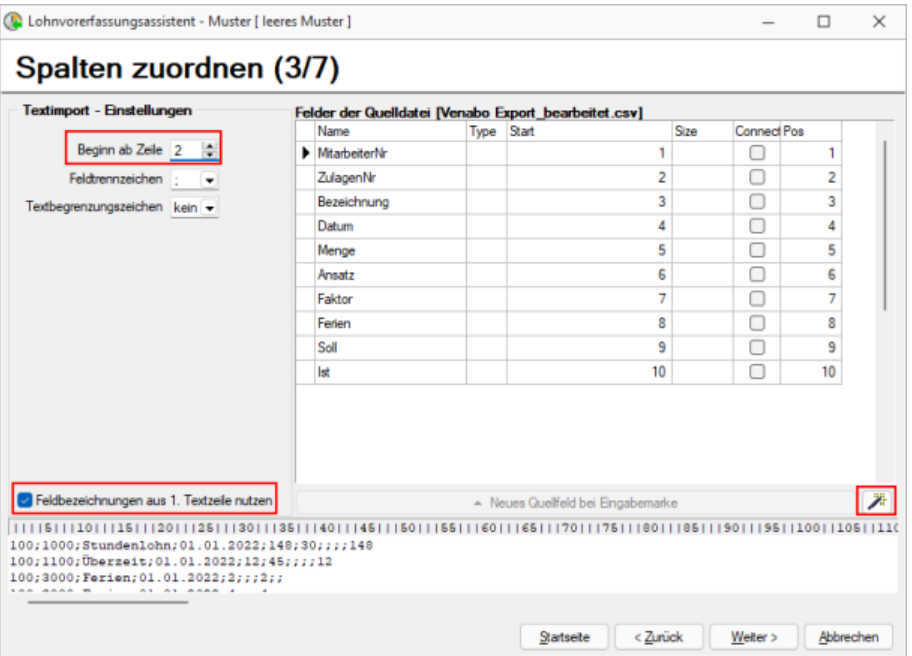

Abbildung 4.108: Spalten zuordnen

Im nächsten Schritt werden die Spalten aus der Datei aufgeschlüsselt, damit anschliessend eine Feldzuordnung vorgenommen werden kann. Im unteren Abschnitt sehen Sie den Dateiinhalt.

Am schnellsten kann die Zuordnung erstellt werden, in dem Sie die Checkbox *"Feldbezeichnungen aus 1. Textzeile nutzen"* (sofern die erste Zeile die Überschriften der Spalten enthält) und auf den Zauberstab auf der rechten Seite klicken. Anschliessend sollten Sie die Bezeichnungen der Spalten in der Tabelle sehen.

*Wenn die importierte Datei Überschriften in der ersten Zeile besitzt, müssen Sie zwingend den Wert "Beginn ab Zeile:" auf 2 setzen, damit die erste Zeile für den Import ignoriert wird. Andernfalls ist ein Import nicht möglich, da in der ersten Zeile lediglich die Bezeichnung der Spalte steht.*

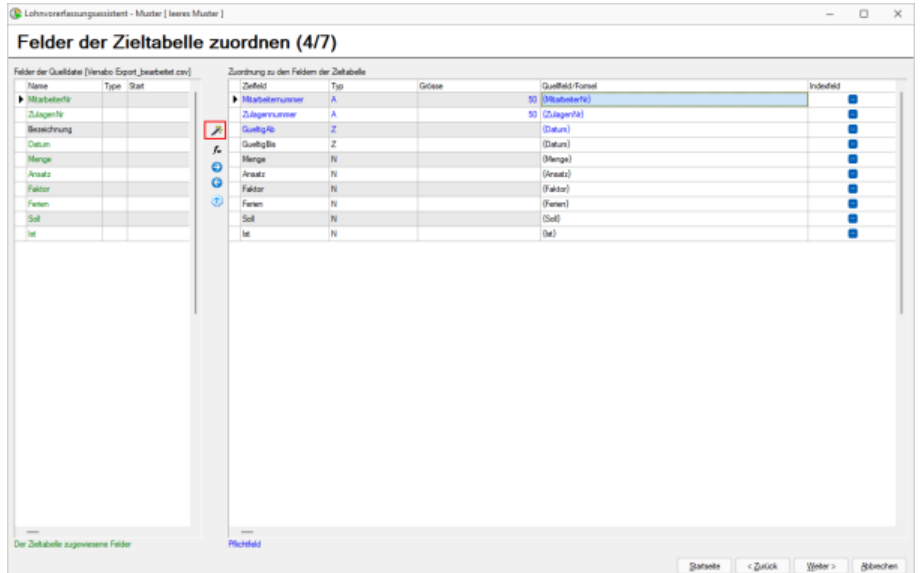

### **Felder der Zieltabelle zuordnen**

Abbildung 4.109: Felder zuordnen

Im vierten Schritt werden die Felder aus der Importdatei, den Tabellenfeldern des SELECTLINE LOHNS zugeordnet.

In der linken Tabelle sehen Sie sämtliche Felder aus der Importdatei. Für die grün dargestellten Feldern wurde bereits eine Zuordnung für die Tabelle im SELECTLINE LOHN erstellt. Es müssen nicht alle Felder aus der Importdatei zugeordnet werden.

In der rechten Tabelle sind die Tabellenfelder des SELECTLINE LOHNS sichtbar. Alle blau markierten Felder sind Pflichtfelder und müssen eine Zuordnung zur Importdatei oder selbst definierten Wert (fix oder als Formel) enthalten. Alle schwarz markierten Felder sind optional.

Auch hier haben Sie die Möglichkeit mittels des Zauberstabs, den Grossteil der Arbeit zu automatisieren. Mit dem Zauberstab werden alle Felder aus der Importdatei der Zieltabelle im SELECTLINE LOHN zugeordnet, sofern Sie die gleiche Bezeichnung besitzen. Wenn also die Spalte Menge in der Importdatei existiert, wird diese mit dem Zauberstab dem Feld *"Menge"* im SELECTLINE LOHN zugeordnet.

Alle anderen Felder können Sie mit den Pfeiltasten zuordnen. Ausserdem besteht die Möglichkeit, mittels Formelfeldern individuelle Werte für die Zieltabelle zu erstellen. Im Printscreen sehen Sie eine Zuordnung für eine Datei aus Venabo Zeit.

### **Mitarbeiter zuordnen**

| Mtabetersuordrung  |            |              |     | Mtarbeter Stammdaten |                               |                 |      |            |    |      |
|--------------------|------------|--------------|-----|----------------------|-------------------------------|-----------------|------|------------|----|------|
| NummerQuelle *Name | NummerZiel | $\mathbf{x}$ |     |                      | Wes Beateren Efferen Efgran . |                 |      |            |    |      |
|                    |            |              |     | Mtateter Name        | Vomame                        | <b>Strasse</b>  | PLZ  | On         |    | Land |
| 100<br>Gross       | 001        |              | ь   |                      |                               |                 |      |            |    |      |
| 101<br>Klein       | 002        | z            | 001 | Gross                | Damian                        | Marktgasse 11   | 3200 | Gossau SG  | CH |      |
| 102<br>Seber       | 003        | $\odot$      | 002 | Klein                | Daniela                       | Kirchatsasse 23 | 9500 | WI SG      | CH |      |
|                    |            | $\circ$      | 003 | Seber                | Renato                        | Mühlebach 12    | 9434 | Au 5G      | CH |      |
|                    |            |              | 004 | Gubler               | Vieni                         | Zeltweg 2       | 8570 | Weinfelden | CH |      |
|                    |            |              | 005 | Müler                | Peter                         | Bahnhofstr. 9   | 9000 | St. Gallen | CH |      |
|                    |            |              | 006 | Test                 | Telzet                        |                 |      |            |    |      |
|                    |            | ï            |     |                      |                               |                 |      |            |    |      |
|                    |            |              |     |                      |                               |                 |      |            |    |      |

Abbildung 4.110: Mitarbeiter zuordnen

Für den fünften Schritt müssen die Mitarbeiternummern aus der Importdatei den Mitarbeitenden aus den Stammdaten zugeordnet werden.

Wenn Sie unten links die Checkbox *"Nummer Quelldatei entspricht Nummer Zielsystem"* setzen und den Zauberstab betätigen, werden sämtliche identischen Nummern automatisch zugeordnet.

Um fortzufahren, müssen alle Mitarbeiter aus der Importdatei zugeordnet werden. Falls der Mitarbeitende noch nicht existiert, können Sie diese über die rechte Tabelle neu erfassen. Sollten Sie einen Mitarbeitenden aus der Importdatei nicht benötigen, können Sie diesen über das  $\times$  entfernen. In diesem Fall wird dieser nicht für den Import berücksichtigt.

### **Zulagen zuordnen**

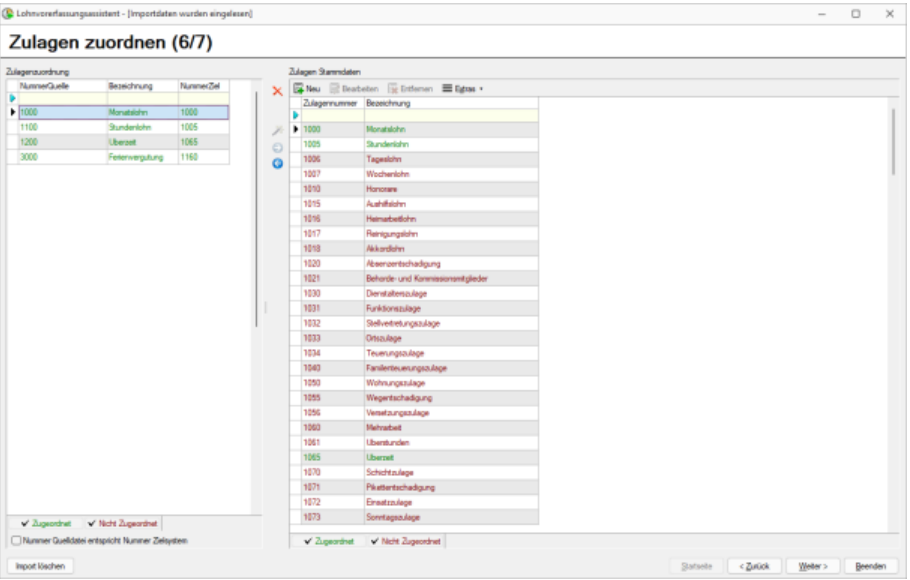

Abbildung 4.111: Zulagen zuordnen

Analog der Zuordnung der Mitarbeiter erfolgt auch der zweitletzte Schritt, die Zuordnung der Zulagen. Auch hier müssen alle Zulagen aus der Importdatei zugeordnet werden, bevor Sie fortfahren können. Sollte eine Zulage aus der Importdatei nicht relevant sein, können Sie diese über das  $\times$  entfernen.

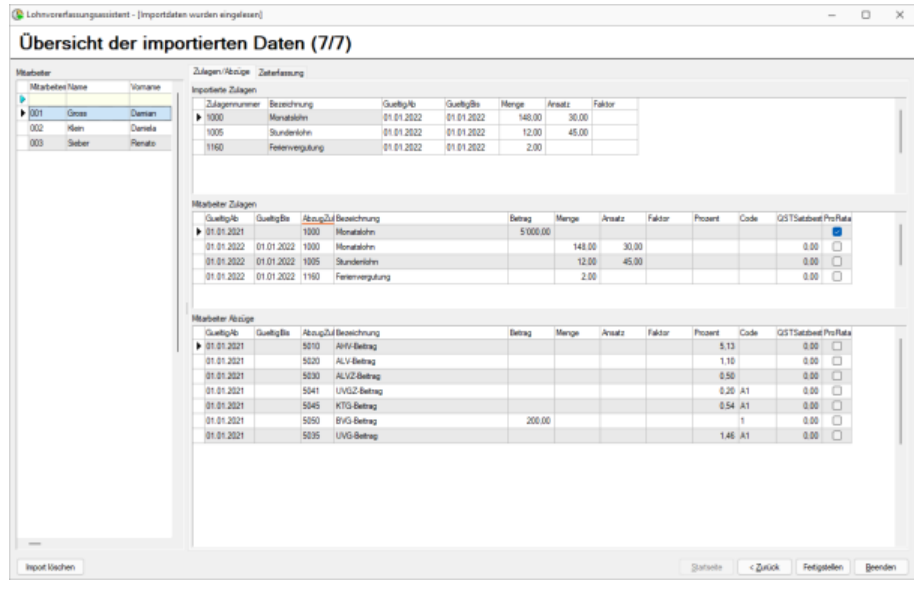

# **Übersicht der importierten Daten**

Abbildung 4.112: Übersicht der importierten Daten

Zum Abschluss des Imports erhalten Sie eine Übersicht sämtlicher Daten. Auf der linken Seite sehen Sie die vom Import betroffenen Mitarbeitenden und auf der rechten Seite sind die importierten Zulagen, sowie die bisherigen Zulagen und Abzüge. Ausserdem haben Sie über den Reiter *""Zeiterfassung"* die Infos über Soll- und Ist-Zeit, sowie die Ferien, die importiert wurden.

Zu beachten ist, dass die Zeiten und Ferien immer für den momentan aktiven Abrechnungsmonat importiert werden. Die Zulagen können jedoch über das *"Gültig ab"* Datum individuell gesteuert werden.

*Durch den Import der Zeiterfassung werden nie bestehende Daten bearbeitet. Es werden immer neue Zulagen mit einem "Gültig ab" Datum erstellt. Sollten Sie also monatlich die Zeiterfassung importieren, müssen Sie darauf achten, den Zulagen neben dem "Gültig ab" Datum auch ein "Gültig bis" Datum zu setzen.*

# **7.4 Import mit Stundenlöhnern**

Falls der Import genutzt wird, um Zulagen für Mitarbeitende im Stundenlohn abzurechnen haben Sie zwei Möglichkeiten.

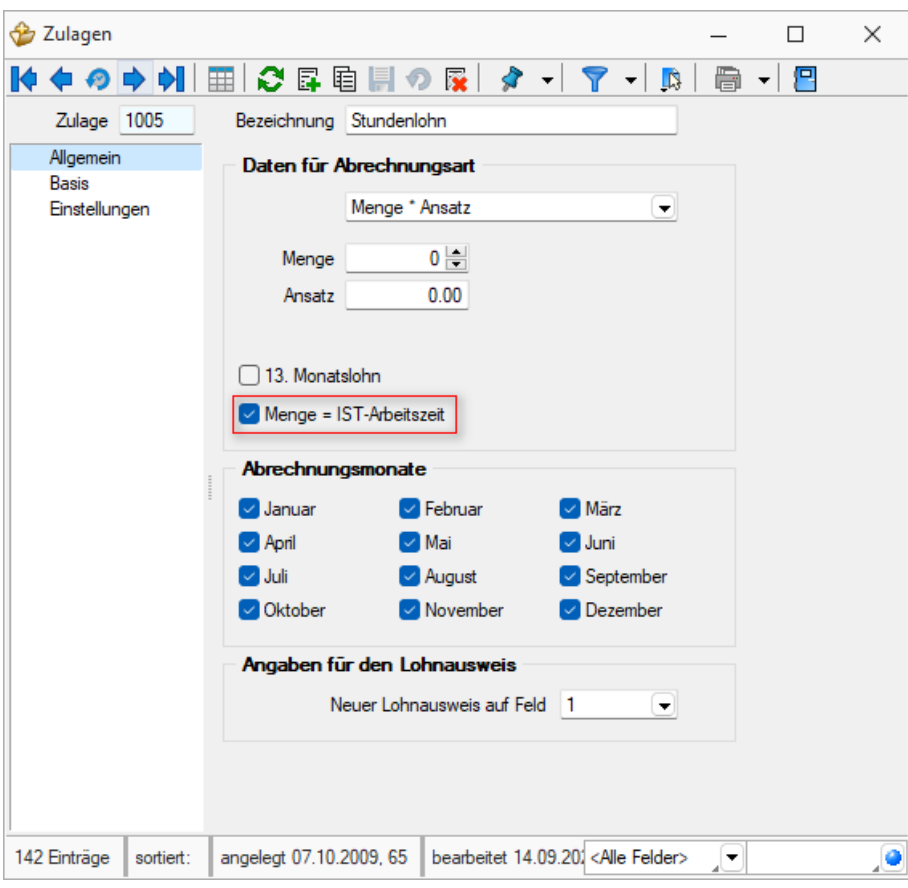

Abbildung 4.113: Import mit Stundenlöhnern

Zum einen können Sie die Werte in die Arbeitszeit importieren. Damit können Sie Zulagen verwenden, die die Checkbox *"Menge = Ist-Arbeitszeit"* gesetzt haben. Die Mitarbeitenden besitzen dann eine Zulage ohne definiertes Ende der Gültigkeit und die Werte für die Menge werden dabei immer in der Abrechnung aus den Ist-Zeiten des Monats übernommen.

Die Alternative dazu ist eine Zulage ohne gesetzte Checkbox *"Menge = Ist-Arbeitszeit"*. Dabei wird die Menge und der Ansatz bereits beim Import gesetzt (falls diese beispielsweise in der Zeiterfassungsdatei übergeben werden) und für jeden Monat neu importiert. Hier muss bei der Zulage jeweils ein gültig ab und gültig bis Datum gesetzt werden.

# **8 Auswertungen**

Das Programm stellt umfangreiche *"Auswertungen"* in Form von Listendrucken bzw. grafischen Darstellungen zur Verfügung.

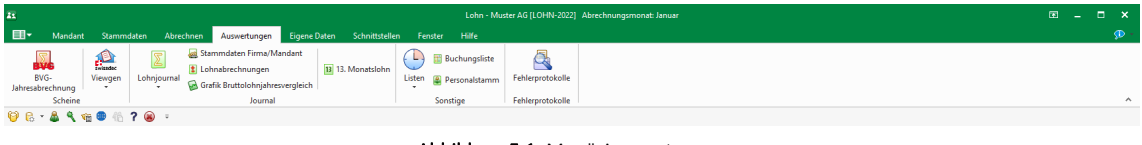

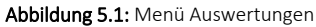

Beim Listendruck kann zuvor das [Ausgabeziel](#page-441-0) bestimmt werden. siehe [Kapitel 18.3.1](#page-441-0) *[Druckausgabe](#page-441-0)* auf Seite 429

In den grafischen Auswertungen kann über das entsprechende Feld die Mitdarstellung der Vorjahresergebnisse ausgewählt werden.

In artikel- bzw. umsatzbezogenen *Auswertungen* haben Sie die Möglichkeit festzulegen, ob bei Stücklisten der Haupt- oder die Unterartikel berücksichtigt und die Versandkosten beachtet werden sollen.

# **8.1 Scheine**

Nach Wahl einer entsprechenden *"Auswertung"* öffnet sich ein Bereichsdialog, in dem Sie in Abhängigkeit von der gewählten Auswertung verschiedene Auswertungskriterien festlegen können.

Inhalt und Form der jeweiligen *"Auswertung"* können Sie mit Hilfe des *"Formulareditors"* (siehe Beschreibung im SYSTEM-HANDBUCH der SELECTLINE-Produkte) Ihren eigenen Wünschen anpassen.

Wenn Sie alle Einstellungen getroffen haben, können Sie Ihre Auswertung drucken. Im Druckdialog wählen Sie das Ausgabeziel, die Nummerierung und die Anzahl der Kopien.

# Sortierung der Mitarbeiter

Für gewisse Auswertungen besteht eine Sortierung gemäss SWISSDEC-Norm. Es werden zuerst alle ohne AHV-Nummer / Soz.Vers.-Nummer alphabetisch aufgelistet, und erst dann alle mit AHV-Nummer in alphabetischer Reihenfolge.

**E**iswissdec

# Kein Excel-Export möglich

In der Bildschirm-Ansicht in der Symbolleiste fehlt das zum SELECTLINE-Standard gehörende Icon , welches die entsprechende Auswertung komfortabel für EXCEL aufbereitet. Da SWISSDEC keine Layout-Anpassungsmöglichkeit erlaubt, ist der EXCEL-Export unterbunden.

### Bearbeitung System Druckvorlagen

Mit S WISSDEC - Lohn können nicht mehr alle Druckvorlagen bearbeitet werden. Die S WISSDEC gesperrten erkennen Sie an der Bezeichnung (System-swissdec).

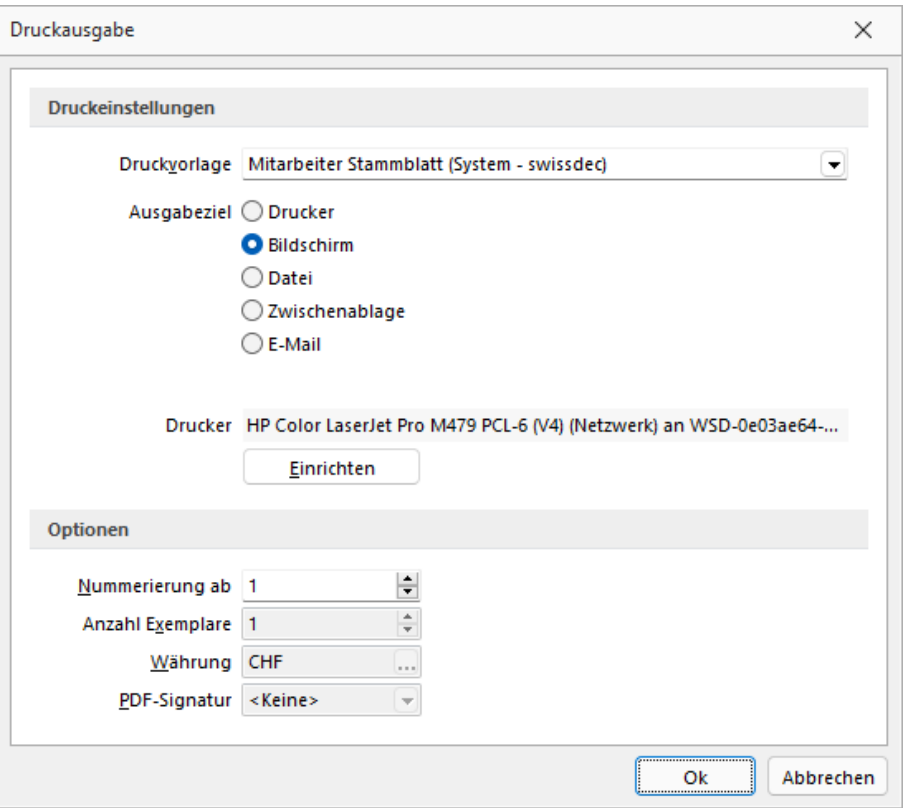

Abbildung 5.2: SWISSDECDruckvorlagen

Sollte dies trotzdem versucht werden erfolgt eine Fehlermeldung.

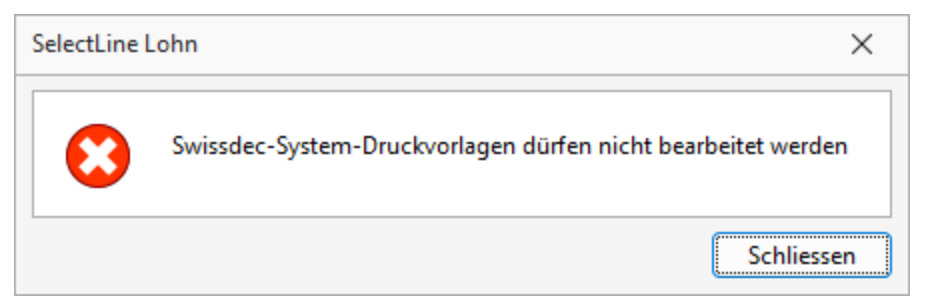

Abbildung 5.3: SWISSDECFehlermeldung

### Wichtige Information betr. Logik ViewGen und Style Sheets

*Wichtig zu wissen ist, dass diese Auswertungen weder überarbeitet noch geändert werden können. D. h. sollte das ELM nicht zur Anwendung gelangen, müssen die "Jahresauswertungen" in dieser Form, wie vorgegeben, erstellt und eingereicht werden. Die Basis bildet dazu ebenfalls das besagte XML und ein vorgegebenes Style Sheet erstellt die Auswertungen in Papierform.*

## **8.1.1 BVG-Jahresabrechnung**

Die Daten für das BVG werden unter *"Auswertungen / Scheine / BVG-Jahresabrechnung "* aufbereitet und auf einer separaten Liste ausgedruckt.

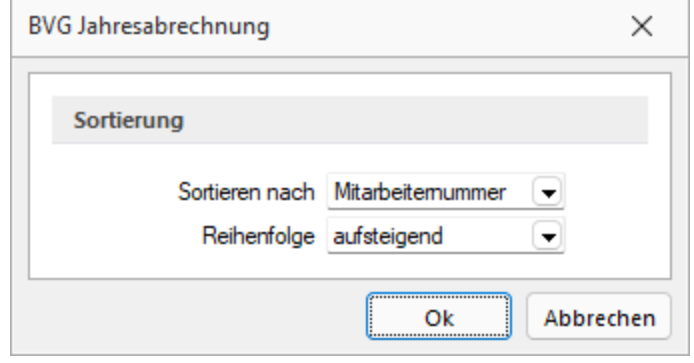

Abbildung 5.4: BVG-Jahresabrechnung Sortierung

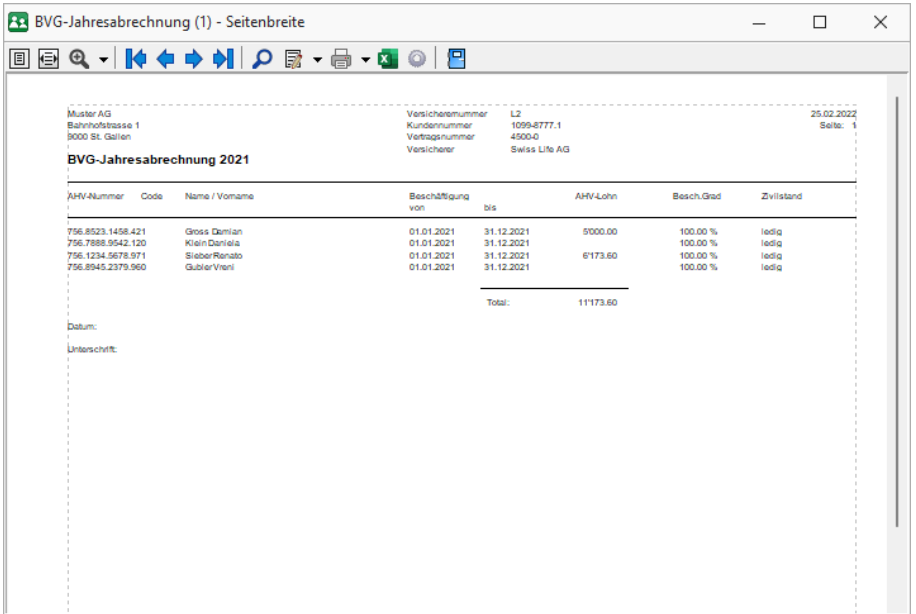

Abbildung 5.5: BVG-Jahresabrechnung

*Auswertungen über AHV - KTG - UVG - UVGZ - FAK erhalten Sie unter [Auswertungen](#page-279-0) / Scheine / Viewgen.*

## <span id="page-279-0"></span>**8.1.2 ViewGen**

Folgende Auswertungen sind unter *"Auswertungen / Scheine / ViewGen"* abrufbar.

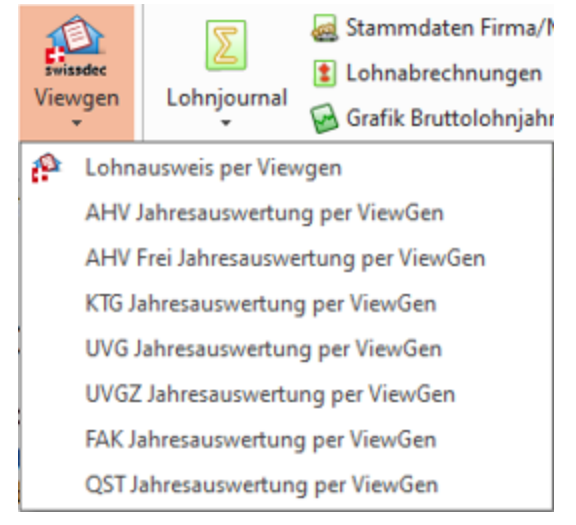

Abbildung 5.6: Viewgen

Standardmässig werden sämtliche Mitarbeiter markiert und nach Mitarbeiternummer sortiert. Danach können folgende Auswahlen und Sortierungen getroffen werden:

- Sortierung mit Mausklick auf Tabellentitel nach
	- Mitarbeiter
	- Name
	- Vorname
	- Mitarbeitergruppe

Bei aufsteigender Sortierung wird der entsprechende Tabellentitel vorgängig mit einem "<" < Name gekennzeichnet und bei absteigender Sortierung mit einem ">" > Name

- Mehrfachauswahl mit [Ctrl]
- Bereichsauswahl mit [Shift]

# **Lohnausweis per ViewGen**

### **E**swissdec

Der "Lohnausweis per VIEWGEN" basiert auf einer von SWISSDEC konzeptionierten Technologie, welche mittels einem Generator zulässt, den *"Lohnausweis"* auf elektronischem Weg an die Steuerbehörden zu übermitteln. Voraussetzung ist natürlich, dass die Steuerbehörden dies entgegennehmen und verarbeiten können.

Auch diese Steuerbehörden gelten als Lohndatenempfänger und sind auf der obenerwähnten SWISSDEC-Seite ersichtlich.

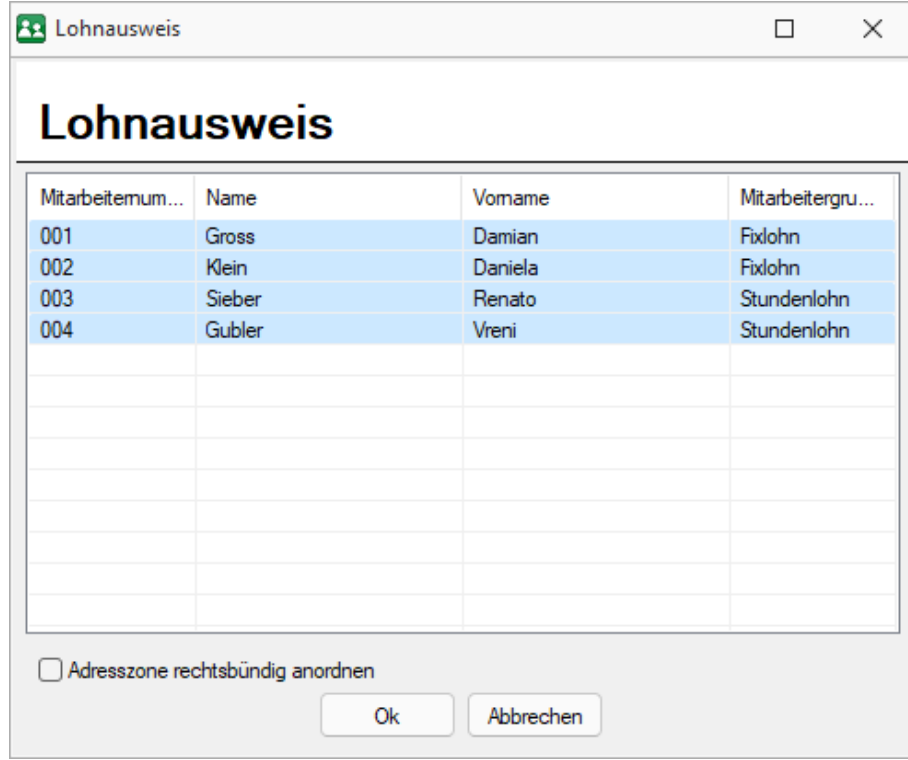

Abbildung 5.7: Viewgen Lohnausweis

Standardmässig werden sämtliche Mitarbeiter markiert und nach Mitarbeiternummer sortiert. Danach können folgende Auswahlen und Sortierungen getroffen werden:

- Sortierung mit Mausklick auf Tabellentitel nach
	- Mitarbeiter
	- Name
	- Vorname
	- Mitarbeitergruppe

Bei aufsteigender Sortierung wird der entsprechende Tabellentitel vorgängig mit einem "<" <Name gekennzeichnet und bei absteigender Sortierung mit einem ">" >Name

- Mehrfachauswahl mit [Ctrl]
- Bereichsauswahl mit [Shift]
- Weitere Bemerkungen zu Ausdruck Viewgen siehe [Kapitel 18.2.21](#page-420-0) *Neues ViewGen 5.0.5* auf [Seite 408](#page-420-0)

# **AHV Jahresrechnung**

# Pflichtliste

Unter *"Auswertungen / Scheine / Viewgen / AHV Jahresauswertung"* erstellen Sie die *"AHV-Jahresabrechnung"*. Die AHV-Lohnbescheinigung muss Ende Jahr der AHV abgegeben werden und ist eine "Pflichtliste". Die AHV- Lohnbescheinigung muss in Ihrem Betrieb aufbewahrt werden.

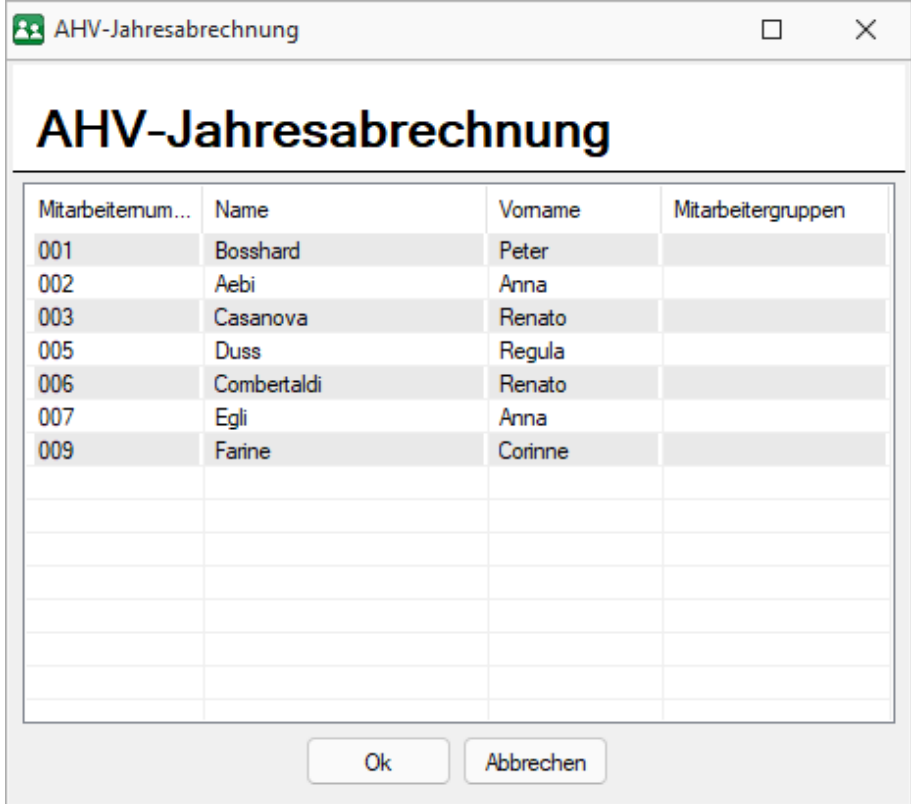

Abbildung 5.8: Viewgen AHV Jahresauswertung

Der in der AHV-Lohnbescheinigung aufgeführte AHV-Lohn wird von den AHV-Ausgleichskassen auf die individuellen Konten (IK) der versicherten Personen verbucht und ist für die Beitragserhebung sowie für die Versicherungsleistungen massgebend.

# *Die Versicherten sind nach Versicherten-Nummer geordnet (aufsteigend) aufzuführen. Fehlt die Versicherten Nummer, so ist das Geburtsdatum anzugeben.*

Beschäftigungsperioden - Bei jedem Versicherten sind Beginn und Ende der Beschäftigungszeit innerhalb des laufenden Jahres anzugeben. Bei einem Versicherten mit mehreren Beschäftigungsperioden im gleichen Kalenderjahr sind diese mit dem AHV- und ALV- Lohn auszudrucken.

Es ist das Erstellungsdatum anzugeben und genügend Platz für die Unterschrift vorzusehen.

# **AHV Frei-Jahresrechnung**

Nicht AHV- pflichtige Löhne und Personen (z.B. Jugendliche) bzw. Lohnbestandteile (z.B. Freibetrag von AHV-Rentnern) sind auf einer separaten Liste auszudrucken.

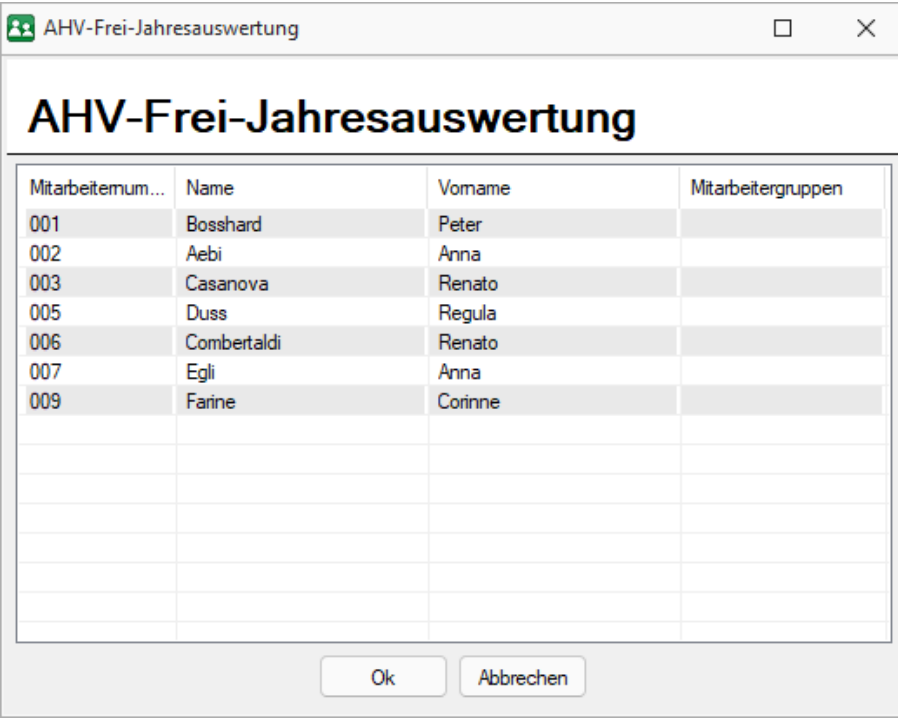

Abbildung 5.9: Viewgen AHV Frei Jahresauswertung

# **KTG Jahresrechnung**

Die Daten für das KTG werden unter *" Auswertungen / Scheine / Viewgen / KTG Jahresauswertung"* aufbereitet und auf einer separaten Liste ausgedruckt.

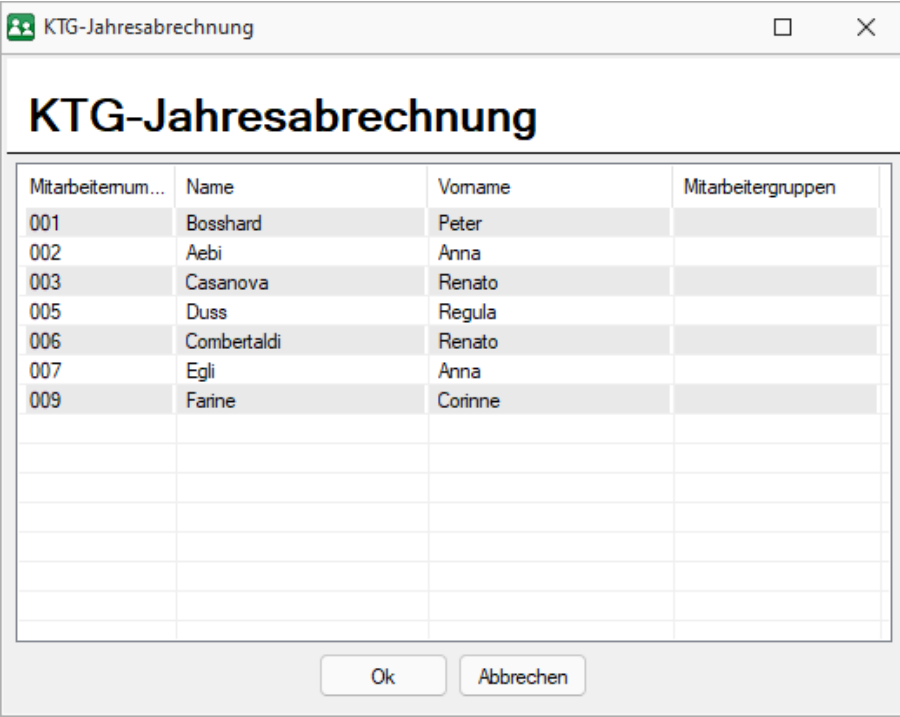

Abbildung 5.10: Viewgen KTG Jahresauswertung

# **UVG Jahresrechnung**

Die UVG-Jahresabrechnung muss Ende des Jahres der SUVA abgegeben werden und ist eine "Pflichtliste". Die SUVA-Jahresabrechnung muss in Ihrem Betrieb aufbewahrt werden.

Die Mitarbeiter sind in alphabetischer Reihenfolge aufzulisten, können aber für interne Zwecke wie nachfolgend dargestellt werden.

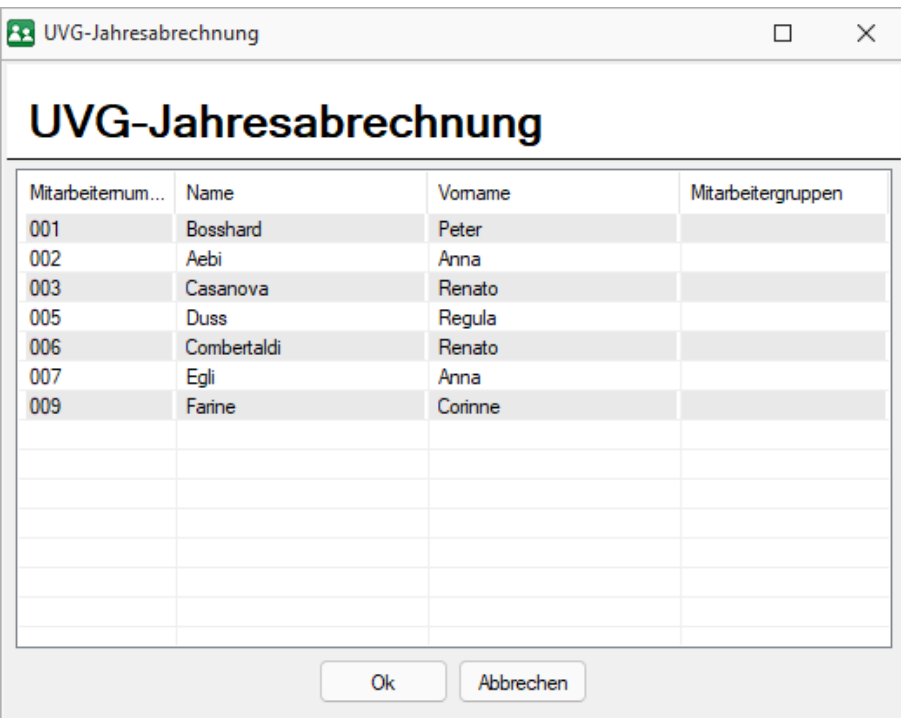

Abbildung 5.11: Viewgen UVG Jahresauswertung

# **UVGZ Jahresrechnung**

Die Daten für das UVGZ werden unter *" Auswertungen / Scheine / ViewGen / UVGZ-Jahresrechnung"* aufbereitet und versendet.

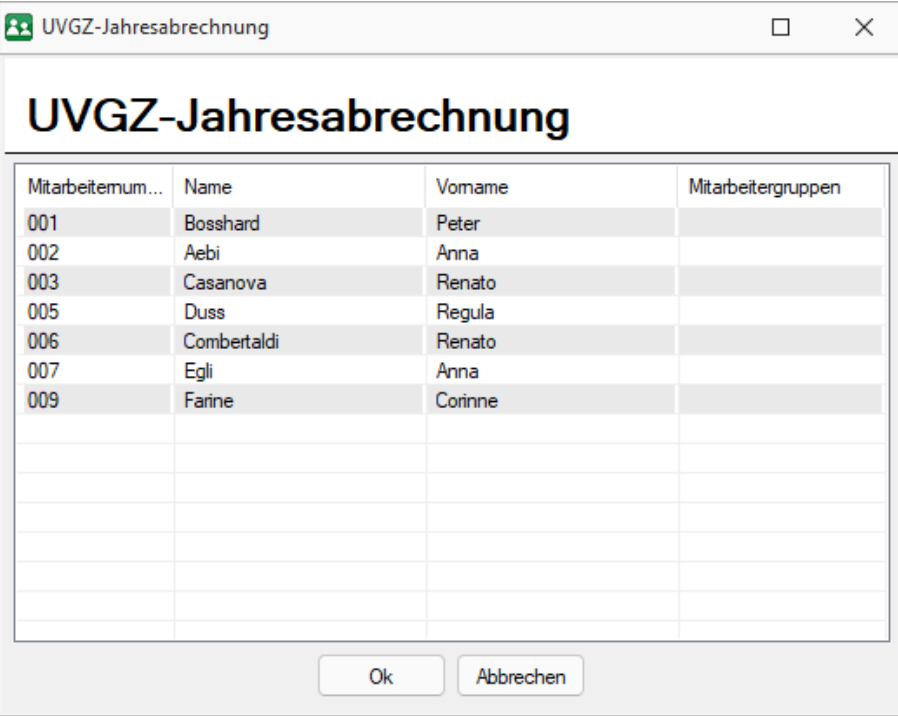

Abbildung 5.12: Viewgen UVGZ Jahresauswertung

# **FAK Jahresrechnung**

Die Daten für das FAK (Familienausgleichskasse) werden unter *"Auswertungen / Scheine / Viewgen / FAK-Jahresrechnung"* aufbereitet und versendet.

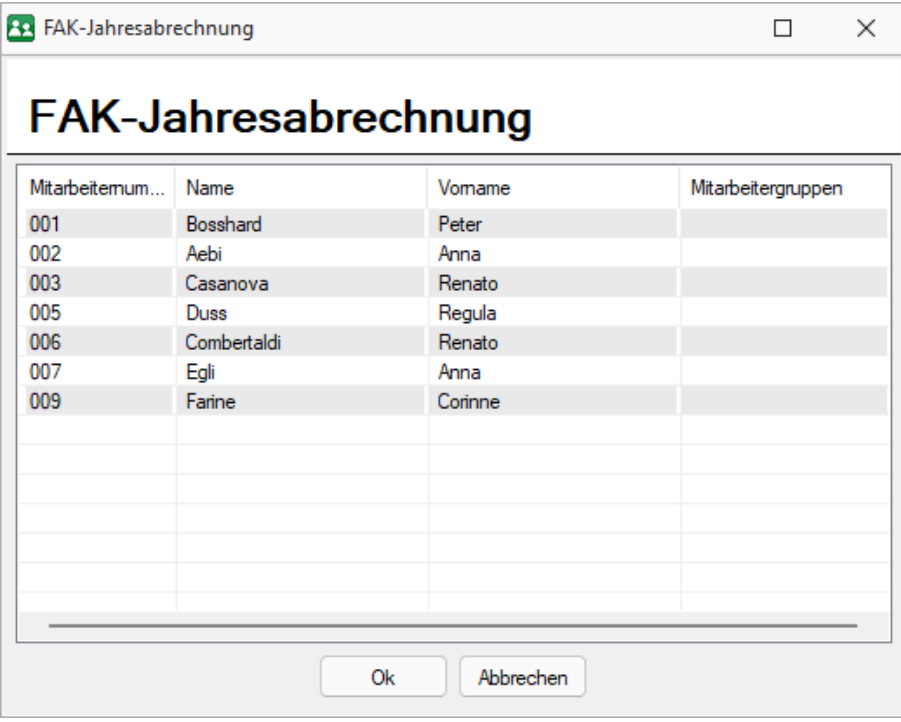

Abbildung 5.13: Viewgen FAK Jahresauswertung

# **QST Jahresrechnung**

Die Daten für die QST (Quellensteuerdaten) werden unter *"Auswertungen / Scheine / Viewgen / QST-Jahresrechnung"* aufbereitet und versendet.

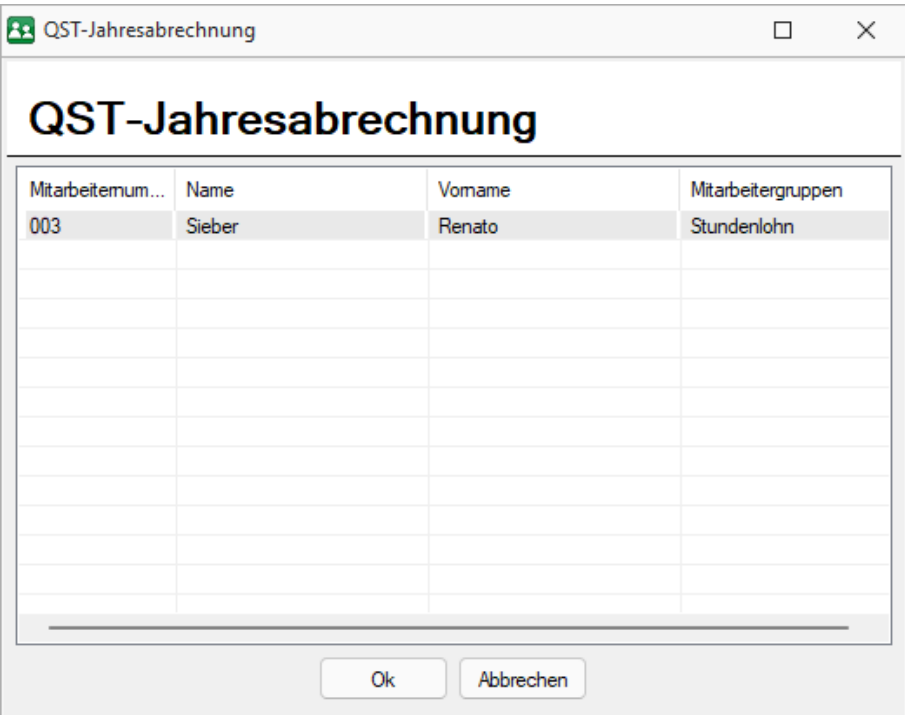

Abbildung 5.14: Viewgen QST Jahresauswertung

# **8.2 Journal**

# **8.2.1 Lohnjournal**

Bei jeder *"Lohnverarbeitung"* ist ein Protokoll in Form eines Journals zu erstellen. Sie erhalten dieses unter *" Auswertungen / Journal / Lohnjournal"*. Dieses dient zur Beurteilung der Vollständigkeit. Bei einem allfälligen Datenverlust können die verlorenen Daten mit Hilfe des Journals rekonstruiert werden.
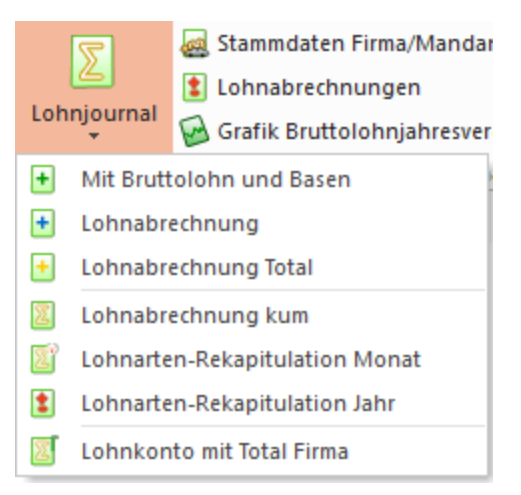

Abbildung 5.15: Auswahl Lohnjournal

Mit diesem *" Menü "* erhalten Sie ein Untermenü in dem Sie die verschiedenen Journale ausdrucken können. Die bisherigen Nummerierungen (6.1, 6.2, 6.3) waren für die damalige SUVA-Zertifizierung massgebend. Neu werden diese nicht mehr benötigt und sämtliche Journale finden sich im Bereich *"Lohnjournal"*.

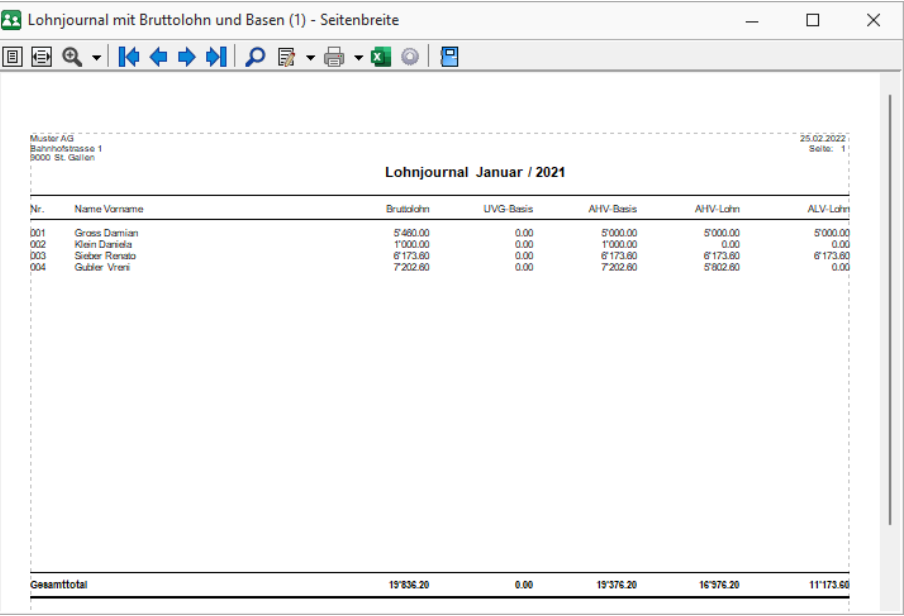

Abbildung 5.16: Lohnjournal

Mit Brutto- Lohn und Basen - Bei dieser Art Lohnjournal müssen die individuellen Lohnabrechnungen oder persönlichen Jahreslohnkonti ausgedruckt und aufbewahrt werden. Zusätzlich ist pro Zahltag eine Lohnarten- Rekapitulation mit allen verwendeten Lohnarten auszudrucken.

Die Lohnarten-Rekapitulation enthält neben dem Brutto Lohn auch alle Basen und die entsprechenden fiktiven Lohnarten, worin die Lohnanteile nicht AHV- pflichtiger Personen ausgewiesen sind.

Lohnabrechnung - Im Gegensatz zum Lohnjournal mit Brutto Lohn und Basen sind die einzelnen Lohnarten und Abzüge im Journal aufgeführt.

Als letzte Seite ist pro Zahltag eine Lohnarten-Rekapitulation mit allen verwendeten Lohnarten auszudrucken.

Lohnabrechnung Total - Diese Abrechnung entspricht dem Lohnjournal 6.1 aber es enthält nur die kumulativen Daten.

Lohnabrechnung kum - Im Gegensatz zum Lohnjournal mit Brutto Lohn und Basen sind die einzelnen Lohnarten und Abzüge im Journal aufgeführt.

Lohnarten- Rekapitulation Monat - Diese Abrechnung entspricht dem Lohnjournal aber es enthält nur das Kumulativ pro Monat.

Lohnarten-Rekapitulation Jahr - Diese Abrechnung entspricht dem Lohnjournal aber es enthält nur das Kumulativ pro Jahr.

Lohnkonto mit Total Firma - Diese Abrechnung enthält das totale Lohnkonto pro Mitarbeiter pro Jahr.

Druckausgabe der Lohnabrechnung - Die diversen Lohnjournale können Sie ausdrucken nach folgenden [Ausgabezielen.](#page-441-0)

## **8.2.2 Stammdaten Firma/Mandant**

Unter *"Auswertungen / Journal / Stammdaten Firma/Mandant"* erhalten Sie auf Wunsch eine Liste über die entsprechenden Firmendaten.

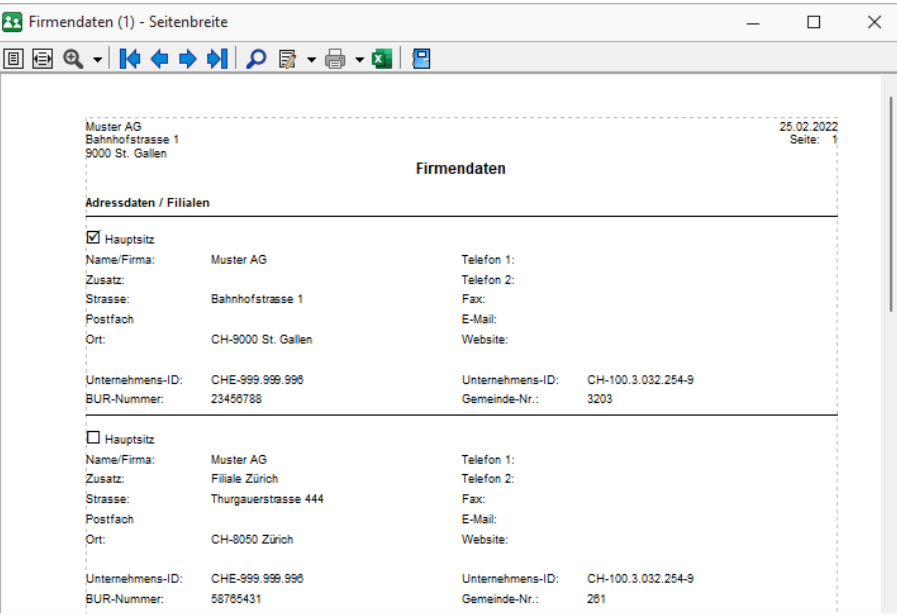

Abbildung 5.17: Firmendaten

## **8.2.3 Lohnabrechnung**

Unter *Auswertungen / Scheine / Lohnabrechnungen* können diverse Listen ausgedruckt werden.

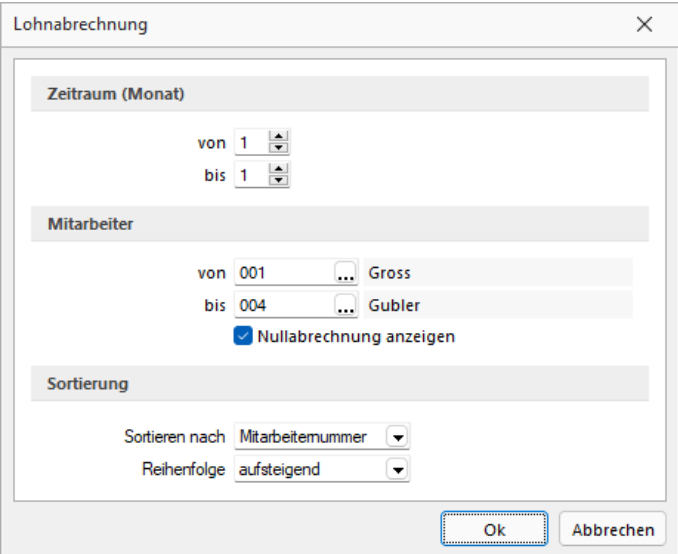

Lohnabrechnung

Hier können Sie die *Lohnabrechnung* für den gewünschten Zeitraum (Monat) und die gewünschten Mitarbeiter, sortiert nach Mitarbeiter-Nummer, Name oder Vorname, auf- oder absteigend erstellen und ausgeben nach folgenden [Ausgabezielen.](#page-441-0)

## **8.2.4 Grafik Bruttolohnjahresausgleich**

Unter *"Auswertungen / Journal / Grafik Bruttolohnjahresvergleich"* erhalten Sie auf Wunsch und nach Bearbeitung mit  $\| \cdot \|$  id  $\|$   $\|$   $\|$   $\|$   $\infty$   $| \cdot \cdot \cdot |$  die entsprechende Grafik.

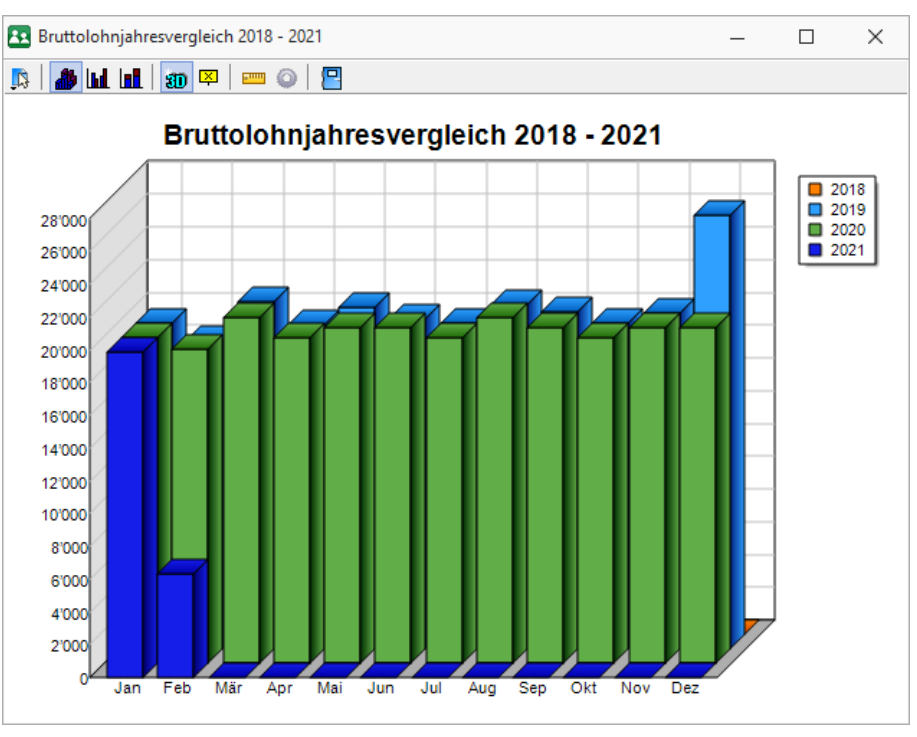

Abbildung 5.18: Grafik Bruttolohn

## **8.2.5 13. Monatslohn**

Unter *"Auswertungen / Journal / 13. Monatslohn"* erhalten Sie auf Wunsch eine Liste über den *13. Monatslohn*.

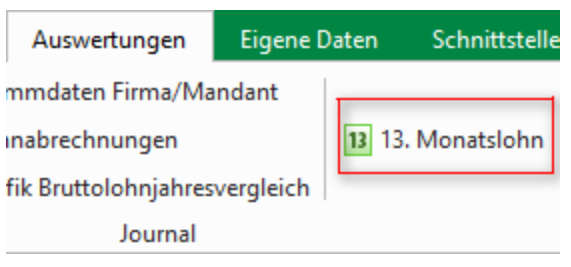

Abbildung 5.19: 13. Monatslohn

Um eine Übersicht über die bereits getätigten und noch offenen Zahlungen in Bezug auf den 13. Monatslohn zu erhalten, bietet S ELECT L INE - Lohn eine entsprechende Auswertung an. Die Auswertung bezieht sich immer auf den aktuell offenen Abrechnungsmonat und berechnet den auszahlungsfähigen Betrag immer bis zum Ende dieses Monats. Eine Ausnahme bildet hier der Austritt des Mitarbeiters, dann wird die Berechnung nur bis zum Austrittsdatum geführt.

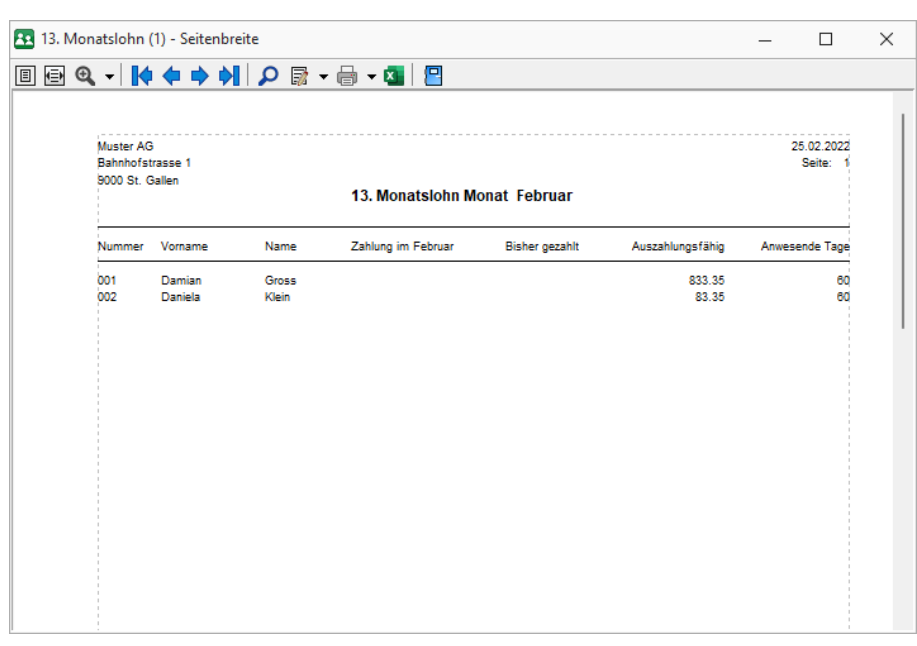

Abbildung 5.20: 13. Monatslohn

## **8.3 Sonstige**

## **8.3.1 Listen**

Die Auswahlmöglichkeiten sind:

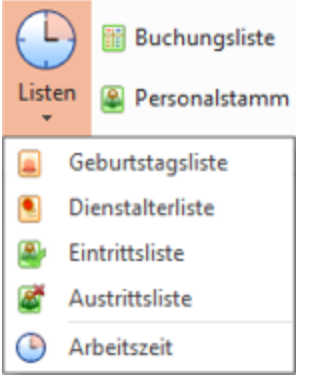

Abbildung 5.21: Listen diverse

## **Geburtstage / Dienstalter**

Unter *"Auswertungen / Sonstige / Listen / Geburtstagsliste / Dienstaltersliste"* erhalten Sie Informationen über die *Geburtstage* und das *Dienstalter* Ihrer Mitarbeiter.

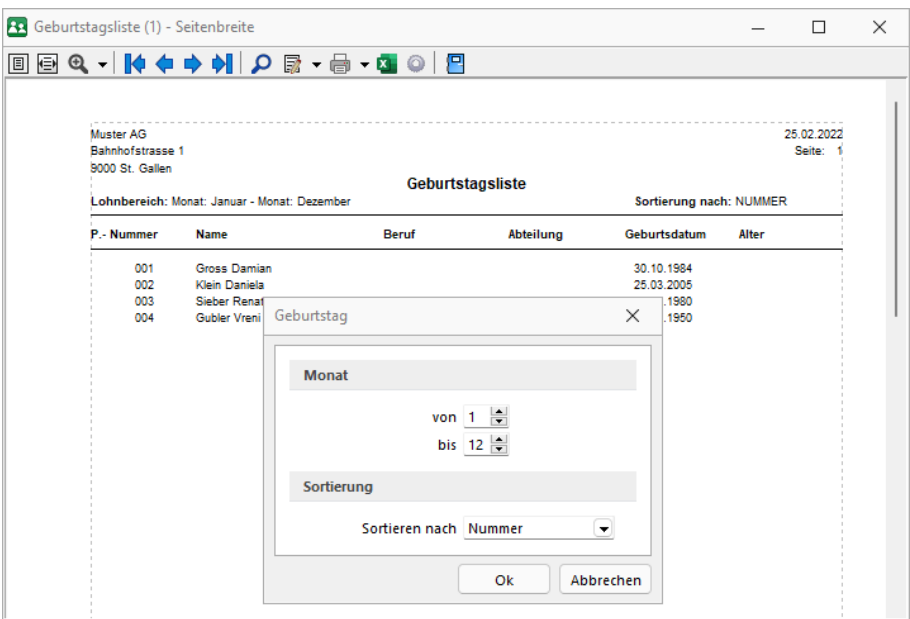

Abbildung 5.22: Geburtstags-/ Dienstaltersliste

Sie können diese auswählen bzw. sortieren nach Monaten und Mitarbeiternummern.

## **Eintrittsliste Austrittsliste**

Unter *Auswertungen / Sonstige / Listen* können diverse Listen ausgedruckt werden.

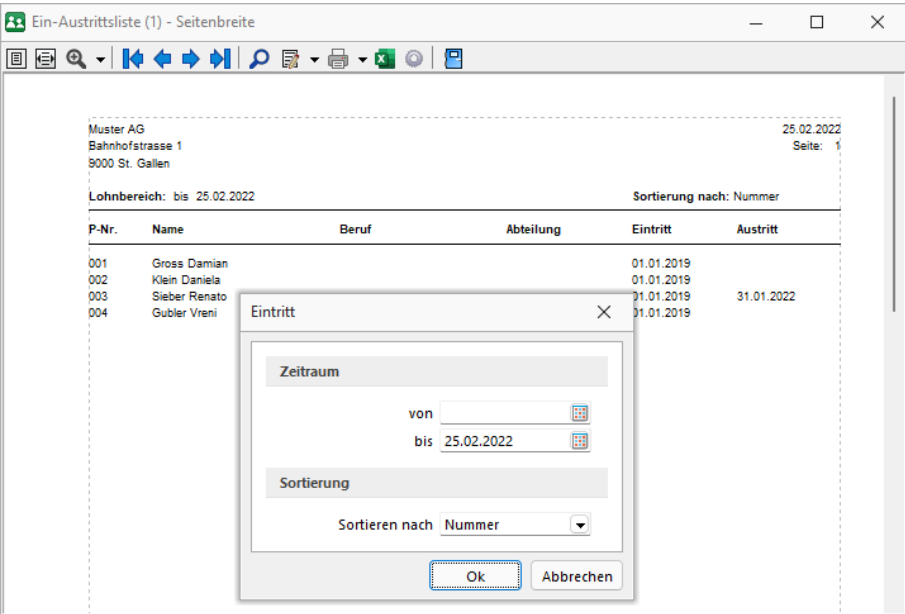

Abbildung 5.23: Eintritts-/ Austrittsliste

Eintrittsliste - Hier können Sie die Eintritte der Mitarbeiter unter Auswahl des Zeitraumes und Sortierung nach Nummer, Namen und Eintritt zusammenstellen und ausgeben gemäss Ausgabeliste.

Austrittsliste - Hier können Sie die Austritte der Mitarbeiter unter Auswahl des Zeitraumes und Sortierung nach Nummer, Namen und Austritt zusammenstellen und ausgeben gemäss Ausgabeliste.

## **Arbeitszeit**

Unter *Auswertungen / Sonstige / Listen / Arbeitszeit* erhalten Sie diverse Auswertungen über Arbeitsleistungen per

- Jahr
- Monat
- Monat kumuliertl

Sie können diese Informationen je nach Bedarf ausdrucken.

Als Druckvorlage ist bereits vorhanden:

Fehltage und Überstunden (System - swissdec)

## **8.3.2 Buchungsliste**

Unter *Auswertungen / Sonstige / Buchungsliste* können diverse Listen ausgedruckt werden.

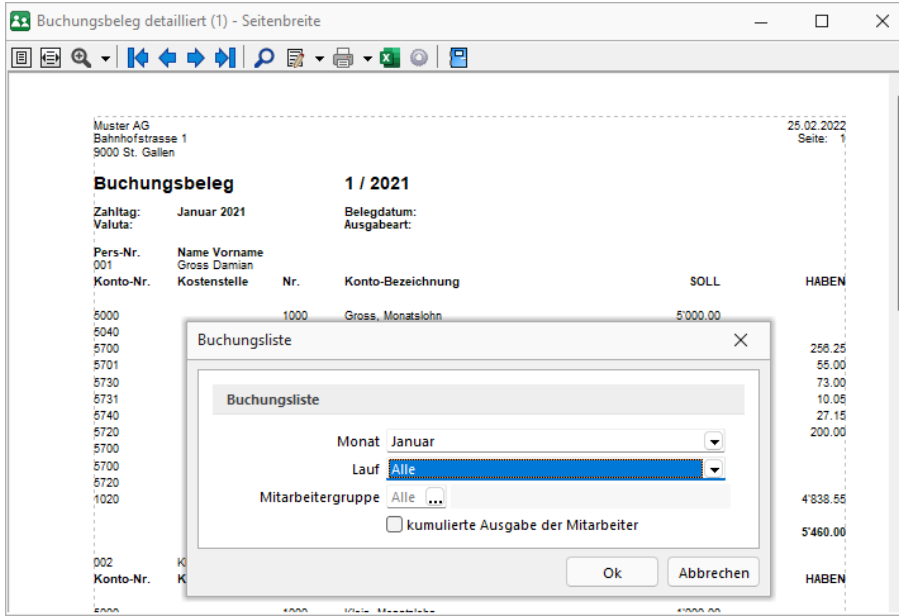

Abbildung 5.24: Buchungsliste

Buchungsliste - Die in den Lohnaufzeichnungen enthaltenen Beträge müssen in der Finanzbuchhaltung ersichtlich und leicht überprüfbar sein. Die Buchungsliste ist so zu gestalten, dass die Übernahme von der Lohn- in die Finanzbuchhaltung nachvollzogen werden kann.

Monat / Lauf - Wählen Sie hier den gewünschten Monat und den entsprechenden Lauf oder wählen Sie Alle.

Mitarbeitergruppe - Wählen Sie hier die gewünschte Mitarbeitergruppe oder Sie Alle.

Kumulierte Ausgabe der Mitarbeiter - Mit dieser Art Buchungsbeleg, erhalten Sie einen Beleg pro Zahltag, nach Lohnarten aufgeteilt.

Nicht - kumulierte Ausgabe der Mitarbeiter - Sie erhalten einen Beleg pro Zahltag und pro Mitarbeiter, nach Lohnarten aufgeteilt.

## **8.3.3 Personalstamm - Druckfilter**

Um für den Listendruck Einschränkungen zu generieren, gibt es eine Funktion, die in der Handhabung mit der Filterfunktion identisch ist, in der Anwendung auf die Daten aber vollständig anders funktioniert. Während bei der Filterfunktion nur die der Filterbedingung nicht genügenden Datensätze bei der Anzeige übersprungen werden, wird für den Druckfilter eine SQL-Abfrage generiert. In der Eingabemaske für den Filter wird die generierte SQL-Abfrage in einem eigenen Feld angezeigt und kann hier modifiziert werden. Über können Sie die SQL-Abfrage ein- bzw. ausblenden.

Vor dem Listendruck können Sie in einem Dialog die Reihenfolge der Datensätze beim Ausdruck festlegen und über eine Filterung die Anzahl der Datensätze eingrenzen.

| ✔ の 国 屎              | Auswahl                 |         | ▼          |               |
|----------------------|-------------------------|---------|------------|---------------|
| Datenbankfelder      |                         |         | Sortierung |               |
| Feld                 | Typ                     |         | Feld       | Sortierung    |
| MITARB_ID            | AutoInc                 | Θ       | Name       | aufsteigend   |
| Mitarbeitemummer     | WideString 8            |         | Vomame     | aufsteigend   |
| Anrede               | WideString 10           | ⊕       |            |               |
| Name                 | WideString 40           | G       |            |               |
| Vomame               | WideString 40           |         |            | $\frac{1}{2}$ |
| <b>Strasse</b>       | WideString 40           |         | ဓ ဓ        |               |
| Land                 | WideString 6            |         | Filter     |               |
| PLZ                  | WideString 10           |         |            |               |
| Ort                  | WideString 40           |         |            |               |
| Postfach             | WideString 40           |         |            |               |
| Telefon1             | WideString 20           |         |            |               |
| Telefon <sub>2</sub> | WideString 20           |         |            |               |
| Versicherungsnummer  | WideString 14           |         |            |               |
| SozialversicherungNr | WideString 16           |         |            |               |
| <b>AHVON</b>         | <b>Boolean</b>          |         |            |               |
| <b>AHVNewON</b>      | Boolean                 | 1111111 |            |               |
| Geburtsdatum         | Date Time               |         |            |               |
| Staat                | WideString 3            |         |            |               |
| Eintritt             | Date Time               |         |            |               |
| Austritt             | Date Time               |         |            |               |
| Benf                 | WideString 50           |         |            |               |
| <b>BeschGrad</b>     | Float                   |         |            |               |
| KeinBeschGrad        | Boolean                 |         |            |               |
| <b>InvGrad</b>       | Float                   |         |            |               |
| Ferientage           | Float                   |         |            |               |
| FerientageBezogen    | Float                   |         |            |               |
| Stundensaldo         | Float                   |         |            |               |
| Abrechnungsstatus    | Float                   |         |            |               |
| <b>Geschlecht</b>    | WideString 1            |         |            |               |
| Zivilstand           | WideString <sub>2</sub> |         |            |               |
| Aufenthaltsart       | WideString 30           |         |            |               |
|                      |                         | SQL     |            |               |

Abbildung 5.25: Druckfilter

#### Beispiel

In dem abgebildeten Beispiel werden alle Kunden, die in St. Gallen wohnen und bei denen das Freie Kennzeichen 1 aktiviert ist, nach dem Namen sortiert ausgedruckt.

Sortierung - Wenn Sie eine bestimmte Sortierung erhalten wollen, fügen Sie das Datenbankfeld, nach dem sortiert werden soll, per "Drag & Drop" oder über den hierfür vorgesehenen Schalter  $\Theta$  in die Liste "Sortierung" ein. Enthält die Liste "Sortierung" mehrere Einträge, erfolgt eine mehrstufige Sortierung unter Berücksichtigung ihrer Reihenfolge, welche per "Drag & Drop" geändert werden kann. Mit <sup>6</sup> kann die Sortierrichtung jedes Eintrags gewechselt werden. Mit oder per "Drag & Drop" können Sie Feldzuordnungen wieder aus der Liste "Sortierung" entfernen.

Selektion - Um die Daten zu selektieren oder einzugrenzen, gehen Sie wie beim Formulieren einer Filterbedingung vor. Zusätzlich zu den aus dem Filter bekannten Operatoren "gleich", "grösser" etc. gibt es für die SQL-Abfrage im Druckfilter noch die Vergleichsoperatoren "wie" und "nicht wie".

"wie"- Operator - Der "wie"- Operator wird für den Vergleich alphanumerischer Felder verwendet. In der Konstanten, mit der das entsprechende Datenbankfeld verglichen werden soll, können Platzhalter für variable Zeichen oder Zeichengruppen verwendet werden. Diese spielen dann während des Vergleichs keine Rolle. Mit einem ? ersetzt man ein Zeichen, mit einem \* eine Zeichengruppe.

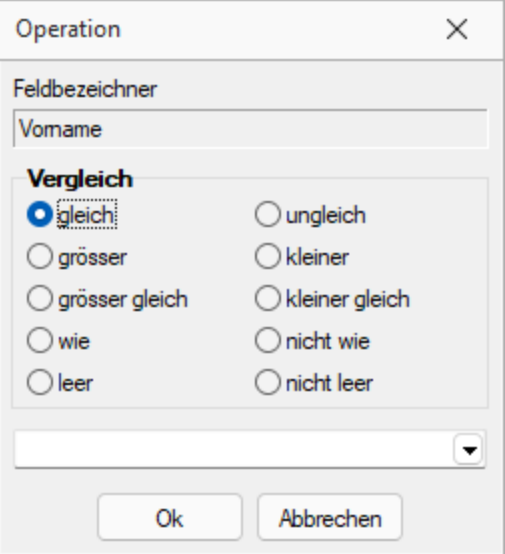

Abbildung 5.26: Operation

#### Beispiel

Für die Konstante Me?er werden alle Meier und alle Meyer als Übereinstimmung ermittelt. Für M\* würden alle mit "M" beginnenden Felder zutreffend sein.

"nicht wie" Operator - Dementsprechend negiert der "nicht wie"-Operator das Ergebnis. Es werden dann alle Datensätze ermittelt, für die der Vergleich nicht zutrifft.

Siehe auch: Aufbau einer [Filterbedingungen](#page-397-0) [Vergleichsoperationen](#page-440-0)

## **8.4 Fehlerprotokolle**

## **8.4.1 Protokolle anzeigen**

*"Fehlerprotokolle"* jeglicher Art werden unter *"Auswertungen / Fehlerprotokolle"* abgespeichert und archiviert.

Bitte beachten Sie die Hinweise, Warnungen und Fehler, die in den Fehler- und Ereignisprotokollen gelistet sind!

Korrigieren Sie aufgezeichnete Fehler und starten Sie ggf. eine Prüfroutine danach erneut. Alle Fehlerprotokolle werden vom Programm gespeichert und können über den Menüpunkt *"Auswertungen / Fehlerprotokolle"* eingesehen werden.

| Fehlerprotokolle                         |           |                         |              | $\times$ |
|------------------------------------------|-----------|-------------------------|--------------|----------|
| 8 X 3   7 - 8  <br>Fehlerkategorien Alle |           |                         |              |          |
| Protokollnummer Bezeichnung              | Kategorie | Angelegt am             | Angelegt von |          |
|                                          |           |                         |              |          |
|                                          |           |                         |              |          |
| ----------                               |           |                         |              |          |
|                                          |           |                         |              |          |
|                                          |           |                         |              |          |
|                                          |           |                         |              |          |
|                                          |           |                         |              |          |
|                                          |           |                         |              |          |
| 0 Einträge<br>0 ausgewählt               |           | <alle felder=""></alle> |              |          |

Abbildung 5.27: Fehlerprotokoll

In der Protokolltabelle steht Ihnen eine Filterungsmöglichkeit nach Protokollart zur Verfügung.

Es besteht eine *"Mehrfachselektion"* und eine *"Suchzeile"*, damit mehrere Protokolle gleichzeitig gelöscht bzw. gesucht werden können.

Per Doppelklick auf eine Position oder über das Druckmenü kann das entsprechende Dokument erneut aufgerufen und geprüft werden.

## **9 Eigene Daten**

Unter *"Eigene Daten"* finden Sie u.a. die Möglichkeiten zur Bearbeitung des *"Makroassistenten"* und der *"Toolbox"*.

<span id="page-299-0"></span>Weitere Details hierzu entnehmen Sie bitte dem SELECTLINE SYSTEM-Handbuch.

## **9.1 Makro-Assistent**

Der *"Makro-Assistent"* und *"Toolbox-Editor"* ist ausführlich beschrieben im Systmhandbuch der SELECTLINE AG.

Mit Hilfe des Makro-Assistenten können Abfragen aus den Datenbeständen des Programms erstellt werden. Dazu wird die genormte [Datenbankabfragesprache](#page-383-0) Structured Query Language (SQL) verwendet. Mit Hilfe dieser Sprache ist es auch möglich, den Datenbestand zu modifizieren. Es steht unter anderem die aus der Textverarbeitung bekannte *" Suchen und Ersetzen"* Funktion auch für den Datenbankbereich zur Verfügung.

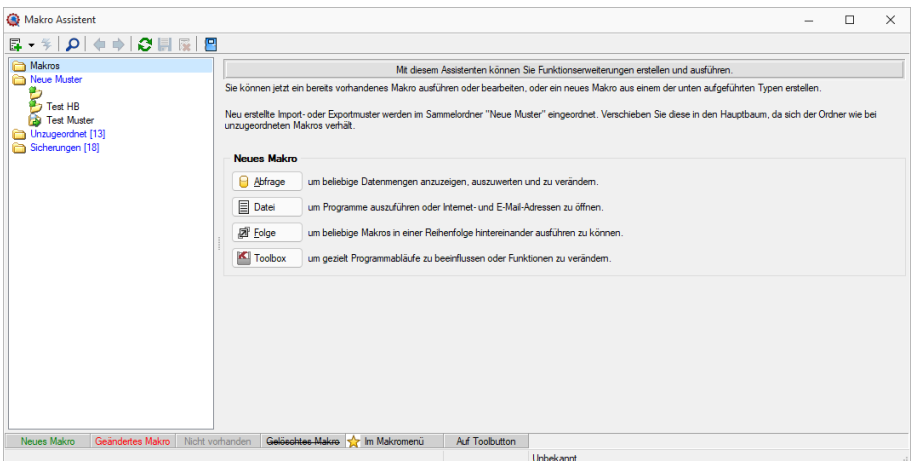

Abbildung 5.28: Makro-Assistent

Für die Arbeit mit dem *"Makro-Assistenten"* können Sie benutzerbezogene [Voreinstellungen](#page-74-0) treffen.

Die Eingabemaske des *" Makro- Assistenten "* ist in zwei Bereiche aufgeteilt. Im linken Maskenbereich werden in Baumstruktur alle vorhandenen Elemente aufgelistet, deren Typ und Status durch Symbol, Farbe bzw. Schrifttyp unterschiedlich dargestellt wird. Die Gestaltung der Maskenansicht auf der rechten Seite variiert entsprechend dem Typ des gewählten Elements.

Es können Elemente vom Typ erstellt verwaltet werden:

#### • [Abfragen](#page-381-0)

**B** Addrese |- SQL-Anweisungen für Tabellenansichten, editierbare Datenmengen, Druckauswertungen, [Exporte](#page-316-0)

• [Dateien](#page-303-0)

 $\equiv$  Datei - Es werden Ausführungskommandos für Dateien oder Programme abgelegt. Sie können aus dem *"Makro-Assistenten"* heraus z.B. Excel- oder Worddokumente bearbeiten, sich Ordner auf Ihrer Festplatte anzeigen lassen oder beliebige Programme starten.

• [Folge](#page-304-0)

- Sie können sich beliebige Abfolgen, die aus Abfragen oder Dateikommandos 团 <u>F</u>olge bestehen, zusammenstellen, die dann vom *"Makro-Assistenten"* ausgeführt werden.

• [Toolbox](#page-519-0)

**E** Toolbox |- (nur, wenn "Toolbox" lizenziert und für den [Benutzer](#page-506-0) aktiviert ist) Hier werden Einstellungen zum Schnittstellen-Makro vorgenommen.

• Ordner  $\Box$ - Mit Hilfe von Ordnern können Sie sich eine Baumstruktur aufbauen, in der Sie Ihre Abfragen oder Folgen ablegen.

Elemente, die nicht in die Makrostruktur des Programms eingeordnet sind, werden im Ordner *"Unzugeordnet"* aufgelistet. (z.B. durch Kopieren ins Makro-Verzeichnis bzw. Makro aus anderen, im selben Verzeichnis installierten Programme)

• Per Drag & Drop können Sie Elemente beliebig in die Ordner einfügen.

Importmuster  $\mathcal{L}$  / Exportmuster  $\mathcal{L}$ 

Alle im [Import-](#page-310-0) oder [Exportassistenten](#page-316-0) gespeicherten Muster werden in der Auflistung der Elemente, sofern sie nicht in die Struktur eingeordnet wurden, im Ordner "Unzugeordnet" mit angezeigt und können ausgeführt oder z.B. in Makro-Folgen verwendet werden.

• Haben Sie im Baum ein solches Element markiert, können Sie per Schalter im rechten Maskenbereich den Im-/ Exportassistenten starten.

Der Status ist wie folgt dargestellt:

- [Statusfarbe](#page-375-0) grün aktiv neu erstelltes, noch nicht gespeichertes Element.
- Statusfarbe rot aktiv geändertes, noch nicht gespeichertes Element.
- Statusfarbe grau Makrodatei zum Element ist physisch im Makroverzeichnis nicht vorhanden.
- durchgestrichen als gelöscht markiertes Element.
- unterstrichen einem [Toolbutton](#page-498-0) zugeordnetes Element.
- mit rotem Pfeil am Symbol dem Makromenü zugeordnetes Element.

## **9.1.1 Aufbau des Makro-Assistenten**

Die Eingabemaske des *" Makro- Assistenten "* ist in zwei Bereiche aufgeteilt. Im linken Maskenbereich werden in Baumstruktur alle vorhandenen Elemente aufgelistet, deren Typ und Status durch Symbol, Farbe bzw. Schrifttyp unterschiedlich dargestellt wird. Die Gestaltung der Maskenansicht auf der rechten Seite variiert entsprechend dem Typ des gewählten Elements.

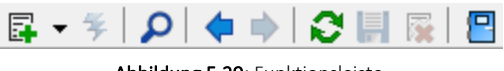

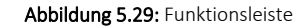

Die Funktionen der im Folgenden beschriebenen Schalter können teilweise auch über das Kontextmenü (rechte Maustaste)  $\Box$  aktiviert werden.

|          | <b>Makro Assistent</b>                 |                             |        |                              |                        |
|----------|----------------------------------------|-----------------------------|--------|------------------------------|------------------------|
|          | - ≶   Q   ← ⇒   Q    ∏    B            |                             |        |                              |                        |
| ممساحاته | Neu<br>Starten!                        | Strg+Eingabe                | Ø      | Abfrage<br>Folge             | $Alt + A$<br>$Alt + F$ |
| ۵        | Suchen                                 | F3                          | 目<br>K | Datei<br><b>Toolbox</b>      | $Alt + D$              |
| 霮        | Umbenennen<br>Löschen                  | F <sub>2</sub><br>Strg+Entf | o      | Ordner                       | $Alt + O$              |
| IB-      | Im Makro-Menü<br><b>Auf Toolbutton</b> | Alt+Leer<br>Strg+Leer       | e<br>D | Einschleusen<br>Ausschleusen |                        |
| c        | Quelltext zeigen<br>Neu einlesen       | F5                          | 晅      | Kopieren                     |                        |
|          | Alles speichern<br>Baumstruktur        | ٠                           |        | Toolbox                      | um gezielt Pr          |
|          | Beenden                                |                             |        |                              |                        |

Abbildung 5.30: Makro-Assistent neu

## Schalter *"Neu"* mit Unterfunktionen

Bei der Neuanlage eines Elements wird in der Baumstruktur im linken Maskenbereich ein Eintrag "Neue(r) Elementtyp" erzeugt, dem aber auch sofort oder später durch Umbenennen eine entsprechende Bezeichnung gegeben werden kann.

Mit entsprechend, benutzerbezogener [Programmeinstellung](#page-74-0) können Sie sich einen Eingabedialog anzeigen lassen, in dem Sie einen Dateinamen für das neue Element festlegen können.

Alle neuen bzw. geänderten Elemente werden während der Arbeit mit dem Makro-Assistenten zunächst nur temporär gespeichert, was an der Statusfarbe erkennbar ist. Speichern können Sie diese einzeln über das Symbol, alle über die Unterfunktion des Kontextmenüs und selektiert beim Beenden des Makro-Assistenten.

Diese neuen Elemente werden, falls sie nicht gleich gespeichert bzw. beim Beenden des Makro-Assistenten verworfen werden, an der selektierten Stelle in die Struktur eingefügt.

- Abfrage  $\Theta$  Abfrage  $[AIt] + [A]$ Die Maske zur [Bearbeitung](#page-381-0) von Abfragen wird mit einer leeren Abfrage geöffnet.
- Folge  $\Theta$  Abfrage  $\left[\begin{array}{c|c} |A| & +[F] \end{array}\right]$ Die Maske zur [Bearbeitung](#page-304-0) von Folgen wird geöffnet.
- Datei  $\boxed{\Xi}$  Datei  $\boxed{\phantom{0}}$   $[Alt] + [D]$ Die Maske zur Bearbeitung von [Ausführungskommandos](#page-303-0) wird geöffnet.
- Toolbox  $\boxed{\blacksquare}$  Toolbox  $\boxed{[Alt] + [T]}$ Die Maske zur Bearbeitung von [Schnittstellen-Makros](#page-519-0) wird geöffnet.
- Im Untermenü können Sie zwischen den Schnittstellentypen Programmausführung, Dll-Aufruf, COM-Aufruf und Programmfunktion wählen.
- Ordner  $\Box$  [Alt] + [O] Es wird ein Ordner mit der Bezeichnung *"Neuer Ordner"* in die Struktur eingefügt.

• Einschleusen  $\mathbb{C}$  - Alle in der Struktur enthaltenen Elemente, ausser der Ordner und der Im-/Exportmuster, befinden sich als Dateien mit der Erweiterung 'qdf' im Makroverzeichnis (parallel zum Datenverzeichnis).

Fast alle QDF-Dateien, die auf einem anderen System, z.B. bei Ihrem Fachhändler erstellt wurden, können mit dem Windows-Explorer in das Makroverzeichnis kopiert werden und lassen sich anschliessend problemlos ausführen. Eine Ausnahme bilden SQL-Abfragen, deren Ergebnisse gedruckt werden. Da die [Druckvorlage](#page-29-0) in der Datenbank gespeichert wird und auch [Format](#page-225-0)-, [Font-](#page-230-0) und [Etiketteninformationen](#page-229-0) enthalten kann, die nicht in Ihrem System vorhanden sind, könnte der Ausdruck auf Ihrem System fehlerhaft sein. Nutzen Sie diese Funktion um sicherzustellen, dass alle notwendigen Informationen auf Ihr

System übertragen werden.

- Ausschleusen  $\mathbb{R}$  Speichert die Druckvorlage und alle Format-, Font- und Etiketteninformationen einer druckbaren SQL-Anweisung in der entsprechenden QVL-Datei, damit auf einem anderen System ein fehlerfreier Ausdruck erzielt wird.
- Kopieren  $\mathbb{E}$  Kopiert das selektierte Element.

Schalter Ausführen  $\frac{1}{2}$  [Ctrl] + [Enter] oder Doppelklick - Führt das selektierte Element aus.

Schalter  $\Omega$  [F3] - Startet die [Suche](#page-418-0) nach speziellen Elementen.

Schalter vorheriges / nächstes Makro aufsuchen  $\blacklozenge$  - Historie der zuletzt geöffneten Elemente, wechselt hierin vor- bzw. rückwärts.

Schalter aktualisieren  $\mathbb{C}$  - Liest die Makroliste neu ein.

**Schalter Speichern**  $\begin{bmatrix} 1 \\ 1 \end{bmatrix}$  [Ctrl] + [S] - Speichert das aktive Element.

Schalter Löschen/Funktionen  $\mathbb{R}$  [Ctrl] + [Entf] -Das selektierte Element wird in der Struktur als gelöscht markiert, der Eintrag wird durchgestrichen dargestellt. Ordner müssen leer sein bevor sie gelöscht werden können.

Haben Sie im Baum einen solches Element markiert, können Sie per Schalter im rechten Maskenbereich die Aktion rückgängig machen.

**Schalter Beenden**  $\Box$  [Ctrl] + [F4] oder [Esc] - Beendet den Makro-Assistenten. Gibt es dabei noch nicht gespeicherte oder als gelöscht markierte Elemente, werden Sie in der folgenden Maske zum [Speichern](#page-456-0) dieser aufgefordert.

#### Das Kontextmenü (rechte Maustaste) | B

Im Kontextmenü sind ausser fast allen Funktionen aus der Funktionsleiste noch folgende enthalten, die je nach Art des Elements nutzbar sind:

Umbenennen [F2] - Hierüber können Sie die Bezeichnung eines selektierten Elements ändern.

Makromenü [Alt] + [Leertaste] - Hiermit haben Sie die Möglichkeit, einen Eintrag im Makromenü (Menüpunkt *Makros)* zu erzeugen. Somit sind oft benötigte Funktionen bequemer und schneller erreichbar.

Wenn sich ein Eintrag im Menü befindet, wird sein Icon im Baum mit einen kleinen roten Mauspfeil versehen.

Die Struktur des Makromenüs und die im Baum des Makroassistenten sind identisch. Einem Ordner untergeordnete Einträge, werden im Makromenü auch als Untermenüpunkte angezeigt.

Toolbutton [Ctrl] + [Leertaste] - Eine weitere komfortable Möglichkeit, oft benötigte Abfragen oder Auswertungen schnell auszuführen, besteht darin, einen Schalter in der Schnellzugriffsleiste des Hauptfensters für das Makro zu erzeugen.

Es folgt die Maske zur Auswahl des [Schalterbildes](#page-498-0).

Die Reihenfolge der Schalter in der Funktionsleiste entspricht der Reihenfolge der Makros in der Baumstruktur.

Quelltext anzeigen - Öffnet das selektierte Element mit dem Texteditor.

Alles speichern - Speichert über [Vorauswahl](#page-456-0) in der folgenden Maske alle aktiv angelegten, geänderten bzw. gelöschten Elemente.

#### Baumstruktur

Die gesamte Strukturansicht der vorhandenen Elemente in der Liste kann nach Rückfrage verändert bzw. umsortiert werden.

- Alles aufklappen [Ctrl] + [A] zeigt zu allen Elemente die untergeordneten Einträge.
- Alles zuklappen [Ctrl] + [Z] zeigt nur die übergeordneten Elemente ohne Untereinträge.
- Gruppiert sortiert alle Elemente alphabetisch nach Ordnern und Typen
- Alphabetisch sortiert alle Elemente in alphabetischer Reihenfolge
- nach Datum sortiert alle Elemente nach Datum

*Treten bei der Ausführung bzw. Erstellung eines neuen/geänderten Makros Probleme auf, wird von diesem eine Sicherung angelegt (Makroname.backup). Diese werden im Baum unterhalb des Ordners Sicherungen angezeigt und können dort weiter bearbeitet werden. Gespeichert werden diese Änderungen dann unter dem ursprünglichen Namen , ein evtl. vorhandenes Makro wird überschrieben.*

Weitere Informationen zum *"Makro-Assistenten"* finden Sie im SYSTEMHANDBUCH der SELECTLINE-Software.

## <span id="page-303-0"></span>**9.1.2 Dateien im Makro-Assistenten**

Ausführungskommandos sind Aufrufe anderer Programme oder Befehle des Betriebssystems.

Diese Ausführungskommandos können zur einfachen Ausführung auf einen Schalter der Funktionsleise oder in das Makromenü gelegt werden, oder sind Bestandteile von [Folgen](#page-304-0).

Makrobezeichnung - Die Makrobezeichnung ist der Name der im [Makro-Assistenten](#page-299-0) angezeigt wird.

Ausführen von Programm / Datei / Internetadresse / E-Mail - Tragen Sie hier den Befehl ein, der ausgeführt werden soll.

#### Beispiele - Befehl - Wirkung

- NOTEPAD startet den Windows-Editor
- \\SERVER\C\SELECT\KASSE32.EXE startet ein Programm auf einem vernetzten Rechner
- C:\WINDOWS\DESKTOP\LIESMICH.TXT öffnet eine Datei mit dem zugehörigen Programm
- WWW.SELECTLINE.CH Aufruf einer Internetadresse
- COMMAND /C DEL C:\TEST.DB Aufruf eines DOS-Kommandos

## <span id="page-304-0"></span>**9.1.3 Folgen im Makro-Assistenten**

Mehrere Abfragen und Ausführungskommandos können im [Makroassistenten](#page-299-0) als Folge zusammengefasst werden. Bei der Ausführung werden diese Bestandteile dann hintereinander abgearbeitet.

Bezeichnung - Die Bezeichnung ist der Name der im Makro-Assistenten angezeigt wird.

## Folgen erstellen

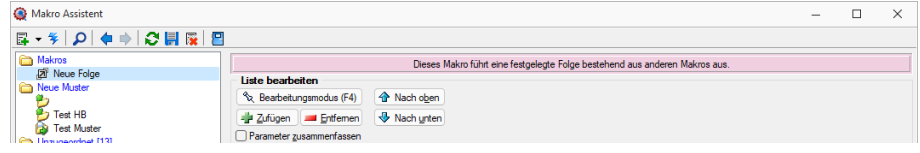

Abbildung 5.31: Makro Folgen

- Markieren Sie im linken Baum eine Folge um diese zu bearbeiten oder erstellen eine neue Folge über den Schalter, Menü oder [Alt] + [F].
- Aktivieren Sie den Bearbeitungsmodus über den Schalter (% Bearbeitungsmodus (F4) bzw. die Taste [F4].
- Wählen Sie anschliessend im linken Baum eine [Abfrage,](#page-381-0) ein [Ausführungskommando](#page-303-0) (Datei), ein [Import-](#page-310-0) oder [Exportmuster](#page-316-0) und drücken Sie den Schalter **der Zufügen** oder ziehen diese per "Drag and Drop" in die Liste.

Ordner und Folgen können nicht in Folgen übernommen werden.

- Die Reihenfolge in der rechten Liste bestimmt auch die Abarbeitungsreihenfolge. Ändern Sie die Reihenfolge der markierten Abfrage über die Pfeiltasten  $\bigoplus$  Nach oben | bzw.  $\bigotimes$  Nach unten |
- Für einzelne Makros der Folge können Sie einstellen, ob die Folge im Fehlerfall abgebrochen oder fortgesetzt werden soll.
- Für die Abfragen können Sie die Aktualisierung von Formular oder Datenquelle einstellen.
- Mit gesetzter Option "Parameter zusammenfassen" werden alle Parameter der Folge in einem Eingabefenster zusammengefasst. Gleiche Parameter werden dabei nur einmal abgefragt.

## **9.2 Toolbox - Globale Ereignisse**

In dieser Maske haben Sie die Möglichkeit, vorhandene [Toolbox-Makros](#page-519-0) an den Start bzw. an das Ende des Programms zu koppeln. Diese werden dann automatisch aufgerufen und

#### ausgeführt.

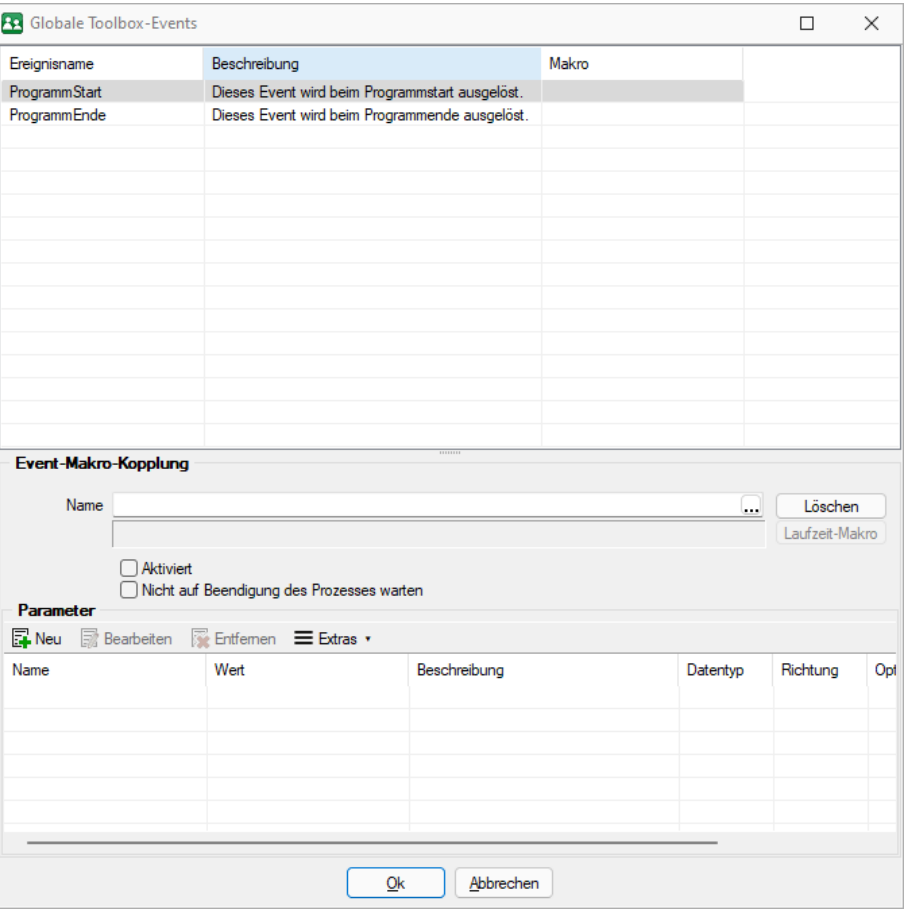

Abbildung 5.32: Toolbox-Ereignisse

Markieren Sie das gewünschte Ereignis und wählen Sie ein auszuführendes Makro für die Kopplung aus.

## **9.3 Toolbox-Editor**

Der Toolbox-Editor basiert auf dem [Maskeneditor](#page-534-0). Das bedeutet, die Möglichkeiten des Maskeneditors, wie Umplatzieren, Umbenennen und Unsichtbarmachen von Maskenelementen, stehen auch mit dem Toolbox-Editor zur Verfügung.

Mit dem Einsatz der Toolbox können Sie:

- [Fremdtabellen](#page-308-0) als Extradialoge einbinden
- [Pflichtfelder](#page-410-0) definieren
- eigene [Schaltflächen](#page-532-0) einfügen
- Aktionen beim *"Betreten"* und *["Verlassen"](#page-410-0)* von Eingabefeldern auslösen
- Aktionen bei [Datenquellenereignissen](#page-410-0) auslösen
- über [Toolbox-Makros](#page-519-0) interne und externe Funktionen ausführen lassen

Toolbox- Konfigurationen können [exportiert](#page-306-0) und für einen anderen Nutzer eines anderen Systems [importiert](#page-537-0) werden.

Weitere ausführliche Informationen über den *Toolbox-Editor* erhalten Sie im SYSTEM-Handbuch der SELECTLINE AG.

*Der "Masken- und Toolboxeditor" wird ausführlich erklärt im Systemhandbuch von SELECTLINE AG.*

## <span id="page-306-0"></span>**9.4 Toolbox-Maskeneditor-Export**

Die Toolboxkonfiguration kann per Export und Import unter *Eigene Daten / Toolbox / Export* - (nur, wenn Toolbox lizenziert und für den [Benutzer](#page-506-0) aktiviert ist) auf andere Systeme übernommen werden

Archivname - Pfad inkl. Dateiname der lzx-Datei.

zu exportierender Nutzer - Aus der Liste der Toolbox-Nutzer wird der Nutzer markiert, dessen Einstellungen exportiert werden sollen.

Einzelne Nutzer markieren Sie durch Mausklick mit gedrückter [Ctrl] - Taste oder bei Auswahl mit Cursor mit der Leertaste. Ganze Bereiche (von-bis) erreichen Sie, indem Sie den ersten Datensatz mit [Ctrl] + linker Maustaste und den letzten mit [Umschalt] + linker Maustaste markieren.

Export-Optionen - Der Export kann aktiviert werden für

- [Extrafelder](#page-151-0)
- [Extradialoge](#page-307-0)
- [Journaleinträge](#page-157-0)
- Nutzerdefinierte Belege

## **9.5 Toolbox/Maskeneditor-Auswertung**

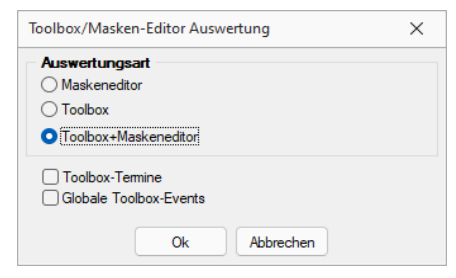

Abbildung 5.33: Toolbox / Maskeneditor Auswertung

Unter *"Eigene Daten / Toolbox / Auswertung"* können folgende Auswertungen erstellt werden:

- Auswertung Berechnete Spalten
- Auswertung Permanent Filter
- Auswertung Spalteneinstellungen

Die Auswertung kann getrennt nach Maskeneditor oder Toolbox oder zusammengefasst erfolgen.

Die Toolbox-Auswertung kann optional die Toolbox-Termine sowie die Toolbox-Ereignisse beinhalten.

Siehe auch: [Toolbox-Editor](#page-531-0)

## <span id="page-307-0"></span>**9.6 Extradialoge**

*Eigene Daten / Extradialoge / Dialogmanager* (nur, wenn Toolbox lizenziert und für den [Benutzer](#page-506-0) [aktiviert](#page-506-0) ist)

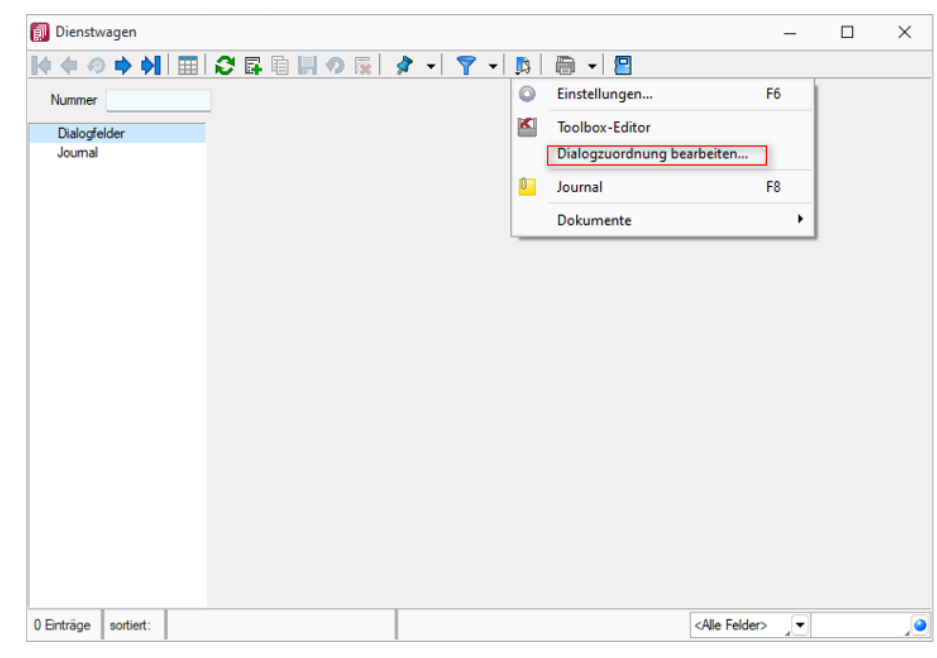

**ENeu** und BB Bearbeiten öffnet den Dialog Extradialog [\(Tabellenoptionen\)](#page-308-0).

Abbildung 5.34: Extradialog

Für die Auswahl unter *"Kürzel"* können bis zu *50 Extradialoge* verwendet werden, wodurch Ihnen umfangreichere Anpassungsmöglichkeiten zur Verfügung stehen.

Nach dem Speichern der erfassten Einstellungen wird die Tabelle mit Hilfe einer Mandantenreorganisation erzeugt. Danach gibt es den Menüeintrag *Extradialoge* einen Eintrag dieser neuen Tabelle.

Weitere [Felder](#page-151-0) für die neue Tabelle legen Sie über [Vorgabewerte](#page-138-0) an.

Sie gestalten diesen Dialog analog der zusätzlichen Seite [Extrafelder](#page-414-0) in Systemdialogen.

## <span id="page-308-0"></span>**9.6.1 Extradialog (Tabellenoptionen)**

Hier wird die Benutzertabelle bekannt gemacht.

Tabellen, die für den Extradialog verwendet werden, sind durch ein X als erstes Zeichen des Tabellennamens zu kennzeichnen (z.B. XTabelle).

Kürzel - Aus einer Liste wählen Sie ein mögliches Tabellenkürzel. Für die Auswahl unter *"Kürzel"* können bis zu *50 Extradialoge* verwendet werden, wodurch Ihnen umfangreichere Anpassungsmöglichkeiten zur Verfügung stehen.

Tabelle - Zur Auswahl werden Ihnen mit X - beginnende Tabellen aus dem aktiven Mandanten angeboten.

Beschreibung - Als Beschreibung wird Ihnen die Tabellenbezeichnung ohne X vorgeschlagen.

Indexfeld - Pflichtfeld! Vergeben Sie hier den Namen für das Indexfeld der Extratabelle. z.B. ID oder Nummer.

Indextyp - Nachfolgende Datentypen stehen für den Index zur Verfügung:

- Datentyp "Integer" mit der Option für das automatische zählen
- Datentyp "String" mit einem Optionsfeld für die Schlüssellänge (maximal 18 Stellen)

#### weitere Optionen

Erweitern Sie Ihre Tabelle um die angelegt/bearbeitet Felder. Diese werden beim *"Anlegen / Bearbeiten"* der Datensätze Ihrer Tabelle vom Programm gefüllt bzw. geändert.

Über die Option "Sichtbar in Tabellenliste" haben Sie die Möglichkeit Extratabellen mit in der Tabellenliste aufzuführen. Ist diese Option aktiv können Sie über *Mandant / Überblick / Liste* auf die Datensätze der Tabelle zugreifen. Diese Einstellung kann pro Tabelle im Dialog für Extratabellen gesetzt werden.

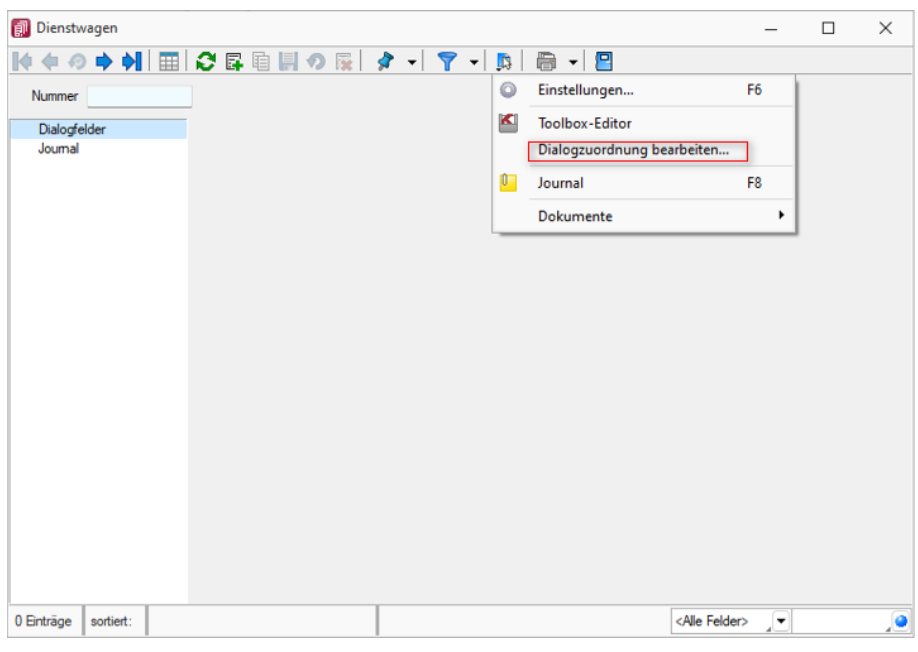

Abbildung 5.35: Extradialog

Icon / Schalterbild - Laden oder entfernen Sie über die entsprechenden Schalter eine Bilddatei zur Anzeige als Symbol in der Menüleiste.

Die Grösse der verwendeten Icon beträgt 32\*32 Pixel (die der kleinen Schalterbilder 16\*16 Pixel). Wird ein grösseres/kleineres Bild verwendet wird skaliert, das Seitenverhältnis wird dabei beibehalten.

*Nach dem Speichern der erfassten Einstellungen wird die Tabelle mit Hilfe einer Mandantenreorganisation erzeugt und unter dem Menüpunkt Eigene Daten / Extradialoge ein neuer Schalter angelegt. Über diesen können die Fremdtabellen zur Bearbeitung aufgerufen werden.*

Weitere [Felder](#page-151-0) für die neue Tabelle legen Sie über [Vorgabewerte](#page-138-0) an.

# **10 Schnittstellen**

Über das Menü *"Schnittstellen"* können Sie z.B. die Daten aus der *"Lohnbuchhaltung"* als Stapel für das RECHNUNGSWESEN bereitstellen. Weitere Details über *"Schnittstellen"* entnehmen Sie dem SYSTEM-Handbuch der SELECTLINE-Programme.

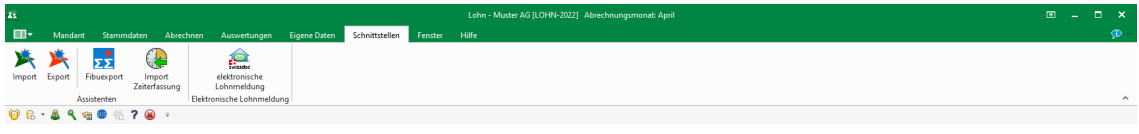

Abbildung 6.1: Menü Schnittstellen

## <span id="page-310-0"></span>**10.1 Assistenten**

## **10.1.1 Import**

Mit der Importfunktion über *"Schnittstellen / Assistenten / Import"* können Sie Dateien verschiedener Formate importieren. Vorhandene Importmuster können aus- oder eingeschleust, bearbeitet und ausgeführt werden.

Der Import-Assistent führt Sie über folgende Seiten:

- [Muster](#page-311-0)
- [Quell-Datei](#page-311-1)
- [Ziel-Tabelle](#page-313-0)
- [Texteinstellungen](#page-313-1) (nur bei Textformat)
- [Tabellenfelder](#page-314-0)
- Muster [speichern](#page-316-1)

Mit Weiter> und < Zunück wechseln Sie zwischen den Seiten.

Ist alles eingestellt, klicken Sie auf ... Import

| ein neues anlegen möchten. | Wählen Sie eines der gespeicherten Importmuster oder "leeres Muster" wenn Sie keines verwenden bzw. |                   |    |
|----------------------------|----------------------------------------------------------------------------------------------------|-------------------|----|
| Muster<br>leeres Muster    | Quelle                                                                                              | Typ               | Nr |
|                            |                                                                                                    | Nicht unterstützt |    |
|                            |                                                                                                    |                   |    |
|                            |                                                                                                    |                   |    |
|                            |                                                                                                    |                   |    |
|                            |                                                                                                    |                   |    |
|                            |                                                                                                    |                   |    |
|                            |                                                                                                    |                   |    |
|                            |                                                                                                    |                   |    |
|                            |                                                                                                    |                   |    |
|                            |                                                                                                    |                   |    |
|                            |                                                                                                    |                   |    |

Abbildung 6.2: Import-Assistent

#### <span id="page-311-0"></span>Muster

In der Liste stehen alle bisher von Ihnen gespeicherten Import- Muster. Um ein bereits gespeichertes Muster zu importieren, wählen Sie mootstaten . Nach einem Klicken auf weter> , werden Sie durch die folgenden Seiten geführt, um alle erforderlichen Angaben für das ausgewählte, vorhandene Muster ggf. nochmals zu bearbeiten bzw. für das *"leere Muster"* erstmals einzugeben. Wurde noch kein Muster gespeichert, wird die Seite *"Muster"* automatisch übersprungen und man gelangt sofort zur Auswahl der Quelltabelle für das *"leere Muster"*.

<span id="page-311-1"></span>Löschen Das ausgewählte Muster wird nach einer weiteren Bestätigung gelöscht.

#### Quell-Datei

Typ der Quelldatei - Sie können Dateien im Text- oder XML-Format importieren. Texte können mit festem Zeichenabstand oder mit Trennzeichen importiert werden. Mit der Auswahl OLE DB ist es möglich, den Datenimport aus per OLE DB ansprechbaren Datenquellen (SQL Server-, Access-, Oracle- und Paradox-Datenbanken) vorzunehmen.

Über die Schaltfläche Verbindung [konfigurieren](#page-520-0) können Sie die Verbindung zur Importdatei herstellen.

#### Importmodus

- Neue Daten anhängen Es werden der Zieldatei nur Datensätze zugefügt, die es laut Index noch nicht gibt.
- Bestehende Daten aktualisieren Es werden nur die Datensätze geändert, bei denen der Index von Quelldaten und Zieltabelle übereinstimmt.
- Aktualisieren und anhängen Es werden neue Datensätze erzeugt und bestehende aktualisiert.

Dies dürfte die Standardeinstellung sein, um Dateien mit externen Datenbeständen abzugleichen.

• Bei Übereinstimmung löschen - Bei diesem Modus werden die Datensätze gelöscht, bei denen der Index von Quelldaten und Zieltabelle übereinstimmt. Sie können so z.B. versehentlich importierte Daten sofort vollständig wieder entfernen.

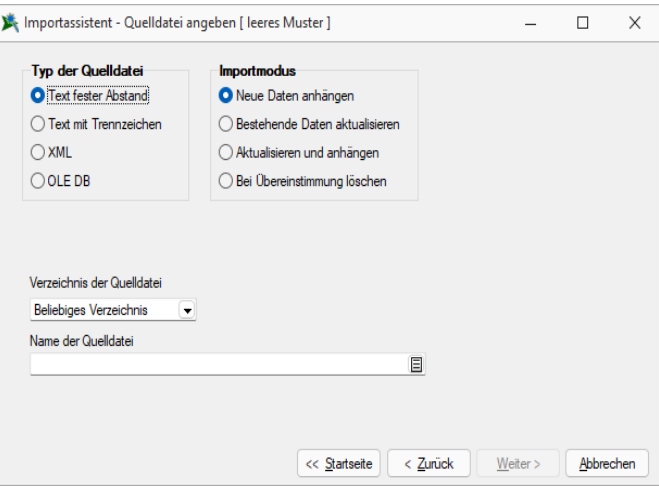

Abbildung 6.3: Import-Assistent Quelldatei

Verzeichnis der Quelldatei - Hierbei können relative Pfadangaben verwendet werden. Dazu wird der Dateiname und aus einer Liste der Typ der Pfadangabe (Beliebig, Datenverzeichnis, Mandantenverzeichnis, Ordner "Eigene Dateien") ausgewählt. Der vollständige Dateiname wird erst zur Laufzeit ermittelt, was die Entwicklung und Weitergabe von Importskripten oder Makros, die den Import nutzen erleichtert, da die Pfade beim Endanwender nicht mehr angepasst werden müssen.

Name der Quelldatei - Tragen Sie hier bitte den vollständigen Namen der Quelldatei ein oder wählen Sie diesen über den Dateiauswahldialog aus.

OLE Datenverbindung - Über die Schaltfläche "Verbindung konfigurieren" können Sie die Verbindung zur Importdatei herstellen. Tragen Sie die Verbindungszeichenkette ein oder Betätigen Sie den Schalter am Eingabefeld, um die Verbindung zur Importdatei zu konfigurieren. Mit Hilfe eines Assistenten werden neben der Auswahl des OLE DB-Providers alle benötigten Daten zur Verbindungsaufnahme abgefragt.

Weiter> jist erst aktiv, wenn der Dateiname eingegeben ist und die Datei auch gefunden wird.

## <span id="page-313-0"></span>Ziel-Tabelle

Alle im System befindlichen Tabellen, für die ein Import möglich ist, stehen zur Auswahl zur Verfügung.

Markieren Sie die entsprechende Ziel-Tabelle und klicken Sie auf **Weiter>** 

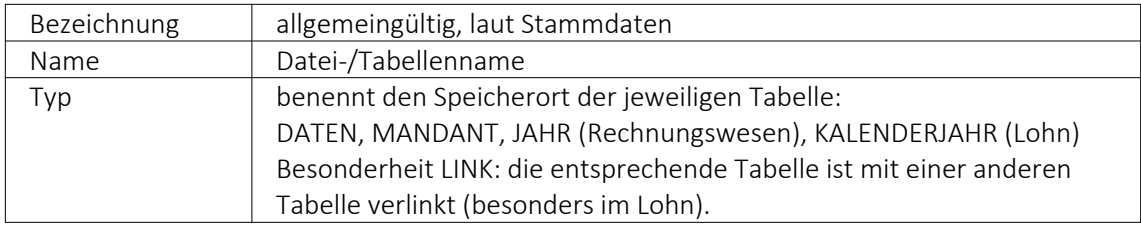

Markieren Sie die entsprechende Zieltabelle und klicken Sie auf **Weiter>** 

*Diese Seite erscheint nur, wenn als Importformat Text angegeben wurde.*

## <span id="page-313-1"></span>Texteinstellungen

Im unteren Teil ist die Textdatei abgebildet, im oberen Teil sind die für den Import vorgesehenen Felder dargestellt. Das Zufügen von neuen Feldern erfolgt je nach Textart auf unterschiedliche Weise.

## Text mit festem Zeichenabstand

- 1. Markieren Sie in der Textvorschau die Daten des Feldes, das importiert werden soll.
- 2. Betätigen Sie den Schalter *"Neues Quellfeld aus Textmarkierung"*. Das Feld wird anschliessend in die Liste der Felder eingetragen. Der Name wird mit *"Feld"* lfd. Nummer vorgegeben, kann aber beliebig abgeändert werden. Startposition und Länge des Feldes werden aus der Markierung übernommen.

## Text mit Trennzeichen

- 1. Setzen Sie die Eingabemarke in das Feld, das importiert werden soll.
- 2. Betätigen Sie den Schalter *"Neues Feld bei Eingabemarke"*. Das Feld wird anschliessend mit seiner Positionsnummer (als wievieltes es im Text laut Trennzeichen vorkommt) in die Liste der Quellfelder eingetragen.
- 3. Oder bestätigen Sie den Schalter . Daraufhin werden alle Felder der Textdatei in die Liste der Quellfelder übertragen. Als Feldbezeichnungen können die Einträge aus der ersten Textzeile genutzt werden.

Verwenden Sie die Option *"Feldbezeichnungen aus 1. Textzeile nutzen"*, stellen Sie ggf. den Wert für *"Beginn ab Zeile"* auf 2 ein, um die Feldbezeichnungen vom Import auszuschliessen.

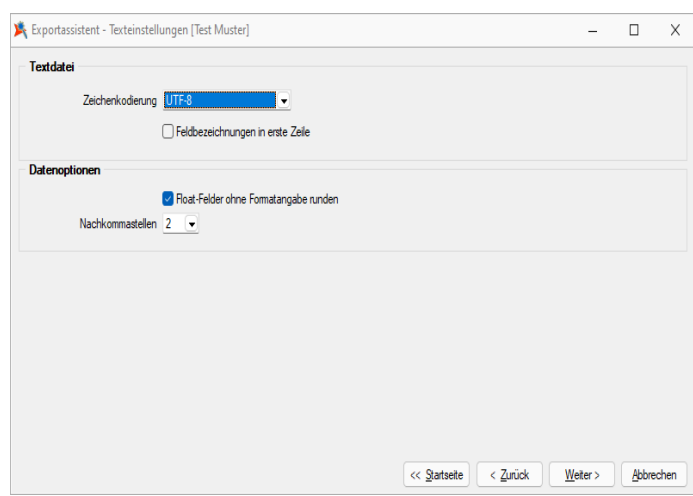

Abbildung 6.4: Assistent Texteinstellungen

Beachten Sie bitte, dass das in den Textimport-Einstellungen eingestellte Feldtrennzeichen mit denen im Text verwendeten Trennzeichen übereinstimmen muss.

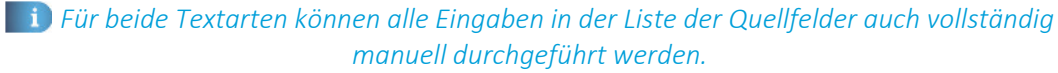

DOS Text - Wenn Sie Texte importieren, deren Zeichen nicht im ANSI-Zeichensatz gespeichert wurden, können Sie die Option "DOS Text" setzen, damit die Umlaute richtig dargestellt werden.

#### <span id="page-314-0"></span>Tabellenfelder

Die Felder der Quelldatei werden denen der Zieltabelle zugeordnet. Links sind die Felder der Quelldatei. Die Felder, die bereits einem Zielfeld zugeordnet wurden, werden grün dargestellt. Rechts erfolgt die Zuordnung zu den Feldern der Zieltabelle. In der Spalte "Quellfeld/Formel" können Feldnamen der Quelltabelle, Vorgaben oder Zähler stehen. Wenn das Feld dieser Spalte leer ist, erfolgt für dieses Feld kein Import.

#### Möglichkeiten der Zuordnung:

- 1. Markieren Sie Quell- und Zielfeld und klicken Sie  $\bigcirc$ .
- 2. Für "Quellfeld-Vorgabe" steht über [F4] eine Auswahl zur Verfügung.
- 3. Über den Schalter \* verden alle Felder, bei denen Quell- und Zielfeldname übereinstimmen, in die Spalte Quellfeld/Vorgabe übernommen.
- 4. Listenauswahl im jeweiligen Feld

#### Möglichkeiten der Aufhebung von Zuordnungen:

- 1. Markieren Sie die Zuordnungszeile und klicken Sie  $\bigcirc$ .
- 2. Entfernen Sie den Eintrag in der Spalte Quellfeld/Vorgabe manuell.
- 3. Über den Schalter  $\bullet$  werden alle Zuordnungen entfernt.

## Eingabemöglichkeiten in das Quellfeld:

Die Felder der Zieltabelle können ausser mit den Feldern der Quelltabelle noch auf weitere Arten belegt werden:

## 1. Beispiel einfache Vorgaben

Erfolgt für ein Feld in der Spalte "Quellfeld/Vorgabe" eine Eingabe, die nicht dem Feldnamen der Quelldatei entspricht, wird diese Eingabe beim Import in das entsprechende Feld der Zieltabelle eingetragen. Texte müssen in Anführungszeichen geschrieben werden.

Die Belegung des Feldes "Matchcode" der Artikeltabelle mit dem Text "neu" ermöglicht die Unterscheidung zwischen geänderten / neuen und bestehenden Datensätzen. Bei Zieltabellen muss mindestens ein Indexfeld ohne feste Vorgabe bleiben.

## 2. Beispiel Feldbezeichner

Feldbezeichner können, wie unter "Möglichkeiten der Zuordnung" beschrieben, zugeordnet werden. Die Eingabe kann auch manuell erfolgen. Dabei müssen Sie darauf achten, dass der Feldbezeichner in geschweiften Klammern angegeben wird. {Artikelnummer} Kombinationen aus Konstanten (einfache Vorgaben) und Feldbezeichner sind möglich – Verknüpfung mit.

## 3. Beispiel Zähler

Soll ein Feld der Zieltabelle eine laufende Nummer führen, kann das Feld mit einem Zähler belegt werden. Dies erfolgt über den Zählerbefehl. Der Zähler für die Datensatznummer beginnt immer mit "1". Er bezieht sich nur auf einzufügende oder zu ändernde Datensätze. Soll der Zähler mit einem anderen Startwert beginnen, so kann auf die Formelfunktionalität zurückgegriffen werden.

Zählerstart bei 100 {\$Datensatznummer\$} 99

Primärschlüsselfelder werden beim Import neuer Datensätze automatisch hochgezählt.

## 4. Beispiel Formeln  $\mathbf{f}_k$ :

Über die Schaltfläche *"Formel"* besteht die Möglichkeit, Feldwerte durch Verweise oder Abfragen zu generieren. Zusätzlich gibt es die Möglichkeit, mit zu importierenden und bereits in der Datenbank vorhandenen Werten zu rechnen. Hierfür können Sie alle Standardformeln, -operanden und -operatoren verwenden. Zu beachten ist, dass – abhängig von den Feldtypen – eventuell Konvertierungsfunktionen benutzt werden müssen.

Aktualisiere die Artikeltabelle (Art) und erhöhe die *"FreieZahl1"* bei allen neuen Artikeln um 10. Tragen Sie im Tabellenfeld "FreieZahl1" {FreieZahl1} 10 ein.

In Abhängigkeit von den Typen von Quellfeld und Zielfeld und der verwendeten Ausdrücke / Funktionen müssen Sie eventuell *"Typkonvertierungen"* durchführen.

## Beispiel

In das Feld *"Matchcode"* soll der Text *"Das ist Datensatznummer x"* eingetragen werden. Hier ist eine Konvertierung von {\$Datensatznummer\$} notwendig, da zwei Textabschnitte miteinander verbunden werden sollen. In die Feldbelegung müssen Sie folgendes eintragen: *"Das ist Datensatznummer"* asstring ({\$Datensatznummer\$}).

#### <span id="page-316-1"></span>Muster speichern

Sie können diese Einstellungen mit dem Schalter Muster speichem als Muster speichern, bevor Sie den Import starten. Vergeben Sie einen aussagefähigen Namen! Diese Importmuster können durch Ausschleusen anderen Anwendern zum Einschleusen zur Verfügung gestellt werden.

Der im *"Folgemuster"* angegebene Import wird anschliessend als zweiter Import ausgeführt.

*Bilder können nur in bestimmten Formaten (z.B. XML) per Import-Assistent importiert werden. Der Import- Assistent kann mehrzeilige Texte aus CSV- Dateien in Memofelder importieren. In der Quelldatei sind unbedingt Textbegrenzungszeichen zu verwenden, da sonst nicht erkannt werden kann, ob ein Zeilenumbruch zu einem Memofeld gehört oder das Ende eines Datensatzes bedeutet. Für den Import anderer Formate stehen im Auftrag unter "Schnittstellen / Programme / Import" extra Import-Tools zur Verfügung.*

XML - Die für den Import verwendete XML-Vorlagedatei befindet sich im Datenverzeichnis der Installation und heisst XMLIMPEXP.XSD. Diese Vorlagedatei darf nicht verändert werden! Bei einem Import einer Fremd-XML-Datei ist zu beachten, dass die zu importierende XML-Datei dem Aufbau der Vorlagendatei entspricht.

## <span id="page-316-0"></span>**10.1.2 Export**

Die Exportfunktion erreichen Sie über *"Schnittstellen / Assistenten / Export"* oder aus dem Makro-Assistenten.

Sie können Dateien Ihres Programms oder selektierte Datenmengen in Form von Ergebnistabellen aus Makro-Abfragen in die Dateiformate XML oder Text exportieren.

#### Beispiel

Makro-Assistent: Select \* from ART (Artikeltabelle).

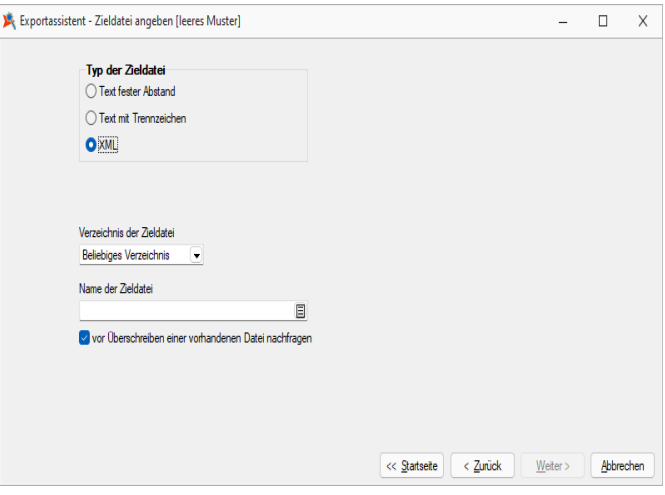

Abbildung 6.5: Import-Assistent Quelldatei

Der Export-Assistent führt Sie über folgende Seiten:

- [Muster](#page-317-0)
- [Quell-Tabelle](#page-317-1)
- [Zieldatei](#page-318-0)
- Muster [speichern](#page-319-0)
- [Tabellenfelder](#page-318-1)
- [Texteinstellungen](#page-318-2)
- Muster [speichern](#page-319-0)

Mit den Schaltflächen  $w_{\text{other}}$  und  $\leq$   $\frac{1}{2}$ unück wechseln Sie zwischen den Seiten.

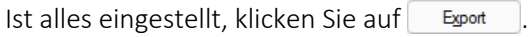

#### <span id="page-317-0"></span>Muster

In der Liste stehen alle bisher von Ihnen gespeicherten Export-Muster . Wählen Sie das passende Muster und klicken Sie auf **Weiter>** . Unabhängig davon, ob Sie ein vorhandenes Muster oder das *"leere Muster"* gewählt haben, werden Sie durch die folgenden Seiten geführt, um alle erforderlichen Angaben ggf. nochmals zu bearbeiten bzw. erstmals einzugeben.

Wurde noch kein Muster gespeichert, wird die Seite *"Muster"* automatisch übersprungen und man gelangt sofort zur Auswahl der Quelltabelle für das "leere Muster".

Mit den vorhandenen Schaltern können Exportmuster ein- bzw. ausgeschleust werden.

Ge Löschen Das ausgewählte Muster wird nach einer weiteren Bestätigung gelöscht.

#### <span id="page-317-1"></span>Quell-Tabelle

Alle im System befindlichen Tabellen, für die ein Export möglich ist, stehen zur Auswahl zur Verfügung.

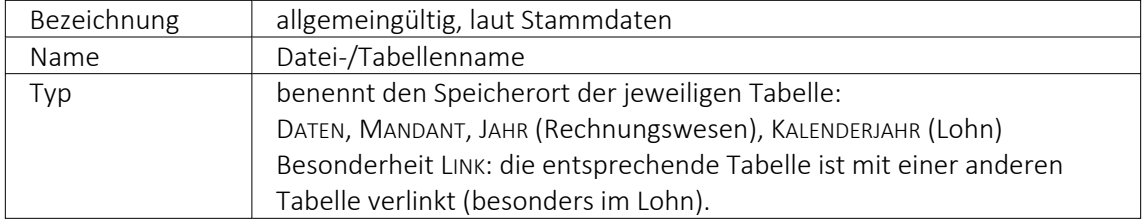

Markieren Sie die zu exportierende Quelltabelle und klicken Sie auf weiter>.

## <span id="page-318-0"></span>Typ der Zieldatei

Sie können Tabellen im XML- oder Textformat exportieren. Texte können mit festem Zeichenabstand oder mit Trennzeichen exportiert werden.

Textdateityp - Für den Export in das Textformat kann hier die Kodierung festgelegt werden. Zur Auswahl stehen UTF-8, UTF-16, ANSI (OEM) und ASCII (7bit).

## Verzeichnis der Zieldatei

Hier können relative Pfadangaben verwendet werden. Dazu wird der Dateiname und aus einer Liste der Typ der Pfadangabe (Beliebig, Datenverzeichnis, Mandantenverzeichnis, Ordner "Eigene Dateien") ausgewählt. Der vollständige Dateiname wird erst zur Laufzeit ermittelt, was die Entwicklung und Weitergabe von Exportskripten oder Makros, die den Export nutzen, erleichtert. Die Pfade müssen beim Endanwender nicht mehr angepasst werden. Optional können Sie einstellen, dass vor Überschreiben einer im Zielverzeichnis bereits vohandenen Zieldatei eine Sicherheitsabfrage erfolgt.

Name der Zieldatei - Vergeben Sie einen Dateinamen.

## <span id="page-318-1"></span>Tabellenfelder

In der Liste sind die Quelltabellenfelder den Zieltabellenfeldern gegenübergestellt.

Feldtyp, Länge, Quelltabelle - Die Spalten mit der Struktur der Quelltabellenfelder.

Zieltabelle - Der Name des Zieltabellenfeldes wird standardmässig mit dem Feldnamen der Quelltabelle vorbelegt, kann aber beliebig geändert werden. Wenn das Feld leer ist, wird dieses Feld nicht mit exportiert. Index: - In dieser Spalte können über eine Auswahl Felder als Indexfelder gekennzeichnet werden.

Die Reihenfolge der Felder kann mit den Schaltern **innerhalb der Tabelle geändert werden.** 

<span id="page-318-2"></span>Texteinstellungen - Zusätzliche Spalten für den Textexport

Format - Den Feldern kann ein Format mitgegeben werden. Über [F4] oder Doppelklick auf das entsprechende Feld und danach gelangen Sie zur Auswahl.

Länge (nur für Texte mit festem Zeichenabstand - Geben Sie hier die Feldlänge des jeweiligen Testendes ein. Standardmässig wird hier die Länge des Feldes der Quelltabelle vorgetragen.

Hier können Sie die Rundungsoption für Float-Felder aktivieren und die gewünschte Anzahl der Nachkommastellen einstellen. Eine weitere Option ist die Verwendung der Feldbezeichnungen für die erste Zeile.

Als Trennzeichen sind neben darstellbaren Zeichen auch Steuercodes erlaubt. Die Steuercodes werden durch ein vorangestelltes "#" erkannt, wie z.B. beim Tabulatorsprung, für den "#9" einzugeben ist. Textbegrenzungszeichen sorgen dafür, dass Feldtrennzeichen in jedem Fall richtig interpretiert werden. Damit in den Zeichenketten vorkommende Feldtrennzeichen nicht als solche gedeutet werden, gibt man ein Textbegrenzungszeichen vor. In dieses Zeichen werden die Zeichenkettenfelder eingeschlossen.

*Nutzen Sie beim Export in Textdateien für Langtextfelder immer Textbegrenzungszeichen, wenn diese per Import-Assistent wieder importiert werden sollen. Dieser kann durch die Textbegrenzungszeichen erkennen, ob ein Zeilenumbruch zu einem Memofeld gehört oder das Ende eines Datensatzes bedeutet.*

#### <span id="page-319-0"></span>Muster speichern

Sie können diese Einstellungen mit der Funktion **Muster speichem** als Muster speichern, bevor Sie den Export starten. Vergeben Sie einen aussagefähigen Namen!

Diese Exportmuster können über Ausschleusen anderen Anwendern zum Einschleusen zur Verfügung gestellt werden.

#### XML

Die für den Export verwendete XML-Vorlagedatei befindet sich im Datenverzeichnis der Installation und heisst "XMLIMPEXP.XSD ". Diese Vorlagedatei darf nicht verändert werden! Bei einem XML-Export wird die verwendete Vorlage mit vollständigem Verzeichnispfad auch in das Attribut "xsi:schemaLocation" in die erzeugte XML-Datei geschrieben.

## **10.1.3 Fibuexport**

Unter *Schnittstellen / Assistenten / Fibuexport* übermitteln Sie die Daten der *Lohnbuchhaltung* an die *Finanzbuchhaltung*.

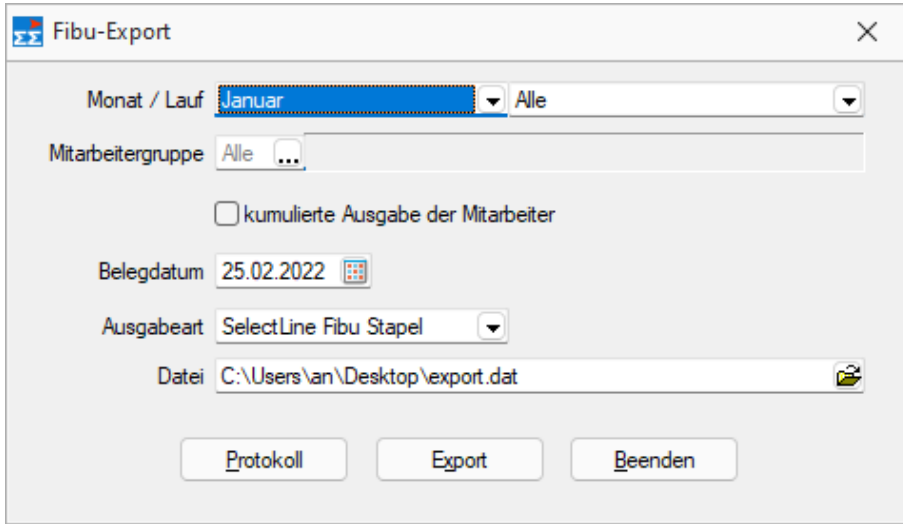

Abbildung 6.6: Fibuexport Lohn

Monat / Lauf - Wählen Sie den gewünschten Zeitraum.

Mitarbeitergruppe - Wählen Sie hier den gewünschte Mitarbeitergruppe.

kumulierte Ausgabe der Mitarbeiter - Einzelne Darstellung pro Mitarbeiter oder kumulierte nach Kostenarten.

Belegdatum - Ausgabedatum

Ausgabeart - Wählen Sie die gewünschte Ausgabeart.

Datei - Definieren Sie den Zielort

Protokoll - Betrachten Sie die Daten vor dem Export.

Export - Die gewünschten Daten werden exportiert.

## **10.2 Elektronische Lohnmeldung**

## **10.2.1 Elektronisches Lohnmeldeverfahren (ELM)**

Unter *"Schnittstellen / Elektronische Lohnmeldung"* (SWISSDEC) finden Sie die Funktionen um das Elektronische Lohnmeldeverfahren benutzen zu können.

Hierzu müssen die .Net-Komponenten von MICROSOFT auf dem Rechner installiert sein. Diese können kostenlos von der MICROSOFT-Homepage heruntergeladen werden.

Beachten Sie, dass u.U. bei gewissen Versicherungen die jährlichen Abrechnungen und Nachweise nach wie vor auf dem konventionellen Papierweg eingereicht werden müssen.

## **Neue Jahresmeldung**

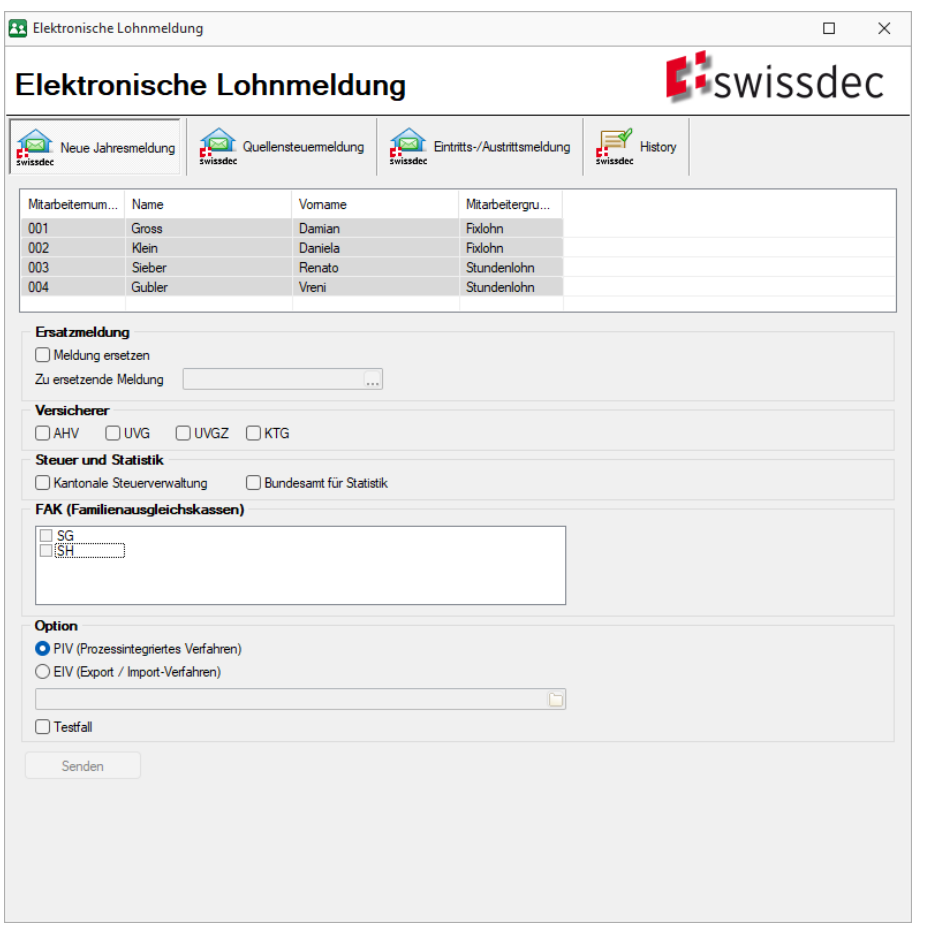

Abbildung 6.7: Elektronische Lohnmeldung Neue Jahresmeldung

Der Dialog der elektronischen Lohnmeldung steht seit der Zertifizierung auf 4.0 wieder zur Verfügung und wurde über die Möglichkeit der Quellensteuermeldung und der Eintritts- /Austrittsmeldung ergänzt.

#### **Quellensteuermeldung**

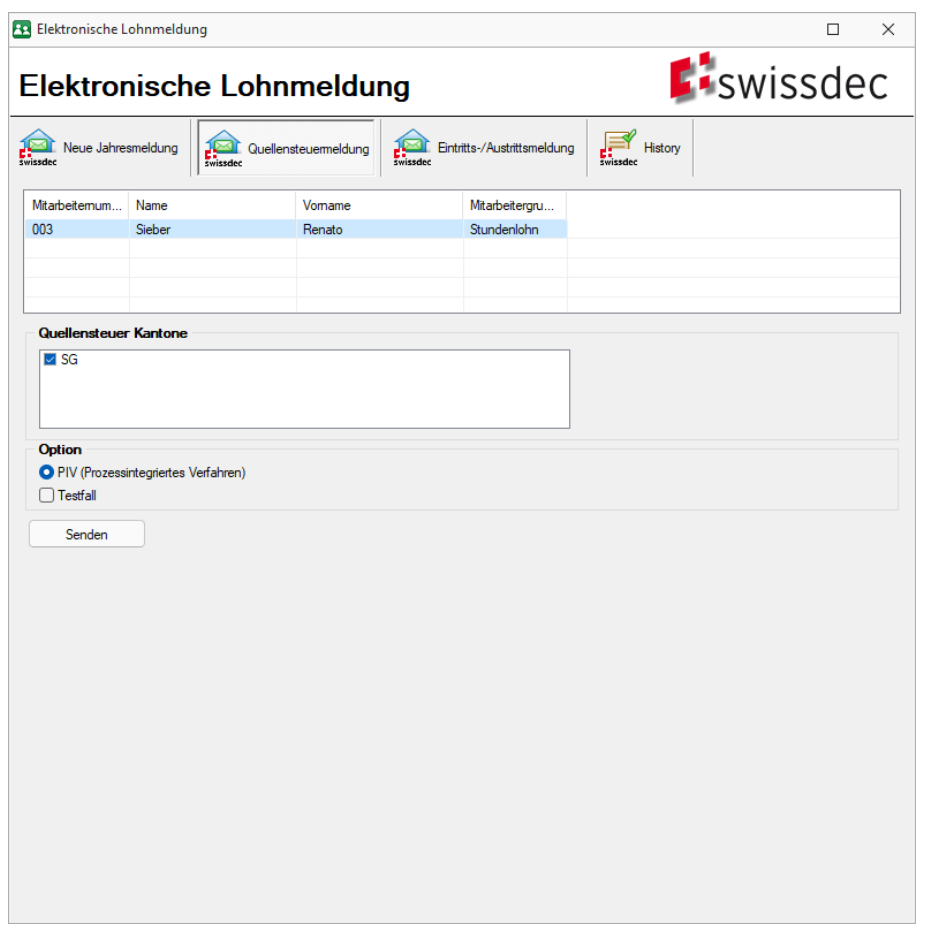

Abbildung 6.8: Elektronische Lohnmeldung Quellensteuermeldung

Hier ist es nun möglich, nach Kantonen selektioniert die Quellensteuer entsprechend zu melden. Beachten Sie, dass dies erst, wenn der Monat abgeschlossen ist, möglich sein wird! Damit wird verhindert, dass nach einer erfolgten Übermittlung nochmals Daten mutiert werden könnten.

Dabei wird folgendes berücksichtigt:

- Mit dem im Mandanten festgelegten Abzug für Quellensteuer im Abrechnungsassistenten errechnete Beträge (in der Regel 5060)
- Allfällige Quellensteuerkorrektur-Zulagen
- Beim Mitarbeiter für diesen Monat hinterlegte Ein- und Austrittsmeldungen
- Beim Mitarbeiter für diesen Monat hinterlegte Mutationen
- Beim Mitarbeiter noch nicht gemeldete Korrekturen

Keine Ersatzmeldungen bei Quellensteuer möglich - Beachten Sie, dass im Falle der Quellensteuermeldung die Möglichkeit der Ersatzmeldung fehlt. Dies wurde bewusst weggelassen, da dies nicht unterstützt wird bzw. allfällige Neumeldungen nur nach gemeinsamer Absprache mit der KSTV erfolgen dürfen.

## **Ein- / Austrittsmeldung**

Hier sind nun die Meldungen an die Ausgleichskasse möglich. Dabei werden für den Mitarbeiter die für diesen Monat relevanten Ein- und Austrittsmeldungen berücksichtigt.

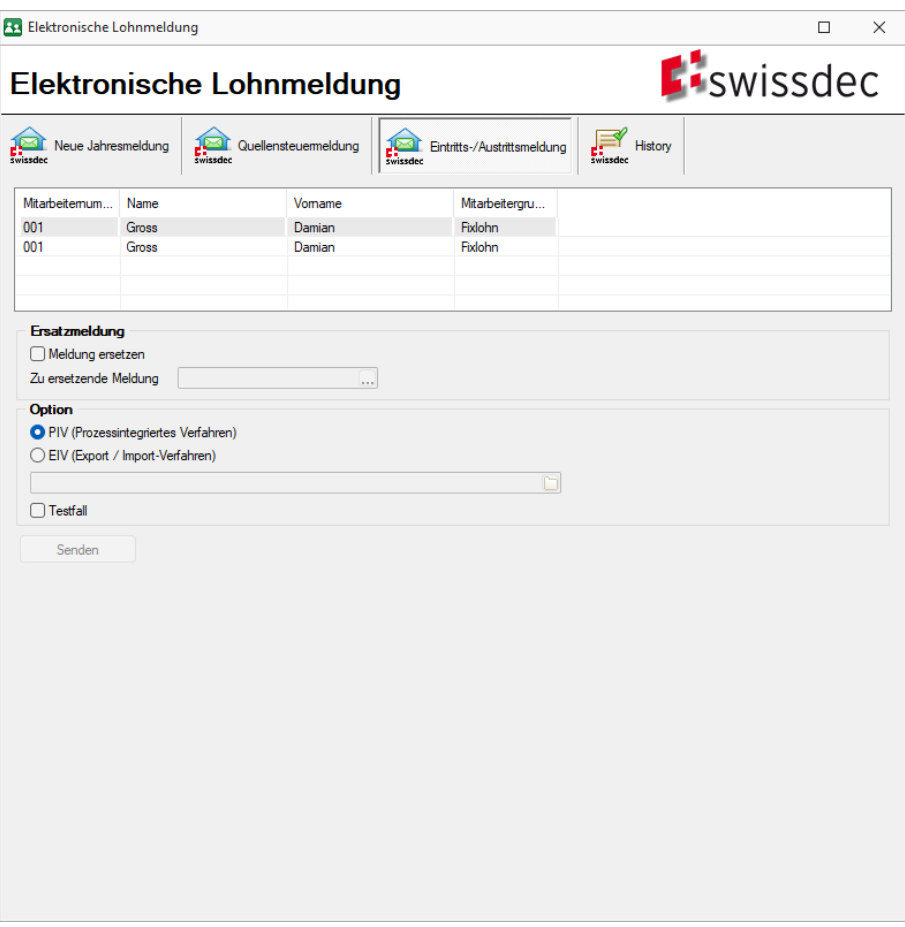

Abbildung 6.9: ELM Ein- und Austrittsmeldung
## **10.2.2 Historie Lohnmeldung (SWISSDEC)**

| <b>R2</b> Elektronische Lohnmeldung                                   |                                  |      |                                                                             |                             |   |                                           |                                          |         | $\Box$      | $\times$ |
|-----------------------------------------------------------------------|----------------------------------|------|-----------------------------------------------------------------------------|-----------------------------|---|-------------------------------------------|------------------------------------------|---------|-------------|----------|
| <b>E</b> swissdec<br><b>Elektronische Lohnmeldung</b>                 |                                  |      |                                                                             |                             |   |                                           |                                          |         |             |          |
| Neue Jahresmeldung                                                    | Quellensteuermeldung<br>swissdec |      |                                                                             | Eintritts-/Austrittsmeldung |   | $\sum_{\text{swissate}}^{\infty}$ History |                                          |         |             |          |
| Lohnmeldungen                                                         |                                  |      |                                                                             |                             |   |                                           |                                          |         |             |          |
| <b>A</b> Neu <b>R</b> Bearbeiten <b>R</b> Entfernen <b>E</b> Extras • |                                  |      |                                                                             |                             |   |                                           |                                          |         |             |          |
| DeclarationID<br>▶                                                    |                                  | Jahr | Monat                                                                       | Lauf                        | ٨ |                                           | Ist Ersatz Meldur Ist Testfalst EIV<br>۸ | Meldung | VersendetAm |          |
|                                                                       |                                  |      |                                                                             |                             |   |                                           | E                                        |         |             |          |
| <b>Details</b>                                                        |                                  |      | $\begin{array}{c} \hbox{min}\, \bar{a} \\ \hbox{min}\, \bar{b} \end{array}$ |                             |   |                                           |                                          |         |             |          |
|                                                                       |                                  |      |                                                                             |                             |   |                                           |                                          |         |             |          |
|                                                                       |                                  |      |                                                                             |                             |   |                                           |                                          |         |             |          |
|                                                                       |                                  |      |                                                                             |                             |   |                                           |                                          |         |             |          |
|                                                                       |                                  |      |                                                                             |                             |   |                                           |                                          |         |             |          |
|                                                                       |                                  |      |                                                                             |                             |   |                                           |                                          |         |             |          |
|                                                                       |                                  |      |                                                                             |                             |   |                                           |                                          |         |             |          |
|                                                                       |                                  |      |                                                                             |                             |   |                                           |                                          |         |             |          |
|                                                                       |                                  |      |                                                                             |                             |   |                                           |                                          |         |             |          |
|                                                                       |                                  |      |                                                                             |                             |   |                                           |                                          |         |             |          |
|                                                                       |                                  |      |                                                                             |                             |   |                                           |                                          |         |             |          |

Abbildung 6.10: ELM Historie

Die Historie unter *"Schnittstellen / Elektronische Lohnmeldung / Historie Lohnmeldung"* ist nicht mit dem normalen Historie-Modus zu verwechseln sondern erfüllt zwei Zwecke:

- Informative Auflistung der getätigten elektronischen Lohnmeldungen Hier werden alle erfolgten Lohnmeldungen automatisch aufgelistet
- Komplettierungsverfahren

Nachdem eine *"elektronische Lohnmeldung"* durchgeführt wurde, erfolgt vom Lohndatenempfänger ein Rückbestätigungs-Prozess. Hierbei wird von diesem eine Rückmeldung mittels zugestellten Zugangsdaten per Mail verlangt, welche aus dieser Maske ausgeführt werden muss.

- Dazu sind folgende Daten notwendig:
	- Url
	- Schlüssel
	- Passwort
	- Gültigkeit

Mit dem Schalter *"Komplettierung durchführen"* kann der Prozess der ELM abgeschlossen werden.

#### **Rückmeldung Quellensteuer**

Die Historie wurde hingehend darin erweitert, in dem auch sogenannte Rückmeldungen, verarbeitet werden können.

Dies ist vor allem in folgenden Fällen relevant

- Quellensteuer Rückmeldungen
- Versicherungsnachweis AHV

Nachdem das Resultat und Quittung abgerufen wurde, erzeugt die Quellensteuer wieder eine Rückmeldung. Dies erfolgt übergeordnet nach Kantonen und darin eine gesamte Rückmeldung, die sich zusätzlich nach "Korrekturen" und "Fehlerfrei" aufteilt. Je nach Art der Rückmeldungen sind gewisse weitere Transaktionen wie Mutation der Stammdaten oder Korrekturen der Beträge etc. nötig, was jedoch manuell vorgenommen werden muss. Vorerst werden die Meldungen im XML-Format angezeigt und die wirklich relevanten Informationen zur besseren Eingrenzung jedoch in roter Farbe hervorgehoben. Da allerdings erst ab September vereinzelt Kantone mit diesen Rückmeldungen beginnen und gar geplant ist, dies in lesbarerer Form per Viewgen zurückzumelden, wird dies vorerst so belassen.

#### **Versicherungsnachweis AHV**

Falls ein Eintritt gemeldet werden würde, steht beim Abruf des Resultates und Quittung gleich auch der entsprechende Versicherungsnachweis per Text zur Verfügung. Dieser kann per Viewgen in eine bestimmte Form gebracht und dem Mitarbeiter ausgehändigt werden.

# **11 Fenster**

Im Menü *"Fenster"* können Sie die Anordnung der geöffneten Fenster und die Anzeige der Fensterleiste organisieren. Weitere Details entnehmen Sie dem SYSTEM-Handbuch der SELECTLINE-Programme.

| As. |                                        |   |      |                                    |      |                                                                                     | Lohn - Muster AG [LOHN-2022] Abrechnungsmonat: Januar | $\blacksquare$<br>$\Box$ $-$ |
|-----|----------------------------------------|---|------|------------------------------------|------|-------------------------------------------------------------------------------------|-------------------------------------------------------|------------------------------|
| ⊟⊡∽ |                                        |   |      |                                    |      | Mandant Stammdaten Abrechnen Auswertungen Eigene-Daten Schnittstellen Fenster Hilfe |                                                       | GD.                          |
|     | Überlappend Nebeneinander Übereinander | ÷ | Alle | Alle                               | Alle | Minimierte Fenster ausblenden                                                       |                                                       |                              |
|     |                                        |   |      | verkleinern vergrössern schliessen |      | Position Unten                                                                      |                                                       |                              |
|     | Anordnung                              |   |      | Fenster                            |      | Leiste                                                                              |                                                       | $\sim$                       |
|     | 08-4900070                             |   |      |                                    |      |                                                                                     |                                                       |                              |

Abbildung 6.11: Menü Fenster

# **11.1 Fenster andockbar**

Fenster können dynamisch platziert werden, in dem sie mit der Maus an den jeweiligen Rand des Hauptfensters geschoben werden. So lassen sich beispielsweise zwei Dialoge einfach nebeneinander legen.

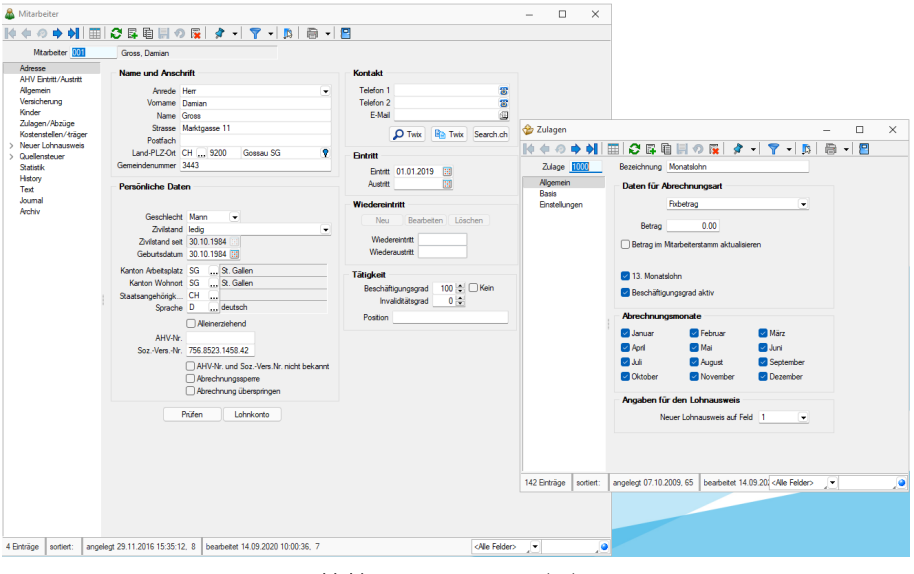

Abbildung 6.12: Fenster andocken

# **12 Hilfe**

Im Applikationsmenü<sup>1</sup> 国 vinter *Hilfe* werden Sie zum *Hilfindex* weitergeleitet.

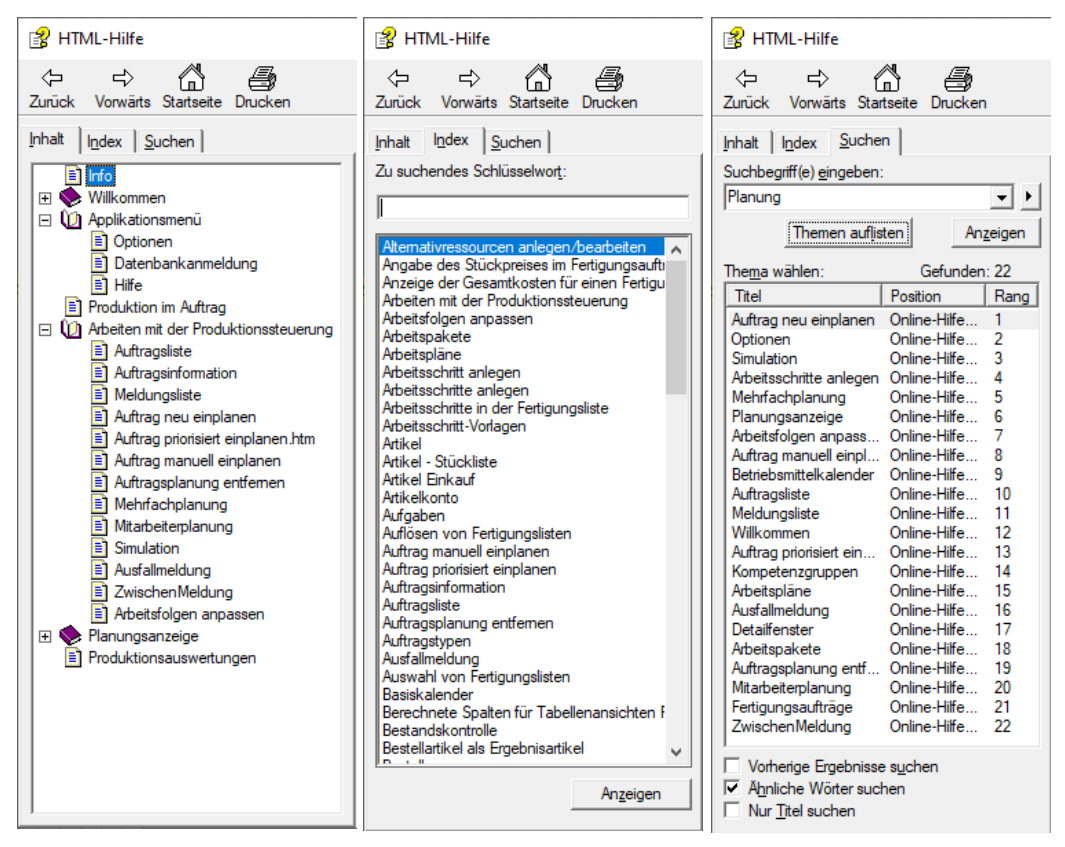

Abbildung 6.13: Produktion Datenbankeinstellung

# **12.1 Kalender**

Den Dialog zum Aufruf des Kalenders erreichen Sie unter *"Hilfe / Programm / Kalender"*.

| Donnerstag, 3. März 2022   |  |                  |                | $\times$ |
|----------------------------|--|------------------|----------------|----------|
| << <                       |  | $Mārz 2022 \t>>$ |                |          |
| <b>KW</b>                  |  | Mo Di Mi Do      | $Fr$ Sa So     |          |
| $9/22$ 28 1 2 3 4          |  |                  | 5 <sub>6</sub> |          |
| $10/22$ 7 8 9              |  |                  | 10 11 12 13    |          |
| 11/22 14 15 16 17 18 19 20 |  |                  |                |          |
| 12/22 21 22 23 24 25 26 27 |  |                  |                |          |
| 13/22 28 29 30 31          |  |                  |                | 3        |
| 14/22                      |  |                  |                | 10       |
| ок                         |  | Abbrechen        | Feiertage      |          |

Abbildung 6.14: Kalender

Wird die Kalenderanzeige über ein [Datumsfeld](#page-347-0) geöffnet, wählen Sie das gewünschte Datum aus und bestätigen die Auswahl mit  $\sqrt{2K}$ .

Der aktuelle Tag ist mit einem grauen Rahmen markiert.

Innerhalb der [Programmeinstellungen](#page-74-0) kann festgelegt werden, ob die Woche mit Montag oder Sonntag beginnt.

Feiertage - Über den Schalter *"Feiertage"* können alle Feiertage des aktuellen Monats angezeigt werden.

Der Dialog zum Bearbeiten der Feiertage wird über *Hilfe / [Programm](#page-328-0) / Kalender / Feiertage* aufgerufen.

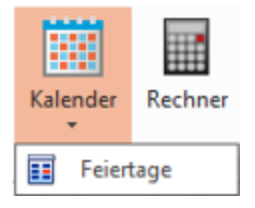

Abbildung 6.15: Kalender Feiertage

#### <span id="page-328-0"></span>**12.1.1 Feiertage einstellen**

In der Eingabemaske *Hilfe / Programm / Kalender / Feiertage* können individuelle Festlegungen der für Ihr Land (bzw. Kanton) gültigen festen und beweglichen Feiertage getroffen werden.

| 田                | Feiertage bearbeiten               |                           |      |                   |         | П          | × |
|------------------|------------------------------------|---------------------------|------|-------------------|---------|------------|---|
| <b>国</b> Anlegen | hearbeiten                         | Entfernen                 | Land | $ $ <alle></alle> | ▼       |            |   |
| Aktiv            | Datum $\triangle$                  | Bezeichnung               |      | Deutschland       | Schweiz | Österreich |   |
| V                | 01.01                              | Neujahr                   |      |                   | ✓       | ✓          |   |
|                  | 02.01                              | Berchtoldstag             |      | ×                 |         | x          |   |
| V                | 06.01                              | Heilige 3 Könige          |      |                   |         |            |   |
|                  | 08.03                              | Internationaler Frauentag |      |                   | x       | ×          |   |
| □                | 08.03                              | Internationaler Frauentag |      | ✓                 | x       | ×          |   |
| ∩                | 08.03                              | Internationaler Frauentag |      | ✓                 | ×       | ×          |   |
|                  | 08.03                              | Internationaler Frauentag |      | ✓                 | ×       | ×          |   |
|                  | 08.03                              | Internationaler Frauentag |      | ✓                 | ×       | ×          |   |
|                  | 08.03                              | Internationaler Frauentag |      | ✓                 | ×       | ×          |   |
|                  | 08.03                              | Internationaler Frauentag |      |                   | ×       | ×          |   |
|                  | 08.03                              | Internationaler Frauentag |      |                   | ×       | ×          |   |
|                  | 19.03                              | St. Josef                 |      | х                 |         |            |   |
|                  | 15.04                              | Karfroitan                |      |                   |         |            |   |
|                  | $\checkmark$ Gesetzliche Feiertage | ✔ Eigene Feiertage        |      |                   |         |            |   |
|                  |                                    | 0k                        |      | Abbrechen         |         |            |   |

Abbildung 6.16: Feiertage bearbeiten

In der Liste werden die vorhandenen Feiertage angezeigt. Die Liste kann über die Auswahlliste und den Schaltern VGesetzliche Feiertage und Land <Alle> ► Eigene Feiertage entsprechend gefiltert werden. Mit den Schaltern | GR Anlegen |, 國 Bearbeiten , GR Entfernen Können Sie eigene Feiertage zufügen, editieren bzw. wieder entfernen.

Bei gesetzlichen Feiertagen kann nur die Bezeichnung durch das Editieren des Datenfeldes direkt in der Liste geändert werden. In der Spalte "Aktiv" können Sie Feiertage entsprechend ihrer Gültigkeit aktivieren bzw. deaktivieren.

Über das Kontextmenü (Rechtsklick) der Schalter für die gesetzlichen und eigenen Feiertage kann die Farbe frei definiert bzw. auf den Standard zurückgesetzt werden.

# **12.2 Rechner**

Der *Rechner* unter *Hilfe / Programm / Rechner* beherrscht die vier Grundrechenarten Addition, Subtraktion, Multiplikation und Division sowie die Prozentrechnung.

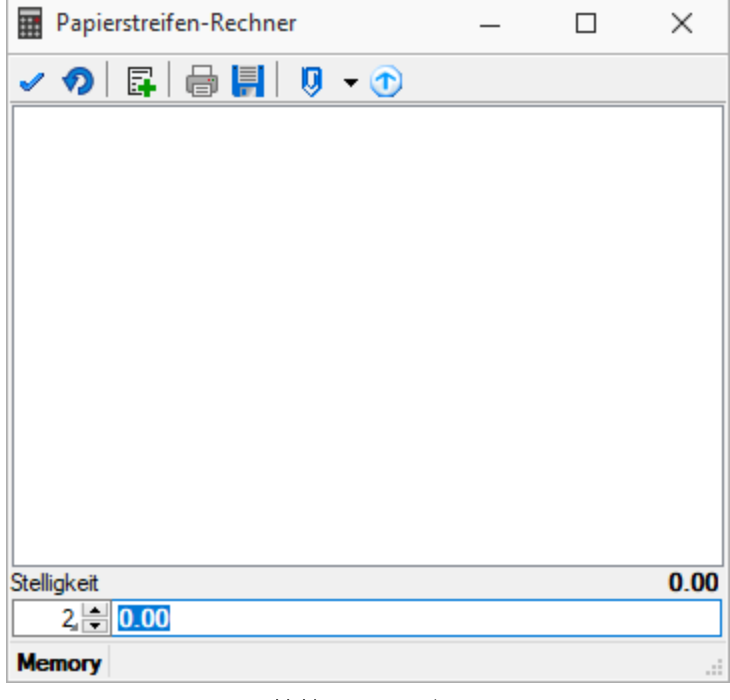

Abbildung 6.17: Rechner

Zahlen werden nach kaufmännischer Art auf zwei Stellen nach dem Komma gerundet.

Der Papierstreifenrechner ist in allen Betragsfeldern mit der rechten Maustaste zu erreichen.

[=] entspricht [ENTER] [OK] entspricht [F12] übernimmt das Ergebnis [Abbruch] entspricht [Esc] beendet den Rechner

#### Bedienung

a) Operand (Zahl) b) Operator (Zeichen)

#### Beispiele für Prozentrechnung

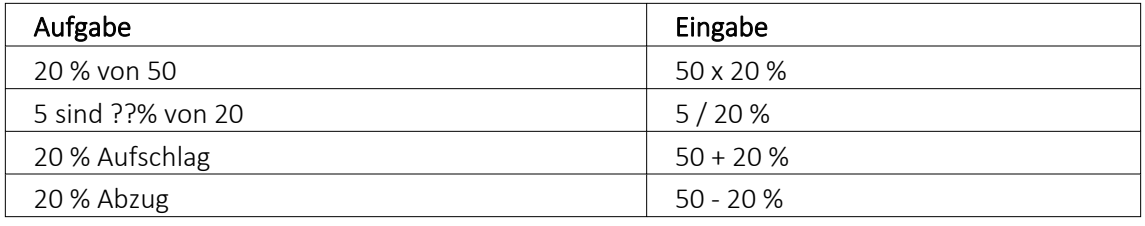

# **12.3 Nachricht senden**

Über *"Hilfe / Programm / Nachricht senden "* können Sie anderen Benutzern im Netz Informationen zukommen lassen.

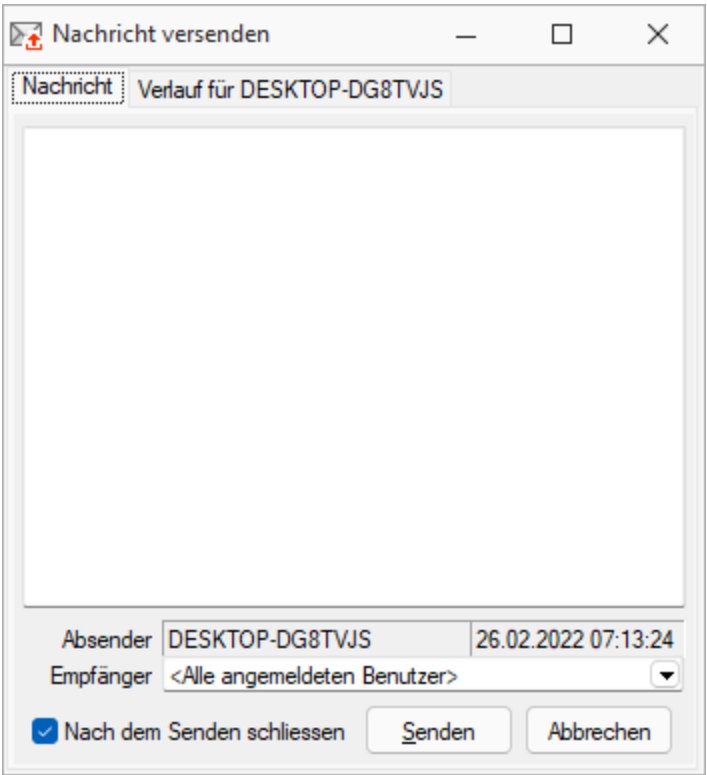

Abbildung 6.18: Nachricht versenden

Nachricht versenden - Im Auswahlfeld *"Empfänger"* werden Ihnen alle zum aktuellen Zeitpunkt aktiven Benutzer eines Programms aufgelistet. Wählen Sie einen Empfänger und tragen Sie im unteren Eingabefeld die Nachricht ein.

Nachricht empfangen - Umgekehrt ist es möglich, dass Sie der Empfänger der Nachricht sind. Dazu sollten Sie über *[Applikationsmenü /](#page-74-0) Einstellungen* auf der Seite Zeiten festlegen, wie oft der Eingang einer Nachricht geprüft werden soll.

Sie haben im Dialog *"Nachricht empfangen!"* die Möglichkeit, auf empfangene Nachricht zu antworten bzw. eine neue Nachricht zu erfassen.Klicken Sie hierzu auf die gleichnamigen Schalter. Im Eingabefeld erscheint die ursprüngliche Nachricht. Die Zeilen dieser Nachricht sind mit einem > Zeichen am Zeilenanfang gekennzeichnet. Schreiben Sie Ihre Antwort und senden Sie über senden .

Verlauf für... - In der Tabelle erhalten Sie einen Überblick über alle Nachrichten, deren Anzeige Sie noch weiter filtern können. Im Feld *"Suchtext"* können Sie eine Volltextsuche vornehmen.

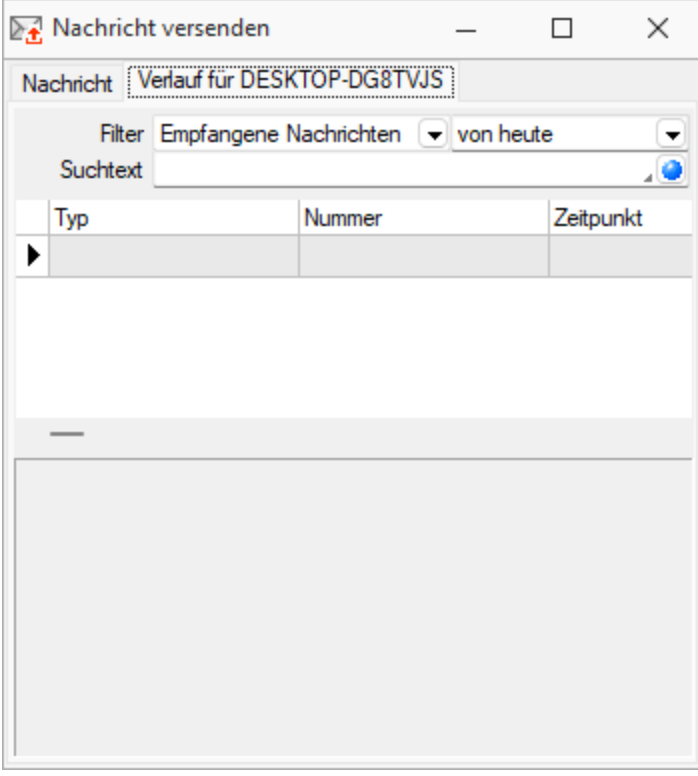

Abbildung 6.19: Nachricht versenden

Über das Kontextmenü (rechte Maustaste) bzw. mit der Tastenkombination [Ctrl] + [ Entf] können Sie Datensätze aus der Tabelle löschen.

*Gesendete Nachrichten an "Alle Nutzer" können nur vom Absender der Nachricht selbst gelöscht werden. In der SQL-Version muss in den Servereigenschaften beim SQL Server 2005 für den Nutzer das Recht "View Server State" gesetzt sein.*

# **12.4 Lizenzierung**

Über den Dialog *"Hilfe / Programm / Lizenzierung"* können Sie Ihre [Lizenzdaten](Lizenzierung (912).htm) eintragen.

## **12.4.1 Neue Lizenzierung ab Version 20.1**

Mit der Version 20.1 der SELECTLINE-Programme wird ab März 2020 die *Lizenzierung* angepasst. Sie ist wesentlich benutzerfreundlicher und bequemer. Ab Version 20.1 gibt es pro *Installation* nur noch einen Lizenzkey und eine dazugehörige Lizenzdatei. Der Lizenzkey ändert sich über die gesamte Lebenszeit einer Installation nicht. Auch müssen bei Veränderungen an den Lizenzen (z.B. Lizenzierung neuer Module oder Änderungen bei der Zahl der Arbeitsplätze) keine neuen Lizenznummern mehr eingegeben werden. Ein Update der Lizenzierung erfolgt ab der Version 20.1 im Hintergrund und vollautomatisch. Auch das Update der Lizenzen eines älteren SELECTLINE-Programms auf eine Version ab der 20.1 erfolgt automatisch im Hintergrund und erfordert im Normalfall keine Neueingabe des Lizenzkeys.

Die Eingabe eines Lizenzkeys ist nur bei Neuinstallationen notwendig – und dort auch nur einmal. Eine erneute Eingabe bei Versionsupdates oder Anpassungen an der Lizenz ist danach nicht mehr notwendig. Die Eingabe des Lizenzkeys kann in einem der installierten Programme erfolgen (z.B. AUFTRAG, RECHNUNGSWESEN, ARTIKELMANAGER usw.). Mit der einmaligen Eingabe des Lizenzkeys erfolgt die Lizenzierung aller Programme. Es muss nicht mehr jedes Programm und jedes Modul einzeln durch Eingabe einer Lizenznummer aktiviert werden.

Mit der Version 20.1 gibt es für alle SELECTLINE -Programme einen zentralen Lizenzserver. Dieser übernimmt die Prüfung der Gültigkeit einer Lizenz und sorgt auch bei einer Anpassung der Lizenz für alle notwendigen Updates bei allen Clients. Für den Fall, dass keine Online-Verbindung zum Lizenzserver besteht, kann die notwendige Lizenzdatei durch den Fachhändler auf der Webseite Lizenzen im Partnerbereich heruntergeladen werden. Diese Datei muss im Lizenzdialog eines SELECTLINE -Programms (z.B. AUFTRAG oder LOHN) zusammen mit dem Lizenzkey des Kunden eingespielt werden.

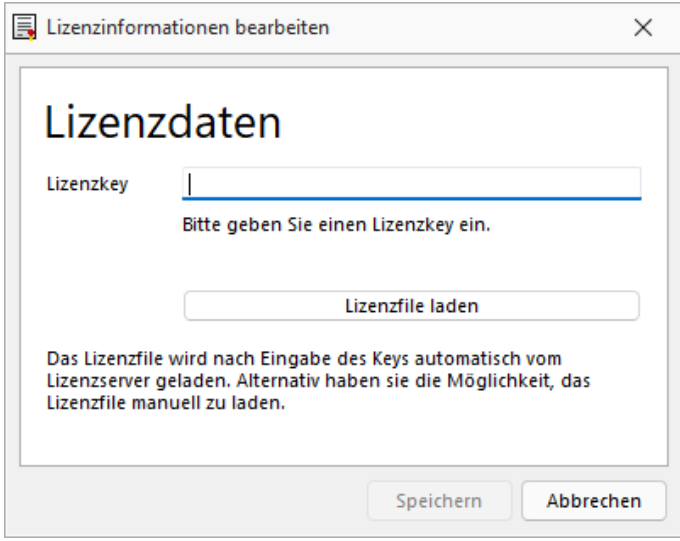

Abbildung 6.20: Lizenzierung

Den Dialog zur Eingabe oder Änderung der Lizenzdaten erreicht man über den Schalter Lizenz eingeben Der Schalter Aktualisieren prüft bei bestehender Internetverbindung ob auf dem Lizenzserver neuere Lizenzdaten vorhanden sind und aktualisiert diese in der Datenbank.

In diesem Dialog bekommt man einen Überblick aller aktuell lizenzierten Produkte und Module.

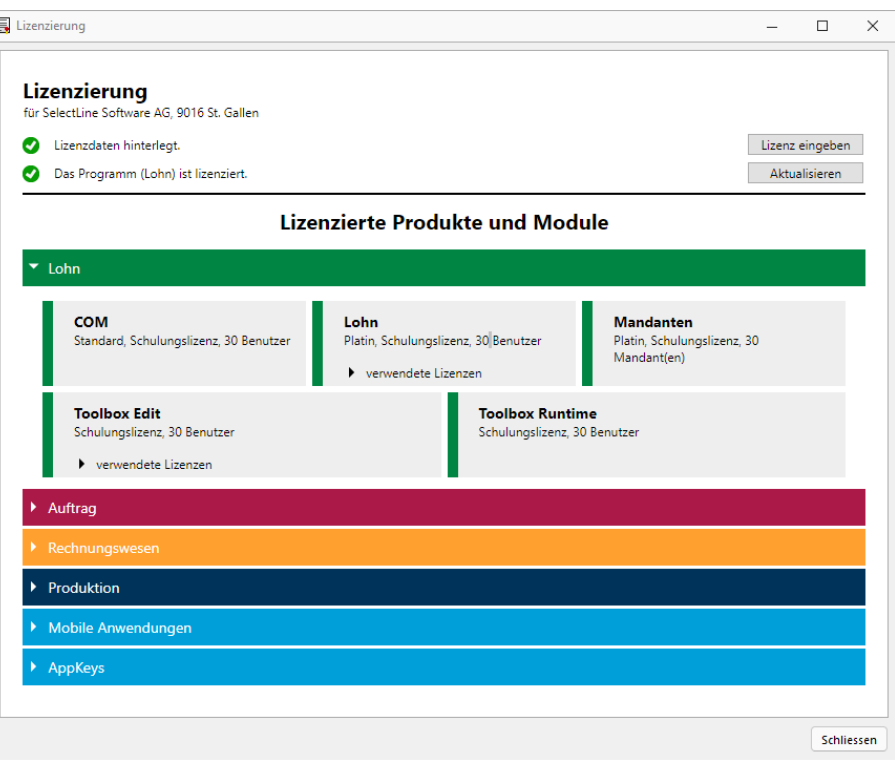

Abbildung 6.21: Lizenzierte Produkte und Module

Die Produkte und Module werden ggf. mit Lizenzart, Ausprägung und Anzahl der Benutzer / Mandanten / Geräte aufgeführt. Ist ein Programm oder Modul in der Anzahl der Benutzer begrenzt, werden dort zusätzlich die aktuell verwendeten Lizenzen mit angezeigt.

Ohne die Eingabe von Lizenzinformationen werden die Programme als Demoversionen gestartet und unterliegen folgenden Einschränkungen:

- 10 Plätze, für das RECHNUNGSWESEN gilt das generell und inklusive für alle Module, die eine Platzbeschränkung haben
- Ausdruck auf Papier immer mit DEMOVERSION
- 30 Tage lauffähig

*Bei einem Programmstart mit gedrückter [Ctrl] - Taste kann der Lizenzdialog bereits dort aufgerufen werden.*

## **12.4.2 Lizenzierung**

Ob das installierte Programm als Voll- oder Demo-Version zur Verfügung steht, wird nur über die Lizenzierung gesteuert. Das Programm wird mit voller Funktionalität installiert und mit der Eingabe des erworbenen Lizenzkey wird der entsprechende Funktionsumfang freigeschaltet.

Beim ersten Programmstart kann im Dialog zur Lizenzierung der erworbene Lizenzkey eingetragen werden.

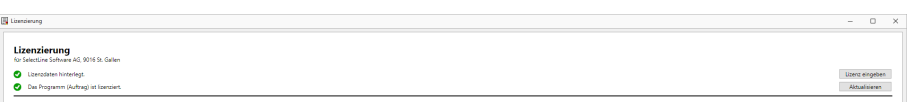

Abbildung 6.22: Programmlizenzierung

Den Dialog zur Eingabe oder Änderung der Lizenzdaten erreicht man über den Schalter Lizenz eingeben

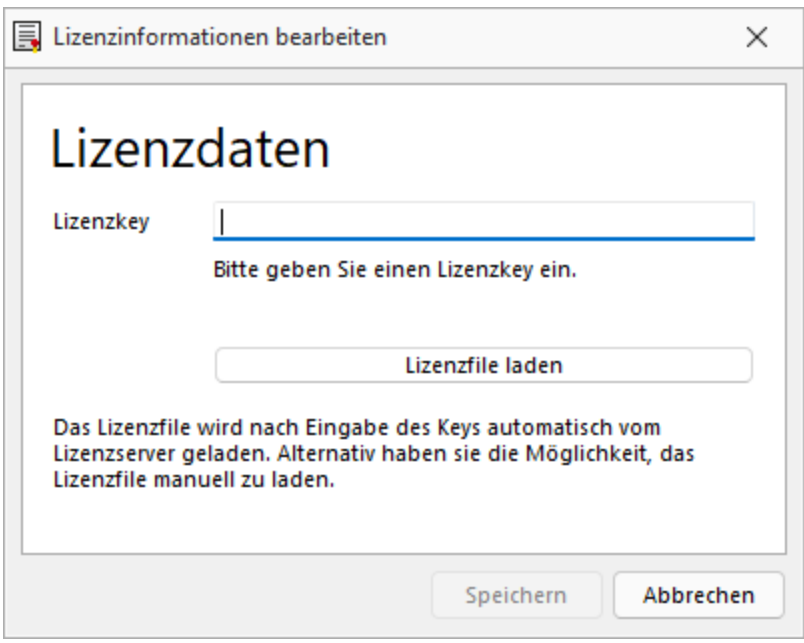

Abbildung 6.23: Lizenznummerneingabe

Geben Sie hier den 27-stelligen Lizenzkey ein, bei einer bestehenden Internetverbindung wird automatisch das Lizenzfile vom Lizenzserver geladen. Alternativ besteht die Möglichkeit, das Lizenzfile über den Schalter manuell zu laden und anschliessend in der Datenbank zu speichern.

*Wird das Lizenzfile manuell geladen und hat als Dateinamen den gültigen Lizenzkey, wird dieser automatisch in das Feld "Lizenzkey" übernommen.*

#### Demoversionsbeschränkungen

Ohne die Eingabe von Lizenzinformationen werden die Programme als Demoversionen gestartet und unterliegen folgenden Einschränkungen:

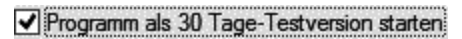

#### Abbildung 6.24: Demo

- 10 Plätze, bei Rewe gilt das für Rewe und Anlag auch in den Modulen, sowie generell für Module, die eine Platzbeschränkung haben
- Ausdruck auf Papier immer mit DEMOVERSION
- 30 Tage lauffähig

Ist ein Programm lizenziert, bekommt man im Dialog einen Überblick aller aktuell lizenzierten Produkte und Module. Die Produkte und Module werden ggf. mit Lizenzart, Ausprägung und Anzahl der Benutzer / Mandanten / Geräte aufgeführt. Ist ein Programm oder Modul in der Anzahl der Benutzer begrenzt, werden dort zusätzlich die aktuell verwendeten Lizenzen mit angezeigt.

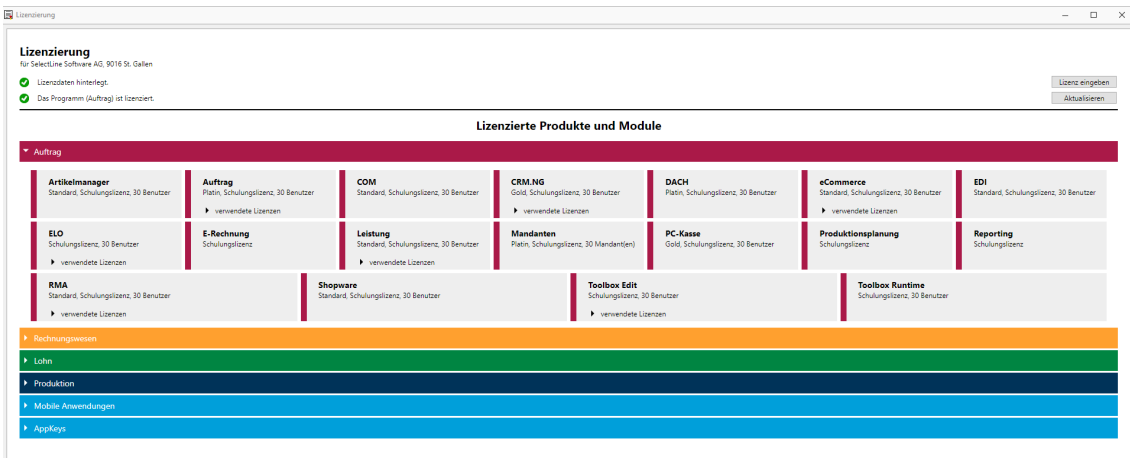

Abbildung 6.25: Produkte und Module

Der Schalter | Aktualisieren prüft bei bestehender Internetverbindung ob auf dem Lizenzserver neuere Lizenzdaten vorhanden sind und aktualisiert diese in der Datenbank.

# **12.5 Systeminformation**

Hier unter *"Hilfe / Programm / Systeminformation"* finden Sie zahlreiche Informationen zu Programmdaten, zur installierten Datenbank, zu Benutzern usw.

Damit Supportanfragen effizienter abgehandelt werden können und unnötige Rückfragen vermieden werden, werden die Systeminformationen angefordert.

Hier finden Sie folgende Lizenzinformationen:

- Lizenznehmer
- Programmlizenz
- Module

Diese Informationen finden Sie unter *"Hilfe / Programm / Systeminformationen"*.

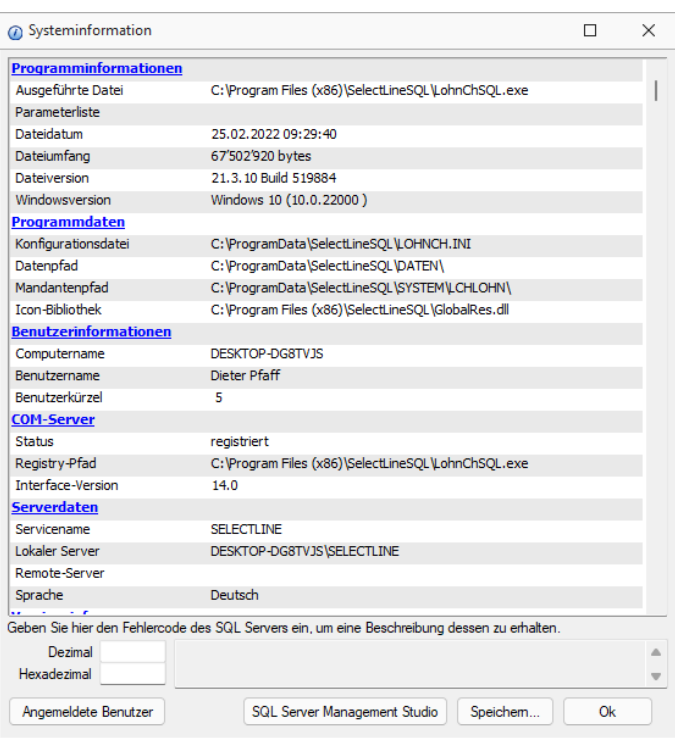

Abbildung 6.26: Systeminformation

Über den Schalter **Angemeldete Benutzer** können Sie sich informieren, welche Nutzer im Programm angemeldet sind.

Mit dem Schalter Speichem... können Sie die Systeminformationen in eine Textdatei abspeichern.

## **12.6 Ereignisanzeige**

Mit der Anzeige *Hilfe / Programm / Ereignisanzeige* können alle Ereignisse in der SELECTLINE-Anwendung überwacht werden. Im Menübaum wählen Sie die gewünschten Anzeigen aus und aktivieren diese mit dem Schalter  $\bullet$  [F5].

| $\vee$ $\overline{\vee}$ Filter                                | Datum/Uhrzeit                       | Seit Start | Computemame        | Programm      | Version     | Reorodatum Ben | Windowsversion          | Erelanis           | Daten           | Information          | Sonstiges               |
|----------------------------------------------------------------|-------------------------------------|------------|--------------------|---------------|-------------|----------------|-------------------------|--------------------|-----------------|----------------------|-------------------------|
| $\nabla$ Zeit                                                  | 26.02.2022.07:06:26 0:00:08         |            | DESKTOP-DG8        | <b>LOHNCH</b> | 21.3.10     | 201210011      | Windows 10 (10.0.22000) | Start              |                 |                      |                         |
| $\triangledown$ Typ<br>$>$ $\overline{\mathbf{v}}$<br>Ereignis | 26.02.2022 06:51:07 0:05:06         |            | DESKTOP-DG8.       | KASSE         | 21.3.10     | 201210011 5    | Windows 10 (10.0.22000) | Stop               |                 |                      |                         |
| > IV Daten                                                     | 26.02.2022 06:46:15 0:00:14         |            | DESKTOP-DG8.       | KASSE         | 21.3.10     | 201210011      | Windows 10 (10.0.22000) | Start              |                 |                      |                         |
| $\vee$ $\overline{\vee}$ Programme                             | 26.02.2022 06:44:39 0:04:13         |            | DESKTOP-DG8.       | KASSE         | $21.3.10$ . | 201210011 5    | Windows 10 (10.0.22000) | Stop               |                 |                      |                         |
| $\nabla$ (Sonstige)                                            | 26.02.2022.06:40:38 0:00:12         |            | DESKTOP-DG8        | <b>KASSE</b>  | 21.3.10     | 201210011      | Windows 10 (10.0.22000) | Start              |                 |                      |                         |
| <b>V FAKT</b>                                                  | 25.02.2022 15:41:28 0:50:31         |            | <b>DESKTOP-DG8</b> | <b>LOHNCH</b> | 21.3.10     | 201210011 5    | Windows 10 (10.0.22000) | Stop               |                 |                      |                         |
| <b>V</b> REWE                                                  | 0:43:49 25:02 2022 15:34:46 0:43:49 |            | DESKTOP-DG8        | <b>LOHNCH</b> | 21.3.10     | 201210011 5    | Windows 10 (10.0.22000) | <b>FrmQstMeld</b>  | Exception       | <b>Bitte stellen</b> | PaButtons               |
| <b>V LOHNCH</b>                                                | 25.02.2022 15:26:40 0:35:43         |            | DESKTOP-DG8.       | <b>LOHNCH</b> | 21.3.10.    | 201210011 5    | Windows 10 (10.0.22000) | <b>Digimo Assi</b> | <b>EAbortTT</b> | Die Datei            | <b>PaMusterButtons</b>  |
| <b>V ARTIKELMAN</b>                                            | 0.20:19 25:02:2022 15:11:16 0:20:19 |            | DESKTOP-DG8.       | LOHNCH        | 21.3.10     | 201210011 5    | Windows 10 (10.0.22000) | DiaExtraDig.       | EToolBoxE       | Der Wert im          | <b>DigExtraDiginout</b> |
| <b>V KASSE</b>                                                 | 25.02.2022 14:52:12 0:01:15         |            | <b>DESKTOP-DG8</b> | <b>LOHNCH</b> | 21.3.10     | 201210011      | Windows 10 (10.0.22000) | Start              |                 |                      |                         |
| $\triangleright$ $\nabla$ Computer                             | 25.02.2022 14:48:48 0:04:22         |            | <b>DESKTOP-DG8</b> | <b>KASSE</b>  | 21.3.10     | 201210011 5    | Windows 10 (10.0.22000) | Stop               |                 |                      |                         |
| $\triangleright$ $\overline{\triangleright}$ System            | 25.02.2022 14:44:44 0:00:18         |            | <b>DESKTOP-DG8</b> | <b>KASSE</b>  | 21.3.10     | 201210011      | Windows 10 (10.0.22000) | Start              |                 |                      |                         |
| $\triangleright$ $\overline{\blacksquare}$ Benutzer            | 25.02.2022.11:23:29 0:19:14         |            | DESKTOP-DG8.       | LOHNCH        | 21.3.10     | 201210011 5    | Windows 10 (10.0.22000) | Stop               |                 |                      |                         |
|                                                                | 25.02.2022 11:13:21 0:09:05         |            | DESKTOP-DG8.       | <b>LOHNCH</b> | 21.3.10     | 201210011 5    | Windows 10 (10.0.22000) | LohnMain           | <b>EAbortTT</b> | Es existiert         | <b>BbViewgenQST</b>     |
|                                                                | 25.02.2022 11:04:45 0:00:29         |            | DESKTOP-DG8        | LOHNCH        | 21.3.10     | 201210011      | Windows 10 (10.0.22000) | Start              |                 |                      |                         |
|                                                                | 25.02.2022 10:31:39 0:04:58         |            | <b>DESKTOP-DG8</b> | <b>LOHNCH</b> | 21.3.10     | 201210011 5    | Windows 10 (10.0.22000) | Stop               |                 |                      |                         |
|                                                                | 25.02.2022 10:26:50 0:00:09         |            | <b>DESKTOP-DG8</b> | <b>LOHNCH</b> | 21.3.10     | 201210011      | Windows 10 (10.0.22000) | Start              |                 |                      |                         |
|                                                                | 25.02.2022 10:26:36 0:03:42         |            | <b>DESKTOP-DG8</b> | <b>REWE</b>   | 21.3.10     | 201210011 5    | Windows 10 (10.0.22000) | Stop               |                 |                      |                         |
|                                                                | 25.02.2022.10:23:42 0:00:48         |            | DESKTOP-DG8        | <b>REWE</b>   | 21.3.10     | 201210011 5    | Windows 10 (10.0.22000) | Reorg              | Jahr            | Structure            |                         |
|                                                                | 25.02.2022.10:23:41 0:00:47         |            | DESKTOP-DG8        | <b>REWE</b>   | 21.3.10     | 201210011 5    | Windows 10 (10.0.22000) | Reora              | Jahr            | Shudure              |                         |
|                                                                | 25.02.2022 10:23:39 0:00:45         |            | DESKTOP-DG8.       | <b>REWE</b>   | 21.3.10     | 201210011 5    | Windows 10 (10.0.22000) | Reora              | Jahr            | Structure            |                         |
|                                                                | 25.02.2022.10:23:37 0:00:43         |            | DESKTOP-DG8.       | <b>REWE</b>   | 21.3.10     | 201210011 5    | Windows 10 (10.0.22000) | Reora              | Jahr            | Structure            |                         |
|                                                                | 25.02.2022 10:23:34 0:00:40         |            | DESKTOP-DG8.       | <b>REWE</b>   | $21.3.10$ . | 201210011 5    | Windows 10 (10.0.22000) | Reora              | Mandant         | Structure            |                         |
|                                                                | 25.02.2022 10:23:07 0:00:13         |            | <b>DESKTOP-DG8</b> | <b>REWE</b>   | 21.3.10.    | 201210011 5    | Windows 10 (10.0.22000) | Reorg              | Jahr            | Structure            |                         |
|                                                                | 25.02.2022.10:23:03 0:00:09         |            | DESKTOP-DG8        | <b>REWE</b>   | 21.3.10     | 201210011 5    | Windows 10 (10.0.22000) | Reorg              | Mandant         | Structure            |                         |
|                                                                | 25.02.2022.10:23:02 0:00:08         |            | <b>DESKTOP-DG8</b> | <b>REWE</b>   | 21.3.10     | 201210011      | Windows 10 (10.0.22000) | Start              |                 |                      |                         |
|                                                                | ₹ 25.02.2022 10:22:59 0:00:05       |            | DESKTOP-DG8.       | <b>RFWF</b>   | 21.3.10     | 201210011      | Windows 10 (10.0.22000) | Reora              | Programm        | Structure            |                         |
|                                                                | 25.02.2022 10:22:50 0:48:40         |            | DESKTOP-DG8        | <b>LOHNCH</b> | 21.3.10.    | 201210011 5    | Windows 10 (10.0.22000) | Stop               |                 |                      |                         |
|                                                                | 25.02.2022 10:22:46 0:00:06         |            | DESKTOP-DG8.       | <b>REWE</b>   | 21.3.10     | 201210011      | Windows 10 (10.0.22000) | Stop               |                 |                      |                         |
|                                                                | 0.00:02 2022 10:22:44 0:00:04       |            | <b>DESKTOP-DG8</b> | <b>REWE</b>   | 21.3.10     | 201210011      | Windows 10 (10.0.22000) | unbekannt          | <b>EAbortTT</b> | Die Datenb.          | unbekannt               |
|                                                                | 25.02.2022 10:22:36 0:03:00         |            | DESKTOP-DG8.       | <b>FAKT</b>   | 21.3.10     | 201210011 5    | Windows 10 (10.0.22000) | Stop               |                 |                      |                         |

Abbildung 6.27: Ereignisanzeige

Die [Suche](Textsuche (242).htm) nach bestimmten Einträgen starten Sie mit der Tastenkombination [Ctrl] + [F] (Symbol Fernglas).

# **12.7 Meldungsliste**

Unter *Hilfe / Programm / Meldungsliste* können Sie im unteren Teil des Bildes die Liste der Meldungen aufrufen.

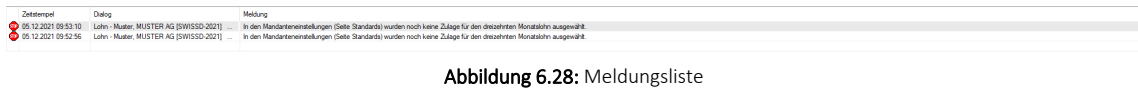

# **12.8 Drittanbieter**

Unter *Hilfe / Programm / Drittanbieter* erhalten Sie eine Uebersicht über die im Programm eingesetzten OpenSource-Lizenzen.

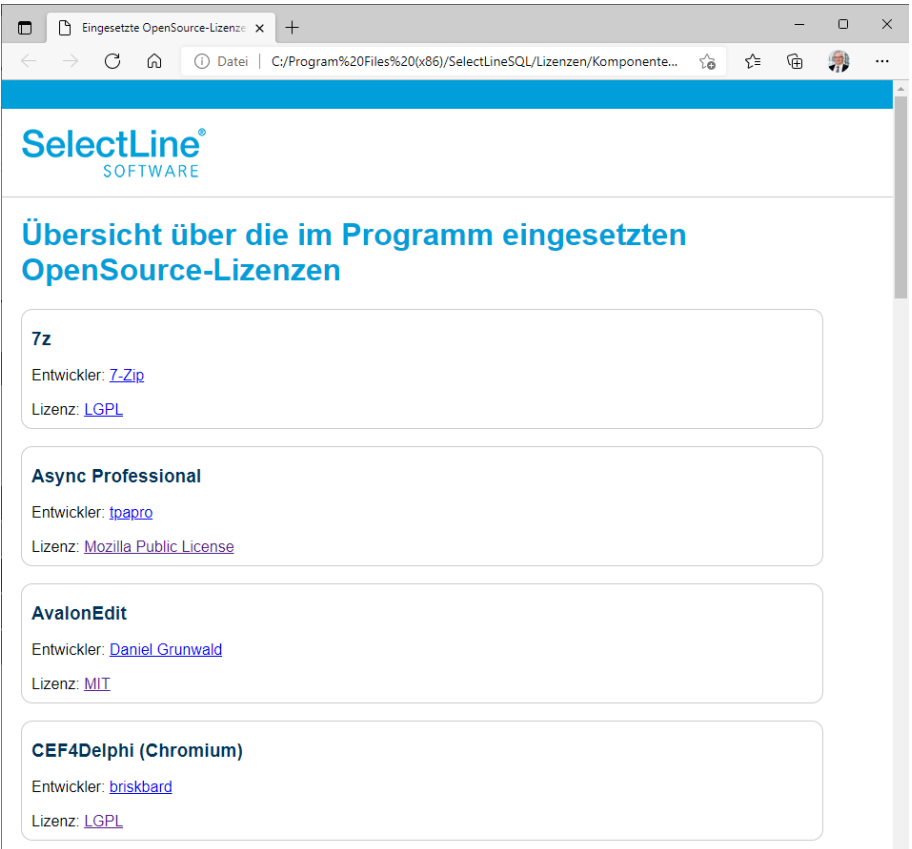

Abbildung 6.29: Drittanbieter

# **12.9 Hilfeindex**

Unter *Hilfe / Hilfe / Hilfindex* können Sie die Hilfen nach diversen Kriterien suchen.

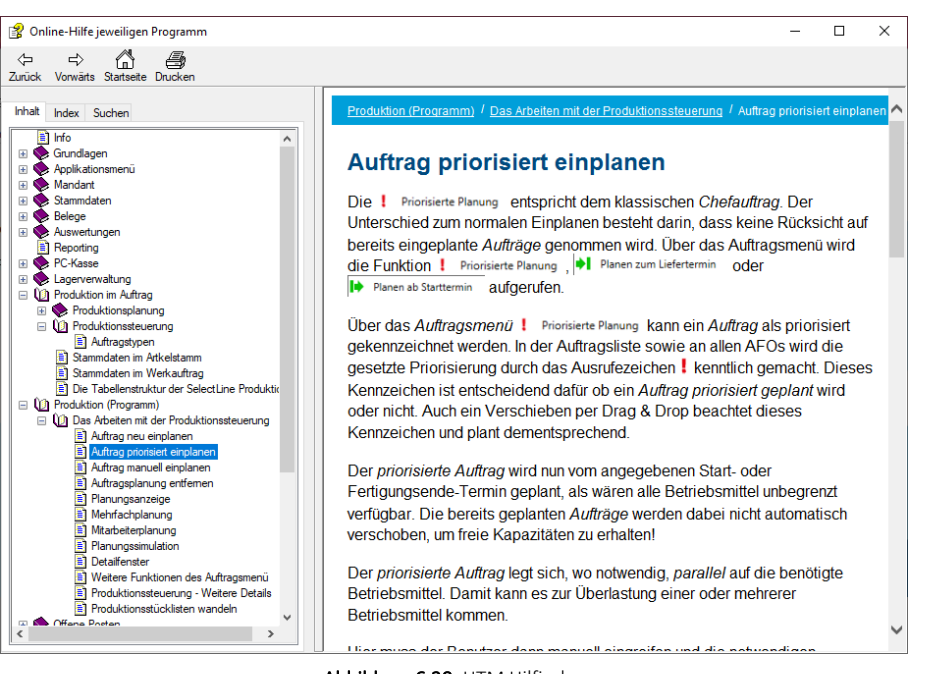

Abbildung 6.30: HTM Hilfindex

Unter  $\left|\begin{array}{cc} \Leftrightarrow & \Leftrightarrow & \tilde{\mathbb{Q}} \\ \Leftrightarrow & \Leftrightarrow & \tilde{\mathbb{Q}} \end{array}\right|$  &  $\Delta$  können Sie sich in den Hilfen *"Zurück"* oder *"Vorwärts"* bewegen, unter *"Startseite"* erreichen Sie die erste Seite der Hilfen und unter *"Drucken"* können Sie die jeweils angewählte Hilfe ausdrucken.

Inhalt - Anzeige der Hilfen in der Struktur des Programmes

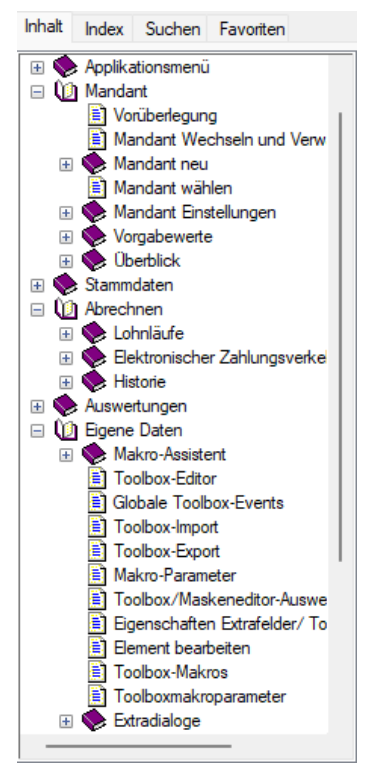

Abbildung 6.31: HTM Hilfindex Inhalt

Index - Anzeige der Hilfen alphabetisch nach Stichworten.

| Index Suchen Favoriten<br>Inhalt                     |  |  |  |  |  |  |  |
|------------------------------------------------------|--|--|--|--|--|--|--|
| Zu suchendes Schlüsselwort:                          |  |  |  |  |  |  |  |
| Abrechnunal                                          |  |  |  |  |  |  |  |
|                                                      |  |  |  |  |  |  |  |
| Abrechnungsassistent                                 |  |  |  |  |  |  |  |
| Abrechnungsbeginn                                    |  |  |  |  |  |  |  |
| Abrechnungshistory                                   |  |  |  |  |  |  |  |
| Abzüge                                               |  |  |  |  |  |  |  |
| Adresse                                              |  |  |  |  |  |  |  |
| Adressformat<br>Adressverwaltung                     |  |  |  |  |  |  |  |
| AG-Abzugsgruppen                                     |  |  |  |  |  |  |  |
| AHV / AIV                                            |  |  |  |  |  |  |  |
| <b>AHV Fintritte und Austritte</b>                   |  |  |  |  |  |  |  |
| AHV Frei-Jahresrechnung                              |  |  |  |  |  |  |  |
| AHV Jahresrechnung                                   |  |  |  |  |  |  |  |
| Aktualisieren                                        |  |  |  |  |  |  |  |
| Aktualisierungsintervalle                            |  |  |  |  |  |  |  |
| Allaemein                                            |  |  |  |  |  |  |  |
| Allaemeine Informationen zu ISO 20022                |  |  |  |  |  |  |  |
| Allaemeines<br>Änderung des Adressblocks gemäss Schw |  |  |  |  |  |  |  |
| Änderung gemäss Postrichtlinien ISO-Länd             |  |  |  |  |  |  |  |
| Änderungen in Zulagen                                |  |  |  |  |  |  |  |
| Anlegen eines Dokuments                              |  |  |  |  |  |  |  |
| Anzeige Historie Modus                               |  |  |  |  |  |  |  |
| Applikationsmenü                                     |  |  |  |  |  |  |  |
| Applikationsmenü / Wartung                           |  |  |  |  |  |  |  |
| Arbeitszeit                                          |  |  |  |  |  |  |  |
| Archiv                                               |  |  |  |  |  |  |  |
| Archivablage<br>Analais da any department ally use   |  |  |  |  |  |  |  |
| A<br>.                                               |  |  |  |  |  |  |  |

Abbildung 6.32: HTM Hilfindex Index

Suchen - Anzeige der Hilfen nach Eingabe eines Suchwortes.

| Inhalt        | Index                    |                  |            | Suchen Favoriten |  |          |   |
|---------------|--------------------------|------------------|------------|------------------|--|----------|---|
|               | Suchbegriff(e) eingeben: |                  |            |                  |  |          |   |
| swissdec      |                          |                  |            |                  |  |          | k |
|               |                          | Themen auflisten |            |                  |  | Anzeigen |   |
| Thema wählen: |                          |                  |            | Gefunden: 21     |  |          |   |
| Titel         |                          |                  |            | Position         |  | Rai      |   |
|               | Programmeinstellun       |                  | <b>CHM</b> |                  |  | 1        |   |
| Scheine       |                          |                  | <b>CHM</b> |                  |  | 2        |   |
|               | Kantone/Kinderzula       |                  | <b>CHM</b> |                  |  | 3        |   |
|               | Viewgen Swissdec         |                  | <b>CHM</b> |                  |  | 4        |   |
|               | Lohnarten Allgemei       |                  | CHM        |                  |  | 5        |   |
|               | Elektronische Lohn       |                  | <b>CHM</b> |                  |  | 6        |   |
| Optionen      |                          |                  | CHM        |                  |  | 7        |   |
|               | Historie Lohnmeldu       |                  | <b>CHM</b> |                  |  | R        |   |
| Adresse       |                          |                  | <b>CHM</b> |                  |  | 9        |   |
|               | Historie starten         |                  |            | <b>CHM</b>       |  | 10       |   |
|               | Neues Abrechnuna         |                  | <b>CHM</b> |                  |  | 11       |   |
| Adresse       |                          |                  |            | CHM              |  | 12       |   |
|               | Personengruppen          |                  |            | CHM              |  | 13       |   |
|               | Zulagen                  |                  |            |                  |  | 14       |   |
| Abzüge        |                          |                  |            | <b>CHM</b>       |  | 15       |   |
| <b>BVG</b>    |                          |                  |            | <b>CHM</b>       |  | 16       |   |
|               | Abrechnungsassist        |                  |            | <b>CHM</b>       |  | 17       |   |
|               |                          |                  |            |                  |  |          |   |

Abbildung 6.33: HTM Hilfindex Suchen

Favoriten - Anzeige der Hilfen alphabetisch nach Favoriten.

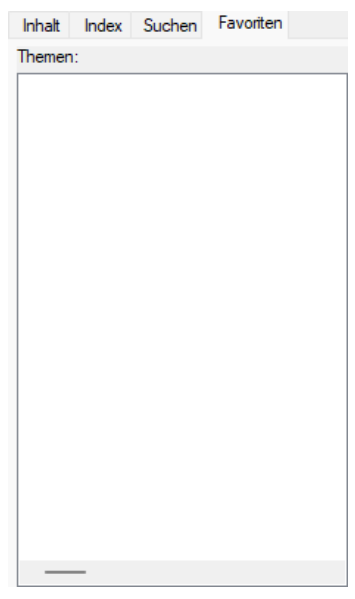

Abbildung 6.34: HTM Hilfindex Favoriten

# **12.10 Tipp des Tages**

Aktivieren oder Deaktivieren Sie hier unter *Hilfe / Tipp des Tages* mit ⊠Tipps beim Start anzeigen den *Tipp des Tages*.

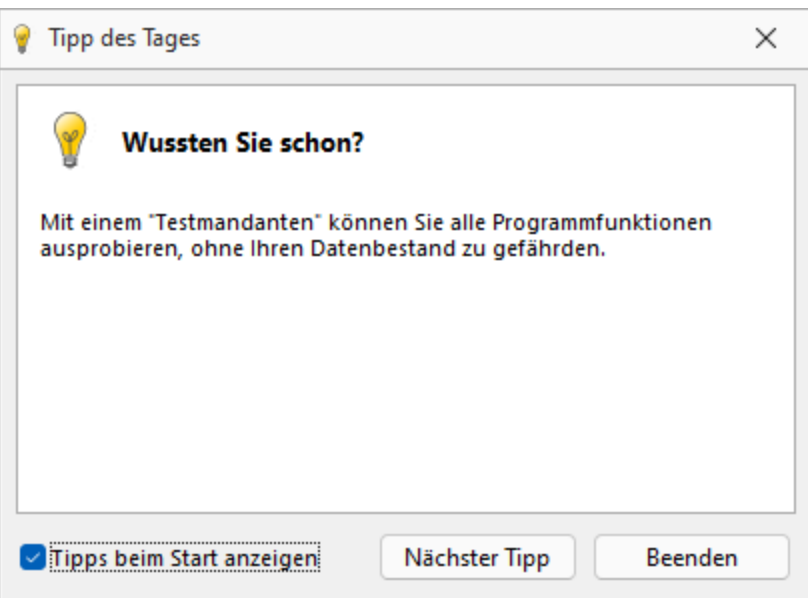

Abbildung 6.35: Tipp des Tages

## **12.11 Dokumente**

Unter *Hilfe / Programm / Verzeichnisse / Dokumente* finden Sie das gültige Handbuch des jeweiligen Programmes.

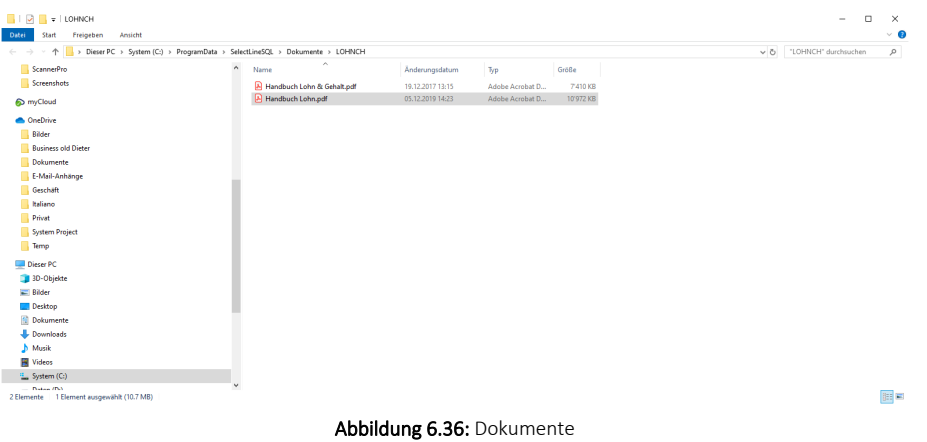

# **12.12 Allgemeine Dokumente**

Unter *Hilfe / Verzeichnisse / Allgemeine Dokumente* finden Sie diverse für die Programme benötigte Dokumente.

| Dieser PC > System (C:) > ProgramData ><br>个<br>$\mathbf{r}$ |           | $\sim$ 0                                     | "Dokumente" durchsuchen |                  |              |  |
|--------------------------------------------------------------|-----------|----------------------------------------------|-------------------------|------------------|--------------|--|
| <b>Business old Dieter</b>                                   | $\hat{ }$ | $\widehat{\phantom{a}}$<br>Name              | Änderungsdatum          | Typ              | Größe        |  |
| Dokumente                                                    |           | Archiv                                       | 30.12.2018 10:16        | Dateiordner      |              |  |
| E-Mail-Anhänge                                               |           | Auswertungen                                 | 05.12.2019 14:25        | Dateiordner      |              |  |
| Geschäft                                                     |           | FAKT                                         | 05.12.2019 14:25        | Dateiordner      |              |  |
| Italiano                                                     |           | Kasse                                        | 05.12.2019 14:23        | Dateiordner      |              |  |
| Privat                                                       |           | LohnCH                                       | 05.12.2019 14:23        | Dateiordner      |              |  |
| <b>System Project</b>                                        |           | Rewe                                         | 05.12.2019 14:24        | Dateiordner      |              |  |
|                                                              |           | System                                       | 05.12.2019 14:23        | Dateiordner      |              |  |
| Temp                                                         |           | 国<br>Informationen_zu_Artikel_12_bis_14_Date | 05.12.2019 14:24        | Adobe Acrobat D  | 272 KB       |  |
| Dieser PC                                                    |           | <b>Mal Lettera modello doc</b>               | 05.12.2019 14:25        | Microsoft Word 9 | 47 KB        |  |
| 3D-Objekte                                                   |           | Muster für Serienbrief.doc                   | 05.12.2019 14:25        | Microsoft Word 9 | <b>26 KB</b> |  |
| $E$ Bilder                                                   |           | 中 Musterbrief AuftragSQL.odt                 | 05.12.2019 14:25        | OpenDocument-T   | <b>11 KB</b> |  |
| <b>Desktop</b>                                               |           | 图 Musterbrief ReweSQL.doc                    | 05.12.2019 14:24        | Microsoft Word 9 | <b>28 KB</b> |  |
| 兽<br><b>Dokumente</b>                                        |           | 開 Musterbrief.doc                            | 05.12.2019 14:25        | Microsoft Word 9 | 46 KB        |  |
|                                                              |           | 图 Musterfax ReweSOL.doc                      | 05.12.2019 14:24        | Microsoft Word 9 | <b>42 KB</b> |  |
| <b>L</b> Downloads                                           |           | Musterfax.doc                                | 05.12.2019 14:25        | Microsoft Word 9 | <b>72 KB</b> |  |
| <b>h</b> Musik                                               |           | OOWriter-Dokument.off                        | 05.12.2019 14:25        | OTT-Datei        | <b>11 KB</b> |  |
| <b>图 Videos</b>                                              |           | TEST FÜR HB.DVL                              | 21.12.2018 14:59        | DVI-Datei        | $1$ KB       |  |

Abbildung 6.37: Allgemeine Dokumente

# **12.13 Log-Daten**

Unter *Hilfe / Programm / Verzeichnisse / Log- Daten* finden Sie die Logs der S ELECT L INE Programme.

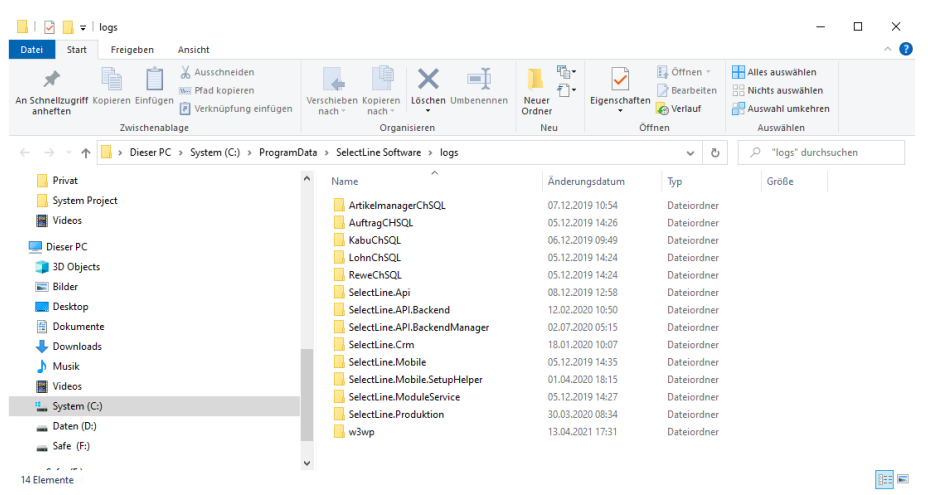

Abbildung 6.38: Log-Daten

# **13 Elemente in Eingabemasken**

Elemente in Eingabemasken können sein:

- [Textfelder](#page-344-0)
- [Eingabefelder](#page-345-0) mit Vorgänger / Nachfolger
- Langtext- / [Memofeld](#page-345-1)
- [HTML](#page-346-0) Text
- [Auswahlfelder](#page-346-1)
- Dateien und [Verzeichnisse](#page-346-2)
- [Datumsfelder](#page-347-0)
- [Schalter](#page-347-1)
- [Optionsfelder](#page-347-2)
- [Kontrollkästchen](#page-347-2)
- [Tabellen](#page-347-3)

Baumstruktur - Grosse Datenmengen eines Datensatzes stehen sachbezogen gegliedert auf mehreren Seiten zur Verfügung. Der Wechsel zu den jeweiligen Seiten wird über eine Baumstruktur im linken Maskenbereich gesteuert.

| ⋟ | Adresse                |
|---|------------------------|
|   | Optionen               |
|   | E-Rechnung             |
|   | Preis                  |
|   | Zahlung                |
|   | Verband                |
|   | Verträge               |
|   | Text                   |
|   | Bestellnummem          |
|   | Kontoauszug            |
|   | Mahnhistorie           |
|   | Historie               |
|   | Offerte Kunde          |
|   | Auftrag                |
|   | Packzettel             |
|   | Lieferschein           |
|   | Teilrechnung           |
|   | Rechnung<br>Gutschrift |
|   | Wartungsvertrag        |
|   | Kassenbeleg            |
|   | Werkauftrag            |
|   | Projekte               |
|   | RMA                    |
|   | Als Interessent        |
|   | <b>Statistik</b>       |
|   | <b>Freie Felder</b>    |
|   | Journal (3, 6)         |
|   | Extrafelder            |
|   | eCommerce              |
|   | Datenschutz            |
|   | Archiv                 |
|   |                        |

Abbildung 6.39: Baumstruktur

 $\blacktriangleright$  /  $\blacktriangleleft$  vor einem Eintrag kennzeichnet, dass es zu diesem Eintrag noch untergeordnete Einträge gibt.

Klick auf | ▷ (Aufklappen) oder [+] (im Nummernblock) - Die untergeordneten Einträge werden angezeigt.

Klick auf **4** (Zuklappen) oder [-] (im Nummernblock) - Es wird nur noch der übergeordnete Eintrag angezeigt.

Taste [\*] (im Nummernblock): - Es werden alle Einträge eines Zweiges aufgeklappt.

Klick auf einen Eintrag - Es wird zur entsprechenden Seite gewechselt. Sie steht im rechten Hauptbereich der Maske zur Bearbeitung bereit.

## <span id="page-344-0"></span>Textfelder

*Textfelder* sind einzeilig und die einzugebenden Daten - Buchstaben, Ziffern oder Sonderzeichen - werden über die manuelle Tastatureingabe erfasst.

Bewegt man sich mit [Tab] oder [Enter] in der Eingabemaske, ist ein vorhandener Eintrag im Textfeld automatisch markiert und mit dem ersten, neu eingegebenen Zeichen gelöscht.

## <span id="page-345-0"></span>Eingabefelder mit Vorgänger/Nachfolger

Eingabefelder, die über die Möglichkeit der Auswahl von Zahlen verfügen, sind durch einen Spinbutton (siehe oben) gekennzeichnet. Eine Auswahl ist über Mausklick auf die Pfeilsymbole oder per Mausrädchen möglich, wobei sich der im Feld enthaltene Wert entsprechend verändert. Es besteht auch die Möglichkeit, dass diese Zahl manuell eingegeben oder überschrieben werden kann.

## <span id="page-345-1"></span>Langtext-/Memofeld

Langtextfelder sind mehrzeilig; für mehr Informationen - auch Bilder. Zur Bearbeitung eines Langtextfeldes, steht über die rechte Maustaste ein Kontextmenü bereit.

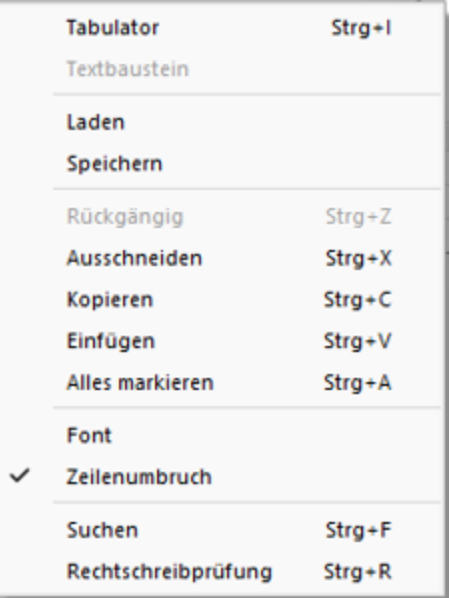

Um Tabulatorsprünge in den Text einzufügen, verwenden Sie die Tastenkombination [Ctrl] + [I]. Wenn Sie im Langtextfeld den Datensatzschlüssel eines [Textbausteins](#page-524-0) eingeben, erreichen Sie mit der Tastenkombination [Ctrl] + [T], dass die Eingabe des Schlüssels mit dem entsprechend hinterlegten Langtext ausgetauscht wird.

Es kann der Inhalt einer Textdatei geladen oder der Inhalt des Memofeldes in eine Textdatei gespeichert werden.

Zum Ausschneiden, Kopieren, Einfügen und Markieren von Daten können die windowstypischen Tastenkombinationen verwendet werden.

Weiterhin können Sie eine besondere Schriftart (Font) sowie einen automatischen Zeilenumbruch voreinstellen. Wenn das Langtextfeld eine Fontänderung zulässt, kann die Schriftgrösse auch mit dem Mausrad bei gedrückter [Ctrl] - Taste geändert werden.

Die Rechtschreibung kann (bei installiertem MS Word) mit der Tastenkombination [Ctrl] + [R] geprüft werden.

Langtextfelder erhalten beim Drucken in den Druckvorlagen meist einen eigenen Block.

#### <span id="page-346-0"></span>HTML Text

Es besteht die Möglichkeit, für Artikel Langtexte (in den Stammdaten und Belegposition) als HTML Text anzulegen. Der Textmodus wird über das Kontextmenü oder das Tastenkürzel [Ctrl] + [M] umgeschaltet. Der bereits vorhandene Text kann übernommen werden. Ist der HTML-Textmodus aktiv, wird der Editor über das Kontextmenü oder das Tastenkürzel [Ctrl] + [E] aufgerufen. Hier stehen verschiedene Möglichkeiten zur Gestaltung des Textes zur Verfügung.

#### <span id="page-346-1"></span>Auswahlfelder

Eingabefelder, die mit einem Auswahlmechanismus gekoppelt sind, erfordern immer vorhandene Daten zur Auswahl. Das heisst, entweder wird vom Programm eine Liste bereitgestellt, oder die Daten werden aus Datenbeständen geholt, die zuvor erst angelegt werden müssen.

#### Auswahl aus einer programminternen Liste

Dieses Auswahlsymbol kennzeichnet, dass es sich um interne Programmdaten handelt, die gegebenenfalls auch erst im Laufe der Programmnutzung entstehen (Anreden, Grussformeln). Mit [F4] oder Klick auf diesen Schalter öffnen Sie die Auswahlliste.

Wollen Sie Einträge nicht mehr verwenden, können Sie diese in der Auswahlliste mit dem Schalter entfernen.

## Auswahl aus Datensätzen

Diese Eingabe bzw. Auswahl in diesen Auswahlfeldern setzt eine entsprechende Stammdatei voraus.

[F4] oder Klicken öffnet diese in der Tabellenansicht. Die Markierung wird auf den gewünschten Datensatz gestellt. [Enter] oder Doppelklick wählt diesen Datensatz aus.Über ein Kontextmenü (rechte Maustaste) können Sie von hier aus Datensätze auswählen, anlegen oder bearbeiten.

*Das Programmverhalten bei Eingabe ungültiger Datensatzschlüssel können Sie in den [Vorgabewerten](#page-138-0) festlegen.*

## <span id="page-346-2"></span>Auswahl Verzeichnis, Datei oder Mandant

Über dieses Symbol können Sie Dateien und Verzeichnisse wählen. [F4] oder Klicken öffnet den Auswahldialog.

## <span id="page-347-0"></span>Kalender<sup>[11]</sup>

Felder für Datumseingaben öffnen beim Drücken dieses Schalters einen Kalender zum Auswählen des Datums. Ebenso die Tasten [k] und [F4]. Ein Kontextmenü ermöglicht Ihnen spezielle Datumseinstellungen.

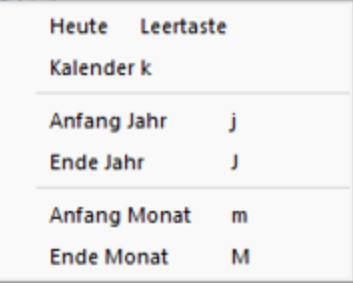

Eine bequeme Änderung des Datums erreichen Sie mittels Scrollen mit dem Mausrad oder der Plus-/Minustaste auf dem Ziffernblock:

- Scrollen oder Plus-/Minustaste bei aktivem Datumsfeld ändert den Tag,
- Scrollen oder Plus-/Minustaste bei gedrückter [Umschalt] -Taste ändert den Monat,
- Scrollen bei gedrückter [Ctrl] -Taste ändert das Jahr.

## <span id="page-347-1"></span>**Schalter**

Schalter = Icons = Button  $\|\mathbb{R}\|$  oder Schaltflächen  $\|\mathbb{R}$  Löschen starten entweder eine Programmfunktion, die automatisch abläuft, öffnen einen weiteren Dialog oder eine Eingabemaske.

Die Schalter mit den Symbolen  $\frac{1}{2}$ ,  $\frac{1}{2}$ , and  $\Omega$  starten den Internetzugang, das Mailprogramm, den Telefon-Wahlvorgang bzw. die Google-Kartenfunktion zur Anzeige der Adresse. (Siehe auch Telefon [konfigurieren](#page-437-0).)

## <span id="page-347-2"></span>Kontrollkästchen und Optionsfelder

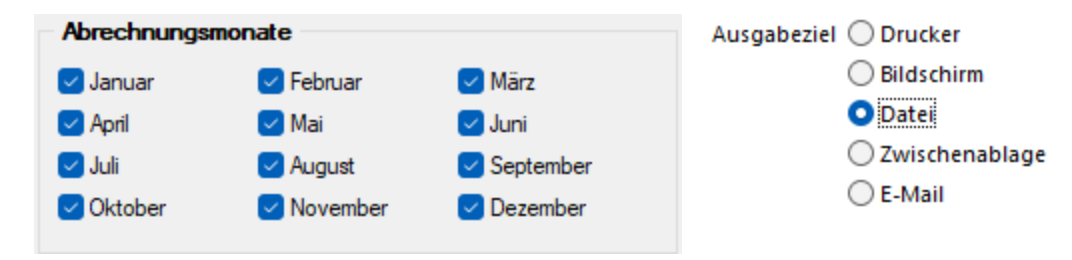

Einstellungen können optional festgelegt werden, und Programmfunktionen werden alternativ genutzt oder nicht.

#### <span id="page-347-3"></span>Tabellen

Für so gut wie alle verwalteten Daten gibt es eine Gesamtansicht in [Tabellenform](#page-375-0) und eine Bearbeitungsansicht für den einzelnen Datensatz. Oftmals sind auch Masken geteilt in einen oberen Bearbeitungsbereich und einen darunter liegenden Tabellenbereich.

*Eingabefelder, die beim Fokussieren mit der Tastatur übersprungen werden, werden mit einem kleinen Dreieck in der unteren rechten Ecke markiert. Eingabefelder mit einem festgehaltenen Wert werden mit einem kleinen Dreieck in der oberen linken Ecke markiert.*

# **14 Formulareditor**

Mit dem Formulareditor können Sie die mitgelieferten Formulare ( [Druckvorlagen](#page-29-0) ) Ihren Wünschen anpassen und neue Formulare entwerfen.

 $\mathbb{R}$  v oder [F12]

*Swissdec Druckvorlagen dürfen nicht bearbeitet werden. Es erscheint in diesem Falle der nachfolgende Hinweis.*

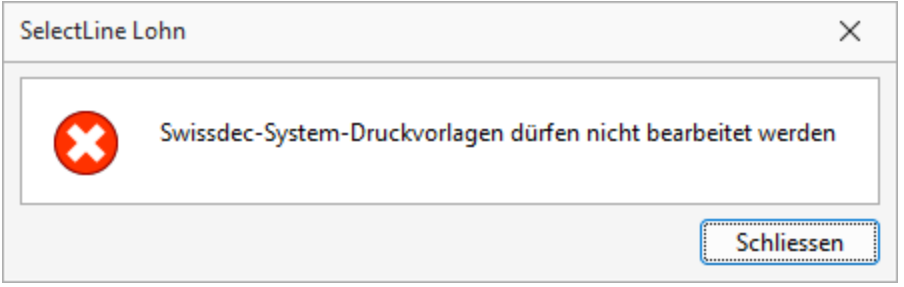

Abbildung 6.40: Druckvorlagen Swissdec

# **14.1 Anpassungen von Formularen ab Version 21.3**

Um Ihnen die Bearbeitung und Erstellung von Formularen zu vereinfachen, können die verschiedenen Platzhalter einfach über ihre Farben unterschieden werden. Die optimierte Darstellung der Begrenzung der Platzhalter ( [abc] ) macht es Ihnen zudem einfach, den Anfang und das Ende eines Platzhalters zu erkennen.

Die *Darstellung der Platzhalter* können Sie nach Ihren Vorlieben anpassen. Nutzen Sie hierfür die *"Anzeigeeinstellungen"*, welche Sie im Kontextmenü der Platzhaltereingabebereiche aufrufen können. Hier können Sie festlegen, welche Schriftart für die Platzhalter verwendet werden soll und in welcher Schriftgrösse diese dargestellt werden.

Unter den Platzhaltereinstellungen können Sie für die unterschiedlichen Platzhalterarten individuelle Hintergrund- und Schriftfarben festlegen. Dazu wählen Sie auf der linken Seite eine gewünschte Platzhalterart aus und nehmen auf der rechten Seite die gewünschten Einstellungen vor.

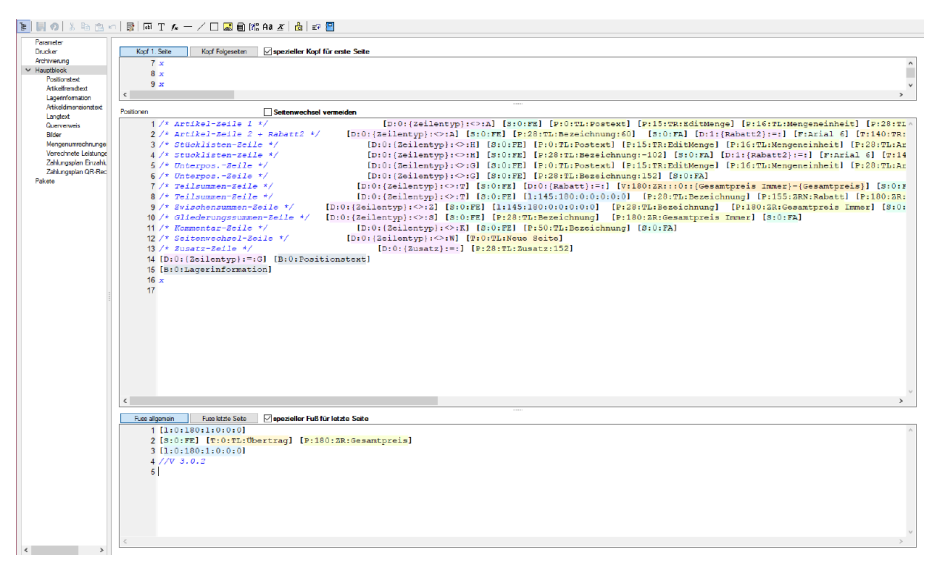

Abbildung 6.41: Platzhalter in Farben

Wenn Sie gerne alles im Blick haben, bietet Ihnen der Schalter *"Automatischer Zeilenumbruch"* die Möglichkeit, den Inhalt einer Zeile immer komplett zu sehen, ohne horizontal scrollen zu müssen. Für eine ordentliche Ansicht der verwendeten Platzhalter ist ein einheitlicher Abstand zwischen den Platzhaltern hilfreich. Nutzen Sie hierfür die Funktion *" Platzhalterabstände korrigieren"* im Kontextmenü. Anschliessend finden Sie zwischen allen Platzhaltern genau ein Leerzeichen als Trennung.

#### Formulareditor

Der *"Formulareditor"* bietet u.a. folgende Funktionen:

- Er muss nicht geschlossen werden, bevor Änderungen in der Vorschau wirksam werden.
- Das *Speichern* des Editor *aktualisiert die Vorschau*.
- Das *gleichzeitige Bearbeiten* derselben Vorlage ist *unterbunden* (Datenverlust wird vermieden).
- Es können *mehrere unterschiedliche Formularegleichzeitig bearbeitet* werden (z.B. zum Kopieren von *Formeln* zwischen *Editoren*).
- Der Zoomfaktor wird auch bei einer Bearbeitung beibehalten.
- [Ctrl] + (linke Maustaste doppelt) in der Vorschau springt direkt zum Platzhalter.
- F12 während ein Platzhalter markiert ist, funktioniert weiterhin.

Den "Formulareditor" erreichen Sie aus der Bildschirmansicht eines jeden Druckes über **...** • . *Bearbeiten* und *neu anlegen* können Sie immer nur Formulare der gerade zu Grunde liegenden Druckvorlagenart (siehe Kapitel *[Druckvorlagen](#page-29-0)* auf Seite 17).

Den Formulareditor erreichen Sie aus der Bildschirmansicht eines jeden Drucks über **a** •.

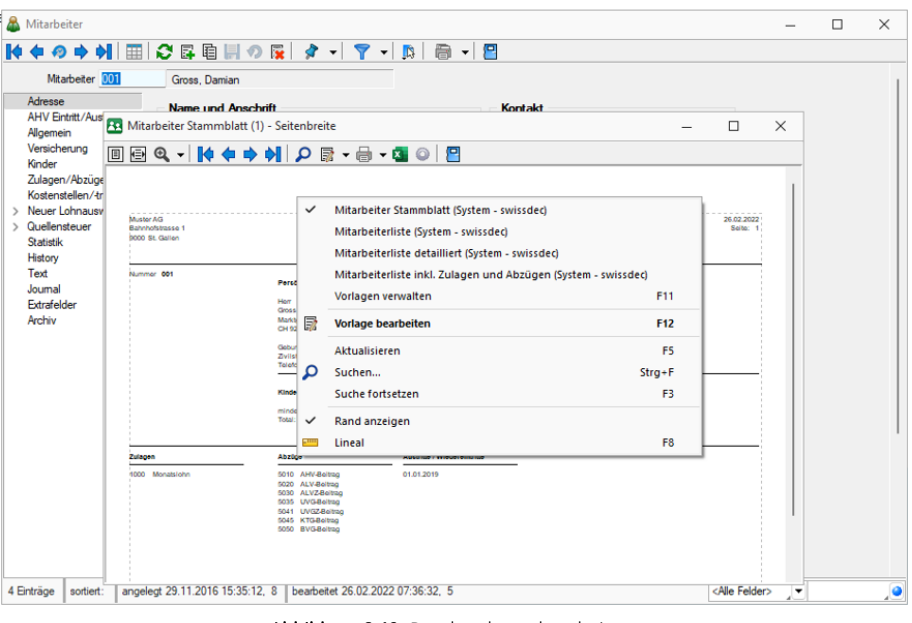

Abbildung 6.42: Druckvorlagen bearbeiten.

Beim Aufruf des *Formulareditors* in einer *Systemdruckvorlage* öffnet sich ein Bestätigungsdialog. Wird hier die Option *"In dieser Sitzung nicht noch einmal warnen, sondern sofort bearbeiten"* gesetzt, erscheint dieser Dialog bis zur nächsten Sitzung nicht mehr. Das Programm empfiehlt Ihnen, die Druckvorlage zu kopieren und die bearbeitete Vorlage weiter zu bearbeiten, da Systemdruckvorlagen mit aktiver Option "Druckvorlagen" beim Update überschrieben werden.

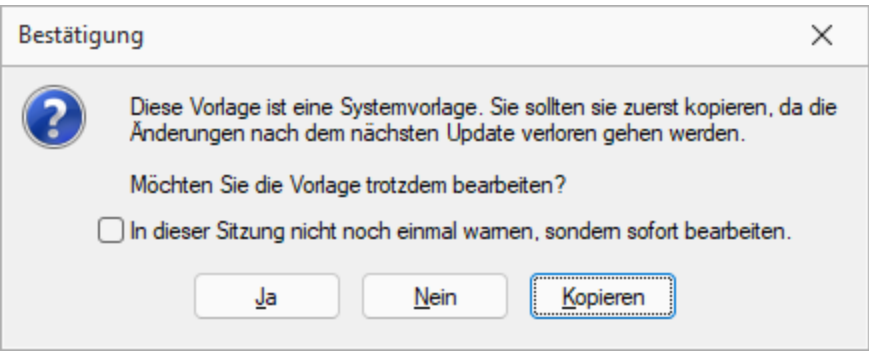

Abbildung 6.43: Bestätigung Formulareditor

#### **Lineal**

Wenn Sie die Ansicht mit Lineal eingestellt haben, lassen sich Platzhalter direkt aus der Seitenvorschau bearbeiten. Ein Doppelklick auf einen Eintrag der Seitenvorschau öffnet den Platzhalterdialog.

Ist das Lineal eingeschaltet, können Sie über die Auswertung erkennen, an welcher Stelle im Formulareditor ein bestimmter Platzhalter zu finden ist. Gehen Sie dazu mit der Maus über den Platzhalter und lesen Sie aus der Statuszeile die Position des Platzhalters ab.

 $x: 56$  y: 88 Einzelposten Positionsteil Zeile: 3 Nr: 5

#### Abbildung 6.44: Statuszeile

*Wenn man mit der rechten Maustaste auf einen Platzhalter klickt und im Kontextmenu "Vorlage bearbeiten" wählt (bzw. das Tastenkürzel [F12] nutzt), wird der zugehörige Platzhalter im Formulareditor markiert.*

Bearbeiten und [Neuanlegen](#page-31-0) können Sie immer nur Formulare der gerade zu Grunde liegenden Druckvorlagenart.

#### Aufbau des Formulareditors

- [Funktionsleiste](#page-352-0)
- [Parameter](#page-352-1)
- [Drucker](#page-354-0)
- [Archivierung](#page-355-0)
- <span id="page-352-0"></span>• [Blöcke](#page-356-0)

## **14.2 Funktionsleiste**

Alle wesentlichen Funktionen sind nur für die Bearbeitung der Blöcke aktiv.

## **14.3 Parameter**

Auf der Seite *"Parameter"*, werden unabhängig vom Inhalt Formulareinstellungen, wie Druckziel, Ränder, Zeilenabstand, eine generelle Bildschirmvorschau, Blatthöhe, Spaltendruck, Anzahl der Exemplare, Auswahl der Sprache, Seitenfuss, Etikettenart und Separatoren geregelt.

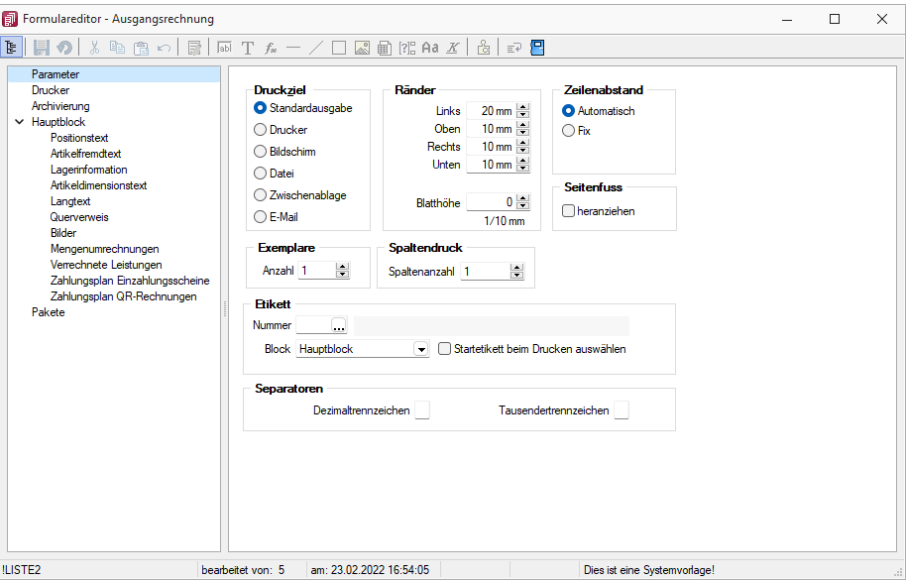

Abbildung 6.45: Formulareditor Parameter

Druckziel - "Standardausgabe " als Druckziel bedeutet, dass die Ausgabe immer entsprechend der eingestellten "Standard- Druckausgabe" lt. *" Applikationsmenü / Einstellungen "* erfolgt. Wollen Sie also das Ausgabeziel ändern, muss diese Änderung nicht für alle Vorlagen geändert werden, sondern nur in den *"Programmeinstellungen"*.

Ränder - Hier können Sie die Grösse der Ränder und damit des Druckbereiches festlegen.

Zeilenabstand - Den Abstand zwischen zwei Zeilen können Sie mit dem Zeilenabstand (Masseinheit Zehntelmillimeter) festlegen, oder Sie lassen den Zeilenabstand für jede Zeile automatisch, abhängig von der grössten verwendeten Schrift, berechnen.

Blatthöhe - Über die Blatthöhe erreicht man eine horizontale Seitenteilung, d.h. je Papierseite können mehrere Köpfe und damit mehrere schmale, komplette Streifen gedruckt werden.

Sprache - Die hier eingestellte Sprache bringt den Font für Textplatzhalter mit. Die Angabe ist notwendig, wenn vom Standard abgewichen werden soll (wenn z.B. ein kyrillischer Zeichensatz benötigt wird).

*Der Font wird nur für die Eingabe verwendet. Für die Ausgabe muss die gewünschte Schrift in der Druckvorlage durch Auswahl eines Platzhalters eingestellt werden.*

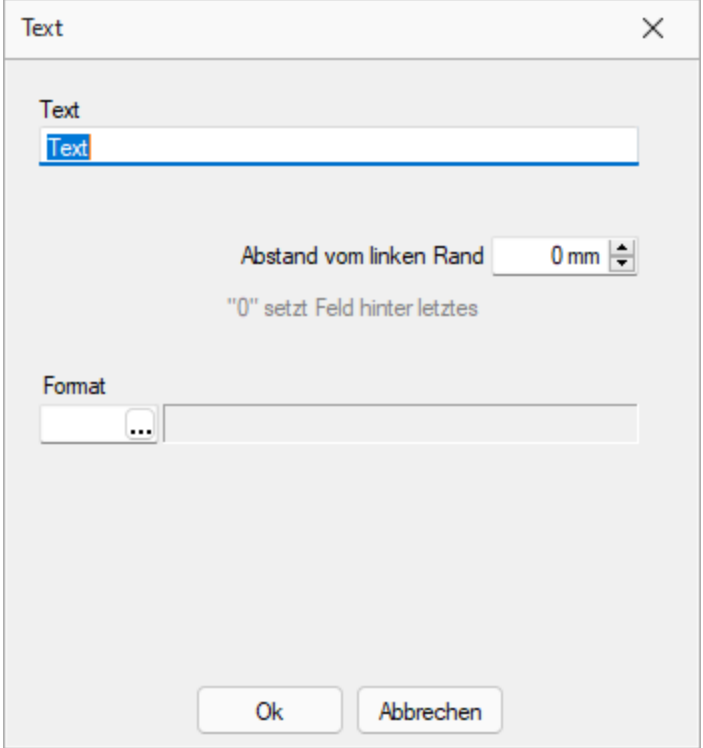

Abbildung 6.46: Beispiel Text

Spaltendruck - Sie können den Positionsteil einer Liste mehrspaltig ausgeben lassen.

Seitenfuss - Standardmässig wird der Fuss am unteren Seitenrand ausgegeben. Ist das Optionsfeld "heranziehen" gesetzt, folgt der Fussteil bereits hinter der letzten Positionszeile.

Etikett - Wenn Sie Etikettenformulare bedrucken wollen, wählen Sie mit "Etikett Nummer" ein Etikettenformat lt. *" Stammdaten / Konstanten / Weitere... / Etiketten"* aus. Wenn Sie das [Etikettenformular](#page-229-0) nicht einzeln, zeilenweise und links oben beginnend bedrucken wollen, setzen Sie die Option "Startetikett beim Drucken auswählen". Über die Angabe des Formularblocks geben Sie an, welcher Block für Etikettenanzahl und -inhalt ausschlaggebend ist.

#### Beispiel

- Hauptblock je Position wird ein Etikett gedruckt (über Labelcount auch entsprechend der Positionsmenge, aber mit identischem Inhalt)
- Block Lagerinformation je Seriennummer einer Position wird ein spezifisches Etikett gedruckt.

Separatoren Hier können spezielle Dezimal- und Tausendertrennzeichen für ein Formular hinterlegt werden. Formularübergreifend werden diese in den *"Mandanteneinstellungen"* über *"Mandant / Einstellungen (Seite Regionaleinstellungen)"* festgelegt.

## <span id="page-354-0"></span>**14.4 Drucker**

Je *Formular* können neben dem *Standarddrucker* noch spezielle Arbeitsplatzdrucker vereinbart werden. Weiterhin werden die Ausrichtung, das Papierformat und die Papierzufuhr festgelegt.

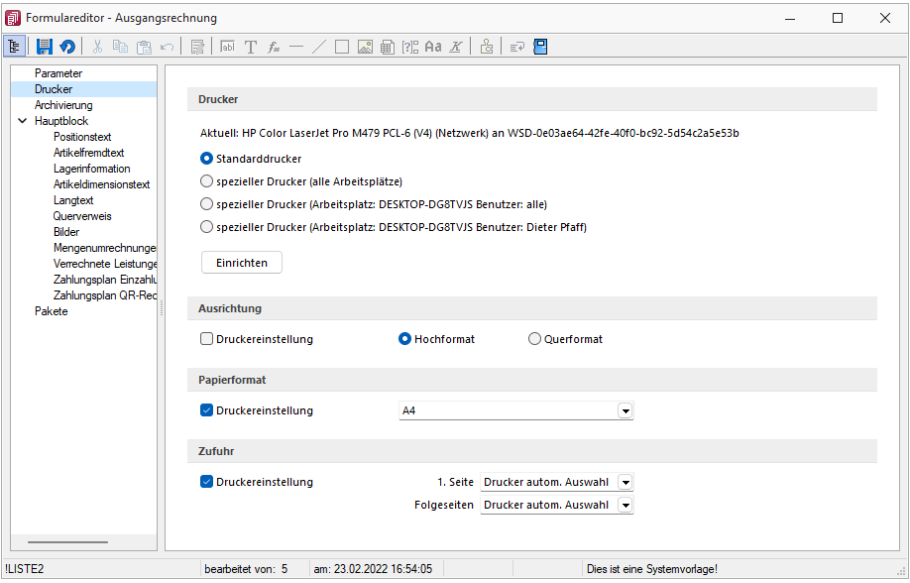

Abbildung 6.47: Formulareditor Drucker

#### Drucker

Standarddrucker - Damit definieren Sie den Drucker des ausführenden (druckenden) Arbeitsplatzes, der beim Start der S ELECT L INE - Applikation als Standarddrucker des lokalen Betriebssystems definiert war. Diese Einstellung kann unter *"Applikationsmenü / Drucken / Druckereinrichtung "* eingesehen werden und ist arbeitsplatzabhängig. (Ausnahmen sind Terminalserversitzungen)

Spezieller Drucker (alle Arbeitsplätze) - Hier wird ein eindeutig über den Namen spezifiziertes Druckausgabegerät benutzt, unabhängig davon welcher Arbeitsplatz bzw. welche Benutzeranmeldung den Druckauftrag auslöst. Die Treiberinstallation für die Arbeitsplätze und die Berechtigungen der Benutzer für das jeweilige Gerät werden dabei vorausgesetzt. Dieses Gerät muss nicht als Standarddrucker im Betriebssystem definiert sein.

Spezieller Drucker (Arbeitsplatz: PC-Name Benutzer: alle Benutzer) - Die Druckausgabe erfolgt mit dieser Einstellung an einem konkreten Arbeitsplatz für jeden beliebigen Benutzer genau auf diesem einen zugewiesenen Drucker.

Spezieller Drucker (Arbeitsplatz: PC-Name Benutzer: Windows-Benutzeranmeldung) - Diese Einstellung gilt für genau eine Maschine (Arbeitsplatz) in unmittelbaren Zusammenhang mit einer eindeutigen Benutzeranmeldung. Für andere Benutzer an diesem oder auch für diesen Benutzer an anderen Arbeitsplätzen gilt diese Einstellung nicht.

*Die SELECTLINE-Anwendungen nutzen ausschliesslich die Funktionalitäten der vorhandenen Druckertreiber. So können z.B. nur die Schriftarten und Papiergrössen genutzt werden, die der jeweilige Treiber unterstützt.*

## <span id="page-355-0"></span>**14.5 Archivierung**

Unter *"Applikationsmenü / Drucken / Druckvorlagen(Seite Archivierung)"* können Sie die Art der Archivierung für die Druckvorlagen einstellen. Bei aktiver Option Divon der Standard-Einstellung abweichend kann für das aktive Formular eine vom Standard des Vorlagentyps abweichende Archivierung festgelegt werden. Die Parametereingabe ist analog der Standardeingabe unter *"Applikationsmenü / Drucken / Druckvorlagen (Seite Archivierung)."*

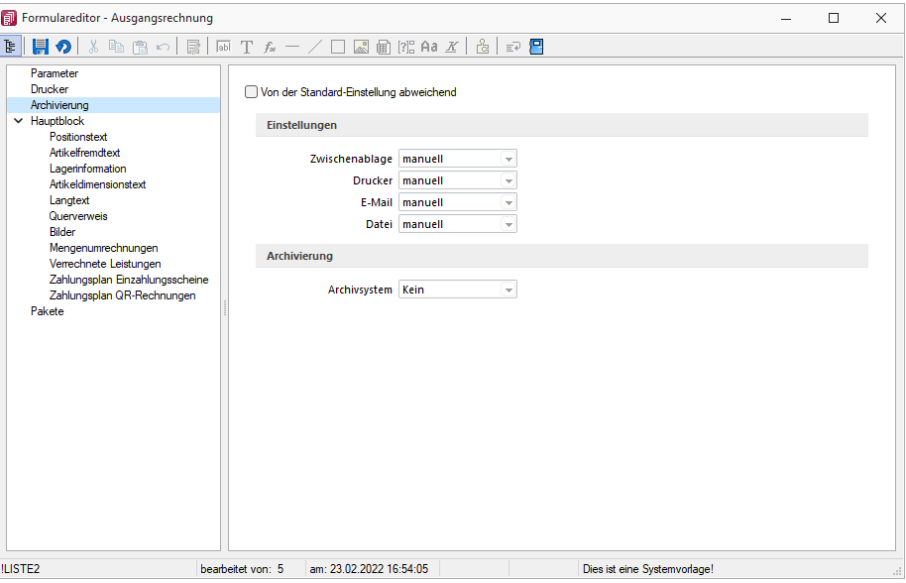

Abbildung 6.48: Formulareditor Archivierung

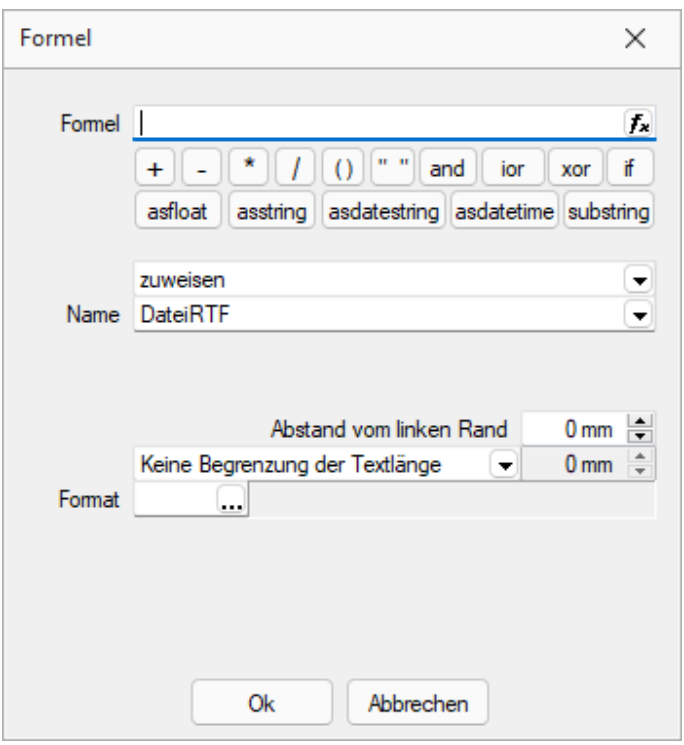

Abbildung 6.49: Platzhalter mit Archivierung

Sie haben die Möglichkeit, die Parameter für die Archivfelder Autor, Titel, Thema, Stichworte, Laufwerk, Verzeichnis und Dateiname über Platzhalter festzulegen.

Ist ein Archivfeld eingetragen, ändert sich der Buchstabe des Platzhalters auf den jeweils nächsten Buchstaben im Alphabet (z.B. "V" für Formelfeld wird zu "W").

#### nur EASY

Werden der EASY - Server, der Lagerort und das Archiv, welche unter *"Applikationsmenü / Einstellungen (Seite Archive)"* hinterlegt wurden, gefunden, wird hier eine Auswahlliste mit den dort vorhandenen Archivfeldern angezeigt. (EASY steht nur in einem Mandanten Deutschland zur Verfügung)

*Werden Archivfelder und Ablagepfade mit Hilfe von Platzhaltern im Formular zugewiesenen, werden die entsprechenden Einträge auf der Seite "Archivierung" ignoriert!*

# <span id="page-356-0"></span>**14.6 Blöcke**

Bei der Bearbeitung und Neuanlage einer *"Druckvorlage"* ist die *je Vorlagenart unterschiedliche Blockstruktur* zu beachten. Es gibt *immer* einen *Hauptblock* . Abhängig von der Art der Auswertung können mehrere hierarchisch angeordnete Unterblöcke existieren. Zur Bearbeitung wählen Sie das entsprechenden Register aus.

| Formulareditor - Ausgangsrechnung                                                                                                    |                                                                                                    | п | $\times$ |
|----------------------------------------------------------------------------------------------------|----------------------------------------------------------------------------------------------------|---|----------|
| 医                                                                                                    | $k$ to a clear of $k - 1$ and $k$ and $k$ and $k$                                                                                                    |   |          |
| Parameter<br>Drucker<br>Archivierung<br>$\vee$ Hauptblock<br>Positionstext<br>Artikelfremdtext<br>Lagerinformation<br>Artikeldimensionstext<br>Langtext | SeitenKopf 1. Seite<br>Kopf Folgeseiten<br>■ spezieller Kopf für erste Seite<br>1 [V:1000:TL:EMail:2:0:: {>KU~EMail .Adressnummer}] [V:1000:TL:EMail-Betr<br>2 x [W:-300:::2:0:Archivfeld AdrName::{.Anzeigename}] [W:-300:::2:0:Arch<br>3x<br>4x<br>5 <sub>x</sub>                                                                                                    |   |          |
| Querverweis<br><b>Bilder</b><br>Mengenumrechnunge<br>Verrechnete Leistunge<br>Zahlungsplan Einzahlu<br>Zahlungsplan QR-Red<br>Pakete                    | Positionen<br>Seitenwechsel vermeiden<br>$1$ /* Artikel-Zeile 1 */<br>$[D:0:\{Zeilentropy\};\diamondsuit:A]$ [S:0]<br>$2 \frac{1}{\sqrt{2}}$ Artikel-Zeile 2 + Rabatt2 */<br>$[D:0:\{Zeilentropy\};\leq>:A\}$ [S:0:FE] [E<br>$[D:0:\{Zeilentropy\};\iff:H]$ [S:0:FE<br>3 /* Stücklisten-Zeile */<br>$[D:0:\{Zeilentropy\}:\iff H]$ $[S:0:FF]$<br>4 /* Stücklisten-Zeile */<br>$[D:0:\{Zeilentropy\};\leq>:G]$ $[S:0:FF]$<br>$5$ /* Unterpos.-Zeile */<br>$6$ /* Unterpos.-Zeile */<br>$[D:0:\{Zeilentvp\}:\leq>:G]$ [S:0:FE<br>$7 \times$ Teilsummen-Zeile */<br>$[D:0:\{Zeilentvp\}:\diamondsuit:T]$ [S:0:FE]<br>$8 \times$ Teilsummen-Zeile */<br>$[D:0:\{Zeilentvp\}:\leq:\mathbb{T}]$ $[S:0:FE]$<br>$9 \; / \;$ Zwischensummen-Zeile $*/$<br>$[D:0:\{Zeilentropy\};\iff Z]$ [S:0:FE] [1:145<br>SeiterFluss allgemein<br><b>Fuss letzte Seite</b><br>Spezieller Fuß für letzte Seite<br>$1$ $1:0:180:1:0:0:01$ |   |          |
|                                                                                                    | 2 [S:0:FE] [T:0:TL:Übertrag] [P:180:ZR:Gesamtpreis]<br>3 [1:0:180:1:0:0:0]<br>4 //V 3.0.2                                                                                                    |   |          |
| <b>ILISTE2</b>                                                                                                    | beameitet von: 5<br>am: 23.02.2022.16:54:05<br>Dies ist eine Systemvorlage!                                                                                                    |   |          |

Abbildung 6.50: Formulareditor Haupt- und Unterblöcke

*Jeder Block* ist in *drei Bereiche* unterteilt:

- Seitenkopf bzw. Gruppenkopf
- Positionen
- Seitenfuss bzw. Gruppenfuss

Für die Blockbereiche sind jetzt alle Funktionen der Funktionsleiste aktiv.

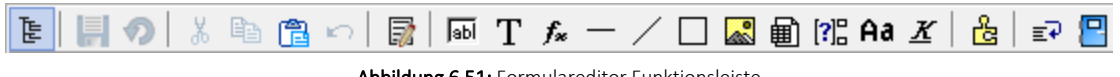

Abbildung 6.51: Formulareditor Funktionsleiste

Von hier aus lassen sich alle Texte und Daten über Platzhalter in einen Blockbereich einfügen. Alle Funktionen sind auch über das Kontextmenü des Formulareditors erreichbar.

Von hier aus lassen sich alle [Platzhalter](#page-461-0) in einen Blockbereich einfügen. Alle Funktionen sind auch über das Kontextmenü des Formulareditors erreichbar.

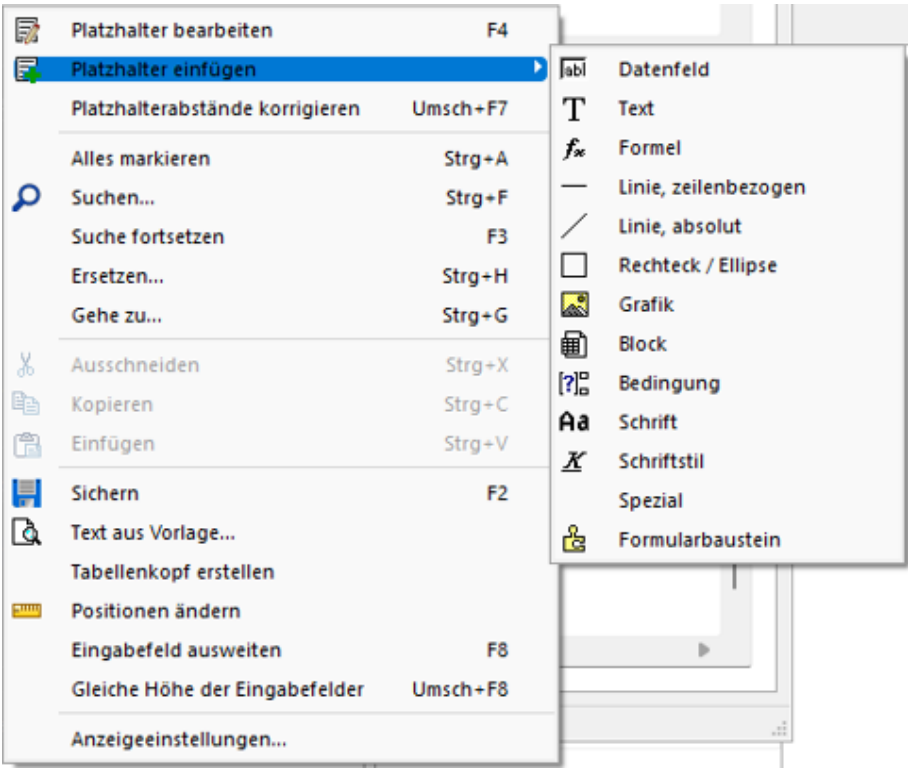

Abbildung 6.52: Platzhalter bearbeiten

Seitenkopf - Im Seitenkopf wird der Überschriftsteil einer Seite oder einer Gruppe definiert. Es kann zwischen erster Seite und Folgeseiten unterschieden werden.

Positionen - In diesem Bereich definieren Sie die Listenpositionen — die so genannten Wiederholungszeilen. Der Positionsbereich kann auch Unterblöcke enthalten.

Im Positionsteil kann für jeden Block die Option *"Seitenwechsel vermeiden"* gesetzt werden. Dadurch werden alle Zeilen der Position auf die nächste Seite gedruckt, wenn sie nicht gemeinsam auf die aktuelle Seite passen.

*Wenn im Positionsteil Unterblöcke zu drucken sind, werden nur die Positionszeilen vor, zwischen bzw. hinter den Unterblöcken zusammengehalten.*

Seitenfuss - hier wird der Abschlusstext einer Seite oder einer Gruppe definiert. Es kann zwischen Fuss allgemein , Fuss letzte Seite und Spezieller Fuß für letzte Seite unterschieden werden.

#### Besondere Formulareditorfunktionen

Automatischer Zeilenumbruch - Der Schalter *"Automatischer Zeilenumbruch"* (Tastenkürzel [Alt] + [U]) bietet die Möglichkeit, den Inhalt einer Zeile immer komplett zu sehen, ohne horizontal scrollen zu müssen.

Platzhalterabstände korrigieren - Mit Hilfe dieser Funktion (Tastenkombination [Umschalt] + [F7]) können die Abstände zwischen den Platzhaltern im aktiven Bereich automatisch auf ein Leerzeichen korrigiert werden.

Gehe zu ... - In der Statuszeile des Formulareditors und in der Seitenvorschau wird die Zeile und die Spalte bzw. die Nummer des Platzhalters in der sich die Schreibmarke befindet angezeigt. Mit dem Kontextmenüpunkt *"Gehe zu ..."* (Tastenkombination [Ctrl] + [G]) kann man Platzhalter über die Angabe von Zeilen- und Platzhalternummer suchen.

Text aus Vorlage - Über die Funktion *"Text aus Vorlage"* können Passagen aus einem anderen Formular der aktuellen Vorlagenart übernommen werden. Angeboten wird der jeweilige Bereich, aus dem die Funktion aufgerufen wurde.

Tabellenkopf erstellen - Funktion für den Formularkopf. Passend zu den Datenplatzhaltern im Positionsbereich werden im Kopfbereich Textplatzhalter für eine Spaltenüberschrift generiert.

Position ändern - Für markierte Platzhalter lässt sich die Positionierung insgesamt verändern, so können Sie z.B. eine Formularzeile neu positionieren.

Anzeigeeinstellungen - Über die *" [Anzeigeeinstellungen](#page-363-0) "* können Sie die Darstellung des Formulareditors nach Ihren Bedürfnissen konfigurieren.
# **14.7 Formeleditor**

Es ist ein neuer *"Formeleditor"* verfügbar an allen Programmstellen, an welchen eine Formel eingegeben werden kann. Er kann in den Eingabefeldern per F4 oder mit Klick auf den Button  $f_{\star}$ geöffnet werden. Der neue *Formeleditor* verfügt über eine permanente Syntaxprüfung, verschiedenfarbige Syntaxelemente und Vervollständigungsvorschläge. Zudem ist die Grösse des Dialogs änderbar und es kann mit Zeilenumbrüchen gearbeitet werden.

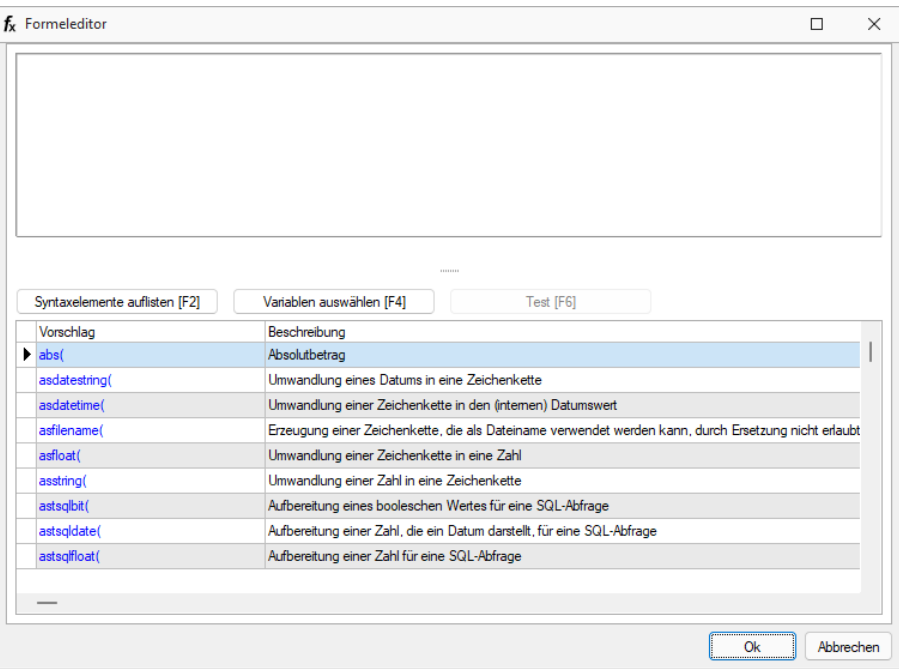

Abbildung 6.53: Formulareditor

## Tastaturbefehle:

- F2 Listet alle verfügbaren Syntaxelemente inkl. einer kurzen Beschreibung auf
- F3 Öffnet den bekannten Dialog der Variablenauswahl
- F4 Testet die eingegebene Formel
- F5 Stellt den Standardwert wieder her, sofern es einen gibt
- $\uparrow \downarrow$  Wählt den nächsten bzw. vorherigen Eintrag in der unteren Liste
- Enter Fügt den in der unteren Liste selektierten Eintrag an der Stelle des Cursors ein bzw. vervollständigt das begonnene Syntaxelement
- Ctrl + Enter Fügt an der Stelle des Cursors einen Zeilenumbruch ein (wird nicht gespeichert)

# **14.8 Inhalt des Formulareditor-Positionsbereichs**

Die gewählte *Druckvorlage* dient als Muster.

Mit den entsprechenden Kontextfunktionen können über die Zwischenablage Teile oder der gesamte Bereich in das aktuelle Formular übernommen werden.

# **14.9 Formularbaustein**

# $\frac{1}{12}$   $|$  [Alt] + [X]

Dieser Schalter öffnet den Dialog für die Formularbausteine. Ein Formularbaustein kann im Kopf, Positionsbereich und Fuss verwendet werden. Dieser Platzhalter wird beim Ausdruck durch die im Formularbaustein eingefügten Platzhalter ersetzt.

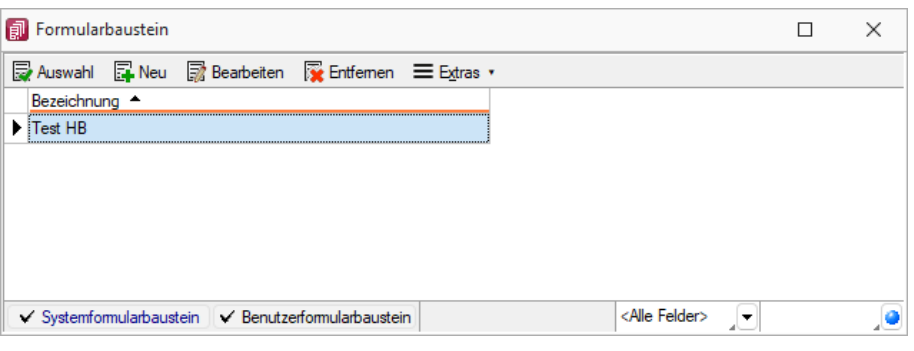

Abbildung 6.54: Formularbaustein

Markieren Sie einen vorhandenen Formularbaustein, ein Doppelklick bzw. der Schalter fügt diesen in das Formular ein. Das Anlegen neuer Formularbausteine erreichen Sie über den Schalter . Vergeben Sie einen aussagekräftigen *"Namen"* und eine kurze *"Beschreibung"* für die Formularbausteine. Die Beschreibung kann im Bearbeitungsmodus jederzeit geändert werden.

Der Schalter **ab Bearbeiten aus dem Dialog Formularbaustein bzw. ein Doppelklick (Tastenkürzel [F4])** auf einen markierten Platzhalter im Formulareditor öffnet die Maske "Formularbaustein bearbeiten". Hier stehen alle im Formularbaustein einsetzbaren Platzhalter und Funktionen zur Verfügung.

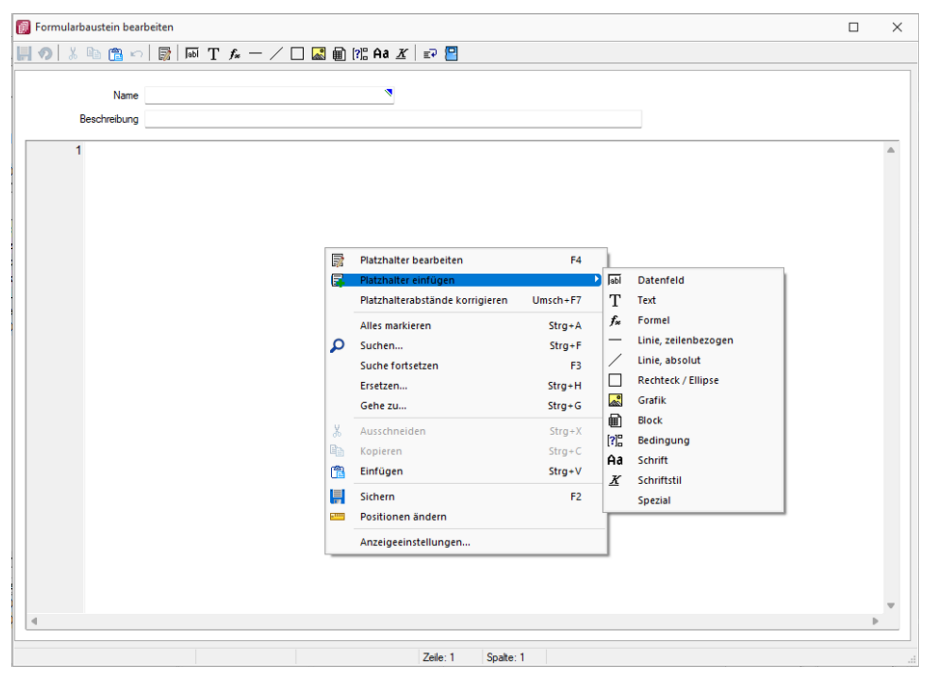

Abbildung 6.55: Formularbaustein bearbeiten

Der Schalter **Reinsteller in der Schauer in der Schauer** benötigte Formularbausteine. Die in den Druckvorlagen ggf. noch vorhandenen Platzhalter müssen manuell entfernt werden.

Formularbausteine werden als Dateien mit der Endung *".INCLUDE "* im Systemverzeichnis abgelegt. Wird der Formularbaustein in mehreren Druckvorlagen verwendet, muss der Bearbeiter sicherstellen, dass die eingefügten Platzhalter in allen Druckvorlagen zur Verfügung stehen. Beim Aus- und Einschleusen von Druckvorlagen werden die Formularbausteine berücksichtigt und bei Bedarf auf dem Zielsystem angelegt. Innerhalb von Formularbausteinen dürfen keine Platzhalter für Formularbausteine verwendet werden.

Der Algorithmus für das Anlegen neuer Formularbausteine beim Einschleusen einer Druckvorlage arbeitet folgendermassen:

- Es gibt bereits einen Formularbaustein mit gleichem Namen und Inhalt → der vorhandene Formularbaustein wird verwendet.
- Es gibt keinen gleichnamigen und inhaltlich identischen Formularbaustein  $\rightarrow$  der Formularbaustein wird namensgleich angelegt.
- Es gibt bereits einen Formularbaustein mit passendem Inhalt unter einem anderen Namen  $\rightarrow$  der Formularbaustein wird im Formular namentlich angepasst.
- Es gibt bereits einen Formularbaustein mit gleichem Namen und unterschiedlichem Inhalt  $\rightarrow$ der Formularbaustein wird unter einem neuen Namen gespeichert und im Formular namentlich angepasst.

Für den neuen Namen wird zuerst versucht, ein Zeichen von a bis z an den alten Namen anzuhängen, ist der alte Name schon 30 Zeichen lang, wird versucht das letzte Zeichen zu ändern.

*Bedingungen vor einem Platzhalter Formularbaustein wirken nur auf den Platzhalter und nicht auf dessen Inhalt.*

# **14.10 Farbeinstellunggen Formulareditor**

Die *Anzeigeeinstellungen* des *Formulareditors* können über dessen Kontextmenü aufgerufen werden.

Hier lassen sich die Darstellung der Platzhalter nach Ihren Vorlieben anpassen. Sie können festlegen, welche Schriftarten und Schriftgrössen verwendet werden sollen.

Unter den *Platzhaltereinstellungen* können Sie für die unterschiedlichen Platzhalterarten individuelle Hintergrund- und Schriftfarben festlegen. Dazu wählen Sie auf der linken Seite eine gewünschte Platzhalterart aus und nehmen auf der rechten Seite die gewünschten Einstellungen vor.

Sollen Platzhalterbegrenzungen abweichend dargestellt werden, so aktivieren Sie die entsprechende Checkbox.

# **14.11 Formattyp Datum / Zeit**

Einige Formatierungsmöglichkeiten basieren auf den Windows-Ländereinstellungen.

Formatangaben können in Grossbuchstaben oder in Kleinbuchstaben geschrieben werden; beides führt zum selben Ergebnis.

Siehe auch: [Formate](#page-225-0)

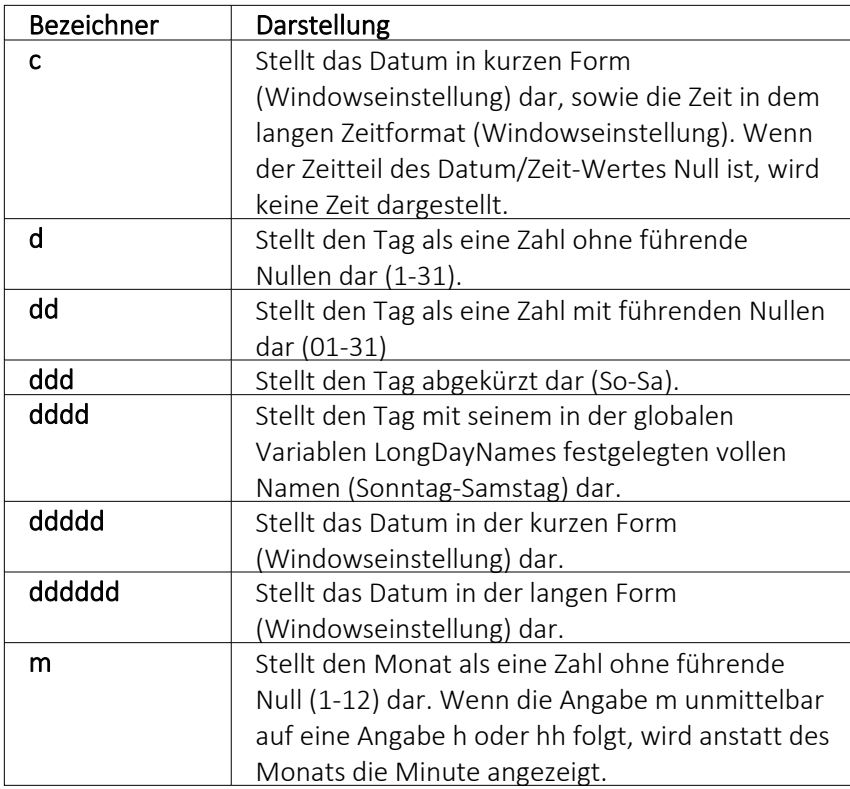

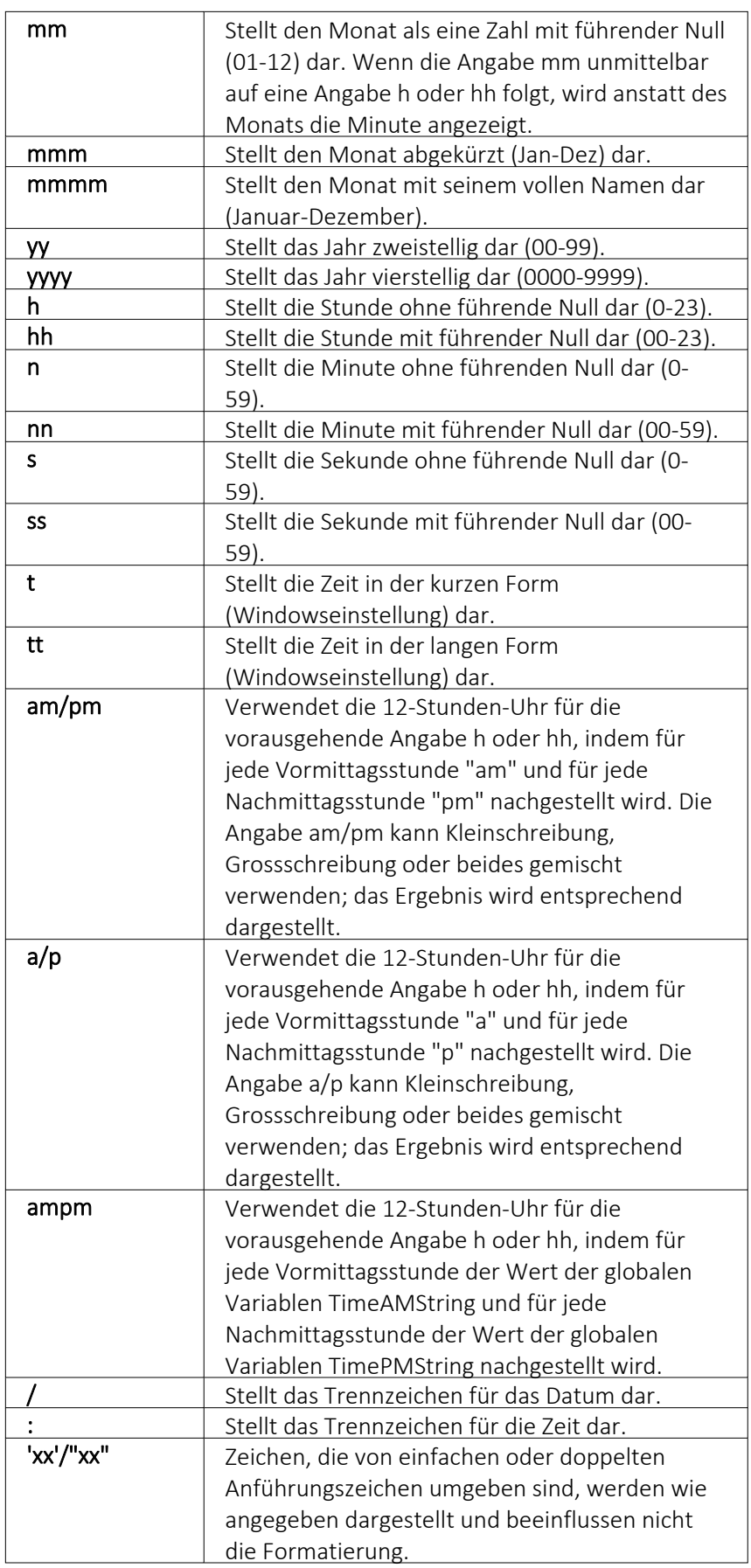

Wenn der im Parameter Format angegebene String leer ist, werden die Werte für Datum und Zeit so formatiert, als ob die Formatangabe 'c' angegeben wurde.

# **14.12 Formattyp Grafik**

[Bilder](#page-400-0), die im Datenfeld *"Bild"* einer Stammdatei vorhanden sind, können wie alle Felder des Datensatzes gedruckt werden.

Sie werden als [Platzhalter](Platzhalter_HTML (140).htm) Datenfeld mit Formattyp *"Grafik"* in das Formular integriert.

Folgende Sonderregelungen sind dabei zu beachten:

- Wenn beide Werte Null sind, wird die Grafik in Originalgrösse dargestellt. Beachten Sie: Da ein Bitmap ein Bild punktweise speichert, gibt es keine feste Originalgrösse und die Darstellungsgrösse hängt von dem Drucker oder der Bildschirmauflösung ab.
- Wenn ein Wert Null ist, richtet sich die Grösse des Bildes nach der anderen Koordinate unter Wahrung des Seitenverhältnisses. Damit vermeiden Sie unnötige Bildverzerrungen.

Geben Sie je Format die Ausrichtung und die Masse des Bildes beim Ausdruck an.

Siehe auch: [Formate](#page-225-0)

# **14.13 Formattyp Logisch**

Bei Datenfeldern vom Formattyp *" Logisch"* handelt es sich um [Optionsfelder](#page-343-0) und Kontroll[kästchen.](#page-343-0)

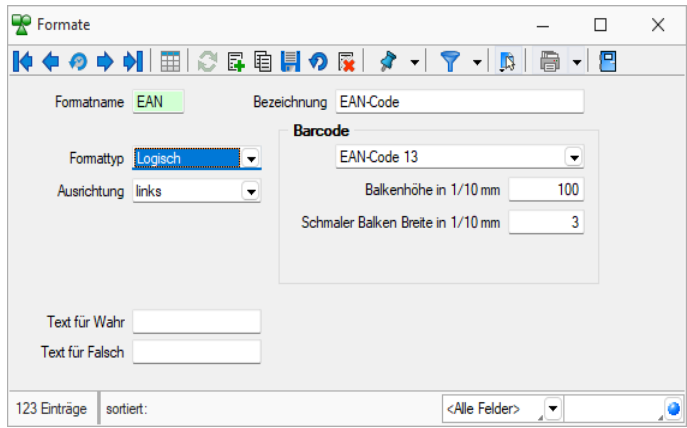

Abbildung 6.56: Formattyp Logisch

Für diese Datenfelder sind nur zwei Zustände möglich: *"wahr"* oder *"nicht wahr"*.

Für den Formattyp *"Logisch"* lässt sich ein Text für *"wahr"* und für *"nicht wahr"* festlegen.

Siehe auch: [Formate](#page-225-0)

# **14.14 Formattyp Text**

Zeichen, die von einfachen oder doppelten Anführungszeichen umgeben sind, werden wie angegeben dargestellt und beeinflussen nicht die Formatierung.

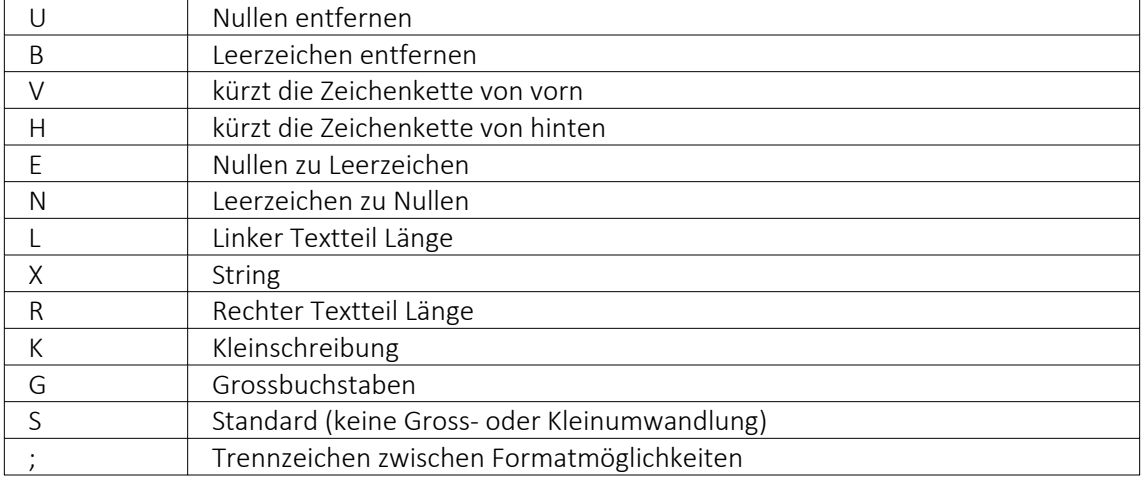

Der auszugebende Text kann wie folgt mit der Formatbeschreibung definiert werden:

#### Beispiele

### Der auszugebende Text soll "Bildschirm" lauten

Ohne Formatbeschreibung wird der Text ohne Änderung ausgegeben  $\rightarrow$  Ausgabe: Bildschirm

X hat die gleiche Wirkung

R6X zeigt die letzten (maximal) 6 Zeichen  $\rightarrow$  Ausgabe: schirm

L4X zeigt die ersten (maximal) 4 Zeichen  $\rightarrow$  Ausgabe: Bild

V3 schneidet vorn 3 Zeichen ab  $\rightarrow$  Ausgabe: dschirm

H3 schneidet hinten 3 Zeichen ab  $\rightarrow$  Ausgabe: Bildsch

## Der auszugebende Text soll "0001230" lauten

UX löscht führende Nullen  $\rightarrow$  Ausgabe: 1230

EBX ändert führende Nullen in Leerzeichen und löscht diese, Ergebnis wie UX  $\rightarrow$  Ausgabe: 1230

XU löscht Nullen am Textende  $\rightarrow$  Ausgabe: 000123

# Es soll ein Name ausgegeben werden. Falls die Datenbank einen Vornamen enthält, soll er mit Komma getrennt dahinter folgen

"," X; ist als Format für den Vornamen anzugeben (der linksbündig an Pos. 0 zu drucken ist).

Siehe auch: [Formate](#page-225-0)

# **14.15 Formattyp Zahl / Währung**

Siehe auch: [Formate](#page-225-0)

Die folgenden Formatangaben werden in der Formatbeschreibung unterstützt:

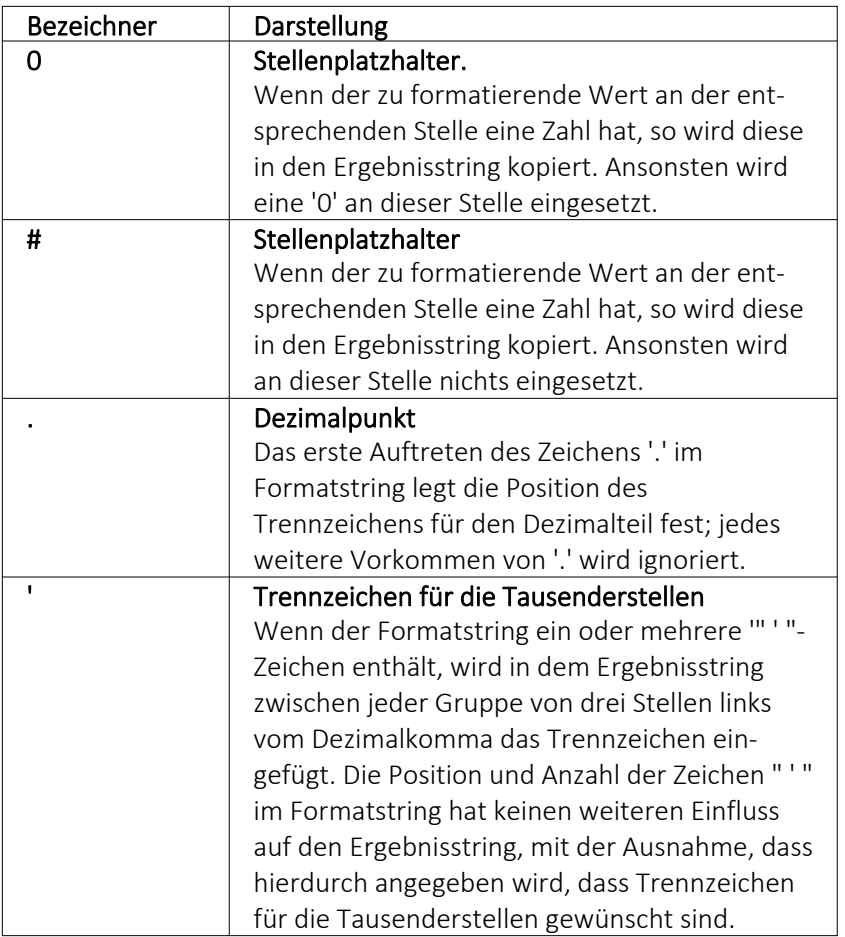

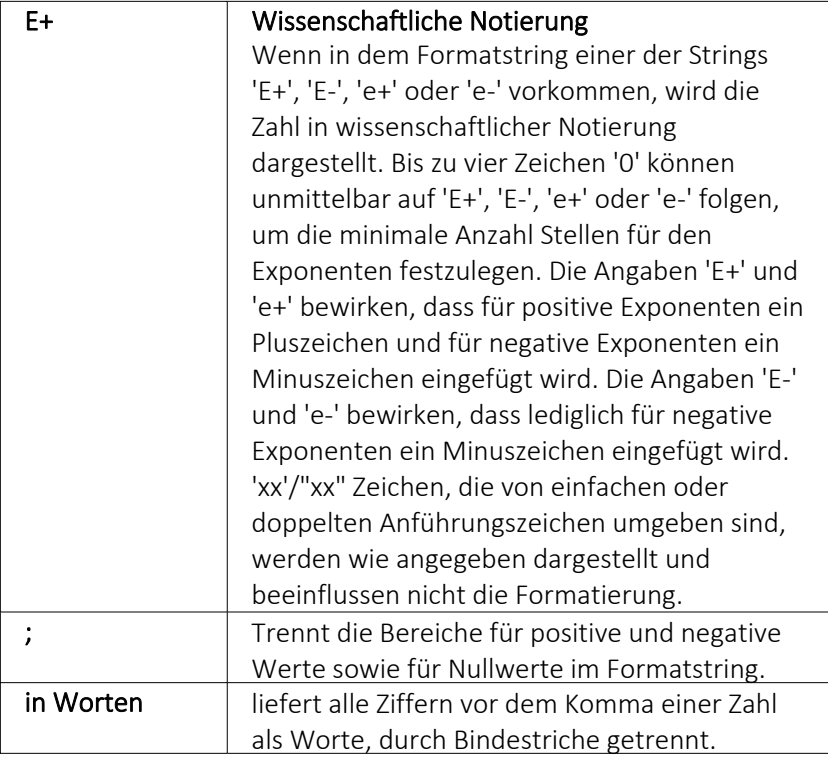

Die Dezimal- oder Tausendertrennzeichen werden formularübergreifend in den Regionaleinstellungen hinterlegt. Sie können für einzelne Druckvorlagen im [Formulareditor](#page-352-0) oder Druckjobs (nur ReWe) auch abweichende Separatoren festlegen.

Die Position der in dem Formatstring vor dem Dezimalpunkt am weitesten links stehenden '0' und der nach dem Dezimalpunkt am weitesten rechts stehenden '0' legt die Anzahl Stellen fest, die in dem Ergebnisstring immer dargestellt werden.

Die zu formatierende Zahl wird immer auf so viele Dezimalstellen gerundet, wie Stellenplatzhalter ('0' or '#') rechts vom Dezimalpunkt vorhanden sind. Wenn der Formatstring keinen Dezimalpunkt enthält, wird der zu formatierende Wert auf die nächste Ganzzahl gerundet.

Wenn die zu formatierende Zahl mehr Stellen links vom Dezimaltrennzeichen hat, als Stellenplatzhalter links vom Zeichen '.' im Formatstring vorhanden sind, werden die zusätzlichen Stellen vor dem ersten Stellenplatzhalter in dem Ergebnisstring eingefügt.

Um für positive und negative Werte sowie für Nullwerte unterschiedliche Formate zu ermöglichen, kann der Formatstring bis zu drei durch Semikolon getrennte Bereiche enthalten.

Ein Bereich - Der Formatstring wird auf alle Werte angewendet.

Zwei Bereiche - Der erste Bereich wird für positive Werte und Nullwerte angewendet, der zweite Bereich für negative Werte.

Drei Bereiche - Der erste Bereich wird für positive Werte, der zweite Bereich für negative Werte und der dritte Bereich für Nullwerte angewendet.

Wenn der Bereich für negative Werte oder der Bereich für Nullwerte leer ist, d.h. nichts zwischen den Semikolons steht, die den Bereich begrenzen, wird stattdessen der Bereich für positive Werte verwendet.

Formatierung nach dem allgemeinen Gleitkommaformat wird angewendet, wenn der Wert mehr als 18 Stellen links vom Dezimalkomma hat und im Formatstring keine wissenschaftliche Notierung angegeben ist.

### Beispiele

Eine Zahl mit 2 Stellen nach dem Komma, soll nicht gezeigt werden, wenn ihr Wert 0 ist: 0.00;0.00;;

# <span id="page-370-0"></span>**15 Funktionalität in Stammdaten-/Eingabemasken**

Am oberen Rand der Eingabemasken befinden sich immer die Funktionsleisten, auf denen Icons/Schalter für die wichtigsten Funktionen bei der Eingabe und Verwaltung der konkreten Daten zusammengestellt sind.

Je nach Datenart sind die Funktionsleisten verschieden und je nach Status der Maske können auch einzelne Icons inaktiv (grau) sein.

### Die Funktionsleiste in den Stammdatenmasken

┃♦ ♦ ♦ ♦ ♦ │ ⊞│ 근 타 티 의 명│ 수 -│ 7 -│ 더│ 급 -│ 日

Für die meisten Icons sind die Symbole selbsterklärend. Verweilt der Mauszeiger auf dem Icon, wird kurzzeitig eine Funktionserklärung und die entsprechende Tastenkombination für eine Bedienung ohne Maus eingeblendet.

Die Bedeutung der verschiedenen Icons ist in allen Eingabemasken identisch.

#### Blättern in Datensätzen

## 【◆●●●→

Standardmässig sind die Datensätze nach der alphabetischen Reihenfolge ihrer Schlüsselfelder sortiert.

Es besteht jedoch die Möglichkeit, die Sortierreihenfolge im Tabellenmodus zu ändern. Das aktuelle Sortierkriterium wird in jeder Ansicht in der Statuszeile angezeigt.

Mit den (von links gesehen) ersten 4 Schaltern können Sie in den gespeicherten Datensätzen blättern. Mit dem Wechseln in einen neuen Datensatz werden eventuelle Änderungen gespeichert.

## Historie **O**

Mit Hilfe dieses Icons (Historiebutton ) ist es möglich, die 10 zuletzt bearbeiteten Datensätze direkt aufzurufen. Durch Anklicken eines Eintrages in der aufzuklappenden Liste, in der die letzten 10 vom Anwender "besuchten" Datensätze eingetragen sind, wird der Stammdialog auf diesen Datensatz positioniert. Die Anzeige für die Historie ist über die Feldauswahl der Vorschlagsliste einstellbar.

Die Anzeige für die Historie ist über die Feldauswahl der [Vorgabewerte](#page-138-0) einstellbar.

## $Modus$   $\boxed{\mathbb{E}/\mathbb{H}}$

Dieses Icon wechselt seine Funktion und sein Aussehen je nach Art der Datendarstellung. Aus dem *Bearbeitungsmodus* - Iconfunktion ist *Tabellenmodus*  - kann zur besseren Übersicht, zum Suchen eines bestimmten Datensatzes in den *Tabellenmodus* gewechselt werden.

Gibt man an dieser Stelle eine Zeichenfolge ein, wird der erste Datensatz, der diese Zeichenfolge in den Sortierkriterien aufweist, aufgesucht. Um diesen Datensatz zu bearbeiten, wechselt man mit dem, inzwischen auf *Bearbeitungsmodus* | E stehenden, Schalter zurück.

### Bearbeitungsmodus

# ○日目目の限

Diese Schaltergruppe benötigen Sie zum Anlegen, Kopieren, Aktualisieren, zum Verwerfen von Änderungen, Speichern von Datensätzen, zum Verwerfen von Änderungen und zum Löschen von Datensätzen.

### Datensatz merken & +

Will man die Bearbeitung eines Datensatzes unterbrechen, um evtl. in andere Datensätze zu wechseln, und später schnell zum ersten Datensatz zurückkehren, hat man die Möglichkeit, diesen "ersten" Datensatz vor dem Verlassen zu markieren. Mit Klick auf den kleinen schwarzen Pfeil kann man über das Menü hierzu die Markierung setzen. Soll also an ursprünglicher Stelle die Arbeit fortgesetzt werden, klickt man auf dieses Icon.

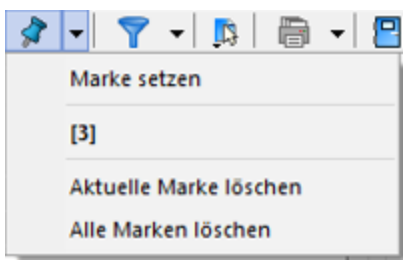

Abbildung 6.57: Menü Marke setzen

Das Icon ist immer mit der zuletzt gesetzten Marke vorbelegt. Sind mehrere Datensätze markiert, geht man zur Auswahl über das Menü. Die Anzeige für den Marker ist über die Feldauswahl der Vorschlagsliste einstellbar.

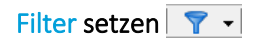

Sie haben die Möglichkeit, Datensätze für die Anzeige zu filtern. Dazu können Sie einen Filter auswählen oder über "Filter bearbeiten" einen neuen Filter erstellen. Das Icon ist immer mit dem zuletzt erstellten Filter vorbelegt. Als Kennzeichen, dass ein Filter gesetzt ist und nicht alle vorhandenen Datensätze angezeigt werden, erscheint das Symbol rot.

Erneutes Klicken setzt den Filter zurück.

## Einstellungen

Entweder  $\Box$  oder  $\Box$ 

Über *" Einstellungen und Zusatzfunktionen "* steht Ihnen ein weiteres, stammdatenspezifisches Menü zur Verfügung. Hierüber aktivieren Sie z.B. den Maskeneditor (nur im Auftrag verfügbar) zur individuellen Anpassung von Eingabemasken in Stammdialogen.

Über *"Einstellungen"* können [Vorgabewerte](#page-138-0) der Datenbankdateien benutzerspezifisch definiert werden.

[Drucken](#page-295-0) **圖** -

Bevor Sie mit diesem Icon den Druck starten, haben Sie u.a. die Möglichkeit zwischen Listendruck und Einzeldruck zu wählen. Des Weiteren gibt es bei Belegen und Mahnungen die Möglichkeit eines Sammeldrucks. Hier werden alle Positionen angeboten, die bisher noch nicht gedruckt sind.

#### Eingabemaske schliessen

Beim Schliessen der Eingabemaske wird der aktuelle Datensatz gespeichert (optional [Ctrl] + [F4]).

Modale Eingabemasken sind Dialoge, die Sie, um weiter arbeiten zu können, zwingend bestätigen müssen. Die Bestätigung erfolgt über den Schalter | <sup>Ok</sup> | oder über das Tastenkürzel [F10].

#### **Quickfilter**

In allen Eingabemasken steht Ihnen eine Volltextsuche zur Verfügung. Für den Quickfilter  $\blacksquare$   $\blacktriangleright$  Hose können Sie einstellen, ob in allen oder nur in einem bestimmten Feld nach dem gewünschten Text, Zahl etc. gesucht werden soll. [Ctrl] + [Q] klappt die Feldauswahlliste auf; die Auswahl erfolgt über Cursortasten, mit [Enter] gelangt man in die Filterbedingung und erneutes [Enter] oder [F4] startet die Suche. [Alt] + [Q] setzt den Cursor in das Filterbedingungsfeld. Bei der Suche über <Alle Felder> werden nur Felder vom Typ *" Zeichenkette "* durchsucht. Zahlen, Datumsfelder und logische Felder werden nicht berücksichtigt. Für die Suche über eine <Auswahl von Feldern> können mehrere Felder festgelegt werden, in denen gesucht werden soll. Die Auswahl dieser Option öffnet einen Dialog für Änderungen an der Feldauswahl.

Für logische Felder gibt es die Möglichkeit nach wahr oder falsch für aktive bzw. deaktivierte Optionen zu suchen. Bei der Suche wird keine Gross- und Kleinschreibung beachtet. Der eingegebene Suchtext wird als Teilzeichenfolge angesehen, d.h. wird z.B. nach *" Schlauch "* gesucht, findet das Programm auch *"Schlauchboot"*.

*Die Eingabe mehrerer, durch Leerzeichen getrennter Suchbegriffe erstellt eine UND-Verknüpfung. Bei Tabellen mit vielen Feldern werden evtl. die letzten Felder bei der Suche über <Alle Felder> nicht berücksichtigt. Dann muss der Feldname festgelegt werden. Dass ein Volltextfilter gesetzt ist, erkennt man der orangefarbenen Kugel.*

#### <span id="page-373-0"></span>Volltextsuche <Alle Felder>  $\blacktriangledown$  Schaukel

In allen Eingabemasken steht Ihnen eine Volltextsuche (Quickfilter) zur Verfügung.

Rechts in der Statusleiste (in Stammdatenmasken) oder in der Funktionsleiste (in Auswahltabellen) können Sie einstellen, ob in allen oder nur im bestimmten Feld nach dem gewünschten Text gesucht werden soll.

- [Ctrl] + [Q] klappt die Feldauswahlliste auf; die Auswahl erfolgt über Cursortaste; mit [Enter] gelangt man in die Filterbedingung und erneutes [Enter] oder [F4] startet die Suche.
- [Alt] + [Q] setzt den Cursor in das Filterbedingungsfeld.

Bei der Suche über <Alle Felder> werden nur Felder vom Typ "Zeichenkette" durchsucht. Zahlen und Datumsfelder werden nicht berücksichtigt.

Für die Suche über eine <Auswahl von Feldern> können mehrere Felder festgelegt werden, in denen gesucht werden soll. Die Auswahl dieser Option öffnet einen Dialog für Änderungen an der [Feldauswahl.](#page-415-0)

*Die Eingabe mehrerer, durch Leerzeichen getrennter Suchbegriffe erstellt eine UND-Verknüpfung. Bei Tabellen mit vielen Feldern werden evtl. die letzten Felder bei der Suche über <Alle Felder> nicht berücksichtigt.Dann muss der Feldname festgelegt werden.Dezimalzahlen als Filterbedingung müssen mit (Dezimal)Punkt eingegeben werden. Dass ein Volltextfilter gesetzt ist, d.h. nicht der gesamte Datenbestand wird angezeigt, erkennt man am orangefarbenen Symbol.*

#### Auswahl aus einer programminternen Liste

 $\left(\textcolor{blue}{\blacktriangledown}\right)$ 

Dieses Auswahlsymbol kennzeichnet, dass es sich um interne Programmdaten handelt, die gegebenenfalls auch erst im Laufe der Programmnutzung entstehen (Anreden, Grussformeln). [F4] oder Klicken auf diesen Schalter öffnet die Liste.

#### Auswahl aus Datensätzen

L.

Diese Auswahl setzt eine entsprechende Stammdatei voraus.

[F4] oder Klicken öffnet diese in der Tabellenansicht. Die Markierung wird auf den gewünschte Datensatz gestellt. [Enter] oder Doppelklick wählt diesen Datensatz aus.

Ein nicht vorhandener Datensatz kann von hier aus angelegt werden.

## Systemmenü

Über das Systemmenü kann u.a. für einige Ansichten eingestellt werden, dass sie automatisch mit dem Öffnen des Hauptdialogs geöffnet werden - z.B. für Artikelgruppen die Strukturansicht im AUFTRAG oder beim Buchen die Ansicht der OFFENEN POSTEN in der Finanzbuchhaltung.

# **16 Funktionalität in Tabellen**

Für so gut wie alle verwalteten Daten gibt es eine Gesamtansicht in Tabellenform und eine Bearbeitungsansicht für den einzelnen Datensatz.

Um die Bearbeitung bzw. Dateneingabe zu optimieren, sind auch Masken geteilt in einen oberen Eingabebereich und einen darunter liegenden Tabellenbereich.

### Bewegen in Tabellen

- Innerhalb der Tabelle kann man sich mit Richtungstasten, [Tab] oder [Enter] bewegen. Über grössere Datenmengen wird man die Laufleisten an den Maskenrändern nutzen bzw. scrollen mit dem zusätzlichen Rädchen der Maus.
- [F9] wechselt zwischen Tabellen- und Maskenansicht.
- Besonderheit durch Paging

Die Daten werden "Paket" weise bereitgestellt.

Wenn der eingestellte Pagingwert 100 ist, werden immer 100 Datensätze vom Server auf den Arbeitsplatz geholt. Die Dimension des Laufbalkens entspricht der Anzahl im Paging. Ist der Laufbalken am Tabellenende, ist erst das "Paket" Ende erreicht. Ein automatischer "Seitenwechsel" ist beim Scrollen und Blättern mit den Richtungstasten gegeben.

### Suche / Selektion in Tabellen

- Suche über Spalten / [Spaltensuche](#page-435-0) Lässt man sich einen Datenbestand im Tabellenmodus anzeigen, kann man diesen nach Bedarf umsortieren. Man klickt dazu auf die Schaltfläche mit der Feldbezeichnung im Tabellenkopf, ein zweiter Klick sortiert absteigend, ein dritter hebt die Sortierung auf. Die Sortierung ist an der unterstrichenen Feldbezeichnung und an einem Dreieck neben der Feldbezeichnung (Sortierrichtung) zu erkennen (z.B.: Nummer  $\ell$ .). Entsprechend der Eingabe des Suchbegriffes wird die aktive Spalte durchsucht, wobei der Datensatzzeiger das Suchergebnis markiert.
- Suche über Filter / Volltextsuche Zur selektierten Anzeige von Tabelle nach speziellen Kriterien stehen Ihnen die Suche über [Filter](#page-404-0) sowie die [Volltextsuche](#page-373-0) (Quickfilter) zur Verfügung.
- Suche über Suchzeile (nur SQL-Version) Zur komfortableren Filterung der Datenmengen gibt es in der SQL-Version die [Suchzeile.](#page-436-0)

#### Mehrfachsortierung

• Die Sortierung um weitere Sortierfelder wird mit Klick auf die Spaltenüberschrift bei gedrückter [Ctrl]-Taste erweitert. (Ein zweiter Klick sortiert absteigend, ein dritter hebt die Sortierung auf.) Die Reihenfolge der Sortierfelder wird mit einer Zahl neben der Sortierrichtung gekennzeichnet.

In der Statuszeile wird die aktive Sortierung angezeigt.

## Nicht generell in allen Tabellen

- Neue Zeile einfügen [Einfg] oder aus der letzten Zeile mit der Richtungstaste Nach unten.
- oder mit [Enter]
- Zeile löschen
- [Ctrl] + [Entf]
- Spaltenbreite oder -reihenfolge ändern Im Tabellenkopf können Sie durch Ziehen - mit der linken Maustaste am rechten Rand der Spalte - die Breite der Spalten ändern.
- Position ändern

Erscheint beim Klicken und Halten auf den Spaltenkopf eine dicke senkrechte schwarze Linie, dann lässt sich diese Spalte an eine andere Position schieben.

Auswahl der anzuzeigenden Felder - Möglicherweise ist Ihnen die Tabelle trotz Umsortieren und Änderung der Spaltenreihenfolge noch nicht aussagefähig genug, weil vielleicht Felder nicht oder Ihrer Meinung nach unnötig angezeigt werden.

Mit dem [Spalteneditor](#page-433-0), den Sie aus dem Kontextmenü (rechte Maustaste) der Tabelle erreichen, können Sie die Tabelle in Ihrem Aufbau bearbeiten. Felder ohne Häkchen werden dann nicht in der Tabelle angezeigt.

Erweiterte Anzeige - Die [erweiterte](#page-403-0) Anzeige gibt Ihnen die Möglichkeit weitere, für Sie wichtige Informationen zum markierten Datensatz anzeigen zu lassen.

Statusfarbe definieren - Per Kontextmenü (Rechtsklick auf die entsprechende Legende) kann nutzerspezifisch die Statusfarbe frei definiert werden.

Kontextbezogene Programmfunktionen - Im [Kontextmenü](#page-417-0) von Elementen, die Datensatzschlüssel anzeigen, finden sich zum Datensatz passende Menüpunkte.

Office-Export - Alle Daten, die in der Tabelle angezeigt werden, können über das Kontextmenü (rechte Maustaste) nach Microsoft Excel bzw. Word oder nach OpenOffice Calc bzw. Writer exportiert werden.

Zwischenablage - Daten, die in der Tabelle angezeigt werden, können über das Kontextmenü (rechte Maustaste) in die Zwischenablage kopiert werden. Je nach Platzierung des Mauszeigers beim Aufruf des Kontextmenüs werden die Spalte, der Wert oder die Zeile kopiert.

Siehe auch: Funktionalität in [Stammdatenmasken](#page-370-0)

# **17 Search**

# **17.1 Search.ch API**

Bis anhin war ein Abgleich der Kundendaten mit den Daten aus TwixTel möglich. Allerdings wurde von einiger Zeit die letzte Version von TwixTel veröffentlicht und es werden keine Updates dazu mehr angeboten. Ausserdem musste für neue Adressdaten jeweils ein Update von TwixTel durchgeführt werden.

Um eine Alternative und bessere Möglichkeit für einen Adressabgleich zu bieten, wurde mit der Version 21.3 die SEARCH.CH APIimplementiert. Die Schnittstelle ist ab der Skalierung Gold in den SELECTLINE PROGRAMMEN AUFTRAG, RECHNUNGSWESEN und LOHN verfügbar.

Sie können die Schnittstelle nutzen, um leere Adressfelder über eine Suche zu füllen, oder auch um bestehende Adressdaten auf den aktuellen Stand zu bringen. Die Einstellung, welche Datenfelder befüllt werden sollen, werden in den *"Mandanteneinstellungen"* vorgenommen und können von Ihnen individualisiert werden.

Um mit der SEARCH.CH API arbeiten zu können, benötigen Sie einen *API-Key*. Diesen können Sie direkt hier beziehen: https://tel.search.ch/api/getkey

# **17.2 Mandanteneinstellungen**

Als erstes sollten Sie die *Einstellungen der API* vornehmen. Geben Sie im Feld *"API-Key"* unter *" Mandant / Adressverwaltung "* Ihren API- Key der S EARCH . CH API ein, welchen Sie über https://tel.search.ch/api/getkey beziehen können.

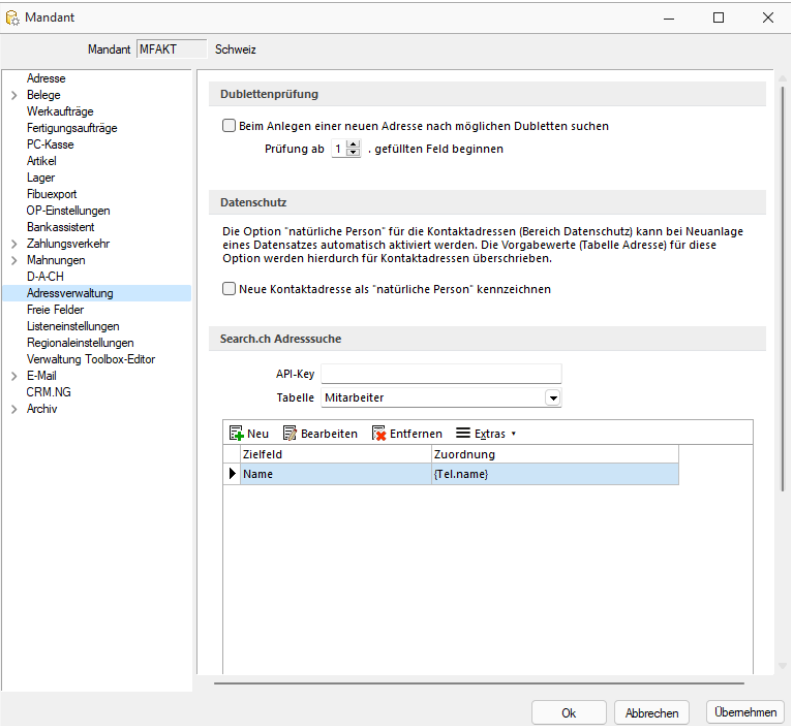

Search.ch Adresssuche

#### **17.2.1 Feldzuordnung**

Wählen Sie danach eine Tabelle, für welche die Feldzuordnung eingestellt werden soll. Im SELECTLINE LOHN steht Ihnen nur die *Mitarbeiter-Tabelle* zur Verfügung, im RECHNUNGSWESEN und im AUFTRAG ist zusätzlich die Tabelle *CRM-Adressen* als Auswahl möglich. Beide Tabellen können unabhängig voneinander eingestellt werden.

Anschliessend können Sie entweder über *" Extras "* eine von S ELECT L INE definierte Standardfeldzuordnung übernehmen und diese auch selbst abändern. Andernfalls haben Sie auch die Möglichkeit, eine komplett eigene Zuordnung zu erstellen.

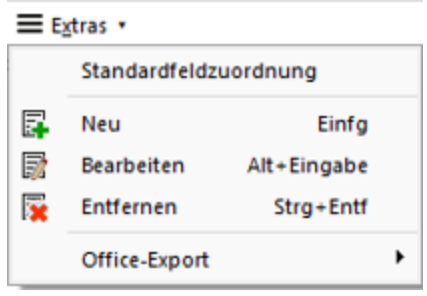

Standardfeldzuordnung

In der Feldzuordnung ordnen Sie die Felder aus der ausgewählten Tabelle, z.B. der Mitarbeitertabelle, den Felder von SEARCH.CH zu. Im Beispiel untenstehend sehen Sie das Feld *"Name"* im SELECTLINE LOHN, zu welchem das Feld {Tel.name} aus SEARCH.CH zugeordnet wurde. Bei einer Übernahme der Suchresultate wird demnach das Feld *"Vorname"* mit dem Wert aus dem Feld {Tel.firstname} der Search.ch-Suche befüllt.

Im *Formeleditor* stehen Ihnen sämtliche Felder aus der SEARCH.CH API als Variabel zur Verfügung.

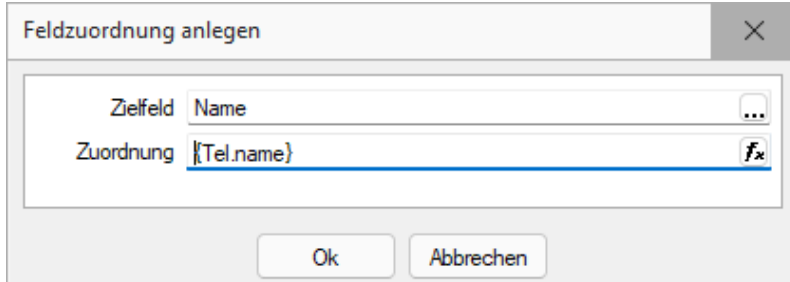

| Search ch                 |   | Name $\triangle$ | Typ             | Beschreibung                    |
|---------------------------|---|------------------|-----------------|---------------------------------|
| <b>Adresse</b><br>Mandant | D |                  |                 |                                 |
|                           | ٠ | canton           | WideString 2    | Kantonskürzel                   |
|                           |   | category         | WideString 100  | Rubrik bei Firmeneinträgen (mel |
|                           |   | city             | WideString 40   | Ortsbezeichnung                 |
|                           |   | content          | WideMemo        | Zusammenfassung des Eintrags    |
|                           |   | email            | WideString 80   | F-Mail Adresse                  |
|                           |   | fax              | WideString 30   | Faxnummer                       |
|                           |   | firstname        | WideString 40   | Vomame der Person               |
|                           |   | id               | WideString 16   | Eindeutige tel.search.ch-ID des |
|                           |   | maidenname       | WideString 50   | Mädchenname der Person          |
|                           |   | messenger        | <b>WideMemo</b> | Messenger                       |
|                           |   | mobile           | WideString 30   | Mobilnummer                     |
|                           |   | name             | WideString 80   | Nachname                        |
|                           |   | nopromo          | <b>Boolean</b>  | Wünscht keine Werbung           |
|                           |   | occupation       | WideString 50   | Beruf der Person, Zusatzbezeic  |
|                           |   | org              | WideString 80   | Organisationsname               |
|                           |   |                  |                 |                                 |
|                           |   |                  |                 | <alle felder=""><br/>▸</alle>   |

Feldzuordnung bearbeiten

Variablenauswahl

# **17.3 Suche ausführen**

In der *Mitarbeitermaske* , den *Kunden* und *Lieferanten* , sowie der *Debitoren- und Kreditorenmaske* steht neu neben den TwixTel-Buttons auch der Button für die SEARCH.CH API zur Verfügung. Mit einem Klick auf den Button erreichen Sie die Adresssuche. Sollte noch keine Feldzuordnung für die Tabelle gespeichert sein, wird Ihnen diese hier ebenfalls nochmals vorgeschlagen.

## **17.3.1 Suchen**

Wenn Sie eine Suche ausführen, werden die Suchfelder bereits mit den bestehenden Einträgen aus den Stammdaten vorbefüllt. Möchten Sie eine abweichende Suche vornehmen, können Sie diese überschreiben.

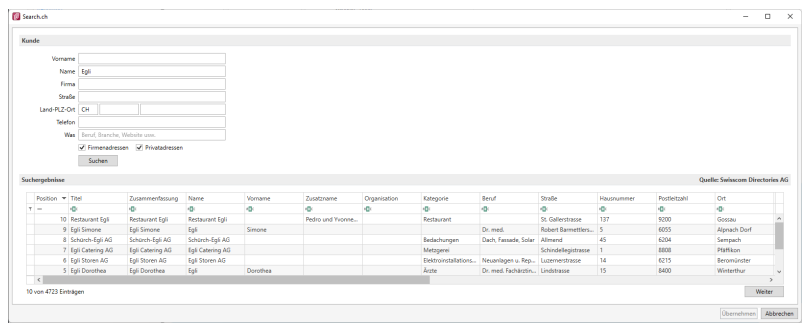

Suche

Beachten Sie, dass eine Suche zwar ohne API-Schlüssel ausgeführt werden kann, dadurch können allerdings keine Resultate übernommen werden. Dies liegt daran, dass durch die Suche ohne Schlüssel die Resultate in einer Zeile übermittelt werden und somit nicht den einzelnen Feldern zugeordnet werden können.

Haben Sie eine Suche mit einem API-Key in den *Stammdaten* ausgeführt, erhalten Sie eine Liste der Resultate. Die Resultate werden anschliessend gemäss der Feldzuordnung abgefüllt.

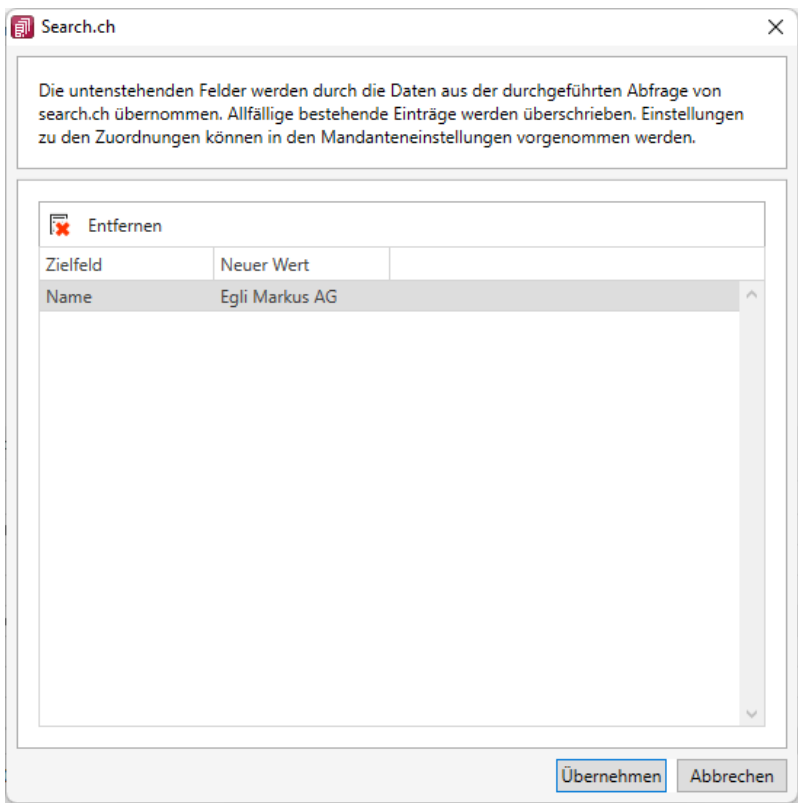

Suche übernehmen

Sie haben in dieser Ansicht die Möglichkeit, einzelne Felder zu entfernen und somit das entsprechende Feld nicht zu übernehmen. Dies hat keinen Einfluss auf die allgemeine Feldzuordnung oder weitere Suche, sondern ist lediglich für das konkrete Suchergebnis massgebend.

# **18 Diverses für Verknüpfungen**

# **18.1 Applikationsmenü**

### **18.1.1 SQL-Abfrage bearbeiten**

Im Menü *[Applikationsmenü](#page-74-0)  / Einstellungen (Seite Makroassistent)* können Sie benutzerbezogene Voreinstellungen für die Arbeit mit dem Makro-Assistent vornehmen.

Erstellen Sie im *Makroassistenten* über den Schalter **Der Abdenage** deer [Alt] + [A] eine neue Abfrage. Die SQL-Anweisung wird wie ein normaler Text in das Fenster eingegeben.

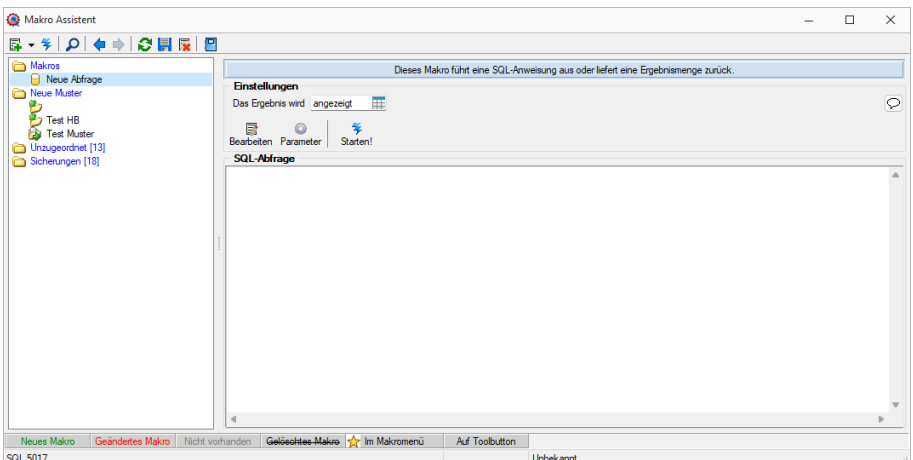

Abbildung 6.58: Neue Abfrage

Über den Schalter öffnet sich die dem selektierten Eintrag zugeordnete Bildschirmmaske, in der die Leiste mit der Anzeige der verfügbaren Tabellen und Tabellenfelder zur Verfügung steht.

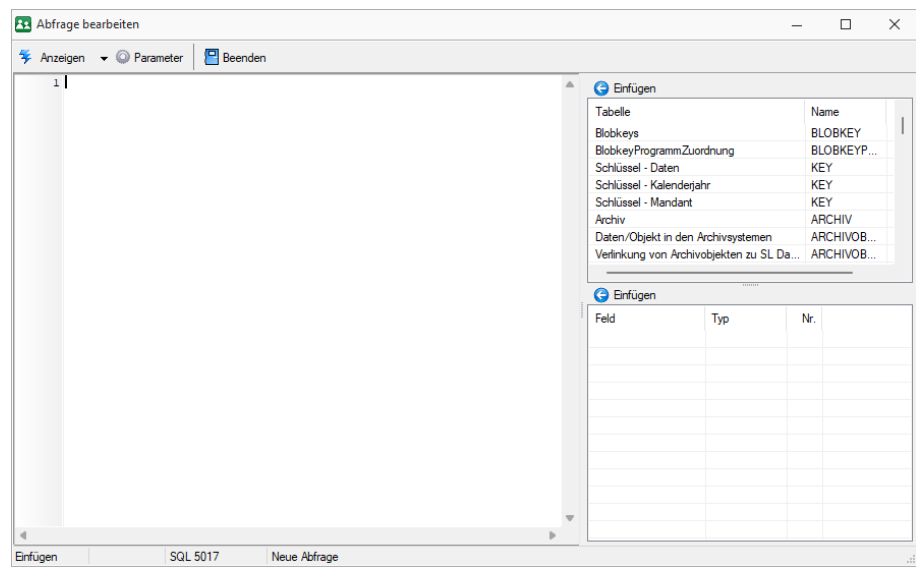

Abbildung 6.59: Makro-Assistent Dialog Abfrage bearbeiten

Häufig verwendete SQL-Anweisungen können über das Kontextmenü oder dem entsprechenden Tastenkürzel eingefügt werden.

- $[Alt] + [S] \rightarrow select * from$
- $[Alt] + [W] \rightarrow$  where =
- $[Alt] + [A] \rightarrow and$
- $[Alt] + [G] \rightarrow \text{group by}$
- $[Alt] + [O] \rightarrow$  order by
- $[Alt] + [V] \rightarrow$  Platzhalter Datenverzeichnis
- $[Alt] + [D] \rightarrow$  Platzhalter Datumsformat
- $[Alt] + [Z] \rightarrow$  Platzhalter Datum Zeit
- $[Alt] + [K] \rightarrow$  Platzhalter Kommentar

Da eine Abfrage immer auf konkrete Datenbankdateien (Tabellen) und ihren Feldern basiert, gibt es im Dialog die Möglichkeit, aus den verfügbaren Tabellen die verwendete auszuwählen. Die Felder der markierten Tabelle werden in der Liste darunter angezeigt. Die Anzeige der Felder hat nur informativen Charakter, d.h. es besteht kein Zusammenhang zwischen der SQL-Anweisung und der Auswahl der Tabelle. Durch einem Doppelklick auf eine Feldbezeichnung, "Drag & Drop" oder durch Betätigen des Schalters (B Einfügen (Mehrfachselektion in der Liste ist möglich) wird diese bei der Textmarke im SQL-Eingabefenster eingefügt.

Wird beim Einfügen von Tabellennamen aus Tabellen mit einem Sekundärschlüssel zusätzlich die Tastenkombination [Ctrl] + [Alt] gedrückt, wird ein select-Statement inklusive Sekundärindex erzeugt. In der folgenden Tabelle sind die möglichen Tastenkombinationen mit ihrem Ergebnis dargestellt.

Als Beispiel für das Einfügen der Tabelle Rechnung:

- $[Ctrl] + [Alt] \rightarrow select * from BELEG where BELEGTYP = 'R'$
- $[Ctrl] \rightarrow BELEG$  where BELEGTYP = 'R'
- $[Alt] \rightarrow select * from BELEG$

## **Abfrage starten**

## $\frac{1}{2}$  Ausführen

Dieser Schalter kann verschiedene Funktionen haben, die mit dem Schalter Das Ergebnis wird angezeigt **aus ausgewählt werden können. Wenn die Abfrage gespeichert wird, behält** sie die zuletzt ausgewählte Funktion, die dann auch bei der Ausführung im *"Makro-Assistenten"* benutzt wird.

*Das Ausführen von selektiertem Text in SQL-Abfragen ist möglich. Ist im Abfragefenster etwas markiert, wird beim Ausführen eine Abfrage mit dem markierten Text gestartet, ansonsten erfolgt die SQL-Abfrage mit dem gesamten Text.*

• Anzeigen - Nach dem Betätigen des Schalters wird die Abfrage ausgeführt und die Ergebnismenge in einer Tabelle angezeigt.

- Editieren / Ändern Nach dem Betätigen des Schalters wird die Abfrage ausgeführt und die Ergebnismenge in einer Tabelle angezeigt. Zusätzlich kann man die Datenmenge meist bearbeiten.
- Drucken Nach dem Ausführen der Abfrage erfolgt die Ausgabe auf Standarddruckausgabe. In der zuvor angezeigten Auswahl des Druckzieles sollten Sie beim ersten Mal auf jeden Fall den Bildschirm als Ziel auswählen, da die Druckvorlage zum Ausdruck der Ergebnismenge erst noch bearbeitet bzw. angepasst werden muss.
- Ausführen Wenn die Abfrage zur Modifikation von Daten dient (z.B. update, create, insert), wird diese nach einer Bestätigung, deren Text man in der Bildschirmmaske Parameter Seite *"Ausführen » Drucken"* angegeben kann, ausgeführt (Standardtext ist SQL-Aktion wirklich ausführen?). Anschliessend erfolgt die Meldung "SQL - Aktion ausgeführt", wenn die Option Meldung nach der Aktion "Ausführen" in der Parametermaske eingeschaltet ist (Standard ist ein).
- Speichern Hiermit haben Sie die Möglichkeit, die Ergebnismenge der Abfrage in eine externe Datei zu exportieren. Um den Export zu konfigurieren, wird der im Programm integrierte Exportassistent genutzt. Anschliessend kann der Export, ohne den Assistenten, aus dem SQL-Assistenten oder aus dem Makromenü heraus aufgerufen werden. Wenn Sie die Ergebnismenge einer neuen Abfrage erstmalig speichern wollen, wird der Exportassistent gestartet, da Angaben wie Dateiname und -format noch nicht bekannt sind. Falls Sie zu einem späteren Zeitpunkt diese Angaben noch einmal ändern wollen, wird mit dem Schalter "Exportmuster bearbeiten" der Exportassistent mit dem Exportmuster zur Bearbeitung angezeigt.
- Toolboxrückgabe Abfragen mit dem Anzeigetyp "Toolboxrückgabe" verwenden Sie in Toolboxmakros. Die Abfrage sollte als Ergebnis einen Datensatz liefern - falls es mehrere sind, wird der erste Datensatz vom Toolboxmakro verwendet. Beim Ausführen des Makros aus dem Makro-Assistenten wird zur Information der Datensatz in Tabellenform mit den Spalten Namen, Werte, und Datentyp angezeigt. Wird dieses Makro dann in einem Toolboxmakro verwendet, können die Parameter des Makros aus einer Datenquelle gefüllt werden und die Ergebnisse des Makros an diese Datenquelle zurückgegeben werden.

Speichern - Mit dem Speichern der Abfrage wird die aktuell ausgewählte Startaktion mit gespeichert. Beim Ausführen im *"Makro-Assistenten"* wird diese Aktion ausgeführt.

## **18.1.2 SQL-Befehlssatz**

SQL ist eine leistungsfähige Sprache, mit der man mit kurzen Anweisungen in relationalen Datenbanken operieren kann. Die Sprachsyntax und der -umfang sind nicht einheitlich geregelt und können von Hersteller zu Hersteller variieren.

Der im Programm eingebaute Syntaxinterpreter unterstützt eine Teilmenge von ANSI-Standard-SQL.

Mit SQL können Sie Abfragen erstellen, Tabellen und Indizes erzeugen, ändern und löschen, sowie Felder manipulieren.

Erfahrungsgemäss werden vor allem SQL-Abfragen erstellt.

## Abfragesyntax

SELECT [ALL|DISTINCT] {spalten|\*}

FROM tabelle [AS alias] [tabelle [AS alias]]...

[WHERE {bedingung}]

[GROUP BY spalten [HAVING {bedingung|subquery}]]

[ORDER BY spalten [ASC|DESC]...]

Dabei wurden alle SQL-Begriffe in Grossbuchstaben geschrieben, alle zu ersetzenden Begriffe in Kleinbuchstaben.

Teile, die nicht immer notwendig sind, stehen in eckigen Klammern und Teile, bei denen es mehrere Möglichkeiten gibt, stehen in geschweiften Klammern und sind durch einen senkrechten Strich geteilt.

Die SQL-Syntax unterscheidet nicht zwischen Gross- und Kleinschreibung und benötigt keine Zeilentrennungen zwischen den Elementen.

Operatoren, die in Bedingungen Verwendung finden, nach ihrer Bindekraft geordnet:

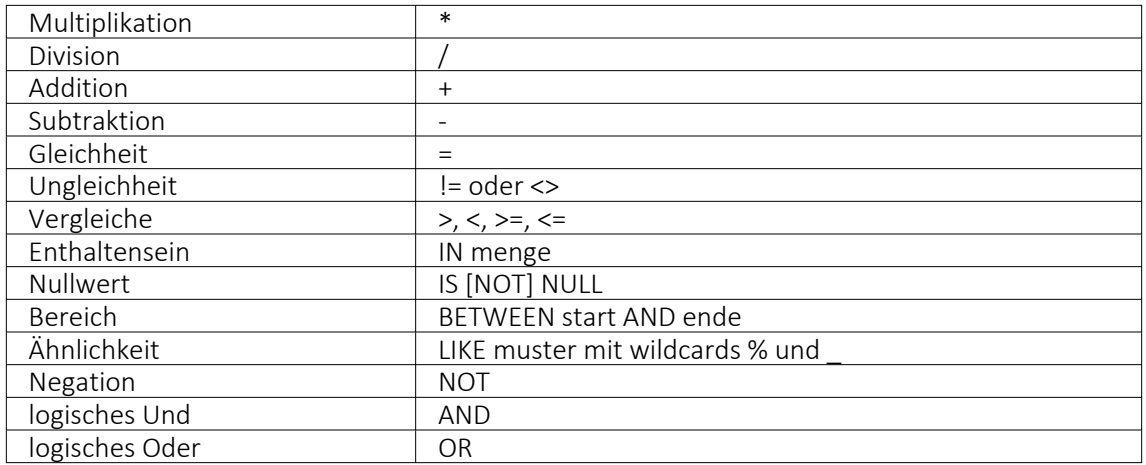

Runde Klammern werden zum Bilden von Teilbedingungen benutzt.

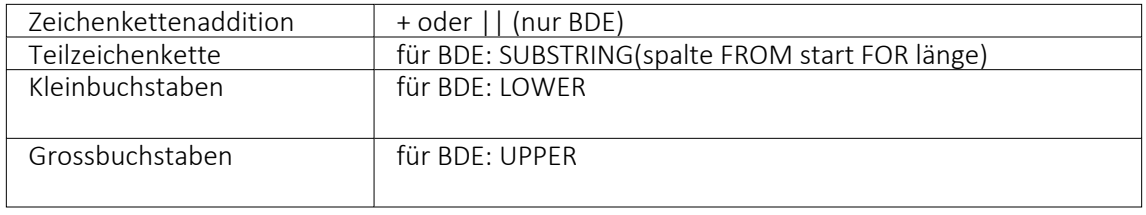

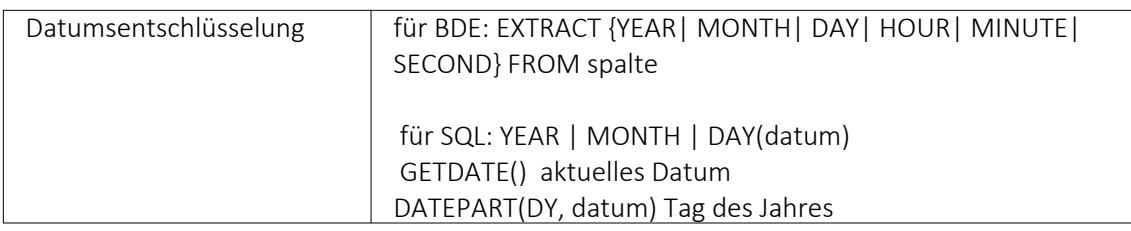

Gruppierungsfunktionen werden in Verbindung mit der GROUP BY –Klausel verwendet.

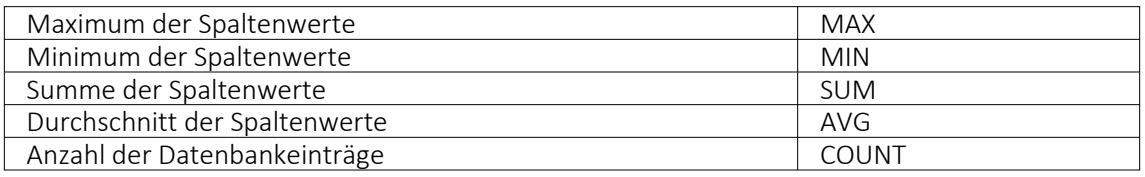

Zeichenketten sind in Anführungsstriche zu setzen, gebrochene Zahlen müssen mit Dezimalpunkt geschrieben werden, Datumsangaben in der Syntax tt /mm/jjjj (tt: Tag, mm: Monat, jjjj: Jahr).

Kommentare werden mit /\* eingeleitet und mit \*/ beendet.

### Beispiele

- Auflistung aller Felder und Sätze aus der Bankendatei: select \* from Bank
- Auflistung aller Filialen der Dresdner Bank, mit der grössten Banknummer beginnend. Beachten Sie die richtige Gross- und Kleinschreibung in der WHERE-Klausel: select Banknummer, Name from Bank where upper(Name) like'DRESDNER BANK%'

order by Banknummer desc • Kundenabhängige Aufsummierung aller Offenen Posten aus Rechnungen im Mandanten 1. Ausserdem werden die Anzahl und die durchschnittliche Höhe des OP's angezeigt: select KLNr, SUM(Offen) as Gesamt, COUNT(Offen) as Anzahl, AVG(Offen) as Durchschnitt from OPOS where OPTyp='1' and Status='O' group by KLNr • Anzeige von Kundennummer und Name von allen (unterschiedlichen - distinct) Kunden, die offene Rechnungen besitzen:

select distinct opos.KLNr,KUNDEN.Name from OPOS join KUNDEN on OPOS.KLNr=KUNDEN.Nummer where opos.OPTyp='1' and opos.Status='O'

### **18.1.3 SQL - Dialog Parameter definieren**

Über den Schalter können Sie unter *Eigene Daten / Makro-Assistent - Schalter Parameter - Abfrageparameter bearbeiten* vorhandene Abfrageparameter bearbeiten. Mit dem Aufruf des Dialogs wird die SQL-Anweisung nach Parametern durchsucht – diese stehen dann in der Liste unter *"Parameter"* zur Bearbeitung zur Verfügung,

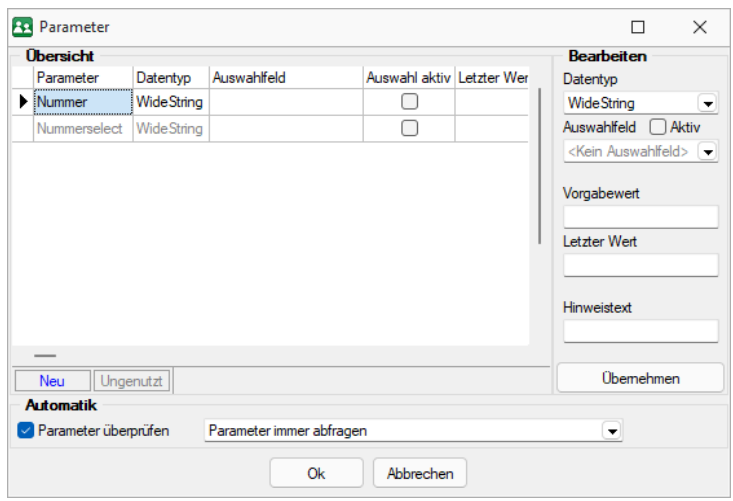

Abbildung 6.60: Dialog Parameter definieren

Parametername - Alle Eingaben (Ausnahme Einstellungen zur "Automatik") in diesem Dialog beziehen sich immer auf den selektierten Eintrag der Liste *"Parameter"*.

Datentyp - Dem selektierten Parameter ist der entsprechende Datentyp zuzuweisen.

Auswahlfeld - Zusätzlich zur manuellen Eingabe von Parameterwerten hat man auch die Möglichkeit, Schlüsselfelder aus einer Liste als Parameterwert zu holen. Dazu ist für den selektierten Parameter die Option "Auswahlfeld" zu setzen und die entsprechende Tabelle einzustellen. Wollen Sie z.B. in einer Tabelle mit Belegen eine Auswertung für bestimmte Kunden machen, müssen Sie im Auswahlfeld die Tabelle *"Kunde"* wählen. Bei Eingabe des Parameterwertes können Sie dann aus einer Liste den entsprechenden Kunden wählen.

Vorgabewert - Als Standard wird immer der letzte verwendete Parameter beim Start der Abfrage vorgeschlagen. Tragen Sie einen Vorgabewert ein, wird dieser Wert beim Start des Makro verwendet. Für den Datentyp *"Date "*steht der Vorgabewert " aktuelles Datum " zur Verfügung.

Hinweistext - Vor der Ausführung der SQL-Anweisung erscheint ein Dialog zur Eingabe der Parameterwerte. Der hier je Parameter hinterlegte Hinweistext erscheint jeweils in der Statuszeile, wenn der Pfeil auf das Eingabefeld zeigt.

## Parameterautomatik

Für die Abfrageparameter kann eingestellt werden, ob

- die Parameter vor dem Starten immer abgefragt werden (Beispiel siehe oben die Parameternamen sind völlig beliebig)
- im aktiven Stammdialog die betroffenen Tabellenfelder gesucht und als Vorschlag für die Parameter angeboten werden
- im aktiven Stammdialog die betroffenen Tabellenfelder gesucht werden und, wenn alle Parameter gefunden wurden, die Anweisung ohne Parameterkontrolle gestartet wird.

# **SQL-Befehlssatz**

SQL ist eine leistungsfähige Sprache, mit der Sie mit kurzen Anweisungen in relationalen Datenbanken operieren können. Die Sprachsyntax und der - umfang sind nicht einheitlich geregelt und können von Hersteller zu Hersteller variieren. Per SQL können Sie Abfragen erstellen, Tabellen und Indizes erzeugen, ändern und löschen sowie Felder manipulieren. Für die BDE-Version wird der Befehlssatz des Local-SQL und für die SQL-Version der Befehlssatz der Transact-SQL genutzt.

*Erfahrungsgemäss werden vor allem SQL-Abfragen erstellt. Die aufgeführten Beispiele beziehen sich auf die SQL-Version.*

## Syntax

Die Abfragesyntax lautet:

SELECT [ALL|DISTINCT] {spalten|\*} FROM tabelle [AS alias] [tabelle [AS alias]]... [WHERE {bedingung}] [GROUP BY spalten [HAVING {bedingung|subquery}]] [ORDER BY spalten [ASC|DESC]...]

Dabei wurden alle SQL-Begriffe in Grossbuchstaben geschrieben, alle zu ersetzenden Begriffe in Kleinbuchstaben. Teile, die nicht immer notwendig sind, stehen in eckigen Klammern und Teile, bei denen es mehrere Möglichkeiten gibt, stehen in geschweiften Klammern und sind durch einen senkrechten Strich geteilt. Die SQL- Syntax unterscheidet nicht zwischen Gross- und Kleinschreibung und benötigt keine Zeilentrennungen zwischen den Elementen.

## Operatoren

Operatoren, die in Bedingungen Verwendung finden, nach ihrer Bindekraft geordnet:

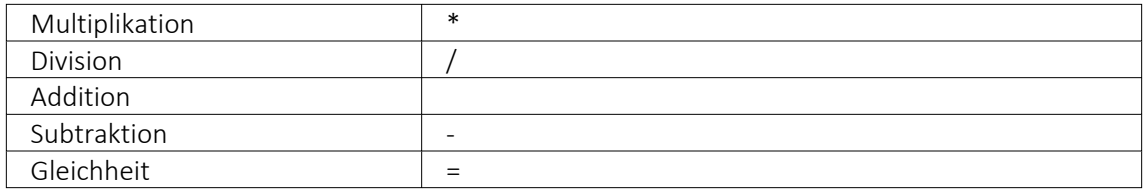

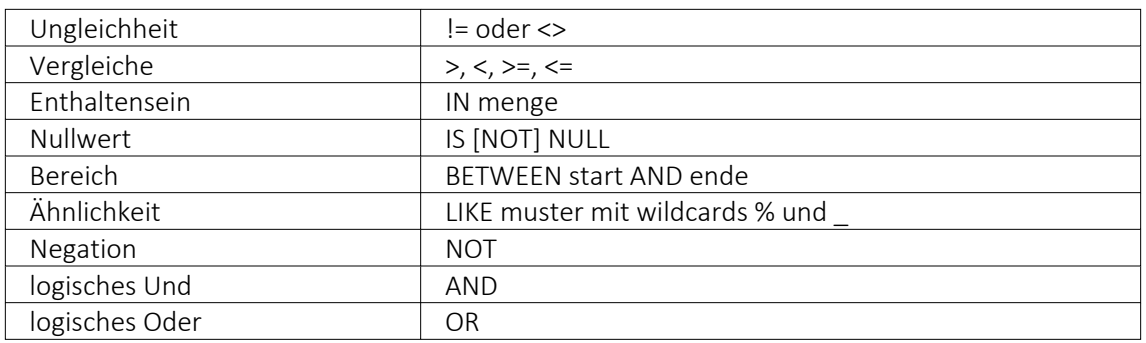

### Weitere Funktionen

Runde Klammern werden zum Bilden von Belehnungen benutzt.

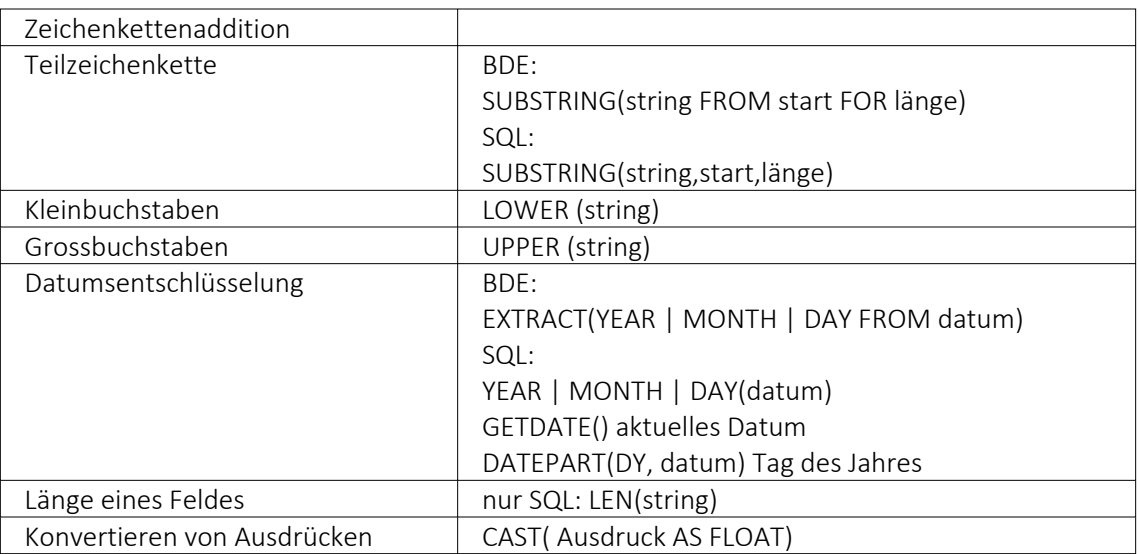

## Gruppierungsfunktionen

Gruppierungsfunktionen werden meistens in Verbindung mit der GROUP BY –Klausel verwendet.

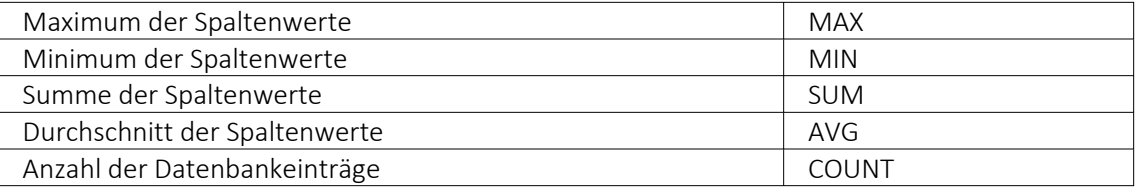

Zeichenketten sind in einfache Anführungsstriche zu setzen, gebrochene Zahlen müssen mit Dezimalpunkt geschrieben werden, Datumsangaben in der Syntax tt.mm.jjjj (tt: Tag, mm: Monat, jjjj: Jahr).

### Kommentare

Kommentare werden mit /\* eingeleitet und enden mit \*/. Mit dem Tastenkürzel [Alt] + [K] kann ein im Editor selektierter Text auskommentiert werden.

*Weitere Funktionen können Sie für Local SQL aus der Hilfedatei BDESQL.hlp der Installations-CD und für Transact-SQL aus der Hilfe des SQL-Servers entnehmen.*

#### Beispiel

- Auflistung aller Felder und Sätze aus der Bankendatei: select \* from BANK
- Auflistung aller Filialen der Dresdner Bank, mit der grössten Banknummer beginnend. Beachten Sie die richtige Gross- und Kleinschreibung in der WHERE-Klausel: select Banknummer, Name from BANK where Name like 'Raiffeisenbank%' order by Banknummer desc
- Kundenabhängige Aufsummierung aller offenen Posten aus Rechnungen im Mandanten. Ausserdem werden die Anzahl und die durchschnittliche Höhe des OP's angezeigt: select KLNr, SUM(Offen) as Gesamt, COUNT(Offen) as Anzahl, AVG(Offen) as Durchschnitt from OPOS where OPTyp='1' and Status='O' group by KLNr
- Anzeige von Kundennummer und Firma/Name von allen (unterschiedlichen distinct) Kunden, die offene Rechnungen besitzen: select distinct OPOS.KLNr, KUNDEN.Anzeigename from OPOS join KUNDEN on OPOS.KLNr=KUNDEN.Nummer where OPOS.OPTyp='1' and OPOS.Status='O'

## <span id="page-389-0"></span>**18.1.4 SQL-Serverbenutzer verwalten**

In den SQL-Programmversionen werden hier die SQL-Serverbenutzer verwaltet.

SQL- Server- Authentifizierung - Auf dieser Seite können SQL- Serverbenutzer neu angelegt, gelöscht bzw. deren Passworte geändert werden.

Windows-Authentifizierung - Hier werden Ihnen auf der linken Seite alle im Netz existierenden Windows- Benutzer /- Benutzergruppen, auf der rechten Seite alle Windows- Benutzer / - Benutzergruppen mit Zugriff auf den SQL-Server angezeigt.

Sie können alle Einträge anklicken und per *"Drag & Drop"* die Seiten wechseln bzw. an die gewünschte Stelle in der Liste ziehen.

Hierzu ist es allerdings erforderlich, sich mit den Rechten eines SQL-Datenbankadministrators im Programm anzumelden.

siehe auch: [SQL-Server](#page-42-0) ändern

### **18.1.5 SQL-Serverbenutzer auswählen**

In den SQL- [Programmversionen](#page-40-0) gibt es keine herkömmliche Passwortzuordnung mehr. Es werden die jeweiligen Windows- bzw. SQL-Server-Anmeldungen verwendet. Deshalb ordnen Sie jedem SELECTLINE-Benutzer unter *Applikationsmenü / Rechteverwaltung (Auswahlfeld Name)* im Feld *"Username"* den entsprechenden *"Windows- / SQL-Serverbenutzer"* zu.

Sie erhalten zur Auswahl eine Auflistung aller verfügbaren Windows-/SQL-Serverbenutzer, können von hier aus aber auch [SQL-Serverbenutzer](#page-389-0) neu anlegen.

SQL- Serverbenutzer - In der SQL- Programmversion erreichen Sie über Einstellungen und Zusatzfunktionen  $\|\mathbb{B}\|$  in der *Rechteverwaltung* die Verwaltung der SQL-Serverbenutzer.

#### SQL-Server-Authentifizierung

Auf dieser Seite können SQL- Serverbenutzer neu angelegt, gelöscht bzw. deren Passworte geändert werden.

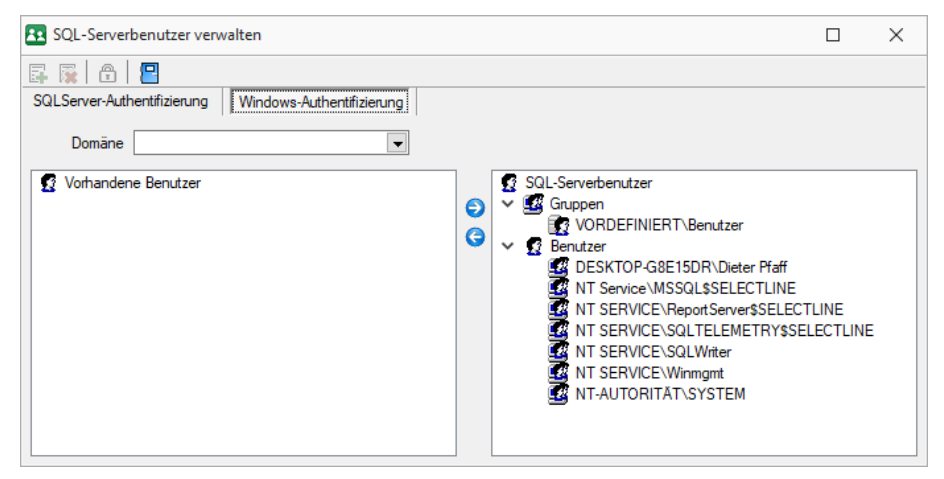

Abbildung 6.61: SQL Server-Authentifizierung

#### Windows-Authentifizierung

Hier werden Ihnen auf der linken Seite alle im Netz existierenden Windows- Benutzer / Benutzergruppen angezeigt. Auf der rechten Seite sehen Sie nur die Windows-Benutzer / Benutzergruppen mit Zugriff auf den SQL-Server. Um hier Änderungen vornehmen zu können, müssen Sie als Datenbank-Administrator angemeldet sein. Um Benutzern den Zugriff auf den SQL- Server zu erlauben bzw. zu verweigern, wählen Sie die gewünschten Einträge auf der jeweiligen Seite aus und klicken Sie auf einen der beiden Pfeile in der Mitte ( $\bigcirc$  /  $\bigcirc$ ). Die ausgewählten Einträge werden jeweils der Seite hinzugefügt, in deren Richtung der Pfeil zeigt. Sie können die Einträge auch per "Drag & Drop" von einer Seite auf die andere ziehen bzw. in der Liste neu ordnen.

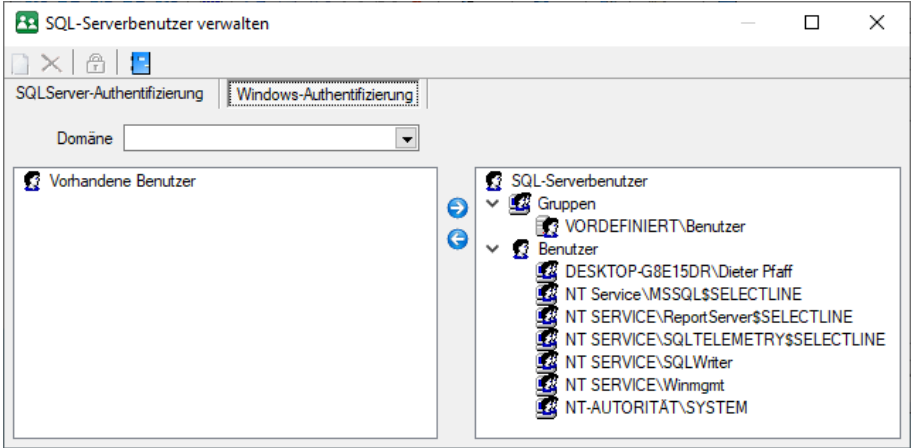

Abbildung 6.62: Windows-Authentifizierung

Darüber hinaus können Sie über das Kontextmenü [Ctrl] + [Alt] + R für die Benutzer Berechtigungen am SQL-Server zu vergeben.

Hierzu ist es allerdings erforderlich, sich mit den Rechten eines SQL-Datenbankadministrators im Programm anzumelden.

siehe auch: [SQL-Server](#page-42-0) ändern

# **18.2 Allgemein**

## **18.2.1 Anlegen eines Dokuments**

In den Stammdaten von *"Lieferanten / Auftrag / Lohn"* erreichen Sie aus dem Funktionsmenü *" Einstellungen und Zusatzfunktionen "*, in Belegen aus dem *"Druckmenü "* und in den *Stammdaten / CRM / Adressen (Schalter ) - nur AUFTRAG*, erreichen Sie die Maske zum *"Anlegen/Bearbeiten von Dokumenten" "Neues Dokument"*.

Es ist jetzt möglich, mit wenig Aufwand Daten automatisch aus dem Programm in externe Dokumente zu übertragen. Wie z.B. das Füllen eines Briefkopfes in einem Word-Dokument mit den Adressdaten eines Kunden. Benötigt wird dafür eine Dokumentvorlage, in der Platzhalter für die entsprechenden Felder definiert sind. Dokumente aus Vorlagen können in Stammdatenmasken erstellt werden, in denen sich Adressdaten befinden. Für den Zugriff auf die Ordner der allgemeinen und programmspezifischen Dokumente befinden sich in der Werkzeugleiste unter Hilfe \ Verzeichnisse die entsprechenden Schalter. Für den programmspezifischen Ordner finden Sie in der Schnellstartleiste einen zusätzlichen Button.

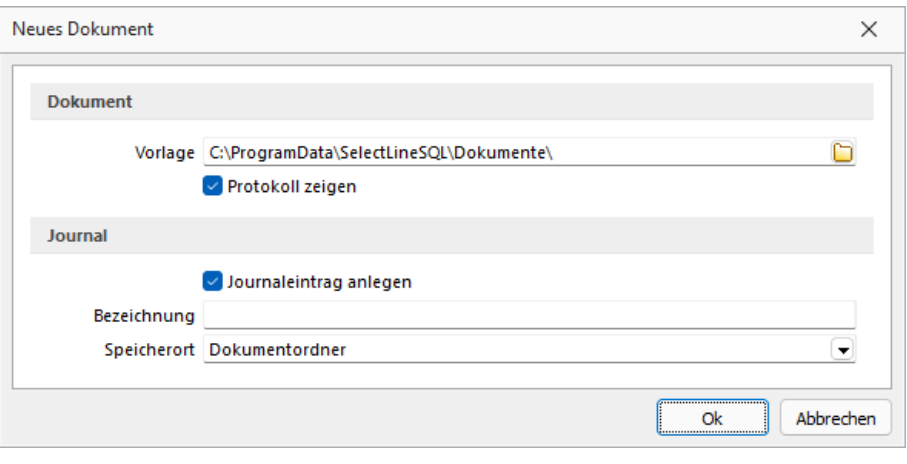

Abbildung 6.63: Neues Dokument

- Dokument erzeugen Unter Einstellungen und Zusatzfunktionen gibt es bei einer vorhandenen Office-Installation neue Einträge zum Erzeugen von Office Dokumenten:
- Word-Dokument erzeugen OOWriter-Dokument erzeugen Nach Auswahl einer Option wird die zuvor erzeugte Vorlage gewählt. Der Speicherort der Vorlage wird für jeden Dialog gesondert ermittelt, das heißt, zu Dialogen passende Dokumente können gruppiert im Dateisystem abgelegt werden und über Mehrfachauswahl erzeugt werden. Ist kein gesonderter Ort gewählt, werden die Vorlagen im Ordner Dokumente parallel zum Datenverzeichnis erwartet. Ist eine Vorlage ausgewählt, werden vom Programm alle Variablen im Dokument ermittelt und mit dem ermittelten Text gefüllt.

Dokument erzeugen - Unter Einstellungen und Zusatzfunktionen gibt es bei einer vorhandenen Office-Installation neue Einträge zum Erzeugen von Office Dokumenten:

- Word-Dokument erzeugen
- Writer-Dokument erzeugen

Nach Auswahl einer Option wird die zuvor erzeugte Vorlage gewählt. Der Speicherort der Vorlage wird für jeden Dialog gesondert ermittelt, das heisst, zu Dialogen passende Dokumente können gruppiert im Dateisystem abgelegt werden und über Mehrfachauswahl erzeugt werden. Ist kein gesonderter Ort gewählt, werden die Vorlagen im Ordner Dokumente parallel zum Datenverzeichnis erwartet. Ist eine Vorlage ausgewählt, werden vom Programm alle Variablen im Dokument ermittelt und mit dem ermittelten Text gefüllt.

#### Vorlagen für Word erstellen

Dialog "Feld" unter Einfügen / Text / Schnellbausteine öffnen.

Unter Kategorie "Dokumentenautomation" den Feldnamen "DocVariable" wählen.

Im Abschnitt Feldeigenschaften für Neuer Name Variable vergeben.

Mit OK abschliessen.

Vorgang für jede Variable wiederholen oder eingefügten Eintrag kopieren und die Variable im Text bearbeiten.

Die erstellte Vorlage als Dokumentenvorlage (\*.dotx) speichern.

## Vorlagen für OpenOffice erstellen

- Dialog "Feldbefehle" unter: "Einfügen / Feldbefehl / Andere" oder über Tastenkürzel [Ctrl + F2] öffnen.
- Unter Feldtyp "Benutzerfeld" wählen.
- Unter Name den angezeigten Namen vergeben.
- Unter Wert den Variablenwert und im Feld Format das erwartete Format wählen.
- Mit Einfügen abschliessen. Dokument als Vorlage(\*.ott) speichern.

Dokument-Variablen - Einleitender Bestandteil ist der Präfix [SL.] der den Beginn einer SELECTLINE Variable ankündigt. Folgen können nun:

1. eine Komponente aus dem aufrufenden Dialog (COM)

2. eine DataSet (DSN) das an ein Grid gebunden ist und dessen Name über das Grid ermittelt wird

- 3. die Table-Komponente des Dialogs (TBL)
- 4. Ein Tabellenverweis (GET) mit Feldname und Schlüssel
- 5. Die Adressformate (ACF) die als Zeilen hinterlegt wurden
- 6. Die System-Werte (SYS)
- 7. Die Standard-Adressfelder (ADF) die bisher über die Zwischenablage kopierte werden konnten

Komponentennamen können mit der Tastenkombination [Ctrl] + [Umschalt] + primäre Maustaste ermittelt und in die Zwischenablage kopiert werden.

# Beispiele

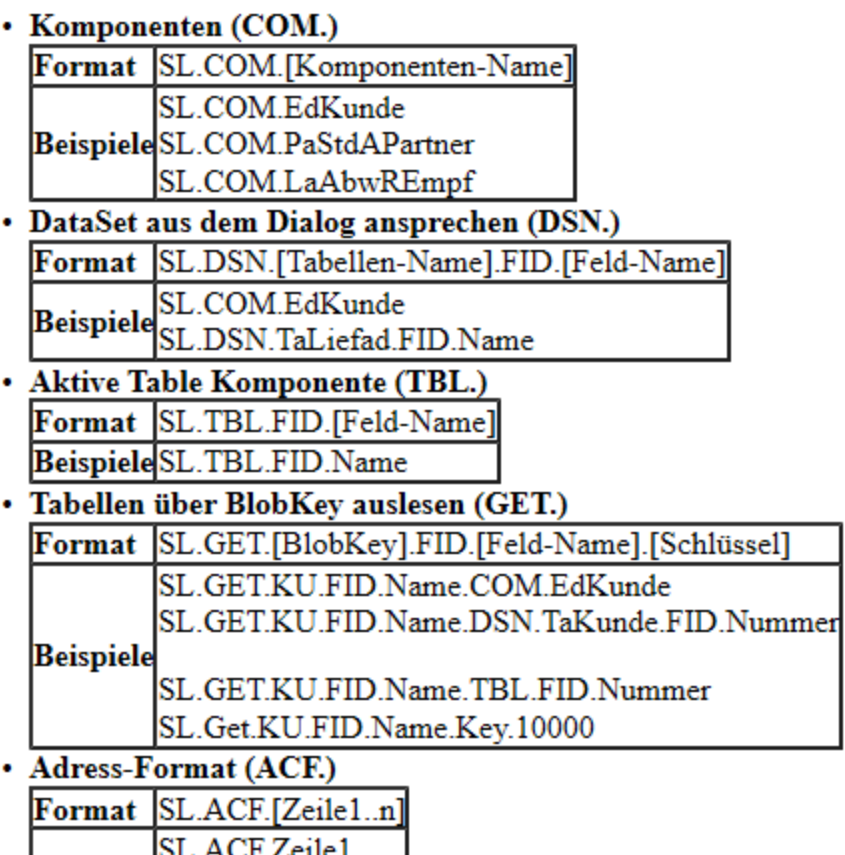

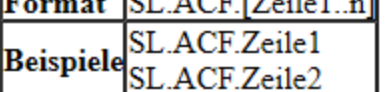

# · Standard-Adress-Felder je nach Verfügbarkeit (ADF.)

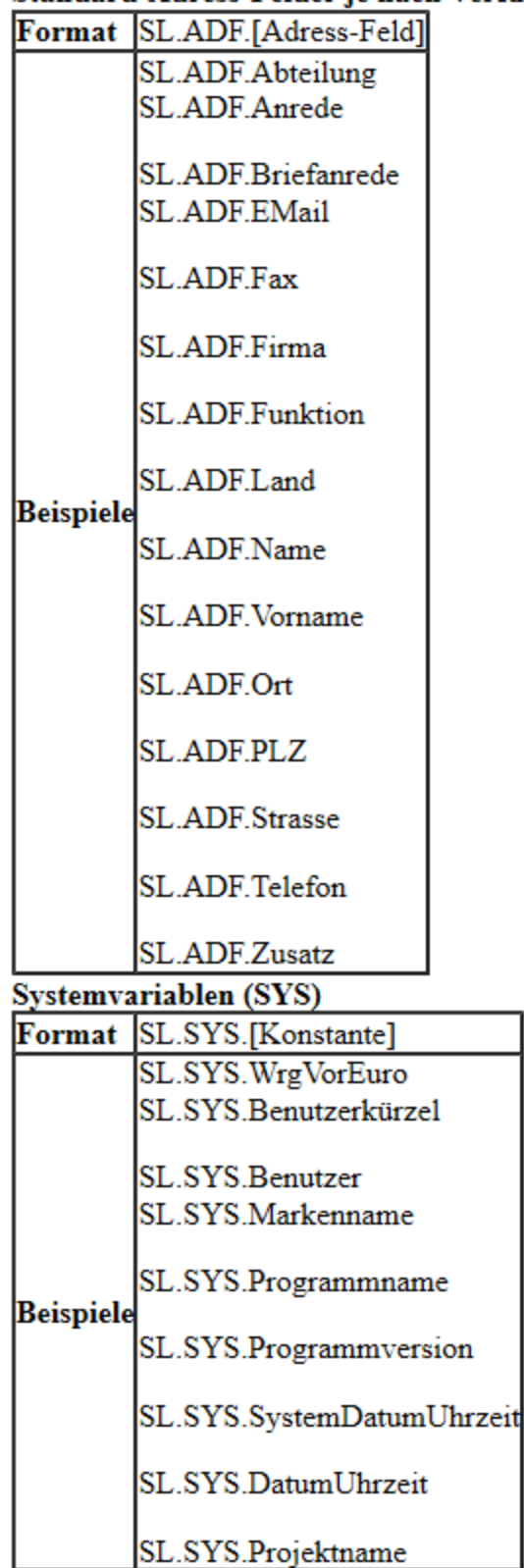
# • Weitere mit eingeschränkter Verfügbarkeit

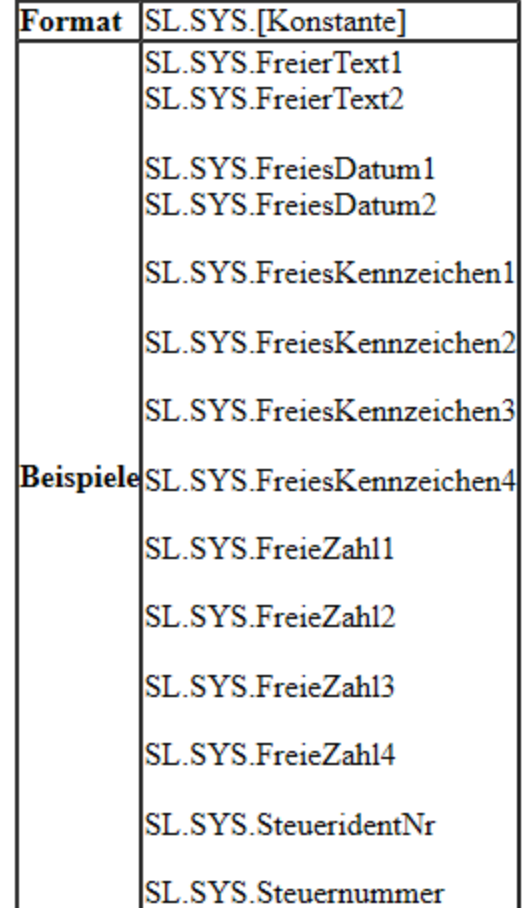

## Hilfs-Konstanten

SL Einleitender SelectLine Präfix

FIDFeldName folgt

KEYSchlüssel folgt

#### **18.2.2 Aufbau eines Filters**

Feld zufügen  $\bullet$  - Wählen Sie aus dem Fenster "Datenbankfelder" das gewünschte Feld aus. Drücken Sie anschliessend den Schalter "Feld der Selektierung zufügen". Sie gelangen in den Dialog "Operation".

Feld löschen  $\bigodot$  - Wurde z.B. das falsche Feld selektiert, wählen Sie im Fenster

"Filterbedingungen" die entsprechende Bedingung und klicken Sie auf "Feld aus der Selektierung löschen".

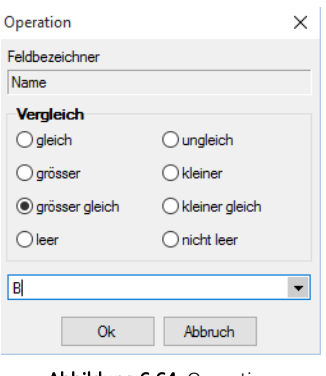

Abbildung 6.64: Operation

Wählen Sie nun den Vergleich (gleich / grösser / grösser gleich / leer / ungleich / kleiner / kleiner gleich / nicht leer) der Bedingung aus. Anschliessend geben Sie die gewünschte Konstante ein. Folgende oft verwendete Konstanten stehen standardmässig über das Auswahldreieck zur Verfügung:

- Datumsfeld: Aktuelles Datum
- Datum-Zeitfeld: Aktuelle Uhrzeit (jetzt)
- Datum-Zeitfeld: Aktuelle Datum (0 Uhr)
- Logisches Feld: Ja/Wahr
- Logisches Feld: Nein/Falsch

*Bei Feldern vom Typ "Datum" und "Datum- Zeit" können in der Bedingung Berechnungsformeln eingegeben werden. So bewirkt z.B. die Eingabe " {Date} 7", dass zum aktuellen Datum 7 Tage addiert werden.*

leer - nicht leer - Mit dem leer-Operator können Sie unabhängig vom Datenformat testen, ob für das Feld überhaupt Eingaben vorhanden sind. Der nicht leer-Operator stellt dementsprechend vorhandene Daten fest.

UND / ODER -Verknüpfung - Ist im Bereich "Filterbedingungen" eine Bedingung markiert, wird diese mit der neu aufzunehmenden Bedingung mit UND verknüpft. Ist eine übergeordnete Bedingung oder der Eintrag "Filter" markiert, wird die neu aufzunehmende Bedingung entsprechend mit ODER verknüpft.

Filterbedingung ändern - Per Doppelklick auf eine Filterbedingung gelangen Sie in den Dialog "Operation".

Filter speichern und laden - Der aktuelle Filter wird beim Ausführen/Übernehmen gespeichert, wenn ein Name vergeben wurde. Bei der nächsten Benutzung können Sie diesen Filter wieder aktivieren, indem Sie seinen Namen wieder in das Eingabefeld eintragen bzw. auswählen.

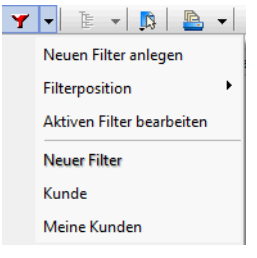

Abbildung 6.65: Menü Filter

#### Beispiele

#### Beispiel 1 mit einer Filterbedingung

Filtere alle Kunden, die den Namen Pfaff haben.

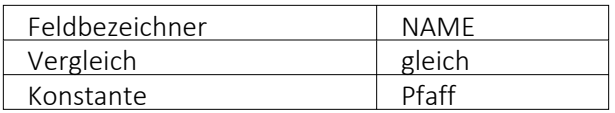

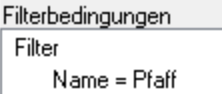

#### Beispiel 2 mit mehreren Filterbedingungen, Verknüpfungsart UND:

Filtere alle Kunden, deren Name mit P beginnt.

#### Filterbedingung 1

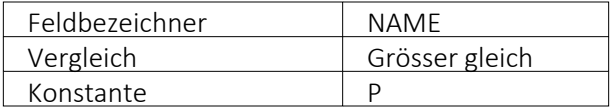

## Filterbedingung 2

Es gibt zwei Möglichkeiten eine Filterbedingung mit einer zweiten oder mit mehreren zu verknüpfen: Die ODER und die UND Verknüpfung. In unserem Beispiel muss eine UND Verknüpfung stattfinden. Geben Sie genau dasselbe wie bei der ersten Bedingung ein: Wählen Sie das Datenbankfeld NAME aus. Achten Sie darauf, dass Sie im rechten Fenster Filterbedingungen mit dem Balken auf der ersten Filterbedingung stehen und drücken Sie nun den Schalter Filterbedingung einsetzen  $\Theta$ .

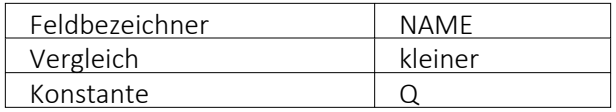

Filterbedingungen Filter  $Name >= P$  $UND$  Name  $\le Q$ 

#### BEISPIEL 3 mit mehreren Filterbedingungen, Verknüpfung ODER

Filtere alle Kunden, welche den Namen Meier oder Meyer tragen.

#### Filterbedingung 1

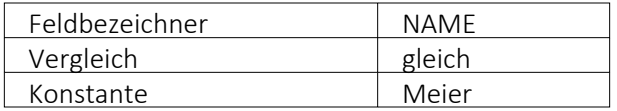

#### Filterbedingung 2

Es gibt zwei Möglichkeiten, eine Filterbedingung mit einer zweiten oder mit mehreren zu verknüpfen: Die ODER und die UND Verknüpfung. In unserem Beispiel muss eine ODER Verknüpfung stattfinden.

Gehen Sie wie oben geschildert vor: Wählen Sie das Datenbankfeld NAME aus. Achten Sie darauf, dass Sie im rechten Fenster Filterbedingungen mit dem Balken auf dem Text Filter Filtetbedingungen Stehen und drücken Sie nun den Schalter Filterbedingung einsetzen  $\bullet$ .

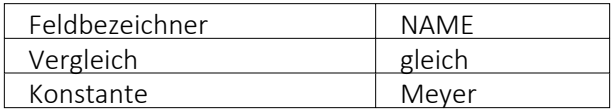

Um Datensätze zu filtern oder zu selektieren, müssen Sie eine oder mehrere Filterbedingungen formulieren.

#### <span id="page-400-0"></span>**18.2.3 Bilder**

In verschiedenen *" Stammdaten "* können den Datensätzen Bilder zugeordnet werden. Die Funktion für die Zuordnung von Bildern zum Datensatz erreichen Sie über *"Einstellungen und Zusatzfunktionen"* [F12].

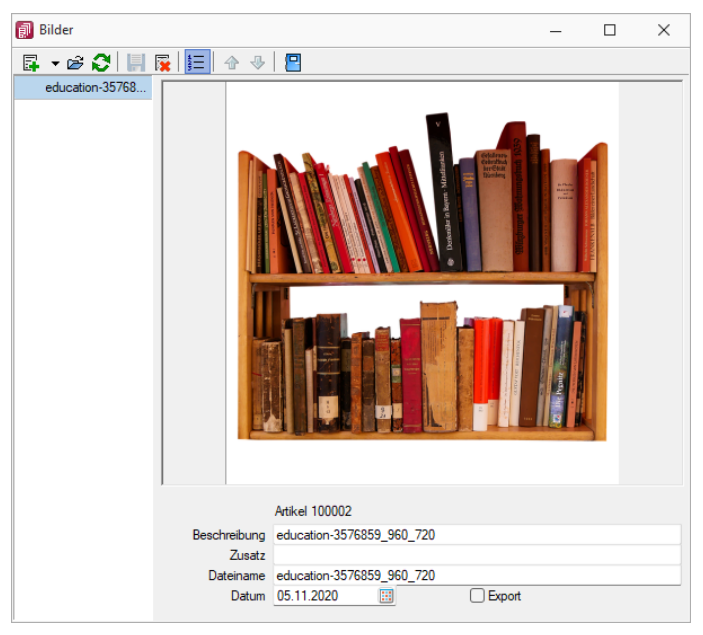

Abbildung 6.66: Zuordnung Artikelbilder

Es können beliebig viele Bilder zu einem Datensatz erfasst werden, denen jeweils eine Beschreibung und ein Datum zugeordnet werden kann.

Mit dem Schalter  $\equiv$  kann die Anzeige der Beschreibung ein-/ausgeblendet werden.

Alle hinterlegten Bilder werden links in der Baumstruktur aufgelistet, wodurch ein Wechsel zwischen Bildern möglich ist.

Die Ordnungsreihenfolge kann mit den Schaltern  $\bigtriangledown$   $\bigtriangleup$  beliebig verändert werden.

*Diese Maske bleibt beim Schliessen der Stammdatenmaske geöffnet und ist weiterhin funktionsbereit. Die Anzeige wird bei Neuauswahl eines Datensatzes sowie beim Wechsel in eine andere Stammdatenmaske sofort aktualisiert.*

Über Funktionsleiste oder Kontextmenü des Grafikfeldes stehen Ihnen weitere Funktionen zur Verfügung.

Mit der Funktion *"Infos"* [Ctrl] + [Alt] [I] gelangen Sie in den Dialog zur Anzeige der Informationen über die Bilddatei und können hierüber ggf. auch eine Änderung des Bildformats vornehmen.

| GDI+ Bildinformation   |                          |                  | П | × |
|------------------------|--------------------------|------------------|---|---|
| 鳳                      |                          |                  |   |   |
| Information<br>Decoder | Eigenschaft              | Wert             |   |   |
| Encoder                | <b>Breite</b>            |                  |   |   |
| $\vee$ Bildformate     | Höhe                     |                  |   |   |
| Bitmap                 | Pixel                    |                  |   |   |
| GIF                    | Teilbilder               | 1                |   |   |
| <b>PNG</b>             | Bildtyp                  | PNG-Grafikdatei  |   |   |
| <b>JPEG</b>            | Hoizontale Auflösung     | 96.0120010375977 |   |   |
| <b>TIFF</b>            | Vertikale Auflösung      | 96.0120010375977 |   |   |
|                        | Stream-Grösse            | 14575            |   |   |
|                        |                          |                  |   |   |
|                        | Bildeigenschaften:       |                  |   |   |
|                        | PropertyTagPixelUnit     | 1                |   |   |
|                        | PropertyTagPixelPerUnitX | 3780             |   |   |
|                        | PropertyTagPixelPerUnitY | 3780             |   |   |
|                        |                          |                  |   |   |
|                        |                          |                  |   |   |
|                        |                          |                  |   |   |
|                        |                          |                  |   |   |
|                        |                          |                  |   |   |

Abbildung 6.67: Bildinformationen

Bei der Zuordnung der Bilder können verschiedene Dateiformate mit beliebigen, lt. Windows-Konvention vergebenen Dateinamen aus beliebigen Verzeichnissen verwendet werden.

Vom Programm wird dabei die Bilddatei geprüft. Bei festgestellten Fehlern wird der Vorgang mit einer entsprechenden Fehlermeldung abgebrochen.

Im Gegensatz zu Grafiken in Formularen, für die nur ein Dateiverweis gespeichert wird, werden hier die Bilder selbst für den Datensatz in einer Datei gespeichert.

Für die Druckausgabe stehen im Formulareditor spezielle Bildplatzhalter in speziellen Unterblöcken zur Verfügung.

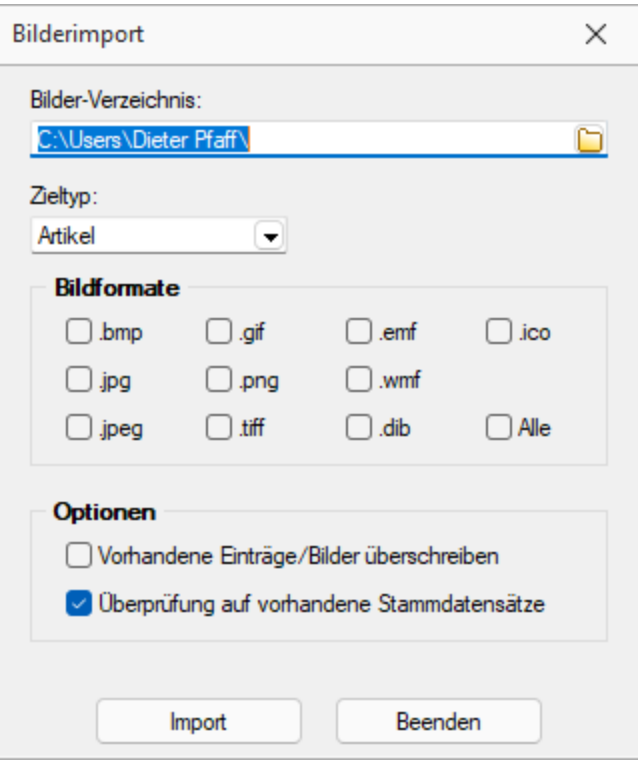

Abbildung 6.68: Bildformate

#### *Bilder können in verschiedenen Programmen über die Menüpunkte "Schnittstellen / Programme / Import" und "Schnittstellen / Programme / Export" jeweils im- und exportiert werden.*

Laden - Hier können Bilder bestimmter Dateiformate (s.u.) mit beliebigen, lt. WINDOWS-Konvention vergebenen, Dateinamen und aus beliebigen Verzeichnissen geholt werden.

Vom Programm wird dabei die Bilddatei geprüft. Bei festgestellten Fehlern wird der Vorgang mit einer entsprechenden Fehlermeldung abgebrochen.

Im Gegensatz zu [Grafiken](#page-490-0) in Formularen, für die nur ein Dateiverweis gespeichert wird, werden hier die Bilder selbst für den Datensatz gespeichert.

Für die Druckausgabe stehen im [Formulareditor](#page-349-0) spezielle [Bildplatzhalter](#page-470-0) in speziellen Unterblöcken zur Verfügung.

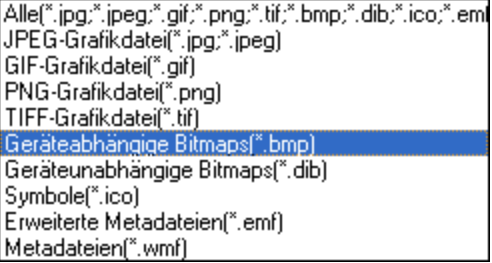

Entfernen - Mit dieser Funktion können Sie ein vorhandenes Bild wieder entfernen.

Ausschneiden - Diese Funktion entfernt das Bild und überträgt es in die Zwischenablage.

Kopieren - Das Bild dieses Datensatzes wird in die Zwischenablage kopiert.

Einfügen - Falls vorhanden, wird ein Bild aus der Zwischenablage eingefügt.

Infos - Öffnet den Dialog zu weiteren [Bildinformationen](#page-403-0).

#### Zoom (100%)

*Bilder können im Programm [importiert](#page-518-0) und [exportiert](#page-517-0) werden.*

#### <span id="page-403-0"></span>**18.2.4 Bildinformation**

Diesen Dialog erreichen Sie über das Kontextmenü bzw. der Tastenkombination [Ctrl] + [Alt] + [I] der Maske [Bilder.](#page-400-0)

Die Anzeige Daten erfolgt auf verschiedenen Seiten innerhalb der Maske. Der Wechsel zu den jeweiligen Seiten wird über eine [Baumstruktur](#page-343-0) im linken Maskenbereich gesteuert.

Seite Information - In dieser Maske werden Ihnen die Eigenschaften (z.B. Bildtyp, Breite, Höhe, Auflösung usw.) der Bilddatei angezeigt

Seite Encoder - Zeigt Ihnen die entschlüsselten Bildinformationen je möglichem Bildformat an.

Seite Bildformate - Mit den folgenden verfügbaren Dateiformaten können Sie eine vorhandene Bilddatei in ein anderes Bildformat konvertieren. Die verfügbaren Formate werden in der Baumstruktur als Untereintrag dieser Seite aufgelistet.

- Bitmap (BMP)
- Graphics Interchange Format (GIF)
- Portable Network Graphic (PNG)
- Joint Photographic Expert Group (JPEG)
- Tagged Image Format (TIFF)

Wählen Sie im Baum das gewünschte Bildformat und ggf. mögliche Bildparameter aus.

Mit dem Schalter "Übernehmen" wird die aktuelle Bilddatei mit dem gewählten Format überschrieben.

#### **18.2.5 Erweiterte Anzeige**

Für so gut wie alle verwalteten Daten gibt es eine Gesamtansicht in [Tabellenform](#page-375-0). Mit dem [Spalteneditor](#page-433-0), den Sie aus dem Kontextmenü (rechte Maustaste) der Tabelle erreichen, können Sie die Tabelle in ihrem Aufbau bearbeiten.

Die erweiterte Anzeige gibt Ihnen die Möglichkeit, sich unterhalb einer Tabelle zusätzliche Informationen zur markierten Tabellenzeile anzeigen zu lassen. Für jeden anzuzeigenden Eintrag der erweiterten Anzeige wird im unteren Bereich des Spalteneditors jeweils eine Bezeichnung und eine Formel festgelegt.

Die Reihenfolge der Einträge kann mit Drag & Drop geändert werden.

Bezeichnung - Vergeben Sie einen aussagekräftigen Namen.

Anweisung - Formulieren Sie im Textfeld die Anweisung für die Abfrage der gewünschten Information. Sie können auf Daten der aktuellen Tabellenzeile und den Mandanteneinstellungen zurückgreifen.

Bestandteile der Anweisung können sein:

- Operanden Datenfelder (mit dem Schalter  $f_{\star}$  auswählbar)
- Konstanten numerische, logische und Zeichenkettenkonstanten

## [Operatoren/Funktionen](#page-420-0)

Test - Prüfen Sie mit dem Schalter "Test" im Anschluss an Ihre Formeldefinition unbedingt die Richtigkeit der Syntax Ihrer Formel (siehe [Syntaxprüfung](#page-415-0) und Formeltext).

#### Beispiele

- Vorjahresumsatz im Kunden Eingabe im Feld Formel: asstring(select("sum(aumsatz) from statisum where jahr = "+ asstring(asfloat(asdatestring  $(data; "YYY") -1)+"$  and BK = 'KU' and nummer = "'+{Nummer}+"'");"#,##0.00")
- Listenpreis als Bruttowert Eingabe im Feld Formel: asstring(listenpreis({Artikelnummer})+(listenpreis({Artikelnummer})/100\*(mwst ({SSVerkauf})));"#,##0.00 ") + {Mandant Waehrung}
- Bezeichnung der Artikelgruppe Eingabe im Feld Formel: isnull({>AG~Bezeichnung Artikelgruppe};"keine Artikelgruppe")
- Telefonnummer des Standardansprechpartners in der OP-Verwaltung Eingabe im Feld Formel:

isnull(if({KLTyp}="K";{>CR~Telefon >KU~StandardAnsprechpartner KLNr};{>CR~Telefon >LI~StandardAnsprechpartner KLNr});"nicht hinterlegt")

Erläuterungen zur Syntax der Eingaben erhalten Sie unter Gestaltung [Formelplatzhalter](#page-471-0) bzw. [Verwendung](#page-420-0) von Operanden und Operatoren.

#### **18.2.6 Filter**

Filter<sub>Y</sub>

Mit einem *Filter* können Sie die Anzahl der angezeigten Datensätze eingrenzen, indem Sie Bedingungen für einzelne Datenfelder setzen.

Über **E** können Sie einen neuen Filter anlegen oder einen bereits bestehenden Filter aktivieren. Der zuletzt verwendete Filter wird durch Klicken auf das Filtersymbol aktiviert. Eine aktive Filterung ist am roten Filtersymbol zu erkennen.

Filter können über eine Anpassung der SQL-Abfrage modifiziert werden. Der Schalter  $|\nabla \cdot|$ öffnet das Eingabefenster. Der Inhalt im SQL- Eingabefenster entspricht der where-Klausel, welche die anzuzeigende Datenmenge entsprechend einschränkt.

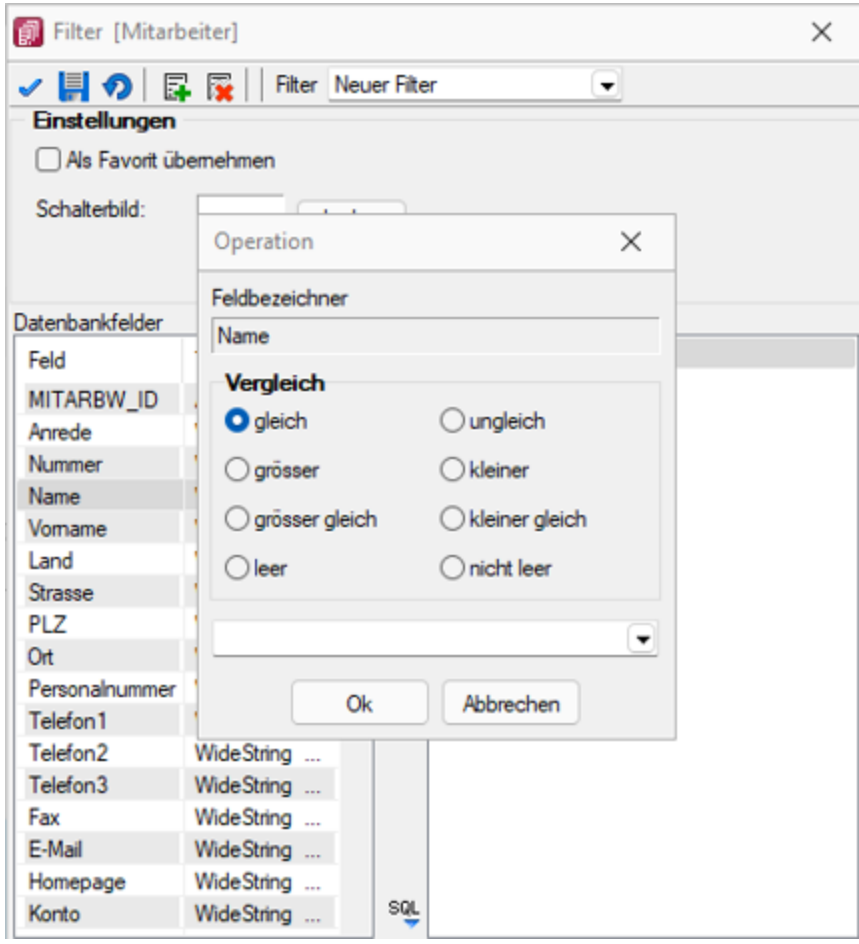

Abbildung 6.69: angepasster Filter

Um einen Filter zu speichern, können Sie vor dem Aktivieren einen Namen in das obere Auswahlfeld eingeben.

#### Favoriten

Im Filterdialog können neue oder bestehende Filter per Option auch als Favorit gekennzeichnet werden. Diese Filter werden in den Masken-/Tabellenansichten in einer Seitenleiste angezeigt. Es können eigene Bilder einem Filter zugeordnet werden. Wird kein eigenes Bild geladen, wird das Standardbild für die Anzeige in der Favoritenleiste verwendet. Möglich ist die Anzeige der Filterfavoriten am linken oder rechten Fensterrand bzw. die Anzeige zu deaktivieren. Die Seitenleiste öffnet sich, wenn sich der Mauszeiger über der Schalterfläche "Favoriten Filter" befindet. Die Leiste kann in der Breite geändert und mit dem Pin in der oberen rechten Ecke fixiert werden. Es ist möglich, sich alle Filter, nur die eigenen Filter oder nur die Systemfilter anzeigen zu lassen.

Die als Favoriten gekennzeichneten Filter können zusätzlich über die Favoritenleiste geladen werden. Ein Klick auf den aktuell verwendeten Favoriten oder das Filtersymbol [F7] hebt die Filterung auf, ein Klick auf einen anderen Filter ändert die Filterung entsprechend.

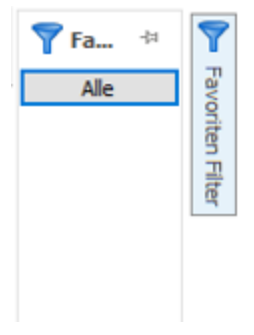

Abbildung 6.70: Favoriten Filter

Über die Funktion "aktiven Filter bearbeiten" können Sie einen nicht mehr benötigten Filter wieder löschen (der Filter muss aktiv sein).

*Die Systemfilter können nicht bearbeitet werden.*

#### Beispiel

Wenn Ihre Firma z.B. 10 Mitarbeiter in Ihrer Mitarbeiterverwaltung hat und Sie selbst nur für Mitarbeiter, deren Name mit B beginnt, zuständig sind, setzen Sie einen entsprechenden Filter.

| Filter [Mitarbeiter]<br>× |              |     |                   |  |  |
|---------------------------|--------------|-----|-------------------|--|--|
| Filter Neuer Filter<br>٠  |              |     |                   |  |  |
| Einstellungen             |              |     |                   |  |  |
| Als Favorit übernehmen    |              |     |                   |  |  |
| Schalterbild:             |              |     |                   |  |  |
|                           | Laden        |     |                   |  |  |
|                           | Entfernen    |     |                   |  |  |
| Datenbankfelder           |              |     | Filterbedingungen |  |  |
| Feld                      | Typ          | €   | Filter            |  |  |
| MITARBW_ID                | Autolnc      |     |                   |  |  |
| Anrede                    | WideString   | Θ   |                   |  |  |
| <b>Nummer</b>             | WideString 6 |     |                   |  |  |
| Name                      | WideString   |     |                   |  |  |
| Vomame                    | WideString   |     |                   |  |  |
| Land                      | WideString 6 |     |                   |  |  |
| <b>Strasse</b>            | WideString   |     |                   |  |  |
| <b>PLZ</b>                | WideString   |     |                   |  |  |
| Ort                       | WideString   |     |                   |  |  |
| Personalnummer            | WideString 6 |     |                   |  |  |
| Telefon1                  | WideString   |     |                   |  |  |
| Telefon <sub>2</sub>      | WideString   |     |                   |  |  |
| Telefon3                  | WideString   | E   |                   |  |  |
| Fax                       | WideString   |     |                   |  |  |
| E-Mail                    | WideString   |     |                   |  |  |
| Homepage                  | WideString   |     |                   |  |  |
| Konto                     | WideString   |     |                   |  |  |
| Benutzer                  | WideString 2 |     |                   |  |  |
| Standort                  | WideString   |     |                   |  |  |
| Lager                     | WideString   |     |                   |  |  |
| Provision                 | WideString 1 |     |                   |  |  |
| Umsatz <sub>1</sub>       | Float        |     |                   |  |  |
| Provision 1               | Float        |     |                   |  |  |
| Umsatz2                   | Float        |     |                   |  |  |
| Provision <sub>2</sub>    | Float        |     |                   |  |  |
| Umsatz3                   | Float        | SQL |                   |  |  |
| Provision3                | Float        |     |                   |  |  |

Abbildung 6.71: Filter Mitarbeiter

### Filter nach maximalem Alter der Belege (ab Version 19.2)

In bestimmten Programmen gibt es rechts unten neben dem Quickfilter ein neues Eingabefeld, in dem man das maximale Alter eines Beleges in Monaten eingeben und danach filtern kann. Die Einstellung wird beim Verlassen gespeichert.

## **18.2.7 Archiveintrag anlegen**

*.... /*

Über den Schalter  $\equiv$  Egtras (oder über das Kontextmenü)  $\parallel$  ist es möglich Archiveinträge anzulegen.

- Archiveintrag anlegen
	- Ablage (PDF)
	- <sup>S</sup>ELECTLINE <sup>D</sup>OQIO
	- Easy
	- ELO
- $\overline{\mathbb{Z}}$  Neu

## Datensatz anlegen

- 國 Bearbeiten
- Datensatz bearbeiten
- **Entfernen**
- Datensatz entfernen
- ଯ
- Aktualisieren
- Spalteneditor

Wählen Sie zunächst den Objekttyp zwischen interner (PDF) oder externer Archivierung (ELO oder Easy) aus. Für Anhänge, die aus der Archivierung geladen werden, wird ein Eintrag in der Archivtabelle erzeugt.

Über die [Archiv-Recherche](#page-408-0) wählen Sie die entsprechenden Dokumente aus.

Per Doppelklick auf das Symbol öffnen Sie die eingefügte Datei mit dem entsprechenden Programm lt. Objekttyp.

*Dateien können auch aus dem Explorer per "Drag & Drop" in die Journaltabelle übernommen werden, wodurch ein Notizdatensatz mit dieser Datei als Anlage erzeugt wird.*

Für den Zugriff auf den Ordner der allgemeinen Dokumente finden Sie in der Menüleiste unter *Hilfe / Verzeichnisse* einen Schalter.

#### <span id="page-408-0"></span>**18.2.8 Recherche**

Um *archivierte Dokumente* einem *Journaleintrag* zuzuordnen, muss eine *Recherche* im jeweiligen Archiv erfolgen.

PDF - Über eine Dateiauswahl können Sie ein beliebiges Verzeichnis selektieren, in welchem sich das anzuhängende Dokument befindet.

ELO - Wählen Sie die Ablagemaske aus, über welche die Suche erfolgen soll. Die Information, in welchem Archiv gesucht wird holt sich das Programm aus den [Programmeinstellungen](#page-74-0). Je nach gewählter Ablagemaske stehen Ihnen verschiedene Suchfelder zur Verfügung.

Mit den ausgefüllten Suchparametern kann die Abfrage an ELO gesendet werden. Die gefundenen Dokumente werden in einer Liste zur Auswahl angeboten. Werden mehrere Felder gefüllt werden diese mit "Und" verknüpft. Erfolgt keine Einschränkung über die Suchfelder werden alle im Archiv befindlichen Dokumente aufgelistet.

Easy - Sie hinterlegen Lagerort und Archiv, in welchem die Suche stattfinden soll. Des Weiteren bestimmen Sie über welche Suchmaske die Recherche erfolgen soll. Je nach Suchmaske werden Ihnen die in Easy hinterlegten Indexfelder zur Suche angeboten.

Über den Schalter **Elter Suche ausführen** erhalten Sie die Ergebnisliste.

Markieren Sie eine Datei aus dem Suchergebnis, so steht Ihnen die Möglichkeit zur Verfügung sich diese als Vorschau anzeigen zu lassen. Wird kein Ergebnis zurückgeliefert, erhalten Sie einen entsprechenden Hinweis.

Über  $\frac{QK}{d}$  speichern Sie das markierte Dokument als Anhang für Ihren Journaleintrag und Sie gelangen wieder zu  $\mathbb{F}$  Hinzufügen

#### <span id="page-409-0"></span>**18.2.9 Datumsfunktion Zahlungstermin**

Mit der Kalkulatorfunktion zahlungstermin lässt sich aus einem Datum und den Angaben der Zahlungsbedingungen ein Termin errechnen. Die Funktion hat 3 Parameter. Der erste Parameter ist das Startdatum im Zahlenformat, der zweite der Typ der Berechnung und der dritte eine Tagesangabe.

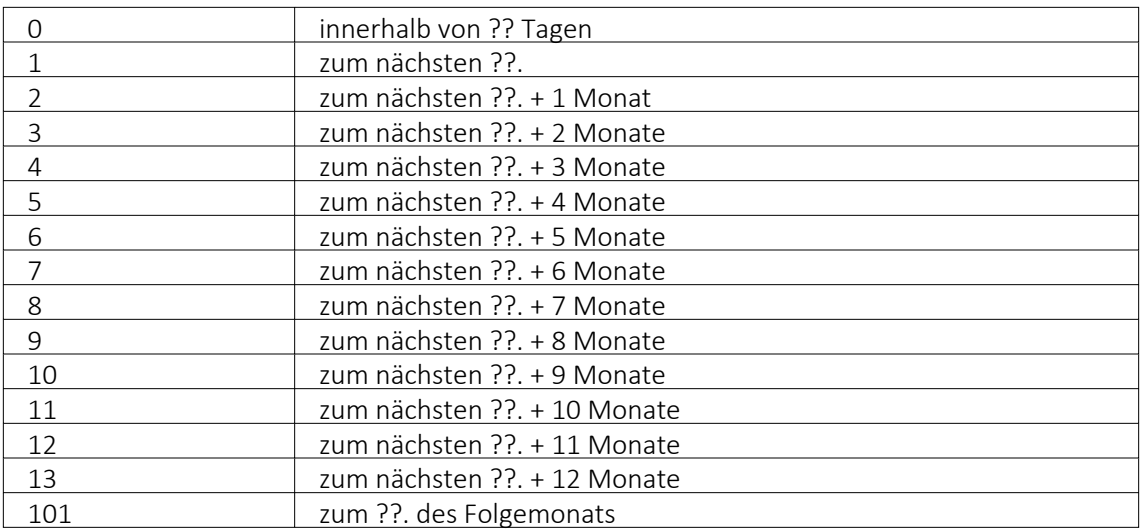

#### Bedeutung des 2. Parameters Typ der Berechnung:

#### Beispiel

asdatestring(zahlungstermin(asdatetime("20.5.2014"); 1; 26)) ergibt den 26.05.2014, also den nächsten 26.

asdatestring(zahlungstermin(asdatetime("20.5.2014"); 101; 26)) ergibt den 26.06.2014, also den 26. des Folgemonats

#### **18.2.10 Dialogauswahl aus Anruf**

Diese Liste wird angezeigt, wenn in der [Telefon-Konfiguration](#page-437-0) die Option *"Anruferidentifikation"* aktiviert ist und das Programm die Nummer des eingehenden Anrufs nicht eindeutig zuordnen kann, weil diese mehrfach vorkommt.

In der Tabelle werden Ihnen über die Phone-Tabelle alle in Frage kommenden Adressen zur Telefonnummer des eingehenden Anrufs aufgelistet.

Halten Sie den Mauszeiger auf einen Eintrag in der Tabelle, wird Ihnen ggf. die Kontaktadresse zur Adresse angezeigt.

Um die Stammdatenmaske des Anrufers aufzurufen, markieren Sie den gewünschten Eintrag und bestätigen Sie die Auswahl mit

Mit Lizenzierung des CRM- Moduls und Freigabe der Nutzungsberechtigung für den angemeldeten Nutzer gelangen Sie hierbei zunächst in die CRM-Anrufliste, in der weitere Aktionen zum Anruf vorgenommen werden können.

#### **18.2.11 Element bearbeiten**

Unter *Kontextmenü des Maskenbereichs Extrafelder / Element bearbeiten* oder *Kontextmenü des [Toolboxeditors](#page-531-0) / Element bearbeiten* (nur, wenn Toolbox lizenziert und für den [Benutzer](#page-506-0) aktiviert ist) können die diversen Elemente bearbeitet werden.

Seite Allgemein - Unabhängig von der Art des zu bearbeitenden Elements gibt es allgemeine Einstellungen, wie:

Text (entfällt für Eingabefeld) - Zu Bezeichnungs- bzw. Optionsfeldern oder Schaltern kann der Text entsprechend individueller Anforderungen verändert werden.

Position und Breite/Höhe - Alle Maskenelemente sind durch ihre Position und Ausdehnung in der Maske bestimmt, diese können hier verändert werden.

Je nach Art des zu bearbeitenden Elements - [Eingabefeld,](#Eingabefeld) [Optionsfeld](#page-412-0), [Schalter](#page-412-1), [Bildverweis](#page-412-2) oder [Datenquelle](#page-412-1) - variieren die festzulegenden Eigenschaften.

Seite Feldprüfung (nicht bei Schalter und Bildverweis) - Mit der Aktivierung der Feldprüfung und eingestellter Prüfung *"Pflichtfeld"* wird das Eingabefeld zum Pflichtfeld.

Die definierten *Pflichtfelder* werden durch ein blaues Dreieck in der Felddarstellung rechts oben hervorgehoben. Diese Markierung wird entfernt, wenn z.B. Text in das Eingabefeld eingetragen wurde. Sie können eine beliebige Bezeichnung vergeben, die dann in den Meldungen verwendet wird. Der Fehlertext selbst kann optional angepasst werden.

Mit Aktivierung der Option *"Schon beim Verlassen überprüfen"* haben Sie die Möglichkeit, die Prüfung für das Eingabefeld bereits vor dem Speichern des Datensatzes durchzuführen. In diesem Fall zeigt das Programm im Fehlerfall direkt nach dem Verlassen des Eingabefeldes einen roten Rahmen und eine Hinweismeldung über dem Feld (Hint) und in der Infoleiste an. Beim Versuch zu Speichern erscheint dann zusätzlich eine Fehlermeldung.

Datentyp und Bereichsprüfung - Unabhängig vom Format des Eingabefeldes können die Form der Eingabe und die zugelassenen Zeichen geprüft werden.

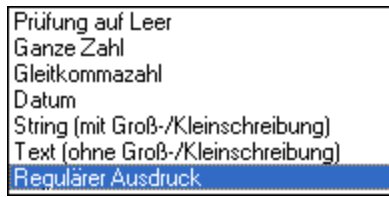

Abbildung 6.72: mögliche Datentypen

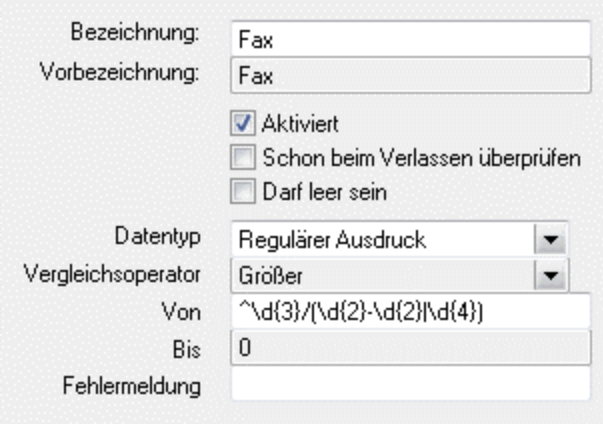

Abbildung 6.73: Beispiel für Regulärer Ausdruck (Eingabevorschrift)

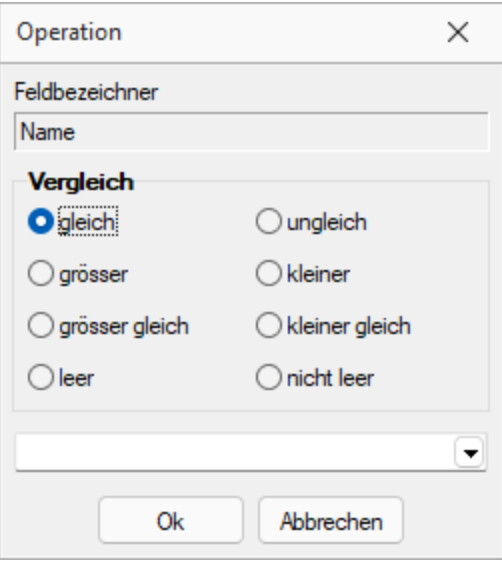

Abbildung 6.74: mögliche Vergleichsoperatoren

 $\text{Von} \geq W$ ert  $\leq$ = Bis  $Von > Wert < Bis$  $Wert > Von$  $Wert = Von$  $Wert < Von$  $Wert \leq Von$  $Wert = Von$  $Wert \sim Von$ Wert < Von oder Wert > Bis Wert  $\leq$  Von oder Wert  $\geq$  Bis

#### Abbildung 6.75: ihre Bedeutung

- Wenn die Eigenschaft *"Darf leer sein"* gesetzt ist, wird eine Validierung erst ausgeführt, wenn das zu überprüfende Eingabeelement nicht den Datenbankwert *"Null"* besitzt. Bei Texteingabeelementen muss der zu überprüfende Text wenigstens ein Zeichen besitzen.
- Die Eigenschaft *"Fehlermeldung"* ermöglicht die Definition eines eigenen Fehlertextes.
- Es können auch Pflichtfelder geändert werden, die bereits vom Programm als solche definiert sind. Dabei ist zu beachten, dass die Systemeinstellungen nicht ausser Kraft gesetzt werden können. Möglich sind weitere Einschränkungen, ein Überschreiben der Fehlermeldung und der Bezeichnung.

#### *Die Bereichsprüfung über Pflichtfelder ist nur für Felder geeignet, die nicht Index des Dialoges sind (z.B. nicht für Artikelnummer im Artikelstammdatendialog!) Für Indizes gilt weiter die Bereichseingrenzung der Vorgabewerte.*

Betreten-Makro / Verlassen-Makro ( nicht bei Schalter und Bildverweis) und Klicken-Makro (nur bei Optionsfeldern)

Name - Wenn Sie ein bestehendes Makro ausgewählt haben, kann dieses Makro auch über den jetzt aktiven Schalter "Laufzeit-Makro" zur Bearbeitung geöffnet werden.

<span id="page-412-0"></span>Optionen - Damit die Aktion bei Schalterklick ausgeführt wird, muss die Option "aktiviert" aktiviert sein. Ebenso können Sie steuern, ob auf die Beendigung des Prozesses gewartet werden soll, bevor weiter gearbeitet werden kann.

Parameter - Hier werden die im Makro enthaltenen Parameter definiert und verwaltet. 图 Anlegen | oder habeiten öffnet den Dialog [Makro-Parameter](#page-453-0).

<span id="page-412-1"></span>Schalter bearbeiten - Über einen Schalter können Makros, Makrofolgen und Dialogfunktionen (Einstellungen und Zusatzfunktionen [F12]) für die angegebene [Datenquellen](#page-535-0) ausgelöst werden.

<span id="page-412-2"></span>Bildverweis bearbeiten - Über einen Bildverweis können die in den Stammdaten erfassten [Bilder](#page-400-0) angezeigt werden. Für die Anzeige ist der Datensatzschlüssel (Tabellenkürzel + Schlüssel) sowie die Ordnungszahl des Bildes anzugeben. Dies können Datenfelder (mit dem Schalter Fx auswählbar) oder Konstanten (numerische, logische und Zeichenkettenkonstanten sein. (siehe auch [Operatoren/Funktionen\)](#page-420-0)

Prüfen Sie über das Kontextmenü mit der Auswahl "Test" im Anschluss an Ihre Formeldefinition unbedingt die Richtigkeit der Syntax Ihrer Eingabe (siehe [Syntaxprüfung](#page-415-0) und Formeltest).

Datenquelle (z.B. Table) bearbeiten über *Kontextmenü Toolbox-Editor / [Toolbox-Datenquellen...](#page-535-0)*

Seite Datenverbindung - Die Überprüfung der zugeordneten Pflichtfelder kann hier aufgehoben werden.

Für folgende Aktionen kann ein Makro bzw. eine Makrofolge (s.a. Betreten-/ [Verlassen-Makros](#Makro)) zur Ausführung hinterlegt werden:

- nach Einfügen
- vorm Speichern
- nach Speichern
- vorm Löschen
- vorm Wechseln
- nach Wechseln

#### **Pflichtfelder**

Sie haben in toolboxfähigen Dialogen die Möglichkeit der Pflichtfelddefinition. Pflichtfelder müssen bei der Anlage eines neuen Datensatzes zwingend gefüllt werden, ansonsten ist ein Abspeichern nicht möglich.

Mit Rechtsklick auf das gewünschte Pflichtfeld gelangen Sie in das Kontextmenü, wählen Sie hier "bearbeiten". Im Maskeneditor konnten Sie hier nur auf der Seite *"Allgemein"* Anpassungen vornehmen. siehe auch [Extrafelder](#page-151-0) erzeugen. Mit dem *"Toolboxeditor"* gibt es hier zusätzlich die Seite *"Pflichtfelder"*.

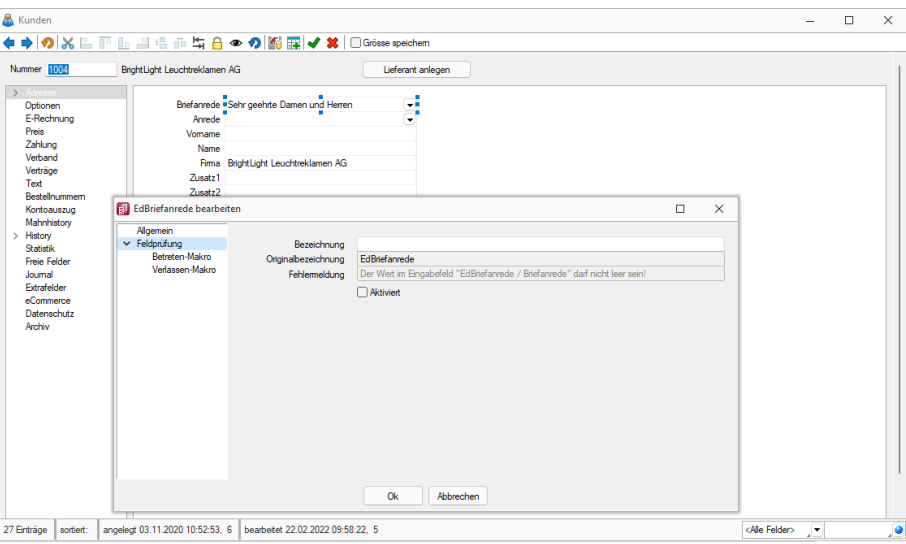

Abbildung 6.76: Pflichtfeld bearbeiten

Hier können Sie das gewählte Feld optional als Pflichtfeld einstellen. Sie können eine beliebige Bezeichnung vergeben, die dann in entsprechenden Meldungen im weiteren Programmverlauf verwendet wird. Mit Aktivierung der Option "Schon beim Verlassen überprüfen" haben Sie die Möglichkeit, die Prüfung für das Eingabefeld bereits vor dem Speichern des Datensatzes durchzuführen. Je nach Datentyp werden die Felder zur Bereichsprüfung aktiviert.

- Wenn die Eigenschaft "Darf leer sein" gesetzt ist, wird eine Validierung erst ausgeführt, wenn das zu überprüfende Eingabeelement nicht den Aktenpaket "Null" besitzt. Bei Ersteingabe muss der zu überprüfende Text wenigstens ein Zeichen besitzen.
- Die Eigenschaft "Fehlermeldung" ermöglicht die Definition eines eigenen Fehlertextes.
- Es können auch Pflichtfelder geändert werden, die bereits vom Programm als solche definiert sind. Dabei ist zu beachten, dass die *"Systemeinstellungen"* nicht ausser Kraft gesetzt werden können. Möglich sind weitere Einschränkungen, ein Überschreiben der Fehlermeldung und der Bezeichnung.

Die definierten Pflichtfelder werden durch ein blaues Dreieck in der Felddarstellung rechts oben hervorgehoben. Diese Markierung wird entfernt, wenn z.B. Text in das Eingabefeld eingetragen wurde.

*Die Bereichsprüfung über Pflichtfelder ist nur für Felder geeignet, die nicht Index des Dialoges sind (z.B. nicht für Artikelnummer im Artikelstammdatendialog!) Für Indizes gilt weiter die Bereichseingrenzung der "Vorgabewerte".*

#### <span id="page-414-0"></span>**18.2.12 Um Extrafelder erweiterte Eingabemaske**

Im zusätzlichen Bereich für Extrafelder steht Ihnen folgendes Kontextmenü zur Verfügung:

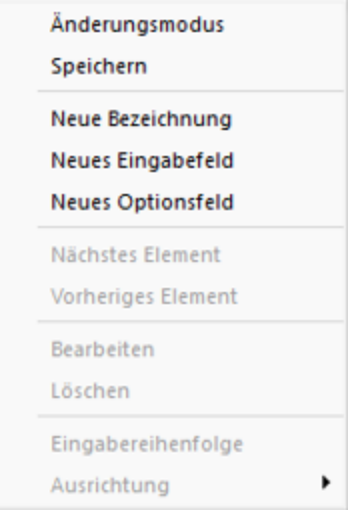

Extrafelder Kontext

[Neu](#page-532-0) - Sowie ein Element - Bezeichnung, Eingabefeld oder Optionsfeld - in die Maske neu eingefügt wird, ist dieser Maskenbereich im Änderungsmodus.

Die neuen Elemente lassen sich bequem per Maus platzieren - oder mit konkreten Koordinaten über Ändern.

Speichern - Entspricht die Anordnung den Vorstellungen, wird der Änderungsmodus ausgeschaltet (mit einen Klick verschwindet das Häkchen), wobei dann auf Abfrage die veränderte Maske gespeichert werden kann.

Nächstes / vorheriges Control - Im Änderungsmodus können die Elemente im Maskenbereich Extrafelder über diese Funktionen entsprechend ihrer lfd. Nr. selektiert werden. (Bei versehentlich zu klein gewählter Ausdehnung eines Elements kann dies die einzige Chance sein, dieses Element zum Ändern oder Löschen zu markieren.)

[Ändern](#page-532-0) - Um bereits aufgenommene Felder zu ändern, muss der Änderungsmodus aktiv sein (ein Klick setzt das Häkchen). Die Elemente sind nach dem Ändern nur in der Ansicht geändert. Um die geänderte Maske zu speichern, muss der Änderungsmodus ausgeschaltet und die Abfrage nach Speichern bestätigt werden.

Löschen - Die markierten Elemente sind zunächst nur in der Ansicht gelöscht.

Um die geänderte Maske zu speichern, muss der Änderungsmodus ausgeschaltet und die Abfrage nach Speichern bestätigt werden.

#### **18.2.13 Feldauswahl**

Bei einem [ungültigen](#page-138-0) Schlüssel zur Datensatzwahl und im [Quickfilter](#page-370-0) ist die Suche in ausgewählten Feldern möglich.

Suchfelder auswählen - Markieren Sie dazu im Fenster Verfügbare Felder die Felder, in denen gesucht werden soll. Drücken Sie anschliessend den Schalter einsetzen  $\Theta$ . Um weitere Felder hinzuzufügen, führen Sie den Ablauf wie oben beschrieben einfach mehrere Male durch.

Der Schalter Gentfernt im Fenster Ausgewählte Felder markierte Felder aus der Auswahl. Mit den Schaltern **OC** kann die Reihenfolge der angezeigten Felder geändert werden.

Feste Felder - sind vom Programm vorgegebene Standardfelder und können nicht entfernt werden.

*Felder können auch per "Drag & Drop" hinzugefügt oder entfernt werden.*

#### <span id="page-415-0"></span>**18.2.14 Syntaxprüfung und Formeltest**

Zur Überprüfung der korrekten Schreibweise (Klammern, Trennzeichen, Funktionsnamen) können Sie den Kontextmenüpunkt *Syntaxprüfung* (Tastenkürzel [Umschalt] + [F4]) verwenden.

Daraufhin wird in einem sich öffnenden Fenster angezeigt, ob es sich um eine gültige Formel handelt, oder ob ein Syntaxfehler gefunden wurde. Im Falle eines Syntaxfehlers wird im Eingabefeld die Eingabemarke auf die Position gestellt, an der der Fehler auftrat.

Der Kontextmenüpunkt *Test* (Tastenkürzel [Ctrl] + [Alt] + [F4]) führt einen Testlauf durch, wobei nicht bekannte Variablen abgefragt werden.

Zum Test öffnet sich für alle in der Formel gewählten Platzhalter automatisch die Maske zur Eingabe der Variablen. Geben Sie hier entsprechend beliebige Werte ein.

Das Ergebnis oder eventuelle Fehler werden Ihnen anschliessend angezeigt.

Tipp - Einen gültigen Wert vom Datentyp GUID kann mit Hilfe des Tastenkürzels [Ctrl] + [Umschalt] + [G] eingefügt werden.

*Erscheint das Abfragefenster "Variablenwert" mit der Typangabe Widestring kann eine Zeichenkette ohne begrenzende Anführungszeichen (") eingegeben werden.*

*Erscheint das Abfragefenster mit der Typangabe Unbekannt erkennt der Testlauf den Typ erst an Ihren Eingaben. Deshalb sind Zeichenketten, sicherheitshalber in eingrenzende Anführungszeichen (") zu setzen, um Verwechslungen mit Zahlen oder logischen Werten zu vermeiden. Datumswerte vom Typ Unbekannt sind als Zahlenwert einzugeben z.B. 41123 (für den 29.04.2015).*

#### **18.2.15 Freie Felder**

Jedem *"Mandanten"* stehen für die individuelle Erfassung zusätzlicher Daten *"Freie Felder"* zur Verfügung. Den freien Feldern können Sie selbst eine Bedeutung geben und über den Schalter *" Feldbezeichnungen"* eine eigene Bezeichnung für die Bildschirmanzeige und den Ausdruck zuordnen.

*Besonderheit für das kaufmännische UND ("&", engl. Ampersand): Wenn ein "&" angezeigt werden soll, ist noch ein zweites einzugeben: "&&".*

Die Felder sind wie folgt definiert:

- 2 Textfelder mit jeweils 80 Zeichen
- 2 Felder für Dezimalzahlen
- 2 Felder für ganze Zahlen
- 2 Felder für Datumseingaben
- 4 Optionsfelder

Die Datenplatzhalter für den Ausdruck der Feldbezeichnungen finden Sie jeweils in der Platzhaltergruppe *" Dokument "* ".Nähere Erläuterungen hierzu finden Sie im Kapitel Formulareditor des SYSTEM-Handbuches der SELECTLINE-Programme.

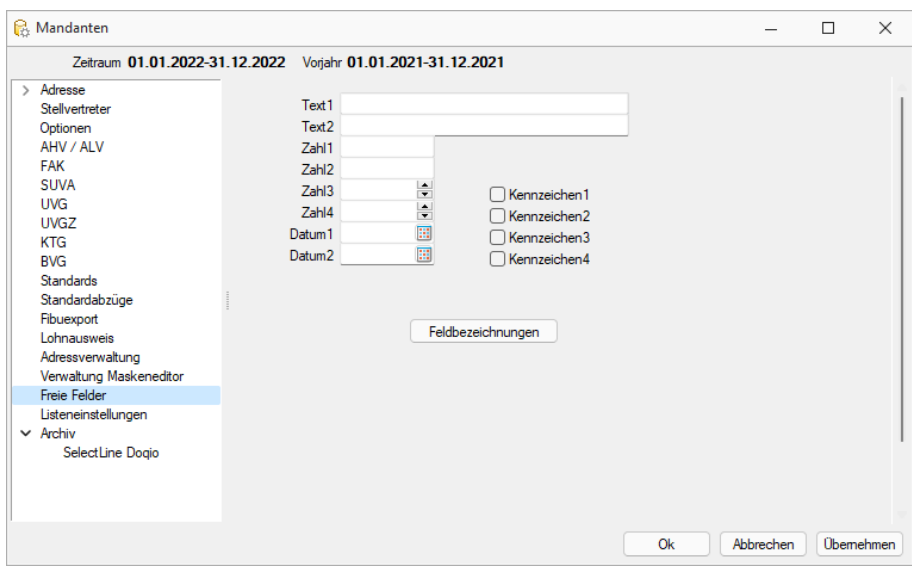

Abbildung 6.77: Mandant Freie Felder

## **18.2.16 Navigation in Dialogen, Tabellen und der Druckvorschau**

Im *Kontextmenü* von Elementen, die Datensatzschlüssel anzeigen, finden sich zum Datensatz passende Menüpunkte.

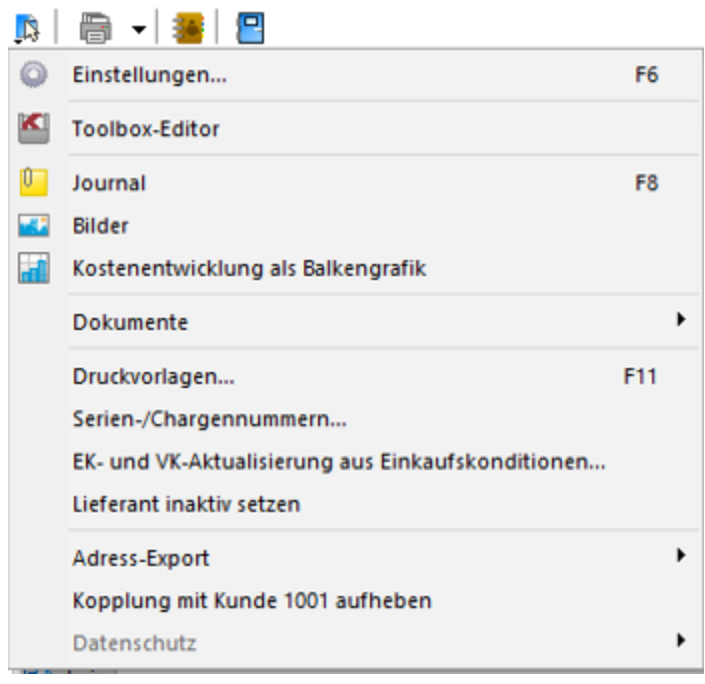

Abbildung 6.78: Kontextmenü Inspiz

Mit [Alt] + Linker Maustaste öffnet sich

- bei Datensatzschlüsseln der Stammdatendialog (in Verbindung mit der [Ctrl]-Taste wird der Dialog immer modal geöffnet)
- bei internen "Abkürzungen" eine Info
- bei Zahlen der Taschenrechner
- bei Datumswerten der Kalender
- bei Orten die Anzeige der Adresse auf einer Landkarte (Google Maps)
- bei Langtexten ein Anzeigefenster
- bei Web-Adressen, E-Mail-Adressen, Dateinamen das zugehörige Programm
- erfolgt bei Telefonnummern und konfigurierter TAPI ein Anruf

#### **18.2.17 Makrosuche**

Über den Schalter  $\triangleright$  oder [F3] starten Sie die Suche nach speziellen Elementen.

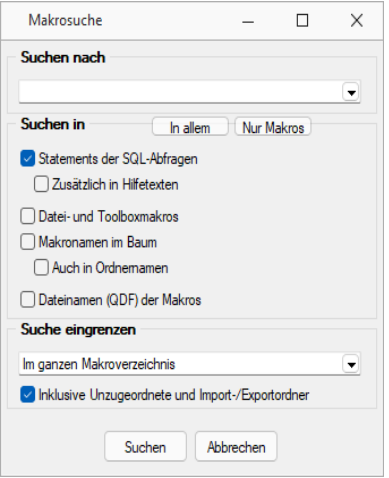

Abbildung 6.79: Makrosuche

Es steht Ihnen ein Suchassistent zur Verfügung, mit dessen Hilfe Sie schnell nach speziellen Kriterien im Makroverzeichnis suchen können.

- Suchen nach Geben Sie Ihren Suchbegriff ein. Die letzten 20 verwendeten Suchbegriffe werden vom Programm gespeichert und können bei erneuter Verwendung über den Auswahlschalter eingefügt werden.
- Suchen in Legen Sie fest, worin die Suche erfolgen soll. Markieren Sie hierzu die entsprechenden Optionsfelder per Mausklick oder mit der Leertaste. Erleichternd stehen Ihnen hierzu die Schalter **In allem und Nur Makros** zur Verfügung, mit deren Betätigung jeweils alle möglichen Optionen bzw. nur die Option *"Statements der SQL-Abfragen"* markiert werden.
- Suche eingrenzen Wählen Sie, ob die Suche nur im aktiven Ordner oder im gesamten Makroverzeichnis erfolgen soll. Optional können Sie festlegen, dass auch in den Ordnern *"Unzugeordnete"* und *"Import und Export"* nach dem Suchbegriff gesucht werden soll.
- Suchergebnis Alle gefundenen Makros werden Ihnen im Anschluss angezeigt. In dieser Maske ist es möglich, die Makros auszuwählen oder eine erneute Suche zu starten.

#### **18.2.18 Makros speichern**

In dieser Maske werden Ihnen beim Beenden des [Makro-Assistenten](#page-299-0) bzw. beim Speichern alle neu erstellen, geänderten bzw. gelöschten Makros mit Bezeichnung, Dateinamen und Status aufgelistet.

Sie haben nun die Möglichkeit, die Übernahme der Änderungen für jedes Makro zu bestimmen. Soll die Änderung für ein Makro nicht übernommen werden, markieren Sie den Eintrag und entfernen das Häkchen im Optionsfeld per Mausklick bzw. per Leertaste.

In der Ansicht rot dargestellte Einträge wurden zwischenzeitlich von einem anderen Benutzer bearbeitet. Nähere Informationen werden Ihnen hierzu angezeigt, wenn Sie den Mauszeiger auf den Eintrag halten.

**F** Übernehmen - Schliesst die Maske und speichert die markierten Änderungen.

**X** Verwerfen (nur beim Beenden) - Schliesst die Maske und verwirft alle Änderungen.

Abbrechen - Schliesst die Maske und wechselt zurück in den Makro-Assistenten.

#### **18.2.19 Manueller Feldeditor**

Der fortgeschrittene Benutzer mit Programmierverständnis kann unter *" Mandant / Einstellungen / Vorgabewerte [F12] "*die Befehlsfolge für den *Maskenentwurf* hier erfassen oder durch Kopieren, Einfügen und Ändern vorhandener, gültiger Passagen nach Bedarf schnell und bequem erweitern.

Vorteil - um ein neu erzeugtes Extrafeld in die Maske aufzunehmen, müssen nicht erst die *Vorgaben* geschlossen und die Maske geöffnet werden.

Siehe auch: [Erweiterte](#page-414-0) Masken

#### **18.2.20 Mailversand mit Outlook 64-Bit**

Der E-Mail Versand über die MAPI Schnittstelle ist auch mit Outlook (64-Bit) möglich. Zum Aktivieren der 64-Bit MAPI muss in der Programmklassen-ini (z.B. FAKT.INI) ein neuer Block [MAPI] mit dem Eintrag "64Bit =  $1$ " erstellt werden

| $\Box$<br>FAKT.INI - Editor                                                                                                    | $\Sigma$ |  |
|----------------------------------------------------------------------------------------------------|----------|--|
| Bearbeiten Format<br>Ansicht<br>Datei                                                                                                    |          |  |
| <b>SQLSERVERT</b><br>NAME="SOLSERVERNAME\INSTANZNAME"<br>$10$ GTN=1<br>EINBENUTZERMODUS=0<br>$BFNUTZFR=$<br>$PASSWORT=$<br>[DATEN]<br>PFAD="\\SERVERNAME\SelectLine\Daten\"<br>[MAPI]<br>$64R$ it=1 |          |  |
|                                                                                                    |          |  |

Abbildung 6.80: MAPI64

#### **18.2.21 Neues ViewGen 5.0.5**

ab 15.1.x Lohn

Neu wird der ViewGen in der Version 5.0.5 mit ausgeliefert.

Dieser ist auf der DVD unter "\Datenbanktreiber\ViewGen Komponenten" als zwei Setups zu finden:

- Viewgen\_5.0.5.exe
- Viewgen\_5.0.5\_Rechtsbündig.exe

Falls Lohnausweise mit rechtsbündigem Ausdruck der Adresse erstellt werden sollen, muss dafür "Viewgen\_5.0.5-Rechtsbündig.exe" installiert werden. Sollen die Lohnausweise wie bis anhin weiter linksbündig bleiben, dann verwenden Sie bitte "Viewgen\_5.0.5.exe.

#### <span id="page-420-0"></span>**18.2.22 Funktionen für Formeln / Operanden und Operatoren**

Operanden - Operanden können Konstanten, Datenfelder oder Formelfelder sein.

- Numerische Konstanten Konstanten können in dezimaler, binärer, oktaler oder hexadezimaler Schreibweise eingegeben werden.
- Bei der binären Schreibweise ist ein 'b' anzuhängen , bei der oktalen ein 'o' und bei der hexadezimalen ein 'h'.
- Bei gebrochenen Zahlen ist das in Windows eingestellte Dezimalzeichen zu verwenden.
- Ausschliesslich bei der (normalen) dezimalen Schreibweise ist auch eine Darstellung in Exponentialdarstellung möglich. Dabei ist zuerst die Mantisse anzugeben, danach ein 'E' und am Ende der Exponent zur Basis 10.
- Eine vordefinierte Konstante ist pi mit 3.14159....
- Logische Konstanten Logikkonstanten sind true und false;
- Zeichenkettenkonstanten / -funktionen Zeichenkettenkonstanten sind in Anführungszeichen " einzuschliessen. Innere Anführungszeichen sind zu doppeln.
- user (liefert das zweistellige Benutzerkürzel)
- Datumskonstanten date (liefert das aktuelle Rechnerdatum) now (liefert das aktuelle Rechnerdatum mit Zeitangabe)
- Konstante für leere Felder Null-Werte sollten in Formularen nicht an Formelplatzhalter zugewiesen werden. Sie können für die Auswertung von select- und dbf-Anweisungen benutzt werden. Der Vergleich mit anderen Typen liefert stets false.
- Variablen in Formeln (variable Operanden, Datenfelder) werden über Auswahlschalter eingefügt und mit geschweiften Klammern gekennzeichnet. Formelausdrücke können Zeichenketten, Zahlen, Wahrheitswerte und eingeschränkt auch null-Werte (unbestimmt vom Wert und Typ) verarbeiten und als Ergebnis liefern.

Die Verarbeitung von Datums- und Zeitwerten erfolgt über Zahlen, wobei der ganzzahlige Anteil das Datum und der gebrochene Anteil den Zeitanteil enthält. So kann man beispielsweise das Datum des nächsten Tages andrucken, wenn man zur "Datumszahl" eine 1 addiert z.B.: [V:0:DATS:::0::{System.Datum/Uhrzeit}+1] [V:0::::0::asdatestring({System.Datum/Uhrzeit}+1;"DD.MM.YYYY")]

Die Abarbeitung erfolgt nach den üblichen Vorrangregeln (Potenzen vor Punktrechnung vor Strichrechnung). Wollen Sie eine bestimmte Abarbeitungsreihenfolge festlegen, müssen Sie runde Klammern benutzen.

#### **Kalkulatorfunktion** *"case"*

Mithilfe der Funktion *"case"* können Sie Formeln erstellen, die mehrere Vergleiche enthalten. Hierfür waren vorher komplizierte, verschachtelte "if"- Anweisungen notwendig. Soll zum Beispiel statt dem Status-Wert ein entsprechender Text ausgegeben werden, kann hierfür eine übersichtliche *"case"*Funktion verwendet werden.

```
case({Status}; "5"; "In Bearbeitung"; "0"; "Bearbeitung abgeschlossen";
"2"; "Erledigt"; "")
```
Abbildung 6.81: Beispiel

Der erste Parameter ist der Vergleichswert gefolgt von Vergleichen und dem gewünschten Ergebnis. Der letzte Parameter ist das Ergebnis, wenn keine der angegebenen Möglichkeiten übereinstimmt.

Operatoren und Funktionen - Haben Funktionen mehrere Parameter, sind diese durch Semikolon zu trennen.

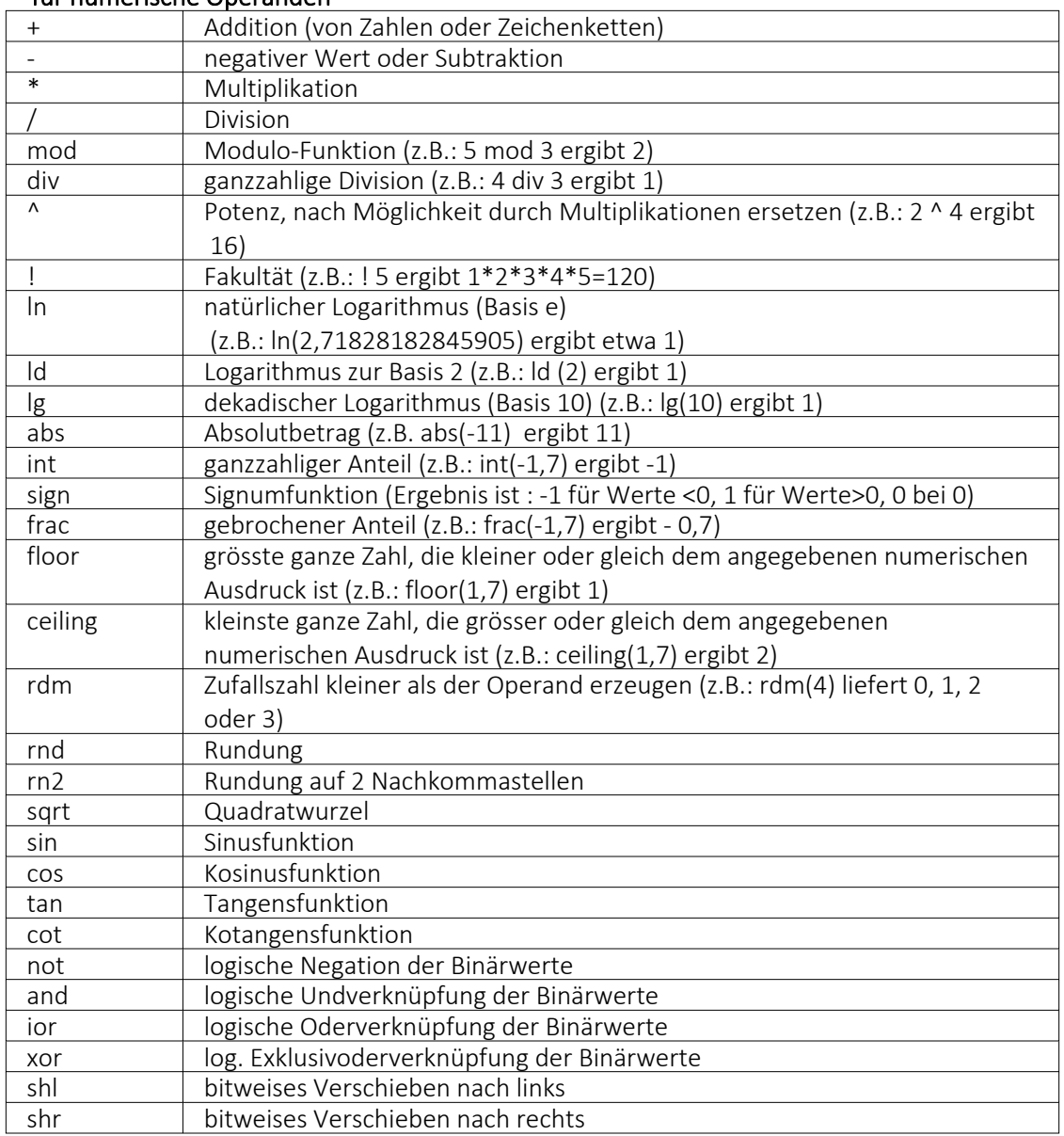

#### • für numerische Operanden

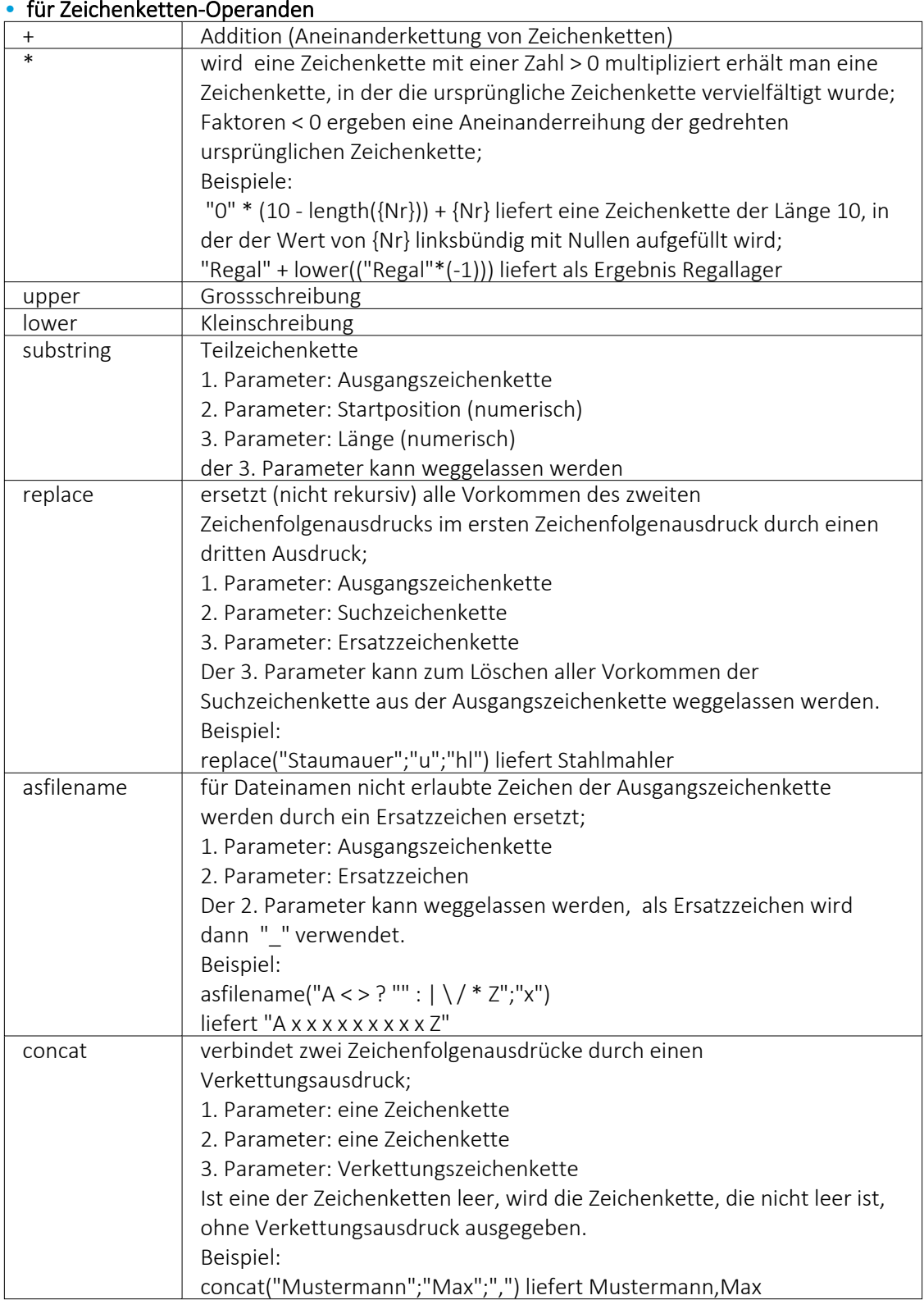

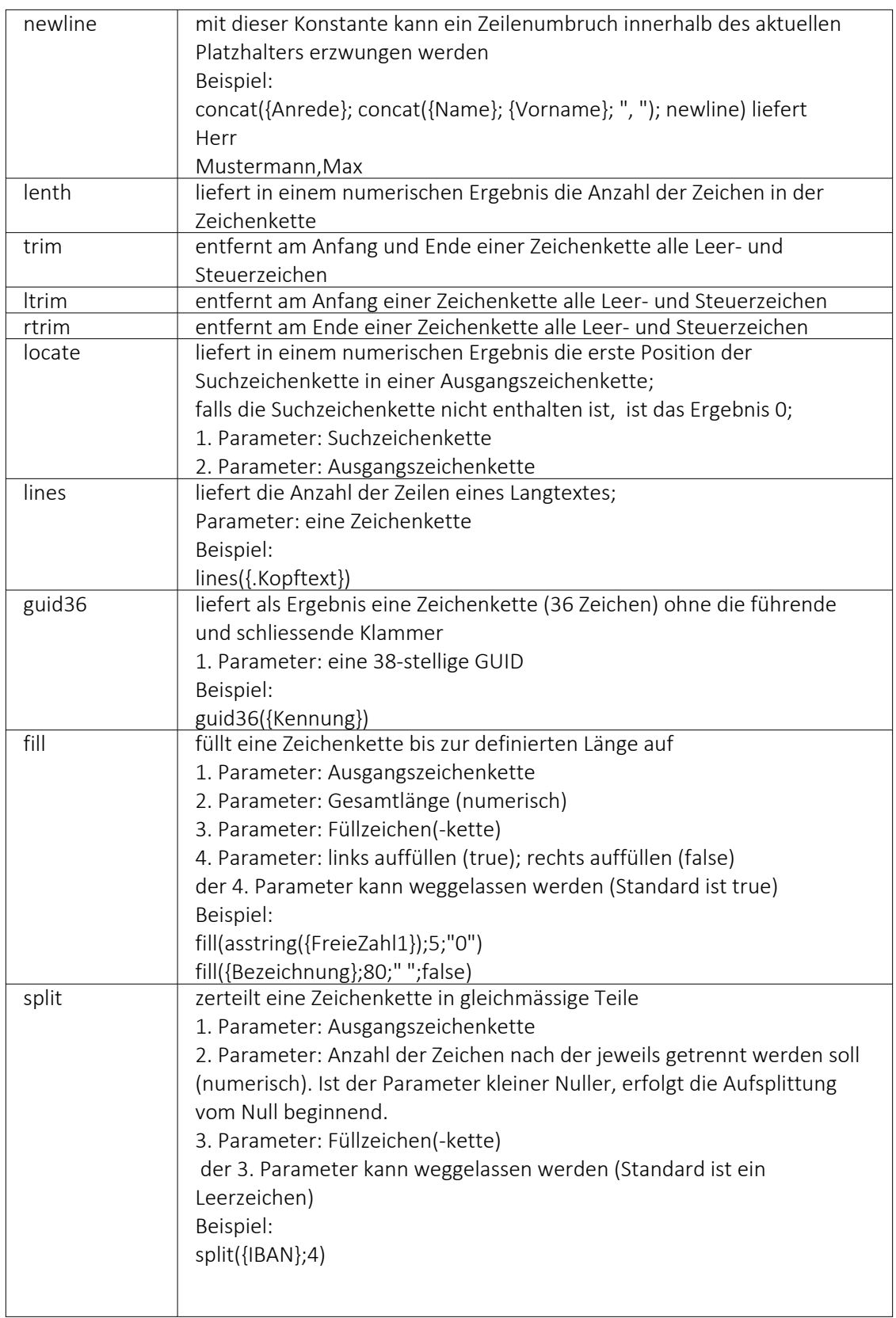

## • für Logikoperanden

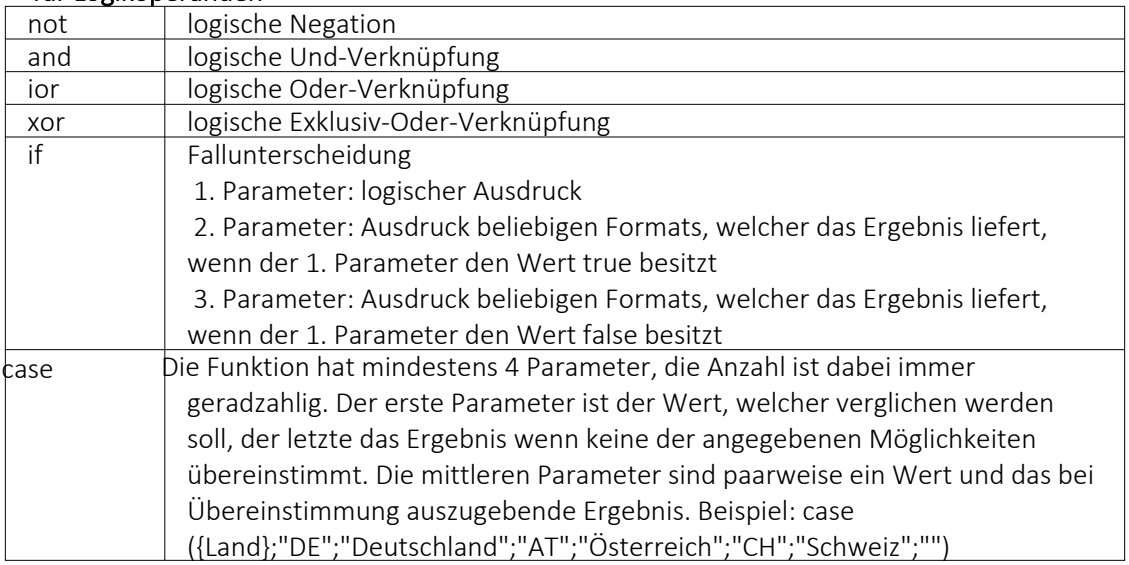

#### •

## • Erkennung und Behandlung von Null-Werten

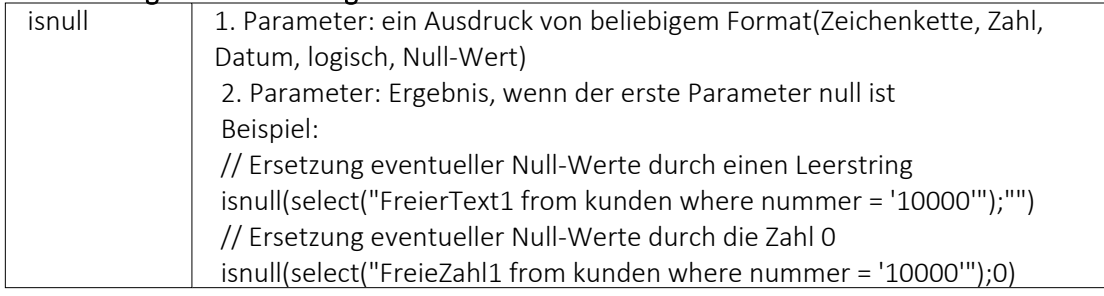

# • Vergleichsoperatoren (die Operanden müssen vom gleichen Typ sein und liefern ein

logisches Ergebnis)

| Gleichheit     |
|----------------|
| Ungleichheit   |
| kleiner        |
| grösser        |
| kleiner gleich |
| grösser gleich |

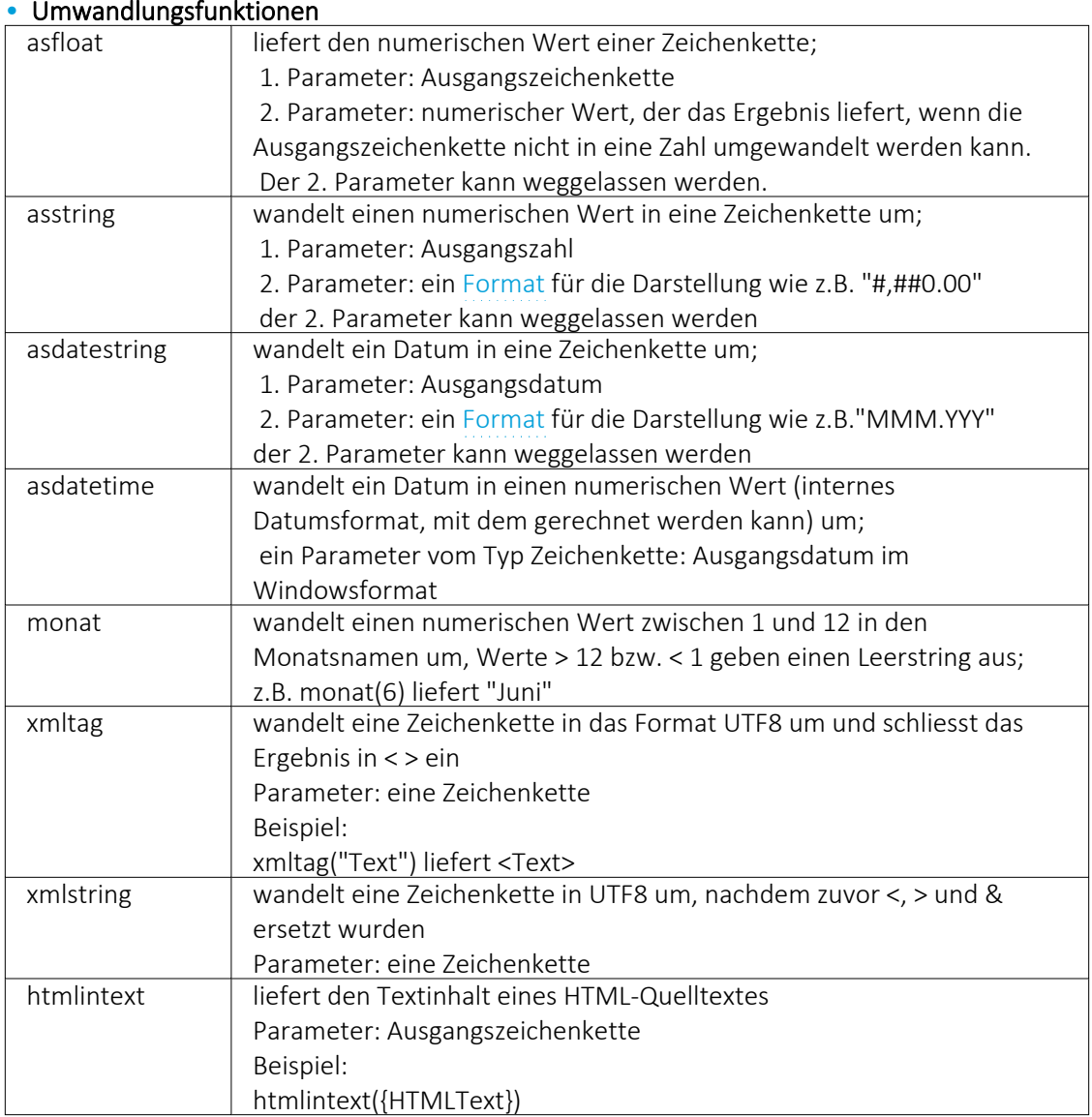

#### • Hilfsfunktionen zum Schreiben von Transact-SQL-Select-Anweisungen

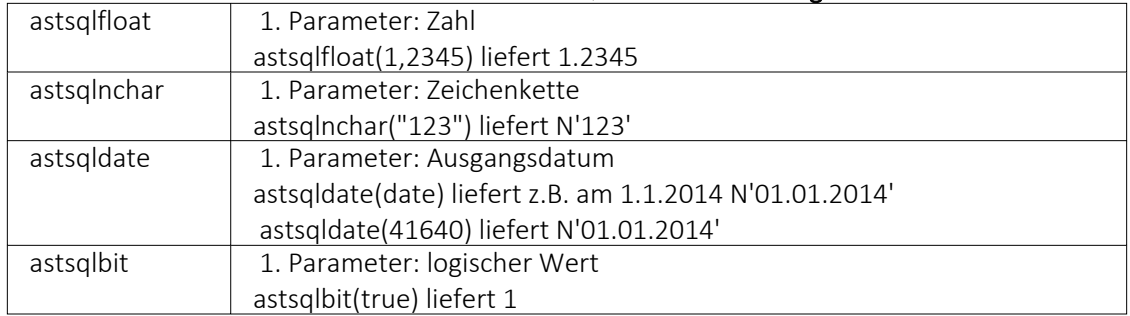

Die Funktionen liefern als Ergebnis eine Zeichenkette mit einem Leerzeichen am Anfang und am Ende und können zur Unterstützung beim Schreiben von Transact- SQL- Select-Anweisungen in Formeln oder eigenen Blöcken verwendet werden.

#### • Datumgsfunktionen

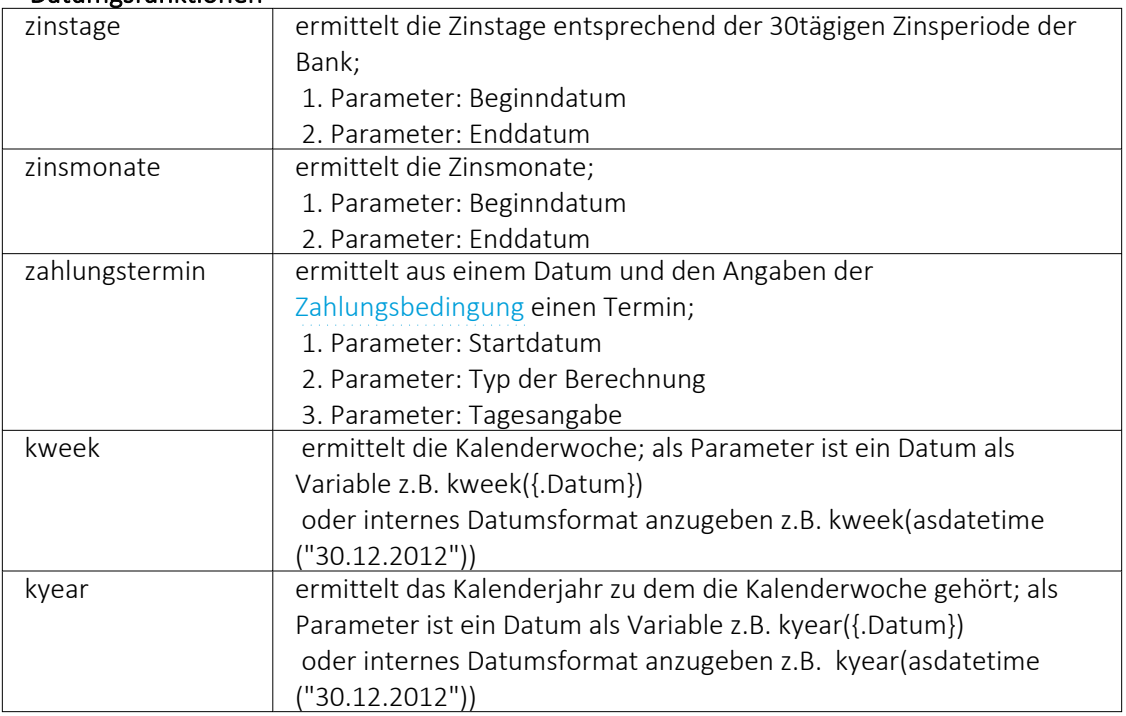

#### • Beispiele

- für das Datum 30.12.2021 liefert kweek eine 52, kyear die 2021  $\rightarrow$  der 30.12.2021 gehört zur 52.Kalenderwoche 2021
- für das Datum 31.12.2021 liefert kweek eine 1, kyear die 2022  $\rightarrow$  der 31.12.2021 gehört schon zur 1.Kalenderwoche 2022

#### • Datenbankfunktionen

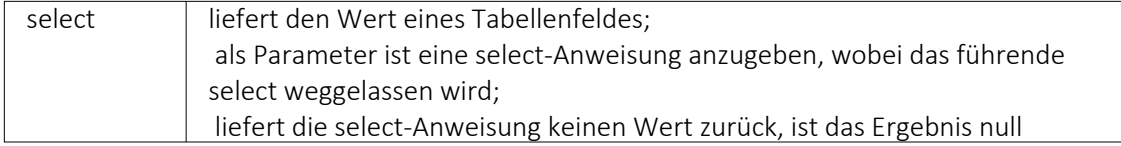

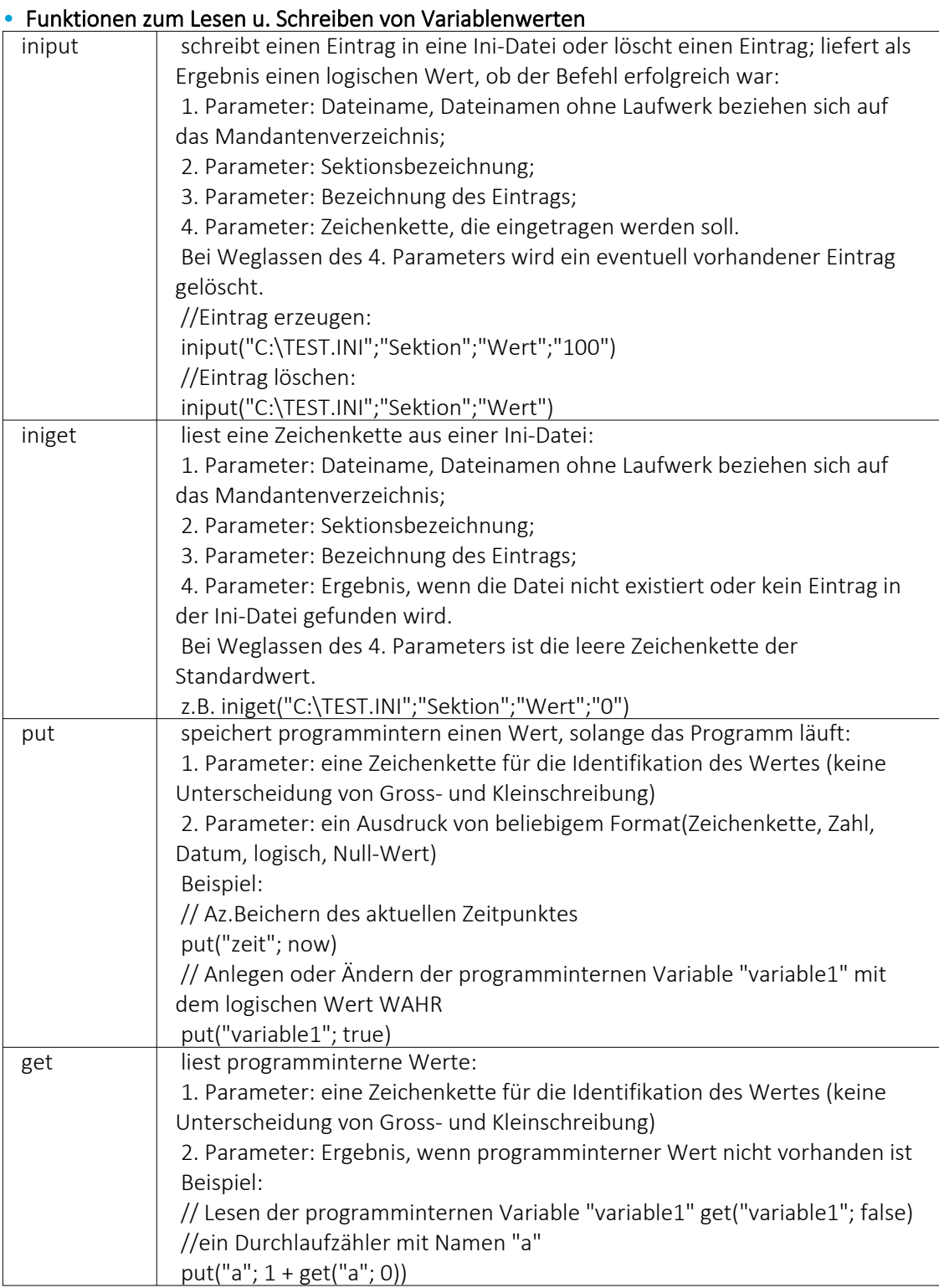

## • Spezielle Funktionen

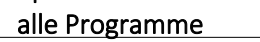

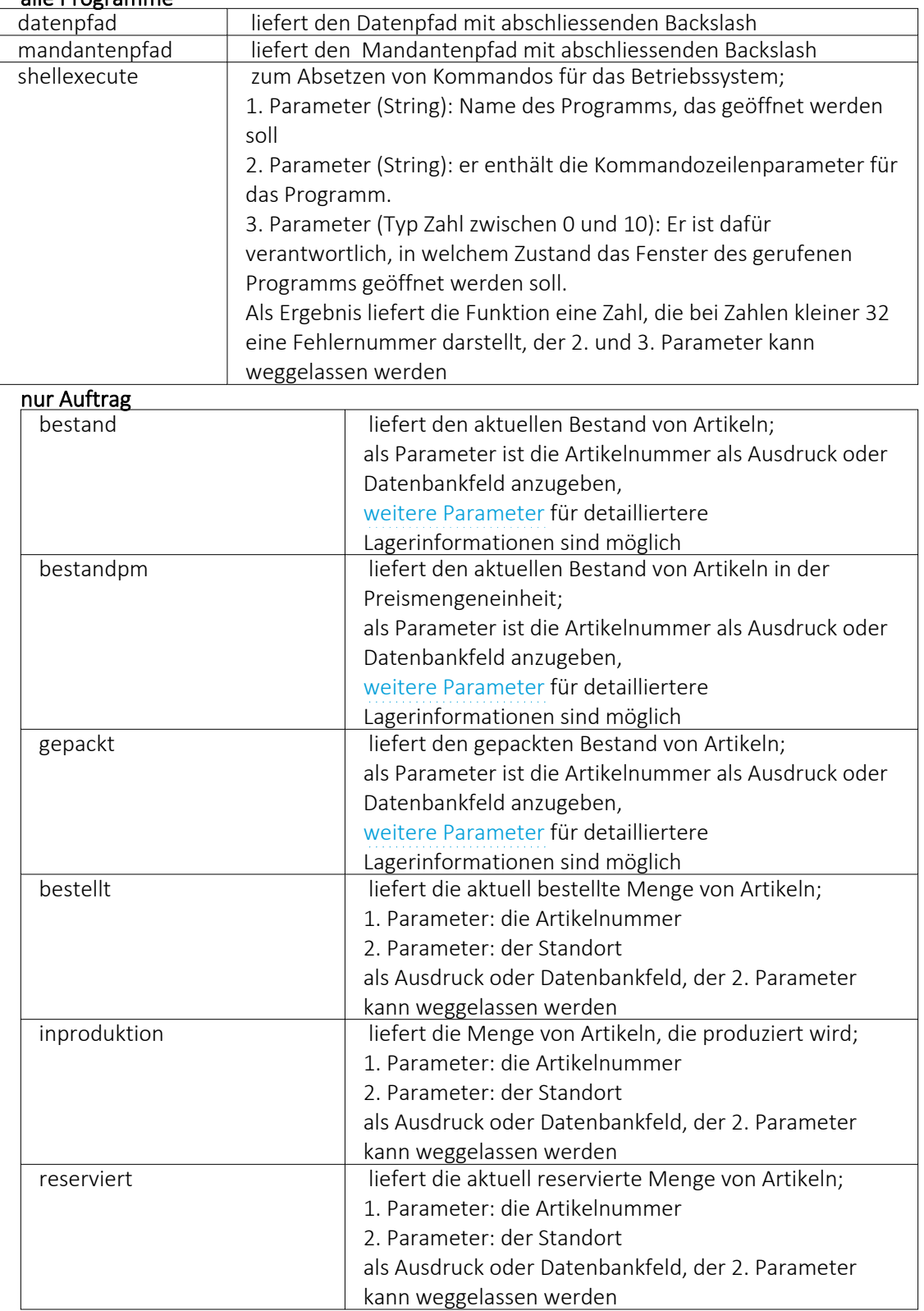

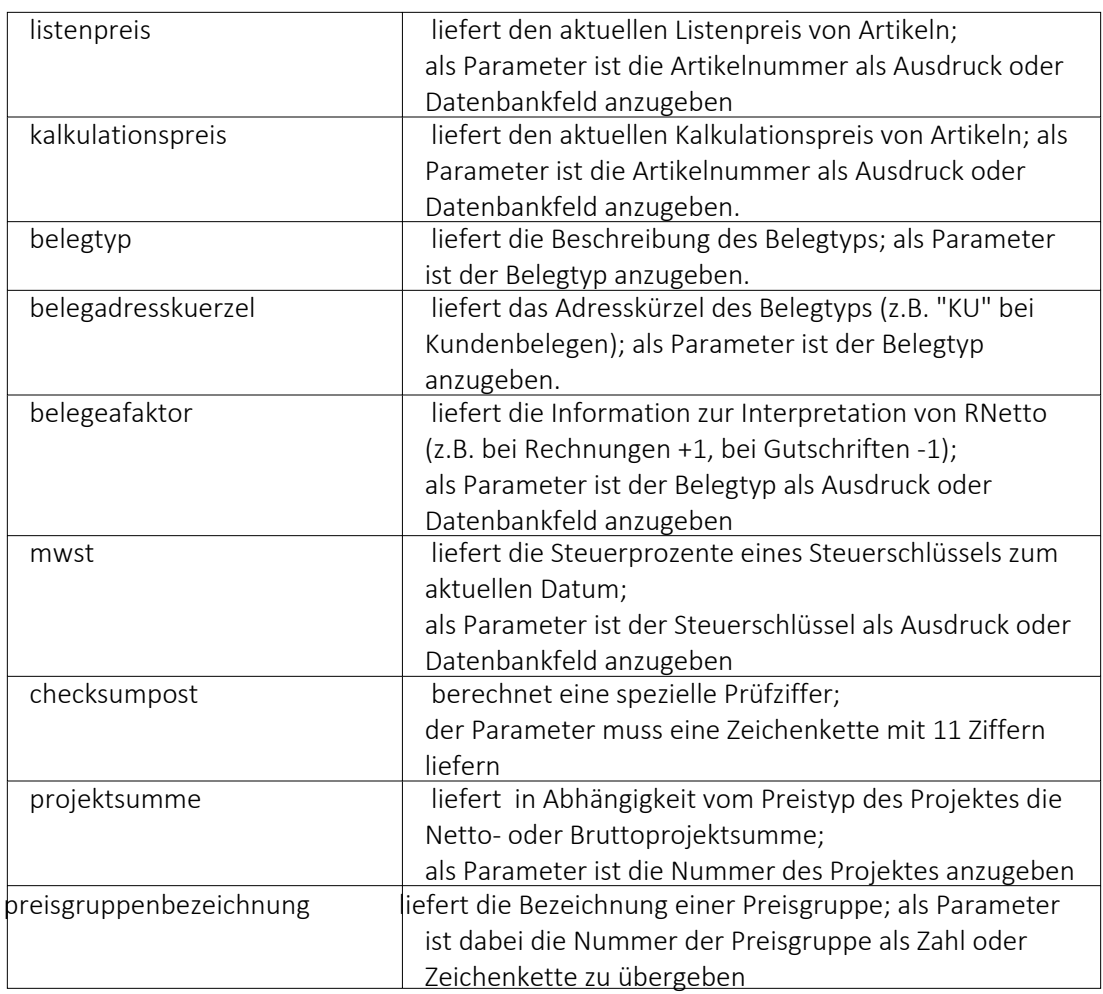

#### Beispiele

bestellt({Artikelnummer};"1") liefert die für den Standort "1" bestellte Menge des vom Datenfeld "Artikelnummer" ausgegebenen Artikel

bestand("500009";"1";"500,1,1") liefert den Bestand des Artikels "500009" auf dem Lagerplatz "500,1,1," des Flächenlagers "500" im Standort "1".

shellexecute("notepad";"c:\test.txt";3) öffnet die Datei c:\test.txt im maximierten NotePad.

Diese speziellen Funktionen sind über Formelplatzhalter in jeder Druckvorlage anwendbar, in denen die benötigten Parameter zur Verfügung stehen.

## 0 dogio **18.2.23 SelectLine Doqio**

#### **Mit SELECTLINE DOQIO wird die Verwaltung von Dokumenten zum Kinderspiel.**

Per Drag & Drop sind alle Docs mit wenigen Klicks archiviert – im Büro, zu Hause oder unterwegs. Quittungen und andere Belege können mit dem Smartphone oder Tablet ganz einfach fotografiert werden und schon sind sie sicher archiviert.

Dank höchsten Sicherheitsstandards und modernster Verschlüsselungstechnologie sind Ihre Daten so sicher wie das Gold in Fort Knox – mit dem Unterschied, dass sämtliche Daten in einer Hochsicherheits-Serverfarm in der Schweiz gesichert werden, natürlich redundant.

#### **Dokumente immer griffbereit**

SELECTLINE DOQIO erlaubt es Ihnen all Ihre Dokumente immer griffbereit an einem zentralen Ort abzulegen. Wenn Sie eine *Rechnung* oder einen *Vertrag* suchen, sind diese immer nur ein paar Klicks entfernt.

| aldogio =                       | Q suchbegriff         |                                                                                                 |                              | ↓排☆<br>Auswohl Abfrege              | Vorschau       | Versionen Folgeseiten Arhänge<br>Hochladen                                                                              | 日<br>Бā                                                                                                    |
|---------------------------------|-----------------------|-------------------------------------------------------------------------------------------------|------------------------------|-------------------------------------|----------------|----------------------------------------------------------------------------------------------------|----------------------------------------------------------------------------------------------------|
| Hauptseite                      |                       | Zuletzt geöffnete Dokumente Zuletzt importierte Dokumente Nicht zugeordnete Dokumente Favoriten |                              |                                     | $\blacksquare$ | $P + 3$<br>$1$ von $1$<br><b>Fiktives Beispiel zur Illustration</b>                                                     | $-$ + Automatischer Zeom :<br><b>801</b><br>$\rightarrow$                                                     |
| Ec                              |                       | Typ                                                                                             | Bezeichnung                  | ۰                                   |                | Robert Schneider AG<br>Case Postale<br>2501 Blut                                                                        |                                                                                                    |
| <b>Dokument</b><br>hinzufügen   | 天<br><b>Dota</b>      | Rechnung                                                                                        | Rechnung 3139                | s                                   |                | 0441224567<br>Telefon.<br>rachneider@schneider-garten.ch<br>E-Mail<br>Internet www.achneider-garten.ch                  |                                                                                                    |
|                                 | m                     | Interne Dokumente                                                                               | E-Mail Konzeptidee           | ∕                                   |                | Deturn: 01.10.2019                                                                                                    | Frau<br>Pia Rutschmann                                                                                        |
| n<br>Verzeichnis                | 'm                    | Korrespondenz                                                                                   | Geburtstagswünsche an Kunden | 1                                   |                |                                                                                                    | Marktgasse 28<br>9400 Rorschach                                                                               |
| hinzufügen                      | $\bullet$ :<br>'m     | Rechnung                                                                                        | Rechnung Müller AG           | 1                                   |                |                                                                                                    |                                                                                                    |
| <b>R</b>                        | ÷<br><b>EGGI</b>      | Interne Dokumente                                                                               | To do Liste                  | 1                                   |                | Salv gealvie frau Rutschmann<br>Für die Erledigung der von Ihnen besuftragen Tätigkeiten berechnen wir Ihnen mie folgt. |                                                                                                    |
| Dokumente<br>suchen             | $\mathbb{R}^n$<br>'m  | Kassenbeleg                                                                                     | Beleg Tankstelle             | 1                                   |                | Rechnung Nr. 3139<br>Bereichnung<br>Pes                                                                                 | Eincelpreis/Off<br>Gesamn/Off<br>Menge                                                                        |
|                                 | l mo                  | Interne Dokumente                                                                               | Foto Betriebsfeier           | 1                                   |                | Gartenarbeiten<br>×<br>Entrangung Schnittmaterial<br>$\mathbf{r}$                                                       | 120.00<br>22.946<br>21042-00<br>109.75<br>109.75                                                              |
| Onliner                         | m.                    | Packzettel                                                                                      | Packgettel Produktion        | ◢                                   |                | Vielen Dank für Ihren Auftrag<br>Ich bitte um Überweisung des Rechnungsbetinges innerhalb von 30 Tagen.                 | 3'949.75<br><b>Bethnengsbetrag (inkl. Mw5t.)</b>                                                              |
|                                 | tori<br><b>DOCK</b>   | Interne Dokumente                                                                               | Traktanden                   | 1                                   |                | Mit beundlichen Grüssen<br>Robert Schneider                                                                             |                                                                                                    |
| $\bullet$<br>Einstellungen      | ٠.,                   | Rechnung                                                                                        | Mietrechnung August          | 1                                   |                | Zahlsel QR-Rechtung                                                                                                    |                                                                                                    |
|                                 |                       | Wareneingang                                                                                    | Eingangsrechnung             | 1                                   |                | Unterstützt<br>-Chenvelsung                                                                                             | <b>Kanty</b><br>CHR3 0070 0114 0000 4816 0<br>Zabasprostage                                                   |
|                                 | $H = 4 (11)$          | $\mathbf{F}=\mathbf{H}$                                                                         |                              | Anzeigen der Elemente 1 - 11 von 16 |                |                                                                                                    | Robert Schneider AG<br>Case Postale<br>CH 3501 Rial Rienne<br>Colombiano                                      |
|                                 |                       |                                                                                                 |                              |                                     |                |                                                                                                    | Rechtung Nr. 3139 für Getenerbeiten und<br>Enterogung Schnittmaterial<br>Zahangraffichtiger<br>Pia Rutschmann |
| mk / metanovic<br>Version 1.0 B | powered by<br>n dooio |                                                                                                 |                              |                                     |                |                                                                                                    | Hangassa 28                                                                                                   |

Abbildung 6.82: Zuletzt geöffnete Dokumente
#### **SelectLine Doqio ist auch als App erhältlich**

Sie benötigen lediglich ein *Smartphone* oder ein *Tablet* um Ihre Dokumente jederzeit dabei zu haben. Neue Dokumente können Sie einfach via Foto archivieren.

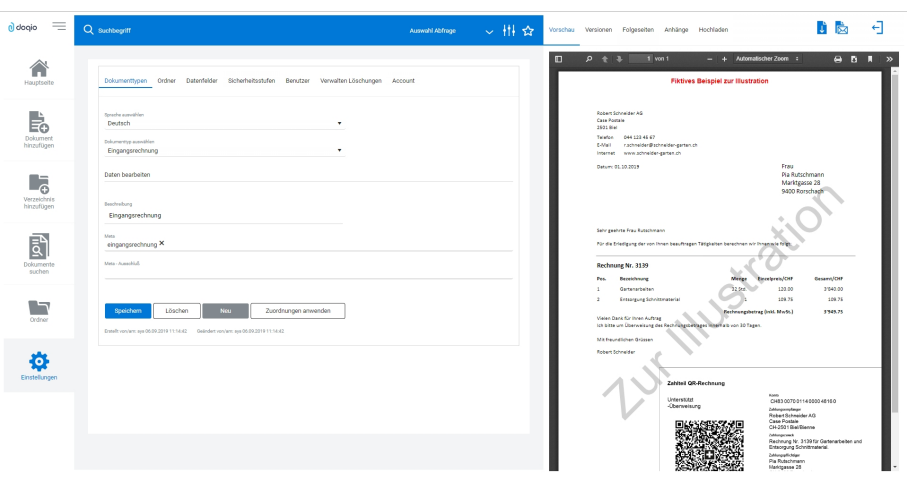

Abbildung 6.83: Dokumententypen SELECTLINE DOQIO

#### **Platz ohne Ende**

Sie brauchen keinen eigenen Speicherplatz mehr und um die *Datensicherung* müssen Sie sich auch nicht mehr kümmern. Mit verschiedenen Speicherplatz-Varianten bietet SELECTLINE DOQIO für den Business-Bereich die optimale Lösung.

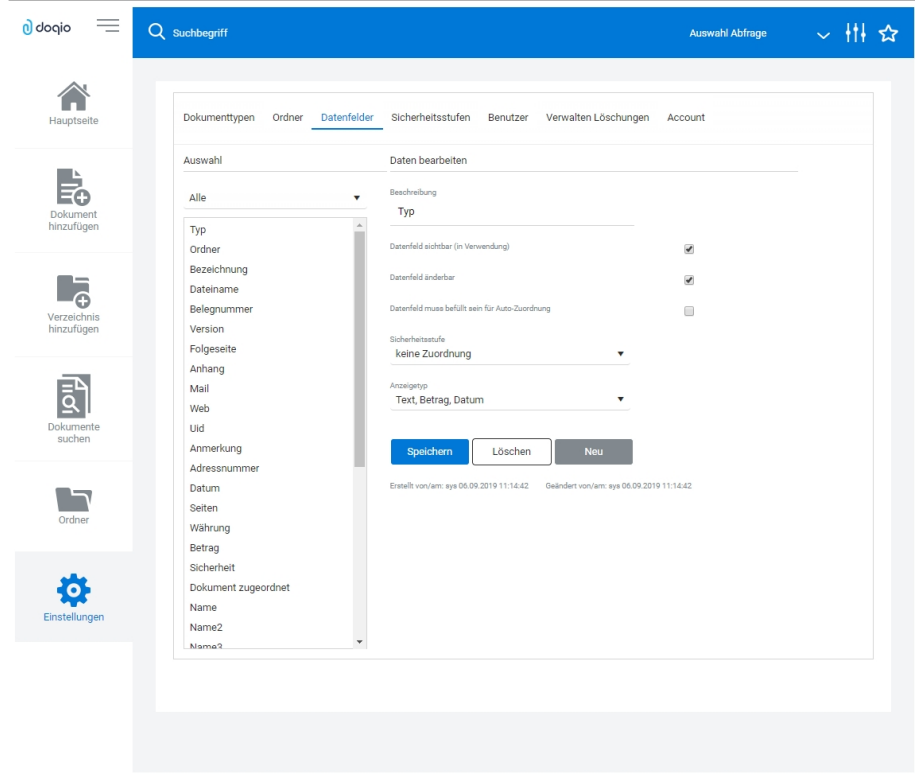

Abbildung 6.84: SELECTLINE DOQIO Datenfelder

#### **Höchste Sicherheitsstandards**

Ihre Dokumente werden redundant in einer *Hochsicherheits- Serverfarm* in der *Schweiz* gesichert. Neueste Hardwarekomponenten und Hightech- Geräte garantieren Ihnen permanenten und performanten Zugriff. Sogar für die Datensicherung ist gesorgt.

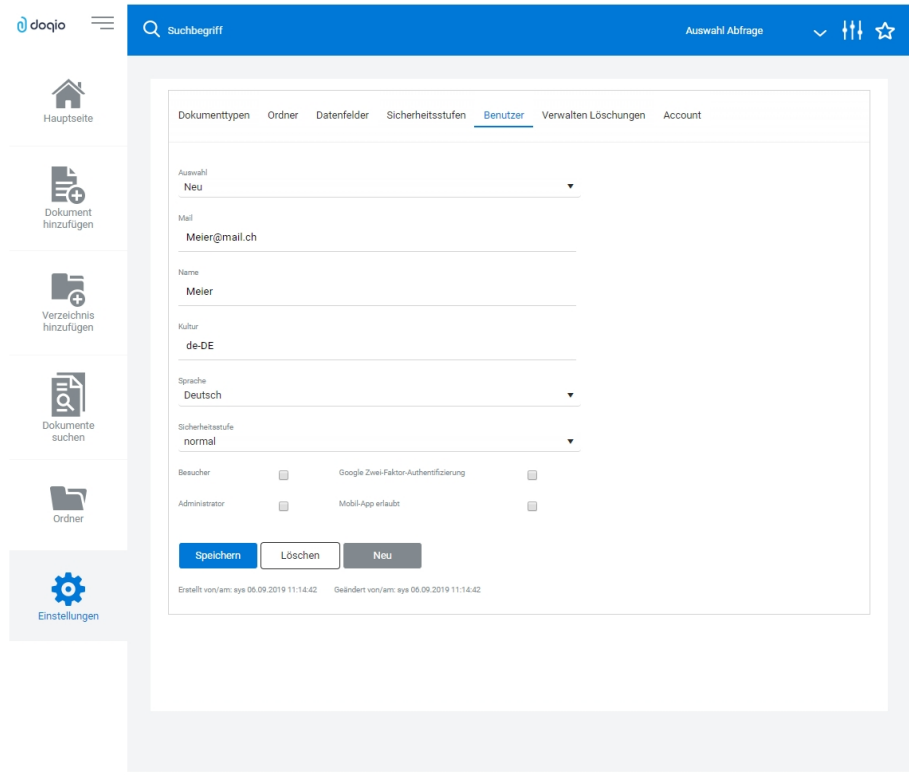

Abbildung 6.85: SELECTLINE Doqio Benutzer

Ausführliche Details zu S ELECTLINE D OQIO erfahren Sie im Video SelectLine Doqio auf der Homepage der SELECTLINE SOFTWARE AG unter My Select.

#### <span id="page-433-0"></span>**18.2.24 Spalteneditor**

#### **Allgemein**

Ist Ihnen die Tabelle trotz Umsortieren und Änderung der Spaltenreihenfolge noch nicht aussagefähig genug oder zu unübersichtlich, weil Felder vielleicht fehlen oder Ihrer Meinung nach unnötig angezeigt werden, können Sie über den Spalteneditor den Aufbau der Tabelle bearbeiten.

Den Spalteneditor, soweit verfügbar, erreichen Sie in der jeweiligen Tabelle über das Kontext*menü* | **n** | oder über den *rechten Mausklick in der Tabelle*.

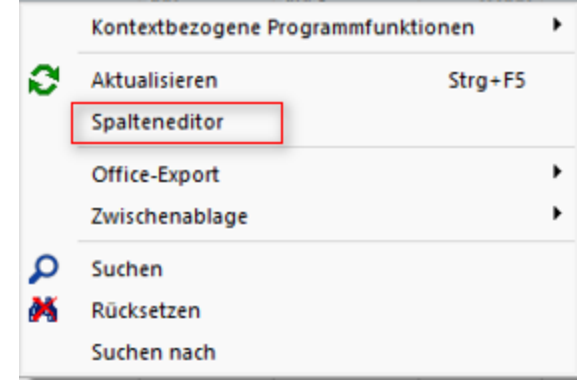

Abbildung 6.86: Spalteneditor auswählen

| Spalteneinstellungen<br>Zusatzeinstellungen | Alles ein Alles aus           |                  | $A$ Auf $\rightarrow$ Ab | $\mathbb{R}$ Zurücksetzen $\mathbb{R}$ Eli Ansicht umschalten<br>Suchzeile anzeigen |  |
|---------------------------------------------|-------------------------------|------------------|--------------------------|-------------------------------------------------------------------------------------|--|
|                                             | Feldanordnung                 | Brei             | Datentyp                 | <b>Aktueller Datensatz</b>                                                          |  |
|                                             | $\Box$ ART ID                 | 10 <sup>1</sup>  | Autoinc                  | 13                                                                                  |  |
|                                             | Artikelnummer                 | 18               | WideString 18            | 100013                                                                              |  |
|                                             | <b>Bestand</b>                | 12 <sup>2</sup>  | <b>FmtBCD</b>            | 0.0000                                                                              |  |
|                                             | <b>Bezeichnung</b>            | 20               | WideString 80            | Stromerzeuger                                                                       |  |
|                                             | $\triangledown$ Zusatz        | 34               | WideString 80            | Auslaufartikel                                                                      |  |
|                                             | $\triangledown$ Artikelgruppe | 11               | WideString 13            | 500                                                                                 |  |
|                                             | Mengeneinheit                 | 12               | WideString 10            | Stück                                                                               |  |
|                                             | $\Box$ Gewicht                | 10 <sup>10</sup> | Float                    | 38,000                                                                              |  |
|                                             | Auslaufdatum                  | 12               | <b>DateTime</b>          | 31.08.2020                                                                          |  |
|                                             | $\triangleright$ Listenpreis  | 10 <sup>10</sup> | Float                    | 491.04                                                                              |  |
|                                             | $\Box$ GTIN                   | 12 <sup>2</sup>  | WideString 18            |                                                                                     |  |
|                                             | Kostenstelle                  | 11               | WideString 15            | 150                                                                                 |  |
|                                             | <b>EXostenträger</b>          | 12 <sup>2</sup>  | WideString 15            |                                                                                     |  |
|                                             | Erlösaruppe                   | 10 <sup>10</sup> | WideString 6             | <b>VE</b>                                                                           |  |
|                                             | Aufwandsgruppe                | 14               | WideString 6             | AB1                                                                                 |  |
|                                             | Steuerschlüssel Einkauf       | 20               | WideString 2             | 6                                                                                   |  |
|                                             | Steuerschlüssel Verkauf       | 19               | WideString 2             | з                                                                                   |  |
|                                             | Konto Einkauf                 | 11               | WideString 15            |                                                                                     |  |
|                                             | Konto Verkauf                 | 11               | WideString 15            |                                                                                     |  |
|                                             | □ Matchcode                   | 40               | WideString 80            |                                                                                     |  |
|                                             | Mengenstaffel                 | 6                | WideString 6             |                                                                                     |  |
|                                             | $\Box$ Preisverweis           | 18               | WideString 18            |                                                                                     |  |
|                                             | Preiseinheit                  | 10 <sub>10</sub> | Float                    | $\overline{1}$                                                                      |  |
|                                             | Mengenformel                  | 6                | WideString 6             |                                                                                     |  |
|                                             | Sichtbar<br>Unsichtbar        |                  | <b>Berechnet</b>         | Unsichtbar                                                                          |  |

Abbildung 6.87: Spalteneditor

Die Felder können individuell aktiviert bzw. deaktiviert werden. Felder ohne Häkchen werden nicht in der Tabelle angezeigt und grau bzw. blass- blau dargestellt. Aktivierte Felder sind schwarz bzw. berechnete aktive Felder blau dargestellt. Die Reihenfolge kann mit Hilfe der Schalter  $A^{\text{out}} \rightarrow A^{\text{in}}$  oder per *"Drag & Drop* " beliebig verändert werden. Mit der Option *"Mandantenabhängig speichern"* können Sie festlegen, dass Ihre Einstellungen nur für den jeweils aktiven Mandanten gelten.

Anzeige - Im Spalteneditor können Sie mit den Optionsfeldern oder den Schaltern <sup>⊠ Alles gin</sup> bzw. festlegen, welche Spalten der Tabelle gezeigt werden sollen.

Reihenfolge - Sie können auch die Reihenfolge der Spalten ändern. Nutzen Sie dazu entweder Drag & Drop oder die Schalter  $\triangle$  Auf  $\triangle$  Ab.

## Zurücksetzen

- Auf Programmstandard Sie verwerfen Ihre kompletten eigenen Einstellungen.
- Auf aktuellen Stand Sie verwerfen nur die letzten Einstellungen.
- Auf Mandantenunabhängig Aktiv bei mandantenabhängiger Speicherung, damit können die mandantenübergreifenden Spalteneinstellungen übernommen werden.

#### Ansicht umschalten

Juille Feld eine Zeile mit Feldinfos inkl. Angabe des Inhalts des jeweils aktuellen Datensatzes.

Liste der Felder ohne zusätzliche Infos.

Über die Option B Suchzeile anzeigen kann eine in der Tabellenansicht verfügbare Filterzeile durch den Anwender ausgeblendet werden. Die im Kontextmenü verfügbaren Funktionen der Suchzeile werden bei Deaktivierung ebenfalls ausgeblendet.

Farbeinstellung - für tatsächliche Tabellen- und berechnete Felder für jeweils sichtbar und unsichtbar:

Per Kontextmenü (rechte Mausklick auf z.B. "sichtbar") können Sie Farbdefinitionen vornehmen. Diese Einstellungen sind nutzerspezifisch.

Erweiterte Anzeige - Die erweiterte Anzeige gibt Ihnen die Möglichkeit weitere, für Sie wichtige Informationen zum markierten Datensatz anzeigen zu lassen. Das Einfügen und Bearbeiten der Datensätze für die [erweiterte](#page-403-0) Anzeige erreichen Sie über die Schalter **E**Neu , R Bearbeiten und **Entfernen** 

Mandantenspezifisch - Mit dem Eintrag in dieser Checkbox legen Sie fest, dass Ihre vorgenommene Einstellung nur für den jeweils aktiven Mandanten gültig ist.

Anmerkung - Die Reihenfolge der Spalten lässt sich auch direkt im Tabellenkopf durch Ziehen mit der linken Maustaste ändern. Dort kann auch die Spaltenbreite geändert werden.

Die eingestellte Spaltenbreite wird im Spalteneditor angezeigt, wenn Sie mit der Maus über der Benennung eines Tabellenfeldes verharren.

*Die vorgenommenen Einstellungen mit dem Spalteneditor werden nutzerbezogen in einer Tabelle im Datenverzeichnis bzw. in der Datenbank bei SQL-Version verwaltet.*

Detaillierte Angaben zum Spalteneditor entnehmen Sie bitte dem S YSTEM - H ANDBUCH der SELECTLINE-Programme.

#### <span id="page-435-0"></span>**18.2.25 Spaltensuche in Tabellen**

Um bei der Suche schnell die gewünschte Spalte zu finden, öffnen Sie mit der Tastenkombination [Umschalt] + [F3] eine Übersicht aller zur Tabelle vorhandenen Spalten. Mit der Bestätigung der Auswahl steht der Cursor anschliessend in der gewünschten Spalte zur Eingabe des Suchbegriffes bzw. zur Aktivierung des Index für die "Hint"-Suche bereit.

#### **18.2.26 Spezielle Funktionen**

Die Formelfunktionen bestand(), bestandpm() und gepackt() haben verschiedene Parameter um detaillierte Lagerinformationen zu erhalten, diese können als Ausdruck oder Datenbankfeld eingefügt werden.

#### Parameter

- (artikelnummer)
- (artikelnummer; standort)
- (artikelnummer; standort; lager)
- (artikelnummer; standort; lager; seriecharge)
- (artikelnummer; standort; lager; serieId)
- (artikelnummer; standort; lager; seriecharge; lageroption)
- (artikelnummer; standort; lager; serieId; lageroption)
- (artikelnummer; lagerplatzid)
- (artikelnummer; lagerplatzid; seriecharge)
- (artikelnummer; lagerplatzid; serieId)
- (artikelnummer; lagerplatzid; seriecharge; lageroption)
- (artikelnummer; lagerplatzid; serieId; lageroption)

#### Parameteroptionen

- die Parameter Artikelnummer, Standort, Lager, SerieCharge dürfen leer sein
- die Parameter Lagerplatzid, Serieid dürfen 0 sein
- der Parameter Lager kann einen Lagerplatz bezeichnen (z.B. 500,1)
- der Parameter Lageroption ist die Summe von Lagern, die ausgeschlossen werden sollen
	- $1 \rightarrow$  Sperrlager
	- $2 \rightarrow$  Wareneingangslager
	- $4 \rightarrow$  Kommissionslager

*Die Unterscheidung der Parameter wird anhand des übergebenen Datentyps getroffen!*

#### Siehe auch: Funktionen für Formeln / Operanden und [Operatoren](#page-420-0)

#### **18.2.27 Suchzeile in Tabellen**

Zur komfortableren Filterung der Datenmengen gibt es in der SQL-Version die Suchzeile.

|   | <b>R</b> Artikel                           |           |                  |                                                 |                                                                                      |                    |                       |        |                   |             |              |                               | □         | $\times$                |
|---|--------------------------------------------|-----------|------------------|-------------------------------------------------|--------------------------------------------------------------------------------------|--------------------|-----------------------|--------|-------------------|-------------|--------------|-------------------------------|-----------|-------------------------|
|   | ю⇔<br>÷Н<br>⊕                              | 巨         |                  | ○日目目の後<br>∙                                     | ▼<br>ŀ<br><b>I</b> S<br>曲<br>$\mathbf{v}$<br>$\mathbf{v}$<br>$\mathbf{v}$<br>$\cdot$ | 鳳<br>$\mathcal{L}$ |                       |        |                   |             |              |                               |           |                         |
|   | Artikelnummer -                            |           | Bestand          | Bezeichnung                                     | Zusatz                                                                               | Artikelaruppe      | Mengeneinheit Gewicht |        | Auslaufdatum      | Listenpreis | GTIN         | Kostenstelle                  | Kostenträ | $\overline{\textbf{r}}$ |
| Þ |                                            |           |                  |                                                 |                                                                                      |                    |                       |        |                   |             |              |                               |           |                         |
|   | 100006                                     | $\bullet$ |                  | 12.0000 Grosser Teppich Orient                  |                                                                                      | 110                | Stück                 | 0.000  |                   | 262.24      |              | Verkauf                       |           |                         |
|   | 100007                                     | ۰         |                  | 53,0000 Sideboard Antik                         |                                                                                      | 110                | Stück                 | 0.000  |                   | 4.96        |              | Verkauf                       |           |                         |
|   | 100008                                     | $\circ$   |                  | 96.0000 Sofakissen                              | ohne Anzug                                                                           | 110                | Stück                 | 0.000  |                   | 159.22      |              | Verkauf                       |           | Favoriten Filter        |
|   | 100009                                     | ٥         |                  | 50.0000 Beisteltisch                            | mit Glasplatte                                                                       | 110                | Stück                 | 60.000 |                   | 86.24       |              | Verkauf                       |           |                         |
|   | 100010                                     | ۰         |                  | 63.0000 Waschkorb                               | aeflochten                                                                           | 210                | Stück                 | 0.000  |                   | 100.00      |              | Verkauf                       |           |                         |
|   | 100011                                     | ۰         |                  | 105,0000 Tischauflage Bambus                    | Zubehörartikel 100003                                                                | 110                | Stück                 | 0.000  |                   | 49.28       |              | Verkauf                       |           |                         |
|   | 100012                                     | ٥         |                  | 19.0000 Bettsofa                                | ausziehbar                                                                           | 110                | Stück                 | 0.000  |                   | 316.80      |              | Verkauf                       |           |                         |
|   | $\blacktriangleright$ 100013               | ٠         |                  | 0.0000 Stromerzeuger                            | Auslaufartikel                                                                       | 500                | Stück                 |        | 38.000 31.08.2020 | 491.04      |              | 150                           |           |                         |
|   | 100014                                     | $\bullet$ | 359,0000 Holz    |                                                 |                                                                                      | 900                | Stück                 | 0.000  |                   | 15.00       |              |                               |           |                         |
|   | 100015                                     | ۰         |                  | 202.0000 Glasplatte                             |                                                                                      | 900                | Stück                 | 0.000  |                   | 100.00      |              |                               |           |                         |
|   | 100016                                     | ٥         | 199.0000 Polster |                                                 |                                                                                      | 900                | Stück                 | 0.000  |                   | 50.00       |              |                               |           |                         |
|   | 100017                                     | ٥         |                  | 197.0000 Gartenstuhl / Fertigungslis Endprodukt |                                                                                      |                    | Stück                 | 0.000  |                   | 620.00      |              |                               |           |                         |
|   | 100018                                     | $\bullet$ |                  | 297.0000 Sonnenschim                            | Endprodukt                                                                           | 500                | Stück                 | 0.000  |                   | 483.00      |              |                               |           |                         |
|   | 100019                                     | ۰         |                  | 4.0000 Glastisch                                | mit Holzsockel. Endprodukt                                                           | 900                | Stück                 | 0.000  |                   | 30.00       |              |                               |           |                         |
|   | 100020                                     |           |                  | 0.0000 Versand                                  |                                                                                      | 800                | Stück                 | 0.000  |                   | 0.00        |              | Verkauf                       |           |                         |
|   | 100021                                     |           |                  | 0.0000 Auftragspauschale                        | Aufschlag für Kleinbestellung mit Umsatz < 0800                                      |                    | Stück                 | 0.000  |                   |             | 400005000000 |                               |           |                         |
|   | 100022                                     |           |                  | 0.0000 Gewichtszuschlag                         | Aufschlag für Bestellungen mit hohem Gewit 800                                       |                    | Stück                 | 0.000  |                   |             | 400006000000 |                               |           |                         |
|   | 100023                                     |           |                  | 0.0000 Spiegelschrank                           | Variantenartikel                                                                     | 610                | Stück                 | 0.000  |                   | 139.05      |              | Verkauf                       |           |                         |
|   | 100023bla                                  | ۰         |                  | 17.0000 Spiegelschrank                          | blau                                                                                 | 610                | Stück                 | 0.000  |                   | 139.05      |              | Verkauf                       |           |                         |
|   | $\overline{\phantom{a}}$                   |           |                  |                                                 |                                                                                      |                    |                       |        |                   |             |              |                               |           |                         |
|   | $\checkmark$ Aktiv<br>$\checkmark$ Inaktiv |           |                  |                                                 |                                                                                      |                    |                       |        |                   |             |              |                               |           |                         |
|   |                                            |           |                  |                                                 |                                                                                      |                    |                       |        |                   |             |              |                               |           |                         |
|   | sortiert: Artikelnummer<br>43 Einträge     |           |                  | angelegt 05.11.2020 09:45:21. 6                 | bearbeitet 05.11.2020 09:50:52. 6                                                    |                    |                       |        |                   |             |              | <alle felder=""><br/>▸</alle> |           | ,o                      |

Abbildung 6.88: Suchzeile in Tabellen

Die Suchzeile kann spaltenbezogen  $\triangleright$  oder frei über alle Felder  $\blacksquare$  filtern.

Mit der Tastenkombination [Umschalt]+[F2] bzw. durch Mausklick auf das Symbol wechseln Sie den Modus.

Die Eingaben der Suchzeile arbeiten erweiternd zum herkömmlichen [Filter](#page-404-0) und zur [Volltextsuche](#page-373-0) (Quickfilter).

In der Statuszeile wird die Anzahl der Datensätze rot dargestellt, wenn die Suchzeile aktiv ist. Per Doppelklick auf diese Zeile wird die Filterung entfernt.

Spaltenweise Suche - Die eingegebenen Suchbegriffe werden auf den Inhalt der Spalte angewendet, wobei Eingaben in mehreren Spalten das Suchkriterien als UND-Verknüpfung behandelt.

Freie Suchzeile - die eingegebenen Suchbegriffe werden auf den Inhalt aller Spalten (analog Quickfilter über alle Felder) angewendet. Ansonsten wird die Suchzeile als zusätzliche WHERE-Klausel für das [SQL-Statement](#page-383-0) der Liste verwendet.

#### Tastenkürzel der Suchzeile

- [Enter] aktiviert die Suche, Cursor springt in Tabelle
- [Umschalt] + [Enter] löscht Suchbegriffe ohne erneute Suche, Cursor verbleibt in Suchzeile
- [Ctrl] + [Enter] löscht Suchbegriffe und baut Tabelle komplett auf, Cursor springt in Tabelle
- [Ctrl] + [Pfeiltaste nach oben/unten] Cursor springt in Tabelle
- [F5] Aktualisierung
- [Umschalt] + [F3] Aktiviert [Spaltensuche](#page-435-0)
- [F9] Wechsel zwischen Tabellen- und Bearbeitungsansicht
- [Umschalt] + [Pfeiltaste nach oben/unten] schaltet bei spaltenweiser Suche Vergleichsoperatoren (=, <>, <, >, >=, >=) ein
- [Ctrl] + [Pos1] / [Ende] Cursor springt an den Anfang bzw. das Ende im Eingabefeld der Suchziel.

#### Funktionalitäten im Kontextmenü

- Spalteneditor
- Office-Export
- Suche aktivieren
- Suche abbrechen
- Suche nach Aufruf der 10 zuletzt verwendeten Suchbedingungen je freier oder Spaltensuche

#### **18.2.28 Telefon konfigurieren**

Auswahl der TAPI-fähigen Konstellation - Wählen Sie hier das Gerät, welches für das Telefon genutzt werden soll oder den definierten Eintrag laut Telefonanlagenprogrammierung.

Auswahlempfehlung für den Beginn: Wählhilfe

Ländervorwahl / Ortskennzahl - Wichtig auch für eingehende Rufe ohne Ortskennzahl (bei Ortsgesprächen).

Wenn in den Stammdaten dieser Kunden, die Ortskennzahl mitgeführt ist, wäre eine Übereinstimmung nicht automatisch gegeben. Ist die Ortskennzahl in den Konfigurationsdaten enthalten, erfolgt die Identifizierung unter Berücksichtigung der identischen Kennzahlen - d.h. auch der ortsansässige Kunde wird gefunden.

Amtskennzahl - Wichtig für herausgehende Rufe.

maximale Länge interner Rufnummern - Zur Identifizierung interner Nummern bei aktiver Option "interne Anrufe ausblenden".

Optional können " Anrufidentifikation " und "interne Anrufe ausblenden " de- und aktiviert werden.

Kann das Programm die Telefonnummer des eingehenden Anrufs eindeutig identifizieren, wird Ihnen dies in einem Bestätigungsfenster angezeigt, in dem Sie dann optional den zugehörigen Stammdatensatz aufrufen können.

Andernfalls erhalten Sie eine Meldung oder [Auswahlliste](#page-409-0), wenn die Nummer nicht oder nicht eindeutig zugeordnet werden kann.

Bei Nutzung des CRM-Moduls wird Ihnen eine spezielle CRM-Anrufliste angezeigt, in der weitere Aktionen, wie z.B. das Anlegen einer neuen Adresse möglich sind.

Anfangszeichen - Es besteht die Möglichkeit, Anfangszeichen vor eine eingehende Nummer zu stellen oder diese zu entfernen.

Aktion bei Anruf - Bei Anruf kann entweder die entsprechende Anwendung in den Vordergrund geholt werden oder es blinkt ein Taskleistensymbol.

*Die Konfigurationsdaten werden bei Windows 2000 in der Registry abgelegt.*

## **18.2.29 Verwaltung Maskeneditor / Toolbox**

Spezielle Anpassungen über den [Maskeneditor](#page-534-0) bzw. mit der [Toolbox](#page-531-0) werden vom Programm nutzerspezifisch gespeichert und verwaltet.

|               | <b>R</b> Mandant                  |         |      |                                                  |     |           |           |           | $\Box$ | $\times$         |
|---------------|-----------------------------------|---------|------|--------------------------------------------------|-----|-----------|-----------|-----------|--------|------------------|
|               | Mandant MFAKT                     | Schweiz |      |                                                  |     |           |           |           |        |                  |
|               | Adresse                           |         |      | Toolbox-Editor-Einstellungen übernehmen          |     |           |           |           |        |                  |
| $\rightarrow$ | Belege                            |         |      | B Neu h Bearbeiten <b>R</b> Entfernen 三 Extras v |     |           |           |           |        |                  |
|               | Werkaufträge                      | Kürzel  | Name |                                                  | Von | Mustemame |           | Spalten   | Menü   | Berechne         |
|               | Fertigungsaufträge<br>PC-Kasse    | H       |      |                                                  | te  | Test      |           | び         |        |                  |
|               | Artikel                           |         |      |                                                  |     |           |           |           |        |                  |
|               | Lager                             |         |      |                                                  |     |           |           |           |        |                  |
|               | Fibuexport                        |         |      |                                                  |     |           |           |           |        |                  |
|               | OP-Einstellungen                  |         |      |                                                  |     |           |           |           |        |                  |
|               | Bankassistent                     |         |      |                                                  |     |           |           |           |        |                  |
| $\mathcal{E}$ | Zahlungsverkehr                   |         |      |                                                  |     |           |           |           |        |                  |
|               | > Mahnungen<br>D-A-CH             |         |      |                                                  |     |           |           |           |        |                  |
|               | Adressverwaltung                  |         |      |                                                  |     |           |           |           |        |                  |
|               | <b>Freie Felder</b>               |         |      |                                                  |     |           |           |           |        |                  |
|               | Listeneinstellungen               |         |      |                                                  |     |           |           |           |        |                  |
|               | Regionaleinstellungen             |         |      |                                                  |     |           |           |           |        |                  |
|               | Verwaltung Toolbox-Editor         |         |      |                                                  |     |           |           |           |        |                  |
|               | $\triangleright$ E-Mail<br>CRM NG |         |      |                                                  |     |           |           |           |        |                  |
|               | > Archiv                          |         |      |                                                  |     |           |           |           |        |                  |
|               |                                   |         |      |                                                  |     |           |           |           |        |                  |
|               |                                   |         |      |                                                  |     |           |           |           |        |                  |
|               |                                   |         |      |                                                  |     |           | <b>Ok</b> | Abbrechen |        | <b>Obemehmen</b> |
|               |                                   |         |      |                                                  |     |           |           |           |        |                  |

Abbildung 6.89: Mandant Toolbox-Maskeneditor

#### Toolbox-Editor-Einstellungen übernehmen

Wenn mehrere Benutzer die selben Einstellungen nutzen sollen, brauchen diese nur für einen Benutzer angelegt werden.

Allen anderen Benutzern kann man diese Einstellungen hier übertragen.

Ausserdem können optional auch die Spalteneinstellungen der Tabellen durch den [Spalteneditor](#page-433-0) für andere Benutzer übertragen werden.

Nähere Erläuterungen hierzu finden Sie im SYSTEM-Handbuch der SELECTLINE-Programme in den Kapiteln *"Grundlagen"* und *"Toolbox"* und *"Maskeneditor"*.

#### **18.2.30 Termine - Erinnerung**

Haben Sie beim Anlegen eines [Termins](#page-157-0) die Weckoption gesetzt, erhalten Sie zum festgelegten Zeitpunkt vom Programm eine Meldung auf dem Bildschirm. Die einzelnen Terminerinnerungen werden in einer Übersicht zusammengefasst dargestellt. Diese Übersicht wird ständig aktualisiert.

Hier haben Sie die Möglichkeit, sich den markierten Termin anzeigen zu lassen bzw. weiter zu bearbeiten.

Termin-Toolbox-Makro ausführen - Ist die Option [Toolbox-Makro](#page-157-0) im Hintergrund ausführen deaktiviert, kann hier das Makro manuell ausgeführt werden.

*In den [Programmeinstellungen](#page-74-0) kann auf der Seite Zeiten hinterlegt werden, wie lange offene Termine in der Erinnerungsliste angezeigt werden sollen (Standard sind 30 Tage).*

#### **18.2.31 Vergleichsoperation Eingeben / Ändern**

Filterbedingungen können sowohl beim Filtern von [Datensätzen](#page-397-0) als auch beim Setzen von [Druckfiltern](#page-295-0) formuliert werden.

Im oberen Teil sehen Sie die Bezeichnung des Feldes mit dem der Vergleich durchgeführt werden soll.

Darunter befindet sich das Optionsfeld mit den möglichen Vergleichsoperatoren.

*Bei ungültigen Vergleichswerten werden die Standardwerte der Datentypen für den Vergleich verwendet. Das ist z.B. die 0 bei Zahlen (integer, float) und beim Datentyp Boolean.*

Ausser den bekannten Filteroperatoren gleich, grösser etc. gibt es die Vergleichsoperatoren leer und nicht leer und für die SQL-Abfrage im Druckfilter zusätzlich noch die Vergleichsoperatoren wie, nicht wie.

wie-Operator - Der wie-Operator wird für den Vergleich alphanumerischer Felder verwendet. In der Konstanten, mit der das entsprechende Datenbankfeld verglichen werden soll, können Platzhalter für variable Zeichen oder Zeichengruppen verwendet werden. Diese spielen dann während des Vergleichs keine Rolle.

Mit einem ? ersetzt man ein Zeichen mit einem \* eine Zeichengruppe.

#### Beispiel

Für die Konstante Me?er werden alle Meier und alle Meyer als Übereinstimmung ermittelt. Für M\* würden alle mit 'M' beginnenden Felder zutreffend sein.

nicht wie-Operator - Dementsprechend negiert der nicht wie-Operator das Ergebnis. Es werden dann alle Datensätze ermittelt, für die der Vergleich nicht zutrifft.

leer-Operator - Mit dem leer-Operator können Sie unabhängig vom Datenformat testen, ob für das Feld überhaupt Eingaben vorhanden sind.

nicht leer-Operator - Der nicht leer-Operator stellt dementsprechend vorhandene Daten fest.

#### **18.2.32 Verteiler - Erinnerung**

Wurde beim Anlegen eines [Termins](#page-157-0) die Weckoption gesetzt, erhalten die im [Verteiler](#page-160-0) enthaltenen Benutzer zum festgelegten Zeitpunkt vom Programm eine Meldung auf dem Bildschirm. Die einzelnen Erinnerungen werden in einer Übersicht zusammengefasst dargestellt. Diese Übersicht wird ständig aktualisiert.

Über die Schalter haben Sie die Möglichkeit, sich den markierten Termin anzeigen zu lassen bzw. als gesehen zu kennzeichnen.

*In den [Programmeinstellungen](#page-74-0) kann auf der Seite Zeiten hinterlegt werden, wie lange offene Termin in der Erinnerungsliste angezeigt werden sollen (Standard sind 30 Tage).*

# <span id="page-441-0"></span>**18.3 Drucken**

# **18.3.1 Druckausgabe**

Druckvorlage - Wählen Sie hier die gewünschte Druckvorlage.

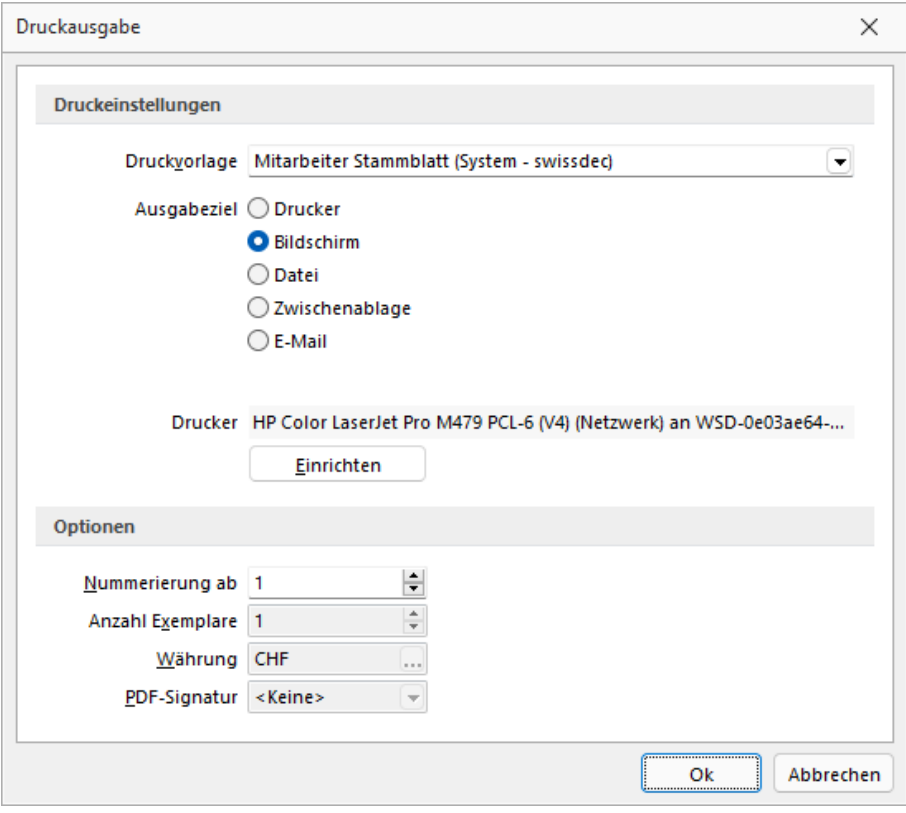

Abbildung 6.90: Druckausgabe

#### Ausgabeziel

- Drucker Die Ausgabe erfolgt, nachdem Sie den [Druckbereich](#page-444-0) festgelegt haben, sofort auf dem Drucker.
- Bildschirm Die Druckausgabe erfolgt als [Vorschau](#page-450-0) auf dem Bildschirm, kann von dort noch ausgedruckt werden.
- Datei Um zwischen verschiedenen Textverarbeitungssystemen Dokumente austauschen zu können, wurde ein Standardformat, das Rich Text Format, entwickelt, mit dem formatierte Texte mit unterschiedlichen Schriften und Schriftstilen beschreibbar sind. Das Programm unterstützt ausser dem beschriebenen Umfang noch die Ausgabe relativer Linien, die in fast jeder Druckausgabe enthalten sind. Sie können die Druckdaten entweder im RTF- bzw. PDF-Format bzw. einem Textformat (ANSI, ASCII, UTF-8, UTF-16) oder 15 weiteren Formaten (XLS, HTML, XHTML, BMP, JPEG, GIF, EMF, WMF, TIFF, SVG, PNG, DIF, Lotus, Quattro und SYLK) speichern. Wählen Sie dazu in dem Dialog "Datei speichern" das entsprechende Format aus, tragen einen Dateinamen ein, wählen ein Verzeichnis und/oder Laufwerk aus und beenden

den Dialog. Über [Sonderplatzhalter](#page-500-0) in der [Druckvorlage](#page-349-0) kann dieser Schritt automatisiert werden.

- Zwischenablage Die Druckdaten werden im Text- und im RTF-Format in die Zwischenablage kopiert und können anschliessend durch andere Programme wieder eingefügt werden. In welchem Format die Daten übernommen werden, hängt von den Fähigkeiten des entsprechenden Programms ab. Ein Textverarbeitungssystem wird sicherlich das RTF-Format nutzen, während ein einfacher Editor das Text-Format einfügen wird.
- E-Mail Die Ausgabe der zu druckenden Daten erfolgt als E-Mail oder Mailanlage im RTFbzw. PDF- Format. Über [Sonderplatzhalter](#page-500-0) in der [Druckvorlage](#page-349-0) können hierzu weitere Funktionen definiert werden.
- Archiv Ist unter *Applikationsmenü / Drucken / [Druckvorlagen](#page-29-0)* eine Archivierungsart (PDF, ELO bzw. EASY) eingestellt, gibt es die Möglichkeit das Dokument direkt über den Druckausgabedialog zu archiveren.

•

E-Rechnung - Beim Druck einer Rechnung eines Kunden, welcher in den Stammdaten unter E-*Rechnung* einen *E-Rechnungtypen* hinterlegt hat, wird diese Option im Druckmenü angezeigt. Somit wird beim Druck auf den in den Stammdaten hinterlegten Exporttyp Rücksicht genommen und die entsprechende *E-Rechnung* entweder als Anhang einer E-Mail oder in den spezifischen E-Rechnungsordner exportiert.

## Optionen

- Legen Sie hier den Beginn für die Seitennummerierung und die Anzahl der zu druckenden Exemplare fest.
- Alle Platzhalter (auch Verweise) vom Typ *"Geldbetrag"* werden beim Drucken von der Mandantenwährung in die ausgewählte Währung mit dem *aktuellen Tageskurs* umgerechnet.

Drucker - Über den Schalter | Einichten | können Sie an dieser Stelle einen anderen Drucker zu definieren.

#### **Drucken auf den Bildschirm**

Die Druckausgabe kann auch als Seitenvorschau auf den Bildschirm erfolgen. Eine *Seitenvorschau* kann gedruckt, in eine Datei, in eine E-Mail oder in die Zwischenablage umgeleitet werden. Ist in der aktiven Druckvorlage eine Archivierung aktiviert, ist zusätzlich die Ablage in das entsprechende Archiv möglich. Den Formulareditor erreicht man nur über die Seitenvorschau.

|                                              | <b>33</b> Lohnabrechnung (1) - Seitenbreite                                                                                                    | П                                                                                               | × |
|----------------------------------------------|----------------------------------------------------------------------------------------------------|-------------------------------------------------------------------------------------------------|---|
|                                              | BO®Q TR ♦ ♦ NO® TO 5 9 8                                                                                                    |                                                                                                 |   |
|                                              | Muster AG<br>Bahnhofstrasse 1<br>9000 St. Gallen                                                                                                    | 26.02.2022<br>Seite: 1                                                                          |   |
| Herr                                         | Muster AG, Bahnhofstrasse 1, 9000 St. Gallen<br><b>Gross Damian</b><br>Marktgasse 11<br>9200 Gossau SG                                                                                                    |                                                                                                 |   |
|                                              | Lohnabrechnung<br><b>Januar/1 2021</b>                                                                                                    |                                                                                                 |   |
|                                              | Versicherungs-Nr.: 756.8523.1458.42<br>Abrechnungsdatum: 15.01.2021<br>Personal-Nr.:<br>Auszahlungsdatum: 15.01.2021<br>001<br>Konto-Nr.:<br>Bankverbindung:<br>Die Schweizerische Post<br>CH92 0900 0000 3050 9394 8                                                                         |                                                                                                 |   |
|                                              | Zulagen<br>Lohnart<br>Bezeichnung<br>Anzahl<br>Faktor<br>Betrag                                                                                                    | <b>Total</b>                                                                                    |   |
| 1000<br>3000<br>3000                         | Monatsiohn<br>5'000.00<br>Kinderzulage<br>230.00<br>Kinderzulage<br>230.00                                                                                                    | 5'000.00<br>230.00<br>230.00                                                                    |   |
|                                              | <b>Bruttolohn</b>                                                                                                    | 5'460.00                                                                                        |   |
| 5010<br>5020<br>5035<br>5041<br>5045<br>5050 | Abzüge<br>5.1250<br>AHV-Beitrag<br>5'000.00<br>ALV-Beitrag<br>5'000.00<br>1.1000<br><b>UVG-Beitrag</b><br>5'000.00<br>1.4600<br>UVGZ-Beitrag (A1)<br>5'000.00<br>0.2010<br>KTG-Beitrag (A1)<br>5'000.00<br>0.5430<br><b>BVG-Beitrag</b><br>200.00<br><b>Total Abzüge</b><br>Auszahlung an Sie | $-256.25$<br>$-55.00$<br>$-73.00$<br>$-10.05$<br>$-27.15$<br>$-200.00$<br>$-621.45$<br>4'838.55 |   |
|                                              |                                                                                                    |                                                                                                 |   |

Abbildung 6.91: Seitenvorschau

Auswertungsparameter - Über den Schalter **a** können Sie die jeweiligen Kriterien für die gezeigte Auswertung ändern. Dazu können *Zeitraum*, *Sortierung* und *Selektion* der Daten sowie sonstige Auswertungsparameter gehören.

Ausgabeziel - Über die Auswahl zum Schalter aus der Funktionsleiste kann die Ausgabe in die Zwischenablage, auf einen Datenträger (Speichern), als E-Mail oder zum Drucker erfolgen.

Der Export nach MICROSOFT ExcEL kann aus der Seitenvorschau über den Schalter XI erfolgen.

Darstellungsgrösse - Über den Schalter & v können Sie die Darstellungsgrösse und ein- oder zweiseitige Anzeige einstellen. Ausserdem können Sie hier oder über die Buttons 圓圓

einstellen, ob das Dokument über die gesamte Breite des Dialogs angezeigt werden soll oder das gesamt Dokument im Dialog sichtbar sein soll.

Zwischen mehrseitigen Seitenvorschauen können Sie mit *blättern*.

Druckvorlage bearbeiten - Über den Schalter **■** [F12] gelangen Sie in den Formulareditor [\(siehe](#page-349-0) Kapitel 14 *[Formulareditor](#page-349-0)* auf Seite 337). Über die dazugehörige Auswahl (diese steht Ihnen auch als *"Kontextmenü"* per Rechtsklick zur Verfügung) können Sie alle *"Druckvorlagen"* der aktiven Vorlagenart öffnen, die Bildschirmvorschau aktualisieren und zur Erleichterung von Anpassungsarbeiten in die Ansicht mit Lineal wechseln. Des Weiteren können Sie hier das Dokument nach bestimmten Anhaltspunkten durchsuchen lassen.

manuelle Archivierung - Über den Schalter  $\mathbb{Q}$  kann eine manuelle Archivierung aus der Seitenvorschau erfolgen. Dieser Schalter ist nur bei *aktivierter Archivierung* der aktiven Druckvorlage (siehe Kapitel *[Archivierung](#page-38-0)* auf Seite 26) oder des Vorlagentyps (siehe [Kapitel 4.6.19](#page-123-0) *Archiv* auf [Seite 111\)](#page-123-0) vorhanden.

#### **Sonderfunktion für Dateiausgabe**

Für die *"Ausgabe einer Druckvorlage"* in eine Datei können Sie zusätzliche Dateitypen für die Zuweisung über einen *" Formelplatzhalter "* nutzen. So können Sie den Pfad inkl. des Dateinamens automatisch generieren lassen und die Speicherung im gewünschten Format erfolgt automatisch.

Folgende neue Spezialvariablen können für das Ausgabeformat festgelegt werden: DateiHTML, DateiBMP, DateiJPEG, DateiPNG, DateiTIFF, DateiXLSX.

#### <span id="page-444-0"></span>**18.3.2 Druckbereich festlegen**

Wurde als [Druckausgabeziel](#page-441-0) der Drucker gewählt bzw. der Druck aus der [Druckvorschau](#page-450-0) aufgerufen, können Sie in dieser Maske wahlweise den Druckbereich festlegen für:

- alles
- die aktuelle Seite
- die Seiten von.. bis..

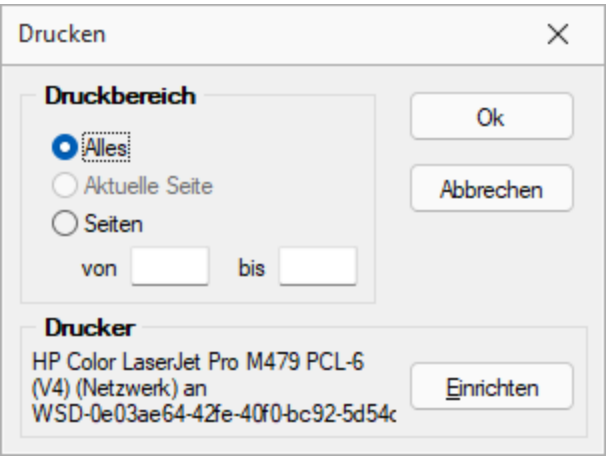

Abbildung 6.92: Druckbereich festlegen

Ausserdem ist es möglich an dieser Stelle über **Enrichten** einen anderen "Drucker" auszuwählen oder einen neuen *"Drucker"* zu definieren.

#### **18.3.3 Druckvorlage kopieren von ... (nur bei Belegvorlagen)**

In der [Druckvorlagenverwaltung](#page-29-0) können unter *"Applikationsmenü / Druckvorlagen / "* für Belege Vorlagen von anderen Belegtypen kopiert werden.

Der Menüpunkt  $\equiv$  Extras / *Kopieren von ...* öffnet einen Auswahldialog mit den vorhandenen Druckvorlagen der anderen Belegtypen aus den system-, landes-, und mandantenspezifischen Speicherorten.

Für die Auswahl können die angezeigten Formulare nach Belegtyp gefiltert werden.

Der Auswahlschalter [F10] oder ein Doppelklick kopiert die markierte Vorlage, im sich öffnenden Fenster muss anschliessend die Bezeichnung, der Speicherort (System, Land, Mandant) sowie der Dateiname angeben werden.

Optional kann ein [Folgedateiname](#page-32-0) vergeben werden.

*In der kopierten Vorlage werden alle Parameter und Platzhalter für den aktuellen Belegtyp angepasst.*

#### <span id="page-445-0"></span>**18.3.4 Grafik**

Mit diesem [Platzhalter](#page-446-0) können Sie Grafiken der Formate JPEG-Grafikdatei (\*.jpg oder \*.jpeg), GIF-Grafikdatei (\*.gif), PNG-Grafikdatei (\*.png), TIFF-Grafikdatei (\*.tif), geräteabhängige Bitmaps (\*.bmp), geräteunabhängige Bitmaps (\*.dib), Symbol (\*.ico), erweiterte Metadatei (\*.emf) oder Metadatei (\*.wmf) in Ihre Vorlagen einbinden. Über den Schalter können Sie den Dialog aufrufen um ein Bild in das Formular einzufügen.

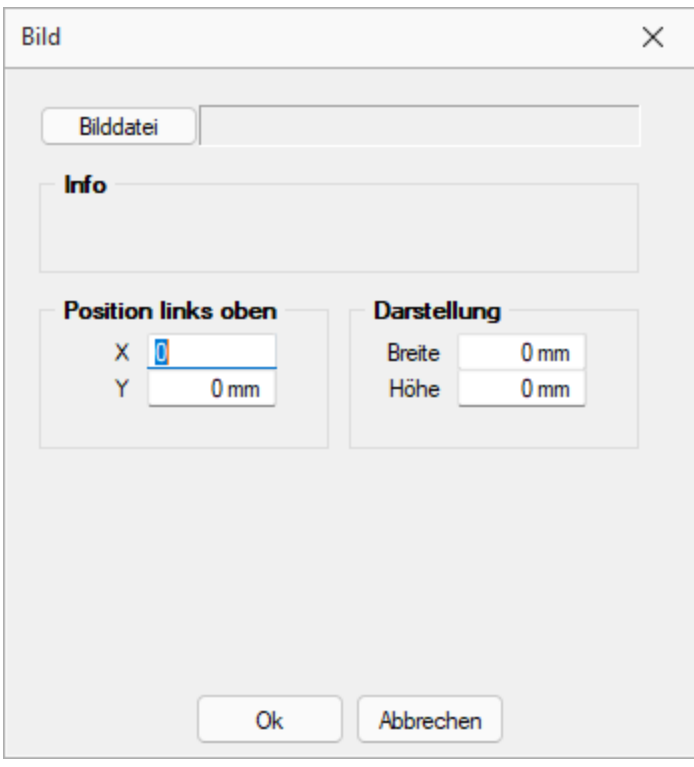

Abbildung 6.93: Formulareditor Dialog Grafik

Die Bild-Datei muss sich im Verzeichnis SYSTEM befinden.

- Wählen Sie die Datei aus.
- Geben Sie die x- und y-Koordinaten der oberen linken Ecke der Grafik an.
- Bestimmen Sie Breite und Höhe der Grafik.

Folgende Regelungen gelten für die Darstellungshöhe und -breite:

- Wenn beide Werte Null sind, wird die Grafik in Originalgrösse dargestellt. *Beachten Sie:* Da ein Bitmap ein Bild punktweise speichert, gibt es keine feste Originalgrösse und die Darstellungsgrösse hängt von dem Drucker oder der Bildschirmauflösung ab.
- Wenn ein Wert Null ist, richtet sich die Grösse des Bildes unter Wahrung des Seitenverhältnisses nach der anderen Koordinate.

Legen Sie dann den Abstand vom linken Rand (in mm), den gewünschten Darstellungsmodus bzw. das Format fest.

#### <span id="page-446-0"></span>**18.3.5 Platzhalter**

Siehe auch: [Formulareditor](Formulareditor (120).htm)

*"Formulare"* werden in Zeilenform geschrieben und auch beim Drucken von oben nach unten und von links nach rechts ausgewertet.

Auswerten heisst dabei:

- für jeden Zeilenumbruch wird eine neue Zeile begonnen
- und jeder gefundene Platzhalter wird nach erfolgreicher Interpretation gedruckt.

Über Funktionen *" Blockplatzhalter einfügen "* aus der *" Funktionszeile "* oder aus dem *"Kontextmenü"* fügen Sie neue *"Platzhalter"* in ein Formular ein, per Doppelklick oder [F4] können Sie bereits vorhandene *"Platzhalter"* bearbeiten.

Im *" Formulareditor"* sind *" Platzhalter"* begrenzt von eckigen Klammern. Sie sollten mit mindestens einem Leerzeichen voneinander getrennt sein. Eine Zeile kann bis zu 4096 Zeichen enthalten.

#### Alle anderen Einträge werden als Kommentar gewertet und nicht gedruckt.

Soll eine komplette Zeile als Kommentar genutzt werden, muss sie mit // beginnen.

#### Besonderheiten

Sind in einem *"Textplatzhalter"* schliessende eckige Klammern enthalten, werden sie beim Übernehmen des Platzhaltes in das Formular automatisch gedoppelt.

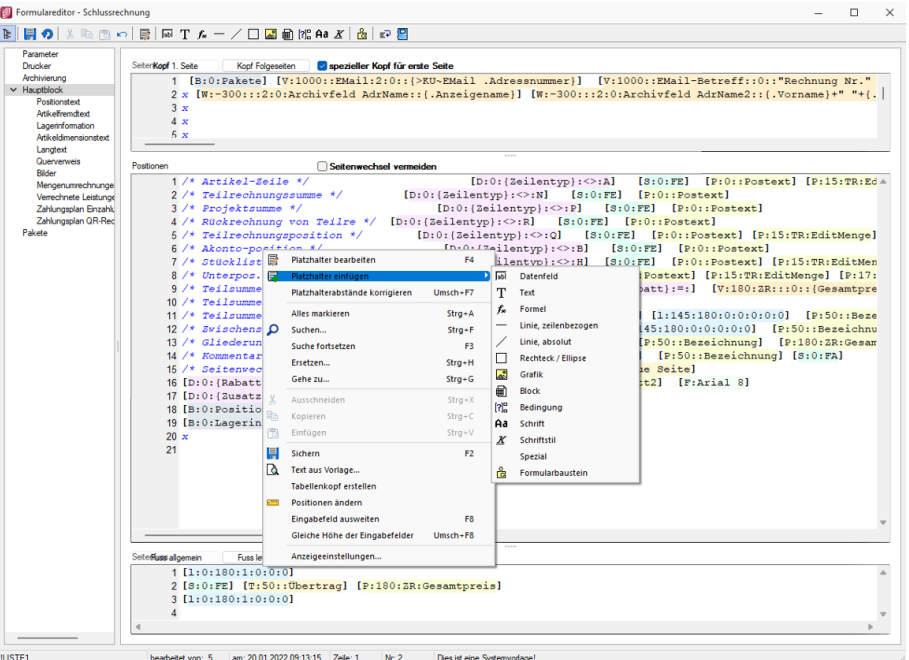

Abbildung 6.94: Formulareditor Platzhalter einfügen

*Setzen Sie den Cursor innerhalb des zu erstellenden bzw. zu verändernden Blockbereiches an die Position des neuen Platzhalters - niemals innerhalb eines anderen. Wählen Sie den entsprechenden Platzhalter aus der Funktionsleiste oder über das Kontextmenü.*

#### **Optimierte Suche bei der Platzhalterwahl**

Falls Sie in der Vergangenheit auch schon einmal einen Platzhalter für die Gestaltung eines Formulars gesucht haben, dessen Bezeichnung Sie nicht genau kannten, werden Sie die neuen Suchmöglichkeiten bei der Platzhalterauswahl sicher zu schätzen wissen. Ihnen stehen sowohl eine Suchzeile als auch der Quickfilter für das schnelle und komfortable Auffinden des gewünschten Platzhalters zur Verfügung.

| 卽<br>Datenfelder                                    |   |                        |                               | ×                      |
|-----------------------------------------------------|---|------------------------|-------------------------------|------------------------|
| System<br>v                                         |   | Datenfeld <sup>A</sup> | Typ                           | <b>Beschreibu</b>      |
| Mandant                                             | Þ |                        |                               |                        |
| $\vee$ Dokument                                     |   | <b>RMA-Status</b>      | WideString 40                 | Status des             |
| Bankverbindung Beleg<br><b>Bankverbindung Kunde</b> |   | <b>RT<sub>vp</sub></b> | WideString 1                  | <b>RT<sub>yp</sub></b> |
| <b>Belegrabattstaffeln</b>                          |   | RundungBel             | Integer                       | <b>RundungBe</b>       |
| <b>Belegsummen</b>                                  |   | <b>RundungPos</b>      | Integer                       | <b>RundungPo</b>       |
| Bezeichnung der freien Fe<br>Fremdsprachen          |   | Skonto 1Am             | Date Time                     | Skonto 1Am             |
| <b>Kopftext</b>                                     |   | Skonto <sub>2Am</sub>  | Date Time                     | Skonto <sub>2Am</sub>  |
| <b>Lieferadresse</b>                                |   | Skontoprozent1         | Float                         | Skontoproz             |
| Projektsummen<br><b>QR-Daten</b>                    |   | Skontoprozent2         | Float                         | Skontoproz             |
| <b>VESR-Daten</b>                                   |   | Skontotage1            | <b>Smallint</b>               | Skontotage             |
| <b>Versand</b>                                      |   | Skontotage 1typ        | <b>Smallint</b>               | Skontotage             |
| <b>Vorgänger Beleg</b><br>Werbe-bzw Fusstext        |   | Skontotage2            | Smallint                      | Skontotage             |
| Zahlungsplan                                        |   | Skontotage2typ         | <b>Smallint</b>               | Skontotage             |
| Parameter                                           |   | Sprache                | WideString 6                  | Sprache                |
| $\times$ Schlussrechnung<br><b>Formelfelder</b>     |   | Standort               | WideString 10                 | Standort               |
| <b>Kundenspezifik</b>                               |   | <b>Status</b>          | WideString 1                  | <b>Status</b>          |
| <b>Vorgänger Position</b>                           |   |                        |                               |                        |
|                                                     |   |                        | <alle felder=""><br/>⋰</alle> |                        |
|                                                     |   | <b>Verweis</b>         | Ok                            | Abbrechen              |

Abbildung 6.95: Optimierte Suche Platzhalter

#### **Platzhalter bearbeiten**

Um einem *"Platzhalter"* andere Eigenschaften zu geben, klicken Sie mit einem Doppelklick zwischen die eckigen Klammern des entsprechenden Platzhalters, wählen aus dem Kontextmenü *"Platzhalter bearbeiten"* oder nutzen die Tastenkürzel [Alt] + [Enter] bzw. [F4]. Direkt aus der Seitenvorschau lassen sich *"Platzhalter"* bearbeiten, wenn Sie die Ansicht mit Lineal eingestellt haben. Ein Doppelklick auf einen beliebigen Eintrag öffnet den Platzhalterdialog. Diese Vorgehensweise bietet sich besonders dann an, wenn die Position innerhalb der Seite verändert werden soll.

Abbildung 6.96: Formulareditor Platzhalter bearbeiten

**EDATE [Datenfeld](Platzhalter_Datenfeld (10211).htm) - Ergebnisse des Programms (z.B. Datenbankfelder oder Summen).** 

T [Text](Platzhalter_Text (137).htm) - Text, der auf einen Tabulator zentriert, links- oder rechtsbündig ausgerichtet wird, sowie Sonderplatzhalter.

[Formel](Platzhalter_Formel (133).htm) - Realisiert die Definition von Formel.

[Sonderplatzhalter](Sonderplatzhalter (143).htm) - für die Ausgabe in Datei, als Fax oder e-Mail (auch Serienmails und -faxe) werden über diesen Platzhalter definiert.

Linie [zeilenbezogen](Platzhalter_Linie_zeilenbezogen (136).htm) - Horizontale Linie innerhalb der Zeile.

Linie, [absolut](Platzhalter_Linie_absolut (130).htm) - Linie in beliebiger Lage, unabhängig von der aktuellen Zeile.

[Rechteck](Platzhalter_Rechteck_Ellipse (131).htm) / Ellipse - Rechteck oder Ellipse, mit einer von der aktuellen Zeile unabhängigen Position.

[Grafik](#page-445-0) - Fügt Grafiken im \*.BMP-, \*.JPG- und \*.WMF-Format ein. In Stammdaten hinterlegte Bilder werden über den Platzhalter [DB-Grafik](Platzhalter_DB_Grafik (144).htm) gedruckt.

**a** [Block](Platzhalter_Block (132).htm) - Blöcke bzw. Gruppen einfügen.

**[Bedingungen](Platzhalter_Bedingung (138).htm) - Fügt Bedingungen ein.** 

Aa [Schrift](Schriften (510).htm) - Schriftart festlegen, auch Neue definieren.

 $\mathbf{X}$  [Schriftstil](Platzhalter_Schriftstil (135).htm) - Attribute der Schrift, z.B. Fett ein, Fett aus, etc.

[Spezial](Platzhalter_Spezial (139).htm) - Ein Ergebnis wird als Platzhalter interpretiert.

**&** [Formularbaustein](Formularbaustein (123).htm) - Formularbausteine einfügen.

[PDF-MitFolgeformularen](Platzhalter PDF-MitFolgeformularen.htm) - Versand von Belegen mit Folgeformularen

#### **18.3.6 Platzhalter HTML**

Mit diesem [Platzhalter](#page-446-0) können Sie HTML-formatierte Langtexte von Stammdaten oder Belegpositionen in Ihre Druckvorlagen einbinden.

Über Datenfeld [auswählen](Datenfeld_auswaehlen (121).htm) [Alt] + [D] können Sie den HTML-Platzhalter auswählen.

Legen Sie dann den Abstand vom linken Rand (in mm) und die gewünschte Breite (in mm) fest. Bei Verwendung von Breite 0 wird die zur Verfügung stehende Seitenbreite genutzt und bei Bedarf umgebrochen.

*Wird ein Platzhalter vom Typ HTML in Formeln verwendet, beziehen sich die Funktionen auf den vollen Inhalt (mit HTML-Tags).*

#### <span id="page-450-0"></span>**18.3.7 Seitenvorschau**

In der *Seitenansicht* über *"Druckausgabe / Bildschirm"* können Sie sich einen Eindruck über die Gestaltung Ihrer *Auswertungen* verschaffen. Ebenfalls haben Sie hier die Möglichkeit, Ihren Ausdruck zum *Drucker* zu senden oder in die Zwischenablage bzw. als Datei oder E-Mail abzulegen. Ist in der aktiven Druckvorlage eine Archivierung aktiviert, ist zusätzlich die Ablage in das entsprechende Archiv möglich.

Ist in der aktiven *"Druckvorlage"* im *"[Formulareditor](#page-349-0) "* eine *"Archivierung"* aktiviert, ist zusätzlich die Ablage in das entsprechende *Archiv* möglich.

| RA Lohnabrechnung (1) - Seitenbreite                           |                                                                                                    |                                                                    |                                                |                                                              |                                                                        |
|----------------------------------------------------------------|----------------------------------------------------------------------------------------------------|--------------------------------------------------------------------|------------------------------------------------|--------------------------------------------------------------|------------------------------------------------------------------------|
|                                                                | BOD.●↑™↑↑↑↑↑↑↑↑●●BOD                                                                                     |                                                                    |                                                |                                                              |                                                                        |
| Muster AG<br>Bahnhofstrasse 1<br>9000 St. Gallen               |                                                                                                    |                                                                    |                                                |                                                              | 26.02.2022<br>Seite: 1                                                 |
| Herr<br><b>Gross Damian</b><br>Marktgasse 11<br>9200 Gossau SG | Muster AG, Bahnhofstrasse 1, 9000 St. Gallen                                                             |                                                                    |                                                |                                                              |                                                                        |
|                                                                |                                                                                                    | Lohnabrechnung<br><b>Januar/1 2021</b>                             |                                                |                                                              |                                                                        |
|                                                                |                                                                                                    |                                                                    |                                                |                                                              |                                                                        |
| Personal-Nr.:<br>Bankverbindung:                               | Versicherungs-Nr.: 756.8523.1458.42<br>001<br>Die Schweizerische Post                                    | Konto-Nr.:                                                         |                                                | Abrechnungsdatum: 15.01.2021<br>Auszahlungsdatum: 15.01.2021 | CH92 0900 0000 3050 9394 8                                             |
| <b>Zulagen</b><br>Lohnart                                      | Bezeichnung                                                                                              | Betrag                                                             | Anzahl                                         | Faktor                                                       | Total                                                                  |
| 1000<br>3000<br>3000                                           | Monatsiohn<br>Kinderzulage<br>Kinderzulage                                                               | 5'000.00<br>230.00<br>230.00                                       |                                                |                                                              | 5'000.00<br>230.00<br>230.00                                           |
|                                                                | <b>Bruttolohn</b>                                                                                        |                                                                    |                                                |                                                              | 5'460.00                                                               |
| Abzüge<br>5010<br>5020<br>5035<br>5041<br>5045<br>5050         | AHV-Beitrag<br>ALV-Beitrag<br>UVG-Beitrag<br>UVGZ-Beitrag (A1)<br>KTG-Beitrag (A1)<br><b>BVG-Beitrag</b> | 5'000.00<br>5'000.00<br>5'000.00<br>5'000.00<br>5'000.00<br>200.00 | 5.1250<br>1.1000<br>1.4600<br>0.2010<br>0.5430 |                                                              | $-256.25$<br>$-55.00$<br>$-73.00$<br>$-10.05$<br>$-27.15$<br>$-200.00$ |
|                                                                | <b>Total Abzüge</b>                                                                                      |                                                                    |                                                |                                                              | $-621.45$                                                              |

Abbildung 6.97: Seitenvorschau

Nutzen Sie die *Bildschirmdarstellung* als Ausgangspunkt zur *Bearbeitung Ihrer Druckvorlagen*. Starten Sie dazu aus der *Seitenvorschau* den *Formulareditor* **a** •, dann bekommen Sie nach dessen Beendigung auf dem Bildschirm den aktualisierten Ausdruck angezeigt.

Darstellungsgrösse - Mit I bzw. *D*wählen Sie die gewünschte Darstellung. Mit dem Schalter öffnen Sie ein Menü, in dem Sie die Darstellungsgrösse des Ausdrucks auf dem Bildschirm einstellen können. Neben verschiedenen Zoomfaktoren haben Sie auch die Möglichkeit der zweiseitigen Darstellung.

Blätter - Zum Aufsuchen einer bestimmten Seite bei mehrseitigen Ausgaben können Sie mit den Schaltern  $\mathbf{v} \leftrightarrow \mathbf{v}$  vor- und zurückblättern. Das Tempo beim Blättern erhöht sich dabei, je länger Sie den entsprechenden Schalter gedrückt halten.

*Das Zoomen in der Bildschirmansicht ist mit [Ctrl] + Mausrad (in 10% Schritten) möglich. Ein Seitenwechsel funktioniert mit der Kombination [Umschalt] + Mausrad erfolgen.*

Druckvorlage bearbeiten - Über das zugehörige Menü können Sie Vorlagen [verwalten](#page-29-0) [F11], eine andere Vorlage für den Druck auswählen oder in einen Bearbeitungsmodus [F12] wechseln.

Der Schalter ■ öffnet den [Formulareditor](#page-349-0) [F12], in dem Sie Ihre Druckvorlage verändern können. Alle Änderungen werden sofort angezeigt, wenn Sie den Formulareditor wieder verlassen. Da Systemvorlagen beim Einspielen einer neueren Programmversion ohne Nachfrage überschrieben werden, sollten Sie nie die mitgelieferten Systemvorlagen Ihren Vorstellungen anpassen, sondern die Kopien davon.

*Wenn man auf einen Platzhalter rechtsklickt und im Kontextmenu wählt (bzw. das Tastenkürzel [F12] nutzt), wird der zugehörige Platzhalter im Formulareditor markiert.*

Auswertungsparameter - Über den Schalter Bilkönnen Sie die jeweiligen Kriterien für die gezeigte Auswertung ändern.

Lineal  $\blacktriangleright$  - Mit der Taste [F8] wechseln Sie zwischen Anzeige- und Bearbeitungsmodus. Dabei erkennen Sie den Bearbeitungsmodus an dem Lineal am oberen und linken Rand. Ausserdem enthält die Statuszeile Informationen zur Mausposition, bzw. zu dem Platzhalter über dem sich die Maus befindet.

Mit einem Doppelklick auf den Platzhalter öffnet sich seine Eingabemaske, und Sie können seine Parameter ändern, ohne vorher in den Formulareditor wechseln zu müssen.

Aus der Druckvorschau kann bei eingeschaltetem Lineal der markierte Text unter dem Cursor mit [Ctrl+ C] in die Zwischenablage kopiert werden.

Ausgabeziel - Mit dem Schalter  $\Box \oplus \Box$  oder  $\Box$  wird die Ausgabe zum Drucker geschickt. Über das Schaltermenü können Sie auch andere [Ausgabeziele](#page-441-0) festlegen.

Excelexport - Der Export nach MICROSOFT EXCEL kann aus der Seitenvorschau über den Schalter **E** erfolgen

*Bei einer Druckvorlage, in der Platzhalter rechtsbündig ausgerichtet untereinander stehen, kann es durch die unterschiedliche Anzahl von Zeichen zu Problemen mit der Darstellung in MS Excel kommen. In diesem Fall sollten die Platzhalter linksbündig ausgerichtet werden.*

Archivierung - Manuelle Archivierungen können aus der Seitenvorschau über den Schalter vorgenommen werden. Dieser Schalter ist nur bei aktivierter Archivierung in der aktiven Druckvorlage ( [Formulareditor](#page-349-0) (Seite Archivierung) ) oder des Vorlagentyps ( *Applikationsmenü / Drucken / [Druckvorlagen](#page-38-0) (Seite Archivierung*)) vorhanden.

Einschränkung der angezeigten Datensätze - In verschiedenen Vorlagen können Sie mit dem Schalter **die Sortierung und die Selektion der Daten ändern.** 

Kontextbezogene Programmfunktionen - Im [Kontextmenü](#page-417-0) von Elementen, die Datensatzschlüssel anzeigen, finden sich zum Datensatz passende Menüpunkte.

## **18.4 Eigene Daten**

Unter *"Eigene Daten"* finden Sie u.a. die Möglichkeiten zur Bearbeitung des *"Makroassistenten"* und der *"Toolbox"*.

Weitere Details hierzu entnehmen Sie bitte dem SELECTLINE SYSTEM-Handbuch.

#### **18.4.1 Makro-Parameter**

Eine SQL-Anweisung kann entweder statisch oder dynamisch arbeiten.

• Statisch bedeutet, Bezüge auf Feldinhalte werden bereits mit der Anweisung eingegeben. Beispiel: Name = 'Meier'

Soll nach anderen Namen gesucht werden, muss immer die Anweisung selbst geändert werden.

• Bei einer dynamischen Abfrage werden die Konstanten erst zur Laufzeit abgefragt. Man spricht dann von Parametern. Damit die Parameter als solche erkannt werden, wird Ihnen in der Anweisung ein Doppelpunkt vorangestellt. Beispiel: Name =:Name

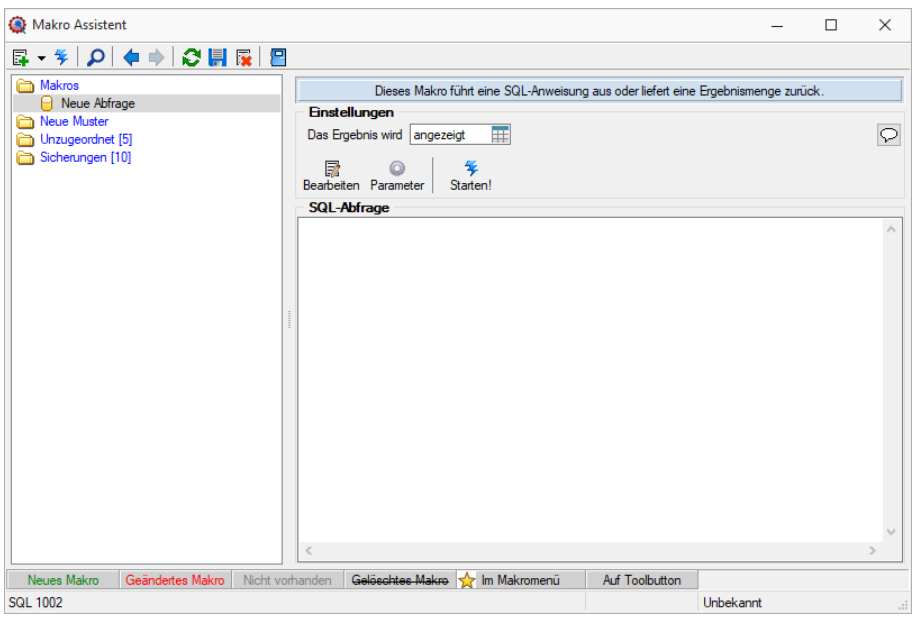

Abbildung 6.98: Abfrage bearbeiten

Name - Parameterbezeichnung lt. Laufzeit-Makro.

Wert - Tabellenfeld der Datenquelle, das automatisch den Parameterwert liefert (s.a. [Pa](#page-386-0)[rameterautomatik](#page-386-0)).

Beschreibung - Dieses Feld kann zur genaueren Beschreibung der Parameter genutzt werden.

#### weitere mögliche Optionen:

- Parameter vor der Ausführung anzeigen
- Parameter vom Programm trennen: wahr (Standard) = zwischen Programm und Parameter ist ein Leerzeichen bei unwahr ist zwischen Programm und Parameter kein Leerzeichen
- Trenn-Leerzeichen: wahr (Standard) = zu dem vorhergehenden Parameter wird ein Leerzeichen hinzugefügt bei unwahr wird zu dem vorhergehenden Parameter kein Leerzeichen hinzugefügt
- Parametername benutzen: wahr (Standard) =) es wird "Name"="Wert" geschrieben bei unwahr lediglich der Wert
- Die Einstellung "Parameter in Hochkomma" kann genutzt werden, wenn die Einstellung "Parametername benutzen" ausgewählt ist. Die aktivierte Einstellung setzt den Inhalt des Parameters in doppelte Hochkommas.

Für die Toolboxparameter von D11's und COM-Schnittstellen können der Datentyp und die Datenrichtung (Output, Input, Bidirektional) definiert und genutzt werden.

Weiterhin können Parameter als optional definiert werden. Alle Einstellungen, bis auf "Wert", sind von "Name" abhängig. Das Eingabefeld "Name" ist nur beim Anlegen eines Parameters editierbar.

*Der Vorschlagswert ist nur verfügbar, wenn die [Datenquelle](#page-347-0) festgelegt ist!*

#### **Parameterautomatik**

Es gibt die Möglichkeit, Parameterwerte aus dem aktiven Stammdialog bzw. der aktiven Datenmenge zu holen.

| <b>Abfrage bearbeiten</b>                    |                 |              |   |                          |                                                 |     | П               | $\times$ |
|----------------------------------------------|-----------------|--------------|---|--------------------------|-------------------------------------------------|-----|-----------------|----------|
| $\frac{1}{2}$ Anzeigen $\bullet$ © Parameter |                 | $P$ Beenden  |   |                          |                                                 |     |                 |          |
| $\mathbf{1}$                                 |                 |              |   | <b>G</b> Einfügen        |                                                 |     |                 |          |
|                                              |                 |              |   | Tabelle                  |                                                 |     | Name            |          |
|                                              |                 |              |   | <b>Blobkeys</b>          |                                                 |     | <b>BLOBKEY</b>  |          |
|                                              |                 |              |   | BlobkeyProgrammZuordnung |                                                 |     | <b>BLOBKEYP</b> |          |
|                                              |                 |              |   | Schlüssel - Daten        |                                                 |     | <b>KEY</b>      |          |
|                                              |                 |              |   | Schlüssel - Kalenderjahr |                                                 |     | <b>KEY</b>      |          |
|                                              |                 |              |   | Schlüssel - Mandant      |                                                 |     | <b>KEY</b>      |          |
|                                              |                 |              |   | Archiv                   |                                                 |     | <b>ARCHIV</b>   |          |
|                                              |                 |              |   |                          | Daten/Objekt in den Archivsystemen              |     | ARCHIVOB        |          |
|                                              |                 |              |   |                          | Verlinkung von Archivobjekten zu SL Da ARCHIVOB |     |                 |          |
|                                              |                 |              |   | <b>G</b> Einfügen        | .                                               |     |                 |          |
|                                              |                 |              |   | Feld                     | Typ                                             | Nr. |                 |          |
|                                              |                 |              |   | <b>AUTOKEY</b>           | Integer                                         | 5   |                 |          |
|                                              |                 |              |   | <b>BLOBKEY</b>           | WideString                                      | 2   |                 |          |
|                                              |                 |              |   | <b>KEY_ID</b>            | AutoInc                                         | 1.  |                 |          |
|                                              |                 |              |   | <b>LASTKEY</b>           | WideString                                      | 3   |                 |          |
|                                              |                 |              |   | MaxKey                   | WideString                                      | 7   |                 |          |
|                                              |                 |              |   | MinKey                   | WideString                                      | 6   |                 |          |
|                                              |                 |              |   | <b>PREVKEY</b>           | WideString                                      | 4   |                 |          |
|                                              |                 |              |   | <b>TS</b>                | <b>Bytes</b>                                    | 8   |                 |          |
|                                              |                 |              |   |                          |                                                 |     |                 |          |
|                                              |                 |              | Ψ |                          |                                                 |     |                 |          |
| $\blacktriangleleft$                         |                 |              |   |                          |                                                 |     |                 |          |
| Einfügen                                     | <b>SQL 5017</b> | Neue Abfrage |   |                          |                                                 |     |                 | $\cdot$  |

Abbildung 6.99: Abfrage bearbeiten Parameter

Dazu ist folgendes zu beachten:

- Der Parametername ist identisch mit dem Feldnamen des Schlüsselfeldes der Tabelle aus einem Stammdialog / Datenmenge.
- Als Parameterautomatik stellen Sie "Parameter... holen und verwenden" bzw. zur Verdeutlichung des Ablaufs "Parameter aus... holen und anzeigen" ein.
- Die gespeicherte SQL-Abfrage wird als Toolbutton in die Funktionszeile eingefügt.
- Der Button ist nur zu aktivieren, wenn Stammdialog bzw. Datenmenge aktiv ist.

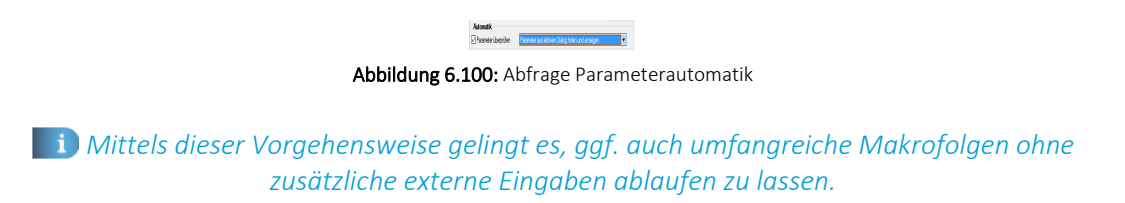

#### Parameter überprüfen

Ist die Option aktiviert, wird die Parameterliste für eine Abfrage neu aufgebaut. So kann sichergestellt werden, dass die benötigte Anzahl von Parametern für die aktuelle SQL-Anweisung erstellt wird.

#### **Aufrufkommandos für Dateien**

Ausführungskommandos sind Aufrufe anderer Programme oder Befehle des Betriebssystems. Der Dialog zur Bearbeitung von Ausführungskommandos wird über [Ctrl] + [D] geöffnet. Diese Ausführungskommandos können zur einfachen Ausführung auf einen Schalter der Schnellzugriffsleiste oder in das Makromenü gelegt werden oder sind Bestandteile von Folgen.

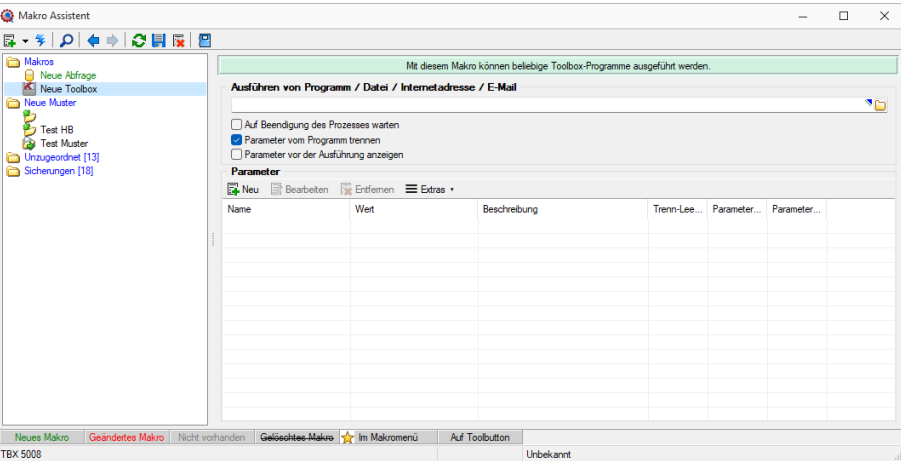

Abbildung 6.101: Aufrufkommandos

Makrobezeichnung - Die Makrobezeichnung ist der Name, der im Makro-Assistenten angezeigt wird.

#### Befehl - Wirkung

- BeispieleNOTEPAD
	- Startet den Windows-Editor
- C:\SELECTLINE\REWESQL.EXE Startet ein Programm auf einem vernetzten Rechner
- C:\WINDOWS\DESKTOP\LIESMICH.TXT Öffnet eine Datei mit dem zugehörigen Programm
- WWW.SELECTLINE.CH Aufruf einer Internetadresse
- COMMAND /C DEL C:\TEST.DB Aufruf eines DOS-Kommandos

## **18.4.2 Makros speichern**

In dieser Maske werden Ihnen beim Beenden des [Makro-Assistenten](#page-299-0) bzw. beim Speichern alle neu erstellen, geänderten bzw. gelöschten Makros mit Bezeichnung, Dateinamen und Status aufgelistet.

Sie haben nun die Möglichkeit, die Übernahme der Änderungen für jedes Makro zu bestimmen. Soll die Änderung für ein Makro nicht übernommen werden, markieren Sie den Eintrag und entfernen das Häkchen im Optionsfeld per Mausklick bzw. per Leertaste.

In der Ansicht rot dargestellte Einträge wurden zwischenzeitlich von einem anderen Benutzer bearbeitet. Nähere Informationen werden Ihnen hierzu angezeigt, wenn Sie den Mauszeiger auf den Eintrag halten.

**F** Übernehmen - Schliesst die Maske und speichert die markierten Änderungen.

**X** Verwerfen (nur beim Beenden) - Schliesst die Maske und verwirft alle Änderungen.

Abbrechen - Schliesst die Maske und wechselt zurück in den Makro-Assistenten.

# **18.5 Formulareditor**

## **18.5.1 Block mit selbstdefinierter Abfrage**

Über den Schalter <sub>国</sub>Neu aus dem Dialog <u>画 [Block](Platzhalter_Block (126).htm)</u> "Blockplatzhalter einfügen" gelangen Sie in die Maske zur Erstellung eines Blocks mit einer selbstdefinierten Abfrage.

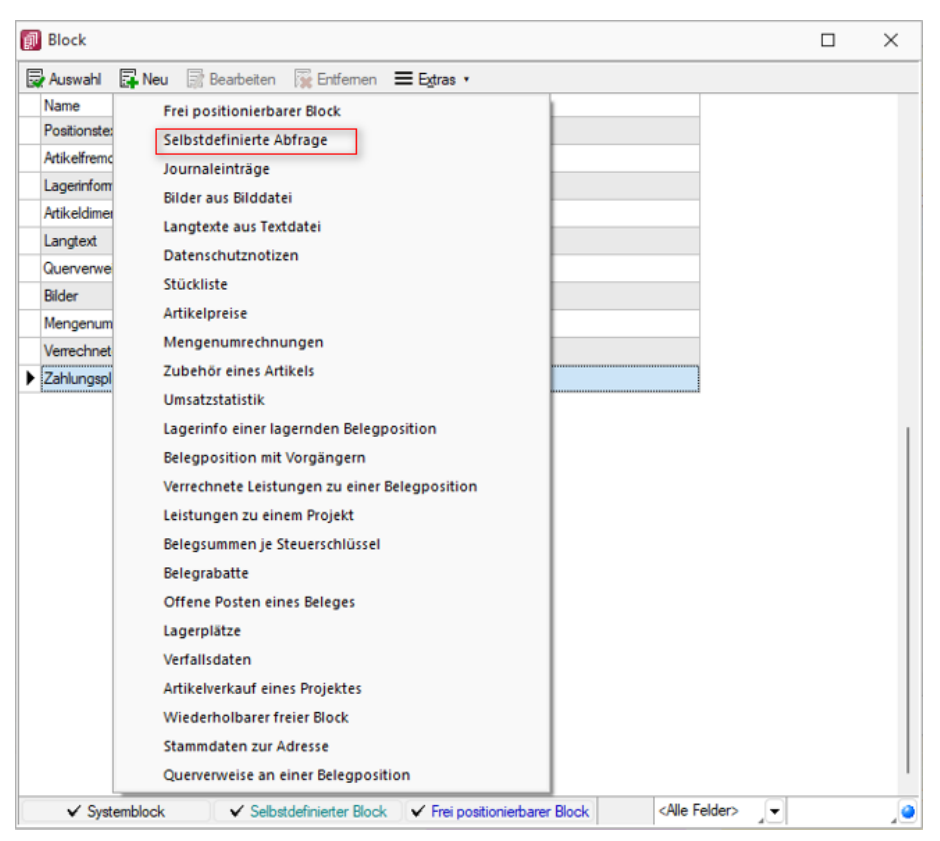

Abbildung 6.102: Eigener Block

Blockname - Geben Sie einen beliebigen Blocknamen ein. Hierbei dürfen keine Sonderzeichen verwendet werden. Der Blockname sollte so gewählt werden, dass er nicht mit bereits vorhandenen Blöcken übereinstimmt.

Anweisung - Formulieren Sie im Textfeld die Anweisung für die Abfrage der gewünschten Datenmenge. Hierbei ist ein Ausdruck zu definieren, der eine Zeichenkette liefert und eine Select-Anweisung ohne das führende *"select"* enthält.

Mit dem Schalter | Variablen auswählen [F4] | können Sie Platzhalter der Auswertung auswählen.

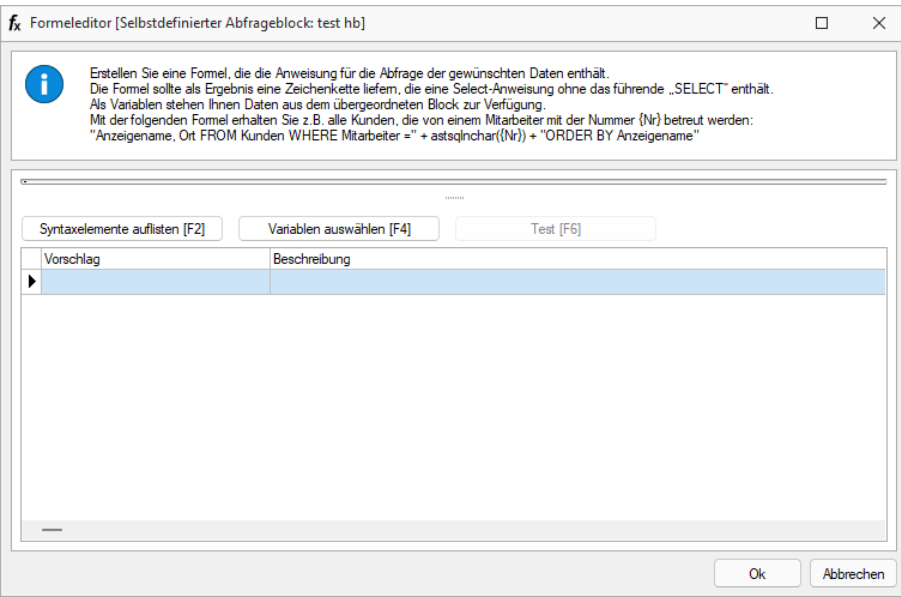

Abbildung 6.103: Block mit selbstdefinierter Abfrage

#### Beispiel

Innerhalb einer Makro- Abfrage auf die Kundentabelle sollen je Kunde die erfassten Kontaktadressen in Reihenfolge ihrer Priorität ausgedruckt werden.

Eingabe im Feld Anweisung:

" \* from [CRM\_ADRESSEN] left outer join [CRM\_PERSONENLINK] on [CRM\_ADRESSEN].id = [CRM\_PERSONENLINK].personid where [CRM\_PERSONENLINK].adresseid = " + asstring({CRM\_AdressenID}) + " order by prioritaet"

Beim *" Beenden/Speichern "* der neuen Blockdefinition erfolgt im Hintergrund ein Test der formulierten Anweisung. Dazu werden für alle verwendeten Datenfelder (Variablen), im Beispiel für die CRM\_AdresseID, Werte abgefragt. Die Eingaben an dieser Stelle müssen nur dem Feldtyp (z.B. String/Float) entsprechen.

*Erscheint das Abfragefenster "Variablenwert" mit der Typangabe Widestring kann eine Zeichenkette ohne begrenzende Anführungszeichen (") eingegeben werden. Erscheint das Abfragefenster mit der Typangabe Unbekannt erkennt der Testlauf den Typ erst an Ihren Eingaben. Deshalb sind Zeichenketten sicherheitshalber in eingrenzende Anführungszeichen (") zu setzen, um Verwechslungen mit Zahlen oder logischen Werten zu vermeiden. Datumswerte vom Typ Unbekannt sind als Zahlenwert einzugeben bspw. 43344 (für den 01.09.2018).*

Im Anschluss steht der selbstdefinierte Block genauso wie die [Blöcke](Formulareditor (120).htm#Bl�cke) des Programms zur weiteren Bearbeitung zur Verfügung, wobei die eigenen Blöcke in dunkelgrüner Schrift dargestellt werden.

Erläuterungen zur Syntax der Eingaben erhalten Sie unter Gestaltung [Formelplatzhalter](Platzhalter_Formel (133).htm) bzw. [Verwendung](Funktionen f�r Formeln (141).htm) von Operanden und Operatoren.

#### **18.5.2 Block mit vordefinierter Abfrage**

Über den Schalter <sub>国</sub>Neu aus dem Dialog [Block](Platzhalter_Block (126).htm) ■ "Blockplatzhalter *einfügen*" gelangen Sie in die Maske zur Auswahl eines Blocks mit einer vordefinierten Abfrage.

Blockname - Geben Sie einen beliebigen Blocknamen ein. Hierbei dürfen keine Sonderzeichen verwendet werden. Der Blockname sollte so gewählt werden, dass er nicht mit vorhandenen Blöcken übereinstimmt.

Parameter - Je nach Auswahl eines vordefinierten Blocks müssen verschiedene Parameter (z.B. Tabellenkürzel, Schlüssel, usw.) entsprechend dem aktiven Dialog festgelegt werden. Allen Parametern muss ein Wert oder Datenfeld zugewiesen werden. [Daten-](Datenfeld_auswaehlen (121).htm) bzw. [Formelfelder](Formelfeldauswahl (2281).htm) aus dem aktiven Dialog können Sie mit dem Schalter  $f_*$  auswählen.

Prüfen Sie über das Kontextmenü mit der Auswahl "Test" im Anschluss an Ihre Formeldefinition unbedingt die Richtigkeit der Syntax Ihrer Eingabe (siehe [Syntaxprüfung](Formel_testen (163).htm) und Formeltest).

*Das Tabellenkürzel für die vordefinierten Blöcke "Bilder aus Bilddate", "Langtexte aus Textdatei" oder "Journaleinträge" bezieht sich nicht auf das Tabellenkürzel der abzufragenden Tabelle (BI für Bild, TE für Text oder JN für Journal) sondern auf das Datenfeld "Blobkey". Die ersten beiden Zeichen in diesem Feld stehen für das Tabellenkürzel der Haupt-Tabelle, es folgt der Schlüssel, der eventuell in eine Zeichenkette gewandelt werden muss.*

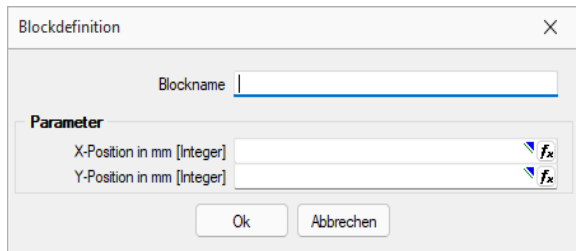

Abbildung 6.104: Block mit vordefinierter Abfrage

#### Beispiel

Innerhalb einer Makro-Abfrage auf die Kundentabelle sollen je Kunde alle erfassten Notizen ausgedruckt werden. Parametereingaben:

- Tabellenkürzel [String]: "KU" (Tabelle KUNDEN)
- Schlüssel [String]: {Nummer} (Kundennummer)
- Vorwärts [Boolean]: true oder false (auf- oder absteigende Sortierung)

Im Anschluss steht der Block genauso wie die [Blöcke](Formulareditor (120).htm) des Programms zur weiteren Bearbeitung zur Verfügung, wobei die eigenen Blöcke in dunkelgrüner Schrift dargestellt werden.

Löschen - Soll ein eigener Block aus der Vorlage wieder gelöscht werden, muss dieser erst im Bearbeitungsdialog ausgewählt und über den Schalter  $\mathbb{R}$  Entfernen entfernt werden. Anschliessend kann der Platzhalter aus dem Formular gelöscht werden.

Frei positionierbarer Block - Bei der Gestaltung von Druckvorlagen kann mit einem *" Frei positionierbaren Block"* ein separater Bereich, unabhängig von der aktuellen Schreibposition, bedruckt werden. Dieser Block kann sowohl im Kopf, Fuss oder Mittelteil eines anderen Blockes eingebunden werden. Bei Verwendung im Mittelteil sollte darauf geachtet werden, diesen Bereich nicht mehrfach zu drucken. Bei der Blockdefinition sind die X- und Y-Position des Blockbeginns (die linke obere Ecke) in mm anzugeben bzw. über eine Formel festzulegen.

#### <span id="page-460-1"></span>**18.5.3 Datenfeld auswählen**

Alle für eine Vorlagenart zur Verfügung stehenden [Datenfelder](#page-468-0) sind hierarchisch in Baumstrukturen gelistet. Das bedeutet, zu jedem [Hauptblock](#page-464-0) einer Druckvorlage gehört eine eigene strukturierte Liste, aus der die Datenfelder gewählt werden.

Vorlagenartbezogene Einträge, denen weitere Einträge untergeordnet sind, stellen gleichzeitig Unterblocknamen dar.

Zusätzlich zu den Einträgen der speziellen Vorlagenarten gibt es noch die gleichrangigen Einträge Dokument, System und Parameter, in denen allgemeingültige Platzhalter wie aktuelle Seite, Datum, Mandantendaten und die Auswertungsparameter als Datenplatzhalter zur Verfügung gestellt werden.

Über den Schalter verweis kann man auch auf Datenfelder aus anderen Tabellen zugreifen.

Selektieren Sie den gewünschten Platzhalter per Doppelklick oder  $\Box$  QK  $\Box$ , wird je nach Platzhaltertyp (Daten, Grafik) eine weitere Maske zur Parametereingabe geöffnet. Dann kann das Datenfeld mit allen dazugehörenden Angaben in die Vorlage übernommen werden.

Siehe auch: Datenfeld [Parameter](#page-460-0) [Platzhalter](#page-470-0) DB-Grafik [HTML-Platzhalter](Platzhalter_HTML (140).htm)

#### <span id="page-460-0"></span>**18.5.4 Datenfeld**

Der Abstand vom linken Rand wird in mm eingegeben.

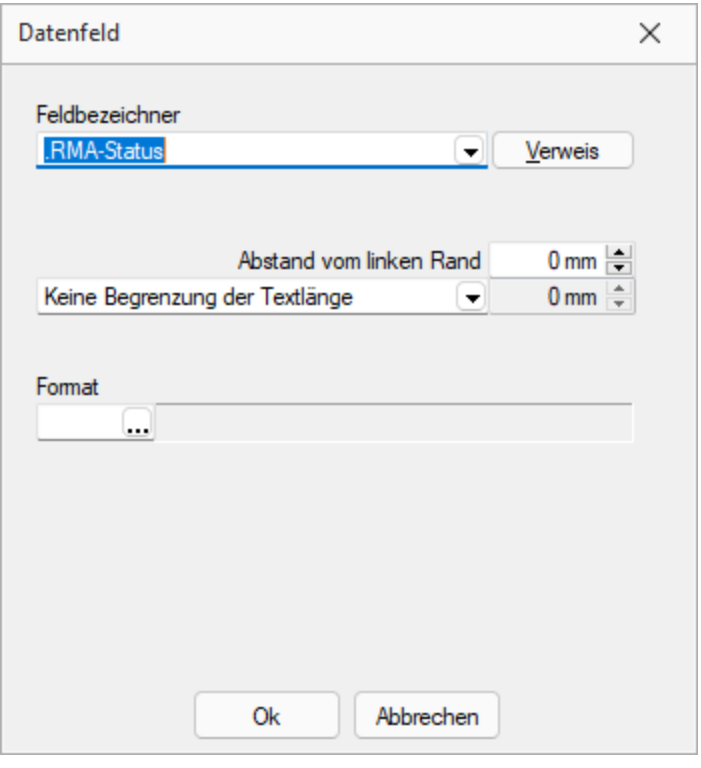

Abbildung 6.105: Datenfeld

Zusätzlich besteht die Möglichkeit der Textlängenbegrenzung (Angabe in mm):

- Zeilenumbruch nach einer Länge von
- Abschneiden nach einer Länge von

Beachten Sie bitte, dass sich die absolute Koordinate aus Ihrer Eingabe und der Verschiebung des [Blocks](#page-464-0) zusammensetzt, in dem sich der Platzhalter befindet.

Über den Schalter | Verweis | kann man auch auf [Datenfelder](#page-460-1) aus anderen Tabellen zugreifen.

Jedem Platzhalter kann ein [Format](#page-225-0) zugewiesen werden.

Archivfeld - Ist das Archivierungssystem EASY vorhanden, kann man hier das Befüllen der Archivfelder konfigurieren.

nur EASY - wird der EASY-Server, der Lagerort und das Archiv, welche unter *[Applikationsmenü](#page-74-0) / [Einstellungen](#page-74-0) (Seite Archive)* hinterlegt wurden, gefunden, wird hier eine Auswahlliste mit den dort vorhandenen Archivfeldern angezeigt.

*Ist ein Archivfeld eingetragen, ändert sich der Buchstabe des Platzhalters auf den jeweils nächsten Buchstaben im Alphabet (z.B. "P" für Datenfeld wird zu "Q").*

#### **18.5.5 Platzhalter**

Siehe auch: [Formulareditor](#page-349-0)

Formulare werden in Zeilenform geschrieben und auch beim Drucken von oben nach unten und von links nach rechts ausgewertet.

Auswerten heisst dabei:

- für jeden Zeilenumbruch wird eine neue Zeile begonnen
- und jeder gefundene Platzhalter wird nach erfolgreicher Interpretation gedruckt.

Über Funktionen aus der Funktionszeile oder aus dem Kontextmenü fügen Sie neue Platzhalter in ein Formular ein, per Doppelklick oder [F4] können Sie bereits vorhandene Platzhalter bearbeiten.

Im Formulareditor sind Platzhalter begrenzt von eckigen Klammern. Sie sollten mit mindestens einem Leerzeichen voneinander getrennt sein. Eine Zeile kann bis zu 4096 Zeichen enthalten.

#### Alle anderen Einträge werden als Kommentar gewertet und nicht gedruckt.

Soll eine komplette Zeile als Kommentar genutzt werden, muss sie mit // beginnen.

#### Besonderheiten

Sind in einem Textplatzhalter schliessende eckige Klammern enthalten, werden sie beim Übernehmen des Platzhaltes in das Formular automatisch gedoppelt.

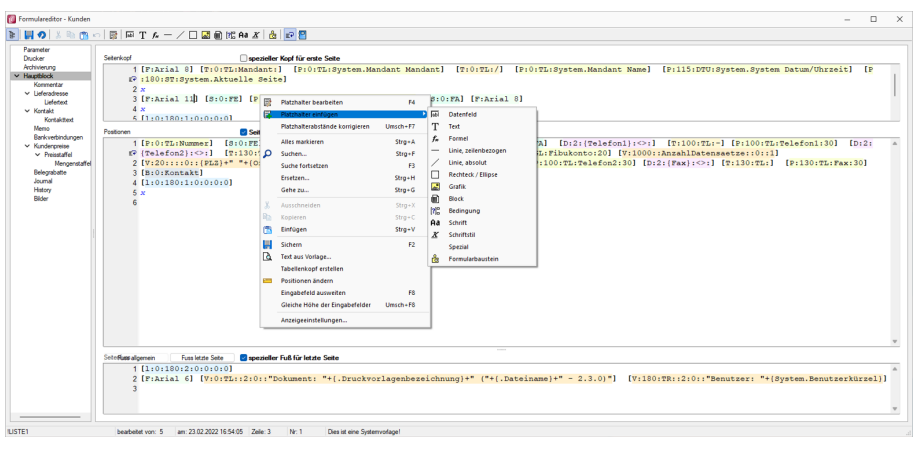

Abbildung 6.106: Formulareditor Platzhalter einfügen

Setzen Sie den Cursor innerhalb des zu erstellenden bzw. zu verändernden Blockbereiches an die Position des neuen Platzhalters - niemals innerhalb eines anderen.

Wählen Sie den entsprechenden Platzhalter aus der Funktionsleiste oder über das Kontextmenü.

#### **Optimierte Suche bei der Platzhalterwahl**

Falls Sie in der Vergangenheit auch schon einmal einen Platzhalter für die Gestaltung eines Formulars gesucht haben, dessen Bezeichnung Sie nicht genau kannten, werden Sie die neuen Suchmöglichkeiten bei der Platzhalterauswahl sicher zu schätzen wissen. Ihnen stehen sowohl eine Suchzeile als auch der Quickfilter für das schnelle und komfortable Auffinden des gewünschten Platzhalters zur Verfügung.

| $\times$ System                                    |   | Datenfeld <            | Typ             | Beschreibung                            |
|----------------------------------------------------|---|------------------------|-----------------|-----------------------------------------|
| Mandant                                            | Þ |                        |                 |                                         |
| $\times$ Dokument<br>Bankverbindung Beleg          |   | RMA-Status             | WideString 40   | Status des zugrunde liegenden RMA-Vorg. |
| <b>Bankverbindung Kunde</b>                        |   | <b>RT<sub>vp</sub></b> | WideString 1    | <b>RT<sub>vp</sub></b>                  |
| Belegrabattstaffeln                                |   | RundungBel             | Integer         | RundunaBel                              |
| <b>Belegsummen</b>                                 |   | <b>RundungPos</b>      | Integer         | <b>RundungPos</b>                       |
| Bezeichnung der freien Fel<br>Fremdsprachen        |   | Skonto 1Am             | Date Time       | Skonto 1Am                              |
| <b>Kopftext</b>                                    |   | Skonto <sub>2Am</sub>  | Date Time       | Skonto <sub>2Am</sub>                   |
| <b>Lieferadresse</b>                               |   | Skontoprozent1         | Float           | Skontoprozent1                          |
| <b>QR-Daten</b><br><b>VFSR-Daten</b>               |   | Skontoprozent2         | Float           | Skontoprozent2                          |
| <b>Versand</b>                                     |   | Skontotage1            | <b>Smallint</b> | Skontotage1                             |
| <b>Vorgänger Beleg</b>                             |   | Skontotage 1typ        | <b>Smallint</b> | Skontotage 1typ                         |
| Werbe-bzw Fusstext                                 |   | Skontotage2            | <b>Smallint</b> | Skontotage2                             |
| Zahlungsplan<br>Parameter                          |   | Skontotage2typ         | <b>Smallint</b> | Skontotage2tvp                          |
| $\times$ Ausgangsrechnung                          |   | Sprache                | WideString 6    | Sprache                                 |
| <b>Formelfelder</b>                                |   | Standort               | WideString 10   | Standort                                |
| <b>Kundenspezifik</b><br><b>Vorgänger Position</b> |   | <b>Status</b>          | WideString 1    | <b>Status</b>                           |
|                                                    |   |                        |                 |                                         |
|                                                    |   |                        |                 | <alle felder=""><br/>▼</alle>           |

Abbildung 6.107: Optimierte Suche Platzhalter

#### **Platzhalter bearbeiten**

Um einem *"Platzhalter"* andere Eigenschaften zu geben, klicken Sie mit einem Doppelklick zwischen die eckigen Klammern des entsprechenden Platzhalters, wählen aus dem Kontextmenü *"Platzhalter bearbeiten"* oder nutzen die Tastenkürzel [Alt] + [Enter] bzw. [F4]. Direkt aus der Seitenvorschau lassen sich *"Platzhalter"* bearbeiten, wenn Sie die Ansicht mit Lineal eingestellt haben. Ein Doppelklick auf einen beliebigen Eintrag öffnet den Platzhalterdialog. Diese Vorgehensweise bietet sich besonders dann an, wenn die Position innerhalb der Seite verändert werden soll.

| <b>Bill Formulareditor - Ausgangsrechnung</b>                                                                                                    |                                                                                                    |      | $\times$<br>п. |
|----------------------------------------------------------------------------------------------------|----------------------------------------------------------------------------------------------------|------|----------------|
|                                                                                                    | B   H の   ※ № ◎ ∞   民   ※ T ルーノ口図 前関 A4 ぶ   命   の 日                                                                                                    |      |                |
| Parameter<br>Drucker<br>Archivierung<br>v Hartblock<br><b>Postionsted</b><br>Atkelmenbed<br>Laneigheruation<br>Atlkektimensionsteid<br>Langtest<br>Querverweis<br><b>Filiday</b><br>Mengenumrechnunge<br>Verrechnete Leistunge<br>Zahlungsplan Einzahlu<br>Zahlungsplan GR-Red<br>Palota | <b>El spezieller Koof für erste Seite</b><br>Seiter Koof 1. Sete<br>Kopf Folgeseten<br>1 [V:1000:TheEMail:2:0::/>EU <email +="" .adressnummer}]="" [v:1000:tl:email-betreff::0::"rechnung="" nr."="" {.belegnummer}]<br="">2 x [W:-300:::270+Archivfeld AdrName::(.Anzeigename)] [W:-300:::2:0:Archivfeld AdrName2::(.Vorname)+" "+(.Name)] [W:-300:::2:0:Archivfeld AdrName3::(&gt;CR<br/>[7] Vorname .Ansprechbartner)+" "+(&gt;CR-Name .Ansprechpartner)][W:-300:::2:0:Archivfeld DocReferenceId::(.Belegnummer)][W:-300:::2:0:Archivfeld DocDate::(<br/>F. DatumH [Wi-300iii2i0iRechivfeld DocCurrencyii(Waehrungscode)] [Wi-300iii2i0iArchivfeld DocAmountii(FremdwaehrungBrutto)] [Wi-300iii2i0iArchivfeld<br/>[P DocOriginalName:: (.Belegtyp)+(.Belegnummer)+" "+asdatestring(now; "DD MM YYYY HH NN 33")] [W:-300:::2:0:Archivfeld DocAdrRefnr:: (.Adressnummer)][W:-300<br/>F :::2:0:Archivfeld DocPaymentInfo::(.VESR Referenznummer)  [D:2:(.Sprachel:&lt;&gt;:D] [W:-300:::2:0:Archivfeld DocTanomyque:"de" [D:2:(.Sprachel:&lt;&gt;:R] [W:-300<br/>Posttonen<br/>Seiterwechsel vermeiden<br/>[D:0: [2eilentyp]: &lt; &gt;:A] [S:0:FE] [P:0:TL:Postext] [P:15:TR:EditMenge] [P:16:TL:Mengeneinheit] [P:28:TL<br/>1 /* Annibal-Saila 1 */<br/>F (Artikelnummer) [P:125:2R:Einzelpreis] [P:140:2RN:Steuerprozent] [P:155:2RN:Rabatt] [P:180:2R:Gesamtpreis] [D:1:(Rabattfaehig)<wahr] [d:2:<br="">[9] (Seilentyp): ":E] [V:3000:TL:Netto Rabattfähig::0::{Netto}] [S:0:FA]<br/>[D:0:(Zeilentyp):&lt;&gt;:Al [S:0:FE] [P:28:TL:Bezeichnung:60] [S:0:FA] [D:1:(Rabatt2):=:] [F:Arial 6] [T:140:TR:*<br/><math>2</math> /* Arcikel-Zeile <math>2 +</math> Rebect2 */<br/>F Rebett21 [P:155:ZRN:Rebett2] [F:Arial 8]<br/>[D:0:(Zeilentvo):&lt;&gt;:8] [8:0:FE] [P:0:TL:Postext] [P:15:TR:EditMenge] [P:16:TL:Mengeneinheit] [P:28:TL<br/>3 /* Stücklisten-Seile */<br/>rP :Artikelnummer] [P:125:2R:Einzelpreis] [P:140:2RN:Steuerprozent] [P:155:2RN:Rabatt] [P:180:2R:Gesamtpreis] [D:1:{Rabattfaehig}&lt;&gt;Wahr]<br/>(7 (2eilentyp):":El [V:3000:TL:Netto Rabattfähig::0::(Netto)] [3:0:FA]<br/>4 /* Stücklisten-Seile */<br/>[D:0:(Zeilentvo): -: H] [S:0:FE] [P:28:TL:Bezeichnung:-102] [S:0:FA] [D:1:(Rabatt2):=:] [F:Arial 6] [T:140:TR:+<br/>F Rebett21 [P:155:ZRN:Rebett2] [F:Arial 8]<br/>5 /* Unterpor. - Seile */<br/>[D:0:(Zeilentyp):&lt;&gt;:G] [S:0:FE] [P:0:TL:Postext] [P:15:TR:EditMenge] [P:16:TL:Mengeneinheit] [P:28:TL<br/>(2) :Artikelnummer] [8:0:FA]<br/>6 /* Unterpos.-Seile */<br/>[D:0:[Zeilentvo]:&lt;&gt;:G] [8:0:FE] [P:28:TL:Bezeichnung:152] [8:0:FA]<br/>7 /* Teilsummen-Seile */<br/>[D:0:(Zeilentvo):&lt;&gt;:T] [S:0:FE] [D:0:(Rabatt):=:] [V:180:ZR:::0::(Gesamtoreis Immer)-(Gesamtoreis)] [S:0:FA]<br/>[D:0:(Zeilentyp):&lt;&gt;:T] [S:0:FE] [1:145:180:0:0:0:0:0] [P:28:TL:Bezeichnung] [P:155:ZRN:Rabatt] [P:180:ZR<br/>8 /* Teiloummen-Seile */<br/>19 : Gesamtoreis Inner] [S:0:FA]<br/>9 /* Swischensummen-Seile */<br/>[D:0:{Zeilentyp}:&lt;&gt;:2] [S:0:FE] [1:145:180:0:0:0:0:0] [P:28:TL:Bezeichnung] [P:180:ZR:Gezamtpreis Immer] [S:0:FA]<br/>10 /* Gliederungssummen-Zeile */<br/>[D:0:{Zeilentyp}:&lt;&gt;:8] [8:0:FE] [P:28:TL:Bezeichnung] [P:180:ZR:Gesamtpreis Immer] [8:0:FA]<br/>11 /* Ennmentar-Seile */<br/>[D:0:(Zeilentvp):&lt;&gt;:K] [S:0:FE] [P:50:TL:Bezeichnung] [S:0:FA]<br/>12 /* Seitenvechsel-Seile */<br/>[D:0:(Zeilentyp):&lt;&gt;:W] [T:0:TL:Neue Seite]<br/><math>13 \neq</math> Susatz-Zeile */<br/><math>[D:0: \{Zusatz\};=1]</math> <math>[P:28:TL:Zusatz:152]</math></wahr]></email> | D:2: |                |
|                                                                                                    | <b>El soczieller Fuß für letzte Seite</b><br>SeteRuss algemein<br><b>Fires letzte Seite</b><br>1 (1:0:180:1:0:0:0)<br>2 [8:0:FE] [T:0:TL:Obertrag] [P:180:ZR:Gesantpreis]<br>3 (1:0:180:1:0:0:01<br>4 //v 3.0.2<br>K.                                                                                                    |      |                |
| <b>HIGHWAY</b>                                                                                                    | handledge and the control of the control of the control of the control of the control of the control of the control of the control of the control of the control of the control of the control of the control of the control o<br>Printed and Continued and                                                                                                    |      |                |

Abbildung 6.108: Formulareditor Platzhalter bearbeiten

**B**il [Datenfeld](#page-468-0) - Ergebnisse des Programms (z.B. Datenbankfelder oder Summen).

T [Text](#page-496-0) - Text, der auf einen Tabulator zentriert, links- oder rechtsbündig ausgerichtet wird, sowie Sonderplatzhalter.

[Formel](#page-471-0) - Realisiert die Definition von Formel.

[Sonderplatzhalter](#page-500-0) für die Ausgabe in Datei, als Fax oder e-Mail (auch Serienmails und -faxe) werden über diesen Platzhalter definiert.

Linie [zeilenbezogen](#page-493-0) - Horizontale Linie innerhalb der Zeile.

Linie, [absolut](#page-491-0) - Linie in beliebiger Lage, unabhängig von der aktuellen Zeile.

[Rechteck](#page-494-0) / Ellipse - Rechteck oder Ellipse, mit einer von der aktuellen Zeile unabhängigen Position.

[Grafik](#page-490-0) - Fügt Grafiken im \*.BMP-, \*.JPG- und \*.WMF-Format ein. In Stammdaten hinterlegte Bilder werden über den Platzhalter [DB-Grafik](#page-470-0) gedruckt.

**B** [Block](#page-464-0) - Blöcke bzw. Gruppen einfügen.

[Bedingungen](#page-465-0) - Fügt Bedingungen ein.

A [Schrift](#page-230-0) - Schriftart festlegen, auch Neue definieren.

 $X$  [Schriftstil](#page-495-0) - Attribute der Schrift, z.B. Fett ein, Fett aus, etc.

[Spezial](#page-496-1) - Ein Ergebnis wird als Platzhalter interpretiert.

**图 [Formularbaustein](#page-361-0) - Formularbausteine einfügen.** 

PDF-MitFolgeformularen - Versand von Belegen mit Folgeformularen

#### <span id="page-464-0"></span>**18.5.6 Blockplatzhalter**

Blöcke können nur in den Positionsteil des übergeordneten Blocks eingefügt werden. Dieser Platzhalter fügt einen Block ein. In dem Dialog *电* wählen Sie einen existierenden Unterblock aus der Liste bzw.definieren neue Blöcke (Blöcke individuell [definieren](Block_mit_selbstdefinierter_Abfrage (147).htm) bzw. [vordefinierte](Block_mit_vordefinierter_Abfrage (148).htm) Blöcke [verwenden](Block_mit_vordefinierter_Abfrage (148).htm)). Das Einfügen und Bearbeiten eigener bzw. vordefinierter Blöcke erreichen Sie über die Schalter **E**Neu , RB Bearbeiten und **R**Entfernen

| <b>副</b> Block               |                          |                                                     |                                                                                     |    | П | × |
|------------------------------|--------------------------|-----------------------------------------------------|-------------------------------------------------------------------------------------|----|---|---|
|                              |                          | ■ Auswahl ■ Neu ■ Bearbeiten ■ Entfernen ■ Extras ▼ |                                                                                     |    |   |   |
| Name                         |                          |                                                     | Typ                                                                                 |    |   |   |
| $\blacktriangleright$ Pakete |                          |                                                     | Systemblock                                                                         |    |   |   |
|                              |                          |                                                     |                                                                                     |    |   |   |
|                              |                          |                                                     |                                                                                     |    |   |   |
|                              |                          |                                                     |                                                                                     |    |   |   |
|                              |                          |                                                     |                                                                                     |    |   |   |
|                              |                          |                                                     |                                                                                     |    |   |   |
|                              |                          |                                                     |                                                                                     |    |   |   |
|                              |                          |                                                     |                                                                                     |    |   |   |
|                              | $\checkmark$ Systemblock |                                                     | <alle felder=""><br/>✔ Selbstdefinierter Block / Frei positionierbarer Block</alle> | ¦▼ |   |   |
|                              |                          |                                                     |                                                                                     |    |   |   |

Abbildung 6.109: Formulareditor Dialog Unterblock

Ein Blockplatzhalter benötigt eine eigene Zeile. In der Eingabemaske für den Blockplatzhalter wählen Sie über den Schalter  $\blacktriangleright$  den Unterblocknamen aus. Unterblockbezeichnungen sind in einer strukturierten Liste vordefiniert. Jeweils die vorlagenartbezogenen untergeordneten Einträge sind die möglichen Unterblöcke. Für den gewählten Block kann ein Abstand vom linken Rand angegeben werden.

*Wenn Sie Platzhalter aus einem Unterblock verwenden wollen, muss dieser Unterblock im übergeordneten Block als Blockplatzhalter einfügen. Geschieht dies nicht, werden diese Platzhalter nicht gedruckt / beachtet.*

Ein Blockplatzhalter benötigt immer eine eigene Zeile und kann nur im Positionsteil des übergeordneten [Blocks](#page-349-0) verwendet werden.

Für den gewählten Block kann ein Abstand vom linken Rand angeben werden.

#### **18.5.7 Platzhalter Block**

Dieser Platzhalter *"Blockplatzhalter einfügen"* fügt einen Block ein. Im Dialog wählen Sie einen existierenden Unterblock aus der Liste bzw. definieren neue Blöcke (Blöcke [individuell](Block_mit_selbstdefinierter_Abfrage (147).htm) de[finieren](Block_mit_selbstdefinierter_Abfrage (147).htm) bzw. [vordefinierte](Block_mit_vordefinierter_Abfrage (148).htm) Blöcke verwenden ). Das Einfügen und Bearbeiten eigener bzw. vordefinierter Blöcke erreichen Sie über die Schalter **Ex Neu , Ex Bearbeiten und Ex Entfernen**.

Ein *Blockplatzhalter* benötigt immer eine eigene Zeile und kann nur im Positionsteil des übergeordneten [Blocks](#page-349-0) verwendet werden.

Für den gewählten Block kann ein Abstand vom linken Rand angeben werden.

#### <span id="page-465-0"></span>**18.5.8 Bedingungen**

Abhängig vom Wert eines Datenfeldes können Sie andere Platzhalter, Abschnitte der aktuellen Zeile oder die gesamte Zeile vom Druck ausschliessen. Über den Schalter  $[2]_2^2$  oder  $[Alt] + [B]$ öffnen Sie das Dialogfenster zum Festlegen von Bedingungen.

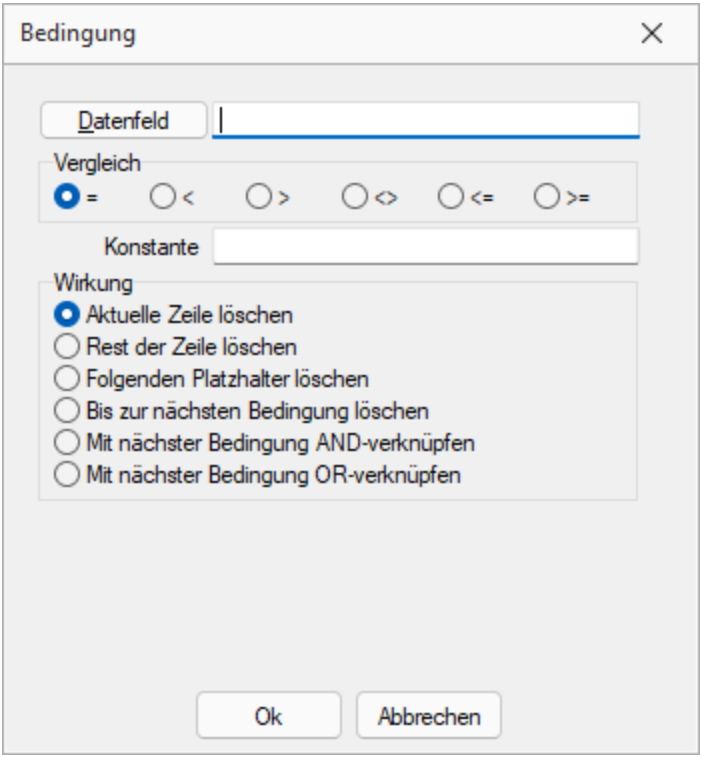

Abbildung 6.110: Formulareditor Dialog Bedingung

Datenfeld - Im oberen Eingabefeld können Sie mit dem Schalter einen Datenplatzhalter einfügen oder per Hand eine Formel eintragen.

Vergleich - Legen Sie im Optionsfeld "Vergleich" den Vergleichsoperator fest.

Konstante - Geben Sie im Eingabefeld "Konstante" den Wert ein, mit dem das Datenfeld verglichen werden soll.

Beachten Sie bitte, dass ein an dieser Stelle per Hand eingegebener Datenplatzhalter in geschweifte Klammern gesetzt werden muss. Bei logischen Datenfeldern (Boolean) können Sie als Konstante die Werte WAHR oder FALSCH bzw. true oder false verwenden. Eine Sonderstellung nehmen Datenfelder vom Typ Grafik ein. Hier kann nur überprüft werden, ob ein Bild vorhanden ist oder nicht. Der Wert der Konstanten wird ignoriert und wie "nicht vorhanden" interpretiert. Soll etwas gelöscht werden, wenn kein Bild vorhanden ist, nehmen Sie "=" als Vergleichsoperation.

#### Wirkung - Die vorhandenen Optionsfelder legen fest, was passieren soll, wenn beim Drucken der Vergleich richtig ist.

Aktuelle Zeile löschen - Ist dieses Feld aktiv und die Bedingung tritt ein, dann wird die aktuelle Zeile gelöscht.

Rest der Zeile löschen - Ist dieses Feld aktiv und die Bedingung tritt ein, dann wird der Rest der aktuellen Zeile gelöscht.

Folgenden Platzhalter löschen - Ist dieses Feld aktiv und die Bedingung tritt ein, dann wird der nachfolgende Platzhalter gelöscht.

Bis zur nächsten Bedingung löschen - Ist dieses Feld aktiv und die Bedingung tritt ein, dann wird bis zur nächsten Bedingung gelöscht.

Verkettung von Bedingungen

Um eine Aktion an mehrere Bedingungen zu koppeln, können hintereinander folgende Bedingungen verknüpft werden. Die Abarbeitungsfolge ist von links nach rechts.

AND-Verknüpfung - Das Ergebnis des aktuellen Vergleiches wird mit dem Ergebnis des folgenden Bedingungsplatzhalters mit einem logischem UND verknüpft. Auch weitere Bedingungsplatzhalter können mit ihrem Nächstfolgenden verknüpft werden. Massgeblich für die Aktion ist der letzte Platzhalter.

OR-Verknüpfung - Hier gilt das Gleiche wie für die UND-Verknüpfung. Es wird aber ein logisches ODER verwendet.

#### Beispiele

Der Zusatz der Artikel soll im Formular mit 54 mm Abstand vom linken Rand, bei Unterartikeln von Stücklisten mit 42 mm gedruckt werden. Ist kein Zusatz vorhanden, soll die Zeile gelöscht werden.

Dazu setzen Sie eine Bedingung:

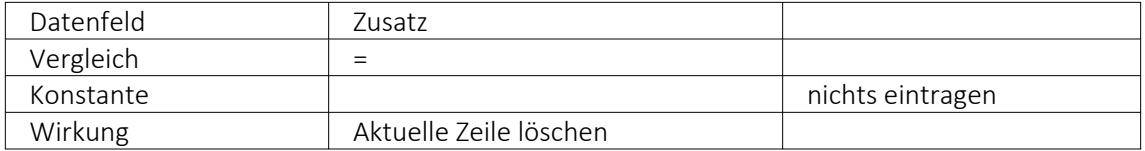

Als zweiter Platzhalter wird folgende Bedingung eingefügt:

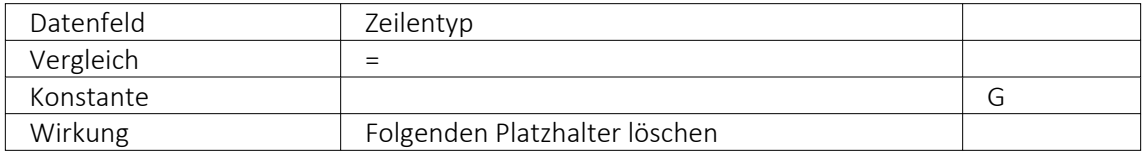

Danach folgt der Datenplatzhalter für Zusatz auf Position 54.

Jetzt folgt der nächste Bedingungsplatzhalter:

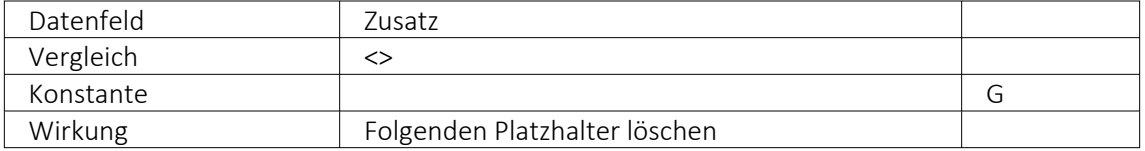
Zuletzt folgt der Datenplatzhalter für den Zusatz auf Position 42. Im Formulareditor stehen anschliessend folgende Platzhalter:

[D:0:{Zusatz}=] [D:2:{Zeilentyp}=G] [P:54::Zusatz] [D:2:{Zeilentyp}<>G] [P:42::Zusatz]

Blockende - Soll z.B. ein Text im Positionsbereich eines Beleges nach der letzten Position angedruckt werden, kann dafür eine Bedingung mit dem Datenfeld "Blockende" genutzt werden. Die Bedingung und die benötigten Text- und/oder Datenplatzhalter werden dafür als letzte Zeile im Positionsbereich des Hauptblockes eingefügt:

[D:0:{Blockende}:=:false] [T:0::Dieser Text soll nur nach der letzten Position erscheinen]

#### Weitere Beispiele

- Datenbankfeld vom Datentyp GUID mit Prüfung auf leer, bspw.: [D:0:guid36 ({Vorgaenger}):=:]
- Datenbankfeld vom Datentyp DATE/DATETIME mit Prüfung auf Tagesdatum, z.B.: [D:0: {Datum}:=:{System.Datum/Uhrzeit}]

## <span id="page-468-0"></span>**18.5.9 Datenfeldplatzhalter**

## $\boxed{\phantom{1}}$ ab $\boxed{\phantom{1}}$  oder  $\boxed{\phantom{1}}$ Alt $\boxed{\phantom{1}}$  +  $\boxed{\phantom{1}}$ D $\boxed{\phantom{1}}$

Datenfelder sind Platzhalter, die vom Programm beim Ausdrucken durch Daten ersetzt werden (z.B. Datenbankfelder, Summen oder Formelergebnisse). Will man ein Datenfeld einfügen, werden zunächst in einer Auswahlmaske die relevanten Datenfelder angeboten. Vorlagenartbezogene Einträge, denen weitere Einträge untergeordnet sind, stellen gleichzeitig Unterblocknamen dar. Zusätzlich zu den Einträgen der speziellen Vorlagenarten gibt es noch die gleichrangigen Einträge "System", "Dokument" und "Parameter", in denen allgemeingültige Platzhalter, wie aktuelle Seite, Datum, Mandantendaten und die Auswertungsparameter als Datenplatzhalter zur Verfügung gestellt werden. Je nach Auswahl des Datenplatzhaltertyps (Daten, Grafik, HTML) öffnet das Programm danach automatisch eine Eingabemaske, um das Datenfeld mit Parametern zu versehen.

*Alle Platzhalter (auch Verweise) vom Typ "Geldbetrag" werden beim Drucken von der Mandantenwährung in die ausgewählte Währung mit dem aktuellen Tageskurs umgerechnet.*

| $\times$ System                                                                                                    | Datenfeld A                               | Typ             | Beschreibung                            |
|----------------------------------------------------------------------------------------------------|-------------------------------------------|-----------------|-----------------------------------------|
| Mandant                                                                                                    |                                           |                 |                                         |
| $\vee$ Dokument<br><b>Bankverbindung Beleg</b><br><b>Bankverbindung Kunde</b><br><b>Belegrabattstaffeln</b><br><b>Beleasummen</b><br>Bezeichnung der freien Fe<br>Fremdsprachen<br><b>Kopftext</b><br>lieferadmeee<br><b>QR-Daten</b><br><b>VESR-Daten</b><br>Versand<br><b>Vorgänger Beleg</b><br>Werbe-bzw Fusstext<br>Zahlungsplan<br>Parameter<br>$\times$ Ausgangsrechnung | RMA-Satus                                 | WideString 40   | Status des zugrunde liegenden RMA-Vorg- |
|                                                                                                    | <b>RT<sub>vp</sub></b>                    | WideString 1    | RTyp                                    |
|                                                                                                    | RundungBel                                | <b>Integer</b>  | RundungBel                              |
|                                                                                                    | <b>RundungPos</b>                         | Integer         | <b>RundungPos</b>                       |
|                                                                                                    | Skonto 1Am                                | Date Time       | Skonto 1Am                              |
|                                                                                                    | Skonto <sub>2Am</sub>                     | Date Time       | Skonto <sub>2Am</sub>                   |
|                                                                                                    | Skontoprozent1                            | <b>Float</b>    | Skontoprozent1                          |
|                                                                                                    | Skontoorozent2                            | <b>Float</b>    | Skontoprozent2                          |
|                                                                                                    | Skontotage1                               | <b>Smallint</b> | Skontotage1                             |
|                                                                                                    | Skontotage Ityp                           | Smallint        | Skontotage 1typ                         |
|                                                                                                    | Skontotage2                               | Smallint        | Skontotage2                             |
|                                                                                                    | Skontotage2tvp                            | <b>Smallint</b> | Skontotage2tvp                          |
|                                                                                                    | Sorache                                   | WideString 6    | Sorache                                 |
| <b>Formelfelder</b>                                                                                                    | Standort                                  | WideString 10   | Standort                                |
| Kundenspezifik<br><b>Vorgänger Position</b>                                                                                                    | <b>Status</b><br>$\overline{\phantom{a}}$ | WideString 1    | <b>Status</b>                           |
|                                                                                                    |                                           |                 | <alle felder=""><br/>۰</alle>           |

Abbildung 6.111: Formulareditor Datenfeld auswählen

Verweis - Über den Schalter Verweis kann man auf Datenfelder anderer Tabellen zugreifen.

#### Beispiel

Die Kreditlimite des Kunden soll zusätzlich ausgegeben werden: Datenfeld –*" KLNr"* – Verweis auf Tabelle *"Kunde– Kreditlimit"* [P:0::>KU~ *"KreditlimitKLNr "*]

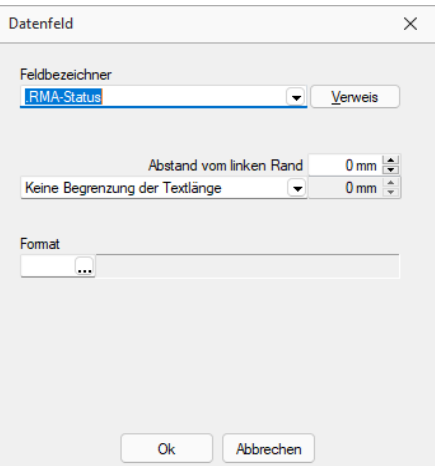

Abbildung 6.112: Formulareditor Dialog Datenfeld

Nach Bestätigung einer Auswahl wird die Eingabemaske "Datenfeld" geöffnet. Der Abstand vom linken Rand wird in mm angenommen. Zusätzlich besteht die Möglichkeit der Textlängenbegrenzung (Angabe in mm):

- Zeilenumbruch nach einer Länge von
- Abschneiden nach einer Länge von
- Keine Begrenzung der Textlänge

Leerzeichen - Wenn Sie als Abstand eine Null eingegeben haben und der Platzhalter nicht am Anfang einer neuen Zeile steht, wird er hinter dem letzten Platzhalter gedruckt. Zwischen zwei Platzhaltern wird automatisch ein Leerzeichen gedruckt. Es gibt eine Sonderregelung: Werden diesen Platzhaltern ein rechtsbündiges Format zugewiesen, werden sie direkt hinter dem letzten Platzhalter ohne Leerzeichen gedruckt.

Jedem Datenfeld kann ein Format zugewiesen werden.

#### ACHTUNG! Wenn Sie einem Textfeld ein Format für ein numerisches Feld zuweisen (oder umgekehrt), dann ist es möglich, dass dieses Feld leer ausgegeben wird.

Bilder einfügen - In Stammdaten hinterlegte Bilder fügen Sie über den Datenfeldplatzhalter in die Druckvorlage ein.

Seitenanzahl - Mit dem Datenplatzhalter "System.Seitenanzahl" kann die Gesamtseitenanzahl beim Drucken ausgegeben werden. Der Abstand vom linken Rand wird in mm eingegeben. Zusätzlich besteht die Möglichkeit die Ausrichtung (rechts, links, zentriert) festzulegen. Dieser Platzhalter steht nicht in Formeln, Bedingungen oder selbstdefinierten Blöcken zur Verfügung. In den Druckjobs (nur RECHNUNGSWESEN) liefert dieser Platzhalter die Gesamtseitenanzahl einer Vorlage und nicht die Gesamtseitenanzahl des Druckjobs.

Der Wert, mit dem Datenfelder gefüllt werden, ist abhängig vom Block und vom Bereich, in dem sie eingetragen werden. Datenfelder aus den Platzhaltergruppen "System", "Dokument" und "Parameter" können in allen Blöcken und Bereichen verwendet werden. Andere Datenfelder werden erst dann gefüllt, wenn der Positionsteil ihres Blockes gedruckt wird. Deshalb haben Datenfelder für Listeneinträge im Kopfbereich keinen Wert. Im Positionsbereich erhalten sie den Wert aus dem jeweiligen Datensatz und im Fussteil haben Datenfelder für Zahlen die aktuelle Summe des entsprechenden Datenfeldes (egal, ob angezeigt oder nicht).

*Um den Platzhalter zu ermitteln, muss intern die gesamte Ausgabe erfolgen, bevor die erste Seite angezeigt bzw. gedruckt werden kann, was insbesondere bei Verwendung in umfangreichen Dokumenten sehr lange dauern kann.*

#### **18.5.10 Platzhalter DB-Grafik**

Mit diesem [Platzhalter](#page-461-0) & können Sie den Stammdaten zugeordnete [Bilder](#page-400-0) in Ihre Druckvorlagen einbinden.

Teilweise muss hierzu zunächst der entsprechende [Blockplatzhalter](#page-464-0) "Bilder" eingefügt werden. Über Datenfeld [auswählen](#page-460-0) [Alt] + [D] können Sie den Bildplatzhalter auswählen.

Legen Sie dann den Abstand vom linken Rand (in mm), den gewünschten Darstellungsmodus bzw. das [Format](#page-225-0) fest.

## <span id="page-471-0"></span>**18.5.11 Formelplatzhalter**

#### $f_{x}$

Um Werte auszugeben, die nicht als Datenfeld zur Verfügung stehen, die Sie aber über Formeln aus Variablen (zur Verfügung stehende Daten- oder ermittelte Formelfelder) und/oder Konstanten ermitteln können, verwenden Sie einen Formelplatzhalter.

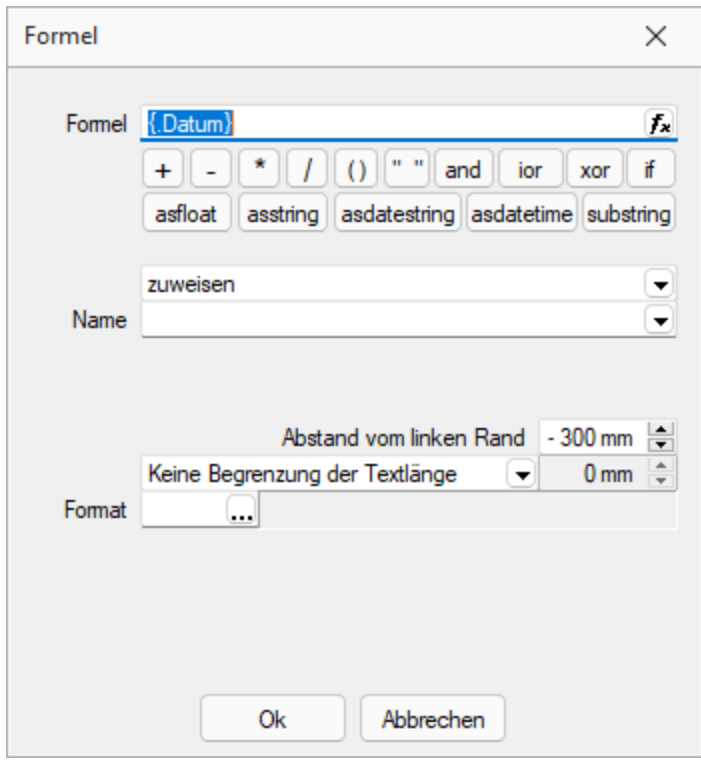

Abbildung 6.113: Formulareditor Dialog Formel

Entwickeln Sie die Formel schrittweise durch die Auswahl oder Eingabe von Datenfeldern (Operanden) und Operatoren.

#### Formeleditor

In Formelfelder können Sie mit dem Schalter  $f_{\star}$ , über das Kontextmenü oder der Taste [F4] den Formeleditor für Ihre Formeldefinition öffnen. Beim Öffnen des Formeleditors wird eine vorhandene Formel im Formeleingabebereich eingetragen, eingefärbt und die Schreibmarke steht am Ende der Formel.

Folgende Farben werden den Formelbestandteilen zugewiesen:

- grün → Variablen
- blau → Funktionen
- lila → Operatoren
- dunkelrot → Zahlen (auch pi und e), Zeichenketten (auch newline), logischen Werte (true und false) sowie der Wert null
- schwarz  $\rightarrow$  Sonstiges (runde Klammern, Semikolon)
- gelb hinterlegt wird die Formel ab der Position, die vom Programm nicht interpretiert werden kann

Beginnt man im Formeleingabebereich etwas einzutippen, werden in der Tabelle Vorschläge gemacht, die mit Enter akzeptiert werden können. Beispielsweise werden nach Eingabe von { alle Variablen aufgelistet. Die Abarbeitung erfolgt nach den üblichen Vorrangregeln (Potenzen vor Punktrechnung vor Strichrechnung). Wollen Sie eine bestimmte Abarbeitungsreihenfolge festlegen, müssen Sie zusätzlich runde Klammern benutzen. Zur Übersichtlichkeit können Sie zwischen Operatoren, Operanden und Klammern beliebig viele Leerzeichen einfügen.

Unterhalb des Eingabefensters befinden sich bis zu vier Schalter. [F2] listet alle Syntaxelemente (Funktionen und Operatoren) auf, [F3] alle zur Verfügung stehenden Variablen. Es werden hier alle zum jeweiligen Dialog verfügbare Datenfelder hierarchisch in Baumstruktur aufgelistet. Über den Schalter *"Verweis"* kann man auch Datenfelder aus anderen Tabellen auswählen. Den markierten, gewünschten Platzhalter übernehmen Sie per Doppelklick oder mit dem Schalter  $\overline{\mathsf{OK}}$ .

Der Schalter **Test** bzw. [F4] ist nur aktiv, wenn die Syntaxprüfung in der gesamten Formel oder im markierten Bereich der Formel keinen Fehler findet. Wird im Formeleingabebereich ein Textbereich markiert, wird hier das Ergebnis der Syntaxprüfung für den markierten Bereich angezeigt, ansonsten das Ergebnis der Syntaxprüfung der gesamten Formel. Existiert für das Formelfeld ein Standardwert, kann im Formeleditor über den dann verfügbaren Schalter bzw. der Taste [F5] die Formel auf den Programmstandard zurückgesetzt werden.

Mit  $\mathbb{R}$  bzw. [F10] wird der Dialog geschlossen und die Formel wird übernommen, egal ob sie gültig ist oder nicht. Wenn der Formeleditor aus einem einzeiligen Eingabefeld aufgerufen wurde, werden die Zeilenumbrüche gegen Leerzeichen ausgetauscht.

Mit *"Abbruch"* bzw.[ESC] oder Kreuz rechts oben wird der Dialog geschlossen und die Formel nicht übernommen.

## Variablenauswahl

Daten- und Formelfelder bzw. Verweise können auch über die Variablenauswahl [F3] direkt in die Formel eingefügt werden.

#### Test

Prüfen Sie im Anschluss an Ihre Formeldefinition unbedingt die Richtigkeit der Syntax Ihrer Formel. Können beim Druck bestimmte Beziehungen nicht aufgelöst werden oder ist das Funktionsergebnis nicht definiert (cot(0)), wird als Ergebnis "Null" angezeigt.

Der Abstand vom linken Rand wird in mm angenommen. Zusätzlich besteht die Möglichkeit der Textlängenbegrenzung (Angabe in mm):

- Zeilenumbruch nach einer Länge von
- Abschneiden nach einer Länge von
- Keine Begrenzung der Textlänge

## Name

Der Name kann frei eingetragen oder für eine Sonderplatzhalter-Funktion ausgewählt werden. Über diesen Namen steht das Feld unter Formelfelder für die Datenfeldauswahl zur Verfügung.

## Aktion

Das Formelfeld enthält bei ausgewählter Aktion:

- zuweisen  $\rightarrow$  den aktuellen Wert
- summieren → die aufgelaufene Summe über das Formular
- Blockweise summieren → die aufgelaufene Summe je Block
- Um mit einem Formelfeld, das in einem anderen Block angelegt wurde, eine Aktion auszuführen, muss auch im Feld "Name" eine Qualifikation des Formelfeldes erfolgen (Blockname mit Punkt davor setzen).

# **Formeln in Formelplatzhaltern**

#### Operanden und Operatoren

Als Operanden sind Variablen (Datenfelder oder Formelfelder) und Konstanten (Zahlen-, Zeichenketten- oder logische Konstanten) möglich. Operatoren sind die verschiedensten Funktionen.

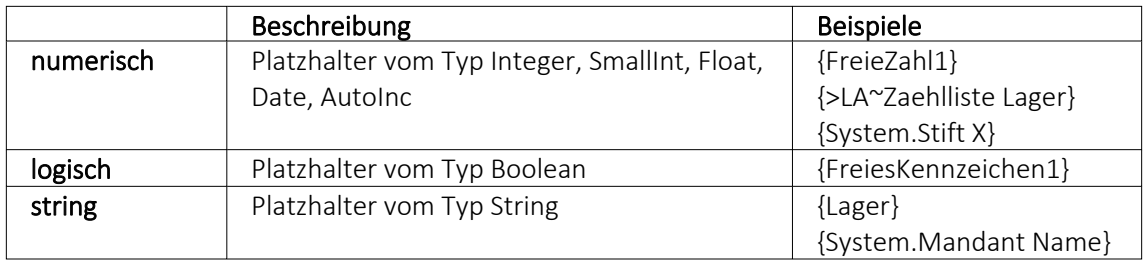

#### • Variablen

Variablen in Formeln (variable Operanden, Datenfelder) werden über Auswahlschalter eingefügt und mit geschweiften Klammern gekennzeichnet. Formelausdrücke können Zeichenketten, Zahlen, Wahrheitswerte und eingeschränkt auch Null-Werte (unbestimmt vom Wert und Typ) verarbeiten und als Ergebnis liefern.

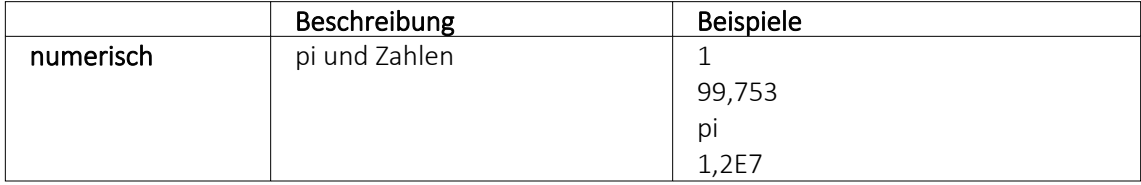

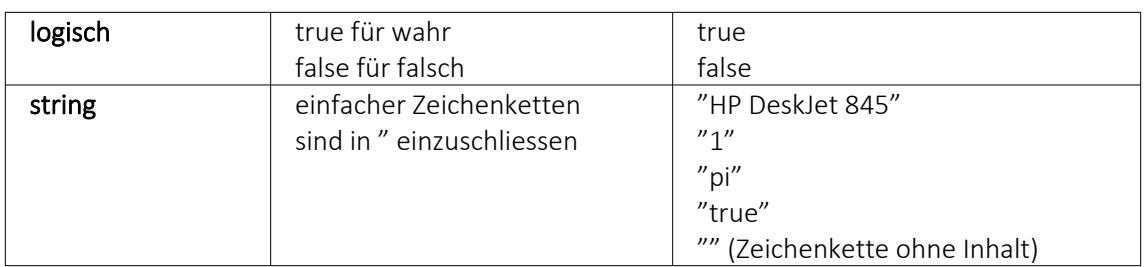

## • Numerische Konstanten:

Konstanten können in dezimaler, binärer, oktaler oder hexadezimaler Schreibweise eingegeben werden. Bei der binären Schreibweise ist ein "b" anzuhängen, bei der oktalen ein "o" und bei der hexadezimalen ein "h". Bei gebrochenen Zahlen ist das in Windows eingestellte Dezimalzeichen zu verwenden. Ausschliesslich bei der (normalen) dezimalen Schreibweise ist auch eine Darstellung in Exponentialdarstellung möglich. Dabei ist zuerst die Mantisse anzugeben, danach ein "E" und am Ende der Exponent zur Basis 10. Eine vordefinierte Konstante ist pi mit 3.14159....

#### • Logische Konstanten: Logikkonstanten sind true und false.

# • Zeichenkettenkonstanten / -funktionen: Zeichenkettenkonstanten sind in Anführungszeichen " einzuschliessen. Innere Anführungszeichen sind zu doppeln. user (liefert das zweistellige Benutzerkürzel)

#### • Datumskonstanten:

date (liefert das aktuelle Rechnerdatum) now (liefert das aktuelle Rechnerdatum mit Zeitangabe)

#### • Konstante für leere Felder:

null - Null-Werte sollten in Formularen nicht an Formelplatzhalter zugewiesen werden. Sie können für die Auswertung von select- und dbf-Anweisungen benutzt werden. Der Vergleich mit anderen Typen liefert stets false.

*Die Verarbeitung von Datums- und Zeitwerten erfolgt über Zahlen, wobei der ganzzahlige Anteil das Datum und der gebrochene Anteil den Zeitanteil enthält. So kann man beispielsweise das Datum des nächsten Tages drucken, wenn man zur "Datumszahl" eine 1 addiert. Z.B.:*

## Beispiel

[V:0:DATS:::0::{System.Datum/Uhrzeit} 1] [V:0::::0::asdatestring({System.Datum/Uhrzeit} 1;A.D.")]

## Operatoren Funktionen

Für Funktionen gilt generell:

- Parameter sind in runde Klammern zu setzen (Ausnahmen z.B., mod, not,...)
- mehrere Parameter sind mit Semikolon zu trennen
- Leerzeichen zwischen Parametern können beliebig gesetzt werden
- Funktionsbezeichner enthalten keine Grossbuchstaben

# Vorrangregeln

Die Abarbeitung erfolgt nach den üblichen Vorrangregeln (Potenzen vor Punktrechnung vor Strichrechnung). Wollen Sie eine bestimmte Abarbeitungsreihenfolge festlegen, müssen Sie runde Klammern benutzen.

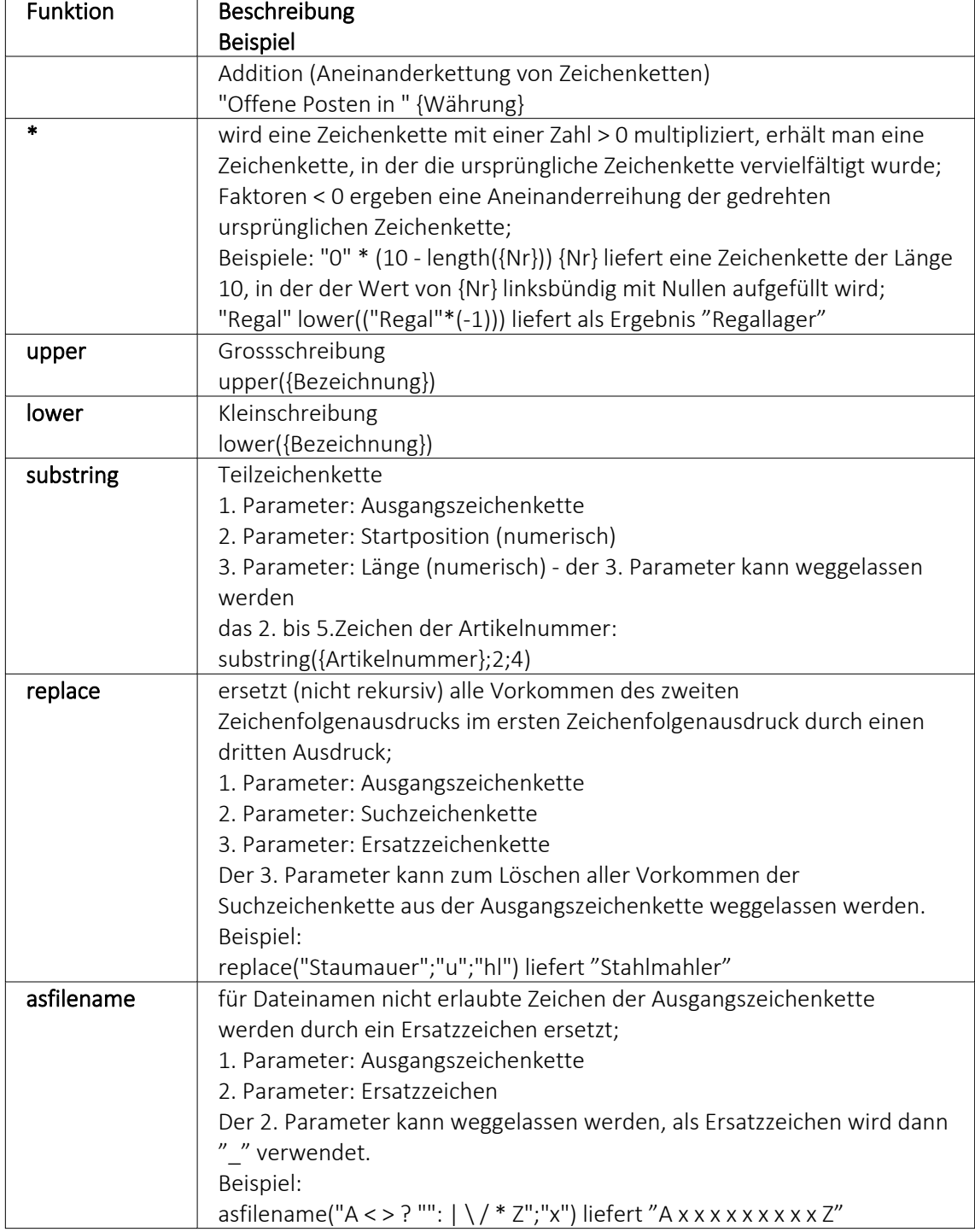

#### **Zeichenketten Operanden und Funktionen**

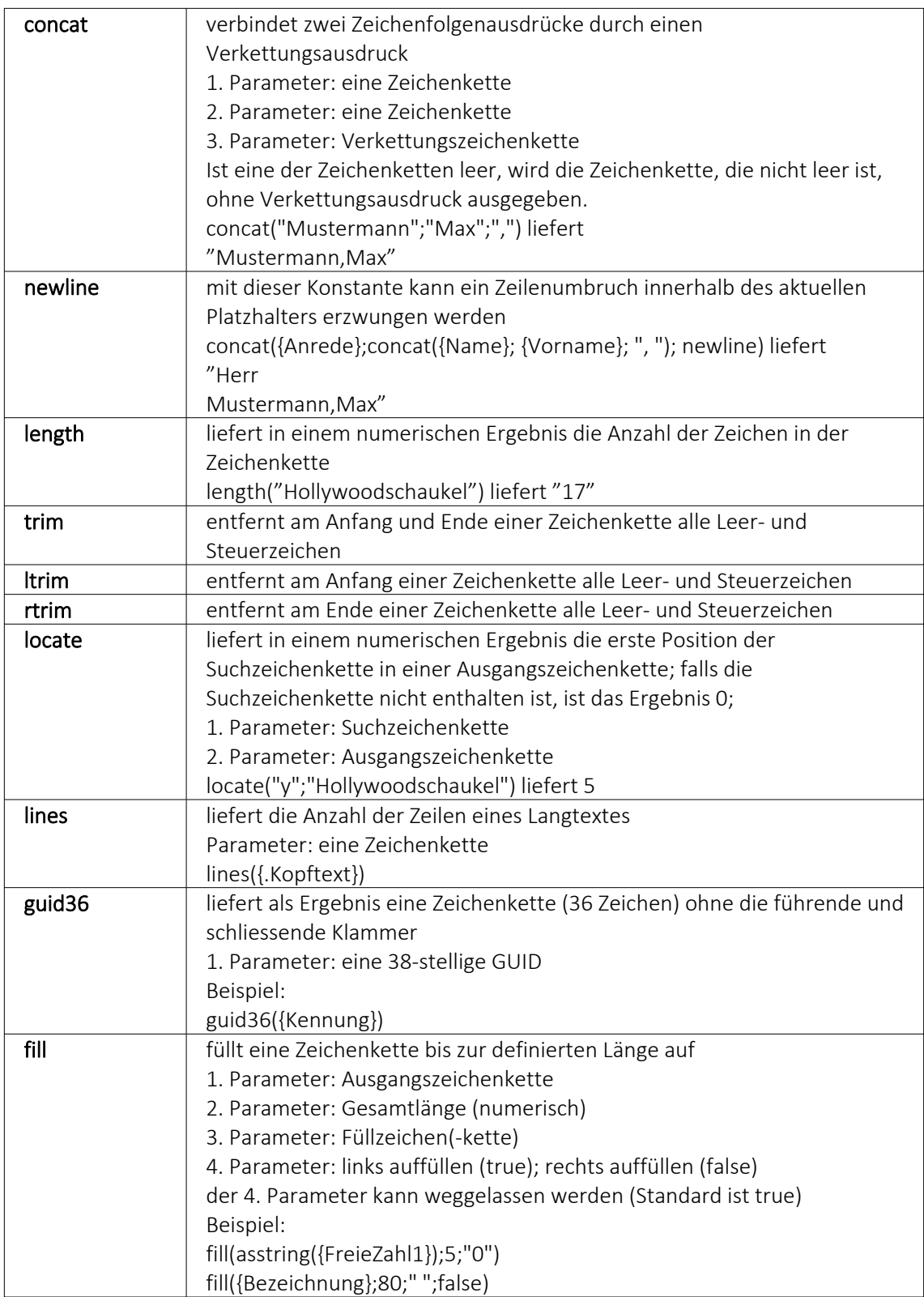

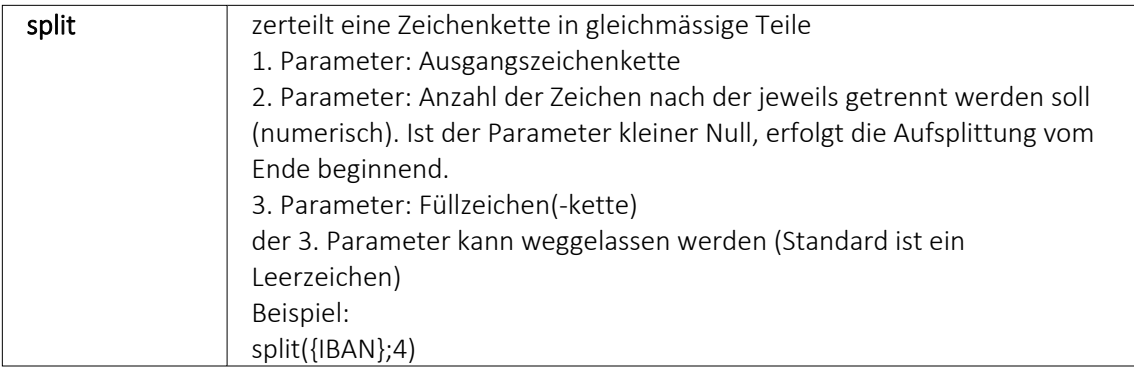

# **numerische Operanden und Funktionen**

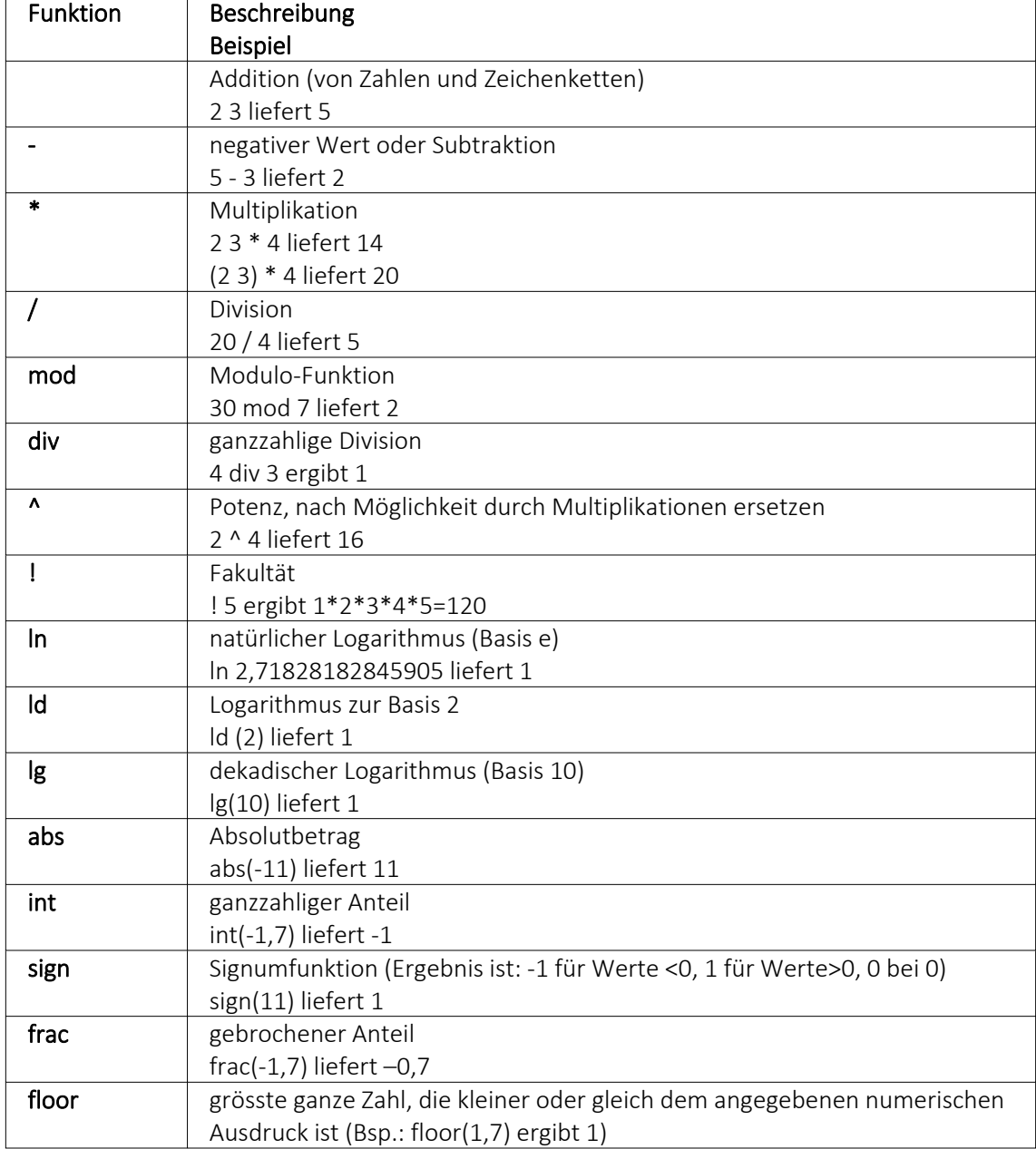

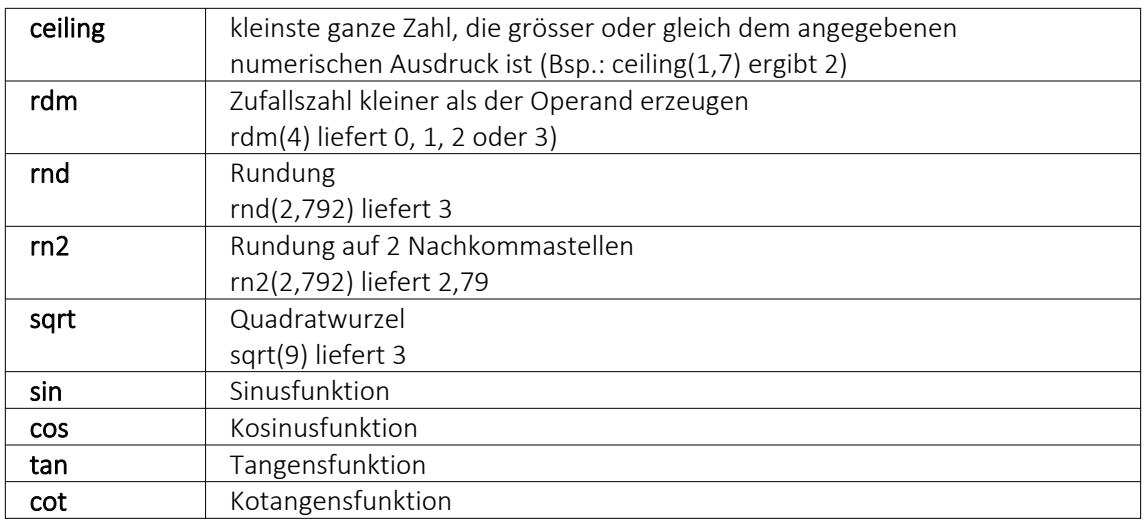

## Beispiel

Um den Bruttowert (bei gegebenem Nettowert und dem Prozentwert der Steuer) auszurechnen, gilt zunächst die Formel:

{Netto}\*(1 {Steuer}/100).

Da das Ergebnis dabei aber Zehntel- und Hundertstelstellen enthalten kann, wird es noch auf zwei Stellen gerundet. Die einzugebende Formel lautet somit: rn2({Netto}\*(1 {Steuer}/100))

## **Bit-Operationen**

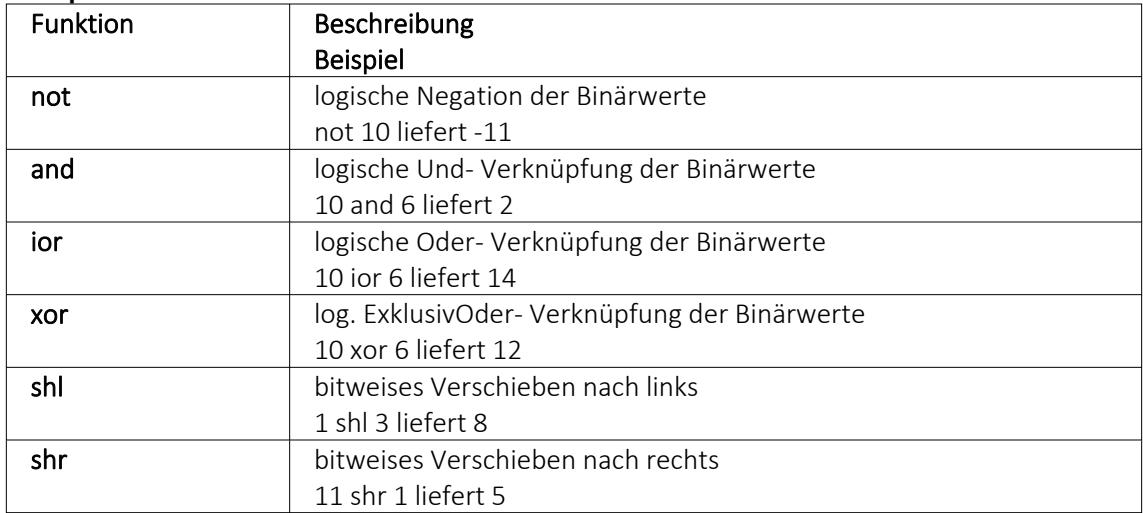

# **Logikoperanden**

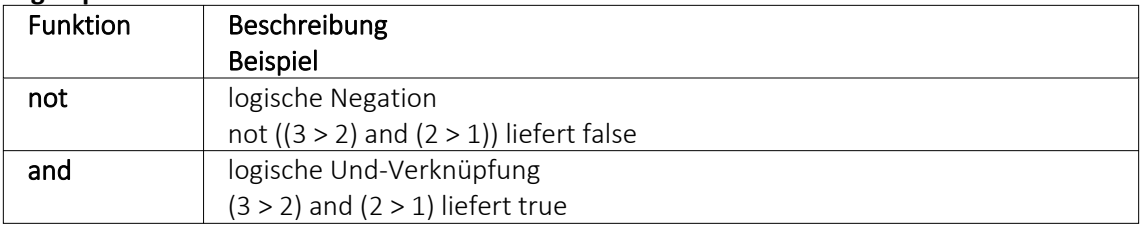

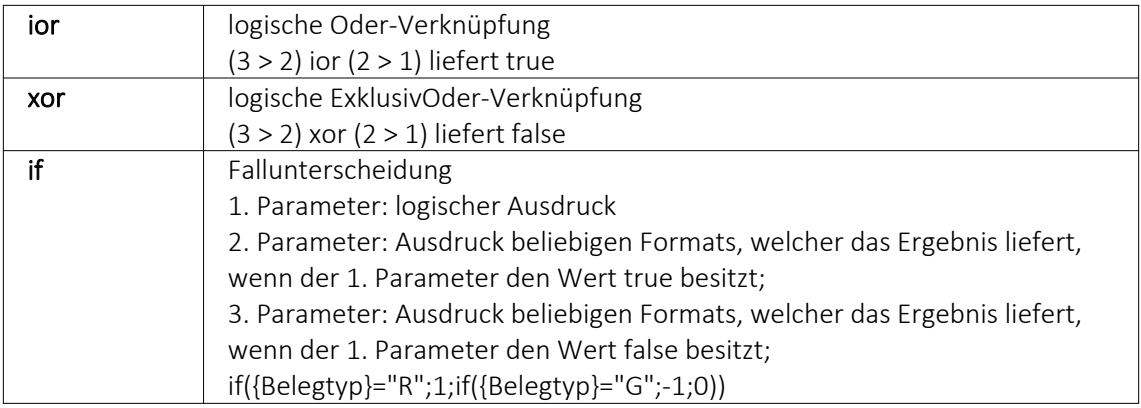

#### **Null-Werte**

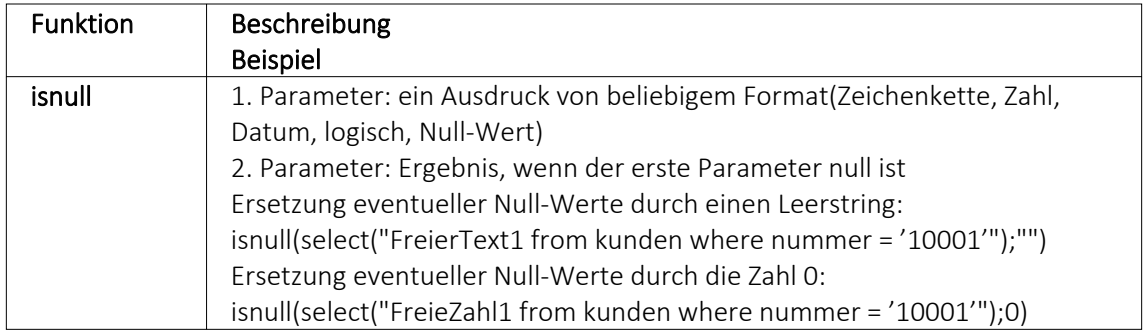

#### **Vergleichsoperatoren**

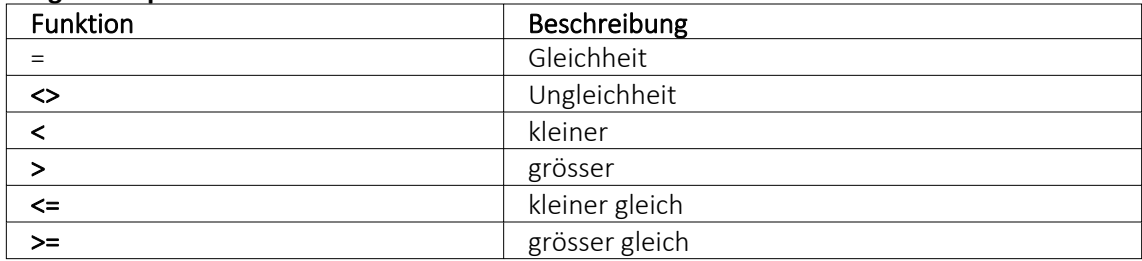

(die Operanden müssen vom gleichen Typ sein und liefern ein logisches Ergebnis)

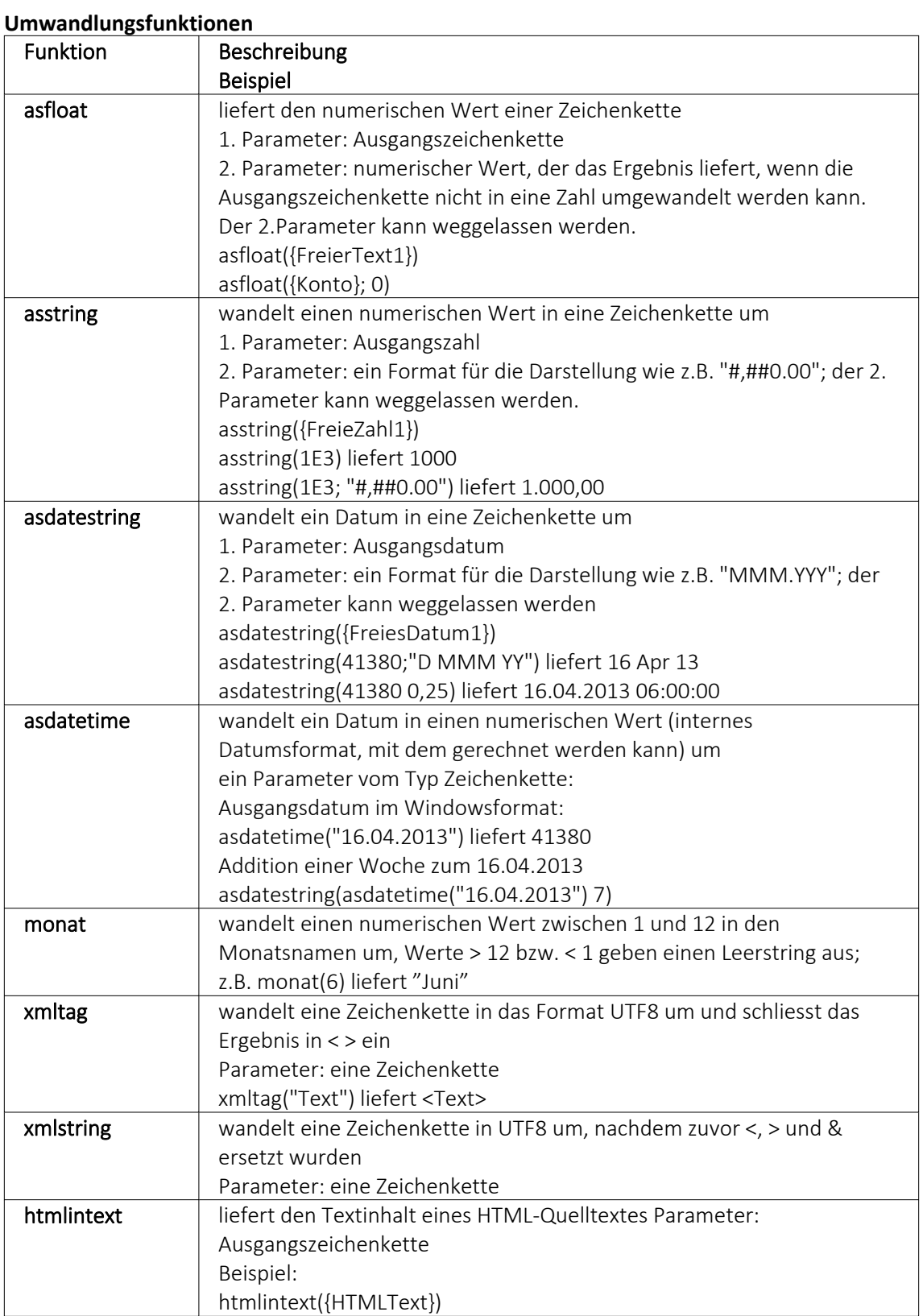

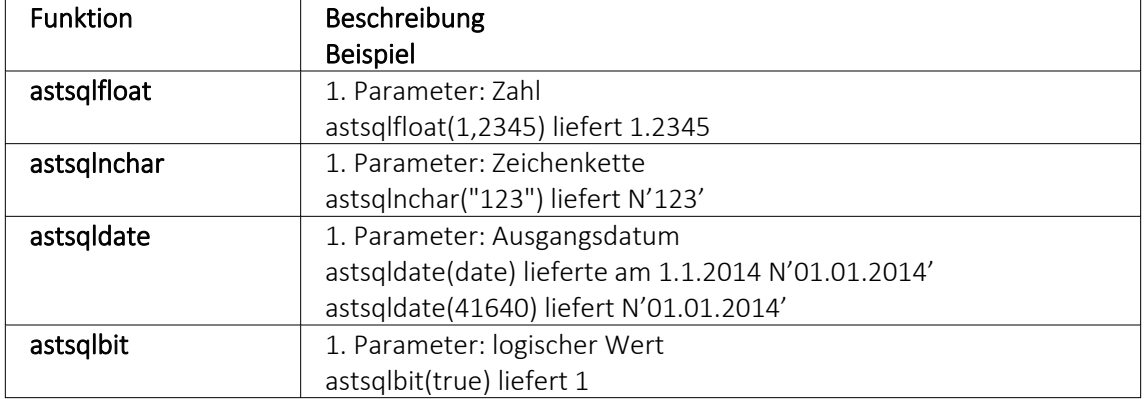

#### **Hilfsfunktionen zum Schreiben von Transact-SQL-Select-Anweisungen**

*Die Funktionen liefern als Ergebnis eine Zeichenkette mit einem Leerzeichen am Anfang und am Ende und können zur Unterstützung beim Schreiben von Transact-SQL-Select-Anweisungen in Formeln oder eigenen Blöcken verwendet werden.*

#### **Datenbankfunktionen**

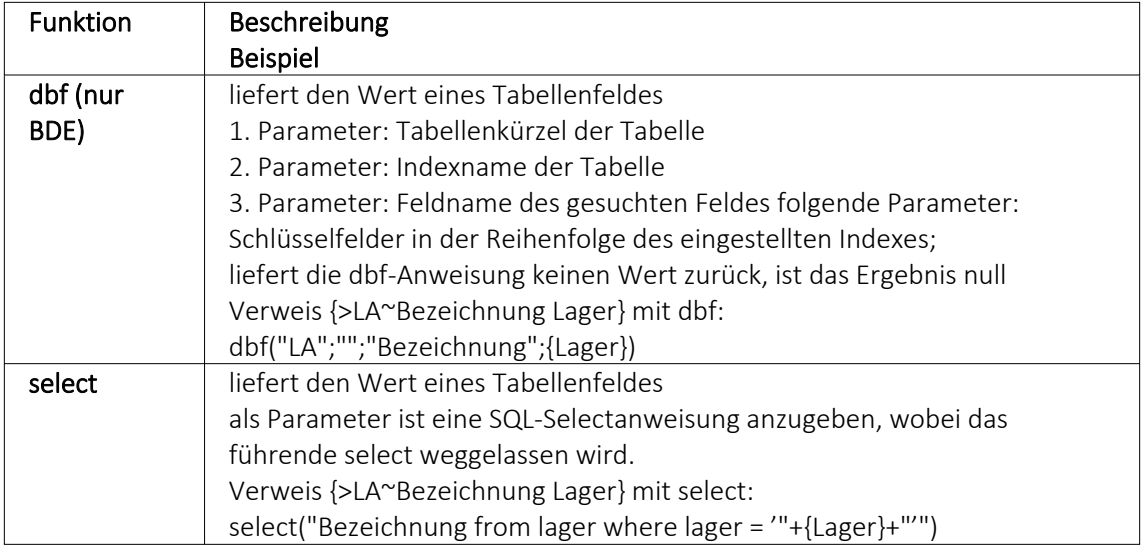

#### Beispiele

select("bestellnummer from artalter where Artikelnummer = '" {Artikelnummer} "' and id = 'AK' and Alternativartikel = '" {AdressNr} "'")

 $\rightarrow$  liefert die Kundenbestellnummer eines Artikels, die Artikelnummer und Adressnummer des Kunden werden als Variablen (Datenplatzhalter) übergeben

select("Text from Text where Blobkey = 'Q" {.Belegtyp} "°" {.Belegnummer} "'") select("Text from Text where Blobkey = 'Qv {.Belegtyp} {.Belegnummer} "") → liefern den Kopf- / Fusstext eines Beleges der Belegtyp und die Belegnummer werden als Variablen (Datenplatzhalter) übergeben

```
select("Text from Text where Blobkey = 'BP" guid36({Kennung}) "'")
→ liefert den Positionstext einer Belegposition, die Kennung vom Datentyp GUID wird ohne
geschweifte Klammer als Variable (Datenplatzhalter) übergeben
```
select("preis from arpreis where Artikelnummer = '" {Artikelnummer} "' and Preistyp = 'K' and Waehrung = '" {.Waehrungscode} "' and TypNummer = '" {.Adressnummer} "' and (VonDatum <= '" asdatestring({.Datum}) "' or vonDatum is null) and (bisDatum >= '" asdatestring({.Datum}) "' or bisDatum is null) and menge =  $0"$ )

→ liefert den Kundenpreis eines Artikel, die Artikelnummer, der Währungscode, die Kundennummer (Adressnummer) und das Datum werden als Variablen (Datenplatzhalter) übergeben

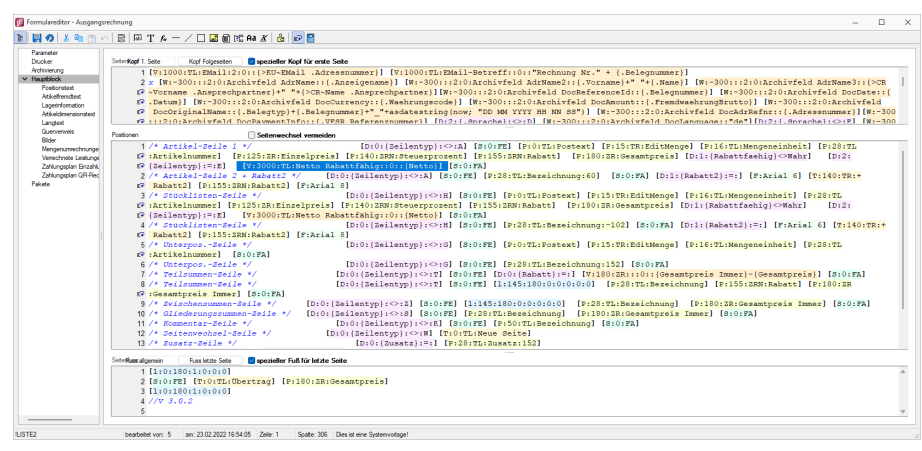

Abbildung 6.114: Beispiel Formel select

## **Funktionen zum Lesen Schreiben von Variablenwerten**

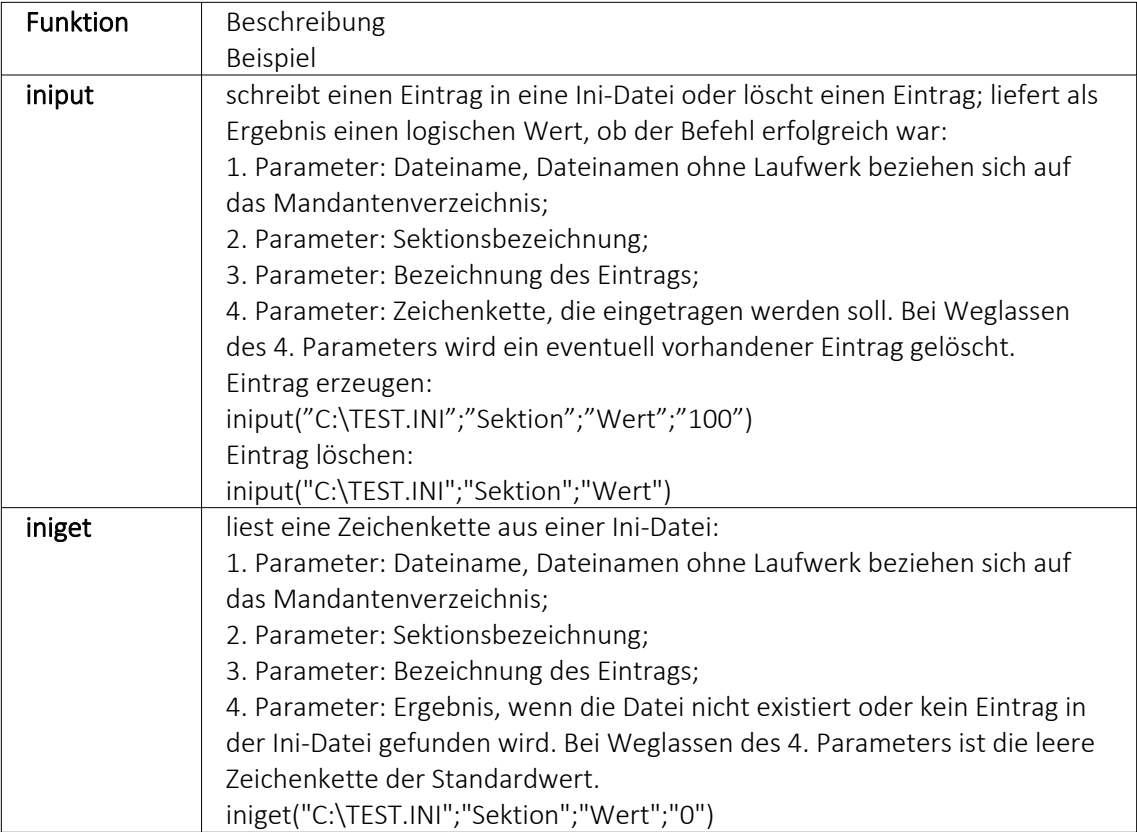

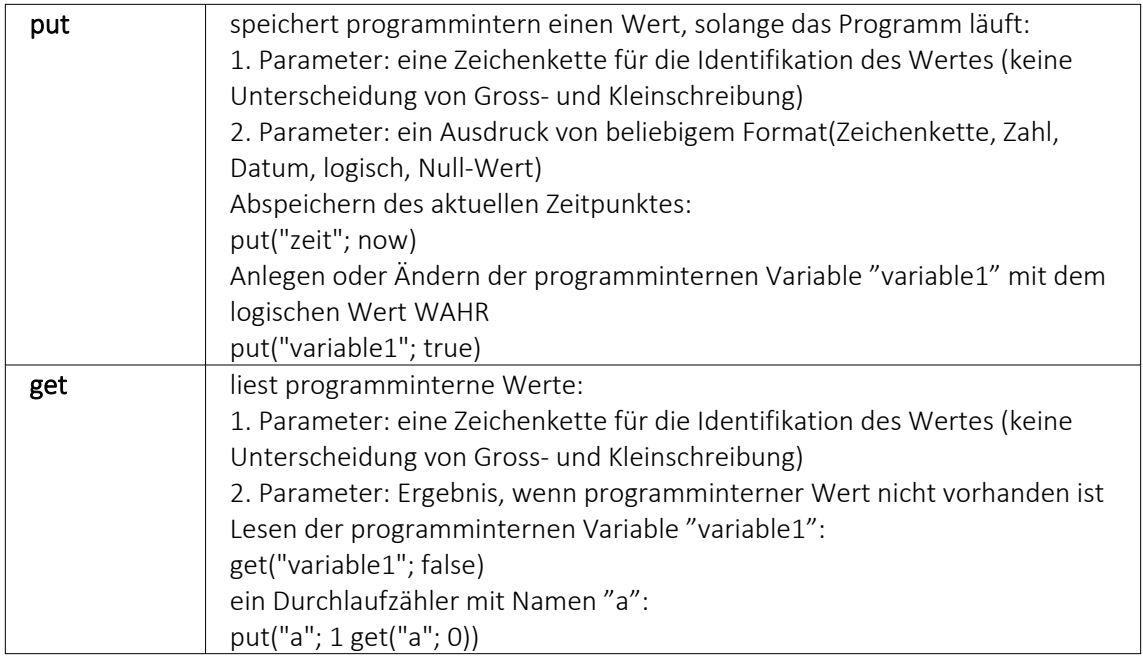

## **Datumsfunktionen**

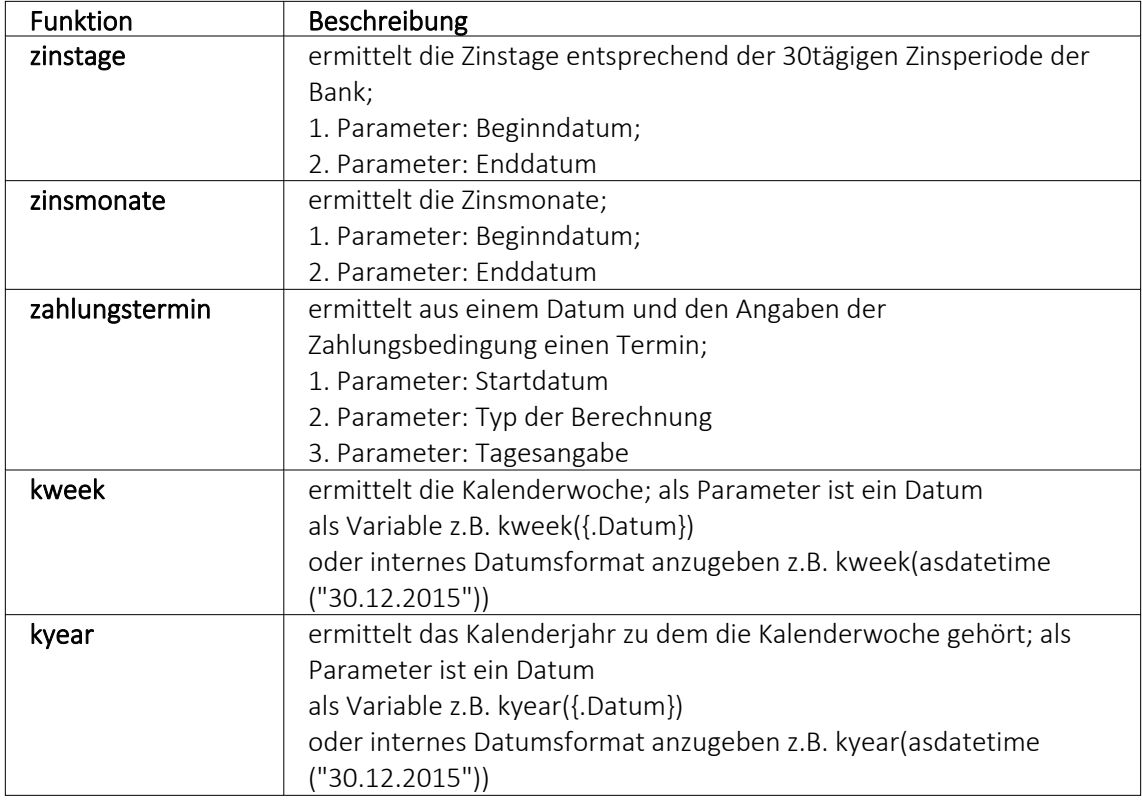

# Beispiele

für das Datum 30.12.2015 liefert kweek eine 52, kyear die 2015  $\rightarrow$  der 30.12.2015 gehört zur 52.Kalenderwoche 2015

für das Datum 31.12.2015 liefert kweek eine 1, kyear die 2016 → der 31.12.2015 gehört schon zur 1.Kalenderwoche 2016

asdatestring(zahlungstermin(asdatetime("20.5.2015); 1; 26)) ergibt den 26.05.2015, also den nächsten 26.

asdatestring(zahlungstermin(asdatetime("20.5.2015"); 101; 26)) ergibt den 26.06.2015, also den 26. des Folgemonats

Bedeutung des 2. Parameters "Typ der Berechnung" der Funktion zahlungstermin:

 → innerhalb von ?? Tagen  $1 \rightarrow$  zum nächsten ??. → zum nächsten ??. 1 Monat  $3 \rightarrow$  zum nächsten ??. 2 Monate → zum nächsten ??. 3 Monate → zum nächsten ??. 4 Monate  $6 \rightarrow$  zum nächsten ??. 5 Monate → zum nächsten ??. 6 Monate → zum nächsten ??. 7 Monate → zum nächsten ??. 8 Monate → zum nächsten ??. 9 Monate 11→ zum nächsten ??. 10 Monate → zum nächsten ??. 11 Monate → zum nächsten ??. 12 Monate 101→ zum ??. des Folgemonats

#### **Spezielle Funktionen** in allen Programmen:

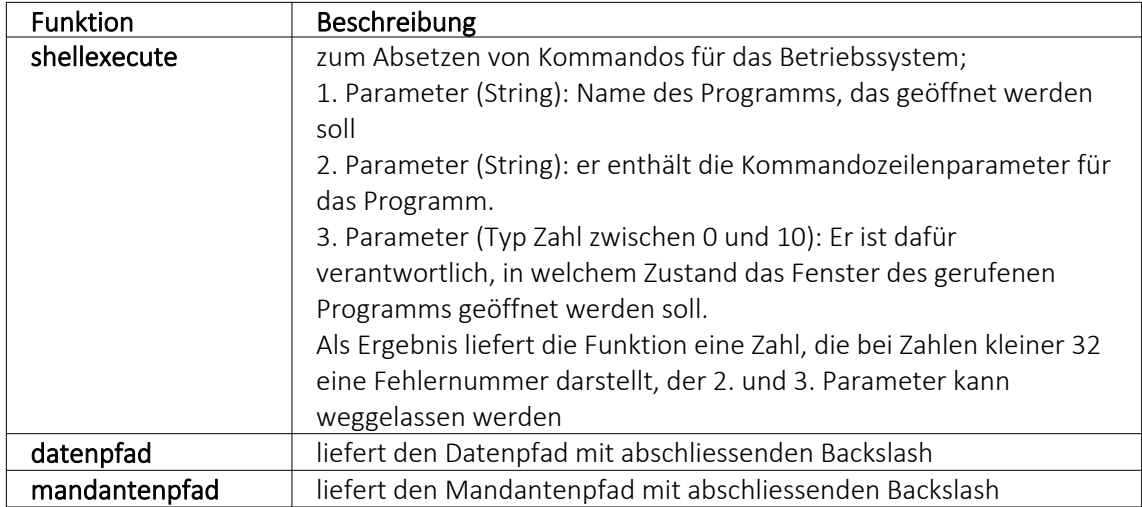

# nur im Auftrag:

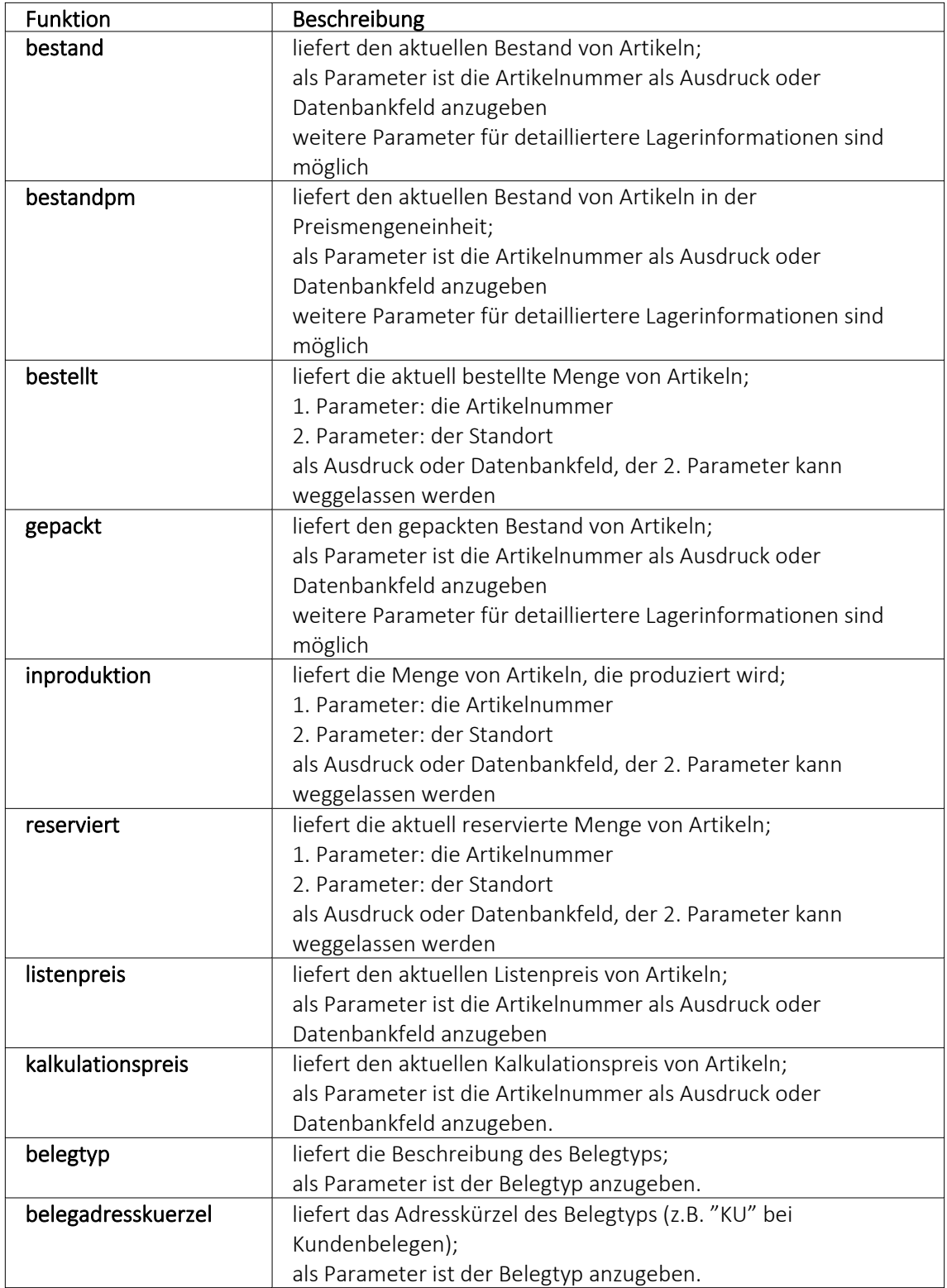

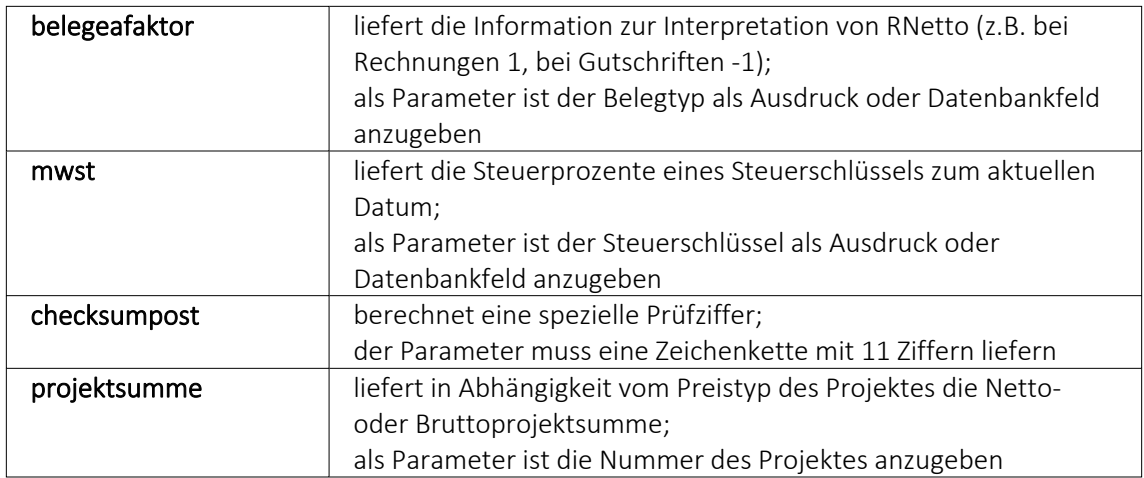

Die Formelfunktionen bestand(), bestandpm() und gepackt() haben verschiedene Parameter um detaillierte Lagerinformationen zu erhalten, diese können als Ausdruck oder Datenbankfeld eingefügt werden.

## Parameter

- (artikelnummer)
- (artikelnummer; standort)
- (artikelnummer; standort; lager)
- (artikelnummer; standort; lager; seriecharge)
- (artikelnummer; standort; lager; serieId)
- (artikelnummer; standort; lager; seriecharge; lageroption)
- (artikelnummer; standort; lager; serieId; lageroption)
- (artikelnummer; lagerplatzid)
- (artikelnummer; lagerplatzid; seriecharge)
- (artikelnummer; lagerplatzid; serieId)
- (artikelnummer; lagerplatzid; seriecharge; lageroption)
- (artikelnummer; lagerplatzid; serieId; lageroption)

## Parameteroptionen

- die Parameter Artikelnummer, Standort, Lager, SerieCharge dürfen leer sein
- die Parameter Lagerplatzid, Serieid dürfen 0 sein
- der Parameter Lager kann einen Lagerplatz bezeichnen (z.B. 500,1)
- der Parameter Lageroption ist die Summe von Lagern, die ausgeschlossen werden sollen
	- $1 \rightarrow$  Sperrlager
	- $2 \rightarrow$  Wareneingangslager
	- $4 \rightarrow$  Kommissionslager

*Die Unterscheidung der Parameter wird anhand des übergebenen Datentyps getroffen!*

## Beispiele

bestellt ({Artikelnummer};"1") liefert die für den Standort "1" bestellte Menge des vom Datenfeld "Artikelnummer" ausgegebenen Artikels

bestand("500009";"1";"500,1,1") liefert den Bestand des Artikels "500009" auf dem Lagerplatz "500,1,1" des Flächenlagers "500" im Standort "1"

shellexecute("notepad";"c:\test.txt";3) öffnet die Datei c:\test.txt im maximierten NotePad

Diese speziellen Funktionen sind über Formelplatzhalter in jeder beliebigen Druckvorlage anwendbar.

# **Spezieller Formelplatzhalter Bild**

Über einen Formelplatzhalter mit folgendem Aufbau ist es möglich, Artikelbilder z.B. in Auswertungen zu integrieren:

- #7 (programminterner Code für das Handling)
- (verknüpft die einzelnen Elemente der String-Konstanten)
- Tabellenkürzel (Blobkey) der Tabelle (z.B. "AR" für die Artikeltabelle)
- Schlüsselfeld der Tabelle (z.B. {Artikelnummer} → wird als Datenfeld ausgewählt)

Dieser Formelplatzhalter druckt das Bild eines Datensatzes mit der Ordnungszahl 0. Um ein Bild einer bestimmten Ordnung zu drucken kann die Formel erweitert werden. Dafür sind an das bisherige Konstrukt noch #7 und die Ordnungsnummer anzuhängen.

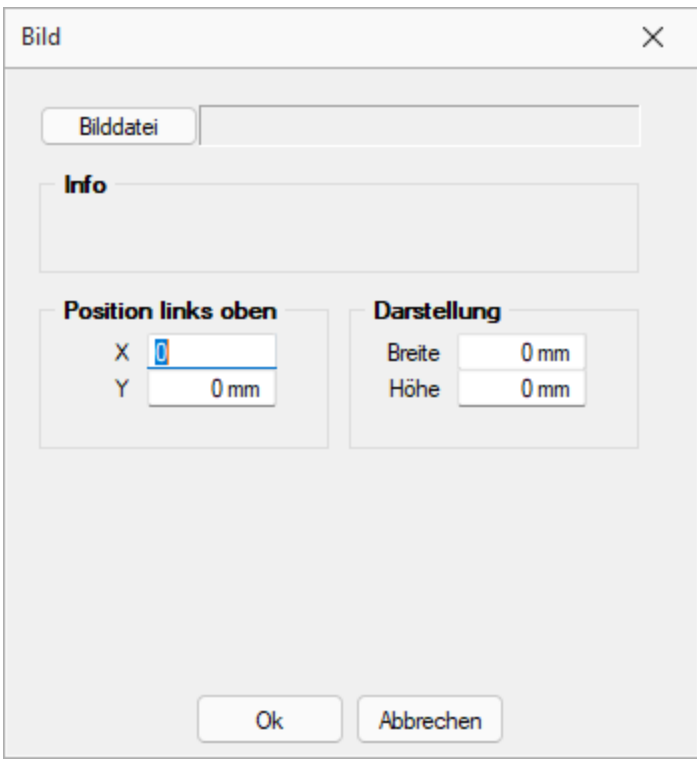

Abbildung 6.115: Formelplatzhalter Bild

#### Beispiel

[V:140:BldN:::0::#7+"AR"+{Artikelnummer}+#7+"1"]

## **HTML über Verweise**

Die HTML-Platzhalter stehen nur in den Druckvorlagen des Artikelstamms oder der Belege zur Verfügung. In Druckvorlagen, z.B. aus einem Makro, kann man über einen Verweis die HTML-Texte ausgeben. Dazu ist es notwendig, auf die Tabelle *"Text"* mit dem zusammengesetzten Feld "Blobkey" zu verweisen und dann das Feld "HTMLText" auszuwählen. Der Formulareditor erkennt an dem Feldtyp "HTML" dann automatisch die HTML-Fähigkeit des Feldes und schaltet auf die formatierte Ausgabe um.

Zu beachten ist, dass auf die Tabelle *"Text"* nicht allein mit der Artikelnummer oder Kennung der Belegposition allein der Verweis erstellt werden kann. Zusätzlich muss das zweistellige Tabellenkürzel mitgegeben werden z.B.:

- "AR" {Artikelnummer}  $\rightarrow$  Artikellangtext
- "AT" {Artikelnummer} → Artikeldimensionstext
- "AS" {Artikelnummer} → Artikelbestelltext
- "AI" {Artikelnummer} → Artikelinfotext
- "BP" guid36({Kennung})  $\rightarrow$  Belegpositionstext.

Eine Umsetzungsmöglichkeit im Formular besteht in der Kombination eines Formelfeldes mit einem Datenfeld:

- 1. Die Artikelnummer wird mit dem zweistelligen Kürzel "addiert" und einem Variablennamen z.B. "HTML-Verweis" zugewiesen. [V:0::HTML-Verweis:2:0::"AR" {Artikelnummer}]
- 2. Das neue Formelfeld "HTML-Verweis" wird als Grundlage für einen Verweis in einem Datenfeldplatzhalter ausgewählt und damit auf die Tabelle *"Text"* → Feld "HTMLText" verwiesen. Dadurch ändert sich der Datenfeld-Platzhalter in den HTML-Platzhalter. [H:0:0:>TE~HTMLText HTML-Verweis]
- 3. Im Druckformular werden beide Platzhalter im Hauptblock  $\rightarrow$  Positionsbereich positioniert:

[V:300::HTML-Verweis:2:0::"AR" {Artikelnummer}] [H:25:0:>TE~HTMLText HTML-Verweis]

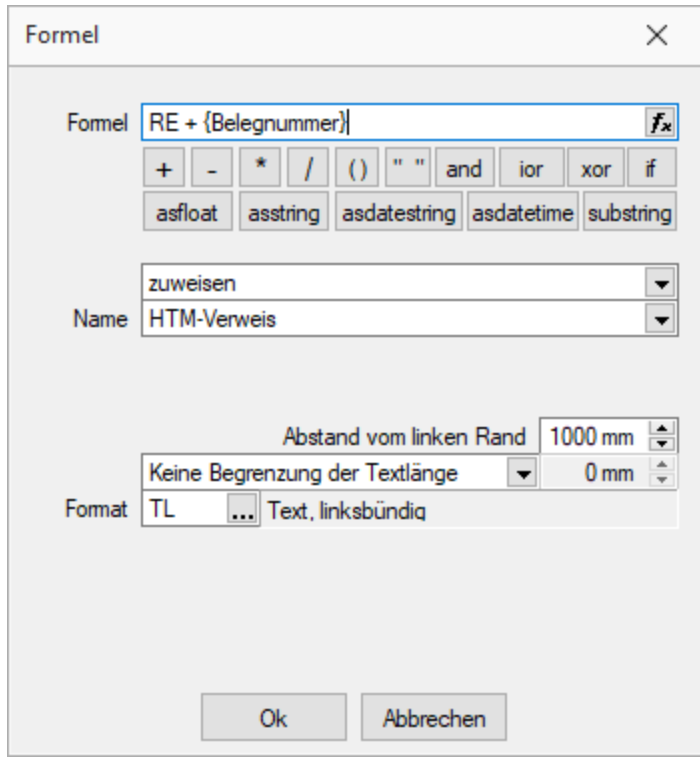

Abbildung 6.116: HTML Verweis

## **Formeltest**

Zur Überprüfung der korrekten Schreibweise (Klammern, Trennzeichen, Funktionsnamen) können Sie den Kontextmenüpunkt Syntaxprüfung (Tastenkürzel [Umsch] + [F4]) verwenden. Daraufhin wird in einem sich öffnenden Fenster angezeigt, ob es sich um eine gültige Formel handelt, oder ob ein Syntaxfehler gefunden wurde. Im Falle eines Syntaxfehlers wird im Eingabefeld die Eingabemarke auf die Position gestellt, an der der Fehler auftrat.

Der Kontextmenüpunkt "Test" (Tastenkürzel [Ctrl] + [Alt] + [F4]) führt ein Testlauf durch, wobei nicht bekannte Variablen abgefragt werden.

Zum Test öffnet sich für alle in der Formel gewählten Platzhalter automatisch die Maske zur Eingabe der Variablen. Geben Sie hier beliebige Werte ein, diese müssen dem jeweiligen Feldtyp (z.B. String/Float) entsprechen. Das Ergebnis oder eventuelle Fehler werden Ihnen anschliessend angezeigt.

| Formel |                                                                                                    | ×                                                                                                    |    |
|--------|----------------------------------------------------------------------------------------------------|----------------------------------------------------------------------------------------------------|----|
|        | Formel RE + {Belegnummer}                                                                                                    | $f_x$                                                                                                    |    |
|        | <b>H</b> H<br>and<br>ior<br>$+$<br>xor                                                                                         | Editor                                                                                                    | F4 |
|        | asdatestring asdatetime sub<br>asfloat<br>asstring                                                                             | Variablenauswahl                                                                                                    | F3 |
|        |                                                                                                    | Syntaxprüfung Umsch+F4                                                                                                    |    |
|        | zuweisen                                                                                                    | Test<br>$Strg + Alt + F4$                                                                                                    |    |
| Name   | <b>HTML-Verweis</b>                                                                                                    |                                                                                                    |    |
| Format | $1000 \text{ mm}$<br>Abstand vom linken Rand<br>Keine Begrenzung der Textlänge<br>ITL.<br>Text, linksbündig<br>0k<br>Abbrechen | [5:0:FE]<br>$\cdot$ :A] [S:0:FE] [P:28:<br>b}:<>:H] [S:0:FE] [E<br>$0 \text{ mm}$ $\div$<br>)}:<>:H] [S:0:FE] [<br>$\{S\}:\leq>:\mathbb{G}\}$ [S:0:FE] [<br>$\leftrightarrow$ :T] [S:0:FE] [D:0<br>$\le$ :T] [S:0:FE] [1:1<br>$[S:0:FE]$ $[1:145:180]$ |    |

Abbildung 6.117: Formeltest

*Erscheint das Abfragefenster "Variablenwert" mit der Typangabe "Widestring" kann eine Zeichenkette ohne begrenzende Anführungszeichen (") eingegeben werden. Erscheint das Abfragefenster mit der Typangabe "Unbekannt" erkennt der Testlauf den Typ erst an Ihren Eingaben. Deshalb sind Zeichenketten sicherheitshalber in begrenzende Anführungszeichen (") zu setzen, um Verwechslungen mit Zahlen oder logischen Werten zu vermeiden. Datumswerte vom Typ "Unbekannt" sind als Zahlenwert einzugeben z.B. 41380 (für den 16.04.2013).*

## **18.5.12 Grafik**

Mit diesem [Platzhalter](#page-461-0) können Sie Grafiken der Formate JPEG-Grafikdatei (\*.jpg oder \*.jpeg), GIF-Grafikdatei (\*.gif), PNG-Grafikdatei (\*.png), TIFF-Grafikdatei (\*.tif), geräteabhängige Bitmaps (\*.bmp), geräteunabhängige Bitmaps (\*.dib), Symbol (\*.ico), erweiterte Metadatei (\*.emf) oder Metadatei (\*.wmf) in Ihre Vorlagen einbinden. Über den Schalter können Sie den Dialog aufrufen um ein Bild in das Formular einzufügen.

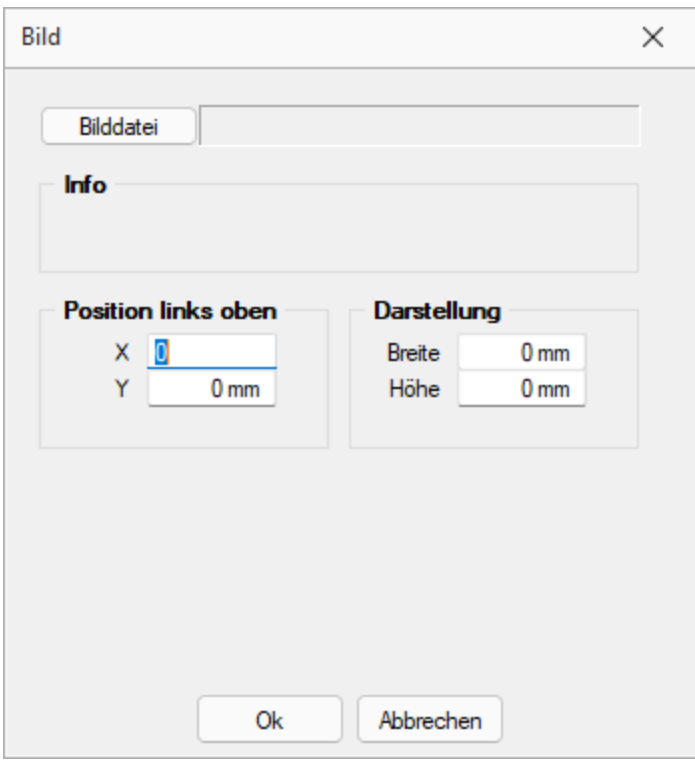

Abbildung 6.118: Formulareditor Dialog Grafik

Die Bild-Datei muss sich im Verzeichnis SYSTEM befinden.

- Wählen Sie die Datei aus.
- Geben Sie die x- und y-Koordinaten der oberen linken Ecke der Grafik an.
- Bestimmen Sie Breite und Höhe der Grafik.

Folgende Regelungen gelten für die Darstellungshöhe und -breite:

- Wenn beide Werte Null sind, wird die Grafik in Originalgrösse dargestellt. Beachten Sie: Da ein Bitmap ein Bild punktweise speichert, gibt es keine feste Originalgrösse und die Darstellungsgrösse hängt von dem Drucker oder der Bildschirmauflösung ab.
- Wenn ein Wert Null ist, richtet sich die Grösse des Bildes unter Wahrung des Seitenverhältnisses nach der anderen Koordinate.

Legen Sie dann den Abstand vom linken Rand (in mm), den gewünschten Darstellungsmodus bzw. das Format fest.

#### **18.5.13 Linie, absolut**

Mit einem [Platzhalter](#page-461-0) für absolute Linien, können Sie Linien in beliebiger Lage, unabhängig von der aktuellen Zeile, erzeugen.

Wählen Sie dazu im [Formulareditor](#page-349-0) über Funktionsleiste oder Kontextmenü *Linie, absolut*.

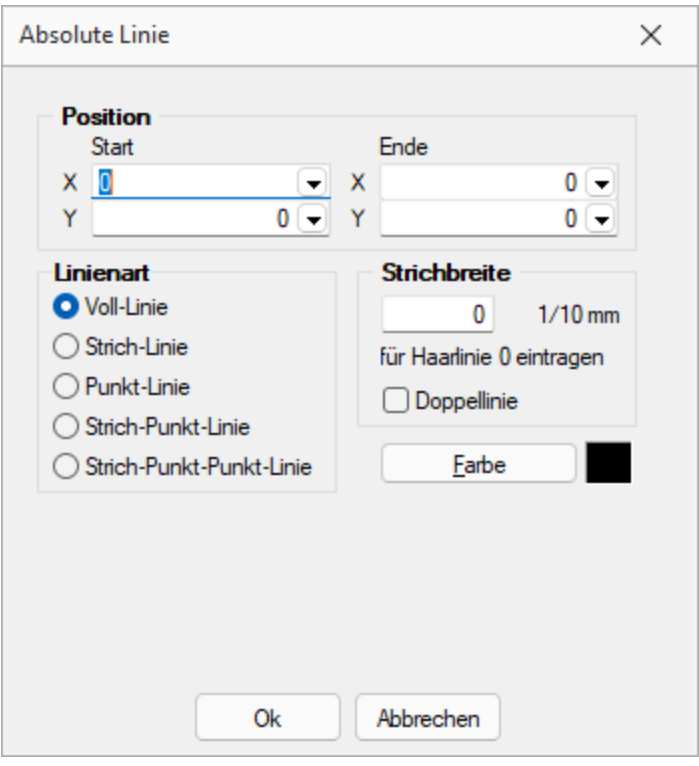

Abbildung 6.119: Formulareditor Dialog absolute Linie

Position in mm - Die Koordinaten können Sie als absolute Werte eingeben und/oder bei variabler Ausführung entsprechend bestimmter Abhängigkeiten als Ergebnis einer Formel.

Strichbreite - Die Strichstärke wird in Zehntelmillimetern angegeben. Für Haarlinien ist eine Null einzutragen.

Farbe - Die Farbe der Linie kann mit dem Schalter  $\begin{bmatrix} \text{Table} \\ \text{Example} \end{bmatrix}$  ausgewählt werden. In den Programmeinstellungen kann der Farbdruck abgestellt werden. Dann erscheinen die Linien zwar in der Bildschirmansicht farbig, aber bei der Ausgabe auf einen Drucker werden schwarze Linien ausgegeben.

#### Koordinaten über Formeln

Beispiel 1 - Senkrechte Linie so lang, wie der Positionsteil einer Liste. Einem zusätzlichen Formel-Platzhalter in der Positionswiederholungszeile wird mit dem Datenfeld Stift Y die aktuelle Y-Position zugewiesen.

[V:1000::{System.Stift Y}:Stift:2] Die senkrechte Linie reicht jetzt von 10 bis Formelfeld "Stift". [L:15:10:15:{Stift}:0:0:0:0]

Beispiel 2 - Waagerechte Linien, Beginn abhängig von Blockposition. Einem zusätzlichen Formel-Platzhalter in der Positionswiederholungszeile wird über eine Berechnung mit dem Datenfeld "Aktuelle Blockposition" die aktuelle X-Position zugewiesen.

[V:1000::{System.Aktuelle Blockposition}\*20:Stiftw:2] Es werden waagerechte Linien gezogen von der X-Position Formelfeld Stiftw bis Stiftw 100, solange bis die Y-Endposition Formelfeld Stift erreicht ist. [L:{Stiftw}:{Stift}:{Stiftw} 100:{Stift}:0:0:0:0]

*Wird der Platzhalter {System.Stift Y} im Fuss (allgemein oder letzte Seite) verwendet, liefert dieser immer den Wert, als wäre die Option "Seitenfuss heranziehen" aktiv! (siehe [Kapitel 18.5.4](#page-460-1) [Datenfeld](#page-460-1) auf Seite 448)*

## **18.5.14 Linie, zeilenbezogen**

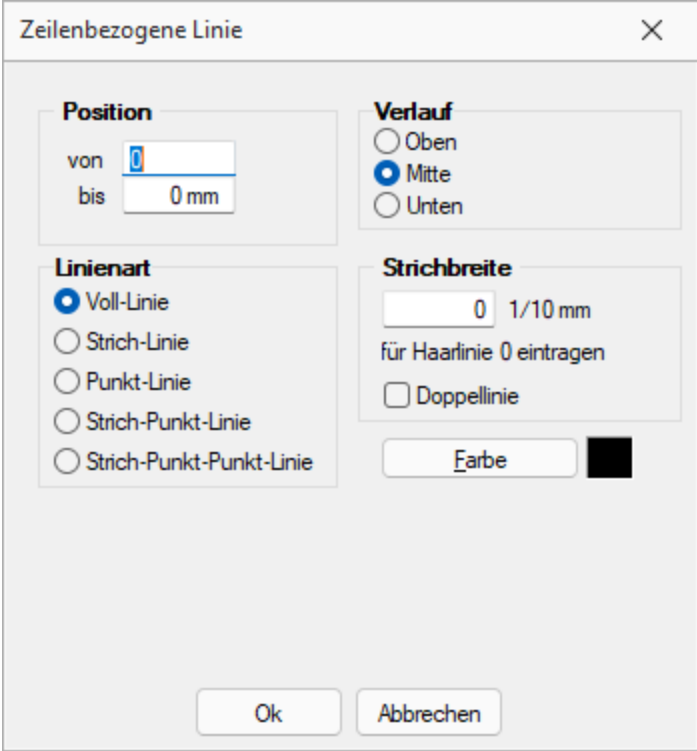

Abbildung 6.120: Formulareditor Dialog zeilenbezogene Linie

Mit einem Platzhalter für zeilenbezogene Linien können Sie horizontale Linien bzw. Doppellinien erzeugen. Sie erreichen die Funktion über den Schalter - oder [Alt] + [L].

Position Verlauf - Tragen Sie als Position die x-Koordinate des Linienbeginns und die x-Koordinate des Linienendes ein. Die zeilenbezogene Linie erscheint in der Höhe der aktuellen Schreibposition. Mit dem Verlauf haben Sie noch die Möglichkeit, eine von drei Positionen innerhalb der aktuellen Zeile auszuwählen.

Linienart - Es sind verschiedene Linienarten als Einfach- und Doppellinie möglich.

Strichbreite - Die Strichstärke kann in Zehntelmillimetern angegeben werden, wobei für Haarlinien eine Null einzutragen ist.

Farbe - Die Farbe der Linie kann mit dem Schalter  $\Box$  Earbe ausgewählt werden.

In den *"Programmeinstellungen"* (siehe Kapitel 3.1.7 *[Programmeinstellungen](#page-74-0)* auf Seite 62) kann der Farbdruck abgestellt werden. Dann erscheinen die Linien zwar in der Bildschirmansicht farbig, aber bei der Ausgabe auf einen Drucker werden schwarze Linien ausgegeben.

# **18.5.15 Rechteck / Ellipse**

Mit einem [Platzhalter](#page-461-0) für ein Rechteck können Sie ein achsenparalleles Rechteck erzeugen, dessen Position unabhängig von der aktuellen Zeile ist, wahlweise mit abgerundeten Ecken, und Ellipsen ausgeben. Um einen Platzhalter für ein Rechteck/Ellipse einzufügen, wählen Sie den Menüpunkt *"Platzhalter / Rechteck / Ellipse"* oder nutzen das Tastenkürzel [Alt] + [R] oder über  $\square$  .

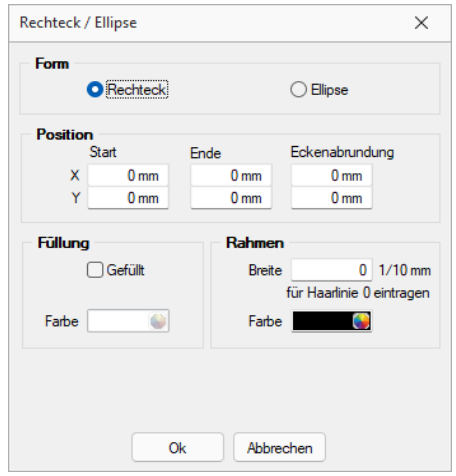

Abbildung 6.121: Formulareditor Dialog Rechteck

Es stehen folgende Möglichkeiten zur Verfügung:

- Form Als Form stehen Rechteck oder Ellipse zur Auswahl,
- Position Tragen Sie hier die x- und y-Koordinaten der oberen linken und unteren rechten Ecke des Rechtecks / Ellipse ein. Für Rechtecke besteht die Möglichkeit eine Eckenrundung über x- und y-Koordinaten festzulegen. Bitte beachten Sie bei Ihren Koordinatenangaben, dass der bedruckbare Bereich, abhängig vom Druckertyp, kleiner als die Blattgrösse ist.
- Füllung Wählen Sie hier ob und mit welcher Farbe das Rechteck / Ellipse gefüllt werden soll.

• Rahmen - Legen Sie die Rahmenfarbe fest und tragen Sie die Strichstärke für die Umrandung ein. Mit der weissen Umrandung ist es z.B. auch möglich für bestimmte Seiten schwarz umrandete Rechtecke wieder zu entfernen.

*Wenn Sie als Hintergrundfarbe nicht transparent benutzen, kann es zu gewollten oder ungewollten Effekten kommen, da Sie mit dem Rechteck in der Vorlage weiter oben ausgegebene Teile (Text, Grafik) überdecken können.*

## **18.5.16 Schriftstil**

#### $\underline{\boldsymbol{X}}$  [Alt] + [S]

Wenn Sie nur die Attribute (Fettschrift, Schrägschrift, Unterstreichungen) der aktuellen Schrift ändern wollen, um z.B. einen Textteil hervorzuheben, können Sie das bequem - ohne eine neue Schrift anzulegen - mit dem Platzhalter für den Schriftstil erreichen. Soll der gewählte Schriftstil nicht mehr benutzt werden, müssen Sie diesen über  $x$  wieder ausschalten.

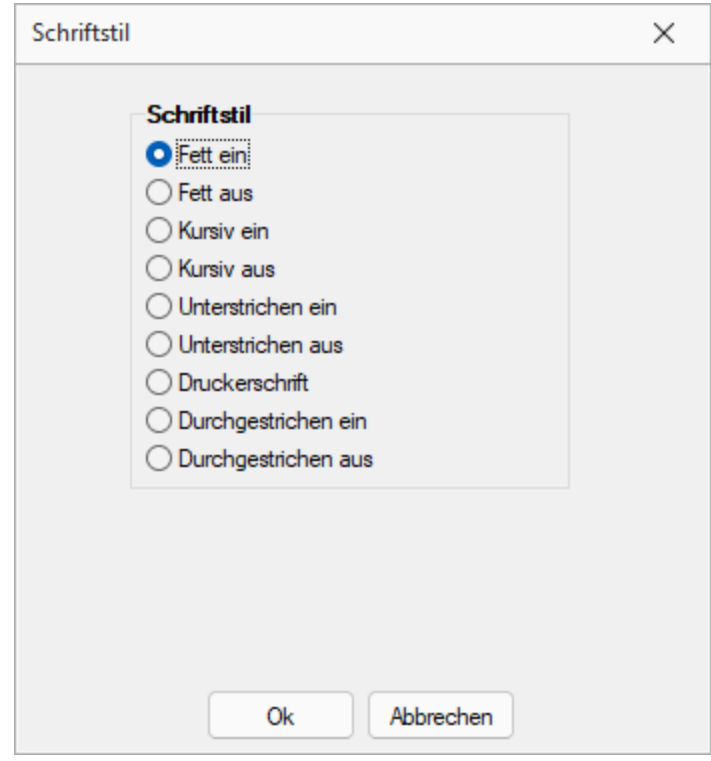

Abbildung 6.122: Formulareditor Dialog Schriftstil

*Bei der Verwendung eines Platzhalters mit Zeilenumbruch wird der Schriftstil nicht beibehalten. In diesem Fall müssen Sie den Platzhalter "Schrift" (siehe [Kapitel Schriften](#page-230-0) auf [Seite 218](#page-230-0)) verwenden. Mit seiner Hilfe lassen sich die gleichen Formatierungen im Formular abbilden, welche auch nach Zeilenumbrüchen bestehen bleiben. Kopieren Sie dafür die verwendete Schrift und aktivieren Sie die gewünschten Schriftstile.*

## **18.5.17 Platzhalter Spezial**

Spezialplatzhalter sind Platzhalter für [Datenfelder](#page-468-0) , deren Ergebnis selbst als [Platzhalter](#page-461-0) interpretiert wird.

An einigen Stellen , wie z.B. in den Stammdatenlisten der Schriftarten, generiert das Programm solche Platzhalter.

Spezialplatzhalter können aber auch genutzt werden, ohne dass das Programm diese generiert.

Normale Datenplatzhalter für Texte können auch als Spezialplatzhalter verwendet werden, wenn Sie dafür sorgen, dass die anzuzeigende Zeichenkette den Aufbau des gewünschten Platzhalters erhält.

#### Beispiel

Sie wollen Ihre Mandantenliste (oder auch die Artikelliste im Auftrag) so gestalten, dass beim Ausdruck eine gewisse Gruppierung erkennbar wird.

Dazu sollen bestimmte Datensätze durch einen Doppelstrich, andere durch einen einfachen Strich voneinander getrennt werden.

Dann können Sie z.B. in die freien Felder die entsprechenden Formatanweisungen hinterlegen.

- Datensätze, die mit einem Doppelstrich abgeschlossen werden sollen, erhalten jetzt als FreierText1 den Wert [l:0:180:1:0:0:1];
- Datensätze, die mit einem einfachen Strich abgetrennt werden sollen, erhalten den Wert [l:0:180:1:0:0:0];
- alle anderen Datensätze sollten keine Eintragung im Feld FreierText1 besitzen.

Nach diesen Vorarbeiten können Sie jetzt in der Druckvorlage den Spezialplatzhalter [Z:FreierText1] einfügen und Sie erhalten das gewünschte Druckbild.

*Eine andere Möglichkeit dieses Druckbild zu erzeugen, wäre durch die Verwendung von [Bedingungsplatzhaltern](#page-465-0) möglich.*

## **18.5.18 Textplatzhalter**

## $T$  oder  $[Alt] + [T]$

Mit einem Textplatzhalter können Sie einen beliebigen Text in das Formular einfügen.

Sie können analog zu Datenfeldern einen Abstand und ein Textformat angeben.

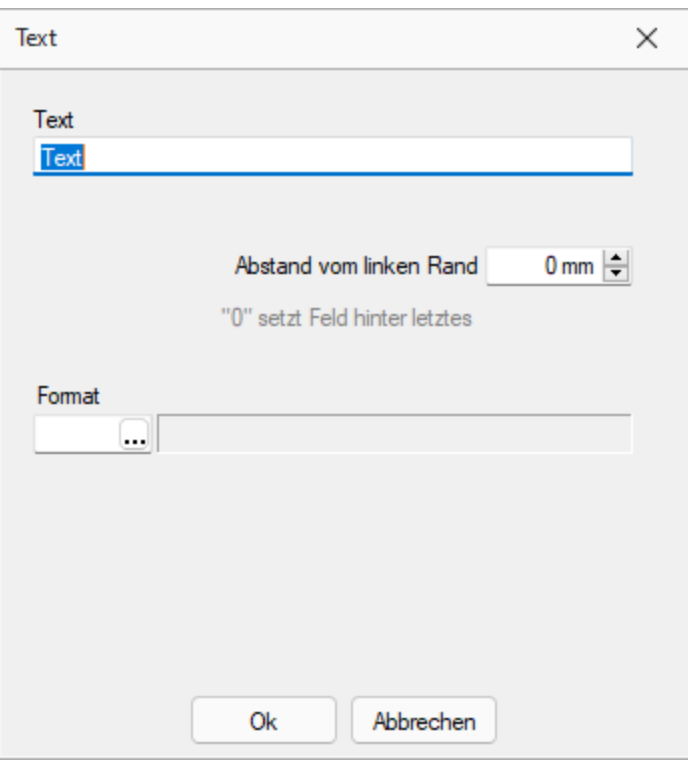

Abbildung 6.123: Formulareditor Dialog Text

Syntax des Platzhalters: [T:*position*:*format*:*text*]

Dabei bedeuten:

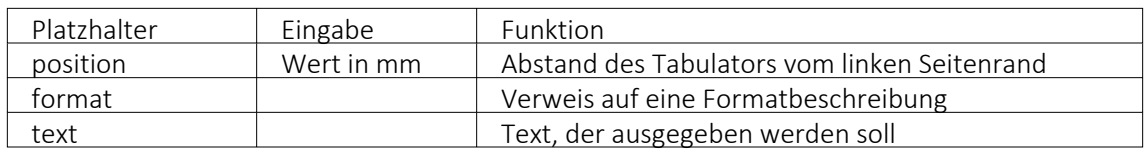

#### Sonderplatzhalter

Ein Seitenvorschub wird innerhalb des Positionsblockes mit dem Textplatzhalter [T:0::Neue Seite] erzwungen. Geben Sie dazu in die Eingabemaske für den Textplatzhalter lediglich als Text " Neue Seite" ein.

*Verwenden Sie diesen Platzhalter nicht im Kopf- und Fussteil.*

## Koordinaten

Für das Bedrucken von Formularvordrucken ist es wichtig, die genaue (absolute) Y-Koordinate festlegen zu können. Definieren Sie dazu einen neuen Textplatzhalter, und geben Sie als Text YABS: gefolgt von der Y-Position in Zehntelmillimetern an. Verwenden Sie z.B. den Platzhalter [T:0::YABS:250], wenn Sie die Y-Position auf 25 Millimeter vom Seitenanfang setzen wollen. Die Wirkung dieses Platzhalters gilt nur für die Positionierung der restlichen Platzhalter in derselben Zeile des Formulareditors.

Analog dazu können Sie als Text in einen Textplatzhalter YREL : gefolgt von einem Y-Wert in Zehntelmillimetern eintragen, um die Y- Koordinate relativ zur aktuellen Schreibposition zu setzen.

# **18.5.19 Schalterbild auswählen**

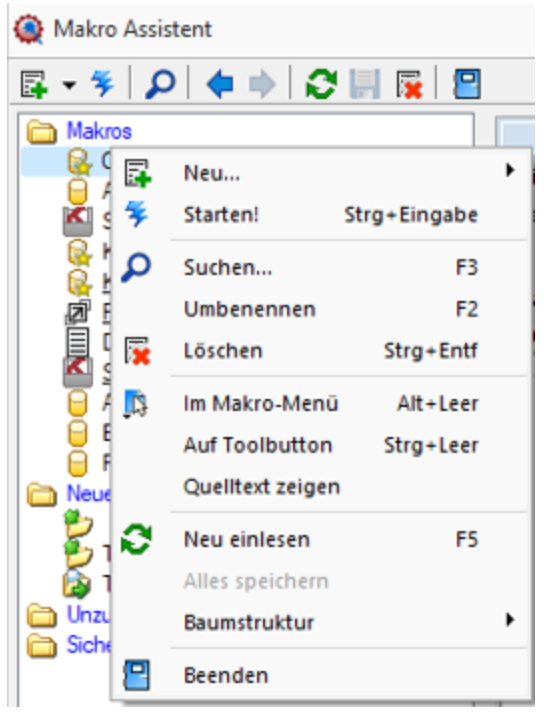

Abbildung 6.124: Makro Kontext

Klick *auf Toolbutton* oder [Ctrl] + [Leer] alle Bilder aus dem Makroverzeichnis werden angezeigt.

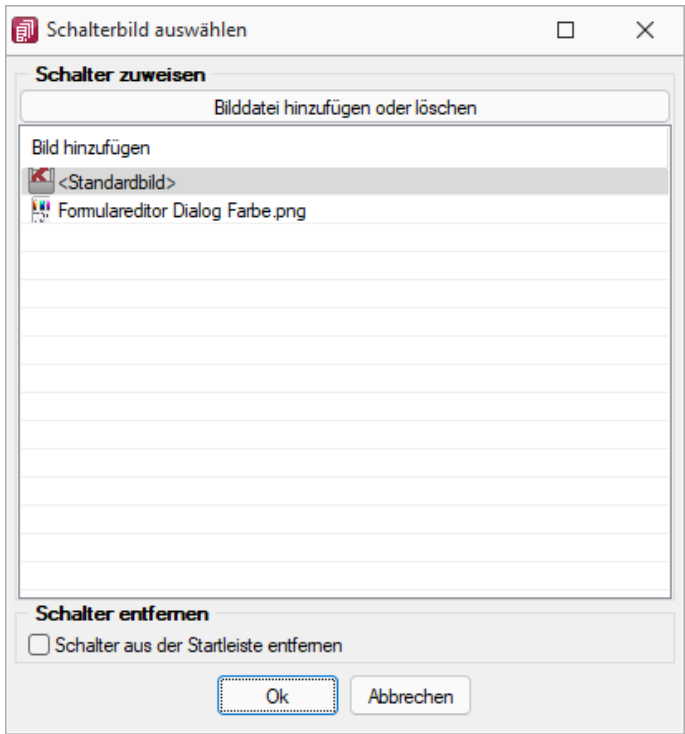

Abbildung 6.125: Schalterbild auswählen

Wählen Sie ein Bild für den Schalter in der Funktionsleiste aus, mit dem Sie ein Makro starten wollen.

Bild hinzufügen oder Löschen - Über den vorhandenen Schalter können Sie neue Bilder aus einem beliebigen Verzeichnis der Auswahlliste hinzuzufügen bzw. löschen.

Die Grösse der verwendeten Icon beträgt 32\*32 Pixel (die der kleinen Schalterbilder 16\*16 Pixel). Wird ein grösseres/kleineres Bild verwendet wird skaliert, das Seitenverhältnis wird dabei beibehalten.

Schalter entfernen - Löscht das Schalterbild zum ausgewählten Makro aus der Funktionsleiste.

*Vorgenommene Änderungen werden erst nach dem Beenden des Makro-Assistenten wirksam.*

Siehe auch: [Makro-Assistent](#page-299-0)

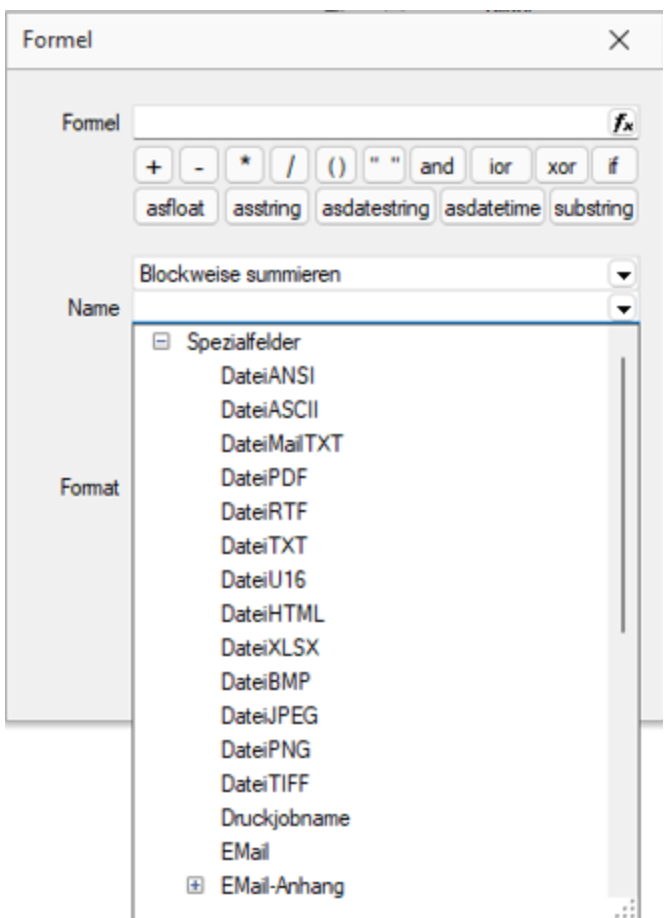

#### **18.5.20 Formelplatzhalter mit Sonderfunktion**

Abbildung 6.126: Formelplatzhalter mit Sonderfunktion

Sonderplatzhalter für die Ausgabe in Datei, als Fax oder E-Mail (auch [Serienmails](#page-503-0) und -faxe) werden mit Hilfe von [Formelplatzhaltern](#page-471-0) **fx** belegt.

*Bei Verwendung von Outlook 64-Bit muss die Schnittstelle auf dem Arbeitsplatz über einen Eintrag in der [Programmklassen-ini](#page-419-0) aktiviert werden.*

Für alle aufgeführten Sonderplatzhalter ist als Aktion *"Zuweisen"* einzustellen. Die folgenden Darstellungen sind abhängig vom verwendeten E-Mail Programm.

EMail - Entsprechender Formelplatzhalter im Formularkopf (für Mahnungen im Positionsteil) bewirkt das automatische Versenden des Beleges per E-Mail als Anhang.

Z.B. [V:1000::EMail:2:0::{>KU~EMail .Adressnummer}]

*Ohne den Platzhalter "EMail" werden die anderen EMail-Platzhalter nicht abgearbeitet. Wenn die Adresse leer bleiben soll, muss zumindest der Platzhalter eingefügt werden! z.B. [V:300::EMail:2:0::]*

EMail-CC und EMail-BCC - Mit diesen Formelplatzhaltern ist es möglich, Kopien der E-Mail an weitere Empfänger zu schicken.

Z.B. [V:1000::EMail- CC:2:0:: {>KU~EMail .Adressnummer}] bzw. [V:1000::EMail- BCC:2:0:: {>KU~EMail .Adressnummer}]

EMail- Betreff - Um einen Betreff selbst zu definieren (standardmässig steht dort der Mandantenname), kann man in einem Formelplatzhalter mit Namen "EMail-Betreff" den Betreff festlegen.

z.B. [V:300::EMail-Betreff:2:0::"Text " {.Belegnummer}]

Wird dieser Platzhalter nicht belegt, erscheint, wie bisher, der Mandantenname.

EMail-Text1 - E-Mail-Texte kann man über einen Formelplatzhalter mit Namen "EMail-Text1" (bis "EMail-Text49") festlegen. z.B. [V:300::EMail-Text1:2:0::"Mein Text"]

EMail-Anhang1 Über diesen Formelplatzhalter "EMail-Anhang1" (bis "EMail-Anhang19") können der E-Mail weitere beliebige Dateien angefügt werden. Hierzu geben Sie in der Formel den kompletten Verzeichnispfad einschliesslich des Dateinamens an.

Z.B. [V:1000::EMail-Anhang1:2:0::"C:\Temp\AGB.pdf"][V:1000::EMail-Anhang2:2:0::mandantenpfad + "Dokument\Information.pdf"]

E-Mail-Lesebestätigung - Mit diesem Formelplatzhalter vom Typ Boolean können Sie zur E-Mail eine Lesebestätigung anfordern. z.B. [V:1000::EMail-Lesebestätigung:2:0::true]

DateiMailTXT - Über diesen Formelplatzhalter "DateiMailTXT" können E-Mails ohne Anhang versendet werden. Als Inhalt wird eine Zeichenkette erwartet, er kann daher auch leer bleiben.

z.B. [V:1000::DateiMailTXT:2:0::{>KU~EMail.Adressnummer}]

*Ein im Formular vorhandener Formelplatzhalter (z.B. DateiPDF) übersteuert diesen Platzhalter und die Mail wird mit Anhang erstellt.*

FAXNummer - Die automatische Versendung von Belegen per Fax erreichen Sie mit gleicher Verfahrensweise über den Formelplatzhalter "FAXNummer". (nur für WINFAX und FRITZ!FAX)

LabelCount - Soll die Anzahl der zu druckenden Etiketten aus bestimmten Abhängigkeiten ermittelt werden, verwenden Sie im entsprechenden Blockbereich einen Formelplatzhalter mit Sonderfunktion *"LabelCount"* (als Namen einzutragen und als Aktion "zuweisen" einzustellen). Z.B. [V:1000::LabelCount:2:0::{Menge}]

DateiANSI, DateiASCII, DateiTXT, DateiU16, DateiRTF oder DateiPDF - Beim Drucken in eine Datei wird der Dateiname nicht abgefragt, wenn der Formelplatzhalter "DateiANSI", "DateiASCII", "DateiTXT", "DateiU16","DateiRTF" oder "DateiPDF" mit dem entsprechenden Dateinamen vorbelegt wird. Vorhandene Dateien gleichen Namens werden kommentarlos überschrieben. Für das Speichern im Textformat stehen folgende Kodierungen zur Verfügung:

- DateiTXT  $\rightarrow$  UTF-8
- DateiU16  $\rightarrow$  UTF-16
- DateiANSI  $\rightarrow$  ANSI (OEM)
- DateiASCII  $\rightarrow$  ASCII (7bit)

z.B. ohne Pfad (Eigene Dateien): [V:1000::DateiRTF:2:0:: ({.Adressnummer}+"\_"+{.Belegnummer}+".rtf")] mit Pfadangabe: [V:1000::DateiPDF:2:0::"C:\Temp \"+({.Adressnummer}+"\_"+ {.Belegnummer}+".pdf")]

Folgeformular1 - Soll ein Folgeformular in Abhängigkeit bestimmter Bedingungen festgelegt werden, kann dies über den Sonderplatzhalter "Folgeformular1" (bis "Folgeformular5") geregelt werden.

z.B. [V:1000::Folgeformular1:2:0::"Blatt2"]

PDF-MitFolgeformularen - Wird beim Druck dem Sonderplatzhalter *"PDF-MitFolgeformularen"* der Wert "true" zugewiesen, erzeugt das Programm beim Druck in eine Datei vom Typ PDF und beim Druck als E-Mail aus den Ausgaben des Hauptformulars und aller Folgeformulare ein gemeinsames **PDF.** 

z.B. [V:1000::PDF-MitFolgeformularen:2:0::true]

AnzahlExemplare - Soll die Anzahl der zu druckenden Exemplare aus bestimmten Abhängigkeiten ermittelt werden, verwenden Sie einen Formelplatzhalter mit Sonderfunktion "AnzahlExemplare" (als Namen einzutragen und als Aktion "zuweisen" einzustellen). z.B. [V:1000::AnzahlExemplare:2:0::{.FreieZahl3}]

*Dieser Formelplatzhalter übersteuert die im Druckausgabedialog eingestellte Anzahl der Exemplare.*

Execute - Die erstellte Datei wird über die Sonderfunktion "Execute" im angegebenen Programm geöffnet.

z.B. im Standardprogramm: [V:300::DateiPDF:2:0::"c:\Temp\"+belegtyp ({.Belegtyp})+"\_"+{.Belegnummer}+".pdf"] [V:300::Execute:2:0::"c:\Temp\"+belegtyp ({.Belegtyp})+"\_"+{.Belegnummer}+".pdf"] oder in einem anderen, angegebenen Programm: [V:300::DateiPDF:2:0::"C:\Temp\Test.pdf"] [V:300::Execute:2:0::"notepad";"c:\test.txt";3]

ExecuteBeforeSendMail - Mit Hilfe des Sonderplatzhalters "ExecuteBeforeSendMail" kann beim Druck mit dem Druckziel E-Mail vor dem Versenden der E-Mail ein Programmaufruf erfolgen. Der Druck wartet dabei bis zur Beendigung des aufgerufenen Programms. Der Sonderplatzhalter ist mit einer Zeichenkette zu füllen, in der durch Zeilenumbrüche der Programmname, die Aufrufparameter und die Aufrufart zu trennen sind. Die Aufrufparameter bzw. Aufrufart werden, falls nicht angegeben, durch Leerstring bzw. 1 (ShowWindow function - SW\_SHOWNORMAL) belegt. Der Platzhalter \$Filename\$ kann im ersten und zweiten Parameter verwendet werden und wird zur Laufzeit durch den Namen der temporär erstellten Datei ersetzt.

z.B. [V:0::ExecuteBeforeSendMail:2:0::"C:\Program Files (x86)\Adobe\Reader 11.0\Reader\AcroRd32.exe" + newline + """\$Filename\$""" + > newline + "2"] oder [V:0::ExecuteBeforeSendMail:2:0:: "\$Filename\$"]

Druckjobname - Der Druckjobname kann über einen Formelplatzhalter mit Sonderfunktion *"Druckjobname"* selbst definiert werden.

<span id="page-503-0"></span>z.B. [V:0::Druckjobname::0::{.Belegnummer}]

#### Serienmails und -faxe

Wenn das Programm die Änderung der Adressnummer im Formelplatzhalters "EMail" bzw. "FAXNummer" erkennt, wird die aktuelle Mail / das aktuelle Fax abgeschlossen und die nächste Mail / das nächste Fax für die nächste Adresse erstellt.

Beim Druck aus Listen muss jedoch zwingend ein Seitenumbruch pro Datensatz per Sonderplatzhalter erzwungen werden.

#### **Mailversand mit Outlook 64-Bit**

Der E-Mail Versand über die MAPI Schnittstelle ist auch mit OUTLOOK (64-Bit) möglich. Zum Aktivieren der 64-Bit MAPI muss in der Programmklassen-ini (z.B. FAKT.INI) ein neuer Block [MAPI] mit dem Eintrag "64Bit = 1" erstellt werden.
# **18.6 Hilfe**

## **18.6.1 Nachricht senden**

Über *"Hilfe / Programm / Nachricht senden "* können Sie anderen Benutzern im Netz Informationen zukommen lassen.

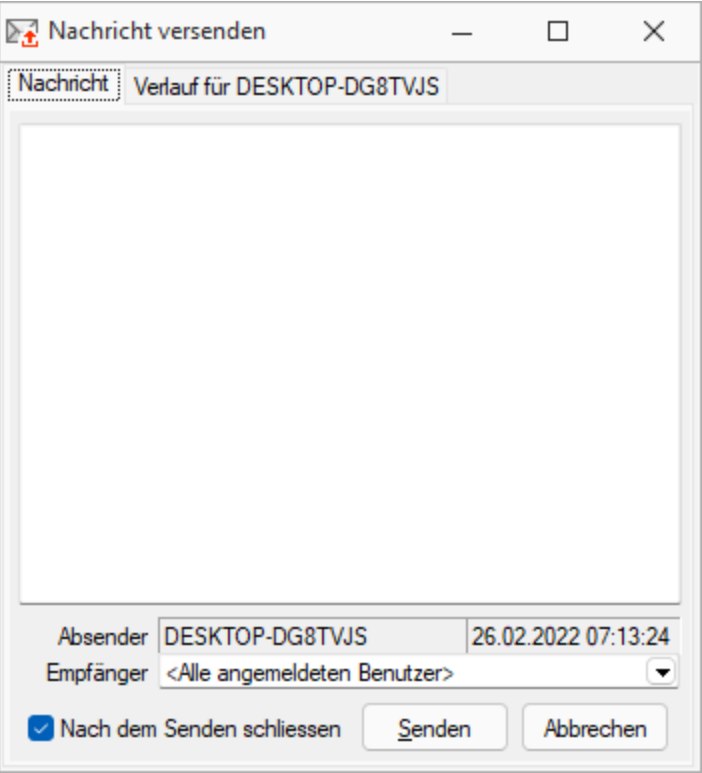

Abbildung 6.127: Nachricht versenden

Nachricht versenden - Im Auswahlfeld *"Empfänger"* werden Ihnen alle zum aktuellen Zeitpunkt aktiven Benutzer eines Programms aufgelistet. Wählen Sie einen Empfänger und tragen Sie im unteren Eingabefeld die Nachricht ein.

Nachricht empfangen - Umgekehrt ist es möglich, dass Sie der Empfänger der Nachricht sind. Dazu sollten Sie über *[Applikationsmenü /](#page-74-0) Einstellungen* auf der Seite Zeiten festlegen, wie oft der Eingang einer Nachricht geprüft werden soll.

Sie haben im Dialog *"Nachricht empfangen!"* die Möglichkeit, auf empfangene Nachricht zu antworten bzw. eine neue Nachricht zu erfassen.Klicken Sie hierzu auf die gleichnamigen Schalter. Im Eingabefeld erscheint die ursprüngliche Nachricht. Die Zeilen dieser Nachricht sind mit einem > Zeichen am Zeilenanfang gekennzeichnet. Schreiben Sie Ihre Antwort und senden Sie über senden .

Verlauf für... - In der Tabelle erhalten Sie einen Überblick über alle Nachrichten, deren Anzeige Sie noch weiter filtern können. Im Feld *"Suchtext"* können Sie eine Volltextsuche vornehmen.

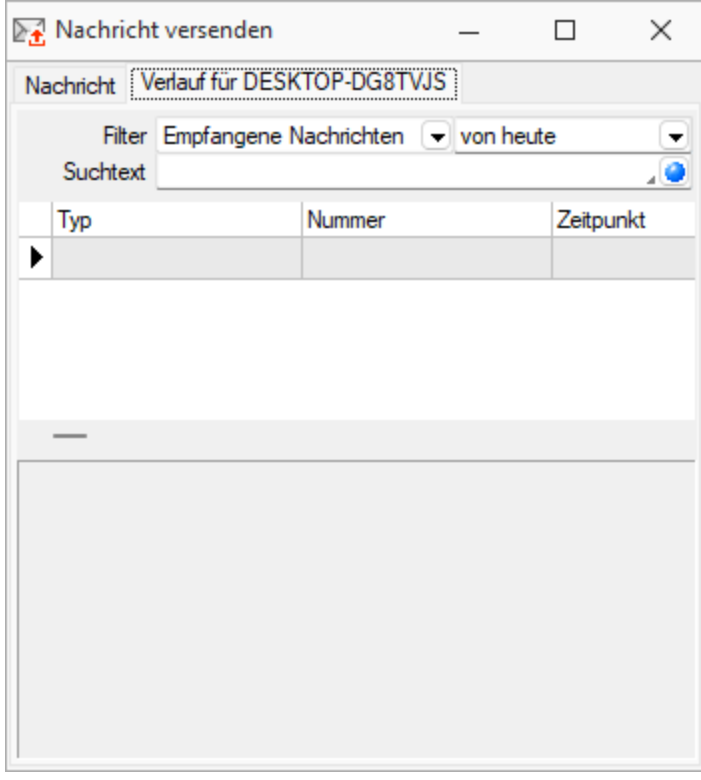

Abbildung 6.128: Nachricht versenden

Über das Kontextmenü (rechte Maustaste) bzw. mit der Tastenkombination [Ctrl] + [ Entf] können Sie Datensätze aus der Tabelle löschen.

*Gesendete Nachrichten an "Alle Nutzer" können nur vom Absender der Nachricht selbst gelöscht werden. In der SQL-Version muss in den Servereigenschaften beim SQL Server 2005 für den Nutzer das Recht "View Server State" gesetzt sein.*

# **18.6.2 Textsuche**

*Hilfe / Programm / Ereignisanzeige - [Ctrl] + [F]*

Mit diesem Dialog unter *"Hilfe / Programm / Ereignisanzeige - [Ctrl] + [F]"* können Sie eine *Volltextsuche* vornehmen.

| ø<br>但<br>$\alpha \times$        |                                  |            |             |                     |                                 |                 |          |                         |                    |
|----------------------------------|----------------------------------|------------|-------------|---------------------|---------------------------------|-----------------|----------|-------------------------|--------------------|
| $\vee$ $\overline{\vee}$ Filter  | Datum/Uhrzeit                    | Seit Start | Computemame | Programm            | Version                         | Reorgdatum      | Ben      | Windowsversion          | Ereignis           |
| $>$ $\nabla$ Zeit<br>⇒ 1⊽<br>Typ | 09.02.2022 11:12:21 0:00:08      |            | DESKTOP-DG8 | <b>FAKT</b>         | 21.3.8 B                        | 201210011       |          | Windows 10 (10.0.22000) | <b>Start</b>       |
| $> \nabla$<br>Ereignis           | 09.02.2022 10:45:21              | 0:00:44    | DESKTOP-DG8 | <b>KASSE</b>        | 21.3.8 B                        | 201210011       | 5        | Windows 10 (10.0.22000) | Stop               |
| ⇒ 1⊽<br>Daten                    | 09.02.2022 10:44:44 0:00:06      |            | DESKTOP-DG8 | <b>KASSE</b>        | 21.3.8 B                        | 201210011       |          | Windows 10 (10.0.22000) | <b>Start</b>       |
| Programme                        | 09.02.2022 10:44:34 0:00:46      |            | DESKTOP-DG8 | <b>FAKT</b>         | 21.3.8 B                        | 201210011       | - 5      | Windows 10 (10.0.22000) | Stop               |
| Computer                         | 09.02.2022 10:43:54 0:00:06      |            | DESKTOP-DG8 | <b>FAKT</b>         | 21.3.8 B                        | 201210011       |          | Windows 10 (10.0.22000) | <b>Start</b>       |
| System                           | 4 09:02:2022 10:40:54 1:49:29    |            | DESKTOP-DG8 | <b>FAKT</b>         | 21.3.8 B                        | 201210011       | - 5      | Windows 10 (10.0.22000) | Stop               |
| Benutzer                         | 09.02.2022 10:16:31 1:25:06      |            | DESKTOP-DG8 | <b>FAKT</b>         | 21.3.8 B                        | 201210011       | - 5      | Windows 10 (10.0.22000) | PHBlock            |
|                                  | 09.02.2022 10:05:56              | 1:14:30    | DESKTOP-DG8 | <b>FAKT</b>         | 21.3.8 B                        | 201210011       | - 5      | Windows 10 (10.0.22000) | <b>DigFormular</b> |
|                                  | 09.02.2022 10:05:50 1:14:25      |            | DESKTOP-DG8 | FAKT                | 21.3.8 B                        | 201210011 5     |          | Windows 10 (10.0.22000) | <b>DigFormular</b> |
|                                  | 09.02.2022 08:51:32 0:00:07      |            | DESKTOP DCO | <b>CAMT</b>         | 21200                           | 201210011       |          | Windows 10 (10.0.22000) | Start              |
|                                  | 09.02.2022 08:49:17 0:00:30      |            | DFS Suchen  |                     |                                 |                 | $\times$ | Windows 10 (10.0.22000) | Stop               |
|                                  | 09.02.2022 08:48:53 0:00:06      |            | <b>DES</b>  |                     |                                 |                 |          | Windows 10 (10.0.22000) | Start              |
|                                  | 09.02.2022 08:48:42 0:00:25      |            | DES         | Suchtext            |                                 |                 |          | Windows 10 (10.0.22000) | Stop               |
|                                  | 09.02.2022 08:48:22 0:00:06      |            | <b>DES</b>  |                     | Gross-/Kleinschreibung beachten |                 |          | Windows 10 (10.0.22000) | Start              |
|                                  | 09.02.2022 08:27:48 0:00:34      |            | DES         |                     |                                 |                 |          | Windows 10 (10.0.22000) | Stop               |
|                                  | 09.02.2022 08:27:26 0:00:13      |            | DES         | Starten am Cursor v |                                 | Umbruch am Ende |          | Windows 10 (10.0.22000) | Start              |
|                                  | 09.02.2022 08:25:00 0:17:55      |            | DES         |                     |                                 |                 |          | Windows 10 (10.0.22000) | Stop               |
|                                  | 09.02.2022 08:07:11 0:00:06      |            | DES         | Ok                  | Abbrechen                       |                 |          | Windows 10 (10.0.22000) | Start              |
|                                  | 09.02.2022 08:05:44 0:00:44      |            | DES.        |                     |                                 |                 |          | Windows 10 (10.0.22000) | Stop               |
|                                  | 09.02.2022.08:05:07 0:00:07      |            | DESKTOP-DG8 | <b>FAKT</b>         | 21.3.8 B                        | 201210011       |          | Windows 10 (10.0.22000) | Start              |
|                                  | 09.02.2022 08:04:55 0:00:29      |            | DESKTOP-DG8 | <b>KASSE</b>        | 21.3.8 B                        | 201210011 5     |          | Windows 10 (10.0.22000) | Stop               |
|                                  | 09.02.2022 08:04:36 0:00:10      |            | DESKTOP-DG8 | <b>KASSE</b>        | 21.3.8 B                        | 201210011       |          | Windows 10 (10.0.22000) | Start              |
|                                  | 09.02.2022 07:59:45 0:01:45      |            | DESKTOP-DG8 | <b>FAKT</b>         | 21.3.8 B                        | 201210011 5     |          | Windows 10 (10.0.22000) | Stop               |
|                                  | ž<br>09.02.2022 07:58:12 0:00:12 |            | DESKTOP-DG8 | <b>FAKT</b>         | 21.3.8 B                        | 201210011       |          | Windows 10 (10.0.22000) | Start              |
|                                  | ž<br>08.02.2022 08:39:49 0:00:30 |            | DESKTOP-DG8 | <b>KASSE</b>        | 21.3.8 B                        | 201210011 5     |          | Windows 10 (10.0.22000) | Stop               |
|                                  | 08.02.2022 08:39:25 0:00:05<br>ø |            | DESKTOP-DG8 | KASSE               | 21.3.8 B                        | 201210011       |          | Windows 10 (10.0.22000) | Start              |
|                                  | 08.02.2022 08:38:39 0:02:31<br>ž |            | DESKTOP-DG8 | <b>KASSE</b>        | 21.3.8 B                        | 201210011 5     |          | Windows 10 (10.0.22000) | Stop               |
|                                  | 08.02.2022 08:36:18 0:00:10      |            | DESKTOP-DG8 | KASSE               | 21.3.8 B                        | 201210011       |          | Windows 10 (10.0.22000) | Start              |
|                                  | 07.02.2022 18:58:31 0:00:19<br>숲 |            | DESKTOP-DG8 | <b>FAKT</b>         | 21.3.8 B                        | 201210011 5     |          | Windows 10 (10.0.22000) | Stop               |
|                                  | 07.02.2022 18:58:18 0:00:06      |            | DESKTOP-DG8 | <b>FAKT</b>         | 21.3.8 B                        | 201210011       |          | Windows 10 (10.0.22000) | <b>Start</b>       |
|                                  | 2 07.02.2022 15:46:56 1:49:53    |            | DESKTOP-DG8 | <b>REWE</b>         | 21.3.8 B                        | 201210011 5     |          | Windows 10 (10.0.22000) | Stop               |

Abbildung 6.129: Ereignisanzeige Textsuche

Wählen Sie die gewünschten Einstellungen und starten die Suche mit  $\Box$  Ok  $\Box$ . Ein Weitersuchen ist über [F3] möglich.

# <span id="page-506-0"></span>**18.7 Rechteverwaltung**

# **18.7.1 Rechteverwaltung**

Im *" Applikationsmenü / Rechteverwaltung "* bearbeiten Sie die Rechte zur Benutzung des Programms.

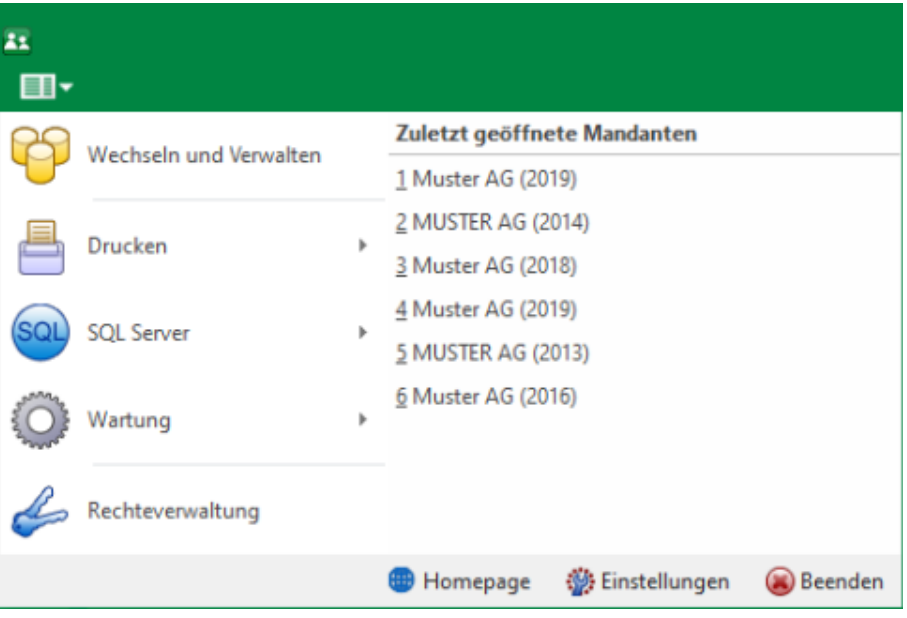

Abbildung 6.130: Applikationsmenü Rechteverwaltung

Bei dem Update auf die *neue Rechteverwaltung* entsteht kein Mehraufwand. Bestehende Benutzerkürzel und Ableitungen werden an das neue Programmverhalten angepasst und ihre Rechteeinstellungen bleiben erhalten. Normale Benutzerkürzel werden dabei zu *Benutzern*. Kürzel, die anderen Kürzeln als Ableitung dienen, werden zu Rollen. Rollen können allerdings auch im Nachgang noch in Kürzel umgewandelt werden und umgekehrt.

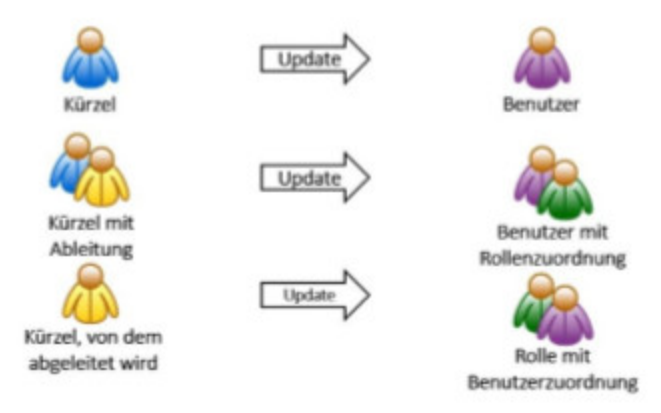

Abbildung 6.131: Applikationsmenü Rechteverwaltung Update

Mit der im Programm enthaltenen Rechteverwaltung können Sie:

- die Benutzung des Programms durch Fremde verhindern
- bestimmte Daten, Mandanten oder Programmteile sperren bzw. die Zugriffsrechte auf bestimmte Daten einschränken
- den Verantwortlichen für bestimmte Programmaktionen dokumentieren
- die Terminkontrolle nutzerabhängig gestalten

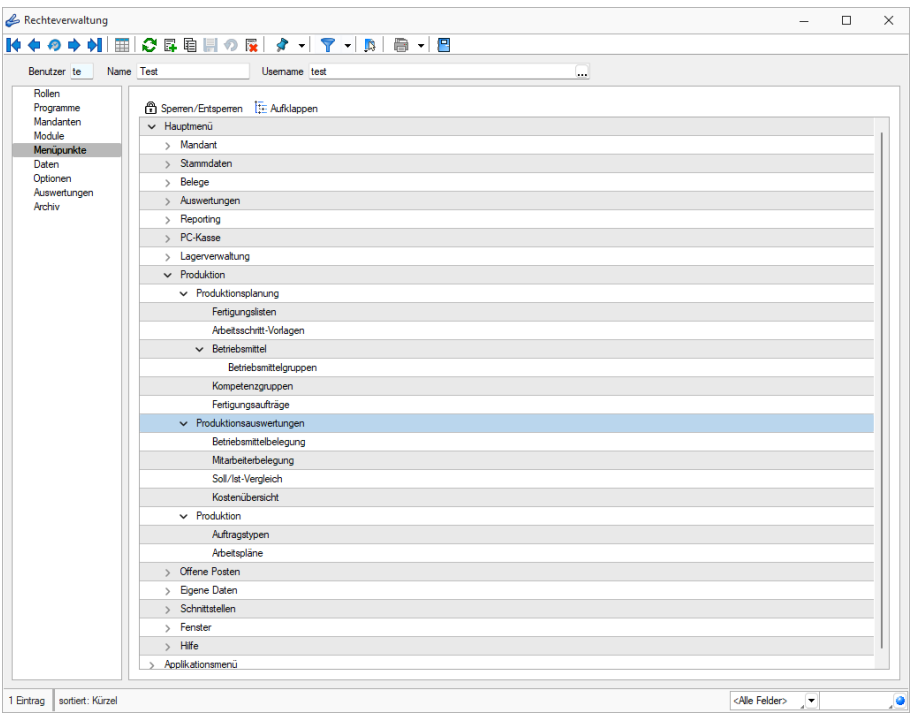

Abbildung 6.132: Rechteverwaltung Menüpunkte

Wenn die *Rechteverwaltung* aktiv ist, d.h. wenn mindestens ein Datensatz in der *Reechteverwaltung* angelegt wurde, benötigt jeder *Benutzer* (oder *Benutzergruppe* ) einen Datensatz.

Bei aktiver *Rechteverwaltung* ist der Start des Programms erst nach der korrekten der erforderlichen *Daten/Rechte* (Gross- und Kleinschreibung beachten!) möglich. Ausgenommen hiervon ist die Anmeldung per Windows - Authentifizierung.

Wenn mehrere Programme auf den gleichen Datenbestand zugreifen, wird die Reechteverwaltung aktiv, sobald in einem Programm ein Datensatz in der Rechteverwaltung angelegt wird.

Benutzer - Das Feld *"Benutzer"* enthält den Datensatzschlüssel. Er kann 2 Zeichen enthalten und wird bei der Rechteidentifikation angefordert.

Name - Im Feld *"Name"* stehen Ihnen 40 Zeichen zur näheren Bezeichnung des Benutzers zur Verfügung.

Username (nur Standardanmeldung) - Das eigentliche Passwort kann aus maximal 20 Zeichen bestehen und wird aber bei der Serverbenutzeridentifikation nicht angezeigt. Es kann leer bleiben, wenn zwar Benutzer verwaltet werden sollen, aber kein Passwortschutz nötig ist. Den Eingabedialog erreichen Sie über den Schalter <sub>a Bearbeiten</sub>.

Rechte ändern - Durch Doppelklick in der entsprechenden Spalte der Rechteverwaltung können die erlaubten Rechte angepasst werden.

Username - In den SQL-Programmversionen gibt es keine herkömmliche Passwortzuordnung mehr. Es werden die jeweiligen WINDOWS- bzw. SQL-Server-Anmeldungen verwendet. Deshalb wählen Sie zu jedem S ELECT L INE - Benutzer hier den entsprechenden W INDOWS - /SQL-Serverbenutzer aus oder legen diesen neu an. Darüber hinaus können Sie über das Kontextmenü [Ctrl] + [Alt] + [R] für die Benutzer Berechtigungen am SQL- Server vergeben. Hierzu sind allerdings die Rechte eines Datenbank-Administrators erforderlich.

*Nach Zuordnung des WINDOWS-/SQL-Serverbenutzers muss der Passwortdatensatz über das Speichersymbol zunächst gespeichert werden, bevor weitere Einstellungen für den Benutzer getroffen werden können. Hierdurch werden für den Benutzer die erforderlichen Berechtigungen zu den Datenbanken am SQL-Server gesetzt.*

# Rolle / Benutzer

Auf der Seite *"Rollen / Benutzer"* sind in Tabellenform alle zugeordneten Datensätze aufgelistet. Ein Benutzer kann mehreren Rollen und umgekehrt zugeordnet werden. Die Rechte der Benutzer ergeben sich in diesem Fall aus den zugeordneten Rollen, d.h. ist ein Recht in einer Rolle erlaubt ist es auch für den Benutzer erlaubt. Dies kann im Benutzer über ein individuelles Recht noch geändert und so die per Rolle(n) vererbten Rechte übersteuert werden.

Über den Schalter *B*Neu können durch Mehrfachauswahl alle nicht zugewiesenen Kürzel zugeordnet werden. Wird ein Benutzer seiner ersten Rolle zugeordnet, werden dessen Benutzerrechte durch die Rechte der zugeordneten Rollen ersetzt. Das Wiederherstellen der

Benutzerrechte ist dann nicht mehr möglich. Sie können zugeordnete Datensätze über den Schalter **Figure 1**, die Rechte des Benutzers werden dann über die bestehenden Rollenzuordnungen neu ermittelt. Beim Entfernen der letzten zugeordneten Rolle, kann entschieden werden, ob der Benutzer die bisherigen Rechte behalten soll, keine oder alle Rechte bekommt.

# Programmsperre

Wenn der Benutzer keinen Zugang zu einem Programm haben soll, kann der Zugriff auf der *Seite Programme* verboten werden.

*Für die verschiedenen Daten stehen eine unterschiedliche Anzahl und Art der Befugnisse zur Verfügung!*

Weiterhin kann mit der Rechteverwaltung der Zugriff auf die

- [Rollen](#page-517-0)
- [Programme](#page-516-0)
- [Mandanten](#page-513-0)
- [Module](#page-515-0)
- [Menüpunkte](#page-514-0)
- [Daten](#page-511-0)
- [Optionen](#page-516-1)
- [Auswertungen](#page-510-0)
- [Archiv](#page-510-1)

des Programms geregelt werden. (Achtung! Die verfügbaren Menüoptionen sind Programmabhängig!)

Weitere Funktionen stehen über  $\frac{1}{2}$  zur Verfügung:

- [Datenbankeinstellungen](#page-138-0) [F6]
- [Maskeneditor](#page-534-0) bzw. [Toolboxeditor](#page-531-0) wenn Toolbox lizenziert und für den Benutzer aktiviert ist
- Betriebsprüfermodus für diesen Nutzer aktivieren (Nur in ReWe) Ausgewählte Menüpunkte und Optionen sind gesperrt. (Achtung! Ein Deaktivieren ist nicht möglich.)
- [SQL-Serverbenutzer](#page-389-0) verwalten [F3]
- Benutzereinstellungen übernehmen
- Benutzer in Rolle wandeln / Rolle in Benutzer wandeln
- Datenbankrechte neu vergeben (nicht bei Standardanmeldung)

Die Funktion Benutzer in eine Rolle wandeln bzw. umgekehrt ist nur möglich, wenn keine zugeordneten Rollen oder Benutzer im Datensatz mehr vorhanden sind.

Mit Hilfe der Funktion *"Datenbankrechte neu vergeben"* können die Rechte im SQL-Server anhand der im Programm eingestellten Zugriffsrechte aktualisiert werden. Hierzu ist es erforderlich, sich mit den Rechten eines Datenbankadministrators im Programm anzumelden.

Im Druckmenü  $\Box$   $\bullet$   $\angle$  können Sie per Einzel- oder Listendruck eine komplette Übersicht über die Rechteeinstellungen einzelner oder aller Benutzer erstellen. Das Recht zum Drucken kann für die Benutzer gesperrt werden.

# Siehe auch: Funktionalität in [Stammdatenmasken](#page-370-0)

### <span id="page-510-1"></span>**18.7.2 Rechteverwaltung - Archiv**

Unter *"Applikationsmenü / Rechteverwaltung / Archiv"* kann der Zugriff auf die *Archive* des Programms für die Benutzer eingestellt werden.

Hier können Sie neue [Archive](#page-123-0) hinzufügen, entfernen, Direkt und Indirekt verknüpfen.

| Rechteverwaltung                                                    |                 |              |   |                      |                       |                         |     | $\Box$          | $\times$ |
|---------------------------------------------------------------------|-----------------|--------------|---|----------------------|-----------------------|-------------------------|-----|-----------------|----------|
|                                                                     |                 |              |   |                      |                       |                         |     |                 |          |
| Benutzer te                                                         | Name Test       | Usemame test |   |                      |                       |                         |     |                 |          |
| Rollen<br>Programme<br>Mandanten                                    | 冔<br>Hinzufügen | 目<br>Öffnen  | 霳 | Entfernen            | Ξ<br>Extras           | 5<br>┝                  |     | Dateivorschau   |          |
| Module<br>Menüpunkte<br>Daten<br>Optionen<br>Auswertungen<br>Archiv | <b>Version</b>  | Dateiname ^  |   | <b>Archiviert Am</b> | <b>Archiviert Von</b> | Formular                |     | <b>Herkunft</b> |          |
| 2 Einträge<br>sortiert: Kürzel                                      |                 |              |   |                      |                       | <alle felder=""></alle> | JY. |                 | ,o       |

Abbildung 6.133: Rechteverwaltung Archiv

### <span id="page-510-0"></span>**18.7.3 Rechteverwaltung - Auswertungen**

Auf der Seite *Auswertungen* der [Rechteverwaltung](#page-506-0) können Sie den Zugriff für weitere Programmfunktionen einschränken.

Auf der linken Seite wird eine Liste der verfügbaren Auswertungen angezeigt und auf der rechten Seite, falls vorhanden, die Liste mit den verbotenen Auswertungen.

| Rechteverwaltung                 |                                                |                      |                               | $\Box$ | $\times$ |
|----------------------------------|------------------------------------------------|----------------------|-------------------------------|--------|----------|
|                                  | ┡◆の◆에 囲 오 다 티 ♡ R   タ -   マ -   D   日 -   日    |                      |                               |        |          |
| Benutzer te                      | Name Test<br>Usemame test                      |                      |                               |        |          |
| Rollen<br>Programme<br>Mandanten | Auswertung $\triangle$<br>AHV-Jahresabrechnung | Erlaubt<br>Anzeigen  | Verboten                      |        |          |
| Module<br>Menüpunkte             | Arbeitszeit                                    | Anzeigen             |                               |        |          |
| Daten                            | Austrittsliste                                 | Anzeigen             |                               |        |          |
| Optionen<br>Auswertungen         | Buchungsbeleg<br><b>BVG-Jahresauswertung</b>   | Anzeigen<br>Anzeigen |                               |        |          |
| Archiv                           | Dienstaltersliste                              | Anzeigen             |                               |        |          |
|                                  | Dreizehnter Monatslohn                         | Anzeigen             |                               |        |          |
|                                  | DTA-Print                                      | Anzeigen             |                               |        |          |
|                                  | Eintrittsliste                                 | Anzeigen             |                               |        |          |
|                                  | Fehlerprotokoll                                | Anzeigen             |                               |        |          |
|                                  |                                                |                      |                               |        |          |
| 2 Einträge<br>sortiert: Kürzel   |                                                |                      | <alle felder=""><br/>▾</alle> |        | ٠        |

Abbildung 6.134: Rechteverwaltung Auswertung

Mit einem Doppelklick auf die gewählte Auswertung können die [erlaubten](#page-512-0) Rechte für den Nutzer festgelegt werden.

### <span id="page-511-0"></span>**18.7.4 Rechteverwaltung - Daten**

Mit den *"Datensperren"* legen Sie fest, ob dem Benutzer bestimmte Daten (Tabellen) angezeigt werden bzw. ob er Befugnisse zum Anlegen, Ändern oder Löschen besitzt. Wenn mehrere Programme der S ELECT L INE - Reihe auf den gleichen Datenbestand zugreifen, gelten die Datensperren für alle Programme.

*Für die verschiedenen Daten stehen eine unterschiedliche Anzahl und verschiedene Arten der Befugnisse zur Verfügung.*

Auf der linken Seite der Maske wird eine Liste der verfügbaren Daten angezeigt, auf der rechten Seite, falls vorhanden, sehen Sie die Liste mit den Verboten.

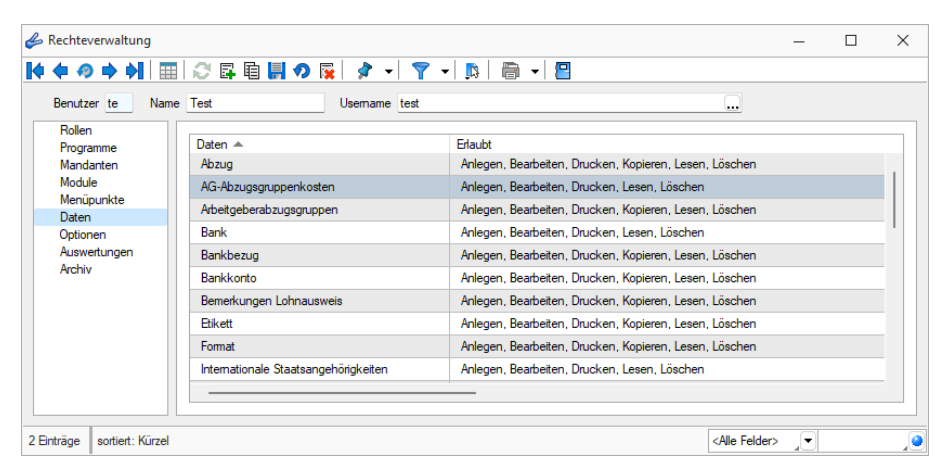

Abbildung 6.135: Rechteverwaltung Daten

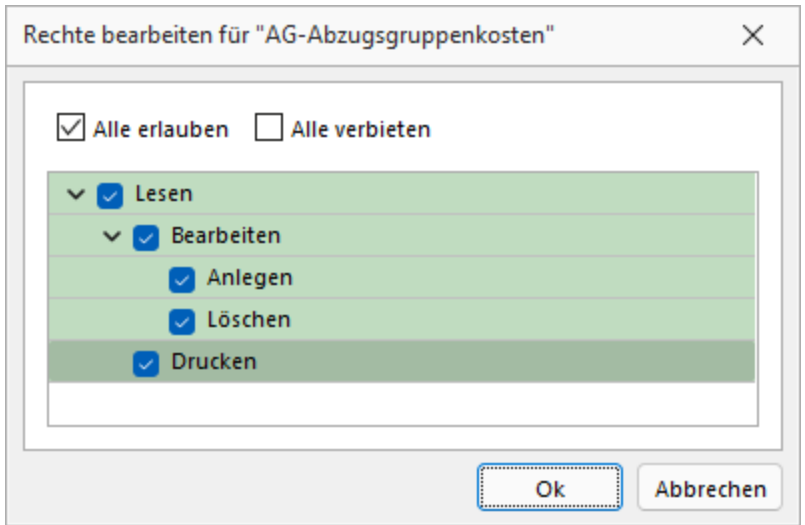

Abbildung 6.136: Rechte bearbeiten

Mit einem Doppelklick auf einen Eintrag in der Liste gelangen Sie in den Änderungsmodus. Mit einem Doppelklick auf die gewählte Tabelle können die [erlaubten](#page-512-0) Rechte für den Nutzer festgelegt werden.

# Kopieren

Für alle Stellen, an denen eine Funktion zum Kopieren eines Datensatzes zur Verfügung steht, gibt es ein Recht, was dem Anlegen untergeordnet ist. Darüber lässt sich explizit das Kopieren von Datensätzen administrieren, ohne das Anlegen verbieten zu müssen. Entsprechend wir das Symbol "Datensatz kopieren" in jenen Dialogen ausgegraut.

# <span id="page-512-0"></span>**18.7.5 Rechteverwaltung - Erlaubte Rechte**

In der [Rechteverwaltung](#page-506-0) können Sie den Zugriff für *Mandanten*, *Datentabellen*, *Auswertungen* und bestimmte *Programmfunktionen* (Optionen) einschränken.

Mit einem Doppelklick öffnen Sie die Maske, in der die Rechte für den Benutzer gesperrt bzw. eingeschränkt werden.

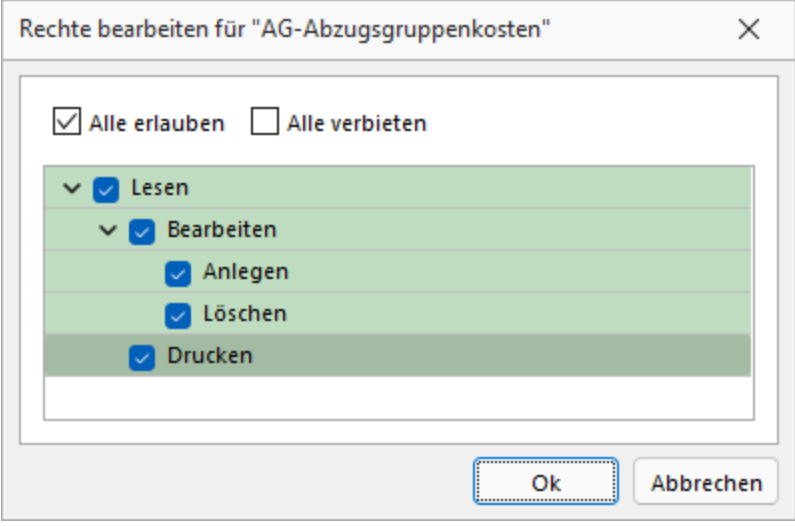

Abbildung 6.137: Erlaubte Rechte

Deaktivierte Optionen des ausgewählten Menüpunktes sind gesperrt.

# <span id="page-513-0"></span>**18.7.6 Rechteverwaltung - Mandanten**

# Mandanten sperren

Mandantensperren, die auf der Seite *"Mandanten"* der Rechteverwaltung hinterlegt werden können, gelten für alle Programme, die mit demselben Datenbestand arbeiten.

# SQL

In der SQL-Version sind die Mandanten in Tabellenform aufgelistet. Die Zugriffsrechte können per Doppelklick nicht nur für die aktuelle, sondern für alle Programmklassen gezielt vergeben werden. Der Zugriff auf einen neuen Mandanten ist bei Windows- und SQL-Server-Anmeldung zunächst grundsätzlich nicht möglich, d.h. er muss an dieser Stelle für jeden Benutzer erlaubt werden. Bei der Standardanmeldung ist der Zugriff auf alle Mandanten für die einzelnen Programmklassen erlaubt und muss ggf. verboten werden.

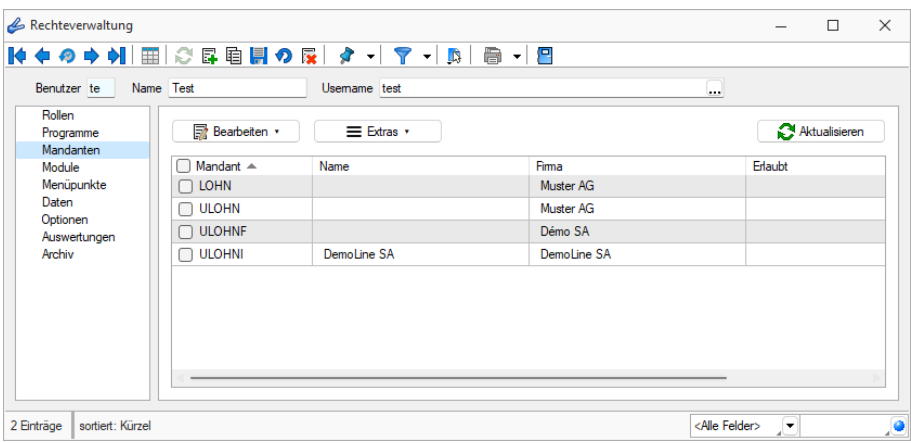

Abbildung 6.138: Rechteverwaltung Mandanten

# SQL-Datenbankrechte

Über das Kontextmenü aus der Liste der verfügbaren Mandanten besteht die Möglichkeit, für die Benutzer Berechtigungen zu den SQL-Datenbanken sowohl für die einzeln markierten Mandanten- als auch für die Daten-Datenbank zu vergeben. Hierzu ist es allerdings erforderlich, sich mit den Rechten eines SQL-Datenbankadministrators im Programm anzumelden.

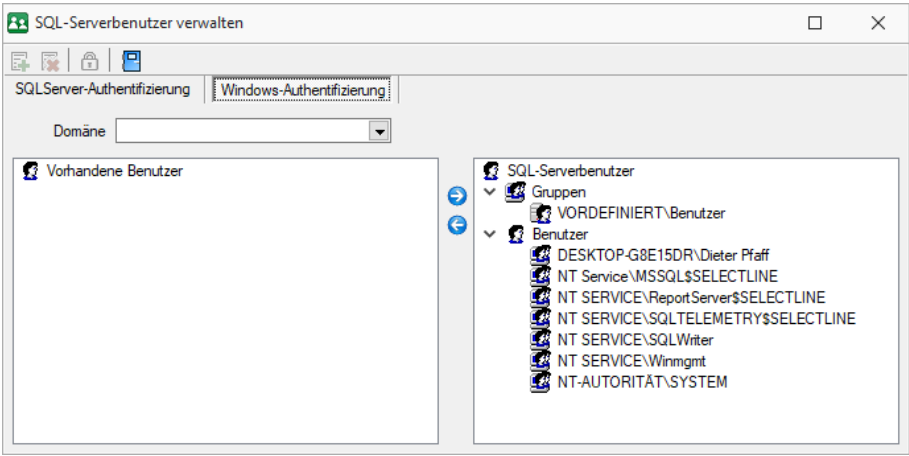

Abbildung 6.139: SQL-Serverbenutzer

# <span id="page-514-0"></span>**18.7.7 Rechteverwaltung - Menüpunkte**

Unter *" Applikationsmenü / [Rechteverwaltung](#page-506-0) / Menüpunkte "* wird die *Menüstruktur* des Programms angezeigt. Diese wird in Haupt- und Applikationsmenü unterteilt.

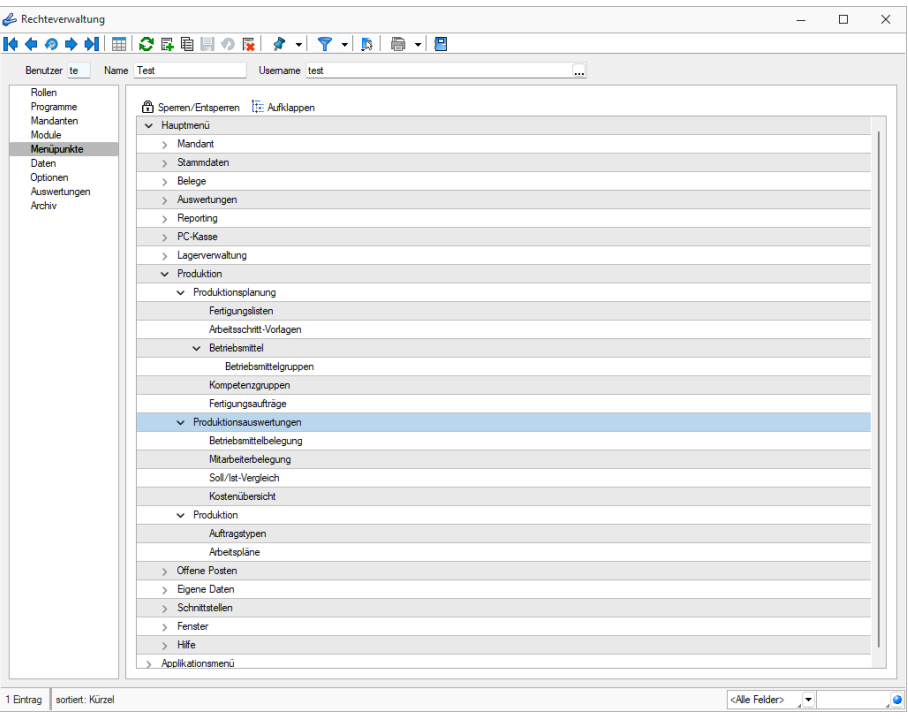

Abbildung 6.140: Rechteverwaltung Menüpunkte

Anzeige ändern - Mit einem Doppelklick auf einen Menüpunkt bzw. mit dem Schalter  $\mathbb{E}$  können Sie für den ausgewählten bzw. für alle Menüpunkte die Baumstruktur auf- bzw. zuklappen.

Menüpunkte sperren bzw. freigeben - Der Schalter  $\hat{\mathbb{D}}$  oder ein Klick mit der rechten Maustaste sperrt den markierten Menüpunkt für den Benutzer, bzw. gibt ihn wieder frei.

Menüpunkte, auf die der Benutzer keine Berechtigung hat, werden für ihn im Programm nicht mehr angezeigt.

# *Achten Sie darauf, dass Sie den Menüpunkt für die Rechteverwaltung nicht für sich selbst sperren!*

Im Normalfall sollte der Benutzer (Systemadministrator), der die Rechteverwaltung konfiguriert, auch alle Rechte zu allen Menüpunkten haben.

# <span id="page-515-0"></span>**18.7.8 Rechteverwaltung - Module**

Auf der Seite *"Module"* können Sie den Zugriff für installierte Module, TOOLBOX und die PLANTAFEL einschränken. Auf dieser Seite wird eine Liste der verfügbaren lizenzierten Module angezeigt, die für den aktiven Benutzer freigeschaltet oder gesperrt werden können.

| Rechteverwaltung                                                                                        |                                                                                                    |                                                                                                    |                         |   | п | $\times$ |
|----------------------------------------------------------------------------------------------------|----------------------------------------------------------------------------------------------------|----------------------------------------------------------------------------------------------------|-------------------------|---|---|----------|
|                                                                                                    |                                                                                                    |                                                                                                    |                         |   |   |          |
| Name Test<br>Benutzer te                                                                                | Usemame test                                                                                                    |                                                                                                    |                         |   |   |          |
| Rollen<br>Programme<br>Mandanten<br>Module<br>Menüpunkte<br>Daten<br>Optionen<br>Auswertungen<br>Archiv | Modul<br>Anlagenbuchhaltung<br>Auftrag Toolbox<br>CRM.NG<br>eCommerce<br>Kostenrechnung<br>Leistung<br>Lohn Toolbox<br><b>OPOS</b><br>PC-Kasse | Zustand<br>Aktiviert<br>Fdit<br>Aktiviert<br>Aktiviert<br>Aktiviert<br>Aktiviert<br>Fdit<br>Aktiviert<br>Aktiviert |                         |   |   |          |
|                                                                                                    | Produktion<br>Rechnungswesen                                                                                                    | Produktionssteuerung<br>Aktiviert                                                                                  |                         |   |   |          |
| 2 Einträge<br>sortiert: Kürzel                                                                          |                                                                                                    |                                                                                                    | <alle felder=""></alle> | 上 |   | P        |

Abbildung 6.141: Rechteverwaltung Module

### Toolbox Modus

Wenn das *"Zusatzmodul Toolbox"*lizenziert ist, können Sie in diesem Feld den Modus für jeden Benutzer regeln.

| me<br>------------<br>------------- | Lohn Toolbox |
|-------------------------------------|--------------|
| Deaktiviert                         | <b>OPOS</b>  |
| untime                              |              |
|                                     | PC-Kasse     |

Abbildung 6.142: Rechteverwaltung Toolbox

- Deaktiviert keine Nutzung möglich.
- Laufzeitmodus Der Benutzer kann Programmerweiterungen aus der ToolBox-Konfiguration nutzen.
- Editiermodus Der Benutzer kann Änderungen an der TOOLBOX -Konfiguration vornehmen.

### <span id="page-516-1"></span>**18.7.9 Rechteverwaltung - Optionen**

Auf der Seite *Optionen* der [Rechteverwaltung](#page-506-0) können Sie den Zugriff für weitere Programmfunktionen einschränken.

Auf der linken Seite wird eine Liste der verfügbaren Optionen angezeigt und auf der rechten Seite, falls vorhanden, die Liste mit den verbotenen Optionen.

| Rechteverwaltung                 |                                                             |                                                                                          |          |                         | п                        | $\times$ |
|----------------------------------|-------------------------------------------------------------|------------------------------------------------------------------------------------------|----------|-------------------------|--------------------------|----------|
|                                  | ▐♦ ♦ ♦ ♦ ♦ │ ⊞ │ ᠿ 많 自  -  ⊙   않 │ タ - │ マ - │ 13 │ 日 - │ 円 |                                                                                          |          |                         |                          |          |
| Benutzer te                      | Name Test<br>Usemame test                                   | $\cdots$                                                                                 |          |                         |                          |          |
| Rollen<br>Programme<br>Mandanten | Option $\triangle$<br>Archiv                                | Erlaubt<br>Anlegen, Archiveinstellungen für andere Benutzer vomeh                        | Verboten |                         |                          |          |
| Module<br>Menüpunkte             | Bankverbindungen der Mitarbeiter prüfen                     | Ausführen                                                                                |          |                         |                          |          |
| Daten<br>Optionen                | Benutzer abmelden<br>Daten                                  | Abmeldung ablehnen, Andere Benutzer abmelden<br>Reorganisieren, Stammdaten aktualisieren |          |                         |                          |          |
| Auswertungen<br>Archiv           | Datenkonvertierung BDE nach SQL                             | Ausführen                                                                                |          |                         |                          |          |
|                                  | Datensicherung                                              | Datensicherung laden, Mandantendaten sichem, Progra                                      |          |                         |                          |          |
|                                  | Datenträgeraustausch                                        | Ausführen                                                                                |          |                         |                          |          |
|                                  | Drucken                                                     | Druckereinrichtung, Druckvorlagen                                                        |          |                         |                          |          |
|                                  | <b>Export Office</b>                                        | Ausführen                                                                                |          |                         |                          |          |
|                                  | <b>Exportassistent</b>                                      | Ausführen                                                                                |          |                         |                          |          |
|                                  |                                                             |                                                                                          |          |                         |                          |          |
|                                  |                                                             |                                                                                          |          |                         |                          |          |
| sortiert: Kürzel<br>2 Einträge   |                                                             |                                                                                          |          | <alle felder=""></alle> | $\overline{\phantom{a}}$ | ۰        |

Abbildung 6.143: Rechteverwaltung Optionen

Mit einem Doppelklick können auf die gewählte Option können die [erlaubten](#page-512-0) Rechte für den Benutzer festgelegt werden.

# <span id="page-516-0"></span>**18.7.10 Rechteverwaltung - Programme**

Unter *"Applikationsmenü / Rechteverwaltung / Programme"* können Sie den Zugriff für die einzelnen Programme einschränken.

| Rechteverwaltung                 |                                                         |                         |    | □ | $\times$  |
|----------------------------------|---------------------------------------------------------|-------------------------|----|---|-----------|
|                                  | M ← ◆ ◆ ◆ N   田   ご E 电 E ◇ B   タ -   マ -   B   B -   日 |                         |    |   |           |
| Benutzer te                      | Name Test<br>Usemame test                               |                         |    |   |           |
| Rollen<br>Programme<br>Mandanten | Programm<br>Artikelmanager                              | Zugriff<br>Friaubt      |    |   |           |
| Module<br>Menüpunkte<br>Daten    | Auftrag<br>Kassabuch                                    | Erlaubt<br>Erlaubt      |    |   |           |
| Optionen<br>Auswertungen         | Lohn<br>Rechnungswesen                                  | Erlaubt<br>Erlaubt      |    |   |           |
| Archiv                           |                                                         |                         |    |   |           |
|                                  |                                                         |                         |    |   |           |
|                                  |                                                         |                         |    |   |           |
|                                  |                                                         |                         |    |   |           |
| 2 Einträge<br>sortiert: Kürzel   |                                                         | <alle felder=""></alle> | 上' |   | <u>,0</u> |

Abbildung 6.144: Rechteverwaltung Programme

### <span id="page-517-0"></span>**18.7.11 Rechteverwaltung - Rollen**

Unter *"Applikationsmenü / Rechteverwaltung / Rollen"* kann die *Rollenverteilung* des Programms für die Benutzer festgelegt werden.

### Rolle / Benutzer

Auf der Seite *"Rollen / Benutzer"* sind in Tabellenform alle zugeordneten Datensätze aufgelistet. Ein Benutzer kann mehreren Rollen und umgekehrt zugeordnet werden. Die Rechte der Benutzer ergeben sich in diesem Fall aus den zugeordneten Rollen, d.h. ist ein Recht in einer Rolle erlaubt ist es auch für den Benutzer erlaubt. Dies kann im Benutzer über ein individuelles Recht noch geändert und so die per Rolle(n) vererbten Rechte übersteuert werden.

Über den Schalter können durch Mehrfachauswahl alle nicht zugewiesenen Kürzel zugeordnet werden. Wird ein Benutzer seiner ersten Rolle zugeordnet, werden dessen Benutzerrechte durch die Rechte der zugeordneten Rollen ersetzt. Das Wiederherstellen der Benutzerrechte ist dann nicht mehr möglich. Sie können zugeordnete Datensätze über den Schalter **&** Entfernen , die Rechte des Benutzers werden dann über die bestehenden Rollenzuordnungen neu ermittelt. Beim Entfernen der letzten zugeordneten Rolle, kann entschieden werden, ob der Benutzer die bisherigen Rechte behalten soll, keine oder alle Rechte bekommt.

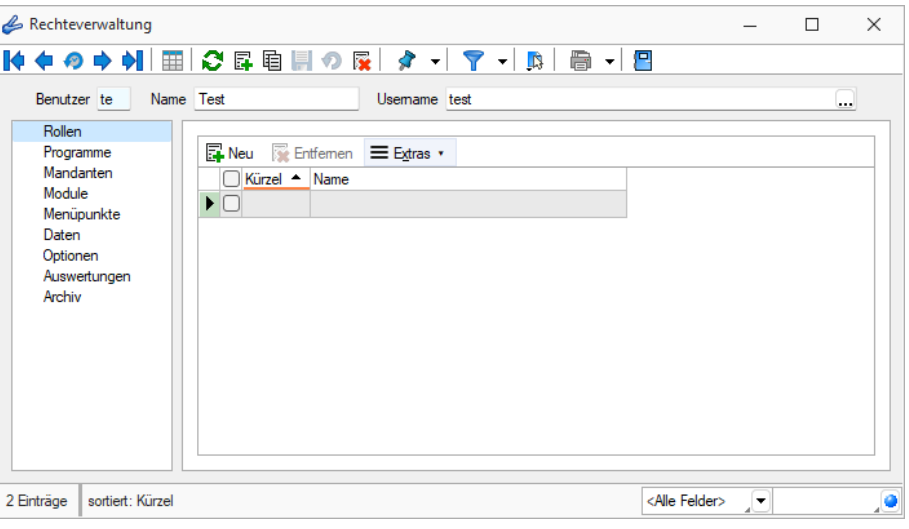

Abbildung 6.145: Rechteverwaltung Rollen

# **18.8 Schnittstellen**

Die Schnittstellen der einzelnen Programme werden ausführlich beschrieben im S YSTEM - Handbuch der SELECTLINE-Programme.

# **18.8.1 Bilderexport**

Mit Hilfe des Menüpunktes *"Schnittstellen / Programme / Export / Bilder"* besteht die Möglichkeit, die den Stammdaten (Artikel, Kunden, Lieferanten, Interessenten, Mitarbeiter und Artikelgruppen) zugeordneten [Bilder](#page-400-0) zu exportieren.

Hierbei werden die Bilddateien mit dem Format *"Datensatzschlüssel \_Ordnungsnummer.jpg"* im ausgewählten Exportverzeichnis je Stammdatentyp in einem Unterverzeichnis abgespeichert.

So werden z.B. für die Bilder zum Artikel 210001 die Dateien 210001\_0.jpg und 210001\_1.jpg usw. erzeugt.

Beim Export von Artikelbildern kann festgelegt werden, dass nur für den Shop aktive Artikel exportiert werden und dass beim Export für jede Artikelgruppe wiederum ein separates Unterverzeichnis angelegt wird.

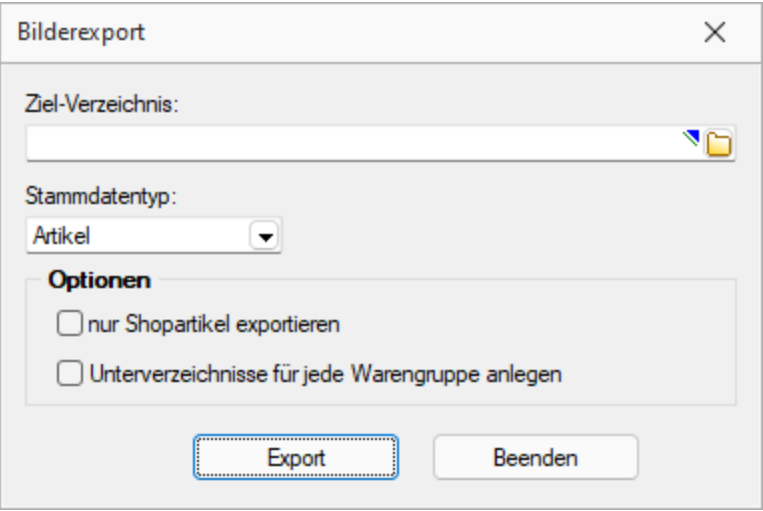

Abbildung 6.146: Export Bilder

### Optionen

Beim Export von Artikelbildern kann festgelegt werden,

- dass nur für den Shop aktive Artikel exportiert werden.
- dass beim Export für jede Artikelgruppe wiederum ein separates Unterverzeichnis angelegt wird.

*Vom Programm werden beim Export die Bilddateien geprüft. Fehlerhafte Bilder werden Ihnen in einem Fehlerprotokoll angezeigt und erhalten im Dateinamen den Präfix "\_\_error." vorangestellt.*

### **18.8.2 Bilderimport**

Im Menüpunkt *"Schnittstellen / Programme / Import / Bilder"* haben Sie die Möglichkeit, den Stammdaten (Artikel, Kunde, Lieferant, Interessent, Mitarbeiter und Artikelgruppen) per Import [Bilder](#page-400-0) zuzuordnen.

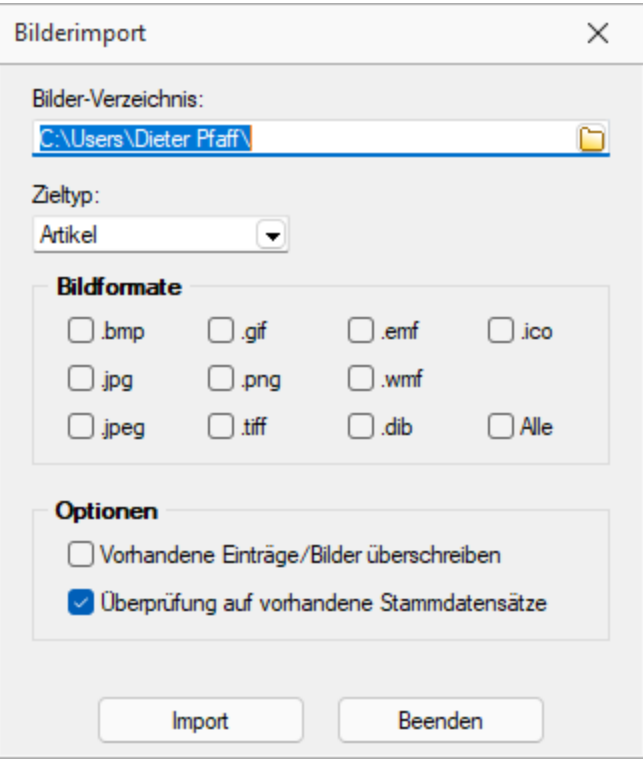

Abbildung 6.147: Bilderimport

Zieltyp / Bildformate - Wählen Sie das gewünschte Importziel und das Dateiformat der Bilddateien aus. Die Bilddateien müssen das Format Datensatzschlüssel \_Ordnungsnummer .Dateityp tragen.

#### Beispiel

Für die Bilder zum Artikel 210001 müssen die Bilddateien im Format 210001\_0.jpg und 210001\_ 1.jpg usw. existieren.

Optionen - Beim Import von Bildern kann festgelegt werden,

- Vorhandene Einträge/Bilder überschreiben
- Überprüfung auf vorhandene Stammdatensätze Es erfolgt eine Prüfung auf bereits vorhandene Stammdatensätze

*Vom Programm werden beim Import die Bilddateien geprüft. Bei festgestellten Fehlern wird die Datei nicht importiert und mit einer entsprechenden Fehlermeldung in ein Fehlerprotokoll aufgenommen.*

### <span id="page-519-0"></span>**18.8.3 Einstellungen zum Schnittstellen-Makro**

Diese Position erreichen Sie unter *Eigene Daten / Makro-Assistent - Toolbox* (nur, wenn Toolbox lizenziert und für den [Benutzer](#page-506-0) aktiviert ist)

# Schnittstellentyp

- [Programmausführung](#page-541-0)
- [DLL-Aufruf](#page-540-0)
- [Programmfunktion](#interne_Programmfunktion)

Beschreibung - Über diesen Text wird das Toolbox-Makro im Makroassistenten gelistet.

Makroname - Dateiname des Makros.

Ausführen von ... (variiert je nach Schnittstellentyp) - Pfad des externen Programms, COM-Objekts oder der externen Dll.

Aufruftyp (nur bei Dll und COM) - möglich ist:

- nur Aufruf
- Aufruf mit Nachricht
- Aufruf mit Parametern
- [COM-Aufruf](#page-539-0)
- Aufruf mit DB-Parametern

Funktionsname - Definierter Name der Funktion.

Parameter - Hier werden die im Toolbox-Makro enthaltenen Parameter definiert und verwaltet. Über das Kontextmenü (variiert je nach Schnittstellentyp) stehen Optionen zum automatischen einfügen definierter Parameter und Datenquellenfelder zur Verfügung.

**Ex** Neu oder a Bearbeiten öffnet den Dialog [Makro-Parameter](#page-453-0)

# **18.8.4 OLE Datenverbindung konfigurieren**

Tragen Sie unter *Schnittstellen / Assistenten / Import (Quelltyp OLE DB)* die Verbindungszeichenkette ein oder Betätigen Sie den Schalter am Eingabefeld, um die Verbindung zur Importdatei zu konfigurieren.

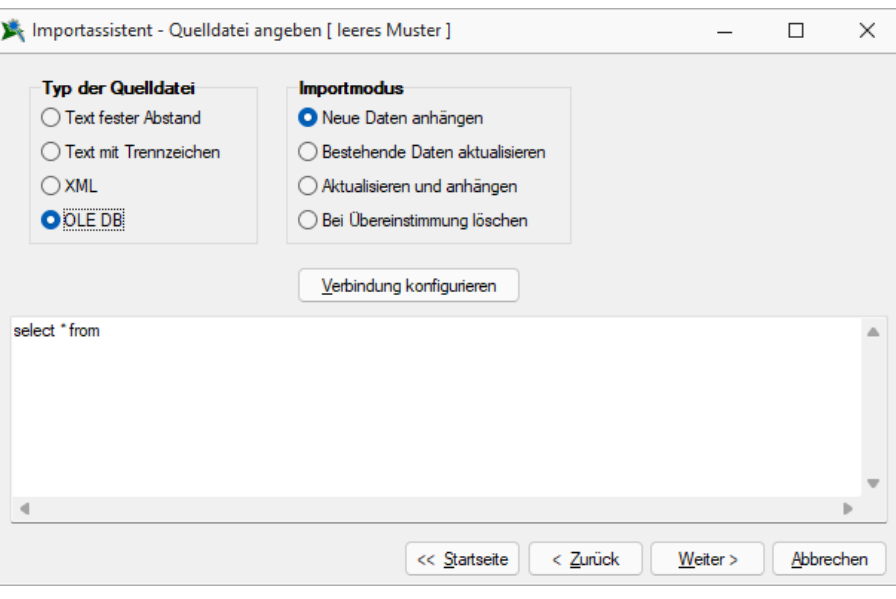

Abbildung 6.148: OLE DB Import

Mit Hilfe eines Assistenten werden neben der Auswahl des OLE DB-Providers alle benötigten Daten zur Verbindungsaufnahme abgefragt.

# **18.9 Stammdaten**

### **18.9.1 Barcode**

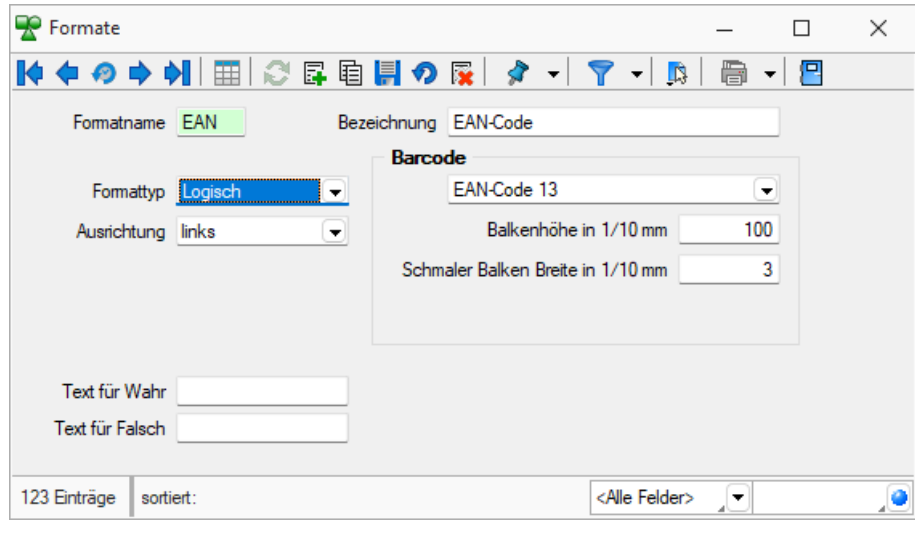

Abbildung 6.149: Formate Barcode

Platzhalter, die eine Zeichenkette liefern, können auch als Barcode (Strichcode) formatiert werden. Es werden folgende Typen unterstützt.

Code 39 - Beim Code 39 handelt es sich um einen alphanumerischen Code von beliebiger Länge. Darstellbar sind alle Ziffern, alle Grossbuchstaben und die Sonderzeichen: '\$', '/', '-', '.', ' ', '+', '%'. Für den Druck im Programm werden alle Zeichen, die einen Kleinbuchstaben darstellen in den entsprechenden Grossbuchstaben umgewandelt und alle ungültigen Zeichen durch '0' ersetzt.

Full ASCII - Code 39 - Mit dem Full Ascii Code 39 können alle 128 ASCII-Zeichen dargestellt werden. Die Symbole 0-9, A-Z, "' und ,-' sind die gleichen wie bei Code 39 (43 Zeichen). Kleinbuchstaben, weitere Zeichen und Steuerungszeichen werden durch zwei aufeinanderfolgende Symbole von Code 39 gebildet.

Code 128 - Der Code 128 kann alle ASCII-Zeichen von 0 bis 127, und somit alle *normalen* Buchstaben, Ziffern und Sonderzeichen darstellen. Dieser Code kann auf beliebig lange Zeichenketten angewendet werden. Er ist nicht eindeutig, d.h. zwei unterschiedliche Barcodes können den gleichen Inhalt besitzen.

Die Erweiterung des Codes auf die ASCII-Zeichen 128 bis 255, wie z.B. die deutschen Umlaute, wird von vielen Scannern nicht unterstützt.

EAN-Code 8 + 13 - Beim EAN-Code handelt es sich um einen numerischen Code, mit dem die Ziffern 0 bis 9 darstellbar sind. Er tritt als 8- oder 13-stelliger Code auf. Jede Zeichenkette, die im Programm als EAN-Code dargestellt werden soll, wird je nach Typ auf 8 oder 13 Stellen gekürzt bzw. links mit '0' auf 8 oder 13 Stellen aufgefüllt. Ungültige Zeichen (keine Ziffern) werden durch '0' ersetzt.

Der EAN-Code kann mit 2- bzw. 5-stelligem Addon (Zusatz) vorkommen, z.B. EAN-Code mit Preis bei Büchern. Er kann daher maximal 18-stellig gedruckt werden.

Code 2 of 5 interleaved - Beim Code 2/5 interleaved handelt es sich um einen numerischen Code, mit dem die Ziffern 0 bis 9 darstellbar sind. Er kann, im Gegensatz zum EAN-Code, auf max. 40 Zeichen lange Zeichenketten angewendet werden.

Die Zeichenanzahl muss geradzahlig sein. Bei ungerader Zeichenanzahl setzt das Programm selbst eine führende Null davor.

Für den Druck im Programm werden ungültige Zeichen (keine Ziffern) durch '0' ersetzt.

EAN 128 - In diesem Barcode können mehrere Datenelemente (Informationen) verschlüsselt werden, jedes dieser Elemente beginnt mit einem Datenbezeichner. Anhand der ersten zwei Zeichen eines Datenbezeichners erkennt man, ob es sich um ein Datenelement mit fester oder mit variabler Länge handelt. Datenelemente mit variabler Länge sind mit <FNC1> zu begrenzen, wenn weitere Elemente folgen.

Zur besseren Lesbarkeit in Klarschrift können Klammern um die Datenbezeichner gesetzt werden. Diese sind aber nicht erforderlich und werden vor dem Druck des Barcodes eliminiert.

PDF417 - PDF 417 ist eine Variante der gestapelten Strichcodes. Die Zeichen sind in sogenannten *"Codewörtern"* verschlüsselt. Jedes Codewort besteht aus 17 Modulen aufgeteilt in 4 Striche und 4 Lücken. Die Zeilenanzahl kann von 3 bis 90 Zeilen variieren. Zwei Codewörter dienen als

Prüfzeichen, um den Inhalt der Gesamtnachricht abzusichern. Zur Fehlerkorrektur können weitere Codewörter (bis zu 512) eingefügt werden.

Dotcode - Der Dotcode basiert auf einer Matrix von 6×9 bis 9×9 Punkten. Die Kombination von leeren Stellen und Punkten fordert einen binären Code (0/1).

Data Matrix + GS1 Data Matrix - Der DataMatrix-Code ist eine Variante der Matrixcodes und einer der bekanntesten 2D-Codes. Die Informationen sind sehr kompakt in einer quadratischen oder rechteckigen Fläche als Muster von Punkten kodiert.

QR Code - Der QR-Code (englisch Quick Response) ist ein zweidimensionaler Code. Der QR-Code besteht aus einer quadratischen Matrix aus schwarzen und weissen Punkten, die die kodierten Daten binär darstellen. Eine spezielle Markierung in drei der vier Ecken des Quadrats gibt die Orientierung vor. Die Daten im QR-Code sind durch einen fehlerkorrigierenden Code geschützt. Dadurch wird der Verlust von bis zu 30 % des Codes toleriert, d. h. er kann auch dann noch dekodiert werden.

Swiss QR Code - Begrenzt auf 10 Barcodes für nicht registrierte Benutzer. Verwenden Sie \$, # oder \* als Platzhalter, um das Ergebnis mit führenden Nullen, Leerzeichen oder Sternchen zu füllen. Alle anderen Zeichen werden unverändert übernommen.

# <span id="page-523-0"></span>**18.9.2 Stammdaten aus einer Liste laden**

Diese *Stammdatenlisten* bieten Ihnen die aus den Stammdaten bekannte Funktionalität. Beim Neuerstellen, Kopieren und Bearbeiten von Datensätzen steht die Eingabemaske jeweils modal nur für einen Datensatz zur Verfügung und muss für weitere erneut geöffnet werden.

Sie können zur [Datensatzsuche](#page-375-0) die Tabelle näherungsweise eingrenzen (filtern) oder den Datensatz genau ermitteln, in dem Sie die Nummer oder die Bezeichnung über die Tastatur eingeben. Alle eingegebenen Zeichen werden in einem gelben Eingabefeld angezeigt und die Auswahl mit der Eingabe synchronisiert.

# *Die Suche über die Tastatur bezieht sich immer auf den Inhalt der Spalte, nach der sortiert ist. Diese ist mit einem orangefarbenen Unterstrich im Spaltenkopf gekennzeichnet.*

Gruppenbaum - In einigen Auswahllisten können Sie mit dem Schalter  $\mathbf{\mathbb{F}}$   $\rightarrow$  bei der Auswahl (z.B. von Artikeln, Kunden oder Lieferanten) die Gruppenstruktur über oder am linken Rand der Tabelle anzeigen lassen. Durch Markierung der gewünschten Gruppe werden dann jeweils nur die der Gruppe angehörenden Datensätze aufgelistet. Datensätze, die keiner Gruppe zugeordnet sind, erscheinen unter <keine Gruppe>.

Weiterhin können Sie mit der Option *"Einträge aus Untergruppen anzeigen"* steuern, dass Datensätze aus Untergruppen auch zur jeweiligen Hauptgruppe mit angezeigt werden. Diese Option ist standardmässig aktiv und deren Einstellung wird nutzerbezogen gespeichert.

Ist im konkreten Fall eine Mehrfachauswahl möglich, markieren Sie einzelne Datensätze durch Mausklick mit gedrückter [Ctrl]-Taste oder bei Auswahl durch Cursor mit der Leertaste.

Einzelne Positionen lassen sich durch Markieren  $\blacktriangleright$  in der entsprechenden Zeile, alle Positionen durch Markieren  $\blacktriangleright$  in der Titelzeile markieren.

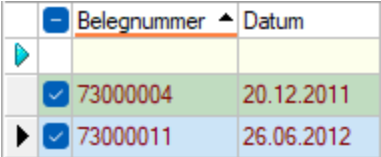

Die getroffene Auswahl übernehmen Sie je nach Liste mit Doppelklick, [Enter] oder  $\leq$  bzw.  $\frac{1}{2}$ .

O oder [Esc] verwirft die Auswahl.

Siehe auch: [Funktionalität](#page-375-0) in Tabellen Funktionalität in [Stammdatenmasken](#page-370-0)

# <span id="page-524-0"></span>**18.9.3 Textbausteine**

Definieren Sie hier unter *"Stammdaten / Konstanten / Textbausteine"* Textbausteine, die Sie in [Langtexte](#page-343-0) , Makros oder dem [Formulareditor](#page-349-0) einfügen können. Für die Zusammenfassung und Filterung bei der Auswahl lassen sich Textbausteine einer [Gruppe](#page-526-0) zuordnen.

Textbausteine, die Sie im Programmteil *"Stammdaten / Konstanten / Textbausteine"* erfassen und verwalten, können Sie an anderen Programmstellen, z.B. bei der Belegbearbeitung, in Langtextfeldern über das Kontextmenü (rechte Maustaste) an der gewünschten Position einfügen.

Im *"Text der Textbausteine"* können auch Funktionen oder System- oder Mandantenplatzhalter verwendet werden, welche beim Einfügen der Textbausteine in den Langtext ersetzt werden. Markiert werden diese mit einem @ und eckigen Klammern.

### Beispiel

- @[|] → bewirkt, dass die Schreibmarke (Cursor) nach dem Einfügen des Textbausteines an der Stelle des Platzhalters steht
- @[asdatestring({Datum/Uhrzeit};"DD.MM.YYYY")] oder @[asdatestring (date;"DD.MM.YYYY")] → wird durch das aktuelle Datum ersetzt
- @ [asdatestring({System Datum/Uhrzeit};"HH:MM")] oder [asdatestring(now;"HH:MM")]  $\rightarrow$ wird durch die aktuelle Uhrzeit ersetzt
- @[upper({>LC~Bezeichnung Mandant Land})] → wird durch das Land aus den Mandant-Einstellungen in Grossbuchstaben ersetzt
- @[{Mandant Ort}] → wird durch den Ort aus den Mandant-Einstellungen ersetzt
- @[{Benutzerkürzel}] oder @[user]  $\rightarrow$  wird durch das aktuelle Benutzerkürzel ersetzt
- Weitere Erläuterungen erhalten Sie unter Funktionen für *"Formeln / Operanden und Operatoren"*. Verfügbare Platzhalter sind z.B. bei der Auswahl einer Variablen in Formeln zu finden.

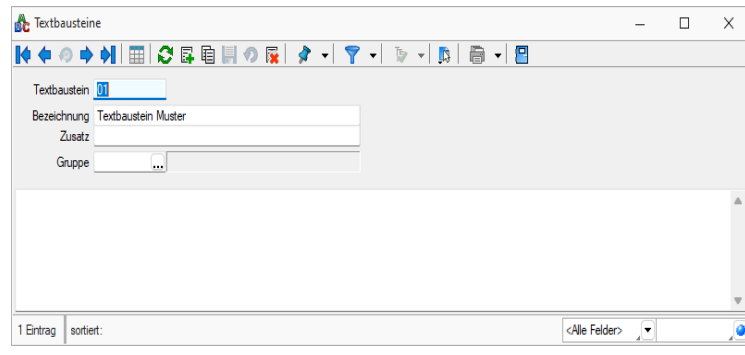

Abbildung 6.150: Textbausteine

Definieren Sie hier Textbausteine, die Sie in [Langtexte](#page-343-0) einfügen können.

**Ti** Textbausteine werden in den Langtexten der Eingabemasken üblicherweise über das Kontextmenü (rechte Maustaste) eingefügt. Wenn Sie im Langtextfeld den Datensatzschlüssel eines Textbausteins eingeben, erreichen Sie mit der Tastenkombination [Ctrl] + [T], dass die Eingabe des Schlüssels mit dem entsprechend hinterlegten Langtext ausgetauscht wird.

#### **18.9.4 Editor zur Bearbeitung von formatierbaren Texten**

Durch die Überarbeitung des *Texteditors* stehen Ihnen zahlreiche neue und verbesserte Funktionen zur Verfügung. Durch einen Rechtsklick im Textfeld (z.B. Langtext im Artikelstamm) kann im Kontextmenü der *"Textmodus HTML "* gewählt werden, was den Editor nun direkt öffnet. Über das Diskettensymbol im Editor werden die Änderungen gespeichert und der Editor geschlossen. Der Editor unterstützt auch die Verwendung von Bildern in den Texten. Weiterhin ist es möglich, bereits formatierte Texte inklusive Bilder z.B. aus Word zu kopieren und im Texteditor einzufügen – ohne, dass die vorherige Formatierung verloren geht.

Die automatische Rechtschreibprüfung hebt fehlerhafte (bzw. unbekannte) Wörter hervor. Mit Rechtsklick auf diese Wörter werden Ihnen über das *Kontextmenü* Korrekturvorschläge angeboten. Sie haben zudem die Möglichkeit, das Wort dem Wörterbuch hinzuzufügen.

Die *" Tabellenbearbeitung "* ist über verschiedene Funktionen direkt in der *Menüleiste* des Texteditors möglich. Kinderleicht können Zeilen und Spalten hinzugefügt und entfernt, miteinander verbunden oder farbig hervorgehoben werden. Bei Aufzählungen und Nummerierungen kann der Einzug manuell für jeden Punkt separat angepasst werden.

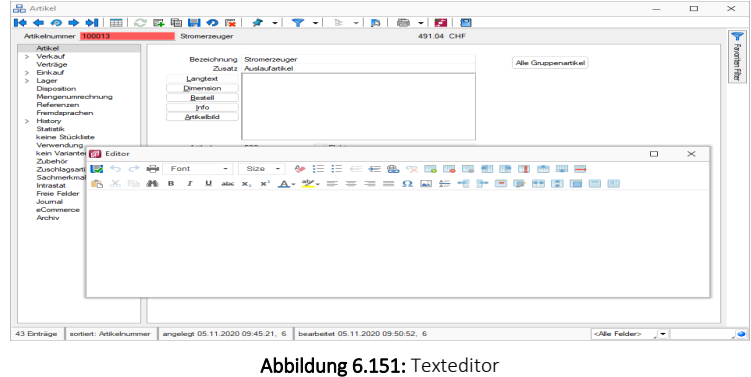

Wird ein (HTML- fähiges) Langtextfeld in der Vorschau bearbeitet, können Sie nun die wichtigsten Formatierungen über das Schnellformatierungsmenü durchführen. Um Platz zu sparen, ist dies nur sichtbar, wenn der Cursor im Langtextfeld positioniert wird. Damit sichergestellt ist, dass beim Wechsel der Eingabefelder über die Tabulator-Taste keine ungewollte Formatierung erfolgt, werden Langtextfelder im HTML- Modus in der Tab- Reihenfolge ausgelassen. Durch den Doppelpfeil (Maximieren) gelangen Sie jederzeit wieder in das Editorfenster, wo Ihnen die kompletten Funktionen zur Verfügung stehen.

Diese Funktion ist in folgenden Textfeldern vorhanden:

- Langtext (Artikel)
- Dimensionstext (Artikel)
- Bestelltext (Artikel)
- Info-Text (Artikel)
- Fremdsprachen Lang- und Bestelltext (Artikel)
- Positionstext (Beleg)
- Info Pop Up (Beleg)

Alle Funktionen stehen auch bei der E-Mailerstellung und -bearbeitung über den CRM-E-Mail-Client zur Verfügung. Ungewollte Effekte bei der Formatierung von E-Mails gehören damit der Vergangenheit an.

# <span id="page-526-0"></span>**18.9.5 Textbausteingruppen**

*Textbausteingruppen* unter *" Stammdaten / Konstanten / Textbausteingruppen "* dienen der Zusammenfassung von [Textbausteine](#page-524-0) nach beliebigen Gesichtspunkten.

Für eine bessere Strukturierung und eine schnellere Suche von *Textbausteinen* können sie in *Gruppen* eingeordnet werden. Hierfür stehen die *Textbausteingruppen* als Unterpunkt der Textbausteine zur Verfügung.

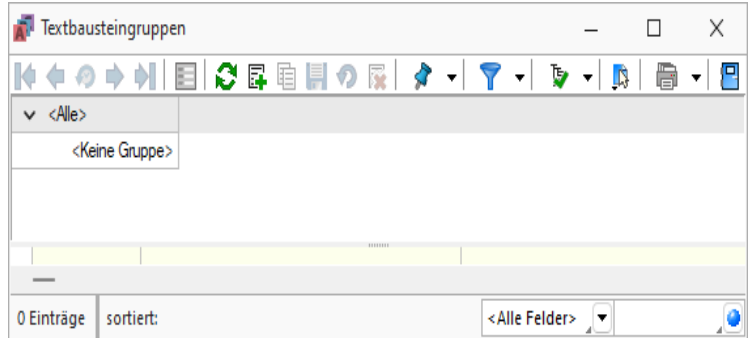

Abbildung 6.152: Textbausteingruppen

In der Tabellenansicht der Textbaustein- und Textbausteingruppenstammdaten sowie in der Textbaustein- und Textbausteingruppenauswahlliste können Sie mit dem Schalter  $\mathbf{\ddot{\xi}}$   $\bullet$  die [Gruppenstruktur](#page-523-0) über oder am linken Rand der Tabelle anzeigen lassen.

Durch Markierung der gewünschten Gruppe werden dann jeweils nur die der Gruppe angehörenden Textbausteine bzw. untergeordneten Textbausteingruppen aufgelistet.

Textbausteingruppe - Für den Datensatzschlüssel steht Ihnen eine maximal 13- stellige Zeichenkette zur Verfügung.

Bezeichnung / Zusatz - Für eine eindeutige Beschreibung stehen Ihnen jeweils 80 Zeichen zur Verfügung.

Einordnung - Mit Hilfe dieses Feldes lässt sich die angelegte Gruppe wiederum einer anderen Textbausteingruppe unterordnen.

- [Datenbankeinstellungen](#page-138-0) [F6]
- [Masken-](#page-534-0) bzw. [Toolbox](#page-531-0) Editor
- Struktur [F11] öffnet die Textbausteingruppenstruktur

Siehe auch: Funktionalität in [Stammdatenmasken](#page-370-0)

### **18.9.6 Währungen**

Das Programm unterstützt die Verwendung unterschiedlicher Währungen. Dazu werden aktuelle *Währungskurse* benötigt, die im Programmteil *"Stammdaten / Konstanten / Währungen"* verwaltet werden.

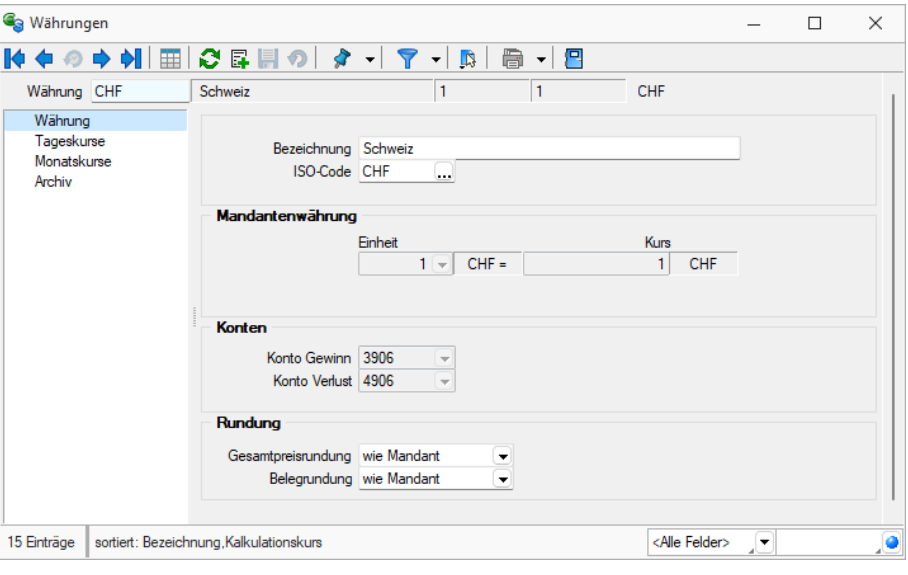

Abbildung 6.153: Währungen

### Seite Währung

Bezeichnung - Name der Währung.

ISO-Code - Das Währungskürzel und der ISO-Code sind 3-stellig. z.B. EUR, CHF, USD, GBP, etc.

Kalkulationskurs zu CHF - Der Kalkulationskurs ist die Grundlage der Preiskalkulation im AUFTRAG.

Je Währung wird entsprechend ihrem Bezug zur Leitwährung ein Fixkurs oder ein Kalkulationskurs verwaltet. Mit dem Fixkurs wurde einmalig der Wert der eurogebundenen Währung zum Euro festgelegt. Dieser Kurs ist festgeschrieben und nicht mehr änderbar.

Im Gegensatz dazu kann der Kalkulationskurs zur Leitwährung für die nicht eurogebundenen Währungen jederzeit angepasst werden.

Konto Gewinn / Verlust - Auf diese Konten werden beim automatischen Valutaausgleich die Währungsgewinne bzw. -verluste gebucht.

Rundung (nur im AUFTRAG) - Für den Gesamtpreis der Belegposition und für den Gesamtbetrag des Beleges mit der jeweiligen Währung kann eine Rundungsvorschrift festgelegt werden. Diese Festlegung wird dann anstelle der entsprechenden Mandanteneinstellungen in den Belegen verwendet.

Die Rundungsvorschriften, können bei der Belegerfassung nochmals geändert werden.

### Seite Tageskurs

Mit den Werten für Tageskurse legen Sie den kalkulatorischen Wert der Währung in Bezug auf Ihre eigene Währung oder eine Bezugswährung fest.

Bei Zahlungen und beim Valutaausgleich werden die aktuellen Tageskurse zu Grunde gelegt.

| <sup>6</sup> Währungen |                                         |         |                |                          |                                     |                        |            |                               | П | X         |
|------------------------|-----------------------------------------|---------|----------------|--------------------------|-------------------------------------|------------------------|------------|-------------------------------|---|-----------|
| R¢.<br>69 G            | > N│⊞│C B B の│ タ -│ ア -│B│              |         |                |                          | ⊜                                   | ▾▏▛▏                   |            |                               |   |           |
| Währung CHF            |                                         | Schweiz |                |                          | 1                                   | 1                      | <b>CHF</b> |                               |   |           |
| Währung<br>Tageskurse  |                                         | Schweiz |                | $\overline{\phantom{a}}$ |                                     | Tageskurse importieren |            |                               |   |           |
| Monatskurse            |                                         |         | Neu Rearbeiten |                          | Entfernen Extras v                  |                        |            |                               |   |           |
| Archiv                 |                                         | Datum Y | Kurs           |                          | Einheit Bezugswährung Bearbeitet am |                        |            | Bearbeitet von Angelegt am    |   |           |
|                        |                                         | ▶       |                |                          |                                     |                        |            |                               |   |           |
|                        |                                         |         |                |                          |                                     |                        |            |                               |   |           |
| 15 Einträge            | sortiert: Bezeichnung, Kalkulationskurs |         |                |                          |                                     |                        |            | <alle felder=""><br/>▾</alle> |   | $\bullet$ |

Abbildung 6.154: Währungen Tageskurse

#### Beispiel

Als Tageskurs für die Umrechnung von US-Dollar in Euro (1 Dollar entsprechen etwa 0,765 Euro) tragen Sie unter Einheit 1 und unter Kurs 0,765 ein.

*In den "Mandanteneinstellungen" können Sie festlegen, zu welchem Kurs (Tages- oder Kalkulationskurs) standardmässig die Belegpositionen in Fremdwährungsbelegen umgerechnet*

*werden sollen. Bei der Änderung eines Belegdatums und der Belegübergabe können die Kurse optional aktualisiert werden.*

### Seite Monatskurse

Über den vorhandenen Schalter bzw. über das Funktionsmenü | B | können Sie Tages- oder Monatskurse [importieren.](#page-529-0)

| <b>G</b> Währungen    |                                    |                                          |                         |     |      | ×<br>□ |
|-----------------------|------------------------------------|------------------------------------------|-------------------------|-----|------|--------|
|                       | K◆◎◆◆ ⊞│◎Б, 目◇│ タ -│ て -│B│ ⊜ -│ ⊟ |                                          |                         |     |      |        |
| Währung CHF           | Schweiz                            | 1                                        | $\mathbf{1}$            | CHF |      |        |
| Währung<br>Tageskurse | Schweiz                            | $\overline{\phantom{a}}$                 | Monatskurse importieren |     |      |        |
| Monatskurse           |                                    | ■Neu ■ Bearbeiten ■ Entfernen 三 Extras ▼ |                         |     |      |        |
| Archiv                | Waehrungscode                      | Bezug<br>Datum <sup>v</sup>              | Kurs                    |     | Jahr | Monat  |
|                       | ▶                                  |                                          |                         |     |      |        |
|                       |                                    |                                          |                         |     |      |        |
|                       |                                    |                                          |                         |     |      |        |

Abbildung 6.155: Währungen Monatskurse

Unter *"Monatskurse"* werden die importieren Monatsmittelkurse je Periode festgeschrieben. Sie können auch nach bearbeitet, gelöscht oder manuell angelegt werden. Diese Kurse werden nur zur Berechnung der Werte für die Mehrwertsteuer- Abrechnung verwendet. Die Währungsumrechnung selber läuft weiterhin über die Tageskurse bzw. den Kalkulationskurs. Beim Import der Monatskurse haben Sie allerdings die Möglichkeit, den aktuellen Monatskurs für den aktiven Mandanten als Kalkulationskurs zu übernehmen. Während die Währungsdaten und Tageskurse pro Mandant verwaltet werden, sind die Monatskurse mandantenübergreifend im Datenverzeichnis abgelegt. D.h. werden die Kurse importiert, werden die Monatskurse aller Mandanten angepasst.

*Im AUFTRAG können Sie über eine "Mandanteneinstellung" festlegen, mit welchem Kurs (Kalkulations- oder Tageskurs) die Preise in den Belegen umgerechnet werden sollen.*

Siehe auch: Funktionalität in [Stammdatenmasken](#page-370-0)

# <span id="page-529-0"></span>**18.9.7 Import Tages- / Monatskurse**

Unter den Menüpunkten *"Applikationsmenü / Wartung / Aktualisieren / Tageskurse importieren / Monatskurse importieren"* und *"Stammdaten / Konstanten / Weitere... / Währungen / Kontextmenü"* | **A** können die gewünschten Währungskurse importiert werden.

Tageskurse - Besteht eine Verbindung zum Internet, können die Tageskurse des EURO von der Webseite der ECB Europäischen Zentralbank (www.ecb.de) bzw. die Schweizer Kurse werden von der Webseite der ESTV automatisch heruntergeladen werden.

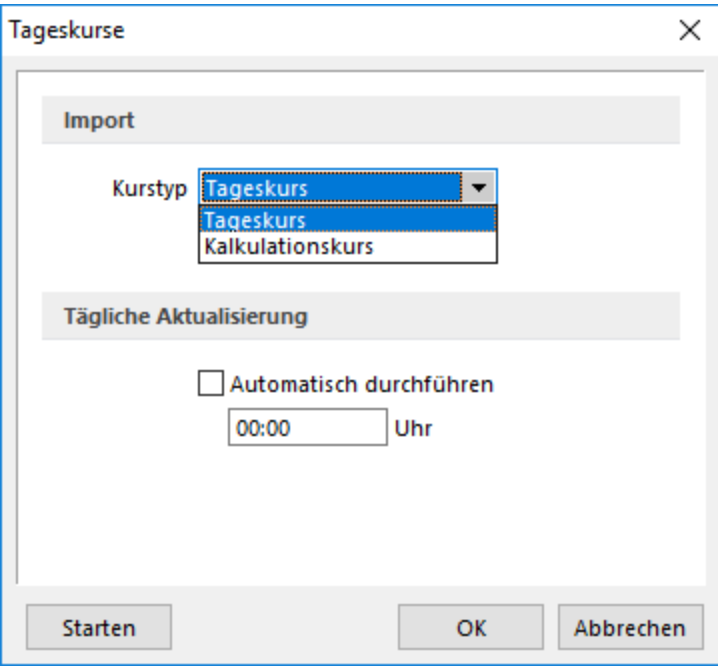

Abbildung 6.156: Import Tageskurse

### Automatischer Tageskursimport zeitgesteuert

Für den Import der Tageskurse steht die Möglichkeit zur Verfügung, diese zeitgesteuert automatisch bei gestartetem Programm abrufen zu lassen. Im Importdialog für Tageskurse gibt es dazu einen Bereich für die Aktivierung und Festlegung der Uhrzeit. Zudem wird das Datum und die Uhrzeit der letzten Aktualisierung der Tageskurse angezeigt.

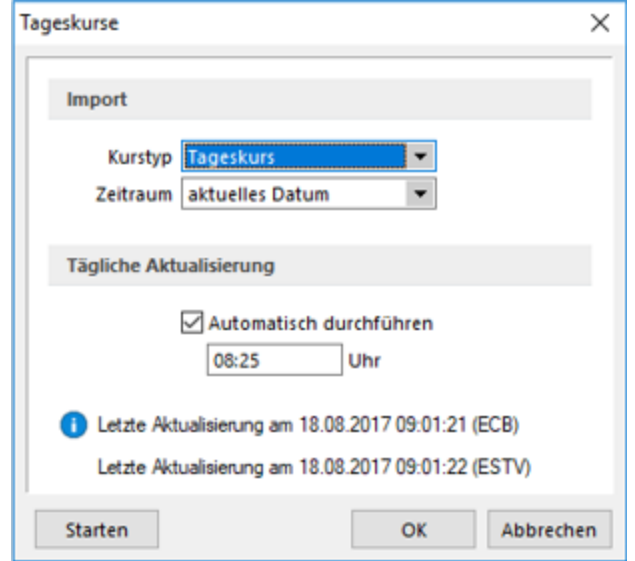

#### Abbildung 6.157: Import Tageskurse zeitgesteuert

Monatskurse - Monatskurse werden benötigt, um in einem Fremdwährungsmandanten eine Steuermeldung abgeben zu können. Die Werte werden mittels des Monatskurses in die Landeswährung umgerechnet.

Voraussetzung für den Import ist eine bestehenden Internetverbindung. Die Informationen werden von der SELECTLINE-Homepage heruntergeladen. Der Import erfolgt zeitgleich für alle Währungen und Länder.

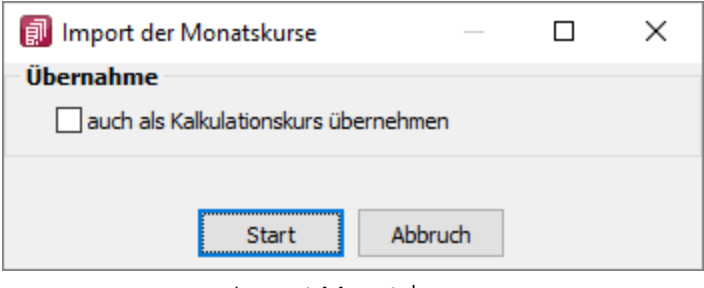

Import Monatskurse

*Der zu importierende Tages- / Monatskurs kann wahlweise auch als Kalkulationskurs übernommen werden.*

Für den Import wird das Feld *"Währung"*, nicht das Feld *"ISO-Code"* geprüft. Stimmt die Bezeichnung dort nicht mit der offiziellen Bezeichnung der ECB bzw. der ESTV überein, wird der Kurs nicht importiert.

# <span id="page-531-0"></span>**18.10 Toolbox-Editor**

Der Toolbox-Editor basiert auf dem [Maskeneditor](#page-534-0). Das bedeutet, die Möglichkeiten des Maskeneditors, wie Umplatzieren, Umbenennen und Unsichtbarmachen von Maskenelementen, stehen auch mit dem Toolbox-Editor zur Verfügung.

Mit dem Einsatz der Toolbox können Sie:

- [Fremdtabellen](#page-308-0) als Extradialoge einbinden
- [Pflichtfelder](#page-410-0) definieren
- eigene [Schaltflächen](#page-532-0) einfügen
- Aktionen beim *"Betreten"* und *["Verlassen"](#page-410-0)* von Eingabefeldern auslösen
- Aktionen bei [Datenquellenereignissen](#page-410-0) auslösen
- über [Toolbox-Makros](#page-519-0) interne und externe Funktionen ausführen lassen

Toolbox- Konfigurationen können [exportiert](#page-306-0) und für einen anderen Nutzer eines anderen Systems [importiert](#page-537-0) werden.

Weitere ausführliche Informationen über den *Toolbox-Editor* erhalten Sie im SYSTEM-Handbuch der SELECTLINE AG.

*Der "Masken- und Toolboxeditor" wird ausführlich erklärt im Systemhandbuch von SELECTLINE AG.*

# <span id="page-532-0"></span>**18.10.1 Eigenschaften in der Maske festlegen**

Das Layout des neuen Maskenbereichs wird vom Anwender selbst gestaltet.

Jedem neuen Element müssen Sie die definierenden Eigenschaften, wie die Position in der Maske, die Ausrichtung, den angezeigten Text, die Schriftart, die Ansprungreihenfolge, ob Auswahl aus Tabelle, Liste oder Historie, zuweisen.

Je nach Art des aufzunehmenden oder zu ändernden Elements - Eingabefeld, Optionsfeld oder Bezeichnung - variieren die festzulegenden Eigenschaften.

Datenfeld (entfällt für Bezeichnung)

Eingabe- und Optionsfeld sind in erster Linie durch das entsprechende Extrafeld gekennzeichnet. Dieses ist hier auszuwählen.

Name - Der interne Extrafeldname wird als Vorschlagswert aus der Feldeigenschaft und der selbst gewählten Extrafeldbezeichnung gebildet. Dabei bedeutet: Ed - Edit; La - Label; Ck - Checkbox. Er ist für die eindeutige Identifizierung der per [Maskeneditor](#page-534-0) bzw. [Toolboxeditor](#page-531-0) "verschobenen" Extrafelder notwendig

Position und Breite/Höhe - Alle Maskenelemente sind durch ihre Position und Ausdehnung in der Maske bestimmt.

angezeigter Text (entfällt für Eingabefeld und Bildverweis)

Jedem Optionsfeld sollte ein erklärender Text gegeben werden.

Hier wird die Schalterbeschriftung festgelegt.

Eine Bezeichnung ist separat für ein Eingabefeld anzulegen.

Ausrichtung (entfällt für Eingabefeld, Bildverweis und Schalter) - Jedes Element kann nach links, rechts oder zentriert ausgerichtet sein.

Rahmen / Scrollbalken (nur für berechnete Felder, Rahmen auch für Bildverweis): Rahmen und Scrollbalken können optional ein- oder ausgeblendet werden.

lfd. Nr. (entfällt für Bezeichnung und Bildverweis) - Hierüber wird die Ansprungreihenfolge innerhalb der Maske geregelt.

Vorgegebener Pfad (nur für Ordner / Datei öffnen) - Hier kann ein Standardpfad für den Explorer festgelegt werden, wenn das Eingabefeld leer ist.

Name / Endungen (nur für Datei öffnen) - Hier können zeilenweise Filtermöglichkeiten für den Explorer festgelegt werden. Einzelne Dateiendungen sind durch ein Semikolon zu trennen.

# Beispiel

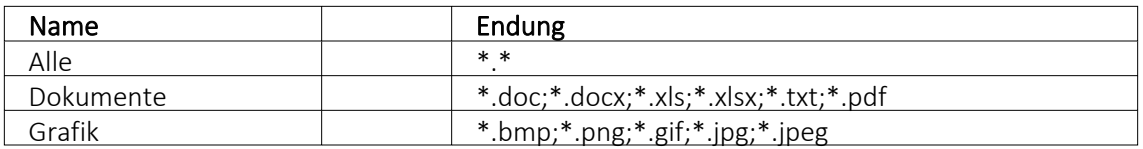

*Eingabefelder* können mit einer (Aus-)Wahlmöglichkeit kombiniert sein.

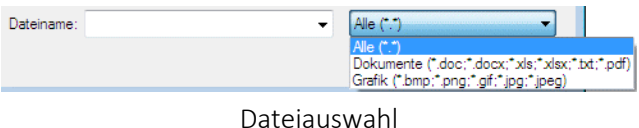

Diese werden über Schalter definiert:

- ... Tabellenverweis Hier ist die Stammdatei anzugeben, in der der Eingabewert vorhanden sein muss, um im Extrafeldermaskenbereich ausgewählt werden zu können.
- $\blacktriangleright$  Listenauswahl Einträge Hier ist die interne Liste anzulegen, aus der auszuwählen ist.
- $\blacktriangleright$  Historie-Auswahl

Historie-Kennzahl - In einer Historie werden alle Eingaben gesammelt; sie stehen dann zur Auswahl zur Verfügung.

Die Historie-Kennzahl ist der Schlüssel, über den aus verschiedenen Masken auf eine bestehende Historie zugegriffen werden kann.

- $\mathbb{H}$  Felder für Datumseingaben öffnen beim Drücken dieses Schalters einen Kalender zum Auswählen des Datums. Ein Kontextmenü für spezielle Datumseinstellungen steht ausserdem zur Verfügung.
- $\otimes$  Homepage, Telefon oder E-Mail Eingabefelder mit diesen Symbolen können Wählen und die entsprechende Verbindung herstellen.
- $\bullet$  Vorgänger/Nachfolger Damit werden Eingabefelder mit Zahlenauswahl erstellt. Pro Mausklick erhöht oder verkleinert sich die im Feld enthaltene Zahl. Die Zahl kann auch manuell eingegeben oder überschrieben werden.
- $\Box$  Ordner öffnen Der im Eingabefeld gespeicherte Ordner/-pfad wird im Explorer geöffnet.
- $\mathbb{H}$  Datei öffnen Die im Eingabefeld gespeicherte Datei/-pfad wird in der Standardanwendung geöffnet.

Für alle Maskenelemente kann über Aa Schriftart die Schriftart festgelegt werden.

Datenquelle (nur für Bildverweis) - Hier wird die für die Datenfelder (Datensatzschlüssel und Ordnungszahl) zu verwendende Datenquelle ausgewählt (Die hier zur Verfügung stehende Auswahl hängt vom verwendeten Dialog ab!).

Formel (nur für berechnetes Feld) - Hier kann ein Verweis oder eine Formel hinterlegt werden, das Resultat wird in der Maske als Zeichenkette ausgeben.

Tabellenkürzel (nur für Bildverweis) - Hier ist das Tabellenkürzel der Tabelle als Zeichenkette anzugeben, bspw. für ein Mitarbeiterbild:

"MW"  $\rightarrow$  Bild aus den Stammdaten (Mitarbeiter)

Filter (nur für Tabellenverweis) - Hier kann eine Filterbedingung definiert werden, mit der die angezeigten Datensätze bei der Auswahl einschränkt werden können. Benötigt wird eine Formel, die eine SQL-Bedingung in Form einer Zeichenkette als Ergebnis liefert.

Um z.B. bei der Auswahl von Kunden nur Kunden deren Währung der Mandantenwährung entspricht anzuzeigen, kann folgende Formel verwendet werden: "Waehrung = " + astsqlnchar ({Mandant Waehrung})

Bei der Erstellung der Formel werden zusätzlich aktuelle Werte aus dem aufrufenden Dialog als Variablen angeboten.

Das Tabellenkürzel für den Bildverweis bezieht sich nicht auf das Tabellenkürzel der Tabelle Bild (BI) sondern auf das Datenfeld Blobkey dieser Tabelle. Die ersten beiden Zeichen in diesem Feld stehen für das Tabellenkürzel der Haupt-Tabelle, es folgt der Datensatzschlüssel.

Datensatzschlüssel (nur für Bildverweis) - Hier ist der Datensatzschlüssel (Tabellenkürzel + Datensatzschlüssel) des Bildes anzugeben, z.B. für ein Mitarbeiterbild: "MW" +  $\{Nr\}$   $\rightarrow$  in den Stammdaten (Mitarbeiter) "MW" + {Mitarbeiter} → in den Belegen

Ordnungszahl (nur für Bildverweis) - Die eingestellte Ordnungszahl entscheidet, welches Bild des Stammdatensatzes angezeigt wird (Standard = 0).

Die den Datensatzschlüssel und die Ordnungszahl können Datenfelder (mit dem Schalter Fx auswählbar) oder Konstanten (numerische, logische und Zeichenkettenkonstanten eingegeben bzw. ausgewählt werden. (siehe auch [Operatoren/Funktionen](#page-420-0))

Prüfen Sie über das Kontextmenü mit der Auswahl "Test" im Anschluss an Ihre Formeldefinition unbedingt die Richtigkeit der Syntax Ihrer Eingabe (siehe [Syntaxprüfung](#page-415-0) und Formeltest).

Für alle Maskenelemente kann über Aa Schriftart die Schriftart festgelegt werden.

# <span id="page-534-0"></span>**18.10.2 Maskeneditor**

*Wenn Toolbox lizenziert und für den [Benutzer](#page-506-0) aktiviert ist, steht an dieser Stelle der [Toolbox-](#page-531-0)[Editor](#page-531-0) zur Verfügung.*

Mit dem Maskeneditor können die Eingabemasken der Stammdialoge und Belege benutzer- und mandantenabhängig konfiguriert werden. Über die Verwaltung [Maskeneditor](#page-553-0) in den Mandanteneinstellungen können vorgenommene Einstellungen eines Nutzers auch anderen Nutzern zugewiesen werden.

Folgende Elemente einer Eingabemaske können an der Konfiguration mit dem Editor teilnehmen:

- Eingabefelder
- Bezeichnungen
- Optionsfelder
- Panels (Anzeige für Eingabefelder oder Flächen auf denen weitere Elemente angeordnet sind)
- Schalter

Der Maskeneditor wird über das Funktionsmenü aktiviert. Die jeweilige Maske wechselt daraufhin in den Bearbeitungsmodus. Jedes Element kann einzeln selektiert und anschliessend mit der Maus oder der Tastatur verschoben oder in der Grösse geändert werden.

Folgende Einstellungen oder Aktionen sind über ein Kontextmenü zu ändern oder auszuführen

- Ausschneiden und Einfügen von Elementen
- Änderung der Sichtbarkeit
- Aktivieren und Deaktivieren von Elementen
- Überspringen von Eingabeelementen
- Text ändern
- Font ändern (siehe [Schriften\)](#page-230-0)
- [Bearbeiten](#page-410-0)
- Wiederherstellen des Originalzustandes
- Ändern der [Eingabereihenfolge](#page-535-0)

Zusätzlich können in eventuell vorhandenen [Baumstrukturen](#page-343-0) einzelne Zweige unsichtbar gemacht oder die Bezeichnungstexte geändert werden.

Weitere Details zum *Toolbox- und Maskeneditor* sind im SYSTEM-Handbuch der SELECTLINE AG enthalten.

# <span id="page-535-0"></span>**18.10.3 Maskeneditor - Eingabereihenfolge festlegen**

Es werden alle Eingabe-, Optionsfelder und Schalter (entfällt für Bezeichnung) der jeweils gewählten Maske bzw. des Maskenbereiches aufgelistet.

Mit den kleinen schwarzen Pfeilsymbolen kann die Ansprungreihenfolge eines markierten Feldes für die Dateneingabe innerhalb der Maske bzw. des Maskenbereiches verändert werden.

# **18.10.4 Toolbox - Datenquellen-Einstellungen**

*Datenquellen* sind Datenbanktabellen oder Tabellen aus Ergebnismengen, sie finden diese unter *"Kontextmenü des Toolboxeditors / Tollbox-Datenquellen"*...

Sie können über das *Kontextmenü* der rechten Maustaste über den Eintrag *" Toolbox-Datenquellen"* einen Auswahldialog aktivieren, der alle verfügbaren Datenquellen des jeweiligen Dialogs auflistet.

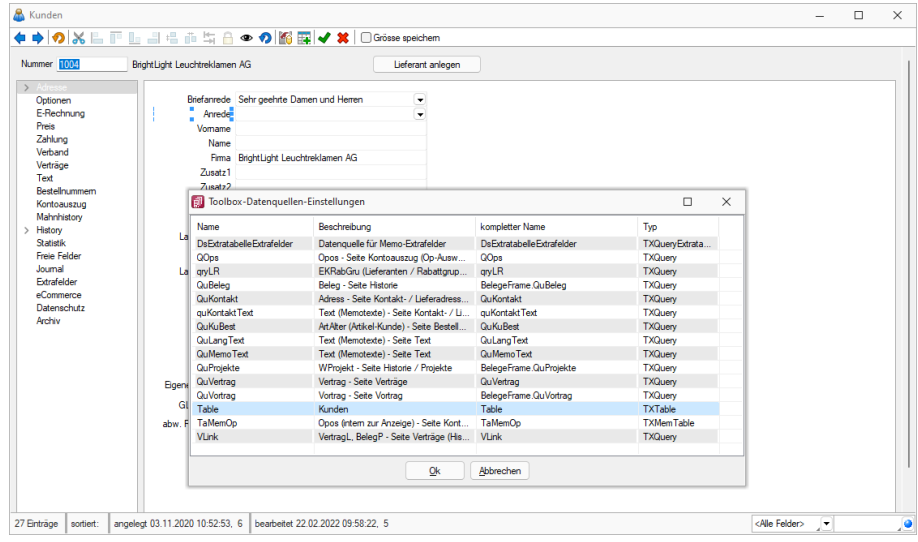

Wählen Sie hier die Datenquelle, auf die sich die folgenden [Definitionen](#page-410-0) beziehen.

Abbildung 6.158: Datenquellen

Die Hauptdatenquelle heisst hierbei immer *" Table "* (im obigen Beispiel entspricht das der Tabelle *"Kunden"*). Die anderen Datenquellen werden durch die Beschreibung näher erläutert.

### Verwendung

Im Bearbeitungsdialog der Bedienelemente können Sie Datenquellen zu den verfügbaren Makros zuordnen. Im Makro verwendete Parameter können Sie mit den jeweiligen Tabellenfeldern verknüpfen. Es besteht die Möglichkeit, auf unterschiedliche Ereignisse der Datenquelle mit Makrofunktionalität zu reagieren.

#### **Bildverweis**

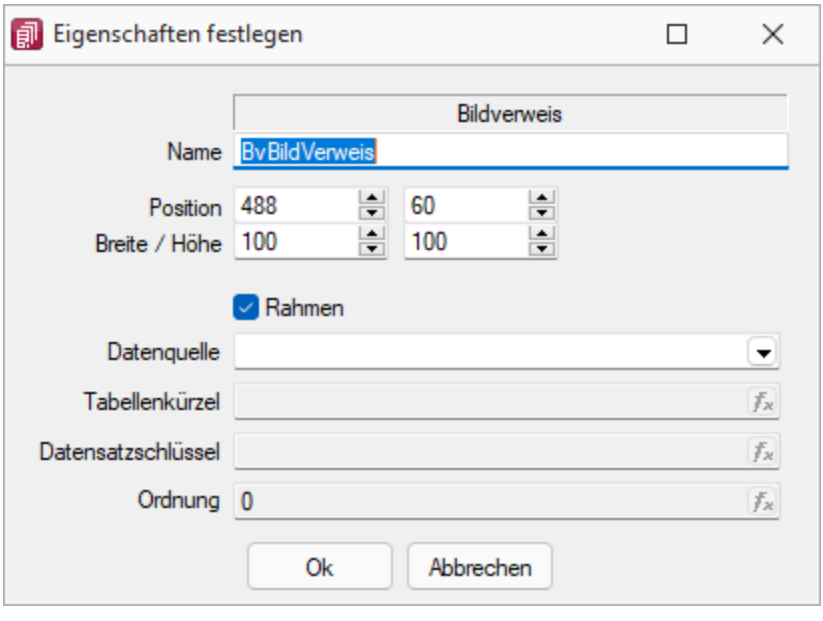

Abbildung 6.159: Bildverweis

Datenquelle - Wählen Sie hier die Datenquelle aus, auf deren Felder bei der Berechnung der Formeln in den Eingabefeldern Tabellenkürzel, Datensatzschlüssel und Ordnungszahl zurückgegriffen werden soll.

Tabellenkürzel - Hier ist das [Tabellenkürzel](#page-138-0) der Tabelle als Zeichenkette anzugeben, z.B. für ein Mitarbeiterbild:

"MW" → Bild aus den Stammdaten (Mitarbeiter)

Datensatzschlüssel - Hier ist der Datensatzschlüssel als Zeichenkette anzugeben, z.B. für ein Mitarbeiterbild:  ${Nr} \rightarrow in$  den Stammdaten (Mitarbeiter) {Mitarbeiter} → in den Belegen

Ordnungszahl - Die eingestellte Ordnungszahl entscheidet, welches Bild des Stammdatensatzes angezeigt wird (Standard = 0).

Als Tabellenkürzel, Datensatzschlüssel und Ordnungszahl können Datenfelder (mit dem Schalter auswählbar) oder Konstanten (numerische, logische) und Zeichenkettenkonstanten eingegeben bzw. ausgewählt werden. (siehe auch Operatoren / Funktionen) Prüfen Sie über das Kontextmenü mit der Auswahl "Test" im Anschluss an Ihre Formeldefinition unbedingt die Richtigkeit der Syntax Ihrer Eingabe (siehe [Syntaxprüfung](#page-415-0) und Formeltest).

# <span id="page-537-0"></span>**18.10.5 Toolbox-Maskeneditor-Import**

Wählen Sie das gewünschte Archiv unter *Eigene Daten / Toolbox / Import* (nur, wenn Toolbox lizenziert und für den [Benutzer](#page-506-0) aktiviert ist), in der die Importdatei liegt, sowie den Benutzer, für den der Import erfolgen soll. Des Weiteren müssen Sie die Optionen festlegen, mit der die Daten aktualisiert werden sollen.

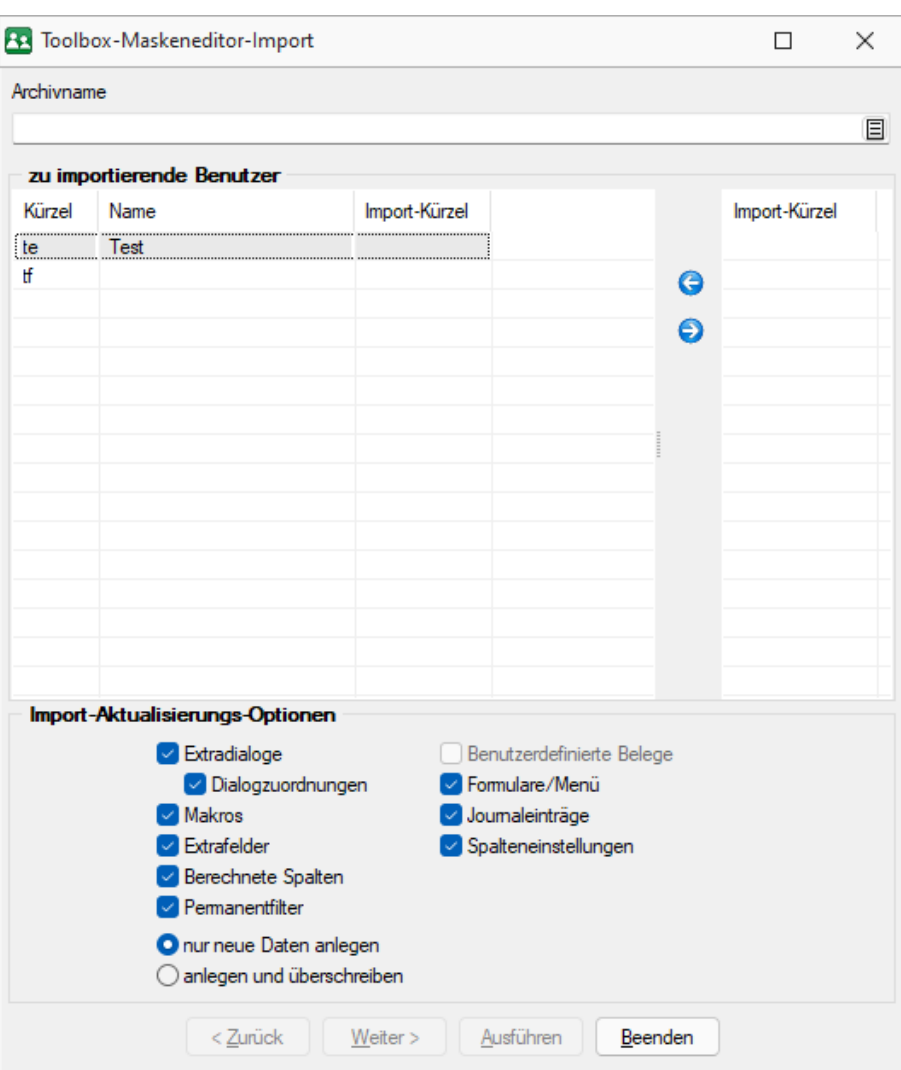

Abbildung 6.160: Toolbox Import

Archivname - Pfad der zu importierenden lzx-Datei.

Import für Nutzer - Aus der Liste der in der in der Sicherung enthaltenen Nutzer wird das Kürzel markiert, für den die Toolbox-Konfiguration zu importieren ist, über die Pfeiltaste zugeordnet. Der Import kann für mehrere Nutzer gleichzeitig ausgeführt werden. Ein Kürzel der Sicherung kann dabei mehreren Nutzern zugeordnet werden.

Einzelne Nutzer markieren Sie durch Mausklick mit gedrückter [Ctrl] - Taste oder bei Auswahl mit Cursor mit der Leertaste. Ganze Bereiche (von-bis) erreichen Sie, indem Sie den ersten Datensatz mit [Ctrl] + linker Maustaste und den letzten mit [Umschalt] + linker Maustaste markieren.

# Import-Aktualisierungs-Optionen

Es ist möglich für den Import einzelne Kategorien aus- und abzuwählen:

- Formulare
- Makros
- Journaleinträge
- Extrafelder
- Extradialoge
- Nutzerdefinierte Belege

als Aktualisierungsoption stehen zur Verfügung:

- nur neue Daten anlegen
- Hinweis: Notizen werden immer importiert (ggf. doppelte Einträge löschen!)
- anlegen und überschreiben

# <span id="page-539-0"></span>**18.10.6 Externe Toolbox-Anbindung**

Über Toolbox- Makros können sowohl externe Programmfunktionen mit den S ELECT L INE - Produkten verbunden als auch interne Programmfunktionen aufgerufen werden. Alle externen Programmfunktionen können mit Parametern versehen und die Datenrichtung (Output, Input, Bidirektional) definiert und genutzt werden.

Folgende Kopplungsarten stehen zur Verfügung:

- Kapitel *[Programmausführung](#page-540-1)*
- Kapitel *DLL-Aufruf Durch die Funktion [GetToolBoxInfo](#page-540-2) kann die komplette [Schnittstellenbeschreibung](#page-540-2) einer externen Toolbox-Dll definiert werden. Die Ermittlung der [Eigenschaften,](#page-540-2) ihrer Werte und der erwarteten Parameter erfolgt ausschliesslich aus der DLL. Die Parameter werden entweder im [Parameterdialog](#page-540-2) eingetragen oder aus einer beliebigen Datenquelle zugeordnet und [verwendet..](#page-540-2)*
- Kapitel *COM-AufrufDurch das Property Infos in der [SelectLineCall-Schnittstelle](#page-541-1) kann die komplette [Toolbox-Schnittstellenbeschreibung](#page-541-1) des COM-Objektes definiert werden. Um z.B. die Schnittstelle [TestCustCom3.SelectLineCust3Imp](#page-541-1) zu verwenden, müssen sowohl die DLL als auch die zugehörigen Bibliotheken (TLB) im selben Verzeichnis vorhanden sein. [Voraussetzung](#page-541-1) für die Verwendung innerhalb eines [Schnittstellenmakros](#page-541-1) ist die korrekte Registrierung. Diese muss direkt an der [Kommandozeilenebene](#page-541-1) relativ aus dem entsprechenden Verzeichnis erfolgen. Die Ermittlung der [Eigenschaften,](#page-541-1) ihrer Werte und der erwarteten Parameter erfolgt wiederum ausschliesslich aus dem [Schnittstellenobjekt.](#page-541-1) Die Parameter müssen entweder im Dialog oder aus einer [Datenquelle](#page-541-1) gefüllt werden.*
- Kapitel *Interne [Programmfunktionen](#page-542-0)*
| Makro Assistent                                    |                                                                                                    |                                                                        |           |                |  |                     |           |  |  | п | $\times$ |  |  |
|----------------------------------------------------|----------------------------------------------------------------------------------------------------|------------------------------------------------------------------------|-----------|----------------|--|---------------------|-----------|--|--|---|----------|--|--|
|                                                    |                                                                                                    |                                                                        |           |                |  |                     |           |  |  |   |          |  |  |
| Makros<br>Neue Toolbox                             |                                                                                                    | Mit diesem Makro können beliebige Toolbox-Programme ausgeführt werden. |           |                |  |                     |           |  |  |   |          |  |  |
| Neue Toolbox                                       |                                                                                                    | Ausführen von Programm / Datei / Internetadresse / E-Mail              |           |                |  |                     |           |  |  |   |          |  |  |
| Neue Muster                                        |                                                                                                    | ٦D                                                                     |           |                |  |                     |           |  |  |   |          |  |  |
| <b>P</b><br>Dy Test HB<br><b>By</b> Test Muster    | Auf Beendigung des Prozesses warten<br>Parameter vom Programm trennen<br>Parameter vor der Ausführung anzeigen |                                                                        |           |                |  |                     |           |  |  |   |          |  |  |
| Unzugeordnet [13]                                  |                                                                                                    |                                                                        |           |                |  |                     |           |  |  |   |          |  |  |
| Sicherungen [17]                                   |                                                                                                    | Parameter<br>Neu <b>Bearbeiten</b> Ertfernen Ebdras ·                  |           |                |  |                     |           |  |  |   |          |  |  |
|                                                    |                                                                                                    | Name                                                                   | Wert      | Beschreibung   |  | Trenn-Lee Parameter | Parameter |  |  |   |          |  |  |
|                                                    |                                                                                                    |                                                                        |           |                |  |                     |           |  |  |   |          |  |  |
|                                                    |                                                                                                    |                                                                        |           |                |  |                     |           |  |  |   |          |  |  |
|                                                    |                                                                                                    |                                                                        |           |                |  |                     |           |  |  |   |          |  |  |
|                                                    |                                                                                                    |                                                                        |           |                |  |                     |           |  |  |   |          |  |  |
|                                                    |                                                                                                    |                                                                        |           |                |  |                     |           |  |  |   |          |  |  |
|                                                    |                                                                                                    |                                                                        |           |                |  |                     |           |  |  |   |          |  |  |
|                                                    |                                                                                                    |                                                                        |           |                |  |                     |           |  |  |   |          |  |  |
|                                                    |                                                                                                    |                                                                        |           |                |  |                     |           |  |  |   |          |  |  |
|                                                    |                                                                                                    |                                                                        |           |                |  |                     |           |  |  |   |          |  |  |
| Geändertes Makro<br>Nicht vorhanden<br>Neues Makro |                                                                                                    | Gelöschtes Makro                                                       | Makromenü | Auf Toolbutton |  |                     |           |  |  |   |          |  |  |
| Unbekannt<br><b>TBX 5009</b><br>A.                 |                                                                                                    |                                                                        |           |                |  |                     |           |  |  |   |          |  |  |

Abbildung 6.161: Toolbox Makro-Assistent

#### Programmausführung

Durch diese Kopplungsart könne externe Programme ausgeführt werden. Das externe Programm muss sich im Ausführungspfad befinden oder mit dem kompletten Programmnamen (inklusive Pfadangaben) angegeben werden.

Der Programmaufruf erfolgt in folgender Form:

Programmname "Parametername1"="Parameterwert1" "Parametername2"="Parameterwert2" "Parametername3"

Codebeispiel 1 Programmaufruf

Wenn keine Parameterwerte definiert sind (Stringlänge 0) wird nur der Parametername genutzt (siehe Parametername3).

Parametername und Parameterwert werden mit dem doppelten Hochkommazeichen gequoted, d.h., ein doppeltes Hochkomma wird doppelt in die Parameternamen und Parameterwerte geschrieben.

#### <span id="page-540-0"></span>• DLL-Aufruf

Durch die Funktion GetToolBoxInfo kann die komplette Schnittstellenbeschreibung einer externen Toolbox-Dll definiert werden. Die Ermittlung der Eigenschaften, ihrer Werte und der erwarteten Parameter erfolgt ausschliesslich aus der DLL. Die Parameter werden entweder im Parameterdialog eingetragen oder aus einer beliebigen Datenquelle zugeordnet und verwendet..

#### <span id="page-541-0"></span>• COM-Aufruf

Durch das Property Infos in der SelectLineCall-Schnittstelle kann die komplette Toolbox-Schnittstellenbeschreibung des COM-Objektes definiert werden. Um z.B. die Schnittstelle TestCustCom3.SelectLineCust3Imp zu verwenden, müssen sowohl die DLL als auch die zugehörigen Bibliotheken (TLB) im selben Verzeichnis vorhanden sein. Voraussetzung für die Verwendung innerhalb eines Schnittstellenmakros ist die korrekte Registrierung. Diese muss direkt an der Kommandozeilenebene relativ aus dem entsprechenden Verzeichnis erfolgen. Die Ermittlung der Eigenschaften, ihrer Werte und der erwarteten Parameter erfolgt wiederum ausschliesslich aus dem Schnittstellenobjekt. Die Parameter müssen entweder im Dialog oder aus einer Datenquelle gefüllt werden.

# <span id="page-542-0"></span>**Interne Programmfunktionen**

Durch die Kopplung zum Schnittstellentyp *" Programmfunktion "* wird die gewählte interne Programmfunktion ausgeführt.

Derzeit sind die nachfolgend aufgeführten Funktionen verfügbar:

#### • Artikel inaktiv setzen

Mit dieser programminternen Toolboxfunktion kann ein Artikel inaktiv gesetzt werden. Folgende Parameter können verwendet werden:

1. Parameter: [artikelNummer] = Geben Sie den Schlüssel ein (Artikelnummer)

2. Parameter: [stuecklisten] = optionaler Parameter, um den Artikel aus Stücklisten zu entfernen (Standard = true)

3. Parameter: [alternativen] = optionaler Parameter, um den Artikel als Alternativartikel zu entfernen (Standard = true)

4. Parameter: [zubehoer] = optionaler Parameter, um den Artikel als Zubehör zu entfernen (Standard = true)

5. Parameter: [zuschlag] = optionaler Parameter, um den Artikel als Zuschlag zu entfernen (Standard = true)

6. Parameter: [referenzen] = optionaler Parameter, um die Referenzen des Artikel zu löschen (Standard = true)

7. Parameter: [immer] = optionaler Parameter, der Artikel wird inaktiv gesetzt, obwohl es Warnungen und Hinweise gibt (Standard = true)

8. Parameter: [fehlerAnzeige] = optionaler Parameter, um bei Fehlern Fehlerprotokoll zu öffnen (Standard = true)

Diese Toolboxfunktion setzt bei Variantenartikel die Varianten NICHT automatisch mit inaktiv!

#### • Artikelinformation

Mit dieser internen Toolboxfunktion kann die Maske der Belegfunktion *"Artikelinformation"* aufgerufen werden. Folgende Parameter werden erwartet:

- 1. Parameter: [artikelNummer] = Geben Sie eine Artikelnummer ein.
- 2. Parameter: [kundenNummer] = Geben Sie eine Kundennummer ein.

#### • Bedarfsdisponierte Artikel terminieren

Es wird der Termin für Positionen bedarfsdisponierter Artikel in nicht lagernden Belegen angepasst. Die Verwendung folgender Parameter ist möglich:

1. Parameter: [belegTyp] = Geben Sie den Belegtyp ein (z.B. F).

2. Parameter: [belegNummer] = Geben Sie die Belegnummer ein.

3. Parameter: [positionsKennung] = optionaler Parameter, um nur eine Position neu zu terminieren.

4. Parameter: [fehlerAnzeige] = optionaler Parameter, um bei Fehlern ein Fehlerprotokoll zu öffnen (Standard = true).

Es kommt eine Fehlermeldung, wenn es kein bedarfsdisponierter Artikel ist, bzw. die Position nicht gefunden wurde.

#### • SelectLine Fibu-Export eines Belegs

Mit der Toolbox-Programmfunktion lassen sich gedruckte Umsatzbelege in die SelectLine Finanzbuchhaltung exportieren.

1. Parameter: [belegTyp] = Geben Sie den Belegtyp ein (z.B. R).

2. Parameter: [belegNummer] = Geben Sie die Belegnummer ein.

# • Belegpreisaktualisierung

Mit dieser internen Toolboxfunktion erfolgt eine Neuberechnung des Belegpreises aus vorhandenen Positionen. Wird der Parameter [ausEinzelpreis] auf true gesetzt, berechnet die Toolboxfunktion auch die Gesamtpreise der Belegpositionen neu, ausgehend vom Einzelpreis und den beiden Rabatten. Folgende Parameter werden erwartet:

1. Parameter: [belegTyp] = Geben Sie den Belegtyp ein (z.B. F).

2. Parameter: [belegNummerVon] = alphabetisch kleinste Belegnummer

3. Parameter: [belegNummerBis] = alphabetisch grösste Belegnummer

4. Parameter: [gedruckt] = optionaler Parameter, um gedruckte Belege auch zu aktualisieren (Standard = false)

5. Parameter: [ausEinzelpreis] = optionaler Parameter, Gesamtpreise der Belegpositionen neu aus Einzelpreisen und Rabatten berechnen (Standard = false)

6. Parameter: [filterFeldName] = optionaler Parameter, wird dieser Parameter mit dem Feldnamen eines logischen Feldes gefüllt, werden nur Belege aktualisiert, bei denen dieses Feld gesetzt ist

7. Parameter: [fehlerAnzeige] = optionaler Parameter, um bei Fehlern Fehlerprotokoll zu öffnen (Standard = true)

# • Preisneuberechnung

Die interne Programmfunktion "Preisneuberechnung" leistet dasselbe, wie die Belegfunktion "Preise neu bestimmen / von Beleg - bis Beleg". Die interne Programmfunktion

"Belegpreisaktualisierung" berechnet die Belegpreise aus den vorhandenen Positionen (d.h. ohne Aktualisierung der Positionspreise aus den Stammdaten) neu.

1. Parameter: [belegTyp] = Geben Sie den Belegtyp ein (z.B. F).

2. Parameter: [belegNummerVon] = alphabetisch kleinste Belegnummer

3. Parameter: [belegNummerBis] = alphabetisch grösste Belegnummer

4. Parameter: [hauptArtikel] = optionaler Parameter, Handelsstücklisten erhalten den Preis des Hauptartikels (Standard = true)

5. Parameter: [rabatt100aktualisieren] = optionaler Parameter, um Positionen mit 100% Rabatt von der Aktualisierung auszuschliessen (Standard = true)

6. Parameter: [steuer] = optionaler Parameter, um den Steuerschlüssel zu aktualisieren (Standard = true)

7. Parameter: [fibuKonto] = optionaler Parameter, um das Fibukonto zu aktualisieren (Standard = true)

8. Parameter: [gedruckt] = optionaler Parameter, um gedruckte Beleg auch zu aktualisieren (Standard = false)

9. Parameter: [fehlerAnzeige] = optionaler Parameter, um bei Fehlern Fehlerprotokoll zu öffnen (Standard = true)

#### • Bild anzeigen

Mit dieser internen Toolboxfunktion kann die Maske ["Bilder](#page-400-0)" zu einem Datensatz aufgerufen werden. Folgende Parameter werden erwartet:

1. Parameter: [BK] = Geben Sie den BlobKey (z.B. AR) ein.

2. Parameter: [ID] = Geben Sie den Schlüssel ein (z.B. Artikelnummer)

#### • Bild hinzufügen

Mit dieser internen Toolboxfunktion kann ein Bild der Bildtabelle hinzufügt werden. Folgende Parameter werden erwartet:

1. Parameter: [BK] = Geben Sie den BlobKey (z.B. AR) ein.

2. Parameter: [ID] = Geben Sie den Schlüssel ein (z.B. Artikelnummer)

3. Parameter: [Filename] = Dateiname des hinzuzufügenden Bildes

# • Bildertest

Diese Funktion testet die Datenintegrität der Bilder in der Bildtabelle. Folgende Parameter können modifiziert werden:

1. Parameter: [BK] = der zu filternde Blobkey (z.B. AR%). Dabei entspricht "%" der Syntax vom SQL-Like-Operator.

2. Parameter: [AutoStart] = automatischer Start der Überprüfung (0/1).

3. Parameter: [AutoClose] = automatisches Ende der Überprüfung (0/1)

# • CSV-Import Belege

Der Belegimport im CSV-Format kann mit dieser Toolbox-Programmfunktion gestartet werden. Als Parameter muss das Quellverzeichnis angegeben werden. Folgende Parameter können verwendet werden:

1. Parameter: [verzeichnis] = Pfad zum Ordner, welcher die beiden CSV-Dateien enthält.

2. Parameter: [neueBelegnummer] = optionaler Parameter, ob immer eine neue Belegnummer vergeben werden soll (Standard = true).

3. Parameter: [abschlussMeldung] = optionaler Parameter, ob eine Abschlussmeldung anzeigt werden soll (Standard = true).

4. Parameter: [csvDateienLoeschen] = optionaler Parameter, ob nach erfolgreichem Import die Quelldateien gelöscht werden sollen (Standard = false).

# • Mandantendatensicherung

Mit dieser Funktion können die Mandantendaten, auch nicht aktiver Mandanten, gesichert werden. Verwendet wird die Programmfunktion Applikationsmenü / Wartung / Datensicherung / Mandantendaten sichern. Der Dateiname wird vorgegeben (Mandantennummer + "\_ " + aktuelle Datum (JJJJMMTT) + "\_ " + aktuelle Uhrzeit (HH24MMSS)), bereits existierende Dateien werden ohne Nachfrage überschrieben. 1. Parameter: [Mandantennummer] = Legen Sie hier den zu sichernden Mandanten fest (z.B. AUFTRAG).

2. Parameter: [Ablagepfad] = Geben Sie hier das Zielverzeichnis für die Datensicherung ein. 3. Parameter: [InklusiveLoggingdatenbank] = optionaler Parameter, ist auf "true" zu setzen, wenn die Loggingdatenbank mit gesichert werden soll. Der Standardwert ist "false".

#### • Programmdatensicherung

Mit dieser Funktion können die Programmdaten, analog der Programmfunktion Applikationsmenü / Wartung / Datensicherung / Programmdaten sichern, gesichert werden. Der Dateiname wird vorgegeben ("Prog\_" + aktuelle Datum (JJJJMMTT) + "\_" + aktuelle Uhrzeit (HH24MMSS)), bereits existierende Dateien werden ohne Nachfrage überschrieben. 1. Parameter: [Ablagepfad] = Geben Sie hier das Zielverzeichnis für die Datensicherung ein. 2. Parameter: [InklusiveLoggingdatenbank] = optionaler Parameter, ist auf "true" zu setzen, wenn die Loggingdatenbank mit gesichert werden soll. Der Standardwert ist "false".

#### • Demonstration interner Programmfunktionen (TBX)

Diese Funktion dient ausschliesslich der Veranschaulichung der internen Programmfunktionen in Schnittstellen-Makros.

#### • Drucken eines Beleges mit einer Druckvorlage

Mit dieser programminternen Toolboxfunktion kann ein Beleg mit einer Druckvorlage gedruckt werden. Folgende Parameter können verwendet werden:

1. Parameter: [belegTyp] = Geben Sie den Belegtyp ein (z.B. F).

2. Parameter: [belegNummer] = Geben Sie die Belegnummer ein.

3. Parameter: [vorlage] = Geben Sie hier den Namen oder die Bezeichnung der Druckvorlage an.

4. Parameter: [vorlageTyp] = Geben Sie hier den Vorlagetyp an (0 wenn für den 3.Parameter [vorlage] der Dateiname oder eine 1 wenn die Bezeichnung der Druckvorlage angegeben wurde).

5. Parameter: [druckzielauswahlAnzeige] = Optionaler Parameter, um den Auswahldialog Druckvorlagen / Ausgabeziel anzuzeigen bzw. zu unterdrücken. Standard ist 0.

6. Parameter: [druckereinrichtungAnzeige] = Optionaler Parameter, um den Auswahldialog Druckbereich / Druckereinrichtung anzeigen bzw. zu unterdrücken. Standard ist 0.

7. Parameter: [druckvorlageneinstellung] = Optionaler Parameter, um das Druckziel der Druckvorlage zu übersteuern. Standard ist -1.

8. Parameter: [AnzahlExemplare] = Optionaler Parameter, um die Anzahl der Exemplare für den Drucker festzulegen. Standard ist -1, damit wird der Parameter aus der [Druckvorlage](#page-349-0) für die Anzahl der Exemplare verwendet .

Siehe auch: Optionale Parameter

Mit dieser Funktion können keine *Werkaufträge* und keine *Umlagerungsbelege* gedruckt werden!

# • EK- und VK-Aktualisierung aus Einkaufskonditionen

Mit der Toolboxfunktion "EK- und VK-Aktualisierung aus Einkaufskonditionen" werden für alle Einkaufskonditionen eines Lieferanten die Preiskalkulation der Artikel bzw. die Korrektur des mittleren EK's durchgeführt (entspricht der Programmfunktion in den Lieferantenstammdaten):

1. Parameter: [lieferantenNummer] = Geben Sie eine Lieferantennummer ein.

2. Parameter: [fehlerAnzeige] = optionaler Parameter, um bei Fehlern Fehlerprotokoll zu öffnen (Standard = true).

#### • EK-Ermittlungslauf

Dieser Typ entspricht der Programmfunktion in den Artikelstammdaten im Bereich "Einkauf". Es sind 5 Parameter für die EK-Ermittlung verfügbar: Der erste ist der Belegtyp. Man kann hier einen Eingangsbeleg mit der Lageraktion "Zugang" wählen, z.B. "S" (Wareneingang) oder "E" (Eingangsrechnung). Der zweite ist vom Typ Datum, es können dafür feste Datumswerte und Formeln z.B. "date - 30" hinterlegt werden.

Die letzten drei Parameter sind logisch, und legen fest, ob manuelle Lagerungen, Inventuren und Einlagerungen aus Werkaufträgen berücksichtigt werden sollen.

- 1. Parameter: [Belegtyp] = [E]
- 2. Parameter: [Datum] = [16.04.2013]
- 3. Parameter: [MitManuell] = [true]
- 4. Parameter: [MitInventur] = [false]
- 5. Parameter: [MitWerkauf] = [false]

Es ist wichtig, dass die Reihenfolge der Parameter eingehalten wird.

#### • Ermittlungslauf Produktionsstücklisten Kalkulationspreise

Diese Funktionalität ermittelt den Kalkulationspreis aller Produktionsstücklisten der Artikelstammdaten, bei denen die Bestimmung des Kalkulationspreises auf *"Ermittlungslauf"* eingestellt ist, neu. Sie entspricht der gleichnamigen Funktion im Artikelstammdaten-Dialog.

#### • Fertigungsauftrag Anlegen

Mit dieser Funktion können Fertigungsaufträge für Stücklisten vom Typ Fertigung angelegt werden.

- 1. Parameter: [artikelNummer] = Geben Sie die zu fertigende Stückliste ein (Artikelnummer).
- 2. Parameter: [menge] = Geben Sie hier die zu fertigende Menge an.

3. Parameter: [anzeigen] = optionaler Parameter, ist auf "true" zu setzen, wenn der angelegte Fertigungsauftrag geöffnet werden soll. Der Standardwert ist "false".

#### • Fertigungsauftrag Reservierungen anlegen

Es werden für einen Fertigungsauftrag die Verbrauchsartikel reserviert und der Ergebnisartikel *"in Fertigung"* gesetzt.

1. Parameter: [fertigungsauftrag] = Geben Sie die Belegnummer ein.

#### • Fertigungsauftrag Reservierungen zurücknehmen

Es werden für einen Fertigungsauftrag die Reservierungen und für den Ergebnisartikel *"in Fertigung"* zurückgenommen.

1. Parameter: [fertigungsauftrag] = Geben Sie die Belegnummer ein.

#### • Fertigungsauftrag Status setzen

Der Status des Fertigungsauftrages kann mit dieser Funktion auf 0, 1, 2 gesetzt werden.

1. Parameter: [fertigungsauftrag] = Geben Sie die Belegnummer ein.

2. Parameter: [status] = Geben Sie hier den neuen Status an. (0 für "In Bearbeitung", 1 für "Freigegeben", 2 für "Erledigt")

#### • Manuelles Erledigen eines Beleges

Mit der Toolbox-Programmfunktion *"Manuelles Erledigen eines Beleges"* lassen sich offene Aus- und Eingangsbelege sowie Werkaufträge manuell erledigen. 1. Parameter: [belegTyp] = Geben Sie den Belegtyp ein (z.B. F).

2. Parameter: [belegNummer] = Geben Sie die Belegnummer ein.

#### • Neuaufbau Statistik

Dahinter verbirgt sich die Programmfunktion *"Applikationsmenü / Reorganisation / Statistik / Neu aufbauen"*. Das Verhalten der Toolboxfunktion *"Neuaufbau Statistik"* kann über drei Parameter gesteuert werden.

1. Parameter: [MitFrage] = ist auf "true" zu setzen, wenn vor der Ausführung eine Abfrage erfolgen soll.

2. Parameter: [MitMeldung] = ist auf "true" zu setzen, wenn nach der Ausführung eine Meldung erfolgen soll.

3. Parameter: [Komplett] = ist auf "true" zu setzen, wenn die Statistik neu aufgebaut werden soll, bei "false" erfolgt ein Aktualisieren der Statistik.

Fehlen die Parameter, erfolgt ein Neuaufbau der Statistik mit vorheriger Abfrage und Meldung nach der Ausführung.

#### • Öffnen eines manuell erledigten Beleges

Mit dieser Toolbox-Programmfunktion lassen sich manuell erledigte Aus- und Eingangsbelege wieder öffnen. Werkauftrag, Kassenbeleg und Packzettel werden nicht unterstützt.

1. Parameter: [belegTyp] = Geben Sie den Belegtyp ein (z.B. F).

2. Parameter: [belegNummer] = Geben Sie die Belegnummer ein.

#### • Programm beenden

Hiermit wird die Applikation definitiv ohne Nachfrage geschlossen.

# • Programmdatensicherung

Mit dieser Funktion können die Programmdaten, analog der Programmfunktion *"Applikationsmenü / Wartung / Datensicherung / Programmdaten sichern"*, gesichert werden. Der Dateiname wird vorgegeben ("Prog\_" aktuelle Datum (JJJJMMTT) "\_" aktuelle Uhrzeit (HH24MMSS)), bereits existierende Dateien werden ohne Nachfrage überschrieben. 1. Parameter: [Ablagepfad] = Geben Sie hier das Zielverzeichnis für die Datensicherung ein. 2. Parameter: [InklusiveLoggingdatenbank] = optionaler Parameter, ist auf "true" zu setzen, wenn die Loggingdatenbank mit gesichert werden soll. Der Standardwert ist "false".

# • Sammelpreis und -rabatt prüfen

Diese programminterne Toolboxfunktion hat die gleiche Funktion wie der gleichnamige Menüpunkt aus dem Funktionsmenü der Belege.

- 1. Parameter: [belegTyp] = Geben Sie den Belegtyp ein (z.B. F).
- 2. Parameter: [belegNummer] = Geben Sie die Belegnummer ein.
- 3. Parameter: [feldName] = Name eines Feldes aus der Artikeltabelle.

4. Parameter: [erfolgsMeldung] = optionaler Parameter, ob nach Ausführung der Funktion eine Meldung erfolgen soll.

Der Parameter für den Feldnamen bestimmt, wann Positionen zur Preisbestimmung mengenmässig zusammengefasst werden dürfen. Bleibt dieser Parameter leer, erfolgt die Zusammenfassung nach Kreuzverweise.

Die Toolboxfunktion aktualisiert nach Abschluss nicht die Belegsummen!

#### • Eingabemaske aufrufen

Diese interne Programmfunktion ruft eine gewünschte Eingabemaske in der Detailansicht auf. Diese Funktion basiert auf zwei Parametern.

1. Parameter: [BK] = Geben Sie den BlobKey (z.B. AR) ein.

2. Parameter: [Key] = Geben Sie den Schlüssel ein (z.B. Artikelnummer)

Der erste Parameter "BK" ist zwingend notwendig, da er die Information des Blobkeys des aufzurufenden Dialoges beinhaltet. Der zweite Parameter bestimmt den Datensatz, der zur Anzeige kommt. Dementsprechend muss diesem Parameter der Primärindex des gewünschten Datensatzes zugeordnet werden. Bleibt der zweite Parameter ungenutzt, wird ein neuer Datensatz mit dem nächsten freien Schlüsselwert angelegt.

#### • Eingabemaske nach vorn holen

Mit der Programmfunktion können Sie eine Eingabemaske über den Blobkey suchen und nach vorn holen..

1. Parameter: [BK] = Geben Sie den BlobKey (z.B. AR) ein.

#### • Eingabemaske nicht modal aufrufen

Mit der Programmfunktion erreichen Sie einen nicht modalen Aufruf einer Eingabemaske über Blobkey und Schlüsselwert.

- 1. Parameter: [BK] = Geben Sie den BlobKey (z.B. AR) ein.
- 2. Parameter: [Key] = Geben Sie den Schlüssel ein (z.B. Artikelnummer)
- 3. Parameter: [MultiOpen] = Ob das Formular mehrfach geöffnet werden kann (0/1).

#### • Eingabemaske schliessen

Mit der Programmfunktion können Sie einen Stammdatendialog über den Blobkey suchen und schliessen.

1. Parameter: [BK] = Geben Sie den BlobKey (z.B. AR) ein.

#### • Stammdatensatz anlegen

Mit dieser Toolbox-Programmfunktion können Stammdatendialoge und Belege mit neu angelegten Datensätzen geöffnet werden.

1. Parameter: [tabellenkuerzel] = Geben Sie das Tabellenkürzel (z.B. AR) ein.

2. Parameter: [key] = optionaler Parameter, um einen neuen Schlüssel anzugeben (z.B. Artikelnummer)

3. Parameter: [zielfeldliste] = optionaler Parameter, hier können durch Zeilenumbruch getrennte Wertepaare, bestehend aus einem Feldnamen, dem Zeichen "|" und dem Feldwert übergeben werden, um passende Eingabefelder füllen.

Achtung: Es werden nur Felder unterstützt, die im entsprechenden Stammdialog ein passendes Eingabefeld besitzen.

#### • String-Parameter-Umleitung

- Diese Programmfunktion ist eine Hilfsfunktion um Ausgabe = Eingabe zu setzen (Loopback).
- 1. Parameter: [AusgabeParameter] = Ausgabestring
- 2. Parameter: [EingabeParameter] = Eingabestring

Als Parameter stehen 19 weitere Ausgabe- und Eingabeparameter zur Verfügung.

# • Währung umrechnen

Die interne Programmfunktion beinhaltet eine Währungsumrechnungsfunktion

- 1. Parameter: [Betrag] = Geben Sie den umzurechnenden Betrag an.
- 2. Parameter: [VonWaehrung] = Geben Sie die Quellwährung an

3. Parameter: [InWaehrung] = Geben Sie die Ziel-Währung an. 4. Parameter: [NeuerBetrag] = gibt den neuen Betrag aus.

5. Parameter: [TagesKurs] = optionaler Parameter, ob der Tageskurs berücksichtigt werden soll (Standard = true)

6. Parameter: [Datum] = optionaler Parameter, um das Umrechnungsdatum anzugeben (Standard = aktuelles Tagesdatum)

7. Parameter: [Runden] = optionaler Parameter, ob gerundet werden soll (Standard = false) • Wechseln des Belegstatus Bearbeitung abgeschlossen

- Mit dieser Toolbox-Programmfunktion kann der Belegbearbeitungsstatus von *"In Bearbeitung"* auf *"Bearbeitung abgeschlossen"* geändert werden, je Belegtyp nach Aktivierung über *"Mandant / Einstellungen / Belegdefinition"*)
- 1. Parameter: [belegTyp] = Geben Sie den Belegtyp ein (z.B. F).
- 2. Parameter: [belegNummer] = Geben Sie die Belegnummer ein.

#### • Wechseln des Belegstatus In Bearbeitung

Mit dieser Toolbox-Programmfunktion kann der Belegbearbeitungsstatus von *"Bearbeitung abgeschlossen"* auf *"In Bearbeitung"* geändert werden, je Belegtyp nach Aktivierung in der Belegdefinition)

- 1. Parameter: [belegTyp] = Geben Sie den Belegtyp ein (z.B. F).
- 2. Parameter: [belegNummer] = Geben Sie die Belegnummer ein.

#### Rückschreibfähig

#### <span id="page-549-0"></span>Folgende Datenquellen sind rückschreibfähig :

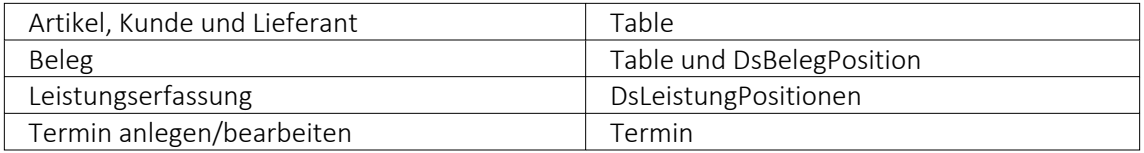

#### • Währung umrechnen

Diese interne Programmfunktion beinhaltet eine Währungsumrechnung.

- 1. Parameter: [Betrag] = Geben Sie den umzurechnenden Betrag an.
- 2. Parameter: [VonWaehrung] = Geben Sie die Quellwährung an.
- 3. Parameter: [InWaehrung] = Geben Sie die Ziel-Währung an.
- 4. Parameter: [NeuerBetrag] = Gibt den neuen Betrag aus.

5. Parameter: [TagesKurs] = optionaler Parameter, ob der Tageskurs berücksichtigt werden soll (Standard = true)

6. Parameter: [Datum] = optionaler Parameter, um das Umrechnungsdatum anzugeben (Standard = aktuelles Tagesdatum)

7. Parameter: [Runden] = optionaler Parameter, ob gerundet werden soll (Standard = false)

#### • Manuelles Erledigen eines Beleges

Mit der Toolbox-Programmfunktion "Manuelles Erledigen eines Beleges" lassen sich offene Aus- und Eingangsbelege sowie Werkaufträge manuell erledigen.

- 1. Parameter: [belegTyp] = Geben Sie den Belegtyp ein (z.B. F).
- 2. Parameter: [belegNummer] = Geben Sie die Belegnummer ein.

Weitere Informationen zu internen Programmfunktionen, DLL- oder COM-Aufruf können Sie der Online-Hilfe entnehmen, da hier ständig Erweiterungen und Aktualisierungen vorgenommen werden.

Beschreibung - Über diesen Text wird das Toolbox-Makro im Makroassistenten gelistet.

Makroname - Dateiname des Makros.

Ausführen von - (variiert je nach Schnittstellentyp) Pfad des externen Programms, COM-Objekts oder der externen DLL.

Aufruftyp

- Aufruf
- Aufruf mit Nachricht
- Aufruf mit Nachricht und Parameter
- Aufruf mit Nachricht und DB-Parametern

Funktionsname - Definierter Name der Funktion.

Parameter - Hier werden die im Toolbox-Makro enthaltenen Parameter definiert und verwaltet. Über das Kontextmenü (variiert je nach Schnittstellentyp) stehen Optionen zum automatischen Einfügen definierter Parameter und Datenquellenfelder zur Verfügung.

**E**Neu und headelten öffnet den Dialog "Makro-Parameter", hier können Sie eine Wertzuweisung von Parametername und -wert vornehmen.

Name - Vergeben Sie einen Parameternamen oder wählen Sie per Doppelklick einen definierten Parameter aus.

<span id="page-550-0"></span>Wert - Definieren Sie hier einen Parameter oder weisen Sie dem Parameterwert ein Datenfeld aus System, Mandant oder Toolbox zu.

Beschreibung - Dieses Feld kann zur genaueren Beschreibung der Parameter genutzt werden

weitere mögliche Optionen:

- Parameter vor der Ausführung anzeigen
- Parameter vom Programm trennen: wahr (Standard) = zwischen Programm und Parameter ist ein Leerzeichen, bei unwahr ist zwischen Programm und Parameter kein Leerzeichen
- Trenn-Leerzeichen: wahr (Standard) = zu dem vorhergehenden Parameter wird ein Leerzeichen hinzugefügt, bei unwahr wird zu dem vorhergehenden Parameter kein Leerzeichen hinzugefügt
- Parametername benutzen: bewirkt, dass die Kommandozeilenparameter zusammengebaut werden aus dem Parameternamen, einem Gleichheitszeichen, gefolgt vom Wert. wahr (Standard) = es wird "Name"="Wert" geschrieben, bei unwahr lediglich der Wert
- Die Einstellung "Parameter in Hochkomma" kann genutzt werden, wenn die Einstellung "Parametername benutzen" abgewählt ist. Die aktivierte Einstellung setzt den Inhalt des Parameters in doppelte Hochkommas.
- Für die Toolboxparameter von Dll's und COM-Schnittstellen können der Datentyp und die Datenrichtung (Output, Input, Bidirektional) definiert und genutzt werden. Weiterhin können Parameter als optional definiert werden. Alle Einstellungen, bis auf "Wert", sind von "Name" abhängig.

(Rückschreibfähige Datenquellen siehe Funktion "String-Parameter-Umleitung" im Abschnitt siehe Kapitel *Interne Programmfunktionen* auf Seite 1)

*Das Eingabefeld "Name" ist nur beim Anlegen eines Parameters editierbar.*

#### Beispiele

#### Toolbox Programmausführung

www.google.ch/search?hl=de&q=selectline auftrag Die Konfiguration hierfür ist wie folgt: Programm: www.google.ch Parameter vom Programm trennen: unwahr 1. Parameter: Name = SelectLine, Wert = "/search?hl=de&q=selectline " (Optionen: kein Trennzeichen, Parametername nicht benutzen) 2. Parameter: Name = Programm, Wert = {:Programm} oder {System.Programmname} (Optionen: kein Trennzeichen, Parametername nicht benutzen)

| Makro Assistent                                                                                                    |           |                                                                        |                                 |                |              |  |  |                               |  | п | $\times$ |  |  |  |  |  |  |  |
|----------------------------------------------------------------------------------------------------|-----------|------------------------------------------------------------------------|---------------------------------|----------------|--------------|--|--|-------------------------------|--|---|----------|--|--|--|--|--|--|--|
| $E - 5  O  + 1  O  +  O $                                                                                                    |           |                                                                        |                                 |                |              |  |  |                               |  |   |          |  |  |  |  |  |  |  |
| Makros                                                                                                    |           | Mit diesem Makro können beliebige Toolbox-Programme ausgeführt werden. |                                 |                |              |  |  |                               |  |   |          |  |  |  |  |  |  |  |
| K Neue Toolbox<br>K Neue Toolbox                                                                                             |           | Ausführen von Programm / Datei / Internetadresse / E-Mail              |                                 |                |              |  |  |                               |  |   |          |  |  |  |  |  |  |  |
| Neue Muster                                                                                                    |           |                                                                        |                                 |                |              |  |  |                               |  |   |          |  |  |  |  |  |  |  |
| <b>P</b><br>Dy Test HB<br><b>Ra</b> y Test Muster<br>Auf Beendigung des Prozesses warten<br>Z Parameter vom Programm trennen |           |                                                                        |                                 |                |              |  |  |                               |  |   |          |  |  |  |  |  |  |  |
| Parameter vor der Ausführung anzeigen<br>Unzugeordnet [13]                                                                   |           |                                                                        |                                 |                |              |  |  |                               |  |   |          |  |  |  |  |  |  |  |
| Sicherungen [17]                                                                                                    |           | Parameter<br>Neu Rearbeiten Reichenen Ebdras .                         |                                 |                |              |  |  |                               |  |   | ٦G       |  |  |  |  |  |  |  |
|                                                                                                    |           | Name                                                                   | Wert                            |                | Beschreibung |  |  | Trenn-Lee Parameter Parameter |  |   |          |  |  |  |  |  |  |  |
|                                                                                                    |           |                                                                        |                                 |                |              |  |  |                               |  |   |          |  |  |  |  |  |  |  |
|                                                                                                    |           |                                                                        |                                 |                |              |  |  |                               |  |   |          |  |  |  |  |  |  |  |
|                                                                                                    |           |                                                                        |                                 |                |              |  |  |                               |  |   |          |  |  |  |  |  |  |  |
|                                                                                                    |           |                                                                        |                                 |                |              |  |  |                               |  |   |          |  |  |  |  |  |  |  |
|                                                                                                    |           |                                                                        |                                 |                |              |  |  |                               |  |   |          |  |  |  |  |  |  |  |
|                                                                                                    |           |                                                                        |                                 |                |              |  |  |                               |  |   |          |  |  |  |  |  |  |  |
|                                                                                                    |           |                                                                        |                                 |                |              |  |  |                               |  |   |          |  |  |  |  |  |  |  |
|                                                                                                    |           |                                                                        |                                 |                |              |  |  |                               |  |   |          |  |  |  |  |  |  |  |
|                                                                                                    |           |                                                                        |                                 |                |              |  |  |                               |  |   |          |  |  |  |  |  |  |  |
| Geändertes Makro Nicht vorhanden<br>Neues Makro                                                                              |           |                                                                        | Gelöschtes Makro X Im Makromenü | Auf Toolbutton |              |  |  |                               |  |   |          |  |  |  |  |  |  |  |
| <b>TBX 5009</b>                                                                                                    | Unbekannt |                                                                        |                                 |                |              |  |  |                               |  |   |          |  |  |  |  |  |  |  |

Abbildung 6.162: Beispiel Programmausführung

<span id="page-552-0"></span>Toolbox COM-Aufruf :

- 1. COM Registrierung vornehmen Start  $\rightarrow$  Ausführen  $\rightarrow$  cmd, dort in das Verzeichnis der DLL wechseln und diese mit "regsvr32 DLLName.dll" registrieren
- 2. im Makroassistent ein neues Toolbox-Makro vom Typ COM-Aufruf anlegen
- 3. Auswahl des Servers über den Schalter ... werden die verfügbaren Server eingelesen und können anschliessend über den Auswahlpfeil vausgewählt werden (bei einem lokalen Pfad immer "localhost" verwenden)
- 4. im Eingabefeld "Schnittstelle" erfolgt die Auswahl der DLL, auch hier erst über Schalter die verfügbaren Schnittstellen einlesen und dann über den Auswahlpfeil vauswählen
- 5. die gewählte Schnittstelle beinhaltet den entsprechenden Aufruftyp
- 6. über den Auswahlpfeil wird der Funktionsname gewählt, dadurch werden die Parameter der Funktion in die Parameterliste eingetragen
- 7. speichern Sie das neue Toolbox-Makro

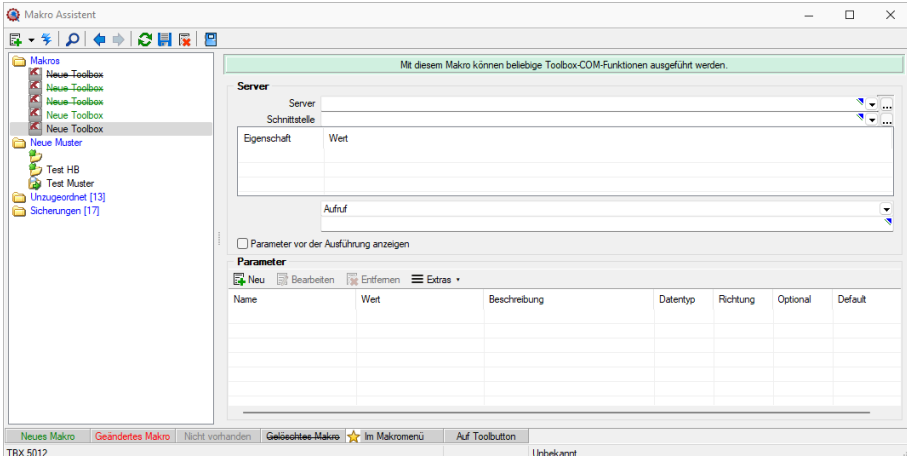

Abbildung 6.163: Beispiel COM-Aufruf

#### <span id="page-553-0"></span>**18.10.7 Verwaltung Masken- und Toolbox-Editor**

Spezielle Anpassungen über den [Maskeneditor](#page-534-0) bzw. mit der [Toolbox](#page-531-0) werden vom Programm nutzerspezifisch gespeichert und verwaltet.

|               | <b>R</b> Mandant                                     |         |      |                                           |     |           |           |           |      | $\times$<br>$\Box$ |
|---------------|------------------------------------------------------|---------|------|-------------------------------------------|-----|-----------|-----------|-----------|------|--------------------|
|               | Mandant MFAKT                                        | Schweiz |      |                                           |     |           |           |           |      |                    |
|               | Adresse                                              |         |      | Toolbox-Editor-Einstellungen übernehmen   |     |           |           |           |      |                    |
| $\rightarrow$ | Belege                                               |         |      | ■ Neu ■ Bearbeiten ■ Entfernen ■ Extras ▼ |     |           |           |           |      |                    |
|               | Werkaufträge<br>Fertigungsaufträge                   | Kürzel  | Name |                                           | Von | Mustemame |           | Spalten   | Menü | Berechne           |
|               | PC-Kasse                                             | H       |      |                                           | te  | Test      |           | $\sim$    |      |                    |
|               | Artikel                                              |         |      |                                           |     |           |           |           |      |                    |
|               | Lager                                                |         |      |                                           |     |           |           |           |      |                    |
|               | Fibuexport                                           |         |      |                                           |     |           |           |           |      |                    |
|               | OP-Einstellungen                                     |         |      |                                           |     |           |           |           |      |                    |
|               | Bankassistent                                        |         |      |                                           |     |           |           |           |      |                    |
| $\mathcal{E}$ | Zahlungsverkehr<br>> Mahnungen                       |         |      |                                           |     |           |           |           |      |                    |
|               | D-A-CH                                               |         |      |                                           |     |           |           |           |      |                    |
|               | Adressverwaltung                                     |         |      |                                           |     |           |           |           |      |                    |
|               | <b>Freie Felder</b>                                  |         |      |                                           |     |           |           |           |      |                    |
|               | Listeneinstellungen                                  |         |      |                                           |     |           |           |           |      |                    |
|               | Regionaleinstellungen                                |         |      |                                           |     |           |           |           |      |                    |
|               | Verwaltung Toolbox-Editor<br>$\triangleright$ E-Mail |         |      |                                           |     |           |           |           |      |                    |
|               | CRM.NG                                               |         |      |                                           |     |           |           |           |      |                    |
|               | > Archiv                                             |         |      |                                           |     |           |           |           |      |                    |
|               |                                                      |         |      |                                           |     |           |           |           |      |                    |
|               |                                                      |         |      |                                           |     |           |           |           |      |                    |
|               |                                                      |         |      |                                           |     |           | <b>Ok</b> | Abbrechen |      | <b>Übernehmen</b>  |
|               |                                                      |         |      |                                           |     |           |           |           |      |                    |

Abbildung 6.164: Mandant Toolbox-Maskeneditor

#### Toolbox-Editor-Einstellungen übernehmen

Wenn mehrere Benutzer die selben Einstellungen nutzen sollen, brauchen diese nur für einen Benutzer angelegt werden.

Allen anderen Benutzern kann man diese Einstellungen hier übertragen.

Ausserdem können optional auch die Spalteneinstellungen der Tabellen durch den [Spalteneditor](#page-433-0) für andere Benutzer übertragen werden.

Nähere Erläuterungen hierzu finden Sie im SYSTEM-Handbuch der SELECTLINE-Programme in den Kapiteln *"Grundlagen"* und *"Toolbox"* und *"Maskeneditor"*.

# **19 Lizenz und Gewährleistung**

SELECTLINE ist ein eingetragenes Warenzeichen der SELECTLINE SOFTWARE AG.

Alle Rechte sind vorbehalten. Das Handbuch und die gelieferte Software sind urheberrechtlich geschützt. Die Herstellung von Programmkopien ist unzulässig und strafbar. Lediglich die Herstellung einer Sicherungskopie für den persönlichen Gebrauch ist zulässig. Weitere Programmkopien oder Vervielfältigungen sind nicht zulässig. Zusätzliche Handbücher können gegen eine Schutzgebühr zzgl. Versandkosten nachbestellt werden. Verstösse gegen das Urheberrecht oder gegen die nachfolgenden Nutzungsbedingungen können straf- und zivilrechtlich verfolgt werden.

Gegenstand des Vertrages zwischen dem Programmautor und dem Anwender ist das auf dem Datenträger (CD) aufgezeichnete Computerprogramm - im Folgenden Software genannt - sowie das dazugehörige Handbuch. Eigentum erwirbt der Anwender nur an dem körperlichen Datenträger und an dem Handbuch. An der Software erwirbt der Anwender eine Lizenz zur nicht ausschliesslichen Benutzung gegen Zahlung einer Lizenzgebühr gemäss gesonderter Vereinbarung mit der SELECTLINE SOFTWARE AG.

Die im Lizenzpapier definierte maximale Anzahl von Nutzern erhält die Möglichkeit des zeitgleichen Zugriffs ("concurrend user") auf das erworbene Programm. Eine namentliche Lizenzierung jedes Arbeitsplatzes ("named user") erfolgt nicht. Die Software darf weder geändert, angepasst, noch übersetzt werden. Das Vermieten und Verleihen der Software, des Handbuchs oder von Teilen davon, ist dem Anwender nicht gestattet. Die SELECTLINE-Software gewährleistet, dass der Datenträger zum Zeitpunkt der Übergabe physikalisch fehlerfrei ist. Die Garantie beträgt sechs Monate. Sollte der Datenträger fehlerhaft sein, wird dieser nach Rücksendung unverzüglich gegen einen fehlerfreien Datenträger ausgetauscht.

Wir weisen jedoch gleichfalls darauf hin, dass es nach dem Stand der Technik nicht möglich ist, Computersoftware so zu erstellen, dass sie in allen Anwendungen und Kombinationen fehlerfrei arbeitet. Der Lizenznehmer hat Anspruch darauf, dass die Software im Sinne der Programmbeschreibung einsetzbar ist.

Die Haftung für Schäden jeglicher Art, die durch die Benutzung der Software eintreten (z. B. Datenverlust, Betriebsunterbrechung), ist ausgeschlossen, es sei denn, dass wir vorsätzlich oder grob fahrlässig den Schaden herbeigeführt haben. In einem solchen Fall beschränkt sich die Haftung auf die Höhe des Kaufpreises der Software. Änderungen am Programm und der Programmbeschreibung bleiben vorbehalten.

Januar 2020, SELECTLINE SOFTWARE AG

# **20 Index**

13. Monatslohn [197](#page-209-0)

Abfrageaktionen [370](#page-382-0) Ablage (PDF) [116](#page-128-0) Abrechnen [80,](#page-92-0) [225](#page-237-0) Abrechnen Fehler-Protokoll [237](#page-249-0) Abrechnungsassistent [225](#page-237-1) Abrechnungsbeginn [236](#page-248-0) Abrechnungshistory [235](#page-247-0) Abzüge [201](#page-213-0) Adresse [90,](#page-102-0) [154](#page-166-0) Adressformat [72](#page-84-0) Adressverwaltung [108](#page-120-0) AG-Abzugsgruppen [204](#page-216-0) AHV / ALV [95](#page-107-0) AHV Eintritte und Austritte [158](#page-170-0) AHV Frei-Jahresrechnung [270](#page-282-0) AHV Jahresrechnung [268](#page-280-0) Aktualisieren [37](#page-49-0) Aktualisierungsintervalle [73](#page-85-0) Allgemein [159](#page-171-0) Allgemeine Informationen zu ISO 20022 [242](#page-254-0) Allgemeine Programmbeschreibung [3](#page-15-0) Allgemeines [12](#page-24-0), [190](#page-202-0) Änderung des Adressblocks gemäss Schweizerischer Post [24](#page-36-0) Änderung gemäss Postrichtlinien ISO-Ländercodes [24](#page-36-1) Änderungen in Zulagen [190](#page-202-0) Anlegen eines Dokuments [379](#page-391-0) Anzeige Historie Modus [252](#page-264-0) Applikationsmenü [12](#page-24-1), [369](#page-381-0) Applikationsmenü / Wartung [35](#page-47-0) Arbeitszeit [282](#page-294-0) Archiv [111,](#page-123-0) [190](#page-202-1) Archivablage [28](#page-40-0) Archivbenutzereinstellungen anderer Benutzer anpassen und ableiten [111](#page-123-1) Archiveintrag anlegen [395](#page-407-0) Archivierung [26](#page-38-0) Archivierung mit Easy [122](#page-134-0) Archivierung mit ELO [118](#page-130-0) Archivierung von XRechnung und ebInterface [27](#page-39-0) Archivierungseinstellungen [28](#page-40-1) Archivierungssysteme [112](#page-124-0)

Assistenten [298](#page-310-0) Aufbau des Makro-Assistenten [288](#page-300-0) Aufbau eines Filters [385](#page-397-0) Aufbewahrung der Unterlagen [7](#page-19-0) Aufruf [540](#page-552-0) Ausführungskommandos [443](#page-455-0) Ausfüllen neuer Lohnausweis [174](#page-186-0) Auswertungen [80,](#page-92-1) [264](#page-276-0) Auswertungen 13. Monatslohn [279](#page-291-0) Auswertungen Buchungsliste [282](#page-294-1) Automatischer Tageskursimport zeitgesteuert [518](#page-530-0) Bankanschriften [220](#page-232-0)

Bankbezüge [221](#page-233-0) Banken [220](#page-232-1) Bankenarchiv [220](#page-232-2) Bankkonten [222](#page-234-0) Bankverbindung [221](#page-233-1) Bankverbindungen prüfen [36](#page-48-0) Barcode [215](#page-227-0), [509](#page-521-0) Beitragssätze ab 1. Januar 2020 [95](#page-107-1) Beitragssätze ab 1. Januar 2021 [96](#page-108-0) Bemerkungen Lohnausweis [212](#page-224-0) Benutzer abmelden [38](#page-50-0) Berechnete Spalten [134](#page-146-0) Berechnete Spalten für Offene Posten [135](#page-147-0) Berechnete Spalten für Projekte [135](#page-147-1) Berechnete Spalten für Serien- / Chargenverwaltung [135](#page-147-2) Berechtigung - Datensatzschlüssel umbenennen [130](#page-142-0) Bereichsprüfung [402](#page-414-0) Bilder [388](#page-400-0) Bilderexport [505](#page-517-0) Bilderimport [506](#page-518-0) Bildimport [304](#page-316-0) Bildinformation [391](#page-403-0) Bildschirmansicht [338](#page-350-0) Block mit selbstdefinierter Abfrage [445](#page-457-0) Block mit vordefinierter Abfrage [447](#page-459-0) BVG [102](#page-114-0) BVG-Jahresabrechnung [266](#page-278-0)

Camt-Meldungen [246](#page-258-0) COM [529](#page-541-0)

Dateien im Makro-Assistenten [291](#page-303-0) Daten extern sichern [47](#page-59-0) Daten über die integrierte Datensicherung sichern [47](#page-59-1) Datenbankrechte [58](#page-70-0), [502](#page-514-0) Datenfeld [448](#page-460-0) Datenfeld auswählen [448](#page-460-1) Datenschutz [6](#page-18-0) Datensicherheit [6](#page-18-1) Datensicherung [44](#page-56-0) Datensicherung laden... [46](#page-58-0) Datensperre [55,](#page-67-0) [499](#page-511-0) Datenträgeraustausch - DTA [241](#page-253-0) Datenverzeichnis [423](#page-435-0) Demoversion [322](#page-334-0) Dialogauswahl aus Anruf [397](#page-409-0) Die Menüs des Lohns [12](#page-24-2) DLL [528](#page-540-0) Dokument anlegen [379](#page-391-0) Dokumente [329](#page-341-0) Dokumentenarchivierung [343](#page-355-0) Drittanbieter [325](#page-337-0) Druckausgabe [429](#page-441-0) Druckbereich festlegen [432](#page-444-0) Drucken [13](#page-25-0) Auswertungsparameter [431](#page-443-0) Bildschirm [431](#page-443-1) Druckvorlage [431](#page-443-1) Seitenvorschau [431](#page-443-1) Zwischenablage [431](#page-443-1) Drucker einrichten [15](#page-27-0) Druckereinrichtung [14](#page-26-0) Druckfilter [283](#page-295-0) Druckparameter [340](#page-352-0) Druckvorlage kopieren von ... [433](#page-445-0) Druckvorlagen [17](#page-29-0) Druckvorlagen für Kassenbelege / Barbelege mit TSE-Informationen [17](#page-29-1) Druckvorlagen inaktiv setzen / ausblenden [23](#page-35-0) Editor zur Bearbeitung von formatierbaren Texten [513](#page-525-0) eigene Bankdaten mit dem Bankarchiv aktualisieren [220](#page-232-3) Eigene Daten [81](#page-93-0), [287,](#page-299-0) [440](#page-452-0) Eigenschaften in der Maske festlegen [520](#page-532-0) Einfügeautomatik [72](#page-84-1) Einführung [1](#page-13-0) Einstellungen zum Schnittstellen-Makro [507](#page-519-0)

Eintrittsliste Austrittsliste [281](#page-293-0) Einzeldruck [360](#page-372-0) Elektronische Lohnmeldung [308](#page-320-0) Elektronischer Zahlungsverkehr [241](#page-253-1) Elektronisches Lohnmeldeverfahren (ELM) [308](#page-320-1) Element bearbeiten [398](#page-410-0) Elemente in Eingabemasken [331](#page-343-0) ELSTER [75](#page-87-0) Ereignisanzeige [324](#page-336-0) Erinnerungsintervalle [73](#page-85-1) Erste Schritte [9](#page-21-0) Erweiterte Anzeige [391](#page-403-1) Etiketten [217,](#page-229-0) [342](#page-354-0) Etikettenformular [342](#page-354-0) Export [304](#page-316-1) Textformat [304](#page-316-2) XML Format [304](#page-316-2) Export Assistent Export Muster [305](#page-317-0) Quelltabelle [305](#page-317-1) Zieldatei [305](#page-317-2) Externe Toolbox-Anbindung [527](#page-539-0) Extradialog (Tabellenoptionen) [296](#page-308-0) Extradialoge [295](#page-307-0) Extrafelder [190](#page-202-2) Extrafelder erzeugen [139](#page-151-0) Extrafelder in Mengenumrechnungen [140](#page-152-0) Extrafelder vom Typ Listenauswahl mit Filterfunktion [142](#page-154-0) FAK (Familienausgleichskasse) [97](#page-109-0) FAK Jahresrechnung [274](#page-286-0) Farbe [65](#page-77-0) Farbeinstellunggen Formulareditor [351](#page-363-0) Favoriten [393](#page-405-0) Fax [489](#page-501-0) Fehlermeldung Abrechnungsassistent [235](#page-247-1) Fehlerprotokolle [286](#page-298-0) Feiertage einstellen [316](#page-328-0) Feldauswahl [403](#page-415-0) Feldbezeichner [303](#page-315-0) Fenster [81,](#page-93-1) [314](#page-326-0) Fenster andockbar [82,](#page-94-0) [314](#page-326-1) Fibuexport [105,](#page-117-0) [307](#page-319-0) Filialen [92](#page-104-0) Filter [392](#page-404-0) Druckfilter [283](#page-295-1) Filter nach maximalem Alter der Belege [395](#page-407-1) Folgemuster [304](#page-316-3)

Folgen im Makro-Assistenten [292](#page-304-0) Format Text [354](#page-366-0) Format Logisch [353](#page-365-0) Formate [213](#page-225-0) Formattyp Datum / Zeit [351](#page-363-1) Formattyp Grafik [353](#page-365-1) Formattyp Zahl / Währung [355](#page-367-0) Formeln [303,](#page-315-1) [459,](#page-471-0) [461,](#page-473-0) [480](#page-492-0) Formeltest [477](#page-489-0) Formularbaustein [349](#page-361-0) Formularedito Blöcke [452](#page-464-0) Formulareditor [337](#page-349-0) Hauptblock [344](#page-356-0) Positionsbereich [346](#page-358-0) Seitenfuß [346](#page-358-1) Seitenkopf [346](#page-358-2) Seitenvorschub [485](#page-497-0) Seitenwechsel vermeiden [346](#page-358-3) Unterblöcke [344](#page-356-0) Verweis [457](#page-469-0) Formulareditor-Positionsbereichs [348](#page-360-0) Formulareditor mit Formeln [348](#page-360-1) Freie Felder [109,](#page-121-0) [404](#page-416-0) Funktionalität Extrafeldeditor [141](#page-153-0) Funktionalität in Stammdaten- /Eingabemasken [358](#page-370-0) Funktionalität in Tabellen [363](#page-375-0) Funktionen für Formeln / Operanden und Operatoren [408](#page-420-0) Geburtstage / Dienstalter [281](#page-293-1) Gesamtseitenanzahl [458](#page-470-0)

Harmonisierter Zahlungsverkehr mit Select-Line [246](#page-258-1) Hilfe [83,](#page-95-0) [315,](#page-327-0) [492](#page-504-0) Hilfe,Hilfeindex [9](#page-21-1) Hilfeindex [325](#page-337-1) Historie [189,](#page-201-0) [251](#page-263-0) Historie beenden [252](#page-264-1) Historie Lohnmeldung (swissdec [312](#page-324-0) Historiebutton [358](#page-370-1) HTML Platzhalter [476](#page-488-0)

Grafik Bruttolohn Jahresausgleich [279](#page-291-1)

Import [298](#page-310-1) Import Assistent Import Muster [299](#page-311-0) Import Tages- / Monatskurse [517](#page-529-0) Installation [9](#page-21-2) Interne Archivierung [27](#page-39-1) ISO 20022 und SEPA-Überweisung [242](#page-254-1) itServe AG [9](#page-21-3) Journal [143,](#page-155-0) [145,](#page-157-0) [275](#page-287-0) Journal - Notizen [190](#page-202-3) Journalzuordnung [148](#page-160-0) Kalender [315](#page-327-1) Kalkulatorfunktion case [409](#page-421-0) Kantone / Kinderzulagen / QST [205](#page-217-0) Kassen Ihres Mandanten [221](#page-233-1) Kategorien [149](#page-161-0) Keine Archivierung im Listendruck [27](#page-39-2) Kinder [163](#page-175-0) Kodierung [489](#page-501-1) Konstanten [205](#page-217-1), [462](#page-474-0) Kontakte [145](#page-157-0) Kontenpläne [84](#page-96-0) Kontoinhaber [223](#page-235-0) Kostenstellen/-träger [170](#page-182-0) KTG [101](#page-113-0) KTG Jahresrechnung [271](#page-283-0) Kumulationsbasen [211](#page-223-0) Kumulieren auf Basis [199](#page-211-0) Ländercodes [216](#page-228-0) Lineal [339,](#page-351-0) [432](#page-444-1), [436](#page-448-0), [451](#page-463-0) Liste [152](#page-164-0) Listen [280](#page-292-0) Listendruck [283,](#page-295-1) [360](#page-372-0) Listeneinstellungen [110](#page-122-0) Lizenzierung [319,](#page-331-0) [321](#page-333-0) Lizenzierung ab Version 20.1 [319](#page-331-1) Lizenzierung eigener Sprachen [216](#page-228-1) Log-Daten [330](#page-342-0) Lohn [13](#page-25-1) Lohnabrechnung [278](#page-290-0) Lohnarten [190](#page-202-4) Lohnausweis [107](#page-119-0) Lohnausweis per ViewGen [267](#page-279-0) Lohnbuchhaltung [36](#page-48-1) Lohnerfassung und Zeitimport [253](#page-265-0) Lohnjournal [275](#page-287-1) Lohnläufe [225](#page-237-2) Lohnvorerfassung und Import von Zeiterfassung [164](#page-176-0)

Lohnzahlung übertragen im Rechnungswesen [249](#page-261-0) Mailversand mit Outlook 64-Bit [407](#page-419-0) Makro-Assistent [287](#page-299-1) Makro-Parameter [441](#page-453-0) Makros speichern [407,](#page-419-1) [444](#page-456-0) Makrosuche [406](#page-418-0) Mandant [xi,](#page-12-0) [84](#page-96-1) Mandant neu [86](#page-98-0) Mandant wechseln [88](#page-100-0) Mandant Wechseln und Verwalten [85](#page-97-0) Mandanten [85](#page-97-1) Mandanten - Einstellungen Verwaltung Maskeneditor / Toolbox [427](#page-439-0) Mandanteneinstellungen [89](#page-101-0) Mandantensperre [57](#page-69-0), [501](#page-513-0) Mandantentyp [87](#page-99-0) Manueller Feldeditor [407](#page-419-2) MAPI Schnittstelle [69](#page-81-0) Marke setzen [359](#page-371-0) Maskeneditor [522](#page-534-0) Maskeneditor - Eingabereihenfolge festlegen [523](#page-535-0) Meldungsliste [325](#page-337-2) Memo-Extrafelder in Lieferbedingungen, Zahlungsbedingungen und Mitarbeitern [139](#page-151-1) Menüpunkte sperren [58](#page-70-1), [502](#page-514-1) Mitarbeiter [153](#page-165-0) Mitarbeiter Arbeitszeit [169](#page-181-0) Mitarbeitergruppen [209](#page-221-0) Monat abschliessen [237](#page-249-1) Nachricht senden [318,](#page-330-0) [492](#page-504-1) Nachzahlung [230](#page-242-0) Navigation in Dialogen, Tabellen und der Druckvorschau [405](#page-417-0) Neuanlage einer Bank [220](#page-232-2) Neue Seite [485](#page-497-0) Neuer Lohnausweis [171](#page-183-0) Neuer Lohnausweis Weitere Angaben [173](#page-185-0) neuer Mandant [85](#page-97-2) Neues Abrechnungsjahr [36](#page-48-2) Neues ViewGen 5.0.5 [408](#page-420-1)

Offene Posten / Zahlungsverkehr / Lohnzahlung [250](#page-262-0)

Neuigkeitendialog [11](#page-23-0)

Notizen [145](#page-157-0)

Offene Termine [150](#page-162-0) OLE Datenverbindung konfigurieren [508](#page-520-0) Operanden [459](#page-471-1) Operatoren [459](#page-471-1) Optimierte Suche bei der Platzhalterwahl [436](#page-448-1), [450](#page-462-0) Optionen [94](#page-106-0) Outlook [69](#page-81-0) Outlook (64 Bit) [491](#page-503-0) Pain-Meldungen [245](#page-257-0) Pain-Meldungen in SelectLine [246](#page-258-2) Parameter [538](#page-550-0) Parameterautomatik [442](#page-454-0) Passwortschutz [49](#page-61-0) Passwortschutz für Datensicherungen [49](#page-61-0) PDF [489](#page-501-1) PDF/A [69](#page-81-1) PDFCreator [69](#page-81-1) Permanentfilter [137](#page-149-0) Personengruppen [125,](#page-137-0) [210](#page-222-0) Pflichtfeld [401](#page-413-0) Platzhalter [213](#page-225-1), [434,](#page-446-0) [449](#page-461-0) Bedingungen [453](#page-465-0) Datenfeld [456](#page-468-0) Grafik [433](#page-445-1) Linie zeilenbezogen [481](#page-493-0) Schriftstil [483](#page-495-0) Sonderfunktion [488](#page-500-0) Text [484](#page-496-0) Platzhalter bearbeiten [436](#page-448-2), [451](#page-463-1) Platzhalter Block [452-453](#page-464-0) Platzhalter DB-Grafik [458](#page-470-1) Platzhalter Formel [459](#page-471-2) Platzhalter Grafik [478](#page-490-0) Platzhalter HTML [438](#page-450-0) Platzhalter Linie absolut [479](#page-491-0) Platzhalter Rechteck / Ellipse [482](#page-494-0) Platzhalter Spezial [484](#page-496-1) PLZ-Verzeichnis [213](#page-225-2) Programmdaten [84](#page-96-2) Programmeinstellungen [62](#page-74-0) Protokolle anzeigen [286](#page-298-1) Protokollierung [30](#page-42-0) Protokollierung - Auswertung [33](#page-45-0) Protokollierung - Einrichtung [30](#page-42-1) Prüfintervalle [73](#page-85-2)

QR-Rechnung [246](#page-258-3) QST Jahresrechnung [275](#page-287-2)

Quellensteuer [205](#page-217-2) Quellensteuer Buchungskreis [209](#page-221-1) Quickfilter [360](#page-372-1) Recherche [396](#page-408-0) Rechner [317](#page-329-0) Rechte bearbeiten für Archiv [113](#page-125-0) Rechteverwaltung [50-51](#page-62-0), [494](#page-506-0), [496](#page-508-0) Rechteverwaltung - Archiv [54,](#page-66-0) [498](#page-510-0) Rechteverwaltung - Auswertungen [54](#page-66-1), [498](#page-510-1) Rechteverwaltung - Daten [55,](#page-67-1) [499](#page-511-1) Rechteverwaltung - Erlaubte Rechte [56](#page-68-0), [500](#page-512-0) Rechteverwaltung - Mandanten [57,](#page-69-1) [501](#page-513-1) Rechteverwaltung - Menüpunkte [58](#page-70-2), [502](#page-514-2) Rechteverwaltung - Module [59](#page-71-0), [503](#page-515-0) Rechteverwaltung - Optionen [60,](#page-72-0) [504](#page-516-0) Rechteverwaltung - Programme [60](#page-72-1), [504](#page-516-1) Rechteverwaltung - Rollen [61,](#page-73-0) [505](#page-517-1) Reorganisieren [42](#page-54-0) rückschreibfähige Datenquellen [537](#page-549-0) Sammeldruck [360](#page-372-0) Schalterbild auswählen [486](#page-498-0) Scheine [264](#page-276-1) Schnittstellen [81,](#page-93-2) [298](#page-310-2), [505](#page-517-2) Schriften [218](#page-230-0) Search [365](#page-377-0) Seitenanzahl [458](#page-470-0) Seitenvorschau [431,](#page-443-1) [436](#page-448-0), [438](#page-450-1), [451](#page-463-0) SelectLine Doqio [116,](#page-128-1) [419](#page-431-0) Sonderfunktion für Dateiausgabe [432](#page-444-2) Sonstige [280](#page-292-1) Spalteneditor [421](#page-433-0) Spaltensuche in Tabellen [423](#page-435-1) Speicherorte Druckvorlage [23](#page-35-1) Sprache [74](#page-86-0) Sprachen [215](#page-227-1) SQL-Abfrage bearbeiten [369](#page-381-1) SQL-Befehlssatz [371](#page-383-0) SQL-Server auswählen / ändern [30](#page-42-2) SQL-Serverbenutzer auswählen [378](#page-390-0) SQL-Serverbenutzer verwalten [377](#page-389-0) SQL - Dialog Parameter definieren [374](#page-386-0) SQL Befehlssatz [375](#page-387-0) SQL Server [28](#page-40-2) Stammdaten [80](#page-92-2), [153](#page-165-1), [509](#page-521-1) Stammdaten aktualisieren [37](#page-49-1) Stammdaten aus einer Liste laden [511](#page-523-0) Stammdaten Firma/Mandant [277](#page-289-0) Stammdatenlisten [511](#page-523-1)

Standardabzüge [104](#page-116-0) Standardausgabeziel [341](#page-353-0) Standardformate [213](#page-225-3) Standards [103](#page-115-0) Statistik [188](#page-200-0) Statuszeile [339](#page-351-1) Stellvertreter [93](#page-105-0) Strichcode [215](#page-227-0) Suchzeile in Tabellen [424](#page-436-0) SUVA [97](#page-109-1) swissdec [7](#page-19-1) Syntaxprüfung [477](#page-489-1) Syntaxprüfung und Formeltest [403](#page-415-1) Systeminformation [323](#page-335-0) Tabellenbearbeitung [513](#page-525-1) Telefon konfigurieren [425](#page-437-0) Termine [145](#page-157-0) Termine - Erinnerung [427](#page-439-1) Terminerinnerung [73-74](#page-85-1) Text [189](#page-201-1) Text der Textbausteine [512](#page-524-0) Textbausteine [512](#page-524-1) Textbausteingruppen [514](#page-526-0) Texteinstellungen [301](#page-313-0) Textmodus HTML [513](#page-525-2) Textsuche [493](#page-505-0) Tipp des Tages [10](#page-22-0), [328](#page-340-0) Toolbox [59,](#page-71-1) [503](#page-515-1) Editiermodus [60](#page-72-2), [504](#page-516-2) Laufzeitmodus [60](#page-72-3), [504](#page-516-3) Pflichtfelder [401](#page-413-1) Programmfunktionen [530](#page-542-0) Toolbox-Editor [293](#page-305-0), [519](#page-531-0) Toolbox-Maskeneditor-Export [294](#page-306-0) Toolbox-Maskeneditor-Import [525](#page-537-0) Toolbox - Datenquellen-Einstellungen [523](#page-535-1) Toolbox - Globale Ereignisse [292](#page-304-1) Toolbox/Maskeneditor-Auswertung [294](#page-306-1) Über dieses Handbuch [2](#page-14-0) Überblick [143](#page-155-1) Übersetzungen Ländercodes [217](#page-229-1) Um Extrafelder erweiterte Eingabemaske [402](#page-414-1) Update Service [6](#page-18-2) UVG [98](#page-110-0) UVG Jahresrechnung [272](#page-284-0) UVGZ [100](#page-112-0)

UVGZ Jahresrechnung [273](#page-285-0)

Validierungen im Mandant [125](#page-137-1) Variablen-Vorschlag in Druckvorlagen beim Einfügen von Platzhaltern im Kopfbereich [23](#page-35-2) Vergütungsauftrag [248](#page-260-0) Versicherung [161](#page-173-0) Versicherungskompatibilität [9](#page-21-4) Versicherungsprofil [9](#page-21-4) Versionierung beim Archivdruck in die Ablage [117](#page-129-0) Verteiler - Erinnerung [428](#page-440-0) Verteiler Übersicht [151](#page-163-0) Verwaltung Masken- und Toolbox-Editor [541](#page-553-0) Verwaltung Maskeneditor [108](#page-120-1) ViewGen [267](#page-279-1) Vorgabewerte [126](#page-138-0), [139](#page-151-2) Vorgabewerte - Auswahlfelder [130](#page-142-1) Vorgabewerte - Feldvorgaben [128](#page-140-0) Vorgabewerte - Listeneinstellungen [133](#page-145-0) Vorgabewerte - Schlüssel [129](#page-141-0) Vorüberlegung [84](#page-96-3)

Währungen [515](#page-527-0) Währungskurs [515](#page-527-1) Wartung [35](#page-47-1) Wartung pro Software [35](#page-47-2) Windows-Authentifizierung [378](#page-390-1)

XML [304,](#page-316-4) [307](#page-319-1)

YABS [485](#page-497-1) YREL [486](#page-498-1)

Zähler [303](#page-315-2) Zeichenketten [463](#page-475-0) Zulagen [194](#page-206-0) Zulagen / Abzüge [164](#page-176-1)